# IND500x

**English** Installation Instructions IND500x Weighing Terminal Deutsch Installationsanleitung IND500x Wägeterminal Français Instructions d'installation IND500x Terminal de pesage Italiano Istruzioni di installazione IND500x Terminale di pesatura Português Instruções de instalação IND500x Terminal de pesagem Español Instrucciones de instalación IND500x Terminal de pesaje

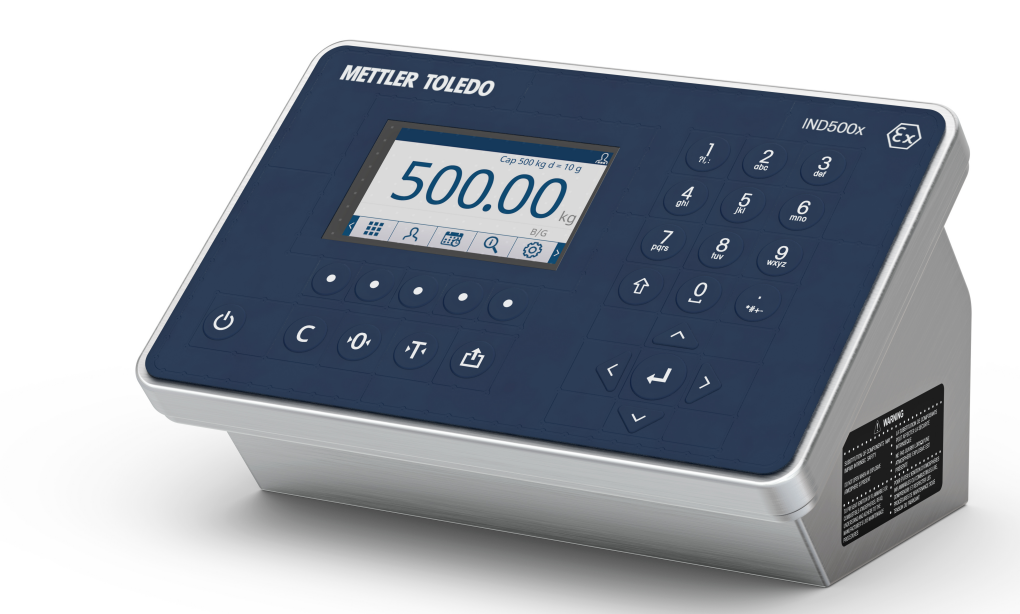

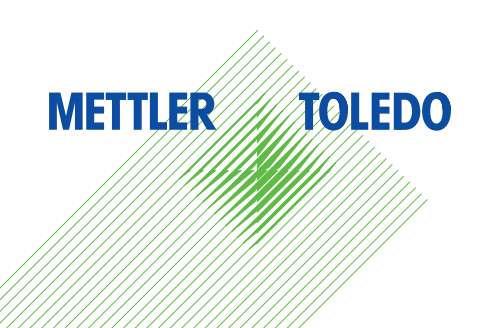

# **METTLER TOLEDO Service**

Congratulations on choosing the quality and precision of METTLER TOLEDO. Proper use of your new equipment according to this Manual and regular calibration and maintenance by our factory-trained service team ensures dependable and accurate operation, protecting your investment. Contact us about a service agreement tailored to your needs and budget. Further information is available at ▶ [www.mt.com/service](http://www.mt.com/service).

There are several important ways to ensure you maximize the performance of your investment:

- 1 **Register your product**: We invite you to register your product at [www.mt.com/productregistration](http://www.mt.com/productregistration) so we will provide you with information tailored to your specific needs. Additionally, you will receive promotions that you as a METTLER TOLEDO product owner can benefit from at your convenience.
- 2 **Contact METTLER TOLEDO for service**: The value of a measurement is proportional to its accuracy an out of specification scale can diminish quality, reduce profits and increase liability. Timely service from METTLER TOLEDO will ensure accuracy and optimize uptime and equipment life.
	- $\rightarrow$  Installation, Configuration, Integration and Training: Our service representatives are factory-trained weighing equipment experts. We make certain that your weighing equipment is ready for production in a cost effective and timely fashion and that personnel are trained for success.
	- $\rightarrow$  Initial Calibration Documentation: The installation environment and application requirements are unique for every industrial scale so performance must be tested and certified. Our calibration services and certificates document accuracy to ensure production quality and provide a quality system record of performance.
	- → Periodic Calibration Maintenance: A Calibration Service Agreement provides on-going confidence in your weighing process and documentation of compliance with requirements. We offer a variety of service plans that are scheduled to meet your needs and designed to fit your budget.

#### ©METTLER TOLEDO 2021

No part of this manual may be reproduced or transmitted in any form or by any means, electronic or mechanical, including photocopying and recording, for any purpose without the express written permission of METTLER TOLEDO.

U.S. Government Restricted Rights: This documentation is furnished with Restricted Rights.

Copyright 2021 METTLER TOLEDO. This documentation contains proprietary information of METTLER TOLEDO. It may not be copied in whole or in part without the express written consent of METTLER TOLEDO. METTLER TOLEDO reserves the right to make refinements or changes to the product or manual without notice.

#### **COPYRIGHT**

METTLER TOLEDO<sup>®</sup> is a registered trademark of Mettler-Toledo, LLC. All other brand or product names are trademarks or registered trademarks of their respective companies.

#### METTLER TOLEDO RESERVES THE RIGHT TO MAKE REFINEMENTS OR CHANGES WITHOUT NOTICE.

#### **FCC Notice**

This device complies with Part 15 of the FCC Rules and the Radio Interference Requirements of the Canadian Department of Communications. Operation is subject to the following conditions: (1) this device may not cause harmful interference, and (2) this device must accept any interference received, including interference that may cause undesired operation.

This equipment has been tested and found to comply with the limits for a Class A digital device, pursuant to Part 15 of FCC Rules. These limits are designed to provide reasonable protection against harmful interference when the equipment is operated in a commercial environment. This equipment generates, uses, and can radiate radio frequency energy and, if not installed and used in accordance with the instruction manual, may cause harmful interference to radio communications. Operation of this equipment in a residential area is likely to cause harmful interference in which case the user will be required to correct the interference at his or her expense.

Note: Declaration of Conformity may be found at [http://glo.mt.com/us/en/home/search/compliance.html/](http://glo.mt.com/us/en/home/search/compliance.html/compliance/) [compliance/.](http://glo.mt.com/us/en/home/search/compliance.html/compliance/)

#### NOTE ON FIRMWARE VERSIONS

This manual describes features and functions of the IND500x terminal with version 1.xx firmware. Terminals with other versions of firmware may differ in some areas.

#### Statement regarding harmful substances

We do not make direct use of harmful materials such as asbestos, radioactive substances or arsenic compounds. However, we purchase components from third party suppliers, which may contain some of these substances in very small quantities.

# Safety Instructions

- Read this manual BEFORE operating or servicing this equipment and FOLLOW these instructions carefully.
- SAVE this manual for future reference.

#### Safety Instructions for Installation

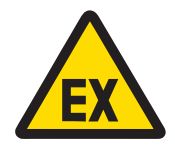

# A WARNING

Do not install or perform any service on this equipment before the area in which the equipment is located has been secured as nonhazardous by personnel authorized to do so by the responsible person at the customer's site.

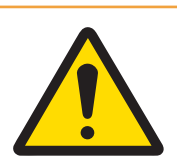

# WARNING

Only permit qualified personnel to service the equipment. Exercise care when making checks, tests and adjustments that must be made with power on. Failure to observe this precaution could result in bodily harm and/ or property damage.

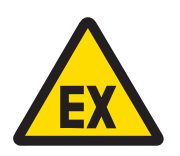

### A WARNING

Refer to the data plate of the equipment to determine if it is approved for use in an area classified as hazardous because of combustible or explosive atmospheres.

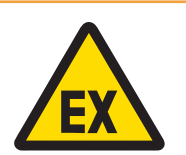

# A WARNING

All equipment must be installed in accordance with the installation instructions and Control Drawing 30595335 detailed in this manual respectively in the manufacturer manuals of the associated apparatus. Be careful to study and follow the guidance (general notes and application specific notes) in the Control Drawing 30595335. Deviation from the instructions can impair the intrinsic safety of the equipment and void the agency approval.

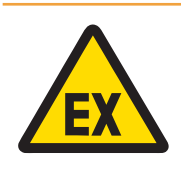

### WARNING

Install cable seal between differently rated areas per country-specific regulations. For details, refer to Control Drawing 30595335.

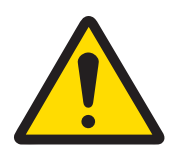

# $\land$  WARNING

For continued protection against shock hazard, connect to properly grounded power source only. Do not remove the grounding connection.

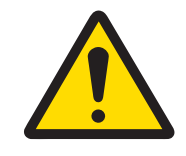

# A WARNING

Ensure proper equipotential grounding of the equipment, mounting accessories, and the scale base.

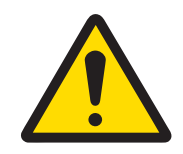

# **A** WARNING

Be certain that the communication circuits are wired exactly as shown in the installation section of its corresponding user manual. If the wires are not connected correctly, the equipment or interface board may be damaged.

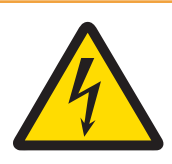

# A WARNING

The mains connection of the power supply unit must be made by a professional electrician authorized by the owner and in accordance with the respective terminal diagram, the accompanying installation instructions as well as the country-specific regulations.

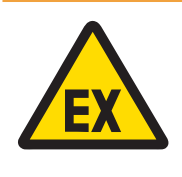

# $\land$  WARNING

The explosion-protected weighing system must be checked to ensure compliance with the requirements for safety before being put into service for the first time, following any service work and every 3 years, at least.

#### Safety Instructions for Operation and Maintenance

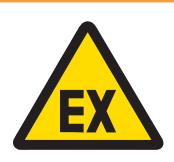

### **A** WARNING

Do not open when an explosive atmosphere is present.

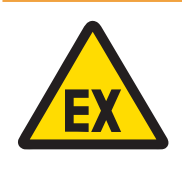

# $\land$  WARNING

Avoid damage to the system components. If danger occurs, immediately put the system out of operation. Immediately replace damaged system components, repaired by authorized service personnel.

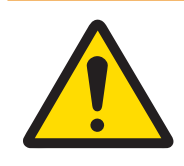

# **A** WARNING

Avoid plastic covers over the equipment. Wear suitable clothing. Avoid nylon, polyester or other synthetic materials that generate and hold charge. Use conductive footwear and flooring.

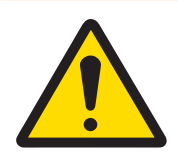

# **A** WARNING

If the keyboard, display lens or enclosure is damaged, the defective component must be repaired immediately. Remove power immediately and do not reapply power until the display lens, keyboard or enclosure has been repaired or replaced by qualified service personnel. Failure to do so could result in bodily harm and/or property damage.

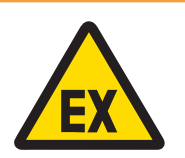

# WARNING

Operation is only permitted when operational and process-related electrostatic charges are eliminated. Use the equipment only when electrostatic processes leading to propagation brush discharge is impossible. Keep the equipment away from processes that generate high charging potential such as electrostatic coating, rapid transfer of non-conductive materials, rapid air jets, and high pressure aerosols.

### Special Conditions for Safe Use

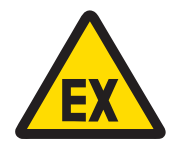

# A WARNING

The non-metallic parts (display area of IND500x) incorporated in the enclosure of this equipment may generate an ignition-capable level of electrostatic charge.

- 1 The equipment shall not be installed in a location where build-up of electrostatic charge on such surfaces shall occur.
- 2 The display area of the equipment shall only be gently cleaned with a damp cloth.
- 3 Strong solvents are not allowed to be used for cleaning of the whole ESD protected plastic keypad.
- 4 The entire plastic keypad must be replaced when the ESD protection layer is visibly worn.

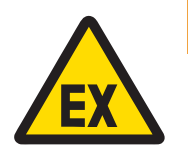

# A WARNING

The Model IND500x Weighing Indicator circuits shall be limited to overvoltage category I or II as defined in IEC 60664-1.

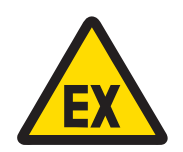

# A WARNING

The Model IND500x Weighing Indicator shall not be used where UV light or radiation may impinge on the enclosure.

#### Safety Instructions for Service

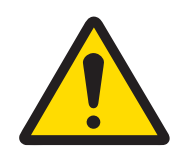

### A WARNING

Only permit qualified personnel to service the equipment. Exercise care when making checks, tests and adjustments that must be made with power on. Failure to observe this precaution could result in bodily harm and/ or property damage.

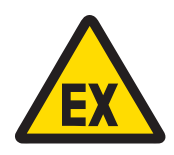

# $\land$  WARNING

Do not perform any service on this equipment before the area in which the equipment is located has been secured as nonhazardous by personnel authorized to do so by the responsible person at the customer's site.

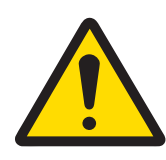

# A WARNING

Only the components specified in the user manual can be used in this device. All equipment must be installed in accordance with the installation instructions detailed in the user manual. Incorrect or substitute components and/or deviation from these instructions can impair the instrinsic safety of the equipment and could result in bodily injury and/or property damage.

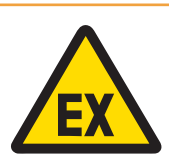

# $\land$  WARNING

To prevent ignition of hazardous atmospheres, disconnect the equipment from its power source before opening the enclosure. Keep cover tightly closed while the circuit is energized. Do not open when an explosive dust atmosphere is present.

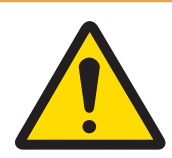

# A WARNING

Before connecting/disconnecting any internal electronic components or interconnecting wiring between electronic equipment always remove power and wait at least thirty (30) seconds before any connections or disconnections are made. Failure to observe these precautions could result in damage to or destruction of the equipment and/or bodily harm.

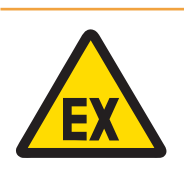

# $\land$  WARNING

The explosion-protected weighing system must be checked to ensure compliance with the requirements for safety before being put into service for the first time, following any service work and every 3 years, at least.

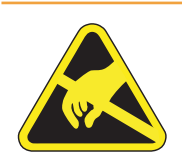

# **A** WARNING

Observe precautions for handling electrostatic sensitive devices.

#### Disposal of Electrical and Electronic Equipment

In conformance with the European Directive 2012/19/EU on Waste Electrical and Electronic Equipment (WEEE) this device may not be disposed of in domestic waste. This also applies to countries outside the EU, per their specific requirements.

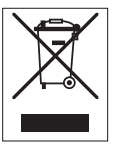

Please dispose of this product in accordance with local regulations at the collecting point specified for electrical and electronic equipment. If you have any questions, please contact the responsible authority or the distributor from which you purchased this device. Should this device be passed on to other parties, the content of this regulation must also be related.

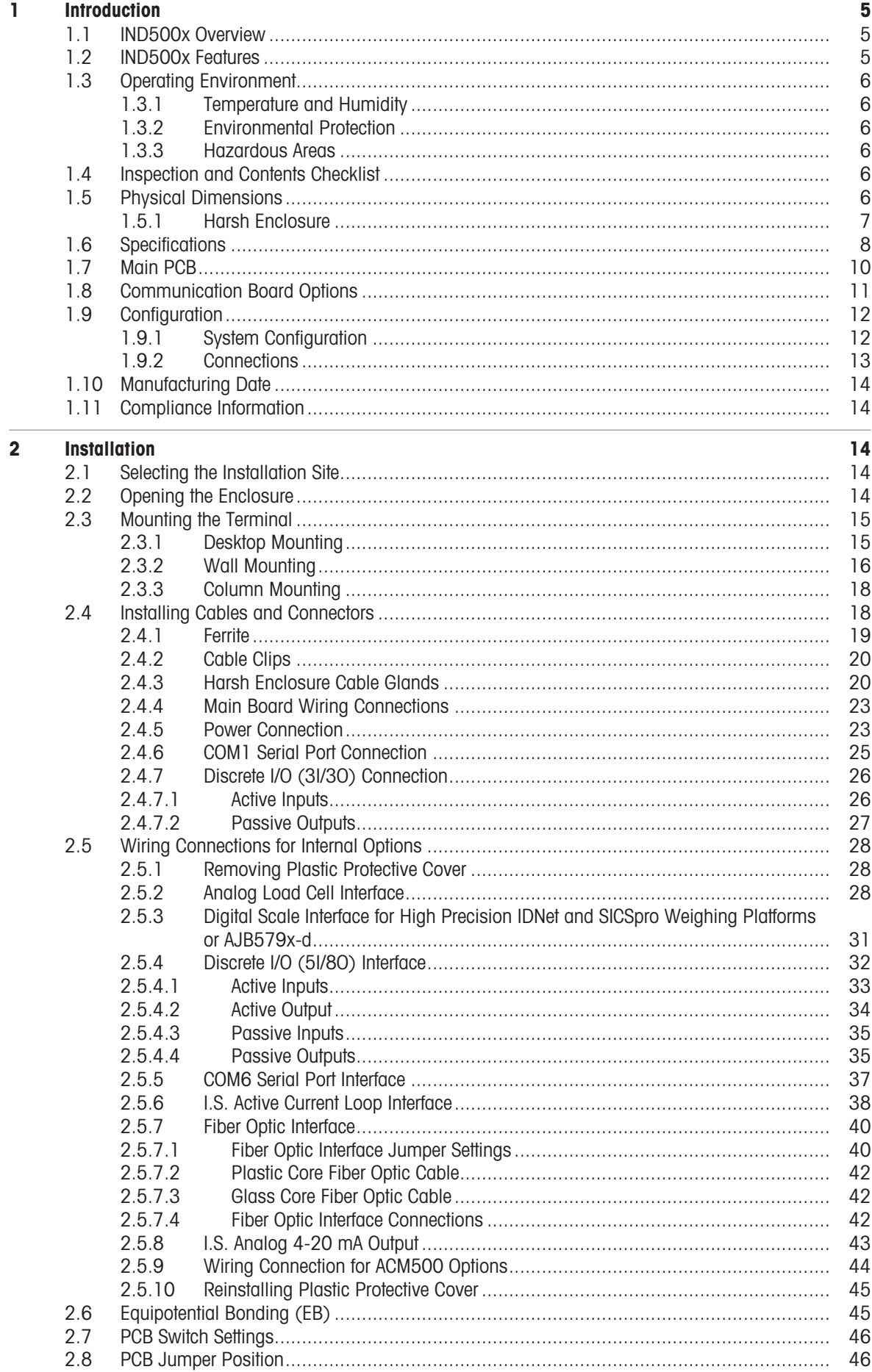

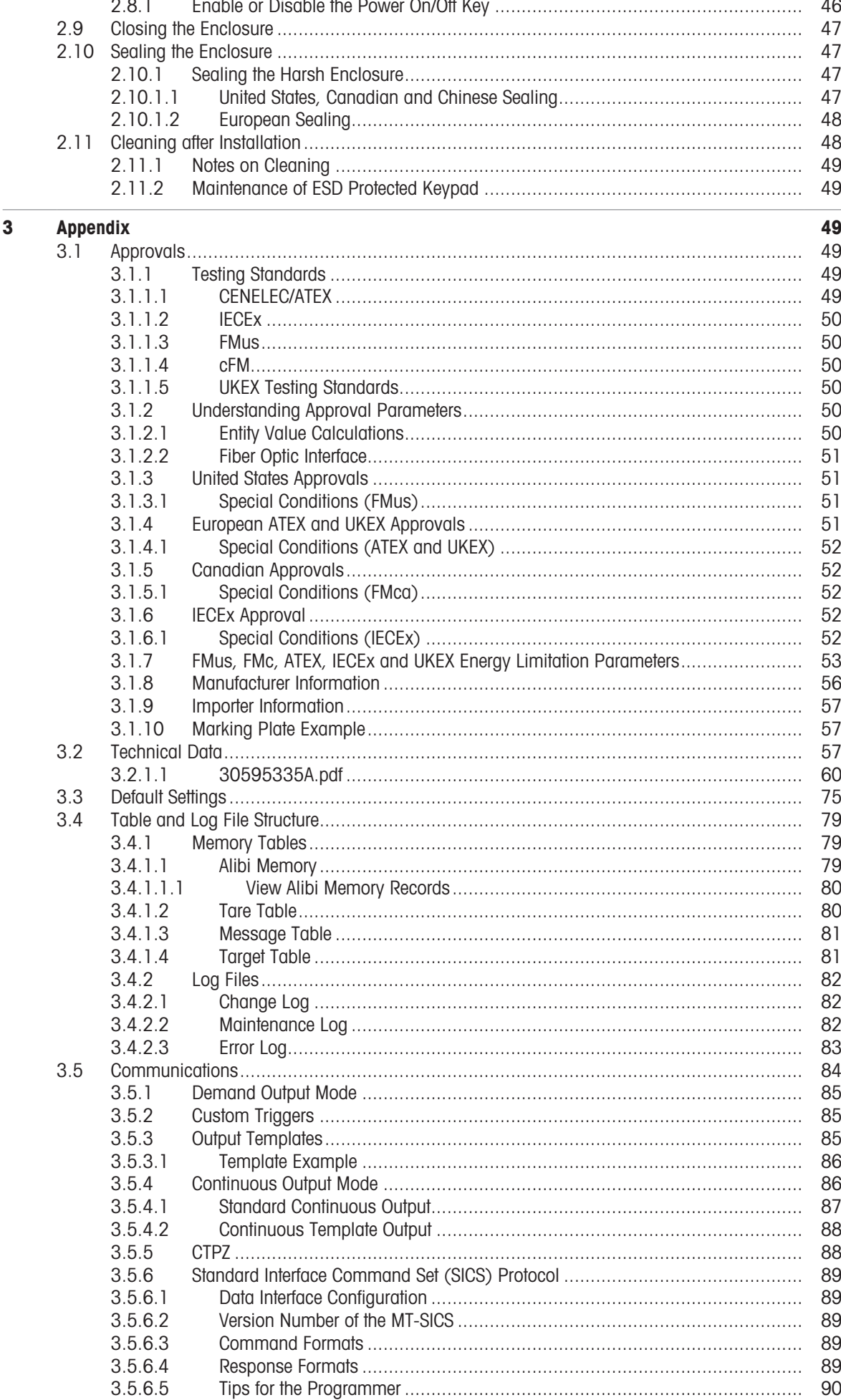

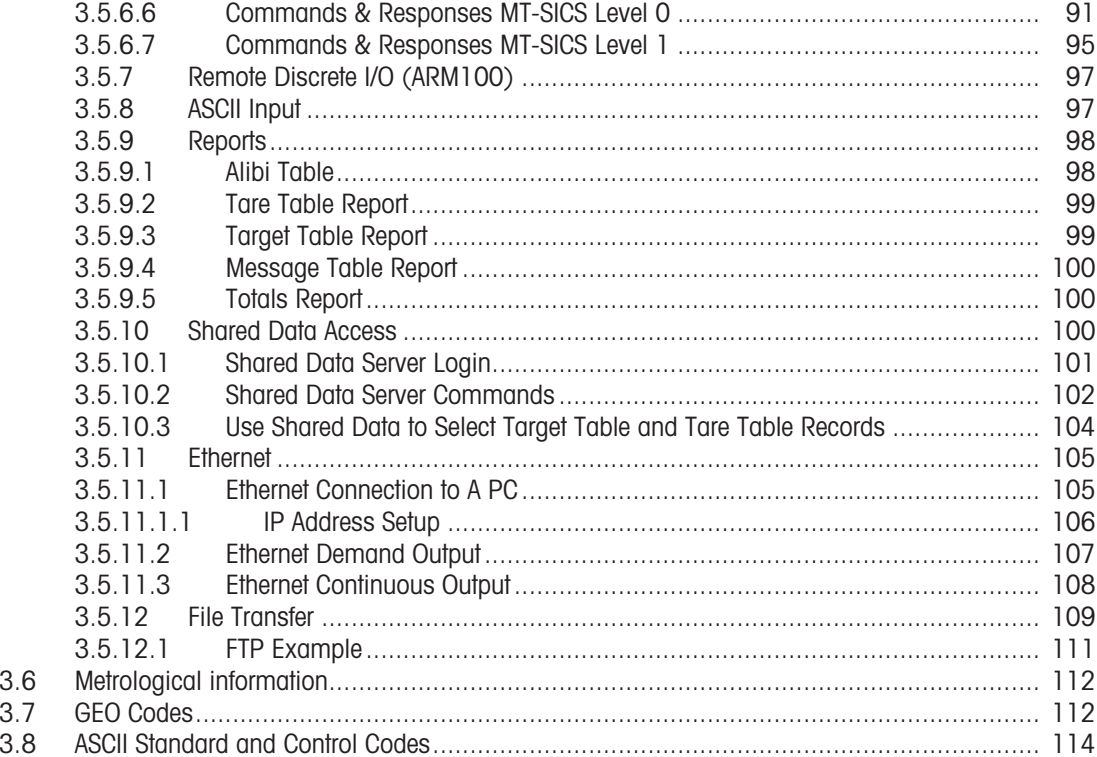

# <span id="page-12-0"></span>1 Introduction

# 1.1 IND500x Overview

<span id="page-12-1"></span>The IND500x represents the latest weighing technology from METTLER TOLEDO and is the most versatile weighing terminal for hazardous area Zone1/21 and Division 1 applications.

The IND500x terminal is a high-performance single- or multiple-range weighing terminal designed for use with analog load cells or high-precision IDNet and SICSpro scale interfaces. The IND500x delivers precision measurement data from milligrams to tons in a single cost effective package that easily integrates into existing systems.

IND500x is powered by an external power supply that converts high level AC voltage to intrinsically safe DC voltages and is still suitable for installation inside the hazardous area.

Enhanced PLC and PC communication interfaces are available through easy to install safe area communication modules. Internal and remote digital I/O options provide control for process applications such as filling. The versatile IND500x can be upgraded with a variety of special application software packages that add performance features where needed. These features make the IND500x the perfect match for nearly any weighing application in many industries, including:

- Pharmaceuticals Petrochemicals Refining
	-
- 

 $\bullet$ 

- 
- Milling **Agriculture** Agriculture **Agriculture Cosmetics and Fragrance**
- Specialty Chemical Coatings and Inks
- 
- 

# 1.2 IND500x Features

- <span id="page-12-2"></span>Basic weighing in hazardous (explosive) areas including zero, tare and printing
- Harsh desk/wall-mount enclosures
- Operates with the intrinsically safe APS768x
- Connect one analog load cell scale base (or up to four 350 ohm load cells), or an IDNet or SICSpro scale base
- 4.3" color display
- Real-time clock (battery backup)
- Electro-static discharge protected keypad
- Includes one standard intrinsically safe serial port (COM1) for asynchronous two-way communication and print output
- Includes standard intrinsically safe DIOs (3 active inputs and 3 passive outputs)
- Support for the following internal option boards:
	- An additional intrinsically safe serial port
	- Intrinsically safe 4-20 mA analog output
	- Discrete I/O Interfaces
	- Dual channel intrinsically safe active current loop interface
	- Dual channel fiber optic interface
- Support for the following options utilizing the ACM500 communication module in the safe area:
	- Analog Output
	- EtherNet/IP
	- $-$  PROFIBUS® DP
	- Ethernet TCP/IP with two serial ports (Ethernet/COM2/COM3)
	- Modbus TCP
	- $-$  PROFINET®
- ID mode for prompted transaction sequencing
- Selectable Manual Filling mode for manual filling or dosing
- SmartTrac<sup>™</sup> araphical display
- Unit switching between three different units, including custom units
- Alibi memory storage for up to 100,000 records
- Grand total and subtotal registers for accumulating weight
- Ten customizable print templates
- Report printing  $\bullet$
- TraxDSP™ digital filtering for analog load cells
- TraxEMT™ performance monitoring and recording
- CalFREE™ calibration without test weights
- Support of the following Application Software Modules:
	- Manual formulation
	- $-$  Fill Pac
	- $-$  Task Expert<sup>TM</sup>

### 1.3 Operating Environment

- <span id="page-13-0"></span>Use the weighing terminal only when electrostatic processes leading to propagation brush discharge is impossible.
- $\bullet$ Keep the terminal away from processes that generate high charging potential such as electrostatic coating, rapid transfer of non-conductive materials, rapid air jets, and high pressure aerosols.
- Choose a stable, vibration-free surface to mount the terminal.
- Ensure there are no excessive fluctuations in temperature and no direct exposure to sunlight.
- Avoid drafts on the weighing platform (for example, from open windows or air conditioning).
- Calibrate the terminal after any major change of geographical location.

### 1.3.1 Temperature and Humidity

<span id="page-13-1"></span>The terminal can be stored and operated at temperatures and relative humidity conditions as listed in [\[Specifi](#page-15-0)[cations](#page-15-0)  $\triangleright$  Page 81

### 1.3.2 Environmental Protection

<span id="page-13-2"></span>The terminal has environment protection as listed in [\[Specifications](#page-15-0)  $\blacktriangleright$  [Page 8\].](#page-15-0)

#### 1.3.3 Hazardous Areas

<span id="page-13-3"></span>The intrinsically safe IND500x terminal is designed to operate within an area classified as Division 1, Zone 1, or Zone 21.

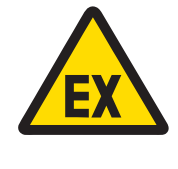

### A WARNING

Refer to the data plate of the equipment to determine if it is approved for use in an area classified as hazardous because of combustible or explosive atmospheres.

### 1.4 Inspection and Contents Checklist

<span id="page-13-4"></span>Verify the contents and inspect the package immediately upon delivery. If the shipping container is damaged, check for internal damage and file a freight claim with the carrier if necessary. If the container is not damaged, remove the product from its protective package, noting how it was packed, and inspect each component for damage.

If shipping the product is required, it is best to use the original shipping container. The product must be packed correctly to ensure its safe transportation.

The product package should include the below items but may vary by region:

- 
- IND500x terminal **Bag of miscellaneous parts**
- 
- Quick Guide Safety Instructions

### 1.5 Physical Dimensions

<span id="page-13-5"></span>The dimensions for the harsh enclosures of the IND500x terminal are shown below.

# 1.5.1 Harsh Enclosure

<span id="page-14-0"></span>The physical dimensions for the harsh desk and wall-mount enclosures of the IND500x terminal are shown in the figures below, in mm and [inch].

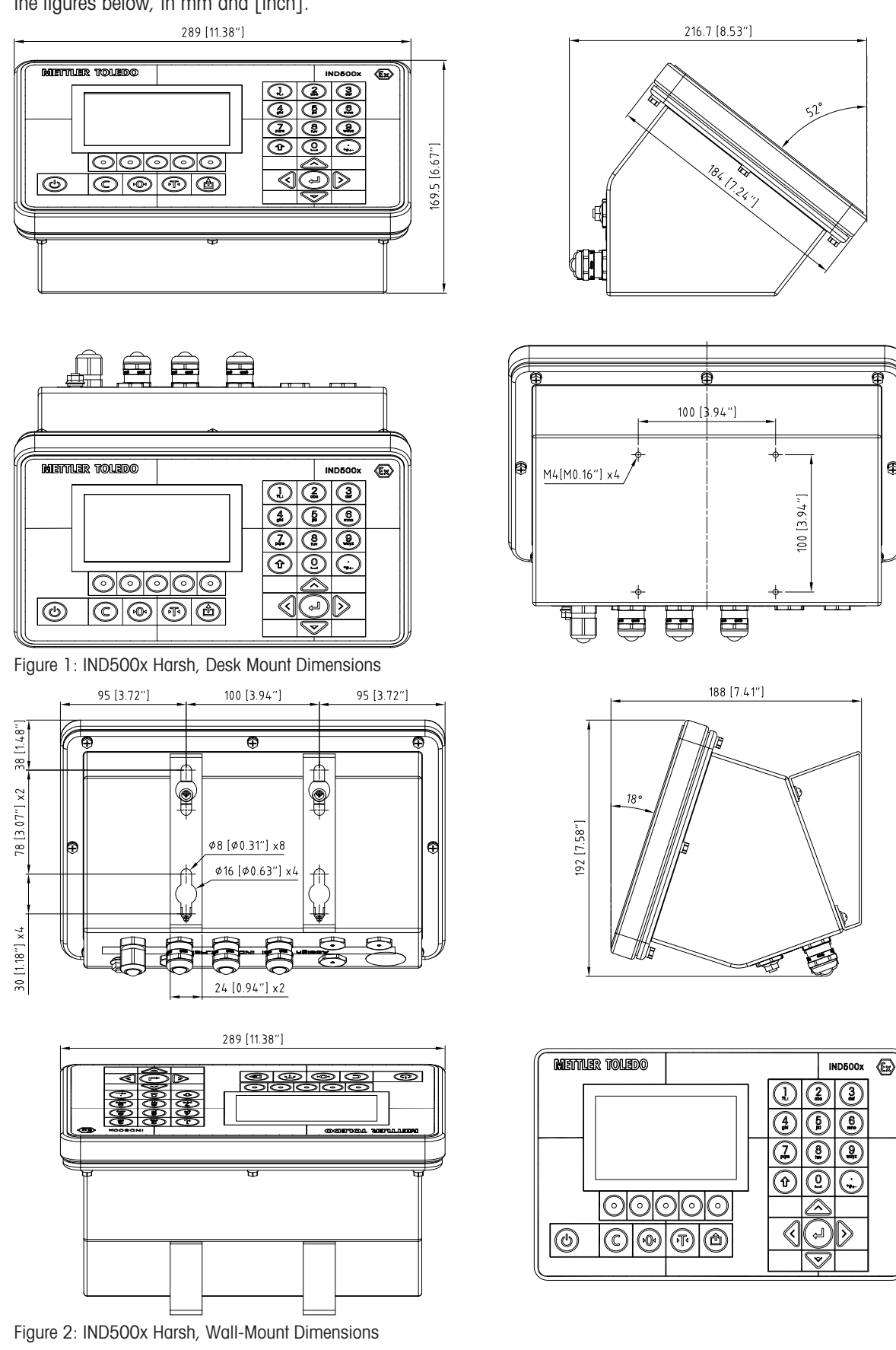

# 1.6 Specifications

<span id="page-15-0"></span>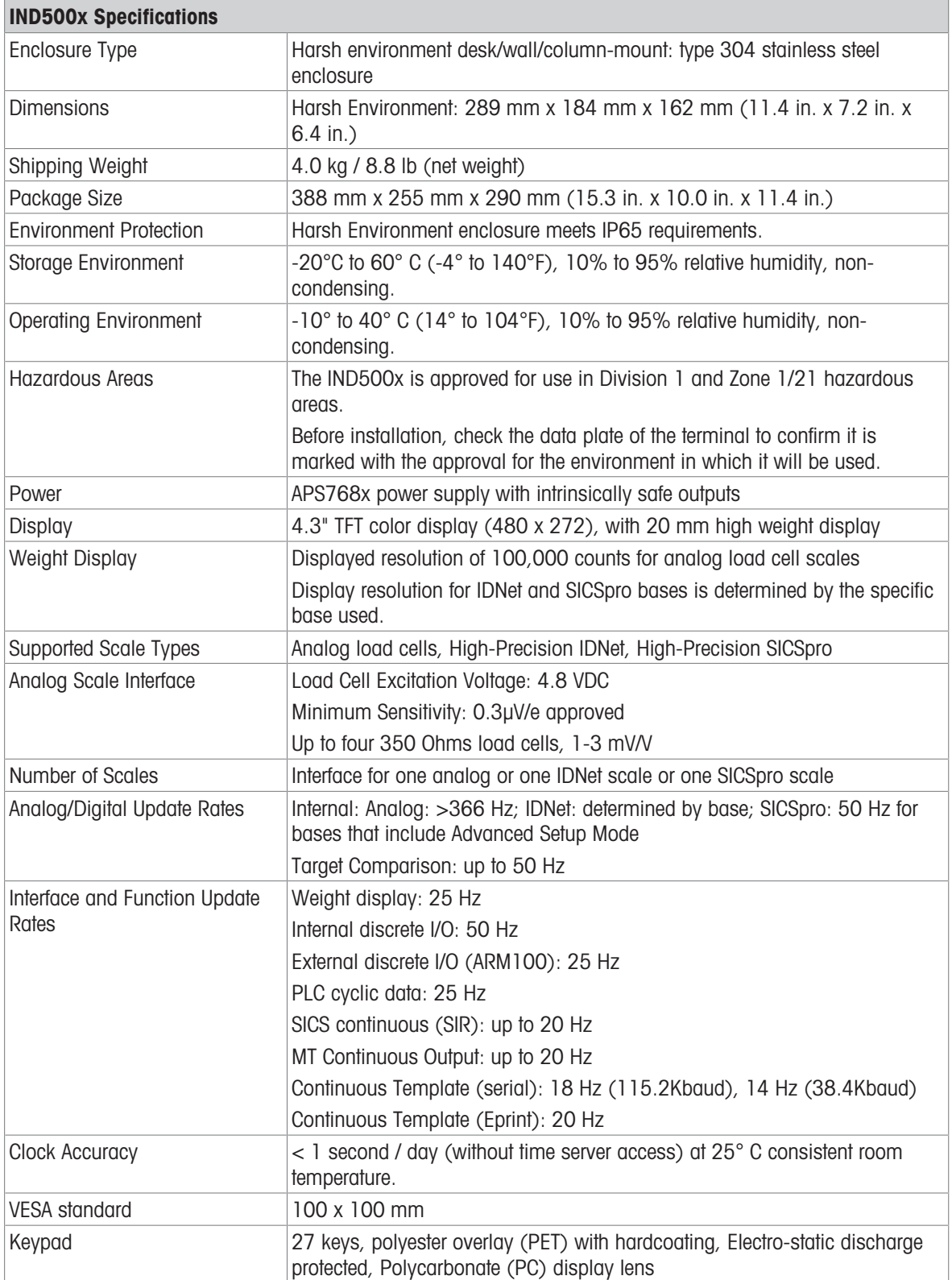

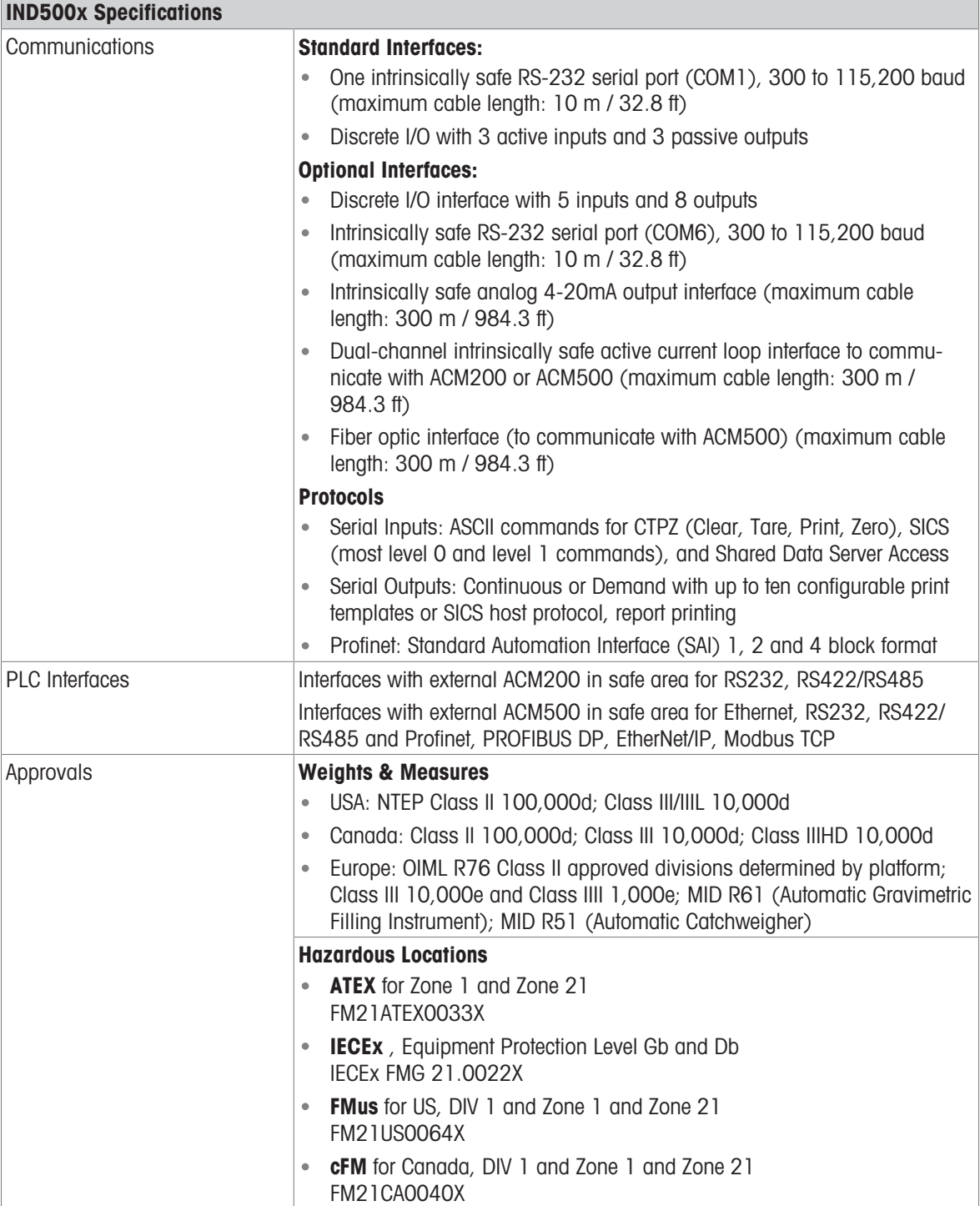

# 1.7 Main PCB

<span id="page-17-0"></span>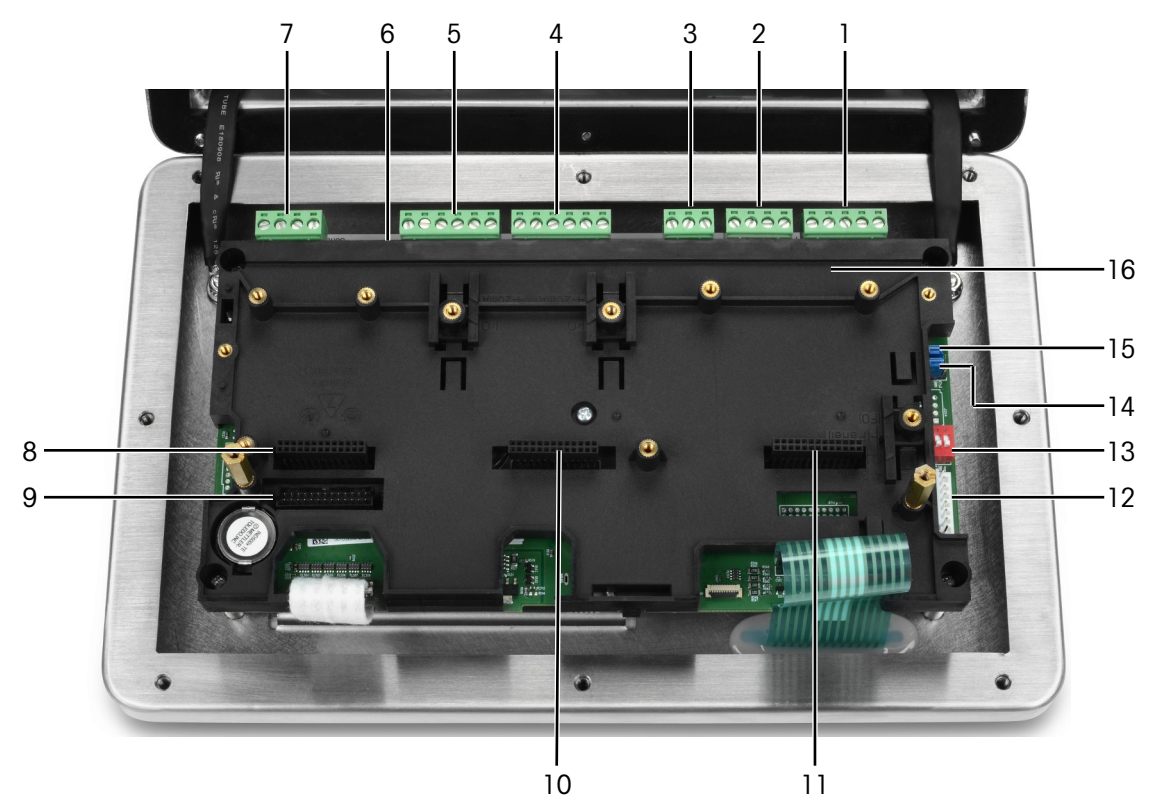

Figure 3: Main Board of IND500x installed with installation bracket

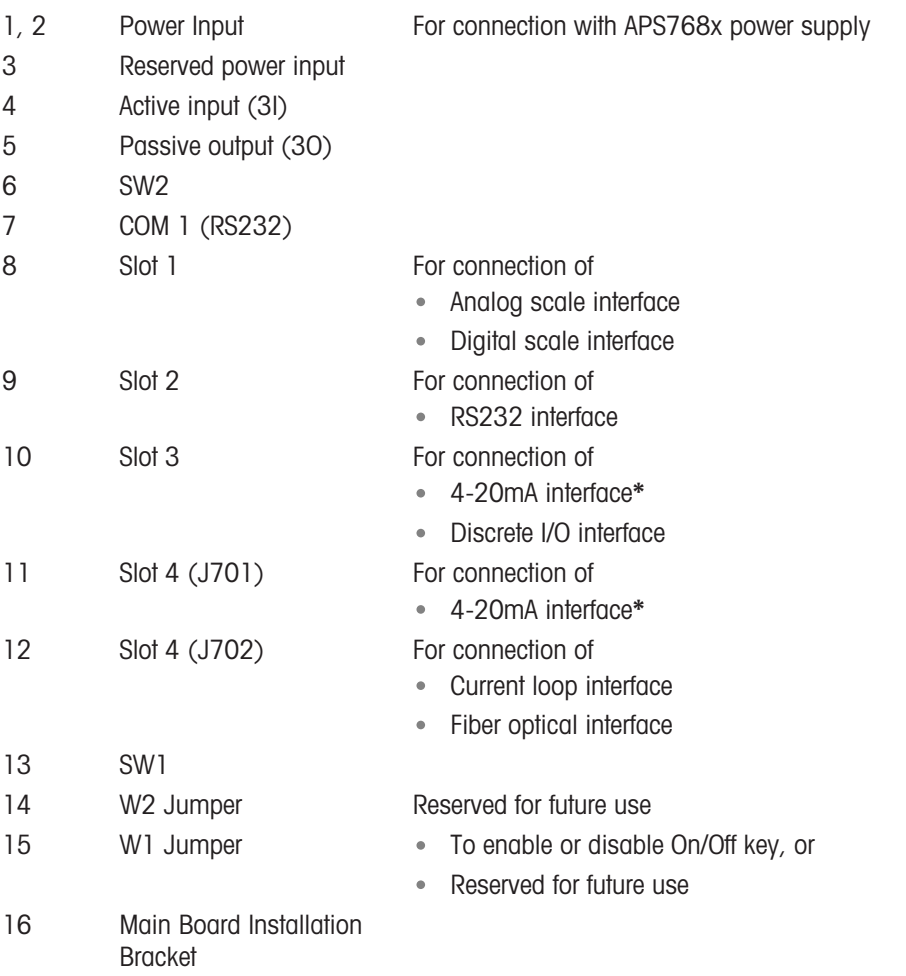

\* IND500x supports only one 4-20mA analog output, which can be installed in either Slot 3 or Slot 4.

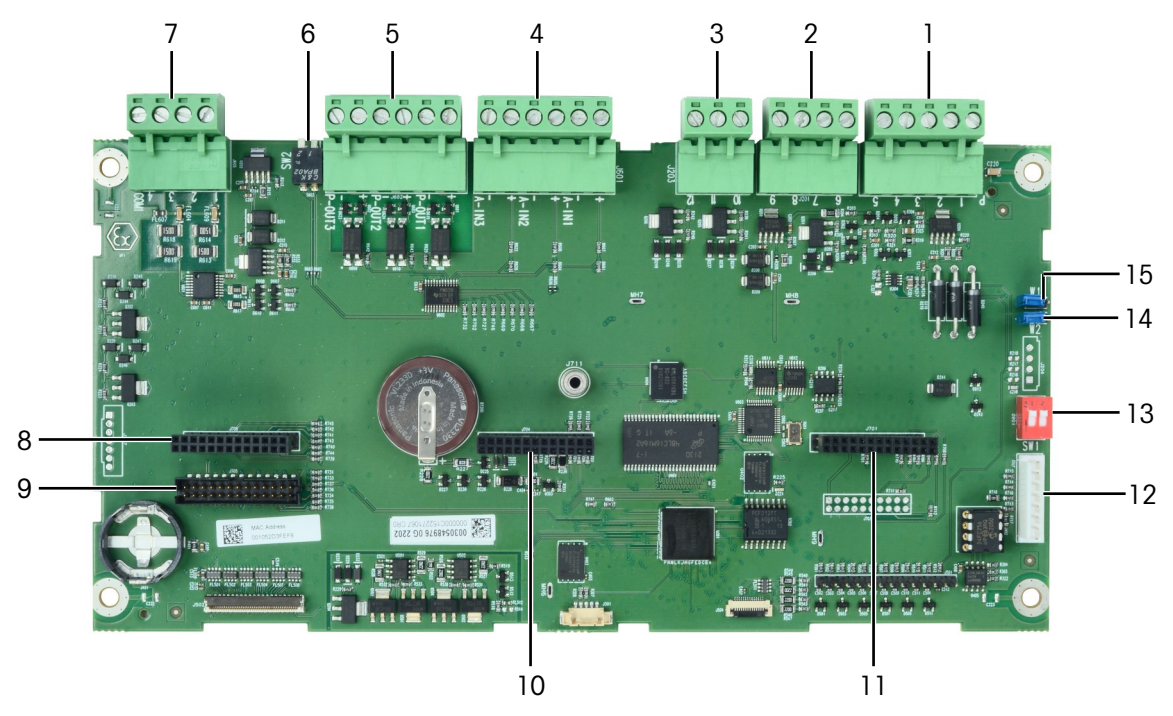

Figure 4: Main Board of IND500x

# 1.8 Communication Board Options

- <span id="page-18-0"></span>4-20mA interface
- RS232 interface (COM6)
- Analog scale interface
- Digital scale interface (for IDNet or SICSpro scale base connection)  $\bullet$
- Discrete 5I/8O interface
- Current loop / fiber optic interface (for connection with ACM500)

Refer to [\[Main PCB](#page-17-0)  $\triangleright$  [Page 10\]](#page-17-0) for connection possibilities of these interfaces with the main board.

# <span id="page-19-0"></span>1.9 Configuration

### 1.9.1 System Configuration

<span id="page-19-1"></span>The following figure shows the configuration options for the terminal.

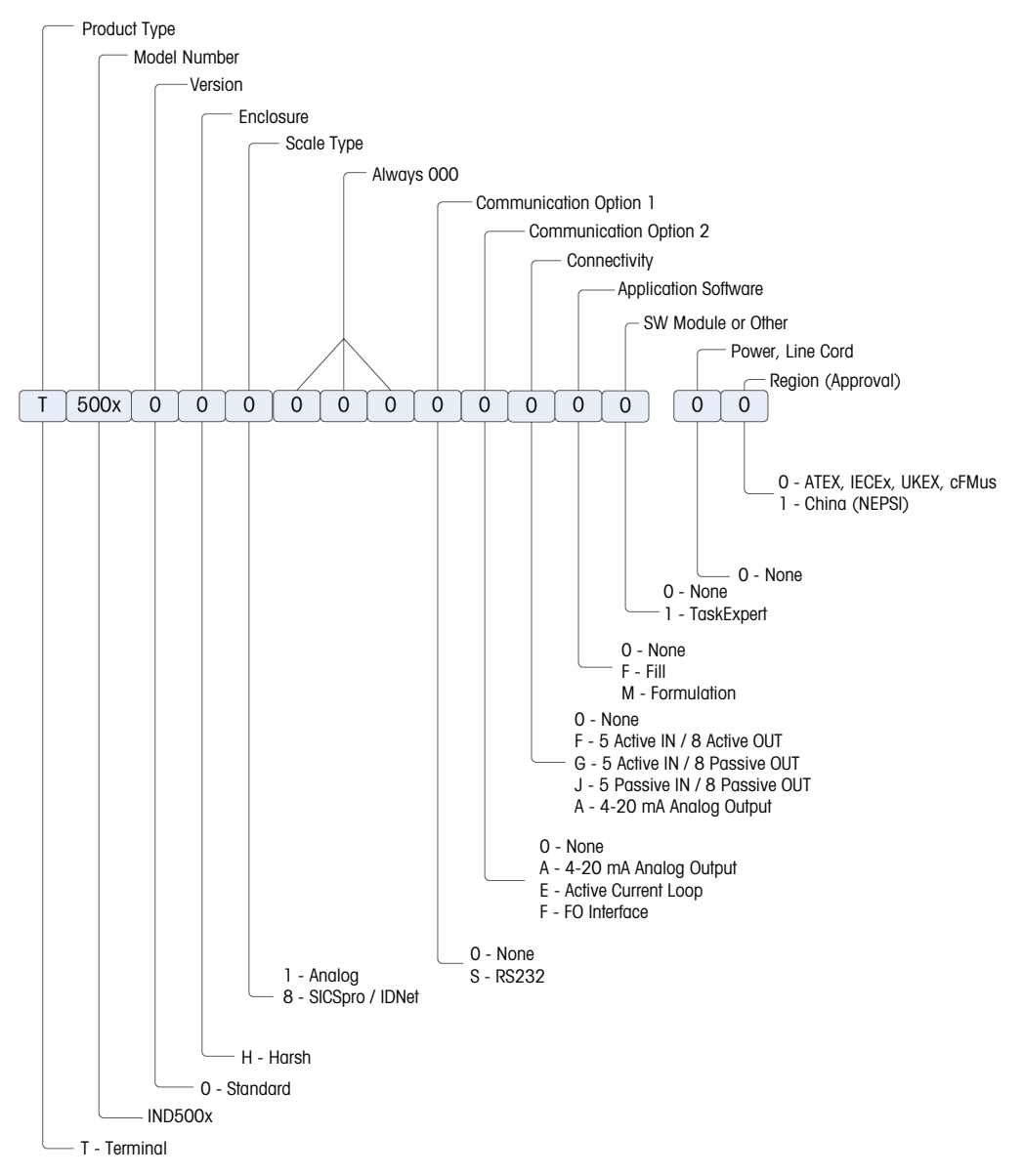

Figure 5: IND500x Configuration Chart

## 1.9.2 Connections

<span id="page-20-0"></span>The enclosure entries are blank holes of 16 (+0.15/-0) mm in diameter. See more information in [\[Harsh](#page-27-1) [Enclosure Cable Glands](#page-27-1) ▶ [Page 20\]](#page-27-1).

The following figure shows the connection locations on the back of the harsh enclosure.

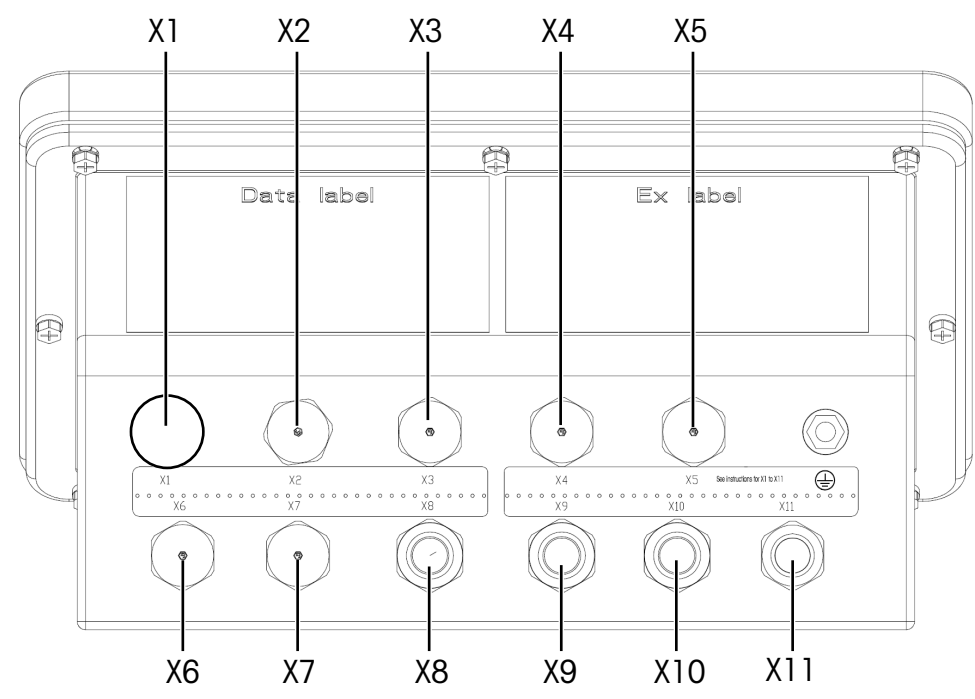

Figure 6: IND500x Connectors

#### <span id="page-20-1"></span>Cable Gland Usage and Corresponding Cable Diameter

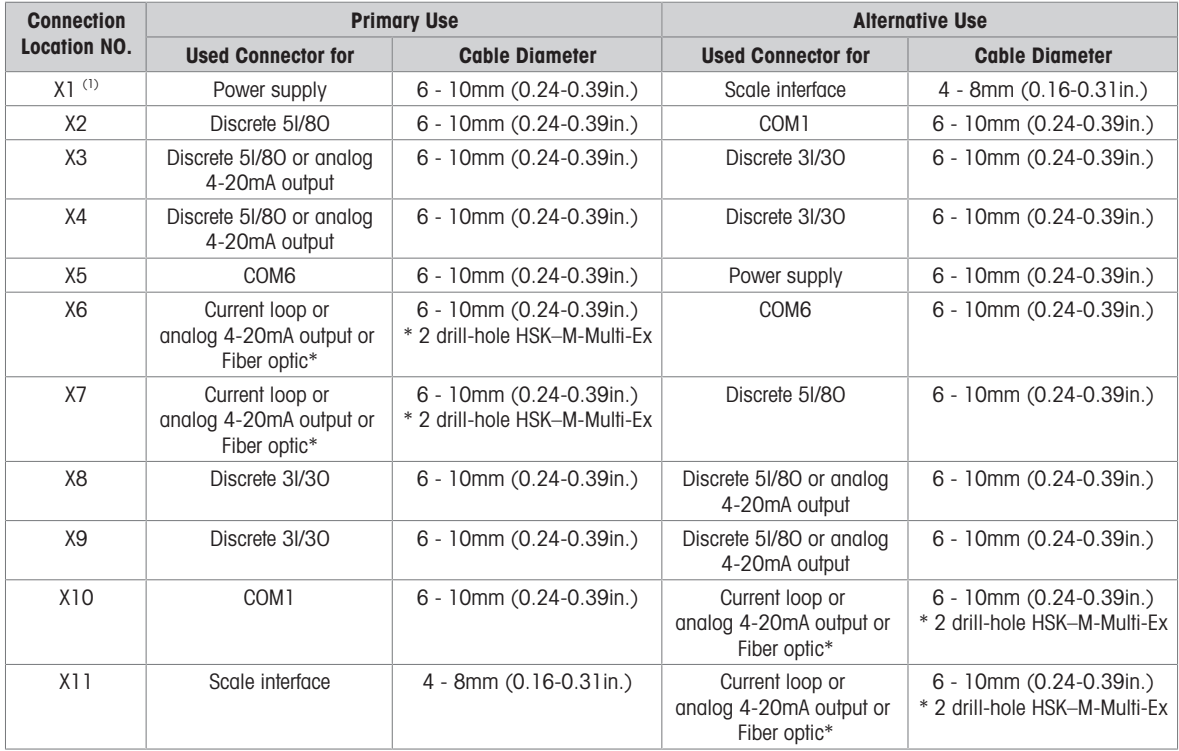

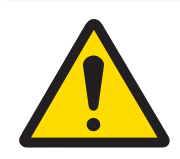

# $\land$  WARNING

 $(1)$  X1 is covered with a protective tape before shipping. If X1 is used for power supply or scale interface, remove the protective tape and use the ATEX/IECEx cable gland. If X1 is left not used, remove the protective tape and block it with an ATEX/IECEx Dummy Stopper. Refer to [\[Harsh Enclosure Cable Glands](#page-27-1) > Page 20] and [\[Power Connection](#page-30-1)  $\triangleright$  [Page 23\]](#page-30-1) for more information.

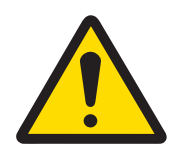

# Important Safety Message

The cable diameters do not correspond to the enclosure openings, but to the cables used. The cable diameter and the cable gland used must fit.

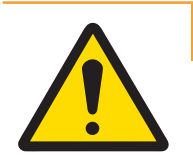

# A WARNING

The IP65 protection must always be maintained. Both the Installation Personnel and customers should not do not do anything that could damage the terminal.

#### See also

<span id="page-21-0"></span> $\mathcal{P}$  [Power Connection](#page-30-1)  $\triangleright$  [Page 23](#page-30-1)

### 1.10 Manufacturing Date

The manufacturing date or the date code for the terminal can be found on the serial data plate (on top of the enclosure). See also Chapter 7.1.10 [\[Marking Plate Example](#page-64-1) ▶ [Page 57\]](#page-64-1).

### 1.11 Compliance Information

<span id="page-21-1"></span>National approval documents, e.g. the FCC Supplier Declaration of Conformity, are available online and/or included in the packaging.

[www.mt.com/ComplianceSearch](http://www.mt.com/ComplianceSearch)

# <span id="page-21-2"></span>2 Installation

### 2.1 Selecting the Installation Site

<span id="page-21-3"></span>When selecting a location to install the terminal:

- Choose a stable, vibration-free surface to mount the terminal.
- Ensure there are no excessive fluctuations in temperature and no direct exposure to sunlight.
- Calibrate the terminal after any major change of geographical location.
- Avoid drafts on the weighing platform (for example, from open windows or air conditioning).

### 2.2 Opening the Enclosure

<span id="page-21-4"></span>The front panel of the harsh enclosure terminal is secured in place with eight (8) screws. To gain access to the terminal's PCB for internal wiring and setting switches, separate the front panel from the enclosure as follows.

- 1 Place the terminal face-down on a flat, non-abrasive surface.
- 2 Locate the eight screws securing the cover. Carefully loosen each screw by turning counter-clockwise. Note that these screws are retained in their holes; do not screw them out completely.
- 3 Hold the front cover and the enclosure together as you flip the enclosure back over to its normal position.
- 4 Remove the cover. The cover will swing down, hinged by two wire cables at the bottom.

# **A** WARNING

Inspect the gasket for tearing, deterioration and damage each time the Harsh enclosure is opened. Replace the gasket if it is brittle or damaged.

# <span id="page-22-0"></span>2.3 Mounting the Terminal

### 2.3.1 Desktop Mounting

<span id="page-22-1"></span>When the terminal will be placed on a flat surface, the four rubber feet included with the terminal should be adhered to the bottom of the enclosure to prevent sliding. Locate the four rubber feet from a kit of parts supplied with the terminal, remove them from their protective paper, and press one foot onto each corner of the bottom of the enclosure, as shown in the figure below.

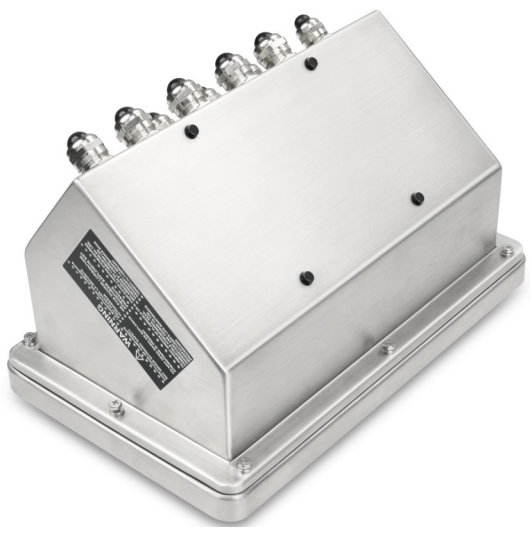

Figure 7: Rubber Feet, Installed

### 2.3.2 Wall Mounting

<span id="page-23-0"></span>An optional wall mounting bracket kit is available, permitting the harsh enclosure to be mounted to a vertical surface. Mount the wall brackets and terminal securely, to prevent the terminal from falling.

To wall mount the enclosure, follow these steps:

1 Bolt the two brackets to the bottom of the enclosure using the four M4 screws included with the brackets. The brackets should be attached as shown in the figure below.

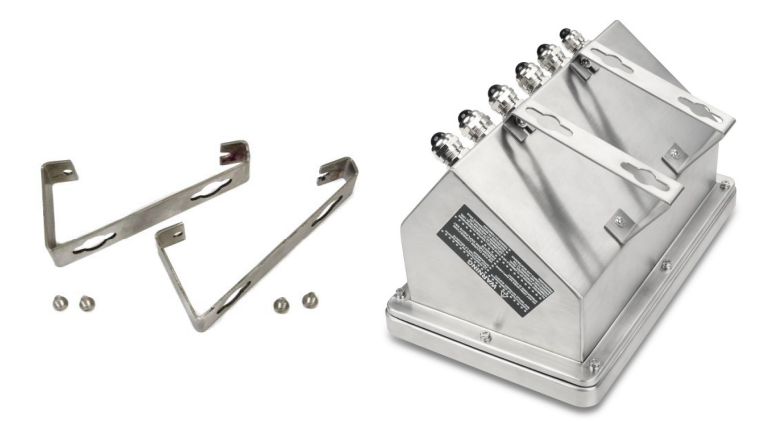

Figure 8: Wall-Mounting Brackets (left), Attached to Enclosure (right)

- 2 If the enclosure will be mounted above eye level, skip steps 3, 4, 5, 6 and proceed to step 7.
- 3 If the enclosure will be mounted at or above eye level, it will be necessary to reverse the front cover 180 degrees. To reverse the front cover, perform the steps 4 to 6.
- 4 Open the enclosure per the instructions provided in [\[Opening the Enclosure](#page-21-4)  $\blacktriangleright$  [Page 14\].](#page-21-4)
- 5 Loose and remove the two nuts securing the two grounding straps (that also operate as hinges for the front cover) to the rear housing.

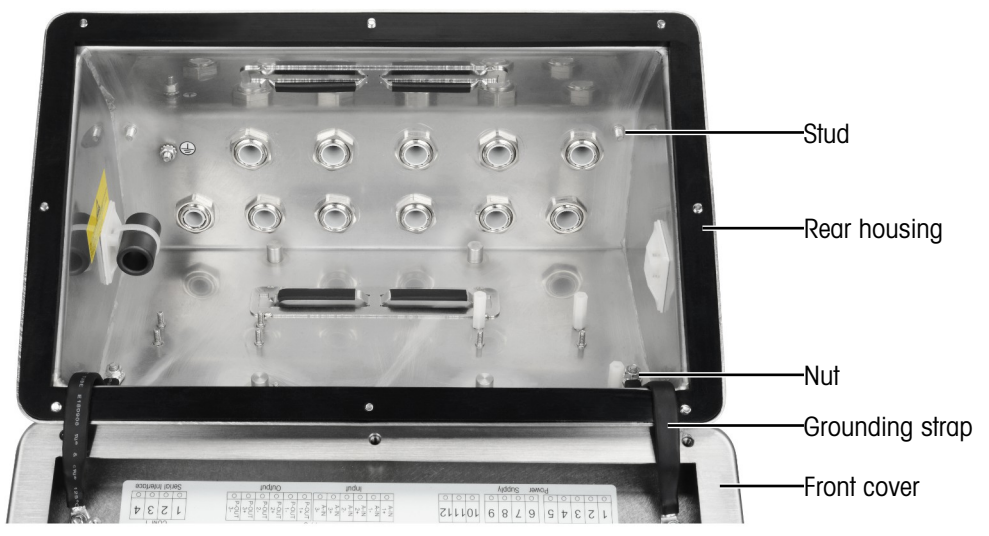

6 Carefully rotate the front cover 180 degrees and reattached the two grounding straps to the two studs on the opposite side of the housing shown in the figure below, near the grip bushings using the two nuts removed in the previous step. Tighten the two nuts.

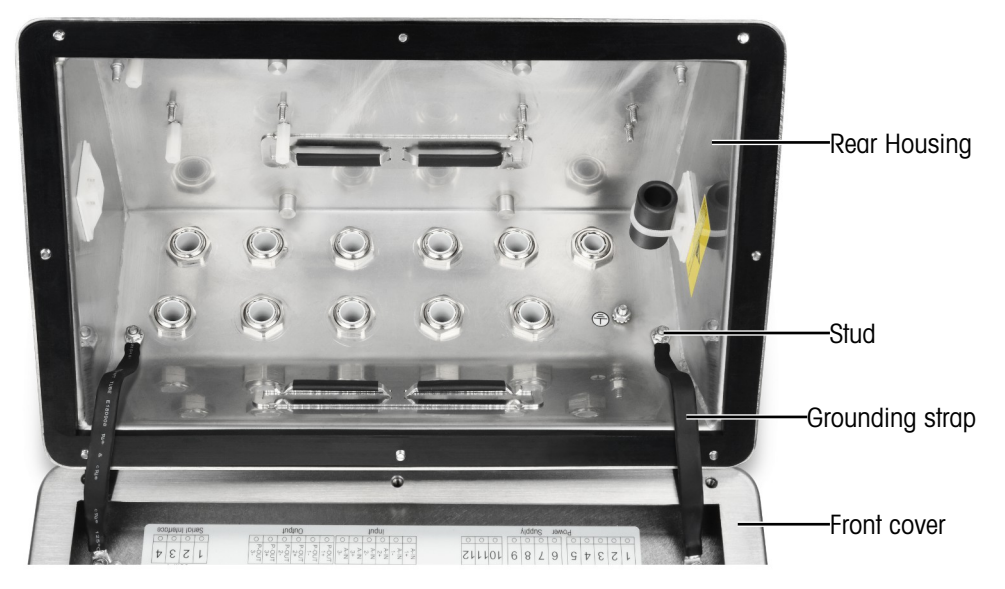

7 Mark the position of the mounting holes on the vertical surface per the dimensions shown in the figure below or by holding the terminal up to the surface and marking through the bracket holes. Dimensions are provided in [mm].

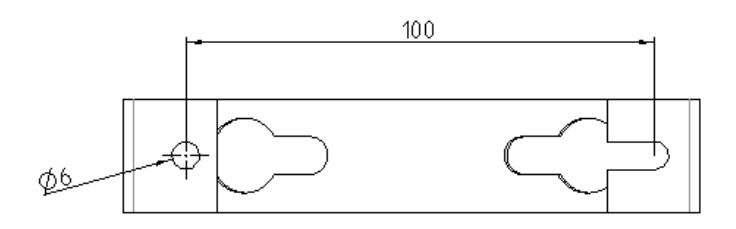

8 The hardware to mount the terminal to the vertical surface is not included with the terminal – it must be supplied locally. Ensure that the mounting hardware is capable of supporting the weight of the terminal, which is approximately 4 kg (8.8 lb). Using the locally supplied hardware, mount the terminal to the vertical surface.

#### See also

 $\oslash$  [Opening the Enclosure](#page-21-4)  $\triangleright$  [Page 14](#page-21-4)

### 2.3.3 Column Mounting

<span id="page-25-0"></span>A positionable bracket kit (# 22020286) that features VESA 100mm  $\times$  100mm hole spacing is optional for column mounting.

1 Align the four VESA holes (1) in IND500x with holes (3) in the positionable bracket.

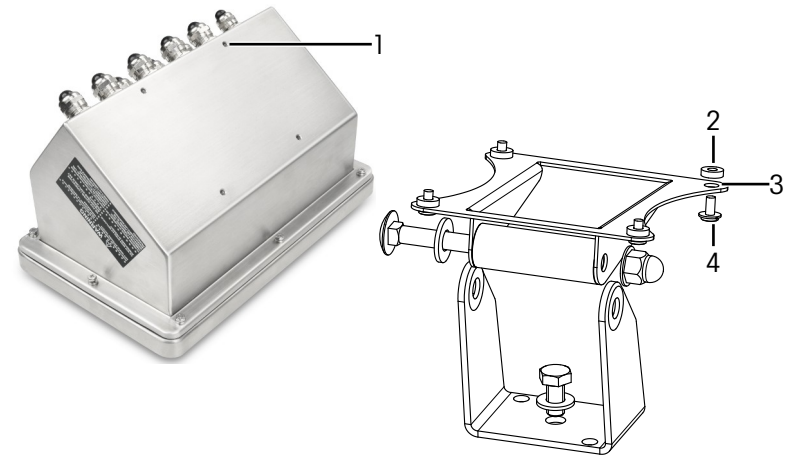

Figure 9: Column Mounting

- 2 Attach the terminal to the bracket with four M4 screws (4) and four PA6 washers (2).
	- $\Rightarrow$  The terminal is installed onto the bracket.

#### Adapter Kit

The IND560x is installed on the bracket (# 22015188) with 120mm x 78mm hole spacing. For customers who need to replace the existing IND560x with IND500x terminal and keep the existing bracket, an adapter kit (# 30353299) must be used to adapt the VESA 100mm  $\times$  100mm hole spacing in IND500x.

1 Align the four VESA holes in IND500x with holes (5) in the adapter kit (6).

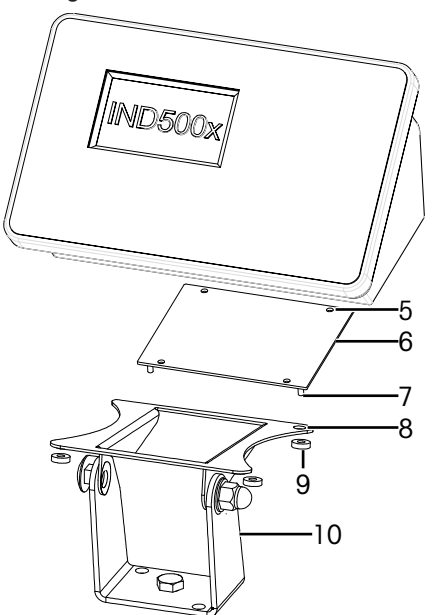

Figure 10: Column Mounting with Adapter

- 2 Attach the terminal to the adapter kit (6) with four M4 screws.
	- $\rightarrow$  The adapter kit is attached to the terminal.
- 3 Attach the four studs (7) in the adapter kit (6) into holes (8) in the bracket (10).
- 4 Attach the terminal to the bracket (10) with four M5 nuts (9).
	- $\Rightarrow$  The terminal is installed onto the bracket with an adapter kit.

### 2.4 Installing Cables and Connectors

<span id="page-25-1"></span>Information for installing cables and connections to the terminal is provided in this section, including: • Ferrite

- Harsh Enclosure Cable Glands
- Main Board Wiring Connections
- Power Connections

### 2.4.1 Ferrite

<span id="page-26-0"></span>In order to meet certain electrical noise emission limits and to protect the terminal from external influences, it is necessary to install a ferrite core on the analog, IDNet and SICSpro load cell cable of the harsh enclosures. The ferrite core is included with the terminal.

To install the ferrite, after routing the load cell cable through the gland on the rear housing, insert the cable through the center of the core and then take one wrap around the outside of the core and route the cable through again. Either the complete cable or the individual wires can be wrapped through the ferrite. This should be done as close to the enclosure as possible and on the inside of the enclosure.

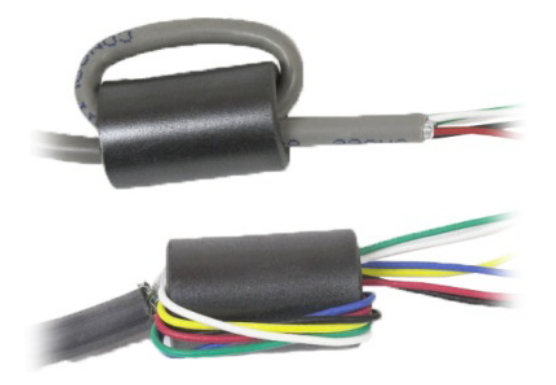

Figure 11: Wrapping Complete Cable or Individual Wires through the Ferrite

Install the ferrite core (2) as close to the enclosure as possible and on the inside of the enclosure. An adhesive brick (1) is provided to fix the ferrite core onto the enclosure. The adhesive brick has already been installed at METTLER TOLEDO factory. In case it needs to be replaced in the installation field, follow the distance requirement as shown in the drawing below.

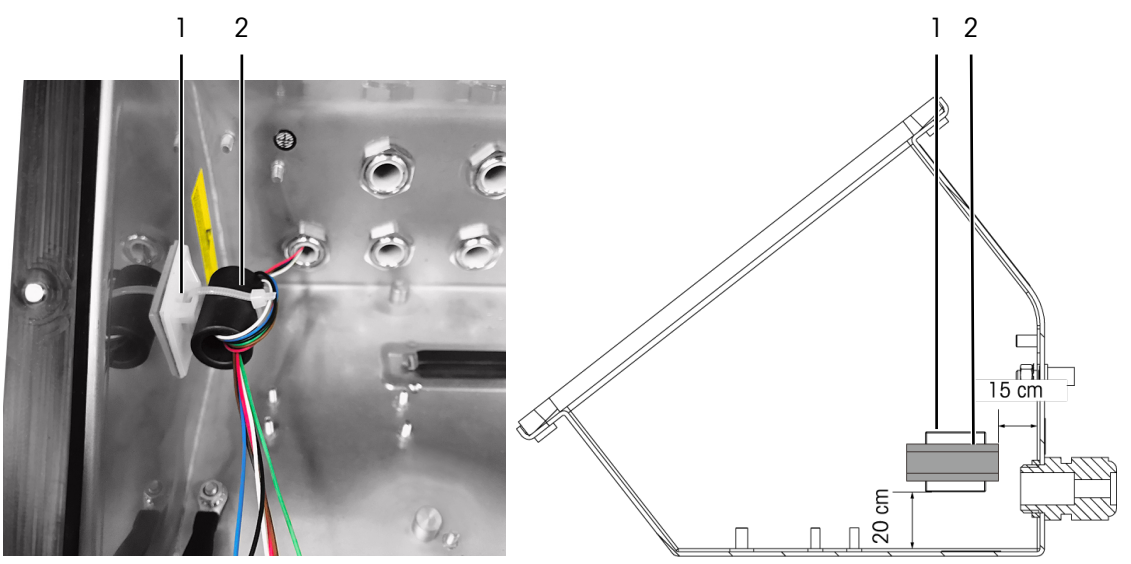

Figure 12: Installing the Ferrite Core

# 2.4.2 Cable Clips

<span id="page-27-0"></span>The harsh enclosure provides a pair of cable clips at the bottom. Use the cable clips to fix the cables, normally from the Discrete IO (3I/3O) interface or the Discrete IO (5I/8O) option board, to the enclosure.

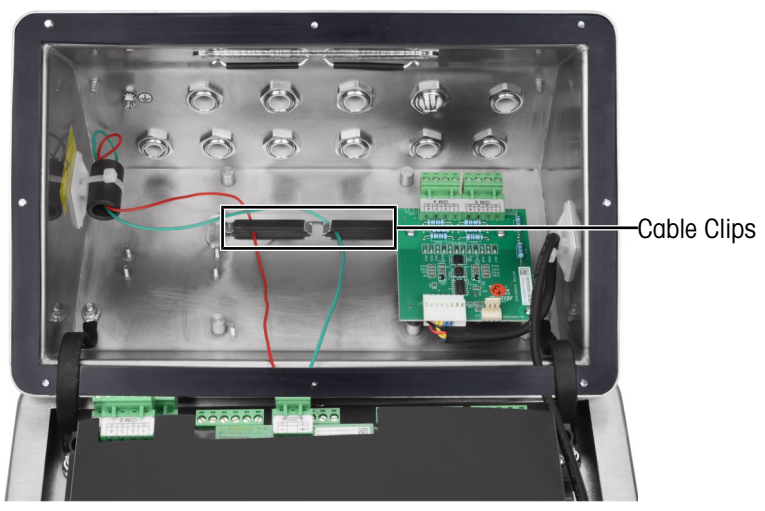

Figure 13: Usage of Cables Clips

### 2.4.3 Harsh Enclosure Cable Glands

<span id="page-27-1"></span>The IND500x hash environment terminal is designed to withstand severe washdown and dusty environments. However, care must be taken when installing cables and/or connectors that enter the terminal enclosure. The location of each of the glands and plugs is shown in  $[Connections \triangleright Page 13]$ .

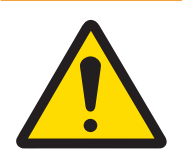

# WARNING

The IND500x is supplied with pre-assembled, qualified ATEX/IECEx cable glands respectively ATEX/IECEx dummy stoppers. (The position X1 is covered with a protective tape before shipping, see [\[Connections](#page-20-0)  $\blacktriangleright$  Page 131.)

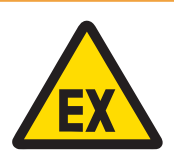

### A WARNING

When installing options in the field, use only ATEX/IECEx-certified glands and blanks which are specified by Mettler Toledo and qualified for IND500x:

- 1 Cable glands Hummel HSK-MF-EMV-Ex 16x1.5 Hummel HSK-M-Ex 16x1.5 Lankelec HSM-Ex-M16x1.5
- 2 Dummy stopper Hummel V-MF-EX M16x1.5 Hummel V-Ms-EX M16x1.5 Lankelec DPMH-EXE-M16x1.5

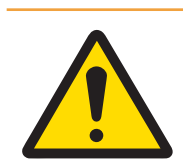

# A WARNING

Correct shielding connection within the cable gland must be ensured and according to the Control Drawing #30595335.

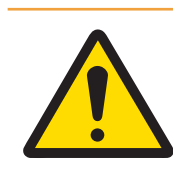

# A WARNING

Lay the cables securely so that they do not move and are effectively protected against damage.

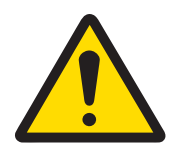

# $\land$  WARNING

Bending radius should be greater than 5 x cable diameter.

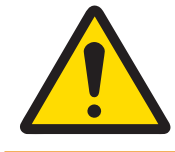

# A WARNING

Ensure for the cable an appropriate strain relief.

To ensure water resistance and dust sealing:

- 1 Pass the appropriately sized cable through the correct gland before connecting the wires. Depending upon the gland size, cables of a specific diameter must be used (refer to [\[Connections](#page-20-1)  $\triangleright$  [Page 13\]\)](#page-20-1). Note that when installing the fiber optic interface option, a special split grommet is provided to seal around the fiber optic cables.
- 2 When making cable terminations inside the harsh enclosure, ensure that the cable length from the terminal strip / connector to the terminal housing is sufficient so that no strain is placed on the connector assembly when the housing is in the fully open position.
- 3 Cables that include shields should have the shield terminated at the gland as shown in the following figure. Spread the shield wires out and make sure enough shield wire is present to make good contact with the metal part of the gland. Note that the shield of the cable from IND500x to ACM500 or ACM200 must not be terminated at the ACM500 or ACM200 end. The shield must be left open at the ACM500 or ACM200 end of the cable.

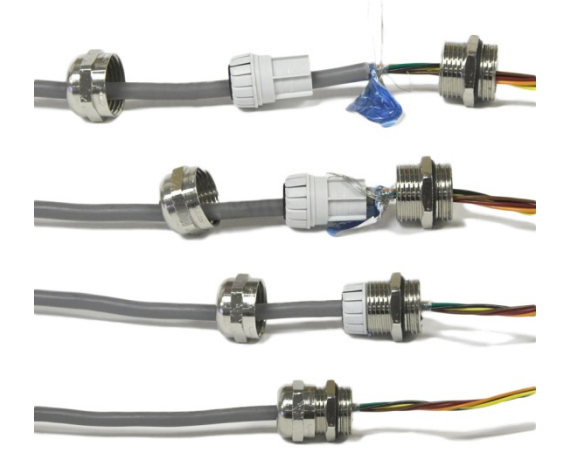

Figure 14: Shield Termination at Gland

- 4 After making the wiring connections as described in the next section, ensure the nut on the cable gland is tightened (torque 5-6 Nm) properly to seal around the cable.
- 5 If any hole is not used, block it by installing an ATEX/IECEx approved Dummy Stopper (torque 2 Nm) or alternatively by use of an ATEX/IECEx approved cable gland with the Ex Locking Bolt (torque of the compression cup 4 Nm). Note that when the special split grommet provided to seal around the fiber optic cable is not in use, replace it by ATEX/IECEx approved Dummy Stopper (torque 2 Nm).

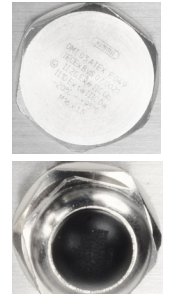

#### Dummy stopper

Hummel V-MF-EX M16x1.5 Hummel V-Ms-EX M16x1.5 Lankelec DPMH-EXE-M16x1.5

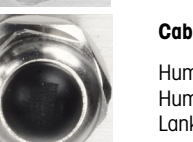

#### Cable gland with Ex locking bolt

Hummel HSK-MF-EMV-Ex 16x1.5 Hummel HSK-M-Ex 16x1.5 Lankelec HSM-Ex-M16x1.5

Figure 15: ATEX/IECEx Approved Dummy Stopper (up), ATEX/IECEx Approved Cable Gland with Ex Locking Bolt (down)

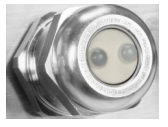

Hummel HSK-M-Multi-Ex nM16x1.5, 2 drill-hole

Figure 16: Special Split Grommet Provided to Seal around the Fiber Optic Cable

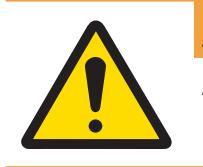

# A WARNING

Always consider the recommended tightening torque for cable glands.

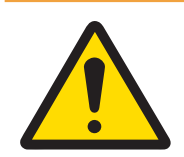

# **A** WARNING

The IP65 protection must always be maintained. Both the Installation Personnel and customers should not do not do anything that could damage the terminal.

#### See also

 $\mathcal O$  [Connections](#page-20-0)  $\blacktriangleright$  [Page 13](#page-20-0)

# 2.4.4 Main Board Wiring Connections

<span id="page-30-0"></span>After the harsh enclosure is open, connections must be made to the terminal strips on the main board. Please refer to [\[Main PCB](#page-17-0)  $\triangleright$  [Page 10\]](#page-17-0) for connectivity of the main board. The main board is installed below a plastic protective cover and an installation bracket. The plastic protective cover must be removed in order to install any option board and be reinstalled before closing the enclosure. The installation bracket is used for installation of option boards. Do not uninstall it unless maintenance work to the main board is required.

The following figure shows the main board inside a harsh enclosure with an analog load cell option board.

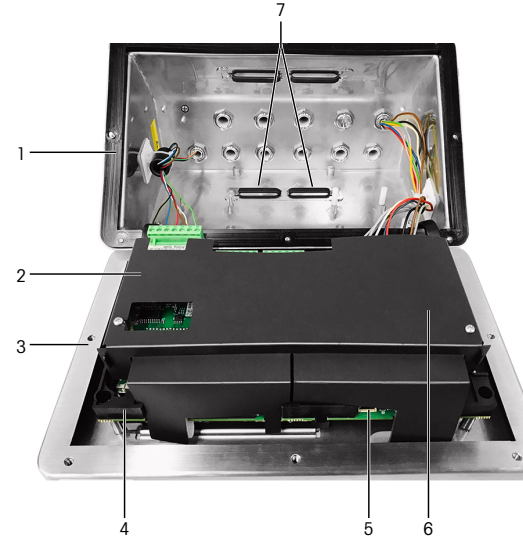

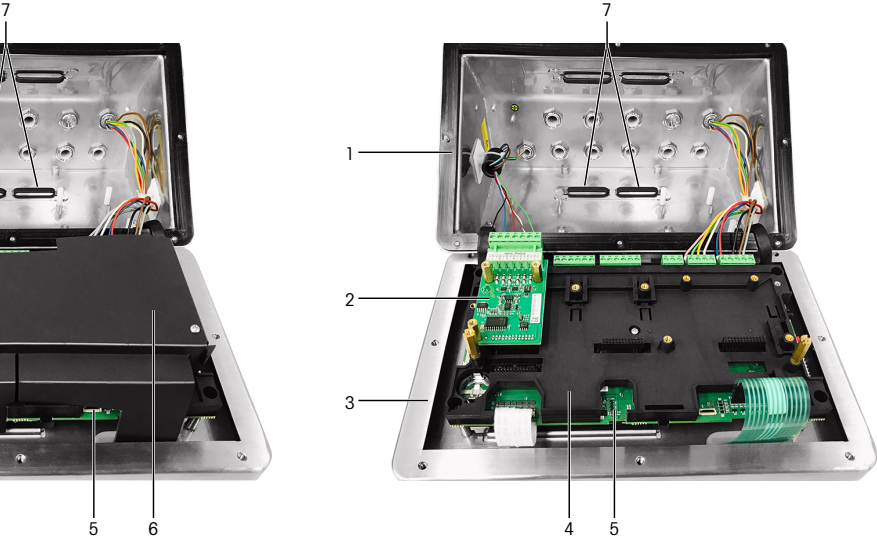

Figure 17: IND500x Main Board with Analog Load Cell Interface

- 1 Rear Housing **1 Rear Rear Housing 1 Rear Housing 1 Rear Act 2018**
- 2 Analog Load Cell Interface 6 Plastic Protective Cover
- 3 Front Cover 2008 100 Front Cover 2008 100 Front Cover 2008 100 Front College 2008 100 Front College 2008 10
- 4 Main Board Installation Bracket

#### See also

<span id="page-30-1"></span> $\mathcal{P}$  [Main PCB](#page-17-0)  $\blacktriangleright$  [Page 10](#page-17-0)

#### 2.4.5 Power Connection

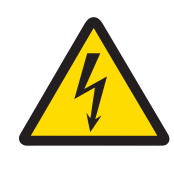

### A WARNING

The mains connection of the power supply unit must be made by a professional electrician authorized by the owner and in accordance with the respective terminal diagram, the accompanying installation instructions as well as the country-specific regulations.

One APS768x power supply is required to operate the IND500x terminal. The APS768x power supply includes a 5m (16 ft.) long integral cable that must be terminated at the IND500x terminal. This cable also includes the required gland for the IND500x.

If the 5m (16 ft.) integral cable is not long enough for the application, it can be replaced with a longer cable. This procedure is described in the APS768x power supply installation manual.

Before beginning to terminate the cable, install the gland on the end of the APS768x cable into the empty hole identified in [\[Connections](#page-20-0) ▶ [Page 13\].](#page-20-0)

As the APS768x power supply is supplied with pre-assembled cables, the ATEX/IECEx cable gland mounted on the blue 9-wire cable is intended for X1 entry hole which is covered with protective tape (as-delivered status), or the X5 in Alternative use (see [\[Connections](#page-20-0)  $\triangleright$  [Page 13\]](#page-20-0) ). Replace the protective tape and use the ATEX/ IECEx cable gland (or the ATEX/IECEx Dummy Stopper if for the cable entry the position X5 is used). The tightening torque of the cable gland / Dummy Stopper locking on the housing is 2 Nm.

#### Dummy stopper

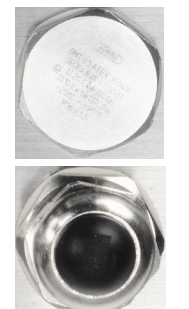

Hummel V-MF-EX M16x1.5 Hummel V-Ms-EX M16x1.5 Lankelec DPMH-EXE-M16x1.5

Cable gland with Ex locking bolt Hummel HSK-MF-EMV-Ex 16x1.5 Hummel HSK-M-Ex 16x1.5 Lankelec HSM-Ex-M16x1.5

Figure 18: ATEX/IECEx Approved Dummy Stopper (up), ATEX/IECEx Approved Cable Gland with Ex Locking Bolt (down)

The wires from the APS768x terminate at the nine terminals of J4 and J5 ports on the main PCB of the IND500x terminal (also identified as the "P" connection blocks).

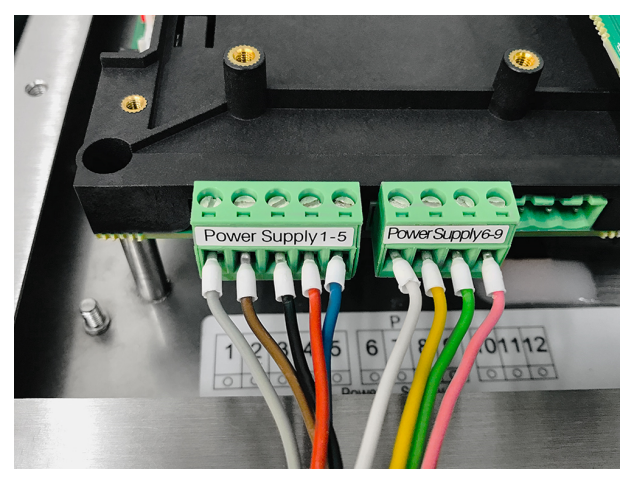

Figure 19: Power Termination

The wire color for each of these connections is listed in table below. The pin numbers are shown in the figure above.

#### P1- P9 Terminals on the IND500x Main PCB

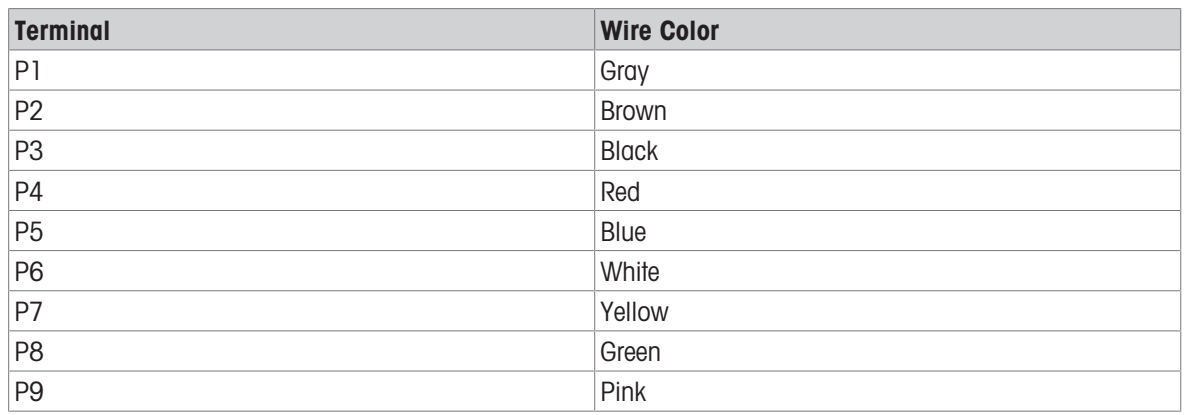

The APS768x power supply work with multiple METTLER TOLEDO products. The internal wiring of APS768x must be adjusted for the product to which it will be connected. The table below lists the APS768x wiring setup for use with the IND500x terminal. This information can also be found on the Control Drawing #30595335 for the IND500x.

#### APS768x Internal Wiring Guide for Use with IND500x

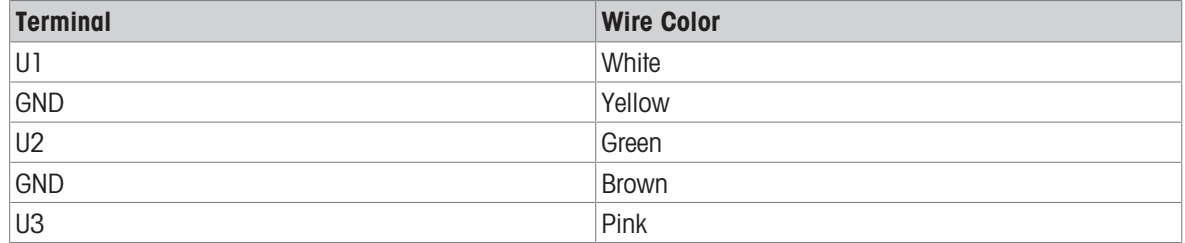

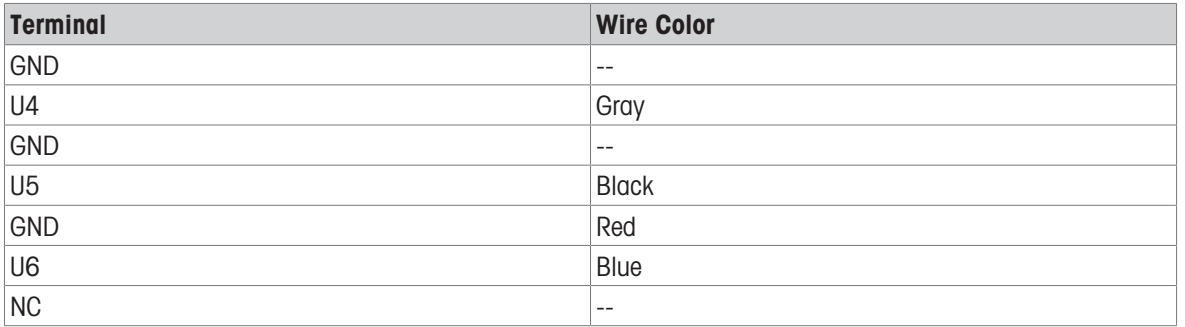

#### See also

 $\mathcal O$  [Connections](#page-20-0)  $\blacktriangleright$  [Page 13](#page-20-0)

### 2.4.6 COM1 Serial Port Connection

<span id="page-32-0"></span>The COM1 port includes connections for an intrinsically safe serial device. The figure below indicates which terminal is which signal on the COM1 port. The cable length of this connection is limited to 10m (33 ft.).

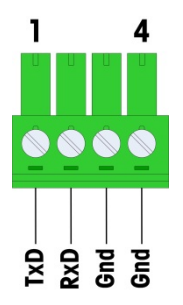

Figure 20: COM1 Port

#### COM1 Port Signals

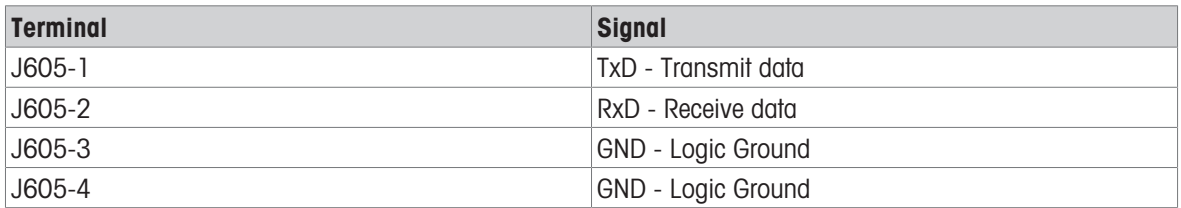

An example of connecting to an RS-232 device in the safe area through a Zener diode barrier is shown in the figure below. Refer to the entity approval values of COM1 when selecting a barrier. Note that seals and other protective devices will also be required to meet hazardous area wiring codes.

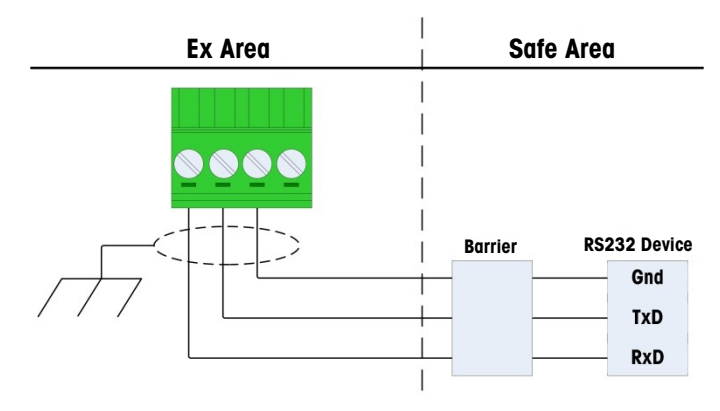

Figure 21: Sample RS-232 Connection

A barrier that has been tested for correct operation with the IND500x, and can be connected directly to COM1, is:

• MTL7761Pac (FM and ATEX approvals)

# 2.4.7 Discrete I/O (3I/3O) Connection

<span id="page-33-0"></span>The IND500x provides three active inputs and three passive outputs as standard. Refer to [\[Main PCB](#page-17-0) ▶  [Page 10\]](#page-17-0) for location of these inputs and outputs.

There are one 6-position terminal strip on the main board that provide connections to the inputs and one 6 position terminal strip which provide connections to the outputs. These connections are described next.

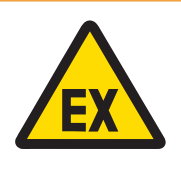

### WARNING

Only the wiring connections are shown below and not all sealing or other protective methods required for safe operations. All installations must be correct per the local wiring code and must follow the entity approval concept.

#### See also

 $\mathcal O$  [Main PCB](#page-17-0)  $\blacktriangleright$  [Page 10](#page-17-0)

#### 2.4.7.1 Active Inputs

<span id="page-33-1"></span>Using the Discrete I/O option with active inputs enables connection of switches or other simple devices to trigger an input. The terminal provides the intrinsically safe voltage internally making the input active and no voltage is supplied by the external simple device.

Because the voltage supplied by the terminal for the active inputs is intrinsically safe, the external simple device/switch does not need to be certified for use in intrinsically safe circuits located in hazardous gas environments.

ATEX Guideline for Connection to Active Input: As simple equipment, according to the §5.7 EN/IEC 60079-11 the external simple device does not need to be certified for use in Intrinsically Safe circuits installed inside hazardous gas environments. In hazardous dust applications, Table 1 of EN/IEC 61241-11 has to be taken into account, e.g. for the certified  $Po = 2.94$  mW the relevant regulation applies and II2D approved input devices should be used.

FM guideline for connection to the active input: Using simple apparatus as defined by section 504.2 of the National Electric Code (NFPA 70) is "An electrical component or combination of components of simple construction with well-defined electrical parameters that does not generate more than 1.5 volts, 100 milliamps, and 25 milliwatts and is compatible with intrinsic safety of the circuit in which it is used." The Section 504.4 exception in the NEC states that "Simple apparatus, as described on the control drawing, shall not be required to be listed."

An example of how to wire to the active inputs is shown in the following figure.

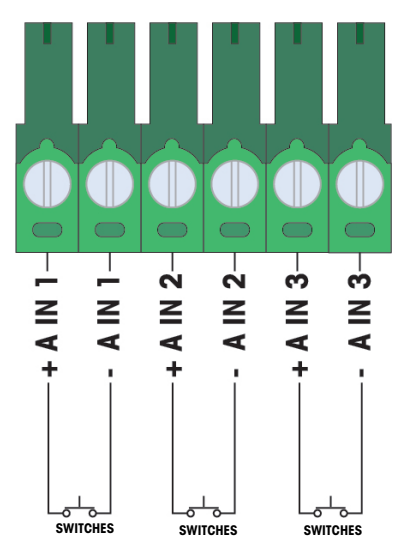

Figure 22: Active Input Connections

#### 2.4.7.2 Passive Outputs

<span id="page-34-0"></span>Using the Discrete I/O option with passive outputs provides the ability to control high voltage solenoids or other feeding equipment in the safe area through protective devices such as an intrinsically safe switch amplifier. The external switch amplifier isolates the lines back to the terminal so they remain intrinsically safe while providing switching of a higher AC or DC voltage. Entity values of the amplifiers must be compared to the terminal output entity parameters. Cable capacitance and inductance must also be included.

Devices from two manufacturers that have been tested for correct operation with the terminal and can be connected directly to the outputs as shown are:

- Bartec
	- 17-584D-200D/0000 (2 Channel, 24 V)
	- 17-584D-110D/0000 (1 Channel, 24 V)
	- 17-584D-120D/0000 (1 Channel, 120 V)
- Pepperl & Fuchs
	- $-$  KFA6-SR2-Ex2.W (230 VAC)
	- $-$  KFA5-SR2-Ex2.W (115 VAC)
	- $-$  KFD2-SR2-Ex2.W (24 VDC)

One example of how to wire to the passive outputs using intrinsically safe switch amplifiers is shown in the figure below.

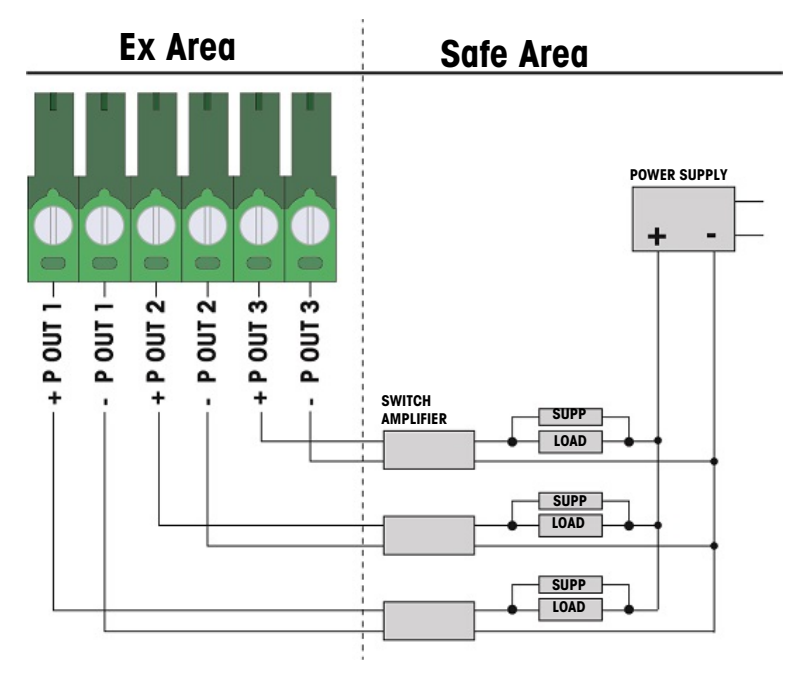

Figure 23: Passive Output Connections

# 2.5 Wiring Connections for Internal Options

<span id="page-35-0"></span>Options that install internally to the IND500x terminal and require external wiring include the following:

- Analog load cell interface
- High Precision IDNet interface
- SICSpro interface
- Discrete 5I/8O
- Intrinsically safe current loop interface  $\bullet$  .
- Fiber optic interface
- Intrinsically safe analog 4-20 mA output

### 2.5.1 Removing Plastic Protective Cover

<span id="page-35-1"></span>After opening the enclosure and prior to install any option board, remove the plastic protective cover first by unscrewing the four M3 bolts as shown in the figure below.

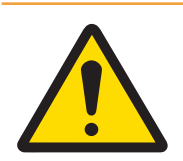

# A WARNING

For safety reasons the protective cover must be reinstalled before closing the enclosure.

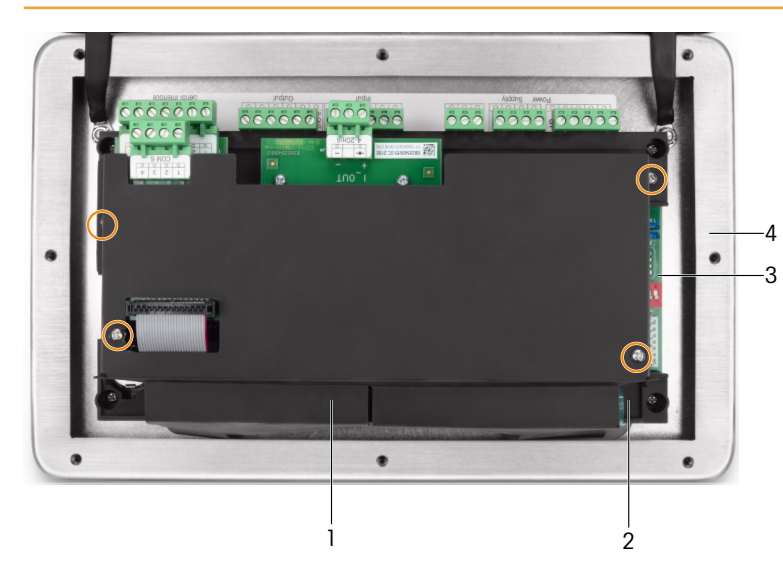

Figure 24: Plastic Protective Cover Inside the Harsh Enclosure

- 1 Plastic Protective Cover 3 Main Board
- 2 Main Board Installation Bracket 4 Harsh Enclosure Front Cover
- -

### 2.5.2 Analog Load Cell Interface

<span id="page-35-2"></span>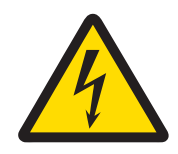

### A WARNING

To avoid damage to the PCB or load cell, remove power from the terminal and wait at least 30 seconds before connecting or disconnecting any harness.

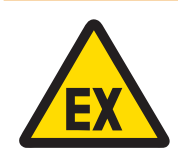

# A WARNING

The entity values for the scale base cable must be considered as a safety factor in the installation.
When using the terminal with one or more analog load cells, load cell connections are made to the connector located on the analog load cell option board as shown in the figure below.

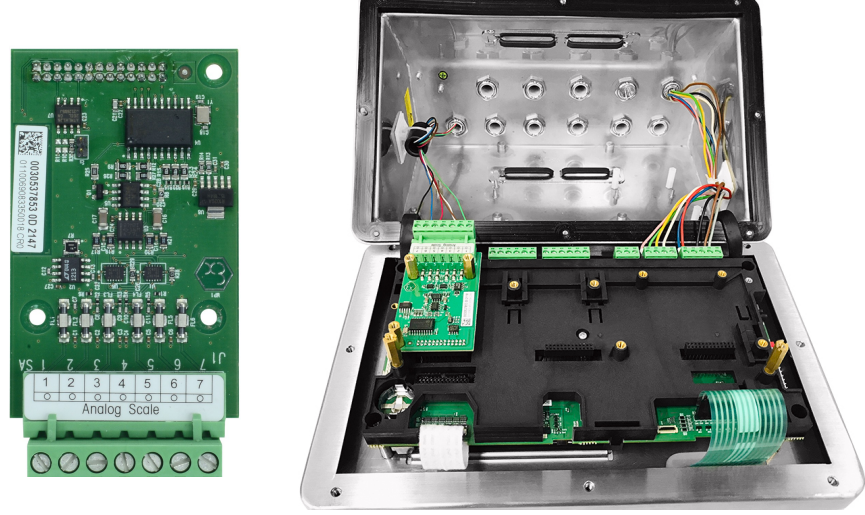

Figure 25: Analog Scale Interface (left), installed (right)

The analog load cell option board of the terminal is designed to power up to four 350-ohm load cells (or a minimum resistance of approximately 87 ohms). To confirm that the load cell load for this installation is within limits, the total scale resistance (TSR) must be calculated.

To calculate TSR:

$$
TSR = \frac{Load Cell Input Resistance (Ohms)}{Number of Load Cells}
$$

Ensure that the TSR of the load cell network to be connected to the terminal has a resistance greater than 87 ohms before connecting the load cells. If the resistance is less than 87 ohms, the terminal will not operate properly.

In addition, the maximum cable distance must be reviewed. The table below provides recommended maximum cable lengths based on cable gauge and correct operation of the terminal.

$$
\sum_{\text{EX}}
$$

# A WARNING

The entity values for the scale base cable must be considered as a safety factor in the installation. Refer to the Control Drawings #30595335 for entity values for scale base cables.

### Recommended Maximum Cable Lengths

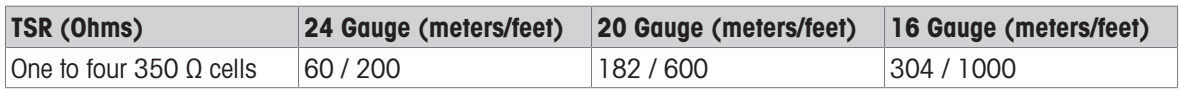

The following figure shows the terminal definitions on the analog load cell terminal connector J1. Refer to the manual of the load cell being collected to determine its color code. Color codes of some common platforms are shown in the table below.

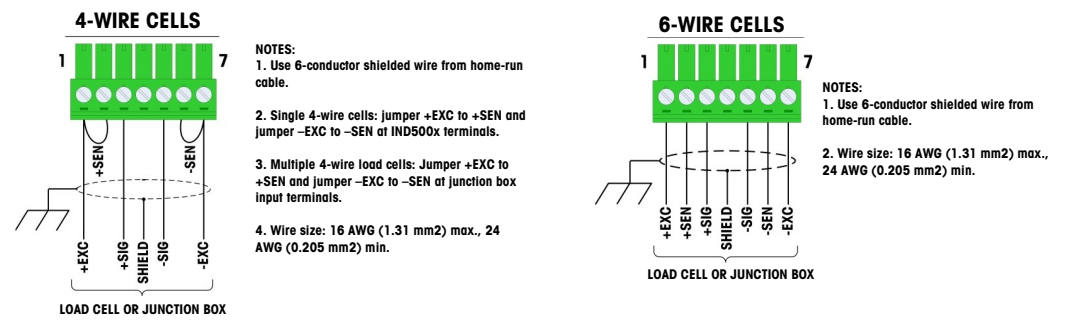

Figure 26: Load Cell Connection

en

Note:

- When using 4-wire load cells, jumpers must be placed between the +EXC and +SEN terminals and between the -EXC and -SEN terminals.
- If an increase in load results in a decrease in weight display, reverse the signal wires (+SIG and -SIG).
- Install the ferrite core according to instructions in [\[Ferrite](#page-26-0)  $\blacktriangleright$  [Page 19\]](#page-26-0).  $\bullet$
- Prepare cable length of around 28 cm for entering the enclosure.  $\bullet$  .

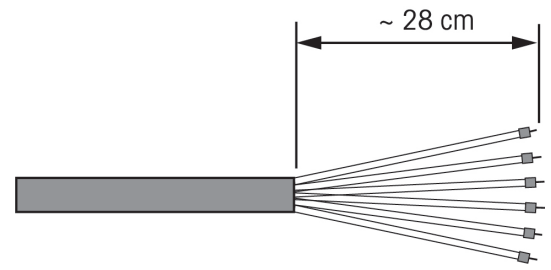

Figure 27: Length of Cable Entering the Enclosure

 $\mathcal{P}$  [Ferrite](#page-26-0)  $\triangleright$  [Page 19](#page-26-0)

# 2.5.3 Digital Scale Interface for High Precision IDNet and SICSpro Weighing Platforms or AJB579x-d

The digital scale option board of the terminal supplies intrinsic safe power and communication for either high precision IDNet or SICSpro platforms, or AJB579x-d junction box. It supports the IDNet K..x-T4 scale bases (with IDNet T-Brick Ex T4 type cell), the SICSPro scale bases (e.g. based on SICSPro MPXI type cell) and AJB579x-d (ATEX/IECEx approved only). The cable connection is made to J2 connectors on the digital scale board, as shown in the figure below.

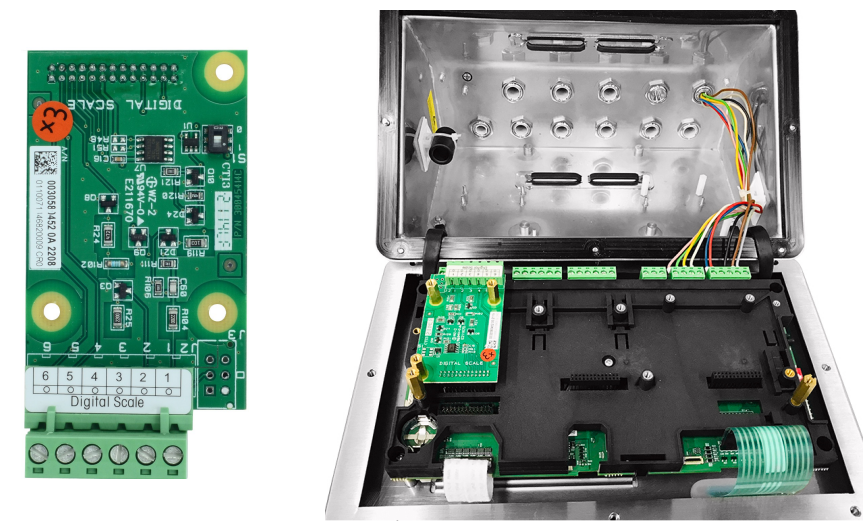

Figure 28: Digital Scale Option Board for High Precision IDNet or SICSpro Scale Connection (left), installed (right)

The IDNet or SICSpro platforms are supplied with a discrete length of open-end cable for termination. The table below shows the wiring color code for the terminal strip.

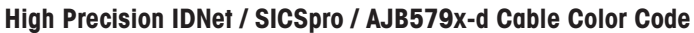

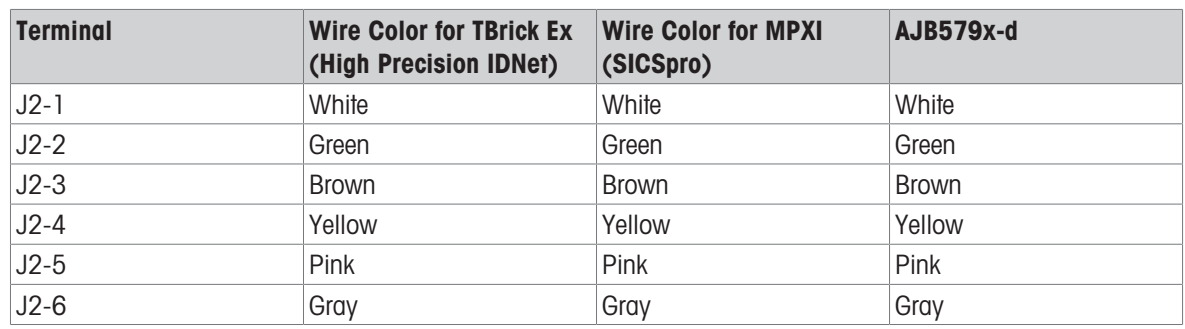

#### Note:

Prepare cable length of around 28 cm for entering the enclosure.

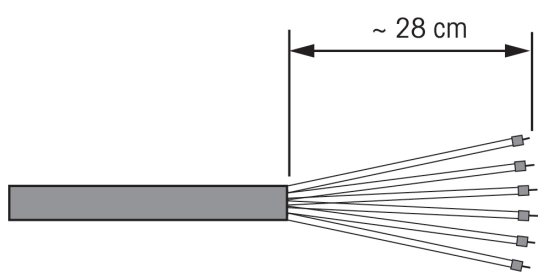

Figure 29: Length of Cable Entering the Enclosure

### See also

 $\mathcal O$  [Main PCB](#page-17-0)  $\blacktriangleright$  [Page 10](#page-17-0)

# 2.5.4 Discrete I/O (5I/8O) Interface

The internal solid state Discrete Input/Output options provide five inputs and eight outputs. 26 pins connect the main board of the IND500x to the Discrete I/O option board. The Discrete I/O option is available in three different versions with different active/passive combinations:

- Active inputs and active outputs
- Active inputs and passive outputs
- Passive inputs and passive outputs

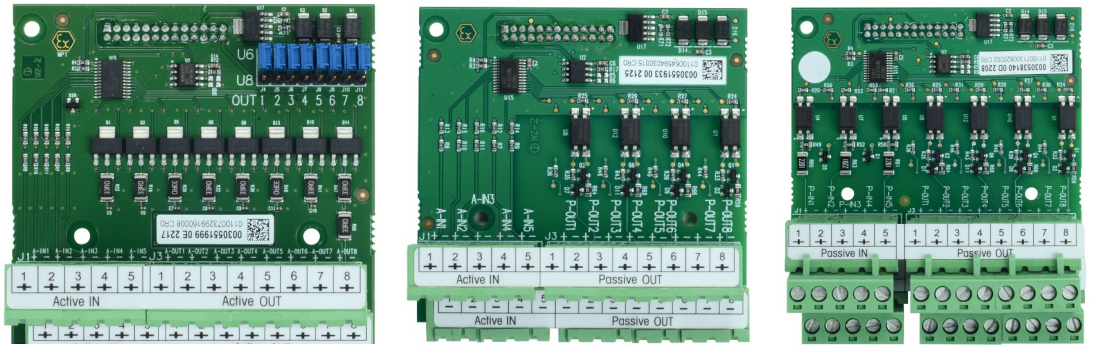

Figure 30: AI & AO (left), AI & PO (middle), PI & PO (right)

The installation of the I/O option board is the same for all versions and is shown in detail in the installation instructions included with the option kit.

Prior to install the Discrete I/O interface to Slot 3 (1) on the main board bracket, ensure the two mobile studs (2 and 3) are positioned to "I/O", as shown in the figure below.

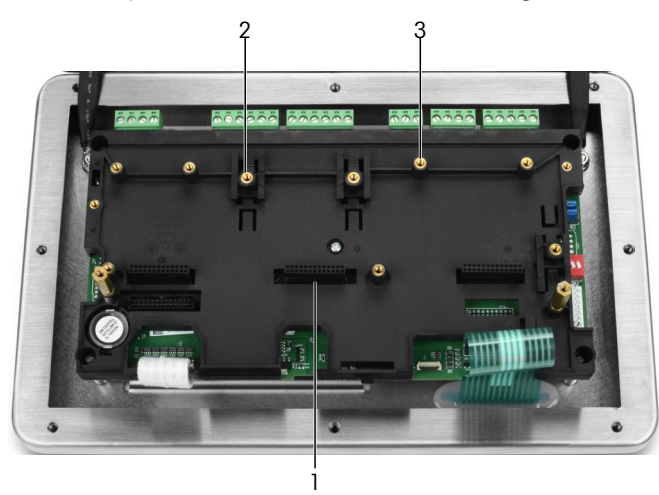

Figure 31: Mobile Studs in "I/O" Position

Insert the 26 pins into Slot 3 (identified in [\[Main PCB](#page-17-0)  $\triangleright$  [Page 10\]](#page-17-0)) and then fix it onto the bracket with three M<sub>3x8</sub> screws.

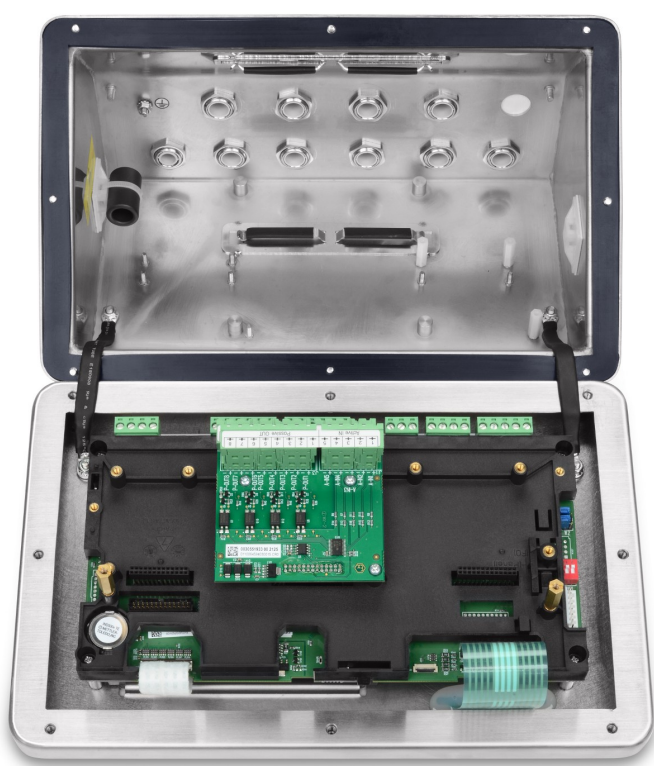

Figure 32: Discrete IO Interface, installed

There are two 5-position terminal strips on this option board that provide connections to the inputs and four 4 position terminal strips which provide connections to the outputs. These connections are described next. For internal wiring of the individual strands, observe the cable requirements in the Control Drawing #30595335

and use the cable clips for routing (see [\[Cable Clips](#page-27-0)  $\blacktriangleright$  Page 201).

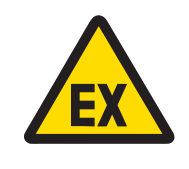

### $\wedge$  warning

Only the wiring connections are shown below and not all sealing or other protective methods required for safe operations. All installations must be correct per the local wiring code and must follow the entity approval concept.

#### See also

- $\mathcal{O}$  [Main PCB](#page-17-0)  $\blacktriangleright$  [Page 10](#page-17-0)
- $\mathcal O$  [Cable Clips](#page-27-0)  $\blacktriangleright$  [Page 20](#page-27-0)

### 2.5.4.1 Active Inputs

Using the Discrete I/O option with active inputs enables connection of switches or other simple devices to trigger an input. The terminal provides the intrinsically safe voltage internally making the input active and no voltage is supplied by the external simple device.

Because the voltage supplied by the terminal for the active inputs is intrinsically safe, the external simple device/switch does not need to be certified for use in intrinsically safe circuits located in hazardous gas environments.

ATEX Guideline for Connection to Active Input: As simple equipment, according to the §5.7 EN/IEC 60079-11 the external simple device does not need to be certified for use in Intrinsically Safe circuits installed inside hazardous gas environments. In hazardous dust applications, Table 1 of EN/IEC 61241-11 has to be taken into account, e.g. for the certified  $Po = 2.94$  mW the relevant regulation applies and II2D approved input devices should be used.

FM guideline for connection to the active input: Using simple apparatus as defined by section 504.2 of the National Electric Code (NFPA 70) is "An electrical component or combination of components of simple construction with well-defined electrical parameters that does not generate more than 1.5 volts, 100 milliamps, and 25 milliwatts and is compatible with intrinsic safety of the circuit in which it is used." The Section 504.4 exception in the NEC states that "Simple apparatus, as described on the control drawing, shall not be required to be listed."

An example of how to wire to the active inputs is shown in the following figure.

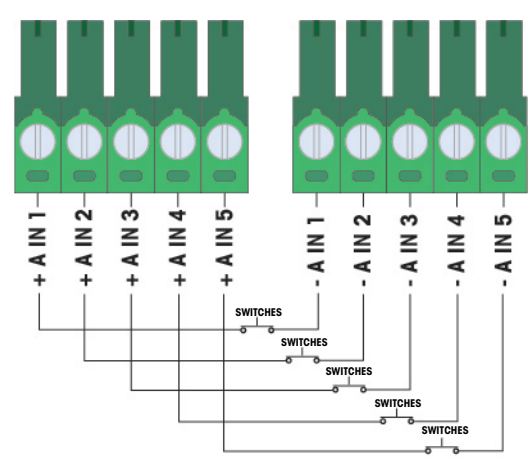

Figure 33: Active Input Connections

### 2.5.4.2 Active Output

Using the Discrete I/O option with active outputs enables direct connection of low-power intrinsically safe solenoids or piezo fluid control valves. The terminal provides the intrinsically safe voltage internally making the output active and no external voltage is required by the external simple device. The source power is approximately12 VDC at a 50mA total current. All outputs operate from this single power source.

The IND500x Active Output option uses internal series resistors to limit the power to I.S. levels. These internal resistors have the following effects on the Active / Active I/O option:

- Increasing the current draw has an inverse effect on the voltage available to the control device.  $\bullet$
- The voltage will drop depending on the current required to operate the solenoid.  $\bullet$  .

Estimates on available voltage based on current draw are shown in the table below.

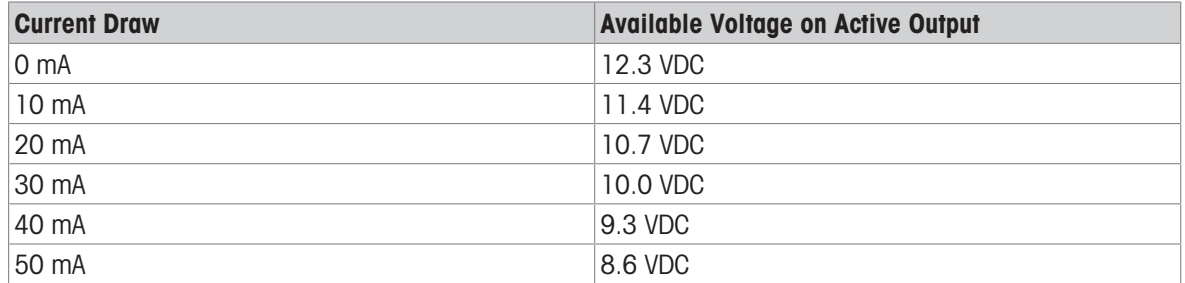

#### Approximate Available Active Output Voltages

Any resulting lower voltages must be considered when selecting a control device. Consider the higher inrush currents versus holding currents, which may have an influence on the possible switching times. Observe the technical data and application notes of the respective control devices, provided by the manufacturer. Devices from the following manufacturers that have been tested for correct operation with the IND500x and can be connected directly to the outputs as shown are:

Hoerbiger S9: PS13950646A-00 and S29: PS13850646A-00 (ATEX approval only).

An example of how to wire to the active outputs is shown in the figure below.

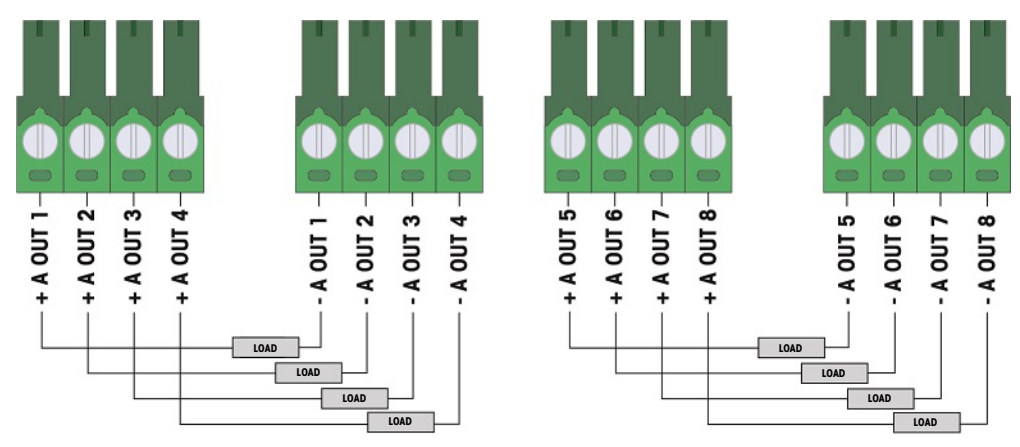

Figure 34: Active Output Connections

#### 2.5.4.3 Passive Inputs

Using the Discrete I/O option with passive inputs allows connection of an external intrinsically safe voltage supply (or a standard power supply with barriers) to power switches or other simple devices to trigger an input. The external power source must meet the requirements of the hazardous areas approval and entity values must be compared.

Barriers from two manufacturers that have been tested for correct operation with the IND500x and can be connected directly to the inputs as shown are:

- Pepperl & Fuchs #778
- Bartec 17-584L-0001/0000

One example of how to wire to the passive inputs is shown in the figure below.

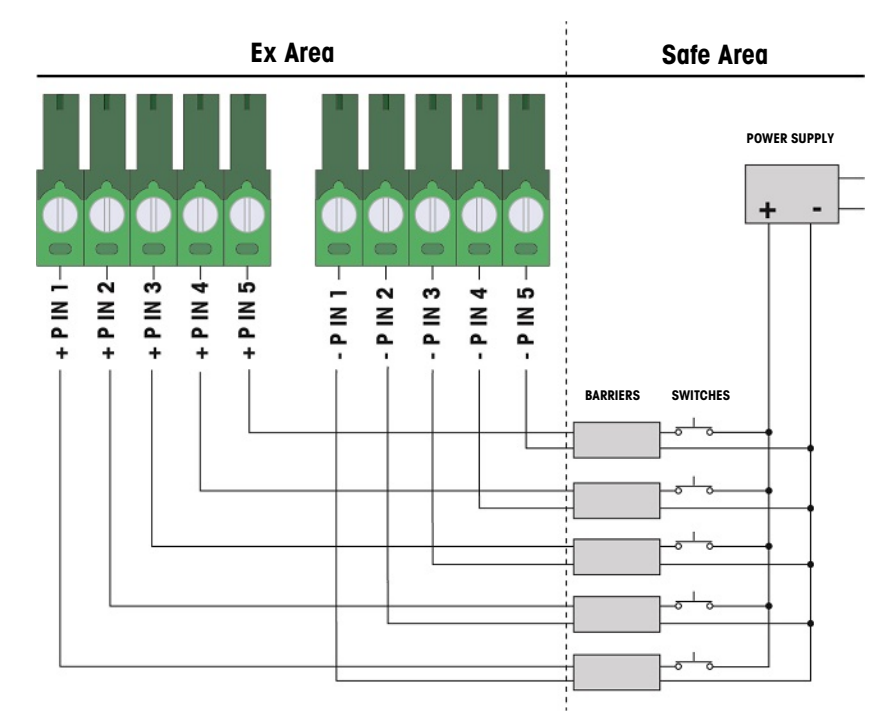

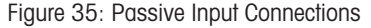

### 2.5.4.4 Passive Outputs

Using the Discrete I/O option with passive outputs provides the ability to control high voltage solenoids or other feeding equipment in the safe area through protective devices such as an intrinsically safe switch amplifier. The external switch amplifier isolates the lines back to the terminal so they remain intrinsically safe while providing switching of a higher AC or DC voltage. Entity values of the amplifiers must be compared to the terminal output entity parameters. Cable capacitance and inductance must also be included.

Devices from two manufacturers that have been tested for correct operation with the terminal and can be connected directly to the outputs as shown are:

- Bartec
	- 17-584D-200D/0000 (2 Channel, 24 V)
	- 17-584D-110D/0000 (1 Channel, 24 V)
	- 17-584D-120D/0000 (1 Channel, 120 V)
- Pepperl & Fuchs
	- $-$  KFA6-SR2-Ex2.W (230 VAC)
	- KFA5-SR2-Ex2.W (115 VAC)
	- KFD2-SR2-Ex2.W (24 VDC)

One example of how to wire to the passive outputs using intrinsically safe switch amplifiers is shown in the figure below.

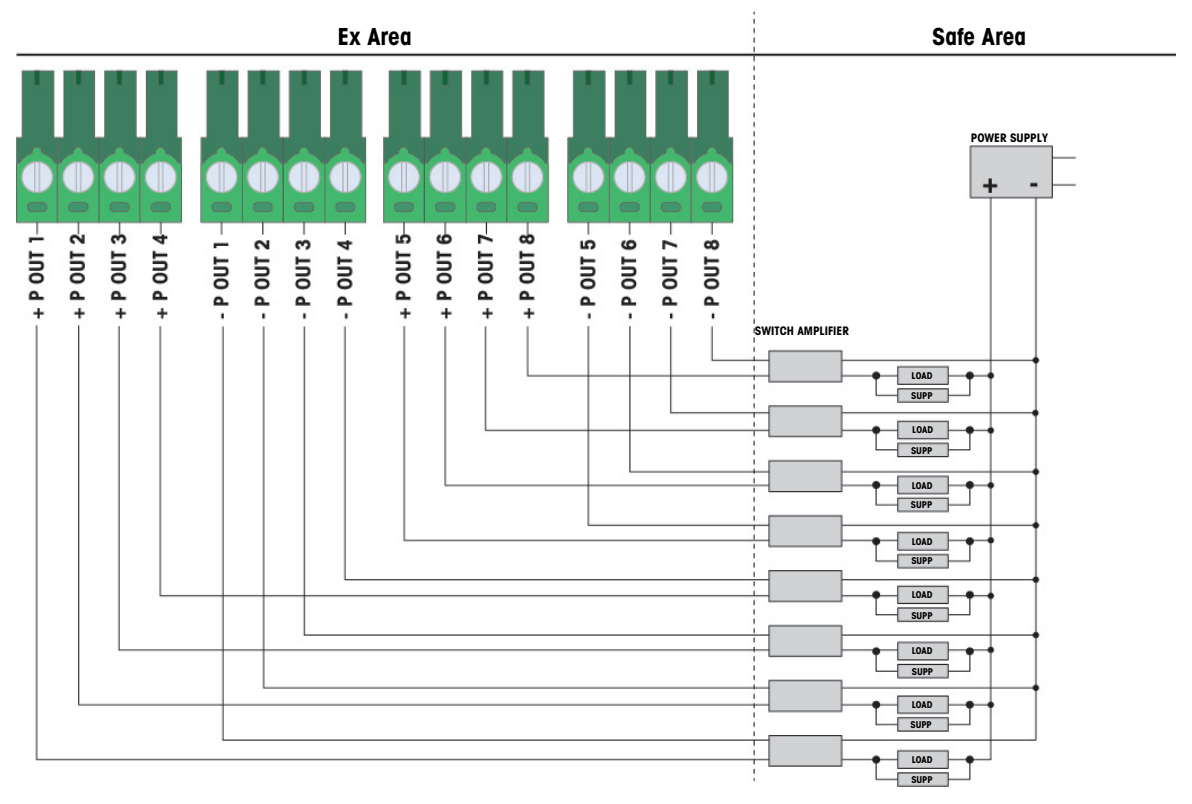

Figure 36: Passive Output Connections

# 2.5.5 COM6 Serial Port Interface

The COM6 port includes connections for an intrinsically safe serial device. The figure below indicates which terminal is which signal on the COM6 port. The cable length of this connection is limited to 10m (33 ft.).

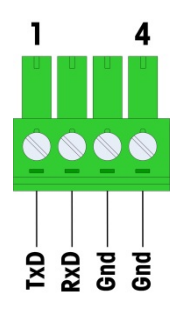

Figure 37: COM6 Port

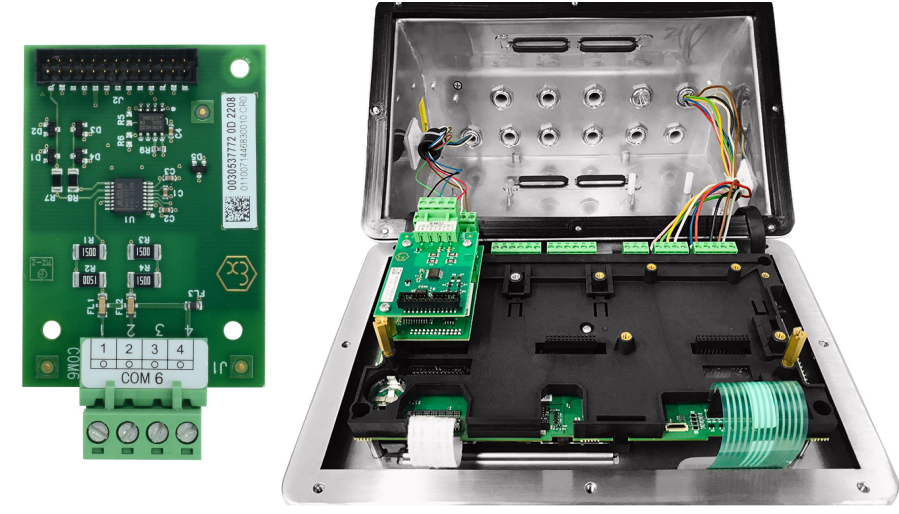

Figure 38: COM6 Serial Port Interface (left), installed above the analog load cell interface (right)

### COM6 Port Signals

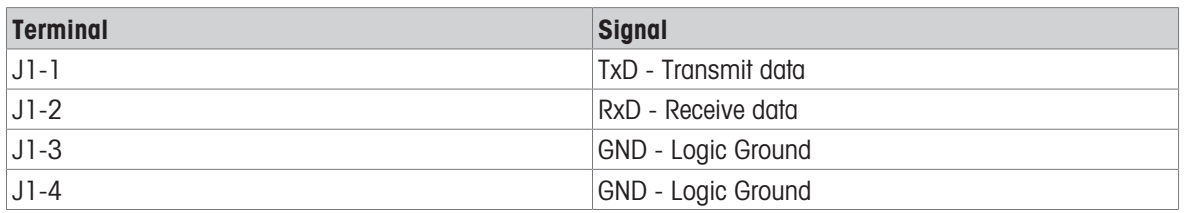

An example of connecting to an RS-232 device in the safe area through a Zener diode barrier is shown in the figure below.

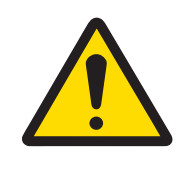

# **A** WARNING

Refer to the entity approval values of COM6 when selecting a barrier. Note that seals and other protective devices will also be required to meet hazardous area wiring codes.

| <b>Ex Area</b> | <b>Safe Area</b> |  |                                                 |
|----------------|------------------|--|-------------------------------------------------|
|                | <b>Barrier</b>   |  | RS232 Device<br>Gnd<br><b>TxD</b><br><b>RxD</b> |

Figure 39: Sample RS-232 Connection

A barrier that has been tested for correct operation with the IND500x, and can be connected directly to COM6, is:

MTL7761Pac (FM and ATEX approvals)

### 2.5.6 I.S. Active Current Loop Interface

There is an optional intrinsically safe active current loop interface board that provides communication to an ACM200 or ACM500 in a safe area, or an IND256x terminal (or similar, see Control Drawing #30595335) as a remote display inside the hazardous area. This option can be ordered already installed into the terminal at the factory or is available as a kit that can be installed in the field. Instructions are included with the kit showing the installation procedure of the option into the terminal as shown in the following figure.

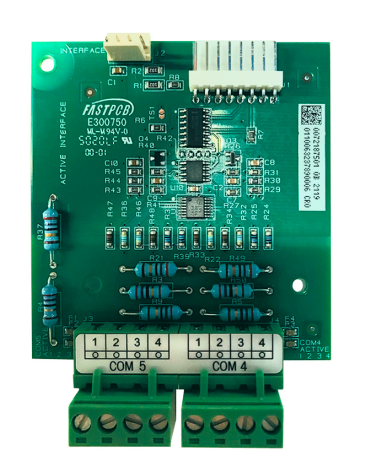

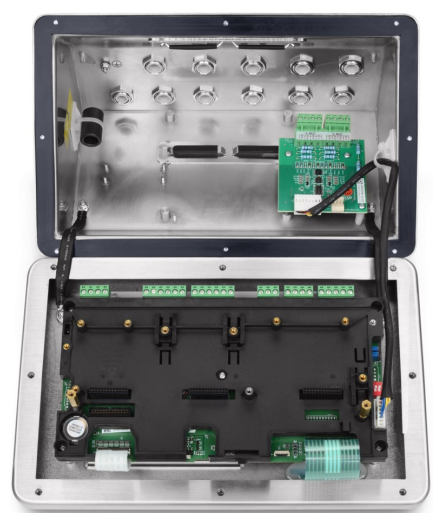

Figure 40: I.S. Active Current Loop Interface (left), installed (right)

The interface board provides two circuits for communication to the ACM500 or a single channel to the ACM200 or the IND256x terminal (or similar, see Control Drawing #30595335). If connecting to an ACM500, depending upon the options used in the ACM500, it may not be necessary to provide connections to both circuits. Refer to the table below to determine if both the COM4 and the COM5 circuit must be connected.

#### Interface Port Wiring

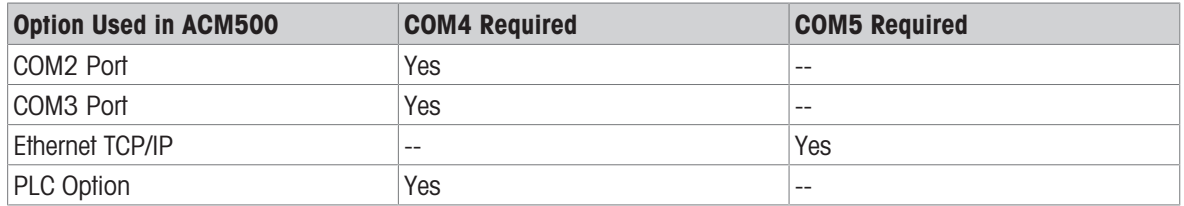

Each I.S. CL interface cable used must contain two twisted pair conductors, and each conductor must be a minimum of 0.5mm<sup>2</sup> (20 GA or 0.032 AWG) in size. A separate cable is required for each COM port used. CL connection cables are available in various sizes from METTLER TOLEDO. Please see the appropriate price pages and catalogs for available sizes and part numbers.

These instructions describe how to connect the terminal's end of the intrinsically safe interface cable. Refer to the installation manual of the other device used for details on connecting the opposite end of the cable. Depending upon the country of installation, special cable protection such as conduit seals may be required. Refer to the control drawing, the approval certificates and local regulations to determine what is required.

- 1 Make certain that power is removed from the terminal.
- 2 On the harsh enclosure, feed the cables through the correct cable gland (identified in [\[Connections](#page-20-0)  $\triangleright$  [Page 13\]](#page-20-0)) until the wires reach the I.S. serial interface board (approximately 90 mm – 3.5 in.). The COM5 cable should enter through the cable gland closest to the corner of the enclosure, and the COM4 cable should enter through the cable gland beside the COM5 gland. Keep the internal wires as short as practical and make sure they do not contact any other wiring. Some typical wiring schemes are shown in [\[I.S. Active](#page-46-0) [Current Loop Interface](#page-46-0) ▶ [Page 39\]](#page-46-0), [\[I.S. Active Current Loop Interface](#page-46-1) ▶ [Page 39\]](#page-46-1) and [\[I.S. Active Current](#page-46-2) [Loop Interface](#page-46-2)  $\triangleright$  [Page 39\]](#page-46-2) below.
- 3 On the harsh enclosure terminal, after all the cables have been connected, tighten the compression nuts on the cable glands to secure the cables.

<span id="page-46-0"></span>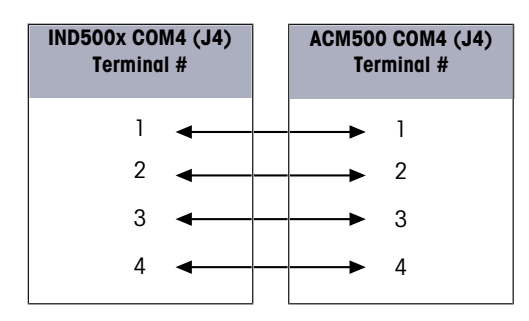

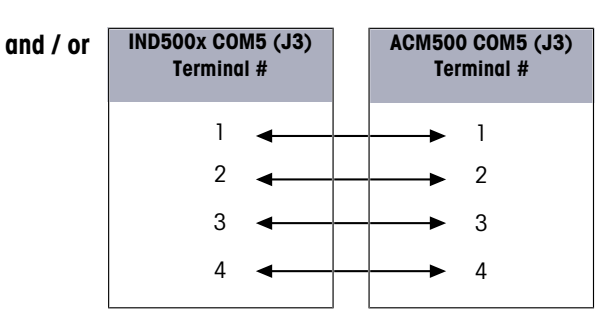

Figure 41: Wiring to ACM500 Accessory

<span id="page-46-1"></span>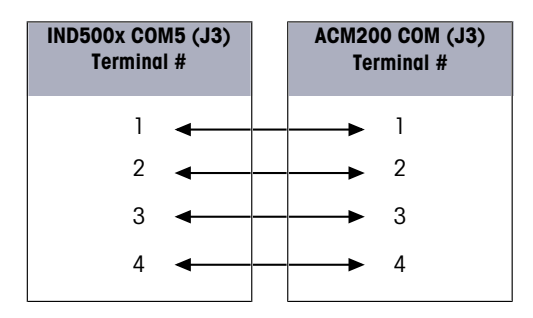

Figure 42: Wiring to ACM200 Accessory

<span id="page-46-2"></span>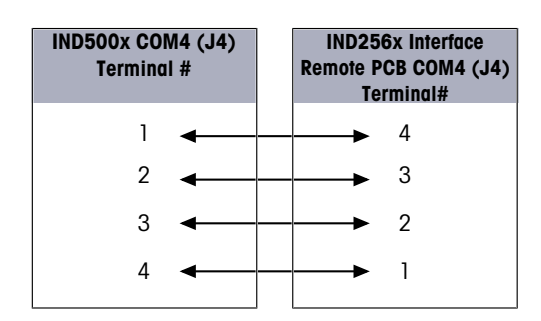

Figure 43: Wiring to IND256x as a Remote Display

#### See also

- $\mathcal O$  [Connections](#page-20-0)  $\blacktriangleright$  [Page 13](#page-20-0)
- $\mathcal{O}$  [I.S. Active Current Loop Interface](#page-46-0)  $\blacktriangleright$  [Page 39](#page-46-0)
- $\mathcal{O}$  [I.S. Active Current Loop Interface](#page-46-1)  $\blacktriangleright$  [Page 39](#page-46-1)
- $\mathcal O$  [I.S. Active Current Loop Interface](#page-46-2)  $\blacktriangleright$  [Page 39](#page-46-2)

# 2.5.7 Fiber Optic Interface

An optional fiber optic interface board provides communication to an ACM500, a legacy dual channel fiber optic converter located in a safe area, or to an IND500x or similar used as a remote display inside the hazardous area or the safe area. The fiber optic interface option can be ordered already installed into the terminal at the factory or is available as a kit that can be installed in the field. Instructions are included with the kit showing the installation procedure of the option into the terminal as shown in the figure below.

The interface board provides two dedicated circuits for communication to the ACM500 or the two circuits can be used to communicate with the dual channel fiber optic converter as two independent ports.

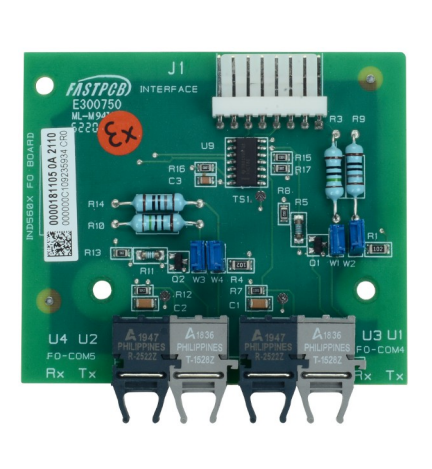

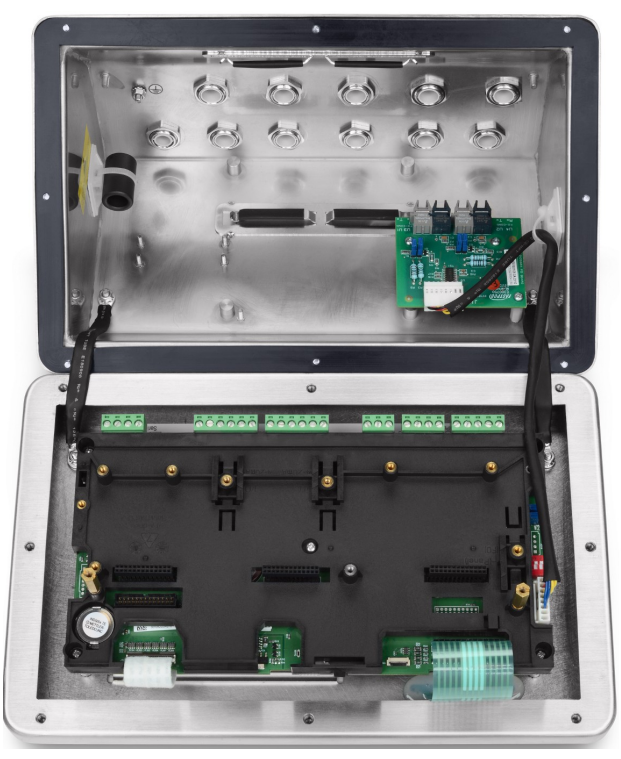

Figure 44: Fiber Optic Interface (left), installed (right)

When connecting to an ACM500, the number of communication channels required depends on the options that will be used in the ACM500. It may not always be necessary to provide connections for both circuits. Refer to the table below to determine if both the COM4 and the COM5 circuit must be connected. Two fiber optic cables are required for bidirectional communication on each port. If both COM4 and COM5 are to be used bidirectionally, four lengths of cable must be installed.

### Interface Port Wiring

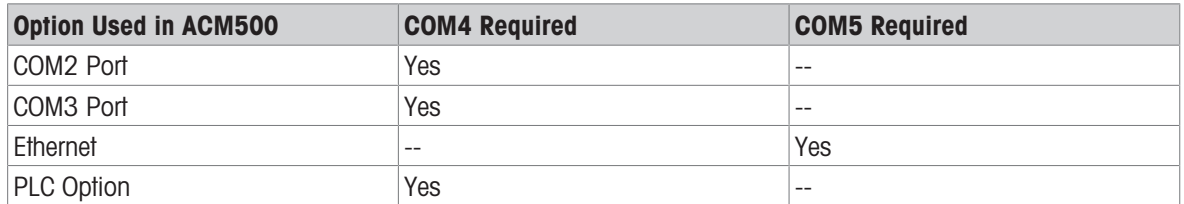

The IND500x terminal does not automatically include any fiber optic cables when the Fiber Optic interface is installed at the factory. Hard clad silica and plastic core fiber optic cables are available from METTLER TOLEDO.

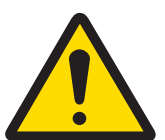

### $\land$  WARNING

When using a fiber optic cable, care must be taken not to bend the cable sharply or it could be permanently damaged.

### 2.5.7.1 Fiber Optic Interface Jumper Settings

Two sets of jumper blocks are available to set the gain for COM4 and COM5 of the fiber optic board:

W1 and W2 sets the gain for COM4.

 $\bullet$ W3 and W4 set the gain for COM5.

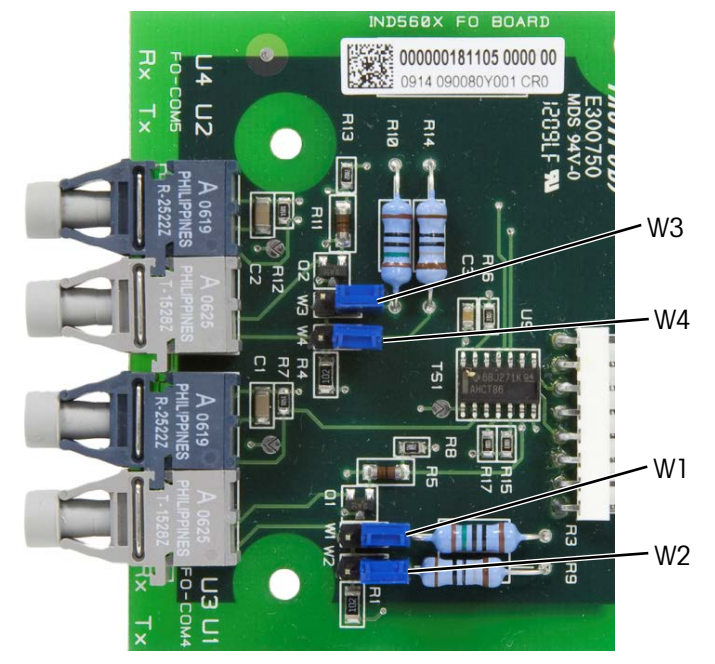

Figure 45: IND500x Fiber Optic Board Jumpers

The table below shows the jumper setting for each of the four fiber optic gain options. If signal strength is inadequate, adjust the jumpers to increase the gain until reliable communication is achieved.

### Fiber Optic Board Gain Options

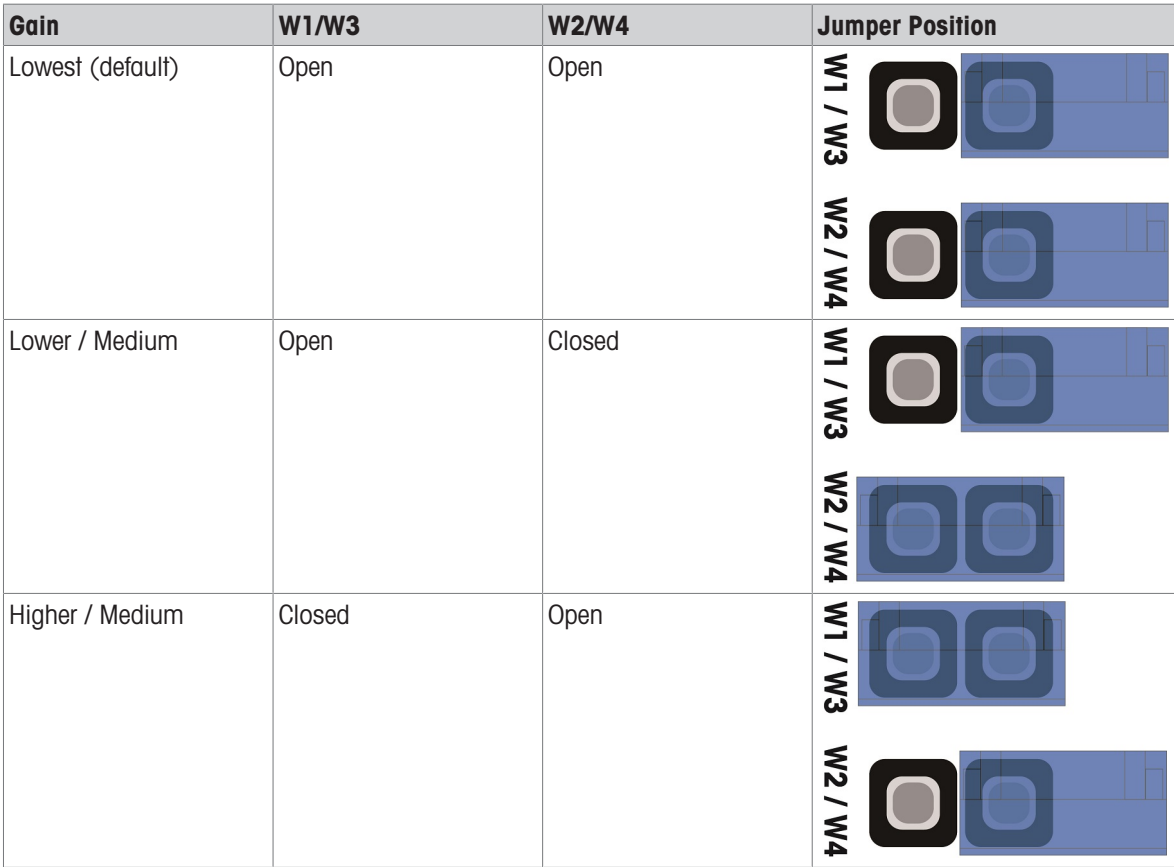

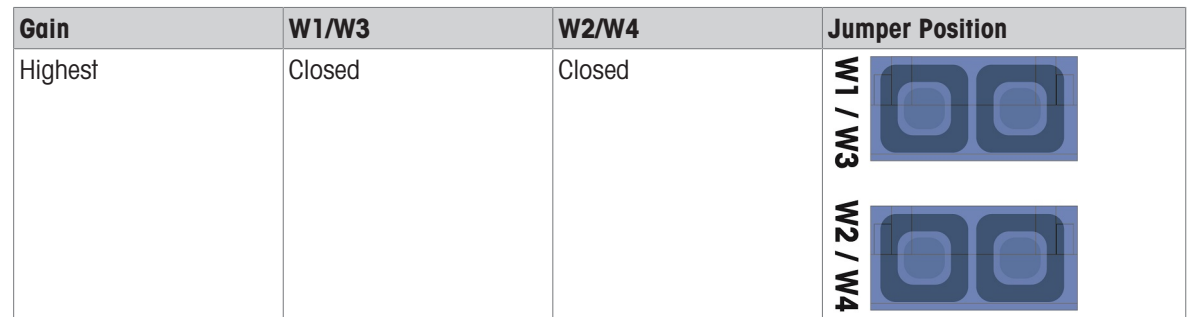

### 2.5.7.2 Plastic Core Fiber Optic Cable

For very short distances up to 40m (130 ft), a plastic core fiber optic cable is available. This cable is available with connectors already installed on each end or is available in bulk and a termination kit can be used for connection in the field. Please refer to the appropriate price pages and catalogs for available lengths and part numbers.

### 2.5.7.3 Glass Core Fiber Optic Cable

Cable lengths longer than 40m (130 ft.) require use of a hard clad silica (glass) core cable. This cable requires special tools to properly install connectors so field termination of the cable is not recommended.

If necessary, cables can be coupled using a special optic coupler, but the coupler signal loss is equivalent to 150 m (500 ft.) of cable. When one coupler is used the useable distance is reduced to 150 m (500 ft.)

### 2.5.7.4 Fiber Optic Interface Connections

The following instructions describe fiber optic cable connections to the terminal. Refer to the technical manual of the other connected device for details on connecting the other ends of the cables.

- 1 Make certain that power is removed from the terminal.
- 2 For the harsh enclosure, feed the ends of the fiber optic cables through the split bushing of the correct cable gland (identified in [\[Main PCB](#page-17-0)  $\triangleright$  [Page 10\]\)](#page-17-0) until the cable reaches the fiber optic interface board - approximately 90 mm (3.5 in.). The COM5 cables should enter through cable gland closest to the corner of the enclosure and the COM4 cables should enter through the cable gland beside the COM5 gland.

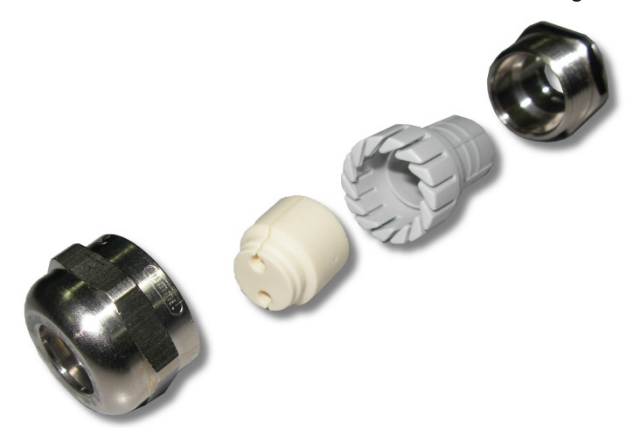

Figure 46: Split Grommet for Fiber Optic Cables

- 3 Be sure the fiber optic cable is not bent to less than a 15 mm (0.59 inch) radius. Any sharp kinks in the fiber optic cable will damage it and then the cable must be replaced. Coil any excess cable neatly in large loops close to the IND500x or other device and secure it so it does not get damaged.
- 4 When installing a fiber optic cable, the connectors on the end of the cable will snap into the transmitter or receiver on the interface board. Grasp the connector only (not the cable) when inserting or removing. Only gentle pressure is required. Some typical wiring schemes are listed in Control Drawings #30595335.
- 5 On the harsh enclosure terminal, after all fiber optic cables have been connected, tighten the compression nuts on the outside of the harsh enclosure cable glands to secure the fiber optic cables.

#### See also

 $\mathcal O$  [Main PCB](#page-17-0)  $\blacktriangleright$  [Page 10](#page-17-0)

# 2.5.8 I.S. Analog 4-20 mA Output

The optional intrinsically safe analog 4-20 mA communication board connects to Slot 3 or Slot 4 (refer to [\[Main PCB](#page-17-0)  $\triangleright$  [Page 10\]](#page-17-0) for location of these slots) on the IND500x mainboard. It provides an intrinsically safe analog signal of 4-20 mA, proportional to the weight applied to the scale or to the rate of change of weight on the scale. The maximum cable length for the Analog Output connection is 300 m / 980 ft. The cable used for the analog output signal must be shielded.

- The 4-20mA interface does not work with Profinet at the same time.
- $\bullet$ The 4-20mA interface can't operate with a second 4-20mA nor with an active digital output.
- For connection of the 4-20mA interface to Slot 3 and Slot 4, see the table that follows:  $\bullet$

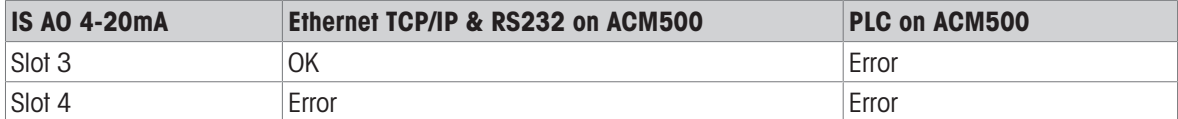

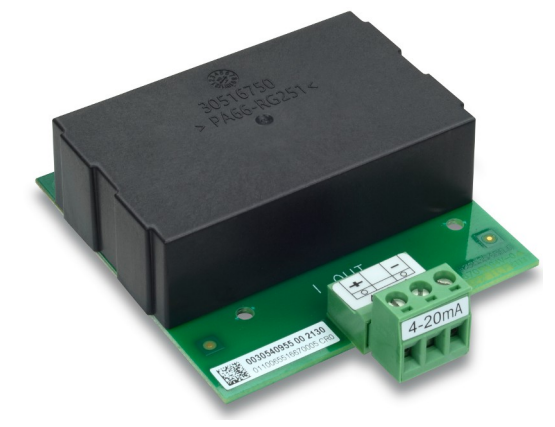

Figure 47: I.S. Analog 4-20 mA Output Interface

Prior to install the 4-20 mA interface to the main board, ensure that the mobile stud(s) is positioned to "4-20 mA". If the option board is to be installed to Slot 3 (1), position the mobile studs (2 and 3) to "4-20 mA"; if it is to be installed to Slot 4 (5), position the mobile stud (4) to "4-20 mA".

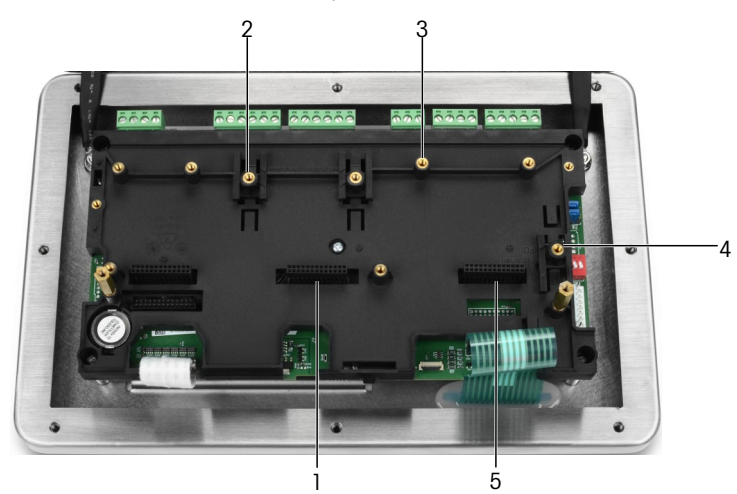

Figure 48: Position Mobile Stud(s) to "4-20mA"

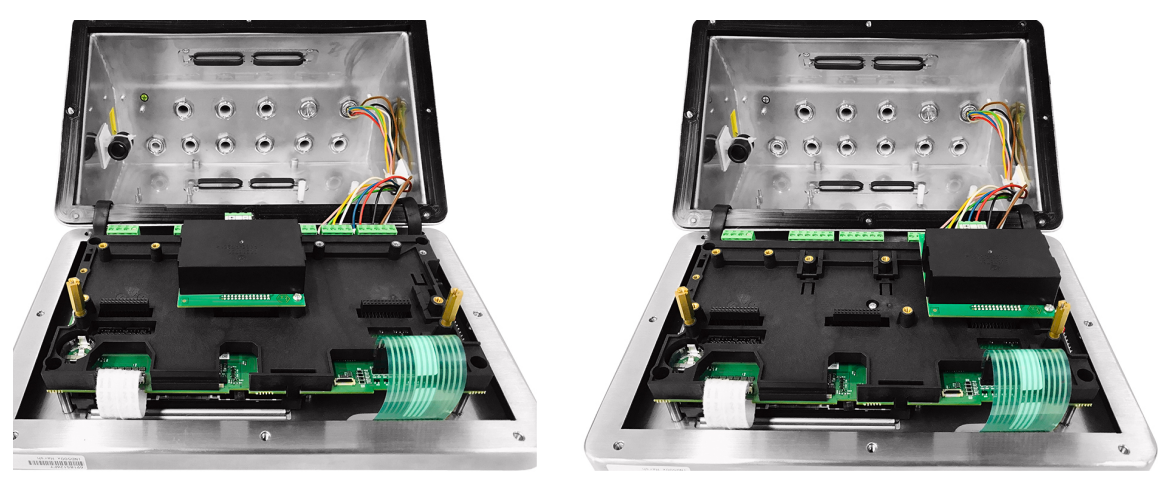

Figure 49: I.S. Analog 4-20mA Interface installed to Slot 3 (left) or Slot 4 (right)

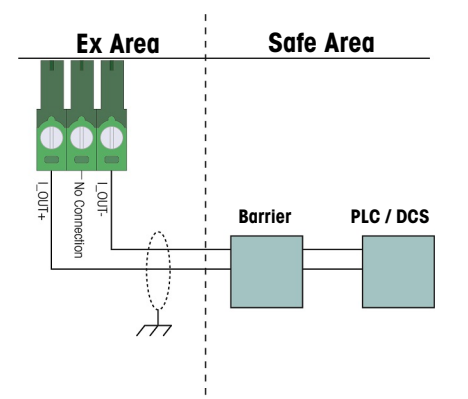

### Figure 50: Analog Output Wiring

The KFD2-STC5-EX1 analog isolated barrier produced by P&F (certificate numbers: IECEx BAS 04.0016X; BAS 99 ATEX 7060X; UL E106378) has been verified and can be connected directly with the IND500x intrinsically safe analog 4-20 mA option, and then connected to a PLC or DCS system in the safe area.

### See also

 $\mathcal{P}$  [Main PCB](#page-17-0)  $\blacktriangleright$  [Page 10](#page-17-0)

## 2.5.9 Wiring Connection for ACM500 Options

Options available for the IND500x terminal that are installed inside the ACM500 module in the safe area and require external connections include the following:

Fiber Optic interface

Analog Output

 $\bullet$ 

- I.S. Current Loop interface
- Ethernet /COM2/COM3
- Ethernet/IP
- Modbus TCP

PROFIBUS DP

ProfiNet

The connections for each of these options are described in the ACM500 Installation and Technical manuals. Refer to these manuals for details on connecting the options.

# 2.5.10 Reinstalling Plastic Protective Cover

Before closing the enclosure, reinstall the plastic protective cover using the four M3 bolts (see [\[Removing](#page-35-0) [Plastic Protective Cover](#page-35-0) ▶ [Page 28\]](#page-35-0)), torque 0.55 Nm.

Insert the edges of the protective cover as into the installation bracket, as shown in the figure below.

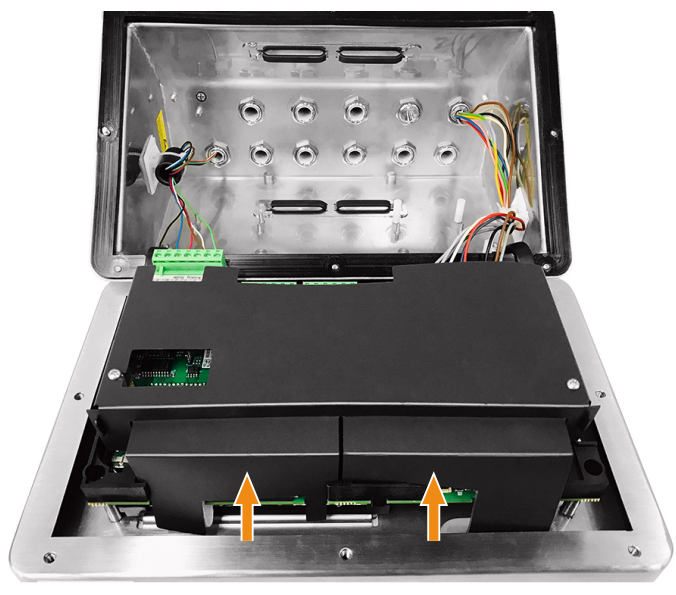

Figure 51: Reinstall the Plastic Protective Cover

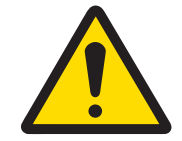

# A WARNING

For safety reasons the protective cover must be reinstalled before closing the enclosure.

# 2.6 Equipotential Bonding (EB)

Equipotential bonding must be installed by an electrician authorized by the owner. METTLER TOLEDO Service performs only a monitoring and consulting function for this procedure.

Connect equipotential bonding of all devices (power supply unit, weighing terminal, interface converter and weighing platform) in accordance with the terminal diagram and all country-specific regulations and standards.

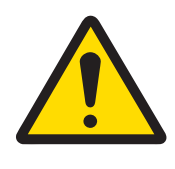

### A WARNING

According to Connection of EB per Country-Specific Regulations by CENELEC and Connection of EB per ANSI/ NFPA 70, Article 504, and ANSI/IA RP 12.06.01 or Canadian Electric Code C22.2 by cFMus, it must be ensured that:

- 1 All device housing are connected to the same potential via the EB terminals.
- 2 No circulating current flows via the cable shielding for intrinsically safe circuits.
- 3 The neutral point for equipotential bonding is as close to the weighing system as possible.

An external grounding bolt (1) designed for equalpotential bonding is provided on the IND500x terminal.

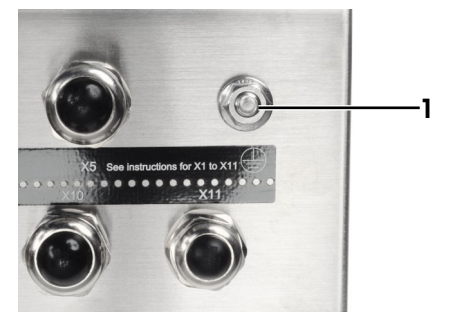

Figure 52: Grounding Bolt

# 2.7 PCB Switch Settings

Four switches (SW1 and SW2, identified in [\[Main PCB](#page-17-0)  $\triangleright$  [Page 10\]](#page-17-0)) are located on the main PCB. Functions of the switches are listed in the following table.

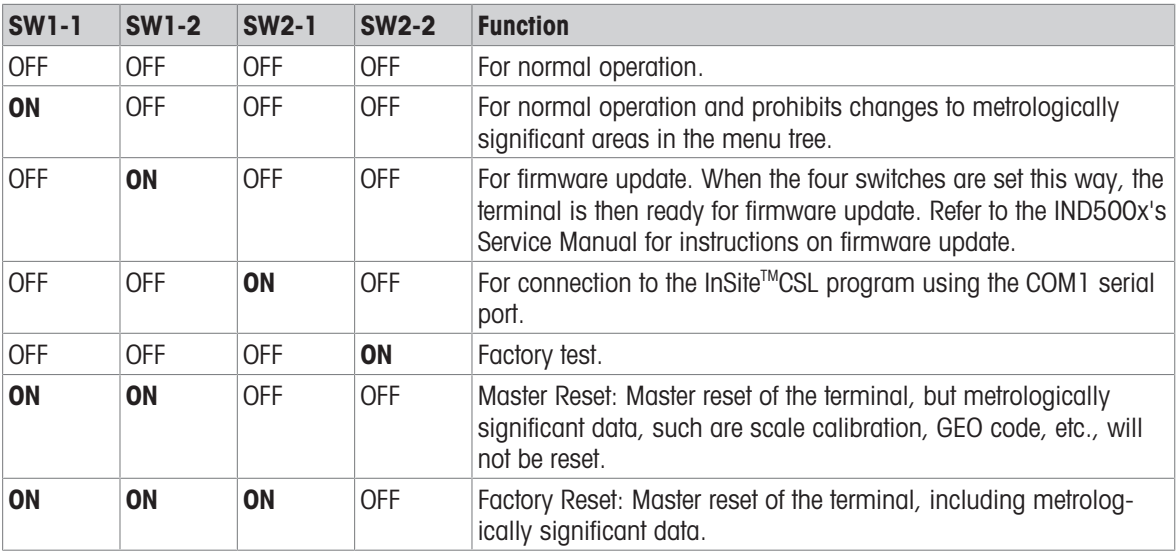

### Main PCB Switches Function

When both SW1-1 and SW1-2 are positioned to ON and power is applied to the terminal, a Master Reset function will be initiated. This procedure will erase all programming in the terminal and return all settings back to factory default values. Metrologically significant data (calibration) is not reset unless SW2-1 is also set to ON during this process. This process is further described in the IND500x Technical Manual, Chapter 5, Maintenance and Service.

# 2.8 PCB Jumper Position

### 2.8.1 Enable or Disable the Power On/Off Key

The Power On/Off key is disabled by default.

### W1 Jumper Description

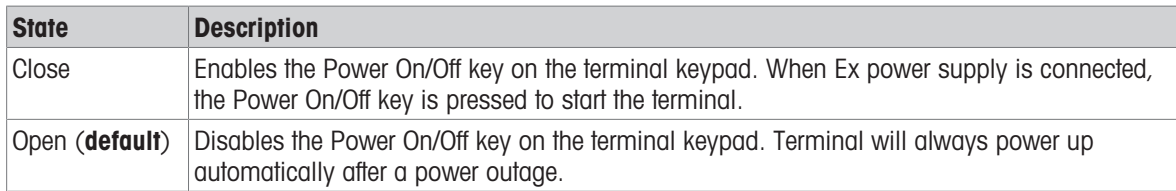

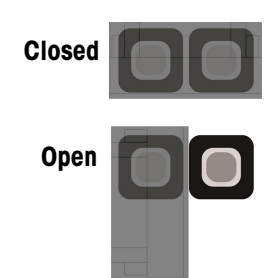

Figure 53: W1 Jumper State

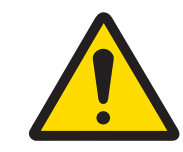

 $\land$  WARNING

Keep jumper W2 in its default setting (open). Refer to [\[Main PCB](#page-17-0)  $\triangleright$  [Page 10\]](#page-17-0) for location of W2.

### 2.9 Closing the Enclosure

When the terminal is used in non-metrologically approved applications, after all connections have been made, close the enclosures as explained next.

### Harsh Enclosure

To secure the front cover of the harsh enclosure:

- 1 Place the terminal with the front cover face-down on a soft, flat surface.
- 2 Ensure the gasket is in the correct position.
- 3 Align the holes in the rear housing with the threaded holes in the front cover.
- 4 Locate the eight screws originally securing the cover and reinstall them by turning clockwise.
- 5 Torque the screws to 1.5 Nm.

### 2.10 Sealing the Enclosure

When the terminal is used in a metrologically "approved" application, it must be protected from tampering by use of seals. Optional sealing kits that contain all the required hardware are available at METTLER TOLEDO. The method used for sealing may vary depending upon the local requirements.

### 2.10.1 Sealing the Harsh Enclosure

### 2.10.1.1 United States, Canadian and Chinese Sealing

To seal the harsh enclosure follow these steps:

- 1 Ensure that the appropriate approval region has been selected in setup under **Scale > Type > Approval**, and that the Metrology security switch SW1-1 is in the "ON" position.
- 2 Place the terminal with the front cover face-down on a soft, flat surface.
- 3 Ensure the gasket is in the correct position.
- 4 Align the holes in the rear housing with the threaded holes in the front cover.
- 5 Install the through-hole screws provided in the sealing kit they replace two or three of the screws used to attach the front panel to the harsh enclosure. The U.S. and China require 2-point external sealing. Canada requires 3-point external sealing.
- 6 Locate the rest screws originally securing the cover and reinstall them by turning clockwise.
- 7 Torque all screws to 1.5 Nm.
- 8 Thread the wire cable and plastic seal through the hole in each new screw.
- 9 Remove any slack in the wire cable.
- 10 Thread the end of the wire cable through the plastic seal and snap the seal shut, or through the lead disc and then close the lead disc with a hand press.
- 11 Cut off any excess wire.

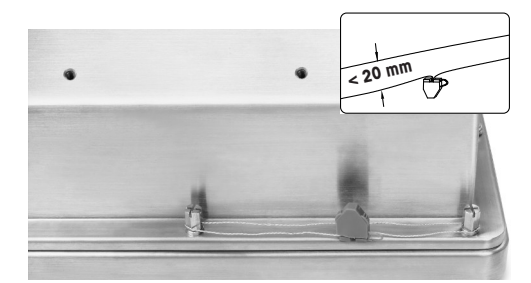

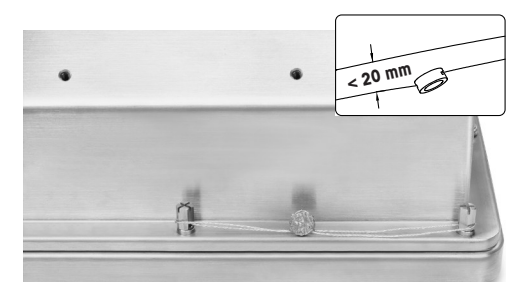

#### 30674209 30674202

Figure 54: External Sealing, U.S Sealing (left), Chinese Sealing (right)

# A WARNING

- 1 Tighten the two sealing screws with a torque 1.5 Nm.
- 2 Arrange the sealing wire and pass the sealing wire through the two holes. Remove any slack in the wire, then seal the plastic or lead plug respectively.
- 3 Ensure that the buckle is locked: the maximum gap between the two wires must be less than 20 mm.

### 2.10.1.2 European Sealing

To seal the harsh enclosure follow these steps:

- 1 Ensure that the appropriate approval region has been selected in setup at **Scale > Type > Approval**, and that the Metrology security switch SW1-1 is in the "ON" position.
- 2 Place the terminal with the front cover face-down on a soft, flat surface.
- 3 Ensure the gasket is in the correct position.
- 4 Align the holes in the rear housing with the threaded holes in the front cover.
- 5 Locate seven of the eight screws originally securing the cover and reinstall them by turning clockwise.
- 6 In the remaining  $8<sup>th</sup>$  spot, take the screw from the sealing kit and insert it through the sealing sleeve found in the sealing kit. Install the sealing sleeve/screw combination. Note that the smooth end of the sleeve is facing up for placing the paper seal.
- 7 Torque all screws to 1.5 Nm.
- 8 Place an appropriate paper mark over the sealing sleeve/screw combination.

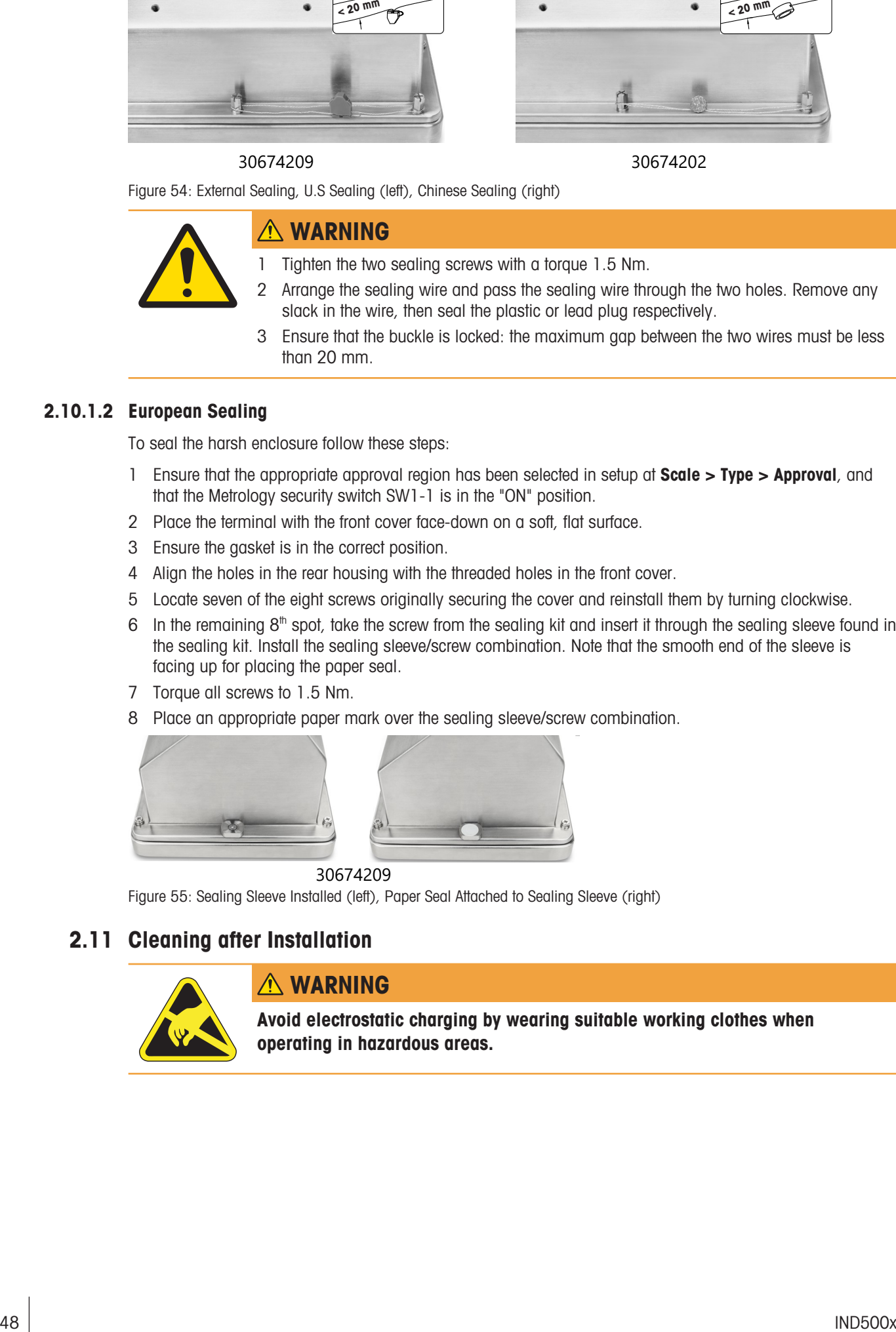

30674209

Figure 55: Sealing Sleeve Installed (left), Paper Seal Attached to Sealing Sleeve (right)

# 2.11 Cleaning after Installation

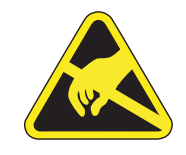

# WARNING

Avoid electrostatic charging by wearing suitable working clothes when operating in hazardous areas.

# 2.11.1 Notes on Cleaning

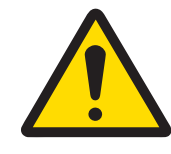

# A WARNING

### To clean the ESD-protected keyboard and cover of the terminal:

- 1 Gently wipe the terminal's keypad and cover with a clean, damp, soft cloth.
- 2 Use water or mild, non-abrasive cleaning agents.
- 3 Do not use any type of acids, alkalis or strong industrial solvents such as toluene or isopropanol (IPA) that could damage the terminal's finish.
- 4 Do not spray cleaner directly on the terminal.
- 5 Do not clean the terminal using high-pressure or high-temperature water.
- 6 Build-up of dust layers must be avoided.
- 7 Remove light dust deposits using a damp cloth with a gentle wiping motion.
- 8 Do not use compressed air or vacuum to remove dust layers.
- 9 Follow good housekeeping practices to keep the terminal clean.

### 2.11.2 Maintenance of ESD Protected Keypad

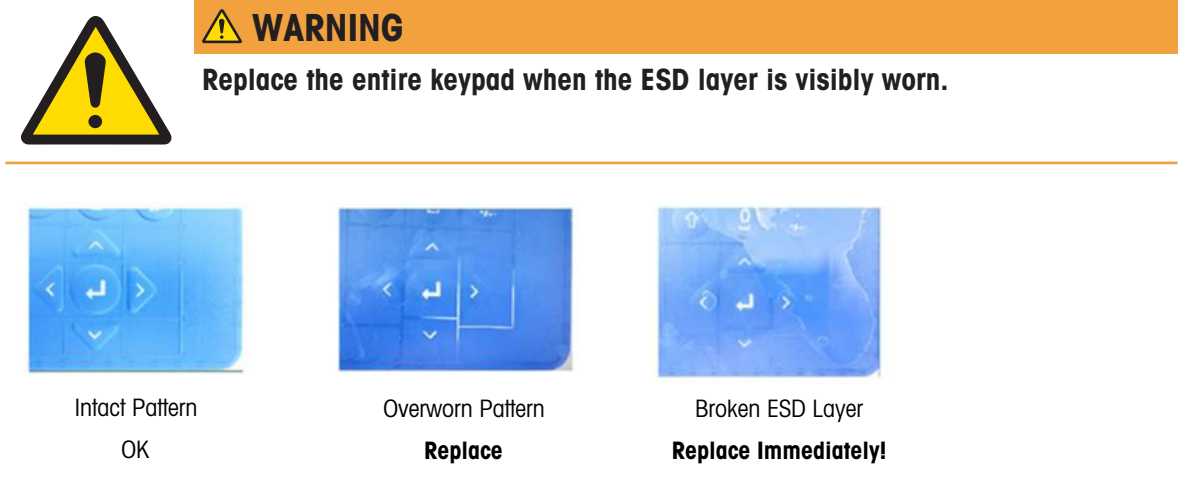

Figure 56: ESD Protected Keypad

The discharge resistance must be tested:

Bleeder resistance between any point of the keyboard surface (not from the display window) to the metal housing, that means to Earth connection, must be less than 1 MOhm.

# 3 Appendix

## 3.1 Approvals

This chapter provides approval information for the terminal harsh enclosures. Please read this chapter thoroughly before beginning installation.

Control Drawing #30595335 contains control drawings for the approvals. These documents should also be reviewed before beginning installation.

### 3.1.1 Testing Standards

The terminal has been tested according to the following standards:

### 3.1.1.1 CENELEC/ATEX

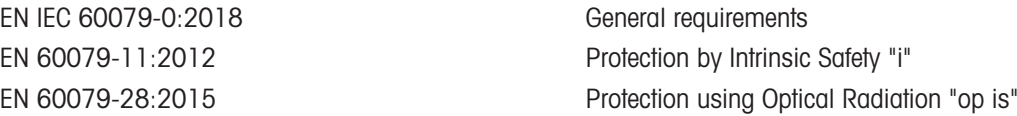

### 3.1.1.2 IECEx

IEC 60079-0: 2017 Edition 7 General Requirements IEC 60079-11: 2011 Edition 6 Protection by Intrinsic Safety "i"

### 3.1.1.3 FMus

ANSI/UL 60079-0:2019 General Requirements ANSI/UL 60079-11:2014 Protection by Intrinsic Safety "i"

### 3.1.1.4 cFM

CAN/CSA-C22.2 No. 60079-0:2019 General Requirements CAN/CSA-C22.2 No. 60079-11:2014 Protection by Intrinsic Safety "i" CAN/CSA-C22.2 No. 60079-28:2016 Protection using Optical Radiation "op is" CAN/CSA-C22.2 No. 61010-1:2012 (R2017) Safety Requirements for Electrical Equipment

### 3.1.1.5 UKEX Testing Standards

BS EN IEC 60079-0:2018 General Requirements BS EN 60079-11:2012 Protection by Intrinsic Safety "i"

EN 60079-31:2014 Dust ignition protection by Enclosure "t" EN 60529:1991+ A:2000+ A2:2013 Degrees of protection provided by enclosures (IP code)

IEC 60079-28: 2015 Edition 2 Protection using Optical Radiation "op is" IEC 60079-31: 2013 Edition 2 Dust ignition protection by Enclosure "t"

FM3600 (2018) **Hazardous (Classified)** Locations General **Requirements** FM3610:2021 Class I, II, and III, Division 1, Hazardous (Classified) Locations Intrinsically Safe Apparatus FM3810:2021 Electrical Equipment for Measurement, Control and Laboratory Use ANSI/UL 60079-28:2017 Protection using Optical Radiation "op is" ANSI/IEC 60529:2004(R2011) Degrees of Protection Provided by Enclosures (IP Code) ANSI/UL 61010-1:2016 Safety Requirements for Electrical Equipment for Measurement, Control, and Laboratory use – Part 1: General Requirements

CAN/CSA-C22.2 No. 60529:2016 Degrees of Protection Provided by Enclosures (IP Code) C22.2 NO. 0.4-17: 2017 Bonding of Electrical Equipment C22.2 No. 25-17:2017 Enclosures for use in Class II, Groups E, F & G for use in Hazardous Locations

BS EN 60079-28:2015 Protection using Optical Radiation "op is" BS EN 60079-31:2014 Dust ignition protection by Enclosure "t" EN 60529:1991+ A:2000+ A2:2013 Degrees of protection provided by enclosures (IPcode)

### 3.1.2 Understanding Approval Parameters

### 3.1.2.1 Entity Value Calculations

The power input, analog load cell, digital loadcells (IDNet or SICSpro), COM6, discrete inputs, discrete outputs and CL interface of the terminal were reviewed for safety using the entity value method of evaluation. The entity parameters for each of these connections can be found in Control Drawing #30595335. Refer to the approval documentation of the peripheral device to be connected to the terminal for its entity parameters.

The following conditions must be met.

- $U_i$  or  $V_{max} \geq U_o$  or  $V_{oc}$
- $I_i$  or  $I_{max} \geq I_o$  or  $I_{sc}$
- $P_i \ge P_o$  or  $P_t$
- $C_i + C_{\text{cable}} \leq C_o$  or  $C_o$
- $L_i + L_{\text{cable}} \leq L_0$  or  $L_0$

As an alternative to the direct Inductance calculation, the following inductance to resistance formula may be substituted:

 $L_{\text{max}}$  / R<sub>a</sub> < L<sub>cable</sub> / R<sub>cable</sub>

Where  $L_{\text{cable}}$  is the length-based inductivity value and  $R_{\text{cable}}$  is the length specific resistance of the cable used.

### 3.1.2.2 Fiber Optic Interface

The fiber optic interface option in the terminal is approved by limiting the maximum power applied to the fiber optic cable. The power is restricted by design to 5mW maximum. This restriction is shown in Control Drawing #30595335.

### 3.1.3 United States Approvals

This section lists approval details for the terminal when installed according to United States requirements. The U.S. safety approvals for the terminal are based upon entity values and fiber optic power restriction. The terminal has been evaluated and approved as:

Intrinsically safe and suitable for use in Class I, Groups A-D; Class II, Groups E-G; Class III; Division 1, Zone 1 & 21 in accordance with entity requirements and METTLER TOLEDO Control Drawing #30595335.

- Intrinsically Safe Class I, II, III, Division 1, Groups A, B, C, D, E, F and G / T4
- Class I, Zone 1 AEx ib [op is Ga] IIC T4 Gb
- Zone 21, AEx ib [op is Da] IIIC T60°C Db
- Ta -10°C…+40°C, Hazardous (Classified) Locations; IP65
- Control Drawing #30595335
- Certificate FM21US0064X

Refer to the certificate or Control Drawing #30595335 for the approval entity values associated with the terminal.

### 3.1.3.1 Special Conditions (FMus)

- 1. The non-metallic parts (display area) incorporated in the enclosure of this equipment may generate an ignition-capable level of electrostatic charge.
	- $-$  The equipment shall not be installed in a location where build-up of electrostatic charge on such surfaces shall occur.
	- $-$  The display area of the equipment shall only be cleaned with a damp cloth.
	- $-$  The plastic keypad must be replaced when the ESD protection layer is visibly worn.
	- Strong solvents are not allowed to be used for cleaning of the plastic keypad.
- 2. The equipment shall not be used where UV light or radiation may impinge on the enclosure.

### 3.1.4 European ATEX and UKEX Approvals

Approval details for the terminal when installed according to European requirements are listed in this section. The European safety approvals for the terminal are based upon entity values and fiber optic power restriction. The terminal has been examined by the European notified body FM Approvals Europe Ltd / Dublin, Ireland D02 E440, notified body number 2809; respectively for UK by the FM Approvals Ltd. / Berkshire, SL6 2PJ, United Kingdom, Approved Body number 1725, and has been certified as:

- II 2G Ex ib [op is Ga] IIC T4 Gb
- II 2D Ex ib th [ib] [op is Da] IIIC T60°C Db
- Ta -10°C…+40°C, IP65
- Certificate FM21ATEX0033X and FM22UKEX0030X

Refer to the certificate or Control Drawing #30595335 for the approval entity values associated with the terminal.

### 3.1.4.1 Special Conditions (ATEX and UKEX)

- 1. The non-metallic parts (display area) incorporated in the enclosure of this equipment may generate an ignition-capable level of electrostatic charge.
	- The equipment shall not be installed in a location where build-up of electrostatic charge on such surfaces shall occur.
	- $-$  The display area of the equipment shall only be cleaned with a damp cloth.
	- $-$  The plastic keypad must be replaced when the ESD protection layer is visibly worn.
	- Strong solvents are not allowed to be used for cleaning of the plastic keypad.
- 2. The equipment shall not be used where UV light or radiation may impinge on the enclosure.

### 3.1.5 Canadian Approvals

Approval details for the terminal when installed according to Canadian requirements are listed in this section. The Canadian safety approvals for the terminal are based upon entity values and fiber optic power restriction. The terminal has been tested and certified for use as:

Intrinsically safe (entity) for use in Class I, II, III; Division 1; Groups A, B, C, D, E, F and G; Temperature class T4 Ta=40℃; in accordance with METTLER TOLEDO Control Drawing #30595335, hazardous locations.

- Intrinsically Safe Class I, II, III, Division 1, Groups A, B, C, D, E, F and G / T4
- Class I, Zone 1 Ex ib [op is Ga] IIC T4 Gb
- Zone 21, Ex ib Lop is Dal IIIC T60°C Db Ta -10°C…+40°C, Hazardous (Classified) Locations; IP65
- Control Drawing #30595335
- Certificate FM21CA0040X

Refer to the certificate or Control Drawing #30595335 in Control Drawings for the approval entity values associated with the terminal.

### 3.1.5.1 Special Conditions (FMca)

- 1. The non-metallic parts (display area) incorporated in the enclosure of this equipment may generate an ignition-capable level of electrostatic charge.
	- The equipment shall not be installed in a location where build-up of electrostatic charge on such surfaces shall occur.
	- $-$  The display area of the equipment shall only be cleaned with a damp cloth.
	- The plastic keypad must be replaced when the ESD protection layer is visibly worn.
	- Strong solvents are not allowed to be used for cleaning of the plastic keypad.
- 2. The equipment shall not be used where UV light or radiation may impinge on the enclosure.

### 3.1.6 IECEx Approval

Approval details for the terminal when installed according to IECEx requirements are listed in this section. The IECEx safety approval for the terminal is based upon entity values and fiber optic power restriction. The terminal has been examined by the FM Approvals LLC and has been certified as:

- Ex ib [op is Ga] IIC T4 Gb
- Ex ib tb [ib] [op is Da] IIIC T60°C Db
- Ta -10°C…+40°C, IP65
- Certificate IECEx FMG 21.0022X

Refer to the certificate or Control Drawing #30595335 for the approval entity values associated with the terminal.

### 3.1.6.1 Special Conditions (IECEx)

- 1. The non-metallic parts (display area) incorporated in the enclosure of this equipment may generate an ignition-capable level of electrostatic charge.
	- $-$  The equipment shall not be installed in a location where build-up of electrostatic charge on such surfaces shall occur.
	- $-$  The display area of the equipment shall only be cleaned with a damp cloth.
- The plastic keypad must be replaced when the ESD protection layer is visibly worn.
- Strong solvents are not allowed to be used for cleaning of the plastic keypad.
- 2. The equipment shall not be used where UV light or radiation may impinge on the enclosure.

# 3.1.7 FMus, FMc, ATEX, IECEx and UKEX Energy Limitation Parameters

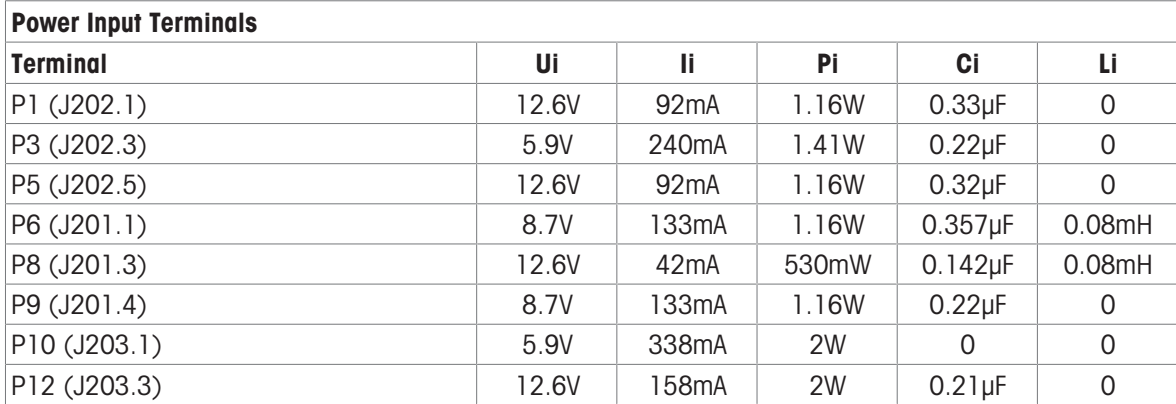

Common GND connections: P2(J202.2), P4(J202.4), P7(J201.2), P11(J203.2)

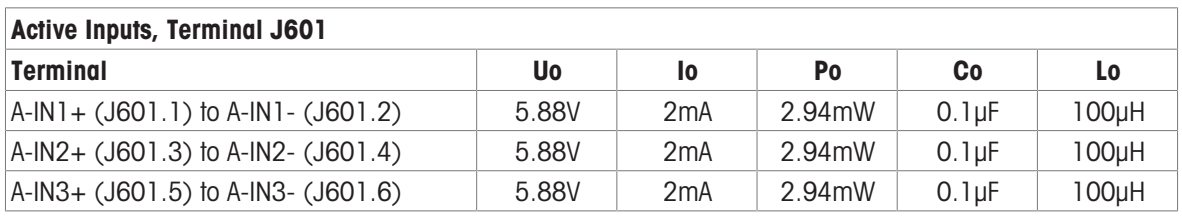

Common GND connections: A-IN\*-

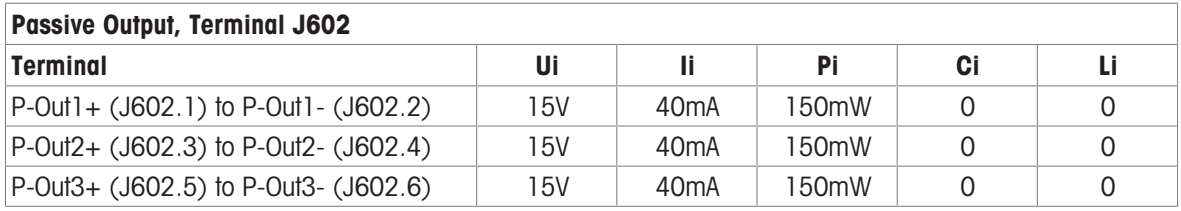

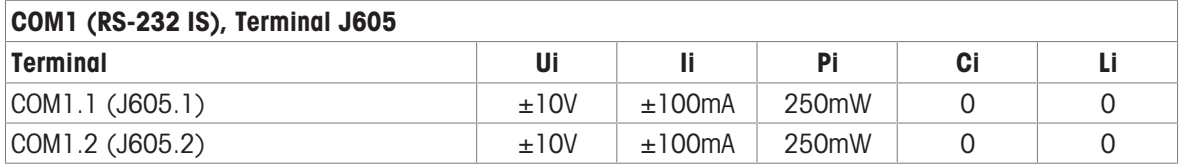

Common GND connections: COM1.3(J605.3), COM1.4(J605.4)

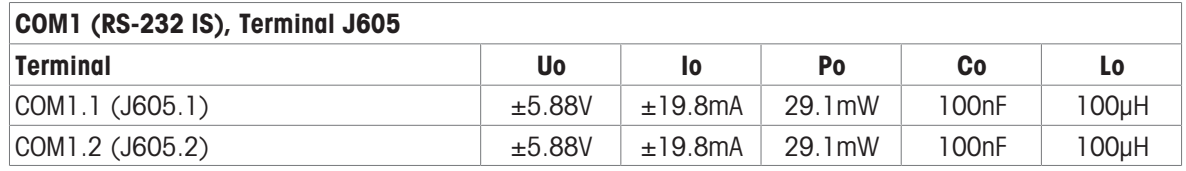

Common GND connections: COM1.3(J605.3), COM1.4(J605.4)

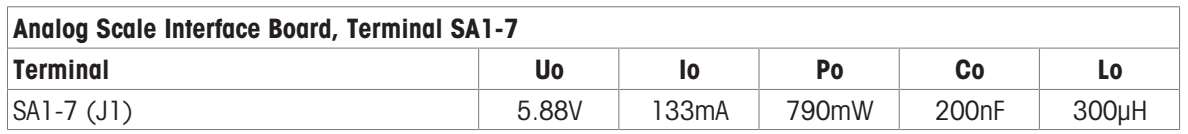

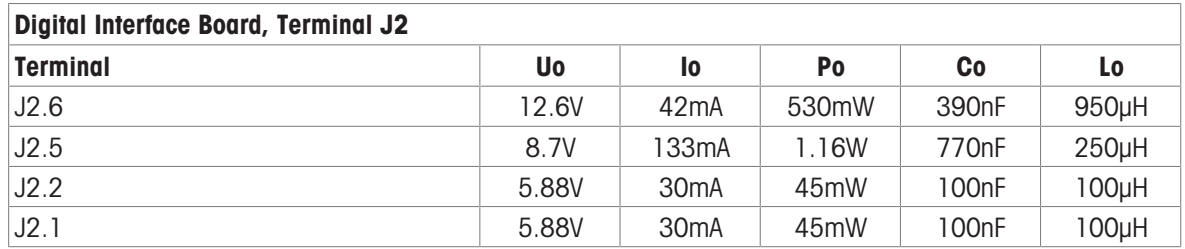

Common GND connections: J2.3, J2.4

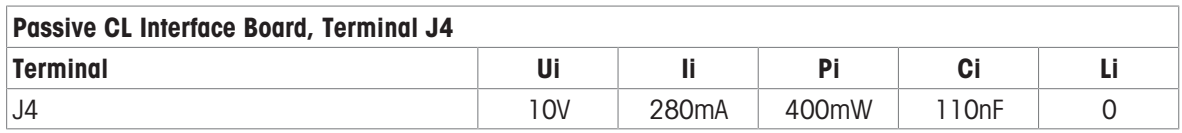

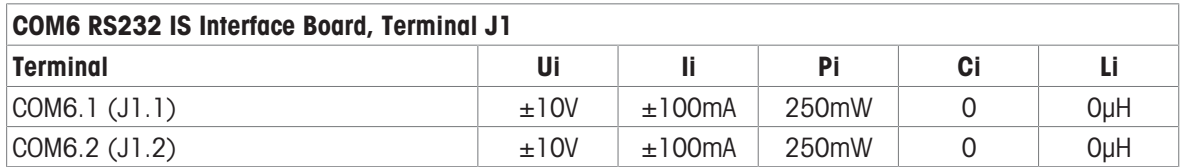

Common GND connections: COM6.3(J1.3), COM6.4(J1.4)

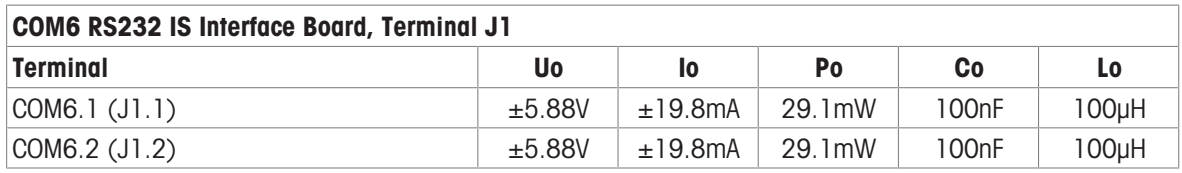

Common GND connections: COM6.3(J1.3), COM6.4(J1.4)

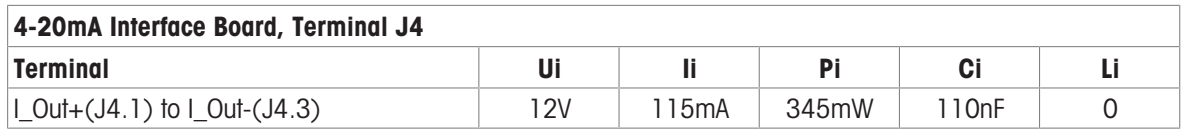

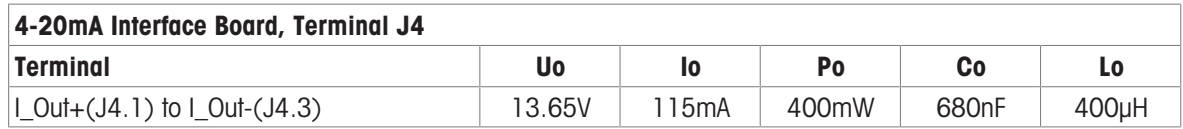

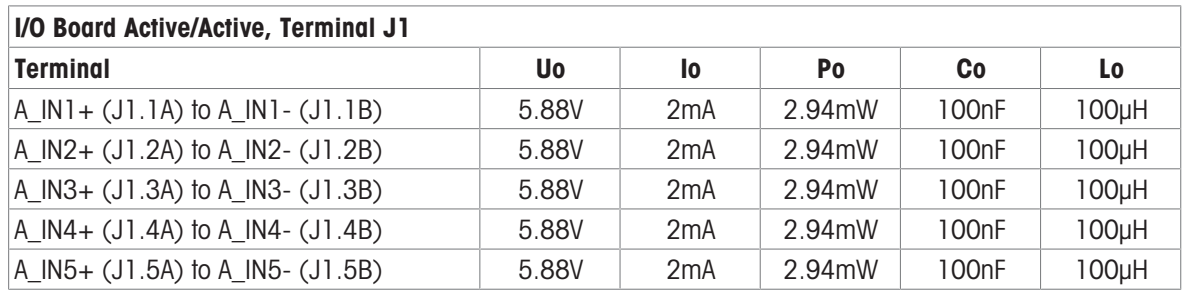

Common GND connections: A\_IN\*-

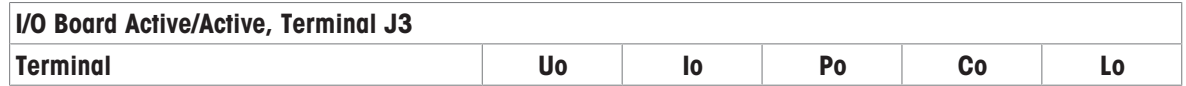

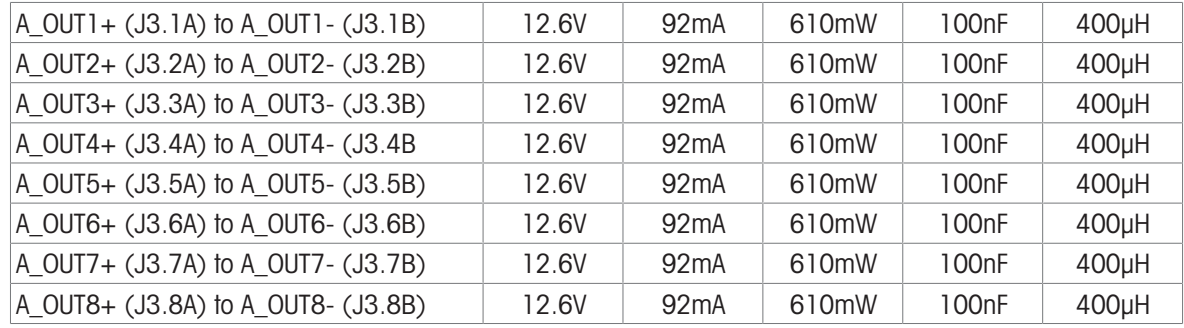

Common GND connections: A\_OUT\*-

# I/O Board Active/Passive, Terminal J1

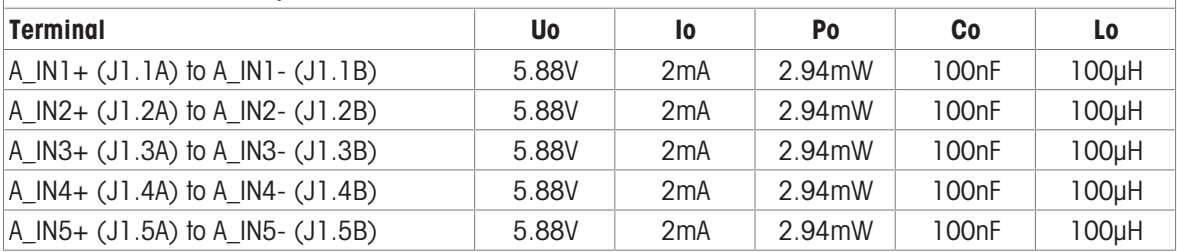

Common GND connections: A\_IN\*-

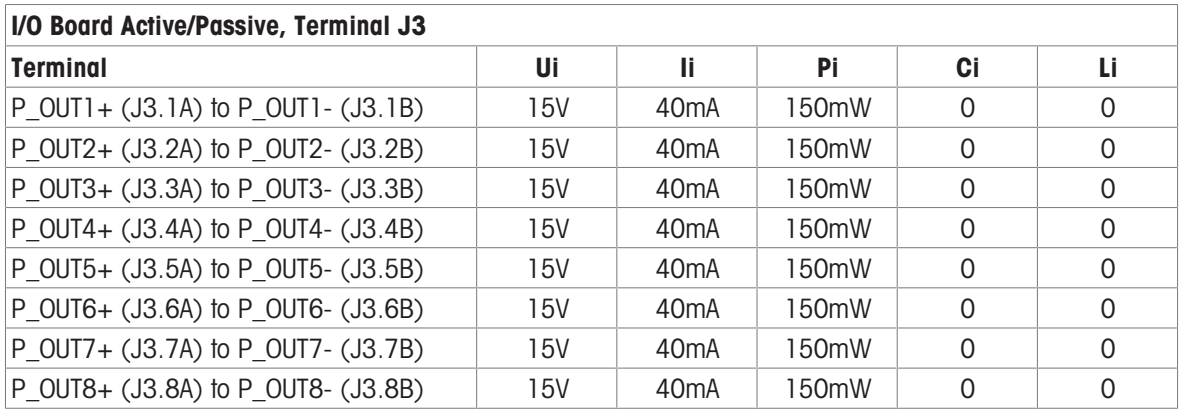

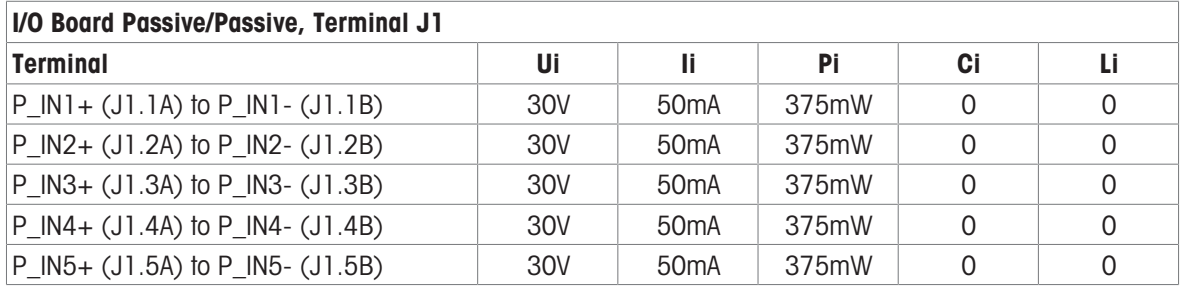

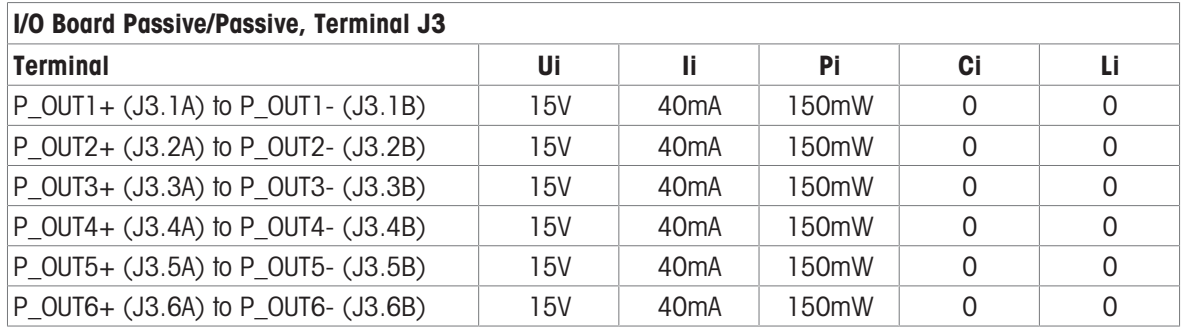

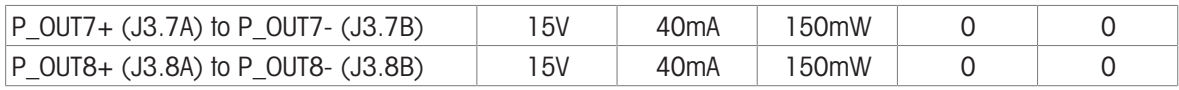

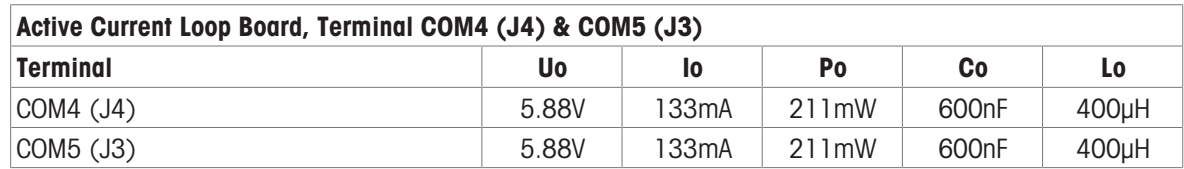

### FO Board

The continuous light output power at transmission data line is FO-COM4 Pout < 5mW FO-COM5 Pout < 5mW

The continuous light input power at receiver data line is FO-COM4 Pin < 35mW FO-COM5 Pin < 35mW

### 3.1.8 Manufacturer Information

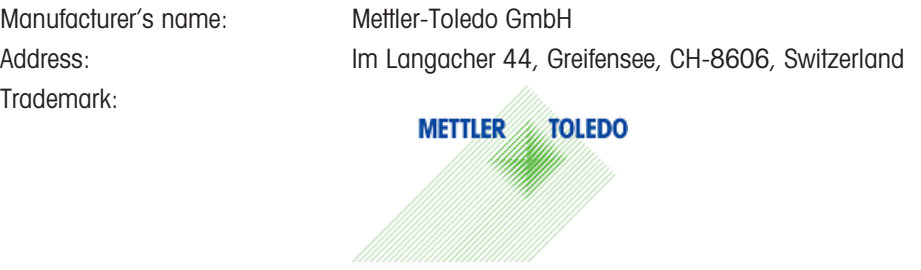

### 3.1.9 Importer Information

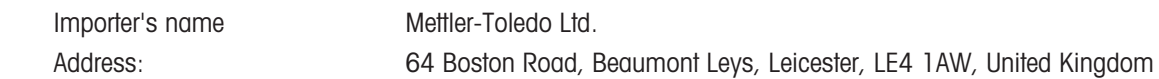

# 3.1.10 Marking Plate Example

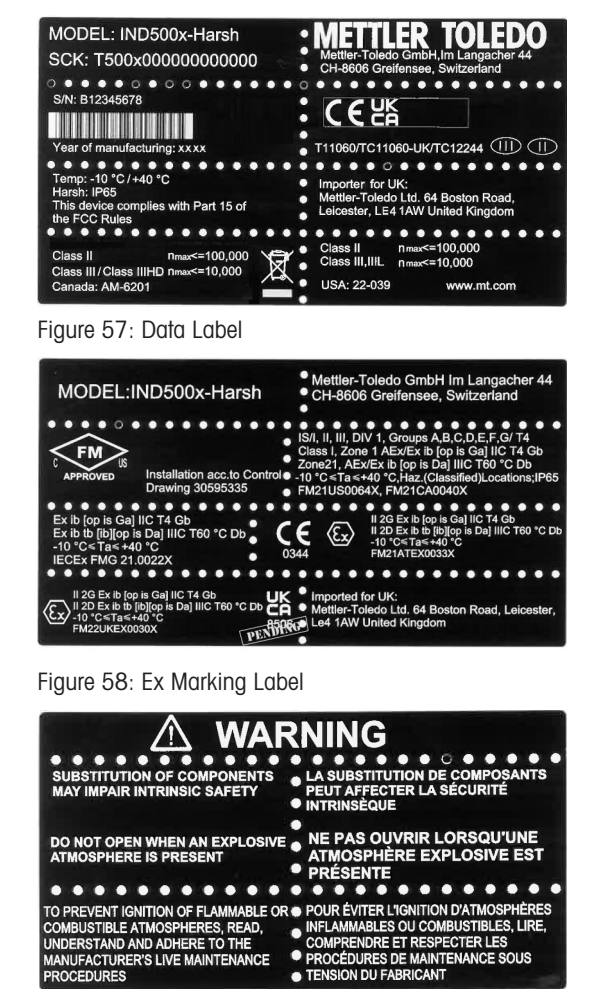

INDRE ET RESPECTER L

SION DU FA

INTENANCE SOUS

Figure 59: Warning Label

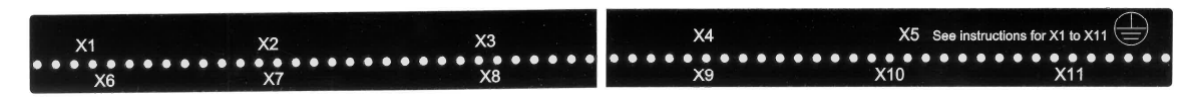

Figure 60: Function Label

# 3.2 Technical Data

# 3.2.1 Control Drawings

Control Drawing #30595335 Diagrama de control #30595335 Kontrollzeichnung #30595335 Schéma de contrôle #30595335 Schema di controllo #30595335 Desenho de controle #30595335 Rysunek kontrolny #30595335 Vezérlési rajz #30595335 Kontrolní výkres #30595335 Kontroltegning #30595335 Controle tekening #30595335

# **General Notes for IND500x Control Drawing**

- IND500x ambient temperature range: -10°C to +40°C
- Special conditions for safe use: refer to IND500x installation manual
- The entity concept allows interconnection of intrinsically safe apparatus and associated apparatus when the following is true: Uo ≤ Ui . Io ≤ Ii . Po ≤ Pi . Co ≥ Ci + Ccable: Lo ≥ Li + Lcable.
- Cable shields shall be connected to IND500x by metal cable glands (refer to IND500x installation manual)
- Field cable installation shall be protected from damage and movement. Copper wire isolation shall be at least 0.25mm thick per conductor. The actual isolation distance is farther if solid insulation is not considered.
- Connection of equipotential bonding (EB) as per country specific regulations. It must be ensured that the housings of all devices are connected to the same potential via the EB terminals. No circulating current may flow via the shielding of the intrinsically safe cables.

In general, installations shall comply with the relevant country specific regulations. Installations in the U.S. should be in accordance with ANSI/ISA RP12.06.01 "Installation of Intrinsically Safe Systems for Hazardous (Classified) Locations" and the latest edition of the National Electrical Code (ANSI/NFPA 70). Installation in Canada shall be in accordance with the latest edition of the C22.1 Canadian Electrical Code, Part I. Installations in Europe shall comply with the relevant requirements of EN 60079-14 and applicable National regulations Installations for IECEx certification shall be in accordance with IEC 60079-14 and the wiring practices for the country of origin.

- The intrinsically safe apparatus and associated apparatus shall be certified for installations according the country specific requirements. For U.S installations it shall be FM approved.
- The intrinsically safe apparatus and associated apparatus manufacturer's installation drawing and instructions shall be followed when installing this equipment
- The equipment connected to associated apparatus (e.g. control room equipment) shall not generate more than 250 Vrms or Vdc, or the marked Um on the associated apparatus, whichever is less.

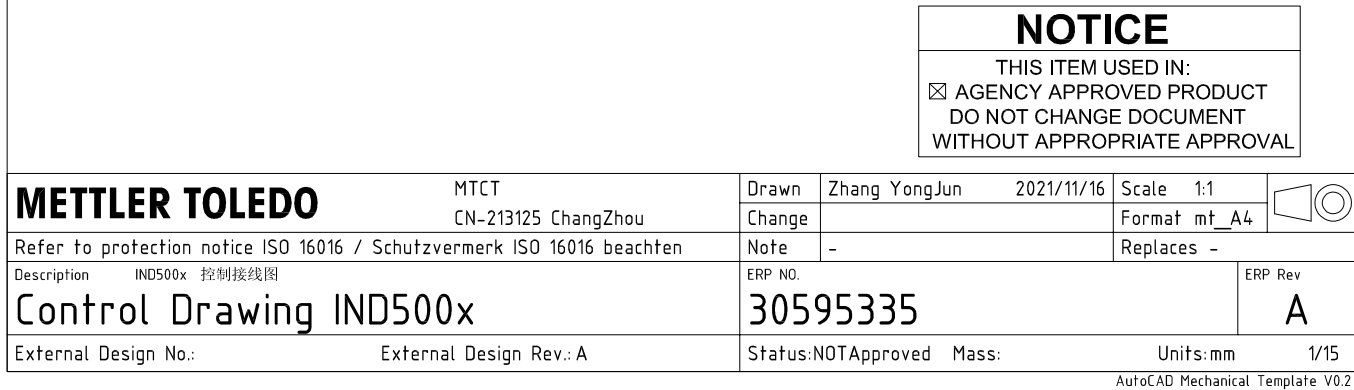

# **Power Input connection**

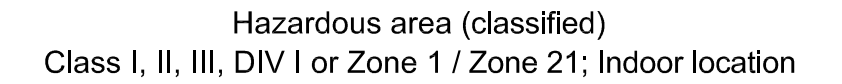

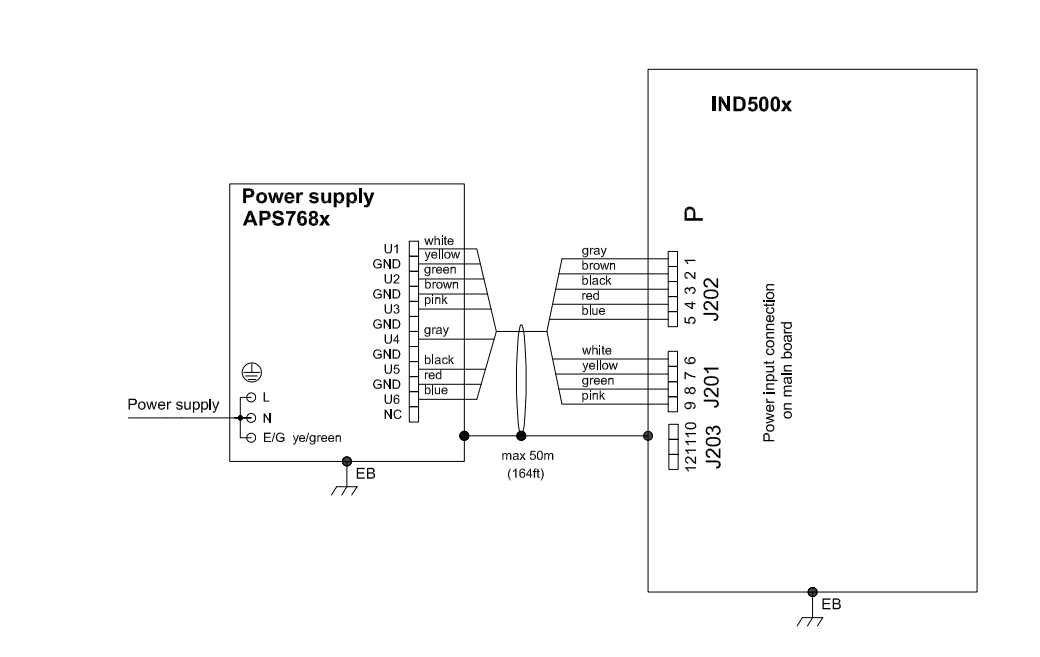

# **Entity Parameters:**

### Power Input P1 P12

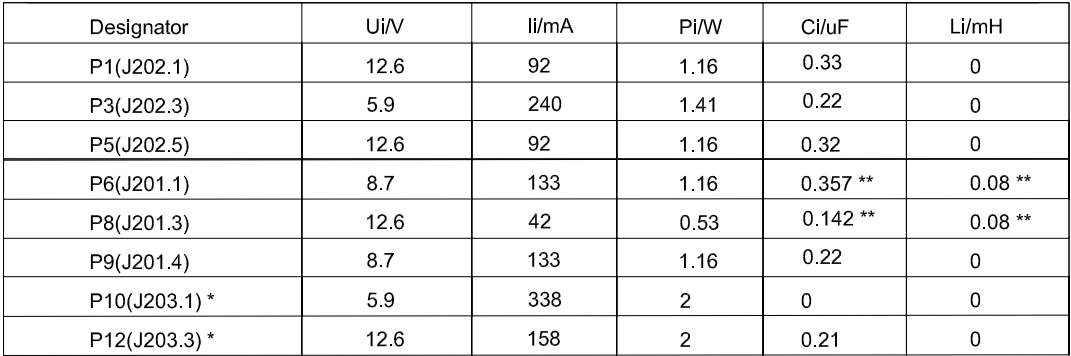

Common GND connections: P2(J202.2), P4(J202.4), P7(J201.2), P11(J203.2)

These Power Inputs are Intended to be used for future use.<br>Due to the fact that P6 and P8 are passed through the IND500x to the digital scale, the worst case Ci and Li values and also 20m cable of the<br>connected loadcells o  $\star$ 

# **Application specific notes:**

Also refer to general notes on page 1  $\bullet$ 

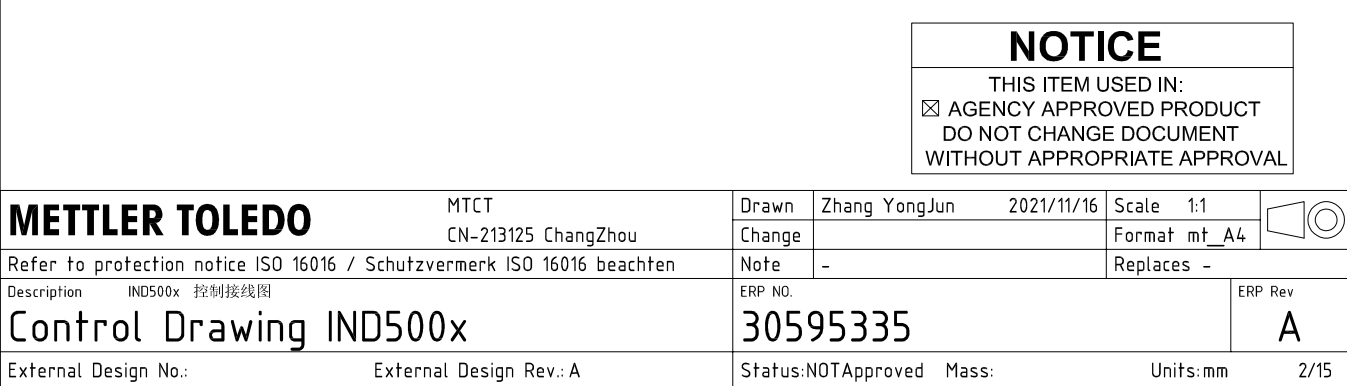

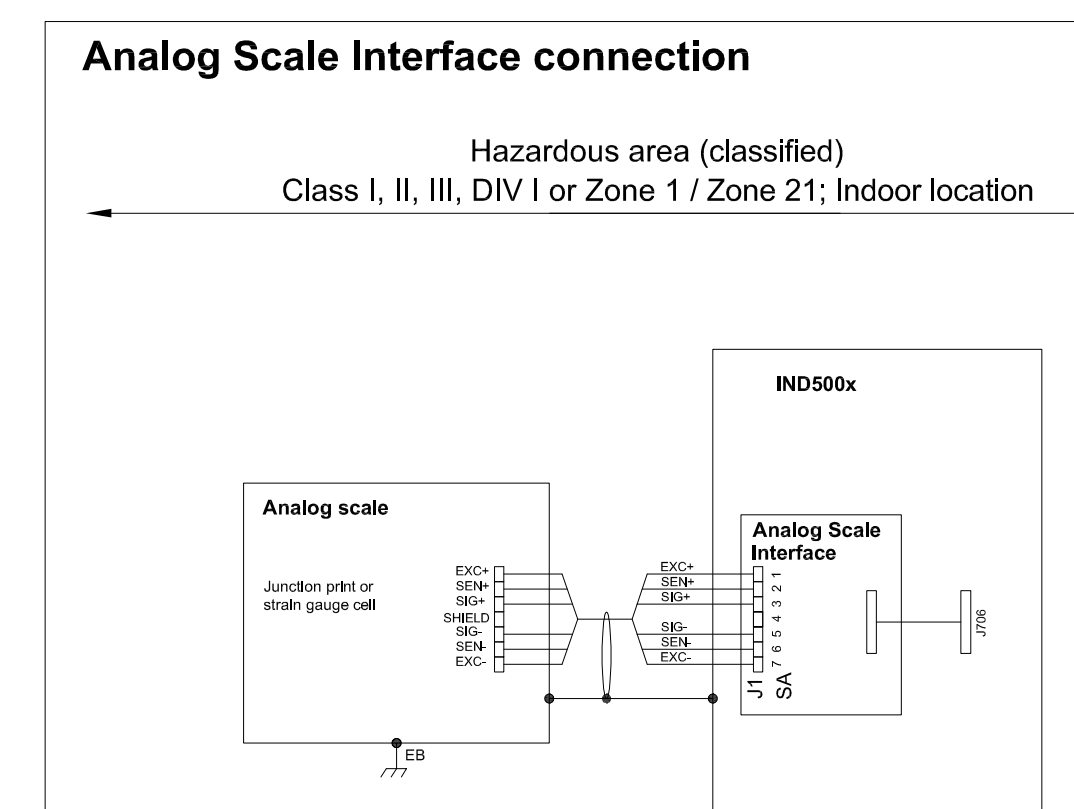

# **Entity Parameters:**

**Analog Scale Interface** 

| Designator      | Jo/V | lo/mA | Po/W | Co/uF     | Lo/mH    |
|-----------------|------|-------|------|-----------|----------|
| 7111<br>SA1 7(J | 588  | 133   | 0.79 | n c<br>◡▵ | ⌒<br>ບ.ບ |

 $\frac{1}{\sqrt{2}}$ EB

## **Application specific notes:**

- analog scale connection:  $\bullet$ ensure Uo ≤ Ui, Io ≤ Ii, Po ≤ Pi, Co ≥ Ci + Ccable, Lo ≥ Li + Lcable. If cable parameters are unknown, use Ccable =  $200p$ F/m and Lcable =  $1<sub>\mu</sub>H/m$
- Also refer to general notes on page 1  $\bullet$

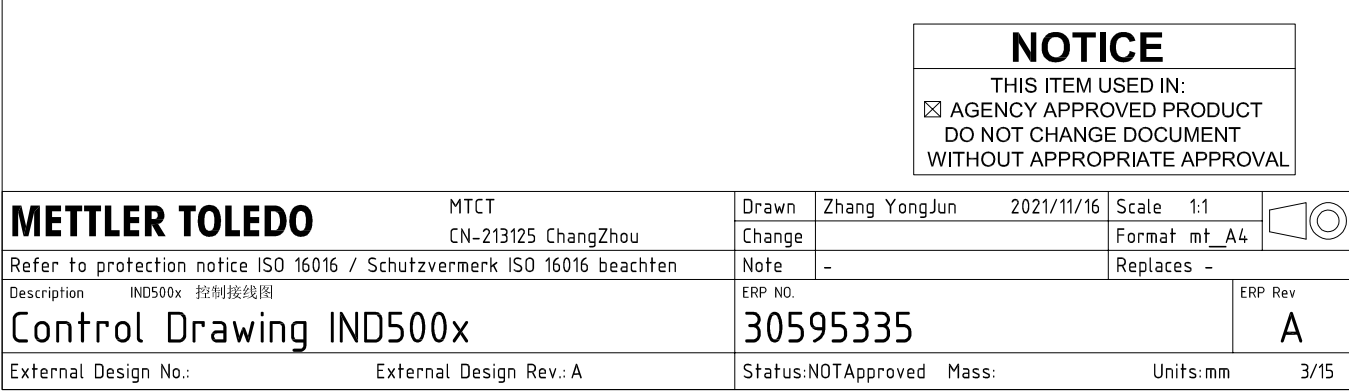

# **Digital Interface connection**

### Hazardous area (classified) Class I, II, III, DIV I or Zone 1 / Zone 21; Indoor location

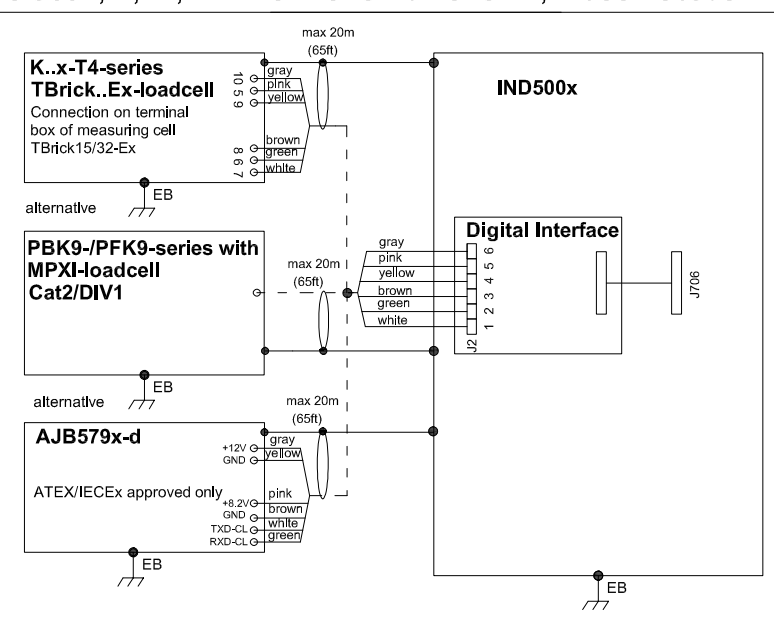

# **Entity Parameters:**

#### **Digital Interface**

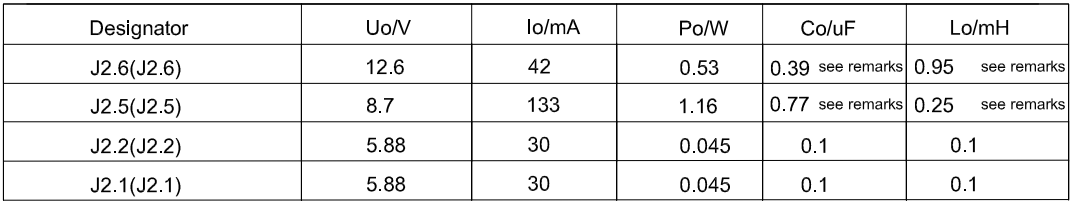

GND connections: J2 3(J2 3), J2 4(J2 4)

### Remarks:

Listed values are based on APS768x power supply and a 50m power supply cable.

If another power supply is used, follow the description and formuals below.

The J2.6(J2.6) and J2.5(J2.5) circuits are derived from power input line P8(J201.3) and P6(J201.1) of main board and are passed through the IND500x. Therefore the Co and Lo values correspond to the Co and Lo values of the corresponding connnected power supply lines reduced by the internal C and L values and the externally connected power supply cable C and L values of IND500x.

Co\_IND500x = Co\_ps - C\_ps\_cable - C\_internal

Lo IND500x = Lo  $ps - L$   $ps$  cable - L internal

If cable parameters are unknown, use Ccable =  $200pF/m$  and Lcable =  $1\mu H/m$ 

# **Application specific notes:**

Also refer to general notes on page 1

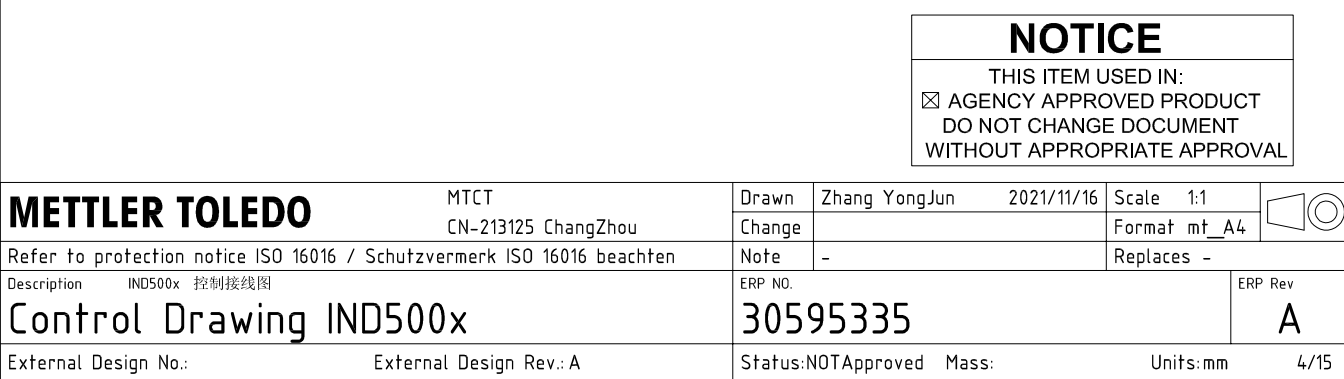

AutoCAD Mechanical Template V0.2

# **RS232 IS connection**

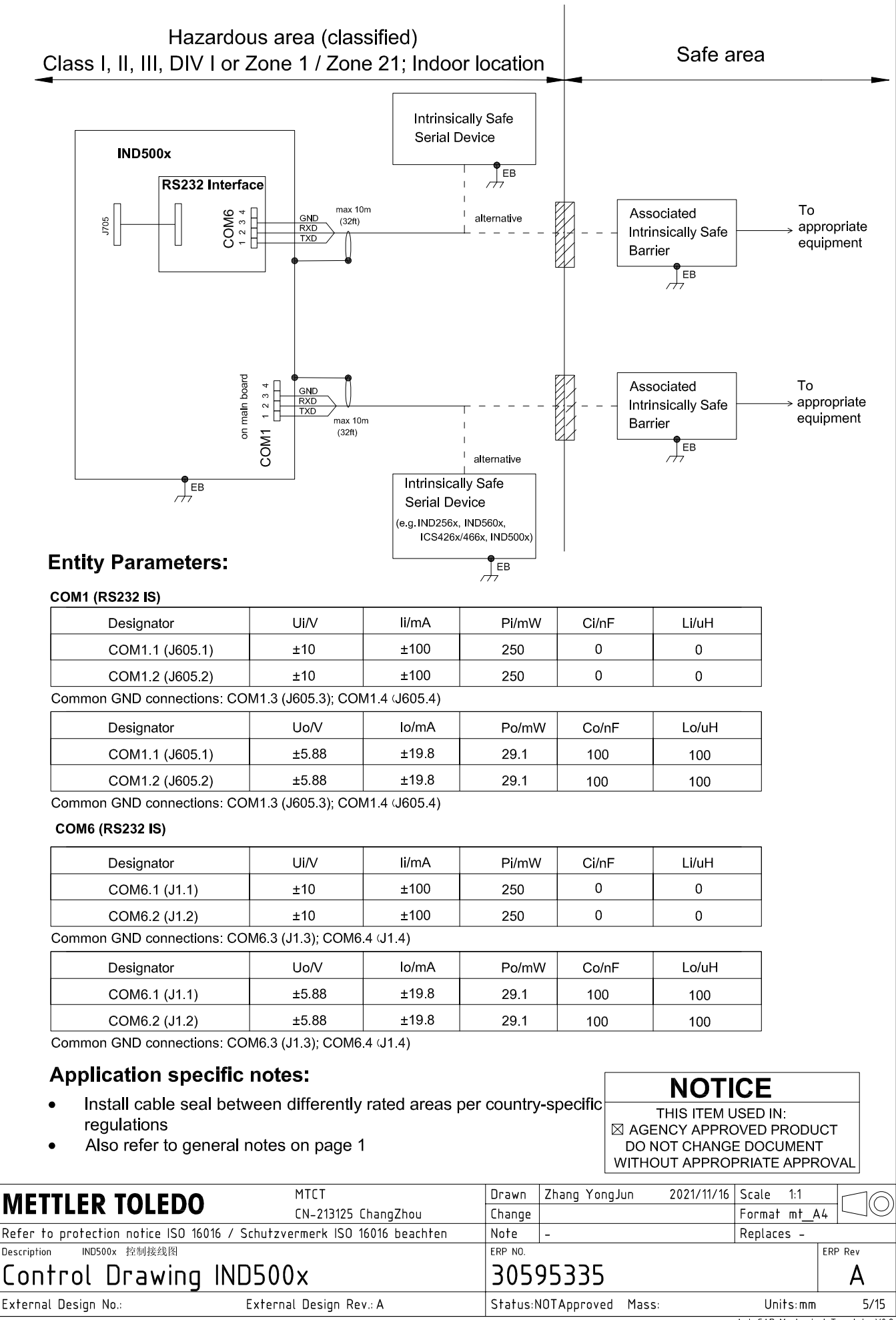
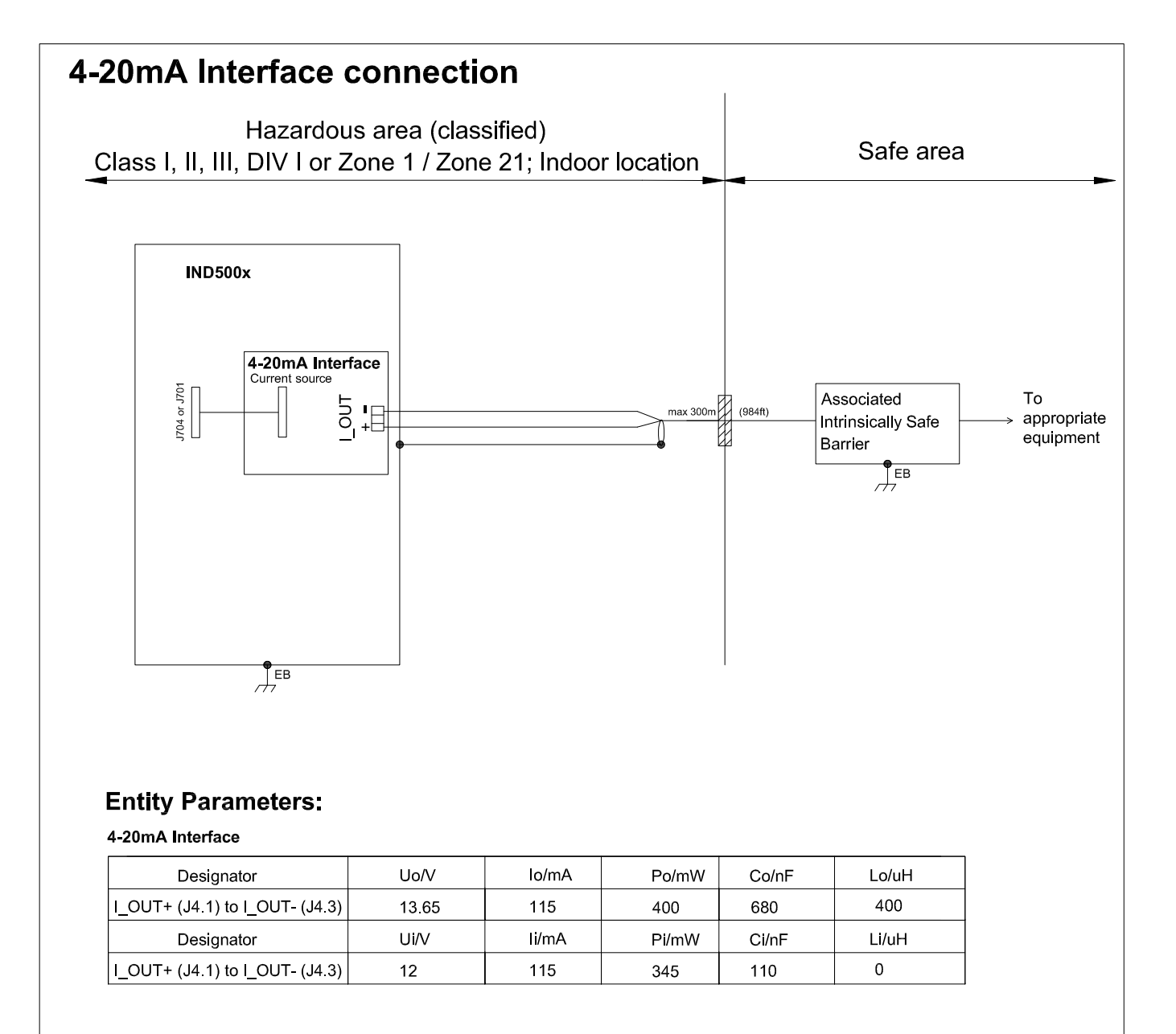

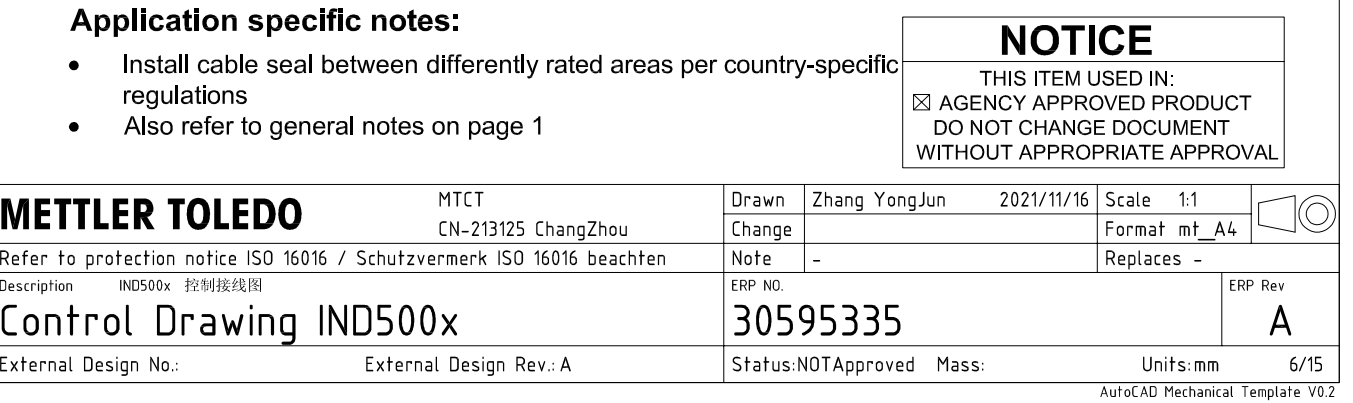

# **Discrete I/O connection**

CASE 1: main board I/O + IO Board A/P

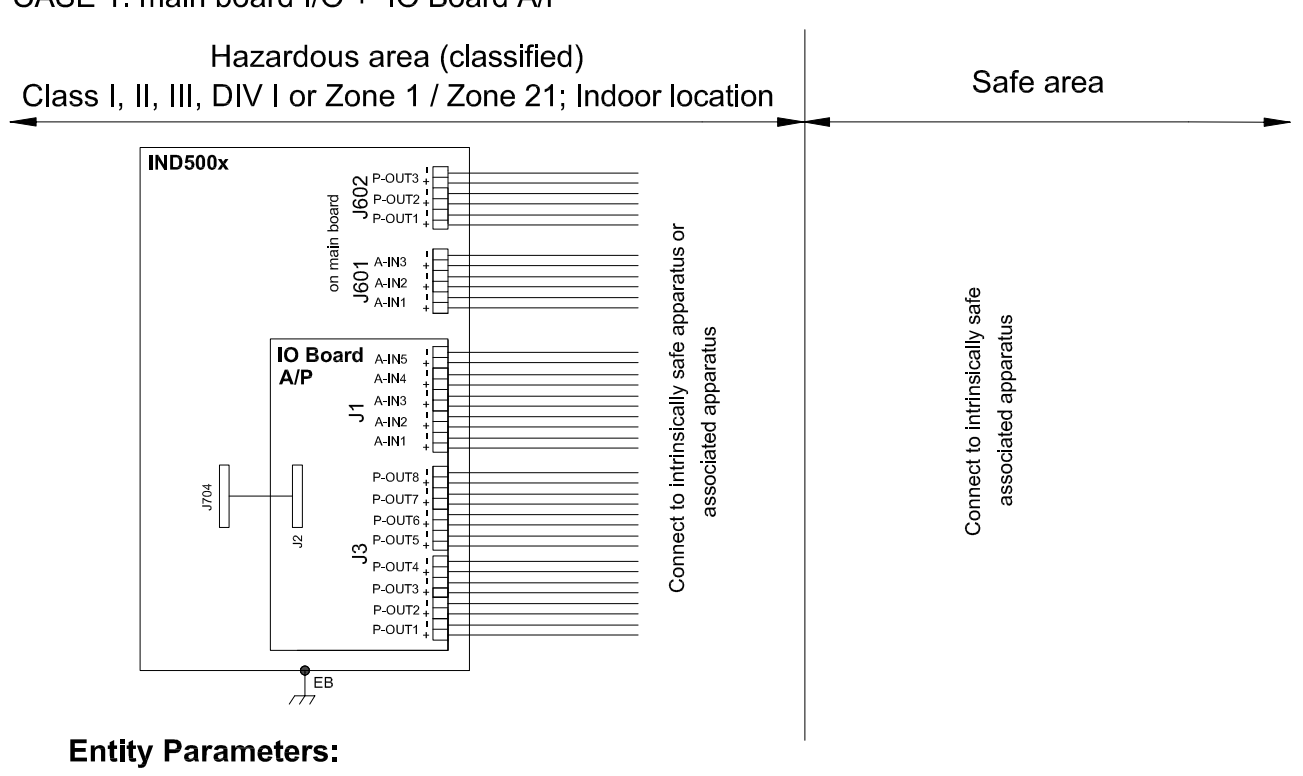

#### **Main Board Active Inputs:**

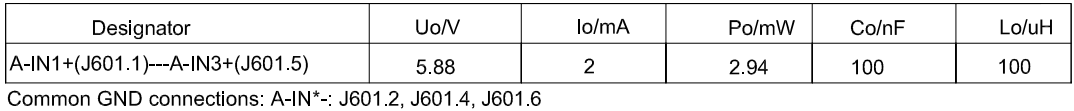

**Main Board Passive Outputs:** 

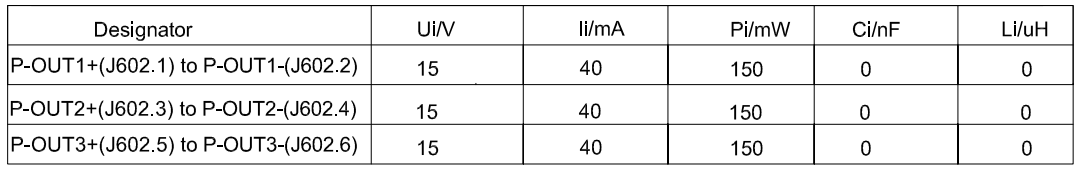

#### IO Board A/P Active Inputs:

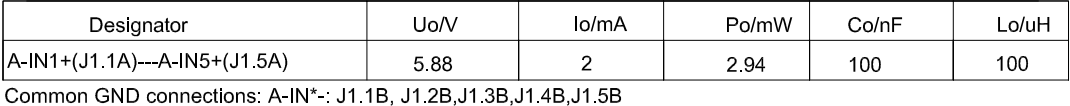

IO Board A/P Passive Outputs:

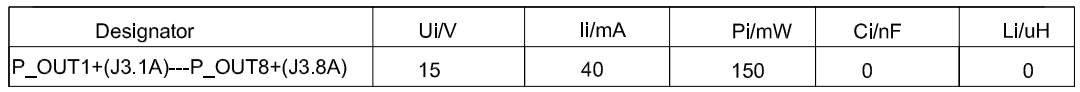

P\_OUT\*+(J3 \*A) refers separately to P\_OUT\* (J3 \*B)

#### **Application specific notes:**

- Install cable seal between differently rated areas per country-specific regulations
- Discrete I/O active input: connection to simple apparatus (e.g. operator switches) according ATEX/IECEx regulations respectively country specific quidelines. For US: NEC (NFPA70), section 504.2 and 504.4
- Also refer to general notes on page 1

**NOTICE** THIS ITEM USED IN: ⊠ AGENCY APPROVED PRODUCT DO NOT CHANGE DOCUMENT WITHOUT APPROPRIATE APPROVAI

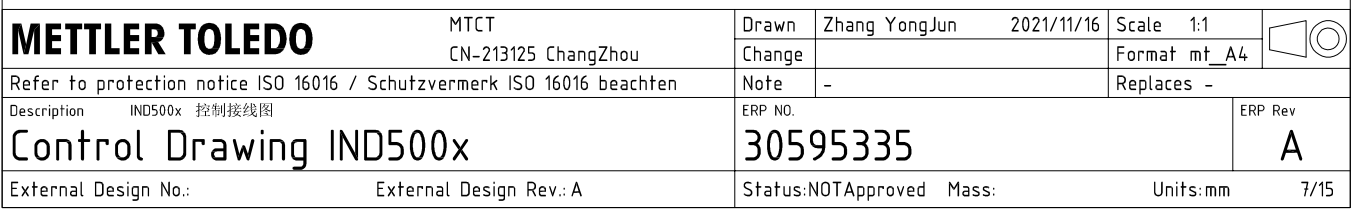

# **Discrete I/O connection**

CASE 2: main board I/O + IO Board P/P

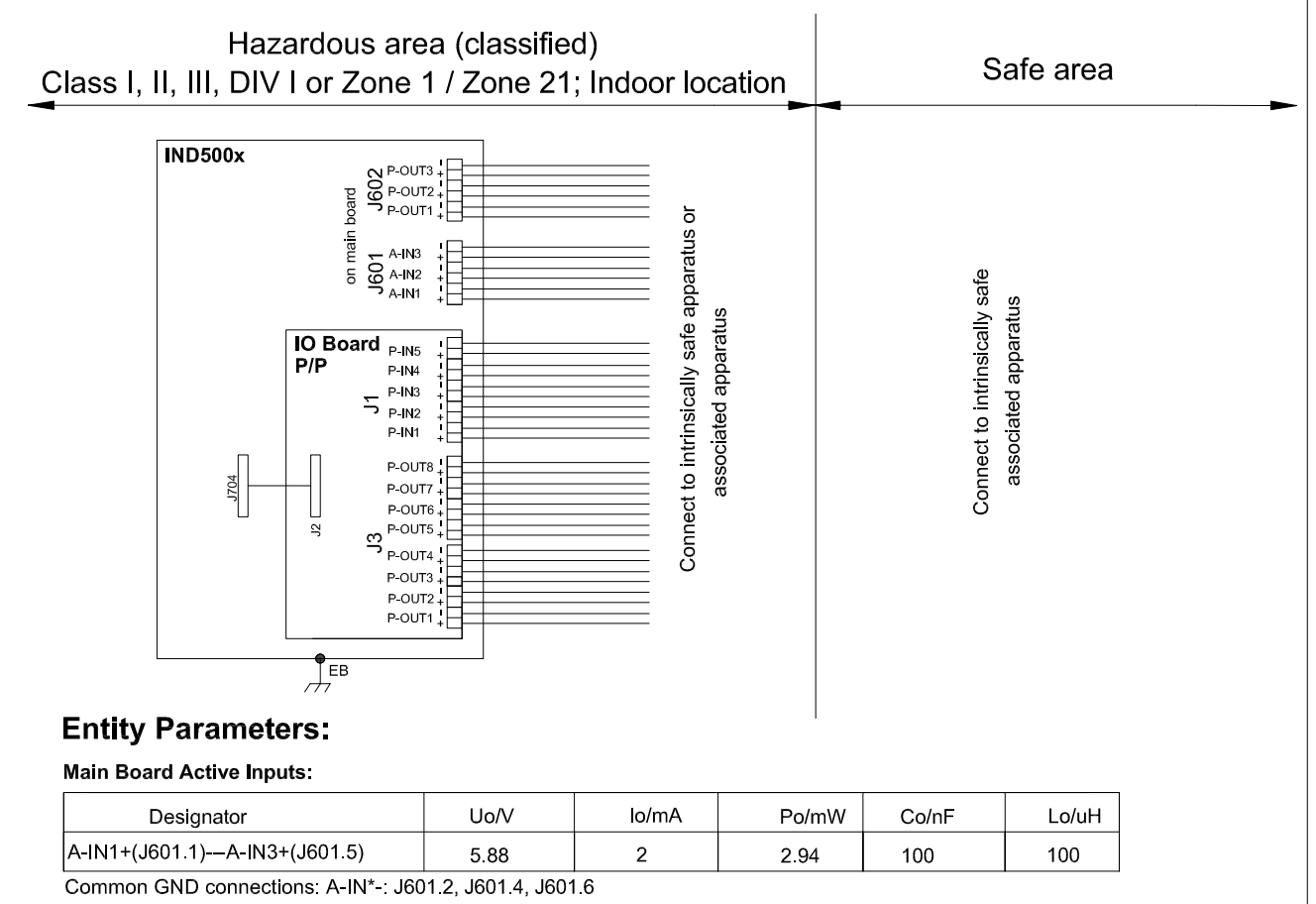

#### **Main Board Passive Outputs:**

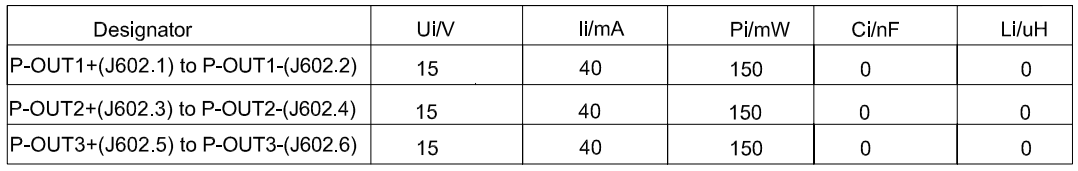

#### IO Board P/P Passive Inputs:

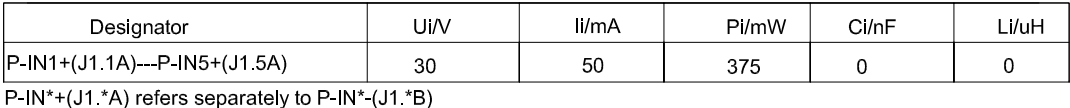

### IO Board P/P Passive Outputs:

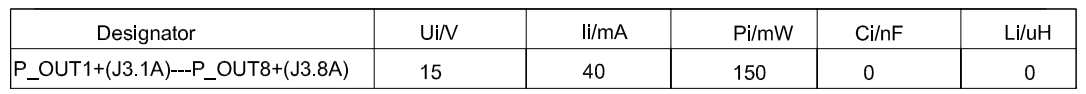

P\_OUT\*+(J3 \*A) refers separately to P\_OUT\* (J3 \*B)

#### **Application specific notes:**

- Install cable seal between differently rated areas per country-specific regulations
- Discrete I/O active input: connection to simple apparatus (e.g. operator switches) according ATEX/IECEx regulations respectively country specific guidelines. For US: NEC (NFPA70), section 504.2 and 504.4
- Also refer to general notes on page 1

**NOTICE** THIS ITEM USED IN: ⊠ AGENCY APPROVED PRODUCT DO NOT CHANGE DOCUMENT WITHOUT APPROPRIATE APPROVAL

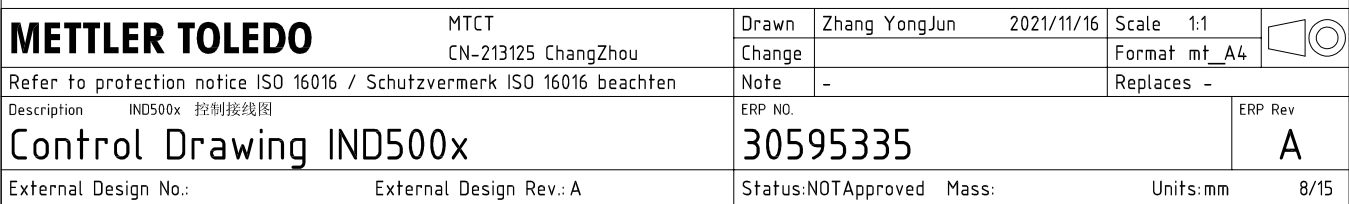

# **Discrete I/O connection**

CASE 3: main board I/O + IO Board A/A

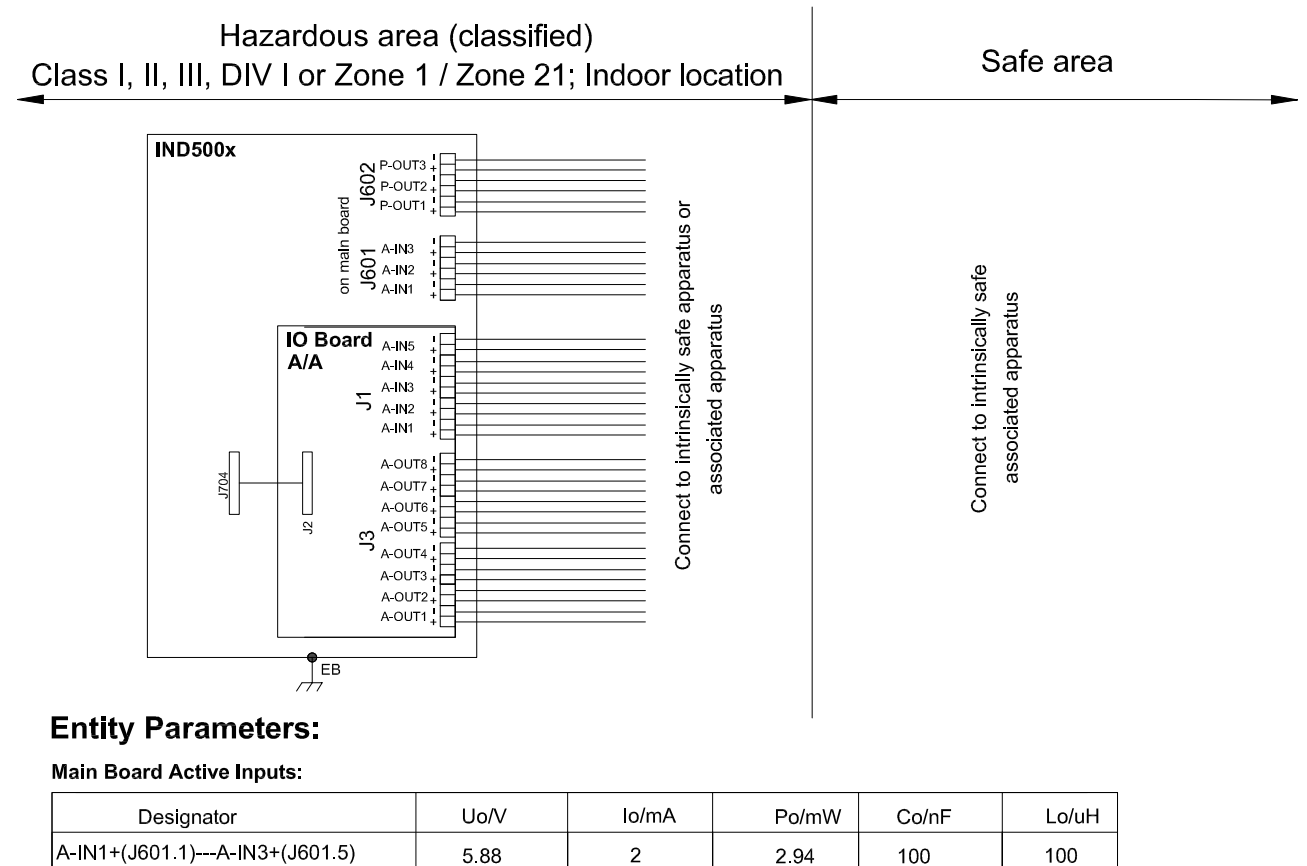

A-IN1+(J601.1)---A-IN3+(J601.5) 588  $\overline{2}$ Common GND connections: A-IN\*-: J601.2, J601.4, J601.6

**Main Board Passive Outputs:** 

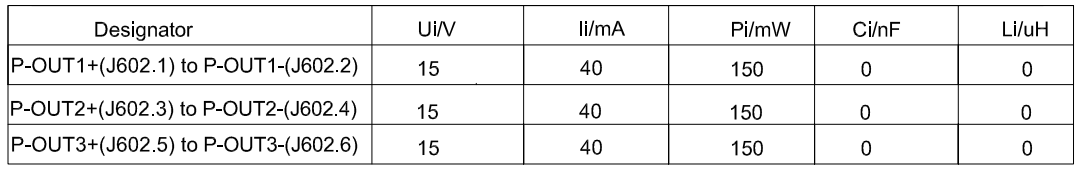

#### IO Board A/A Active Inputs:

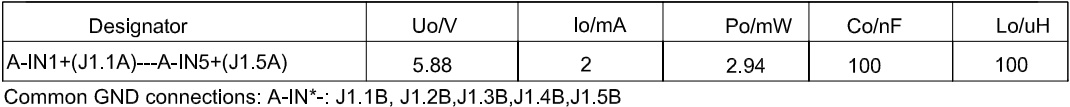

IO Board A/A Active Outputs:

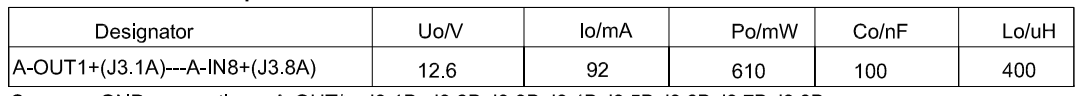

Common GND connections: A-OUT\* : J3.1B, J3.2B, J3.3B, J3.4B, J3.5B, J3.6B, J3.7B, J3.8B

### **Application specific notes:**

- Install cable seal between differently rated areas per country-specific regulations
- Discrete I/O active input: connection to simple apparatus (e.g. operator switches) according ATEX/IECEx regulations respectively country specific guidelines.
- For US: NEC (NFPA70), section 504.2 and 504.4 Also refer to general notes on page 1

**NOTICE** THIS ITEM USED IN: ⊠ AGENCY APPROVED PRODUCT DO NOT CHANGE DOCUMENT WITHOUT APPROPRIATE APPROVAL

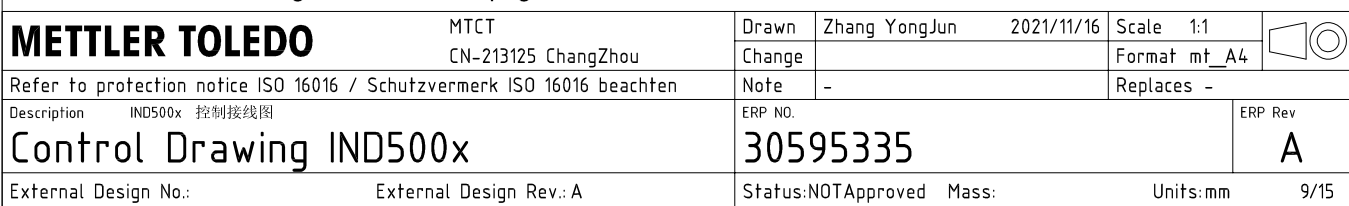

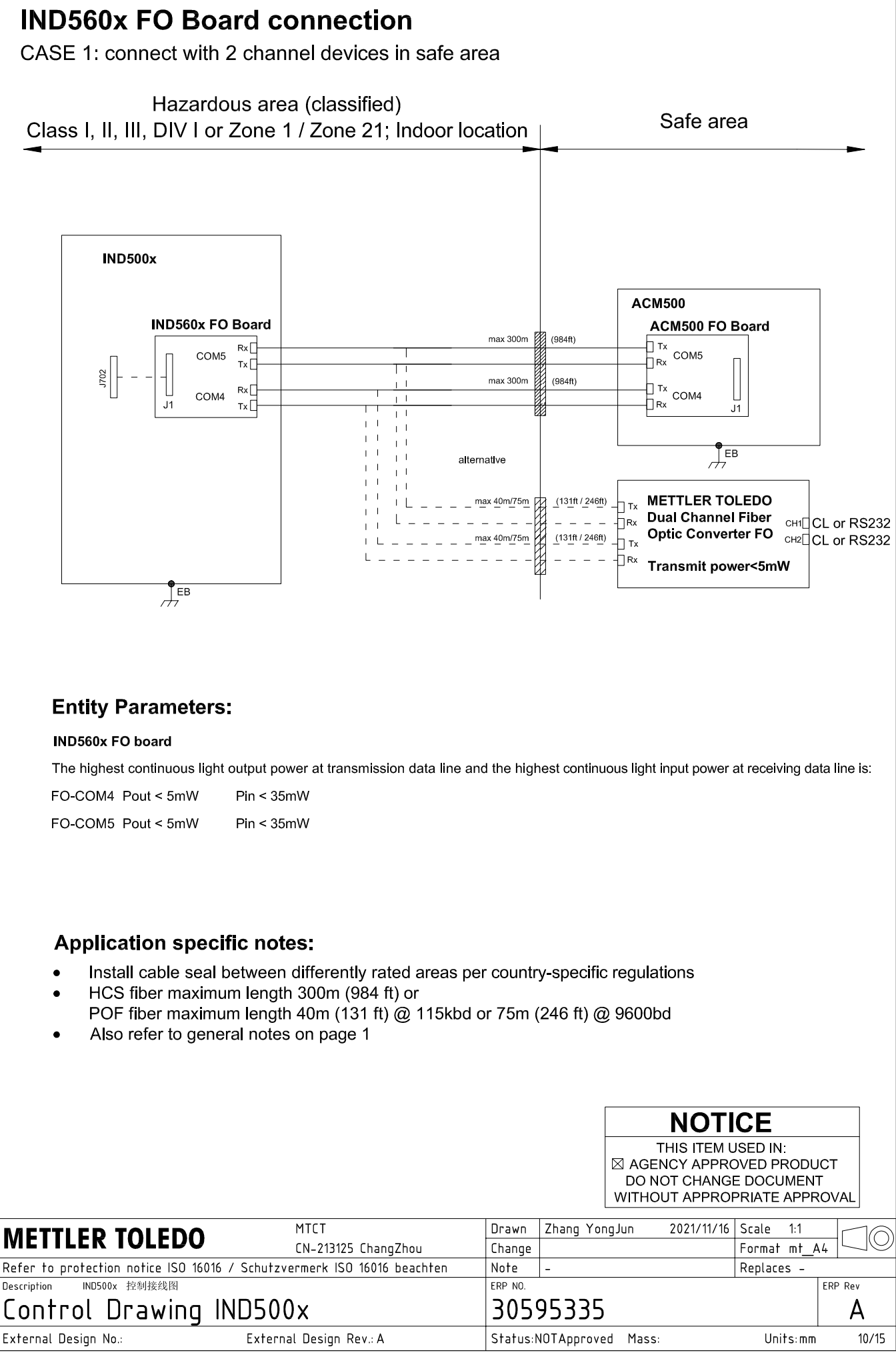

AutoCAD Mechanical Template V0.2

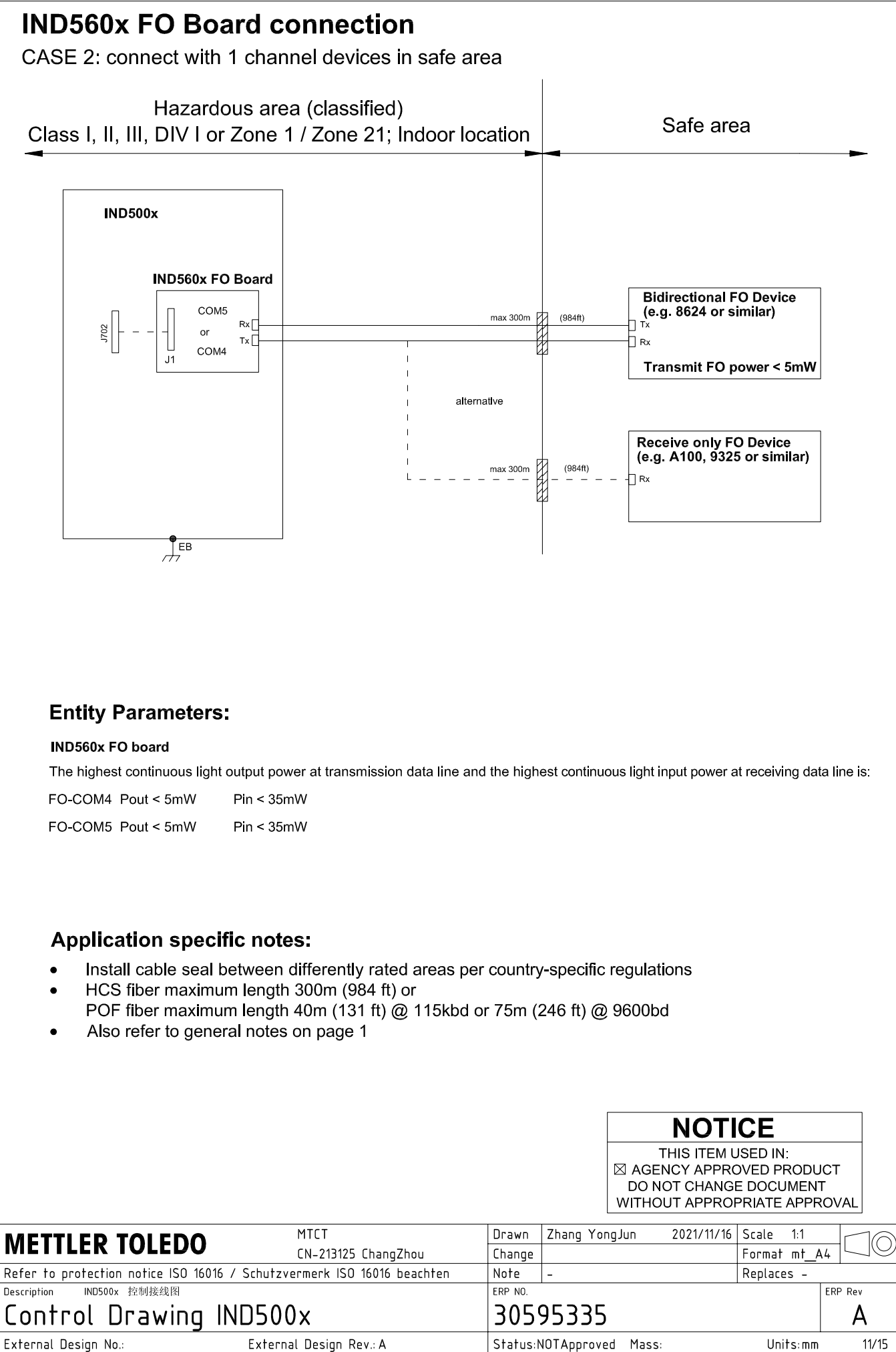

# **IND560x FO Board connection**

CASE 3: connect with devices in hazardous area

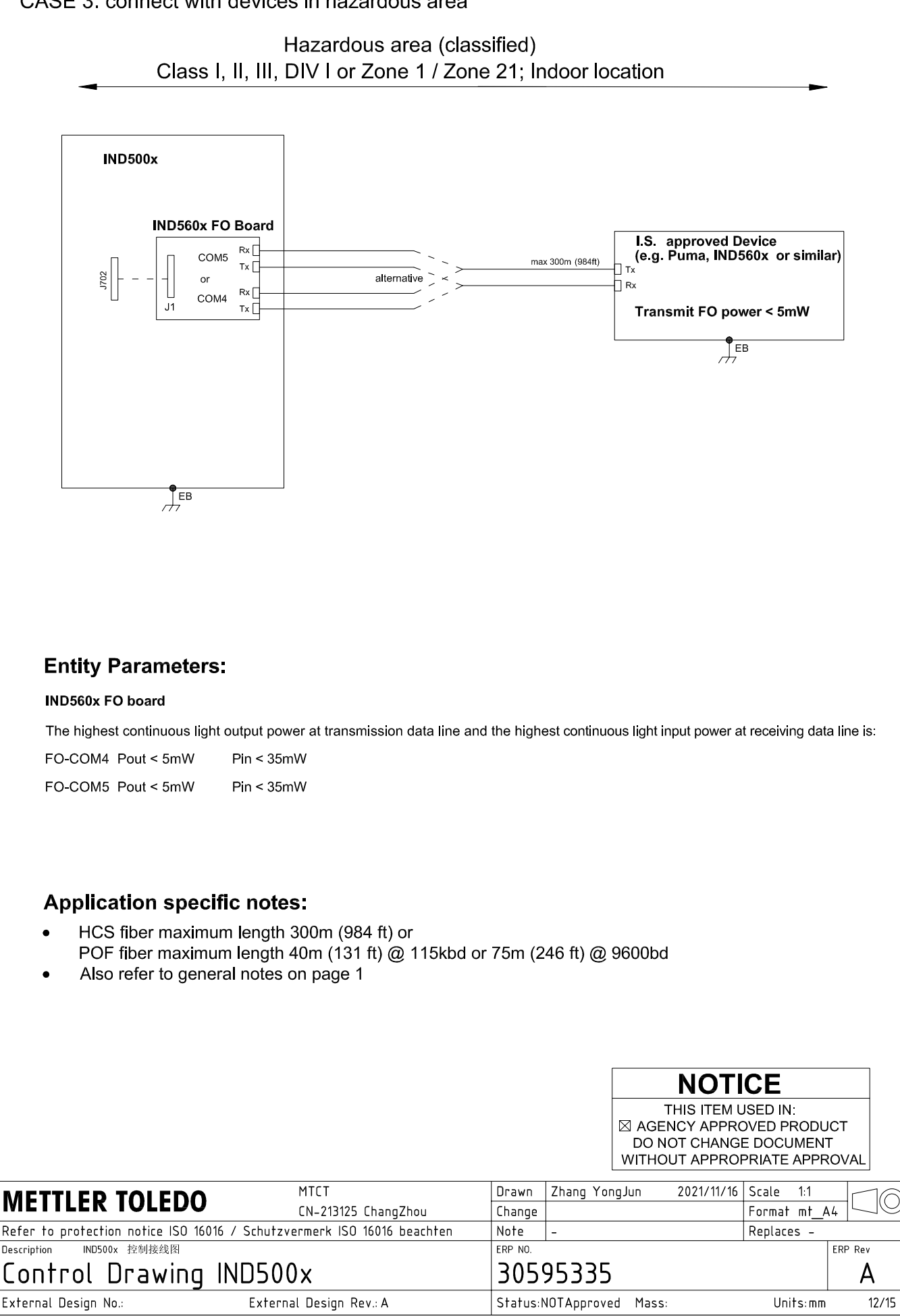

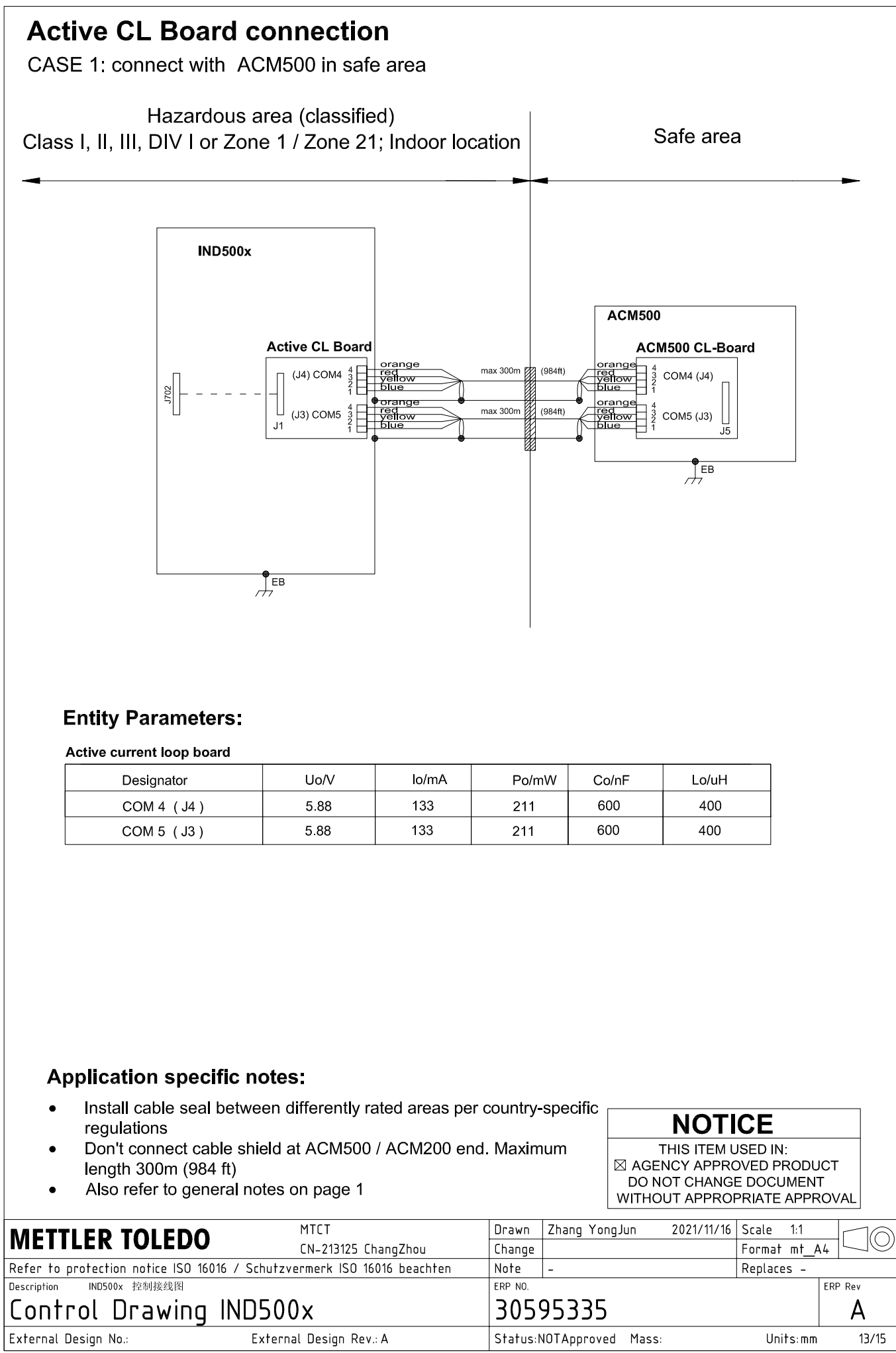

# **Active CL Board connection**

CASE 2: connect with ACM200 in safe area

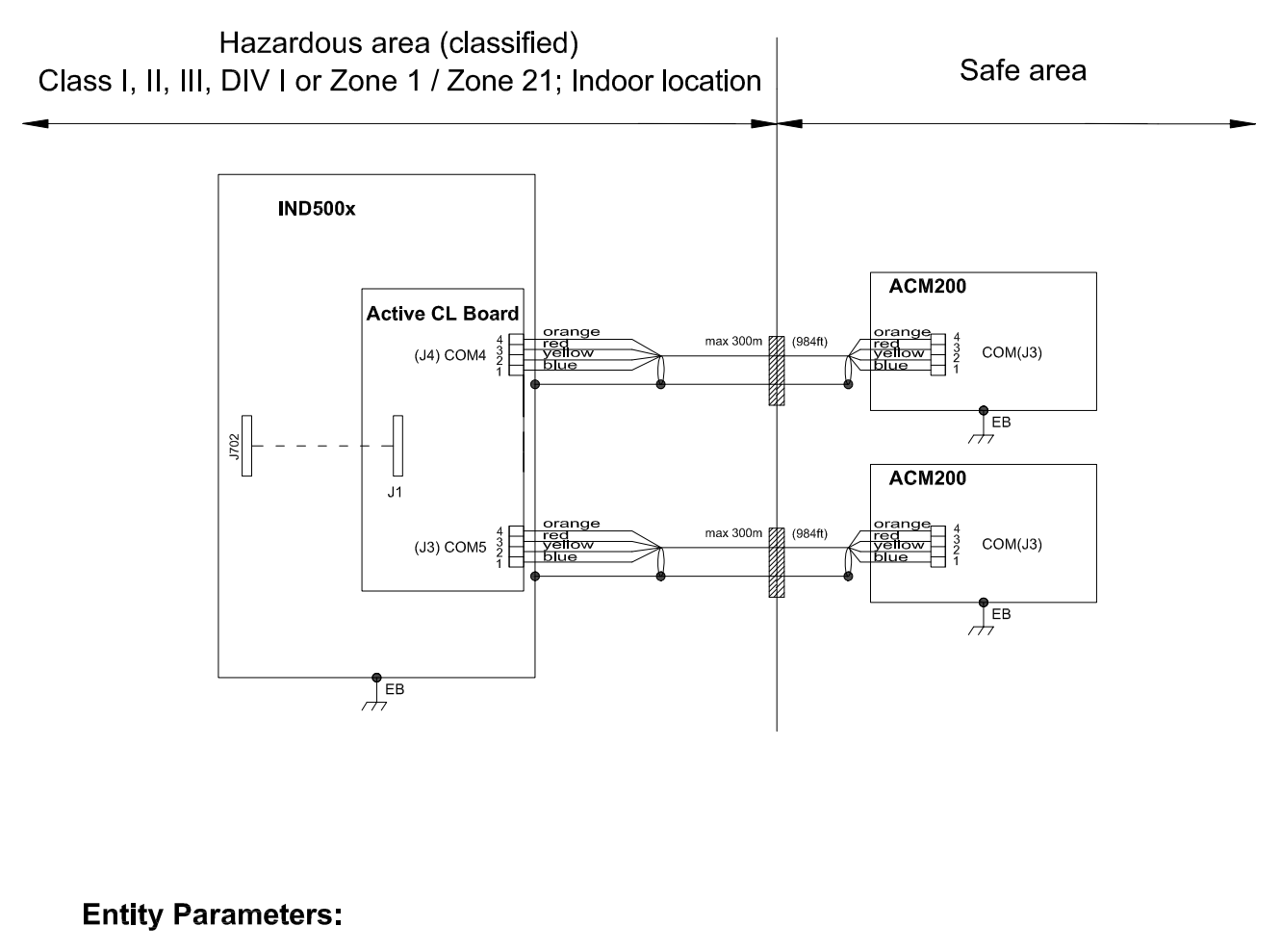

#### Active current loop board

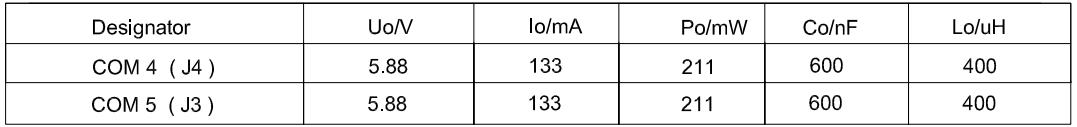

### **Application specific notes:**

- Install cable seal between differently rated areas per country-specific regulations
- Don't connect cable shield at ACM500 / ACM200 end. Maximum length 300m (984 ft)
- Also refer to general notes on page 1

**NOTICE** THIS ITEM USED IN: ⊠ AGENCY APPROVED PRODUCT DO NOT CHANGE DOCUMENT WITHOUT APPROPRIATE APPROVAL

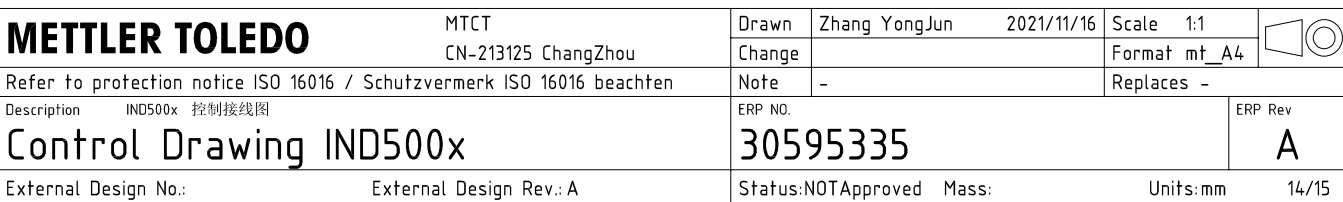

# **Active CL Board connection**

CASE 3: connect with intrinsically safe devices with passive CL board in hazardous area

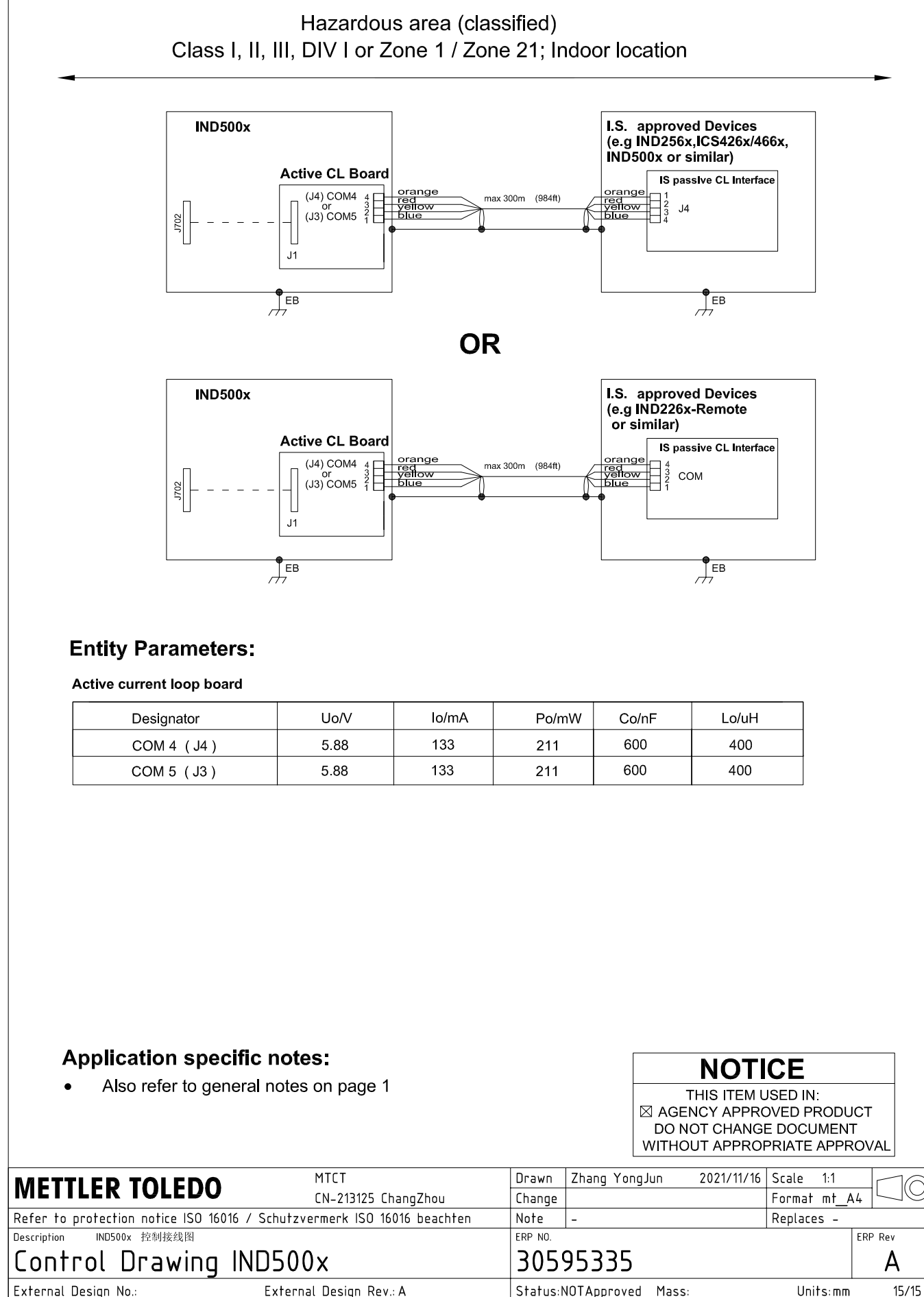

AutoCAD Mechanical Template V0.2

# 3.3 Default Settings

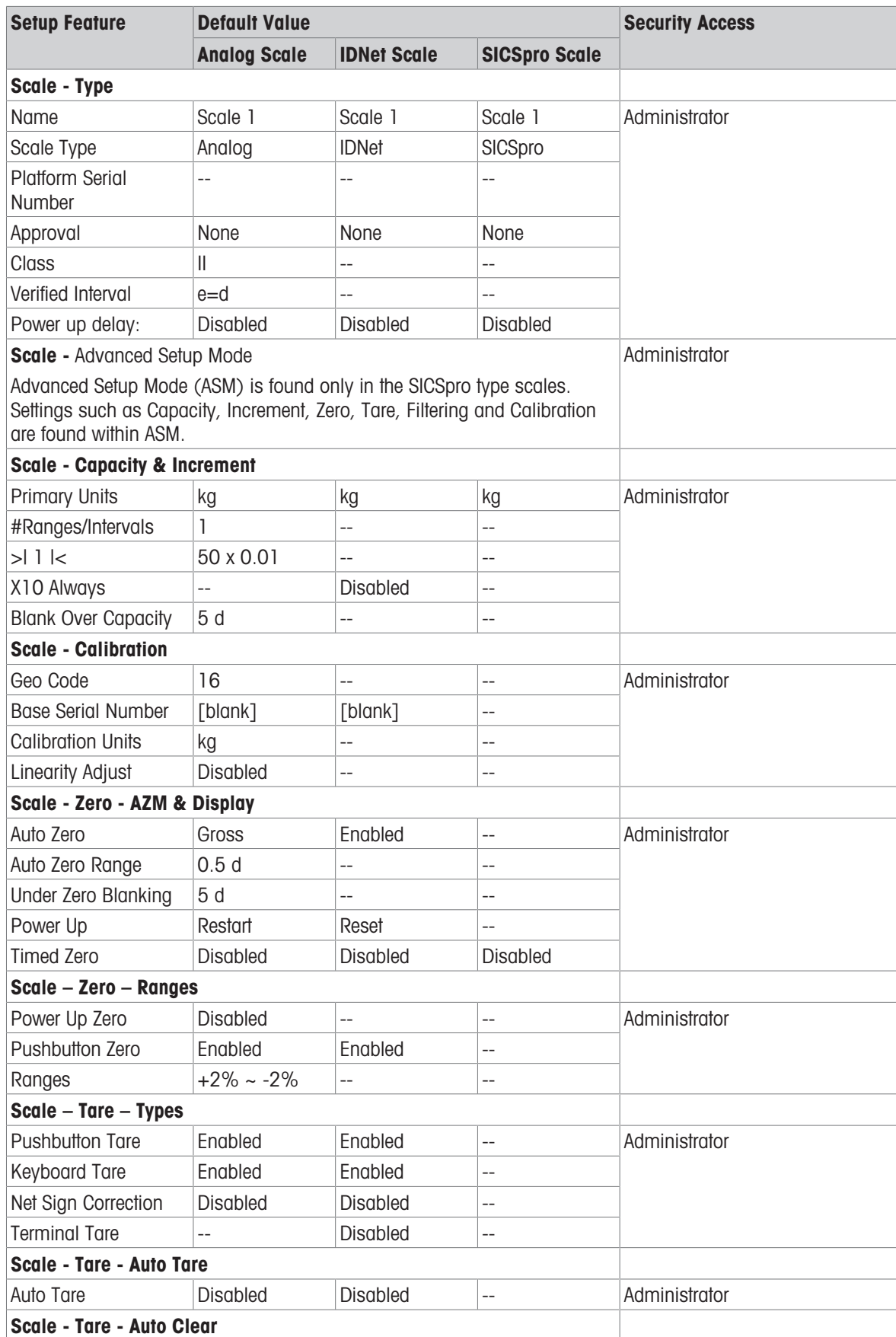

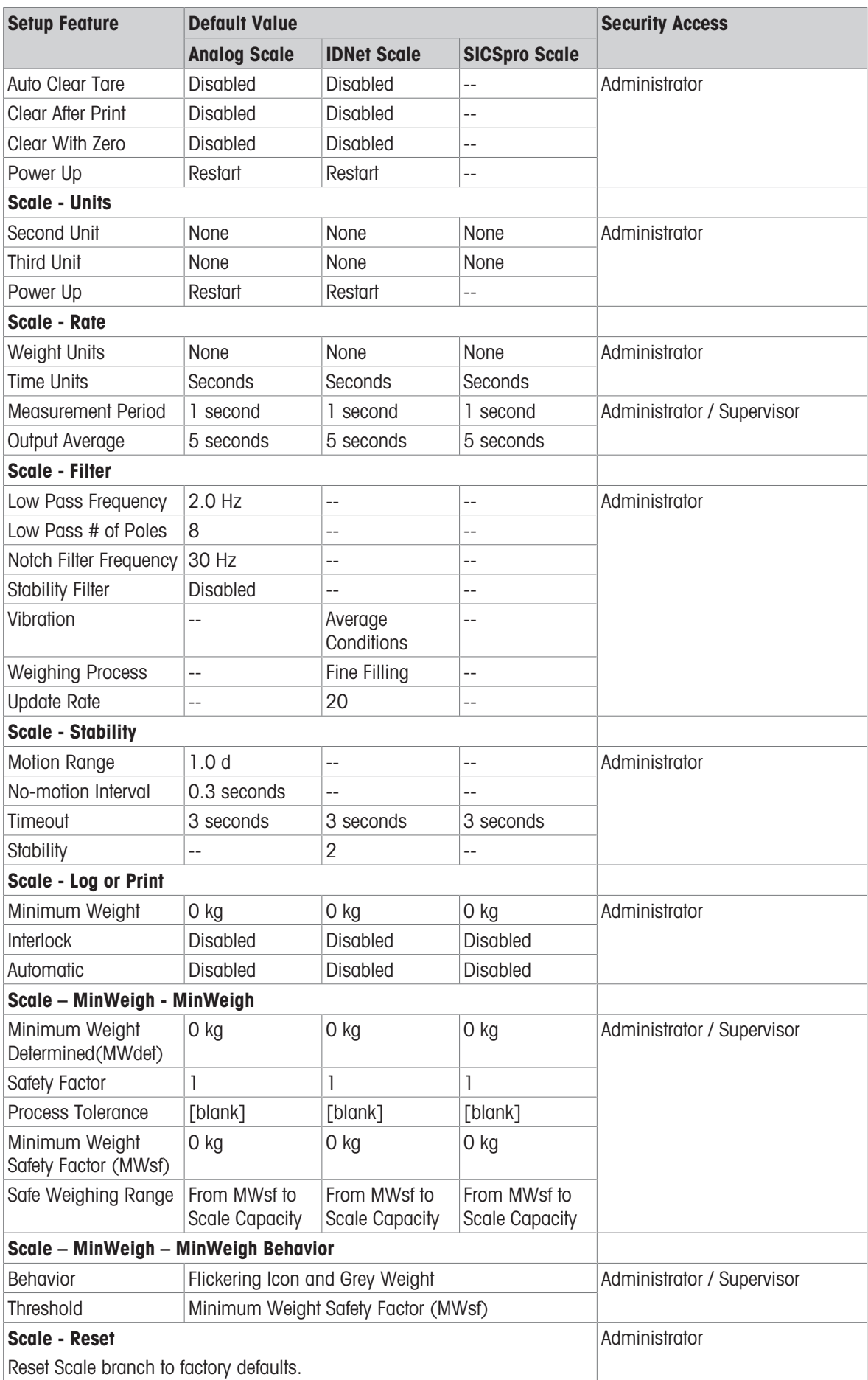

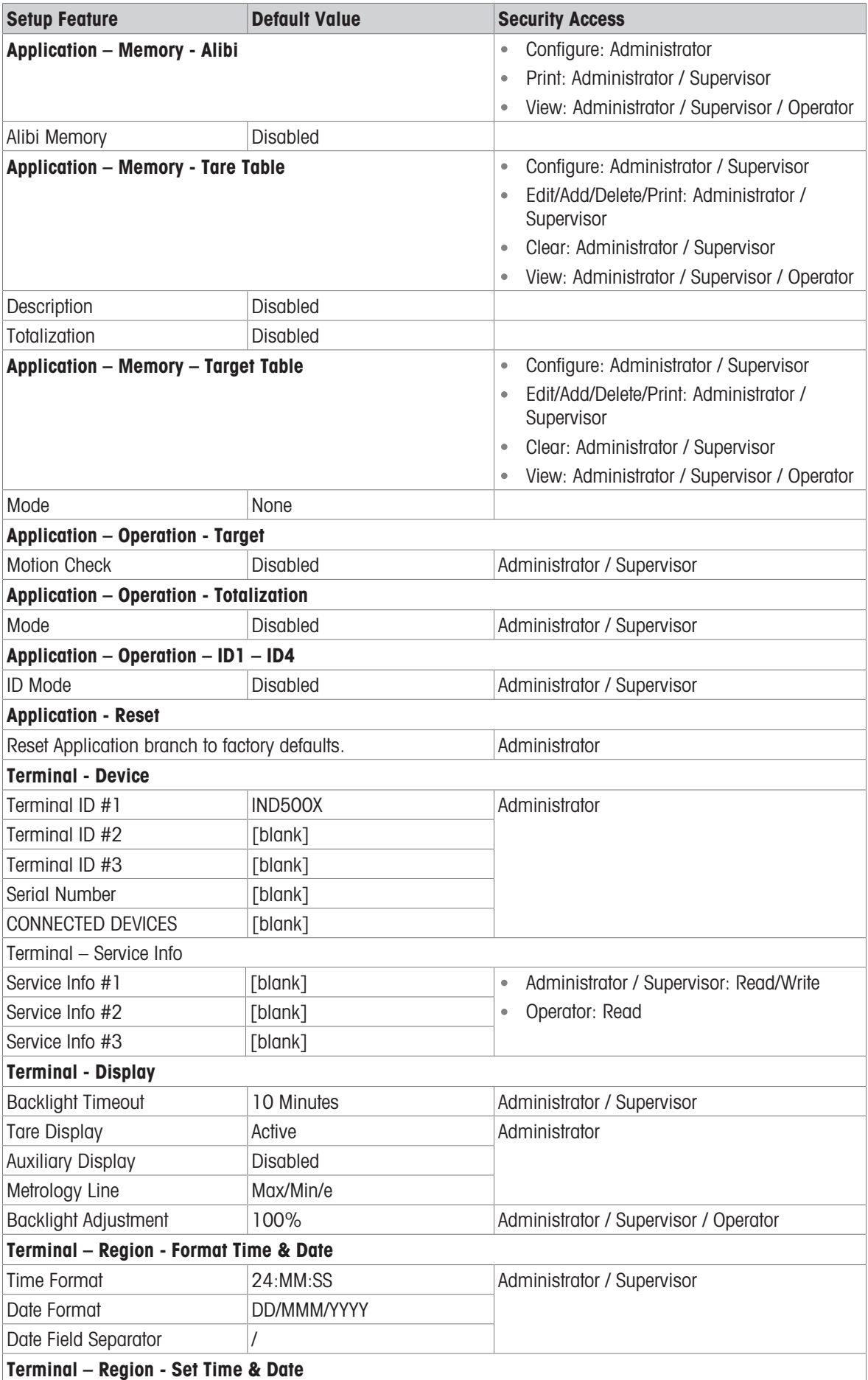

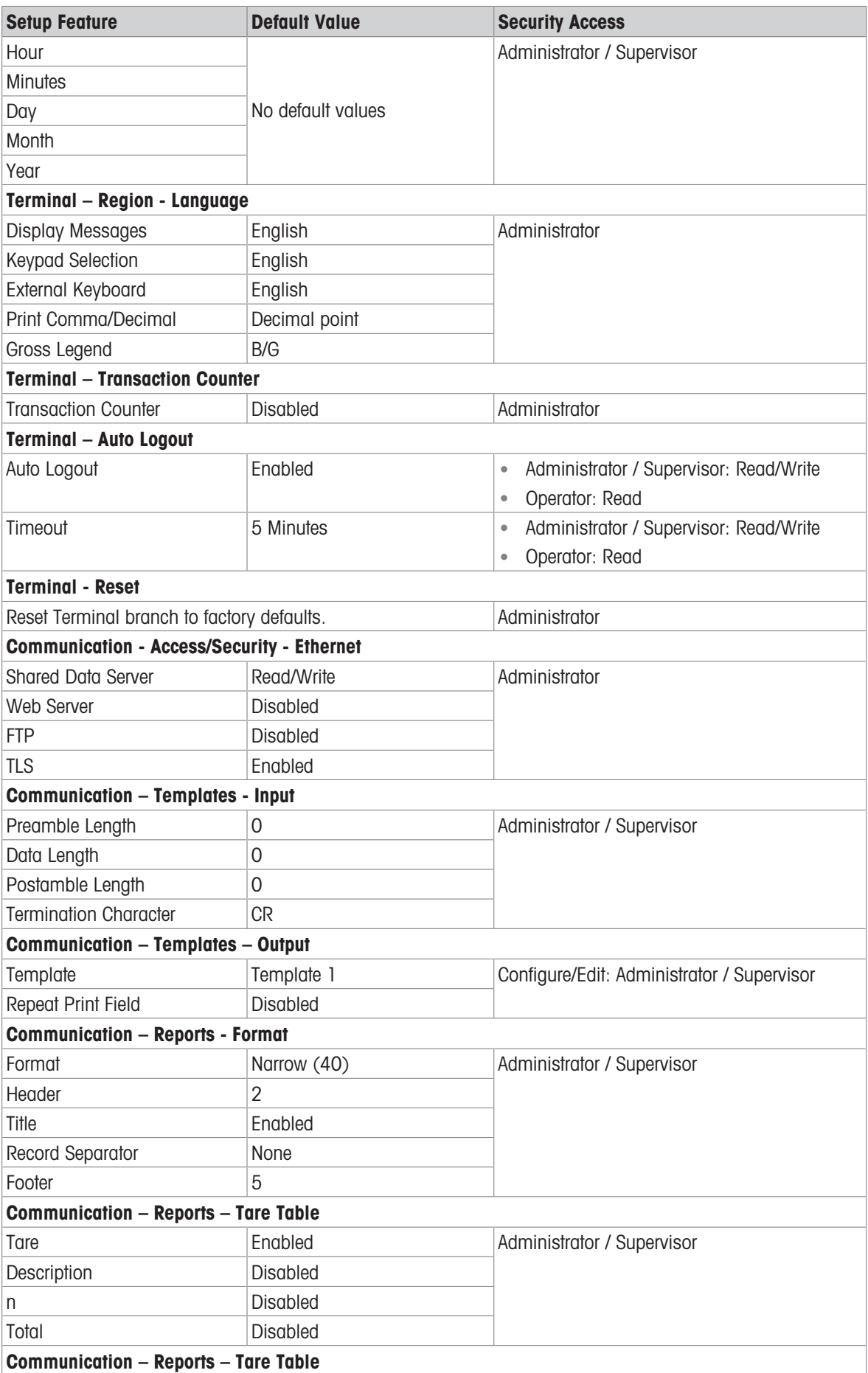

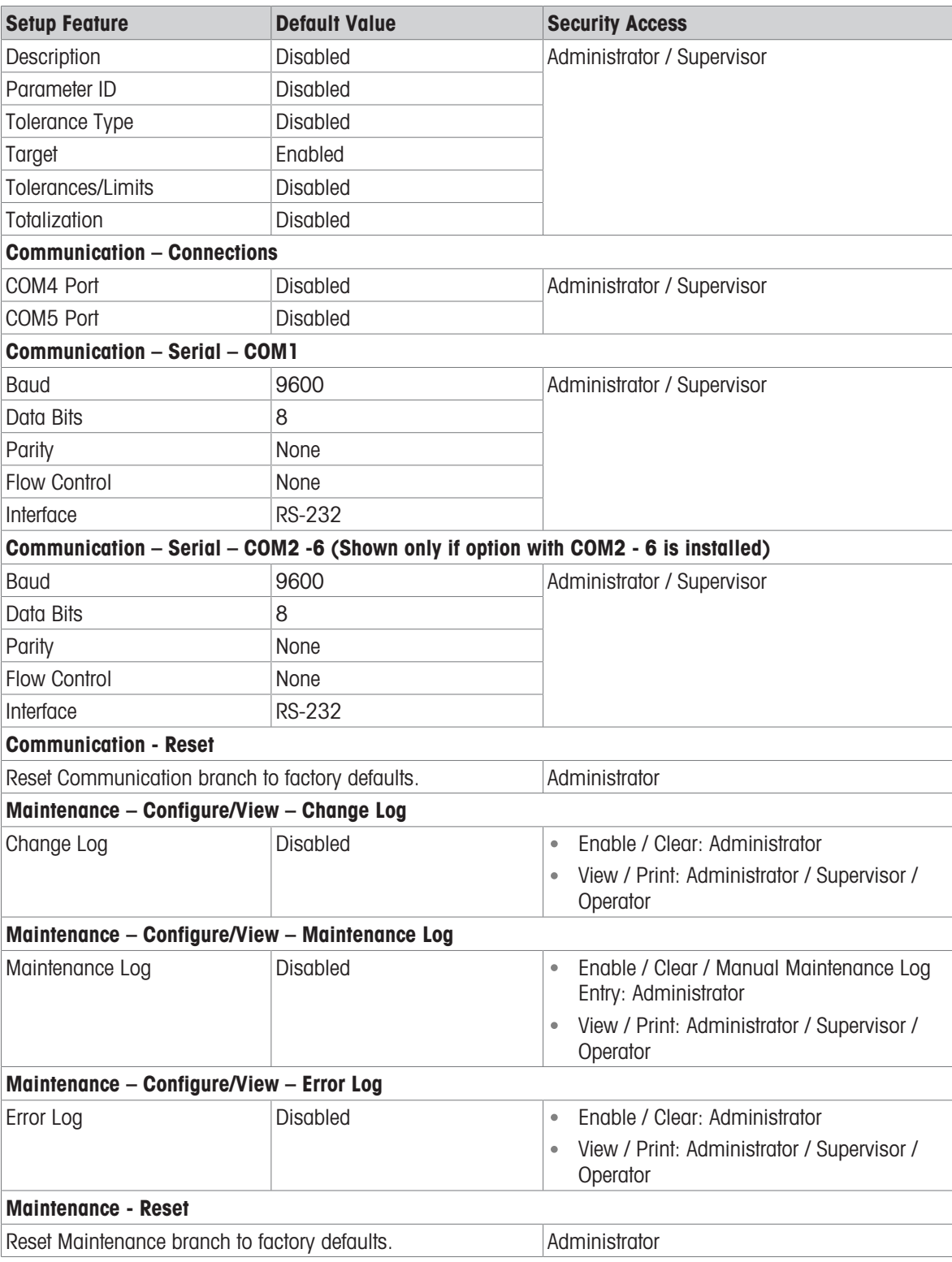

## 3.4 Table and Log File Structure

The IND500x terminal includes an Alibi memory file, a Tare Table, a Message Table, a Target Table, a Change Log file, a Maintenance Log file, and an Error Log file. Descriptions of each of these are included in this chapter.

### 3.4.1 Memory Tables

### 3.4.1.1 Alibi Memory

Alibi memory stores transaction information in a preset format that is not changeable. Alibi memory can be enabled or disabled in setup at Application > Memory > Alibi.

The Alibi memory operates by storing up to 600 Alibi records in a battery-backed file as they occur. After this file is full, all of these records are written to the "alibi.bin" file in flash and the 600-record file is cleared and begins to store the next 600 records. The flash file (alibi.bin) can store up to 100,000 transactions before it rolls over and begins to overwrite the oldest file.

Each record in the Alibi Memory file includes:

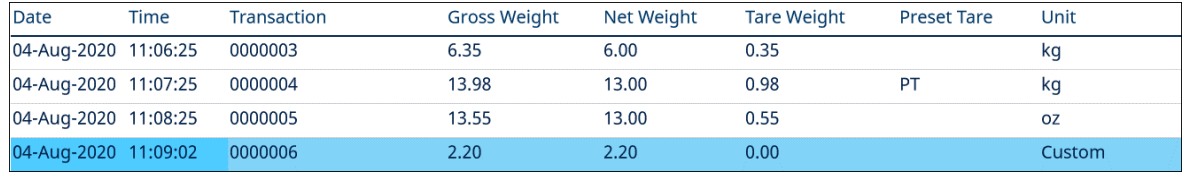

Figure 61: Alibi Transaction Record

- Date and time stamp fields
- A transaction counter value, which is a unique numeric field that identifies the transaction (the transaction counter must be enabled in terminal setup to activate the transaction counter value)
- Gross or net weight, tare weight, preset tare, and weight unit

#### 3.4.1.1.1 View Alibi Memory Records

Alibi memory records can be viewed in setup at Application > Memory > Alibi, or they can be accessed by using either the REPORTS softkey  $\triangleq$  or the Alibi softkey  $\triangleq$  from the home screens.

- 1 Press the REPORTS softkey  $\Box$  or the Alibi softkey  $\Box$ .
- 2 If the REPORTS softkey  $\Box$  is pressed, select Alibi Memory from the selection box shown. Press the VIEW TABLE softkey  $\mathbb{R}$  shown at the bottom of the screen. The Alibi screen displays.
- 3 If the Alibi softkey  $\Box$  is pressed instead of the REPORTS softkey  $\Box$  from the Home screen, the Alibi screen shows directly.

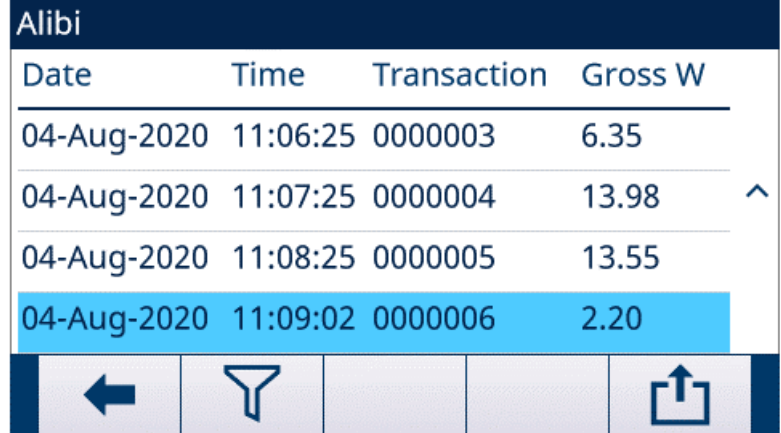

Figure 62: Alibi

4 To filter the Alibi records, see View and Print Alibi Memory.

The Alibi Memory cannot be manually cleared, but automatically cleared after the function is disabled and enabled again.

#### 3.4.1.2 Tare Table

The IND500x terminal contains a tare table with 199 records for storing tare weights that can be recalled by the operator for use instead of manually entering them for each transaction. This recall function is especially useful when certain tare values are used repeatedly. When totalization is enabled for the tare table, each time a transaction is completed using an activated tare ID, the selected weight value (gross or net weight) is added to the total and the counter increments by one.

For gross weight accumulation, the tare table can be used with tare values of 0 in order to accumulate weight by tare ID.

The counter for the tare totals is seven-digit long and has a maximum value of 1,500,000. When this value is exceeded, an overflow error displays and that value is not accumulated. The counter must be reset in order to continue totalizing. The total register is 11 digits in length including all positions to the right of the decimal point. The decimal position is determined by the display resolution for the unit entered as the tare unit. The

maximum value for a scale with a display resolution of 0.01 kg would be 999999999.99 kg. When this value is exceeded, an overflow error displays and that value is not accumulated. The total must be reset in order to continue totalizing.

These tare weights can be recalled by either selecting from a list of all the values using the TARE TABLE softkey  $\boxdot$  followed by the FILTER OFF softkey  $\triangledown$  or can be "quick accessed" directly by pressing the Tare ID value followed by the TARE TABLE softkey  $\boxed{B}$ .

A printed report of the records in the Tare Table is available through the REPORTS softkey  $\Box$ . Tare table reports can also be generated by pressing the TRANSFER softkey from within Setup>Application>Memory>Tare Table.

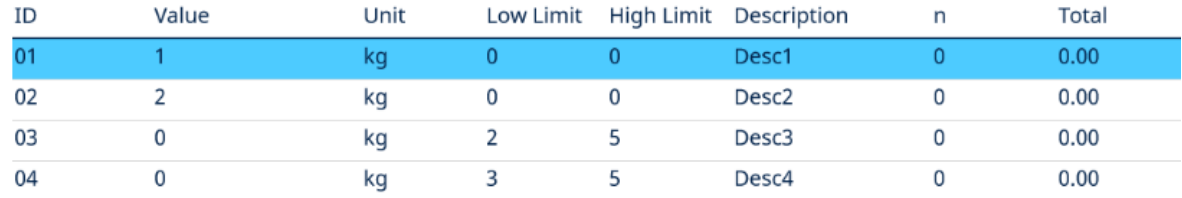

Each record in the Tare Table includes:

Figure 63: Tare Table View

#### 3.4.1.3 Message Table

The configuration of the Message Table is under Setup>Application>Memory.

User can refer to the Message Table section in the chapter Configuration>Application>Memory for the information listed below:

- Clear Message Table
- View Message Table records
- Edit Message Table records
- Add a new Message Table record
- Delete Message Table records
- Print Message Table records

#### 3.4.1.4 Target Table

The IND500x contains a 199-record Target Table that stores frequently used target-comparison values. The fields in the record depend upon the application selected – Manual Filling, Over/Under, Basic Auto Filling , Advanced Auto Filling or Drum Filling. There are either two or three choices for the tolerance type, depending upon the target mode selection. Totalization can be enabled or disabled.

When totalization is enabled for the target table, each time a transaction is completed using an activated target ID, the selected weight value (gross or net weight) is added to the total and the counter increments by one.

A Target Table record can be recalled by picking from a list of all the values using the TARGET TABLE softkey **Followed by the FILTER OFF softkey**  $\triangledown$ **. It can also be "quick accessed" directly by entering the Target ID** value.

. A printed report of the records in the Target Table is available through the TRANSFER softkey . ∆. Each record in the Target Table includes:

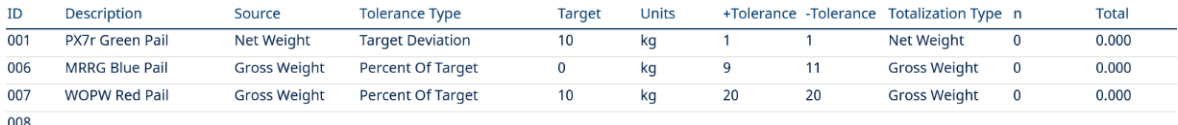

Figure 64: Target Table Record\_Manual Filling

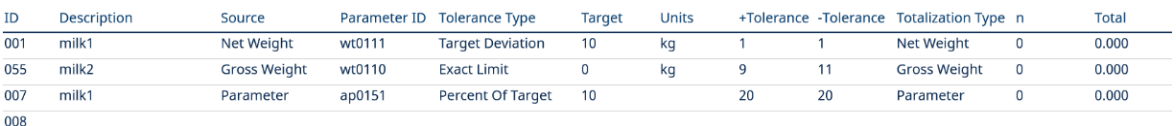

Figure 65: Target Table Record\_Over/Under

For more details about the Target Table, see Configure the Target Table for Manual Filling and Configure the Target Table for Over/Under.

### 3.4.2 Log Files

### 3.4.2.1 Change Log

The Change Log in the IND500x terminal file tracks all changes to shared data. The Change Log can be enabled or disabled in setup at Maintenance>Configure/View>Change Log.

The Change Log file is a linear-type file that eventually becomes full if not reset. It will hold an estimated 2,500 records. When the file becomes 75% full, a warning message displays to indicate the status. Another message displays when the file is 90% full. If the file is not reset, it will continue to store records until it is 100% full and a final 100% full message displays. Additional changes to shared data will not be recorded until the file is reset.

The Change Log file is available as a comma-delimited file (change.csv) that can be exported to the InSite program or any FTP client PC.

User could view change log on terminal or Web Server. The example of view show as below.

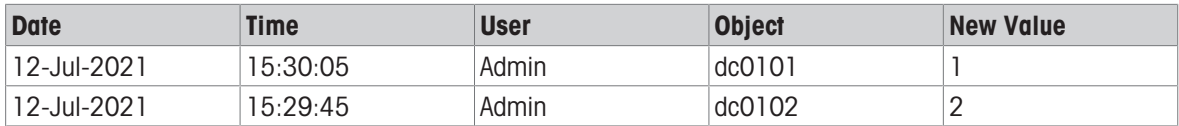

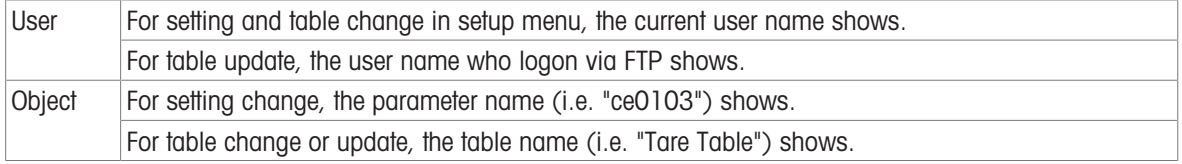

### 3.4.2.2 Maintenance Log

The "Maintenance Log" tracks service operations that an Operator or Service Technician performs with the equipment. MT Service and Validation Agencies or those who audit for them will use this log.

#### **Overview**

The maintenance log file is a ring-type file that overwrites the oldest record when is becomes full. The maintenance log file can hold a maximum of 2500 records. The maintenance log is recorded in File-system and won't be lost after system power-off. The used size will be checked while new log is recorded. If the used size is more than 75%, 90% or full, hint information will be thrown to System Line of Home Screen to inform user to do backup and clear maintenance log.

#### Maintenance Log Record

The maintenance log format shows as below.

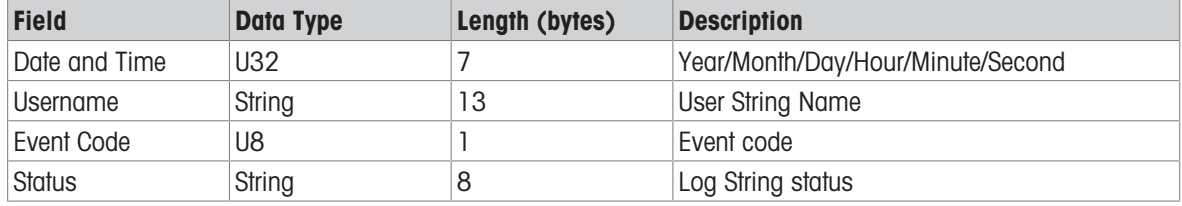

#### **Operation**

When Event identified by Event Code happens, a record is added into Maintenance Log. The Maintenance Event Code, Event and related possible status are illustrated in the following table.

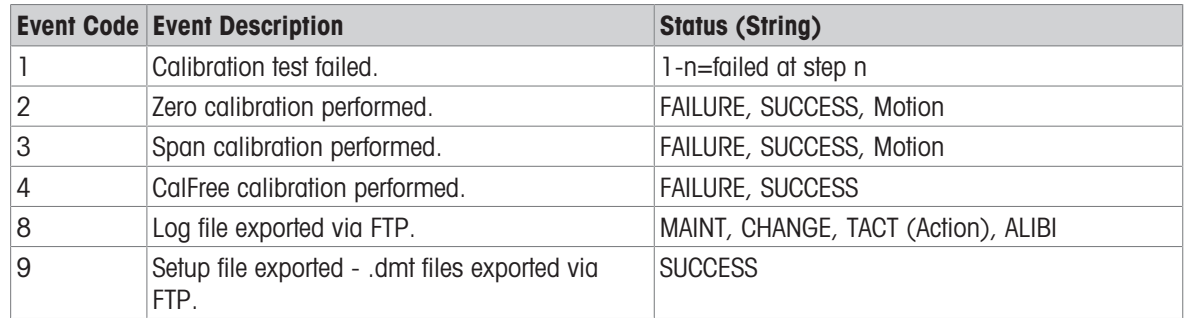

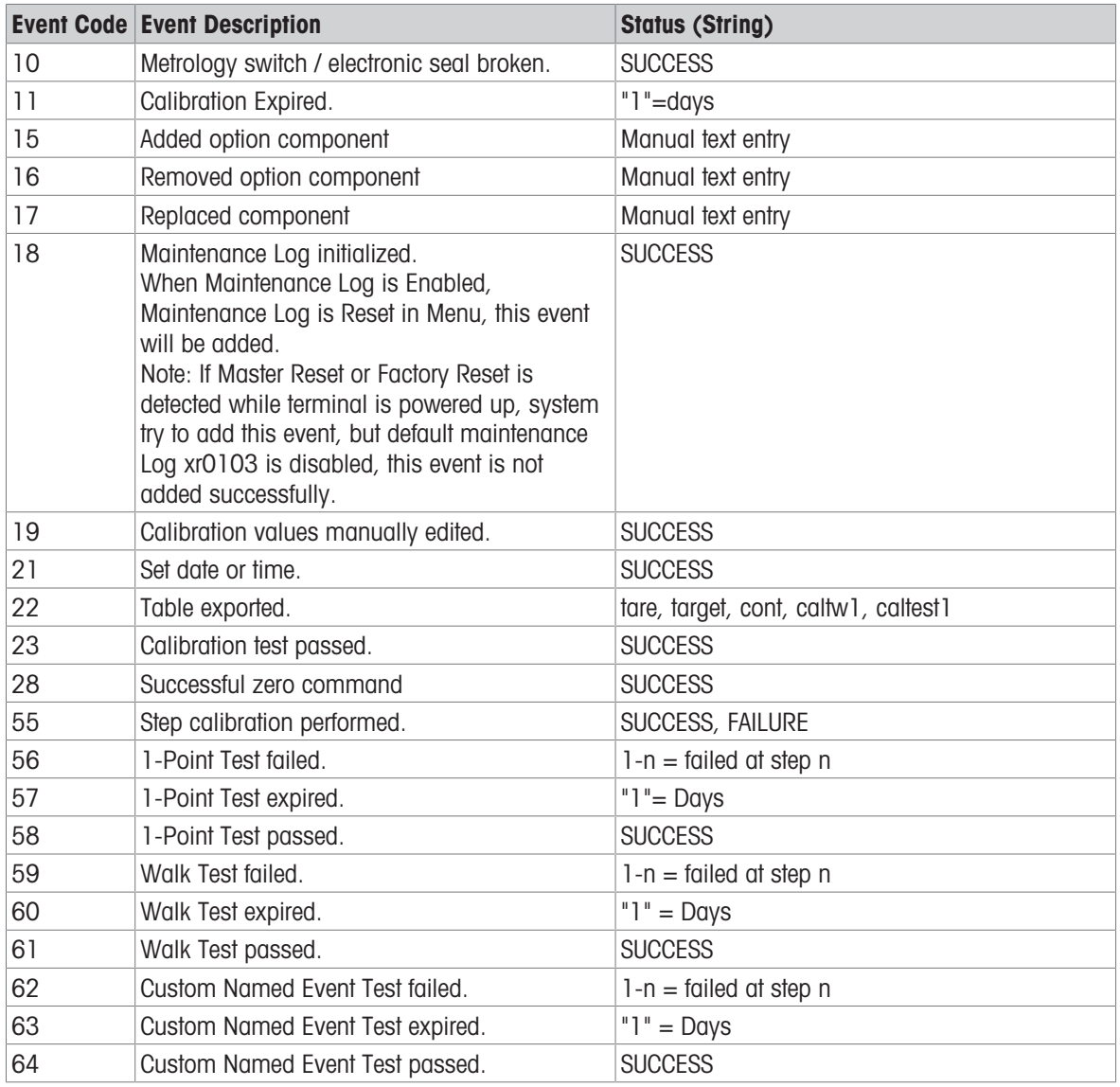

Event ID 15, 16, 17 are added manually. Other Events are added automatically when the Events are triggered by Operation described in Event Description.

#### Table File Transfer

- The file to hold all Maintenance Log Records: ram:\\maint.log
- The file for customer to view: gen:\\maint.csv

#### 3.4.2.3 Error Log

Thee Error Log contains a list of all events or alarms. Customers or technicians can use this log to trace operations, events and alarms to aid troubleshooting.

#### **Configuration**

Because the importance of an alarm varies from customer to customer, it is imperative that the customer has a choice of which alarms to receive. Disabling lower priority alarms can be used to reduce so-called "alarm floods" where too many unimportant alarms are reported.

Below is a sample of the setup table of a typical device for alarming. Level 5 alarms would always be reported and cannot be disabled due to security and liability issues. The customer always has the option to ignore alarms at their own risk.

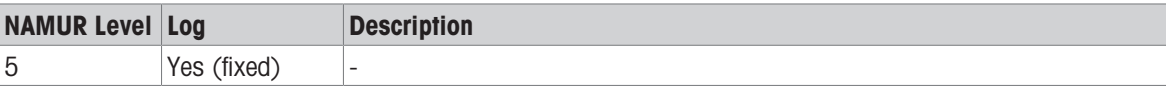

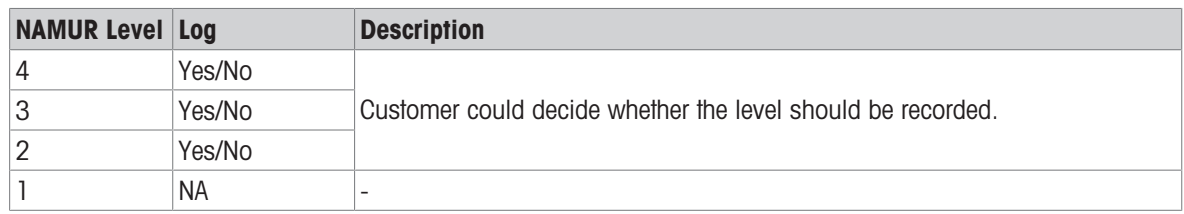

### Log File Size

The log file can hold a maximum of 500 records. The used size will be checked while new error is recorded. If the used size is more than 75%, 90% or full, hint information will be thrown to inform user to do backup and clear error log.

### 3.5 Communications

This section is intended as a reference concerning only the structure and setup of communication protocols supported by the IND500x terminal.

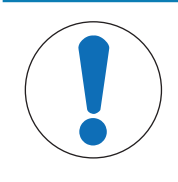

### **NOTICE**

Incorrect wiring of the communication circuits

The IND500x terminal or interface board become damaged.

- Wire the communication circuits exactly as shown in the Chapter Installation.

#### Serial Interface Parameters

One standard and five optional serial ports are supported with the IND500x terminal. COM1 is the standard port, and can be found on the Main PCB of the IND500x. The optional COM2 and COM3 can be found on the Ethernet/COM2/COM3 interface that is installed in the ACM500 safe area communication module. The optional COM4 and COM5 are found on the fiber optic or intrinsically safe current loop interface boards that can be installed in the IND500x terminal. The optional COM6 can be installed on IND500x main board.

COM1 provides an RS-232 interface. This is a three-wire (TDX, RXD, and GND) interface with XON/XOFF flowcontrol capabilities (handshaking). This port can also be used for loading new IND500x firmware and to access the shared data server.

Optional COM2 provides only RS-232. This interface is a three-wire connection with XON/XOFF handshaking capabilities.

Optional COM3 provides RS-232, RS-422, and RS-485 interfaces. The RS-232 interface is a three-wire (TDX, RXD, and GND) with XON/XOFF flow-control capabilities (handshaking). The RS-422 is a four-wire interface designed for single point-to-point communication. The RS-485 connection is a two-wire interface but does not provide multi-drop communication with addressing. All interfaces can be output simultaneously; however, only one input can be used.

Optional COM6 provides an RS-232 interface. This is a three-wire (TDX, RXD, and GND) interface with XON/ XOFF flow-control capabilities (handshaking).

Character framing is programmable in the setup mode. Framing can be:

- 1 start bit
- 7 or 8 ASCII data bits (selectable)
- 0 or 1 parity bit (none, even, or odd)
- 1 stop bit

The baud rate can be configured from 300 to 115.2K baud and a checksum character can also be configured for the standard continuous output string.

The IND500x terminal uses software handshaking to control data flow commonly referred to as XON/XOFF handshaking. When a receiving device is getting information from an IND500x terminal and cannot receive any more in its buffer, it sends an ASCII XOFF (13h) telling the IND500x terminal to temporarily stop sending data until its buffer clears.

When the device can receive more data, it sends an ASCII XON (11h) telling the IND500x terminal to begin sending data again. This process can occur as often as required by a receiving device.

The XON/XOFF method is the only type of handshaking that is supported by the IND500x terminal.

The IND500x terminal supports two different modes of data output – demand and continuous.

### 3.5.1 Demand Output Mode

The demand output mode transmits data only when the IND500x terminal receives a print request. Print requests are sent to the IND500x terminal when:

- The operator presses the PRINT button.
- A discrete input selected as print is triggered.
- An ASCII "P" is sent through a command input port.
- Auto print is enabled and all conditions for auto print are met.
- A PLC command to print is received.
- The "Print" command shared data is triggered.

When triggered, data is transmitted in a string programmed in the template editing portion of setup. Demand mode is used typically when sending data to a printer or PC on a transactional basis.

### 3.5.2 Custom Triggers

There are three programmable custom triggers in the Connections section of setup that can be used to "trigger" a specific demand output. This could be used to provide a separate "Print" key (using a discrete input) that prints a specific template to a particular serial port or Ethernet. Using the custom triggers enables printing of different information to the same port or a different port based on which custom trigger is initiated. While not normally used, these custom triggers provide great flexibility in configuring demand outputs.

A connection using a custom trigger is configured like a standard demand output except that Trigger1, Trigger 2, or Trigger 3 is selected as the trigger instead of Scale. After making the connection, a custom trigger can be assigned to one of the discrete inputs to initiate the demand output. A custom trigger can also be initiated directly by a PLC command (refer to the IND500x Terminal PLC Interface Manual); by toggling one of the cp0101, cp0102, or cp0103 shared data variables (refer to the IND500x Shared Data Reference); or by assigning the trigger to one of the trigger softkeys (refer to Softkey Mapping section in Appendix, and to the Connections section in Chapter Setup and Configuration).

### 3.5.3 Output Templates

The IND500x provides ten fully customizable templates to define a custom string of data to be transmitted. A template can be used with a demand mode connection, a custom trigger connection or with a continuous template connection. In the setup of the terminal, a template is tied to an output connection so that when that connection is triggered, the selected template will be transmitted.

Of the ten available output templates, three contain default setting, Template 1, Template 2 and Template 5. When no application software is installed in the IND500x, the remaining templates are blank. The three default templates in the terminal from the factory are as follows:

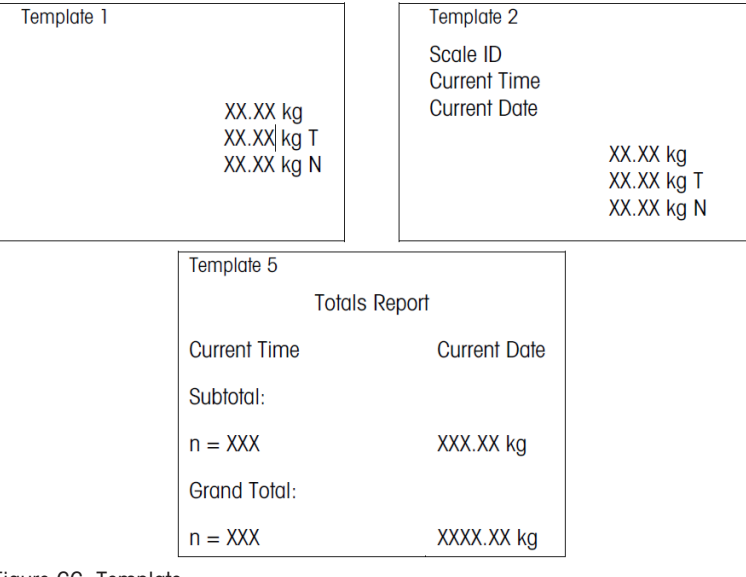

Figure 66: Template

Each template can store up to 1,000 bytes of data. There is no warning if a template overflows this limit until the template is saved. At this time, any information over the 1,000-byte limit will be lost. The InSite program does track the size of the template as it is being built and provides an appropriate warning if the limit is exceeded.

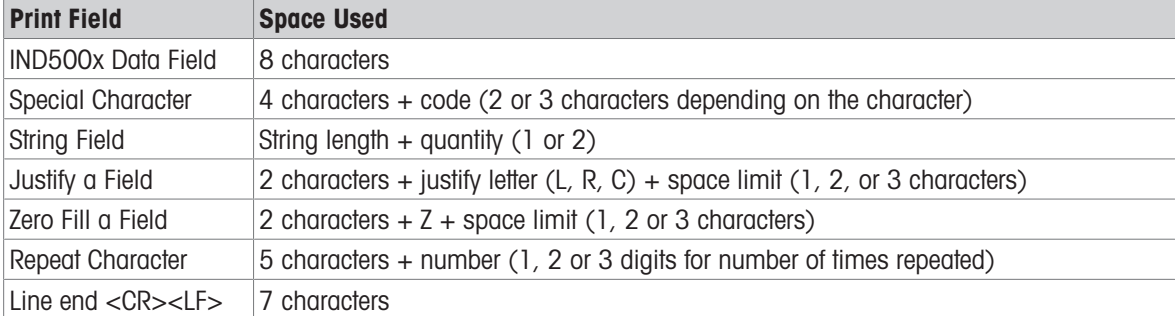

The table that follows defines how the 1,000 bytes are calculated.

#### 3.5.3.1 Template Example

The following example shows a customer ticket that has three template strings centered in a 40-character wide field, with an asterisk underline.

### J.W. CAREY COMMUNICATIONS URBANA, ILLINOIS DAILY WEIGHT TOTALS \*\*\*\*\*\*\*\*\*\*\*\*\*\*\*\*\*\*\*\*\*\*\*\*\*\*\*\*\*\*\*\*\*\*\*\*\*\*\*\*

The table that follows shows the information to calculate how much of the template remains for field data.

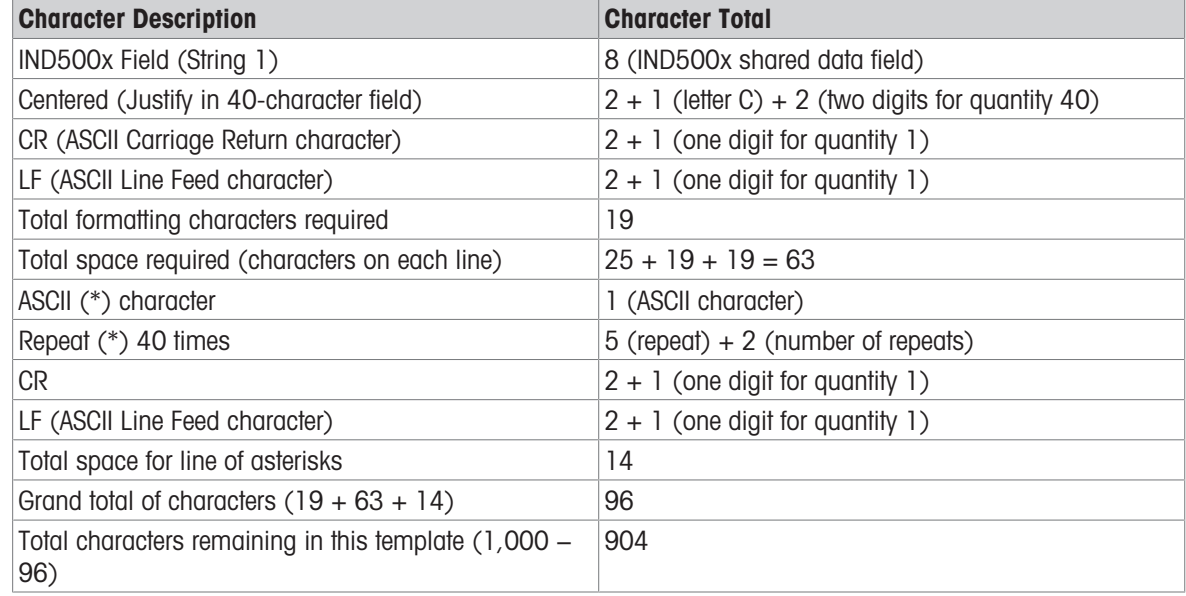

#### Template Space Calculation

- Regardless of the number of characters in an IND500x terminal data field, a template uses only eight characters (the field code).
- Justification uses four to six characters that are not used if the field remains unjustified.

### 3.5.4 Continuous Output Mode

The continuous output mode of the IND500x can be used to continuously send weight data and scale status information to a remote device such as a PC or a remote display.

### 3.5.4.1 Standard Continuous Output

Continuous mode can be assigned to COM1, COM2, COM3, COM4, COM5, COM6 or Eprint. Checksum can be enabled or disabled on any of these ports with continuous output. A data string will be output approximately 20 times per second for baud rates above 4800 baud. If a baud rate below 4800 is selected, the output rate will be slower. At 300 baud, the output rate is only approximately 2 per second. A specific output rate can be set through a Shared Data write to field cs0121 (refer to the IND500x Shared Data Reference).

The format is fixed, except for baud rate, parity, data flow (XON/XOFF), and interface type. The data consists of 17 or 18 bytes.

Non-significant weight data and tare data digits are transmitted as spaces. The continuous output mode provides compatibility with METTLER TOLEDO products that require real-time weight data.

The table that follows shows continuous format output.

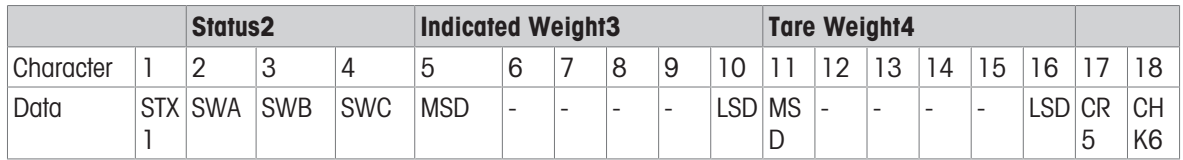

#### Notes on Continuous Output Format

- ASCII Start of Text character (02 hex), always transmitted.
- Status words.

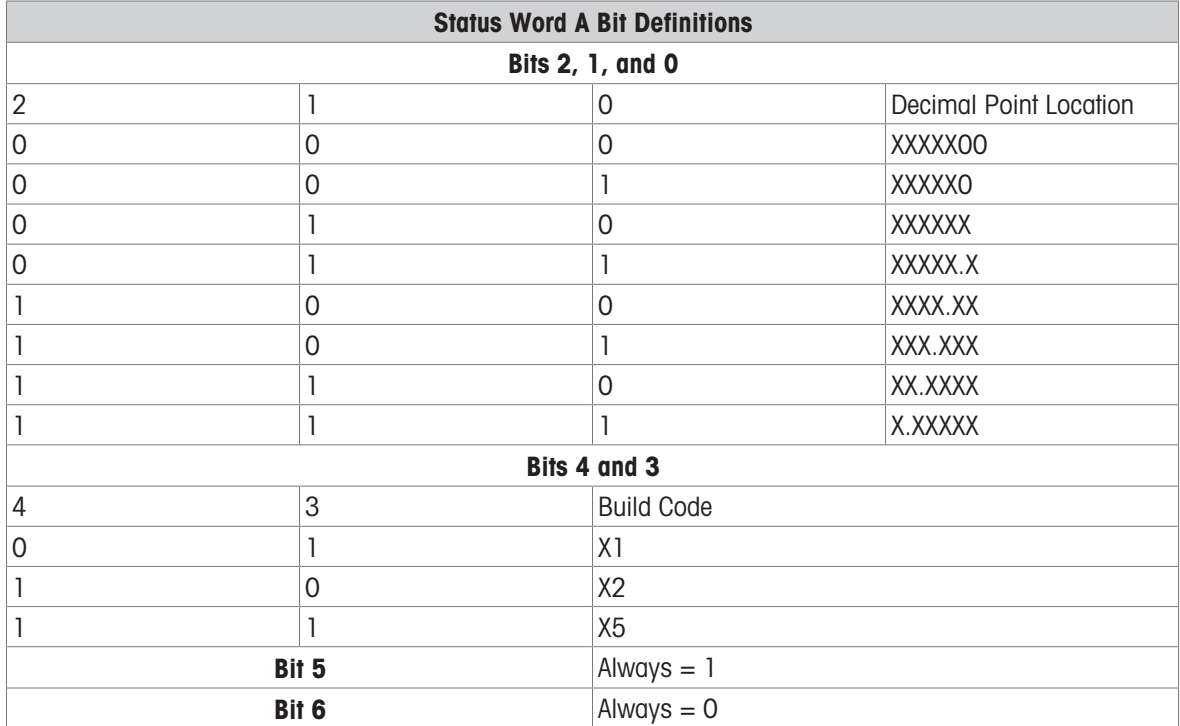

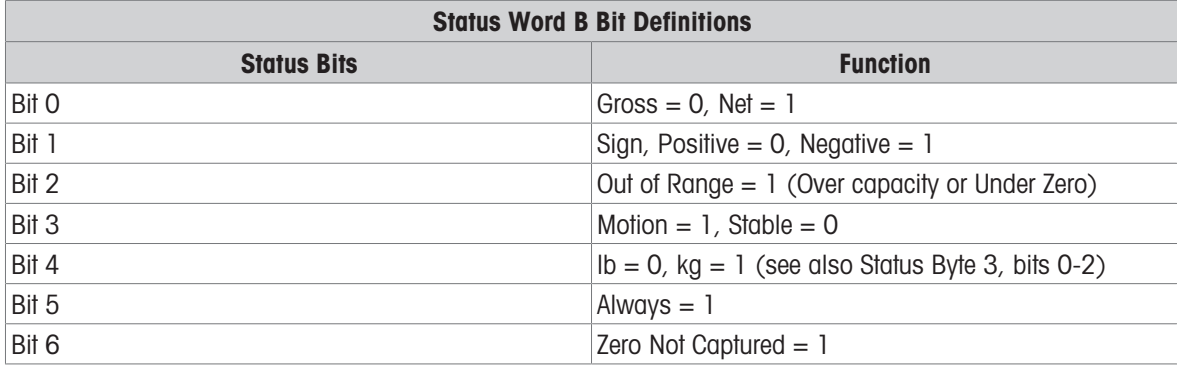

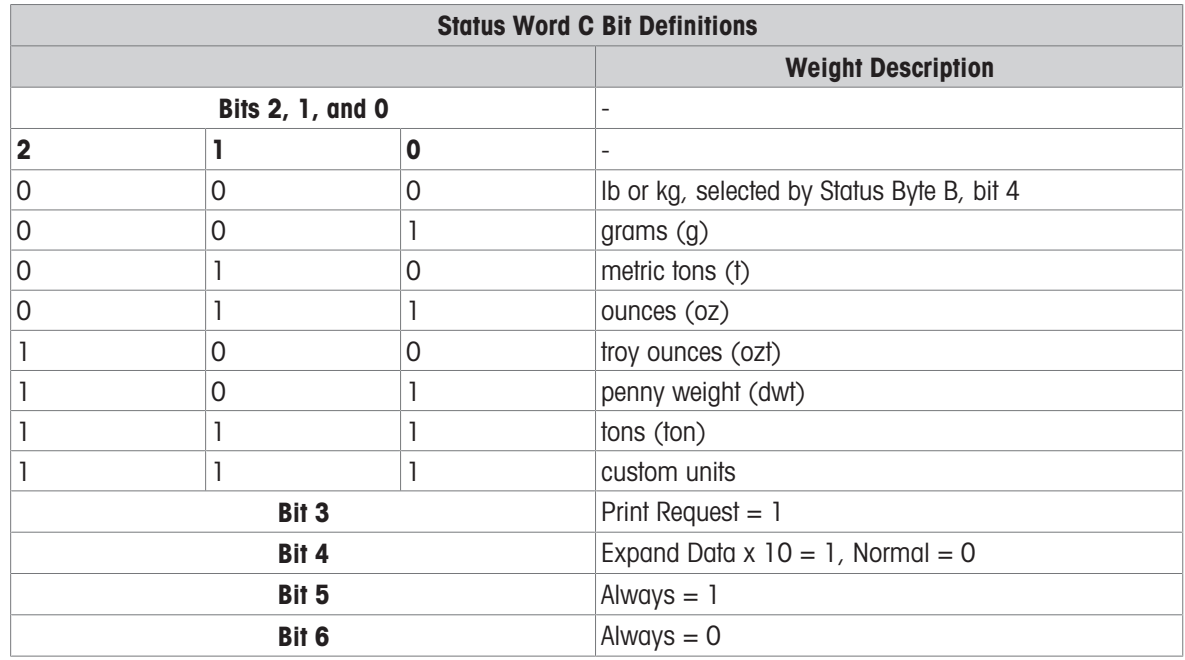

### 3.5.4.2 Continuous Template Output

If continuous template is selected as the assignment for a connection, a custom string of data can be configured using one of the five available templates. When a continuous template output is selected, the output rate depends on the size of the template and the baud rate selected. The rate varies from approximately once per second up to approximately 20 times per second.

The table that follows shows the estimated output rates of a 160-byte template.

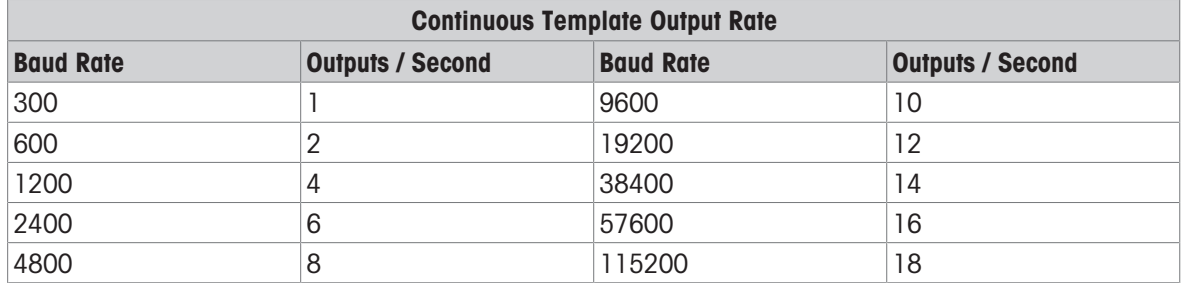

The template can include any combination of elements (IND500x Field Codes, ASCII characters, or print strings). Note that the output rate may be adversely affected by transmitting a large template or selecting a slow baud rate.

The template is configured as explained in Chapter 4, Setup and Configuration, and this template has the same size restrictions as described above in the Output Templates section of Demand Output Mode.

### 3.5.5 CTPZ

The CTPZ input mode provides a method for a remote serial device to trigger several basic functions when a control character is sent to the IND500x. Remote ASCII control characters and the IND500x terminal responses include:

- C Clears the scale to gross
- $\bullet$  T Tares the scale (causes a pushbutton tare)
- $\bullet$  P Initiates a print command
- $\bullet$   $Z -$  Zeros the scale

All other characters are ignored. ASCII control characters can be sent in upper- or lower-case.

#### Example: Initiate A Pushbutton Tare

1 Program the terminal for CTPZ input for a specific port.

- 2 Program the serial port parameters to match the other device.
- 3 Send the ASCII character "T".
- $\rightarrow$  A pushbutton tare is initiated.

### 3.5.6 Standard Interface Command Set (SICS) Protocol

The IND500x terminal supports the METTLER TOLEDO Standard Interface Command Set (MT-SICS), which is divided into four levels (0, 1, 2, 3), depending on the functionality of the device. The IND500x terminal supports parts of levels 0 and 1:

- MT-SICS level 0 Command set for the simplest device
- MT-SICS level 1 Extension of the command set for standard devices

A feature of this concept is that the commands combined in MT-SICS level 0 and 1 are identical for all devices. Both the simplest weighing device and a fully expanded weighing workstation recognize the commands of MT-SICS levels 0 and 1.

### 3.5.6.1 Data Interface Configuration

Interface settings such as baud rate, number of data bits, parity, handshake protocols and connector pin assignments are described in Configuration > Communication Setup > Interfaces.

### 3.5.6.2 Version Number of the MT-SICS

Each level of the MT-SICS has its own version number, which can be requested with the command I1 from level 0. The IND500x supports:

- MT-SICS level 0, version 2.2x (except the ZI command)
- MT-SICS level 1, version 2.2x (except the D, DW and K commands)

### 3.5.6.3 Command Formats

Each command received by the scale via the data interface is acknowledged by a response of the device to the transmitter. Commands and responses are data strings with a fixed format.

Commands sent to the IND500x terminal comprise one or more characters of the ASCII character set. Commands are entered only in uppercase.

- The parameters of the command must be separated from one another and from the command name by a space (ASCII 32 dec., in the examples shown in this section, a space is represented as ).
- Each command must be terminated by CR LF (ASCII 13 dec., 10 dec.).

The characters CR and LF, which can be inputted using the ENTER or RETURN key of most entry keypads, are not listed in this description. However, they are essential to be included for communication with the IND500x terminal.

#### Example

Command to tare the IND500x terminal: "TA\_20.00\_lb" (The command terminator CR LF is not shown.)

### 3.5.6.4 Response Formats

All responses sent by the IND500x terminal to the transmitter to acknowledge the received commands have one of the following formats:

- Response with weight value
- Response without weight value
- Error message

#### Format of the Response with Weight Value

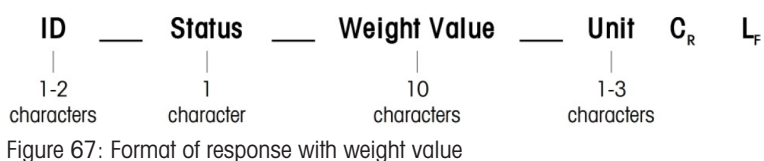

- ID Response identification
- \_\_ Space (ASCII 32 dec.)
- Status Status of the IND500x terminal. See description of the commands and responses.
- Weight Value Weighing result, which is shown as a number with 10 digits, including sign directly in front of the first digit. The weight value appears right justified. Preceding zeroes are suppressed with the exception of the zero to the left of the decimal point.
- Unit Weight unit displayed.
- CR Carriage Return (ASCII 13 dec.)
- LF Line Feed (ASCII 10 dec.)

#### Example

Response with a stable weight value of  $0.256$  kg:  $S_S = S_{-} = 0.256$  kg

#### Format of the Response without Weight Value

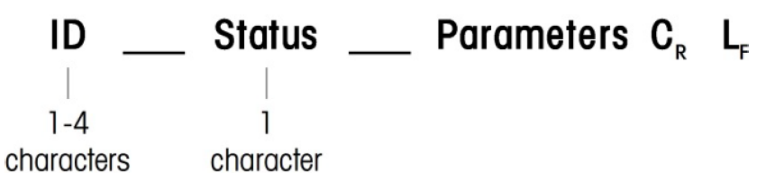

Figure 68: Format of response without weight value

 $\bullet$  ID – Response identification

- $\bullet$   $-$  Space (ASCII 32 dec.)
- Status Status of the IND500x terminal. See description of the commands and responses.
- Parameters Command-dependent response code
- CR Carriage Return (ASCII 13 dec.)
- LF Line Feed (ASCII 10 dec.)

#### Format of Error Messages

#### ID  $\mathbf{C}_{\mathbf{R}}$

Figure 69: Format of error message

 $\bullet$  ID – Error Identification

There are four different error messages. The identification always comprises two characters.

- ES Syntax error The IND500x terminal has not recognized the received command.
- ET Transmission error The scale has received a "faulty" command, such as a parity error.
- EL Logical error

The command is understood, the parameter is wrong.

- $-$  Internal Error The command is understood but cannot be executed at this time.
- CR Carriage return (ASCII 13 dec.)
- LF Line Feed (ASCII 10 dec.)

#### 3.5.6.5 Tips for the Programmer

This section contains tips for programming the IND500x terminal SICS protocol.

#### Command and Response

The dependability of application software can be improved by having the program evaluate the response of the IND500x terminal to a command. The response is the acknowledgment that the IND500x terminal has received the command.

#### Reset

When establishing communication between the IND500x terminal and system, a reset command can be sent to the IND500x terminal to enable a start from a determined state. When the IND500x terminal or system is switched on or off, faulty characters can be received or sent.

### Quotation Marks (" ")

Quotation marks included in the command responses are used to designate fields and will always be sent.

#### 3.5.6.6 Commands & Responses MT-SICS Level 0

The IND500x terminal receives a command from the system computer and acknowledges the command with an appropriate response. This section contains a detailed description of the command set in alphabetical order with the associated responses. Commands and responses are closed with CR and LF. These termination characters are not shown in the following description, but they must always be entered with commands or sent with responses.

The commands of MT-SICS level 0 are available with even the simplest devices, which support the METTLER TOLEDO Standard Interface Command Set. The commands are listed as follows:

- I0 Inquiry of all implemented MT-SICS commands
- I1 Inquiry of MT-SICS level and MT-SICS versions
- I2 Inquiry of balance data
- I3 Inquiry of balance SW version and type definition number
- I4 Inquiry of serial number
- I6 Inquiry of scale build parameters
- S Send stable weight value
- SI Send weight value immediately
- SIR Send weight value immediately and repeat
- $\bullet$  7 Zero
- @ Reset (clear out serial buffer)

#### I0 – INQUIRY OF ALL IMPLEMENTED MT-SICS COMMANDS

Command: I0 – Inquiry of all implemented MT-SICS commands

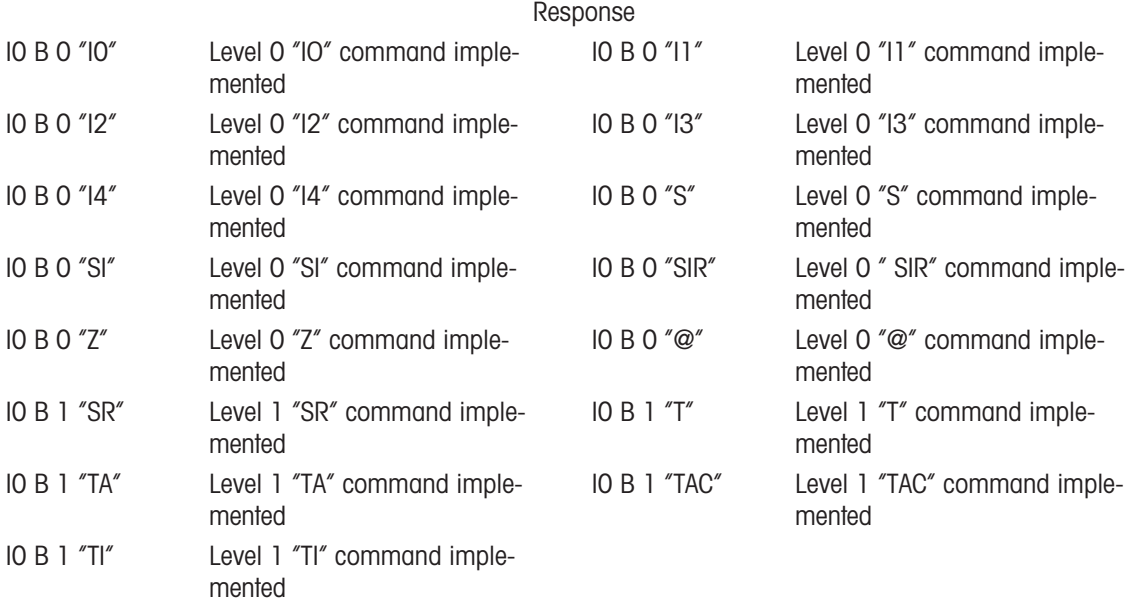

Error Response I0 I - Cannot execute command at this time.

#### I1 – INQUIRY OF MT-SICS LEVEL AND MT-SICS VERSIONS

Command: I1 – Inquiry of MT-SICS level and MT-SICS versions

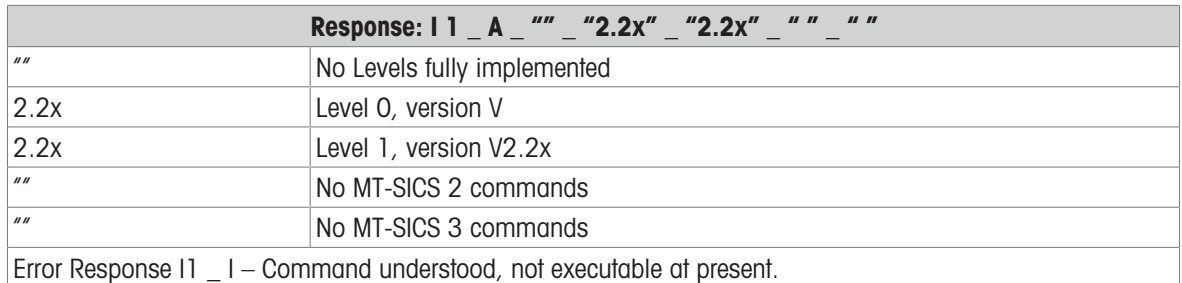

#### **Comments**

- In the case of the MT-SICS level, only fully implemented levels are listed. In this case, neither level 0 nor level 1 were fully implemented so the level is not specified.
- In the case of the MT-SICS version, all levels are specified even those only partially implemented.

#### I2 – INQUIRY OF DATA

Command: I2 – Inquiry of data.

Response: I 2 A "IND500x Standard 50.00 kg"

Response: I 2 \_ A \_ "IND500x \_ 500xFill \_50.00 kg"

- IND500x Model number of terminal
- Standard Basic model with no special application software
- 500xFill Sent when an IND500x-Fill is queried
- 50.00 kg Capacity and primary unit of the base connected to the IND500x
- Error Response I2 \_ I Command understood, not executable at present.

#### **Comments**

The number of characters of "text" depends on the application software and scale capacity.

#### I3 – INQUIRY OF SW VERSION AND TYPE DEFINITION NUMBER

Command I3: Inquiry of SW version number(s) and type definition number.

Response: I3 \_ A \_ "1.00"

- 1.00 Firmware version of the IND560x
- Error Response I3  $I -$ Command understood, not executable at present.

#### **Comment**

The number of characters of "text" depends on the revision and device type.

#### I4 – INQUIRY OF SERIAL NUMBER

Command: I4 – Inquiry of serial number.

Response: I4 \_ A \_ "text"

- Serial number as "text" (content of shared data xs0105 in IND500x terminal)
- Error Response I4 \_ I Command understood, not executable at present.

#### Example

Command: I 4 – Inquiry of serial number

Response: I 4 \_ A \_ "123456-6GG"

#### **Comments**

The serial number response is the content of the terminal serial number as entered in the setup.

#### I6 – INQUIRY OF SCALE BUILD PARAMETERS

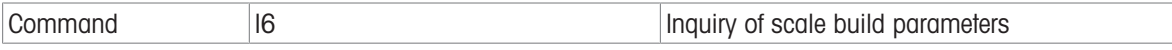

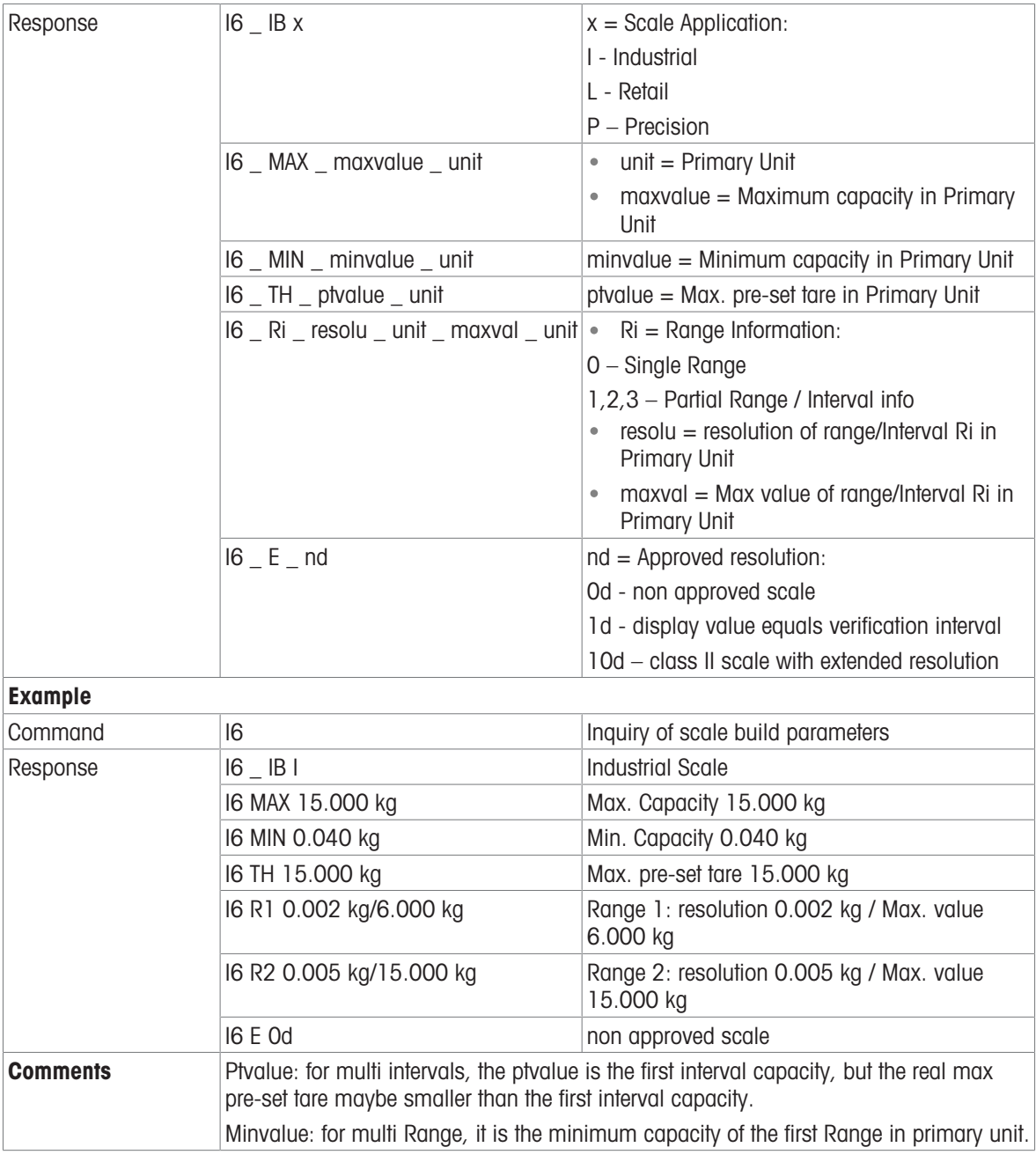

### S – SEND STABLE WEIGHT VALUE

Command: S – Send the current stable net weight.

Response:

- S \_ S \_ WeightValue \_ Unit Current stable weight value.
- $S = I Weight value$  is in the current displayed units.
- $S_{-}$  + IND560x in overload range.
- $\cdot$  S  $_{-}$  – IND560x in underload range.

#### Example

Command: S – Send a stable weight value.

Response:  $S_S = S_{\text{max}} = 100.00$   $Kg$ . – The current, stable weight value is 100.00 kg.

### **Comments**

The terminal will wait for up to 3 seconds after receiving an "S" command for no-motion. If motion does not settle within this time, the command is aborted.

### SI – SEND WEIGHT VALUE IMMEDIATELY

Command: SI – Send the current net weight value regardless of scale stability.

Response:

- S S WeightValue Unit Stable weight value.
- S \_ D \_ WeightValue \_ Unit Non-stable (dynamic) weight value.
- S \_ I The command is understood, cannot execute the received command at this time (scale currently executing another command, such as tare).
- $\cdot$  S  $+$  IND560x in overload range.
- $S_{-}$  – IND560x in underload range.

### Example

Command: SI – Send current weight value.

Response: S \_ D \_ \_ \_ \_ \_ 129.07 \_ kg – The current weight value is unstable (dynamic) and is 129.07kg. **Comments** 

- The response to the command SI is the last internal weight value (stable or dynamic) before receipt of the command SI.
- Weight value is in the current displayed units.

### SIR – SEND WEIGHT VALUE IMMEDIATELY AND REPEAT

Command: SIR – Send the net weight values repeatedly, regardless of scale stability.

Response:

- S S WeightValue Unit Stable weight value.
- S D WeightValue \_ Unit Non-stable (dynamic) weight value.
- S \_ I The command is understood, cannot execute the received command at this time (IND500x terminal is executing another command, such as tare).
- $\cdot$  S  $+$  IND560x in overload range.
- $S_{-}$  – IND560x in underload range.

### Example

Command: SIR – Send current weight values at intervals.

Response:

- S D  $129.07$  kg
- $\cdot$  S  $\_$  D  $_{---}$   $-$  129.08  $\_$  kg
- $S D$ <sub>----</sub>129.09  $_{B}$ kg
- $\bullet$  S  $\Box$  D  $\_\_$   $\_\_$  129.09  $\_\$  kg
- $\bullet$  S  $\Box$  D  $\_\_$   $\_\_$  114.87  $\_\$  kg
- ... The scale sends stable or non-stable weight values at intervals.

#### **Comments**

- SIR is overwritten and cancelled by the commands S, SI, SR, and @.
- The number of weight values per second depends on the scale type and will vary from approximately 6 (older IDNet bases) to approximately 50 (SICSpro bases).
- Weight value is in the current displayed units.

### Z – ZERO

Command: Z – Zero the scale.

Response:

- $\bullet$  Z  $A$  The following then holds: Scale is in gross mode Zero setting performed, (stability criterion and zero setting range complied with).
- Z  $I$  The command is understood, cannot execute the received command at this time (IND500x terminal is currently executing another command, such as tare, or timeout as stability was not reached.)
- $\bullet$   $Z$   $+$  Upper limit of zero setting range exceeded.
- $\bullet$   $\,$  Z  $\,$  – Lower limit of zero setting range exceeded.

### Example

Command: Z – Zero.

Response:  $Z = A - Z$ ero setting performed.

#### **Comments**

- If enabled in setup a tare value will be cleared during zero setting.
- The zero point determined during switching on is not influenced by this command (the measurement ranges remain unchanged).
- The duration of the timeout is approximately one second.

#### @ – RESET

Command: @ – Reset the scale to the condition found after switching on, but without a zero setting being performed.

Response:  $14$  A "text" – Serial number of the scale, the scale is ready for operation.

#### Example

Command: @

Response: I4 \_ A \_ "123456-6GG" – The IND500x terminal is reset and sends the serial number.

#### **Comments**

- All commands awaiting responses are canceled.
- The "reset" command is always executed.
- A reset command received by the IND500x terminal during the calibration and test procedure cannot be processed.

### 3.5.6.7 Commands & Responses MT-SICS Level 1

The following commands of MT-SICS level 1 are available:

- SR Send weight value on weight change (Send and Repeat)
- $\bullet$  TA Set tare value
- TAC Clear tare value
- TI Tare Immediately

#### SR – SEND WEIGHT VALUE ON WEIGHT CHANGE (SEND AND REPEAT)

Command: SR

- SR PresetValue Unit Send the current stable weight value and then continuously after every weight change greater or equal to the preset value a non-stable (dynamic) value followed by the next stable value, range  $= 1d$  to maximum load.
- SR If no preset value is entered, the weight change must be at least 12.5% of the last stable weight value,  $minimum = 30d$ .

Response:

- S S WeightValue \_ Unit Current, stable weight value. Weight change.
- S D WeightValue Unit Non-stable weight value.
- S S WeightValue Unit Next stable weight value.
- S I The command is understood, the received command cannot be executed at this time (the IND500x terminal is currently executing another command, such as tare, or timeout as stability was not reached.)
- S L Command understood, parameter wrong.
- $\cdot$  S  $+$  IND560x in overload range.
- $S_{-}$  – IND560x in underload range.

#### Example

Command:  $S \, R - 0.50$  kg – Send the current stable weight value followed by every load change  $> 0.50$  kg. Response:

- $S_S_S_{\text{max}} = 100.00$  kg Scale stable.
- $S = D$ <sub>\_\_\_\_</sub>\_115.23  $_{\text{kg}}$  + More than 0.50 kg loaded.
- $\bullet$  S S  $\bullet$  200.00  $kg -$  Scale again stable.

#### **Comments**

- SR is overwritten and cancelled by the commands S, SI, SIR, @ and hardware break.
- If, following a non-stable (dynamic) weight value, stability has not been reached within the timeout interval, the response "S  $\rightarrow$  I" is sent and then a non-stable weight value. Timeout then starts again from the beginning.

The preset value must be entered in the first unit that is the weight unit displayed after the IND500x terminal is switched on.

### T – TARE

Command: T – Tare a stable weight value

Response:

- T\_S\_WeightValue\_Unit Taring performed. Stability criterion and taring range comply with settings.
- Current Tare weight value in current units is returned.
- T\_I Taring not performed (scale is executing another command, zero setting, or stability timeout reached.)
- $\bullet$  T + Upper limit of taring range exceeded.
- T\_- Lower limit of taring range exceeded.

### Example

Command: T

Response:  $T_S = -100.00$  kg – The IND500x accepts a tare value of 100.00 kg.

### **Comments**

- The new tare weight value overwrites tare memory.
- The duration of the timeout depends on the scale type and its settings. If motion does not settle within this time, the command is aborted.
- Clearing tare value: See command TAC

### TA – INQUIRE/ENTER TARE VALUE

Command:

- TA Inquiry of tare weight value
- TA Tare Preset Value Unit Entry of a tare value.

Response:

- T A \_ A \_ TareWeightValue \_ Unit Current Tare weight value.
- T A  $I$  The command is understood, the received command cannot be executed at this time (the IND500x terminal is currently executing another command, such as zero setting).
- T A L Command understood, parameter wrong.

### Example

Command: T A  $\,$  10.00  $\,$  kg – Load a preset tare of 10 kg.

Response:  $TA_A = -10.00$  k g – The IND500x accepts the 10.00 kg tare value.

### **Comments**

- The existing tare will be overwritten by the preset tare weight value.
- The IND500x terminal will automatically round the inputted tare value to the current readability.
- The preset value must be entered in the current units.

### TAC – CLEAR TARE VALUE

Command: TAC – Clear tare value.

Response:

- TAC  $\_$  A Tare value cleared.
- TAC  $I$  The command is understood, the received command cannot be executed at this time (the IND500x terminal is currently executing another command, such as zero setting, or timeout as stability was not reached).

### TI – TARE IMMEDIATELY

Command: TI – Tare immediately, (store the current weight value, which can be stable or nonstable (dynamic), as tare weight value).

Response:

- T I \_ S \_ WeightValue \_ Unit Taring performed, stable tare value.
- T I D WeightValue Unit Taring performed, non-stable (dynamic) tare value.
- T I I The command is understood, the received command cannot be executed at this time (the IND500x terminal is currently executing another command, such as zero setting.)
- $\bullet$  T I  $\angle$  L The command is understood, the parameter is wrong.
- $\bullet$  T I  $_{-}$  +  $-$  Upper limit of taring range exceeded.
- $\bullet$  T I  $\sim$  Lower limit of taring range exceeded.

#### Example

Command: TI – Tare.

Response:  $TI$   $D$   $_{\sim}$   $_{\sim}$   $\sim$   $\sim$  117.57  $_{\sim}$  kg  $-$  The tare memory holds a non-stable (dynamic) weight value. **Comments** 

- Any previous tare value will be overwritten by the new tare weight value.
- Even during a non-stable (dynamic) condition, a tare weight value can be determined. However, the tare value determined in this manner may not be accurate.
- The stored tare weight value is sent in the current units.

### 3.5.7 Remote Discrete I/O (ARM100)

The IND500x provides the ability to expand the discrete input and output control to remote ARM100 devices. This ability is required when more than four inputs or six outputs are used (these are limits of the internal discrete I/O option) or it may be beneficial to have all of the I/O external to the IND500x based on the application. A total of three sets of I/O are supported in the IND500x. This could be configured as the internal discrete I/O option and two remotes or all three sets of I/O could be remotes.

The communication link from the IND500x terminal to the ARM100 remote discrete I/O module is an RTUbased RS-485 communication protocol. During power-up, if remote discrete I/O has been enabled, communication will be established between the IND500x terminal and the remote modules. Any communication errors will be shown on the system line of the IND500x.

Since the ARM100 uses the RS-485 communication link, either the ACM200 configured with the CL/RS-422/ RS-485 option or the ACM500 with the optional COM3 option may be connected directly to the ARM100. For short runs of 50 feet or less, COM1 (intrinsically safe) may also be used to connect to ARM100 via a signal barrier and an RS-232 to RS-485 converter, both installed in the safe area. COM4 or COM5 (available in optional current loop and fiber optic interfaces) may also be used to connect to an ARM100 via an ACM200 module configured with the optional RS-485 interface or the dual channel fiber optic converter with an RS-232 to RS-485 converter.

This communication uses both the input and output portions of the port so it cannot be shared with any other connections. When "Remote Discrete I/O" is selected as the assignment for COM1, COM3, COM4 or COM5, the communication parameters are automatically preset by the terminal and cannot be changed from the front panel – they can only be viewed.

COM2 does not support "Remote Discrete I/O" assignment.

The parameters include:

- Baud Rate: 57600
- Data bits: 8
- Parity: None
- Flow Control: None
- Interface: RS-485

After the ARM100 modules are wired per the details in the ARM100 Installation Guide and programming the assignment in the connections portion of setup, the remote modules should be operational. When assigning functions to remote discrete I/O locations, the remote modules are addressed by 1.0.x for module #1, 2.0.x for module #2, and 3.0.x for module #3. Each module provides four inputs and six dry-contact relay outputs.

#### Example

Tare assigned to discrete I/O input address 1.0.1.

This indicates that when input #1 is turned on in remote module #1, a tare will be taken.

### 3.5.8 ASCII Input

With the IND500x terminal, an intrinsically safe bar code scanner or other intrinsically safe ASCII device can be connected to a port and used as an input device to enter ASCII data. This is done with the ASCII Input connection type. When this input type is selected, the assignment for the data received must also be specified at Communication > Templates > Input. Available assignments include:

- $\bullet$  ID1
- Keypad

en

- Tare
- Tare ID
- Target ID
- Filling Material ID for Filling & Drum Filling
- Active Target.

As part of the programming for using the ASCII input, an input template must be configured. The template feature permits removal of a preamble (preceeding characters) and a postamble (trailing characters) that are not part of the desired data. Using these parameters in the setup of the input template, the number of characters to be ignored before and after the data are programmed. These must be the same for each data input string that the IND500x receives.

An input will be terminated after the receipt of the programmable "Termination Character" or a 1 second timeout of no new characters received. At this time, any input data that has been collected will be applied to the assignment that has been selected. This could be an actual value such as a preset tare value or a response for IDs, or it could initiate a look-up into the tare or target table by selecting Tare ID or Target ID.

The following notes apply to how the ASCII input is handled through the input template:

- The Preamble Length selects how many characters should be skipped at the beginning of an input string before the desired data.
- Data Length defines the maximum length of a string. All characters beginning after the Preamble through the Length selection will be used as the input.
- The Postamble length is the number of characters (before the Termination Character) that will be stripped off the data string. All other data from the Preamble Length to the Termination Character minus the Postamble Length will be used as the input string. When using an input that is always the same fixed length, this field would remain blank.
- The Termination Character is used to signal the end of the string input. It can be any ASCII control character. If "None" is selected, the timeout feature will terminate the entry.
- There is also a 1 second timeout feature that tracks the amount of time between characters. If this 1 second time is exceeded, the string will also be considered terminated.

#### Example

Preamble of 2, Data length of 5, Postamble of 0, Termination Character of <CR>, Input assignment of Tare.

#### Data received is: <STX>P001.5 kg<CR>

The preamble of 2 removes the <STX> and P characters. The next 5 characters of 001.5 are the actual data. The postamble is set to 0 because the data field has already been filled so no characters have to be removed. The <CR> terminates the input.

This string would input 1.5 as a preset tare to the IND500x.

This same data could be obtained by programming a Preamble of 2, Data length of 8, Postamble of 3, Termination Character of <CR>. The Postamble length of 3 would remove the <space>kg from the data field since they are the last 3 characters received in front of the <CR>.

### 3.5.9 Reports

In order to print reports of the tare table, target table, or message strings, a connection must be made for the "Reports" function. When a reports connection is made to a serial port, whenever a report is run and then printed, it will be routed to the assigned port.

The structure of the printed report is selectable in setup so that all reports have the same general format. Printable fields for the tare table and target table individual reports are also selected in the Reports section of branch Communications.

A sample of each report in a 40 column wide and an 80 column wide print are shown in the following sections.

### 3.5.9.1 Alibi Table

The Alibi Table can be viewed or printed. Alibi memory is viewed in the same way as a search and view of any other table in the terminal. The table is accessible from the dedicated ALIBI softkey **A**, the REPORTS softkey **Let be through the menu tree at Application>Memory>Alibi.** 

### 3.5.9.2 Tare Table Report

In Tare Table Report examples listed below, all fields were programmed to print. A (\*) record separator was selected for these reports.

#### **40 Column Example**

If the first field on a line were disabled, it would not be printed and the field to the right would be shifted left. If a field on the right of a line were disabled, it would not print and that space would be blank. If all fields on a specific line were disabled, the complete line would be removed from the report.

**Tare Memory Report** ID: 1 T: 26.4 kg Desc: Blue Box #4 n: 54 Total: 52954.3 kg

ID: 5 T: 3.7 kg Desc: Green Baa #29 n: 7 Total: 25593.4 kg 

ID: 6 T: 23.3 kg

Desc: B16 Pallet

n: 0 Total: 0 ka

#### **80 Column Example**

If any field were disabled, that data would not be printed and that complete column would be removed from the report.

**Tare Memory Report** 

**ID T Description n Total** 

1 26.4 kg Blue Box #4 54 52954.3 kg

5 3.7 kg Green Bag #29 7 25593.4 kg

6 23.3 kg B16 Pallet 0 0 ka

#### 3.5.9.3 Target Table Report

In Target Table Report examples listed below, all fields were programmed to print. A (-) record separator was selected for these reports.

#### **40 Column Report Example**

If the first field on a line were disabled, it would not be printed and the field to the right would be shifted left. If a field on the right of a line were disabled, it would not print and that space would be blank. If all fields on a specific line were disabled, the complete line would be removed from the report.

**Target Memory Report** ID: 1 Taraet: 11.00 ka Spill: 0.55 Fine: 0.4  $+$ Tol: 0.1 -Tol: 0.1 Desc: White RT4 Gran 

ID: 2 Target: 12.35 kg Spill: 0.48 Fine: 0.6 +Tol: 0.2 -Tol: 0.2 Desc: Mixture #7728

ID: 3 Target: 23.85 kg Spill: 0.3 Fine: 0.8 +Tol: 0.3 -Tol: 0.1 Desc: Yellow #40 Pel

----------------------------------------

#### 80 Column Report Example

If any field were disabled, that data would not be printed and that complete column would be removed from the report.

Target Memory Report ID Target Spill Fine +Tol -Tol Desc 1 11.00 kg 0.55 0.4 0.1 0.1 White RT4 Gran

2 12.35 kg 0.48 0.6 0.2 0.2 Mixture #7728A

3 23.85 kg 0.3 0.8 0.3 0.1 Yellow #40 Pel

--------------------------------------------------------------------------

--------------------------------------------------------------------------

--------------------------------------------------------------------------

#### 3.5.9.4 Message Table Report

The Message Table contains text that can be used in print templates. There are 99 records and each record can be up to100 characters long. In the view of the message table, only the first 20 characters of the message string are shown. The message table report can only be printed from the Message Table branch of Application using the TRANSFER softkey . An example of the 40 column wide printed report is shown below. The 80 column report will also wrap if the line exceeds the 80 character limit.

Message Report

1 James Carey

---------------------------------------- 2 Communications

----------------------------------------

3 101 East Main Street

4 This is an example of what the view of a string of more than forty characters would look like in a report ----------------------------------------

----------------------------------------

#### 3.5.9.5 Totals Report

The Totals report will print only the fields that have been enabled for the totalizing function. If the subtotal feature is disabled, then that field will not display or print. The example below includes both the subtotal and grand total fields. The report format is always in a 40 column width for the Totals report.

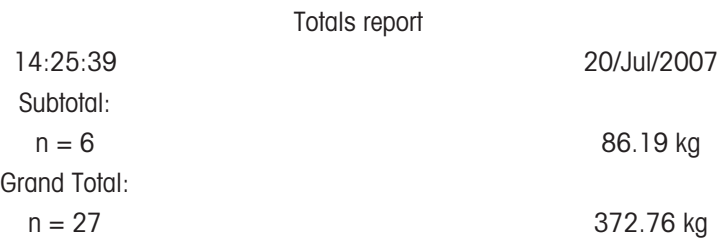

### 3.5.10 Shared Data Access

All setup parameters, triggers and statuses in the IND500x are stored and routed through "Shared Data". This is a system of memory mapping that permits remote clients to send commands and receive data from the terminal. In order to access the shared data variables in the IND500x, a remote client must login to the Shared
Data Server. Access is provided through either the COM1 serial port or through the optional Ethernet port. Regardless of the method used, the same access is provided and the login procedure is very similar. The IND500x is limited to 3 simultaneous Shared Data Server logins.

## 3.5.10.1 Shared Data Server Login

<span id="page-108-0"></span>Shared data access is available from the COM1 serial port and the optional Ethernet port.

## Log to the Shared Data Server via COM1

1 Enable communication with the Shared Data Server with the 3 methods below:

Method 1 - Delete all connections to the COM1 port of the IND500x. In setup at Communication>Serial, make sure that the port settings for COM1 are 115.2 K baud / 8 data bits / No parity / 1 stop bit. **Method 2** - Move switch SW2-1 to its ON position. This permits communication with the Shared Data Server without deleting any connections that have been configured in setup. Setting SW2-1 to ON will cause the message "Test Mode" to appear in the system line until SW2-1 is turned OFF. To restore access to configured COM1 connections, remember to return SW2-1 to its original, OFF, position once Shared Data Server communication is ended.

Method 3 - At Communication>Connections, set the assignment of COM1 as "Shared Data Server". This setting allows communication with the Shared Data Server over COM1 without setting SW 2-1 to the ON position. At Communication>Serial, ensure that port settings for COM1 are 115.2 K baud / 8 data bits / No parity / 1 stop bit.

- 2 Program the serial port of the remote device as 115.2 K baud / 8 data bits / No parity / 1 stop bit.
- 3 Connect an RS-232 cable between the remote client PC and the IND500x COM1 port. Connection to the intrinsically safe COM1 port must be made via a signal barrier located in the safe area.
- 4 Open a program to communicate with the IND500x (such as HyperTerminal).
- 5 Type: user xxxxx where xxxxx is a valid username programmed in the Terminal > User branch of the setup menu tree. The access level assigned to this username will determine which shared data variables will be available.
- 6 If a password is required for the username entered in step 5, the terminal will display: 51 Enter password. If no password is required, skip to step 8.
- 7 Type: pass xxxxx where xxxxx is the valid password for the username entered in step 5.
- 8 Response from IND500x: 12 Access OK
	- **→** The remote client is now logged onto the Shared Data Server via COM1.

#### Log to the Shared Data Server via Ethernet

The shared data server is available via port 1701. For applications that have no access to port 1701, a second port can be enabled. To enable the second port, enter the desired port number in shared data variable xs0138. This variable cannot be accessed from the front panel of the IND500x – modify it via the shared data server (port 1701) to change the second port value.

- 1 Program appropriate IP and Gateway addresses into the IND500x in the Communication, Network branch of the menu tree.
- 2 Connect a crossover cable between the remote client PC and the IND500x.
- 3 Open a program in the client PC to communicate with the IND500x (such as HyperTerminal).
- 4 Create a TCP/IP connection to the IP address programmed in the IND500x at port 1701, or the alternative port assigned using shared data variable xs0138.
	- → If the IP and Gateway addresses and the cable connection are correct, the IND500x will display: Ready for user.
- 5 Type: user xxxxx where xxxxx is a valid username programmed in the Terminal > Users branch of the setup menu tree. The access level of the username used will determine which shared data variables can be accessed.
- 6 If a password is required for the username in the previous step, the terminal will display: 51 Enter password. If no password is required, skip to step 9.
- 7 Type: pass xxxxx where xxxxx is the valid password for the username entered in step 6.
- 8 Response from IND500x: 12 Access OK
	- **→** The remote client PC is now logged onto the Shared Data Server via Ethernet.

## 3.5.10.2 Shared Data Server Commands

After connection to the Shared Data Server in the IND500x, several commands are available for use by the client. All commands can be given in either upper- or lower-case letters. The quotation marks shown are for clarity only and should not be transmitted. The valid commands are described in the following sections.

Response Format: "Read", "write", and "callback" message responses have a formatted header. The first two characters indicate the status. "00" is the success status. "99" is a failure status. The next character is the type of message, "R", "W", or "C". The next three characters are a sequence number, which cycles from 001 to 999, and then starts over again.

#### "user" Command

A client must login to the SDSV using the "user" command before accessing Shared Data. The server validates the username and sends a response message back to the user. The SDSV responds with [Access OK] if no password is required or [Enter password] if a password is required.

A client can use only the "user", "pass", "help" and "quit" commands before successfully logging on. Format: user username

Response 1: 12 Access OK

Response 2: 51 Enter Password

#### "pass" Command

The user enters a password using the "pass" command. If the password is valid, the server displays the [Access OK] message. If not valid, the server displays the [No access] message.

Format: pass password

Response: 12 Access OK

#### "help" Command

The "help" command returns the list of the valid commands for the IND500x. Format: help Response: 02 USER PASS QUIT READ R WRITE W SYSTEM CALLBACK XCALLBACK GROUP RGROUP XGROUP CTIMER LOAD SAVE HELP NOOP CONTOUT XCOUNTOUT PRINTOUT XPRINTOUT

#### "quit" Command

The "quit" command terminates the TCP/IP connection. Format: quit

Response: 52 Closing connection

#### "read" Command

The "read" command allows the client to read a list of one or more Shared Data fields. An individual field or an entire block can be read. If more than one field is requested, the fields should be separated by a space. If successful, the server responds with a separated list of values in ASCII format. The server separates individually requested fields with a "~"; and Shared Data separates items within a block with a "^". If an error is detected, the server responds with an error message.

The maximum length of the reply message is 1,024 characters.

Format: read SDV#1 SDV#2

Example 1: read wt0101 wt0103

Response 1: 00R003~ 17.08~lb~

Example 2: read sp0100 (reads entire block)

Response 2:

00R012~XP/

0163M^1^^78^20.500000^0^0^0^1.200000^3.500000^0.150000^0.050000^0^0.000000^0.0000 00^0^0^0^0^0^0^1^0.000000^0.000000^0.000000^0.000000^0.000000^~

The 'read' command can be abbreviated to the letter "r" if desired.

## "write" Command

The "write" command allows the client to write a list of one or more Shared Data fields. A single field or an entire block can be written. The maximum length of the write message is 1,024 characters. Items within a list of writes must be separated with a "~". Shared Data separates items within a block with a "^".

Format: write SDVblock#1=value1^value2^ value3 write SDV#1=value1~SDV#2=value2~SDV#3=value3 Example1: write ak0100=abc^def^hij^lmn (writes fields into a block) Response 2: 00W006~OK Example 2: write  $q[0101=12.56\text{-}q[0150=987.653]$  (writes fields within a list) Response 2: 00W007~OK The "write" command can be abbreviated to the letter "w" if desired.

## "system" Command

The "system" command returns a description of the IND500x terminal. This is the same information that is shown on the Recall System Information screen of the IND500x.

Format: system

Response: 0S005~ SYSTEM INFO RECALL

Model: IND500x S/N: ID1: IND500x ID2: METTLER\_TOLEDO ID3: Software Boot: L1.00 181348 Standard: L1.00 181349 Fill-500x: L1.00 **Hardware** Analog L/C Opt: E-Net

## "noop" Command

The "noop" command performs no task; it checks communication and returns an [OK] response message. Format: noop

Response: 00OK

## "callback" Command

The "callback" command allows the client to define one or more fields for which the Shared Data Server sends a message to the client when the value of the callback field changes. Only certain SDV may be included in a callback command. These SDV are noted by an "rc" or "rt" status in the column after the structure column in the Shared Data document. Mainly, these are triggers that are used in the terminal. SDV with a status of "na" are not real-time SDV and cannot be used in callbacks.

The callback message contains one or more changed field names and the new value for each field. A maximum of twelve callback fields can be specified. The "ctimer" command specifies the minimum time between repeated callback messages.

Format: callback SDV#1 SDV#2

Example: callback st0102 st0103 st0104

Response 1: 00B001~OK

Response 2: 00C005~st0102=0^st0103=1^st0104=1 (sent when all of the SDV change) Response 3: 00C006~st0104=0 (sent when only st0104 changes)

## "xcallback" Command

The "xcallback" command allows the client to remove one or more callback fields from the list of current SDV. Format: xcallback SDV#1 SDV#2 or xcallback all (removes all callbacks) Example: xcallback st0102 (removes st0102 SDV from callback) Response: 00X008~OK

## "group" Command

The "group" command allows the client to define a group of callback fields. The Shared Data Server sends a message to the client when the value of any field in the group changes. The group callback message contains the group number and the values of all fields in the group in the defined order. The "ctimer" command specifies the minimum time between repeated callback messages. The maximum number of groups is six, and the maximum number of fields in a group is twelve.

Format: group n SDV#1 SDV#2 SDV#3 (where  $n =$  the number of the group  $1-6$ )

Example: group 5 st0103 st0104 st0107 (groups target feeding and tolerance SDV into one group) Response 1: 00B019~OK

Response 2: 00C026~group5=0^1^0 (indicates status of all 3 SDV in group 5 whenever any one of them changes)

## "rgroup" Command

The "rgroup" command allows the client to define a group of fields. The client can use the group number to read the entire group at once using the READ command. The maximum number of groups is six, and the maximum number of fields in a group is twelve.

Format: rgroup n SDV#1 SDV#2 (where  $n =$  the number of the group  $1-6$ )

Example: rgroup 3 di0101 di0102 di0103 di0104 (groups all discrete inputs into one group that can be read with a single read command)

Response: 0G008~group=3, number fields=4

Read Example: r 3

Response: 00R009~1~0~1~0~

#### "xgroup" Command

The "xgroup" command allows the client to remove one or all groups.

Format: xgroup n (where n = the group number 1 - 6) or XGROUP all (removes all groups, including "contout" and "printout")

Example: xgroup 5 (cancels group 5)

Response: 00X011~group=5

#### "ctimer" Command

The "ctimer" command allows the client to set the minimum time between repeated callback messages in milliseconds. The minimum allowable setting is 50 milliseconds and the maximum is 60 seconds. The default value is 500 milliseconds.

Format: ctimer n (where n is the number of milliseconds)

Example: ctimer 1000 (set the callback timing to 1 second) Response: 00T862~new timeout=1000

#### "csave" Command

The "csave" command saves the current callback and group settings into Shared Data for use later with the "cload" command.

Format: csave

Response: 00L004~OK

#### "cload" Command

The "cload" command loads the callback and group settings from Shared Data into the shared data server. The terminal will begin to service the loaded callback and group commands.

Format: cload

Response: 00L001~OK

## 3.5.10.3 Use Shared Data to Select Target Table and Tare Table Records

When the IND500x is released, there are only two ways that a user could select a Target record or a Tare record from a memory table – through a table search or by performing a quick recall using the numeric keypad and the softkeys. Beginning with version 3.0 firmware, Target and Tare records can be recalled from their respective memory tables using both Shared Data and PLC commands.

The following section outlines the sequence of steps that must be followed to recall memory table records using Shared Data. The IND500x PLC Interface Guide (# 30753830) for information regarding the use of a PLC to recall memory table records.

To recall a Target Table record or Tare Table record from a memory table, the first step is to specify the Tare or Target record ID. Then a command is issued to recall this specified record ID from either the Tare Table or the Target Table.

When the Shared Data Server is accessed via the intrinsically safe COM1, an appropriate barrier must be used.

## Recall A Target Table Record or Tare Table Record to Active Status

- 1 Log into Shared Data server. See [\[Shared Data Server Login](#page-108-0)  $\blacktriangleright$  [Page 101\]](#page-108-0)
- 2 In the Shared Data field qc0189, write the numeric ID of the record to recall from either the Target Table or the Tare Table. Numeric ID is a maximum two-digit value (1-25).
- 3 Write either a 1 or a 6 to Shared Data field qc0189. Writing a "1" will recall the ID set in qc0190 from the Tare Table; writing a "6" will recall the ID set in qc0190 from the Target Table.

NOTE:

These shared data fields are only applicable for standard functionality Over/Under or Manual Filling.

## Table Records in Output Templates

Information regarding activated Target Table and Tare Table records, including Totalization

information, is available for transmission in output (print) templates. This information can be found in the "TD" block of Shared Data. The TD shared data fields will report values only if the active Tare or Target record was retrieved directly from the Tare or Target Table. If manual changes are made to the active Tare or Target record, these shared data values will report empty fields. Records can be recalled by any available means: table search, quick recall or remotely via PLC or Shared Data.

## 3.5.11 Ethernet

The optional Ethernet port for the IND500x, which is installed in the ACM500, provides a 10 Base-T connection for connection to an Ethernet network. The Ethernet port can be used for the following functions:

- Shared data access (described previously)
- Demand output
- Continuous output
- FTP
- Sending calibration alert emails
- Web Server access

## 3.5.11.1 Ethernet Connection to A PC

The optional Ethernet port for the IND500x provides a way to interface a PC to the IND500x to download and upload files and configuration information. In order to carry out these functions, the IND500x must be connected to the ACM500 with optional Ethernet board installed. The ACM500 is then connected to a PC with an Ethernet cable.

There are two types of Ethernet cables: Patch and Crossover.

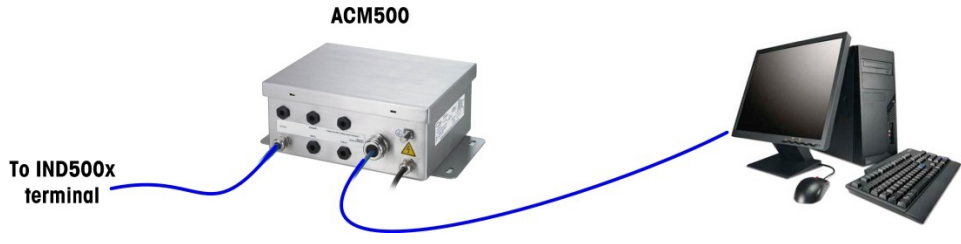

Figure 70: Connection with Crossover Cable

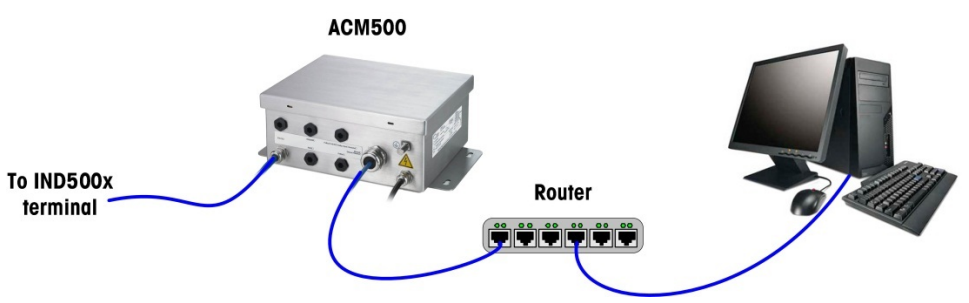

Figure 71: Connection with Patch Cables

Patch cables are used to connect a PC to a network or a hub. The easiest way to connect a PC to the ACM500 via Ethernet is to use a crossover Ethernet cable. A crossover cable connects directly from the PC Ethernet port to the ACM500 Ethernet port (no hubs or network necessary). If a crossover cable is unavailable, it is still possible to connect with two patch cables and a hub. Both types of Ethernet cables are readily available at stores that sell computer equipment.

## 3.5.11.1.1 IP Address Setup

- 1 Check the IND500x IP address and subnet mask and note the numbers to configure the PC. (Refer to the Network section in Chapter 4 Setup and Configuration for information about network configuration.)
- 2 Make sure that the PC and the IND500x have the same subnet mask.
- 3 Make sure that the PC and the IND500x have unique IP addresses. The IP address numbers must be the same where the subnet mask is 255, but different where the subnet mask is 0.

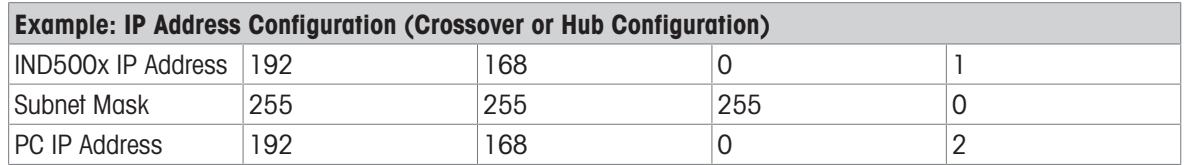

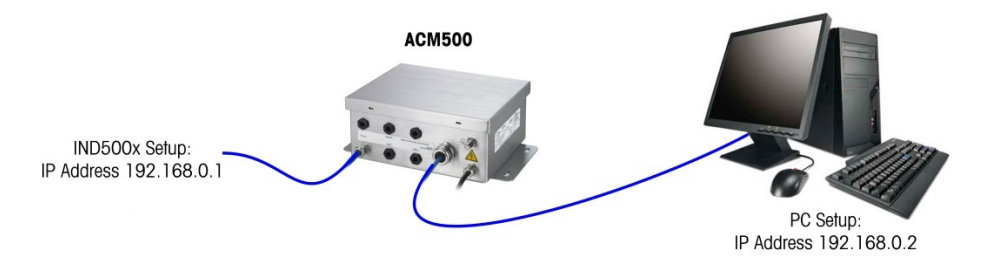

Figure 72: Example: IP Address Configuration (Crossover or Hub Configuration)

1 Click on Start > Settings > Network Connections as shown below. The network connections screen shows.

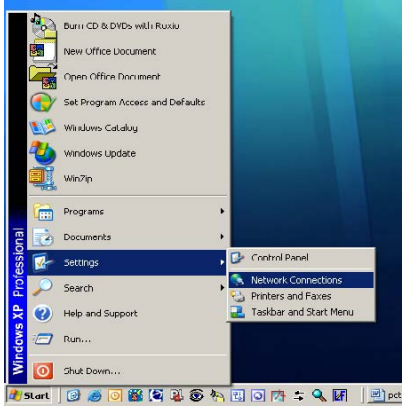

Figure 73: Network Connections Screen

2 Select the local area internet connection.

3 Double click on the Local Area Connection. The Local Area Connection Properties setup screen displays.

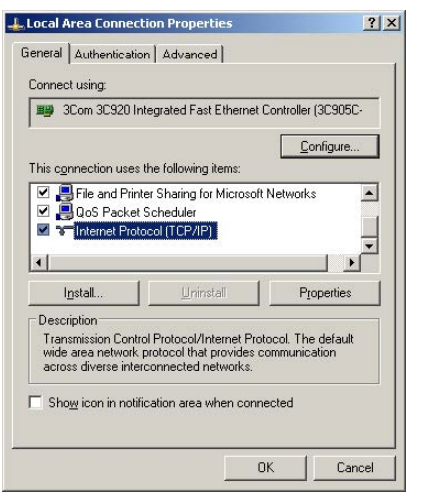

Figure 74: Local Area Connection Properties Screen

4 Scroll down to Internet Protocol (TCP/IP) and select it.

5 Click on the Properties button. The Internet Protocol (TCP/IP) Properties Screen displays.

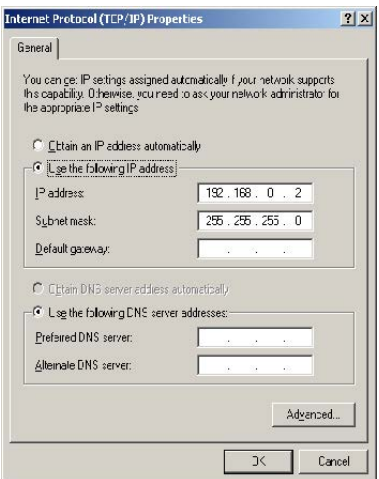

Figure 75: Internet Protocol (TCP/IP) Properties Screen

- 6 Typically, "Obtain an IP address automatically" is checked. However, to connect to the IND500x, set the PC IP address and subnet mask by selecting "Use the following IP address".
- 7 Enter the IP address and subnet mask settings for the specific PC.
- 8 Click on the OK button.

After disconnecting from the IND500x and before connecting back to the PC's normal network connection, remember to change the Internet Protocol (TCP/IP) Properties Screen setting back to "Obtain an IP address automatically" or to whatever setting was active when the screen was accessed.

#### 3.5.11.2 Ethernet Demand Output

If a demand output connection to Ethernet is made in the connections section of setup, a remote device may "register" to receive the data through the Ethernet port. In order to do this, the remote device must login to the shared data server and send the command to register for the data. The login can be any valid username and password for the terminal.

When a user logs into the shared data server, he or she acquires the level of access for the username and password used. All levels of users can receive a demand string.

If a demand output connection to EPrint is made in the Connections section of setup, a remote device is not required to "register" with the Shared Data Server to receive the data through the Ethernet port. The data string simply contains the assigned template's information. The EPrint connection is made via the secondary TCP/IP port at the user-defined port number (set up at Communication>Network>Port).

#### Register for the Demand Output

The "printout" command allows the client to define a Demand Print Stream as a callback field. The Demand Print Streams include demand print (triggered by the scale) and custom triggers (triggers 1, 2, and 3). The console print server sends a message to the client at each print output. Since print messages can span multiple message blocks (depending upon size), the start of the print message has a <dprint> tag and the end of the message has a </dprint > tag. After registering for the demand output, the client will receive the appropriate data stream. The "ctimer" command specifies the minimum time between repeated callback messages. The "xprintout" command removes the registration from the terminal and the communication will stop.

The "xgroup all" command will also terminate any demand output registrations.

#### Sequence Example 1

- 1 Enter the menu tree of setup.
- 2 In the Connections sub-branch of the Communications branch of setup, create a connection for Demand Output assignment to the Ethernet port triggered by Scale using Template 2.
- 3 Ensure that the IP and Gateway addresses are programmed properly.
- 4 Login to the shared data server from the client, (see "user" command in the Shared Data Server section).
- 5 Register to receive the demand data by entering the "printout 1" command.
	- → The IND500x will acknowledge the registration with a message [00Gxxx~number PRINTOUT streams=1]. Now, whenever a demand print is generated, the Template 2 data will be sent to the client. 00P004 <dprint>Scale 1 01:33:10

06/Sep/2005 17.08 lb 17.08 lb T 0.00 lb N </dprint>

The "xprintout" command allows the client to remove the print output callback registration thus stopping the demand output.

#### Sequence Example 2

- 1 Enter the menu tree of setup.
- 2 In the Connections sub-branch of the Communications branch of setup, create a connection for Demand Output assignment to the Ethernet port triggered by Trigger 1 using Template 1.
- 3 Ensure that the IP and Gateway addresses are programmed properly.
- 4 Login to the shared data server from the client, (see "user" command in the Shared Data Server section).
- 5 Register to receive the demand data by entering the "printout 1" command.
	- → The IND500x will acknowledge the registration with a message [00Gxxx~number PRINTOUT streams=1]. Now, whenever the custom trigger is initiated (by a programmed discrete input or PLC command), the Template 1 data will be sent to the client. 00P004 <dprint> 17.08 lb 17.08 lb T 0.00 lb N </dprint>

The "xprintout" command allows the client to remove the print output callback registration thus stopping the demand output.

## 3.5.11.3 Ethernet Continuous Output

If a continuous output type of connection to Eprint is made in the connections section of setup, a remote device is not required "register" with the Shared Data server, to receive data through the Ethernet port. The data string simply contains the assigned continuous output or template information. The Eprint connection is made via the secondary TCP/IP port at the user-defined secondary port number (configured in setup at Communication > Network > Port).

If a continuous output or continuous template output connection to Ethernet is made in the connections section of setup, a remote device may "register" to receive the data through the Ethernet port. In order to do this, the remote device must login to the shared data server and send the command to "register" for the data. The login can be any valid username and password for the terminal.

When a user logs onto the shared data server, they acquire the level of access for the username and password used. All levels of users can receive a continuous string.

## Register for the Continuous Output

The "contout" command allows the client to define the continuous output string as a callback field. The Console Print Server sends a message to the client at each continuous output. The continuous output message is either in the Standard METTLER TOLEDO Continuous Output format or in a continuous template format. The "ctimer" command specifies the minimum time between repeated callback messages. The "xcontout" command removes the registration from the terminal and the communication will stop.

The "xgroup all" command will also terminate any continuous output registrations.

## Sequence Example

- 1 Enter the menu tree of setup.
- 2 In the Connections sub-branch of the Communications branch of setup, create a connection for Continuous Output assignment to the Ethernet port triggered by Scale.
- 3 Ensure that the IP and Gateway addresses are programmed properly.
- 4 Login to the shared data server from the client, (see "user" command in the Shared Data Server section).
- 5 Register to receive the continuous data by entering the "contout" command.
	- → The IND500x will acknowledge the registration with a message [00Gxxx~number CONTOUT streams=11. Now, whenever a continuous output string is generated by the IND500x, the data will be sent to the client.

00C148 14! 354 236 > 00C149 14! 354 236  $\rightarrow$ 00C150 14! 354 236  $\ddot{\phantom{1}}$ 00C151 14! 354 236

The "xcontout" command allows the client to remove the continuous output callback registration thus stopping the continuous output.

The output rate of a Continuous type output over Ethernet is 20Hz by default. This rate cannot be modified through the terminal setup menu. However, the output rate can be modified by a Shared Data write to a field in the "cs" block of Shared Data. Please refer to the IND500x Shared Data Reference for specifics.

## 3.5.12 File Transfer

The IND500x provides the ability to transfer files using Shared Data server or FTP (file transfer protocol). METTLER TOLEDO recommends the use of the InSite PC program to assist in this transfer, but files can also be transferred through the Command prompt using a Shared Data server or an FTP client with the following commands.

- fget (Shared Data server) or get (FTP) All files can be read using this command.
- fput (Shared Data server) or put (FTP) Only certain files can be downloaded back to the IND500x terminal.

In order to access any files from the IND500x, the client must login to the FTP server. Valid usernames and passwords are entered according to the setup under Terminal>Users, and each username is assigned an access level. All access levels can read files but only maintenance and administrator levels can write new files to the terminal (see Chapter 4, Setup and Configuration, for further information about configuring FTP usernames, passwords, and access levels).

The following list indicates the path for the available files that can be accessed using the "fget" and "fput" commands.

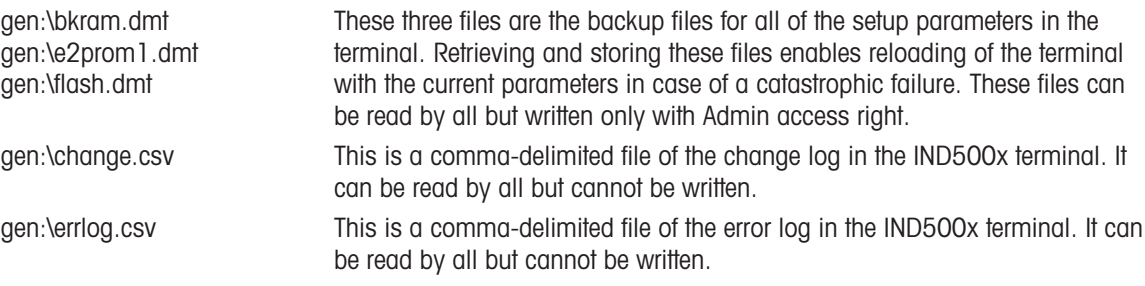

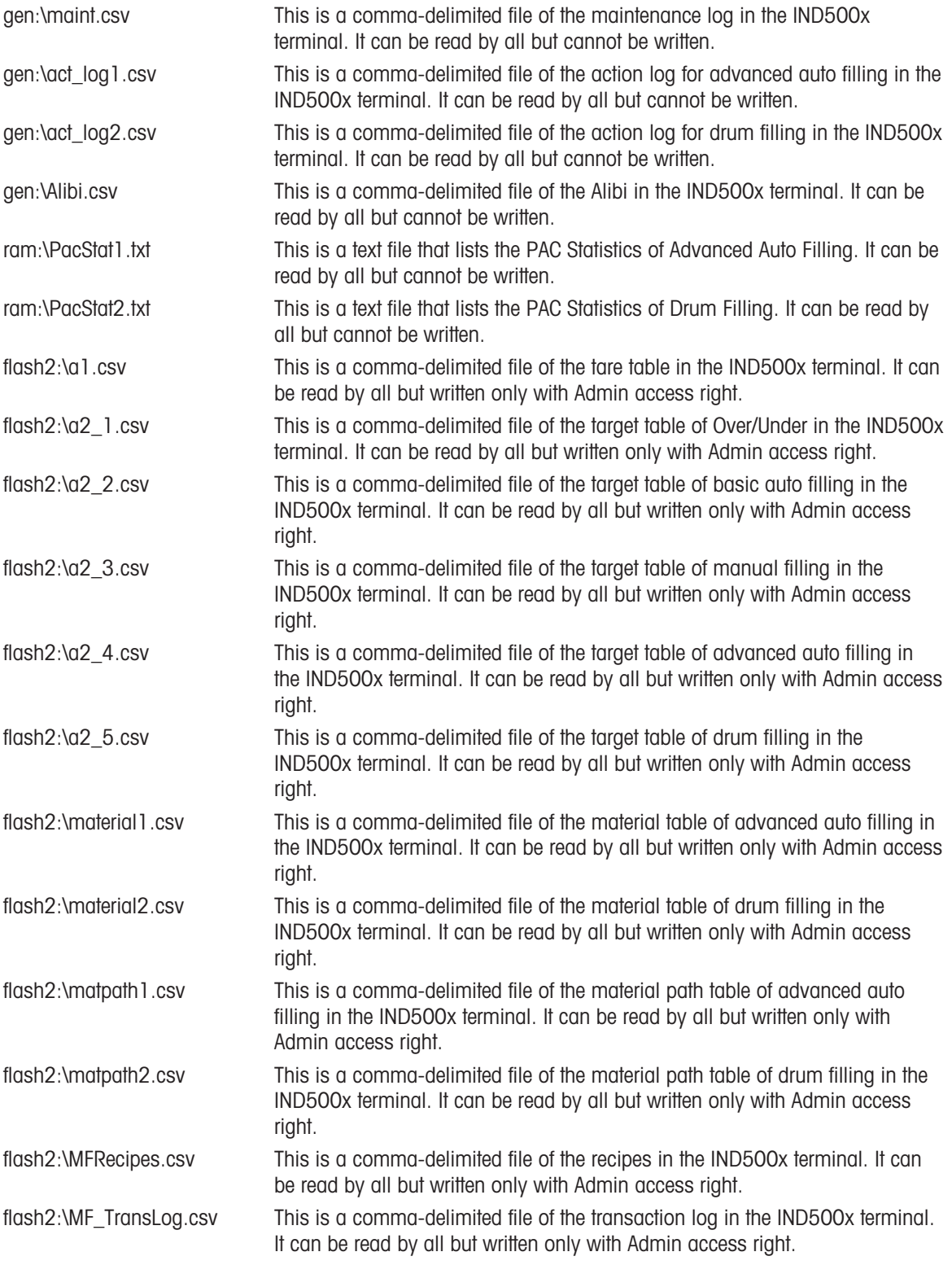

## 3.5.12.1 FTP Example

The example describes how to upload the tare table to a PC running Microsoft Windows, modify the file, and then download it again to the terminal.

- A valid username and password from the FTP server of the IND500x terminal is necessary.
- The client knows the IP address of the IND500x and a valid network connection is established between the client and the terminal. See the section Ethernet Connection to A PC, Ethernet, Communications.

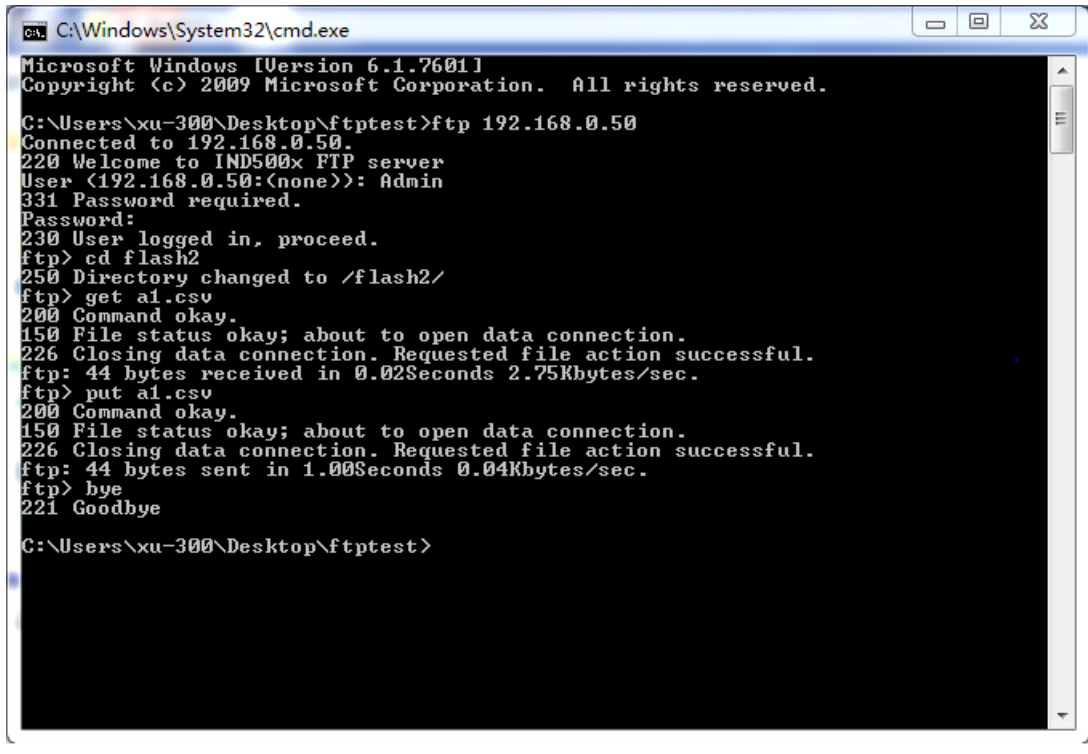

Figure 76: FTP

- 1 Open the command prompt window in the client PC and type: ftp.
- 2 Press ENTER. The command line shows: ftp>.
- 3 To open the FTP connection, type open xxx.xxx.xxx.xxx where the xxx.xxx.xxx.xxx represents the IP address of the IND500x terminal.
- 4 Press ENTER. The display indicates that service is ready and prompts for the username.
- 5 Enter the username from the IND500x FTP user list.
- 6 Press ENTER. If the username is valid, the display will prompt for a password.
- 7 Enter the password for the username used.
- 8 Press ENTER. If the login procedure is successful, the prompt line will now display: ftp>.
- 9 Enter the command: get a1.csv.
- 10 Press ENTER. This command will upload the tare table to the directory shown in the command prompt line before the FTP program is started. The client screen indicates that the transfer is successful.
- 11 Modify the file as required.
- 12 Download the modified file to the IND500x by typing: put a1.csv. The client screen indicates that the transfer is successful.
- 13 After the transfer is complete, type: quit.
- 14 Press ENTER to exit the FTP process. An acknowledgment message: Bye displays.
- 15 Type: exit.
- 16 Press ENTER to close the command line screen and return to Windows.

## 3.6 Metrological information

## Important notice for verified weighing instruments in EC-countries

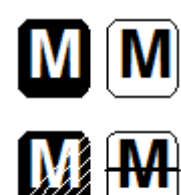

Weighing Instruments, for which conformity is declared (legal verification), bear the preceding mark on the packing label and the metrology marking  $\mathcal{C}(\mathbb{M}^{m\times m})$  on the descriptive plate. They may be put into use immediately.

Weighing Instruments on which declaration of conformity is carried out in two steps have no metrology marking on the descriptive plate and bear the preceding identification mark on the packing label. The second step has to be carried out by the authorized METTLER TOLEDO service engineer. Please contact your METTLER TOLEDO service organization.

The first step of the declaration of conformity has been carried out at the manufacturing plant. It comprises of all tests according to EN 45501-8.3.3. If national regulations in individual countries limit the period of validity of the verification, then the users of such a weighing instrument are themselves responsible for its timely re-verification.

## 3.7 GEO Codes

The Geo code feature provided in the weighing terminal permits adjustment by a METTLER TOLEDO service technician due to changes in elevation or latitude without reapplying test weights. This assumes that a previously accurate adjustment was done with the Geo code set properly for that original location and that the Geo code for the new location can be accurately determined.

When a weighing terminal is to be reinstalled at a different geographic location, gravitational and altitude changes can be accounted for by the following steps.

Note that this procedure is not necessary if an on-site adjustment is performed.

## Determining the Geo code value

There are two methods to determine the Geo code value for your location.

Method A

- 1 Go to [www.welmec.org](https://www.welmec.org) and find the Gravity Information page to obtain the g value (e.g. 9.770390 m/s<sup>2</sup>) for your specific geographic location.
- 2 Check the METTLER TOLEDO Geo code Table A to select the Geo code according to your g value, e.g. Geo code 20 should be applied if your g value is 9.810304.

## Method B

- Use the METTLER TOLEDO Geo code Table B to determine the Geo code for the new altitude and location where the scale will be used.

The latitude and height above sea level can be found using this link [www.mapcoordinates.net/en](https://www.mapcoordinates.net/en).

## Checking the Geo code value in the instrument

## Comparing Geo codes

- 1 Compare the determined Geo code with the current Geo code setting of the weighing terminal.
- 2 If the two Geo code values do not match, call the METTLER TOLEDO service technician.
- When the system is certified, a re-verification will be necessary.

## **Note**

Using the Geo code value for calibration adjustment is not as accurate as re-applying certified test weights and re-calibrating the scale in a new location.

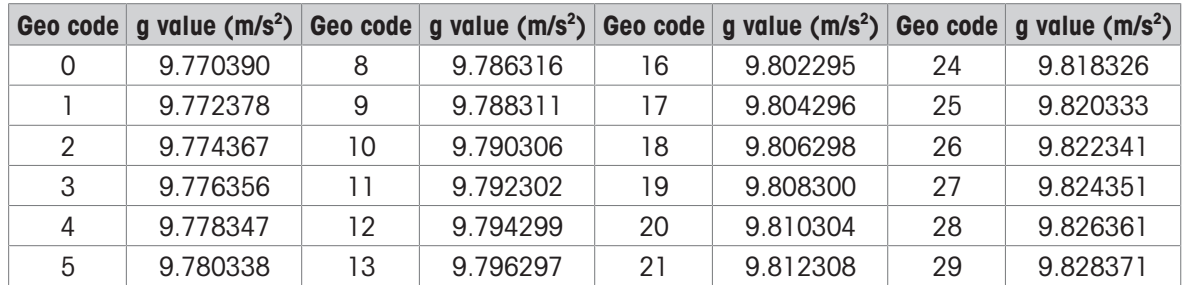

## Table A: Definition of METTLER TOLEDO Geo codes with g value

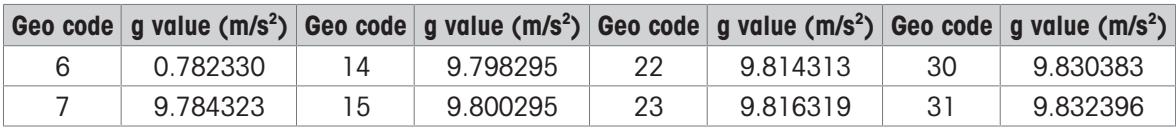

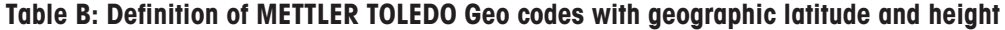

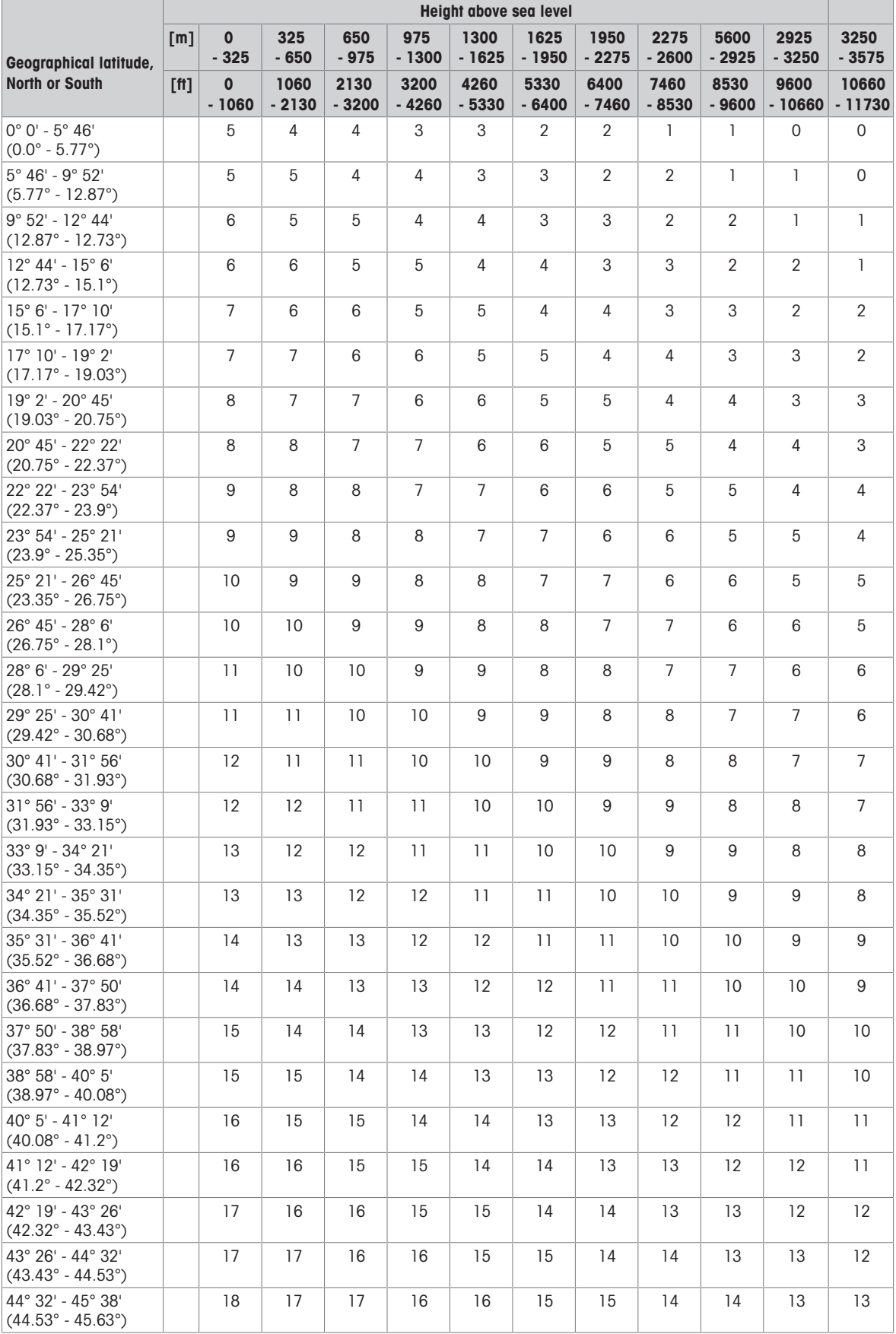

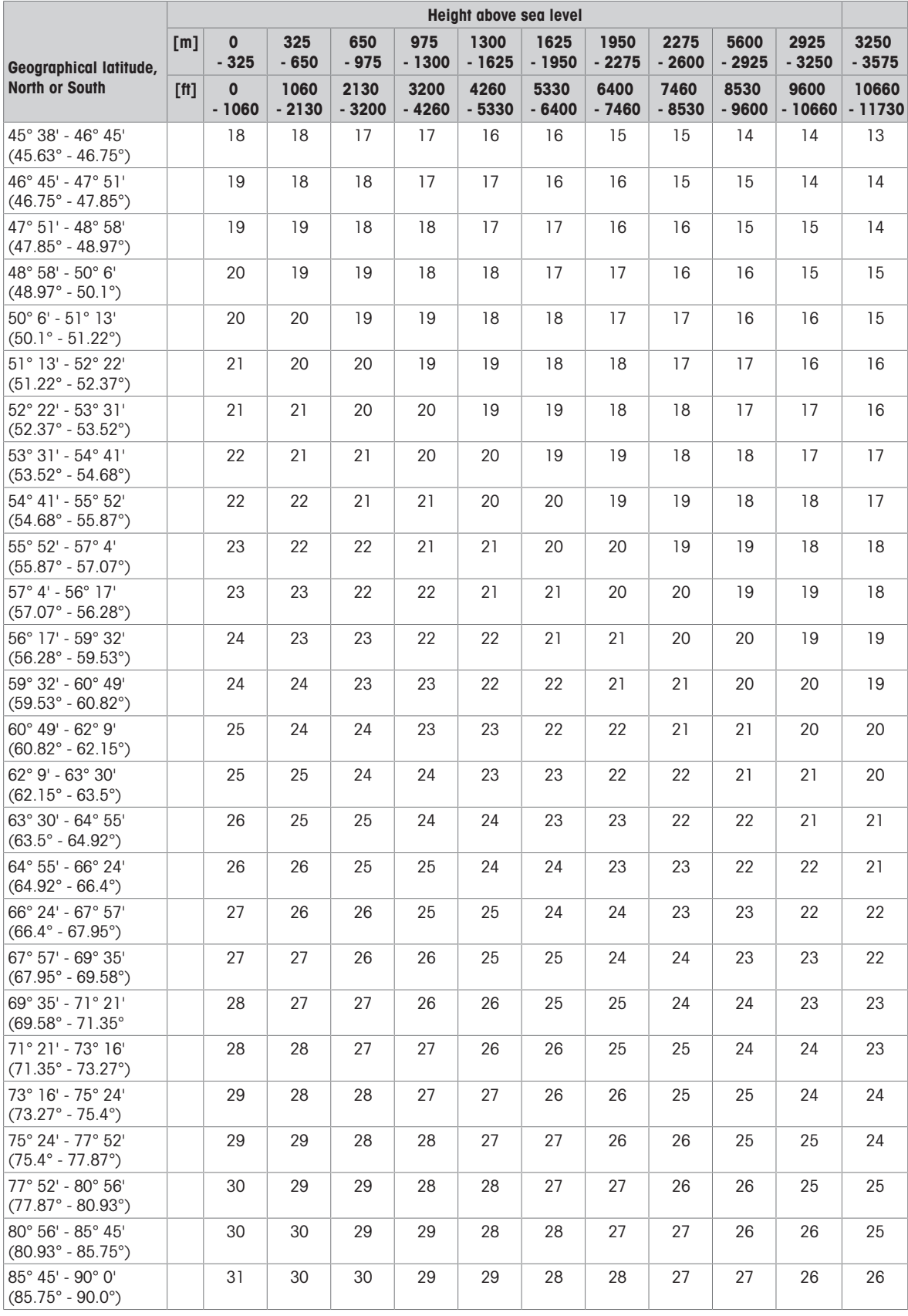

# 3.8 ASCII Standard and Control Codes

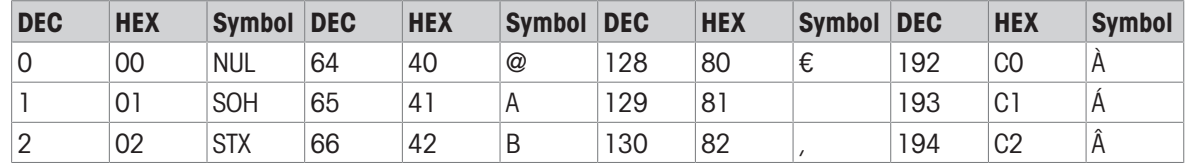

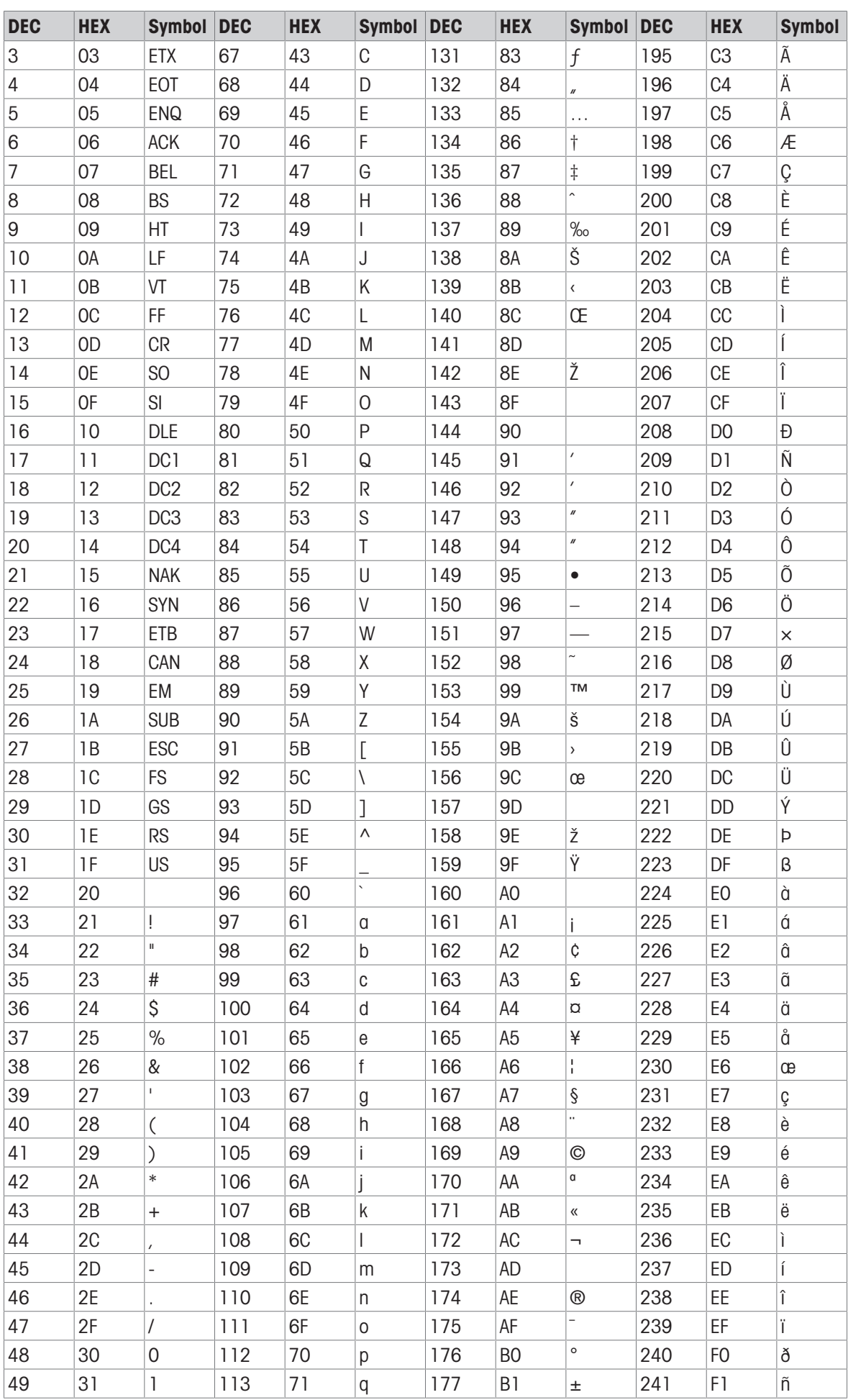

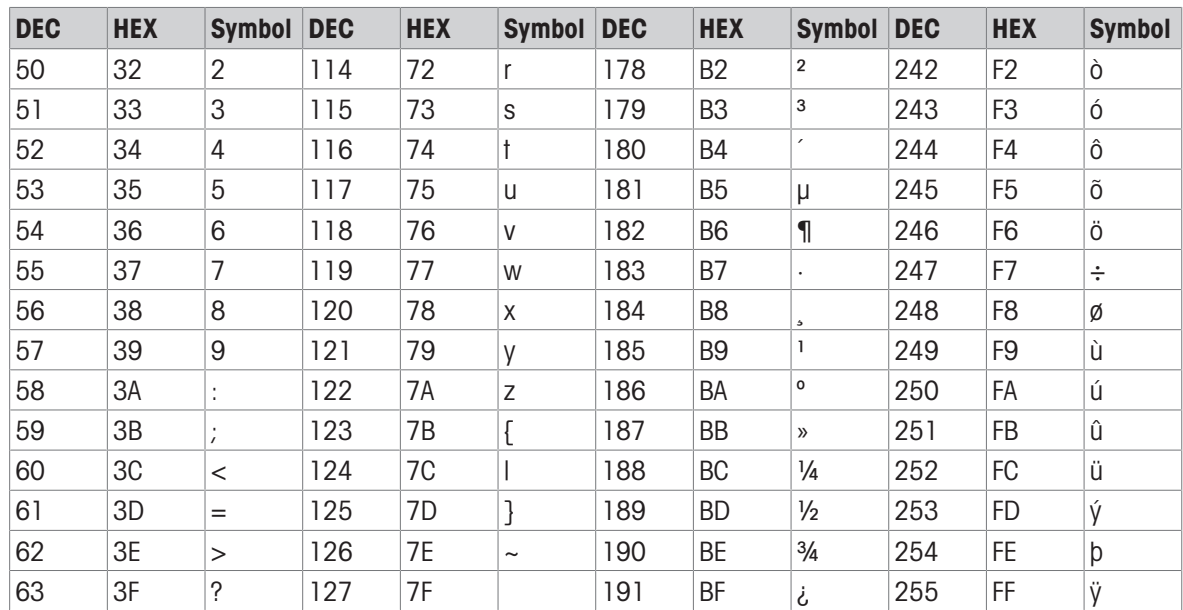

# **METTLER TOLEDO Service**

Herzlichen Glückwunsch zu Ihrer Entscheidung für die Qualität und Präzision von METTLER TOLEDO. Die richtige Verwendung Ihres neuen Geräts entsprechend diesem Handbuch sowie die regelmässige Kalibrierung und Wartung durch unser geschultes Kundendienstteam gewährleisten den zuverlässigen und genauen Betrieb und schützen Ihre Investition. Setzen Sie sich mit uns in Verbindung, um einen Servicevertrag entsprechend Ihren Anforderungen und Ihrem Budget abzuschliessen. Weitere Informationen finden Sie auf [www.mt.com/service](http://www.mt.com/service).

Es gibt verschiedene Möglichkeiten zur Maximierung der Ergebnisse Ihrer Investition:

- 1 Registrieren Sie Ihr Produkt: Bitte registrieren Sie Ihr Produkt unter [www.mt.com/productregistration,](http://www.mt.com/productregistration) damit wir Ihnen Informationen zur Verfügung stellen können, die auf Ihre spezifischen Bedürfnisse zugeschnitten sind. Darüber hinaus erhalten Sie Vorteilsangebote, von denen Sie als Besitzer eines Produkts von METTLER TOLEDO jederzeit profitieren können.
- 2 Wenden Sie sich zur Wartung an METTLER TOLEDO: Ein Messergebnis ist nur so viel wert wie seine Genauigkeit – eine nicht spezifikationskonforme Waage stellt ein Qualitäts-, Gewinn- und Haftungsrisiko dar. Die termingerechte Wartung durch METTLER TOLEDO sorgt für Genauigkeit sowie maximale Verfügbarkeit und Lebensdauer.
	- → Installation, Konfiguration, Integration und Schulung: Unsere Servicemitarbeiter sind werksseitig geschulte Experten für Wägegeräte. Wir stellen sicher, dass Ihre Wägeausrüstung rasch und kostengünstig betriebsbereit ist und dass Ihre Mitarbeiter optimal geschult werden.
	- → Dokumentation der Erstkalibrierung: Die Installationsumgebung und Applikationsanforderungen sind für jede Industriewaage einzigartig, daher muss die Leistung überprüft und bestätigt werden. Im Rahmen unserer Kalibrierservices prüfen und dokumentieren wir die Genauigkeit und stellen somit die Produktionsqualität sicher. Ausserdem liefern wir erstklassige Systemleistungsdaten.
	- **Regelmässige Kalibrierwartung**: Ein Kalibrierservicevertrag bietet Ihnen kontinuierliches Vertrauen in Ihren Wägeprozess sowie eine Dokumentation über die Einhaltung von Vorschriften. Wir haben zahlreiche Servicepläne im Angebot, die Ihre Bedürfnisse und Ihr Budget im Blick haben.

#### ©METTLER TOLEDO 2021

Kein Teil dieses Handbuchs darf ohne ausdrückliche schriftliche Genehmigung von METTLER TOLEDO in irgendeiner Form oder mit irgendwelchen Mitteln, elektronisch oder mechanisch, einschließlich Fotokopien und Aufzeichnungen, für irgendwelche Zwecke vervielfältigt oder übertragen werden.

Eingeschränkte Rechte der U.S.-Regierung: Diese Dokumentation ist mit eingeschränkten Rechten versehen.

Copyright 2021 METTLER TOLEDO. Diese Dokumentation enthält urheberrechtlich geschützte Informationen von METTLER TOLEDO. Sie darf ohne die ausdrückliche schriftliche Genehmigung von METTLER TOLEDO weder ganz noch teilweise kopiert werden.

METTLER TOLEDO behält sich das Recht vor, Verbesserungen oder Änderungen am Produkt oder am Handbuch ohne vorherige Ankündigung vorzunehmen.

## **COPYRIGHT**

METTLER TOLEDO® ist eine eingetragene Marke von Mettler-Toledo, LLC. Alle anderen Marken- oder Produktnamen sind Marken oder eingetragene Marken der jeweiligen Unternehmen.

## METTLER TOLEDO BEHÄLT SICH DAS RECHT VOR, VERBESSERUNGEN ODER ÄNDERUNGEN OHNE VORHE-RIGE ANKÜNDIGUNG VORZUNEHMEN.

#### FCC-Hinweis

Dieses Gerät entspricht Teil 15 der FCC-Bestimmungen und den Anforderungen des kanadischen Ministeriums für Kommunikation in Bezug auf Funkstörungen. Der Betrieb unterliegt den folgenden Bedingungen: (1) Dieses Gerät darf keine schädlichen Interferenzen verursachen, und (2) dieses Gerät muss alle empfangenen Interferenzen akzeptieren, einschließlich Interferenzen, die einen unerwünschten Betrieb verursachen können.

Dieses Gerät wurde getestet und entspricht den Grenzwerten für ein digitales Gerät der Klasse A gemäß Teil 15 der FCC-Vorschriften. Diese Grenzwerte stellen beim Betrieb des Geräts in einer gewerblichen Umgebung einen angemessenen Schutz gegen schädliche Störungen sicher. Dieses Gerät erzeugt und verwendet Hochfrequenzenergie und kann diese ausstrahlen. Wenn es nicht gemäß der Bedienungsanleitung installiert und verwendet wird, kann es schädliche Störungen des Funkverkehrs verursachen. Der Betrieb dieses Geräts in einer Wohngegend kann schädliche Störungen verursachen, die der Benutzer auf eigene Kosten beheben muss.

Hinweis: Die Konformitätserklärung finden Sie unter [http://glo.mt.com/us/en/home/search/compliance.html/](http://glo.mt.com/us/en/home/search/compliance.html/compliance/) [compliance/.](http://glo.mt.com/us/en/home/search/compliance.html/compliance/)

## HINWEIS ZU FIRMWARE-VERSIONEN

Dieses Handbuch beschreibt die Merkmale und Funktionen des IND500x-Terminals mit der Firmware-Version 1.xx. Terminals mit anderen Firmware-Versionen können in einigen Bereichen abweichen.

#### Hinweis zu Schadstoffen

Wir verwenden keine schädlichen Materialien wie Asbest, radioaktive Stoffe oder Arsenverbindungen. Wir beziehen jedoch Komponenten von Drittanbietern, die einige dieser Stoffe in sehr geringen Mengen enthalten können.

## Sicherheitshinweise

- Lesen Sie dieses Handbuch VOR dem Betrieb oder der Wartung des Geräts und BEFOLGEN Sie die Anweisungen sorgfältig.
- Bewahren Sie dieses Handbuch zum späteren Nachschlagen auf.

#### Sicherheitshinweise für die Installation

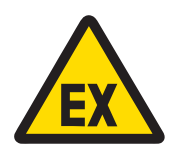

## A WARNUNG

Dieses Gerät darf nicht installiert oder gewartet werden, bevor der Bereich, in dem sich dieses Gerät befindet, von einem durch den Kunden autorisierten Mitarbeitenden am Standort für sicher erklärt wurde.

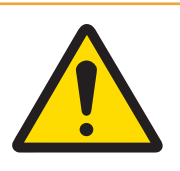

## A WARNUNG

Die Wartung des Geräts darf nur durch qualifiziertes Personal erfolgen. Gehen Sie bei Kontrollen, Tests und Justierungen bei eingeschalteter Spannungsversorgung vorsichtig vor. Die Nichtbeachtung dieser Anweisungen kann zu Personen- und/oder Sachschäden führen.

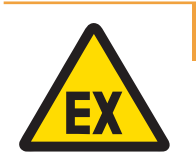

## A WARNUNG

Auf dem Datenschild des Geräts ist angegeben, ob das Gerät für den Einsatz in einer aufgrund von brennbaren und explosionsfähigen Atmosphären als Ex-Bereich klassifizierten Umgebung zugelassen ist.

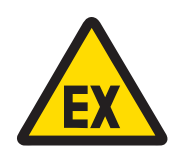

# $\land$  WARNUNG

Alle Geräte müssen in Übereinstimmung mit der Installationsanleitung und der Kontrollzeichnung 30595335 installiert werden, die in diesem Handbuch bzw. in den Herstellerhandbüchern des jeweiligen Geräts beschrieben sind. Achten Sie darauf, die Anleitung (allgemeine Hinweise und anwendungsspezifische Hinweise) in der Kontrollzeichnung 30595335 zu lesen und zu befolgen. Abweichungen von diesen Anleitungen können die Eigensicherheit des Geräts herabsetzen und die behördliche Zulassung ungültig machen.

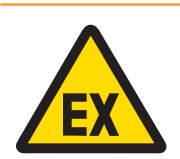

# $\land$  WARNUNG

Installieren Sie die Kabeldichtung gemäss den länderspezifischen Vorschriften zwischen Bereichen mit unterschiedlichen Nennwerten. Weitere Informationen finden Sie in der Kontrollzeichnung 30595335.

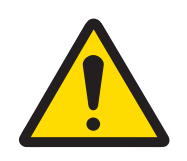

# **A** WARNUNG

Zum Schutz vor Stromschlag ist das Gerät an eine ordnungsgemäss geerdete Stromversorgung anzuschliessen. Den Erdungsanschluss nicht entfernen.

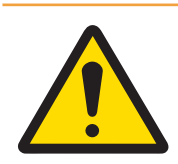

# **A** WARNUNG

Achten Sie darauf, für das Gerät, die Befestigungen und die Wägeplattform eine Erdung mit Potentialausgleich zu verwenden.

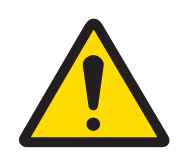

# $\land$  WARNUNG

Stellen Sie sicher, dass die Kommunikationsschaltkreise genau wie im Installationsabschnitt des entsprechenden Benutzerhandbuchs abgebildet verdrahtet sind. Wenn die Drähte nicht richtig verbunden werden, kann dies das Gerät oder die Schnittstellenkarte beschädigen.

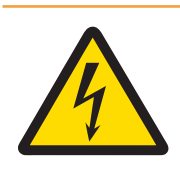

# A WARNUNG

Der Netzanschluss des Netzteils muss von einer vom Betreiber autorisierten Elektrofachkraft gemäss dem jeweiligen Klemmenplan, der beiliegenden Installationsanleitung sowie den länderspezifischen Vorschriften erfolgen.

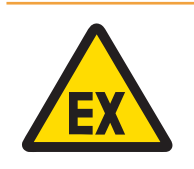

# $\land$  WARNUNG

Die explosionsgeschützte Waage muss geprüft werden, um die Konformität mit den Sicherheitsanforderungen zu gewährleisten, bevor sie zum ersten Mal nach Wartungsarbeiten in Betrieb genommen wird, mindestens jedoch alle drei Jahre.

Sicherheitshinweise für Betrieb und Wartung

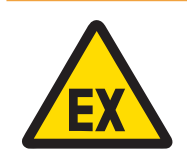

## A WARNUNG

Nicht in einer explosionsgefährdeten Atmosphäre öffnen.

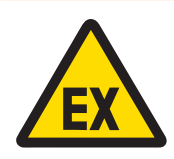

# $\wedge$  WARNUNG

Schäden an den Systemkomponenten vermeiden. Bei Gefahr sofort das System ausser Betrieb nehmen. Beschädigte Systemkomponenten sofort austauschen und durch autorisiertes Servicepersonal reparieren lassen.

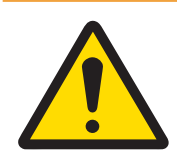

# **A WARNUNG**

Keine Kunststoffabdeckungen über das Gerät stülpen. Geeignete Schutzkleidung tragen. Vermeiden Sie Nylon, Polyester oder andere synthetische Materialien, die eine Ladung erzeugen oder speichern. Verwenden Sie leitfähiges Schuhwerk und einen leitfähigen Bodenbelag.

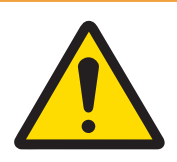

# A WARNUNG

Wenn die Tastatur, die Anzeigelinse oder das Gehäuse beschädigt ist, muss das beschädigte Bauteil sofort repariert werden. Trennen Sie sofort die Stromversorgung und schliessen Sie diese erst wieder an, wenn die Anzeigelinse, Tastatur oder das Gehäuse von qualifiziertem Fachpersonal repariert oder ausgetauscht wurde. Die Nichtbeachtung dieser Anweisung kann Verletzungen und/ oder Sachbeschädigungen zur Folge haben.

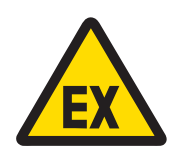

# A WARNUNG

Der Betrieb ist nur zulässig, wenn betriebliche und prozessbedingte elektrostatische Aufladungen entfallen. Benutzen Sie das Gerät nur, wenn elektrostatische Prozesse, die zur Ausbreitung von Büschelentladungen führen, ausgeschlossen sind. Halten Sie die Ausrüstung fern von Prozessen, die ein hohes Ladepotenzial erzeugen, beispielsweise elektrostatische Beschichtungen, schnelle Übertragung nicht leitender Materialien, starke Luftströme und Hochdruck-Aerosole.

## Besondere Bedingungen für den sicheren Gebrauch

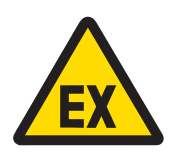

## A WARNUNG

Die nicht metallischen Teile (Anzeigebereich von IND500x) im Gehäuse dieses Geräts können eine zündfähige elektrostatische Aufladung erzeugen.

- 1 Das Gerät darf nicht an einem Ort installiert werden, an dem sich solche Oberflächen elektrostatisch aufladen können.
- 2 Der Anzeigebereich des Geräts darf nur vorsichtig mit einem feuchten Tuch gereinigt werden.
- 3 Zur Reinigung der gesamten ESD-geschützten Kunststoff-Tastatur dürfen keine starken Lösungsmittel verwendet werden.
- 4 Bei sichtbarer Abnutzung der ESD-Schutzschicht muss die gesamte Kunststoff-Tastatur ausgetauscht werden.

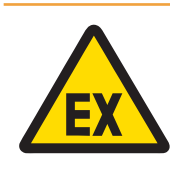

## A WARNUNG

Die Stromkreise der Wägeanzeigenmodelle IND500x müssen gemäss IEC 60664-1 auf die Überspannungskategorie I oder II beschränkt sein.

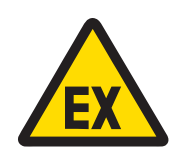

 $\land$  WARNUNG

Das Wägeanzeigenmodell IND500x darf nicht dort eingesetzt werden, wo UV-Licht oder Strahlung auf das Gehäuse treffen kann.

## Sicherheitshinweise für den Service

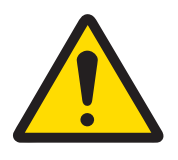

## **A** WARNUNG

Die Wartung des Geräts darf nur durch qualifiziertes Personal erfolgen. Gehen Sie bei Kontrollen, Tests und Justierungen bei eingeschalteter Spannungsversorgung vorsichtig vor. Die Nichtbeachtung dieser Anweisungen kann zu Personen- und/oder Sachschäden führen.

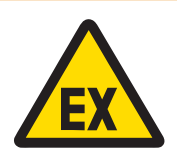

# $\land$  WARNUNG

Dieses Gerät darf nicht gewartet werden, bevor der Bereich, in dem sich dieses Gerät befindet, von einem durch den Kunden autorisierten Mitarbeitenden am Standort für sicher erklärt wurde.

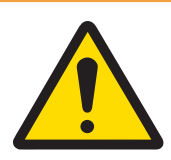

# A WARNUNG

Es dürfen nur die im Benutzerhandbuch angegebenen Bauteile für dieses Gerät eingesetzt werden. Alle Geräte müssen in Übereinstimmung mit den im Handbuch aufgeführten Installationsanleitungen installiert werden. Die Verwendung falscher oder anderer Bauteile und/oder Abweichungen von diesen Anweisungen können die Eigensicherheit des Geräts herabsetzen und Personen und/ oder Sachschäden zur Folge haben.

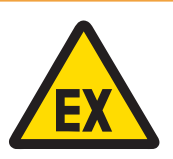

## **A** WARNUNG

Das Gerät vor dem Öffnen des Gehäuses von der Stromversorgung trennen, um das Entzünden von gefährdeten Atmosphären zu verhindern. Die Abdeckung bei stromführendem Stromkreis fest geschlossen halten. Nicht in einer explosionsgefährdeten Staubatmosphäre öffnen.

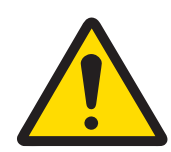

# A WARNUNG

Vor dem Anschliessen/Trennen interner elektronischer Bauteile oder Verbindungskabel zwischen elektronischen Geräten muss stets die Stromzufuhr unterbrochen und mindestens dreissig (30) Sekunden gewartet werden, bevor Anschlüsse oder Abtrennungen vorgenommen werden. Die Nichtbeachtung dieser Vorsichtsmassnahmen kann die Beschädigung oder Zerstörung des Geräts zur Folge haben oder zu Verletzungen führen.

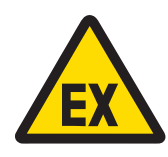

## $\land$  WARNUNG

Die explosionsgeschützte Waage muss geprüft werden, um die Konformität mit den Sicherheitsanforderungen zu gewährleisten, bevor sie zum ersten Mal nach Wartungsarbeiten in Betrieb genommen wird, mindestens jedoch alle drei Jahre.

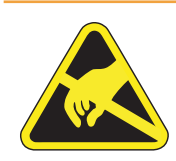

Beachten Sie die Vorsichtsmassnahmen zur Handhabung elektrostatisch gefährdeter Geräte.

## Entsorgung von elektrischen und elektronischen Geräten

A WARNUNG

In Übereinstimmung mit der europäischen Richtlinie 2012/19/EU über Elektro- und Elektronik-Altgeräte (WEEE) darf dieses Gerät nicht im Hausmüll entsorgt werden. Dies gilt auch für Länder außerhalb der EU, je nach deren spezifischen Anforderungen.

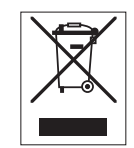

Bitte entsorgen Sie dieses Produkt in Übereinstimmung mit den örtlichen Vorschriften bei der für elektrische und elektronische Geräte vorgesehenen Sammelstelle. Wenn Sie Fragen haben, wenden Sie sich bitte an die zuständige Behörde oder an den Händler, bei dem Sie dieses Gerät erworben haben. Sollte dieses Gerät an andere Personen weitergegeben werden, muss auch der Inhalt dieser Vorschrift mit einbezogen werden.

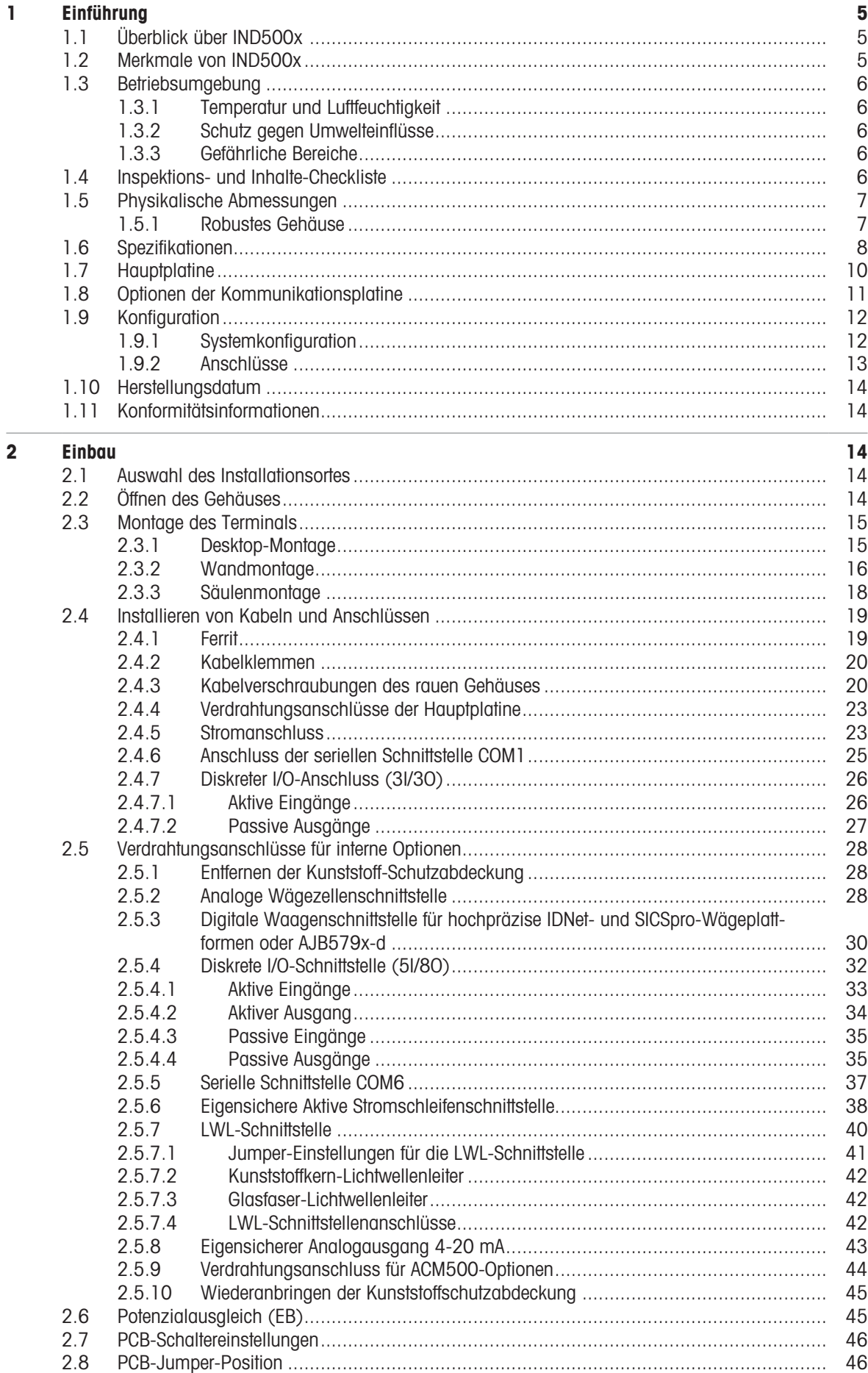

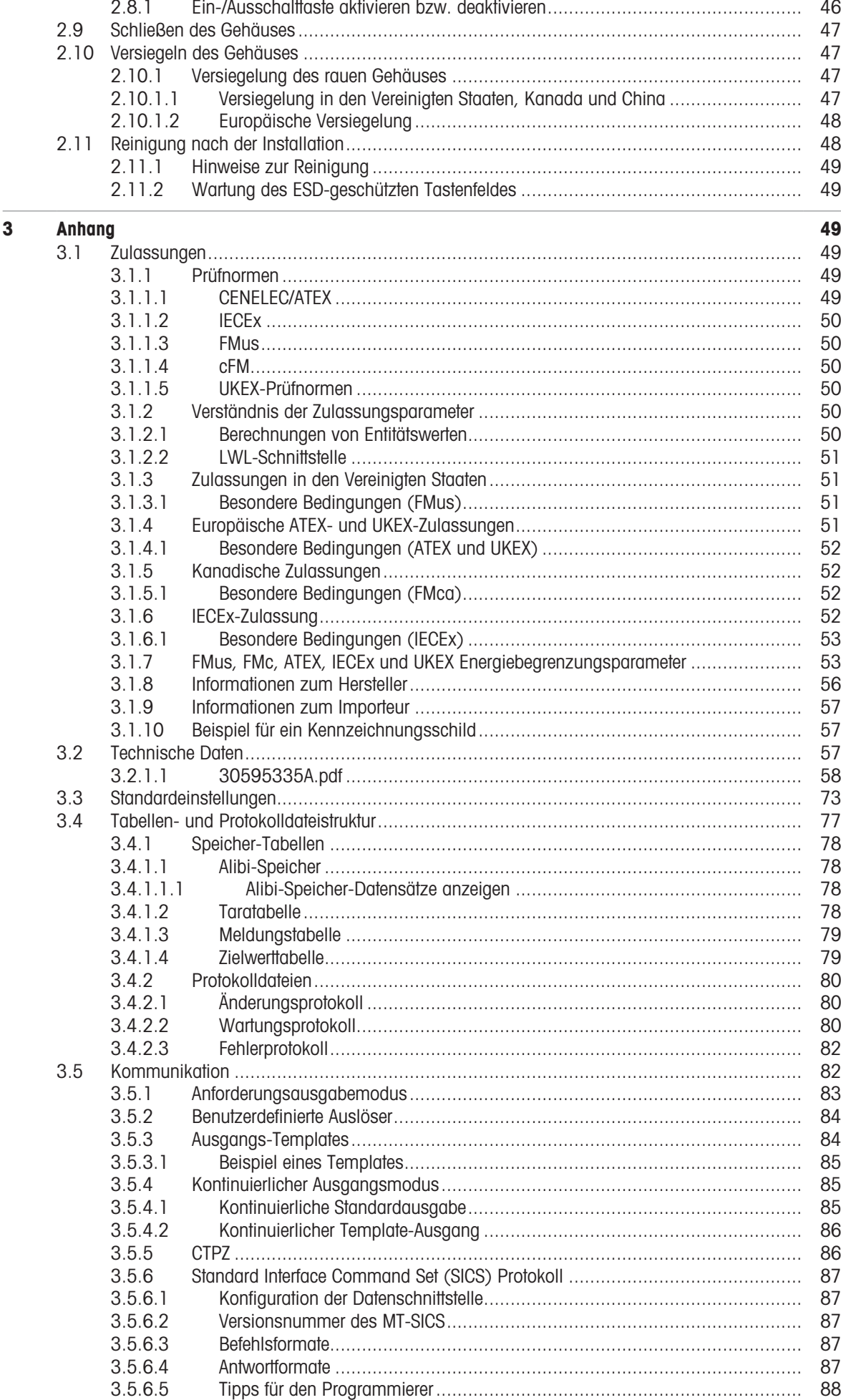

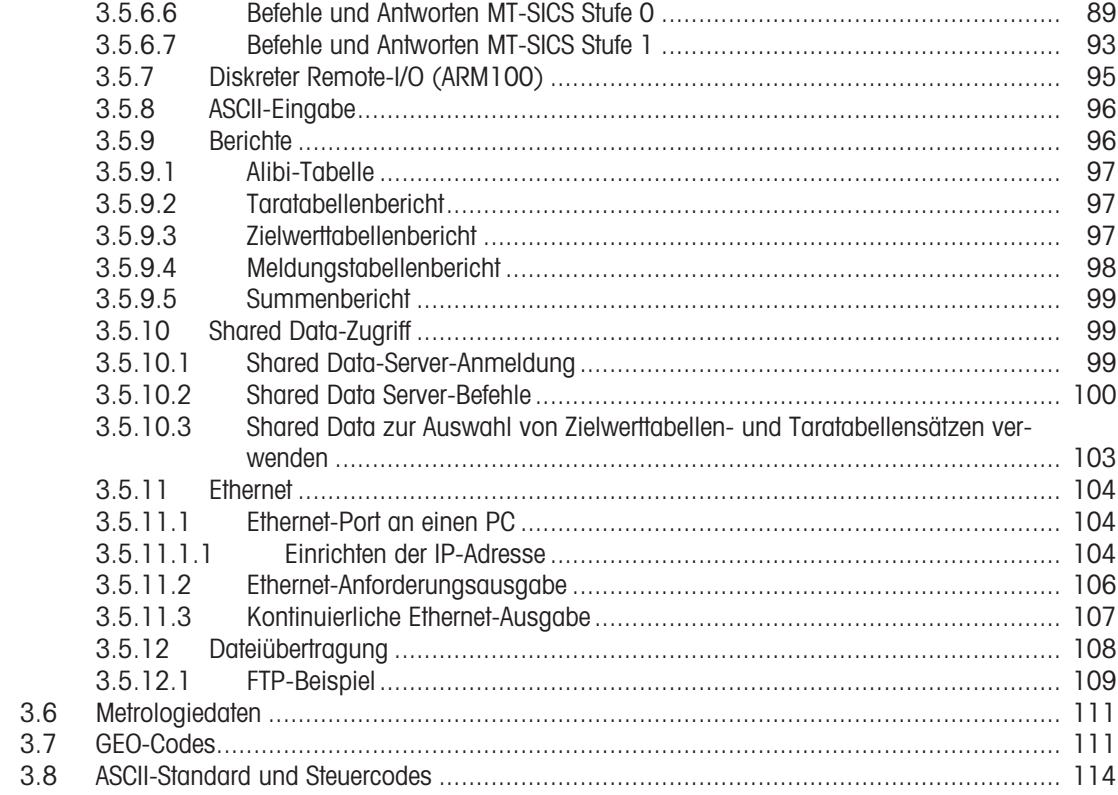

# de

# <span id="page-134-0"></span>1 Einführung

# 1.1 Überblick über IND500x

<span id="page-134-1"></span>Das IND500x repräsentiert die neueste Wägetechnologie von METTLER TOLEDO und ist das vielseitigste Wägeterminal für Anwendungen in gefährlichen Bereichen der Zone 1/21 und Division 1.

Das IND500x-Terminal ist ein hochleistungsfähiges Wägeterminal mit einem oder mehreren Messbereichen, das für den Einsatz mit analogen Wägezellen oder hochpräzisen IDNet- und SICSpro-Waagenschnittstellen konzipiert ist. Das IND500x stellt Präzisionsmessdaten von Milligramm bis Tonnen in einem einzigen kostengünstigen Paket zur Verfügung, das sich leicht in bestehende Systeme integrieren lässt.

IND500x wird über ein externes Netzteil versorgt, das hohe Wechselspannungen in eigensichere Gleichspannungen umwandelt und trotzdem für die Installation innerhalb des gefährlichen Bereichs geeignet ist.

Der Zugriff auf erweiterte PLC- und PC-Kommunikationsschnittstellen ist über einfach zu installierende Kommunikationsmodule für den sicheren Bereich möglich. Interne und dezentrale digitale E/A-Optionen ermöglichen die Steuerung von Prozessanwendungen wie z. B. der Abfüllung. Das vielseitige IND500x kann mit einer Reihe von speziellen Anwendungssoftwarepaketen aufgerüstet werden, die bei Bedarf zusätzliche Leistungsmerkmale bieten. Diese Merkmale machen das IND500x zur perfekten Lösung für nahezu jede Wägeanwendung in vielen Branchen, darunter:

- Pharmazeutika **Charmazeutika Petrochemie** Petrochemie Raffination
	-
- 

 $\sim$ 

- 
- 

- 
- Müllerei **Alle Eines Eine Australia und Partüm** von Landwirtschaft von Kosmetika und Parfüm
- 
- Spezialitätenchemie Beschichtungen und Druckfarben

## 1.2 Merkmale von IND500x

- <span id="page-134-2"></span>Basiswägung in explosionsgefährdeten Bereichen, einschließlich Null, Tara und Drucken
- Robustes Gehäuse für Tisch-/Wandmontage
- Arbeitet mit dem eigensicheren APS768x
- Anschluss einer analogen Wägezellen-Waagenbasis (oder bis zu vier 350-Ohm-Wägezellen) bzw. einer IDNet- oder SICSpro-Waagenbasis
- 4,3"-Farbdisplay
- Echtzeituhr (batteriegestützt)
- Tastenfeld mit Schutz vor elektrostatischer Entladung
- Beinhaltet eine standardmäßige eigensichere serielle Schnittstelle (COM1) für asynchrone Zweiwegekommunikation und Druckausgabe
- Enthält standardmäßige eigensichere DIOs (3 aktive Eingänge und 3 passive Ausgänge)
- Unterstützung folgender interner Optionskarten:
	- Eine zusätzliche eigensichere serielle Schnittstelle
	- Eigensicherer 4-20 mA Analog-Ausgang
	- Diskrete I/O-Schnittstellen
	- Zweikanalige eigensichere aktive Stromschleifenschnittstelle
	- Zweikanalige LWL-Schnittstelle
- Unterstützung folgender Optionen unter Verwendung des ACM500-Kommunikationsmoduls im sicheren Bereich:
	- Analog-Ausgang
	- FtherNet/IP
	- PROFIBUS® DP
	- Ethernet TCP/IP mit zwei seriellen Schnittstellen (Ethernet/COM2/COM3)
	- Modbus TCP
	- $-$  PROFINET®
- ID-Modus für eine Transaktionssequenzierung mit Eingabeaufforderung
- Wählbarer Modus Manuelles Abfüllen für manuelles Abfüllen oder Dosierung
- SmartTrac™ Grafikanzeige
- Einheitumschaltung zwischen drei verschiedenen Einheiten, einschließlich benutzerdefinierter Einheiten
- Alibi-Speicher für bis zu 100.000 Datensätze
- Gesamt- und Zwischensummenregister für die Gewichtskumulation  $\bullet$  .
- Zehn anpassbare Druck-Templates
- Bericht drucken
- TraxDSP™ Digitalfilterung für analoge Wägezellen
- TraxEMT™ Leistungsüberwachung und -aufzeichnung
- CalFREE™ Kalibrierung ohne Testgewichte
- Unterstützung der folgenden Anwendungssoftwaremodule:
	- Manuelle Rezeptierung
	- $-$  Fill Pac
	- $-$  Task Expert<sup>TM</sup>

## 1.3 Betriebsumgebung

- <span id="page-135-0"></span>Verwenden Sie das Wägeterminal nur, wenn elektrostatische Prozesse, die zu einer Ausbreitungsbürstenentladung führen, ausgeschlossen sind.
- Halten Sie das Terminal von Prozessen fern, die ein hohes Aufladungspotenzial erzeugen, wie z.B. elektrostatische Beschichtung, schneller Transfer von nichtleitenden Materialien, schnelle Luftstrahlen und Hochdruck-Aerosole.
- Wählen Sie eine stabile, vibrationsfreie Oberfläche für die Montage des Terminals.
- Achten Sie darauf, dass es keine übermäßigen Temperaturschwankungen gibt und dass das Gerät keiner direkten Sonneneinstrahlung ausgesetzt ist.
- Vermeiden Sie Zugluft auf der Wägeplattform (z. B. durch offene Fenster oder Klimaanlagen).
- Kalibrieren Sie das Terminal nach jeder größeren Veränderung des Standorts.

## 1.3.1 Temperatur und Luftfeuchtigkeit

<span id="page-135-1"></span>Das Terminal kann bei Temperaturen und relativer Luftfeuchtigkeit gelagert und betrieben werden, die unter [\[Spezifikationen](#page-137-0)   [Seite 8\]](#page-137-0) aufgeführt sind.

## 1.3.2 Schutz gegen Umwelteinflüsse

<span id="page-135-2"></span>Das Terminal verfügt über Umweltschutzmaßnahmen, die unter [\[Spezifikationen](#page-137-0)  $\blacktriangleright$  [Seite 8\]](#page-137-0) aufgeführt sind.

## 1.3.3 Gefährliche Bereiche

<span id="page-135-3"></span>Das eigensichere IND500x-Terminal ist für den Betrieb in einem als Division 1, Zone 1 oder Zone 21 klassifizierten Bereich ausgelegt.

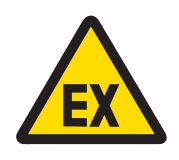

## A WARNUNG

Auf dem Datenschild des Geräts ist angegeben, ob das Gerät für den Einsatz in einer aufgrund von brennbaren und explosionsfähigen Atmosphären als Ex-Bereich klassifizierten Umgebung zugelassen ist.

## 1.4 Inspektions- und Inhalte-Checkliste

<span id="page-135-4"></span>Überprüfen Sie den Inhalt und inspizieren Sie das Paket sofort nach der Lieferung. Wenn der Versandbehälter beschädigt ist, überprüfen Sie ihn auf innere Schäden und reichen Sie gegebenenfalls eine Frachtforderung beim Spediteur ein. Wenn der Behälter nicht beschädigt ist, nehmen Sie das Produkt aus der Schutzverpackung, notieren Sie, wie es verpackt wurde, und untersuchen Sie jede Komponente auf Schäden.

Wenn das Produkt verschickt werden muss, verwenden Sie am besten den Originalversandbehälter. Das Produkt muss zum sicheren Transport korrekt verpackt sein.

Die Produktverpackung sollte die unten aufgeführten Teile enthalten, kann aber je nach Region variieren:

- 
- IND500x-Terminal Beutel mit verschiedenen Teilen
	-
	- Kurzanleitung Sicherheitshinweise

# 1.5 Physikalische Abmessungen

<span id="page-136-0"></span>Die Abmessungen für die robusten Gehäuse des IND500x-Terminals sind unten aufgeführt.

## 1.5.1 Robustes Gehäuse

<span id="page-136-1"></span>Die Abmessungen für die robusten Tisch- und Wandgehäuse des IND500x-Terminals sind in den nachstehenden Abbildungen in mm angegeben.

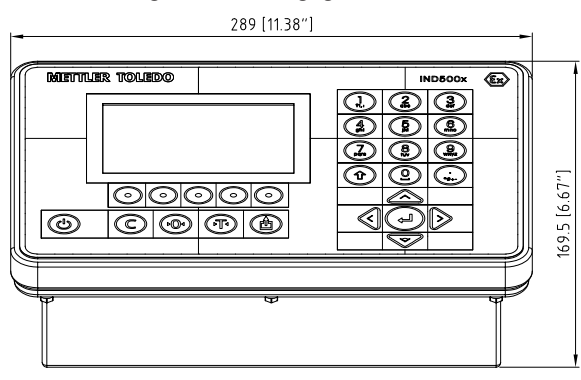

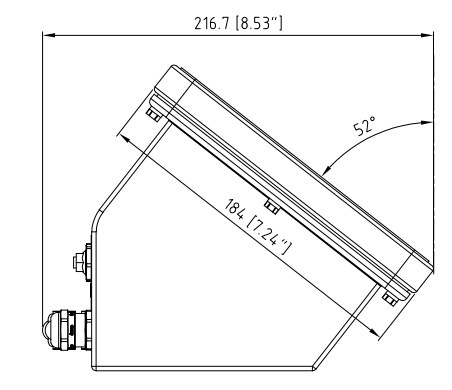

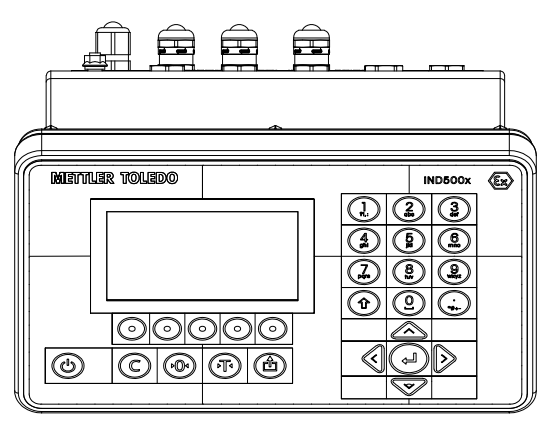

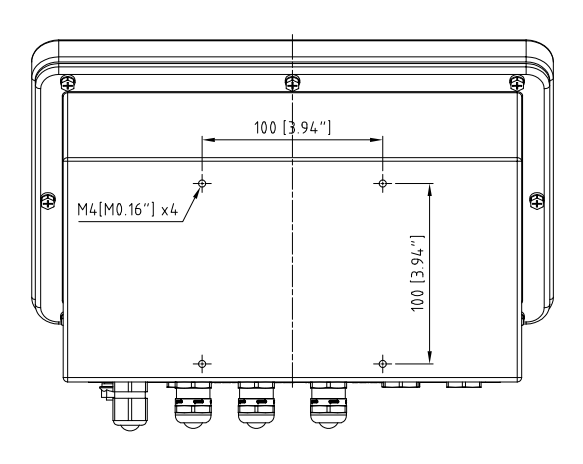

Abb. 1: Abmessungen für IND500x Robust, Tischmontage

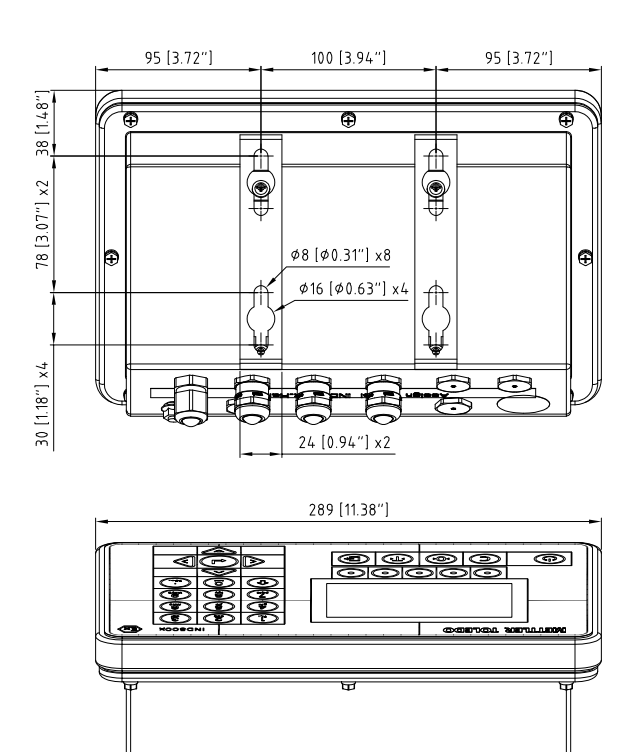

Abb. 2: Abmessungen für IND500x Robust, Wandmontage

# 1.6 Spezifikationen

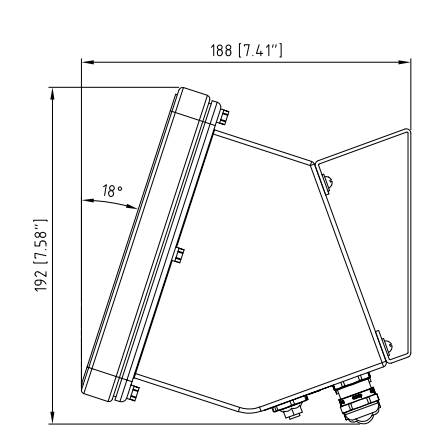

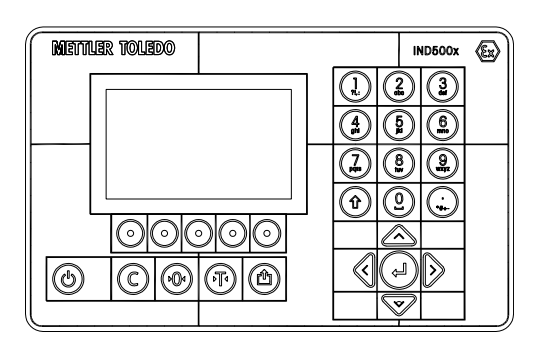

<span id="page-137-0"></span>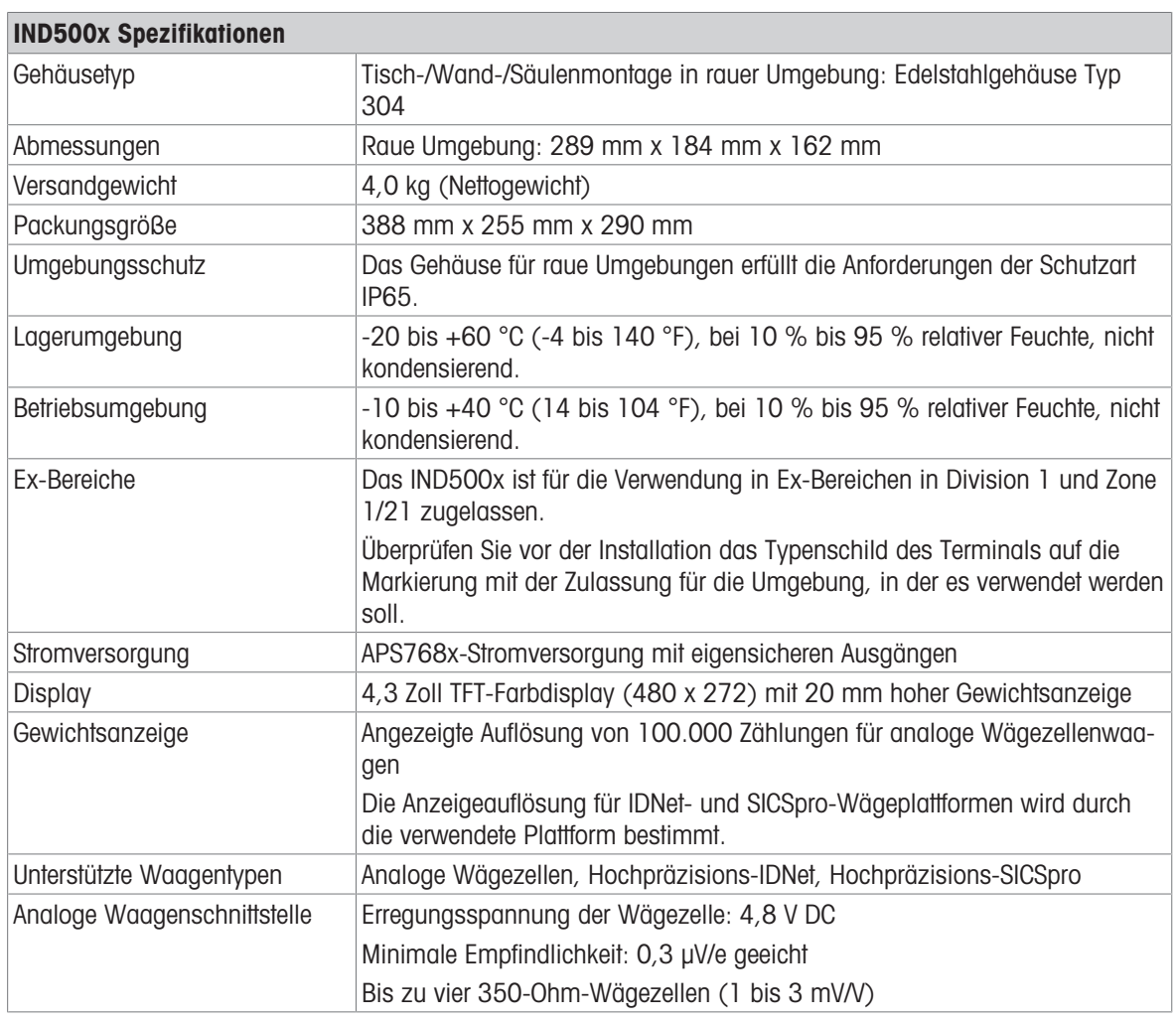

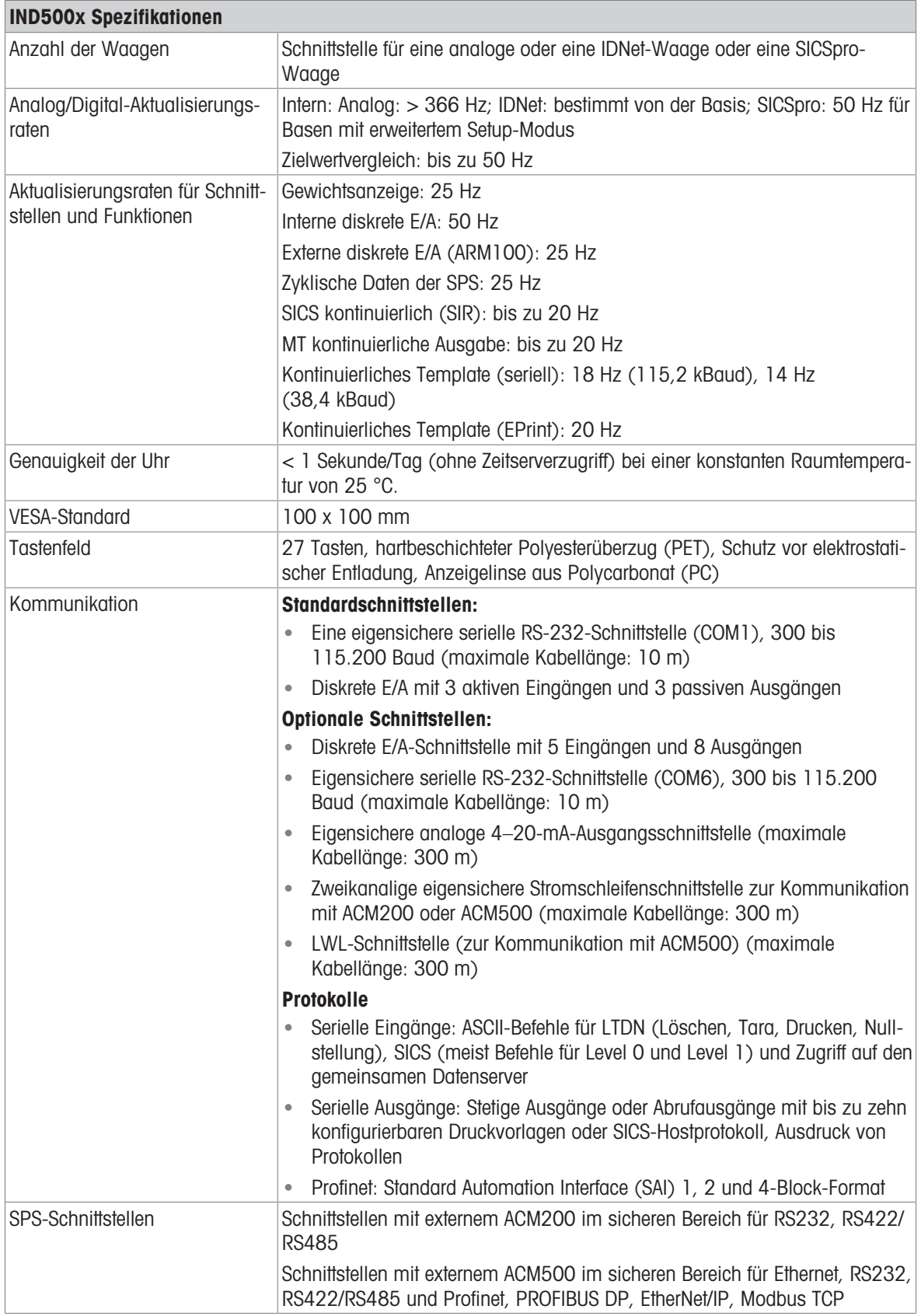

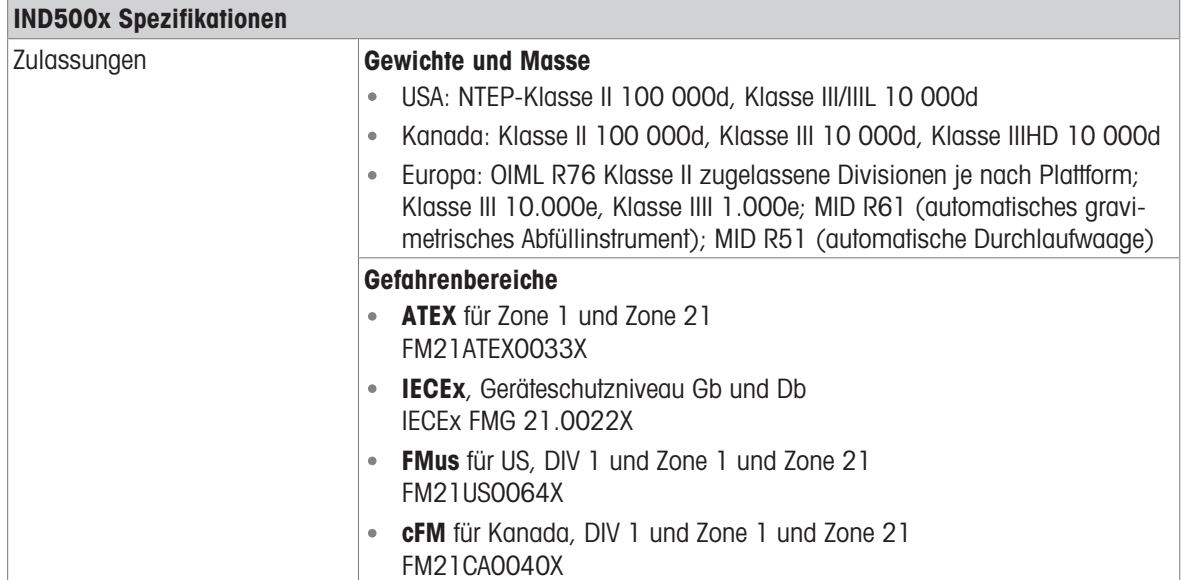

# 1.7 Hauptplatine

<span id="page-139-0"></span>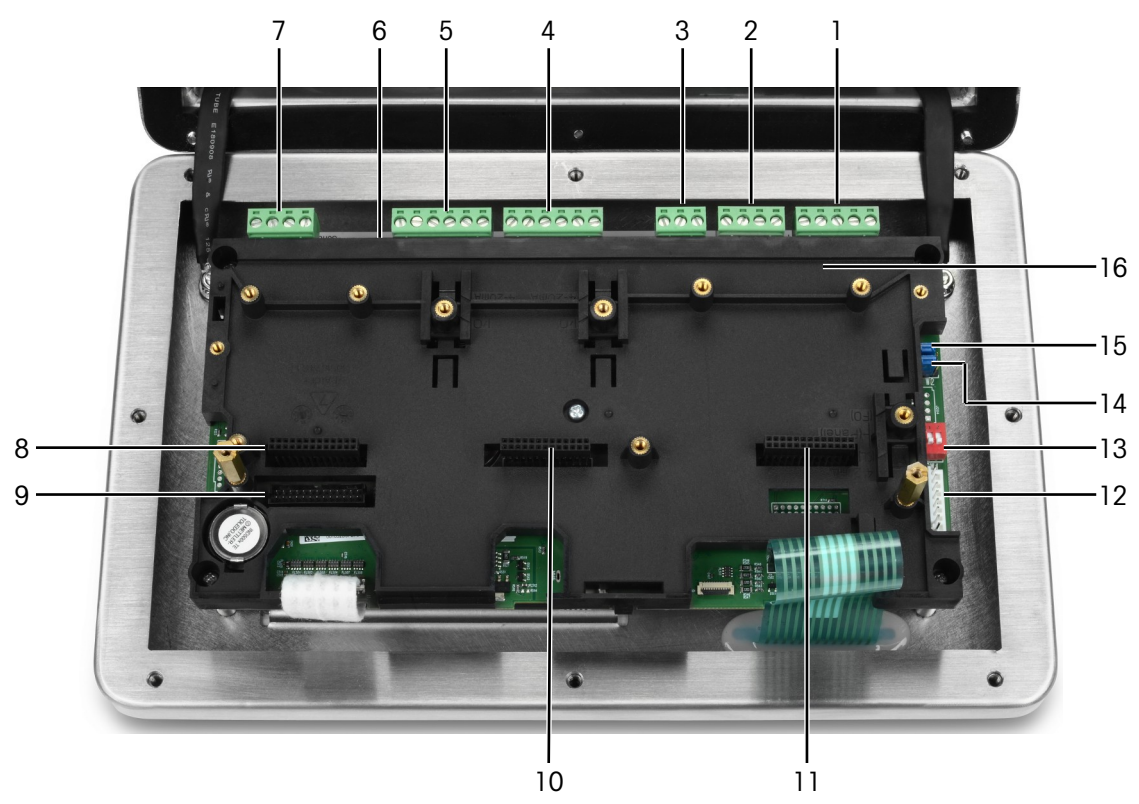

Abb. 3: Hauptplatine des IND500x, installiert mit Installationshalterung

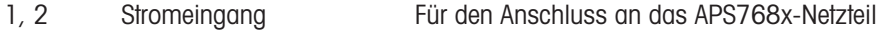

- 3 Reservierter Stromeingang
- 4 Aktiver Eingang (3I)
- 5 Passiver Ausgang (3O)
- 6 SW2
- 7 COM 1 (RS232)
- 8 Steckplatz 1 Zum Anschluss von
	- Analoge Waagenschnittstelle
	- Digitale Waagenschnittstelle
- 9 Steckplatz 2 Zum Anschluss von
	- RS232-Schnittstelle

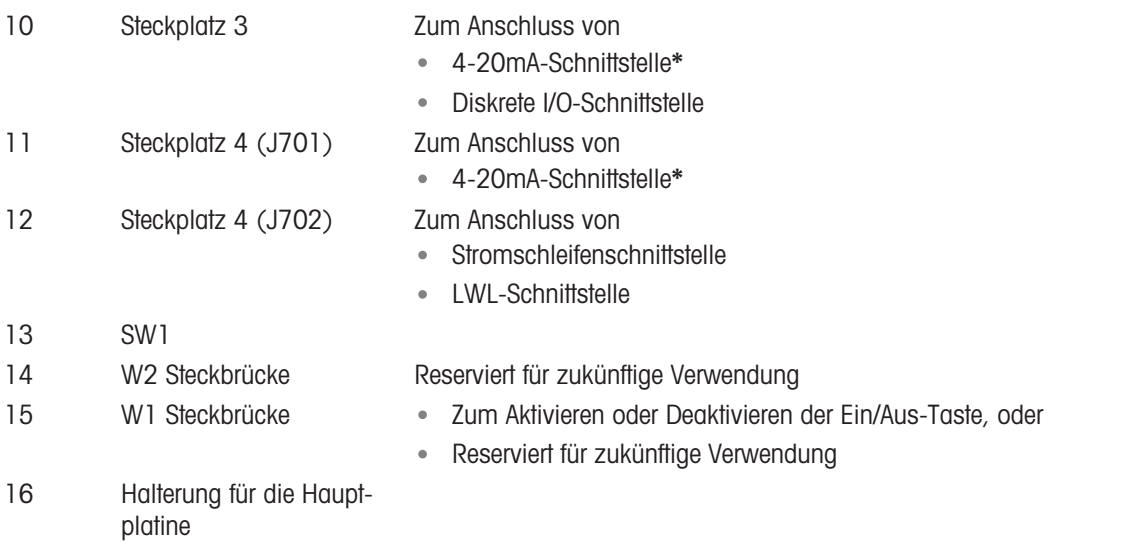

\* IND500x unterstützt nur einen 4-20mA-Analogausgang, der entweder in Steckplatz 3 oder Steckplatz 4 installiert werden kann.

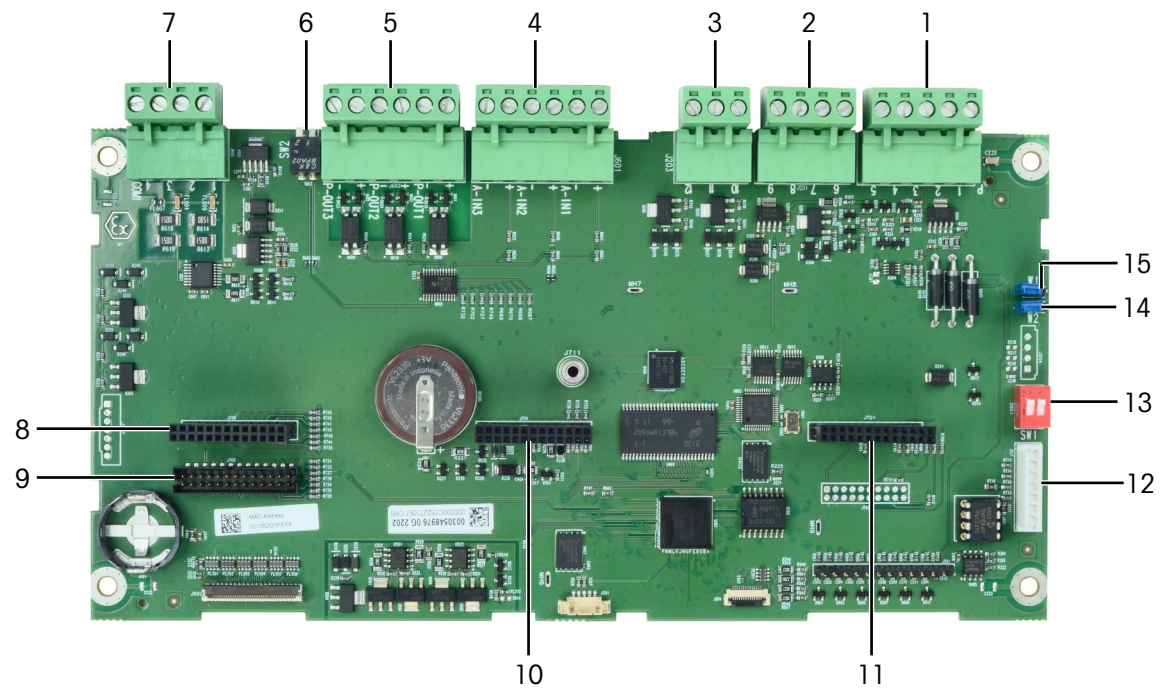

Abb. 4: Hauptplatine des IND500x

## 1.8 Optionen der Kommunikationsplatine

- <span id="page-140-0"></span>4-20mA-Schnittstelle  $\ddot{\phantom{a}}$
- RS232-Schnittstelle (COM6)  $\bullet$  .
- Analoge Waagenschnittstelle  $\bullet$
- Digitale Waagenschnittstelle (zum Anschluss einer IDNet- oder SICSpro-Waagenbasis)  $\bullet$
- Diskrete 5I/8O-Schnittstelle  $\bullet$
- Stromschleifen- / Lichtwellenleiterschnittstelle (für den Anschluss an ACM500)  $\bullet$

Siehe [\[Hauptplatine](#page-139-0) > [Seite 10\]](#page-139-0) für Anschlussmöglichkeiten dieser Schnittstellen an die Hauptplatine.

de

# <span id="page-141-0"></span>1.9 Konfiguration

## 1.9.1 Systemkonfiguration

<span id="page-141-1"></span>Die folgende Abbildung zeigt die Konfigurationsmöglichkeiten für das Terminal.

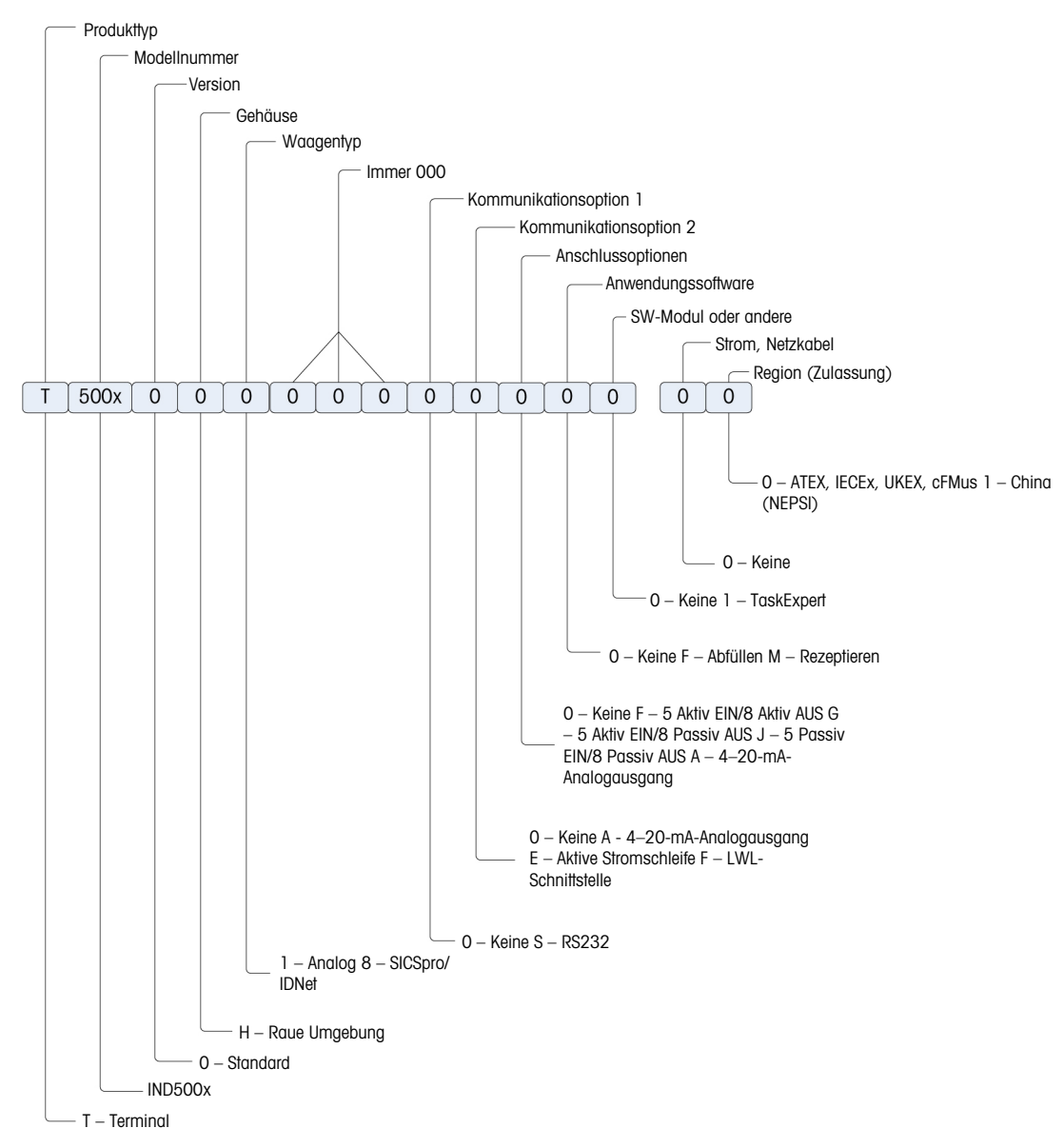

Abb. 5: IND500x Konfigurationstabelle

## 1.9.2 Anschlüsse

<span id="page-142-0"></span>Die Gehäuseeinführungen sind Blindbohrungen mit einem Durchmesser von 16 (+0,15/-0) mm. Weitere Informationen finden Sie unter [\[Kabelverschraubungen des rauen Gehäuses](#page-149-1)  $\triangleright$  [Seite 20\]](#page-149-1). Die folgende Abbildung zeigt die Anschlussstellen auf der Rückseite des robusten Gehäuses.

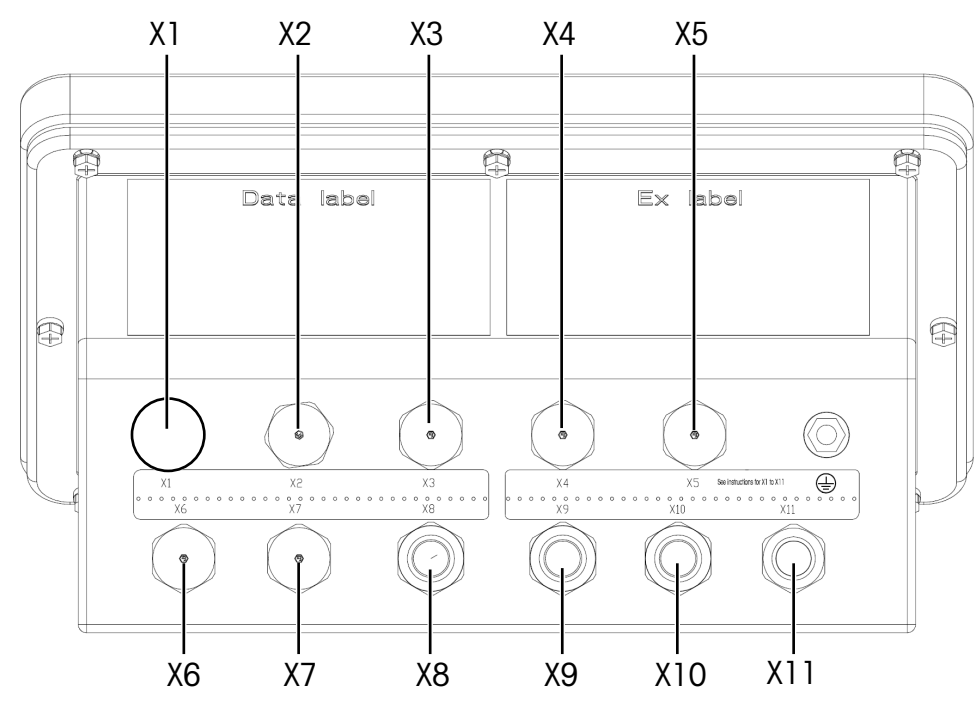

Abb. 6: IND500x Steckverbinder

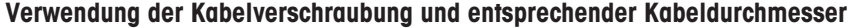

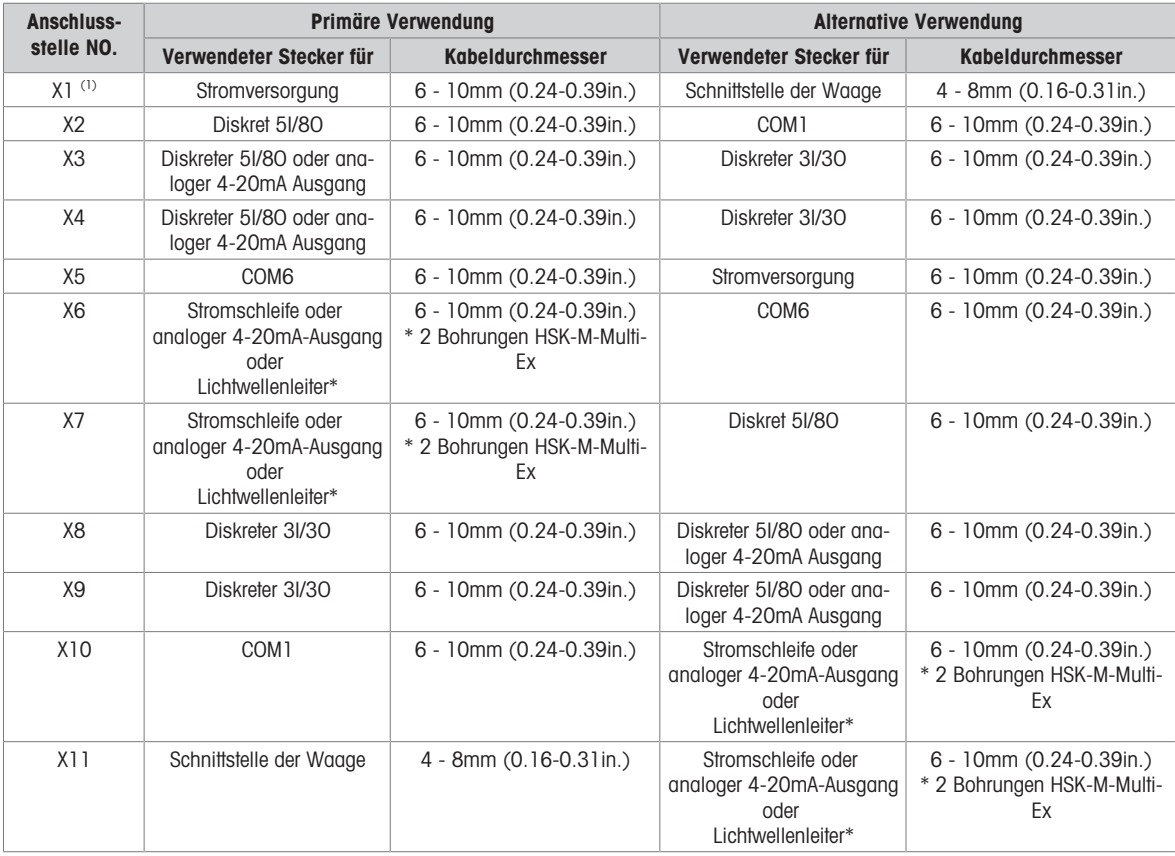

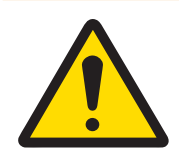

# A WARNUNG

(1) X1 ist vor dem Versand mit einem Schutzband abgedeckt. Wenn X1 für die Stromversorgung oder die Waagenschnittstelle verwendet wird, entfernen Sie das Schutzband und verwenden Sie die ATEX/IECEx-Kabelverschraubung. Wenn X1 nicht verwendet wird, entfernen Sie das Schutzband und blockieren Sie es mit einem ATEX/IECEx Blindstopfen. Weitere Informationen finden Sie unter [\[Kabelverschraubungen des rauen Gehäuses](#page-149-1) > [Seite 20\]](#page-149-1) und [\[Stromanschluss](#page-152-1) >  [Seite 23\]](#page-152-1).

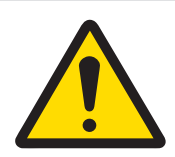

# Wichtiger Sicherheitshinweis

Die Kabeldurchmesser beziehen sich nicht auf die Gehäuseöffnungen, sondern auf die verwendeten Kabel. Der Kabeldurchmesser und die verwendete Kabelverschraubung müssen passen.

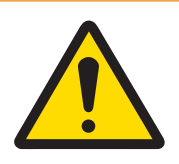

# A WARNUNG

Die Schutzart IP65 muss immer gewährleistet sein. Sowohl das Installationspersonal als auch der Kunde sollten nichts tun, was das Terminal beschädigen könnte.

## Sehen Sie dazu auch

 $\mathcal{S}$  [Stromanschluss](#page-152-1)  $\triangleright$  [Seite 23](#page-152-1)

## 1.10 Herstellungsdatum

<span id="page-143-0"></span>Das Herstellungsdatum bzw. der Datumscode des Terminals ist auf der Seriendatenplatte (auf der Oberseite des Gehäuses) zu finden. Siehe auch Kapitel 7.1.10 [\[Beispiel für ein Kennzeichnungsschild](#page-186-1) ▶ [Seite 57\].](#page-186-1)

## 1.11 Konformitätsinformationen

<span id="page-143-1"></span>Nationale Zulassungsdokumente, z. B. die FCC Supplier Declaration of Conformity, sind online verfügbar und/ oder in der Verpackung enthalten.

[www.mt.com/ComplianceSearch](http://www.mt.com/ComplianceSearch)

# <span id="page-143-2"></span>2 Einbau

## 2.1 Auswahl des Installationsortes

<span id="page-143-3"></span>Bei der Auswahl des Installationsortes für das Terminal:

- Wählen Sie eine stabile, vibrationsfreie Oberfläche für die Montage des Terminals.
- Achten Sie darauf, dass es keine übermäßigen Temperaturschwankungen gibt und dass das Gerät keiner direkten Sonneneinstrahlung ausgesetzt ist.
- Kalibrieren Sie das Terminal nach jeder größeren Veränderung des Standorts.
- Vermeiden Sie Zugluft auf der Wägeplattform (z. B. durch offene Fenster oder Klimaanlagen).

## 2.2 Öffnen des Gehäuses

<span id="page-143-4"></span>Die Frontplatte des robusten Gehäuses ist mit acht (8) Schrauben befestigt. Um Zugang zur Leiterplatte des Terminals für die interne Verdrahtung und die Einstellung der Schalter zu erhalten, trennen Sie die Frontplatte wie folgt vom Gehäuse.

- 1 Legen Sie das Terminal mit der Vorderseite nach unten auf eine flache, nicht scheuernde Oberfläche.
- 2 Suchen Sie die acht Schrauben, mit denen die Abdeckung befestigt ist. Lösen Sie jede Schraube vorsichtig durch Drehen gegen den Uhrzeigersinn. Beachten Sie, dass diese Schrauben diebstahlsicher sind und nicht ganz herausgedreht werden dürfen.
- 3 Halten Sie die Frontabdeckung und das Gehäuse zusammen, während Sie das Gehäuse in seine normale Position zurückklappen.
- 4 Nehmen Sie die Abdeckung ab. Die Abdeckung schwingt nach unten und ist an zwei Drahtseilen an der Unterseite aufgehängt.

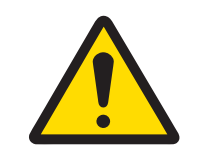

# **A** WARNUNG

Überprüfen Sie die Dichtung jedes Mal, wenn Sie das Harsh-Gehäuse öffnen, auf Risse, Beschädigungen und Verschleiß. Ersetzen Sie die Dichtung, wenn sie brüchig oder beschädigt ist.

# 2.3 Montage des Terminals

### 2.3.1 Desktop-Montage

Wenn das Terminal auf einer ebenen Fläche aufgestellt wird, sollten die vier mitgelieferten Gummifüße an der Unterseite des Gehäuses angebracht werden, um ein Verrutschen zu verhindern. Entnehmen Sie die vier Gummifüße aus dem mit dem Terminal gelieferten Teilesatz, nehmen Sie diese aus dem Schutzpapier und drücken Sie je einen Fuß auf jede Ecke des Gehäusebodens, wie in der Abbildung unten dargestellt.

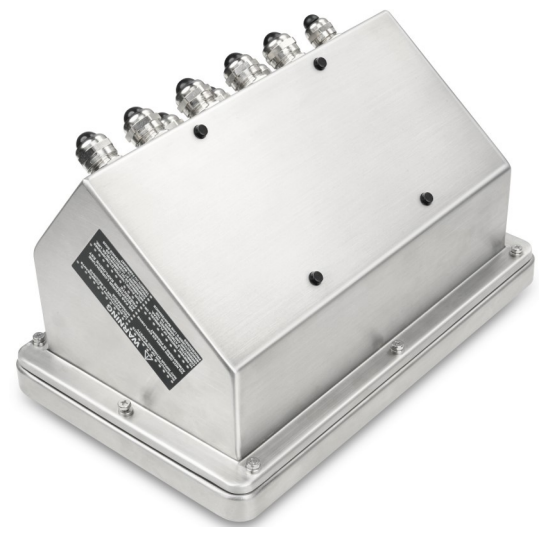

Abb. 7: Gummifüße, installiert

## 2.3.2 Wandmontage

Für die Wandmontage ist ein optionaler Halterungssatz erhältlich, mit dem das raue Gehäuse an einer vertikalen Fläche befestigt werden kann. Befestigen Sie die Wandhalterungen und das Terminal sicher, damit das Terminal nicht herunterfallen kann.

Gehen Sie zur Wandmontage des Gehäuses wie folgt vor:

1 Befestigen Sie die beiden Halterungen mit den vier M4-Schrauben, die den Halterungen beiliegen, an der Unterseite des Gehäuses. Die Halterungen sollten wie in der Abbildung unten gezeigt angebracht werden.

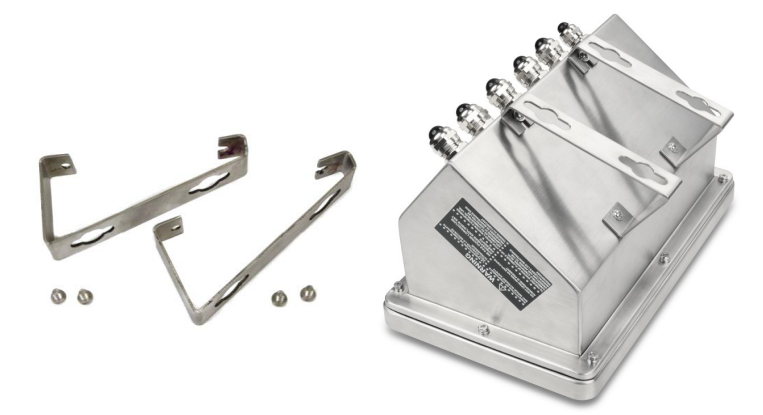

Abb. 8: Wandbefestigungswinkel (links), am Gehäuse befestigt (rechts)

- 2 Wenn das Gehäuse oberhalb der Augenhöhe montiert werden soll, überspringen Sie die Schritte 3, 4, 5 und 6 und fahren Sie mit Schritt 7 fort.
- 3 Wenn das Gehäuse auf oder über Augenhöhe montiert werden soll, muss die Frontabdeckung um 180 Grad gedreht werden. Um die Frontabdeckung umzudrehen, führen Sie die Schritte 4 bis 6 aus.
- 4 Öffnen Sie das Gehäuse gemäß den Anweisungen unter [\[Öffnen des Gehäuses](#page-143-0) » [Seite 14\].](#page-143-0)
- 5 Lösen und entfernen Sie die beiden Muttern, mit denen die beiden Erdungslaschen (die auch als Scharniere für die Frontabdeckung dienen) am hinteren Gehäuse befestigt sind.

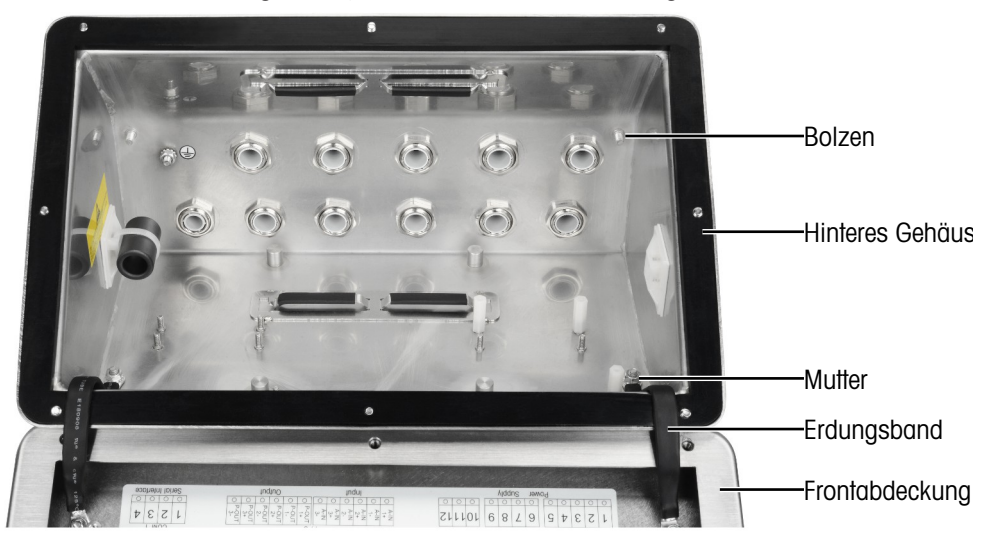

6 Drehen Sie die Frontabdeckung vorsichtig um 180 Grad und befestigen Sie die beiden Erdungsbänder mit den beiden im vorherigen Schritt entfernten Muttern wieder an den beiden Bolzen auf der gegenüberliegenden Seite des Gehäuses, wie in der Abbildung unten gezeigt, in der Nähe der Griffbuchsen. Ziehen Sie die beiden Muttern fest.

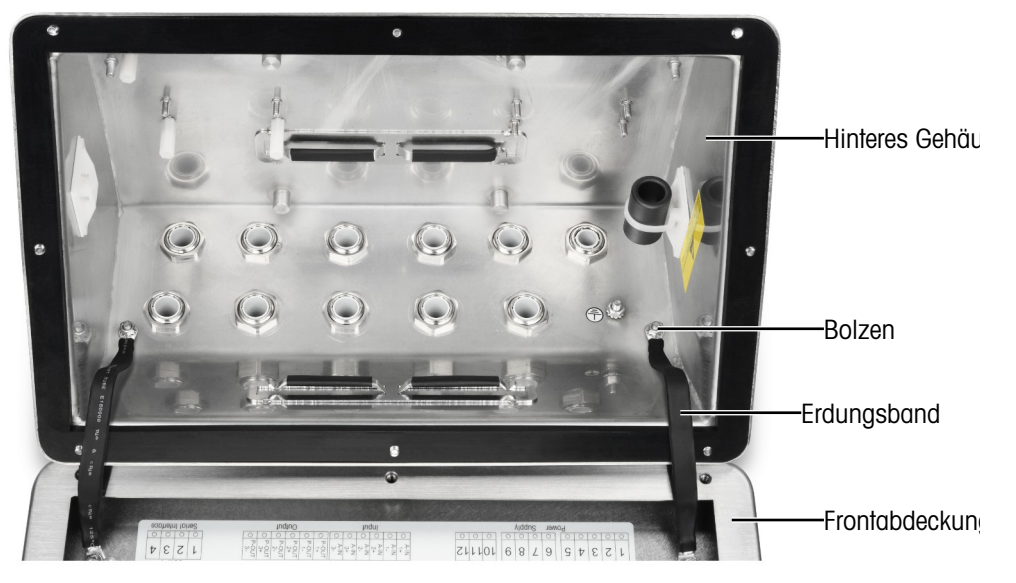

7 Markieren Sie die Position der Befestigungslöcher auf der vertikalen Oberfläche gemäß den in der Abbildung unten gezeigten Abmessungen oder indem Sie die Klemme an die Oberfläche halten und durch die Halterungslöcher markieren. Die Abmessungen sind in [mm] angegeben.

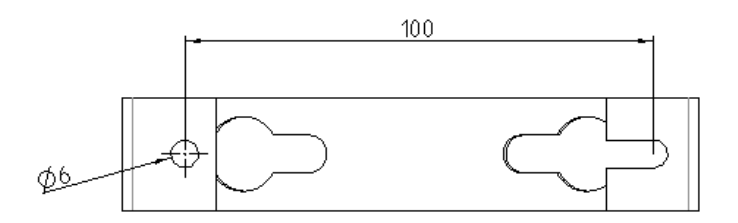

8 Das Befestigungsmaterial für die Montage des Terminals an der vertikalen Oberfläche ist nicht im Lieferumfang des Terminals enthalten - es muss vor Ort besorgt werden. Vergewissern Sie sich, dass das Befestigungsmaterial das Gewicht des Terminals tragen kann, das etwa 4 kg beträgt. Befestigen Sie das Terminal mit dem vor Ort gelieferten Befestigungsmaterial an der vertikalen Fläche.

#### Sehen Sie dazu auch

 $\mathcal O$  [Öffnen des Gehäuses](#page-143-0)  $\blacktriangleright$  [Seite 14](#page-143-0)

### 2.3.3 Säulenmontage

Ein positionierbarer Halterungssatz (# 22020286) mit einem VESA-Lochabstand von 100 mm × 100 mm ist optional für die Säulenmontage erhältlich.

1 Richten Sie die vier VESA-Löcher (1) in IND500x mit den Löchern (3) in der positionierbaren Halterung aus.

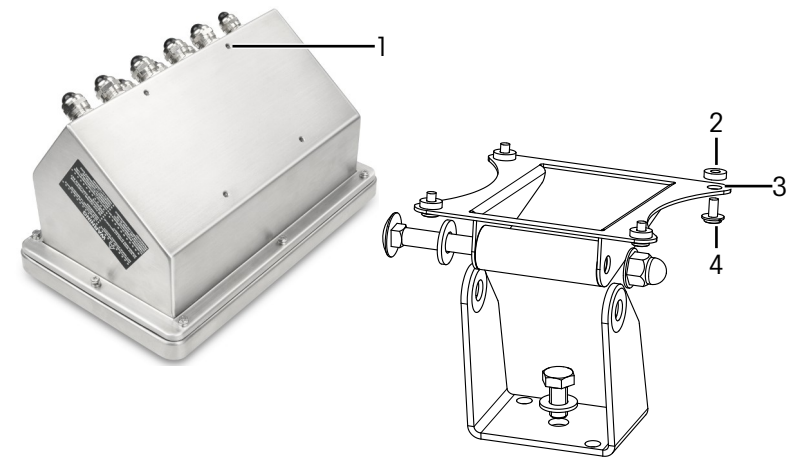

Abb. 9: Säulenmontage

- 2 Befestigen Sie das Terminal mit vier M4-Schrauben (4) und vier PA6-Unterlegscheiben (2) an der Halterung.
	- **→ Das Terminal wird auf der Halterung installiert.**

#### Adapter-Bausatz

Das IND560x wird auf der Halterung (# 22015188) mit 120 mm x 78 mm Lochabstand installiert. Für Kunden, die das vorhandene IND560x durch ein IND500x-Terminal ersetzen und die vorhandene Halterung beibehalten möchten, muss ein Adapter-Kit (# 30353299) verwendet werden, um den VESA-Lochabstand von 100 mm × 100 mm im IND500x anzupassen.

1 Richten Sie die vier VESA-Löcher in IND500x mit den Löchern (5) im Adapter-Kit (6) aus.

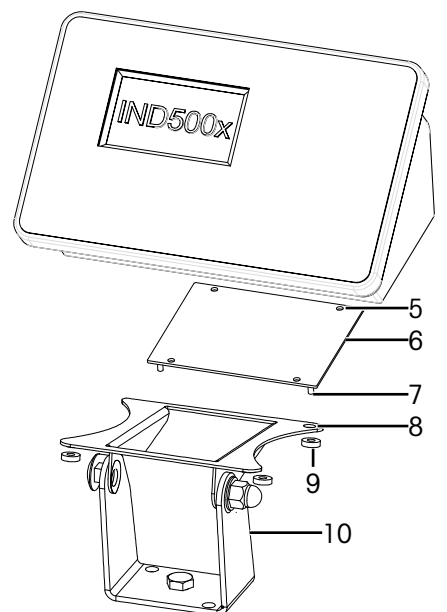

Abb. 10: Säulenmontage mit Adapter

- 2 Befestigen Sie das Terminal mit vier M4-Schrauben am Adapterkit (6).
	- Der Adapterkit ist am Terminal befestigt.
- 3 Stecken Sie die vier Bolzen (7) des Adapterkits (6) in die Löcher (8) der Halterung (10).
- 4 Befestigen Sie das Terminal mit vier M5-Muttern (9) an der Halterung (10).
	- **→** Das Terminal wird mit einem Adapterkit an der Halterung befestigt.

# 2.4 Installieren von Kabeln und Anschlüssen

In diesem Abschnitt finden Sie Informationen zur Installation von Kabeln und Anschlüssen an das Terminal, einschließlich:

- Ferrit
- Kabelverschraubungen des rauen Gehäuses  $\sim$
- Verdrahtungsanschlüsse der Hauptplatine
- Leistungsanschlüsse

### 2.4.1 Ferrit

<span id="page-148-0"></span>Um bestimmte Grenzwerte für die elektrische Störaussendung einzuhalten und die Klemme vor äußeren Einflüssen zu schützen, ist es notwendig, einen Ferritkern in das Analog-, IDNet- und SICSpro-Wägezellenkabel der rauen Gehäuse einzubauen. Der Ferritkern ist im Lieferumfang der Klemme enthalten.

Um den Ferrit zu installieren, führen Sie das Kabel der Wägezelle durch die Verschraubung am hinteren Gehäuse, führen Sie das Kabel durch die Mitte des Kerns und wickeln Sie es dann einmal um die Außenseite des Kerns und führen Sie das Kabel erneut durch. Es kann entweder das gesamte Kabel oder die einzelnen Drähte durch den Ferrit gewickelt werden. Dies sollte so nah wie möglich am Gehäuse und auf der Innenseite des Gehäuses geschehen.

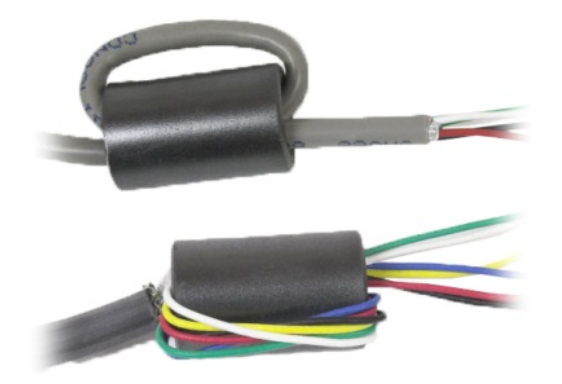

Abb. 11: Komplettes Kabel oder einzelne Drähte durch den Ferrit wickeln

Installieren Sie den Ferritkern (2) so nah wie möglich am Gehäuse und auf der Innenseite des Gehäuses. Zur Fixierung des Ferritkerns am Gehäuse ist ein Klebeklotz (1) vorgesehen. Der Klebebaustein wurde bereits im Werk von METTLER TOLEDO installiert. Falls er vor Ort ausgetauscht werden muss, sind die in der nachstehenden Zeichnung angegebenen Abstände einzuhalten.

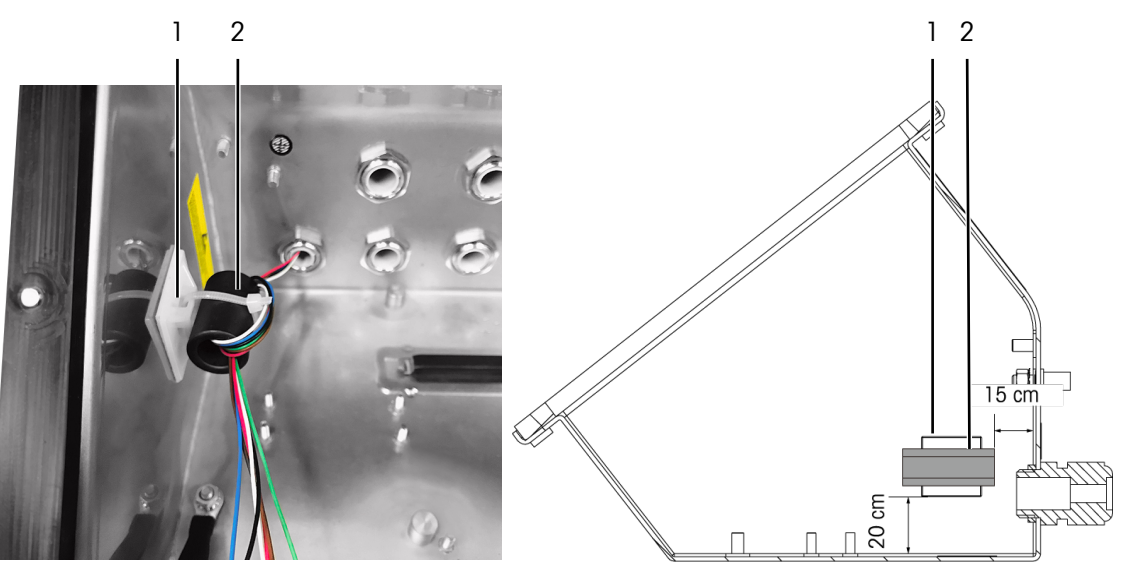

Abb. 12: Installieren des Ferritkerns

# 2.4.2 Kabelklemmen

<span id="page-149-0"></span>Das robuste Gehäuse ist an der Unterseite mit zwei Kabelklemmen ausgestattet. Verwenden Sie die Kabelklemmen, um die Kabel, normalerweise von der Diskrete IO (3I/3O)-Schnittstelle oder der Diskrete IO (5I/8O)- Optionskarte, am Gehäuse zu befestigen.

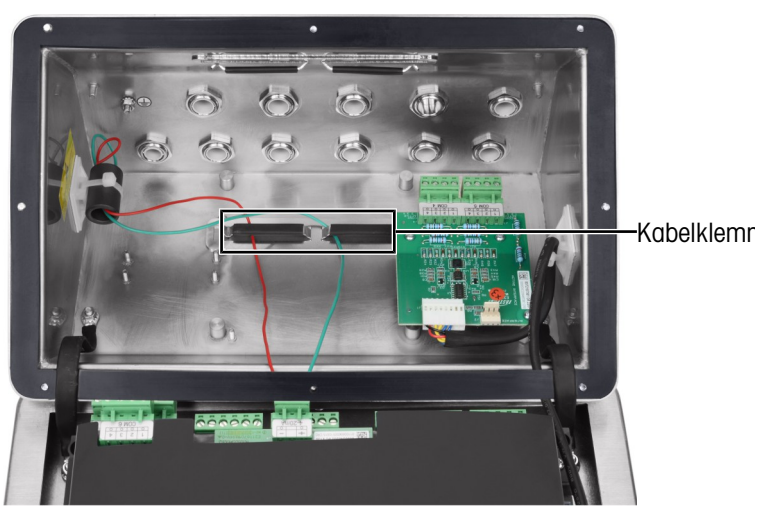

Abb. 13: Verwendung der Kabelklemmen

### 2.4.3 Kabelverschraubungen des rauen Gehäuses

Das IND500x-Terminal für raue Umgebungen hält strengen Waschvorgängen und staubigen Umgebungen stand. Bei der Installation von Kabeln und/oder Steckern, die in das Gehäuse des Terminals eingeführt werden, muss jedoch vorsichtig vorgegangen werden. Der Standort der einzelnen Verschraubungen und Stecker ist unter [\[Anschlüsse](#page-142-0)   [Seite 13\]](#page-142-0) dargestellt.

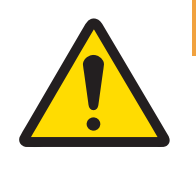

# A WARNUNG

Das IND500x ist mit vormontierten, qualifizierten ATEX/IECEx-Kabelverschraubungen bzw. ATEX/IECEx-Blindstopfen ausgestattet. (Die Position X1 ist vor dem Versand mit einem Schutzband abgedeckt, siehe [\[Anschlüsse](#page-142-0) » [Seite 13\]](#page-142-0)).

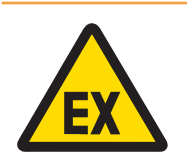

# $\land$  WARNUNG

Verwenden Sie bei der Installation von Optionen im Feld nur ATEX/IECEx-zertifizierte Verschraubungen und Blindstopfen, die von Mettler Toledo spezifiziert und für IND500x geeignet sind:

- 1 Kabelverschraubungen Hummel HSK-MF-EMV-Ex 16x1.5 Hummel HSK-M-Ex 16x1.5 Lankelec HSM-Ex-M16x1.5
- 2 Blindstopfen Hummel V-MF-EX M16x1.5 Hummel V-Ms-EX M16x1.5 Lankelec DPMH-EXE-M16x1.5

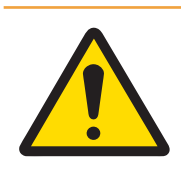

# A WARNUNG

Der korrekte Anschluss der Abschirmung in der Kabelverschraubung muss gewährleistet sein und der Steuerzeichnung #30595335 entsprechen.

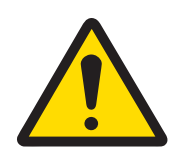

# $\wedge$  WARNUNG

Verlegen Sie die Kabel sicher, so dass sie sich nicht bewegen und wirksam vor Beschädigungen geschützt sind.

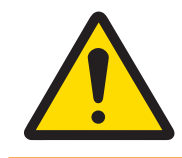

# $\wedge$  WARNUNG

Der Biegeradius sollte größer als 5 x Kabeldurchmesser sein.

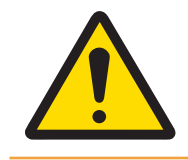

# **A WARNUNG**

Sorgen Sie für eine geeignete Zugentlastung des Kabels.

Um Wasser- und Staubdichtigkeit zu gewährleisten:

- 1 Führen Sie das Kabel mit der entsprechenden Größe durch die richtige Verschraubung, bevor Sie die Drähte anschließen. Je nach Größe der Verschraubung müssen Kabel mit einem bestimmten Durchmesser ver-wendet werden (siehe [\[Anschlüsse](#page-142-1)  $\triangleright$  [Seite 13\]](#page-142-1)). Beachten Sie, dass bei der Installation der LWL-Schnittstellenoption eine spezielle geteilte Durchführung zur Abdichtung der LWL-Kabel vorgesehen ist.
- 2 Wenn Sie Kabelanschlüsse innerhalb des rauen Gehäuses vornehmen, achten Sie darauf, dass die Kabellänge von der Klemmleiste/dem Stecker zum Anschlussgehäuse ausreichend ist, damit die Steckerbaugruppe nicht belastet wird, wenn sich das Gehäuse in der vollständig geöffneten Position befindet.
- 3 Bei Kabeln mit Abschirmung sollte die Abschirmung an der Verschraubung wie in der folgenden Abbildung gezeigt abgeschlossen werden. Spreizen Sie die Abschirmungsdrähte auf und stellen Sie sicher, dass genügend Abschirmungsdraht vorhanden ist, um einen guten Kontakt mit dem Metallteil der Verschraubung herzustellen. Beachten Sie, dass die Abschirmung des Kabels von IND500x zu ACM500 oder ACM200 nicht am ACM500- oder ACM200-Ende abgeschlossen werden darf. Die Abschirmung muss am ACM500- oder ACM200-Ende des Kabels offen gelassen werden.

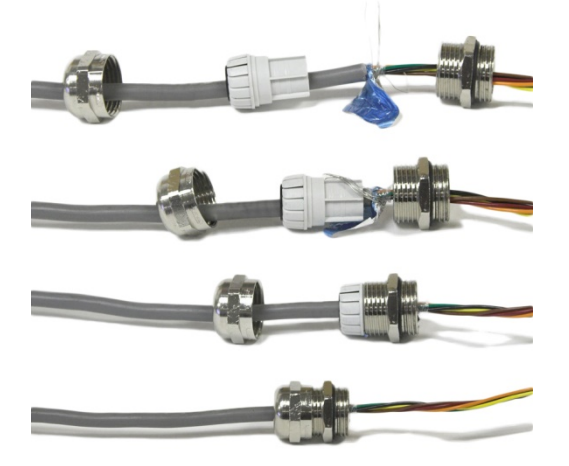

Abb. 14: Abschirmung an der Verschraubung abschließen

- 4 Nachdem Sie die Kabelanschlüsse wie im nächsten Abschnitt beschrieben hergestellt haben, stellen Sie sicher, dass die Mutter an der Kabelverschraubung richtig angezogen ist (Drehmoment 5-6 Nm), um das Kabel abzudichten.
- 5 Wenn ein Loch nicht verwendet wird, blockieren Sie es durch den Einbau eines ATEX/IECEx-zugelassenen Blindstopfens (Anzugsmoment 2 Nm) oder alternativ durch die Verwendung einer ATEX/IECEx-zugelassenen Kabelverschraubung mit dem Ex-Verriegelungsbolzen (Anzugsmoment des Druckbechers 4 Nm). Wenn die spezielle geteilte Durchführung zur Abdichtung des LWL-Kabels nicht verwendet wird, ist sie durch einen ATEX/IECEx-zugelassenen Blindstopfen zu ersetzen (Anzugsmoment 2 Nm).

#### Blindstopfen

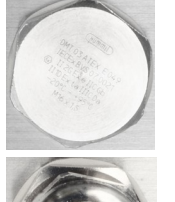

Hummel V-MF-EX M16x1.5 Hummel V-Ms-EX M16x1.5 Lankelec DPMH-EXE-M16x1.5

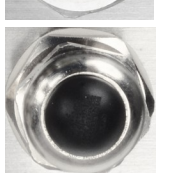

Kabelverschraubung mit Ex-Verriegelu

Hummel HSK-MF-EMV-Ex 16x1.5 Hummel HSK-M-Ex 16x1.5 Lankelec HSM-Ex-M16x1.5

Abb. 15: ATEX/IECEx-zugelassener Blindstopfen (oben), ATEX/IECEx-zugelassene Kabelverschraubung mit Ex-Verriegelungsbolzen (unten)

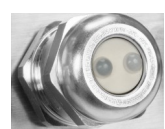

Hummel HSK-M-Multi-Ex nM16x1.5, 2 drill-hole

Abb. 16: Spezielle geteilte Durchführung zur Abdichtung um das LWL-Kabel

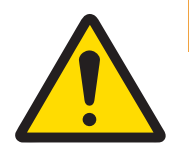

# A WARNUNG

Beachten Sie immer das empfohlene Anzugsdrehmoment für Kabelverschraubungen.

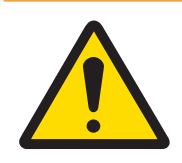

# A WARNUNG

Die Schutzart IP65 muss immer gewährleistet sein. Sowohl das Installationspersonal als auch der Kunde sollten nichts tun, was das Terminal beschädigen könnte.

Sehen Sie dazu auch

 $\mathcal{P}$  [Anschlüsse](#page-142-0)  $\triangleright$  [Seite 13](#page-142-0)

# 2.4.4 Verdrahtungsanschlüsse der Hauptplatine

Nach dem Öffnen des robusten Gehäuses müssen die Anschlüsse an den Klemmenleisten auf der Hauptplatine vorgenommen werden. Informationen über die Anschlüsse der Hauptplatine finden Sie unter [\[Hauptplatine](#page-139-0)   [Seite 10\]](#page-139-0). Die Hauptplatine ist unter einer Kunststoff-Schutzabdeckung und einer Montagehalterung installiert. Die Kunststoff-Schutzabdeckung muss für den Einbau von Optionsplatinen entfernt und vor dem Schließen des Gehäuses wieder angebracht werden. Der Montagebügel wird für den Einbau von Optionskarten verwendet. Sie darf nur dann entfernt werden, wenn Wartungsarbeiten an der Hauptplatine erforderlich sind.

Die folgende Abbildung zeigt die Hauptplatine im Inneren eines rauen Gehäuses mit einer analogen Wägezellen-Optionsplatine.

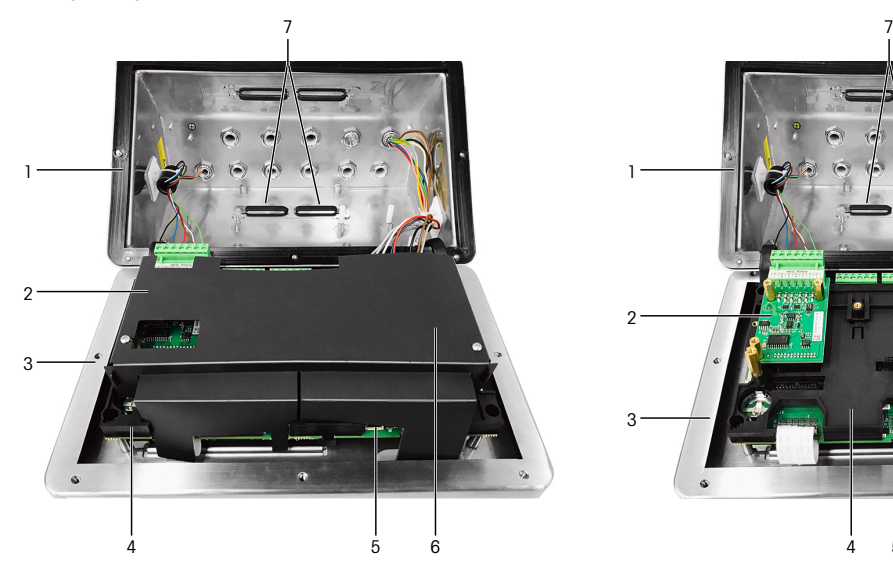

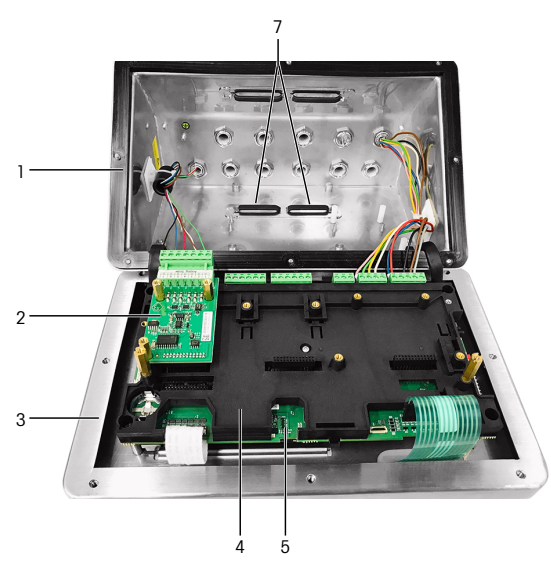

Abb. 17: IND500x-Hauptplatine mit analoger Wägezellenschnittstelle

- 1 Hinteres Gehäuse 1 auctoris 1 Hauptplatine
- 2 Analoge Wägezellenschnittstelle 6 Kunststoff-Schutzabdeckung
- 3 Frontabdeckung 7 Kabelklemmen
- 4 Halterung für die Hauptplatine
- 
- 
- 

#### Sehen Sie dazu auch

 $\mathcal O$  [Hauptplatine](#page-139-0)  $\blacktriangleright$  [Seite 10](#page-139-0)

### 2.4.5 Stromanschluss

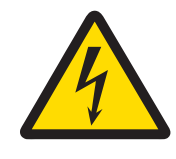

### A WARNUNG

Der Netzanschluss des Netzteils muss von einer vom Betreiber autorisierten Elektrofachkraft gemäss dem jeweiligen Klemmenplan, der beiliegenden Installationsanleitung sowie den länderspezifischen Vorschriften erfolgen.

Für den Betrieb des IND500x-Terminals ist ein APS768x-Netzteil erforderlich. Das APS768x-Netzteil enthält ein 5 m langes integriertes Kabel, das am IND500x-Terminal enden muss. Dieses Kabel enthält auch die erforderliche Verschraubung für das IND500x.

Wenn das integrierte Kabel von 5 m Länge für die Anwendung nicht ausreicht, kann es durch ein längeres Kabel ersetzt werden. Dieses Verfahren ist im Installationshandbuch für die Stromversorgung APS768x beschrieben.

Bevor Sie mit dem Abschluss des Kabels beginnen, setzen Sie die Verschraubung am Ende des APS768x-Kabels in die unter [\[Anschlüsse](#page-142-0) > [Seite 13\]](#page-142-0) angegebene Öffnung ein.

Da das Netzteil APS768x mit vormontierten Kabeln geliefert wird, ist die auf dem blauen 9-adrigen Kabel montierte ATEX/IECEx-Kabelverschraubung für die mit Schutzband abgedeckte Einführungsöffnung X1 (Ausliefe-rungszustand) oder X5 bei alternativer Verwendung (siehe [\[Anschlüsse](#page-142-0) ▶ [Seite 13\]\)](#page-142-0) vorgesehen. Bringen Sie das Schutzband wieder an und verwenden Sie die ATEX/IECEx-Kabelverschraubung (oder den ATEX/IECEx-Blindstopfen, wenn für die Kabeleinführung die Position X5 verwendet wird). Das Anzugsdrehmoment der Kabelverschraubung / des Blindstopfens zur Verriegelung am Gehäuse beträgt 2 Nm.

#### Blindstopfen

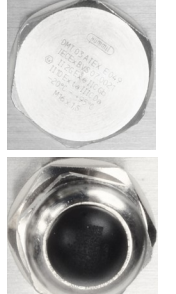

Hummel V-MF-EX M16x1.5 Hummel V-Ms-EX M16x1.5 Lankelec DPMH-EXE-M16x1.5

Kabelverschraubung mit Ex-Verriegelu

Hummel HSK-MF-EMV-Ex 16x1.5 Hummel HSK-M-Ex 16x1.5 Lankelec HSM-Ex-M16x1.5

Abb. 18: ATEX/IECEx-zugelassener Blindstopfen (oben), ATEX/IECEx-zugelassene Kabelverschraubung mit Ex-Verriegelungsbolzen (unten)

Die Drähte des APS768x enden an den neun Klemmen der Anschlüsse J4 und J5 auf der Hauptplatine des IND500x-Terminals (auch als "P"-Anschlussblöcke bezeichnet).

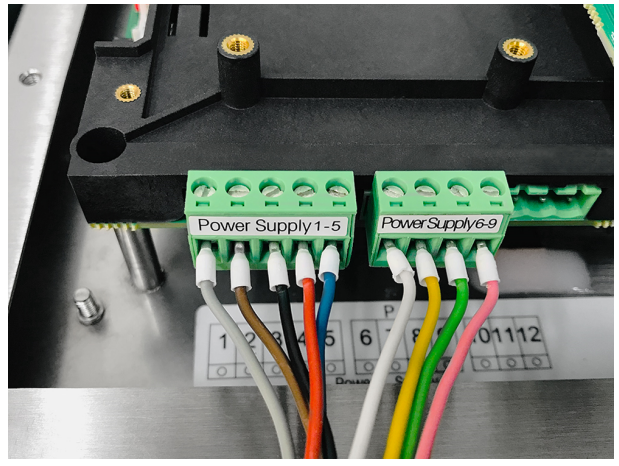

Abb. 19: Energieanschluss

Die Kabelfarbe für jeden dieser Anschlüsse ist in der nachstehenden Tabelle aufgeführt. Die Pin-Nummern sind in der Abbildung oben dargestellt.

#### P1-P9 Klemmen auf der IND500x-Hauptplatine

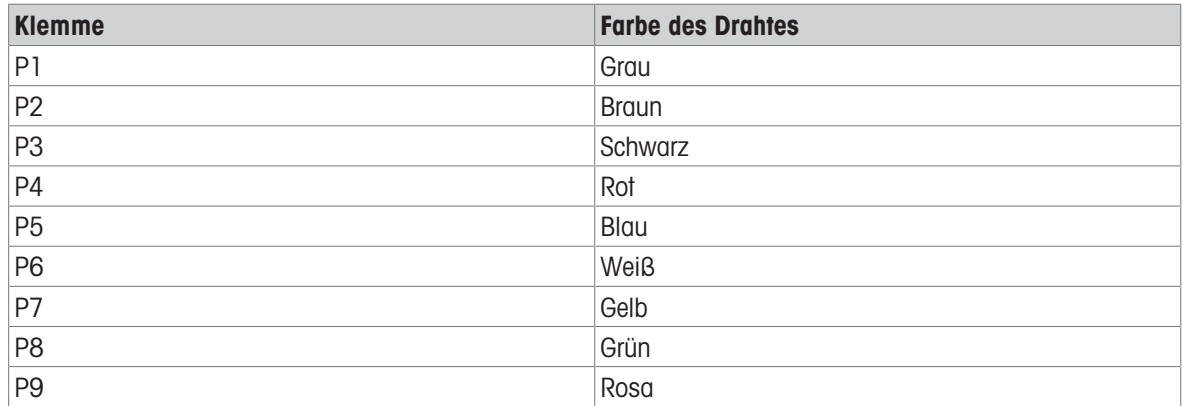

Das Netzgerät APS768x kann mit mehreren METTLER TOLEDO-Produkten verwendet werden. Die interne Verdrahtung des APS768x muss an das Produkt angepasst werden, an das es angeschlossen werden soll. In der nachstehenden Tabelle ist die Verdrahtung des APS768x für die Verwendung mit dem IND500x-Terminal aufgeführt. Diese Informationen sind auch in der Steuerzeichnung #30595335 für das IND500x zu finden.

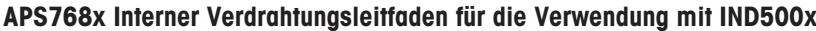

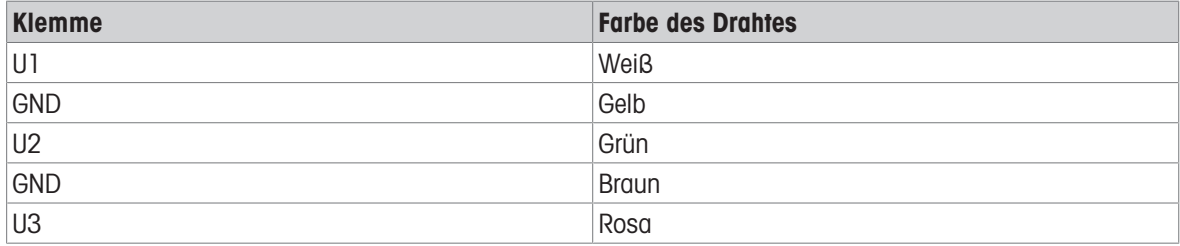

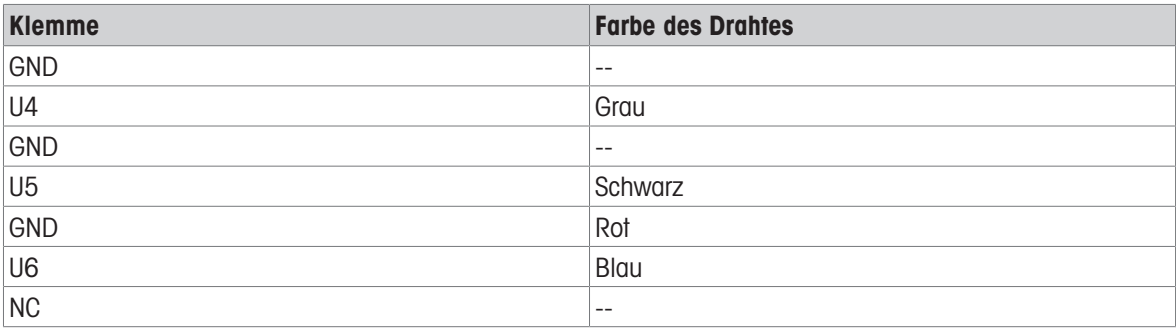

#### Sehen Sie dazu auch

 $\oslash$  [Anschlüsse](#page-142-0)  $\triangleright$  [Seite 13](#page-142-0)

### 2.4.6 Anschluss der seriellen Schnittstelle COM1

Der COM1-Anschluss enthält Anschlüsse für ein eigensicheres serielles Gerät. Die Abbildung unten zeigt, welche Klemme welches Signal am COM1-Anschluss darstellt. Die Kabellänge dieser Verbindung ist auf 10 m begrenzt.

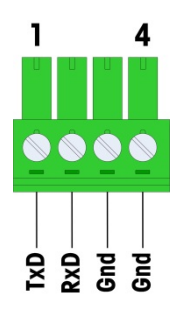

Abb. 20: COM1-Anschluss

#### Signale des COM1-Anschlusses

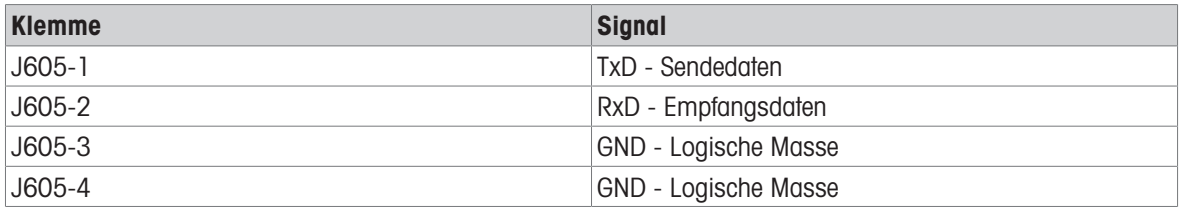

Ein Beispiel für den Anschluss an ein RS-232-Gerät im sicheren Bereich über eine Zenerdioden-Barriere ist in der folgenden Abbildung dargestellt. Beachten Sie bei der Auswahl einer Barriere die Zulassungswerte von COM1. Beachten Sie, dass auch Dichtungen und andere Schutzvorrichtungen erforderlich sind, um die Verdrahtungsvorschriften für Gefahrenbereiche zu erfüllen.

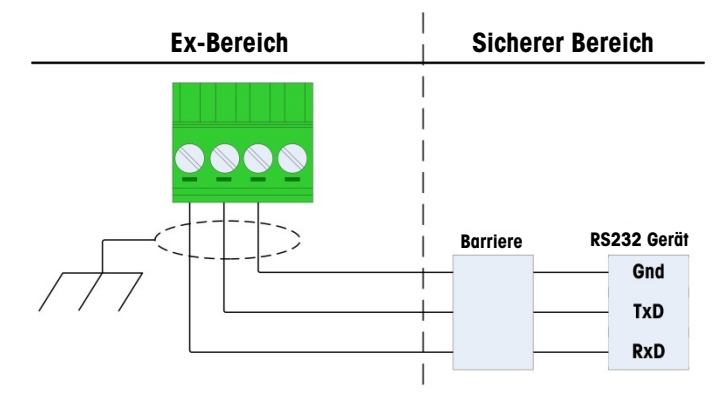

Abb. 21: Beispiel einer RS-232-Verbindung

Eine Barriere, die auf korrekten Betrieb mit dem IND500x getestet wurde und direkt an COM1 angeschlossen werden kann, ist:

MTL7761Pac (FM- und ATEX-Zulassungen)

# 2.4.7 Diskreter I/O-Anschluss (3I/3O)

Das IND500x bietet standardmäßig drei aktive Eingänge und drei passive Ausgänge. Die Lage dieser Ein- und Ausgänge ist unter [\[Hauptplatine](#page-139-0)  $\triangleright$  [Seite 10\]](#page-139-0) angegeben.

Auf der Hauptplatine befindet sich eine 6-polige Klemmleiste für die Anschlüsse der Eingänge und eine 6-polige Klemmleiste für die Anschlüsse der Ausgänge. Diese Anschlüsse werden im Folgenden beschrieben.

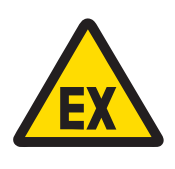

# **A WARNUNG**

Nachfolgend sind nur die Verdrahtungsanschlüsse dargestellt und nicht alle für einen sicheren Betrieb erforderlichen Abdichtungen oder sonstigen Schutzmaßnahmen. Alle Installationen müssen gemäß den örtlichen Verdrahtungsvorschriften erfolgen und dem Zulassungskonzept des Unternehmens entsprechen.

#### Sehen Sie dazu auch

 $\mathcal{P}$  [Hauptplatine](#page-139-0)  $\triangleright$  [Seite 10](#page-139-0)

### 2.4.7.1 Aktive Eingänge

Die Verwendung der Option Diskreter I/O mit aktiven Eingängen ermöglicht den Anschluss von Schaltern oder anderen einfachen Geräten zur Auslösung eines Eingangs. Das Terminal liefert intern die eigensichere Spannung, so dass der Eingang aktiv ist und keine Spannung von dem externen einfachen Gerät geliefert wird. Da die vom Terminal für die aktiven Eingänge gelieferte Spannung eigensicher ist, muss das externe einfache Gerät/Schalter nicht für die Verwendung in eigensicheren Stromkreisen in gasgefährdeten Umgebungen zertifiziert werden.

ATEX-Richtlinie für den Anschluss an den aktiven Eingang: Als einfaches Betriebsmittel muss das externe einfache Gerät gemäß §5.7 EN/IEC 60079-11 nicht für die Verwendung in eigensicheren Stromkreisen, die in gasgefährdeten Umgebungen installiert sind, zertifiziert werden. Bei Anwendungen in staubexplosionsgefährdeten Bereichen ist die Tabelle 1 der EN/IEC 61241-11 zu berücksichtigen, z.B. für den zertifizierten Po = 2,94mW gilt die entsprechende Vorschrift und es sollten II2D-zugelassene Eingangsgeräte verwendet werden.

FM-Richtlinie für den Anschluss an den aktiven Eingang: Ein einfaches Gerät wird im Abschnitt 504.2 des National Electric Code (NFPA 70) wird wie folgt definiert: "Ein elektrisches Bauteil oder eine Kombination von Bauteilen einfacher Bauart mit genau definierten elektrischen Parametern, das nicht mehr als 1,5 Volt, 100 Milliampere und 25 Milliwatt erzeugt und mit der Eigensicherheit des Stromkreises, in dem es verwendet wird, vereinbar ist." Die Ausnahmeregelung in Abschnitt 504.4 des NEC besagt, dass "einfache Geräte, wie sie in der Steuerzeichnung beschrieben sind, nicht aufgeführt werden müssen."

Ein Beispiel für die Verdrahtung der aktiven Eingänge ist in der folgenden Abbildung dargestellt.

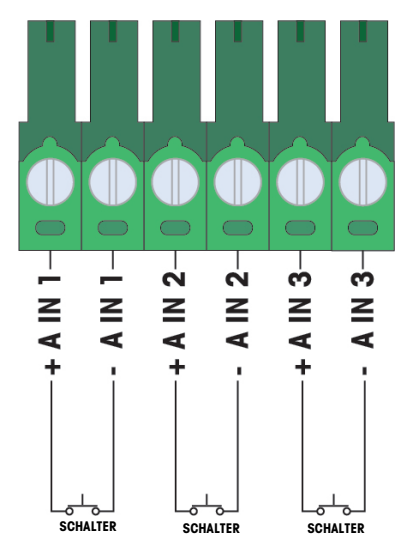

Abb. 22: Aktive Eingangsanschlüsse

### 2.4.7.2 Passive Ausgänge

Die Verwendung der Option Diskrete I/O mit passiven Ausgängen bietet die Möglichkeit, Hochspannungsmagnete oder andere speisende Geräte im sicheren Bereich über Schutzeinrichtungen wie einen eigensicheren Schaltverstärker zu steuern. Der externe Schaltverstärker isoliert die Leitungen zurück zur Klemme, so dass sie eigensicher bleiben und gleichzeitig das Schalten einer höheren Wechsel- oder Gleichspannung ermöglichen. Die Entitätswerte der Verstärker müssen mit den Entitätsparametern des Klemmenausgangs verglichen werden. Dabei müssen auch die Kabelkapazitäten und -induktivitäten berücksichtigt werden.

Geräte von zwei Herstellern, die auf korrekten Betrieb mit dem Terminal geprüft wurden und wie gezeigt direkt an die Ausgänge angeschlossen werden können, sind:

- Bartec
	- 17-584D-200D/0000 (2 Kanal, 24 V)
	- 17-584D-110D/0000 (1 Kanal, 24 V)
	- 17-584D-120D/0000 (1 Kanal, 120 V)
- Pepperl & Fuchs  $\bullet$ 
	- KFA6-SR2-Ex2.W (230 VAC)
	- KFA5-SR2-Ex2.W (115 VAC)
	- $-$  KFD2-SR2-Ex2.W (24 VDC)

Ein Beispiel für die Verdrahtung der passiven Ausgänge mit eigensicheren Schaltverstärkern ist in der nachstehenden Abbildung dargestellt.

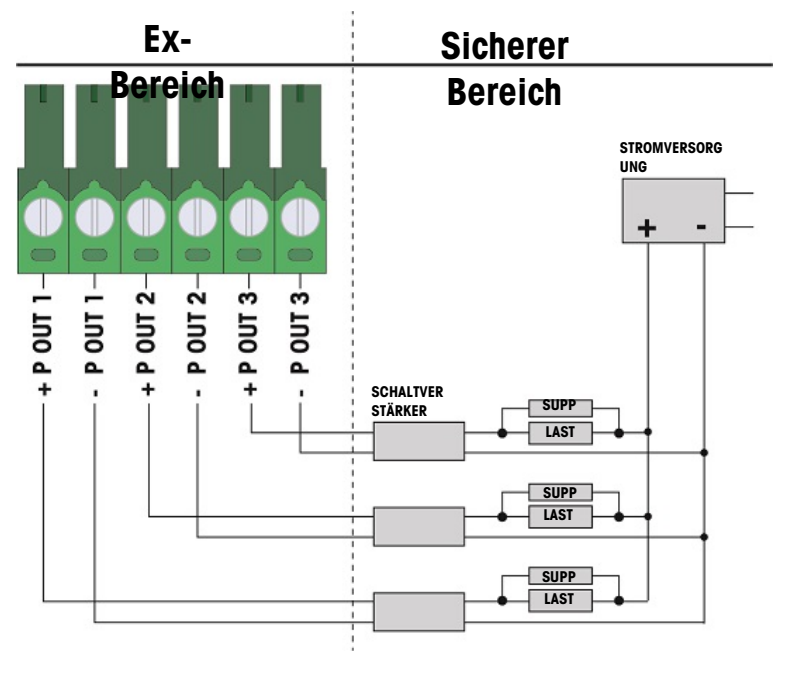

Abb. 23: Passive Ausgangsanschlüsse

# 2.5 Verdrahtungsanschlüsse für interne Optionen

Zu den Optionen, die intern am IND500x-Terminal installiert werden und eine externe Verdrahtung erfordern, gehören die folgenden:

- Analoge Wägezellenschnittstelle
- Hochpräzise IDNet-Schnittstelle
- SICSpro-Schnittstelle  $\sim$
- Diskret 5I/8O
- Eigensichere Stromschleifenschnittstelle
- LWL-Schnittstelle  $\bullet$  .
- Eigensicherer Analogausgang 4-20 mA  $\sim$

#### 2.5.1 Entfernen der Kunststoff-Schutzabdeckung

Nach dem Öffnen des Gehäuses und vor dem Einbau einer Optionsplatine ist zunächst die Kunststoff-Schutzabdeckung zu entfernen, indem die vier M3-Schrauben wie in der Abbildung unten gezeigt gelöst werden.

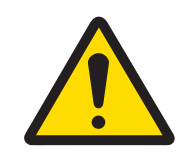

# A WARNUNG

Aus Sicherheitsgründen muss die Schutzabdeckung vor dem Schließen des Gehäuses wieder angebracht werden.

<span id="page-157-0"></span>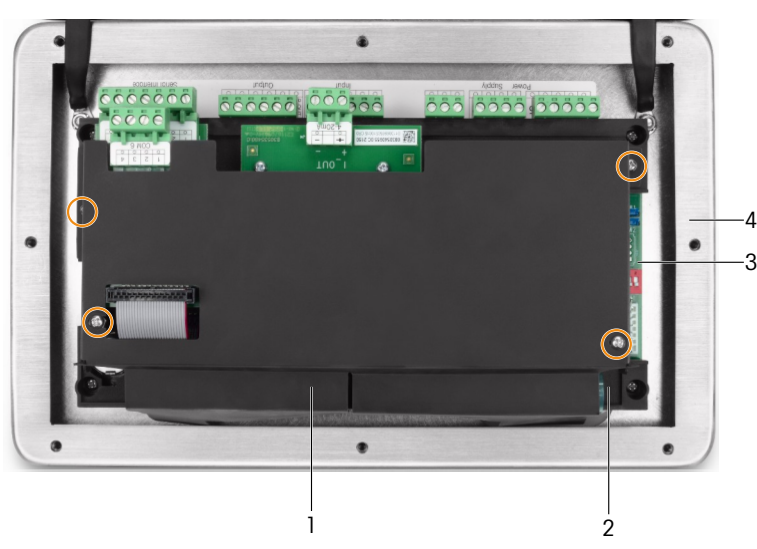

Abb. 24: Kunststoff-Schutzabdeckung im Inneren des robusten Gehäuses

- 1 Kunststoff-Schutzabdeckung 3 Hauptplatine
- 
- 
- 2 Halterung für die Hauptplatine **4** Frontabdeckung des robusten Gehäuses

### 2.5.2 Analoge Wägezellenschnittstelle

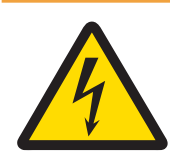

# A WARNUNG

Um eine Beschädigung der Platine oder der Wägezelle zu vermeiden, trennen Sie das Terminal von der Stromversorgung und warten Sie mindestens 30 Sekunden, bevor Sie einen Kabelbaum anschließen oder abziehen.

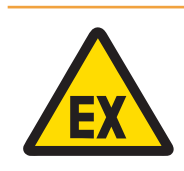

# **A WARNUNG**

Die Entitätswerte für das Waagenbasiskabel müssen als Sicherheitsfaktor bei der Installation berücksichtigt werden.

Bei Verwendung des Terminals mit einer oder mehreren analogen Wägezellen werden die Wägezellenanschlüsse an den Steckverbinder auf der Optionskarte für analoge Wägezellen angeschlossen, wie in der Abbildung unten dargestellt.

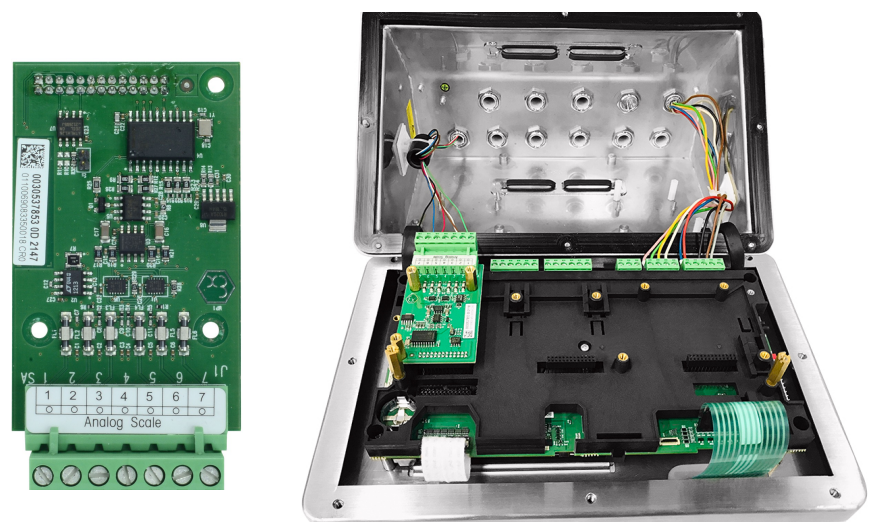

Abb. 25: Analoge Waagenschnittstelle (links), installiert (rechts)

Die analoge Wägezellen-Optionsplatine des Terminals ist für die Versorgung von bis zu vier 350-Ohm-Wägezellen (oder einen Mindestwiderstand von etwa 87 Ohm) ausgelegt. Um sicherzustellen, dass die Wägezellenlast für diese Installation innerhalb der Grenzwerte liegt, muss der Gesamtwiderstand der Waage (TSR) berechnet werden.

So berechnen Sie den TSR:

$$
TSR = \frac{Load Cell Input Resistance (Ohms)}{Number of Load Cells}
$$

Vergewissern Sie sich, dass der TSR des an das Terminal anzuschließenden Wägezellennetzes einen Widerstand von mehr als 87 Ohm aufweist, bevor Sie die Wägezellen anschließen. Wenn der Widerstand kleiner als 87 Ohm ist, funktioniert das Terminal nicht richtig.

Darüber hinaus muss die maximale Kabellänge überprüft werden. Die nachstehende Tabelle enthält empfohlene maximale Kabellängen, die auf dem Kabelquerschnitt und dem korrekten Betrieb des Terminals basieren.

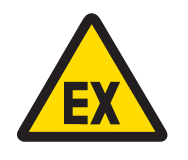

# $\wedge$  WARNUNG

Die Entitätswerte für das Waagenbasiskabel müssen als Sicherheitsfaktor bei der Installation berücksichtigt werden. Die Entitäts-Werte für das Waagenbasiskabel finden Sie in den Steuerzeichnungen #30595335.

#### Empfohlene maximale Kabellängen

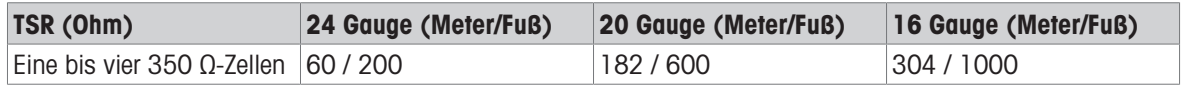

Die folgende Abbildung zeigt die Klemmenbelegung des analogen Wägezellenanschlusses J1. Um den Farbcode der Wägezelle zu bestimmen, lesen Sie bitte im Handbuch der Wägezelle nach, die Sie abnehmen. Die Farbcodes einiger gängiger Plattformen sind in der nachstehenden Tabelle aufgeführt.

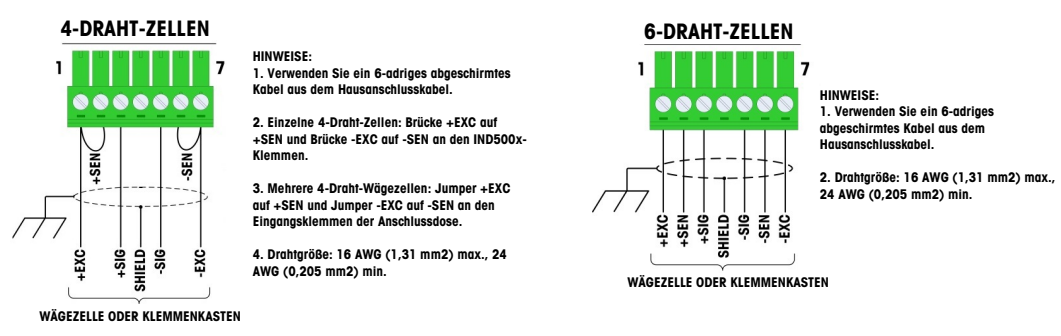

Abb. 26: Wägezellenanschluss

#### Hinweis:

- Bei der Verwendung von 4-Draht-Wägezellen müssen Brücken zwischen den Klemmen +EXC und +SEN  $\sim$ und zwischen den Klemmen -EXC und -SEN gesetzt werden.
- Wenn eine Erhöhung der Last zu einer Verringerung der Gewichtsanzeige führt, vertauschen Sie die  $\bullet$ Signaldrähte (+SIG und -SIG).
- Installieren Sie den Ferritkern gemäß den Anweisungen unter [\[Ferrit](#page-148-0) » [Seite 19\]](#page-148-0).
- Bereiten Sie eine Kabellänge von ca. 28 cm für die Einführung in das Gehäuse vor.

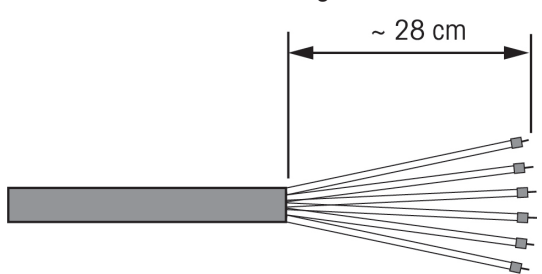

Abb. 27: Länge des Kabels zur Einführung in das Gehäuse

#### Sehen Sie dazu auch

 $\mathcal{P}$  [Ferrit](#page-148-0)  $\triangleright$  [Seite 19](#page-148-0)

### 2.5.3 Digitale Waagenschnittstelle für hochpräzise IDNet- und SICSpro-Wägeplattformen oder AJB579x-d

Die Digitalwaagen-Optionsplatine des Terminals liefert eigensichere Energie und Kommunikation für die hochpräzisen IDNet- oder SICSpro-Plattformen oder die AJB579x-d Anschlussbox. Es unterstützt die IDNet K..x-T4- Waagenbasen (mit IDNet T-Brick Ex T4-Typ-Zelle), die SICSPro-Waagenbasen (z. B. basierend auf SICSPro MPXI-Typ-Zelle) und AJB579x-d (nur ATEX/IECEx-zugelassen). Der Kabelanschluss erfolgt an den Steckern J2 auf der Digitalwaagenplatine, wie in der folgenden Abbildung dargestellt.

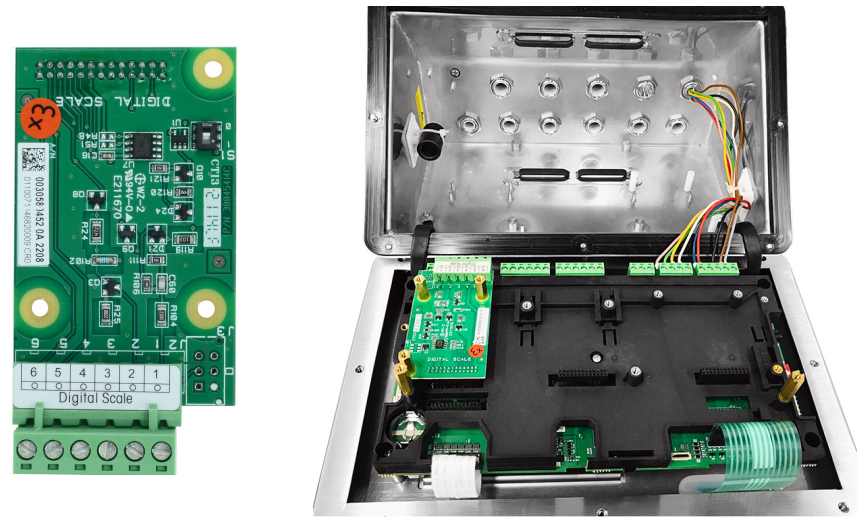

Abb. 28: Digitalwaagen-Optionsplatine für hochpräzisen IDNet- oder SICSpro-Waagenanschluss (links), installiert (rechts)

Die IDNet- oder SICSpro-Plattformen werden mit einem diskreten offenen Kabel für den Anschluss geliefert. Die Tabelle unten zeigt den Farbcode für die Klemmenleiste.

| <b>Klemme</b> | Kabelfarbe für TBrick Ex<br>(Hochpräzisions-IDNet) | Kabelfarbe für MPXI<br>(SICSpro) | AJB579x-d    |
|---------------|----------------------------------------------------|----------------------------------|--------------|
| $J2-1$        | Weiß                                               | Weiß                             | Weiß         |
| $J2-2$        | Grün                                               | Grün                             | Grün         |
| $J2-3$        | <b>Braun</b>                                       | <b>Braun</b>                     | <b>Braun</b> |
| $J2-4$        | Gelb                                               | Gelb                             | Gelb         |
| $J2-5$        | Rosa                                               | Rosa                             | Rosa         |
| $J2-6$        | Grau                                               | Grau                             | Grau         |

Hochpräzisions-IDNet / SICSpro / AJB579x-d Kabelfarbcode

#### Hinweis:

Bereiten Sie eine Kabellänge von ca. 28 cm für die Einführung in das Gehäuse vor.

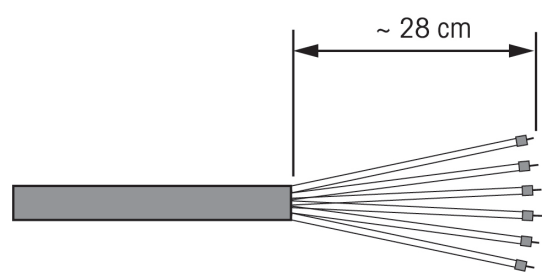

Abb. 29: Länge des Kabels zur Einführung in das Gehäuse

#### Sehen Sie dazu auch

 $\mathcal{P}$  [Hauptplatine](#page-139-0)  $\blacktriangleright$  [Seite 10](#page-139-0)

# 2.5.4 Diskrete I/O-Schnittstelle (5I/8O)

Die internen Halbleiteroptionen für diskrete Eingänge/Ausgänge bieten fünf Eingänge und acht Ausgänge. 26 Stifte verbinden die Hauptplatine des IND500x mit der diskreten I/O-Optionsplatine. Die Diskrete I/O-Option ist in drei verschiedenen Versionen mit unterschiedlichen Aktiv/Passiv-Kombinationen erhältlich:

- $\sim$ Aktive Eingänge und aktive Ausgänge
- Aktive Eingänge und passive Ausgänge
- Passive Eingänge und passive Ausgänge

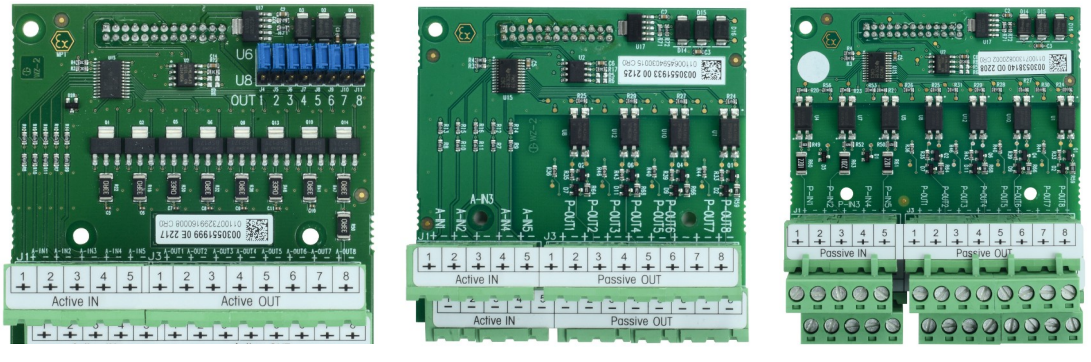

Abb. 30: AI & AO (links), AI & PO (Mitte), PI & PO (rechts)

Die Installation der E/A-Optionskarte ist für alle Versionen gleich und wird in der Installationsanleitung, die dem Optionssatz beiliegt, detailliert beschrieben.

Bevor Sie die Diskrete I/O-Schnittstelle auf Steckplatz 3 (1) der Hauptplatinenhalterung installieren, stellen Sie sicher, dass die beiden beweglichen Bolzen (2 und 3) auf "E/A" positioniert sind, wie in der Abbildung unten dargestellt.

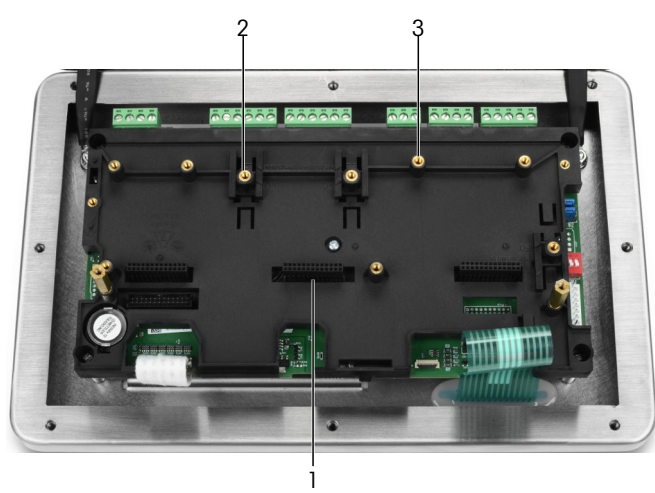

Abb. 31: Bewegliche Stifte in "E/A"-Position

Stecken Sie die 26 Stifte in den Steckplatz 3 (wie unter [\[Hauptplatine](#page-139-0)  $\triangleright$  [Seite 10\]](#page-139-0) angegeben) und befestigen Sie ihn mit drei M3x8-Schrauben an der Halterung.

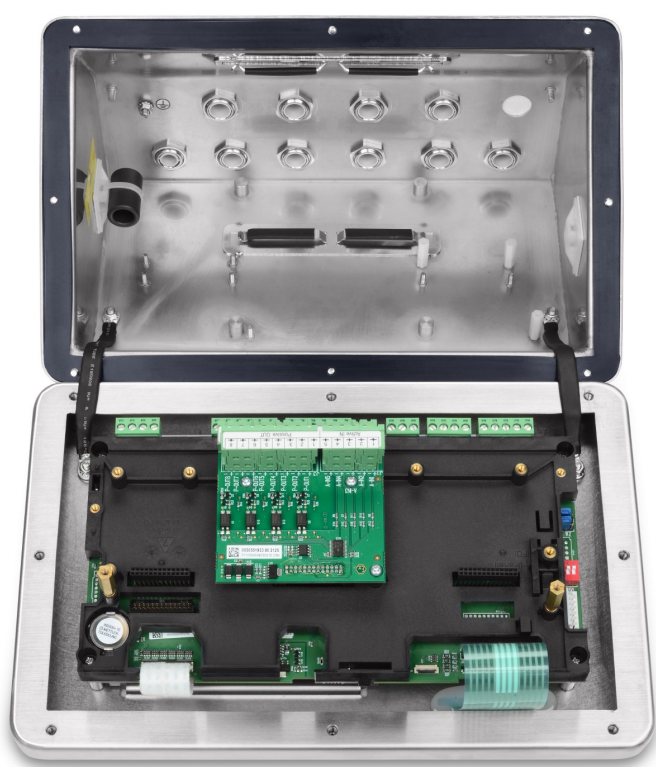

Abb. 32: Diskrete IO-Schnittstelle, installiert

Auf dieser Optionsplatine befinden sich zwei 5-polige Klemmleisten für die Anschlüsse der Eingänge und vier 4 polige Klemmleisten für die Anschlüsse der Ausgänge. Diese Anschlüsse werden im Folgenden beschrieben. Für die interne Verdrahtung der einzelnen Stränge beachten Sie die Kabelanforderungen in der Steuerzeichnung #30595335 und verwenden Sie die Kabelklemmen für die Verlegung (siehe [\[Kabelklemmen](#page-149-0) ▶ [Seite 20\]\)](#page-149-0).

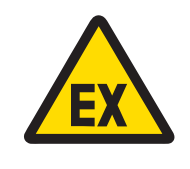

#### $\land$  WARNUNG

Nachfolgend sind nur die Verdrahtungsanschlüsse dargestellt und nicht alle für einen sicheren Betrieb erforderlichen Abdichtungen oder sonstigen Schutzmaßnahmen. Alle Installationen müssen gemäß den örtlichen Verdrahtungsvorschriften erfolgen und dem Zulassungskonzept des Unternehmens entsprechen.

#### Sehen Sie dazu auch

- $\mathcal O$  [Hauptplatine](#page-139-0)  $\blacktriangleright$  [Seite 10](#page-139-0)
- $\mathcal{P}$  [Kabelklemmen](#page-149-0)  $\blacktriangleright$  [Seite 20](#page-149-0)

#### 2.5.4.1 Aktive Eingänge

Die Verwendung der Option Diskreter I/O mit aktiven Eingängen ermöglicht den Anschluss von Schaltern oder anderen einfachen Geräten zur Auslösung eines Eingangs. Das Terminal liefert intern die eigensichere Spannung, so dass der Eingang aktiv ist und keine Spannung von dem externen einfachen Gerät geliefert wird. Da die vom Terminal für die aktiven Eingänge gelieferte Spannung eigensicher ist, muss das externe einfache Gerät/Schalter nicht für die Verwendung in eigensicheren Stromkreisen in gasgefährdeten Umgebungen zertifiziert werden.

ATEX-Richtlinie für den Anschluss an den aktiven Eingang: Als einfaches Betriebsmittel muss das externe einfache Gerät gemäß §5.7 EN/IEC 60079-11 nicht für die Verwendung in eigensicheren Stromkreisen, die in gasgefährdeten Umgebungen installiert sind, zertifiziert werden. Bei Anwendungen in staubexplosionsgefährdeten Bereichen ist die Tabelle 1 der EN/IEC 61241-11 zu berücksichtigen, z.B. für den zertifizierten Po = 2,94mW gilt die entsprechende Vorschrift und es sollten II2D-zugelassene Eingangsgeräte verwendet werden.

FM-Richtlinie für den Anschluss an den aktiven Eingang: Ein einfaches Gerät wird im Abschnitt 504.2 des National Electric Code (NFPA 70) wird wie folgt definiert: "Ein elektrisches Bauteil oder eine Kombination von Bauteilen einfacher Bauart mit genau definierten elektrischen Parametern, das nicht mehr als 1,5 Volt, 100 Milliampere und 25 Milliwatt erzeugt und mit der Eigensicherheit des Stromkreises, in dem es verwendet wird, vereinbar ist." Die Ausnahmeregelung in Abschnitt 504.4 des NEC besagt, dass "einfache Geräte, wie sie in der Steuerzeichnung beschrieben sind, nicht aufgeführt werden müssen."

Ein Beispiel für die Verdrahtung der aktiven Eingänge ist in der folgenden Abbildung dargestellt.

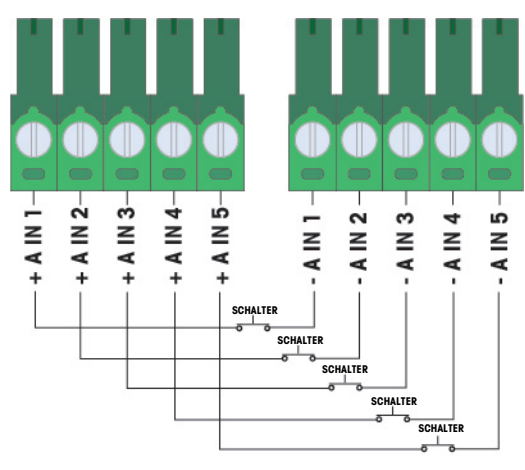

Abb. 33: Aktive Eingangsanschlüsse

#### 2.5.4.2 Aktiver Ausgang

Die Verwendung der Option Diskrete I/O mit aktiven Ausgängen ermöglicht den direkten Anschluss von eigensicheren Magneten oder Piezo-Fluidsteuerungsventilen mit geringem Stromverbrauch. Die Klemme stellt die eigensichere Spannung intern zur Verfügung, wodurch der Ausgang aktiv wird und keine externe Spannung von dem externen einfachen Gerät benötigt wird. Die Spannungsquelle beträgt etwa 12 VDC bei einem Gesamtstrom von 50 mA. Alle Ausgänge werden von dieser einen Stromquelle gespeist.

Die Aktivausgang-Option des IND500x begrenzt die Leistung auf I.S.-Pegel mithilfe von internen Serienwiderständen. Diese internen Widerstände haben die folgenden Auswirkungen auf die Option Aktiv / Aktiv I/O:

- Eine Erhöhung der Stromaufnahme hat eine umgekehrte Auswirkung auf die Spannung, die dem Steuergerät zur Verfügung steht.
- Die Spannung sinkt je nach dem für den Betrieb des Magneten erforderlichen Strom.

Schätzwerte für die verfügbare Spannung auf der Grundlage der Stromaufnahme sind in der nachstehenden Tabelle aufgeführt.

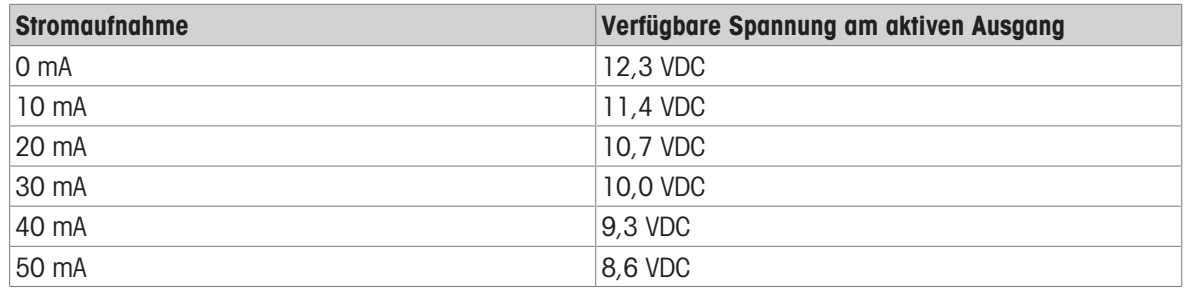

#### Ungefähre verfügbare aktive Ausgangsspannungen

Die sich daraus ergebenden niedrigeren Spannungen müssen bei der Auswahl eines Steuergerätes berücksichtigt werden. Beachten Sie die höheren Einschaltströme gegenüber den Halteströmen, die einen Einfluss auf die möglichen Schaltzeiten haben können. Beachten Sie die technischen Daten und Anwendungshinweise der jeweiligen Steuergeräte, die vom Hersteller zur Verfügung gestellt werden. Geräte der folgenden Hersteller, die auf korrekten Betrieb mit dem IND500x geprüft wurden und wie gezeigt direkt an die Ausgänge angeschlossen werden können, sind:

• Hoerbiger S9: PS13950646A-00 und S29: PS13850646A-00 (nur mit ATEX-Zulassung).

Ein Beispiel für die Verdrahtung mit den aktiven Ausgängen ist in der nachstehenden Abbildung dargestellt.

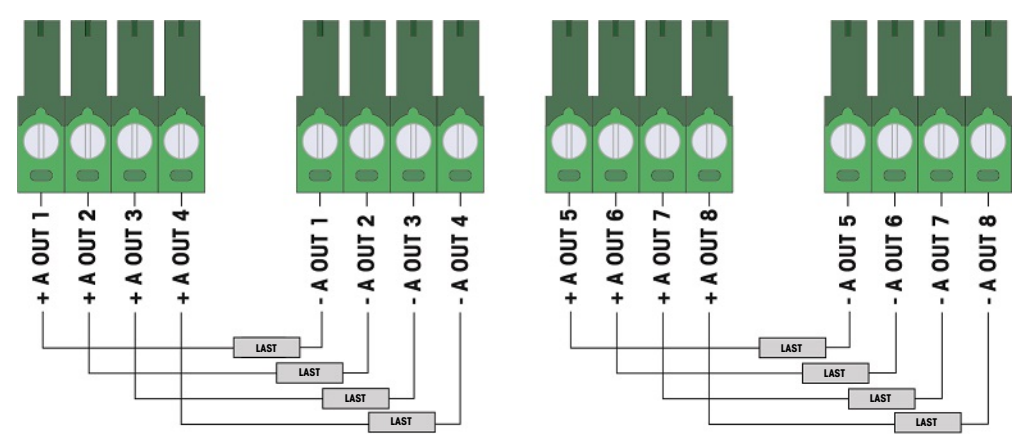

Abb. 34: Aktive Ausgangsanschlüsse

### 2.5.4.3 Passive Eingänge

Die Verwendung der Option Diskrete I/O mit passiven Eingängen ermöglicht den Anschluss einer externen eigensicheren Spannungsversorgung (oder einer Standardstromversorgung mit Barrieren), um Schalter oder andere einfache Geräte zu versorgen und einen Eingang auszulösen. Die externe Spannungsquelle muss die Anforderungen der Zulassung für explosionsgefährdete Bereiche erfüllen und die Werte der Einheiten müssen verglichen werden.

Barrieren von zwei Herstellern, die auf korrekten Betrieb mit dem IND500x getestet wurden und wie gezeigt direkt an die Eingänge angeschlossen werden können, sind:

- Pepperl & Fuchs #778  $\bullet$
- Bartec 17-584L-0001/0000

Ein Beispiel für den Anschluss an die passiven Eingänge ist in der folgenden Abbildung dargestellt.

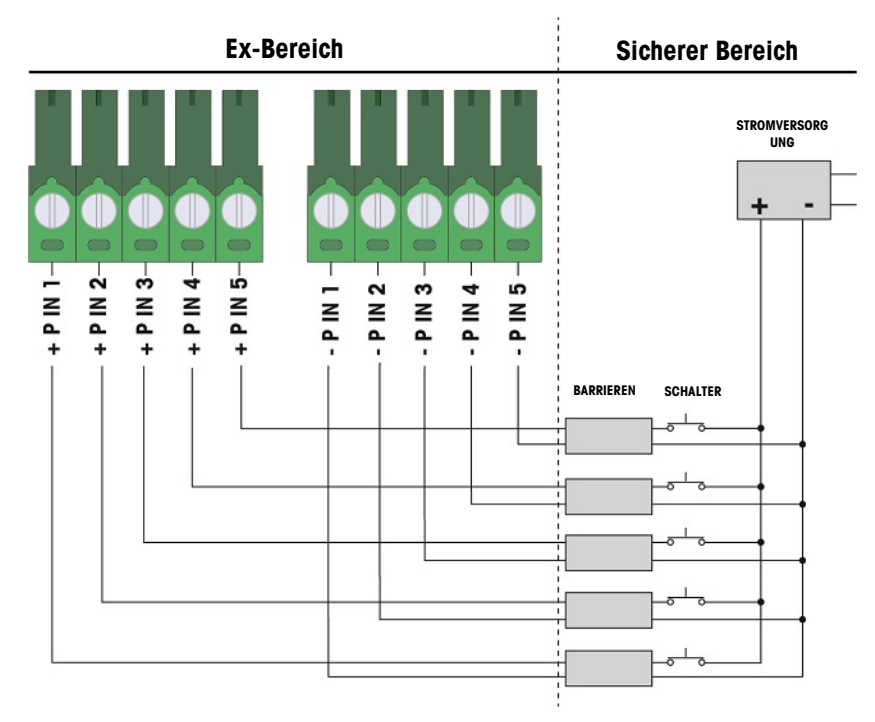

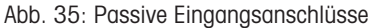

#### 2.5.4.4 Passive Ausgänge

Die Verwendung der Option Diskrete I/O mit passiven Ausgängen bietet die Möglichkeit, Hochspannungsmagnete oder andere speisende Geräte im sicheren Bereich über Schutzeinrichtungen wie einen eigensicheren Schaltverstärker zu steuern. Der externe Schaltverstärker isoliert die Leitungen zurück zur Klemme, so dass sie eigensicher bleiben und gleichzeitig das Schalten einer höheren Wechsel- oder Gleichspannung ermöglichen. Die Entitätswerte der Verstärker müssen mit den Entitätsparametern des Klemmenausgangs verglichen werden. Dabei müssen auch die Kabelkapazitäten und -induktivitäten berücksichtigt werden.

Geräte von zwei Herstellern, die auf korrekten Betrieb mit dem Terminal geprüft wurden und wie gezeigt direkt an die Ausgänge angeschlossen werden können, sind:

- Bartec
	- 17-584D-200D/0000 (2 Kanal, 24 V)
	- 17-584D-110D/0000 (1 Kanal, 24 V)
	- 17-584D-120D/0000 (1 Kanal, 120 V)
- Pepperl & Fuchs
	- $-$  KFA6-SR2-Ex2.W (230 VAC)
	- $-$  KFA5-SR2-Ex2.W (115 VAC)
	- $-$  KFD2-SR2-Ex2.W (24 VDC)

Ein Beispiel für die Verdrahtung der passiven Ausgänge mit eigensicheren Schaltverstärkern ist in der nachstehenden Abbildung dargestellt.

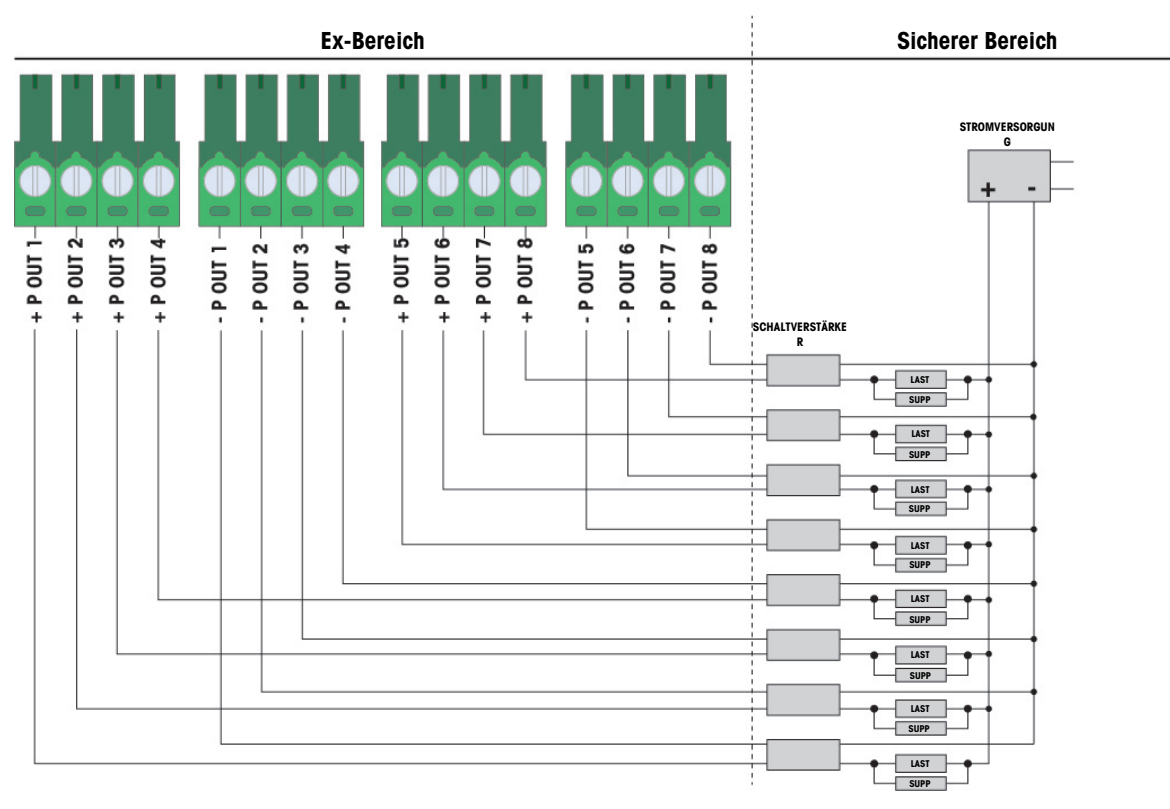

Abb. 36: Passive Ausgangsanschlüsse

# 2.5.5 Serielle Schnittstelle COM6

Der COM6-Anschluss enthält Anschlüsse für ein eigensicheres serielles Gerät. Die Abbildung unten zeigt, welche Klemme welches Signal am COM6-Anschluss darstellt. Die Kabellänge dieser Verbindung ist auf 10 m begrenzt.

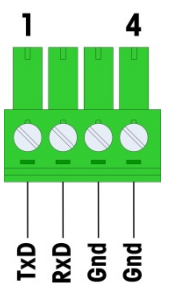

Abb. 37: COM6-Anschluss

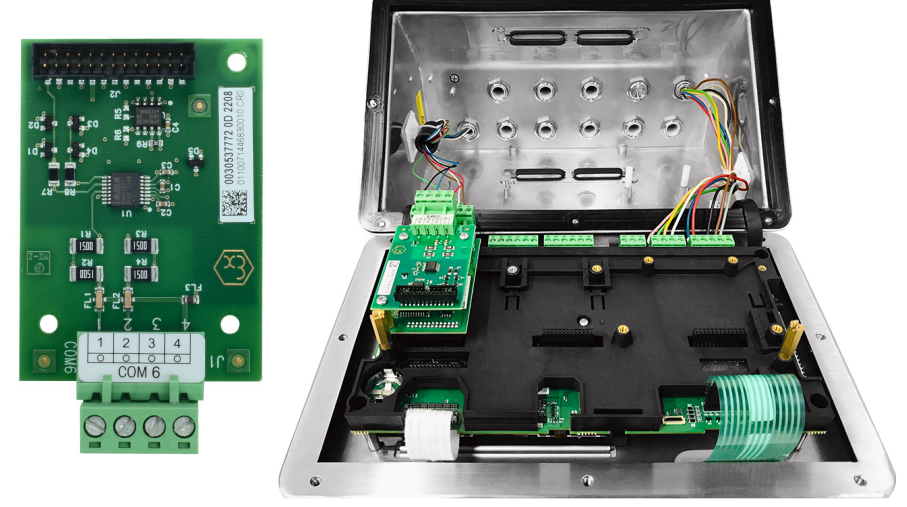

Abb. 38: Serielle Schnittstelle COM6 (links), installiert über der analogen Wägezellenschnittstelle (rechts)

#### Signale des COM6-Anschlusses

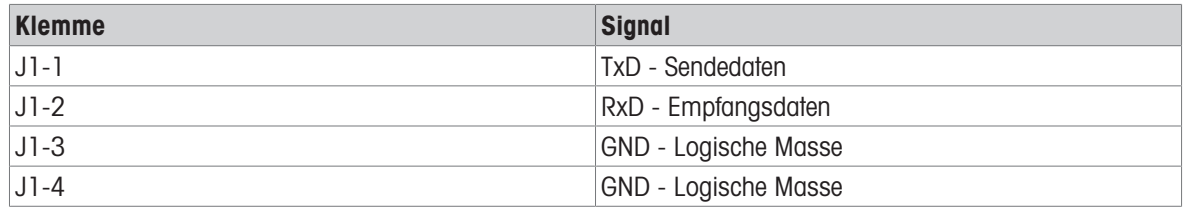

Ein Beispiel für den Anschluss an ein RS-232-Gerät im sicheren Bereich über eine Zenerdioden-Barriere ist in der folgenden Abbildung dargestellt.

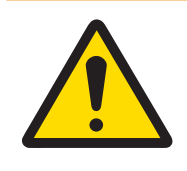

### A WARNUNG

Beachten Sie bei der Auswahl einer Barriere die Zulassungswerte von COM6. Beachten Sie, dass auch Dichtungen und andere Schutzvorrichtungen erforderlich sind, um die Verdrahtungsvorschriften für Gefahrenbereiche zu erfüllen.

| <b>Ex-Bereich</b> | <b>Sicherer Bereich</b>                                           |  |
|-------------------|-------------------------------------------------------------------|--|
|                   | RS232 Gerät<br><b>Barriere</b><br>Gnd<br><b>TxD</b><br><b>RxD</b> |  |

Abb. 39: Beispiel einer RS-232-Verbindung

Eine Barriere, die auf korrekten Betrieb mit dem IND500x getestet wurde und direkt an COM6 angeschlossen werden kann, ist:

• MTL7761Pac (FM- und ATEX-Zulassungen)

### 2.5.6 Eigensichere Aktive Stromschleifenschnittstelle

Es gibt eine optionale eigensichere aktive Stromschleifen-Schnittstellenplatine, welche die Kommunikation mit einem ACM200 oder ACM500 in einem sicheren Bereich oder einem IND256x-Terminal (oder ähnlich, siehe Steuerzeichnung #30595335) als Fernanzeige im Gefahrenbereich ermöglicht. Diese Option kann bereits werkseitig in das Terminal eingebaut bestellt werden oder ist als Bausatz erhältlich, der vor Ort installiert werden kann. Dem Bausatz liegt eine Anleitung bei, in welcher der Einbau der Option in das Terminal wie in der folgenden Abbildung dargestellt beschrieben wird.

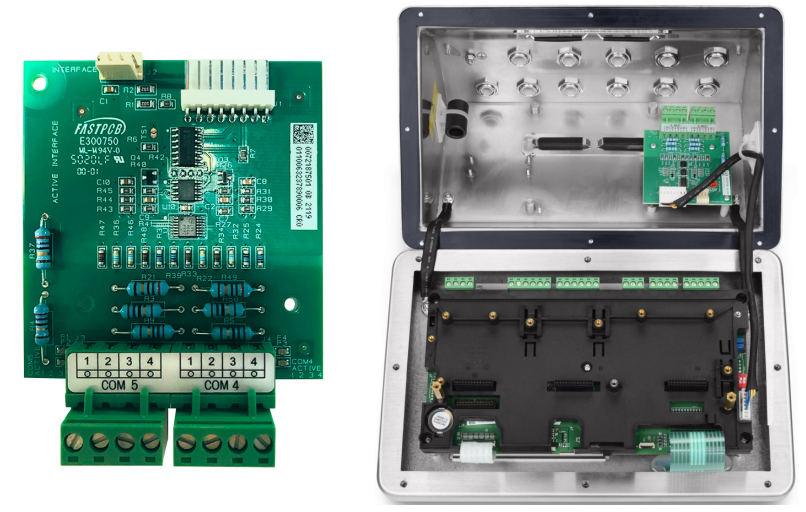

Abb. 40: Eigensichere Aktive Stromschleifenschnittstelle (links), installiert (rechts)

Die Schnittstellenplatine bietet zwei Schaltkreise für die Kommunikation mit dem ACM500 oder einen einzelnen Kanal für das ACM200 oder das IND256x-Terminal (oder ähnlich, siehe Steuerzeichnung #30595335). Beim Anschluss an ein ACM500 ist es je nach den im ACM500 verwendeten Optionen möglicherweise nicht erforderlich, beide Stromkreise anzuschließen. Anhand der nachstehenden Tabelle können Sie feststellen, ob sowohl der COM4- als auch der COM5-Stromkreis angeschlossen werden müssen.

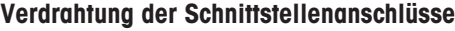

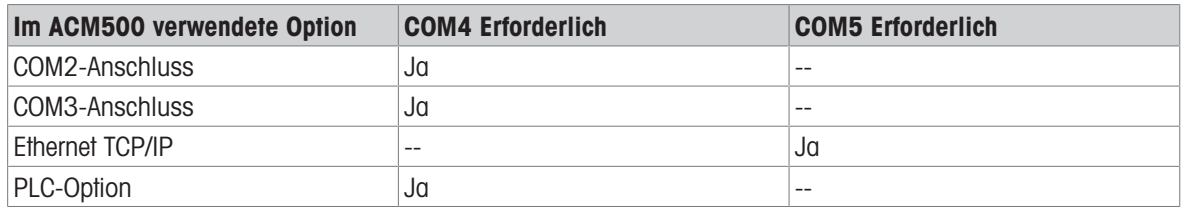

Jedes verwendete I.S. CL-Schnittstellenkabel muss zwei verdrillte Leiterpaare enthalten, und jeder Leiter muss mindestens 0,5 mm2 (20 GA oder 0,032 AWG) groß sein. Für jeden verwendeten COM-Anschluss ist ein separates Kabel erforderlich. CL-Anschlusskabel sind in verschiedenen Größen bei METTLER TOLEDO erhältlich. Verfügbare Größen und Teilenummern finden Sie auf den entsprechenden Preisseiten und Katalogen.

In dieser Anleitung wird beschrieben, wie das eigensichere Schnittstellenkabel am Terminal angeschlossen wird. Einzelheiten zum Anschluss des anderen Endes des Kabels finden Sie in der Installationsanleitung des anderen verwendeten Geräts. Je nach dem Land, in dem das Gerät installiert wird, kann ein spezieller Kabelschutz, wie z. B. eine Rohrdichtung, erforderlich sein. Schlagen Sie in der Steuerzeichnung, den Zulassungsbescheinigungen und den örtlichen Vorschriften nach, um festzustellen, was erforderlich ist.

- 1 Stellen Sie sicher, dass das Terminal stromlos ist.
- 2 Führen Sie die Kabel durch die richtige Kabelverschraubung des robusten Gehäuses (siehe [\[Anschlüsse](#page-142-1)   [Seite 13\]](#page-142-1)), bis die Drähte die serielle I.S.-Schnittstellenplatine erreichen (ca. 90 mm). Das COM5-Kabel sollte durch die Kabelverschraubung geführt werden, die der Ecke des Gehäuses am nächsten liegt, und das COM4-Kabel sollte durch die Kabelverschraubung neben der COM5-Verschraubung geführt werden. Halten Sie die internen Drähte so kurz wie möglich und achten Sie darauf, dass sie keine anderen Drähte berühren. Einige typische Verdrahtungsschemata sind unter [\[Eigensichere Aktive Stromschleifenschnittstelle](#page-168-0)   [Seite 39\]](#page-168-0), [\[Eigensichere Aktive Stromschleifenschnittstelle](#page-168-1)   [Seite 39\]](#page-168-1) und [\[Eigensichere Aktive Strom](#page-168-2)[schleifenschnittstelle](#page-168-2)  $\blacktriangleright$  [Seite 39\]](#page-168-2) unten dargestellt.
- 3 Nachdem alle Kabel am Terminal mit dem robusten Gehäuse angeschlossen wurden, ziehen Sie die Kompressionsmuttern an den Kabelverschraubungen an, um die Kabel zu sichern.

und / oder

IND500x COM5 (J3) Klemme#

ACM500 COM5 (J3) Klemme#

<span id="page-168-0"></span>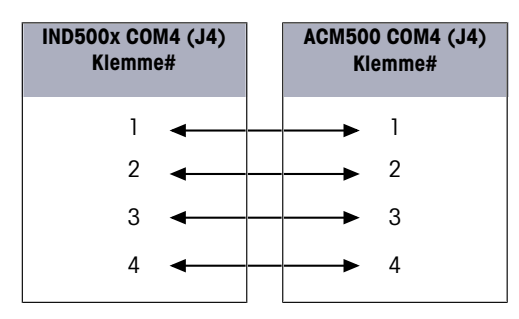

Abb. 41: Verdrahtung mit ACM500-Zubehör

<span id="page-168-1"></span>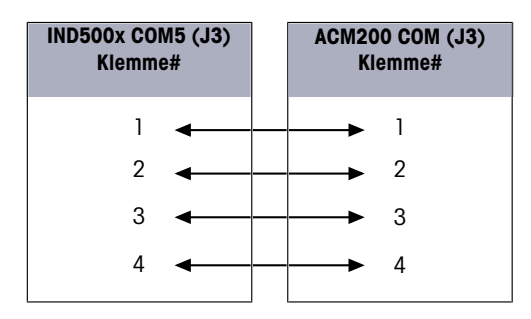

Abb. 42: Verdrahtung mit ACM200-Zubehör

<span id="page-168-2"></span>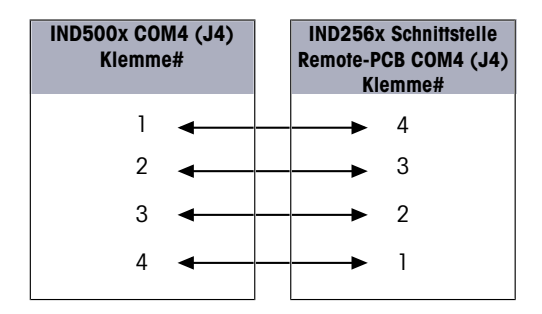

Abb. 43: Verdrahtung zum IND256x als Fernanzeige

#### Sehen Sie dazu auch

- $\mathscr{P}$  [Anschlüsse](#page-142-1)  $\blacktriangleright$  [Seite 13](#page-142-1)
- $\mathcal{P}$  [Eigensichere Aktive Stromschleifenschnittstelle](#page-168-0)  $\blacktriangleright$  [Seite 39](#page-168-0)
- $\mathcal{P}$  [Eigensichere Aktive Stromschleifenschnittstelle](#page-168-1)  $\blacktriangleright$  [Seite 39](#page-168-1)
- $\mathcal{P}$  [Eigensichere Aktive Stromschleifenschnittstelle](#page-168-2)  $\blacktriangleright$  [Seite 39](#page-168-2)

# 2.5.7 LWL-Schnittstelle

Eine optionale Glasfaser-Schnittstellenkarte ermöglicht die Kommunikation mit einem ACM500, einem älteren zweikanaligen Lichtwellenleiterumwandler in einem sicheren Bereich oder mit einem IND500x oder einem ähnlichen Gerät, das als Fernanzeige im Ex-Bereich oder im sicheren Bereich verwendet wird. Die optionale Glasfaserschnittstelle kann bereits werkseitig in das Terminal eingebaut oder als Kit zur Installation vor Ort bestellt werden. Das Kit enthält Anweisungen, die das Installationsverfahren der Option in das Terminal zeigen, wie in der nachstehenden Abbildung dargestellt.

Die Schnittstellenkarte verfügt über zwei Stromkreise für die Kommunikation mit dem ACM500. Die beiden Stromkreise können als zwei unabhängige Ports zur Kommunikation mit dem zweikanaligen Lichtwellenleiterumwandler verwendet werden.

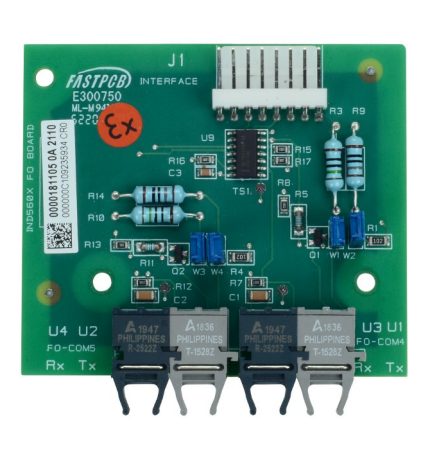

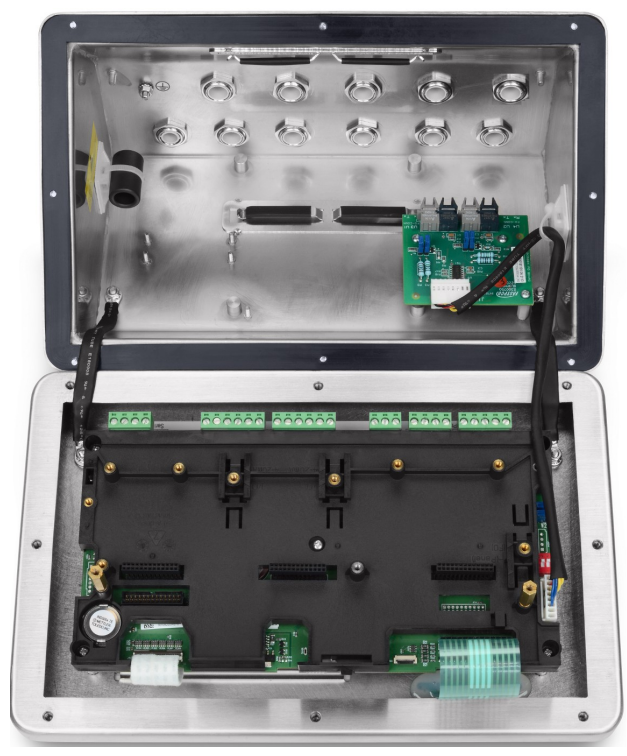

Abb. 44: Glasfaserschnittstelle (links), installiert (rechts)

Beim Anschluss an ein ACM500 hängt die Anzahl der erforderlichen Kommunikationskanäle von den Optionen ab, die im ACM500 verwendet werden. Es ist nicht immer notwendig, Anschlüsse für beide Stromkreise vorzusehen. Anhand der nachstehenden Tabelle kann bestimmt werden, ob sowohl der COM4- als auch der COM5- Stromkreis angeschlossen werden müssen. Für die bidirektionale Kommunikation an jedem Port sind zwei Glasfaserkabel erforderlich. Wenn sowohl COM4 als auch COM5 bidirektional verwendet werden sollen, müssen vier Kabellängen installiert werden.

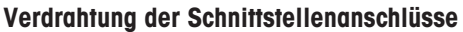

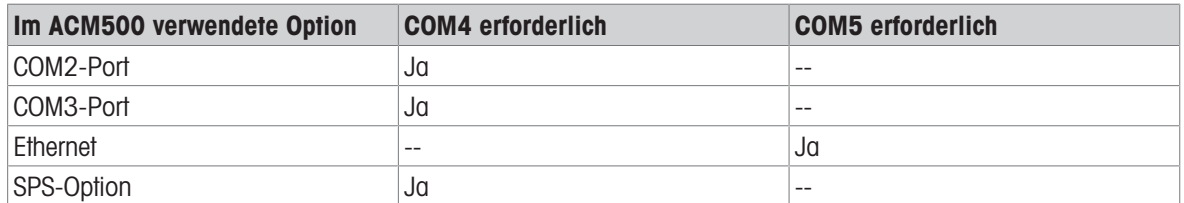

Das IND500x-Terminal enthält nicht automatisch ein LWL-Kabel, wenn die LWL-Schnittstelle werkseitig installiert ist. Von METTLER TOLEDO sind hart ummantelte Siliziumdioxid- und Kunststoffkern-Lichtwellenleiter erhältlich.

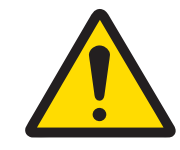

### $\wedge$  WARNUNG

Bei Verwendung eines Glasfaserkabels muss darauf geachtet werden, dass das Kabel nicht stark geknickt wird, da es sonst dauerhaft beschädigt werden kann.

### 2.5.7.1 Jumper-Einstellungen für die LWL-Schnittstelle

Zur Einstellung der Verstärkung für COM4 und COM5 der Lichtwellenleiterplatine stehen zwei Sätze von Steckbrücken zur Verfügung:

- W1 und W2 stellen die Verstärkung für COM4 ein.
- W3 und W4 stellen die Verstärkung für COM5 ein.

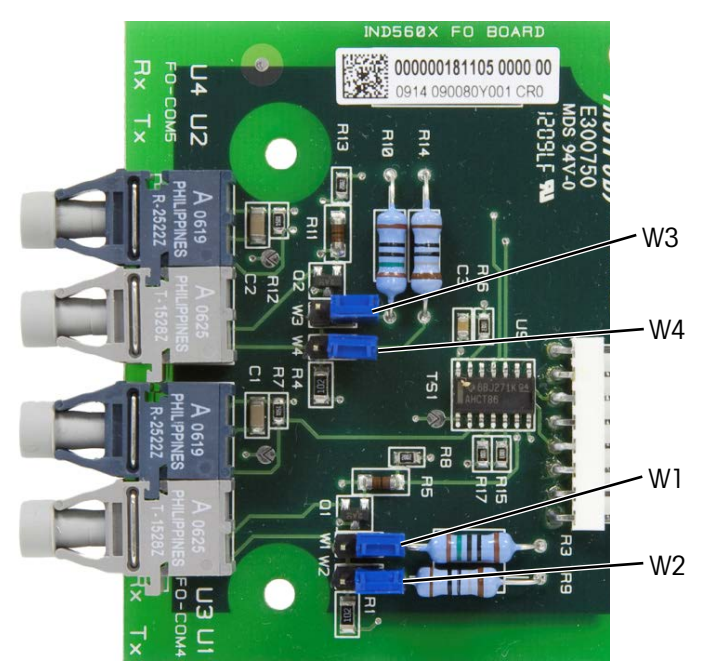

Abb. 45: IND500x Lichtwellenleiterplatinen-Jumper

Die folgende Tabelle zeigt die Jumper-Einstellung für jede der vier LWL-verstärkungsoptionen. Wenn die Signalstärke unzureichend ist, passen Sie die Jumper an, um die Verstärkung zu erhöhen, bis eine zuverlässige Kommunikation erreicht ist.

| Verstärkung           | <b>W1/W3</b> | <b>W2/W4</b> | <b>Jumper-Position</b> |
|-----------------------|--------------|--------------|------------------------|
| Niedrigste (Standard) | Offen        | Offen        | $\leq$<br>CMJ          |
|                       |              |              | <b>M2/W4</b>           |
| Untere / Mittlere     | Offen        | Geschlossen  | LM <sub>I</sub><br>CMJ |
|                       |              |              | $\mathsf{M}$<br>M4     |
| Höher / Mittel        | Geschlossen  | Offen        | ξ<br><b>N3</b>         |
|                       |              |              | <b>M2/W4</b>           |

Verstärkungsoptionen für Lichtwellenleiterplatten

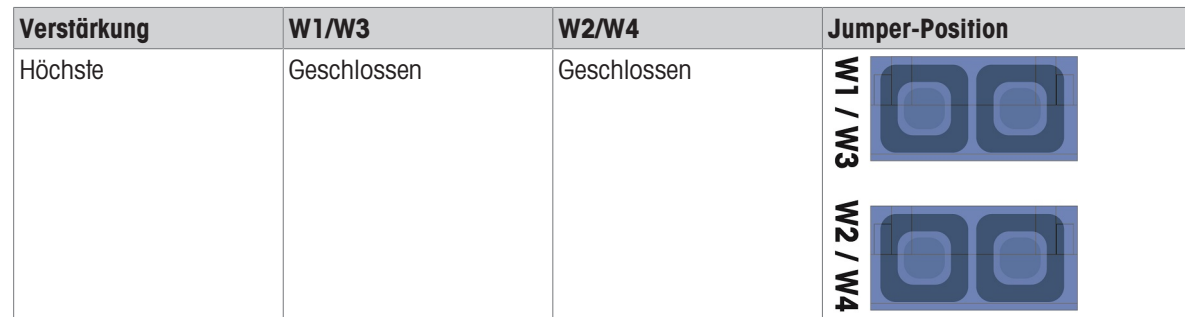

#### 2.5.7.2 Kunststoffkern-Lichtwellenleiter

Für sehr kurze Entfernungen bis zu 40 m ist ein Kunststoffkern-Lichtwellenleiter erhältlich. Dieses Kabel ist mit bereits installierten Steckern an beiden Enden oder als Meterware erhältlich. Für den Anschluss vor Ort kann ein Abschluss-Set verwendet werden. Verfügbare Längen und Artikelnummern entnehmen Sie bitte den entsprechenden Preisseiten und Katalogen.

#### 2.5.7.3 Glasfaser-Lichtwellenleiter

Kabellängen von mehr als 40 m erfordern die Verwendung eines hart ummantelten Siliziumdioxid-(Glas-)Kernkabels. Für dieses Kabel sind spezielle Werkzeuge erforderlich, um die Stecker ordnungsgemäß zu installieren, daher wird ein Anschluss des Kabels vor Ort nicht empfohlen.

Falls erforderlich, können die Kabel mit einem speziellen optischen Koppler gekoppelt werden, aber der Signalverlust des Kopplers entspricht 150 m Kabel. Wenn ein Koppler verwendet wird, verringert sich die nutzbare Entfernung auf 150 m.

#### 2.5.7.4 LWL-Schnittstellenanschlüsse

Die folgenden Anweisungen beschreiben den Anschluss von LWL-Kabeln an das Terminal. Einzelheiten zum Anschluss der anderen Kabelenden finden Sie im technischen Handbuch des anderen angeschlossenen Geräts.

- 1 Stellen Sie sicher, dass das Terminal stromlos ist.
- 2 Führen Sie die Enden der LWL-Kabel durch die geteilte Buchse der richtigen Kabelverschraubung des robus-ten Gehäuses (wie unter [\[Hauptplatine](#page-139-0)  $\triangleright$  Seite 101 angegeben), bis das Kabel die LWL-Schnittstellenplatine erreicht – etwa 90 mm. Die COM5-Kabel sollten durch die Kabelverschraubung geführt werden, die der Ecke des Gehäuses am nächsten ist, und die COM4-Kabel sollten durch die Kabelverschraubung neben der COM5-Verschraubung geführt werden.

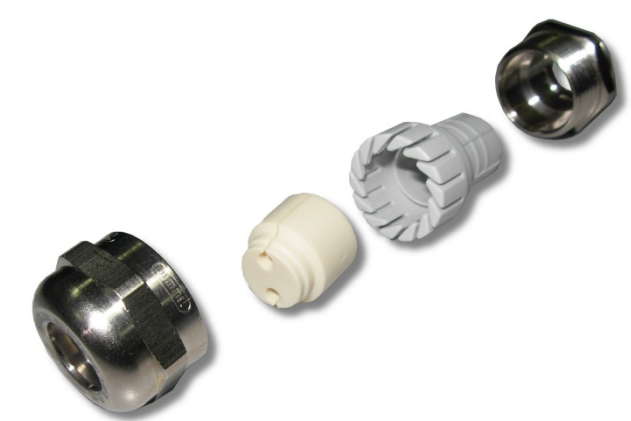

Abb. 46: Geteilte Durchführung für LWL-Kabel

- 3 Achten Sie darauf, dass das LWL-Kabel nicht mit einem Radius von weniger als 15 mm gebogen wird. Scharfe Knicke im LWL-Kabel beschädigen es und das Kabel muss dann ersetzt werden. Wickeln Sie überschüssiges Kabel ordentlich in großen Schleifen in der Nähe des IND500x oder eines anderen Geräts auf und sichern Sie es, damit es nicht beschädigt wird.
- 4 Bei der Installation eines LWL-Kabels rasten die Stecker am Ende des Kabels in den Sender oder Empfänger auf der Schnittstellenplatine ein. Fassen Sie beim Einstecken oder Herausziehen nur den Stecker an (nicht das Kabel). Es ist nur ein leichter Druck erforderlich. Einige typische Verdrahtungsschemata sind in den Steuerzeichnungen #30595335 aufgeführt.
- 
- 5 Nachdem alle LWL-Kabel angeschlossen wurden, ziehen Sie die Kompressionsmuttern an der Außenseite der Kabelverschraubungen des rauen Gehäuses an, um die LWL-Kabel zu sichern.

#### Sehen Sie dazu auch

 $\mathscr{P}$  [Hauptplatine](#page-139-0)  $\blacktriangleright$  [Seite 10](#page-139-0)

## 2.5.8 Eigensicherer Analogausgang 4-20 mA

Die optionale eigensichere analoge 4-20-mA-Kommunikationsplatine wird an Steckplatz 3 oder Steckplatz 4 (siehe [\[Hauptplatine](#page-139-0)   [Seite 10\]](#page-139-0) für den Standort dieser Steckplätze) auf der IND500x-Hauptplatine angeschlossen. Sie liefert ein eigensicheres Analogsignal von 4-20 mA, das proportional zu dem auf die Waage aufgebrachten Gewicht oder der Änderungsrate des Gewichts auf der Waage ist. Die maximale Kabellänge für den Anschluss des Analogausgangs beträgt 300 m. Das für das analoge Ausgangssignal verwendete Kabel muss abgeschirmt sein.

- Die 4-20mA-Schnittstelle kann nicht gleichzeitig mit Profinet betrieben werden.
- Die 4-20mA Schnittstelle kann weder mit einem zweiten 4-20mA noch mit einem aktiven digitalen Ausgang betrieben werden.
- Für den Anschluss der 4-20mA-Schnittstelle an Steckplatz 3 und Steckplatz 4 siehe die folgende Tabelle:

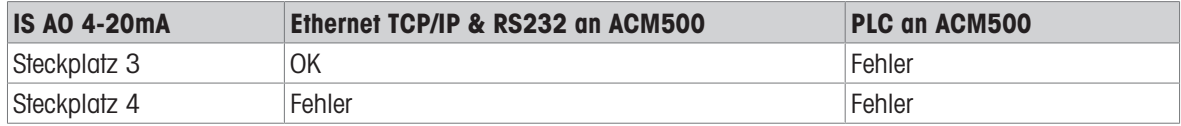

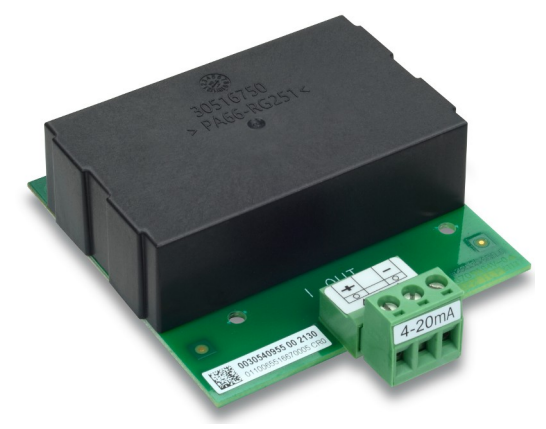

Abb. 47: Eigensichere Analoge 4-20 mA-Ausgangsschnittstelle

Vor der Installation der 4-20 mA-Schnittstelle auf der Hauptplatine muss sichergestellt werden, dass der/die bewegliche(n) Bolzen auf "4-20 mA" positioniert sind. Wenn die Optionskarte auf Steckplatz 3 (1) installiert werden soll, stellen Sie die beweglichen Bolzen (2 und 3) auf "4-20 mA"; wenn sie auf Steckplatz 4 (5) installiert werden soll, stellen Sie den beweglichen Bolzen (4) auf "4-20 mA".

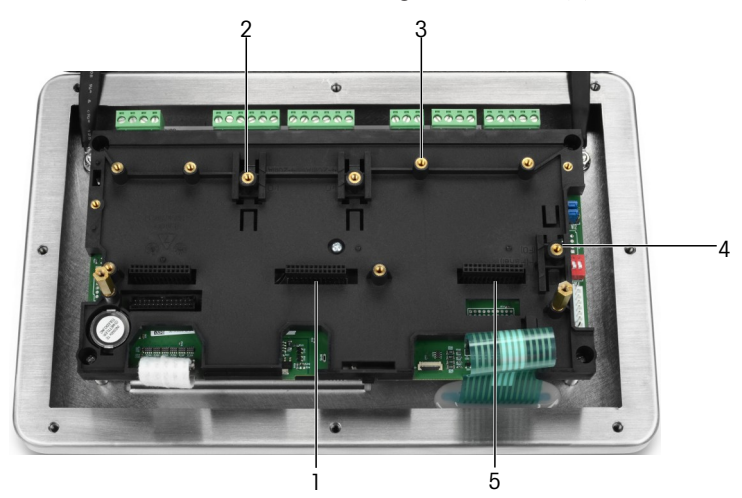

Abb. 48: Bewegliche(n) Bolzen auf "4-20 mA" stellen

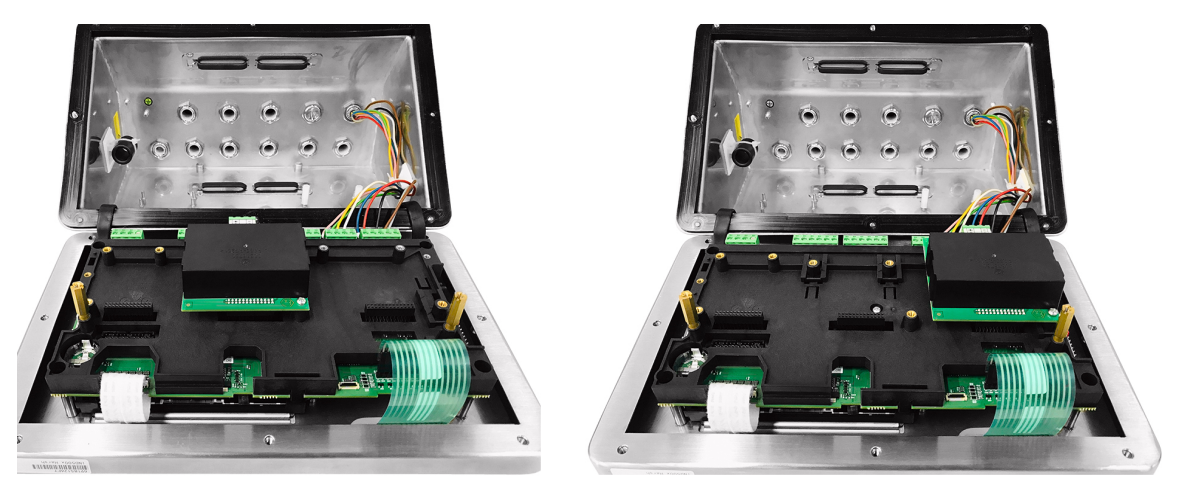

Abb. 49: Eigensichere Analoge 4-20mA-Schnittstelle installiert auf Steckplatz 3 (links) oder Steckplatz 4 (rechts)

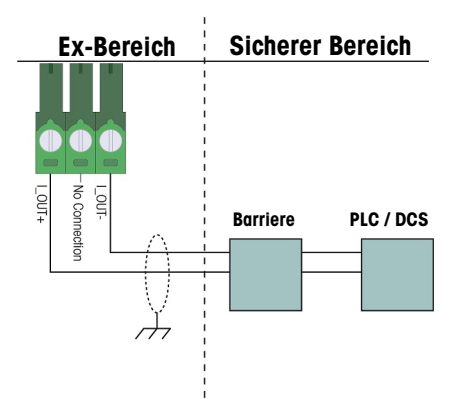

Abb. 50: Verdrahtung des Analogausgangs

Die analoge isolierte Barriere KFD2-STC5-EX1 von P&F (Zertifikatsnummern: IECEx BAS 04.0016X; BAS 99 ATEX 7060X; UL E106378) wurde verifiziert und kann direkt mit der eigensicheren analogen 4-20-mA-Option IND500x verbunden und dann an ein PLC- oder ein DCS-System im sicheren Bereich angeschlossen werden.

#### Sehen Sie dazu auch

 $\mathcal O$  [Hauptplatine](#page-139-0)  $\blacktriangleright$  [Seite 10](#page-139-0)

### 2.5.9 Verdrahtungsanschluss für ACM500-Optionen

Zu den für das IND500x-Terminal verfügbaren Optionen, die innerhalb des ACM500-Moduls im sicheren Bereich installiert werden und externe Anschlüsse erfordern, gehören die folgenden:

 $\ddot{\phantom{a}}$ LWL-Schnittstelle

- Ethernet/IP
- Eigensichere Stromschleifenschnittstelle  $\bullet$
- Ethernet/COM2/COM3 Analog-Ausgang

 $\bullet$ 

- Modbus TCP
- PROFIBUS DP
- ProfiNet

Die Anschlüsse für jede dieser Optionen sind in den ACM500 Installations- und technischen Handbüchern beschrieben. In diesen Handbüchern finden Sie Einzelheiten zum Anschluss der Optionen.

### 2.5.10 Wiederanbringen der Kunststoffschutzabdeckung

Bevor Sie das Gehäuse schließen, bringen Sie die Kunststoffschutzabdeckung mit den vier M3-Schrauben wie-der an (siehe [\[Entfernen der Kunststoff-Schutzabdeckung](#page-157-0)  $\blacktriangleright$  [Seite 28\]\)](#page-157-0), Drehmoment 0,55 Nm.

Führen Sie die Kanten der Schutzabdeckung wie in der Abbildung unten gezeigt in die Montagehalterung ein.

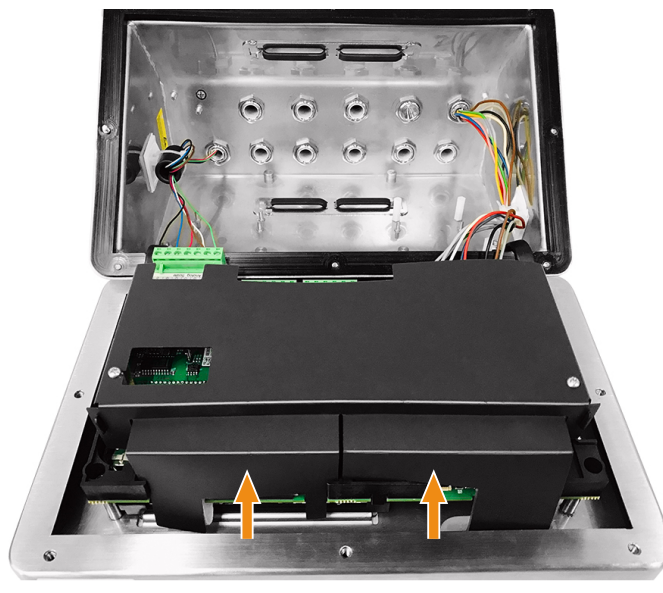

Abb. 51: Wiedereinbau der Kunststoffschutzabdeckung

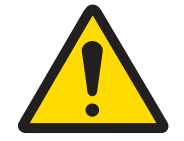

### **A WARNUNG**

Aus Sicherheitsgründen muss die Schutzabdeckung vor dem Schließen des Gehäuses wieder angebracht werden.

# 2.6 Potenzialausgleich (EB)

Der Potenzialausgleich muss von einer vom Eigentümer autorisierten Elektrofachkraft installiert werden. Der METTLER TOLEDO Service übernimmt bei diesem Verfahren lediglich eine Überwachungs- und Beratungsfunktion.

Potenzialausgleich aller Geräte (Netzgerät, Wägeterminal, Schnittstellenwandler und Wägeplattform) entsprechend dem Anschlussplan und den länderspezifischen Vorschriften und Normen anschließen.

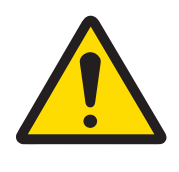

### $\land$  WARNUNG

Gemäß Anschluss von EVG nach länderspezifischen Vorschriften von CENELEC und Anschluss von EVG nach ANSI/ NFPA 70, Artikel 504, und ANSI/IA RP 12.06.01 oder Canadian Electric Code C22.2 von cFMus muss sichergestellt werden, dass:

- 1 Alle Gerätegehäuse sind über die EB-Klemmen mit dem gleichen Potenzial verbunden.
- 2 Über die Kabelabschirmung für eigensichere Stromkreise fließt kein Umlaufstrom.
- 3 Der Sternpunkt für den Potenzialausgleich liegt möglichst nahe an der Wägeanlage.

An der Klemme IND500x ist ein externer Erdungsbolzen (1) für den Potenzialausgleich vorgesehen.

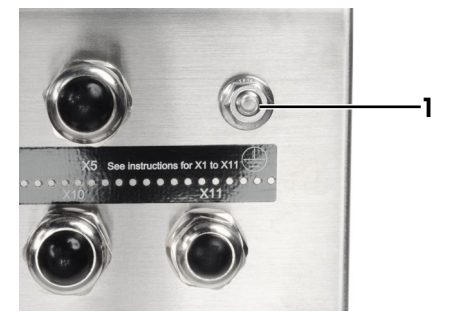

Abb. 52: Erdungsbolzen

## 2.7 PCB-Schaltereinstellungen

Auf der Hauptplatine befinden sich vier Schalter (SW1 und SW2, wie unter [\[Hauptplatine](#page-139-0)  $\triangleright$  [Seite 10\]](#page-139-0) angegeben). Die Funktionen der Schalter sind in der folgenden Tabelle aufgeführt.

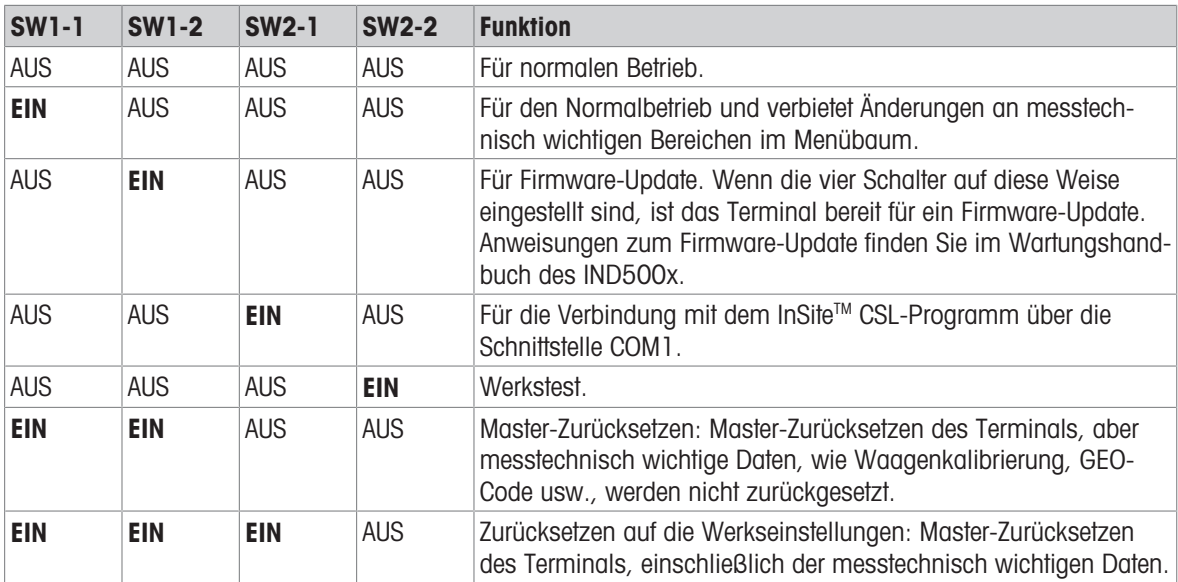

#### Hauptplatine-Schalter Funktion

Wenn sowohl SW1-1 als auch SW1-2 auf EIN gesetzt sind und das Terminal mit Strom versorgt wird, wird eine Master-Zurücksetzen-Funktion ausgelöst. Dieser Vorgang löscht die gesamte Programmierung des Terminals und setzt alle Einstellungen auf die werkseitigen Standardwerte zurück. Die messtechnisch wichtigen Daten (Kalibrierung) werden nur dann zurückgesetzt, wenn SW2-1 während dieses Vorgangs ebenfalls auf EIN gesetzt wird. Dieser Vorgang wird im Technischen Handbuch IND500x, Kapitel 5, Service und Wartung, näher beschrieben.

# 2.8 PCB-Jumper-Position

### 2.8.1 Ein-/Ausschalttaste aktivieren bzw. deaktivieren

Die Ein-/Ausschalttaste ist standardmäßig deaktiviert.

#### W1-Jumper Beschreibung

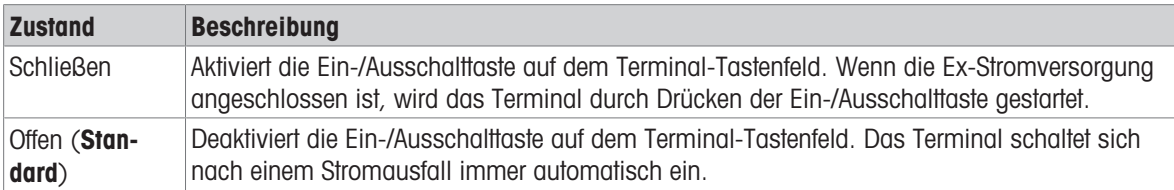

Siehe [\[Hauptplatine](#page-139-0)  $\triangleright$  [Seite 10\]](#page-139-0) für den Standort von W1. Die folgende Abbildung zeigt den Zustand des W1-Jumpers.

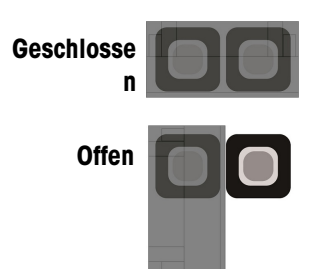

Abb. 53: W1-Jumper Zustand

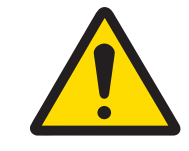

## $\land$  WARNUNG

Lassen Sie den Jumper W2 in seiner Standardeinstellung (offen). Siehe [\[Hauptplatine](#page-139-0)   [Seite 10\]](#page-139-0) für den Standort von W2.

## 2.9 Schließen des Gehäuses

Wenn das Terminal in nicht meteorologisch zugelassenen Anwendungen eingesetzt wird, schließen Sie die Gehäuse wie nachfolgend beschrieben, nachdem Sie alle Anschlüsse hergestellt haben.

#### Robustes Gehäuse

So befestigen Sie die Frontabdeckung des robusten Gehäuses:

- 1 Legen Sie das Terminal mit der Frontabdeckung nach unten auf eine weiche, flache Oberfläche.
- 2 Stellen Sie sicher, dass sich die Dichtung in der richtigen Position befindet.
- 3 Richten Sie die Löcher im hinteren Gehäuse mit den Gewindelöchern in der Frontabdeckung aus.
- 4 Suchen Sie die acht Schrauben, mit denen die Abdeckung ursprünglich befestigt war, und bringen Sie diese durch Drehen im Uhrzeigersinn wieder an.
- 5 Ziehen Sie die Schrauben mit einem Drehmoment von 1,5 Nm an.

### 2.10 Versiegeln des Gehäuses

Wenn das Terminal in einer messtechnisch "zugelassenen" Anwendung eingesetzt wird, muss es durch Plomben vor Manipulationen geschützt werden. Optionale Dichtungssätze, die alle erforderlichen Teile enthalten, sind bei METTLER TOLEDO erhältlich. Die für die Versiegelung verwendete Methode kann je nach den örtlichen Anforderungen variieren.

### 2.10.1 Versiegelung des rauen Gehäuses

#### 2.10.1.1 Versiegelung in den Vereinigten Staaten, Kanada und China

Gehen Sie wie folgt vor, um das raue Gehäuse zu versiegeln:

- 1 Vergewissern Sie sich, dass die entsprechende Zulassungsregion in Einstellungen unter Waage > Typ > **Zulassung** ausgewählt wurde und dass sich der Sicherheitsschalter SW1-1 in der Position "EIN" befindet.
- 2 Legen Sie das Terminal mit der Frontabdeckung nach unten auf eine weiche, flache Oberfläche.
- 3 Stellen Sie sicher, dass sich die Dichtung in der richtigen Position befindet.
- 4 Richten Sie die Löcher im hinteren Gehäuse mit den Gewindelöchern in der Frontabdeckung aus.
- 5 Bringen Sie die im Dichtungssatz enthaltenen Durchgangsschrauben an sie ersetzen zwei oder drei der Schrauben, mit denen die Frontplatte am robusten Gehäuse befestigt ist. In den USA und China ist eine 2- Punkt-Außendichtung erforderlich. In Kanada ist eine 3-Punkt-Außendichtung erforderlich.
- 6 Suchen Sie die restlichen Schrauben, mit denen die Abdeckung ursprünglich befestigt war, und bringen Sie diese durch Drehen im Uhrzeigersinn wieder an.
- 7 Ziehen Sie alle Schrauben mit einem Drehmoment von 1,5 Nm an.
- 8 Fädeln Sie das Kabel und die Kunststoffdichtung durch das Loch in jeder neuen Schraube.
- 9 Entfernen Sie eventuell vorhandene Lose im Kabel.
- 10 Fädeln Sie das Ende des Drahtseils durch die Kunststoffplombe und schnappen Sie die Plombe zu, oder führen Sie es durch die Bleischeibe und schließen Sie die Bleischeibe mit einer Handpresse.
- 11 Schneiden Sie überschüssiges Kabel ab.

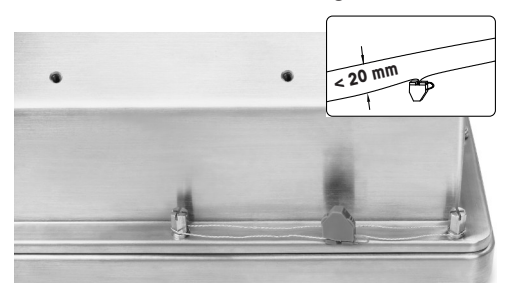

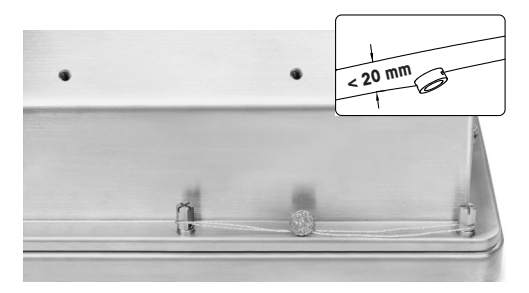

#### 30674209 30674202

Abb. 54: Externe Versiegelung, US-Versiegelung (links), chinesische Versiegelung (rechts)

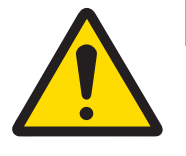

## A WARNUNG

- 1 Ziehen Sie die beiden Plombierschrauben mit einem Drehmoment von 1,5 Nm an.
- 2 Legen Sie den Plombendraht an und führen Sie den Plombendraht durch die beiden Löcher. Entfernen Sie die Lose im Draht und versiegeln Sie dann den Kunststoff- bzw. Bleistecker.
- 3 Vergewissern Sie sich, dass der Verschluss verriegelt ist: Der maximale Abstand zwischen den beiden Drähten muss weniger als 20 mm betragen.

### 2.10.1.2 Europäische Versiegelung

Gehen Sie wie folgt vor, um das raue Gehäuse zu versiegeln:

- 1 Vergewissern Sie sich, dass die entsprechende Zulassungsregion in den Einstellungen unter Waage > Typ > Zulassung ausgewählt wurde und dass sich der Mess-Sicherheitsschalter SW1-1 in der Position "EIN" befindet.
- 2 Legen Sie das Terminal mit der Frontabdeckung nach unten auf eine weiche, flache Oberfläche.
- 3 Stellen Sie sicher, dass sich die Dichtung in der richtigen Position befindet.
- 4 Richten Sie die Löcher im hinteren Gehäuse mit den Gewindelöchern in der Frontabdeckung aus.
- 5 Suchen Sie sieben der acht Schrauben, mit denen die Abdeckung ursprünglich befestigt war, und bringen Sie diese durch Drehen im Uhrzeigersinn wieder an.
- 6 Nehmen Sie an der verbleibenden achten Stelle die Schraube aus dem Dichtungssatz und führen Sie diese durch die im Dichtungssatz enthaltene Dichtungshülse. Bringen Sie die Kombination aus Dichtungshülse und Schraube an. Achten Sie darauf, dass das glatte Ende der Hülse nach oben zeigt, um die Papierdichtung anzubringen.
- 7 Ziehen Sie alle Schrauben mit einem Drehmoment von 1,5 Nm an.
- 8 Legen Sie eine geeignete Papiermarkierung über die Kombination aus Dichtungshülse und Schraube.

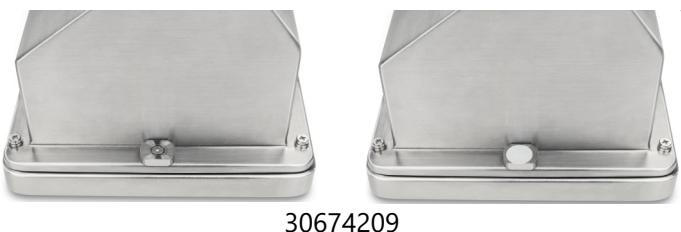

Abb. 55: Installierte Dichtungshülse (links), Papierdichtung an der Dichtungshülse befestigt (rechts)

# 2.11 Reinigung nach der Installation

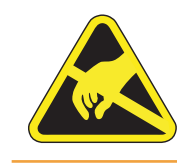

# $\land$  WARNUNG

Vermeiden Sie elektrostatische Aufladung, indem Sie bei Arbeiten in explosionsgefährdeten Bereichen geeignete Arbeitskleidung tragen.

# 2.11.1 Hinweise zur Reinigung

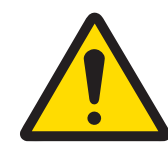

# A WARNUNG

### So reinigen Sie die ESD-geschützte Tastatur und die Abdeckung des Terminals:

- 1 Wischen Sie das Tastenfeld und die Abdeckung des Terminals vorsichtig mit einem sauberen, feuchten, weichen Tuch ab.
- 2 Verwenden Sie Wasser oder milde, nicht scheuernde Reinigungsmittel.
- 3 Verwenden Sie keine Säuren, Laugen oder starke industrielle Lösungsmittel wie Toluol oder Isopropanol (IPA), welche die Oberfläche des Terminals beschädigen könnten.
- 4 Sprühen Sie keine Reinigungsmittel direkt auf das Terminal.
- 5 Reinigen Sie das Terminal nicht mit Hochdruck- oder Hochtemperaturwasser.
- 6 Die Bildung von Staubschichten muss vermieden werden.
- 7 Entfernen Sie leichte Staubablagerungen mit einem feuchten Tuch und einer sanften Wischbewegung.
- 8 Verwenden Sie keine Druckluft oder ein Vakuum zum Entfernen der Staubschichten.
- 9 Halten Sie das Terminal nach den Regeln der guten Haushaltsführung sauber.

### 2.11.2 Wartung des ESD-geschützten Tastenfeldes

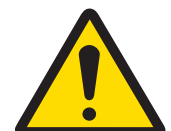

# **A** WARNUNG

Tauschen Sie das gesamte Tastenfeld aus, wenn die ESD-Schicht sichtbar abgenutzt ist.

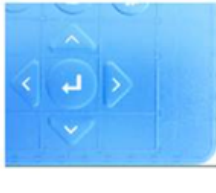

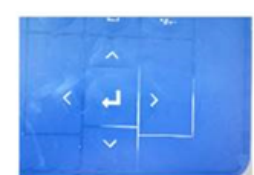

Intaktes Muster Überbeanspruchte Australin OK Auswechseln Unverzüglich unverzüglicht Die Auswechseln Unverzüglicht unverzüglicht

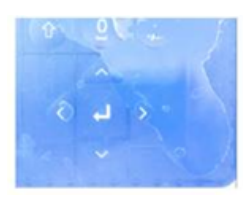

Gebrochene ESDaustauschen!

Abb. 56: ESD-geschütztes Tastenfeld

Der Ableitwiderstand muss geprüft werden:

Der Entladungswiderstand zwischen einem beliebigen Punkt der Tastaturoberfläche (nicht vom Anzeigefenster) und dem Metallgehäuse, d. h. dem Erdungsanschluss, muss weniger als 1 MOhm betragen.

# 3 Anhang

# 3.1 Zulassungen

In diesem Kapitel finden Sie Informationen zu den Zulassungen für die Gehäuse des Terminals Harsh. Bitte lesen Sie dieses Kapitel sorgfältig durch, bevor Sie mit der Installation beginnen.

Die Steuerzeichnung #30595335 enthält Steuerzeichnungen für die Zulassungen. Diese Dokumente sollten ebenfalls vor Beginn der Installation durchgelesen werden.

### 3.1.1 Prüfnormen

Das Terminal wurde nach den folgenden Normen geprüft:

### 3.1.1.1 CENELEC/ATEX

EN IEC 60079-0:2018 Allgemeine Anforderungen EN 60079-11:2012 Schutz durch Eigensicherheit "i" EN 60529:1991+ A:2000+ A2:2013 Schutzarten von Gehäusen (IP-Code)

### 3.1.1.2 IECEx

IEC 60079-0: 2017 Ausgabe 7 Allgemeine Anforderungen IEC 60079-11: 2011 Ausgabe 6 Schutz durch Eigensicherheit "i"

### 3.1.1.3 FMus

ANSI/UL 60079-0:2019 Allgemeine Anforderungen

## 3.1.1.4 cFM

CAN/CSA-C22.2 Nr. 60079-0:2019 Allgemeine Anforderungen CAN/CSA-C22.2 Nr. 60079-11:2014 Schutz durch Eigensicherheit "i" CAN/CSA-C22.2 Nr. 60079-28:2016 Schutz durch optische Strahlung "op is" CAN/CSA-C22.2 Nr. 60529:2016 Schutzarten von Gehäusen (IP-Code) C22.2 NO. 0.4-17: 2017 Verkabelung von elektrischen Betriebsmitteln

### 3.1.1.5 UKEX-Prüfnormen

BS EN IEC 60079-0:2018 Allgemeine Anforderungen BS EN 60079-11:2012 Schutz durch Eigensicherheit "i"

# 3.1.2 Verständnis der Zulassungsparameter

### 3.1.2.1 Berechnungen von Entitätswerten

Der Leistungseingang, die analoge Wägezelle, die digitalen Wägezellen (IDNet oder SICSpro), COM6, die diskreten Eingänge, die diskreten Ausgänge und die CL-Schnittstelle des Terminals wurden mit Hilfe der Entitätswerte-Evaluierungsmethode auf ihre Sicherheit überprüft. Die Entitäts-Parameter für jede dieser Verbindungen sind in der Steuerzeichnung #30595335 zu finden. Die Entitäts-Parameter des Peripheriegeräts, das an das Terminal angeschlossen werden soll, finden Sie in der Zulassungsdokumentation.

EN 60079-28:2015 Schutz durch optische Strahlung "op is" EN 60079-31:2014 Staubexplosionsschutz durch Kapselung "t"

IEC 60079-28: 2015 Ausgabe 2 Schutz durch optische Strahlung "op is" IEC 60079-31: 2013 Ausgabe 2 Staubexplosionsschutz durch Kapselung "

FM3600 (2018) Gefährdete (klassifizierte) Bereiche Allgemeine Anforderungen FM3610:2021 Klasse I, II, und III, Division 1, gefährliche (klassifizierte) Bereiche Eigensichere Betriebsmittel FM3810:2021 Elektrische Geräte für Mess-, Steuer- und Laborzwecke ANSI/UL 60079-11:2014 Schutz durch Eigensicherheit "i" ANSI/UL 60079-28:2017 Schutz durch optische Strahlung "op is" ANSI/IEC 60529:2004(R2011) Schutzarten von Gehäusen (IP-Code) ANSI/UL 61010-1:2016 Sicherheitsbestimmungen für elektrische Mess-, Steuer- und Laborgeräte - Teil 1: Allgemeine Anforderungen

CAN/CSA-C22.2 Nr. 61010-1:2012 (R2017) Sicherheitsanforderungen für elektrische Geräte C22.2 Nr. 25-17:2017 Gehäuse zur Verwendung in Klasse II, Gruppen E, F & G zur Verwendung in explosionsgefährdeten Bereichen

BS EN 60079-28:2015 Schutz durch optische Strahlung "op is" BS EN 60079-31:2014 Staubexplosionsschutz durch Kapselung "t" EN 60529:1991+ A:2000+ A2:2013 Schutzarten von Gehäusen (IP-Code)
Die folgenden Bedingungen müssen erfüllt sein.

- $U_i$  oder  $V_{max} \geq U_o$  oder  $V_{oc}$
- $I_i$  oder  $I_{max} \geq I_o$  oder  $I_{sc}$
- $P_i \ge P_o$  oder  $P_t$
- $C_i + C_{\text{cable}} \leq C_o$  oder  $C_o$
- $L_i + L_{\text{cable}} \leq L_o$  oder  $L_o$

Als Alternative zur direkten Berechnung der Induktivität kann die folgende Formel für das Verhältnis von Induktivität zu Widerstand verwendet werden:

 $\bullet$  L<sub>a max.</sub> / R<sub>a</sub> < L<sub>cable</sub> / R<sub>cable</sub>

Dabei ist L<sub>cable</sub> der längenbezogene Induktivitätswert und R<sub>cable</sub> der längenspezifische Widerstand des verwendeten Kabels.

## 3.1.2.2 LWL-Schnittstelle

Die LWL-Schnittstellenoption im Terminal ist durch die Begrenzung der maximalen Leistung, die an das LWL-Kabel angelegt wird, zugelassen. Die Leistung ist konstruktionsbedingt auf maximal 5 mW begrenzt. Diese Beschränkung ist in der Steuerzeichnung #30595335 dargestellt.

## 3.1.3 Zulassungen in den Vereinigten Staaten

In diesem Abschnitt werden Zulassungsdetails für das Terminal aufgeführt, wenn es gemäß den Anforderungen der Vereinigten Staaten installiert wird. Die US-Sicherheitszulassungen für das Terminal basieren auf den Entity-Werten und der Leistungsbegrenzung der Lichtwellenleiter. Das Terminal wurde bewertet und zugelassen als: Eigensicher und geeignet für den Einsatz in Klasse I, Gruppen A-D; Klasse II, Gruppen E-G; Klasse III; Division 1, Zone 1 & 21 in Übereinstimmung mit den Anforderungen des Unternehmens und der METTLER TOLEDO Steuerzeichnung #30595335.

- Eigensicher Klasse I, II, III, Division 1, Gruppen A, B, C, D, E, F und G / T4
- Klasse I, Zone 1 AEx ib [op ist Ga] IIC T4 Gb
- Zone 21, AEx ib [op is Da] IIIC T60°C Db Ta -10°C...+40°C, gefährliche (klassifizierte) Bereiche; IP65
- Steuerzeichnung #30595335
- Zertifikat FM21US0064X

Die dem Terminal zugeordneten Werte der Zulassungsstelle sind dem Zertifikat oder der Steuerzeichnung #30595335 zu entnehmen.

### 3.1.3.1 Besondere Bedingungen (FMus)

- 1. Die nichtmetallischen Teile (Anzeigebereich) im Gehäuse dieses Geräts können ein zündfähiges Maß an elektrostatischer Aufladung erzeugen.
	- Das Gerät darf nicht an einem Ort installiert werden, an dem sich elektrostatische Aufladungen auf diesen Oberflächen bilden.
	- Der Anzeigebereich des Geräts darf nur mit einem feuchten Tuch gereinigt werden.
	- Die Kunststofftastatur muss ersetzt werden, wenn die ESD-Schutzschicht sichtbar abgenutzt ist.
	- Starke Lösungsmittel dürfen zur Reinigung der Kunststofftastatur nicht verwendet werden.
- 2. Das Gerät darf nicht an Orten verwendet werden, an denen UV-Licht oder Strahlung auf das Gehäuse einwirken kann.

## 3.1.4 Europäische ATEX- und UKEX-Zulassungen

Die Zulassungsdetails für das Terminal bei Installation gemäß den europäischen Anforderungen sind in diesem Abschnitt aufgeführt. Die europäischen Sicherheitszulassungen für das Terminal basieren auf den Entitätswerten und der Leistungsbegrenzung der Lichtwellenleiter. Das Terminal wurde von der europäischen benannten Stelle FM Approvals Europe Ltd. / Dublin, Irland D02 E440, benannte Stelle Nr. 2809, bzw. für Großbritannien von der FM Approvals Ltd. / Berkshire, SL6 2PJ, Vereinigtes Königreich, Approved Body Nummer 1725, geprüft und zertifiziert worden:

- II 2G Ex ib [op is Ga] IIC T4 Gb
- II 2D Ex ib tb [ib] [op is Da] IIIC T60°C Db
- Ta -10°C...+40°C, IP65

Bescheinigung FM21ATEX0033X und FM22UKEX0030X

Die dem Terminal zugeordneten Werte der Zulassungsstelle sind dem Zertifikat oder der Steuerzeichnung #30595335 zu entnehmen.

### 3.1.4.1 Besondere Bedingungen (ATEX und UKEX)

- 1. Die nichtmetallischen Teile (Anzeigebereich) im Gehäuse dieses Geräts können ein zündfähiges Maß an elektrostatischer Aufladung erzeugen.
	- Das Gerät darf nicht an einem Ort installiert werden, an dem sich elektrostatische Aufladungen auf diesen Oberflächen bilden.
	- Der Anzeigebereich des Geräts darf nur mit einem feuchten Tuch gereinigt werden.
	- Die Kunststofftastatur muss ersetzt werden, wenn die ESD-Schutzschicht sichtbar abgenutzt ist.
	- Starke Lösungsmittel dürfen zur Reinigung der Kunststofftastatur nicht verwendet werden.
- 2. Das Gerät darf nicht an Orten verwendet werden, an denen UV-Licht oder Strahlung auf das Gehäuse einwirken kann.

### 3.1.5 Kanadische Zulassungen

Die Zulassungsdetails für das Terminal, wenn es gemäß den kanadischen Anforderungen installiert wird, sind in diesem Abschnitt aufgeführt. Die kanadischen Sicherheitszulassungen für das Terminal basieren auf den Entity-Werten und der Leistungsbegrenzung der Lichtwellenleiter. Das Terminal wurde geprüft und zertifiziert für die Verwendung als:

Eigensicher (Entität) für den Einsatz in Klasse I, II, III; Division 1; Gruppen A, B, C, D, E, F und G; Temperaturklasse T4 Ta=40 ℃; in Übereinstimmung mit METTLER TOLEDO Steuerzeichnung #30595335, explosionsgefährdete Bereiche.

- Eigensicher Klasse I, II, III, Division 1, Gruppen A, B, C, D, E, F und G / T4
- Klasse I, Zone 1 Ex ib [op ist Ga] IIC T4 Gb
- Zone 21, Ex ib [op is Da] IIIC T60°C Db Ta -10°C...+40°C, gefährliche (klassifizierte) Bereiche; IP65
- Steuerzeichnung #30595335
- Zertifikat FM21CA0040X

Die dem Terminal zugeordneten Werte der Zulassungsstelle sind dem Zertifikat oder der Steuerzeichnung #30595335 unter zu entnehmen.

### 3.1.5.1 Besondere Bedingungen (FMca)

- 1. Die nichtmetallischen Teile (Anzeigebereich) im Gehäuse dieses Geräts können ein zündfähiges Maß an elektrostatischer Aufladung erzeugen.
	- Das Gerät darf nicht an einem Ort installiert werden, an dem sich elektrostatische Aufladungen auf diesen Oberflächen bilden.
	- Der Anzeigebereich des Geräts darf nur mit einem feuchten Tuch gereinigt werden.
	- Die Kunststofftastatur muss ersetzt werden, wenn die ESD-Schutzschicht sichtbar abgenutzt ist.
	- $-$  Starke Lösungsmittel dürfen zur Reinigung der Kunststofftastatur nicht verwendet werden.
- 2. Das Gerät darf nicht an Orten verwendet werden, an denen UV-Licht oder Strahlung auf das Gehäuse einwirken kann.

### 3.1.6 IECEx-Zulassung

Die Zulassungsdetails für das Terminal, wenn es gemäß den IECEx-Anforderungen installiert wird, sind in diesem Abschnitt aufgeführt. Die IECEx-Sicherheitszulassung für das Terminal basiert auf den Entity-Werten und der Leistungsbegrenzung der Lichtwellenleiter. Das Terminal wurde von der FM Approvals LLC geprüft und zertifiziert als:

- Ex ib [op is Ga] IIC T4 Gb
- Ex ib tb [ib] [op ist Da] IIIC T60°C Db
- Ta -10°C...+40°C, IP65
- Bescheinigung IECEx FMG 21.0022X

Die dem Terminal zugeordneten Werte der Zulassungsstelle sind dem Zertifikat oder der Steuerzeichnung #30595335 zu entnehmen.

### 3.1.6.1 Besondere Bedingungen (IECEx)

- 1. Die nichtmetallischen Teile (Anzeigebereich) im Gehäuse dieses Geräts können ein zündfähiges Maß an elektrostatischer Aufladung erzeugen.
	- Das Gerät darf nicht an einem Ort installiert werden, an dem sich elektrostatische Aufladungen auf diesen Oberflächen bilden.
	- Der Anzeigebereich des Geräts darf nur mit einem feuchten Tuch gereinigt werden.
	- Die Kunststofftastatur muss ersetzt werden, wenn die ESD-Schutzschicht sichtbar abgenutzt ist.
	- Starke Lösungsmittel dürfen zur Reinigung der Kunststofftastatur nicht verwendet werden.
- 2. Das Gerät darf nicht an Orten verwendet werden, an denen UV-Licht oder Strahlung auf das Gehäuse einwirken kann.

## 3.1.7 FMus, FMc, ATEX, IECEx und UKEX Energiebegrenzungsparameter

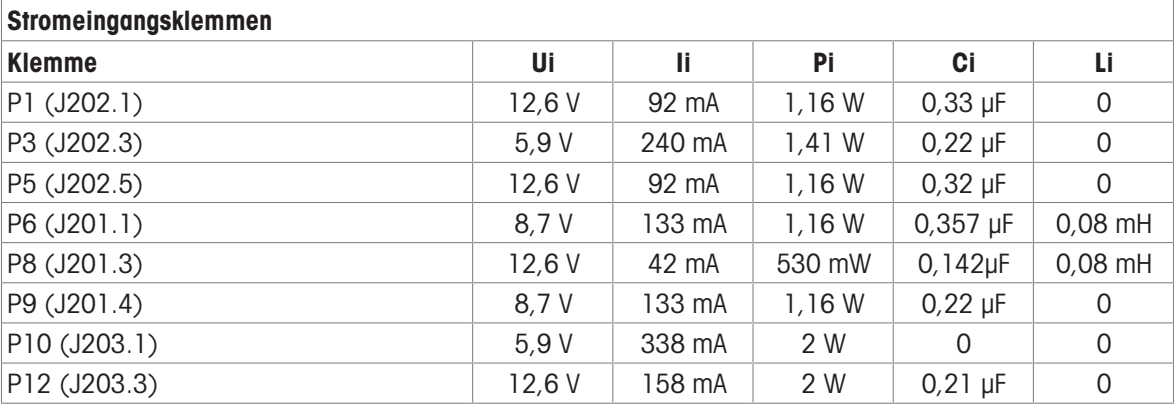

Gemeinsame GND-Anschlüsse: P2(J202.2), P4(J202.4), P7(J201.2), P11(J203.2)

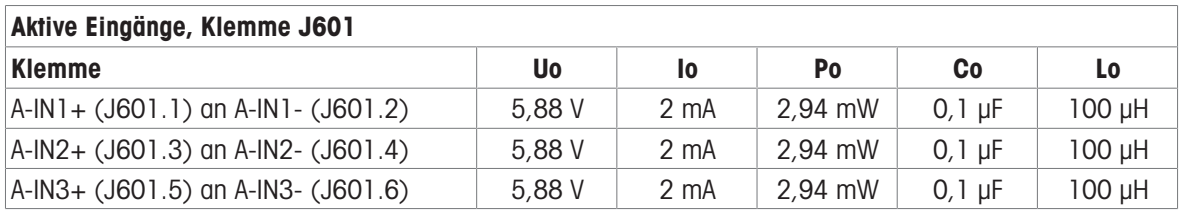

Gemeinsame GND-Anschlüsse: A-IN\*-

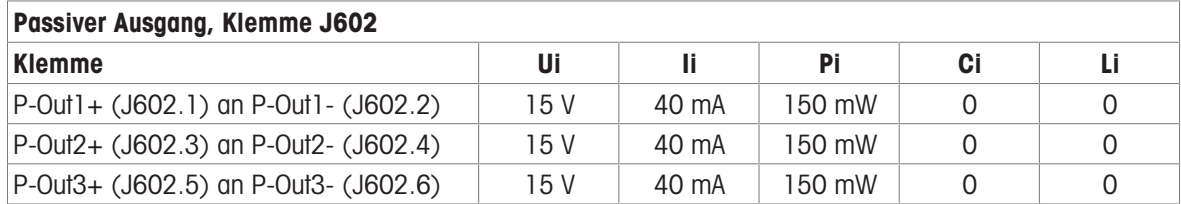

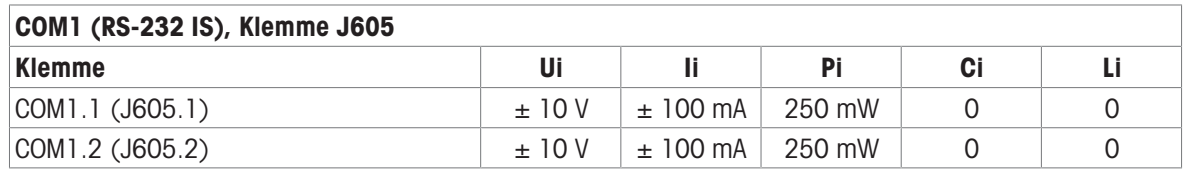

Gemeinsame GND-Anschlüsse: COM1.3(J605.3), COM1.4(J605.4)

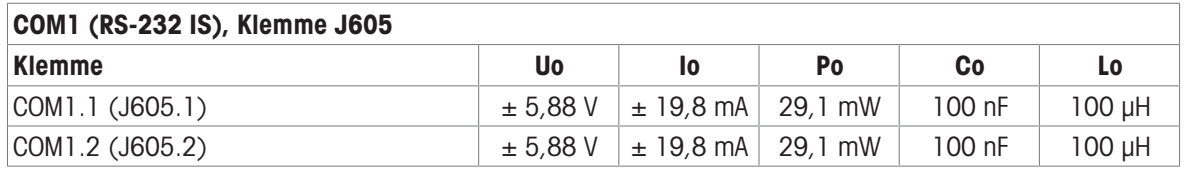

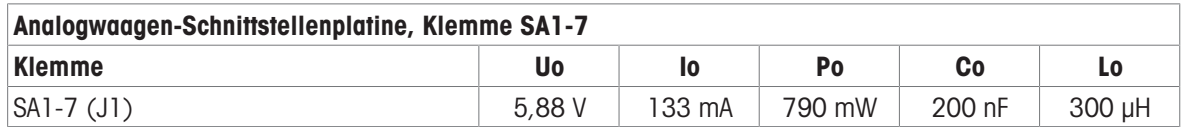

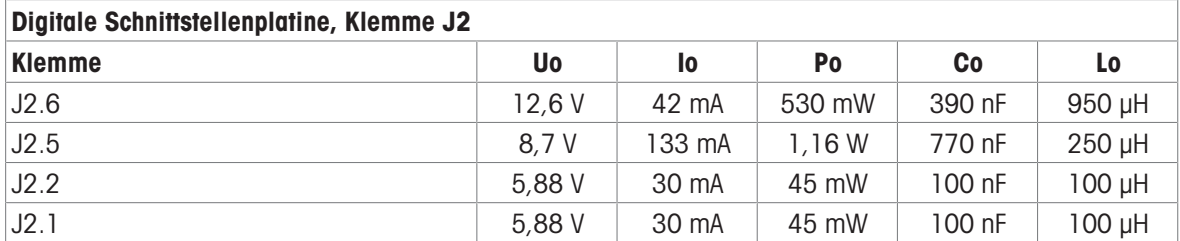

Gemeinsame GND-Anschlüsse: J2.3, J2.4

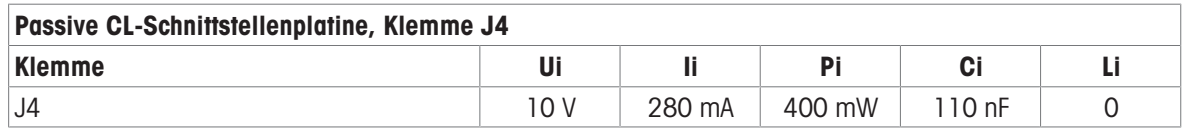

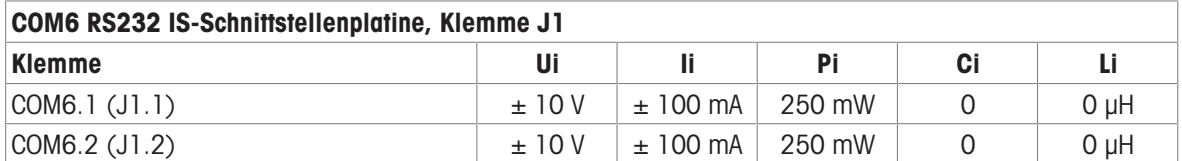

Gemeinsame GND-Anschlüsse: COM6.3(J1.3), COM6.4(J1.4)

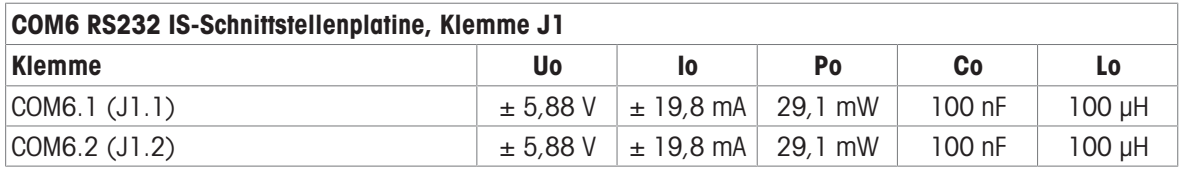

Gemeinsame GND-Anschlüsse: COM6.3(J1.3), COM6.4(J1.4)

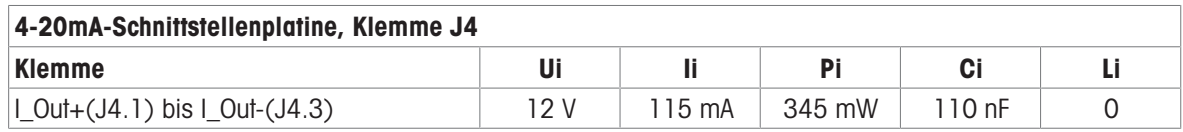

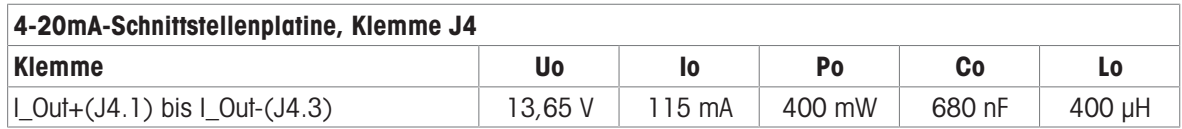

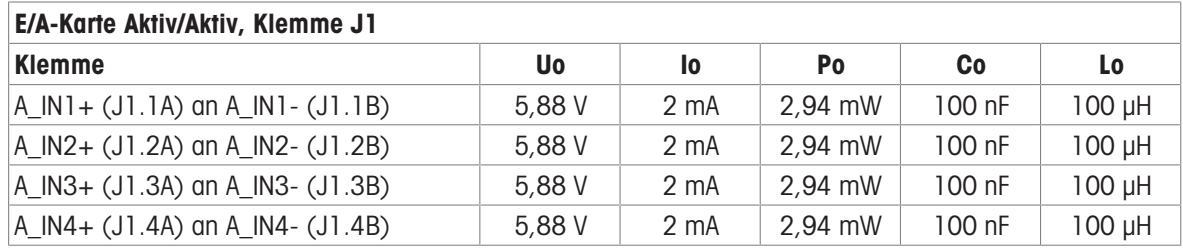

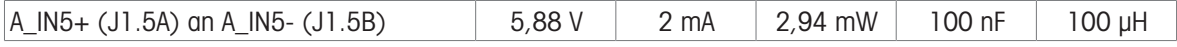

Gemeinsame GND-Anschlüsse: A\_IN\*-

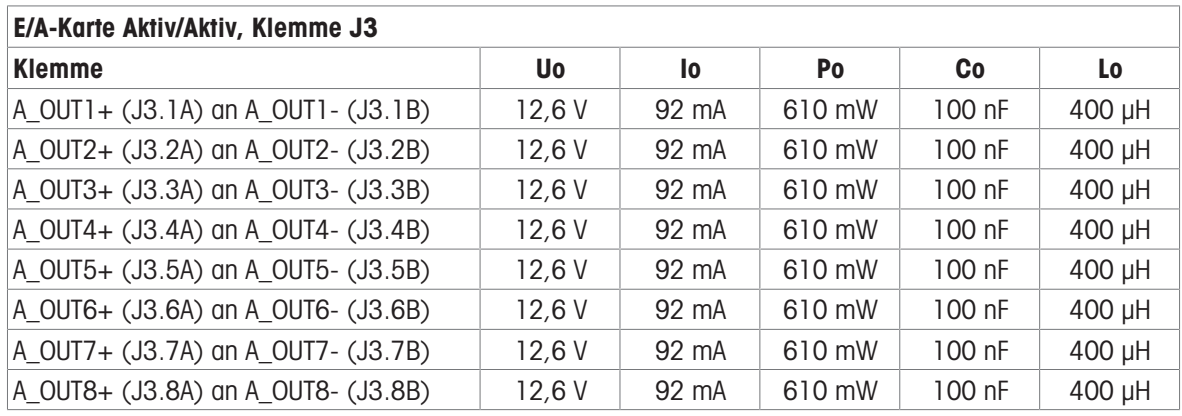

Gemeinsame GND-Anschlüsse: A\_OUT\*-

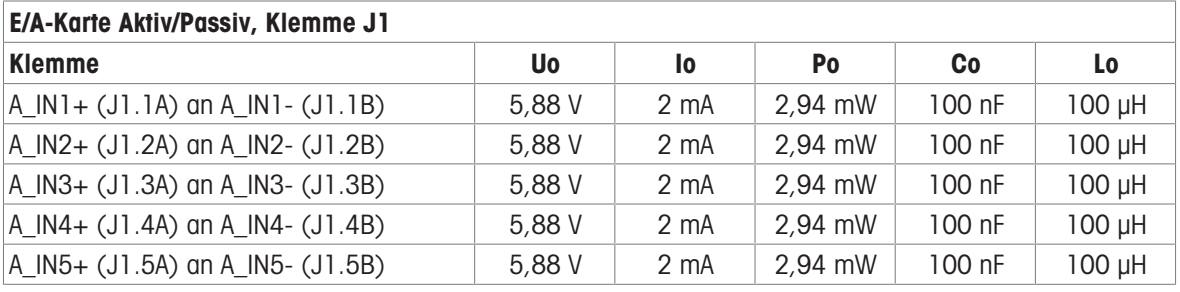

Gemeinsame GND-Anschlüsse: A\_IN\*-

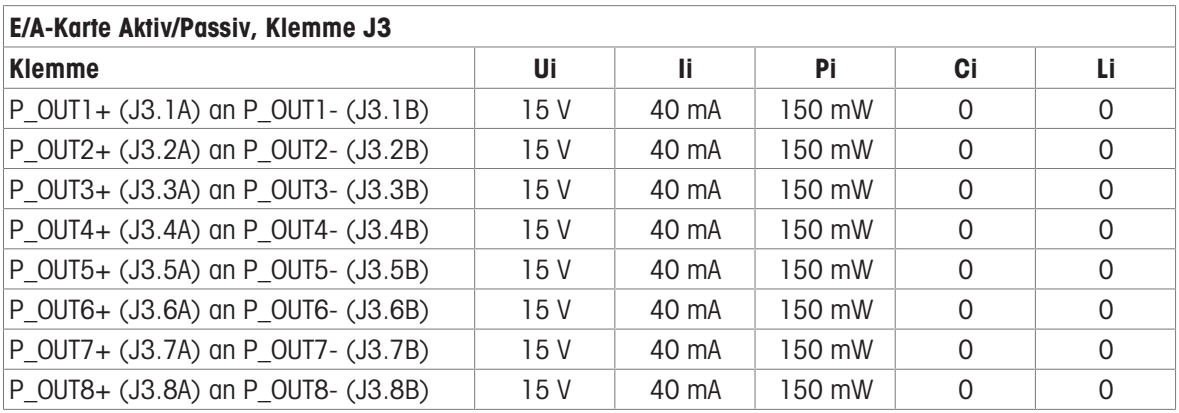

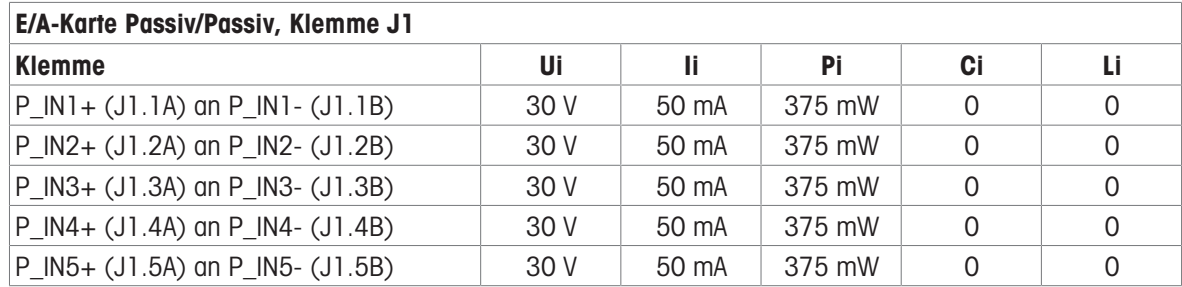

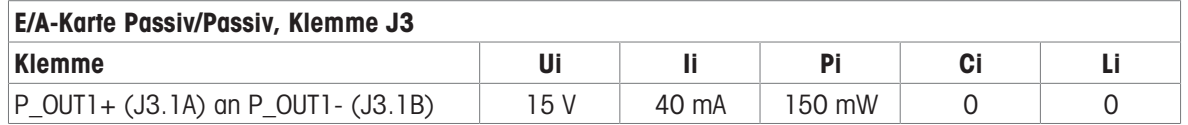

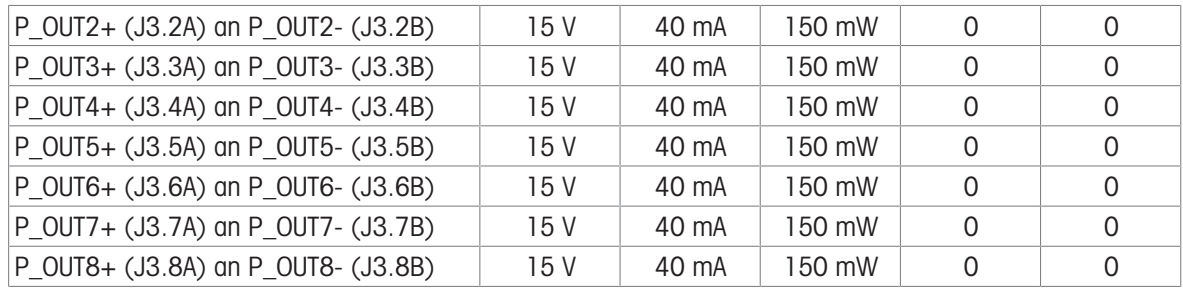

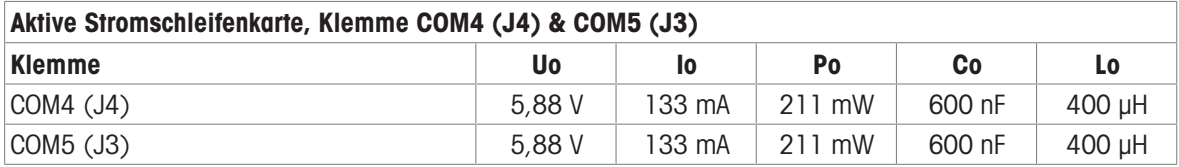

### FO-Platine

Die Dauerlichtausgangsleistung an der Übertragungsdatenleitung beträgt FO-COM4 Pout < 5 mW FO-COM5 Pout < 5 mW

Die kontinuierliche Lichteingangsleistung an der Empfängerdatenleitung beträgt FO-COM4 Pin < 35 mW FO-COM5  $Pin < 35$  mW

# 3.1.8 Informationen zum Hersteller

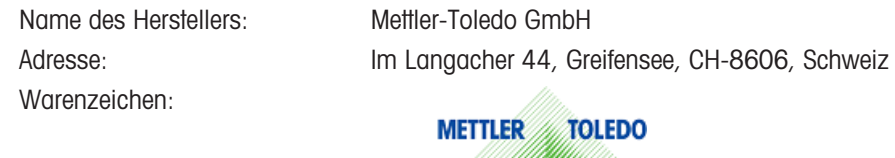

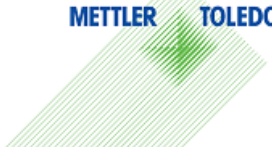

## 3.1.9 Informationen zum Importeur

Name des Importeurs Mettler-Toledo Ltd.

Adresse: 64 Boston Road, Beaumont Leys, Leicester, LE4 1AW, Vereinigtes Königreich

# 3.1.10 Beispiel für ein Kennzeichnungsschild

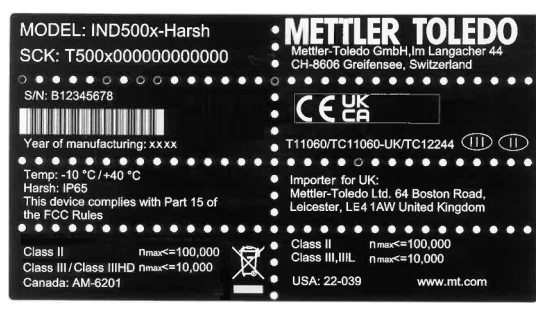

Abb. 57: Datenschild

| MODEL:IND500x-Harsh                                                                                                    | Mettler-Toledo GmbH Im Langacher 44<br><sup>●</sup> CH-8606 Greifensee, Switzerland                                                                                                    |  |  |
|----------------------------------------------------------------------------------------------------|----------------------------------------------------------------------------------------------------|--|--|
| Installation acc.to Control .<br><b>APPROVED</b><br>Drawing 30595335                                                         | IS/I, II, III, DIV 1, Groups A,B,C,D,E,F,G/T4<br>Class I, Zone 1 AEx/Ex ib [op is Ga] IIC T4 Gb<br>Zone21, AEx/Ex ib [op is Da] IIIC T60 °C Db<br>-10 °C ≤ Ta ≤ +40 °C. Haz. (Classified) Locations: IP65<br>FM21US0064X, FM21CA0040X |  |  |
| Ex ib [op is Ga] IIC T4 Gb<br>Ex ib tb [ib][op is Da] IIIC T60 °C Db<br>-10 °C≤Ta≤ +40 °C<br><b>IECEx FMG 21.0022X</b>       | Il 2G Ex ib fop is Gal IIC T4 Gb<br>Il 2D Ex ib tb [ib][op is Da] IIIC T60 °C Db<br>-10 °C≤Ta≤+40 °C<br>0344<br><b>FM21ATEX0033X</b>                                                                                                  |  |  |
| Il 2G Ex ib [op is Ga] IIC T4 Gb<br>Il 2D Ex ib tb [ib][op is Da] IIIC T60 °C Db<br>-10 °C≤Ta≤+40 °C<br><b>FM22UKEX0030X</b> | Imported for UK:<br>Mettler-Toledo Ltd. 64 Boston Road, Leicester,<br><b>R5PGO</b> Le4 1AW United Kingdom                                                                                                    |  |  |

Abb. 58: Ex-Kennzeichnungsschild

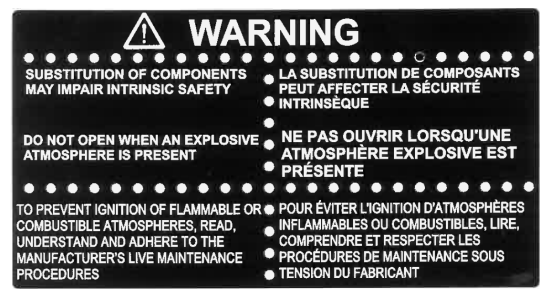

Abb. 59: Warnschild

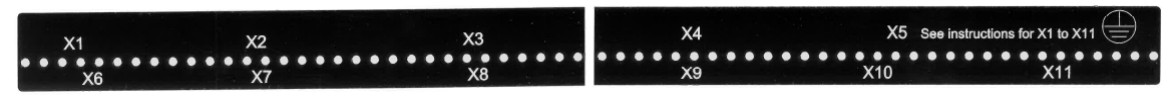

Abb. 60: Funktionsschild

# 3.2 Technische Daten

# **General Notes for IND500x Control Drawing**

- IND500x ambient temperature range: -10°C to +40°C
- Special conditions for safe use: refer to IND500x installation manual
- The entity concept allows interconnection of intrinsically safe apparatus and associated apparatus when the following is true: Uo ≤ Ui . Io ≤ Ii . Po ≤ Pi . Co ≥ Ci + Ccable: Lo ≥ Li + Lcable.
- Cable shields shall be connected to IND500x by metal cable glands (refer to IND500x installation manual)
- Field cable installation shall be protected from damage and movement. Copper wire isolation shall be at least 0.25mm thick per conductor. The actual isolation distance is farther if solid insulation is not considered.
- Connection of equipotential bonding (EB) as per country specific regulations. It must be ensured that the housings of all devices are connected to the same potential via the EB terminals. No circulating current may flow via the shielding of the intrinsically safe cables.

In general, installations shall comply with the relevant country specific regulations. Installations in the U.S. should be in accordance with ANSI/ISA RP12.06.01 "Installation of Intrinsically Safe Systems for Hazardous (Classified) Locations" and the latest edition of the National Electrical Code (ANSI/NFPA 70). Installation in Canada shall be in accordance with the latest edition of the C22.1 Canadian Electrical Code, Part I. Installations in Europe shall comply with the relevant requirements of EN 60079-14 and applicable National regulations Installations for IECEx certification shall be in accordance with IEC 60079-14 and the wiring practices for the country of origin.

- The intrinsically safe apparatus and associated apparatus shall be certified for installations according the country specific requirements. For U.S installations it shall be FM approved.
- The intrinsically safe apparatus and associated apparatus manufacturer's installation drawing and instructions shall be followed when installing this equipment
- The equipment connected to associated apparatus (e.g. control room equipment) shall not generate more than 250 Vrms or Vdc, or the marked Um on the associated apparatus, whichever is less.

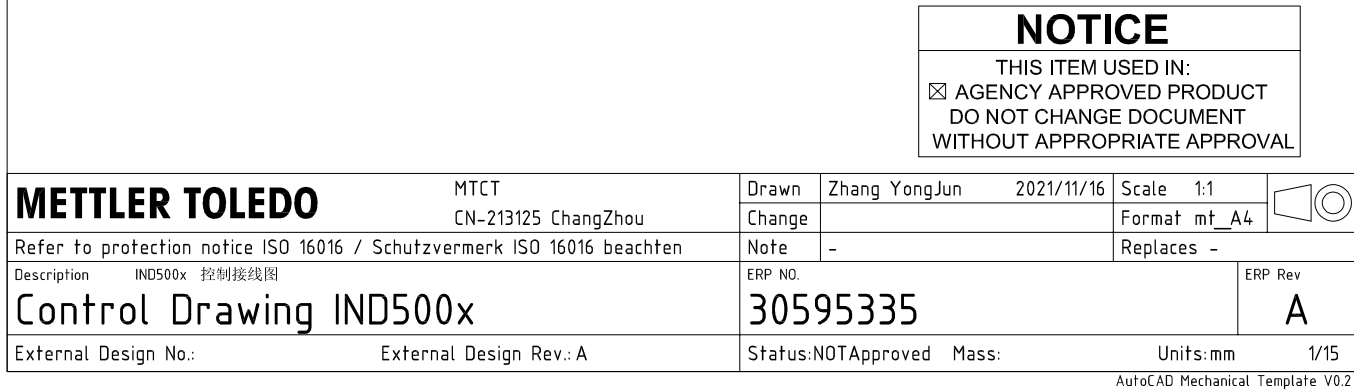

# **Power Input connection**

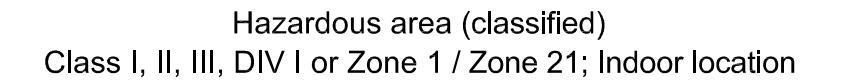

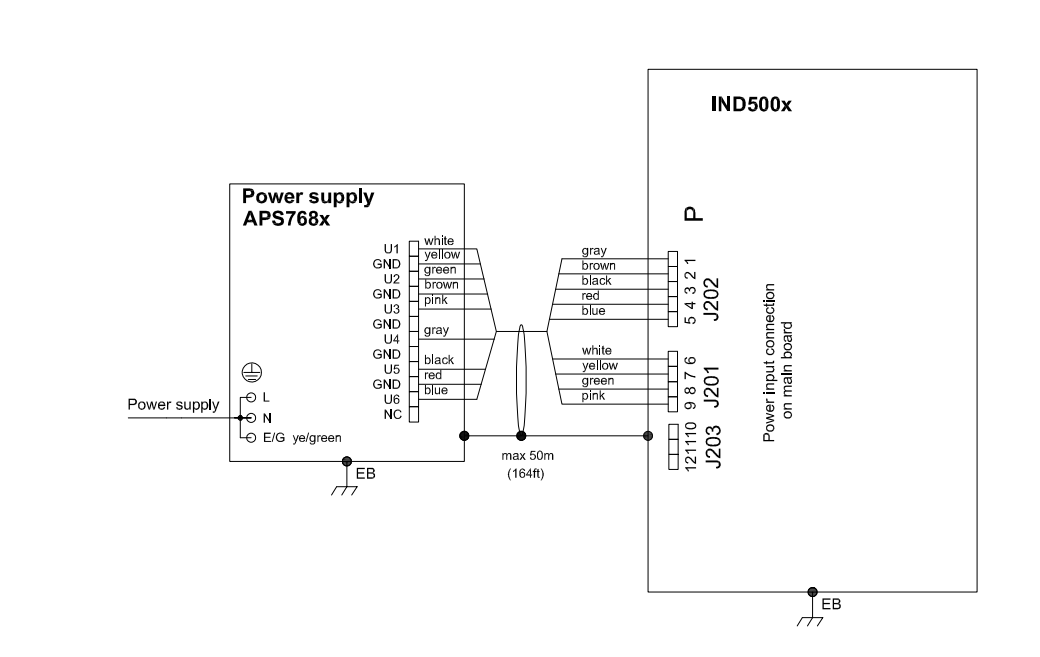

# **Entity Parameters:**

### Power Input P1 P12

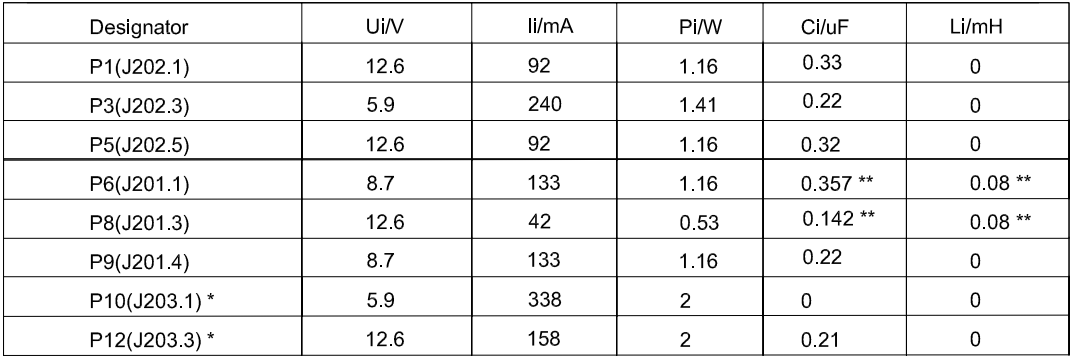

Common GND connections: P2(J202.2), P4(J202.4), P7(J201.2), P11(J203.2)

These Power Inputs are Intended to be used for future use.<br>Due to the fact that P6 and P8 are passed through the IND500x to the digital scale, the worst case Ci and Li values and also 20m cable of the<br>connected loadcells o  $\star$ 

# **Application specific notes:**

Also refer to general notes on page 1  $\bullet$ 

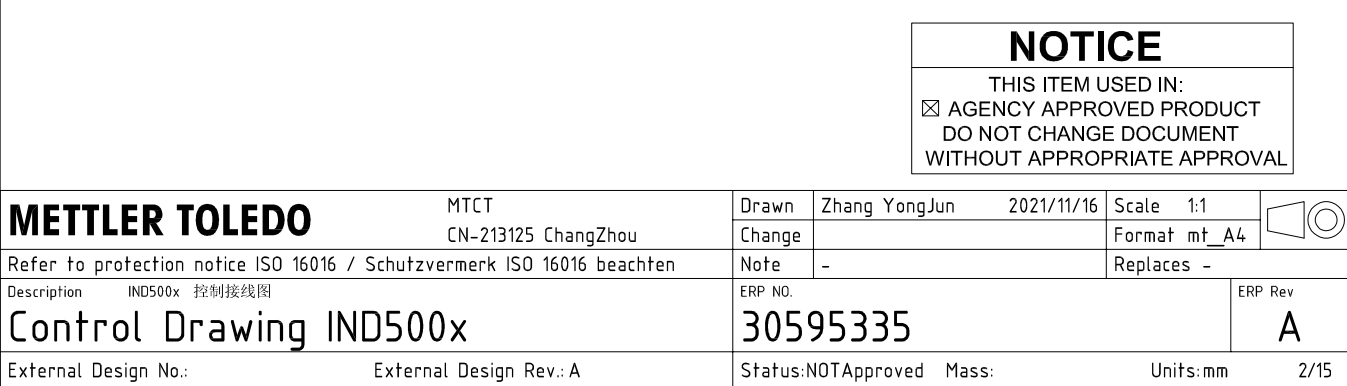

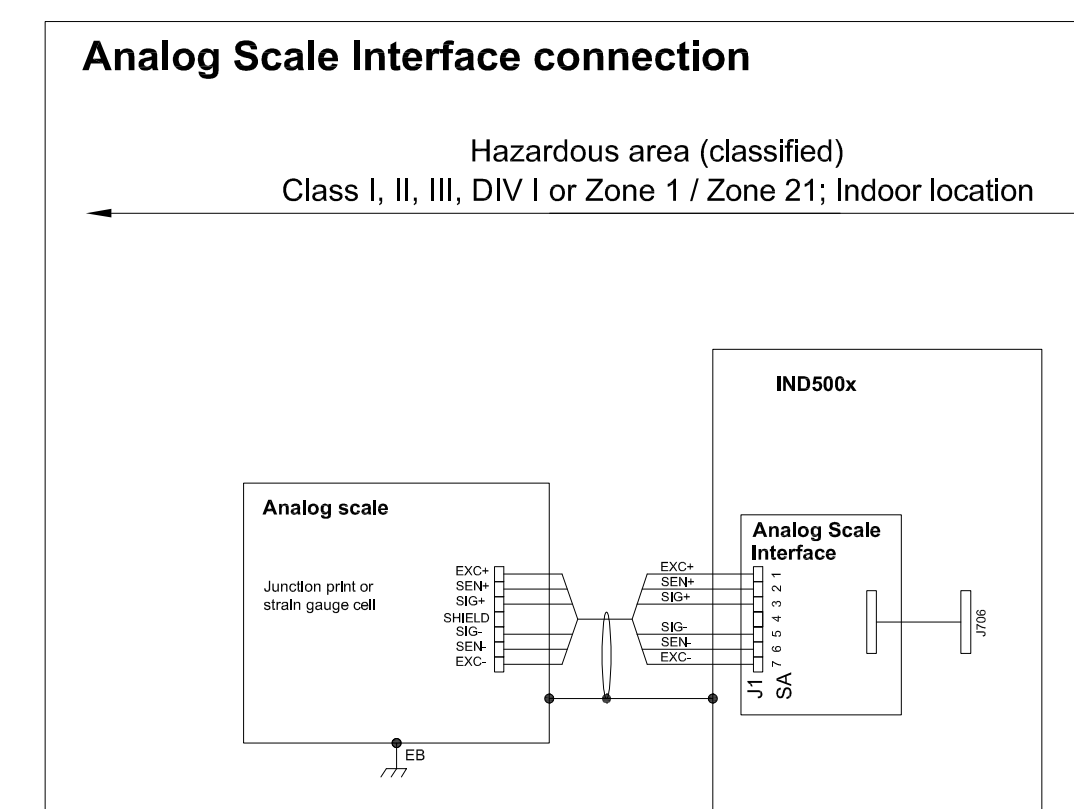

# **Entity Parameters:**

**Analog Scale Interface** 

| Designator      | Jo/V | lo/mA | Po/W | Co/uF     | Lo/mH    |
|-----------------|------|-------|------|-----------|----------|
| 7111<br>SA1 7(J | 588  | 133   | 0.79 | n c<br>◡▵ | ⌒<br>∪.∪ |

 $\frac{1}{\sqrt{2}}$ EB

## **Application specific notes:**

- analog scale connection:  $\bullet$ ensure Uo ≤ Ui, Io ≤ Ii, Po ≤ Pi, Co ≥ Ci + Ccable, Lo ≥ Li + Lcable. If cable parameters are unknown, use Ccable =  $200p$ F/m and Lcable =  $1<sub>\mu</sub>H/m$
- Also refer to general notes on page 1  $\bullet$

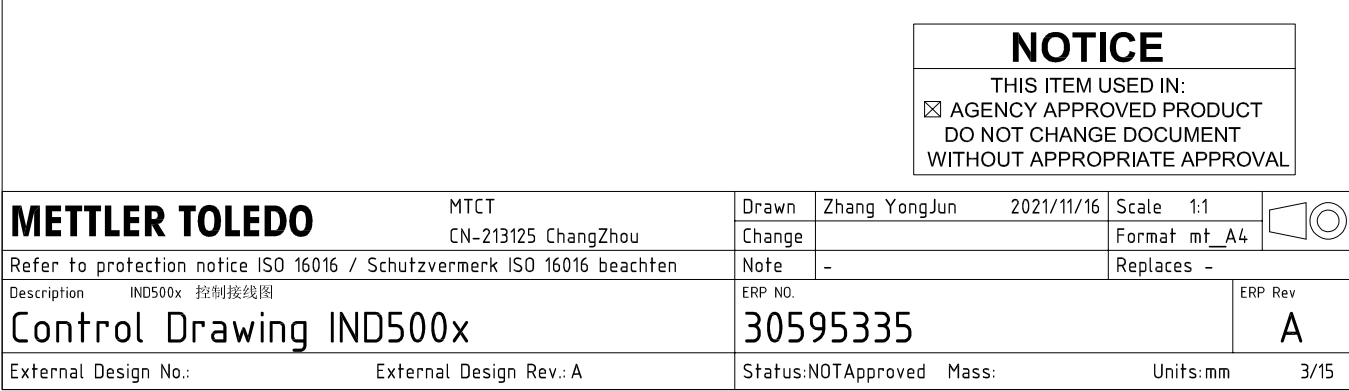

# **Digital Interface connection**

## Hazardous area (classified) Class I, II, III, DIV I or Zone 1 / Zone 21; Indoor location

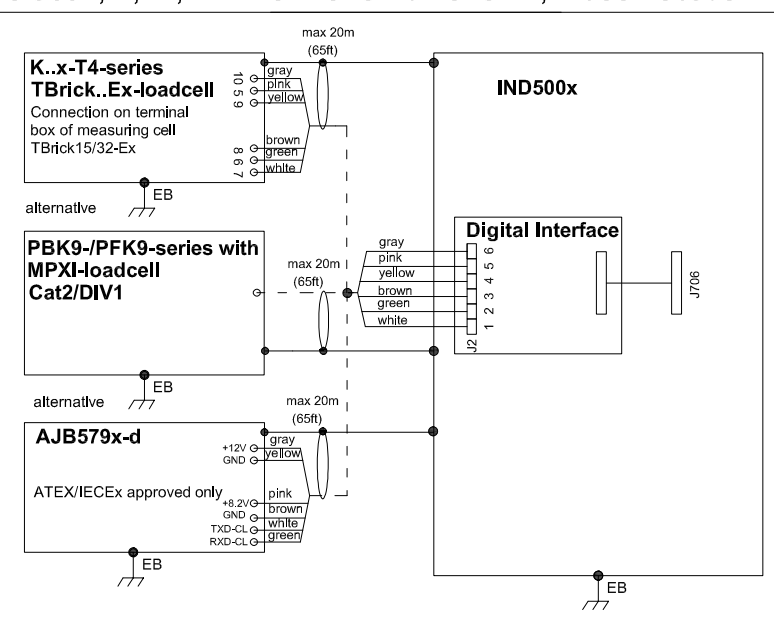

## **Entity Parameters:**

#### **Digital Interface**

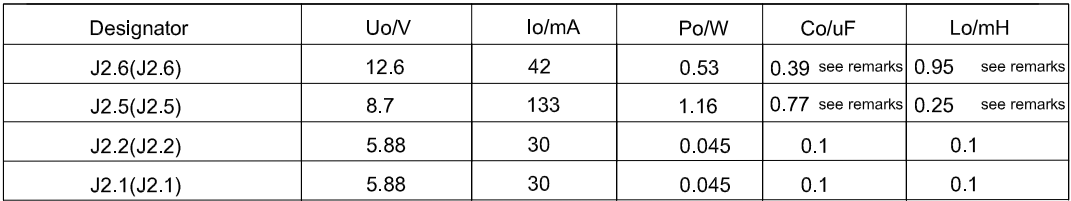

GND connections: J2 3(J2.3), J2 4(J2.4)

### Remarks:

Listed values are based on APS768x power supply and a 50m power supply cable.

If another power supply is used, follow the description and formuals below.

The J2.6(J2.6) and J2.5(J2.5) circuits are derived from power input line P8(J201.3) and P6(J201.1) of main board and are passed through the IND500x. Therefore the Co and Lo values correspond to the Co and Lo values of the corresponding connnected power supply lines reduced by the internal C and L values and the externally connected power supply cable C and L values of IND500x.

Co\_IND500x = Co\_ps - C\_ps\_cable - C\_internal

Lo IND500x = Lo  $ps - L$   $ps$  cable - L internal

If cable parameters are unknown, use Ccable =  $200pF/m$  and Lcable =  $1\mu H/m$ 

# **Application specific notes:**

Also refer to general notes on page 1

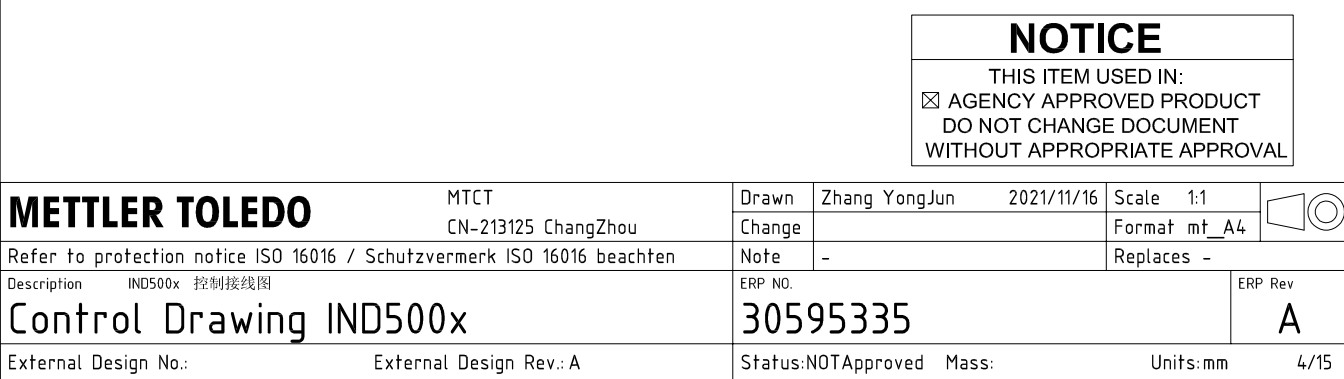

AutoCAD Mechanical Template V0.2

# **RS232 IS connection**

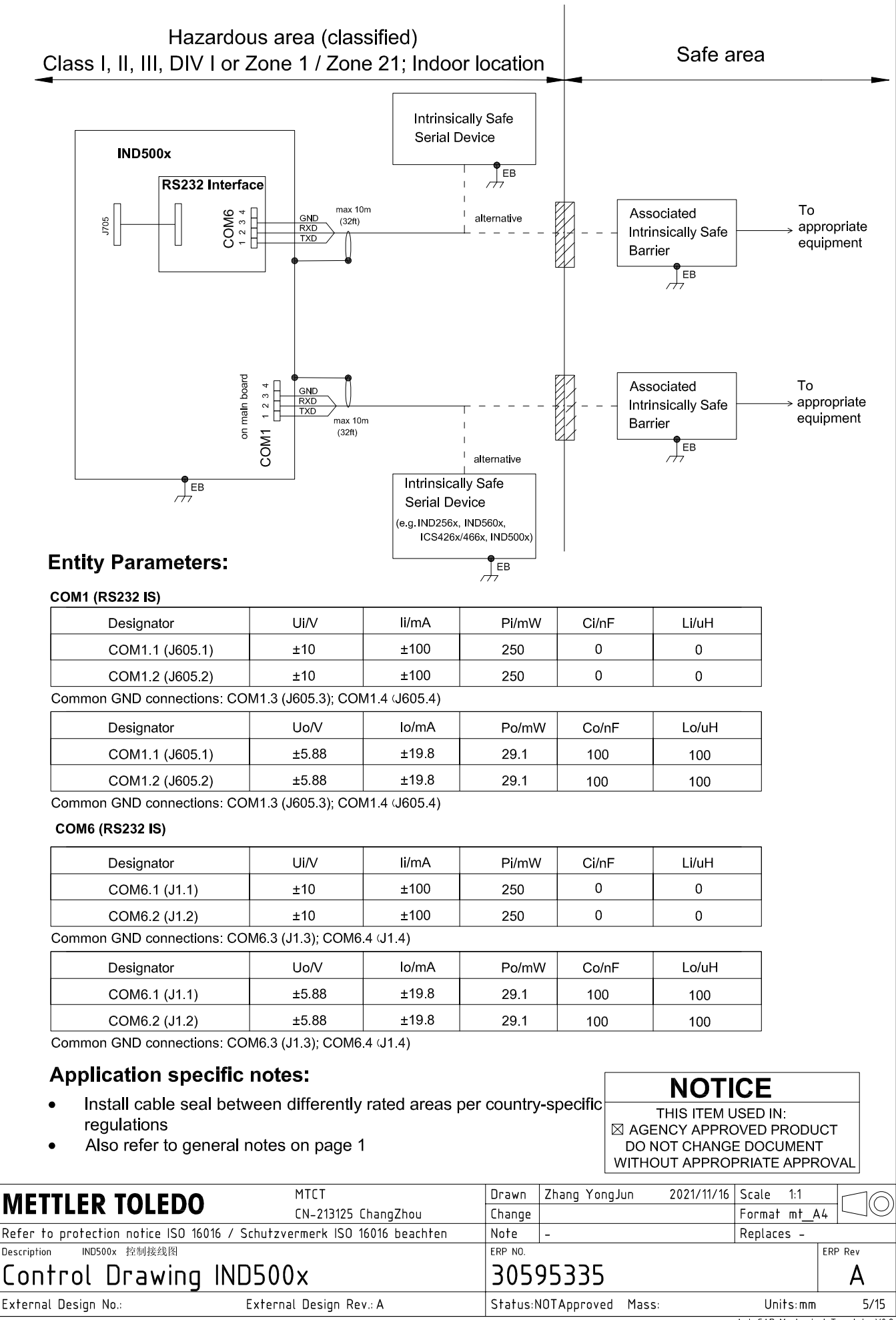

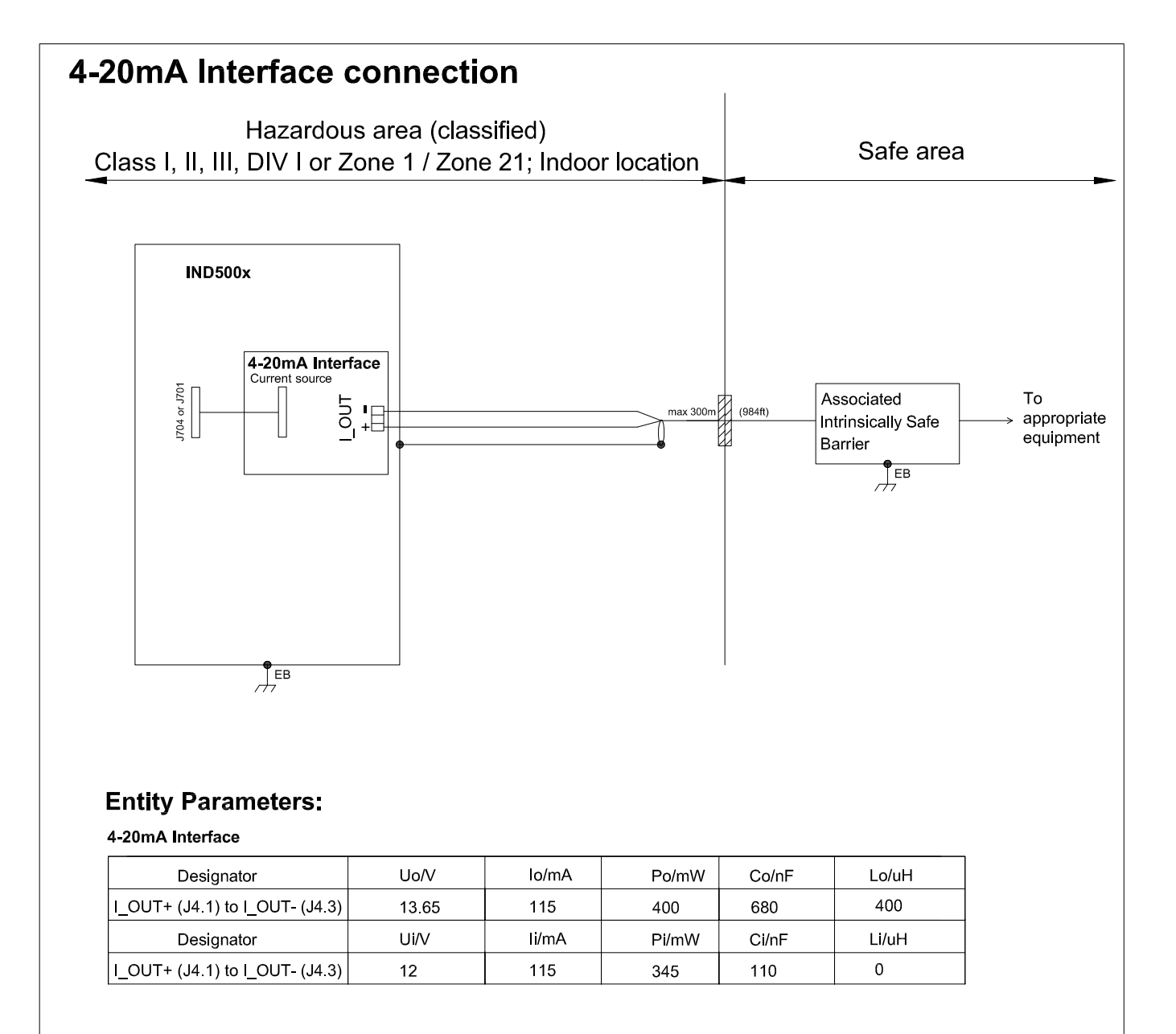

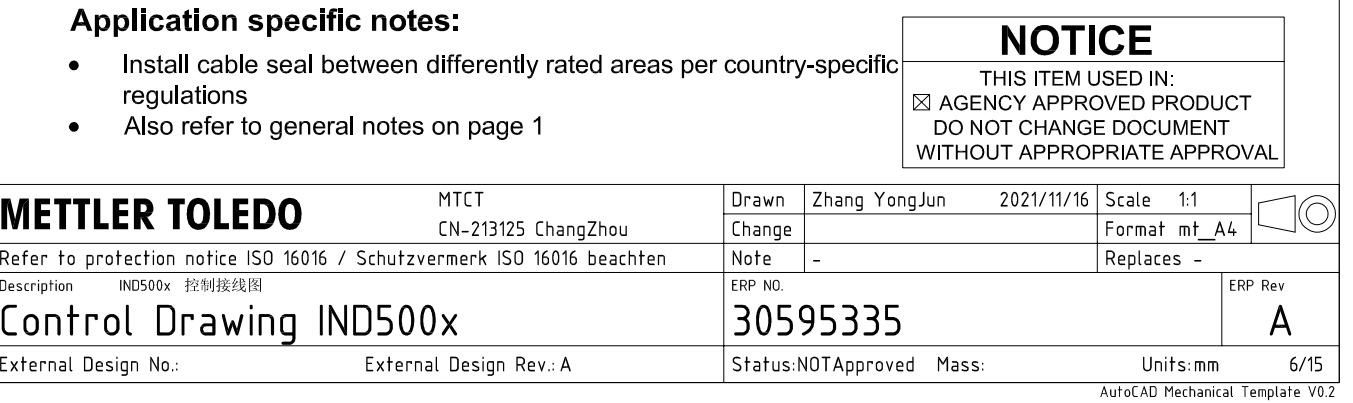

# **Discrete I/O connection**

CASE 1: main board I/O + IO Board A/P

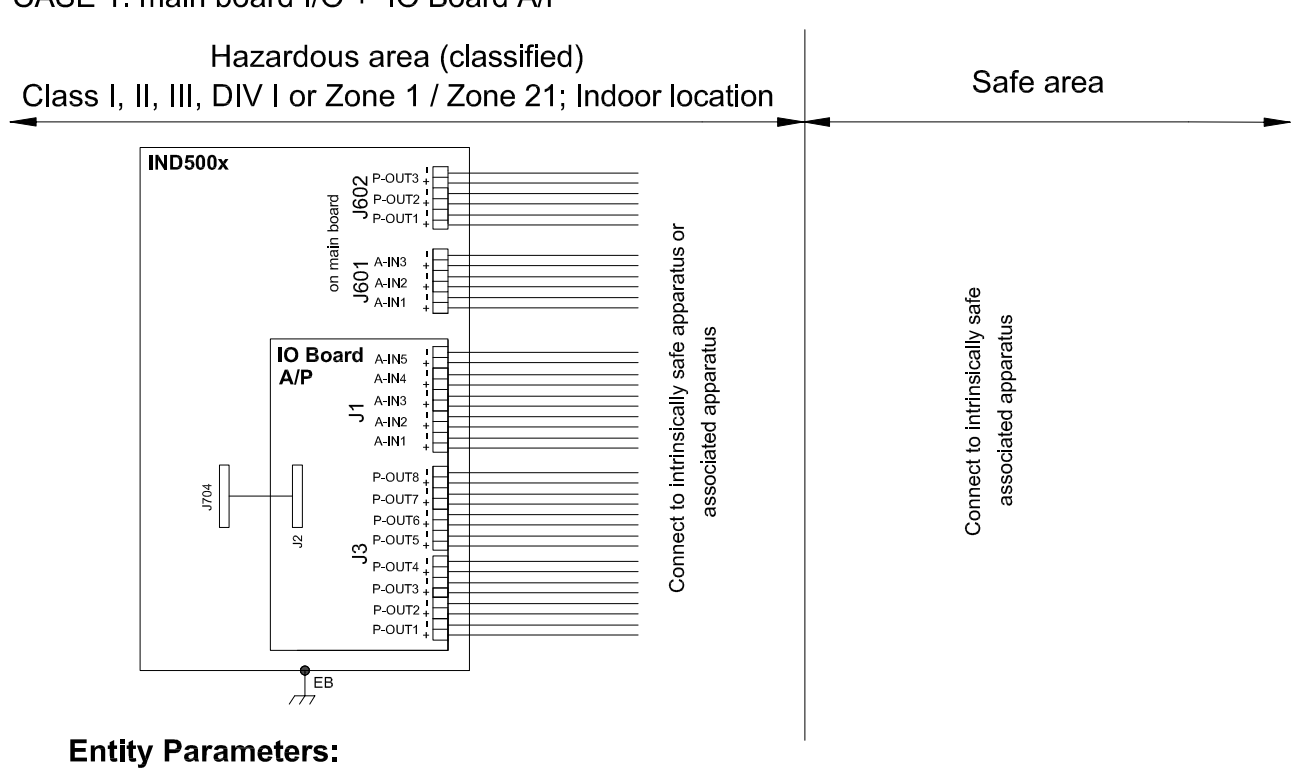

#### **Main Board Active Inputs:**

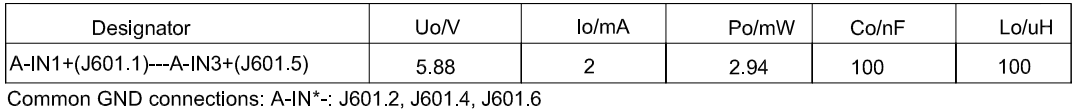

**Main Board Passive Outputs:** 

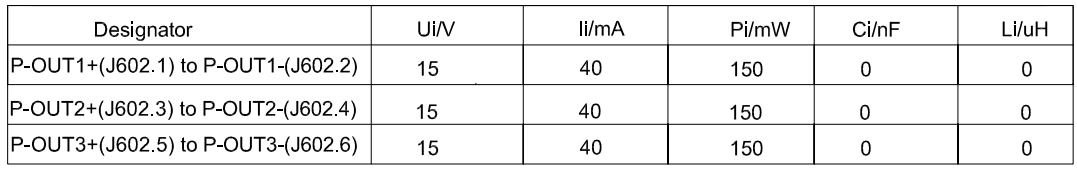

#### IO Board A/P Active Inputs:

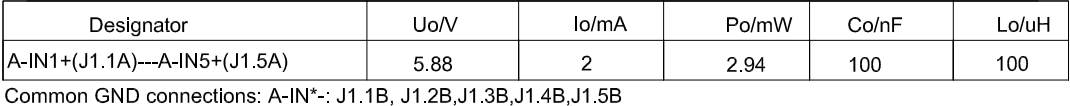

IO Board A/P Passive Outputs:

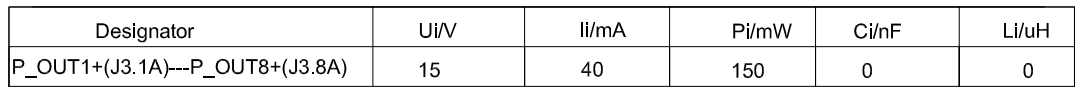

P\_OUT\*+(J3 \*A) refers separately to P\_OUT\* (J3 \*B)

### **Application specific notes:**

- Install cable seal between differently rated areas per country-specific regulations
- Discrete I/O active input: connection to simple apparatus (e.g. operator switches) according ATEX/IECEx regulations respectively country specific quidelines. For US: NEC (NFPA70), section 504.2 and 504.4
- Also refer to general notes on page 1

**NOTICE** THIS ITEM USED IN: ⊠ AGENCY APPROVED PRODUCT DO NOT CHANGE DOCUMENT WITHOUT APPROPRIATE APPROVAI

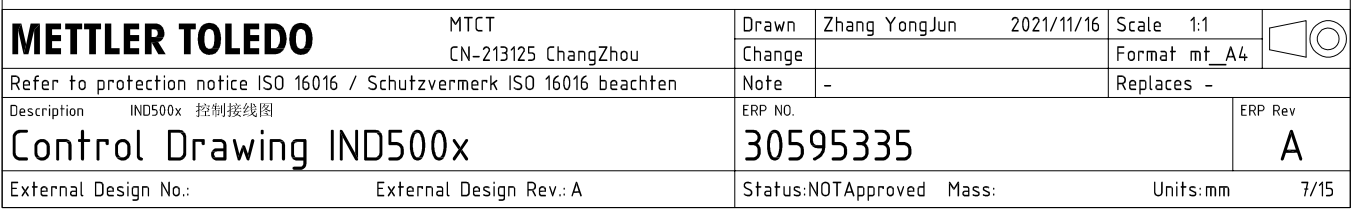

# **Discrete I/O connection**

CASE 2: main board I/O + IO Board P/P

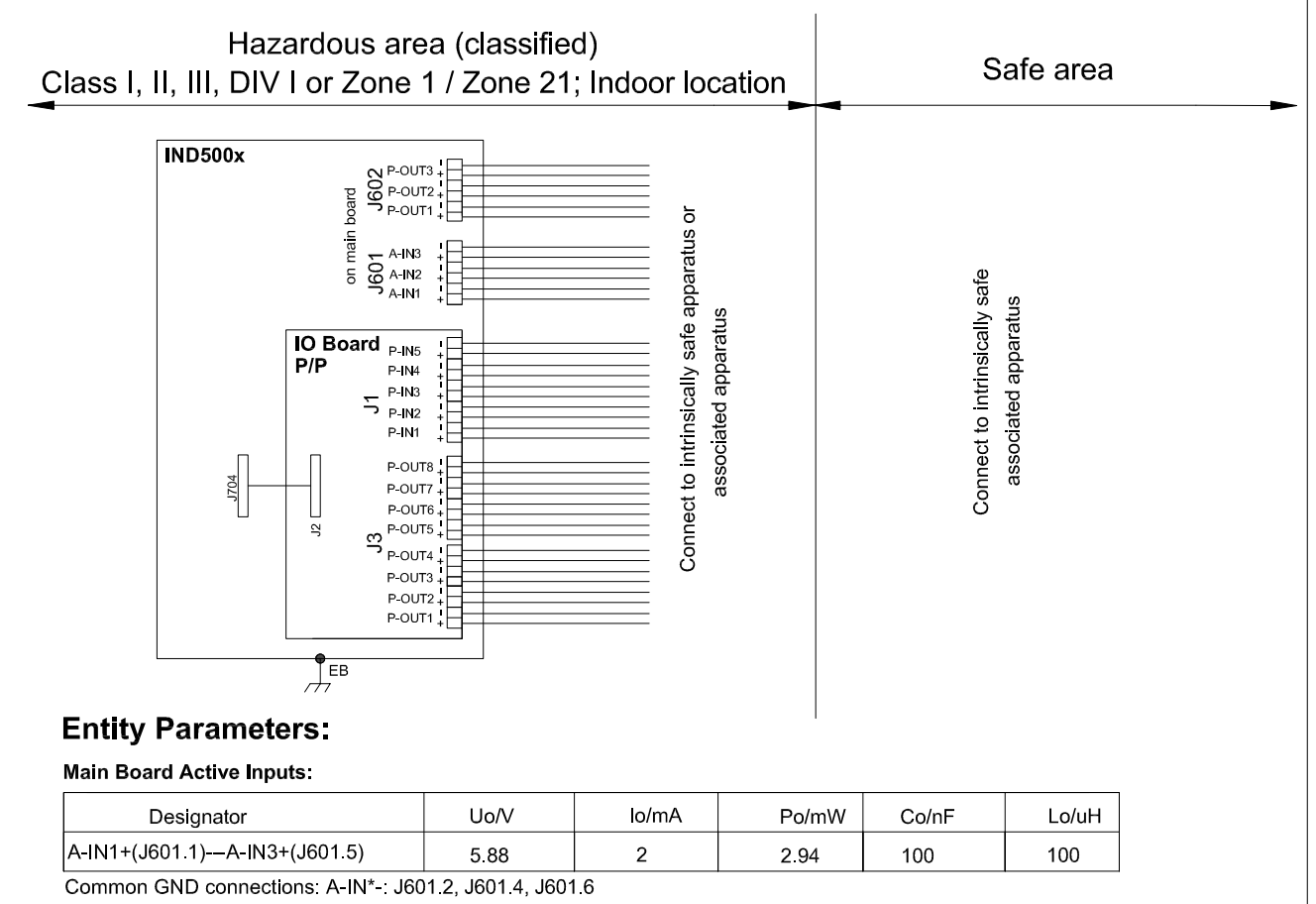

#### **Main Board Passive Outputs:**

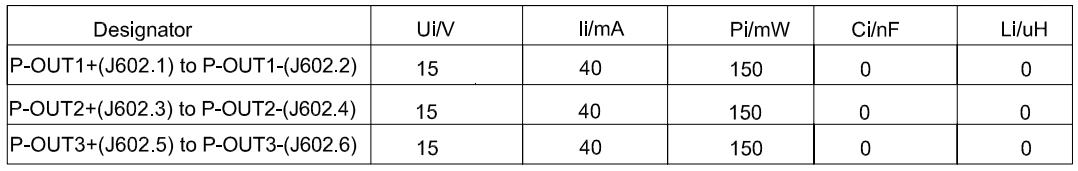

#### IO Board P/P Passive Inputs:

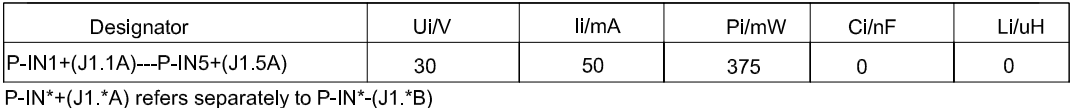

## IO Board P/P Passive Outputs:

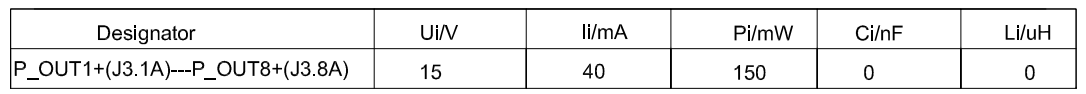

P\_OUT\*+(J3 \*A) refers separately to P\_OUT\* (J3 \*B)

### **Application specific notes:**

- Install cable seal between differently rated areas per country-specific regulations
- Discrete I/O active input: connection to simple apparatus (e.g. operator switches) according ATEX/IECEx regulations respectively country specific guidelines. For US: NEC (NFPA70), section 504.2 and 504.4
- Also refer to general notes on page 1

**NOTICE** THIS ITEM USED IN: ⊠ AGENCY APPROVED PRODUCT DO NOT CHANGE DOCUMENT WITHOUT APPROPRIATE APPROVAL

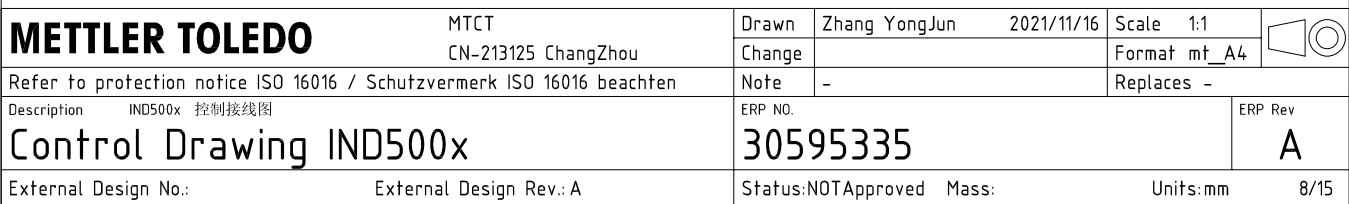

# **Discrete I/O connection**

CASE 3: main board I/O + IO Board A/A

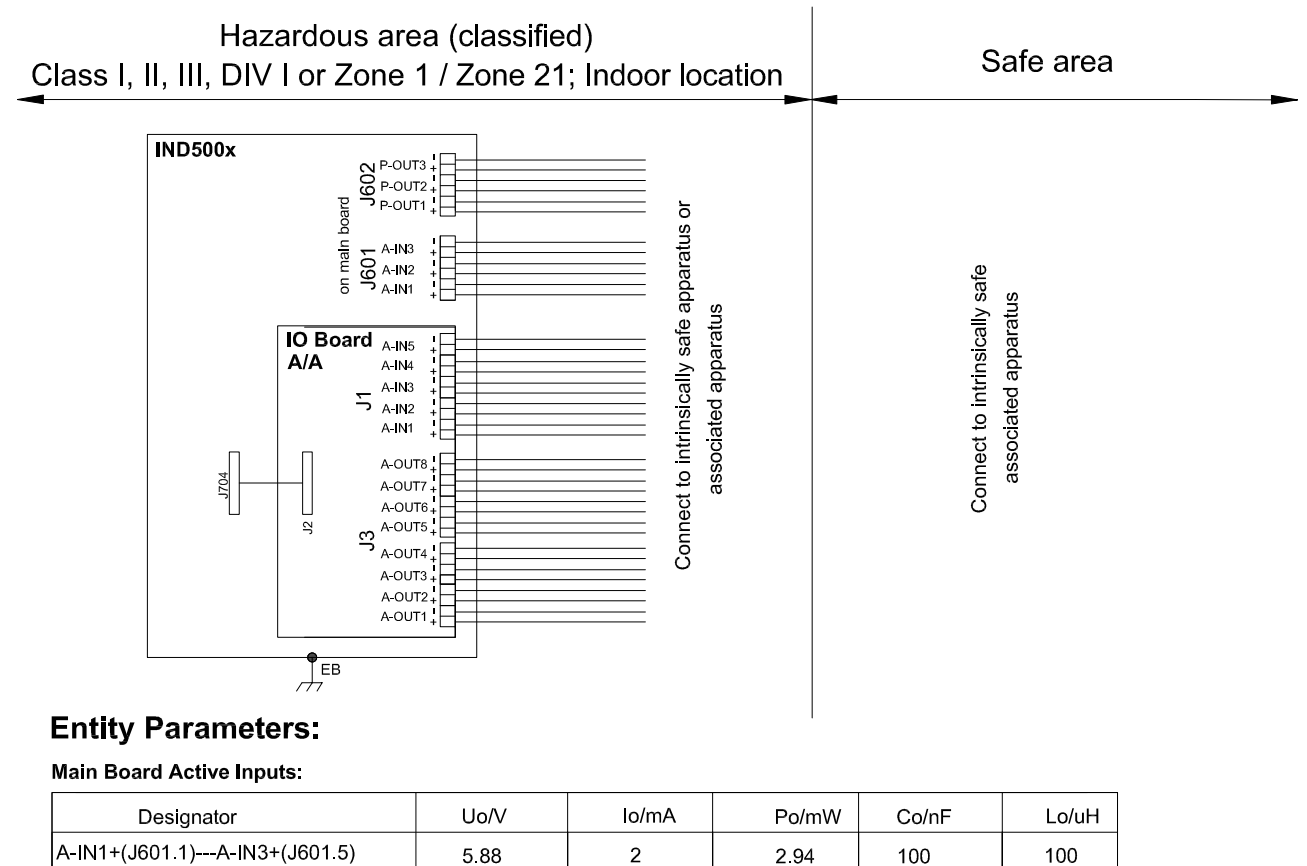

A-IN1+(J601.1)---A-IN3+(J601.5) 588  $\overline{2}$ Common GND connections: A-IN\*-: J601.2, J601.4, J601.6

**Main Board Passive Outputs:** 

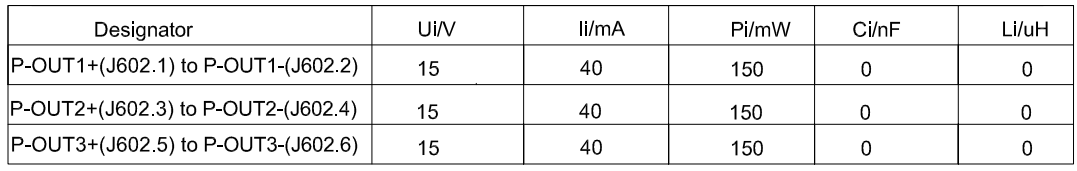

#### IO Board A/A Active Inputs:

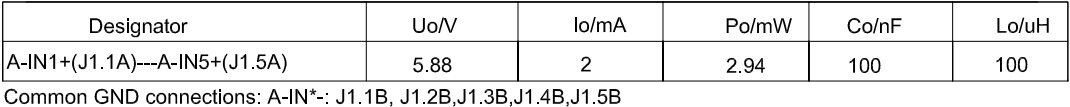

IO Board A/A Active Outputs:

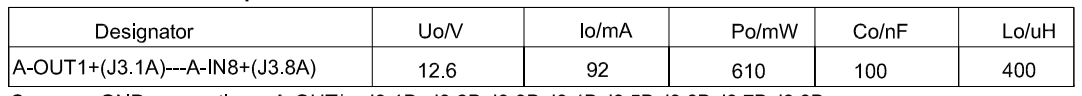

Common GND connections: A-OUT\* : J3.1B, J3.2B, J3.3B, J3.4B, J3.5B, J3.6B, J3.7B, J3.8B

### **Application specific notes:**

- Install cable seal between differently rated areas per country-specific regulations
- Discrete I/O active input: connection to simple apparatus (e.g. operator switches) according ATEX/IECEx regulations respectively country specific guidelines.
- For US: NEC (NFPA70), section 504.2 and 504.4 Also refer to general notes on page 1

**NOTICE** THIS ITEM USED IN: ⊠ AGENCY APPROVED PRODUCT DO NOT CHANGE DOCUMENT WITHOUT APPROPRIATE APPROVAL

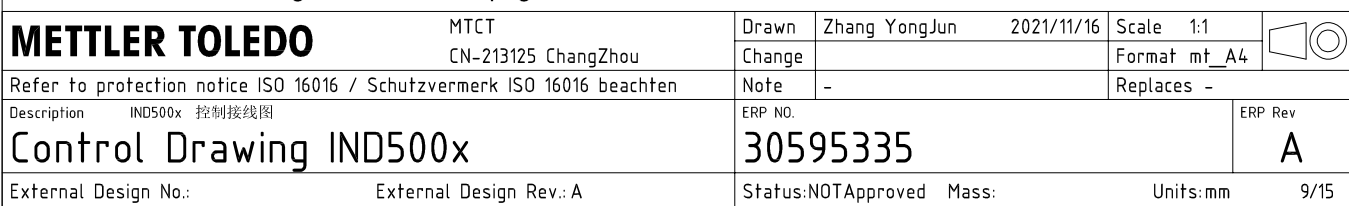

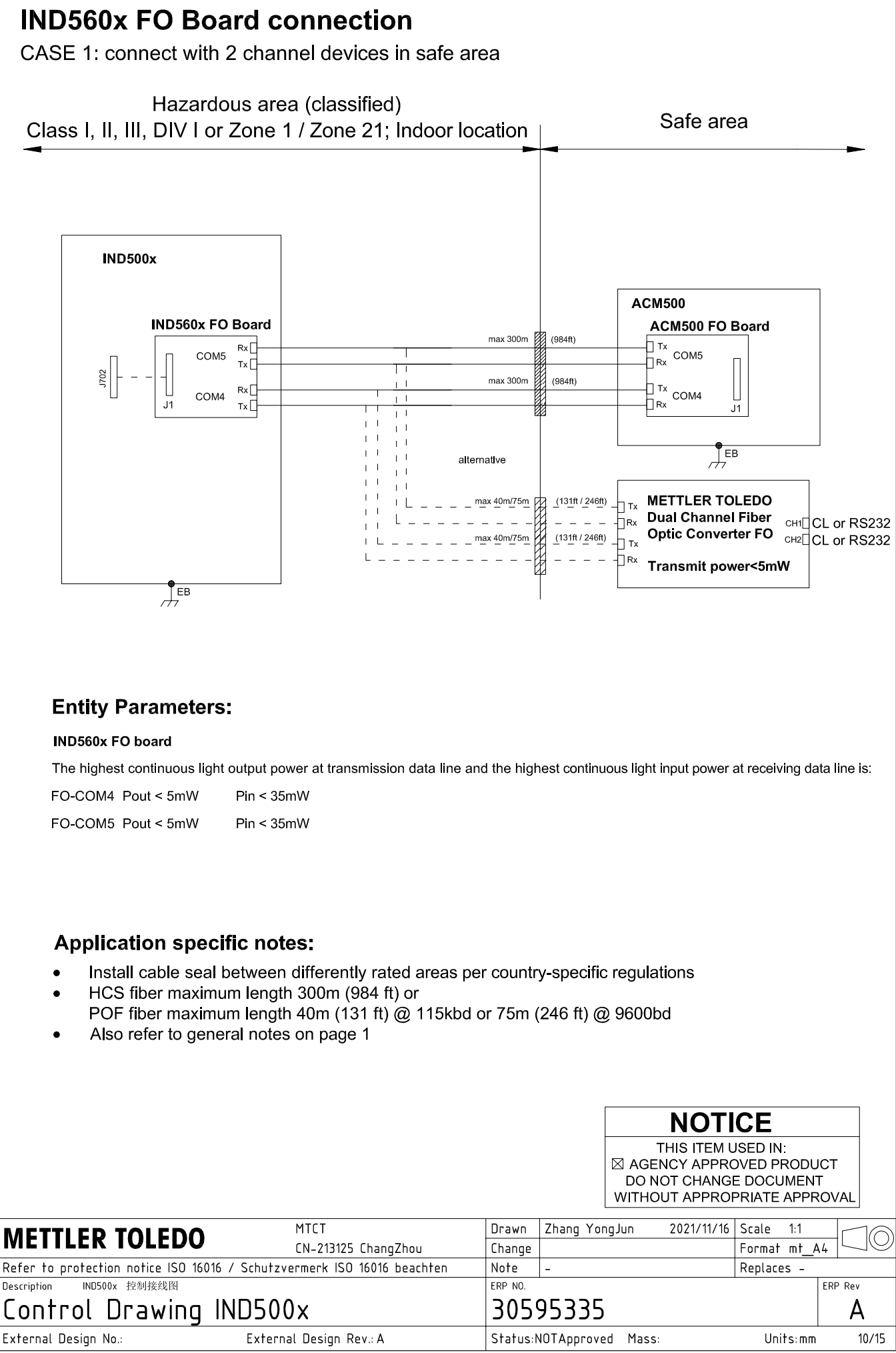

AutoCAD Mechanical Template V0.2

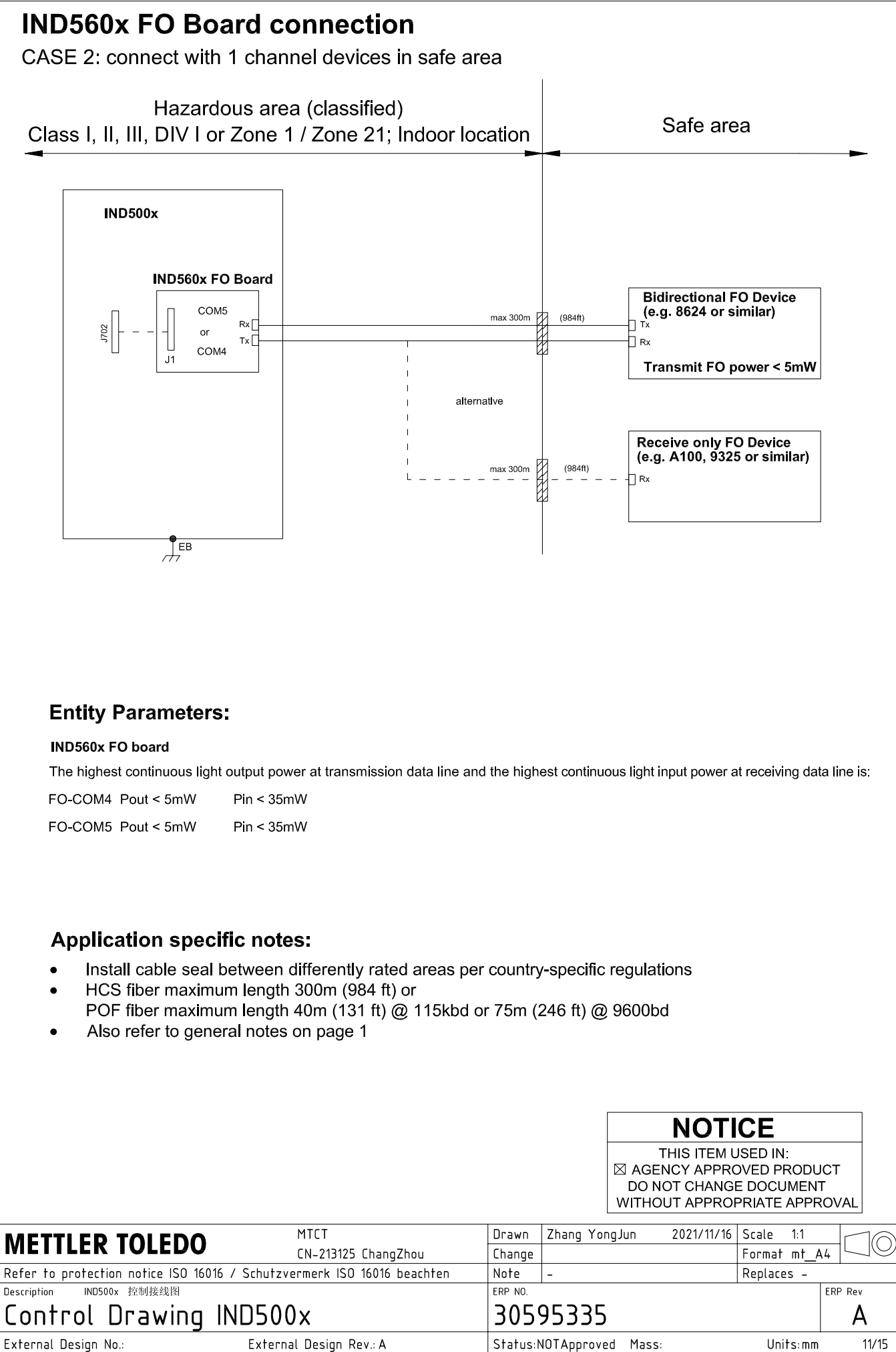

# **IND560x FO Board connection**

CASE 3: connect with devices in hazardous area

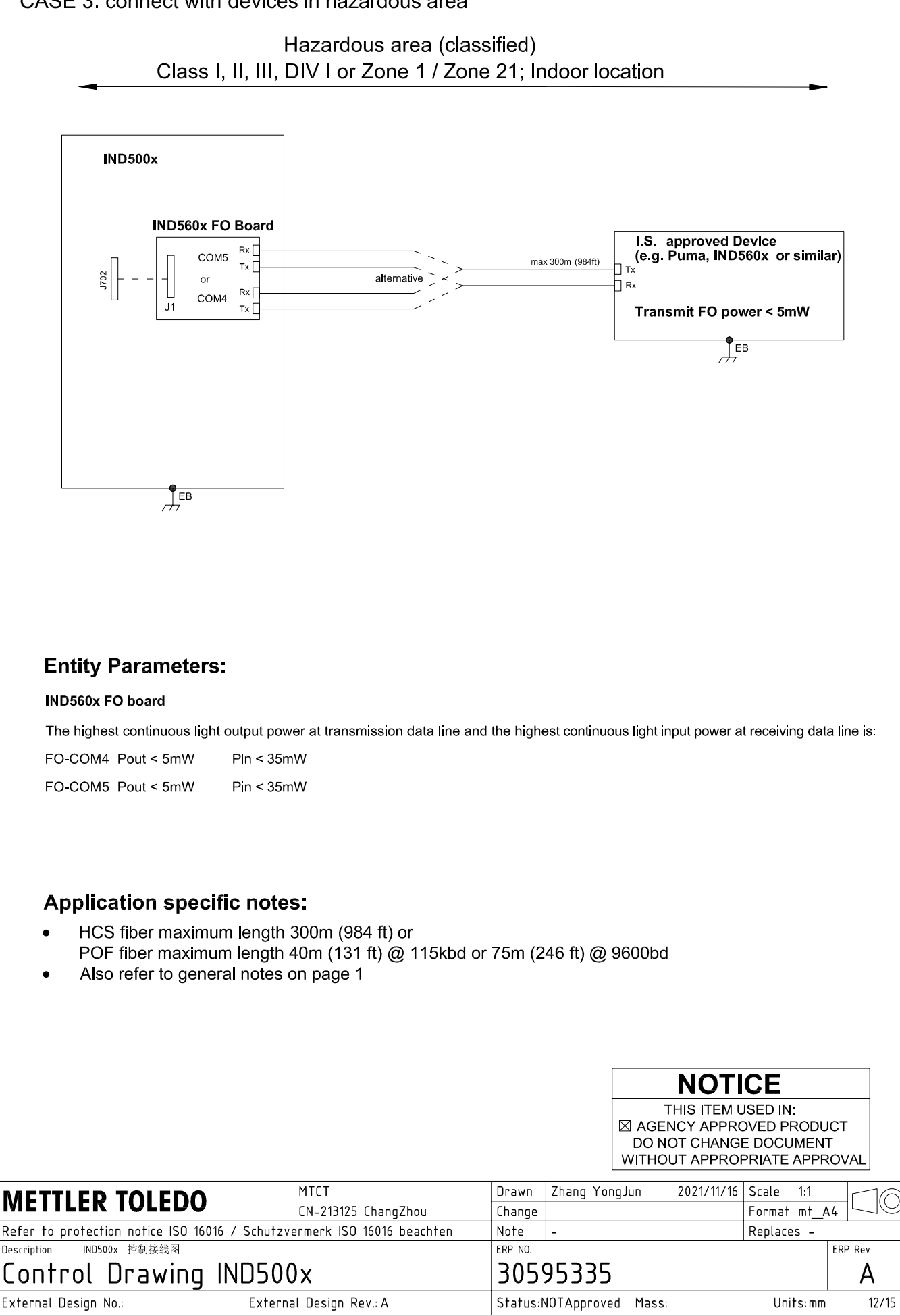

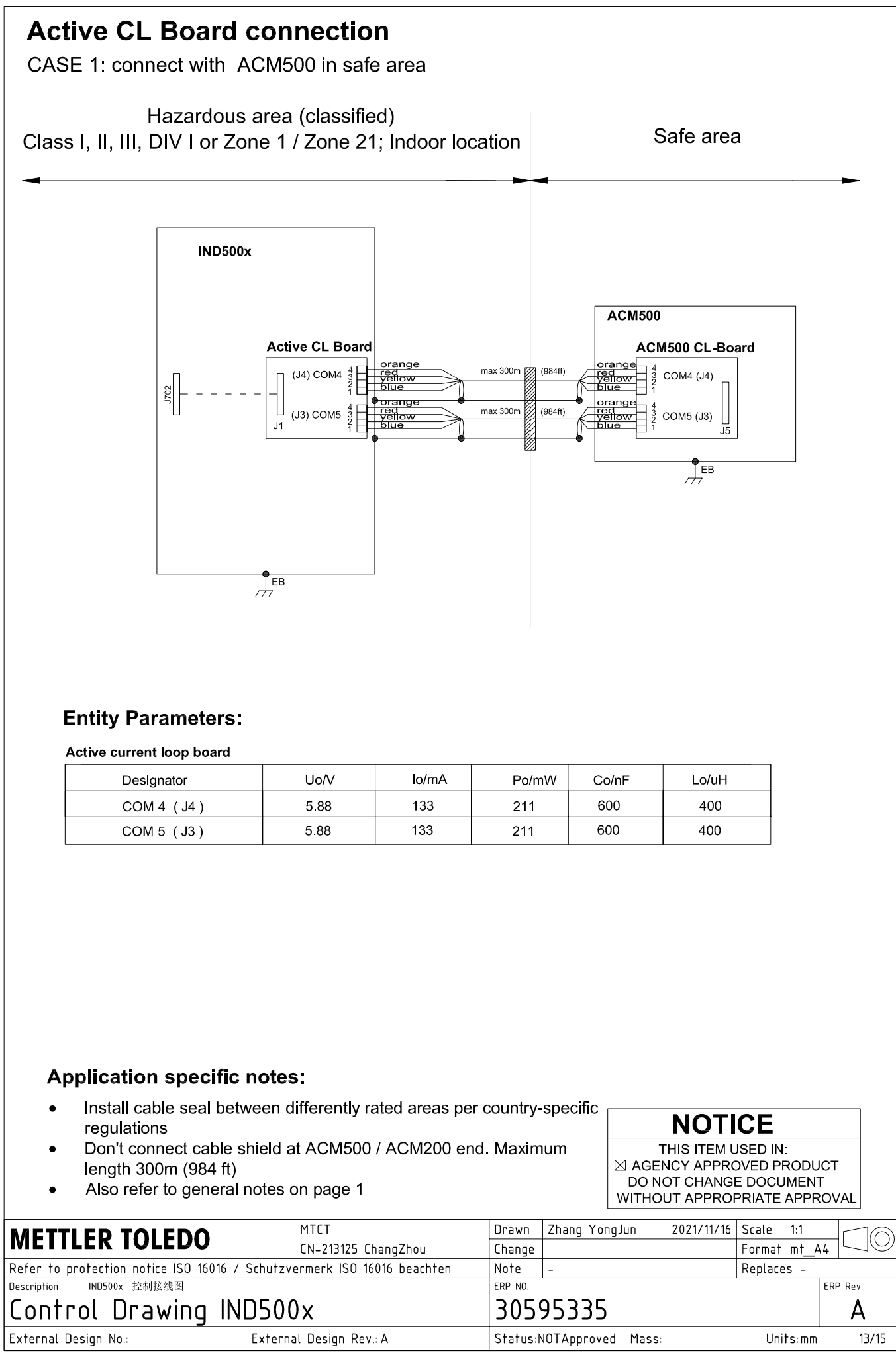

# **Active CL Board connection**

CASE 2: connect with ACM200 in safe area

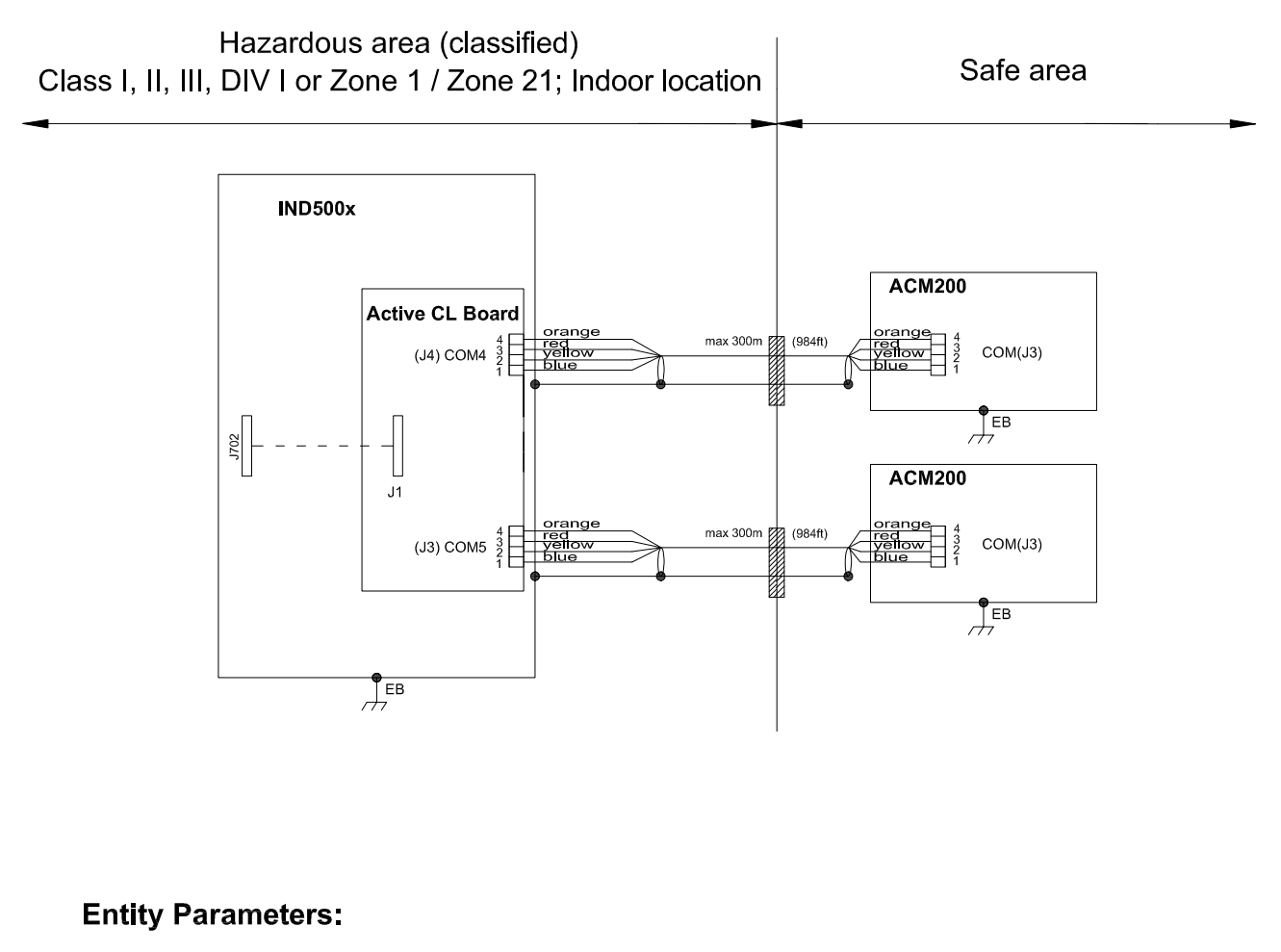

#### Active current loop board

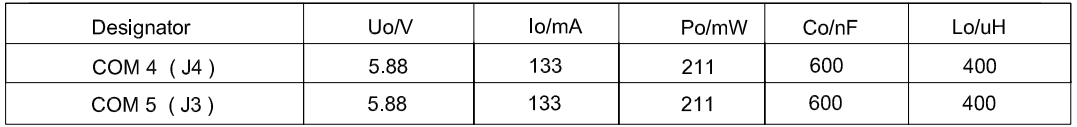

## **Application specific notes:**

- Install cable seal between differently rated areas per country-specific regulations
- Don't connect cable shield at ACM500 / ACM200 end. Maximum length 300m (984 ft)
- Also refer to general notes on page 1

**NOTICE** THIS ITEM USED IN: ⊠ AGENCY APPROVED PRODUCT DO NOT CHANGE DOCUMENT WITHOUT APPROPRIATE APPROVAL

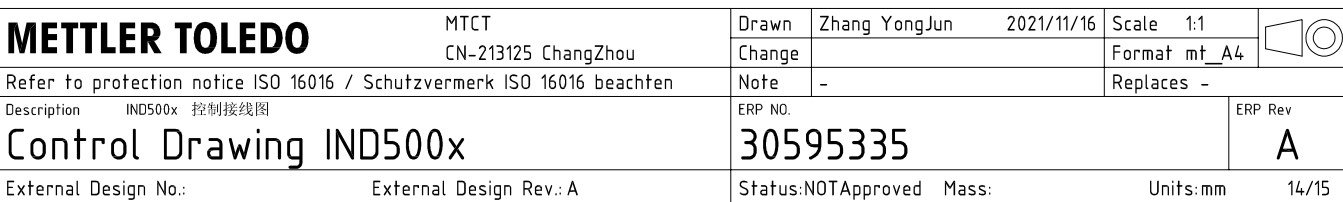

# **Active CL Board connection**

CASE 3: connect with intrinsically safe devices with passive CL board in hazardous area

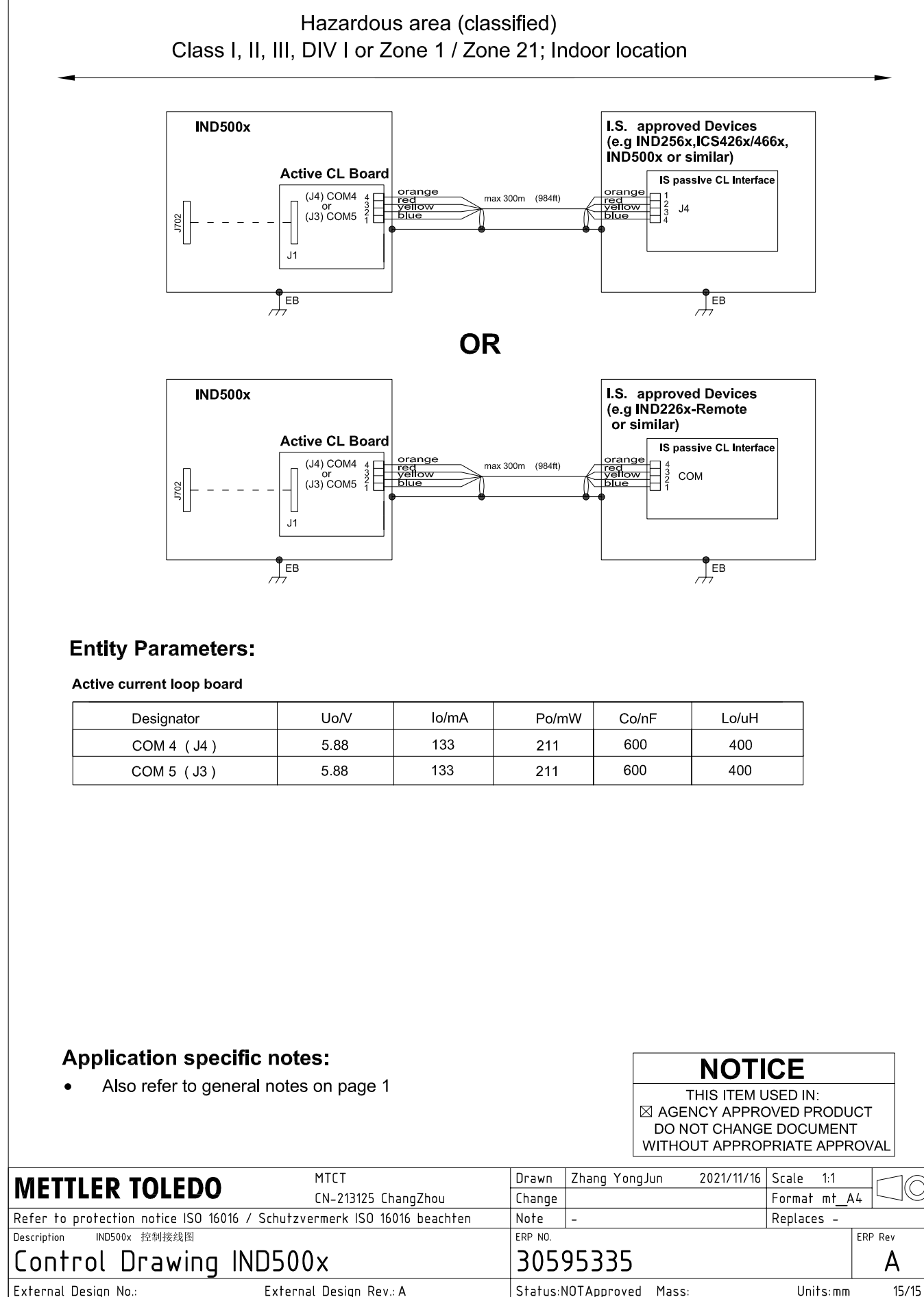

AutoCAD Mechanical Template V0.2

# 3.3 Standardeinstellungen

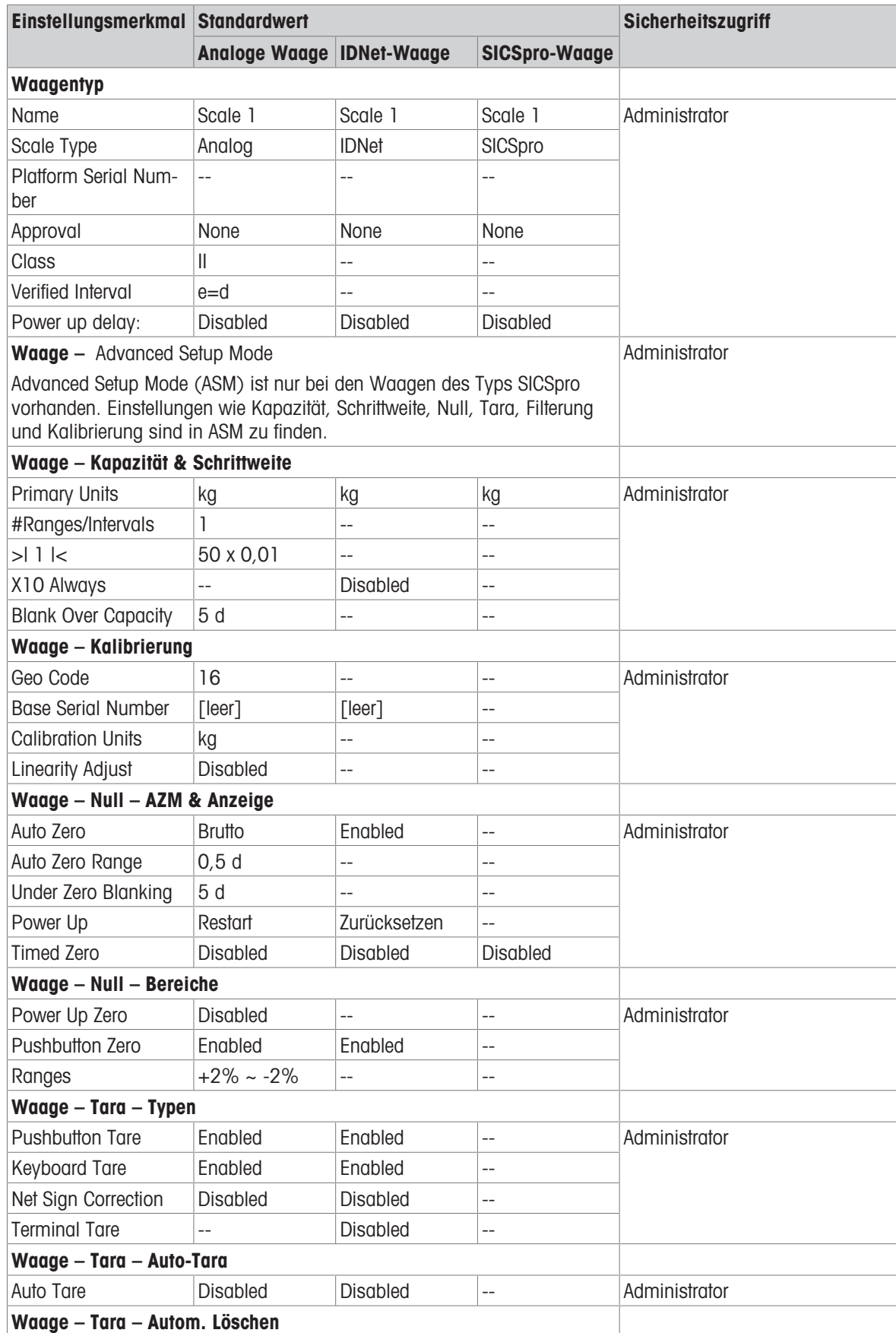

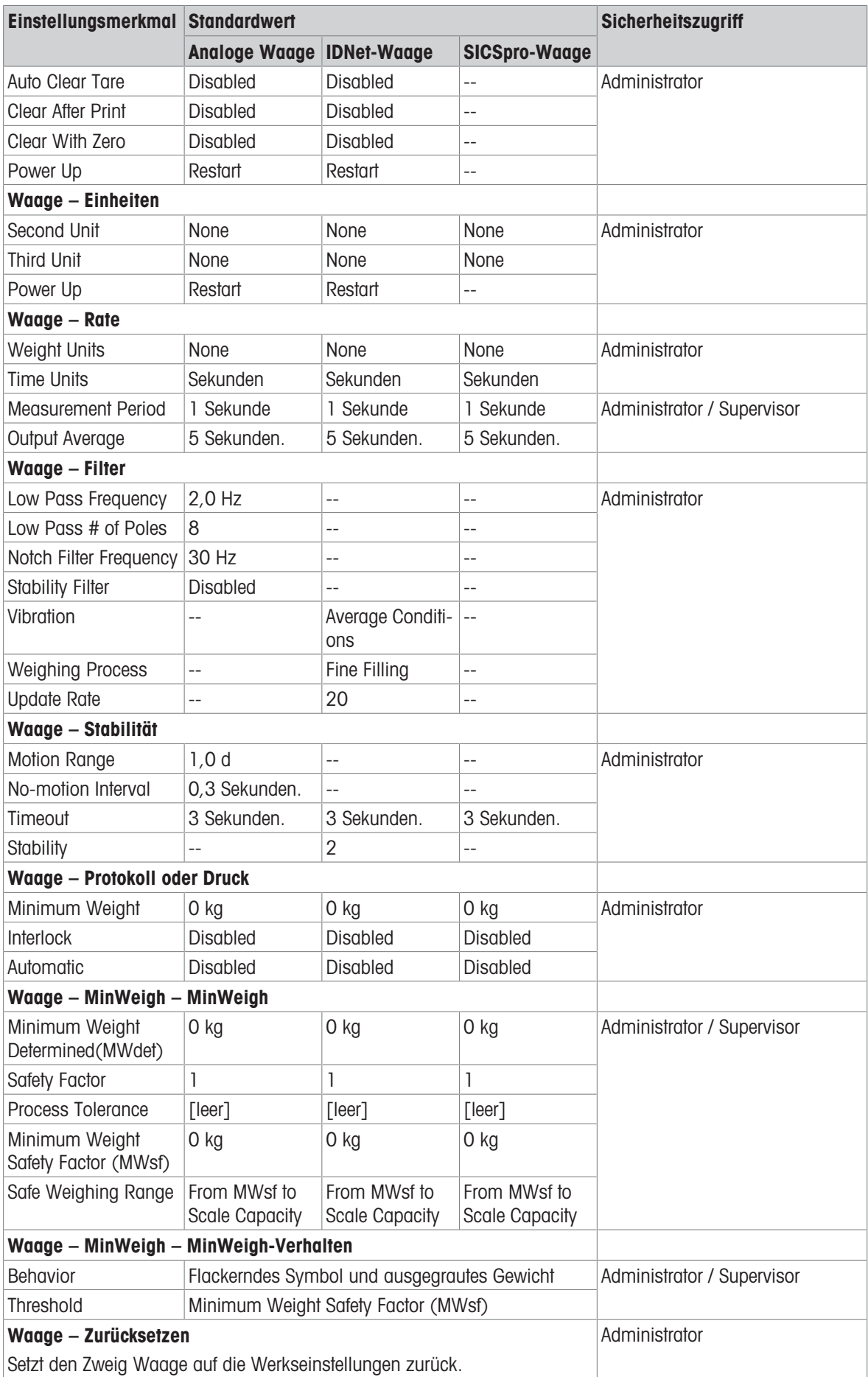

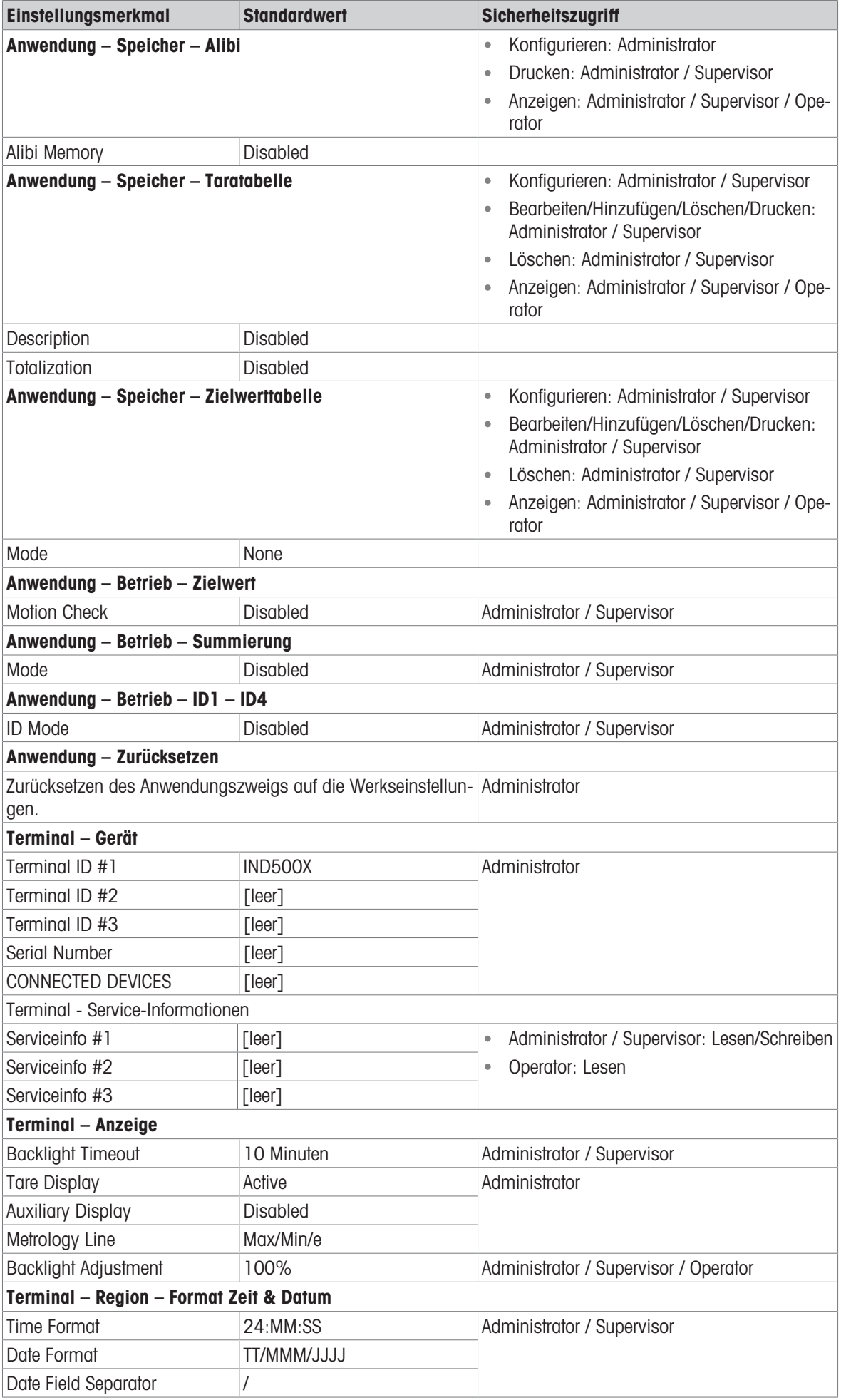

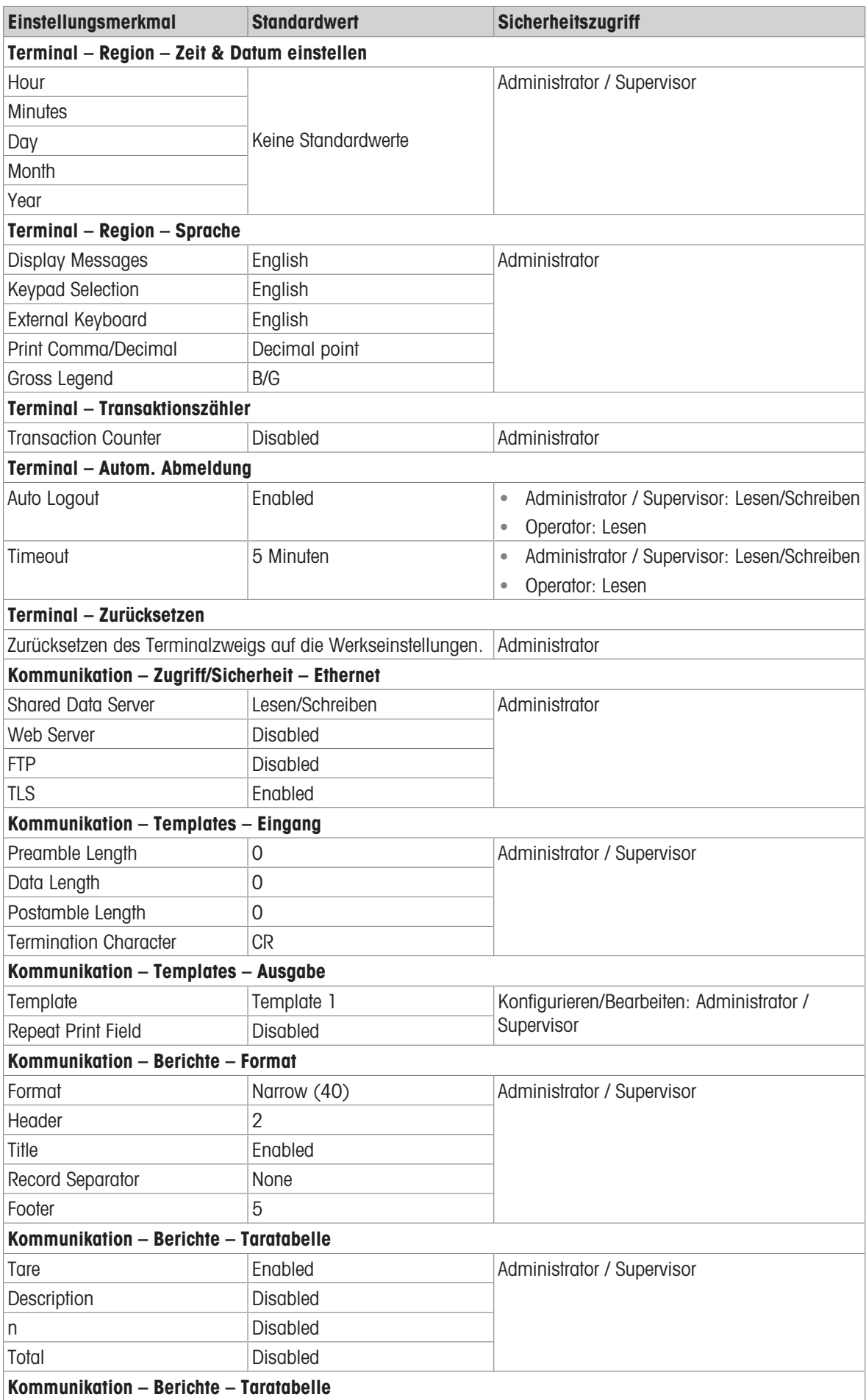

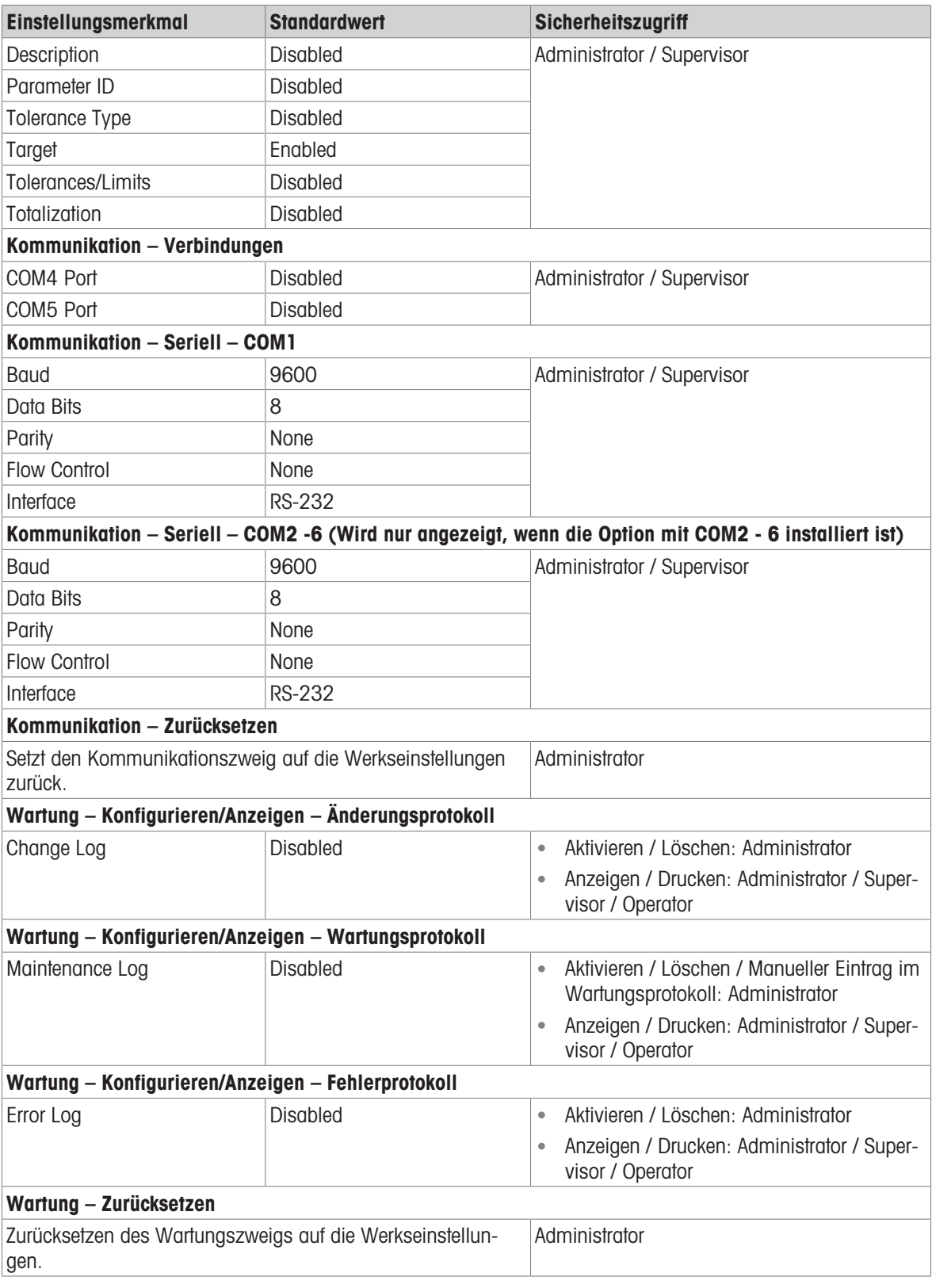

# 3.4 Tabellen- und Protokolldateistruktur

Das IND500x-Terminal enthält eine Alibi-Speicherdatei, eine Taratabelle, eine Meldungstabelle, eine Zielwerttabelle, eine Änderungsprotokolldatei, eine Wartungsprotokolldatei und eine Fehlerprotokolldatei. Die Beschreibungen dieser Dateien sind in diesem Kapitel enthalten.

## 3.4.1 Speicher-Tabellen

### 3.4.1.1 Alibi-Speicher

Der Alibi-Speicher speichert Transaktionsinformationen in einem voreingestellten Format, das nicht geändert werden kann. Der Alibi-Speicher kann im Setup unter Anwendung > Speicher > Alibi aktiviert oder deaktiviert werden.

Der Alibi-Speicher speichert bis zu 600 Alibi-Datensätze in einer batteriegepufferten Datei in der Reihenfolge ihres Auftretens. Wenn diese Datei voll ist, werden alle diese Datensätze in die Datei "alibi.bin" im Flash-Speicher geschrieben. Sobald die Datei 600 Datensätzen enthält, wird sie gelöscht, um die nächsten 600 Datensätze speichern zu können. Die Flash-Datei (alibi.bin) kann bis zu 100.000 Transaktionen speichern, bevor sie überläuft und die älteste Datei überschrieben wird.

Jeder Datensatz in der Alibi-Speicherdatei umfasst:

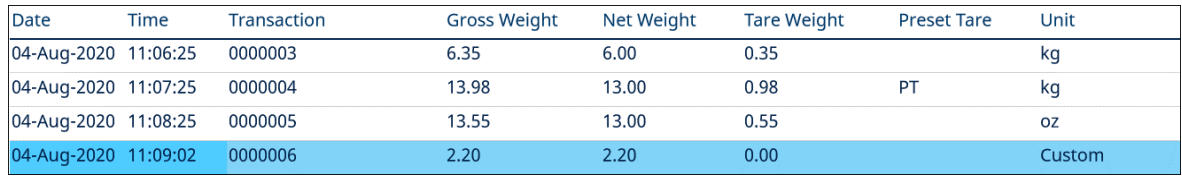

Abb. 61: Alibi-Transaktionsdatensatz

- Datums- und Zeitstempelfelder
- einen Transaktionszählerwert, ein eindeutiges numerisches Feld, das die Transaktion identifiziert (der Transaktionszähler muss im Terminal-Setup aktiviert werden, um den Transaktionszählerwert zu aktivieren)
- Brutto- oder Nettogewicht, Taragewicht, voreingestellte Tara und Gewichtseinheit

### 3.4.1.1.1 Alibi-Speicher-Datensätze anzeigen

Die Datensätze des Alibispeichers können im Setup unter Anwendung > Speicher > Alibi eingesehen oder über den Softkey BERICHTE is oder den Softkey Alibi A von den Homescreens aus aufgerufen werden.

- 1 Drücken Sie den Softkey BERICHTE **a** oder den Softkey "Alibi" **A** .
- 2 Wenn der Softkey BERICHTE a gedrückt wird, wählen Sie Alibispeicher aus dem angezeigten Auswahlfeld aus. Drücken Sie den Softkey TABELLE ANZEIGEN 图 am unteren Rand des Bildschirms. Der Bildschirm "Alibi" wird angezeigt.
- 3 Wenn anstelle des Softkeys BERICHTE auf dem Homescreen der Softkey "Alibi" a gedrückt wird, wird direkt der Alibi-Bildschirm angezeigt.

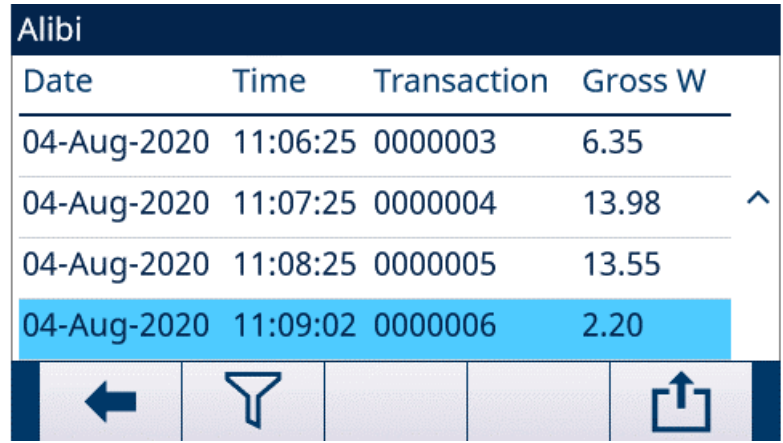

Abb. 62: Alibi

4 Zum Filtern der Alibi-Datensätze siehe Alibi-Speicher anzeigen und drucken.

Der Alibispeicher kann nicht manuell gelöscht werden, sondern wird automatisch gelöscht, nachdem die Funktion deaktiviert und wieder aktiviert wurde.

### 3.4.1.2 Taratabelle

Das IND500x-Terminal enthält eine Taratabelle mit 199 Datensätzen zum Speichern von Taragewichten, die vom Bediener abgerufen werden können, anstatt sie bei jeder Transaktion manuell einzugeben. Diese Abruffunktion ist besonders nützlich, wenn bestimmte Tarawerte wiederholt verwendet werden. Wenn die Summierung für die Taratabelle aktiviert ist, wird jedes Mal, wenn eine Transaktion mit einer aktivierten Tara-ID abgeschlossen wird, der ausgewählte Gewichtswert (Brutto- oder Nettogewicht) zur Gesamtsumme addiert, und der Zähler wird um eins erhöht.

Für die Bruttogewichtsakkumulation kann die Taratabelle mit Tarawerten von 0 verwendet werden, um Gewicht nach Tara-ID zu akkumulieren.

Der Zähler für die Tara-Summen ist siebenstellig und hat einen maximalen Wert von 1.500.000. Bei Überschreitung dieses Wertes wird ein Überlauffehler angezeigt und der Wert wird nicht akkumuliert. Der Zähler muss zurückgesetzt werden, um die Summierung fortzusetzen. Das Summenregister hat eine Länge von 11 Stellen, einschließlich aller Stellen rechts vom Dezimalpunkt. Die Dezimalstelle wird durch die Anzeigeauflösung für die als Tara-Einheit eingegebene Einheit bestimmt. Der maximale Wert für eine Waage mit einer Anzeigeauflösung von 0,01 kg ist somit 999999999,99 kg. Bei Überschreitung dieses Wertes wird ein Überlauffehler angezeigt und der Wert wird nicht akkumuliert. Die Summe muss zurückgesetzt werden, um die Summierung fortzusetzen.

Diese Taragewichte können entweder durch Auswahl aus einer Liste aller Werte mit dem Softkey TARATABELLE **E** und anschließendem Drücken des Softkeys FILTER AUS  $\triangledown$  oder durch direkten Schnellzugriff mit dem Wert der Tara-ID und anschließendem Drücken des Softkeys TARATABELLE **aufgerufen werden.** 

Der Bericht über die Datensätze in der Taratabelle kann über den Softkey BERICHTE | ausgedruckt werden. Taratabellenberichte können auch durch Drücken des Softkeys ÜBERTRAGEN  $\triangle$  in Setup>Anwendung>Speicher>Taratabelle erstellt werden.

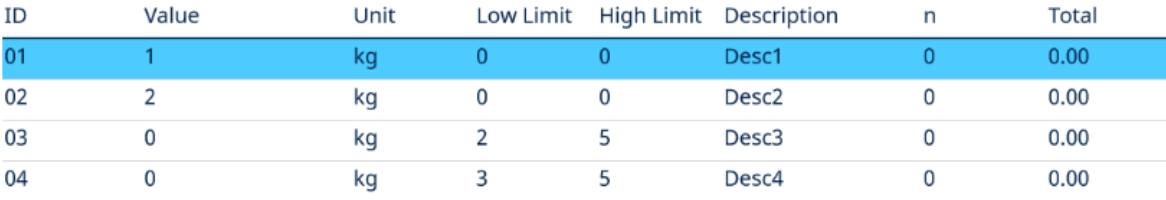

Jeder Datensatz in der Taratabelle enthält:

Abb. 63: Ansicht der Taratabelle

### 3.4.1.3 Meldungstabelle

Die Konfiguration der Nachrichtentabelle erfolgt unter Setup>Anwendung>Speicher. Die unten aufgeführten Informationen finden Sie im Abschnitt Meldungstabelle im Kapitel Konfiguration>Anwendung>Speicher:

- Meldungstabelle löschen
- Meldungstabellendatensätze anzeigen
- Meldungstabellendatensätze bearbeiten
- Hinzufügen eines neuen Meldungstabellendatensatzes
- Meldungstabellendatensätze löschen
- Meldungstabellendatensätze drucken

### 3.4.1.4 Zielwerttabelle

Das IND500x enthält eine Target Table mit 199 Datensätzen, in der häufig verwendete Zielwert-Vergleichswerte gespeichert werden. Die Felder im Datensatz hängen von der ausgewählten Anwendung ab – Manual Filling, Over/Under, Basic Auto Filling, Advanced Auto Filling oder Drum Filling Je nach gewähltem Zielmodus gibt es zwei oder drei Auswahlmöglichkeiten für den Toleranztyp. Die Summierung kann aktiviert oder deaktiviert werden.

Wenn die Summierung für die Zielwerttabelle aktiviert ist, wird jedes Mal, wenn eine Transaktion mit einer aktivierten Ziel-ID abgeschlossen wird, der ausgewählte Gewichtswert (Brutto- oder Nettogewicht) zur Gesamtsumme addiert und der Zähler wird um eins erhöht.

Ein Target Table-Datensatz kann aufgerufen werden, indem aus einer Liste aller Werte mit dem Softkey ZIEL-WERTTABELLE  $\Box$  gefolgt vom Softkey FILTER AUS  $\triangledown$  ausgewählt wird. Es ist auch ein Schnellzugriff durch Eingabe des Ziel-ID-Werts möglich.

Ein gedruckter Bericht der Datensätze in der Zielwerttabelle ist über den Softkey ÜBERTRAGEN do verfügbar.

Jeder Datensatz in der Target Table enthält:

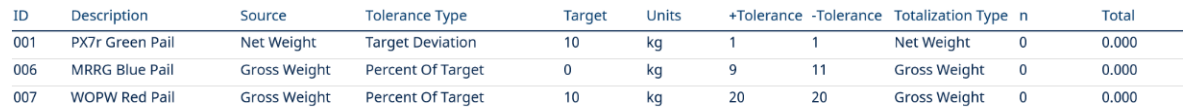

008

Abb. 64: Target Table-Datensatz\_Manual Filling

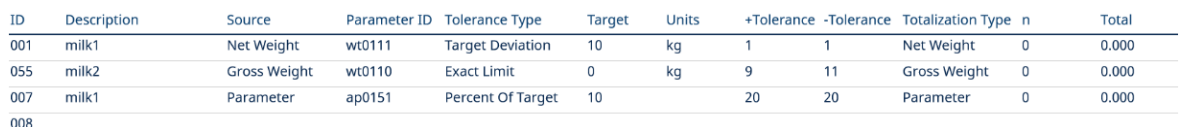

Abb. 65: Target Table-Datensatz\_Over/Under

Weitere Informationen zur Target Table finden Sie unter Konfigurieren der Zielwerttabelle für Manual Filling und Konfigurieren der Zielwerttabelle für Over/Under.

## 3.4.2 Protokolldateien

### 3.4.2.1 Änderungsprotokoll

Das Änderungsprotokoll in der IND500x-Terminaldatei verfolgt alle Änderungen an gemeinsamen Daten. Das Änderungsprotokoll kann im Setup unter Wartung>Konfigurieren/Ansicht>Änderungsprotokoll aktiviert oder deaktiviert werden.

Die Änderungsprotokolldatei ist eine lineare Datei, die irgendwann voll wird, wenn sie nicht zurückgesetzt wird. Sie enthält ca. 2.500 Datensätze. Wenn die Datei zu 75 % voll ist, wird eine Warnmeldung angezeigt, um auf den Status hinzuweisen. Eine weitere Meldung wird angezeigt, wenn die Datei zu 90 % voll ist. Wird die Datei nicht zurückgesetzt, speichert sie weiterhin Datensätze, bis sie zu 100 % voll ist und eine abschließende Meldung "100 % voll" angezeigt wird. Weitere Änderungen an gemeinsam genutzten Daten werden nicht aufgezeichnet, bis die Datei zurückgesetzt wird.

Die Änderungsprotokolldatei kann als kommagetrennte Datei (change.csv) in das InSite-Programm oder einen beliebigen FTP-Client-PC exportiert werden.

Der Benutzer kann das Änderungsprotokoll auf dem Terminal oder dem Web-Server anzeigen. Das Beispiel für die Ansicht ist unten dargestellt.

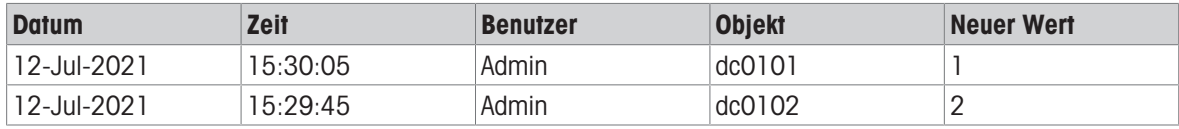

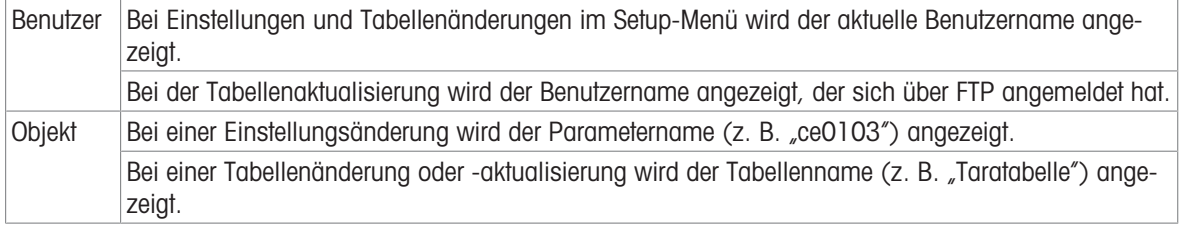

### 3.4.2.2 Wartungsprotokoll

Im "Wartungsprotokoll" werden die Wartungsarbeiten aufgezeichnet, die ein Bediener oder Servicetechniker an dem Gerät durchführt. Dieses Protokoll wird von den MT Service- und Validierungsstellen oder von deren Audit-Auftragnehmern verwendet.

### Übersicht

Die Wartungsprotokolldatei ist eine ringförmige Datei, die den ältesten Datensatz überschreibt, wenn sie voll ist. Die Wartungsprotokolldatei kann maximal 2500 Datensätze enthalten. Das Wartungsprotokoll wird im Dateisystem aufgezeichnet und geht nach dem Ausschalten des Systems nicht verloren. Während der Aufzeichnung

eines neuen Protokolls wird die verwendete Größe überprüft. Wenn die benutzte Größe bei mehr als 75 % oder 90 % liegt oder voll ist, wird ein Hinweis in der Systemzeile des Startbildschirms angezeigt, um den Benutzer zum Erstellen eines Backups oder zum Löschen des Wartungsprotokolls auffordert.

### Wartungsprotokoll-Datensatz

Das Wartungsprotokolls hat das folgende Format.

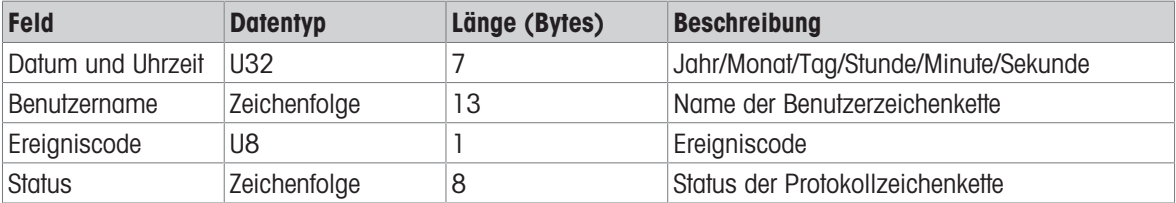

#### Betrieb

Wenn ein durch den Ereigniscode identifiziertes Ereignis eintritt, wird ein Eintrag in das Wartungsprotokoll aufgenommen.

Der Wartungsereigniscode, das Ereignis und der damit verbundene mögliche Status sind in der folgenden Tabelle dargestellt.

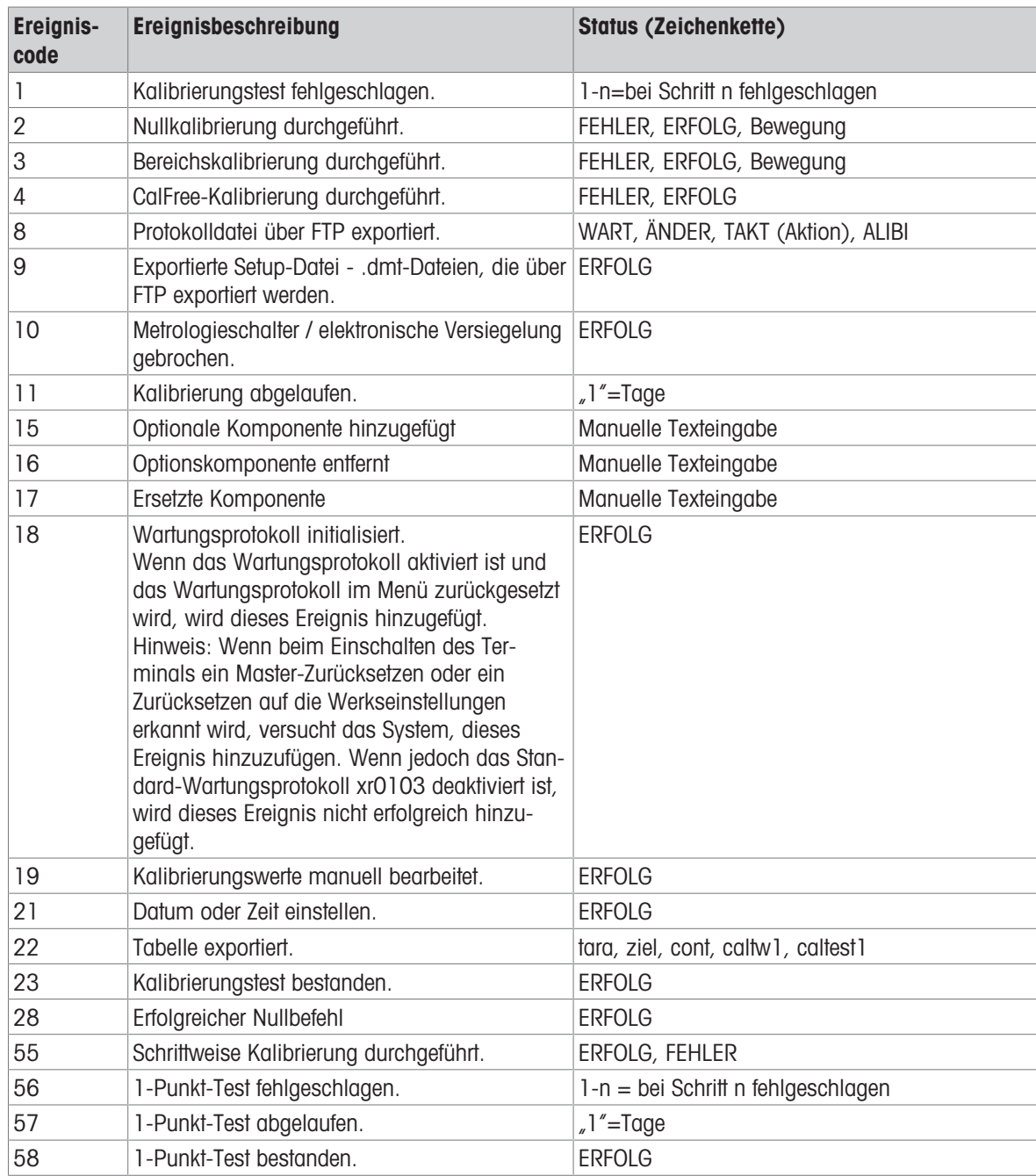

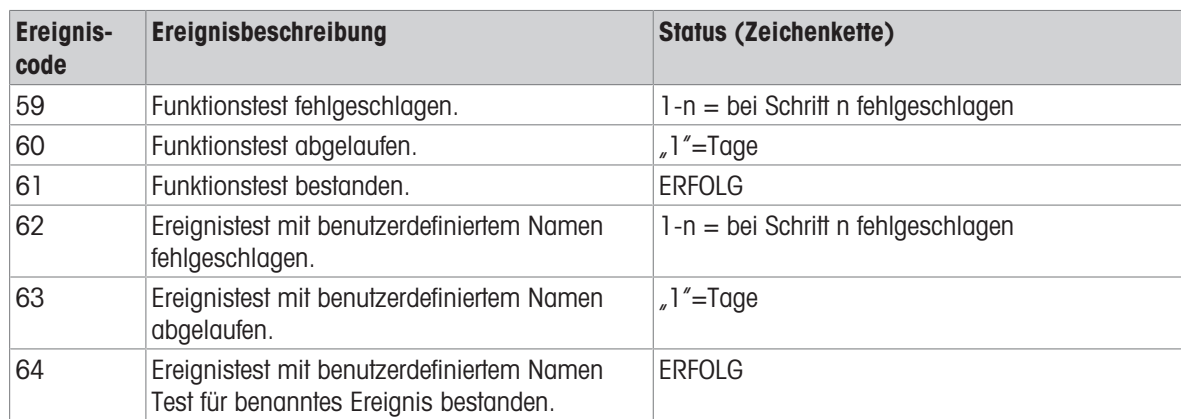

Die Ereignis-IDs 15, 16 und 17 werden manuell hinzugefügt. Andere Ereignisse werden automatisch hinzugefügt, wenn die Ereignisse durch die unter Ereignisbeschreibung beschriebene Operation ausgelöst werden.

### Übertragung der Tabellendatei

- Die Datei, die alle Wartungsprotokoll-Datensätze enthält: ram:\\maint.log
- Die Datei für den Kunden zur Ansicht: gen:\\maint.csv

### 3.4.2.3 Fehlerprotokoll

Das Fehlerprotokoll enthält eine Liste aller Ereignisse oder Alarme. Kunden oder Techniker können dieses Protokoll verwenden, um Vorgänge, Ereignisse und Alarme zurückzuverfolgen, um die Fehlersuche zu erleichtern.

### **Konfiguration**

Da die Wichtigkeit von Alarmen von Kunde zu Kunde unterschiedlich ist, ist es zwingend erforderlich, dass sich der Kunde entscheiden kann, welche Alarme er erhalten möchte. Das Deaktivieren von Alarmen mit niedrigerer Priorität kann verwendet werden, um die sogenannte "Alarmflut" zu reduzieren, bei der zu viele unwichtige Alarme gemeldet werden.

Nachstehend finden Sie ein Beispiel der Setup-Tabelle eines typischen Geräts für die Alarmierung. Alarme der Stufe 5 werden immer gemeldet und können aus Sicherheits- und Haftungsgründen nicht deaktiviert werden. Der Kunde hat jederzeit die Möglichkeit, Alarme auf eigenes Risiko zu ignorieren.

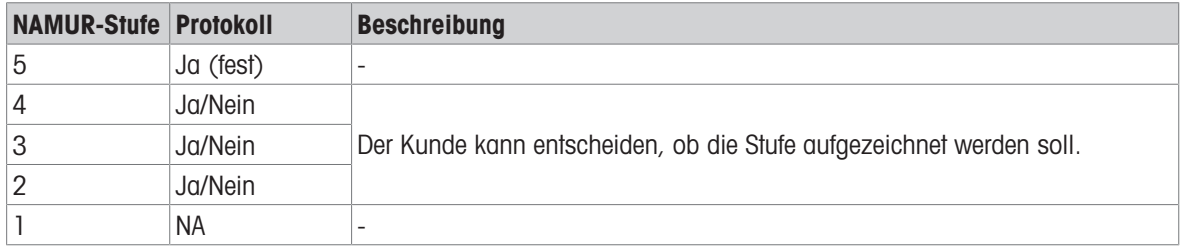

### Grösse der Protokolldatei

Die Protokolldatei kann maximal 500 Datensätze enthalten. Die genutzte Grösse wird überprüft, wenn ein neuer Fehler aufgezeichnet wird. Wenn die Datei zu mehr als 75 % oder 90 % belegt oder voll ist, wird der Benutzer durch einen Hinweis aufgefordert, ein Backup zu erstellen und das Fehlerprotokoll zu löschen.

# 3.5 Kommunikation

Dieser Abschnitt ist nur als Referenz für die Struktur und Einrichtung der vom IND500x-Terminal unterstützten Kommunikationsprotokolle gedacht.

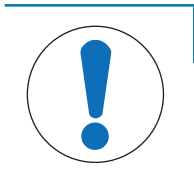

# **HINWEIS**

Falsche Verdrahtung der Kommunikationsschaltungen

Das IND500x-Terminal oder die Schnittstellenplatine werden beschädigt.

Verdrahten Sie die Kommunikationsschaltungen genau wie im Kapitel Installation gezeigt.

### Parameter der seriellen Schnittstelle

Das IND500x-Terminal verfügt über einen standardmäßigen und fünf optionale serielle Anschlüsse. COM1 ist der Standardport und befindet sich auf der Hauptplatine des IND500x. Die optionalen Ports COM2 und COM3 befinden sich an der Ethernet/COM2/COM3-Schnittstelle im ACM500-Kommunikationsmodul für sichere Bereiche. Die optionalen Ports COM4 und COM5 befinden sich auf den LWL-Schnittstellenplatinen oder Schnittstellenplatinen für eigensichere Stromschleifen, die im IND500x-Terminal eingebaut werden können. Der optionale Port COM6 kann auf der IND500x-Hauptplatine installiert werden.

COM1 bietet eine RS-232-Schnittstelle. Es handelt sich um eine Dreidraht-Schnittstelle (TDX, RXD und GND) mit XON/XOFF-Flusskontrollfunktionen (Handshaking). Dieser Port lässt sich außerdem zum Laden neuer IND500x-Firmware und für den Zugriff auf den gemeinsamen Datenserver verwenden.

Der optionale Port COM2 bietet nur eine RS-232-Schnittstelle. Diese Schnittstelle verfügt über eine Dreidrahtverbindung mit XON/XOFF-Handshaking-Funktionen.

Der optionale Port COM3 bietet RS-232-, RS-422- und RS-485-Schnittstellen. Bei der RS-232-Schnittstelle handelt sich um eine Dreidrahtverbindung (TDX, RXD und GND) mit XON/XOFF-Flusskontrollfunktionen (Handshaking). Die RS-422 ist eine Vierdrahtschnittstelle, die zur einfachen Punkt-zu-Punkt-Kommunikation dient. Die RS-485-Verbindung ist eine Zweidrahtschnittstelle, bietet jedoch keine Multi-Drop-Kommunikation mit Adressierung. Die Ausgabe kann an alle Schnittstellen gleichzeitig erfolgen. Es kann jedoch nur ein Eingang verwendet werden.

Der optionale Port COM6 bietet eine RS-232-Schnittstelle. Es handelt sich um eine Dreidraht-Schnittstelle (TDX, RXD und GND) mit XON/XOFF-Flusskontrollfunktionen (Handshaking).

Das Zeichenframing ist im Setup-Modus programmierbar. Framing kann wie folgt sein:

- 1 Startbit
- 7 oder 8 ASCII-Datenbits (wählbar)
- 0 oder 1 Paritätsbit (kein, gerade oder ungerade)
- 1 Stoppbit

Die Baudrate ist von 300 bis 115,2 kBaud konfigurierbar. Für kontinuierlichen Standard-Ausgabestring kann außerdem ein Prüfsummenzeichen konfiguriert werden.

Das IND500x-Terminal setzt Software-Handshaking zur Datenflusssteuerung ein. Dies wird allgemein als XON/ XOFF-Handshaking bezeichnet. Wenn ein empfangendes Gerät Informationen von einem IND500x-Terminal erhält und keine weiteren Daten in seinem Puffer empfangen kann, sendet es ein ASCII XOFF-Zeichen (13h). Dadurch wird dem IND500x-Terminal mitgeteilt, dass es vorübergehend keine Daten mehr senden soll, bis der Puffer leer ist.

Sobald das Gerät weitere Daten empfangen kann, sendet es ein ASCII XON-Zeichen (11h) und teilt dem IND500x-Terminal mit, dass die Daten wieder gesendet werden können. Dieser Vorgang kann beliebig oft wiederholt werden, soweit es das empfangende Gerät benötigt.

Die XON/XOFF-Methode ist die einzige Handshaking-Art, die vom IND500x-Terminal unterstützt wird.

Das IND500x-Terminal unterstützt zwei verschiedene Modi der Datenausgabe - Anforderung und kontinuierlich.

### 3.5.1 Anforderungsausgabemodus

Im Anforderungsausgabemodus werden Daten nur dann übertragen, wenn das IND500x-Terminal eine Druckanforderung erhält. Druckanforderungen werden an das IND500x-Terminal gesendet, wenn:

- Der Bediener drückt die Taste PRINT.
- Ein diskreter Eingang, der als Druck ausgewählt wurde, wird ausgelöst.
- Ein ASCII-"P" wird über einen Befehlseingangsanschluss gesendet.
- Der automatische Druck ist aktiviert und alle Bedingungen für den automatischen Druck sind erfüllt.
- Ein PLC-Befehl zum Drucken wird empfangen.
- Der "Print"-Befehl für Shared Data wird ausgelöst.

Wenn der Befehl ausgelöst wird, werden die Daten in einer Zeichenkette übertragen, die im Abschnitt Template-Bearbeitung im Setup programmiert wurde.

Der Anforderungsmodus wird in der Regel verwendet, wenn Daten auf Transaktionsbasis an einen Drucker oder PC gesendet werden.

## 3.5.2 Benutzerdefinierte Auslöser

Es gibt drei programmierbare benutzerdefinierte Auslöser im Abschnitt Verbindungen des Setups, die zum "Auslösen" einer bestimmten Anforderungsausgabe verwendet werden können. So kann z. B. eine separate Drucktaste (mit einem diskreten Eingang) verwendet werden, die eine bestimmte Template an eine bestimmte Schnittstelle oder über Ethernet ausgibt. Die Verwendung der benutzerdefinierten Auslöser ermöglicht das Drucken verschiedener Informationen an denselben oder einen anderen Port, je nachdem, welcher benutzerdefinierte Auslöser ausgelöst wird. Obwohl sie normalerweise nicht verwendet werden, bieten diese benutzerdefinierten Auslöser eine große Flexibilität bei der Konfiguration von Anforderungsausgängen.

Eine Verbindung, die einen benutzerdefinierten Auslöser verwendet, wird wie eine Standard-Anforderungsausgabe konfiguriert, mit der Ausnahme, dass als Auslöser Auslöser 1, Auslöser 2 oder Auslöser 3 anstelle von Waage ausgewählt wird. Nach dem Herstellen der Verbindung kann ein benutzerdefinierter Auslöser einem der diskreten Eingänge zugewiesen werden, um die Anforderungsausgabe zu initiieren. Ein benutzerdefinierter Auslöser kann auch direkt durch einen PLC-Befehl ausgelöst werden (siehe Handbuch für die PLC-Schnittstellen-Handbuch des IND500x-Terminals), durch Umschalten einer der gemeinsam genutzten Datenvariablen cp0101, cp0102 oder cp0103 (siehe Referenz für gemeinsame Daten des IND500x) oder durch Zuweisung des Auslösers zu einem der Auslöser-Softkeys (siehe Abschnitt Zuordnung der Softkeys im Anhang und Abschnitt Verbindungen im Kapitel Setup und Konfiguration).

## 3.5.3 Ausgangs-Templates

Das IND500x bietet zehn vollständig anpassbare Templates, um eine benutzerdefinierte Zeichenkette von zu übertragenden Daten zu definieren. Eine Template kann mit einer Anforderungsmodusverbindung, einer benutzerdefinierten Auslöserverbindung oder mit einer kontinuierlichen Templateverbindung verwendet werden. Bei der Einrichtung des Terminals wird eine Template an eine Ausgangsverbindung gebunden, so dass die ausgewählte Template übertragen wird, wenn diese Verbindung ausgelöst wird.

Von den zehn verfügbaren Ausgangs-Templates enthalten drei eine Standardeinstellung: Template 1, Template 2 und Template 5. Wenn keine Anwendungssoftware auf dem IND500x installiert ist, sind die übrigen Templates leer. Die drei Standardtemplates im Terminal sind ab Werk wie folgt:

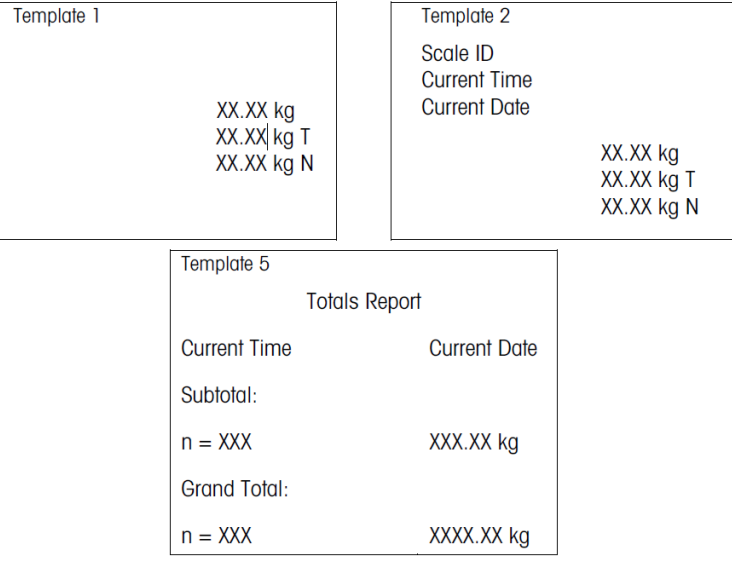

Abb. 66: Template

Jedes Template kann bis zu 1.000 Bytes an Daten speichern. Es gibt keine Warnung, wenn ein Template diese Grenze überschreitet, bis das Template gespeichert wird. Zu diesem Zeitpunkt gehen alle Informationen, die über die 1.000-Byte-Grenze hinausgehen, verloren. Das InSite-Programm verfolgt die Größe des Templates beim Erstellen und gibt eine entsprechende Warnung aus, wenn die Grenze überschritten wird.

In der folgenden Tabelle wird definiert, wie die 1.000 Bytes berechnet werden.

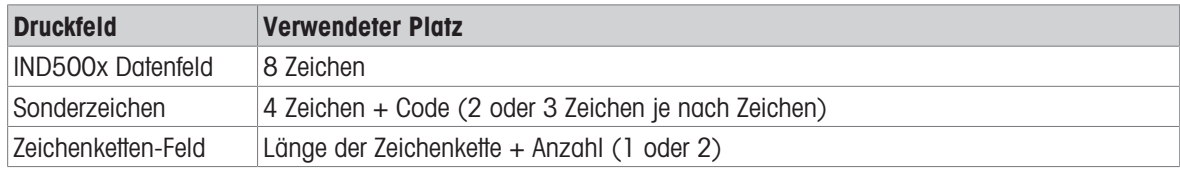

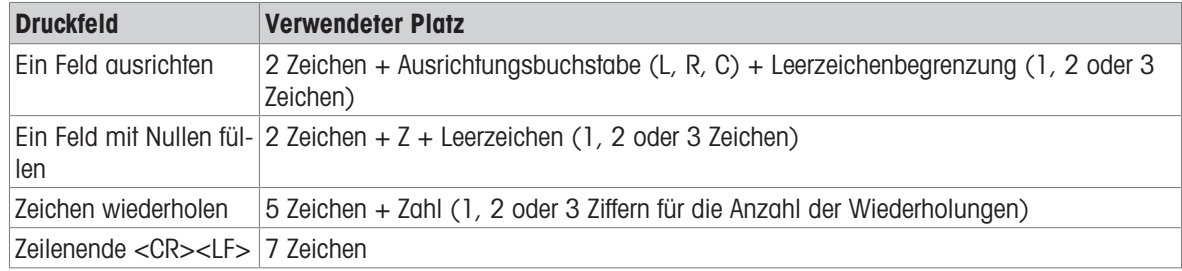

### 3.5.3.1 Beispiel eines Templates

Das folgende Beispiel zeigt ein Kundenticket mit drei Templatezeichenketten, die in einem 40 Zeichen breiten Feld zentriert sind, mit einem unterstrichenen Sternchen.

> J.W. CAREY COMMUNICATIONS URBANA, ILLINOIS TÄGLICHE GEWICHTSSUMMEN \*\*\*\*\*\*\*\*\*\*\*\*\*\*\*\*\*\*\*\*\*\*\*\*\*\*\*\*\*\*\*\*\*\*\*\*\*\*\*\*

Die folgende Tabelle enthält die Informationen zur Berechnung des verbleibenden Anteils des Templates für Felddaten.

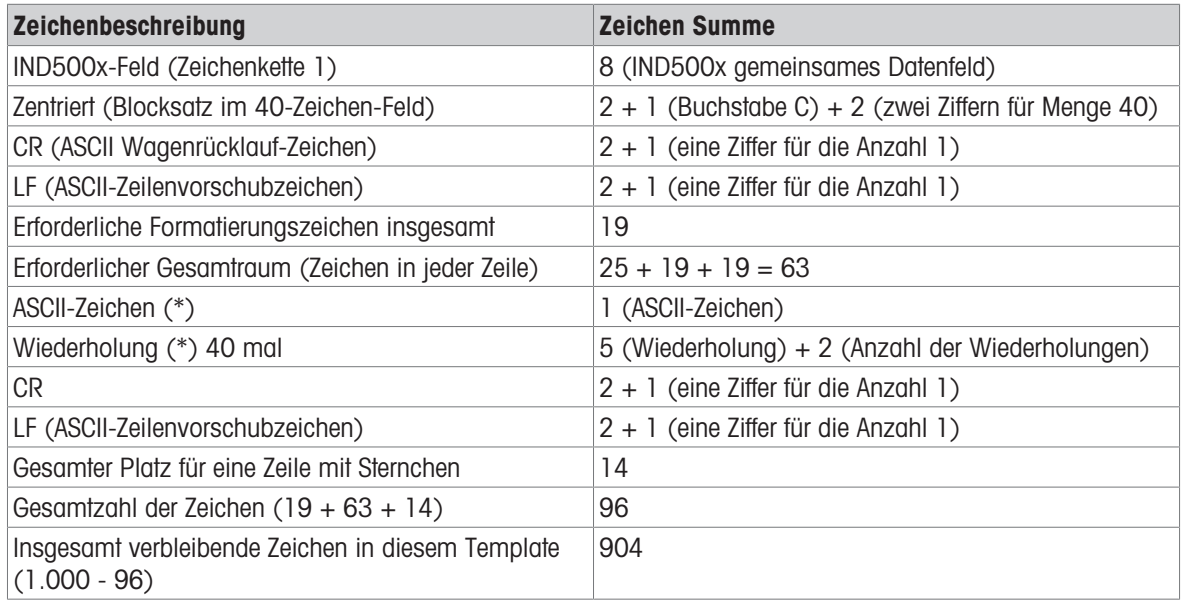

#### Berechnung des Templateplatzes

- Unabhängig von der Anzahl der Zeichen in einem IND500x-Terminal-Datenfeld verwendet ein Template nur acht Zeichen (den Feldcode).
- Für die Ausrichtung werden vier bis sechs Zeichen verwendet, die nicht genutzt werden, wenn das Feld unausgerichtet bleibt.

### 3.5.4 Kontinuierlicher Ausgangsmodus

Der kontinuierliche Ausgangsmodus des IND500x kann verwendet werden, um kontinuierlich Gewichtsdaten und Waagenstatusinformationen an ein Remote-Gerät, z. B. einen PC oder eine Fernanzeige, zu senden.

### 3.5.4.1 Kontinuierliche Standardausgabe

Der kontinuierliche Modus kann COM1, COM2, COM3, COM4, COM5, COM6 oder Eprint zugewiesen werden. Die Prüfsumme kann an jedem dieser Ports mit kontinuierlicher Ausgabe aktiviert oder deaktiviert werden. Bei Baudraten über 4800 Baud wird etwa 20 Mal pro Sekunde ein Datenzeichenkette ausgegeben. Wenn eine

Baudrate unter 4800 Baud gewählt wird, ist die Ausgaberate langsamer. Bei 300 Baud beträgt die Ausgaberate nur etwa 2 pro Sekunde. Eine bestimmte Ausgaberate kann durch einen Schreibzugriff auf die Shared Data auf das Feld cs0121 eingestellt werden (siehe Referenz für gemeinsame Daten des IND500x).

Das Format ist fest, mit Ausnahme von Baudrate, Parität, Datenfluss (XON/XOFF) und Schnittstellentyp. Die Daten bestehen aus 17 oder 18 Bytes.

Nicht signifikante Gewichtsdaten und Taradaten werden als Leerzeichen übertragen. Der kontinuierliche Ausgangsmodus bietet Kompatibilität mit METTLER TOLEDO-Produkten, die Gewichtsdaten in Echtzeit erfordern. Die folgende Tabelle zeigt die Ausgabe im kontinuierlichen Format.

### 3.5.4.2 Kontinuierlicher Template-Ausgang

Wenn kontinuierliches Template als Zuweisung für eine Verbindung gewählt wird, kann eine benutzerdefinierte Datenzeichenkette unter Verwendung eines des fünf verfügbaren Templates konfiguriert werden. Wenn ein kontinuierlicher Template-Ausgang gewählt wird, hängt die Ausgaberate von der Größe des Templates und der gewählten Baudrate ab. Die Rate variiert von etwa einmal pro Sekunde bis zu etwa 20 Mal pro Sekunde.

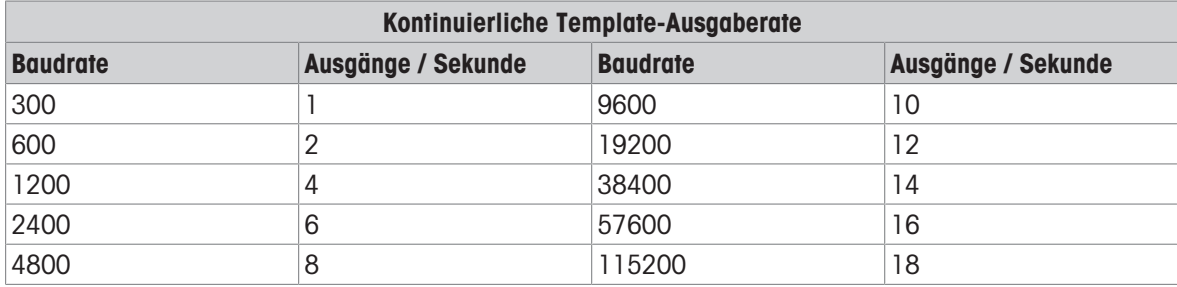

Die folgende Tabelle zeigt die geschätzten Ausgaberaten für ein 160-Byte-Template.

Das Template kann eine beliebige Kombination von Elementen (IND500x-Feldcodes, ASCII-Zeichen oder Druckzeichenfolgen) enthalten. Beachten Sie, dass die Ausgaberate durch die Übertragung eines großen Templates oder die Auswahl einer langsamen Baudrate beeinträchtigt werden kann.

Das Template wird wie in Kapitel 4, Einrichtung und Konfiguration, beschrieben konfiguriert, und für dieses Template gelten dieselben Größenbeschränkungen wie oben im Abschnitt Ausgangs-Templates des Modus Anforderungsausgabe beschrieben.

## 3.5.5 CTPZ

Der CTPZ-Eingangsmodus bietet einem entfernten seriellen Gerät die Möglichkeit, mehrere grundlegende Funktionen auszulösen, wenn ein Steuerzeichen an das IND500x gesendet wird. Zu den entfernten ASCII-Steuerzeichen und den Antworten des IND500x-Terminals gehören:

- C Löscht die Waage auf Brutto
- T Tariert die Waage (bewirkt eine Drucktastentara)
- P Leitet einen Druckbefehl ein
- Z Nullstellung der Waage

Alle anderen Zeichen werden ignoriert. ASCII-Steuerzeichen können in Groß- oder Kleinbuchstaben gesendet werden.

#### Beispiel: Tara über Drucktaste auslösen

- 1 Programmieren Sie das Terminal für den CTPZ-Eingang für einen bestimmten Anschluss.
- 2 Programmieren Sie die Parameter der seriellen Schnittstelle so, dass sie mit dem anderen Gerät übereinstimmen.
- 3 Senden Sie das ASCII-Zeichen "T".
- **Eine Drucktastentara wird ausgelöst.**
## 3.5.6 Standard Interface Command Set (SICS) Protokoll

Das IND500x-Terminal unterstützt das METTLER TOLEDO Standard Interface Command Set (MT-SICS), das in vier Stufen (0, 1, 2, 3) unterteilt ist, je nach Funktionalität des Geräts. Das IND500x-Terminal unterstützt Teile der Stufen 0 und 1:

- MT-SICS Stufe 0 Befehlssatz für das einfachste Gerät
- MT-SICS Stufe 1 Erweiterung des Befehlssatzes für Standardgeräte

Dieses Konzept zeichnet sich dadurch aus, dass die in MT-SICS Stufe 0 und 1 zusammengefassten Befehle für alle Geräte identisch sind. Sowohl die einfachste Wägeeinrichtung als auch ein voll ausgebauter Wägearbeitsplatz erkennen die Befehle der MT-SICS Stufen 0 und 1.

#### 3.5.6.1 Konfiguration der Datenschnittstelle

Schnittstelleneinstellungen wie Baudrate, Anzahl der Datenbits, Parität, Handshake-Protokolle und Steckerbelegung der sind im Abschnitt Konfiguration > Kommunikations-Setup > Schnittstellendefiniert.

#### 3.5.6.2 Versionsnummer des MT-SICS

Jede Stufe des MT-SICS hat ihre eigene Versionsnummer, die mit dem Befehl I1 von Stufe 0 aus abgefragt werden kann. Das IND500x unterstützt:

- MT-SICS Stufe 0, Version 2.2x (mit Ausnahme des ZI-Befehls)
- MT-SICS Stufe 1, Version 2.2x (mit Ausnahme der Befehle D, DW und K)

#### 3.5.6.3 Befehlsformate

Jeder von der Waage über die Datenschnittstelle empfangene Befehl wird durch eine Antwort des Gerätes an den Sender quittiert. Befehle und Antworten sind Datenzeichenketten mit einem festen Format.

Befehle, die an das IND500x-Terminal gesendet werden, bestehen aus einem oder mehreren Zeichen des ASCII-Zeichensatzes. Befehle werden nur in Großbuchstaben eingegeben.

- Die Parameter des Befehls müssen voneinander und vom Befehlsnamen durch ein Leerzeichen getrennt werden (ASCII 32 dez., in den Beispielen in diesem Abschnitt wird ein Leerzeichen als \_ dargestellt).
- Jeder Befehl muss mit CR LF (ASCII 13 dez., 10 dez.) abgeschlossen werden.

Die Zeichen CR und LF, die mit der ENTER- oder RETURN-Taste der meisten Eingabetastaturen eingegeben werden können, sind in dieser Beschreibung nicht aufgeführt. Sie müssen jedoch für die Kommunikation mit dem IND500x-Terminal unbedingt enthalten sein.

#### Beispiel

Befehl zum Tarieren des IND500x-Terminals: "TA\_20.00\_lb" (Das Befehlsendezeichen CR LF wird nicht angezeigt.)

#### 3.5.6.4 Antwortformate

Alle Antworten, die vom IND500x-Terminal an den Sender gesendet werden, um die empfangenen Befehle zu bestätigen, haben eines der folgenden Formate:

- Antwort mit Gewichtswert
- Antwort ohne Gewichtswert
- Fehlermeldung

#### Format der Antwort mit Gewichtswert

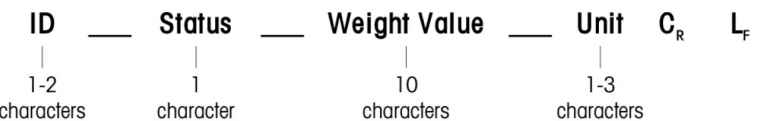

Abb. 67: Format der Antwort mit Gewichtswert

- ID Kennung der Antwort
- \_ Leerzeichen (ASCII 32 Dez.)
- Status Status des IND500x-Terminals. Siehe Beschreibung der Befehle und Antworten.
- Gewichtswert Wägeergebnis, das als Zahl mit 10 Ziffern angezeigt wird, einschließlich Vorzeichen direkt vor der ersten Ziffer. Der Gewichtswert erscheint rechtsbündig. Vorangehende Nullen werden unterdrückt, mit Ausnahme der Null links vom Dezimalpunkt.
- Einheit Angezeigte Gewichtseinheit.
- CR Wagenrücklauf (ASCII 13 dez.)
- LF Zeilenvorschub (ASCII 10 dez.)

#### Beispiel

Antwort mit einem stabilen Gewichtswert von 0,256 kg: S \_ S \_ \_ \_ \_ \_ 0,256 \_ kg

#### Format der Antwort ohne Gewichtswert

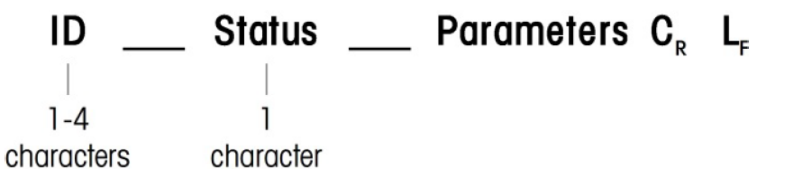

Abb. 68: Format der Antwort ohne Gewichtswert

- ID Kennung der Antwort
- \_ Leerzeichen (ASCII 32 Dez.)
- Status Status des IND500x-Terminals. Siehe Beschreibung der Befehle und Antworten.
- Parameter Befehlsabhängiger Antwortcode
- CR Wagenrücklauf (ASCII 13 dez.)
- LF Zeilenvorschub (ASCII 10 dez.)

#### Format der Fehlermeldungen

#### $C_R$ ID L,

Abb. 69: Format der Fehlermeldung

 $\bullet$  ID – Fehlerkennung

Es gibt vier verschiedene Fehlermeldungen. Die Kennung besteht immer aus zwei Zeichen.

- $-$  FS Syntaxfehler Das IND500x-Terminal hat den empfangenen Befehl nicht erkannt.
- ET Übertragungsfehler Die Waage hat einen "faulty" Befehl empfangen, wie z. B. einen Paritätsfehler.
- EL Logischer Fehler Der Befehl wird verstanden, der Parameter ist falsch.
- Interner Fehler

Der Befehl wird verstanden, kann aber zur Zeit nicht ausgeführt werden.

- CR Wagenrücklauf (ASCII 13 dez.)
- LF Zeilenvorschub (ASCII 10 dez.)

#### 3.5.6.5 Tipps für den Programmierer

Dieser Abschnitt enthält Tipps zur Programmierung des IND500x-Terminals im SICS-Protokoll.

#### Befehl und Antwort

Die Zuverlässigkeit der Anwendungssoftware kann verbessert werden, indem das Programm die Antwort des IND500x-Terminals auf einen Befehl auswertet. Die Antwort ist die Rückmeldung, dass das IND500x-Terminal den Befehl erhalten hat.

#### **Zurücksetzen**

Beim Aufbau der Kommunikation zwischen dem IND500x-Terminal und dem System kann ein Reset-Befehl an das IND500x-Terminal gesendet werden, um einen Start aus einem bestimmten Zustand zu ermöglichen. Wenn das IND500x-Terminal oder das System ein- oder ausgeschaltet wird, können fehlerhafte Zeichen empfangen oder gesendet werden.

#### Anführungszeichen (" ")

Anführungszeichen in den Befehlsantworten dienen zur Kennzeichnung von Feldern und werden immer gesendet.

#### 3.5.6.6 Befehle und Antworten MT-SICS Stufe 0

Das IND500x-Terminal empfängt einen Befehl vom Systemcomputer und quittiert den Befehl mit einer entsprechenden Antwort. Dieser Abschnitt enthält eine detaillierte Beschreibung des Befehlssatzes in alphabetischer Reihenfolge mit den zugehörigen Antworten. Befehle und Antworten werden mit CR und LF abgeschlossen. Diese Abschlusszeichen werden in der folgenden Beschreibung nicht gezeigt, müssen aber immer mit Befehlen eingegeben oder mit Antworten gesendet werden.

Die Befehle der MT-SICS Stufe 0 sind selbst bei einfachsten Geräten, die den METTLER TOLEDO Standard Interface Command Set unterstützen, verfügbar. Die Befehle sind im Folgenden aufgeführt:

- I0 Abfrage aller implementierten MT-SICS-Befehle
- I1 Abfrage der MT-SICS-Stufe und MT-SICS-Versionen
- I2 Abfrage der Waagendaten
- I3 Abfrage der Waagen-SW-Version und Typendefinitionsnummer
- $\bullet$  . I4 Abfrage der Seriennummer
- I6 Abfrage der Waagenkonstruktionsparameter
- S Stabilen Gewichtswert senden
- SI Gewichtswert sofort senden
- SIR Gewichtswert sofort senden und wiederholen
- 7 Nullstellen
- @ Zurücksetzen (Löschen des seriellen Puffers)

#### I0 – ABFRAGE ALLER IMPLEMENTIERTEN MT-SICS-BEFEHLE

Befehl: I0 – Abfrage aller implementierten MT-SICS-Befehle

#### Antwort

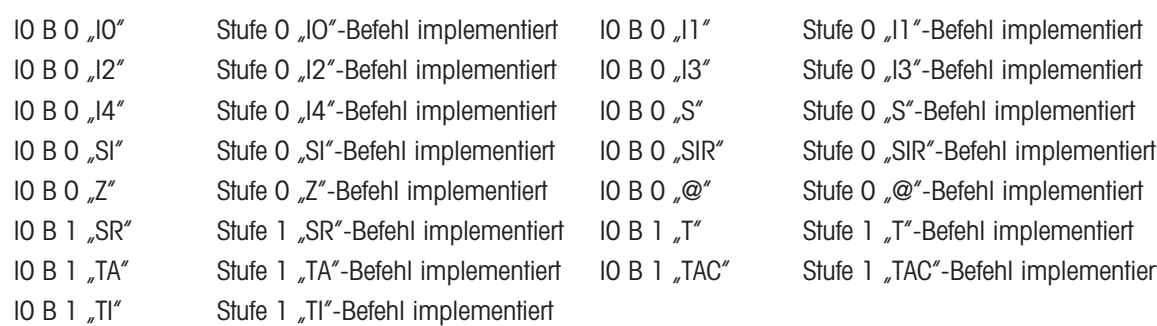

Fehlerreaktion I0 I – Der Befehl kann zur Zeit nicht ausgeführt werden.

#### I1 – ABFRAGE DER MT-SICS-STUFEN UND MT-SICS-VERSIONEN

Befehl: I1 – Abfrage der MT-SICS-Stufen und MT-SICS-Versionen

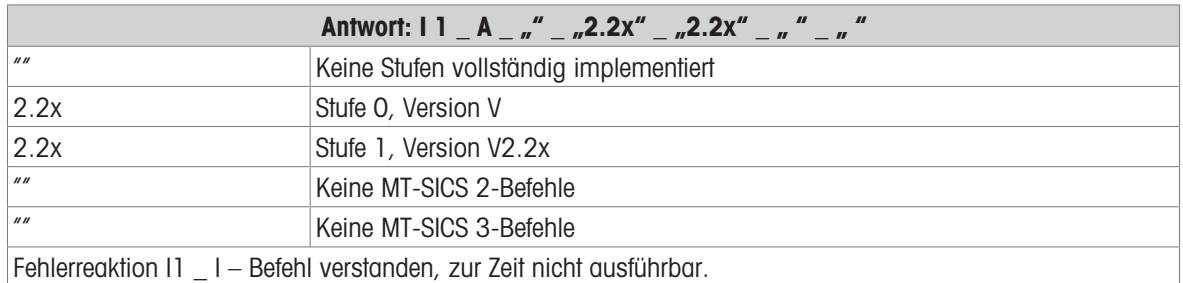

#### Kommentare

- Bei der MT-SICS Stufe werden nur vollständig implementierte Stufen aufgeführt. In diesem Fall wurden weder Stufe 0 noch Stufe 1 vollständig implementiert, sodass die Stufe nicht angegeben ist.
- Bei der MT-SICS-Version werden alle Stufen angegeben, auch wenn sie nur teilweise implementiert sind.

implementiert

#### I2 – ABFRAGE VON DATEN

Befehl: I2 – Abfrage der Daten.

Antwort: I 2 \_ A \_ "IND500x \_ Standard \_50,00 kg"

Antwort: I 2 A \_ ND500x \_ 500xFüllung \_ 50,00 kg"

- IND500x Modellnummer des Terminals
- Standard Basismodell mit keiner speziellen Anwendungssoftware
- 500xFill Wird gesendet, wenn ein IND500x-Fill abgefragt wird
- 50,00 kg Kapazität und Primäreinheit der an das IND500x angeschlossenen Basis
- Fehlerreaktion I2 \_ I Befehl verstanden, zur Zeit nicht ausführbar.

#### Kommentare

Die Anzahl der Zeichen des "Textes" hängt von der Anwendungssoftware und der Waagenkapazität ab.

#### I3 – ABFRAGE DER SW-VERSION UND DER TYPDEFINITIONSNUMMER

Befehl I3: Abfrage der SW-Versionsnummer(n) und der Typdefinitionsnummer.

Antwort:  $I3 - A - I.00''$ 

- 1.00 Firmware-Version des IND500x
- Fehlerreaktion I3  $I -$  Befehl verstanden, zur Zeit nicht ausführbar.

#### Kommentar

Die Anzahl der Zeichen des "Texts" hängt von der Revision und dem Gerätetyp ab.

#### I4 – ABFRAGE DER SERIENNUMMER

Befehl: I4 – Abfrage der Seriennummer.

Antwort: I4 A .text"

- Seriennummer als "Text" (Inhalt der Shared Data xs0105 im IND500x-Terminal)
- Fehlerreaktion I4 \_ I Befehl verstanden, zur Zeit nicht ausführbar.

#### Beispiel

Befehl: I 4 – Abfrage der Seriennummer

Antwort: I 4 A 23456-6GG"

#### Kommentare

Die Antwort auf die Seriennummer ist der Inhalt der Terminal-Seriennummer, wie sie im Setup eingegeben wurde.

#### I6 – ABFRAGE DER WAAGENKONSTRUKTIONSPARAMETER

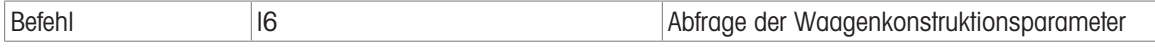

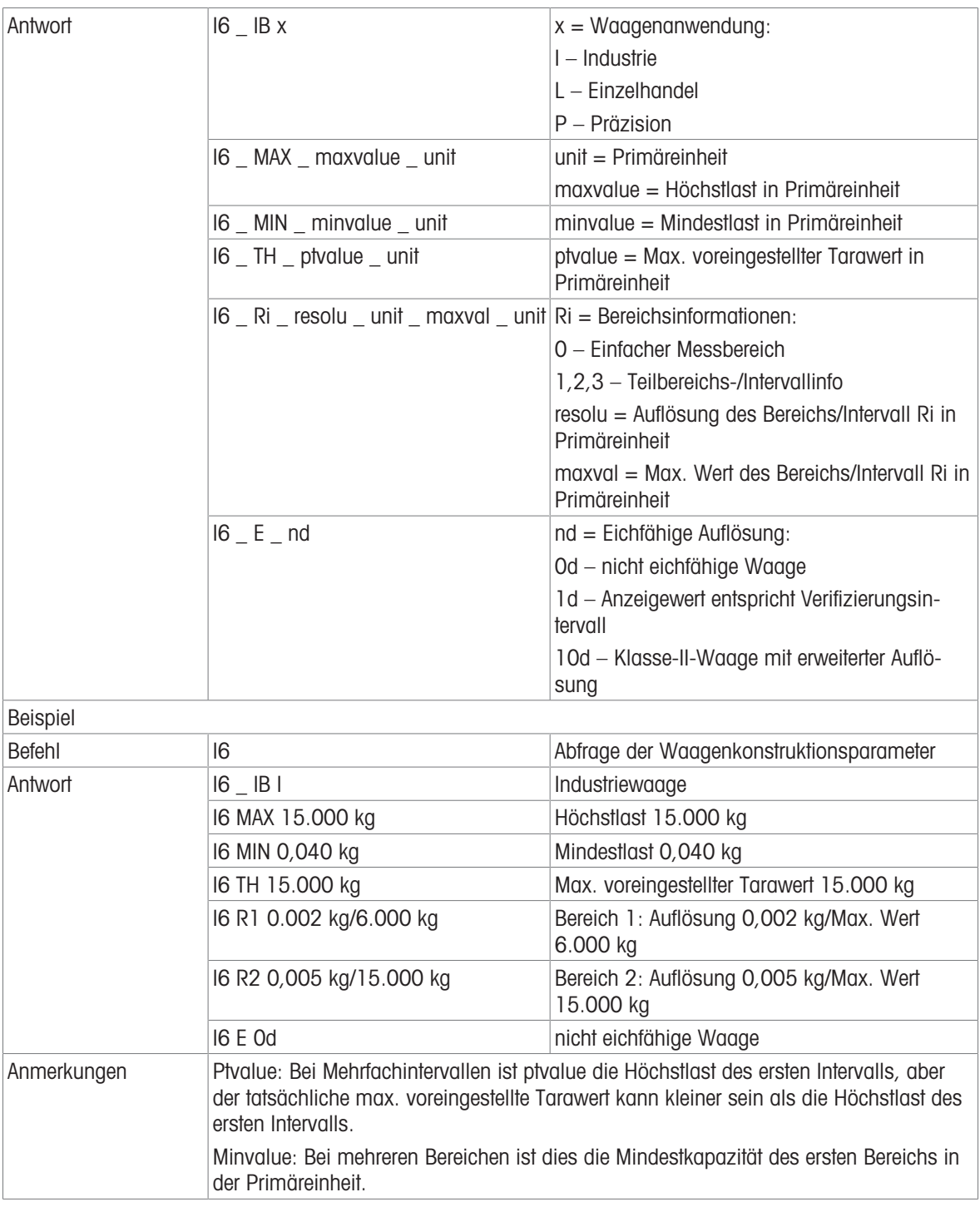

#### S – SENDEN EINES STABILEN GEWICHTSWERTES

Befehl: S – Senden Sie das aktuelle stabile Nettogewicht.

Antwort:

- S \_ S \_ Gewichtswert\_ Einheit Aktueller stabiler Gewichtswert.
- S \_ I Gewichtswert ist in den aktuell angezeigten Einheiten.
- $S_{-}$  + IND500x im Überlastbereich.
- S \_ – IND500x im Unterlastbereich.

#### Beispiel

Befehl: S – Stabilen Gewichtswert senden.

Antwort:  $S_S = S_{-} = 100,00 = kg.$  – Der aktuelle, stabile Gewichtswert ist 100,00 kg.

#### Kommentare

Nach dem Empfang eines "S"-Befehls wartet das Terminal bis zu 3 Sekunden auf den Stillstand. Wenn sich die Bewegung nicht innerhalb dieser Zeit einstellt, wird der Befehl abgebrochen.

#### SI – GEWICHTSWERT SOFORT SENDEN

Befehl: SI – sendet den aktuellen Nettogewichtswert unabhängig vom Stillstand der Waage. Antwort:

- S \_ S \_ Gewichtswert\_ Einheit Stabiler Gewichtswert.
- S \_ D \_ Gewichtswert\_ Einheit Nicht stabiler (dynamischer) Gewichtswert.
- S \_ I Der Befehl wird verstanden, kann aber zu diesem Zeitpunkt nicht ausgeführt werden (die Waage führt gerade einen anderen Befehl aus, z. B. Tara).
- $\cdot$  S  $+$  IND500x im Überlastbereich.
- S \_ – IND500x im Unterlastbereich.

#### Beispiel

Befehl: SI – Aktuellen Gewichtswert senden.

Antwort: S \_ D \_ \_ \_ \_ \_ 129,07 \_ kg – Der aktuelle Gewichtswert ist instabil (dynamisch) und beträgt 129,07 kg.

#### Kommentare

- Die Antwort auf den Befehl SI ist der letzte interne Gewichtswert (stabil oder dynamisch) vor dem Empfang des Befehls SI.
- Der Gewichtswert wird in der aktuell angezeigten Einheit dargestellt.

#### SIR – GEWICHTSWERT SOFORT SENDEN UND WIEDERHOLEN

Befehl: SIR – Wiederholtes Senden der Nettogewichtswerte, unabhängig von der Waagenstabilität. Antwort:

- S \_ S \_ Gewichtswert\_ Einheit Stabiler Gewichtswert.
- S \_ D \_ Gewichtswert\_ Einheit Nicht stabiler (dynamischer) Gewichtswert.
- S \_ I Der Befehl wird verstanden, kann aber zu diesem Zeitpunkt nicht ausgeführt werden (IND500x-Terminal führt gerade einen anderen Befehl aus, z. B. Tara).
- $\cdot$  S  $+$  IND500x im Überlastbereich.
- S – IND500x im Unterlastbereich.

#### Beispiel

Befehl: SIR – Aktuelle Gewichtswerte in Intervallen senden.

#### Antwort:

- $\cdot$  S  $\_$  D  $_{---}$   $-$  129,07  $\_$  kg
- $S D$ <sub>\_\_\_\_\_</sub>\_\_ 129,08 \_ kg
- $\cdot$  S  $\_$  D  $_{---}$   $\_$  129,09  $\_$  kg
- $S = D$ <sub>-----</sub> 129,09  $_{\text{g}}$  kg
- $\bullet$  S \_ D \_ \_ \_ \_ \_ \_ 114,87 kg
- . . . Die Waage sendet stabile oder instabile Gewichtswerte in Intervallen.

#### Kommentare

- SIR wird durch die Befehle S, SI, SR und @ überschrieben und aufgehoben.
- Die Anzahl der Gewichtswerte pro Sekunde hängt vom Waagentyp ab und variiert von ca. 6 (ältere IDNet-Basen) bis ca. 50 (SICSpro-Basen).
- Der Gewichtswert wird in der aktuell angezeigten Einheit dargestellt.

#### Z – NULL

Befehl: Z – Waage auf null stellen.

Antwort:

- $\bullet$   $\mathsf{Z}$   $\mathsf{A}$  Dann gilt folgendes: Waage ist im Bruttomodus Nullstellung durchgeführt, (Stabilitätskriterium und Nullstellungsbereich eingehalten).
- Z  $I$  Der Befehl wird verstanden, kann aber zu diesem Zeitpunkt nicht ausgeführt werden (IND500x-Terminal führt gerade einen anderen Befehl aus, wie z. B. Tara, oder Zeitüberschreitung, da Stillstand nicht erreicht wurde).
- $\bullet$  Z  $_{-}$  + Obergrenze des Nullstellungsbereichs überschritten.
- Z \_ – Untergrenze des Nullstellungsbereichs überschritten.

#### Beispiel

Befehl: Z – Null.

Antwort: Z \_ A – Nullstellung durchgeführt.

#### Kommentare

- Wenn im Setup aktiviert, wird bei der Nullstellung ein Tarawert gelöscht.
- Der beim Einschalten ermittelte Nullpunkt wird durch diesen Befehl nicht beeinflusst (die Messbereiche bleiben unverändert).
- Die Dauer der Zeitüberschreitung beträgt etwa eine Sekunde.

#### @ – ZURÜCKSETZEN

Befehl: @ – Setzt die Waage in den Zustand nach dem Einschalten ohne Nullstellung zurück.

Antwort: I 4 A \_ "text" – Seriennummer der Waage, die Waage ist betriebsbereit.

Beispiel

Befehl: @

Antwort: I4 \_ A \_ <sub>"</sub>123456-6GG" – Das IND500x-Terminal wird zurückgesetzt und sendet die Seriennummer.

#### Kommentare

- Alle Befehle, die auf eine Antwort warten, werden abgebrochen.
- Der "reset"-Befehl wird immer ausgeführt.
- Ein Reset-Befehl, den das IND500x-Terminal während des Kalibrier- und Prüfverfahrens empfängt, kann nicht verarbeitet werden.

#### 3.5.6.7 Befehle und Antworten MT-SICS Stufe 1

Die folgenden Befehle der MT-SICS Stufe 1 sind verfügbar:

- SR Gewichtswert bei Gewichtsänderung senden (Senden und wiederholen)
- TA Tarawert setzen
- TAC Tarawert löschen
- TI Sofort tarieren

#### SR – GEWICHTSWERT BEI GEWICHTSÄNDERUNG SENDEN (SENDEN UND WIEDERHOLEN)

Befehl: SR

- SR PresetValue Unit Sendet den aktuellen stabilen Gewichtswert und dann fortlaufend nach jeder Gewichtsänderung größer oder gleich dem Preset-Wert einen nicht stabilen (dynamischen) Wert, gefolgt vom nächsten stabilen Wert, Bereich = 1d bis maximale Last.
- SR Wenn kein Preset-Wert eingegeben wird, muss die Gewichtsänderung mindestens 12,5 % des letzten stabilen Gewichtswertes betragen, Minimum = 30d.

#### Antwort:

- S \_ S \_ Gewichtswert \_ Einheit Aktueller, stabiler Gewichtswert. Gewichtsänderung.
- S \_ D \_ Gewichtswert\_ Einheit Nicht stabiler Gewichtswert.
- S \_ S \_ Gewichtswert\_ Einheit Nächster stabiler Gewichtswert.
- S \_ I Der Befehl wird verstanden, der empfangene Befehl kann zu diesem Zeitpunkt nicht ausgeführt werden (das IND500x-Terminal führt gerade einen anderen Befehl aus, z. B. Tara, oder Zeitüberschreitung, da Stillstand nicht erreicht wurde).
- S L Befehl verstanden, Parameter falsch.
- $\cdot$  S  $+$  IND500x im Überlastbereich.
- S – IND500x im Unterlastbereich.

#### Beispiel

Befehl: S R \_ 0,50 \_ kg – Aktuellen stabilen Gewichtswert senden, gefolgt von jeder Laständerung > 0,50 kg. Antwort:

- $S_S_S_{-S_{-T-T-1}}$  100,00  $_{-}$  kg Waage stabil.
- $S = D_{-} = -115,23$   $kg -$  Mehr als 0,50 kg belastet.
- $S_S_S_{S_{\text{max}}}$  200,00 kg Waage wieder stabil.

#### Kommentare

SR wird durch die Befehle S, SI, SIR, @ und Hardware-Break überschrieben und aufgehoben.

- Wenn nach einem nicht stabilen (dynamischen) Gewichtswert innerhalb der Zeitüberschreitungsdauer kein Stillstand erreicht wurde, wird die Antwort "S \_ I " gesendet und anschließend ein nicht stabiler Gewichtswert. Die Zeitüberschreitung beginnt dann wieder von vorne.
- Der voreingestellte Wert muss in der ersten Einheit eingegeben werden, die nach dem Einschalten des IND500x-Terminals als Gewichtseinheit angezeigt wird.

#### T – TARA

Befehl: T – Tarieren eines stabilen Gewichtswerts

Antwort:

• T\_S\_Gewichtswert\_Einheit – Tarierung durchgeführt. Stabilitätskriterium und Tarierbereich entsprechen den Einstellungen.

Aktueller Tara-Gewichtswert in aktuellen Einheiten wird zurückgegeben.

- T\_I Tarierung nicht durchgeführt (Waage führt einen anderen Befehl aus, Nullstellung oder Stillstandszeit erreicht)
- $\bullet$  T + Obere Grenze des Tarierbereichs überschritten.
- T\_- Untere Grenze des Tarierbereichs überschritten.

#### Beispiel

Befehl: T

Antwort:  $T_S = -100,00$  kg – Das IND500x akzeptiert einen Tara-Wert von 100,00 kg.

#### Kommentare

- Der neue Tara-Gewichtswert überschreibt den Taraspeicher.
- Die Dauer der Zeitüberschreitung hängt vom Waagentyp und seinen Einstellungen ab. Wenn sich die Bewegung nicht innerhalb dieser Zeit einstellt, wird der Befehl abgebrochen.
- Löschen des Tarawerts: Siehe Befehl TAC

#### TA – TARAWERT ABFRAGEN/EINGEBEN

Befehl:

TA – Abfrage des Tara-Gewichtswerts

• TA Tara-Voreinstellungswert Einheit – Eingabe eines Tara-Wertes.

Antwort:

- TA A Tara-Gewichtswert Einheit Aktueller Tara-Gewichtswert.
- T A  $I$  Der Befehl wird verstanden, der empfangene Befehl kann zu diesem Zeitpunkt nicht ausgeführt werden (das IND500x-Terminal führt gerade einen anderen Befehl aus, wie z. B. die Nullstellung).
- TA L Befehl verstanden, Parameter falsch.

#### Beispiel

Befehl: T A \_ 10,00 \_ kg - Laden einer voreingestellten Tara von 10 kg.

Antwort: T A  $\_$  A  $\_$   $\_$   $\_$   $\_$  10,00 $\_$ k g  $-$  Das IND500x akzeptiert den Tara-Wert von 10,00 kg.

#### Kommentare

- Die vorhandene Tara wird durch den voreingestellten Tara-Gewichtswert überschrieben.
- Das IND500x-Terminal rundet den eingegebenen Tara-Wert automatisch auf die aktuelle Ablesbarkeit.
- Der voreingestellte Wert muss in den aktuellen Einheiten eingegeben werden.

#### TAC – TARAWERT LÖSCHEN

Befehl: TAC – Tarawert löschen.

Antwort:

- $\bullet$  TAC  $A$  Tarawert gelöscht.
- TAC \_ I Der Befehl wird verstanden, der empfangene Befehl kann zu diesem Zeitpunkt nicht ausgeführt werden (das IND500x-Terminal führt gerade einen anderen Befehl aus, z. B. Nullstellung oder Zeitüberschreitung, da Stillstand nicht erreicht wurde).

#### TI – SOFORT TARIEREN

Befehl: TI – Tara sofort, (den aktuellen Gewichtswert, der stabil oder nicht stabil (dynamisch) sein kann, als Tara-Gewichtswert speichern).

#### Antwort:

• T I S Gewichtswert Einheit – Tarierung durchgeführt, stabiler Tarawert.

- TI\_D\_Gewichtswert \_ Einheit Tarierung erfolgt, nicht stabiler (dynamischer) Tarawert.
- T I I Der Befehl wird verstanden, der empfangene Befehl kann zu diesem Zeitpunkt nicht ausgeführt werden (das IND500x-Terminal führt gerade einen anderen Befehl aus, z. B. die Nullstellung).
- T I L Der Befehl wird verstanden, der Parameter ist falsch.
- $\bullet$  T I  $+$  Obergrenze des Tarierbereichs überschritten.
- T I – Untergrenze des Tarierbereichs überschritten.

#### Beispiel

Befehl: TI – Tara.

Antwort: T I \_ D \_ \_ \_ \_ \_117,57 \_ kg – Der Taraspeicher enthält einen nicht-stabilen (dynamischen) Gewichtswert.

#### Kommentare

- Jeder vorherige Tarawert wird durch den neuen Tara-Gewichtswert überschrieben.
- Auch während eines nicht stabilen (dynamischen) Zustandes kann ein Tara-Gewichtswert ermittelt werden. Der auf diese Weise ermittelte Tarawert ist jedoch möglicherweise nicht genau.
- Der gespeicherte Tara-Gewichtswert wird in den aktuellen Einheiten gesendet.

#### 3.5.7 Diskreter Remote-I/O (ARM100)

Das IND500x bietet die Möglichkeit, die diskrete Eingangs- und Ausgangssteuerung auf entfernte ARM100- Geräte zu erweitern. Diese Fähigkeit ist erforderlich, wenn mehr als vier Eingänge oder sechs Ausgänge verwendet werden (dies sind die Grenzen der internen diskreten I/O-Option), oder es kann je nach Anwendung von Vorteil sein, alle I/O extern zum IND500x zu haben. Das IND500x unterstützt insgesamt drei I/O-Sätze. Dies kann als die interne diskrete I/O-Option und zwei Fernbedienungen konfiguriert werden oder alle drei I/O-Sätze können Fernbedienungen sein.

Die Kommunikationsverbindung zwischen dem IND500x-Terminal und dem diskreten Remote-I/O-Modul ARM100 ist ein RTU-basiertes RS-485-Kommunikationsprotokoll. Wenn die diskreten Remote-I/O aktiviert wurden, wird beim Einschalten eine Kommunikation zwischen dem IND500x-Terminal und den Remote-Modulen hergestellt. Etwaige Kommunikationsfehler werden in der Systemzeile des IND500x angezeigt.

Da das ARM100 die RS-485-Kommunikationsverbindung verwendet, kann entweder das ACM200 mit der CL/ RS-422/RS-485-Option oder das ACM500 mit der optionalen COM3-Option direkt an das ARM100 angeschlossen werden. Bei kurzen Strecken von höchstens 50 Fuß kann COM1 (eigensicher) auch für den Anschluss an das ARM100 über eine Signalschranke und einen RS-232-zu-RS-485-Konverter verwendet werden, die beide im sicheren Bereich installiert werden. COM4 oder COM5 (mit optionalen Stromschleifen- und LWL-Schnittstellen) können auch für den Anschluss an ein ARM100 über ein ACM200-Modul verwendet werden, das mit der optionalen RS-485-Schnittstelle oder dem Zweikanal-LWL-Konverter mit einem RS-232-zu-RS-485-Konverter konfiguriert ist.

Diese Kommunikation verwendet sowohl den Eingangs- als auch den Ausgangsteil des Anschlusses, sodass er nicht mit anderen Verbindungen gemeinsam genutzt werden kann. Wenn "Diskreter Remote-I/O" als Zuweisung für COM1, COM3, COM4 oder COM5 gewählt wird, werden die Kommunikationsparameter automatisch vom Terminal voreingestellt und können nicht über die Frontplatte geändert, sondern nur angezeigt werden.

COM2 unterstützt nicht die Zuweisung "Diskreter Remote-I/O".

Zu den Parametern gehören:

- Baudrate: 57600
- Datenbits: 8
- Parität: Keine
- Flusskontrolle: Keine  $\Delta$
- Schnittstelle: RS-485

Nachdem die ARM100-Module gemäß den Angaben im ARM100-Installationshandbuch verdrahtet wurden und die Zuweisung im Verbindungsteil des Setups programmiert wurde, sollten die dezentralen Module betriebsbereit sein. Bei der Zuweisung von Funktionen zu diskreten Remote-I/O-Plätzen werden die Remote-Module durch 1.0.x für Modul 1, 2.0.x für Modul 2 und 3.0.x für Modul 3 adressiert. Jedes Modul verfügt über vier Eingänge und sechs Relaisausgänge mit potenzialfreien Kontakten.

#### Beispiel

Tara wird der diskreten I/O-Eingangsadresse 1.0.1 zugewiesen.

Dies bedeutet, dass beim Einschalten des Eingangs Nr. 1 im dezentralen Modul Nr. 1 eine Tara vorgenommen wird.

## 3.5.8 ASCII-Eingabe

Mit dem IND500x-Terminal kann ein eigensicherer Strichcodescanner oder ein anderes eigensicheres ASCII-Gerät an einen Port angeschlossen und als Eingabegerät zur Eingabe von ASCII-Daten verwendet werden. Dies geschieht mit der Anschlussart ASCII-Eingabe. Wenn dieser Eingabetyp ausgewählt wird, muss auch die Zuordnung für die empfangenen Daten unter Kommunikation > Templates > Eingabe festgelegt werden. Verfügbare Zuordnungen sind:

- ID1  $\alpha$  .
- **Tastenfeld**
- Tara
- Tara-ID
- Ziel-ID
- Füllmaterial-ID für Abfüllung und Fassabfüllung
- Aktives Ziel.  $\bullet$

Als Teil der Programmierung für die Verwendung der ASCII-Eingabe muss eine Eingabemaske konfiguriert werden. Die Templatefunktion ermöglicht das Entfernen einer Präambel (vorangestellte Zeichen) und einer Postambel (nachgestellte Zeichen), die nicht Teil der gewünschten Daten sind. Mit diesen Parametern wird bei der Einrichtung der Eingabemaske die Anzahl der Zeichen programmiert, die vor und nach den Daten ignoriert werden sollen. Diese müssen für jede Dateneingangs-Zeichenkette, die das IND500x empfängt, gleich sein.

Eine Eingabe wird nach dem Empfang des programmierbaren "Beendigungszeichens" oder nach einer Zeitspanne von 1 Sekunde, in der keine neuen Zeichen empfangen werden, beendet. Zu diesem Zeitpunkt werden alle gesammelten Eingabedaten auf die gewählte Zuordnung angewendet. Dies kann ein tatsächlicher Wert sein, wie z. B. ein voreingestellter Tara-Wert oder eine Antwort für IDs, oder es kann ein Nachschlagen in der Tara- oder Zielwerttabelle durch Auswahl von Tara-ID oder Ziel-ID initiiert werden.

Die folgenden Hinweise beziehen sich darauf, wie die ASCII-Eingabe über die Eingabemaske gehandhabt wird:

- Mit der Präambel-Länge wird festgelegt, wie viele Zeichen am Anfang einer Eingabe-Zeichenkette vor den gewünschten Daten übersprungen werden sollen.
- Datenlänge definiert die maximale Länge einer Zeichenkette. Alle Zeichen, die nach der Präambel durch die Längenauswahl beginnen, werden als Eingabe verwendet.
- Die Postamble-Länge ist die Anzahl der Zeichen (vor dem Abschlusszeichen), die aus der Daten-Zeichenkette entfernt werden. Alle anderen Daten von der Präambel-Länge bis zum Abschlusszeichen abzüglich der Postambel-Länge werden als Eingabezeichenfolge verwendet. Bei einer Eingabe, die immer dieselbe feste Länge hat, würde dieses Feld leer bleiben.
- Das Abschlusszeichen wird verwendet, um das Ende der String-Eingabe zu signalisieren. Es kann ein beliebiges ASCII-Steuerzeichen sein. Wenn "Keine" ausgewählt wird, beendet die Zeitüberschreitungs-Funktion die Eingabe.
- Außerdem gibt es eine 1-Sekunden-Zeitüberschreitungs-Funktion, die die Zeit zwischen den Zeichen überwacht. Wird diese Zeitspanne von 1 Sekunde überschritten, gilt die Zeichenkette ebenfalls als beendet.

#### Beispiel

Präambel von 2, Datenlänge von 5, Postambel von 0, Abschlusszeichen von <CR>, Eingabezuweisung von Tara.

Empfangene Daten sind: <STX>P001,5 kg<CR>

Durch die Präambel von 2 werden die Zeichen <STX> und P entfernt. Die nächsten 5 Zeichen von 001,5 sind die eigentlichen Daten. Die Postambel wird auf 0 gesetzt, da das Datenfeld bereits gefüllt ist und daher keine Zeichen entfernt werden müssen. Das <CR> schließt die Eingabe ab.

Dieser String würde 1,5 als voreingestellte Tara in das IND500x eingeben.

Dieselben Daten könnten durch Programmierung einer Präambel von 2, einer Datenlänge von 8, einer Postambel von 3 und einem Abschlusszeichen von <CR> erhalten werden. Die Postamble-Länge von 3 würde <space> kg aus dem Datenfeld entfernen, da sie die letzten 3 Zeichen sind, die vor dem <CR> empfangen werden.

#### 3.5.9 Berichte

Um Berichte über die Taratabelle, die Zielwerttabelle oder die Meldungsfolgen zu drucken, muss eine Verbindung für die Funktion "Berichte" hergestellt werden. Wenn eine Verbindung für Berichte mit einer seriellen Schnittstelle hergestellt wird, wird jeder Bericht, der ausgeführt und dann gedruckt wird, an die zugewiesene Schnittstelle weitergeleitet.

Die Struktur des gedruckten Berichts kann im Setup ausgewählt werden, sodass alle Berichte das gleiche allgemeine Format haben. Druckbare Felder für die einzelnen Berichte der Taratabelle und der Zielwerttabelle werden ebenfalls im Abschnitt Berichte des Zweigs Kommunikation ausgewählt.

In den folgenden Abschnitten wird ein Beispiel für jeden Bericht in einem 40 Spalten breiten und einem 80 Spalten breiten Ausdruck gezeigt.

#### 3.5.9.1 Alibi-Tabelle

Die Alibi-Tabelle kann angezeigt oder gedruckt werden. Die Anzeige des Alibi-Speichers erfolgt auf die gleiche Weise wie die Suche und Anzeige jeder anderen Tabelle im Terminal. Der Zugriff auf die Tabelle erfolgt über den Softkey ALIBI A, den Softkey BERICHTE **ie oder über die Menüstruktur unter Anwendung>Speicher>Alibi.** 

#### 3.5.9.2 Taratabellenbericht

In den unten aufgeführten Beispielen für Taratabellenberichte wurden alle Felder für den Druck programmiert. Für diese Berichte wurde ein (\*) Satztrennzeichen gewählt.

#### 40-Spalten-Beispiel

Wenn das erste Feld in einer Zeile deaktiviert ist, wird es nicht gedruckt und das Feld rechts daneben wird nach links verschoben. Wenn ein Feld auf der rechten Seite einer Zeile deaktiviert wäre, würde es nicht gedruckt werden, und dieser Bereich wäre leer. Wenn alle Felder in einer bestimmten Zeile deaktiviert sind, wird die gesamte Zeile aus dem Bericht entfernt.

Bericht Taraspeicher

ID: 1 T: 26,4 kg

Beschr: Blaue Box #4 n: 54 Gesamt: 52954,3 kg \*\*\*\*\*\*\*\*\*\*\*\*\*\*\*\*\*\*\*\*\*\*\*\*\*\*\*\*\*\*\*\*\*\*\*\*\*\*\*\*

ID: 5 T: 3,7 kg Beschr: Grüne Tasche #29

n: 7 Gesamt: 25593,4 kg \*\*\*\*\*\*\*\*\*\*\*\*\*\*\*\*\*\*\*\*\*\*\*\*\*\*\*\*\*\*\*\*\*\*\*\*\*\*\*\*

ID: 6 T: 23,3 kg

Beschr: B16 Palette n: 0 Gesamt: 0 kg \*\*\*\*\*\*\*\*\*\*\*\*\*\*\*\*\*\*\*\*\*\*\*\*\*\*\*\*\*\*\*\*\*\*\*\*\*\*\*\*

#### 80 Spalten Beispiel

Wenn ein Feld deaktiviert wird, werden diese Daten nicht gedruckt und die komplette Spalte wird aus dem Bericht entfernt.

Bericht Taraspeicher

ID T Beschreibung n Gesamt

1 26,4 kg Blaue Box #4 54 52954,3 kg

\*\*\*\*\*\*\*\*\*\*\*\*\*\*\*\*\*\*\*\*\*\*\*\*\*\*\*\*\*\*\*\*\*\*\*\*\*\*\*\*\*\*\*\*\*\*\*\*\*\*\*\*\*\*\*\*\*\*\*\*\*\*\*\*\*\*\*\*\*\*\*\*\*\*

5 3,7 kg Grüner Sack #29 7 25593,4 kg

\*\*\*\*\*\*\*\*\*\*\*\*\*\*\*\*\*\*\*\*\*\*\*\*\*\*\*\*\*\*\*\*\*\*\*\*\*\*\*\*\*\*\*\*\*\*\*\*\*\*\*\*\*\*\*\*\*\*\*\*\*\*\*\*\*\*\*\*\*\*\*\*\*\*

\*\*\*\*\*\*\*\*\*\*\*\*\*\*\*\*\*\*\*\*\*\*\*\*\*\*\*\*\*\*\*\*\*\*\*\*\*\*\*\*\*\*\*\*\*\*\*\*\*\*\*\*\*\*\*\*\*\*\*\*\*\*\*\*\*\*\*\*\*\*\*\*\*\*

6 23,3 kg B16 Palette 0 0 kg

# 3.5.9.3 Zielwerttabellenbericht

In den unten aufgeführten Beispielen für Zielwerttabellenberichte wurden alle Felder für den Druck programmiert. Für diese Berichte wurde ein (-) Satztrennzeichen ausgewählt.

#### 40-Spalten-Bericht Beispiel

Wenn das erste Feld in einer Zeile deaktiviert ist, wird es nicht gedruckt und das Feld rechts daneben wird nach links verschoben. Wenn ein Feld auf der rechten Seite einer Zeile deaktiviert wäre, würde es nicht gedruckt werden, und dieser Bereich wäre leer. Wenn alle Felder in einer bestimmten Zeile deaktiviert sind, wird die gesamte Zeile aus dem Bericht entfernt.

**Zielspeicherbericht** ID: 1 Ziel: 11,00 kg Auslauf: 0,55 Fein: 0,4 +Tol: 0,1 -Tol: 0,1 Beschr: Weiß RT4 Gran

ID: 2 Zielwert: 12,35 kg Auslauf: 0,48 Fein: 0,6 +Tol: 0,2 -Tol: 0,2 Beschr: Gemisch #7728

----------------------------------------

----------------------------------------

ID: 3 Ziel: 23,85 kg Auslauf: 0,3 Fein: 0,8 +Tol: 0,3 -Tol: 0,1 Beschr: Gelb #40 Pel ----------------------------------------

#### Beispiel für einen 80-Spalten-Bericht

Wenn ein Feld deaktiviert wird, werden diese Daten nicht gedruckt und die komplette Spalte wird aus dem Bericht entfernt. **Zielspeicherbericht** 

ID Zielwert Auslauf Fein +Tol -Tol Beschreibung 1 11,00 kg 0,55 0,4 0,1 0,1 Weiß RT4 Gran

--------------------------------------------------------------------------

2 12,35 kg 0,48 0,6 0,2 0,2 Gemisch #7728A

3 23,85 kg 0,3 0,8 0,3 0,1 Gelb #40 Pel

--------------------------------------------------------------------------

#### 3.5.9.4 Meldungstabellenbericht

Die Nachrichtentabelle enthält Text, der in Druckvorlagen verwendet werden kann. Es gibt 99 Datensätze und jeder Datensatz kann bis zu 100 Zeichen lang sein. In der Ansicht der Meldungstabelle werden nur die ersten 20 Zeichen der Nachrichtenzeichenfolge angezeigt. Der Bericht der Nachrichtentabelle kann nur aus dem Zweig Meldungstabelle der Anwendung mit dem Softkey ÜBERTRAGEN [1] gedruckt werden. Ein Beispiel für einen Bericht mit 40 Spalten wird unten gezeigt. Der Bericht mit 80 Spalten wird ebenfalls umgebrochen, wenn die Zeile die Grenze von 80 Zeichen überschreitet.

**Nachrichtenbericht** 

1 James Carey

----------------------------------------

2 Kommunikation ----------------------------------------

3 101 East Main Street

4 Dies ist ein Beispiel dafür, wie eine Zeichenkette von mehr als vierzig Zeichen in einem Bericht aussehen würde ----------------------------------------

----------------------------------------

#### 3.5.9.5 Summenbericht

Der Summenbericht druckt nur die Felder aus, die für die Summierungsfunktion aktiviert wurden. Wenn die Zwischensummenfunktion deaktiviert ist, wird dieses Feld nicht angezeigt oder gedruckt. Das folgende Beispiel enthält sowohl die Zwischensummen- als auch die Gesamtsummenfelder. Das Berichtsformat für den Summenbericht hat immer eine Breite von 40 Spalten.

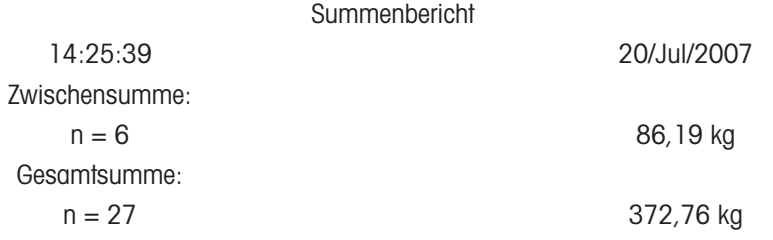

#### 3.5.10 Shared Data-Zugriff

Alle Einrichtungsparameter, Auslöser und Zustände im IND500x werden gespeichert und über "Shared Data" weitergeleitet. Dabei handelt es sich um ein System der Speicherzuordnung, das es Remote-Clients ermöglicht, Befehle zu senden und Daten vom Terminal zu empfangen. Um auf die Shared Data-Variablen im IND500x zugreifen zu können, muss sich ein Remote-Client beim Shared Data-Server anmelden. Der Zugriff erfolgt entweder über die Schnittstelle COM1-Anschluss oder über den optionalen Ethernet-Port. Unabhängig von der verwendeten Methode wird derselbe Zugriff gewährt und das Anmeldeverfahren ist sehr ähnlich. Das IND500x ist auf 3 gleichzeitige Shared-Data Server-Anmeldungen beschränkt.

#### 3.5.10.1 Shared Data-Server-Anmeldung

<span id="page-228-0"></span>Der Shared Data-Zugriff ist über die Schnittstelle COM1 und den optionalen Ethernet-Port möglich.

#### Anmeldung beim Shared Data-Server über COM1

1 Aktivieren Sie die Kommunikation mit dem Shared Data-Server mit den 3 folgenden Methoden: Methode 1 - Löschen Sie alle Verbindungen zum COM1-Anschluss des IND500x. Stellen Sie im Setup unter Kommunikation>Seriell sicher, dass die Anschlusseinstellungen für COM1 115,2 K Baud / 8 Datenbits / Keine Parität / 1 Stoppbit sind.

Methode 2 - Bringen Sie den Schalter SW2-1 in die Position EIN. Dies ermöglicht die Kommunikation mit dem Shared Data-Server, ohne die im Setup konfigurierten Verbindungen zu löschen. Wenn Sie SW2-1 auf EIN stellen, erscheint in der Systemzeile die Meldung "Testmodus", bis SW2-1 wieder auf AUS gestellt wird. Um den Zugriff auf die konfigurierten COM1-Verbindungen wiederherzustellen, denken Sie daran, SW2-1 wieder in seine ursprüngliche Position (AUS) zu bringen, sobald die Kommunikation mit dem Shared Data-Server beendet ist.

Methode 3 - Stellen Sie unter Kommunikation>Verbindungen die Zuordnung von COM1 als "Shared Data-Server" ein. Diese Einstellung ermöglicht die Kommunikation mit dem Shared Data-Server über COM1, ohne dass SW 2-1 in die Position EIN gesetzt werden muss. Stellen Sie unter Kommunikation>Seriell sicher, dass die Anschlusseinstellungen für COM1 115,2 K Baud / 8 Datenbits / Keine Parität / 1 Stoppbit sind.

- 2 Programmieren Sie die Schnittstelle Anschluss des Remote-Geräts auf 115,2 K Baud / 8 Datenbits / Keine Parität / 1 Stoppbit.
- 3 Schließen Sie ein RS-232-Kabel zwischen dem Remote-Client-PC und dem COM1-Port des IND500x an. Der Anschluss an den eigensicheren COM1-Port muss über eine Signalschranke im sicheren Bereich erfolgen.
- 4 Öffnen Sie ein Programm zur Kommunikation mit dem IND500x (z. B. HyperTerminal).
- 5 Geben Sie ein: user xxxxx, wobei xxxxx ein gültiger Benutzername ist, der im Zweig Terminal > Benutzer des Setup-Menübaums programmiert wurde. Die diesem Benutzernamen zugewiesene Zugriffsstufe bestimmt, welche Shared Data-Variablen verfügbar sein werden.
- 6 Wenn für den in Schritt 5 eingegebenen Benutzernamen ein Passwort erforderlich ist, zeigt das Terminal an: 51 Kennwort eingeben. Wenn kein Kennwort erforderlich ist, fahren Sie mit Schritt 8 fort.
- 7 Geben Sie ein: pass xxxxx, wobei xxxxx das gültige Kennwort für den in Schritt 5 eingegebenen Benutzernamen ist.
- 8 Antwort von IND500x: 12 Access OK
	- **→** Der Remote-Client ist jetzt über COM1 beim Shared Data-Server angemeldet.

#### Anmeldung beim Shared Data-Server über Ethernet

Der Shared Data-Server ist über Port 1701 verfügbar. Für Anwendungen, die keinen Zugriff auf Port 1701 haben, kann ein zweiter Port aktiviert werden. Um den zweiten Port zu aktivieren, geben Sie die gewünschte Portnummer in die gemeinsame Datenvariable xs0138 ein. Auf diese Variable kann von der Frontplatte des IND500x aus nicht zugegriffen werden – ändern Sie sie über den Shared Data-Server (Port 1701), um den Wert des zweiten Ports zu ändern.

- 1 Programmieren Sie die entsprechenden IP- und Gateway-Adressen in das IND500x im Zweig Kommunikation, Netzwerk des Menübaums.
- 2 Schließen Sie ein Crossover-Kabel zwischen dem Remote-Client-PC und dem IND500x an.
- 3 Öffnen Sie auf dem Client-PC ein Programm zur Kommunikation mit dem IND500x (z. B. HyperTerminal).
- 4 Erstellen Sie eine TCP/IP-Verbindung zu der im IND500x programmierten IP-Adresse an Port 1701 oder dem alternativen Port, der über die gemeinsame Datenvariable xs0138 zugewiesen wurde.
	- → Wenn die IP- und Gateway-Adressen und die Kabelverbindung korrekt sind, zeigt das IND500x an: Bereit für Benutzer.
- 5 Geben Sie ein: Benutzer xxxxx, wobei xxxxx ein gültiger Benutzername ist, der im Zweig Terminal > Benutzer des Setup-Menübaums programmiert wurde. Die Zugriffsstufe des verwendeten Benutzernamens bestimmt, auf welche Shared Data-Variablen zugegriffen werden kann.
- 6 Wenn im vorherigen Schritt ein Passwort für den Benutzernamen erforderlich ist, zeigt das Terminal an: 51 Kennwort eingeben. Wenn kein Kennwort erforderlich ist, fahren Sie mit Schritt 9 fort.
- 7 Geben Sie ein: pass xxxxx, wobei xxxxx das gültige Kennwort für den in Schritt 6 eingegebenen Benutzernamen ist.
- 8 Antwort von IND500x: 12 Access OK
	- **→** Der Remote-Client-PC ist jetzt über Ethernet beim Shared Data-Server angemeldet.

#### 3.5.10.2 Shared Data Server-Befehle

Nach der Verbindung mit dem Shared Data-Server im IND500x stehen mehrere Befehle für den Client zur Verfügung. Alle Befehle können entweder in Groß- oder Kleinbuchstaben eingegeben werden. Die dargestellten Anführungszeichen dienen nur der Übersichtlichkeit und sollten nicht übertragen werden. Die gültigen Befehle werden in den folgenden Abschnitten beschrieben.

Antwortformat: Die Antworten auf die Meldung "Lesen", "Schreiben" und "Rückruf" haben eine formatierte Kopfzeile. Die ersten beiden Zeichen geben den Status an. 00 ist der Erfolgsstatus. 99 ist ein Fehlerstatus. Das nächste Zeichen ist die Art der Meldung, "R", "W" oder "C". Die nächsten drei Zeichen sind eine Sequenznummer, die von 001 bis 999 reicht und dann wieder von vorne beginnt.

#### "user" Befehl

Ein Client muss sich mit dem Befehl "user" beim SDSV anmelden, bevor er auf die Shared Data zugreifen kann. Der Server überprüft den Benutzernamen und sendet eine Antwortnachricht an den Benutzer zurück. Das SDSV antwortet mit [Access OK], wenn kein Passwort erforderlich ist, oder mit [Kennwort eingeben], wenn ein Kennwort erforderlich ist.

Ein Client kann nur die Befehle "user", "pass", "help" und "quit" verwenden, um sich erfolgreich anzumelden.

Format: user Benutzername

Antwort 1: 12 Access OK

Antwort 2: 51 Kennwort eingeben

#### Befehl "pass"

Der Benutzer gibt mit dem Befehl "pass" ein Passwort ein. Wenn das Kennwort gültig ist, zeigt der Server die Meldung [Access OK] an. Ist es ungültig, zeigt der Server die Meldung [Kein Zugriff] an.

Format: pass Kennwort

Antwort: 12 Access OK

#### Befehl "help"

Der Befehl "help" gibt die Liste der gültigen Befehle für das IND500x zurück. Format: help Antwort: 02 USER PASS QUIT READ R WRITE W SYSTEM CALLBACK XCALLBACK GROUP RGROUP XGROUP CTIMER LOAD SAVE HELP NOOP CONTOUT XCOUNTOUT PRINTOUT XPRINTOUT

#### Befehl "quit"

Mit dem Befehl "quit" wird die TCP/IP-Verbindung beendet.

Format: quit

Antwort: 52 Verbindung schließen

#### Befehl "read"

Mit dem "read"-Befehl kann der Client eine Liste von einem oder mehreren Shared Data-Feldern lesen. Es kann ein einzelnes Feld oder ein ganzer Block gelesen werden. Wenn mehr als ein Feld angefordert wird, sollten die Felder durch ein Leerzeichen getrennt werden. Bei Erfolg antwortet der Server mit einer getrennten Liste von Werten im ASCII-Format. Der Server trennt die einzelnen angeforderten Felder mit einem "~", und Shared Data trennt die Elemente innerhalb eines Blocks mit einem "^". Wird ein Fehler festgestellt, antwortet der Server mit einer Fehlermeldung.

Die maximale Länge der Antwortnachricht beträgt 1.024 Zeichen.

Format: read SDV#1 SDV#2

Beispiel 1: read wt0101 wt0103

Antwort 1: 00R003~ 17,08~lb~

Beispiel 2: read sp0100 (liest den gesamten Block)

Antwort 2:

00R012~XP/

0163M^1^^78^20.500000^0^0^0^1.200000^3.500000^0.150000^0.050000^0^0.000000^0.0000 00^0^0^0^0^0^0^1^0.000000^0.000000^0.000000^0.000000^0.000000^~

Der "read"-Befehl kann auf Wunsch mit dem Buchstaben "r" abgekürzt werden.

#### **Befehl** "write"

Mit dem "write"-Befehl kann der Client eine Liste von einem oder mehreren Shared Data-Feldern schreiben. Es kann ein einzelnes Feld oder ein ganzer Block geschrieben werden. Die maximale Länge der Schreibnachricht beträgt 1.024 Zeichen. Elemente innerhalb einer Liste von Schreibnachrichten müssen durch ein "~" getrennt werden. Shared Data trennt Elemente innerhalb eines Blocks durch ein "^".

Format: write SDVblock#1=wert1^wert2^wert3

write SDV#1=wert1~SDV#2=wert2~SDV#3=wert3

Beispiel 1: write ak0100=abc^def^hij^lmn (schreibt Felder in einen Block)

Antwort 2: 00W006~OK

Beispiel 2: write aj0101=12.56~aj0150=987.653 (schreibt Felder innerhalb einer Liste)

Antwort 2: 00W007~OK

Der Befehl "write" kann auf Wunsch mit dem Buchstaben "w" abgekürzt werden.

#### Befehl "system"

Der Befehl "system" gibt eine Beschreibung des IND500x-Terminals zurück. Dies sind die gleichen Informationen, die auf dem Bildschirm Systeminformationen abrufen des IND500x angezeigt werden.

Format: system

Antwort: 0S005~ SYSTEM INFO RECALL

```
Modell: IND500x
S/N:
ID1: IND500x
ID2: METTLER_TOLEDO
ID3:
Software
Starten: L1.00 181348
Voreingestellt: L1.00 181349
Fill-500x: L1.00
Hardware
Analog L/C
Opt: E-Netz
```
#### Befehl "noop"

Der Befehl "noop" führt keine Aufgabe aus; er prüft die Kommunikation und gibt eine [OK]-Antwortmeldung zurück.

Format: noop

Antwort: 00OK

#### Befehl ..callback"

Mit dem Befehl "callback" kann der Client ein oder mehrere Felder definieren, für die der Shared Data-Server eine Nachricht an den Client sendet, wenn sich der Wert des Callback-Feldes ändert. In einem Callback-Befehl dürfen nur bestimmte SDV enthalten sein. Diese SDV sind durch einen "rc"- oder "rt"-Status in der Spalte nach der Strukturspalte im Shared Data-Dokument gekennzeichnet. Hauptsächlich handelt es sich dabei um Auslöser, die im Terminal verwendet werden. SDV mit dem Status "na" sind keine Echtzeit-SDV und können nicht in Callbacks verwendet werden.

Die Callback-Nachricht enthält einen oder mehrere geänderte Feldnamen und den neuen Wert für jedes Feld. Es können maximal zwölf Rückruf-Felder angegeben werden. Der Befehl "ctimer" gibt die Mindestzeit zwischen wiederholten Callback-Nachrichten an.

Format: callback SDV#1 SDV#2

Beispiel: callback st0102 st0103 st0104

Antwort 1: 00B001~OK

Antwort 2: 00C005~st0102=0^st0103=1^st0104=1 (wird gesendet, wenn sich alle SDVs ändern) Antwort 3: 00C006~st0104=0 (wird gesendet, wenn sich nur st0104 ändert)

#### Befehl "xcallback"

Mit dem Befehl "xcallback" kann der Kunde ein oder mehrere Rückruf-Felder aus der Liste der aktuellen SDV entfernen.

Format: xcallback SDV#1 SDV#2 oder xcallback all (entfernt alle Rückrufe)

Beispiel: xcallback st0102 (entfernt st0102 SDV aus dem Rückruf)

Antwort: 00X008~OK

#### Befehl "group"

Der Befehl "group" ermöglicht es dem Client, eine Gruppe von Rückruf-Feldern zu definieren. Der Shared Data-Server sendet eine Nachricht an den Client, wenn sich der Wert eines beliebigen Feldes in der Gruppe ändert. Die Gruppenrückrufnachricht enthält die Gruppennummer und die Werte aller Felder in der Gruppe in der festgelegten Reihenfolge. Der Befehl "ctimer" gibt die Mindestzeit zwischen wiederholten Callback-Nachrichten an. Die maximale Anzahl von Gruppen beträgt sechs und die maximale Anzahl von Feldern in einer Gruppe zwölf.

Format: group n SDV#1 SDV#2 SDV#3 (wobei n = die Nummer der Gruppe 1-6)

Beispiel: group 5 st0103 st0104 st0107 (fasst Zielwert-Feeding und Toleranz-SDV in einer Gruppe zusammen)

Antwort 1: 00B019~OK

Antwort 2: 00C026~group5=0^1^0 (zeigt den Status aller 3 SDV in Gruppe 5 an, wenn sich einer von ihnen ändert)

#### Befehl "rgroup"

Mit dem Befehl "rgroup" kann der Kunde eine Gruppe von Feldern definieren. Der Client kann die Gruppennummer verwenden, um die gesamte Gruppe auf einmal mit dem READ-Befehl zu lesen. Die maximale Anzahl von Gruppen beträgt sechs und die maximale Anzahl von Feldern in einer Gruppe zwölf.

Format: rgroup n SDV#1 SDV#2 (wobei n = die Nummer der Gruppe 1-6 ist)

Beispiel: rgroup 3 di0101 di0102 di0103 di0104 (fasst alle diskreten Eingänge in einer Gruppe zusammen, die mit einem einzigen Lesebefehl gelesen werden kann)

Antwort: 0G008~Gruppe=3, Nummernfelder=4

Lesebeispiel: r 3

Antwort:  $0.00809 - 1 - 0 - 1 - 0$ 

#### Befehl "xgroup"

Der Befehl "xgroup" ermöglicht es dem Client, eine oder alle Gruppen zu entfernen.

Format: xgroup n (wobei n = die Gruppennummer 1 - 6 ist) oder XGROUP all (entfernt alle Gruppen, einschließlich "contout" und "printout")

Beispiel: xgroup 5 (löscht Gruppe 5) Antwort: 00X011~group=5

#### Befehl "ctimer"

Mit dem Befehl "ctimer" kann der Kunde die Mindestzeit zwischen wiederholten Rückrufmeldungen in Millisekunden einstellen. Die minimal zulässige Einstellung ist 50 Millisekunden und die maximal zulässige 60 Sekunden. Der Standardwert ist 500 Millisekunden.

Format: ctimer n (wobei n die Anzahl der Millisekunden ist)

Beispiel: ctimer 1000 (setzt die Rückrufzeit auf 1 Sekunde)

Antwort: 00T862~neue Zeitüberschreitung=1000

#### Befehl "csave"

Der Befehl "csave" speichert die aktuellen Callback- und Gruppeneinstellungen in Shared Data zur späteren Verwendung mit dem Befehl "cload".

Format: csave

Antwort:  $001004 - OK$ 

#### Befehl "cload"

Der Befehl "cload" lädt die Callback- und Gruppeneinstellungen aus Shared Data in den Shared Data-Server. Das Terminal beginnt, die geladenen Rückruf- und Gruppenbefehle zu bedienen.

Format: cload

Antwort: 00L001~OK

#### 3.5.10.3 Shared Data zur Auswahl von Zielwerttabellen- und Taratabellensätzen verwenden

Bei der Auslieferung des IND500x gibt es nur zwei Möglichkeiten, einen Zielwert- oder Tarasatz aus einer Speichertabelle auszuwählen – durch eine Tabellensuche oder durch einen Schnellabruf über das numerische Tastenfeld und die Softkeys. Ab der Firmware-Version 3.0 können Zielwert- und Tarasätze aus den jeweiligen Speichertabellen sowohl über Shared Data als auch über PLC-Befehle aufgerufen werden.

Der folgende Abschnitt beschreibt die Abfolge der Schritte, die zum Abrufen von Speichertabellendatensätzen unter Verwendung gemeinsamer Daten befolgt werden müssen. Im IND500x PLC-Schnittstellenhandbuch (Nr. 30753830) finden Sie Informationen über die Verwendung einer PLC zum Abrufen von Speichertabellendatensätzen.

Um einen Zielwerttabellendatensatz oder einen Taratabellensatz aus einer Speichertabelle abzurufen, muss zunächst die Tara- oder Zielwertsatz-ID angegeben werden. Dann wird ein Befehl ausgegeben, um diese spezifizierte Datensatz-ID entweder aus der Taratabelle oder der Zielwerttabelle abzurufen.

Beim Zugriff auf den Shared Data-Server über die eigensichere COM1 muss eine entsprechende Barriere verwendet werden.

#### Rückruf eines Zielwerttabellensatzes oder Taratabellensatzes in den aktiven Status

- 1 Melden Sie sich am Shared Data-Server an. Siehe [\[Shared Data-Server-Anmeldung](#page-228-0)  $\triangleright$  [Seite 99\]](#page-228-0)
- 2 Geben Sie in das gemeinsame Datenfeld qc0189 die numerische ID des Datensatzes ein, der aus der Zielwerttabelle oder der Taratabelle abgerufen werden soll. Die numerische ID ist ein maximal zweistelliger Wert (1-25).
- 3 Schreiben Sie entweder eine 1 oder eine 6 in das gemeinsame Datenfeld gc0189. Bei Eingabe einer "1" wird die in gc0190 eingestellte Kennung aus der Taratabelle abgerufen; bei Eingabe einer "6" wird die in qc0190 eingestellte Kennung aus der Zielwerttabelle abgerufen.

#### HINWEIS:

Diese gemeinsamen Datenfelder sind nur für die Standardfunktionalität Über/Unter oder Manuelles Abfüllen anwendbar.

#### Tabellensätze in Ausgangs-Templates

Informationen über aktivierte Zielwerttabellen- und Taratabellensätze, einschließlich Summierungsinformationen sind für die Übertragung in Ausgabetemplates (Drucktemplates) verfügbar. Diese Informationen sind im Block "TD" der Shared Data zu finden. Die Shared Data-Felder TD melden nur dann Werte, wenn der aktive Tara- oder Zielwertdatensatz direkt aus der Tara- oder Zielwerttabelle abgerufen wurde. Werden manuelle Änderungen am aktiven Tara- oder Zielwertdatensatz vorgenommen, werden diese gemeinsamen Datenwerte leer angezeigt. Die Datensätze können mit allen verfügbaren Mitteln abgerufen werden: Tabellensuche, Schnellabruf oder aus der Ferne über PLC oder Shared Data.

## 3.5.11 Ethernet

Der optionale Ethernet-Port für das IND500x, der im ACM500 installiert ist, bietet eine 10 Base-T-Verbindung für den Anschluss an ein Ethernet-Netzwerk. Der Ethernet-Port kann für die folgenden Funktionen verwendet werden:

- Shared Data-Zugriff (zuvor beschrieben)
- Anforderungsausgabe
- Kontinuierliche Ausgabe
- FTP
- Versand von Kalibrierungsalarm-E-Mails
- Web-Server-Zugang

#### 3.5.11.1 Ethernet-Port an einen PC

Der optionale Ethernet-Port für das IND500x bietet eine Möglichkeit, einen PC mit dem IND500x zu verbinden, um Dateien und Konfigurationsinformationen herunter- und hochzuladen. Um diese Funktionen ausführen zu können, muss das IND500x mit dem ACM500 verbunden sein, in dem eine optionale Ethernet-Platine installiert ist. Das ACM500 wird dann über ein Ethernet-Kabel mit einem PC verbunden.

Es gibt zwei Arten von Ethernet-Kabeln: Patch und Crossover.

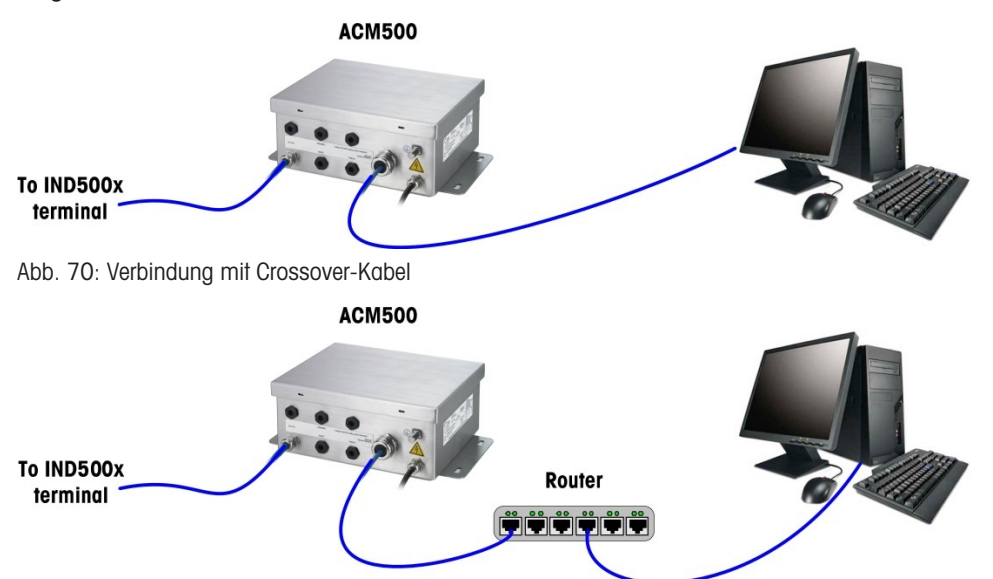

Abb. 71: Verbindung mit Patch-Kabeln

Patch-Kabel werden verwendet, um einen PC mit einem Netzwerk oder einem Hub zu verbinden. Die einfachste Art, einen PC über Ethernet mit dem ACM500 zu verbinden, ist die Verwendung eines Crossover-Ethernet-Kabels. Ein Crossover-Kabel verbindet den Ethernet-Port des PCs direkt mit dem Ethernet-Port des ACM500 (kein Hub oder Netzwerk erforderlich). Wenn kein Crossover-Kabel verfügbar ist, können Sie auch zwei Patch-Kabel und einen Hub verwenden. Beide Arten von Ethernet-Kabeln sind in Geschäften, die Computerzubehör verkaufen, erhältlich.

#### 3.5.11.1.1 Einrichten der IP-Adresse

- 1 Überprüfen Sie die IP-Adresse und die Subnetz-Maske des IND500x und notieren Sie sich die Nummern für die Konfiguration des PCs. (Informationen zur Netzwerkkonfiguration finden Sie im Abschnitt Netzwerk in Kapitel 4 Einrichtung und Konfiguration).
- 2 Stellen Sie sicher, dass der PC und das IND500x die gleiche Subnetz-Maske haben.
- 3 Stellen Sie sicher, dass der PC und das IND500x eindeutige IP-Adressen haben. Die Nummern der IP-Adressen müssen gleich sein, wenn die Subnetz-Maske 255 ist, aber unterschiedlich, wenn die Subnetz-Maske 0 ist.

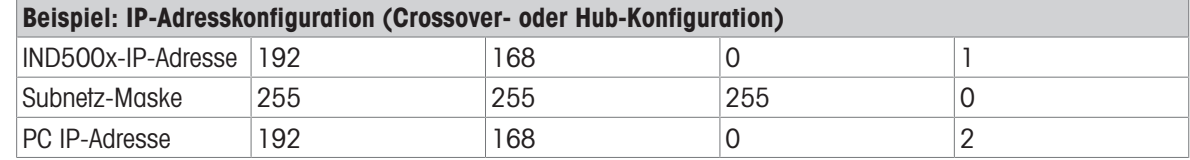

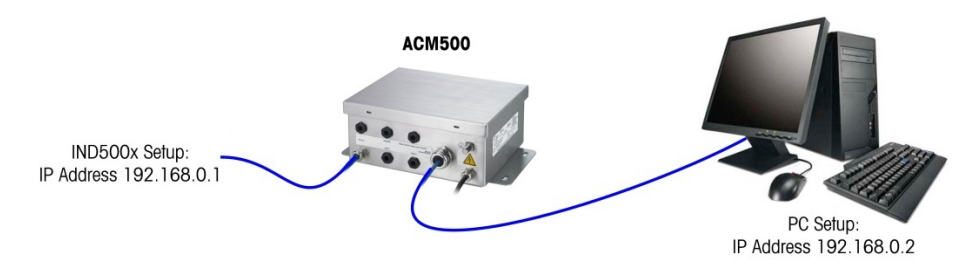

Abb. 72: Beispiel: IP-Adresskonfiguration (Crossover- oder Hub-Konfiguration)

1 Klicken Sie wie unten gezeigt auf Start > Einstellungen > Netzwerkverbindungen. Der Bildschirm Netzwerkverbindungen wird angezeigt.

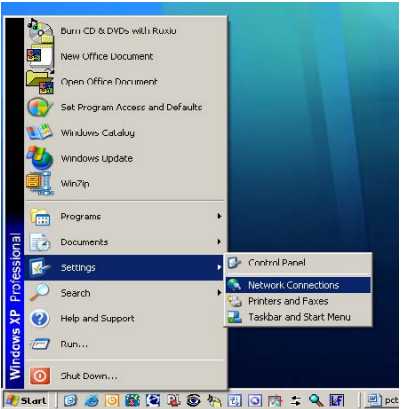

Abb. 73: Bildschirm Netzwerkverbindungen

- 2 Wählen Sie die lokale Internetverbindung aus.
- 3 Doppelklicken Sie auf die LAN-Verbindung. Der Bildschirm Eigenschaften der LAN-Verbindung wird angezeigt.

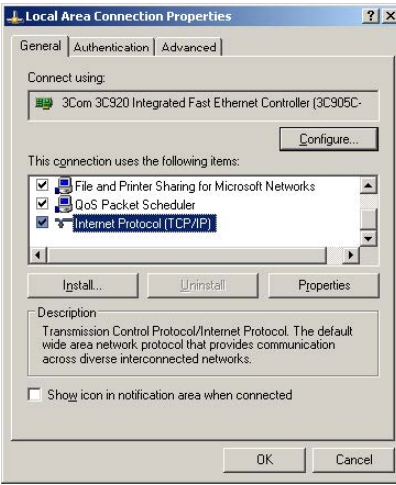

Abb. 74: Bildschirm Eigenschaften der LAN-Verbindung

4 Blättern Sie nach unten zu Internetprotokoll (TCP/IP) und wählen Sie es aus.

5 Klicken Sie auf die Schaltfläche Eigenschaften. Der Bildschirm Eigenschaften des Internetprotokolls (TCP/IP) wird angezeigt.

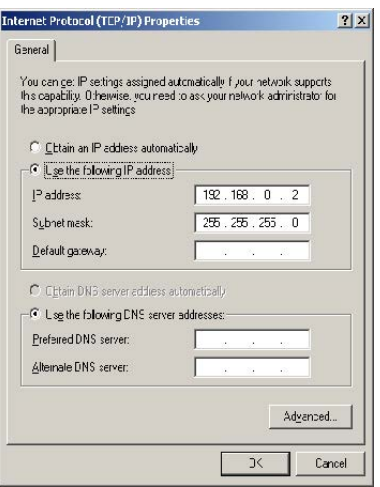

Abb. 75: Bildschirm Eigenschaften des Internetprotokolls (TCP/IP)

- 6 Normalerweise ist die Option "IP-Adresse automatisch beziehen" aktiviert. Um jedoch eine Verbindung zum IND500x herzustellen, müssen Sie die IP-Adresse und die Subnetz-Maske des PCs einstellen, indem Sie "Folgende IP-Adresse verwenden" wählen.
- 7 Geben Sie die IP-Adresse und die Subnetz-Maske für den jeweiligen PC ein.
- 8 Klicken Sie auf die Schaltfläche OK.

Denken Sie daran, nach dem Trennen der Verbindung zum IND500x und vor dem erneuten Verbinden mit der normalen Netzwerkverbindung des PCs die Einstellung des Bildschirms Eigenschaften des Internetprotokolls (TCP/IP) wieder auf "IP-Adresse automatisch beziehen" oder auf die Einstellung zu ändern, die beim Zugriff auf den Bildschirm aktiv war.

#### 3.5.11.2 Ethernet-Anforderungsausgabe

Wenn im Abschnitt Verbindungen des Setups eine Anforderungsausgabe-Verbindung zum Ethernet hergestellt wird, kann sich ein Remote-Gerät "registrieren", um die Daten über den Ethernet-Port zu empfangen. Dazu muss sich das Remote-Gerät beim Shared Data-Server anmelden und den Befehl zur Registrierung für die Daten senden. Als Login kann ein beliebiger gültiger Benutzername und ein Passwort für das Terminal verwendet werden.

Wenn sich ein Benutzer beim Shared Data-Server anmeldet, wird ihm die Zugriffsstufe für den verwendeten Benutzernamen und das Kennwort zugewiesen. Alle Benutzerstufen können eine Anforderungszeichenfolge erhalten.

Wenn im Abschnitt Verbindungen des Setups eine Anforderungsausgabe-Verbindung zu EPrint hergestellt wird, muss sich ein Remote-Gerät nicht beim Shared Data-Server "registrieren", um die Daten über den Ethernet-Port zu empfangen. Die Daten-Zeichenkette enthält nur die Informationen der zugewiesenen Template. Die EPrint-Verbindung wird über den sekundären TCP/IP-Port mit der benutzerdefinierten Portnummer hergestellt (eingerichtet unter Kommunikation>Netzwerk>Port).

#### Registrierung für die Anforderungsausgabe

Mit dem Befehl "printout" kann der Client einen Anforderungsdruck-Stream als Callback-Feld definieren. Die Anforderungsdruck-Streams umfassen den Anforderungsdruck (ausgelöst durch die Waage) und benutzerdefinierte Auslöser (Auslöser 1, 2 und 3). Der Konsolendruckserver sendet bei jeder Druckausgabe eine Meldung an den Client. Da sich die Drucknachrichten über mehrere Meldungsblöcke erstrecken können (je nach Größe), steht am Anfang der Druckmeldung ein <dprint>-Tag und am Ende ein </dprint>-Tag. Nach der Registrierung für die Anforderungsausgabe erhält der Client den entsprechenden Datenstrom. Der Befehl "ctimer" gibt die Mindestzeit zwischen wiederholten Callback-Nachrichten an. Der Befehl "xprintout" entfernt die Registrierung vom Terminal und die Kommunikation wird beendet.

Mit dem Befehl "xgroup all" werden auch alle Registrierungen für die Anforderungsausgabe beendet.

#### Sequenz Beispiel 1

1 Rufen Sie den Menübaum des Setup auf.

- 2 Erstellen Sie im Unterzweig Verbindungen des Zweigs Kommunikation des Setups eine Verbindung für die Zuweisung einer Anforderungsausgabe zu dem von der Waage ausgelösten Ethernet-Port unter Verwendung von Template 2.
- 3 Stellen Sie sicher, dass die IP- und Gateway-Adressen richtig programmiert sind.
- 4 Melden Sie sich vom Client aus beim Shared Data-Server an (siehe Befehl "user" im Abschnitt Shared Data Server).
- 5 Melden Sie sich für den Empfang der Anforderungsdaten an, indem Sie den Befehl "printout 1" eingeben.
	- **→** Das IND500x bestätigt die Registrierung mit der Meldung [00Gxxx~number PRINTOUT streams=1]. Nun werden bei jedem Anforderungsdruck die Daten der Template 2 an den Kunden gesendet. 00P004 <dprint>Waage 1 01:33:10 06/Sep/2005 17.08 lb 17.08 lb T 0.00 lb N </dprint>

Mit dem Befehl "xprintout" kann der Client die Rückruf-Registrierung der Druckausgabe aufheben und so die Anforderungsausgabe stoppen.

#### Sequenz Beispiel 2

- 1 Rufen Sie den Menübaum des Setup auf.
- 2 Erstellen Sie im Unterzweig Verbindungen des Zweigs Kommunikation des Setups eine Verbindung für die Zuweisung der Anforderungsausgabe an den Ethernet-Port, der durch Auslöser 1 ausgelöst wird, unter Verwendung von Template 1.
- 3 Stellen Sie sicher, dass die IP- und Gateway-Adressen richtig programmiert sind.
- 4 Melden Sie sich vom Client aus beim Shared Data-Server an (siehe Befehl "user" im Abschnitt Shared Data Server).
- 5 Melden Sie sich für den Empfang der Anforderungsdaten an, indem Sie den Befehl "printout 1" eingeben.
	- **→ Das IND500x bestätigt die Registrierung mit der Meldung [00Gxxx~number PRINTOUT streams=1].** Wenn nun der benutzerdefinierte Auslöser ausgelöst wird (durch einen programmierten diskreten Eingang oder einen PLC-Befehl), werden die Daten der Template 1 an den Client gesendet. 00P004 <dprint> 17.08 lb 17.08 lb T 0.00 lb N </dprint>

Mit dem Befehl "xprintout" kann der Client die Rückruf-Registrierung der Druckausgabe aufheben und so die Anforderungsausgabe stoppen.

#### 3.5.11.3 Kontinuierliche Ethernet-Ausgabe

Wenn im Abschnitt Verbindungen des Setups eine kontinuierliche Ausgabeverbindung zu Eprint hergestellt wird, muss sich ein Remote-Gerät nicht beim Shared Data-Server "registrieren", um Daten über den Ethernet-Port zu empfangen. Die Daten-Zeichenkette enthält einfach die zugewiesene kontinuierliche Ausgangs- oder Vorlageninformation. Die Eprint-Verbindung wird über den sekundären TCP/IP-Port mit der vom Benutzer definierten sekundären Portnummer hergestellt (im Setup unter Kommunikation > Netzwerk > Port konfiguriert).

Wenn ein kontinuierlicher Ausgang oder ein kontinuierlicher Template-Ausgang im Abschnitt Verbindungen des Setups mit Ethernet verbunden wird, kann sich ein Remote-Gerät registrieren, um die Daten über den Ethernet-Port zu empfangen. Dazu muss sich das Remote-Gerät beim Shared Data-Server anmelden und den Befehl zur "Registrierung" für die Daten senden. Als Login kann ein beliebiger gültiger Benutzername und ein Passwort für das Terminal verwendet werden.

Wenn sich ein Benutzer beim Shared Data-Server anmeldet, erhält er die Zugriffsstufe für den verwendeten Benutzernamen und das Passwort. Alle Benutzerstufen können eine kontinuierliche Zeichenkette empfangen.

#### Registrierung für die kontinuierliche Ausgabe

Mit dem Befehl "contout" kann der Client den kontinuierlichen Ausgabestring als Callback-Feld definieren. Der Console Print Server sendet bei jeder kontinuierlichen Ausgabe eine Meldung an den Client. Die kontinuierliche Ausgabe erfolgt entweder im kontinuierlichen Standardausgabeformat von METTLER TOLEDO oder in einem kontinuierlichen Template-Format. Der Befehl "ctimer" gibt die Mindestzeit zwischen wiederholten Callback-Nachrichten an. Der Befehl "xcontout" entfernt die Registrierung vom Terminal und beendet die Kommunikation. Mit dem Befehl "xgroup all" werden auch alle Registrierungen für kontinuierliche Ausgaben beendet.

#### Beispiel für eine Sequenz

- 1 Rufen Sie den Menübaum des Setup auf.
- 2 Erstellen Sie im Unterzweig Verbindungen des Zweigs Kommunikation des Setups eine Verbindung für die Zuweisung eines kontinuierlichen Ausgangs an den von der Waage ausgelösten Ethernet-Port.
- 3 Stellen Sie sicher, dass die IP- und Gateway-Adressen richtig programmiert sind.
- 4 Melden Sie sich vom Client aus beim Shared Data-Server an (siehe Befehl "user" im Abschnitt Shared Data Server).
- 5 Melden Sie sich für den Empfang der kontinuierlichen Daten an, indem Sie den Befehl "contout" eingeben.
	- → Das IND500x bestätigt die Registrierung mit der Meldung [00Gxxx~Anzahl CONTOUT-Streams=1]. Wenn nun eine kontinuierliche Ausgabe-Zeichenkette vom IND500x erzeugt wird, werden die Daten an den Client gesendet. 00C148 14! 354 236 >

```
00C149 14! 354 236
>
00C150 14! 354 236
\overline{\phantom{a}}
```
00C151 14! 354 236

Mit dem Befehl "xcontout" kann der Client die Rückruf-Registrierung der kontinuierlichen Ausgabe entfernen und damit die kontinuierliche Ausgabe stoppen.

Die Ausgaberate einer kontinuierlichen Ausgabe über Ethernet beträgt standardmäßig 20 Hz. Diese Rate kann nicht über das Terminal-Setup-Menü geändert werden. Die Ausgaberate kann jedoch durch einen Schreibzugriff auf die Shared Data auf ein Feld im Block "cs" der Shared Data geändert werden. Nähere Informationen finden Sie in der Referenz für gemeinsame Daten des IND500x.

#### 3.5.12 Dateiübertragung

Das IND500x bietet die Möglichkeit, Dateien über den Shared Data-Server oder FTP (Dateiübertragungsprotokoll) zu übertragen. METTLER TOLEDO empfiehlt die Verwendung des Programms InSite PC zur Übertragung. Dateien können jedoch auch über die Eingabeaufforderung mit einem Shared Data-Server oder einem FTP-Client mit den folgenden Befehlen übertragen werden.

- fget (Shared Data-Server) oder get (FTP) Alle Dateien können mit diesem Befehl gelesen werden.
- fput (Shared Data-Server) oder put (FTP) Nur bestimmte Dateien können auf das IND500x-Terminal zurückgeladen werden.

Um von IND500x aus auf Dateien zugreifen zu können, muss sich der Client beim FTP-Server anmelden. Gültige Benutzernamen und Kennwörter werden entsprechend den Einstellungen unter Terminal>Benutzer eingegeben, und jedem Benutzernamen wird eine Zugriffsstufe zugewiesen. Alle Zugriffsstufen können Dateien lesen, aber nur Wartungs- und Administratorebenen können neue Dateien in das Terminal schreiben (weitere Informationen zur Konfiguration von FTP-Benutzernamen, Kennwörtern und Zugriffsstufen finden Sie in Kapitel 4, Einrichtung und Konfiguration).

Die folgende Liste enthält den Pfad zu den verfügbaren Dateien, auf die mit den Befehlen "faet" und "fput" zugegriffen werden kann.

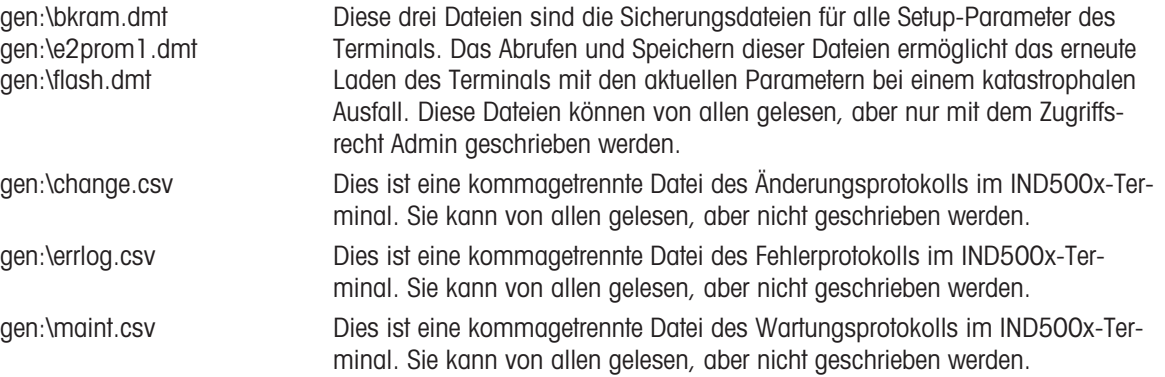

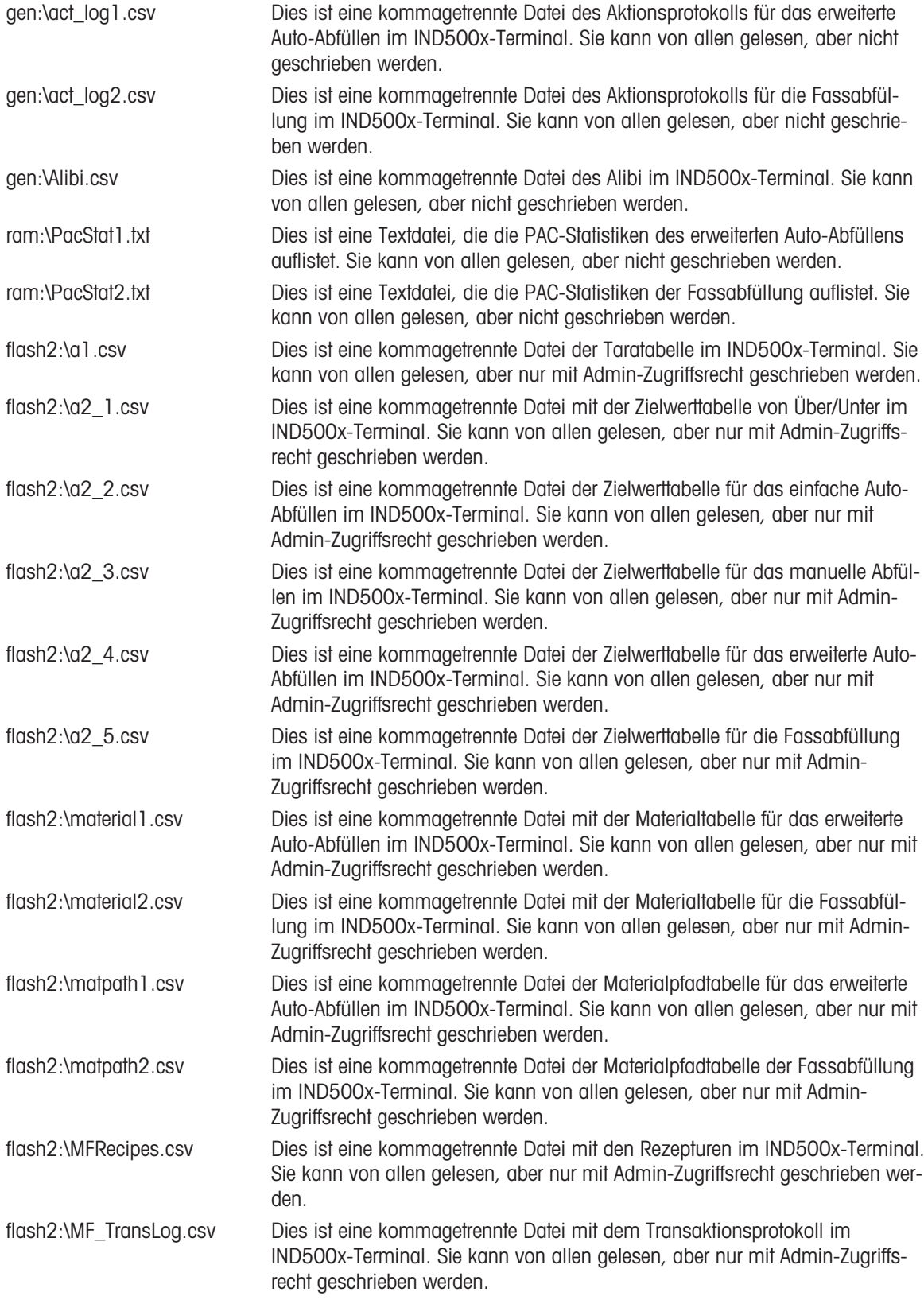

## 3.5.12.1 FTP-Beispiel

Das Beispiel beschreibt, wie die Taratabelle auf einen PC mit Microsoft Windows hochgeladen, die Datei geändert und dann wieder auf das Terminal heruntergeladen wird.

- Ein gültiger Benutzername und ein Kennwort vom FTP-Server des IND500x-Terminals sind erforderlich.
- Der Client kennt die IP-Adresse des IND500x und es wird eine gültige Netzwerkverbindung zwischen dem Client und dem Terminal hergestellt. Siehe den Abschnitt Ethernet-Verbindung zu einem PC, Ethernet, Kommunikation.

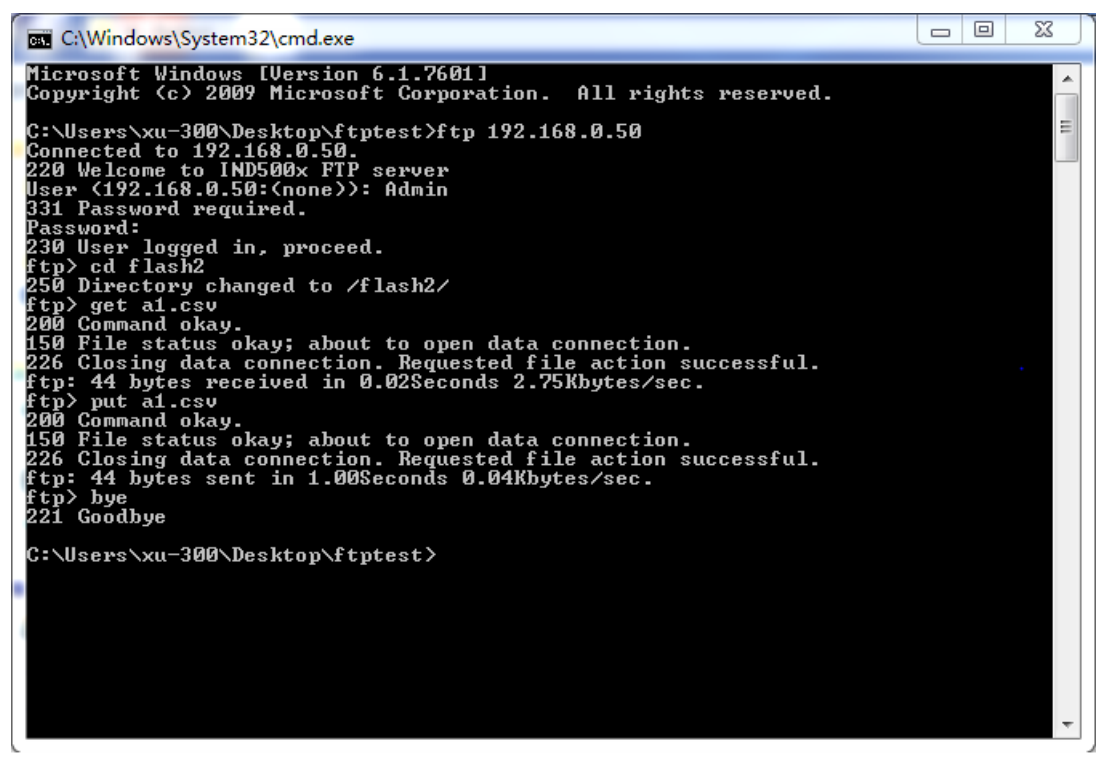

Abb. 76: FTP

- 1 Öffnen Sie das Eingabeaufforderungsfenster auf dem Client-PC und geben Sie ein: ftp.
- 2 Drücken Sie ENTER. In der Befehlszeile erscheint: ftp>.
- 3 Um die FTP-Verbindung zu öffnen, geben Sie open xxx.xxx.xxx.xxx ein, wobei xxx.xxx.xxx.xxx die IP-Adresse des IND500x-Terminals darstellt.
- 4 Drücken Sie ENTER. Die Anzeige meldet, dass der Dienst bereit ist, und fordert Sie zur Eingabe des Benutzernamens auf.
- 5 Geben Sie den Benutzernamen aus der IND500x-FTP-Benutzerliste ein.
- 6 Drücken Sie ENTER. Wenn der Benutzername gültig ist, fordert die Anzeige zur Eingabe eines Kennworts auf.
- 7 Geben Sie das Kennwort für den verwendeten Benutzernamen ein.
- 8 Drücken Sie ENTER. Wenn der Anmeldevorgang erfolgreich war, erscheint nun die Eingabeaufforderung: ftp>.
- 9 Geben Sie den Befehl: get a1.csv ein.
- 10 Drücken Sie ENTER. Mit diesem Befehl wird die Taratabelle in das in der Eingabeaufforderungszeile angegebene Verzeichnis hochgeladen, bevor das FTP-Programm gestartet wird. Auf dem Client-Bildschirm wird angezeigt, dass die Übertragung erfolgreich war.
- 11 Ändern Sie die Datei wie gewünscht.
- 12 Laden Sie die geänderte Datei auf das IND500x herunter, indem Sie eingeben: put a1.csv. Auf dem Client-Bildschirm wird angezeigt, dass die Übertragung erfolgreich war.
- 13 Nachdem die Übertragung abgeschlossen ist, geben Sie ein: quit.
- 14 Drücken Sie ENTER, um den FTP-Vorgang zu beenden. Eine Bestätigungsmeldung wird angezeigt: Auf Wiedersehen wird angezeigt.
- 15 Geben Sie ein: exit.
- 16 Drücken Sie ENTER, um das Befehlszeilenfenster zu schließen und zu Windows zurückzukehren.

## 3.6 Metrologiedaten

#### Wichtiger Hinweis für geeichte Wägeeinrichtungen in EG-Ländern

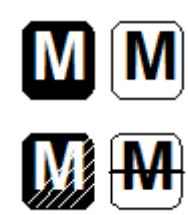

Wägeeinrichtungen, für welche die Konformität erklärt wird (Eichung), tragen das vorstehende Zeichen auf dem Verpackungsetikett und die Metrologie-Kennzeichnung auf dem Typenschild. Sie dürfen sofort in Gebrauch genommen werden.

Wägeeinrichtungen, bei denen die Konformitätserklärung in zwei Schritten erfolgt, haben keine messtechnische Kennzeichnung auf dem beschreibenden Schild und tragen die vorhergehende Kennzeichnung auf dem Verpackungsetikett. Der zweite Schritt muss von einem autorisierten METTLER TOLEDO Servicetechniker durchgeführt werden. Bitte wenden Sie sich an Ihre METTLER TOLEDO-Serviceorganisation.

Der erste Schritt der Konformitätserklärung wurde im Herstellerwerk durchgeführt. Sie umfasst alle Prüfungen gemäß EN 45501-8.3.3. Wenn nationale Vorschriften in einzelnen Ländern die Gültigkeitsdauer der Eichung begrenzen, sind die Benutzer einer solchen Waage selbst für deren rechtzeitige Nacheichung verantwortlich.

## 3.7 GEO-Codes

Die Geo-Code-Funktion des Wägeterminals ermöglicht eine Justierung durch einen METTLER TOLEDO-Servicetechniker aufgrund von Höhen- oder Breitengradänderungen, ohne dass Testgewichte neu aufgelegt werden müssen. Dies setzt voraus, dass eine vorherige genaue Justierung mit dem für den ursprünglichen Standort richtig eingestellten Geo-Code durchgeführt wurde und dass der Geo-Code für den neuen Standort genau bestimmt werden kann.

Wenn ein Wägeterminal an einem anderen geografischen Standort wieder aufgestellt werden soll, können die Schwerkraft- und Höhenänderungen durch die folgenden Schritte berücksichtigt werden. Beachten Sie, dass dieses Verfahren nicht erforderlich ist, wenn eine Justierung vor Ort durchgeführt wird.

#### Bestimmung des Geo-Codewertes

Es gibt zwei Methoden, um den Geo-Codewert für Ihren Standort zu ermitteln.

Methode A

- 1 Gehen Sie auf <https://www.welmec.org/welmec/gravity-information/>und rufen Sie den g-Wert (z. B. 9,770390 m/s<sup>2</sup>) für Ihren spezifischen geografischen Standort ab.
- 2 Schauen Sie in der METTLER TOLEDO Geo-Codetabelle A nach, um den Geo-Code entsprechend Ihrem g-Wert auszuwählen, z. B. sollte der Geo-Code 20 angewendet werden, wenn Ihr g-Wert 9,810304 beträgt.

#### Verfahren B

Verwenden Sie die METTLER TOLEDO Geo-Codetabelle B, um den Geo-Code für die neue Höhe und den Ort zu bestimmen, an dem die Waage verwendet werden soll. Der Breitengrad und die Höhe über dem Meeresspiegel können über diesen Link [https://](https://www.mapcoordinates.net/en) [www.mapcoordinates.net/en](https://www.mapcoordinates.net/en) ermittelt werden.

#### Überprüfen des Geo-Codewerts im Gerät

#### Vergleich der Geo-Codes

- 1 Vergleichen Sie den ermittelten Geo-Code mit der aktuellen Geo-Code-Einstellung des Wägeterminals.
- 2 Wenn die beiden Geo-Code-Werte nicht übereinstimmen, rufen Sie den METTLER TOLEDO-Servicetechniker an.

Wenn das System zertifiziert wird, ist eine erneute Verifizierung erforderlich.

#### **Hinweis**

Die Verwendung des Geo-Codewerts zur Kalibrierungsanpassung ist nicht so genau wie das erneute Anbringen von zertifizierten Testgewichten und die Neukalibrierung der Waage an einem neuen Standort.

| Geo-<br>Code | $g-Wert$ (m/s <sup>2</sup> ) | Geo-<br>Code | g-Wert $(m/s^2)$ | Geo-<br>Code | $g-Wert$ (m/s <sup>2</sup> ) | Geo-<br>Code | g-Wert $(m/s^2)$ |
|--------------|------------------------------|--------------|------------------|--------------|------------------------------|--------------|------------------|
|              | 9,770390                     | 8            | 9,786316         | 16           | 9,802295                     | 24           | 9,818326         |
|              | 9,772378                     | 9            | 9,788311         | 17           | 9,804296                     | 25           | 9,820333         |
|              | 9,774367                     | 10           | 9,790306         | 18           | 9,806298                     | 26           | 9,822341         |

Tabelle A: Definition der METTLER TOLEDO-Geo-Codes mit g-Wert

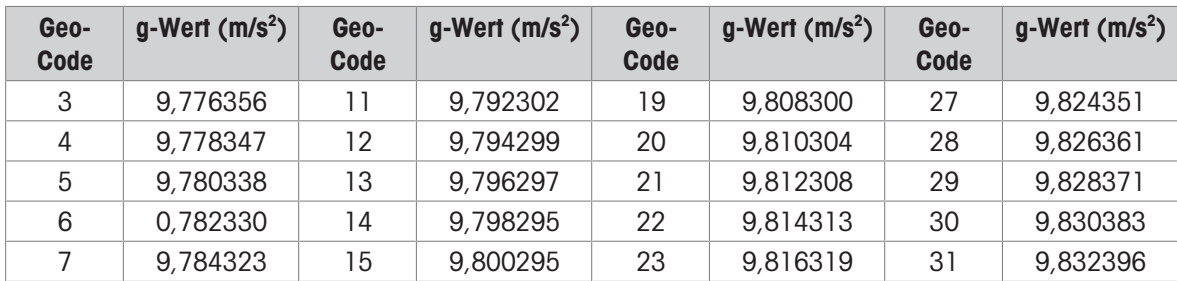

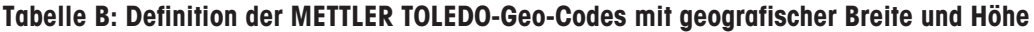

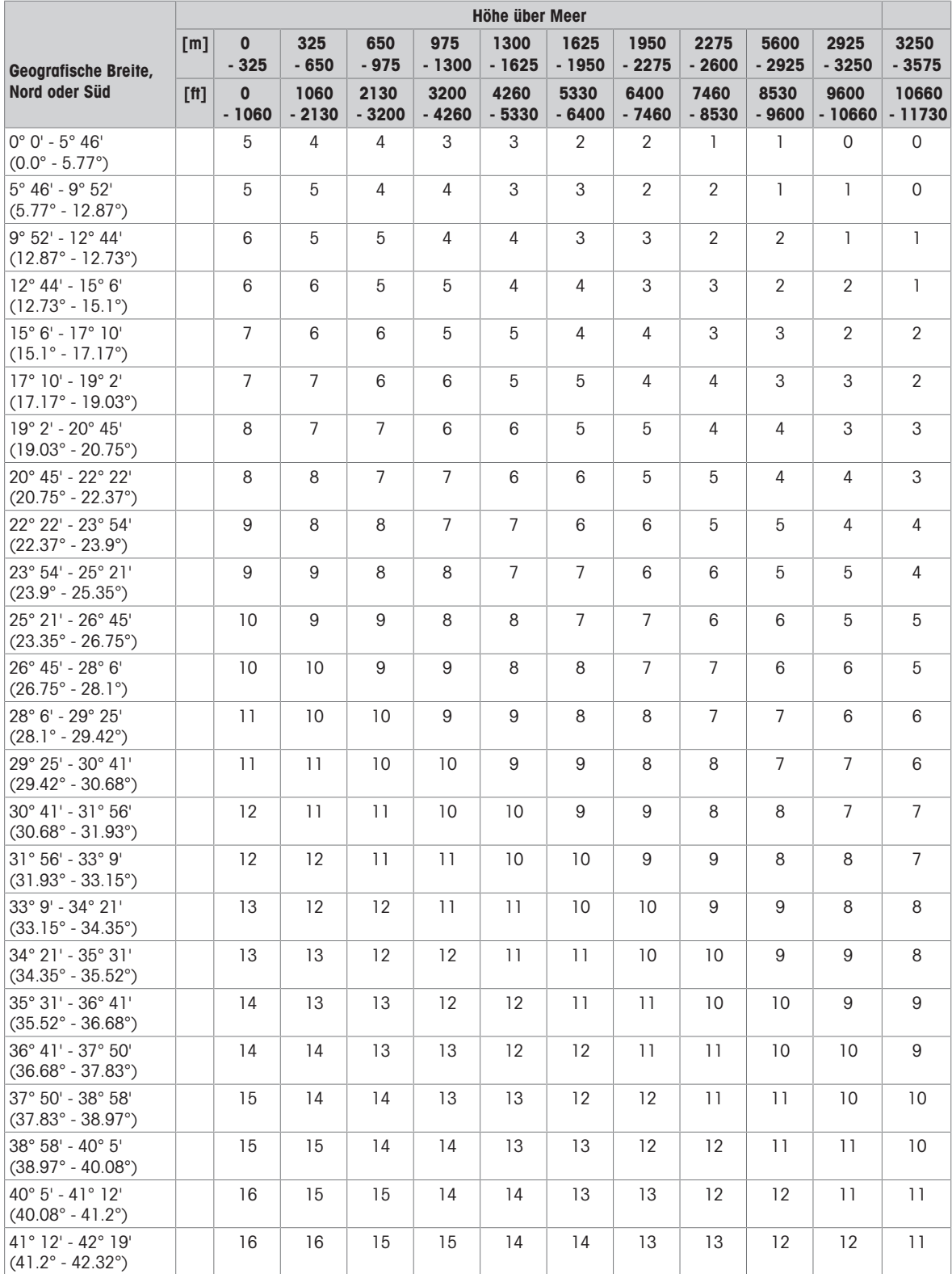

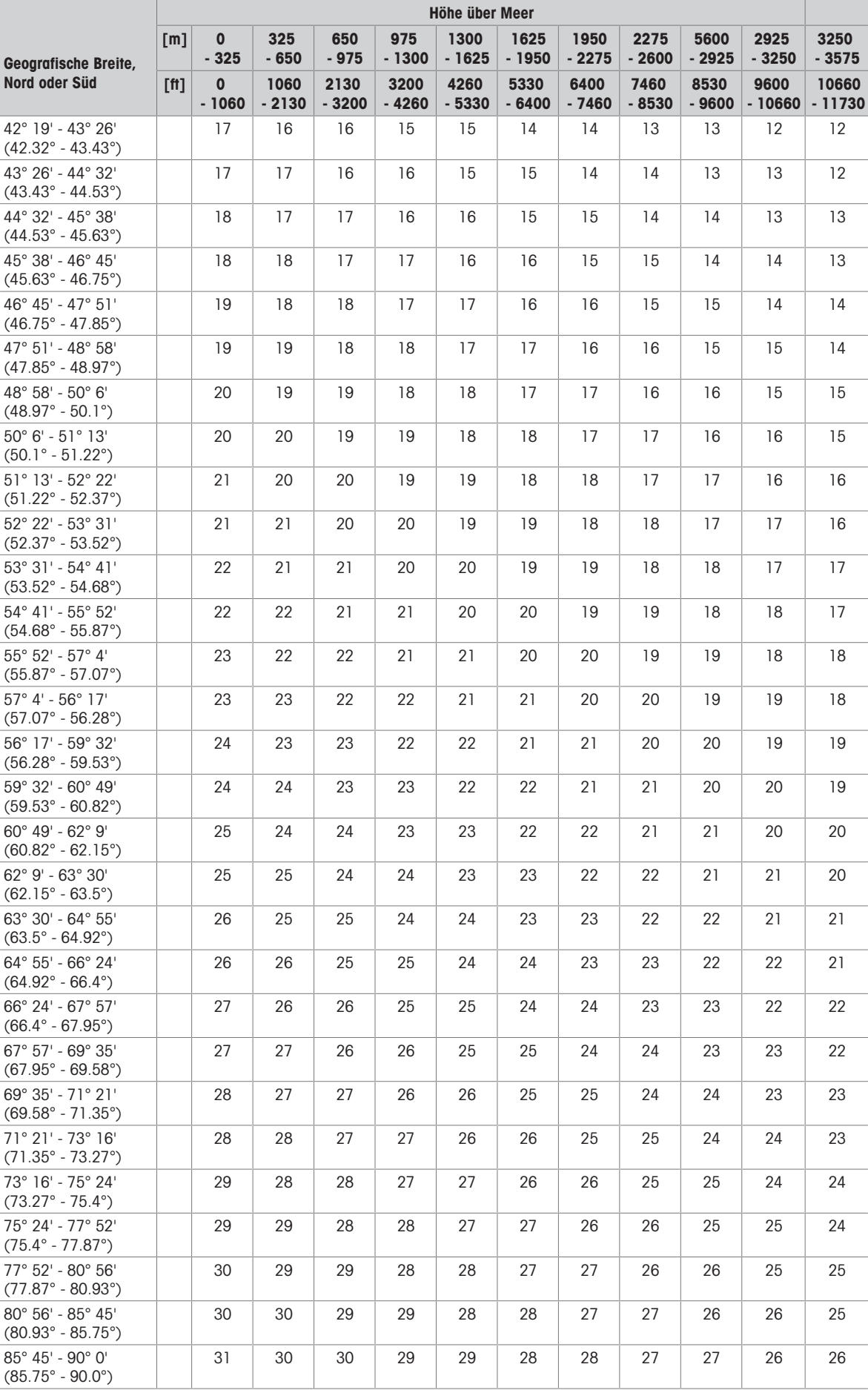

# 3.8 ASCII-Standard und Steuercodes

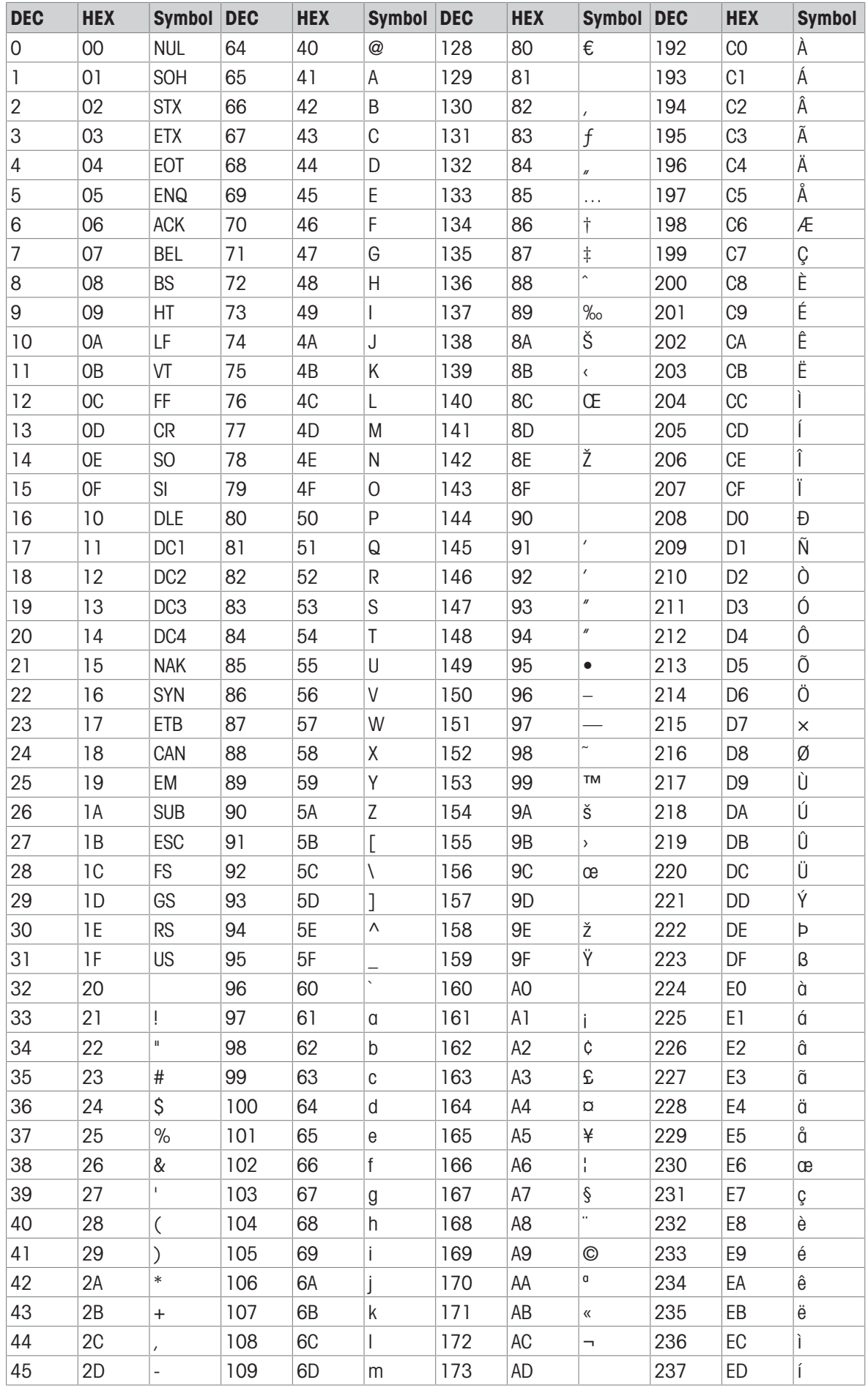

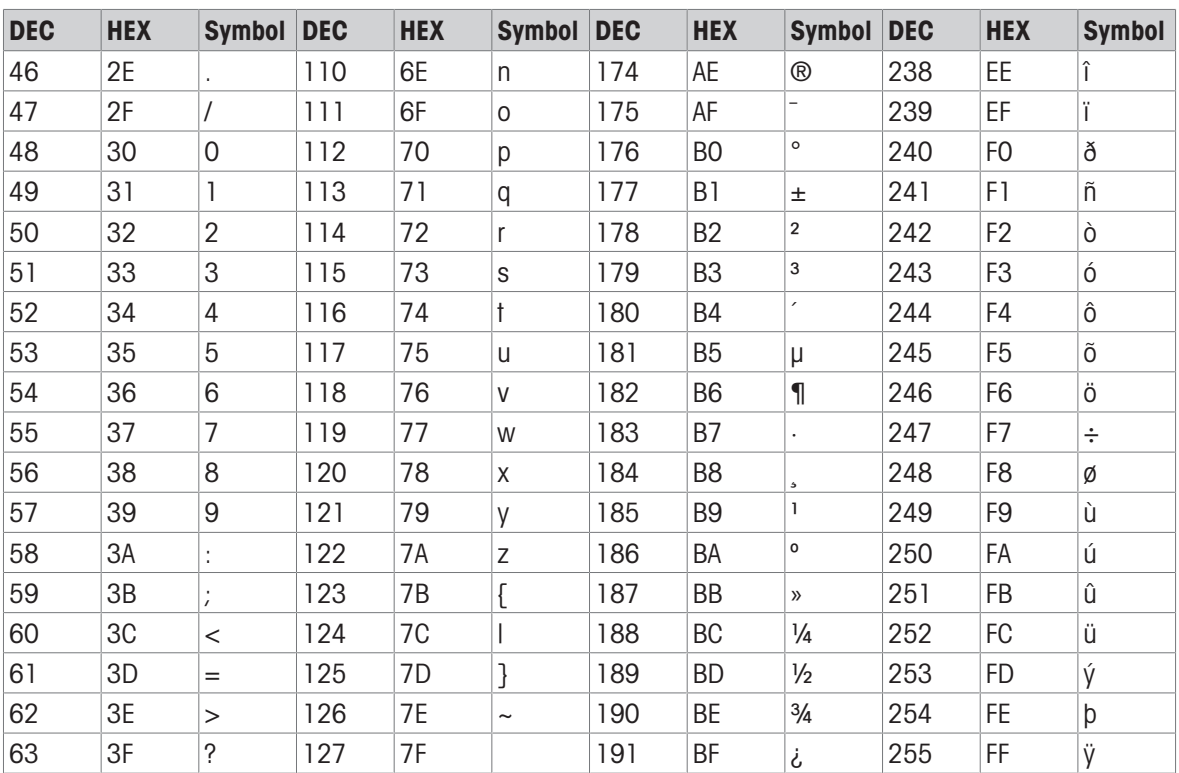

# **METTLER TOLEDO Service**

Nous vous félicitons d'avoir choisi la qualité et la précision de METTLER TOLEDO. L'utilisation appropriée de votre nouvel équipement conformément aux instructions de ce mode d'emploi, ainsi que l'étalonnage et l'entretien régulier par notre équipe de techniciens de maintenance formés en usine, garantissent un fonctionnement fiable et précis, tout en assurant la protection de votre investissement. Contactez-nous pour recevoir un contrat de maintenance adapté à vos besoins et à votre budget. Des informations supplémentaires sont disponibles sur [www.mt.com/service.](http://www.mt.com/service)

Il existe plusieurs manières d'optimiser les performances de votre investissement :

1 **Enregistrez votre produit** : nous vous invitons à enregistrer votre produit sur [www.mt.com/](http://www.mt.com/productregistration) [productregistration](http://www.mt.com/productregistration)

Nous vous fournirons des informations adaptées à vos besoins spécifiques. De plus, vous recevrez des promotions dont vous pourrez bénéficier à votre convenance en tant que propriétaire d'un produit METTLER TOLEDO.

- 2 Contactez METTLER TOLEDO pour la maintenance : la valeur d'une mesure est proportionnelle à sa précision. Une balance hors spécifications peut altérer la qualité, réduire les bénéfices et accroître le passif. METTLER TOLEDO garantit une intervention rapide pour une disponibilité, une précision et une durée de vie optimales de l'équipement.
	- → Installation, configuration, intégration et formation : formés en usine, nos techniciens sont de véritables spécialistes des solutions de pesage. Nous veillons à ce que votre équipement de pesage soit opérationnel de façon rapide et rentable, et à ce que votre personnel soit dûment formé pour garantir votre réussite.
	- → Documentation de l'étalonnage initial : les exigences relatives à l'environnement d'installation et à l'application étant propres à chaque balance industrielle, les performances font l'objet de tests et d'une certification. Nos services d'étalonnage et nos certificats documentent la précision pour garantir la qualité de la production et fournir un archivage de la qualité des performances du système.
	- **→ Étalonnage périodique et maintenance** : un contrat de maintenance spécifique à l'étalonnage vous permet d'avoir toute confiance dans vos procédés de pesage et dans la conformité de votre documentation aux normes en vigueur. Nous proposons de nombreux plans de maintenance conçus pour répondre à vos besoins et s'adapter à votre budget.

#### ©METTLER TOLEDO 2021

Toute reproduction et tout transfert du présent manuel sous quelque forme que ce soit et de quelque manière que ce soit, électronique ou mécanique, y compris la photocopie et l'enregistrement, pour quelque raison que ce soit, sont strictement interdits sans l'autorisation expresse écrite de METTLER TOLEDO.

Droits limités par le gouvernement américain : La présente documentation est fournie avec des droits limités.

Copyright 2021 METTLER TOLEDO. La présente documentation contient des informations exclusives de METTLER TOLEDO. Elle ne peut être recopiée ni intégralement ni partiellement sans le consentement exprès écrit de METTLER TOLEDO.

METTLER TOLEDO se réserve le droit d'apporter des améliorations ou des modifications au produit ou au manuel sans préavis.

#### **COPYRIGHT**

METTLER TOLEDO® est une marque déposée de Mettler-Toledo, LLC. Toutes les autres marques et noms de produit sont des marques de commerce ou des marques déposées de leurs sociétés respectives.

#### METTLER TOLEDO SE RÉSERVE LE DROIT D'APPORTER DES AMÉLIORATIONS OU DES MODIFICATIONS SANS PRÉAVIS.

#### Avis de la FCC

Cet équipement est conforme à la section 15 de la réglementation de la FCC et aux règlements sur les brouillages radioélectriques édictés par le Ministère des Communications du Canada. Son utilisation est sujette aux conditions suivantes : (1) cet appareil ne doit pas provoquer d'interférences néfastes, et (2) cet appareil doit accepter toutes les interférences reçues, y compris celles pouvant provoquer un fonctionnement non désiré.

Cet équipement a été testé et déclaré conforme aux limites des appareils numériques de classe A, en vertu de la Section 15 des règles de la FCC. Ces limites ont pour objectif de fournir une protection raisonnable contre toute interférence dangereuse lorsque l'équipement est utilisé dans un environnement commercial. Cet équipement génère, utilise et peut rayonner une énergie de radiofréquence et s'il n'est pas installé et utilisé conformément au manuel d'utilisation, il peut générer des brouillages préjudiciables aux communications radio. L'utilisation de cet équipement dans une zone résidentielle risque de générer des brouillages préjudiciables auquel cas, l'utilisateur se verra dans l'obligation de rectifier la situation à ses frais.

Remarque : La déclaration de conformité est disponible à l'adresse suivante : [http://glo.mt.com/us/en/home/](http://glo.mt.com/us/en/home/search/compliance.html/compliance/) [search/compliance.html/compliance/.](http://glo.mt.com/us/en/home/search/compliance.html/compliance/)

#### REMARQUE RELATIVE AUX VERSIONS DU MICROLOGICIEL

Le présent manuel détaille les caractéristiques et fonctions du terminal IND500x disposant du micrologiciel, version 1.xx. Il se peut que les terminaux disposant d'autres versions du micrologiciel diffèrent dans certaines régions.

#### Déclaration relative aux substances dangereuses

Nous n'utilisons aucune substance dangereuse, tels que l'amiante, les substances radioactives ou les composés d'arsenic. Toutefois, nous achetons des composants auprès de fournisseurs tiers qui peuvent contenir certaines de ces substances en très petites quantités.

# Consignes de sécurité

- Consultez le présent manuel AVANT d'utiliser ou de procéder à l'entretien de cet équipement et RESPECTEZ scrupuleusement les consignes.
- CONSERVEZ le présent manuel pour référence ultérieure.

#### Consignes de sécurité lors de l'installation

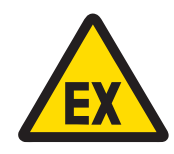

## A AVERTISSEMENT

Ne procéder à aucune installation ou maintenance de l'équipement tant que la zone dans laquelle se trouve l'équipement n'est pas sécurisée par un personnel habilité par le responsable sur le site du client.

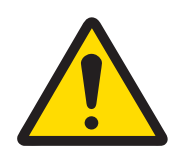

## AVERTISSEMENT

Autorisez uniquement le personnel qualifié à assurer la maintenance de l'équipement. Procédez avec précaution lors des opérations d'inspection, des réglages et des tests réalisés pendant que l'équipement est sous tension. Le non-respect de cette précaution peut entraîner des blessures corporelles et/ou des dommages matériels.

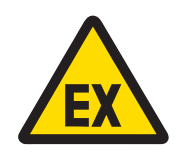

# AVERTISSEMENT

Se reporter à la plaque signalétique de l'équipement pour déterminer si celui-ci est homologué pour une utilisation dans les zones classées dangereuses en raison de la présence de combustible ou d'une atmosphère explosive.

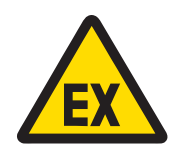

# A AVERTISSEMENT

Tous les équipements doivent être installés conformément aux instructions d'installation et au schéma de contrôle 30595335 détaillés respectivement dans le manuel d'installation et dans les manuels du fabricant de l'appareil associé. Lire attentivement et suivre les instructions (remarques générales et notes spécifiques à l'application) figurant dans le schéma de contrôle 30595335. Le non-respect de ces instructions peut remettre en question la sécurité intrinsèque de l'équipement et rendre caduque l'homologation par l'agence.

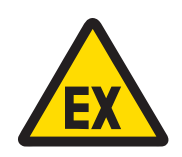

# A AVERTISSEMENT

Installer un joint de câble entre des zones de différentes classes conformément aux réglementations spécifiques au pays. Pour plus d'informations, consulter le schéma de contrôle 30595335.

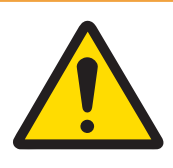

# A AVERTISSEMENT

Pour être constamment protégé contre les risques d'électrocution, branchez l'équipement sur une prise correctement mise à la terre. Ne retirez pas le raccordement de masse.

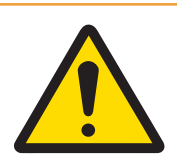

# $\bigwedge$  avertissement

Assurez une mise à la terre équipotentielle correcte de l'équipement, des accessoires de montage et de la base de la balance.

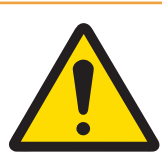

# AVERTISSEMENT

Assurez-vous que les circuits de communication sont câblés exactement comme indiqué dans la section d'installation du manuel d'utilisation correspondant. Si les fils ne sont pas connectés correctement, l'équipement ou la carte d'interface peuvent être endommagés.

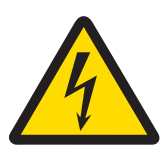

# $\bigwedge$  AVERTISSEMENT

Le raccordement au réseau du bloc d'alimentation doit être effectué par un électricien professionnel agréé par le propriétaire et conformément au schéma de raccordement correspondant, aux instructions d'installation jointes ainsi qu'aux réglementations spécifiques au pays.

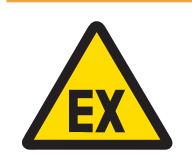

# $\bigwedge$  avertissement

Le système de pesage antidéflagrant doit être contrôlé pour garantir la conformité avec les exigences de sécurité avant d'être mis en service pour la première fois, après toute intervention de réparation et au moins tous les 3 ans.

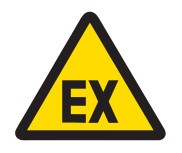

## AVERTISSEMENT

Ne pas ouvrir en présence d'une atmosphère explosible.

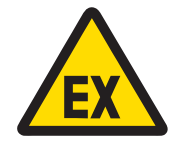

# AVERTISSEMENT

Éviter d'endommager les composants du système. En cas de danger, mettre immédiatement le système hors service. Remplacer immédiatement les composants endommagés du système et les faire réparer par le personnel de maintenance agréé.

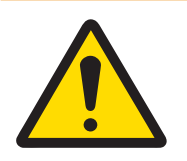

# AVERTISSEMENT

Éviter de recouvrir l'équipement de plastique. Porter des vêtements appropriés. Éviter le nylon, le polyester ou tout autre matériau synthétique qui génère et retient des charges électrostatiques. Utiliser des chaussures et un sol conducteur.

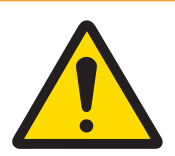

# A AVERTISSEMENT

En cas de dommage au niveau du clavier, de la lentille d'affichage ou de l'enceinte de l'équipement, le composant défectueux doit être immédiatement remplacé. Débranchez immédiatement l'alimentation et ne la réactivez pas tant que la lentille d'affichage, l'enceinte ou le clavier n'ont pas été réparés ou remplacés par un personnel de maintenance qualifié. Le non-respect de cette instruction pourrait entraîner un préjudice corporel et/ou endommager l'équipement.

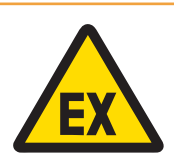

# A AVERTISSEMENT

L'utilisation de l'équipement est autorisée uniquement lorsque les charges électrostatiques liées à son fonctionnement et aux processus associés sont éliminées. Utiliser l'équipement uniquement lorsque tout risque de propagation de décharge en aigrette électrique est écarté. Tenir l'équipement éloigné des opérations générant un potentiel de charge élevé, telles que la pose d'un revêtement électrostatique, le transfert rapide de matières non conductrices, les jets d'air rapides et les aérosols à haute pression.

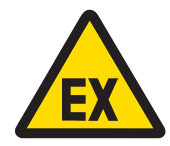

# A AVERTISSEMENT

Les pièces non métalliques (zone d'affichage de l'IND500x) intégrées dans le boîtier de cet équipement peuvent générer une charge électrostatique susceptible de provoquer une inflammation.

- 1 L'équipement ne doit pas être installé dans un endroit où des charges électrostatiques peuvent s'accumuler sur ces surfaces.
- 2 La zone d'affichage de l'équipement doit être nettoyée délicatement avec un chiffon humide.
- 3 Il est interdit d'utiliser des solvants puissants pour le nettoyage de l'ensemble du clavier en plastique protégé contre les décharges électrostatiques.
- 4 L'ensemble du clavier en plastique doit être remplacé lorsque la couche de protection contre les décharges électrostatiques est visiblement usée.

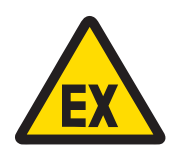

## A AVERTISSEMENT

Les circuits de l'indicateur de pesage IND500x doivent être limités à la catégorie de surtension I ou II conformément aux exigences de la norme IEC 60664-1.

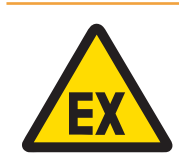

## $\triangle$  AVERTISSEMENT

L'indicateur de pesage IND500x ne doit pas être utilisé à un endroit où la lumière ou le rayonnement UV risque d'affecter le boîtier.

#### Consignes de sécurité lors de l'entretien

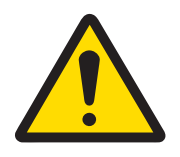

## AVERTISSEMENT

Autorisez uniquement le personnel qualifié à assurer la maintenance de l'équipement. Procédez avec précaution lors des opérations d'inspection, des réglages et des tests réalisés pendant que l'équipement est sous tension. Le non-respect de cette précaution peut entraîner des blessures corporelles et/ou des dommages matériels.

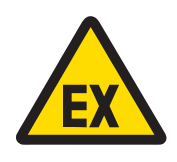

## $\bigwedge$  avertissement

Ne procéder à aucune maintenance de l'équipement tant que la zone dans laquelle se trouve l'équipement n'est pas sécurisée par un personnel habilité par le responsable sur le site du client.

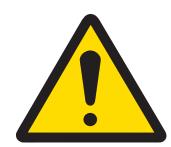

## A AVERTISSEMENT

Seuls les composants indiqués dans le manuel d'utilisation peuvent être utilisés avec ce terminal. Tous les équipements doivent être installés conformément aux instructions d'installation décrites dans le manuel d'utilisation. Des composants incorrects ou de remplacement et/ou le non-respect de ces instructions peuvent remettre en question la sécurité intrinsèque de l'équipement et entraîner des blessures corporelles et/ou endommager l'équipement.

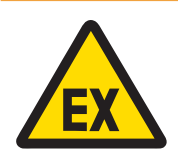

# AVERTISSEMENT

Afin d'éviter l'inflammation d'atmosphères dangereuses, débrancher l'équipement de sa source d'alimentation avant d'ouvrir le boîtier. Maintenir le capot correctement fermé lorsque le circuit est sous tension. Ne pas ouvrir en présence d'une atmosphère explosible due à la présence de poussière.

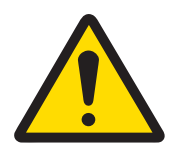

# A AVERTISSEMENT

Avant de raccorder ou de débrancher tout composant électronique interne ou d'interconnecter des câbles entre des équipements électroniques, coupez toujours l'alimentation et patientez au moins trente (30) secondes avant de procéder à tout raccordement ou débranchement. Le non-respect de cette précaution peut entraîner des blessures corporelles et/ou des dommages matériels ou la destruction de l'équipement.

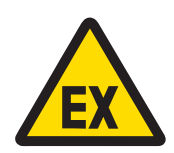

# AVERTISSEMENT

Le système de pesage antidéflagrant doit être contrôlé pour garantir la conformité avec les exigences de sécurité avant d'être mis en service pour la première fois, après toute intervention de réparation et au moins tous les 3 ans.

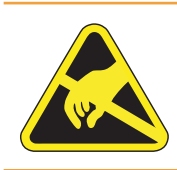

# AVERTISSEMENT

Manipulez les appareils sensibles à l'électricité statique avec précaution.

#### Mise au rebut des équipements électriques et électroniques

Conformément à la directive européenne 2012/19/CE relative à la mise au rebut des équipements électriques et électroniques (WEEE), ce dispositif ne doit pas être jeté avec les déchets ménagers. Logiquement, ceci est aussi valable pour les pays en dehors de l'UE conformément aux réglementations nationales en vigueur.

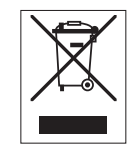

Veuillez éliminer cet appareil conformément aux prescriptions locales dans un conteneur séparé pour appareils électriques et électroniques. Pour toute question, adressez-vous aux autorités compétentes ou au revendeur chez qui vous avez acheté cet appareil. En cas de transmission de ce dispositif à des tiers, le contenu de cette réglementation doit également être joint.
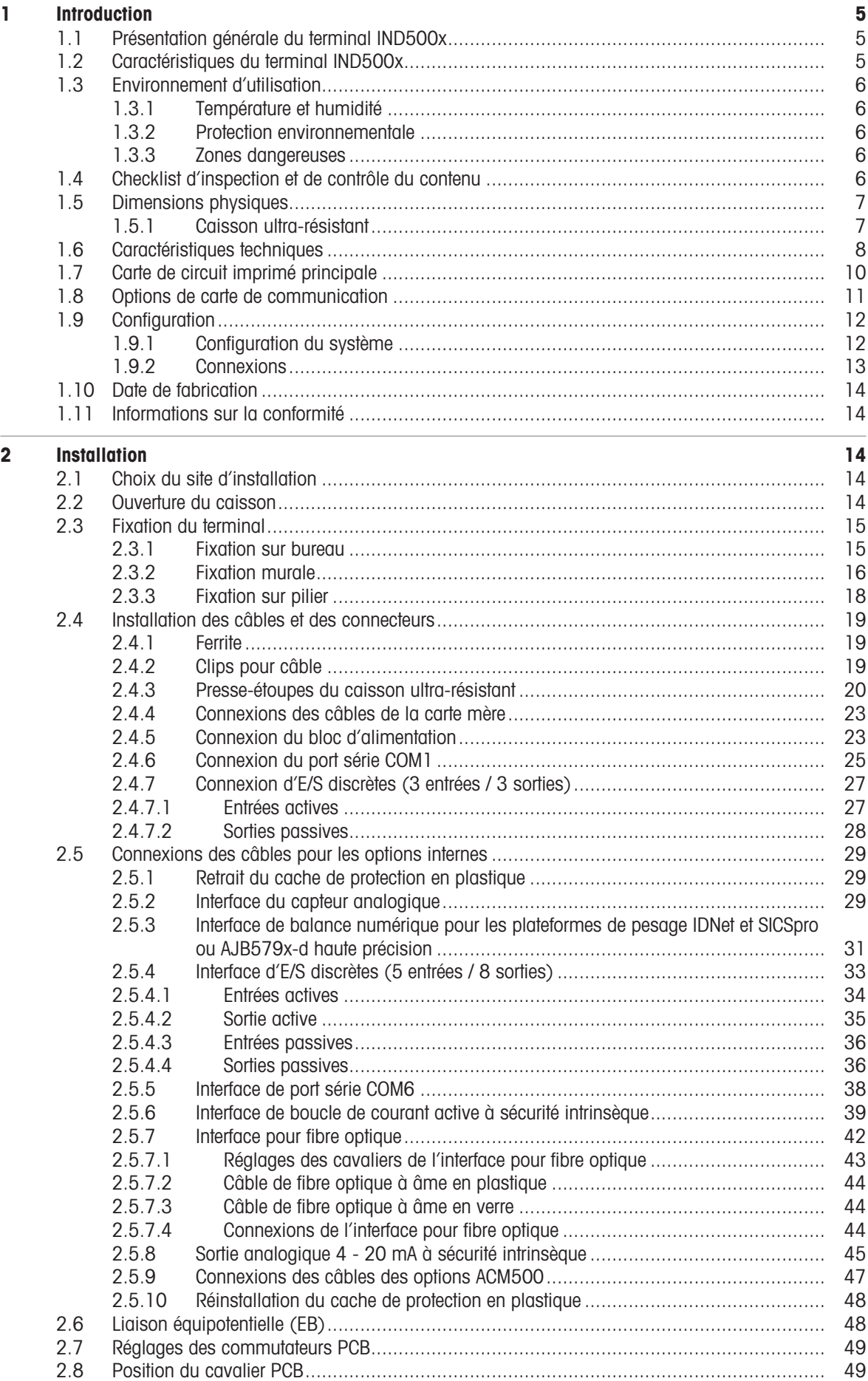

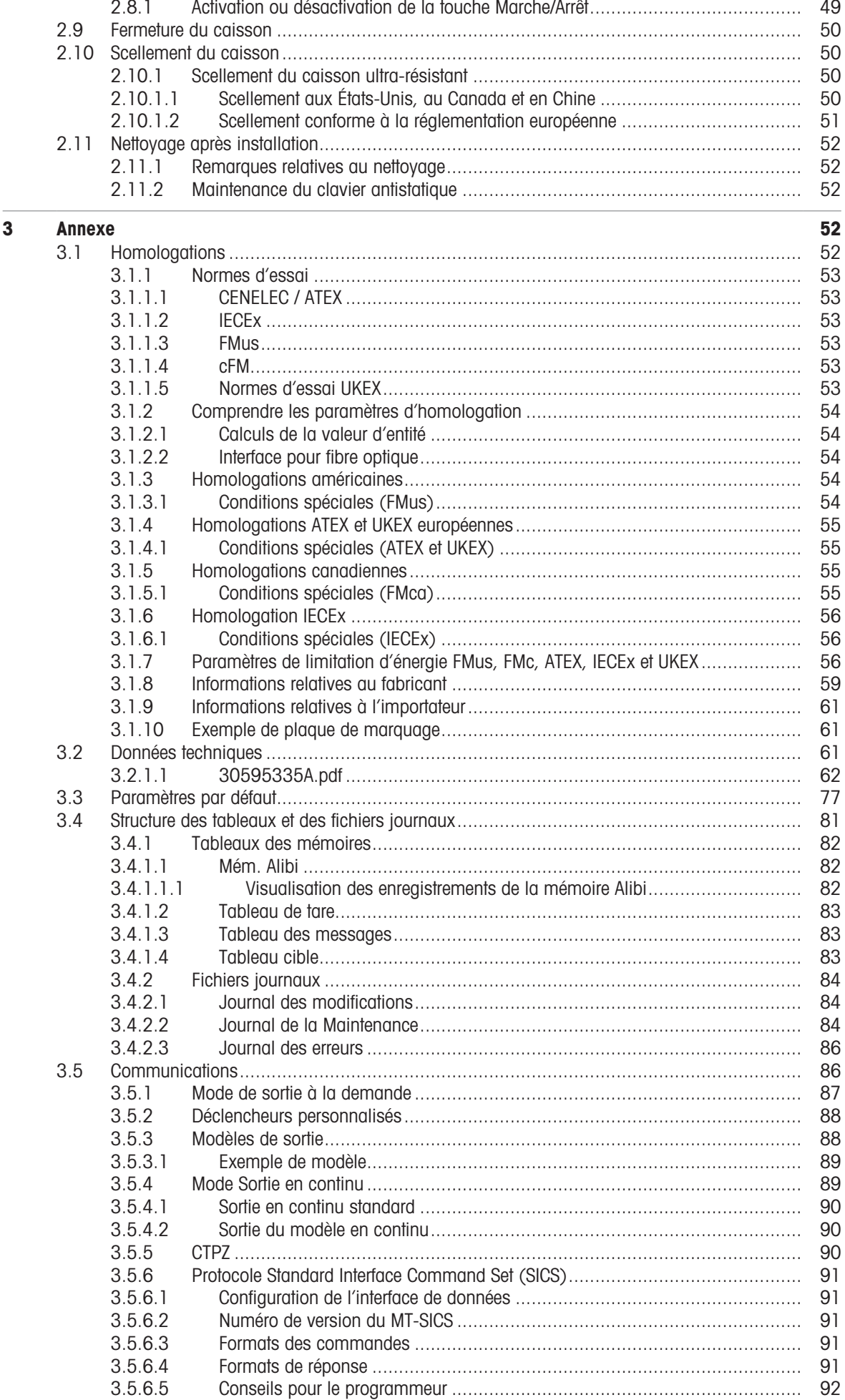

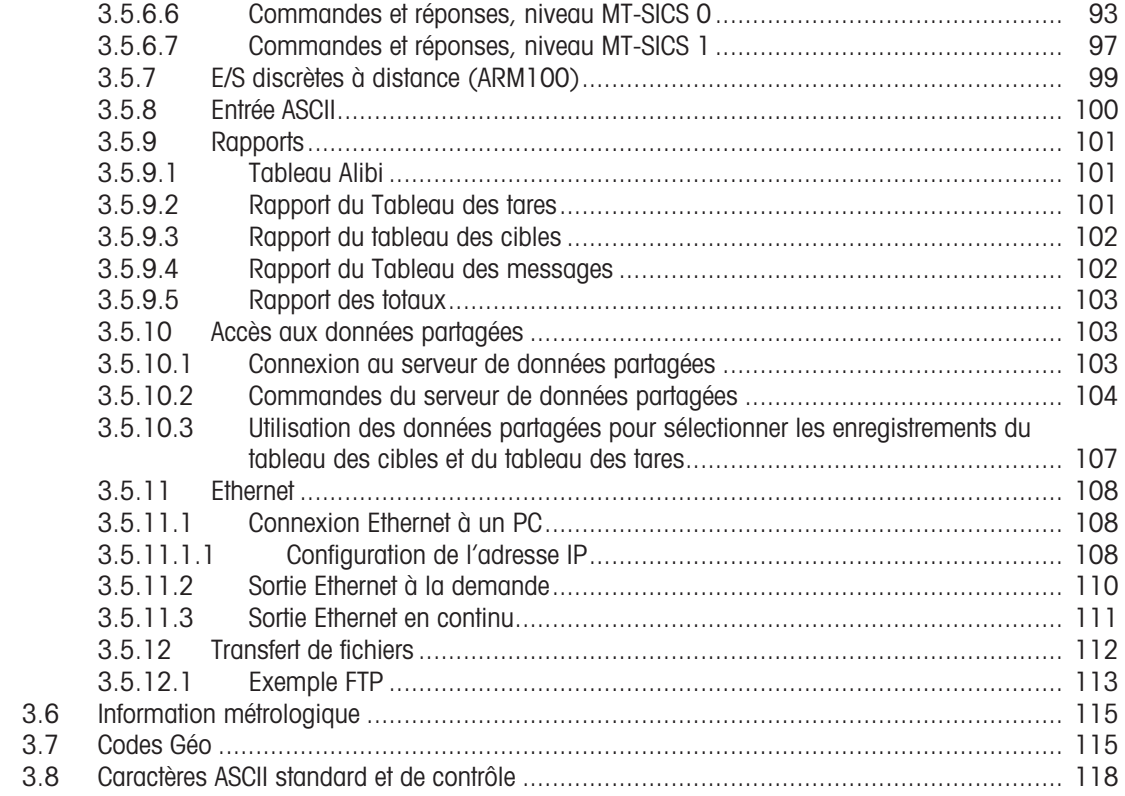

# <span id="page-256-0"></span>1 Introduction

# 1.1 Présentation générale du terminal IND500x

<span id="page-256-1"></span>Le terminal IND500x représente la dernière technologie de pesage de METTLER TOLEDO, il s'agit du terminal de pesage le plus polyvalent pour les applications en zone dangereuse Zone1/21 et Division 1.

Le terminal IND500x est un terminal de pesage haute performance à une ou plusieurs plages, destiné à être utilisé avec des cellules de pesée analogiques ou des interfaces de balance IDNet et SICSpro haute précision. Le terminal IND500x fournit des données de mesure de précision allant du milligramme jusqu'à la tonne, tout cela dans une solution unique et rentable qui s'intègre facilement dans tout système.

Le terminal IND500x est alimenté par une source d'alimentation externe qui convertit le courant CA haute tension en courant CC à sécurité intrinsèque, ce qui ne l'empêche pas d'être adapté pour toute installation dans une zone dangereuse.

Des interfaces de communication PLC et PC améliorées sont disponibles grâce à des modules de communication de zone de sécurité faciles à installer. Les options d'E/S internes et à distance permettent le contrôle des applications de processus telles que le remplissage. La polyvalence du terminal IND500x lui permet d'être mis à niveau par le biais de logiciels d'application spéciaux ajoutant des fonctions de performance le cas échéant. Ces fonctions font du terminal IND500x l'instrument idéal pour presque toutes les applications de pesage dans de nombreux secteurs, dont les suivants :

- Produits pharmaceutiques **Pétrochimie** Produits pharmaceutiques  $\bullet$
- 
- Broyage **Agriculture** Agriculture **Agriculture Cosmétique et parfumerie**
- 
- Produits chimiques spéciaux Enduits et encres  $\bullet$

# 1.2 Caractéristiques du terminal IND500x

- <span id="page-256-2"></span>Pesage de base dans des zones dangereuses (à risque d'explosion) y compris la remise à zéro, le tarage et l'impression
- Caissons ultra-résistants pour fixation sur bureau / mur
- Fonctionne avec le bloc d'alimentation APS768x à sécurité intrinsèque
- Connectez une base de balance à cellule de pesée analogique (ou jusqu'à quatre cellules de pesée de 350 ohms), ou une base de balance IDNet ou SICSpro
- Écran couleur 4,3 pouces
- Horloge en temps réel (batterie de secours)
- Clavier antistatique
- Équipé d'un port série standard (COM1) à sécurité intrinsèque pour la communication bidirectionnelle asynchrone et d'une sortie d'impression
- Équipé d'entrées / de sorties numériques standard à sécurité intrinsèque (3 entrées actives et 3 sorties passives)
- Compatible avec les cartes d'option internes suivantes :
	- Un port série à sécurité intrinsèque supplémentaire
	- Une sortie analogique à sécurité intrinsèque de 4 à 20 mA
	- Des interfaces d'E/S discrètes
	- Une interface de boucle de courant active à sécurité intrinsèque à double canal
	- Une interface pour fibre optique à double canal
- Prise en charge des options suivantes grâce au module de communication ACM500 dans les zones sécurisées :
	- Sorties analogiques
	- EtherNet / IP
	- PROFIBUS® DP
	- Protocole TCP / IP Ethernet avec deux ports série (Ethernet / COM2 / COM3)
	- Modbus TCP
	- $-$  PROFINET®
- Mode ID pour séquencement des transactions via une invite
- Mode Remplissage manuel sélectionnable pour le dosage ou le remplissage manuel
- Affichage graphique SmartTrac™
- L'appareil est capable d'afficher trois unités différentes, y compris des unités personnalisées  $\bullet$
- Mémoire Alibi capable de stocker jusqu'à 100 000 fiches
- Registres de total et de sous-total pour l'accumulation de poids
- Dix modèles d'impression personnalisables  $\alpha$
- Impression de rapport
- Filtrage numérique TraxDSP™ pour les cellules de pesée analogiques
- Suivi et enregistrement des performances TraxEMT™
- Solution d'étalonnage CalFREE™ sans poids étalons
- Compatible avec les modules de logiciel d'application suivants :
	- Formulation manuelle
	- Fill Pac (remplissage et conditionnement)
	- $-$  Task Expert<sup>TM</sup>

### 1.3 Environnement d'utilisation

- <span id="page-257-0"></span>N'utilisez le terminal de pesage que lorsque les processus électrostatiques entraînant une propagation de la décharge de brosse sont impossibles.
- Tenir le terminal à l'écart des processus générant un potentiel de charge élevé tels que les revêtements électrostatiques, le transfert rapide de matériaux non conducteurs, les jets d'air rapides et les aérosols à haute pression.
- Choisissez une surface stable, exempte de vibrations pour installer le terminal.
- Veillez à ce qu'il n'y ait pas de variations excessives de température ni d'exposition directe au soleil.
- Évitez tout courant d'air sur la plateforme de pesage (provenant par exemple d'une fenêtre ouverte ou de l'air conditionné).
- Étalonnez le terminal en cas de changement important de lieu géographique.

### 1.3.1 Température et humidité

<span id="page-257-1"></span>Vous pouvez stocker et utiliser le terminal dans les conditions de température et d'humidité relative indiquées dans la section [\[Caractéristiques techniques](#page-259-0)  $\blacktriangleright$  [page 8\]](#page-259-0)

### 1.3.2 Protection environnementale

<span id="page-257-2"></span>Le terminal bénéficie de la protection environnementale indiquée dans la section [\[Caractéristiques techniques](#page-259-0)  $\triangleright$  [page 8\].](#page-259-0)

### 1.3.3 Zones dangereuses

<span id="page-257-3"></span>Le terminal IND500x à sécurité intrinsèque est conçu pour être utilisé dans une zone classée Division 1, Zone 1, ou Zone 21.

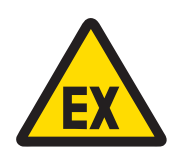

# A AVERTISSEMENT

Se reporter à la plaque signalétique de l'équipement pour déterminer si celui-ci est homologué pour une utilisation dans les zones classées dangereuses en raison de la présence de combustible ou d'une atmosphère explosive.

# 1.4 Checklist d'inspection et de contrôle du contenu

<span id="page-257-4"></span>Vérifiez le contenu et inspectez immédiatement le carton au moment de la livraison. Si le conditionnement dans lequel l'équipement a été expédié est endommagé, vérifiez qu'il n'y a pas de dommage à l'intérieur et déposez une réclamation auprès du transporteur si nécessaire. Si le conditionnement est endommagé, retirez le produit de son emballage de protection, en notant la façon dont il a été emballé, et inspectez chaque composant pour vérifier l'absence de dommage.

Si vous devez réexpédier le produit, il est préférable d'utiliser le conditionnement d'origine. Le produit doit être correctement conditionné pour garantir un transport en toute sécurité.

L'emballage du produit doit comprendre les éléments ci-dessous, mais peut varier selon les régions :

- 
- 
- Le terminal IND500x Le sachet contenant les autres pièces
- Guide rapide Consignes de sécurité

# 1.5 Dimensions physiques

<span id="page-258-0"></span>Les dimensions des caissons ultra-résistants du terminal IND500x sont indiquées ci-dessous.

### 1.5.1 Caisson ultra-résistant

<span id="page-258-1"></span>Les dimensions physiques des caissons ultra-résistants du terminal IND500x à fixer sur un bureau et un mur sont indiquées en mm et [en pouces] dans les figures ci-dessous.

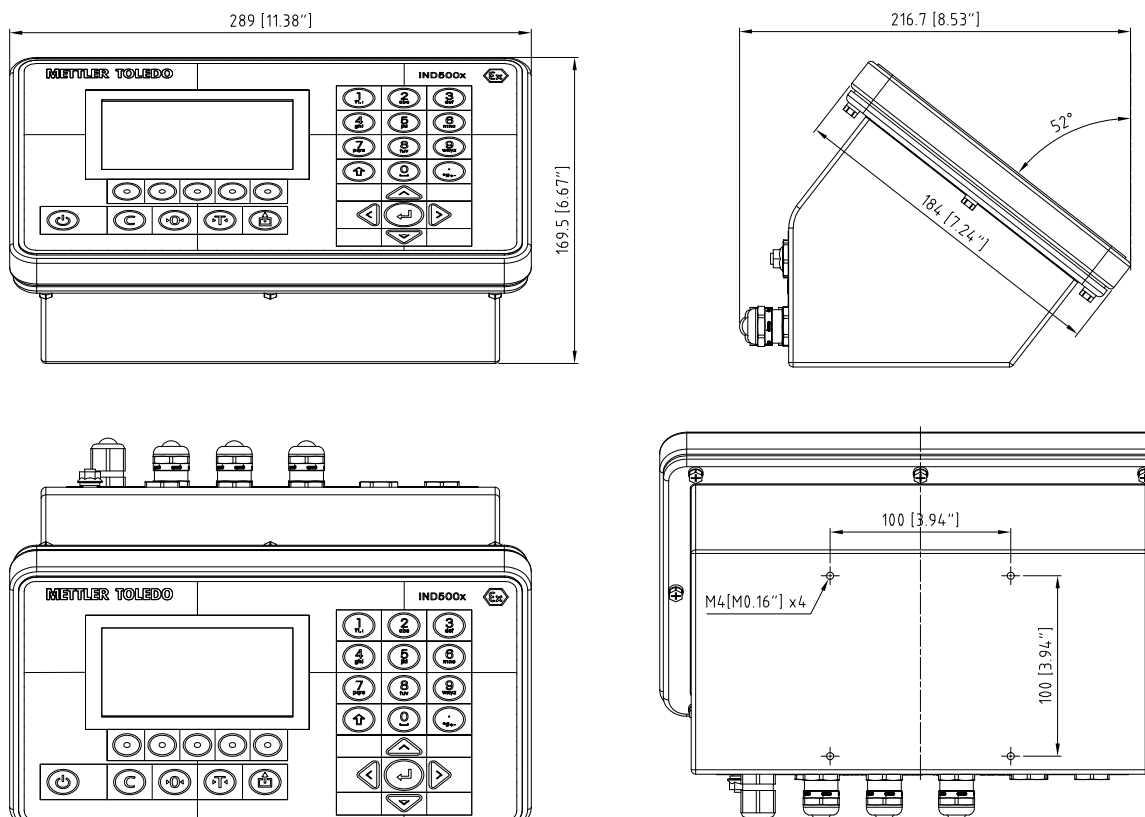

Fig. 1: Dimensions du caisson ultra-résistant du terminal IND500x à support de fixation sur bureau

fr

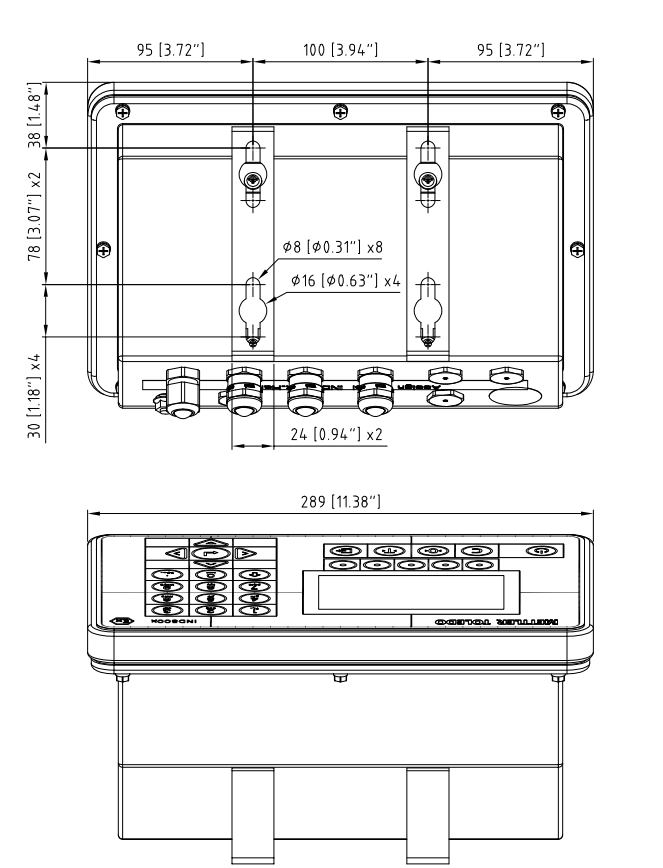

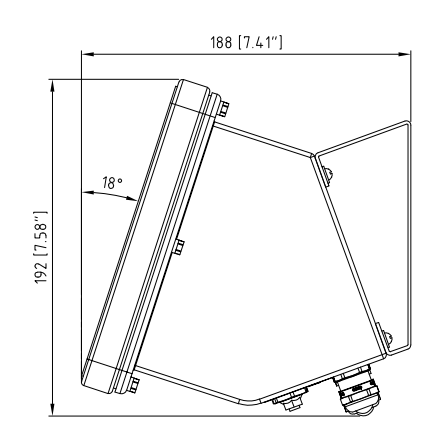

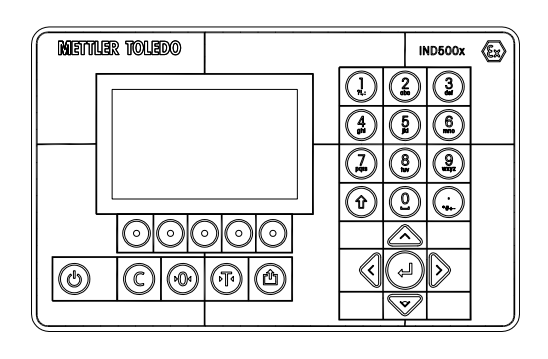

Fig. 2: Dimensions du caisson ultra-résistant du terminal IND500x à fixation murale

# 1.6 Caractéristiques techniques

<span id="page-259-0"></span>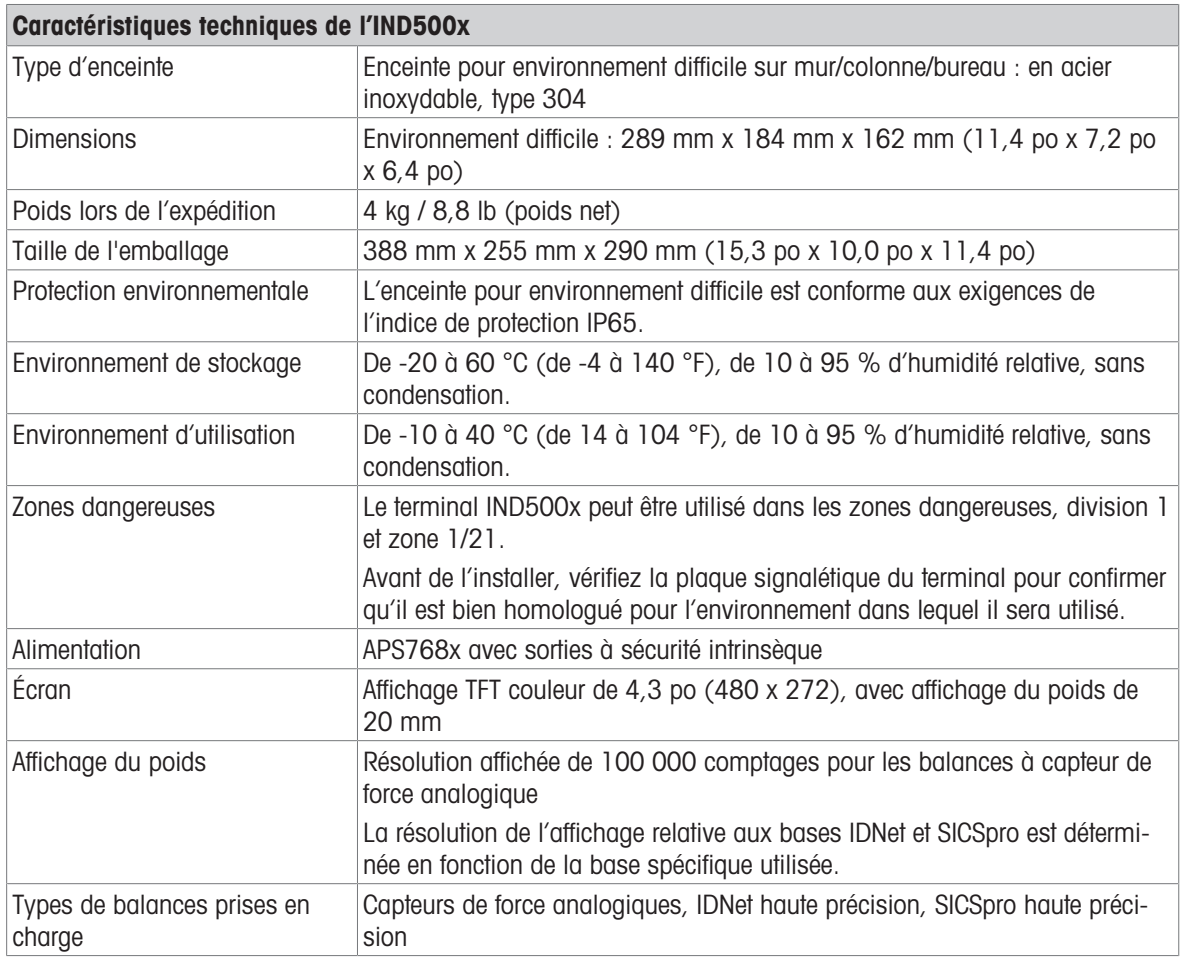

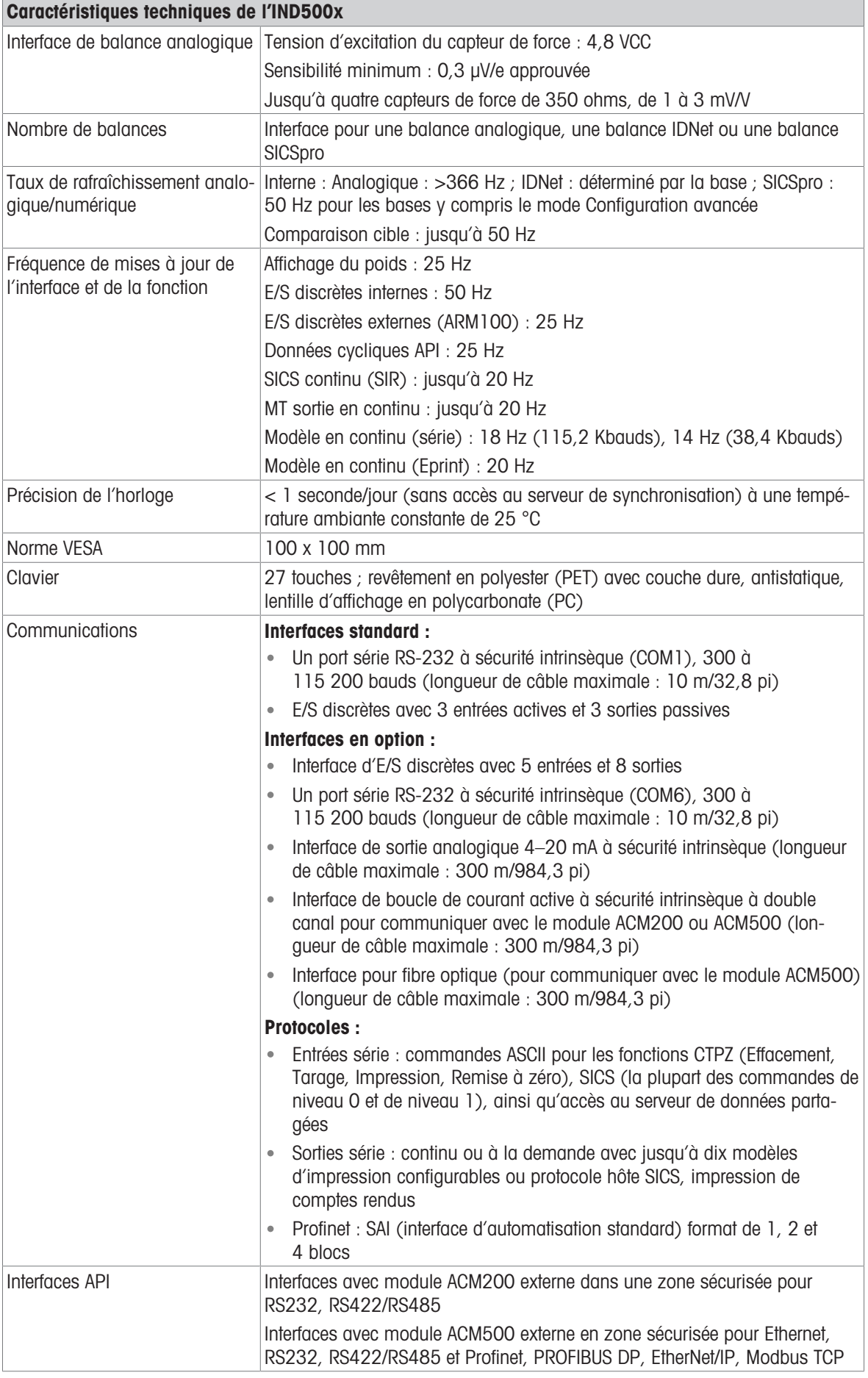

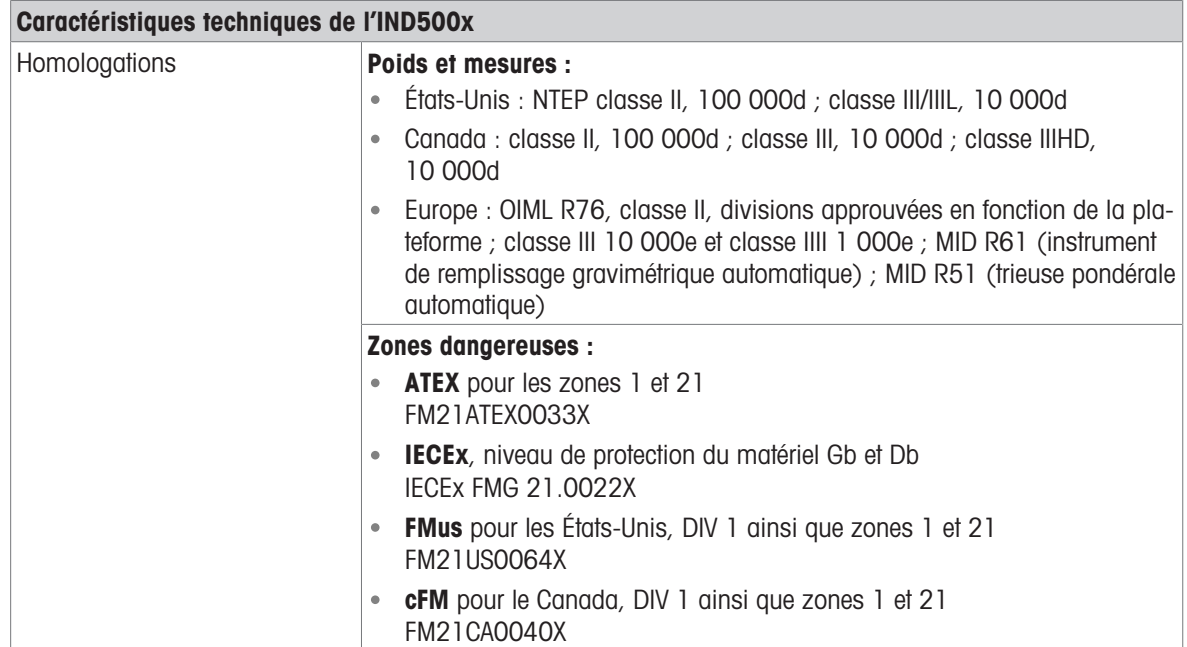

# 1.7 Carte de circuit imprimé principale

<span id="page-261-0"></span>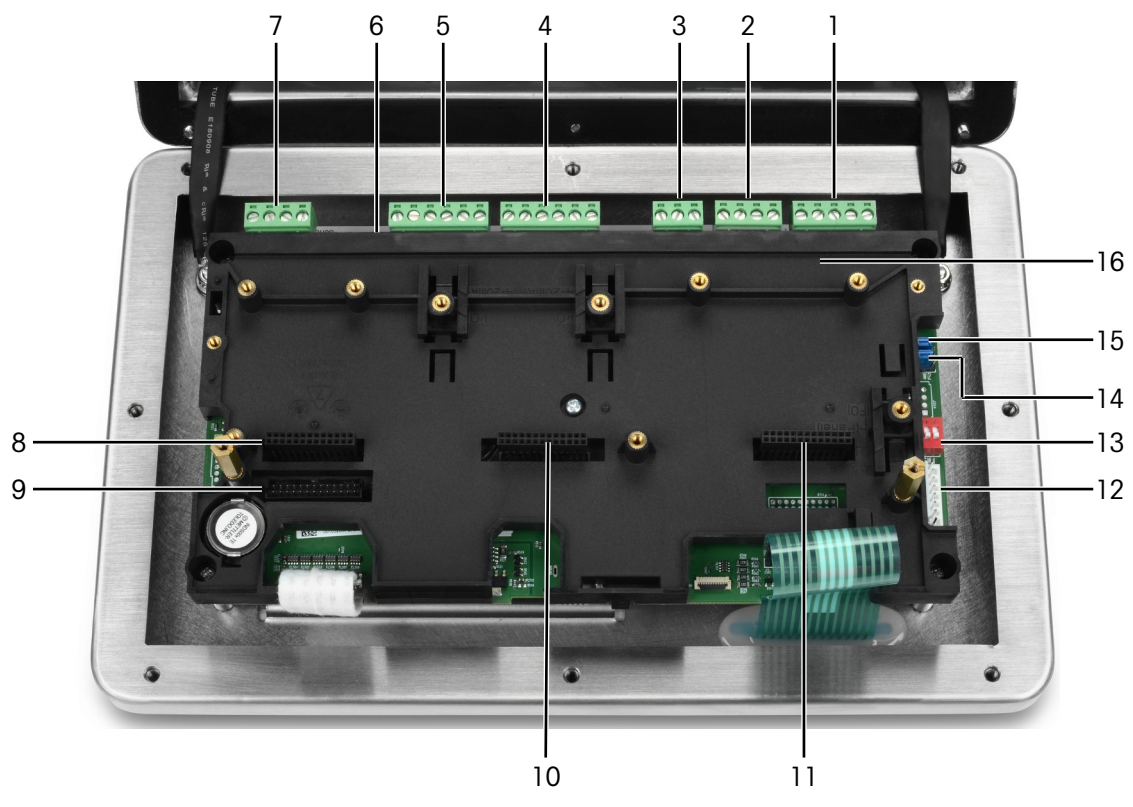

Fig. 3: Carte mère principale du terminal IND500x équipée d'un support d'installation

- 1, 2 Entrée de courant Pour la connexion du bloc d'alimentation APS768x
- 3 Entrée de courant réservée
- 4 Entrée active (3 entrées)
- 5 Sortie passive (3 sorties)
- 6 SW2
- 7 Interface COM 1 (RS232)
- 

8 Fente 1 Fente 1 Pour la connexion de

- l'interface de balance analogique  $\bullet$
- Interface de balance numérique

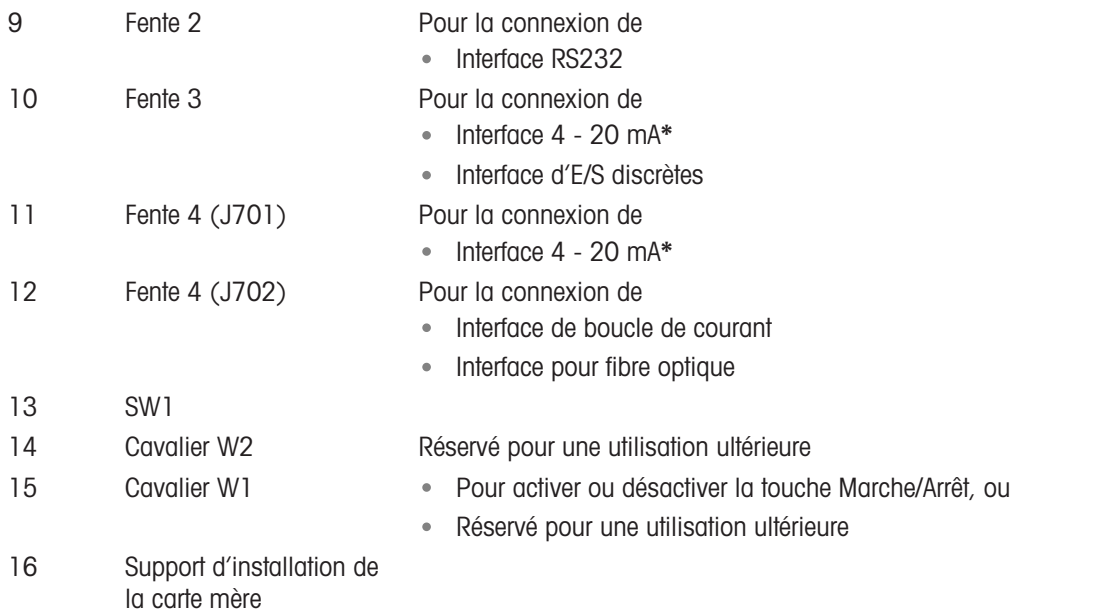

\* Le terminal IND500x ne prend en charge qu'une sortie analogique 4 - 20 mA, qu'il est possible d'installer dans la fente 3 ou dans la fente 4.

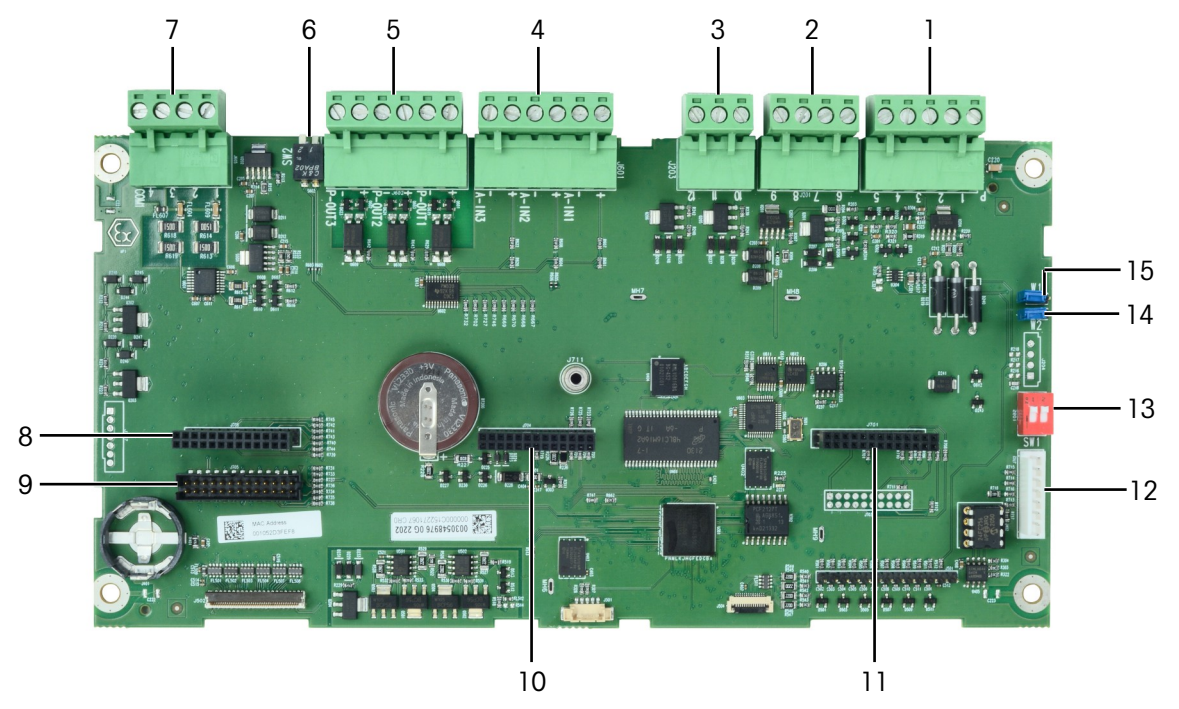

Fig. 4: Carte mère du terminal IND500x

# 1.8 Options de carte de communication

- <span id="page-262-0"></span>• Interface 4 - 20 mA
- Interface RS232 (COM6)
- l'interface de balance analogique  $\bullet$
- Interface de balance numérique (pour connexion de base de balance IDNet ou SICSpro)  $\bullet$
- Interface 5 entrées / 8 sorties discrètes  $\bullet$
- Interface boucle de courant / pour fibre optique (pour connexion du bloc d'alimentation ACM500)  $\bullet$

Reportez-vous à la section [\[Carte de circuit imprimé principale](#page-261-0)  $\blacktriangleright$  [page 10\]](#page-261-0) pour connaître les possibilités de connexion entre ces interfaces et la carte mère.

# <span id="page-263-0"></span>1.9 Configuration

# 1.9.1 Configuration du système

<span id="page-263-1"></span>La figure suivante illustre les options de configuration du terminal.

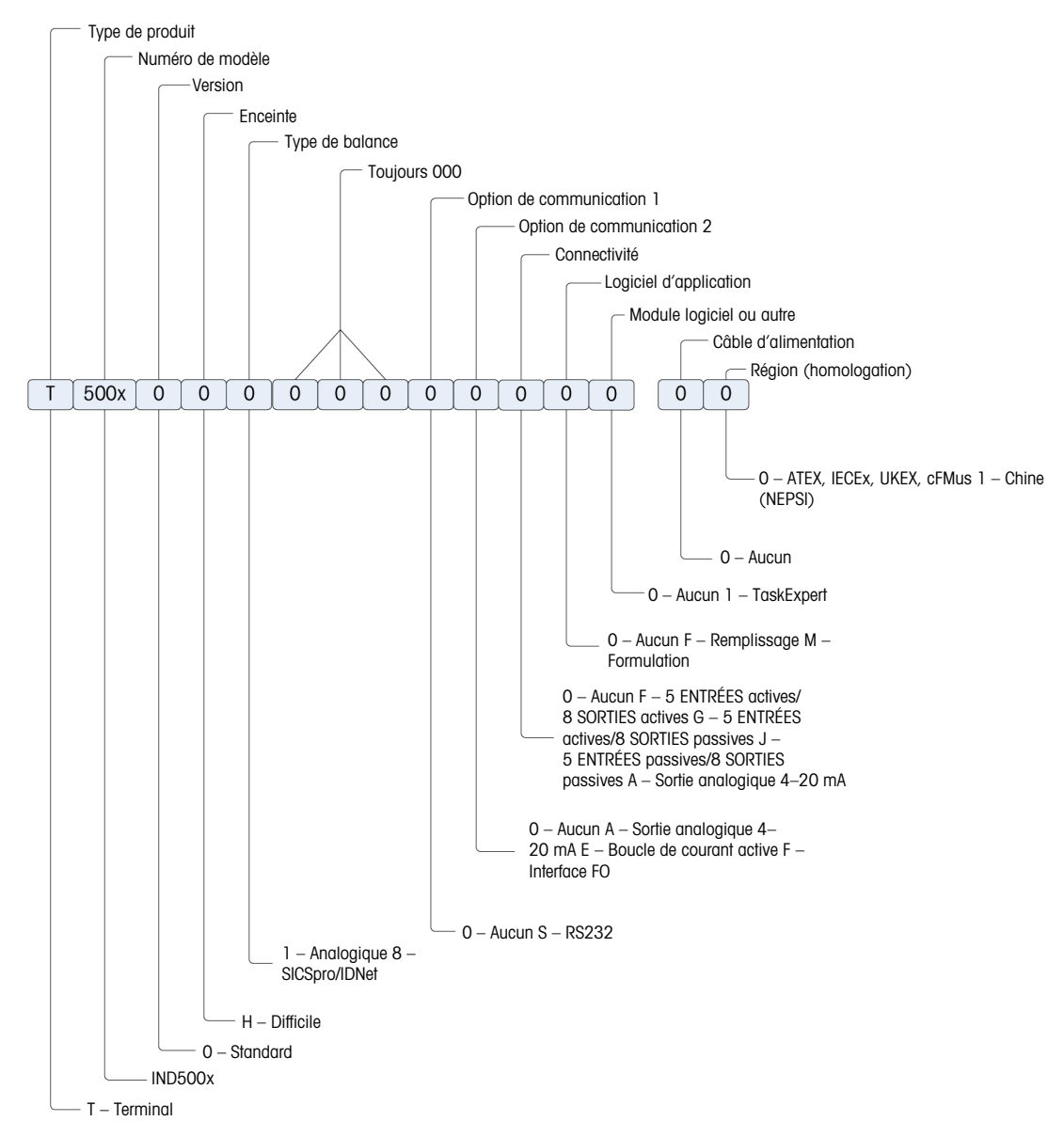

Fig. 5: Schéma de configuration du terminal IND500x

# 1.9.2 Connexions

<span id="page-264-0"></span>Les entrées du caisson sont des trous borgnes de 16 (+0,15/-0) mm de diamètre. Pour en savoir plus, veuillez consulter la section [\[Presse-étoupes du caisson ultra-résistant](#page-271-0)  $\triangleright$  [page 20\]](#page-271-0). La figure suivante montre les emplacements de connexion à l'arrière du caisson ultra-résistant.

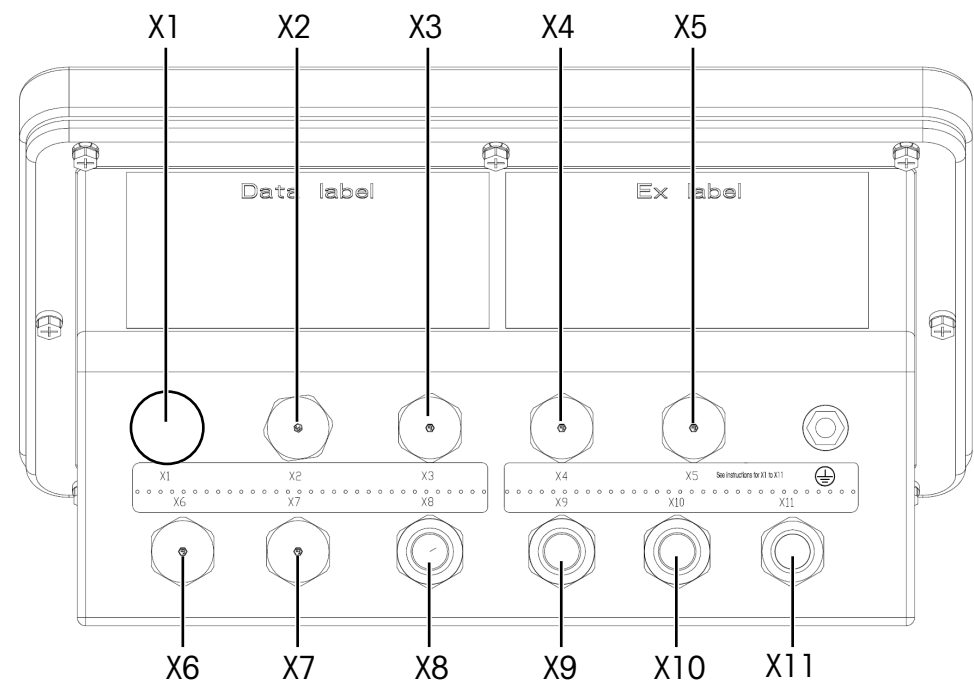

Fig. 6: Connecteurs du terminal IND500x

<span id="page-264-1"></span>Usage des presse-étoupes et diamètre de câble correspondant

| N° d'emplace-        | <b>Usage principal</b>                                                     |                                                               | <b>Autre usage</b>                                                         |                                                               |
|----------------------|----------------------------------------------------------------------------|---------------------------------------------------------------|----------------------------------------------------------------------------|---------------------------------------------------------------|
| ment de<br>connexion | Connecteur utilisé pour                                                    | Diamètre de câble                                             | Connecteur utilisé pour                                                    | Diamètre de câble                                             |
| $X1^{(1)}$           | Alimentation électrique                                                    | 6 - 10mm (0.24-0.39in.)                                       | Interface de balance                                                       | $4 - 8$ mm $(0.16 - 0.31)$ in.)                               |
| X2                   | 5 entrées / 8 sorties dis-<br>crètes                                       | 6 - 10mm (0.24-0.39in.)                                       | COM1                                                                       | 6 - 10mm (0.24-0.39in.)                                       |
| X <sub>3</sub>       | 5 entrées / 8 sorties dis-<br>crètes ou sortie analogique<br>$4 - 20$ mA   | 6 - 10mm (0.24-0.39in.)                                       | 3 entrées / 3 sorties dis-<br>crètes                                       | 6 - 10mm (0.24-0.39in.)                                       |
| X4                   | 5 entrées / 8 sorties dis-<br>crètes ou sortie analogique<br>$4 - 20$ mA   | 6 - 10mm (0.24-0.39in.)                                       | 3 entrées / 3 sorties dis-<br>crètes                                       | 6 - 10mm (0.24-0.39in.)                                       |
| X <sub>5</sub>       | COM6                                                                       | 6 - 10mm (0.24-0.39in.)                                       | Alimentation électrique                                                    | 6 - 10mm (0.24-0.39in.)                                       |
| X <sub>6</sub>       | Boucle de courant ou<br>sortie analogique 4 - 20mA<br>ou<br>fibre optique* | 6 - 10mm (0.24-0.39in.)<br>* 2 trous forés HSK-M-Multi-<br>Ex | COM6                                                                       | 6 - 10mm (0.24-0.39in.)                                       |
| X7                   | Boucle de courant ou<br>sortie analogique 4 - 20mA<br>OU<br>fibre optique* | 6 - 10mm (0.24-0.39in.)<br>* 2 trous forés HSK-M-Multi-<br>Ex | 5 entrées / 8 sorties dis-<br>crètes                                       | 6 - 10mm (0.24-0.39in.)                                       |
| X <sub>8</sub>       | 3 entrées / 3 sorties dis-<br>crètes                                       | 6 - 10mm (0.24-0.39in.)                                       | 5 entrées / 8 sorties dis-<br>crètes ou sortie analogique<br>$4 - 20$ mA   | 6 - 10mm (0.24-0.39in.)                                       |
| X9                   | 3 entrées / 3 sorties dis-<br>crètes                                       | 6 - 10mm (0.24-0.39in.)                                       | 5 entrées / 8 sorties dis-<br>crètes ou sortie analogique<br>$4 - 20$ mA   | 6 - 10mm (0.24-0.39in.)                                       |
| X10                  | COM1                                                                       | 6 - 10mm (0.24-0.39in.)                                       | Boucle de courant ou<br>sortie analogique 4 - 20mA<br>OU<br>fibre optique* | 6 - 10mm (0.24-0.39in.)<br>* 2 trous forés HSK-M-Multi-<br>Ex |
| X11                  | Interface de balance                                                       | $4 - 8$ mm (0.16-0.31in.)                                     | Boucle de courant ou<br>sortie analogique 4 - 20mA<br>OU<br>fibre optique* | 6 - 10mm (0.24-0.39in.)<br>* 2 trous forés HSK-M-Multi-<br>Ex |

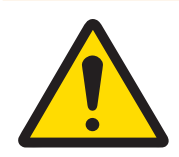

# A AVERTISSEMENT

(1) Le connecteur X1 doit être recouvert d'un ruban de protection avant l'expédition. En cas d'utilisation du connecteur X1 pour l'alimentation électrique ou l'interface de balance, retirez le ruban de protection et utilisez le presse-étoupe ATEX / IECEx. Si vous n'utilisez pas le connecteur X1, retirez le ruban de protection et obturez-le à l'aide d'un bouchon factice ATEX / IECEx. Reportez-vous **aux sections** [\[Presse-étoupes du caisson ultra-résistant](#page-271-0)  $\triangleright$  [page 20\]](#page-271-0) et [\[Connexion du bloc d'alimentation](#page-274-1)  $\triangleright$  [page 23\]](#page-274-1) pour en savoir plus.

# Message de sécurité important

Les diamètres de câble ne correspondent pas aux orifices du caisson, mais plutôt aux câbles utilisés. Le diamètre de câble et le presse-étoupe utilisé doivent être adaptés.

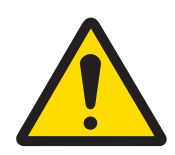

# AVERTISSEMENT

La protection IP65 doit toujours être maintenue. Le personnel d'installation et les clients ne doivent rien faire qui puisse endommager le terminal.

## Voir aussi à ce sujet

<span id="page-265-0"></span> $\mathcal O$  [Connexion du bloc d'alimentation](#page-274-1)  $\blacktriangleright$  [page 23](#page-274-1)

# 1.10 Date de fabrication

Vous trouverez la date de fabrication ou le code de date du terminal sur la plaque signalétique de série (en haut de l'enceinte). Voir également le chapitre 7.1.10 [\[Exemple de plaque de marquage](#page-312-1)  $\triangleright$  [page 61\]](#page-312-1).

# 1.11 Informations sur la conformité

<span id="page-265-1"></span>Les documents d'approbation nationaux, par exemple la déclaration de conformité du fournisseur FCC, sont disponibles en ligne et/ou inclus dans l'emballage.

[www.mt.com/ComplianceSearch](http://www.mt.com/ComplianceSearch)

# <span id="page-265-2"></span>2 Installation

# 2.1 Choix du site d'installation

<span id="page-265-3"></span>Lors du choix du lieu d'installation du terminal :

- Choisissez une surface stable, exempte de vibrations pour installer le terminal.
- Veillez à ce qu'il n'y ait pas de variations excessives de température ni d'exposition directe au soleil.
- Étalonnez le terminal en cas de changement important de lieu géographique.
- Évitez tout courant d'air sur la plateforme de pesage (provenant par exemple d'une fenêtre ouverte ou de l'air conditionné).

# 2.2 Ouverture du caisson

<span id="page-265-4"></span>Le panneau avant du caisson ultra-résistant du terminal est maintenu en place à l'aide de huit (8) vis. Pour accéder à la carte de circuit imprimé du terminal qui regroupe les câbles internes et les commutateurs de réglage, retirez le panneau avant comme suit.

- 1 Placez le terminal face vers le bas sur une surface plate et non abrasive.
- 2 Repérez les huit vis qui fixent le cache. Desserrez délicatement chaque vis en tournant dans le sens inverse des aiguilles d'une montre. Veuillez noter que ces vis sont antivol, ne les dévissez donc pas complètement.
- 3 Maintenez le cache avant et le caisson ensemble lorsque vous retournez le caisson dans sa position normale.

4 Retirez le cache. Le cache basculera vers le bas, maintenu par deux câbles métalliques en bas servant de charnières.

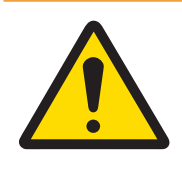

AVERTISSEMENT

Inspectez le joint à la recherche de traces d'usure, de détérioration et de dommage à chaque fois que vous ouvrez le caisson ultra-résistant. Remplacez le joint en cas de fissure ou de dommage.

# <span id="page-266-0"></span>2.3 Fixation du terminal

### 2.3.1 Fixation sur bureau

<span id="page-266-1"></span>En cas d'installation du terminal sur une surface plate, les quatre pieds en caoutchouc livrés avec le terminal doivent être fixés en bas du caisson pour éviter qu'il glisse. Repérez les quatre pieds en caoutchouc dans le kit de pièces livré avec le terminal, retirez-les de leur emballage de protection et enfoncez un pied dans chaque coin en bas du caisson, comme indiqué dans la figure ci-dessous.

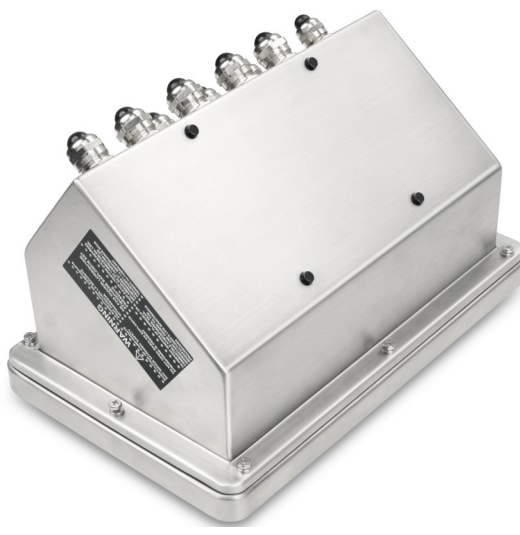

Fig. 7: Pieds en caoutchouc installés

### 2.3.2 Fixation murale

<span id="page-267-0"></span>Un kit de supports de fixation murale est disponible en option, pour pouvoir fixer le caisson ultra-résistant sur une surface verticale. Fixez solidement les supports muraux et le terminal, pour éviter que le terminal ne tombe.

Pour fixer le caisson à un mur, respectez les étapes suivantes :

1 Vissez les deux supports en bas du caisson à l'aide des quatre vis M4 livrées avec les supports. Les supports doivent être fixés comme indiqué dans la figure ci-dessous.

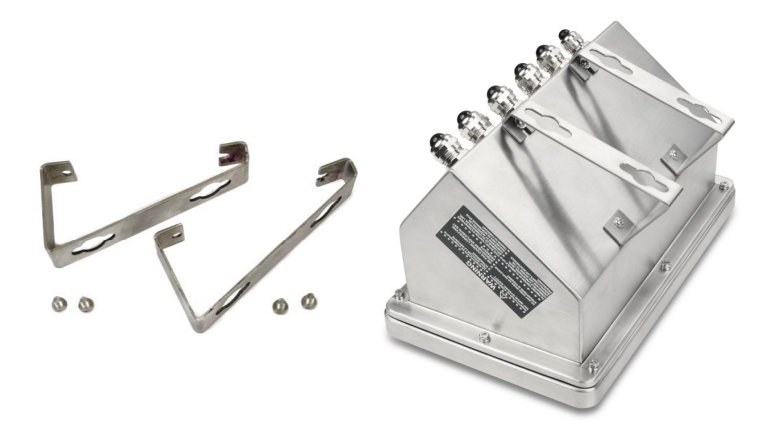

Fig. 8: Supports de fixation murale (à gauche), fixés au caisson (à droite)

- 2 Si vous prévoyez de fixer le caisson au-dessus du niveau des yeux, ignorez les étapes 3, 4, 5, 6 et passez à l'étape 7.
- 3 Si vous prévoyez de fixer le caisson à hauteur de regard ou en-dessous, il est nécessaire de retourner le cache avant de 180 degrés. Pour retourner le cache avant, exécutez les étapes 4 à 6.
- 4 Ouvrez le caisson conformément aux consignes indiquées à la section [\[Ouverture du caisson](#page-265-4)  $\triangleright$  [page 14\].](#page-265-4)
- 5 Déserrez et retirez les deux écrous fixant les deux rubans de mise à la terre (qui servent également de charnières du cache avant) au logement arrière.

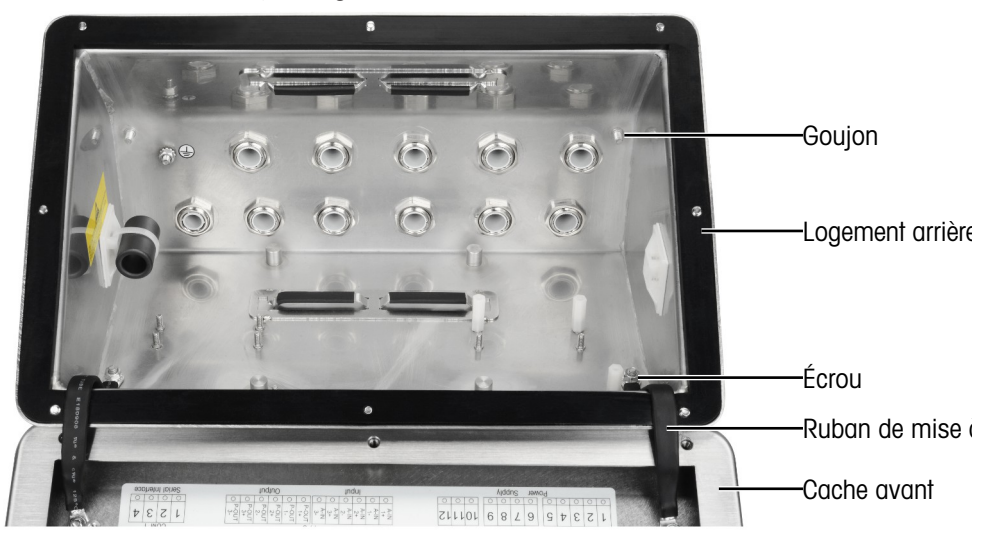

6 Faites délicatement pivoter le cache avant de 180 degrés et fixez à nouveau les deux rubans de mise à la terre aux deux goujons côté opposé du logement illustré dans la figure ci-dessous, près des douilles de préhension, à l'aide des deux écrous retirés lors de l'étape précédente. Serrez les deux écrous.

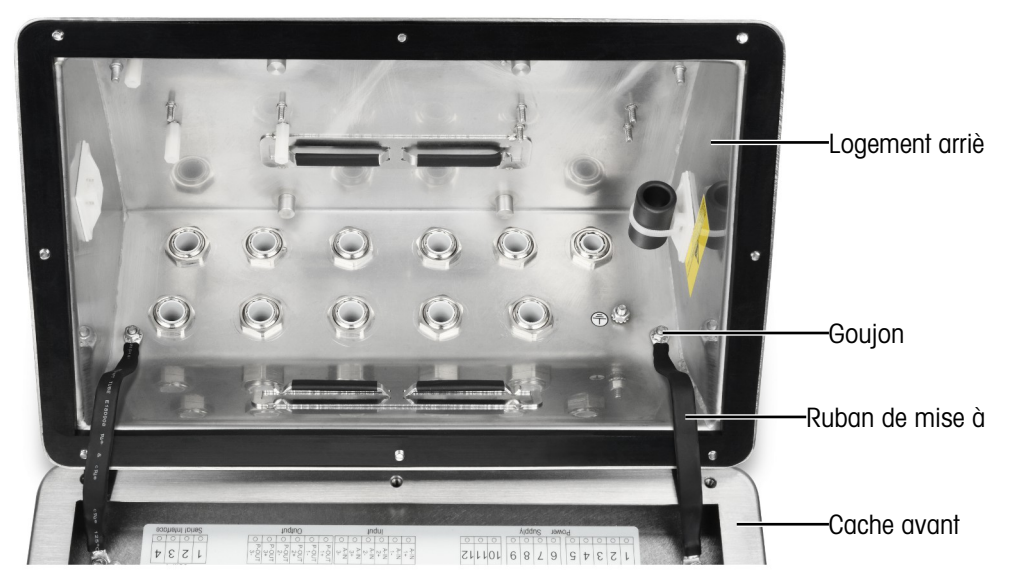

7 Marquez la position des trous de fixation sur la surface verticale en fonction des dimensions indiquées dans la figure ci-dessous ou placez le terminal sur la surface en faisant des marques à travers les trous du support. Les dimensions sont indiquées en [mm].

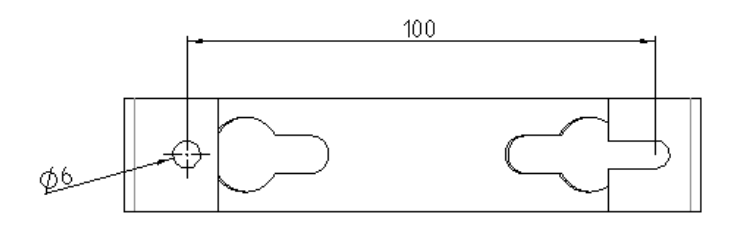

8 Le matériel de fixation du terminal sur la surface verticale n'est pas livré avec le terminal, vous devez vous le procurer localement. Vérifiez que le matériel de fixation est capable de supporter le poids du terminal, qui est d'environ 4 kg (8.8 lb). À l'aide du matériel acheté localement, fixez le terminal sur la surface verticale.

#### Voir aussi à ce sujet

 $\mathcal O$  [Ouverture du caisson](#page-265-4)  $\blacktriangleright$  [page 14](#page-265-4)

# 2.3.3 Fixation sur pilier

<span id="page-269-0"></span>Un kit de support positionnable (n° 22020286) équipé d'un adaptateur VESA dont les trous sont espacés de 100 mm  $\times$  100 mm est fourni en option pour la fixation sur pilier.

1 Alignez les quatre trous VESA (1) avec les trous (3) du terminal IND500x dans le support positionnable.

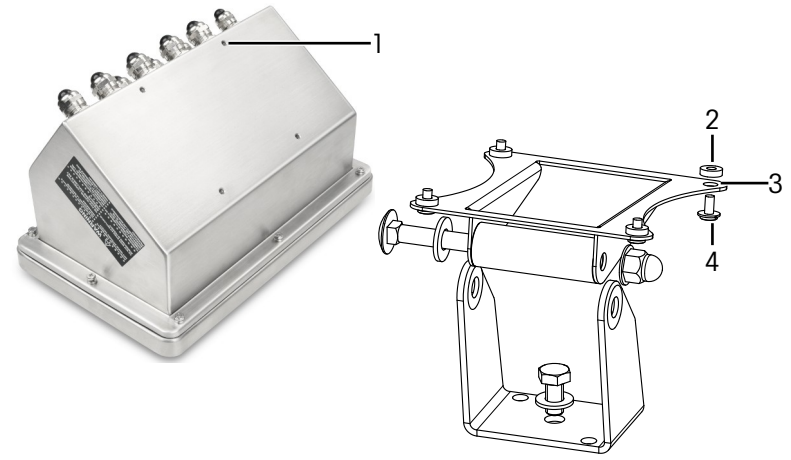

- Fig. 9: Fixation sur pilier
- 2 Fixez le terminal au support à l'aide des quatre vis M4(4) et des quatre rondelles PA6 (2).
	- **Exercise 1** Le terminal est installé sur le support.

#### Kit adaptateur

Le terminal IND560x est installé sur le support (n° 22015188) à l'aide d'un espacement de trous de 120 mm x 78 mm. Pour les clients souhaitant remplacer leur terminal IND560x par un terminal IND500x tout en gardant le support existant, un kit adaptateur (n° 30353299) doit être utilisé pour adapter un espacement de trous de 100 mm  $\times$  100 mm (VESA) sur le terminal IND500x.

1 Alignez les quatre trous VESA du terminal IND500x avec les trous (5) du kit adaptateur (6).

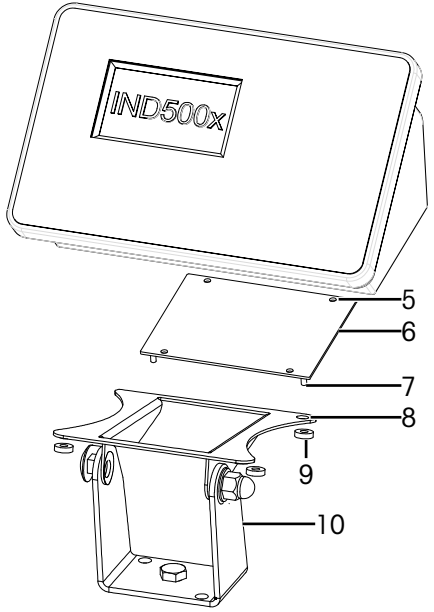

- Fig. 10: Fixation sur pilier à l'aide d'un adaptateur
- 2 Fixez le terminal au kit adaptateur (6) à l'aide de quatre vis M4. **→** Le kit adaptateur est fixé au terminal.
- 3 Fixez les quatre goujons (7) du kit adaptateur (6) dans les trous (8) du support (10).
- 4 Fixez le terminal au support (10) à l'aide de quatre écrous M5 (9).
	- **Execute installer installé sur le support à l'aide d'un kit adaptateur.**

# 2.4 Installation des câbles et des connecteurs

<span id="page-270-0"></span>La présente section contient les informations d'installation des câbles et des connexions sur le terminal, dont les éléments suivants :

- Ferrite
- Presse-étoupes du caisson ultra-résistant
- Connexions des câbles de la carte mère
- Connexions électriques

### 2.4.1 Ferrite

<span id="page-270-1"></span>Afin de respecter certaines limites d'émission de nuisances électriques et pour protéger le terminal des influences externes, il est nécessaire d'installer un noyau de ferrite sur le câble de la cellule de pesée IDNet et SICSpro analogique des caissons ultra-résistants. Le noyau de ferrite est livré avec le terminal.

Pour installer la ferrite, après avoir fait passer le câble de la cellule de pesée dans le presse-étoupe sur le logement arrière, insérez le câble dans le centre du noyau, puis faites un tour autour de l'extérieur du noyau et faites à nouveau passer le câble dans le centre du noyau. Vous pouvez enrouler l'ensemble du câble les fils individuels dans la ferrite. Cela doit être fait le plus près possible du caisson et à l'intérieur du caisson.

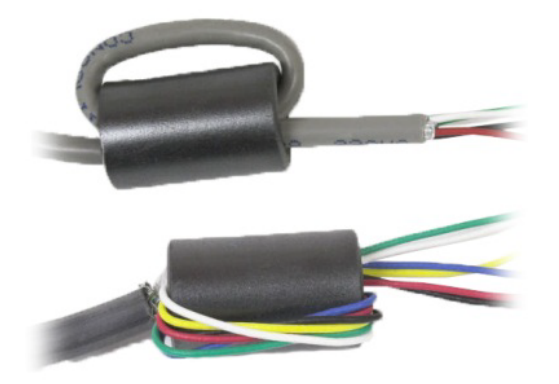

Fig. 11: Enrouler l'ensemble du câble ou les fils individuels dans la ferrite

Installez le noyau de ferrite (2) le plus près possible du caisson et à l'intérieur du caisson. Un patch autocollant (1) est prévu pour fixer le noyau de ferrite sur le caisson. Le patch autocollant a déjà été installé dans l'usine METTLER TOLEDO. En cas de remplacement nécessaire sur le site d'installation, veuillez respecter les distances indiquées dans le schéma ci-dessous.

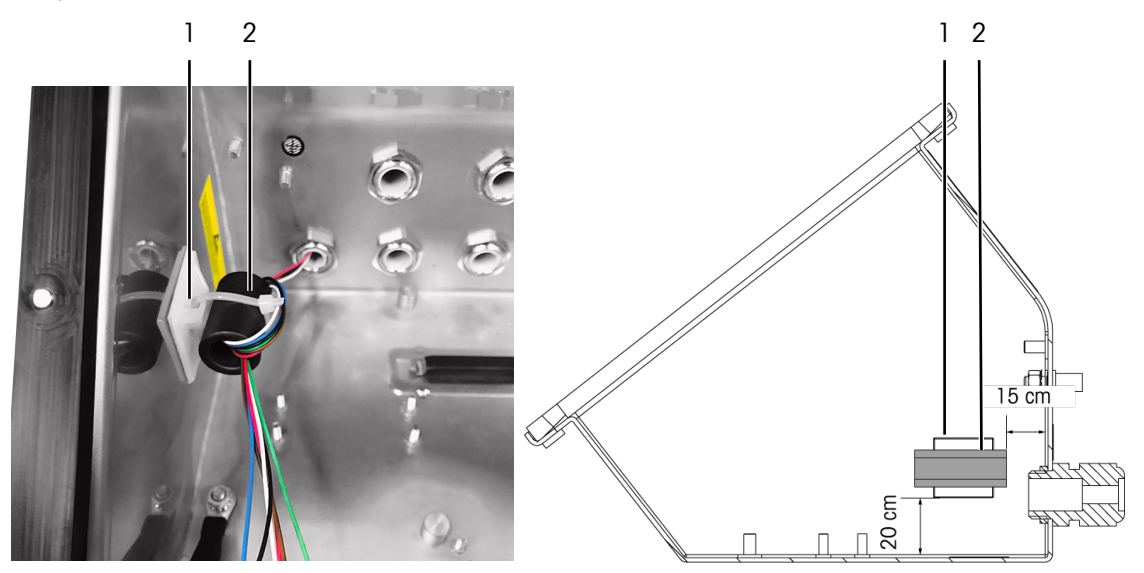

<span id="page-270-2"></span>Fig. 12: Installation du noyau de ferrite

### 2.4.2 Clips pour câble

Le caisson ultra-résistant est équipé d'une paire de clips pour câble en bas. Servez-vous des clips pour câble pour fixer les câbles, normalement de l'interface d'E/S discrètes (3 entrées / 3 sorties) ou de la carte d'option d'E/S discrètes (5 entrées / 8 sorties), vers le caisson.

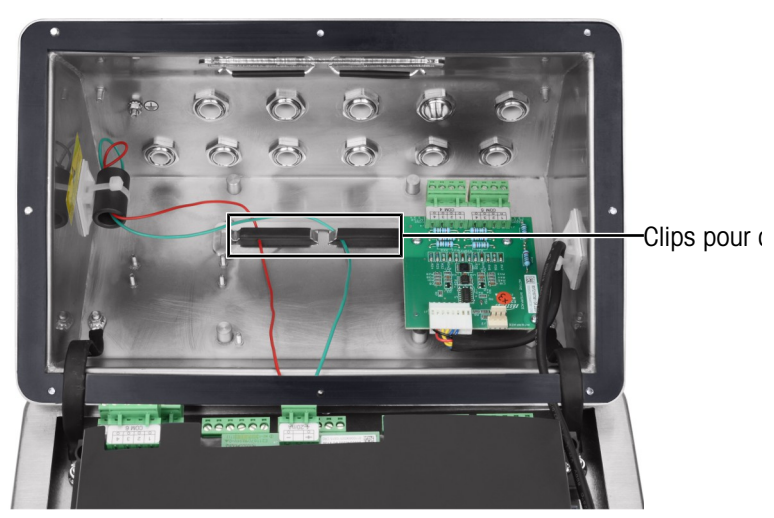

Fig. 13: Usage des clips pour câble

### 2.4.3 Presse-étoupes du caisson ultra-résistant

<span id="page-271-0"></span>Le caisson ultra-résistant du terminal IND500x est conçu pour supporter des environnements extrêmes de lavage et de poussière. Toutefois, il est conseillé d'installer les câbles et/ou connecteurs qui traversent le caisson du terminal avec le plus grand soin. L'emplacement de chacun des presse-étoupes et bouchons est indi-qué dans la section [\[Connexions](#page-264-0)  $\blacktriangleright$  [page 13\].](#page-264-0)

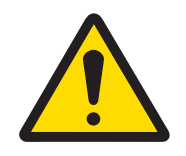

# A AVERTISSEMENT

Le terminal IND500x est livré avec des presse-étoupes pré-montées et homologuées ATEX / IECEx respectivement, ainsi qu'avec des bouchons factices ATEX / IECEx. (L'emplacement X1 est recouvert d'un ruban de protection avant l'expédition, voir section [\[Connexions](#page-264-0)  $\triangleright$  [page 13\]](#page-264-0).)

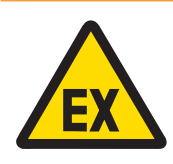

# A AVERTISSEMENT

Lors de l'installation des options sur site, n'utilisez que des flans et des presseétoupes homologués ATEX / IECEx spécifiés par Mettler Toledo et adaptés au terminal IND500x:

- 1 Presse-étoupes Hummel HSK-MF-EMV-Ex 16x1.5 Hummel HSK-M-Ex 16x1.5 Lankelec HSM-Ex-M16x1.5
- 2 Bouchon factice Hummel V-MF-EX M16x1.5 Hummel V-Ms-EX M16x1.5 Lankelec DPMH-EXE-M16x1.5

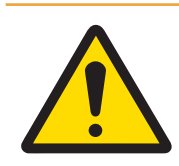

# **AVERTISSEMENT**

Une connexion adéquate du blindage doit être assurée à l'intérieur du presseétoupe, conformément au schéma de commande n° 30595335.

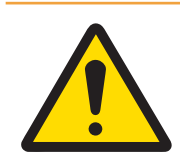

# AVERTISSEMENT

Posez les câbles de façon à ce qu'ils ne bougent pas et soient efficacement protégés contre les dommages.

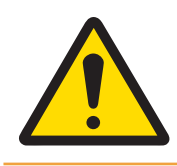

# **AVERTISSEMENT**

Le rayon de courbure doit être supérieur à 5 x le diamètre du câble.

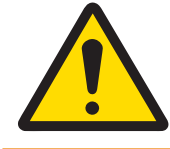

# A AVERTISSEMENT

Veillez à ce que le câble soit équipé d'un dispositif adéquat de détente des contraintes.

Veillez à ce que le câble soit résistant à l'eau et étanche à la poussière :

- 1 Faites passer le câble de dimension adéquate dans le presse-étoupe correspondant avant de brancher les fils. En fonction de la taille du presse-étoupe, des câbles d'un diamètre spécifique doivent être utilisés (voir section [\[Connexions](#page-264-1)  $\triangleright$  [page 13\]\)](#page-264-1). Veuillez noter lors de l'installation de l'option d'interface pour fibre optique, qu'un passe-fil spécial est fourni pour assurer l'étanchéité autour des câbles de fibre optique.
- 2 Lorsque vous effectuez les terminaisons des câbles à l'intérieur du caisson ultra-résistant, vérifiez que la longueur de câble entre le bornier / connecteur et le caisson du terminal est suffisante pour qu'aucune contrainte ne soit exercée sur l'ensemble connecteur lorsque le caisson est en position complètement ouverte.
- 3 Pour les câbles équipés de blindages, vous devez réaliser la terminaison du blindage au niveau du presseétoupe comme indiqué dans la figure suivante. Faites sortir les fils du câble blindé et vérifiez qu'il y a suffisamment de fils pour établir un contact adéquat avec la partie métallique du presse-étoupe. Veuillez noter qu'il est recommandé de ne pas réaliser la terminaison du blindage du câble du terminal IND500x vers le module ACM500 ou ACM200 côté module ACM500 ou ACM200. Le blindage doit rester ouvert côté module ACM500 ou ACM200 du câble.

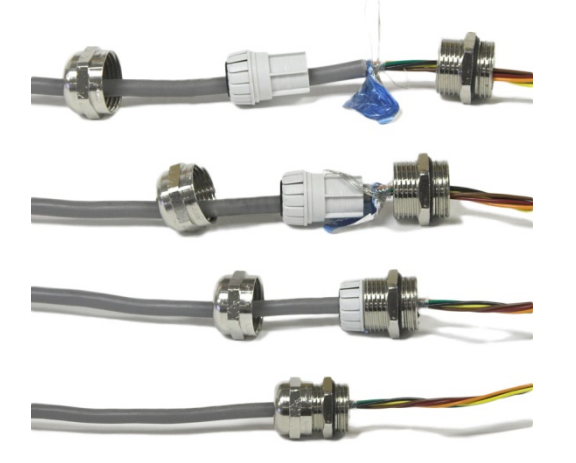

Fig. 14: Terminaison de blindage au niveau des presse-étoupes

- 4 Après avoir procédé aux connexions des câbles comme indiqué à la section suivante, vérifiez que l'écrou autour du presse-étoupe est bien serré (couple compris entre 5 et 6 Nm) pour assurer l'étanchéité autour du câble.
- 5 Si vous n'utilisez pas l'un des trous, bouchez-le en installant un bouchon factice homologué ATEX / IECEx (couple de 2 Nm) ou à l'aide d'un presse-étoupe homologué ATEX / IECEx équipé de la vis de blocage ex. (couple de l'écrou de pression : 4 Nm). En cas de non utilisation du passe-fil spécial fourni pour assurer l'étanchéité autour du câble de fibre optique, remplacez-le par un bouchon factice homologué ATEX / IECEx (couple : 2 Nm).

#### Bouchon factice

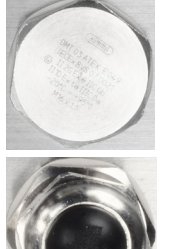

Hummel V-MF-EX M16x1.5 Hummel V-Ms-EX M16x1.5 Lankelec DPMH-EXE-M16x1.5

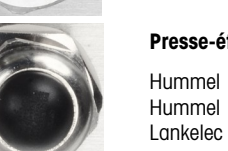

Presse-étoupe avec vis de blocage ex.

Hummel HSK-MF-EMV-Ex 16x1.5 Hummel HSK-M-Ex 16x1.5 Lankelec HSM-Ex-M16x1.5

Fig. 15: Bouchon factice homologué ATEX / IECEx (en haut), presse-étoupe homologué ATEX / IECEx avec vis de blocage ex. (en bas)

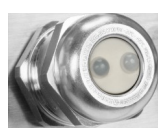

Hummel HSK-M-Multi-Ex nM16x1.5, 2 drill-hole

Fig. 16: Passe-fil spécial fourni pour assurer l'étanchéité autour du câble de fibre optique

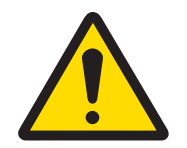

# **AVERTISSEMENT**

Veuillez toujours tenir compte le couple de serrage recommandé pour les presse-étoupes.

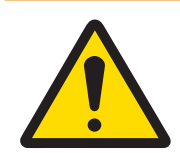

## AVERTISSEMENT

La protection IP65 doit toujours être maintenue. Le personnel d'installation et les clients ne doivent rien faire qui puisse endommager le terminal.

#### Voir aussi à ce sujet

 $\mathcal O$  [Connexions](#page-264-0)  $\blacktriangleright$  [page 13](#page-264-0)

# 2.4.4 Connexions des câbles de la carte mère

<span id="page-274-0"></span>Une fois le caisson ultra-résistant ouvert, les connexions doivent être effectuées au niveau des borniers de la carte mère. Veuillez-vous reporter à la section [\[Carte de circuit imprimé principale](#page-261-0) ▶ [page 10\]](#page-261-0) pour en savoir plus sur la connectivité de la carte mère. La carte mère se trouve sous la cache de protection en plastique et sous un support d'installation. Le cache de protection en plastique doit être retiré pour pouvoir installer toute carte d'option, puis réinstallé avant de fermer le caisson. Le support d'installation sert à installer les cartes d'option. Ne le désinstallez pas à moins que vous deviez réaliser des travaux de maintenance sur la carte mère.

La figure suivante illustre la carte mère à l'intérieur d'un caisson ultra-résistant avec une carte option dédiée à la cellule de pesée analogique.

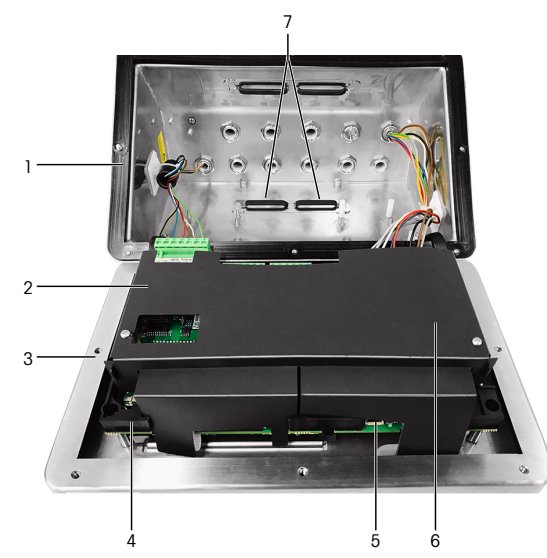

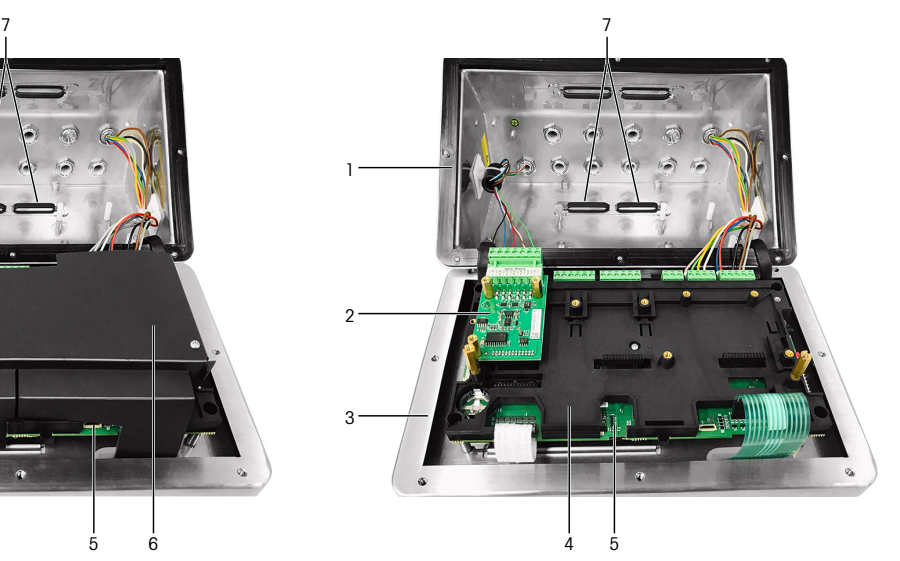

Fig. 17: Carte mère du terminal IND500x avec une interface de cellule de pesée analogique

- 1 Logement arrière  $1$  Dogement arrière
- 2 Interface de cellule de pesée analogique 6 Cache de protection en plastique
- 3 Cache avant 1 2008 2008 2008 7 2008 2010 2010 7 2010 2010 2010 7 2010 2010 2010 7 2010 2010 20
- 4 Support d'installation de la carte mère
- Voir aussi à ce sujet
- <span id="page-274-1"></span> $\mathcal O$  [Carte de circuit imprimé principale](#page-261-0)  $\blacktriangleright$  [page 10](#page-261-0)

### 2.4.5 Connexion du bloc d'alimentation

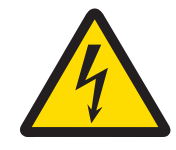

# $\bigwedge$  avertissement

Le raccordement au réseau du bloc d'alimentation doit être effectué par un électricien professionnel agréé par le propriétaire et conformément au schéma de raccordement correspondant, aux instructions d'installation jointes ainsi qu'aux réglementations spécifiques au pays.

Un bloc d'alimentation APS768x est nécessaire pour faire fonctionner le terminal IND500x. Le bloc d'alimentation APS768x comprend un long câble intégral de 5 m (16 ft.) dont la terminaison doit être réalisée au niveau du terminal IND500x. Ce câble est également équipé du presse-étoupe nécessaire pour le terminal IND500x. Si le câble intégral de 5 m (16 ft.) n'est pas assez long pour l'application, il est possible de le remplacer par

un câble plus long. Cette procédure est détaillée dans le manuel d'installation du bloc d'alimentation APS768x.

Avant de réaliser la terminaison du câble, installez le presse-étoupe qui se trouve au niveau de l'extrémité du câble APS768x dans le trou vide identifié dans la section [\[Connexions](#page-264-0)  $\blacktriangleright$  [page 13\]](#page-264-0).

Le bloc d'alimentation APS768x est fourni avec des câbles pré-assemblés, le presse-étoupe ATEX / IECEx présent sur le câble bleu à 9 fils est prévu pour le trou de l'entrée X1 recouverte par un ruban de protection (livré), ou pour celui de l'entrée X5 alternativement (voir section [\[Connexions](#page-264-0)  $\triangleright$  [page 13\]](#page-264-0)). Remplacez le ruban de

protection et utilisez le presse-étoupe ATEX / IECEx (ou le bouchon factice ATEX / IECEx si l'emplacement X5 est utilisé pour l'entrée du câble). Le couple de serrage du presse-étoupe / du bouchon factice de blocage sur le logement est de 2 Nm.

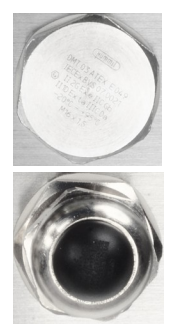

Bouchon factice Hummel V-MF-EX M16x1.5 Hummel V-Ms-EX M16x1.5 Lankelec DPMH-EXE-M16x1.5

#### Presse-étoupe avec vis de blocage ex.

Hummel HSK-MF-EMV-Ex 16x1.5 Hummel HSK-M-Ex 16x1.5 Lankelec HSM-Ex-M16x1.5

Fig. 18: Bouchon factice homologué ATEX / IECEx (en haut), presse-étoupe homologué ATEX / IECEx avec vis de blocage ex. (en bas)

La terminaison des fils du bloc d'alimentation APS768x doit être réalisée au niveau des neuf bornes des ports J4 et J5 de la carte mère du terminal IND500x (également désigné comme blocs de connexion « P »).

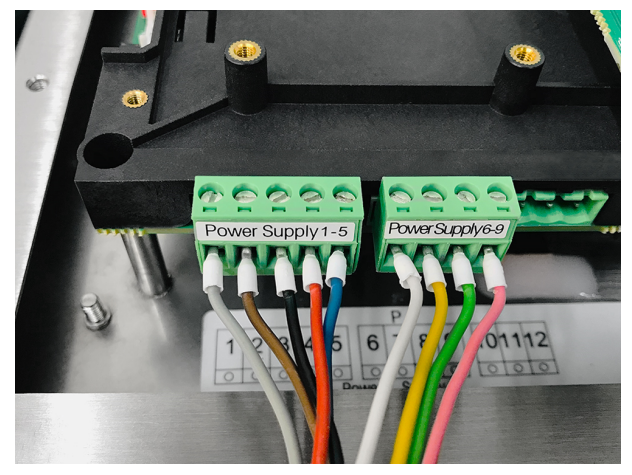

Fig. 19: Terminaison du bloc d'alimentation

La couleur des fils de chacune de ces connexions est indiquée dans le tableau ci-dessous. Les numéros des broches sont indiqués dans la figure ci-dessus.

#### Bornes P1 à P9 sur la carte mère du terminal IND500x

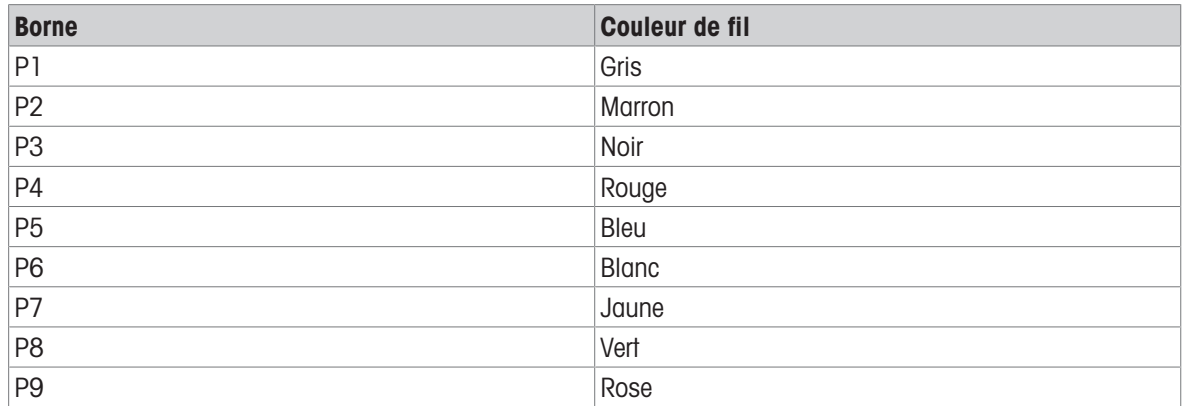

Le bloc d'alimentation APS768x fonctionne avec plusieurs produits METTLER TOLEDO. Le câblage interne du bloc d'alimentation APS768x doit être ajusté en fonction du produit auquel il sera connecté. Le tableau ci-dessous détaille la configuration du câblage du bloc d'alimentation APS768x pour une utilisation du terminal IND500x. Ces informations sont également disponibles sur le schéma de commande n° 30595335 du terminal IND500x.

#### Guide de câblage interne du bloc d'alimentation APS768x pour une utilisation avec le terminal IND500x

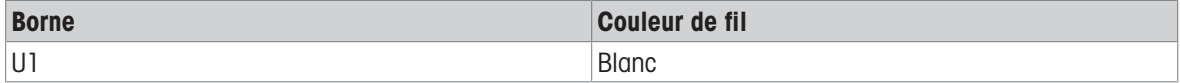

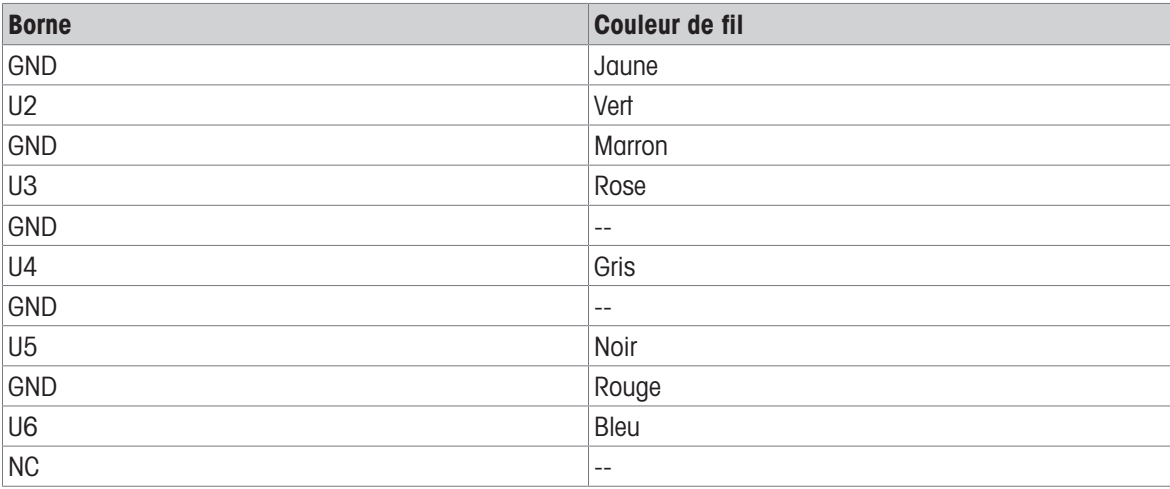

#### Voir aussi à ce sujet

 $\mathcal O$  [Connexions](#page-264-0)  $\blacktriangleright$  [page 13](#page-264-0)

### 2.4.6 Connexion du port série COM1

<span id="page-276-0"></span>Le port COM1 comprend des connexions dédiées à un appareil de série à sécurité intrinsèque. La figure ci-dessous indique quelle borne correspond à quel signal sur le port COM1. La longueur du câble de cette connexion est limitée à 10 m (33 ft.).

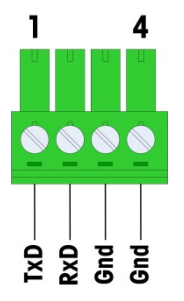

Fig. 20: Port COM1

#### Signaux de port COM1

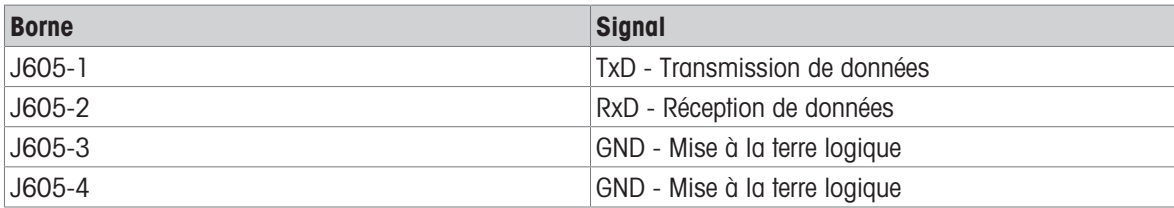

La figure ci-dessous montre un exemple de connexion à un appareil RS-232 dans la zone de sécurité par le biais d'une barrière de diode Zener. Reportez-vous aux valeurs d'homologation d'entité du port COM1 lors de la sélection d'une barrière. Veuillez noter que des joints et autres dispositifs de protection seront également nécessaires pour respecter les codes de câblage de la zone dangereuse.

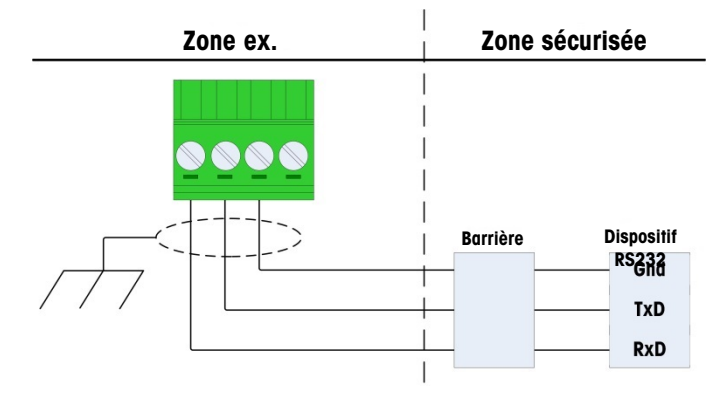

Fig. 21: Exemple de connexion RS-232

Barrière dont le fonctionnement avec le terminal IND500x a été testé et qui a été directement connecté au port COM1 :

MTL7761Pac (homologations FM et ATEX)

# 2.4.7 Connexion d'E/S discrètes (3 entrées / 3 sorties)

<span id="page-278-0"></span>La version standard du terminal IND500x dispose de trois entrées actives et de trois sorties passives. Reportezvous à la section [\[Carte de circuit imprimé principale](#page-261-0)   [page 10\]](#page-261-0) pour connaître l'emplacement de ces entrées et sorties.

La carte mère est équipée d'un bornier à 6 positions qui fournit les connexions aux entrées et d'un bornier à 6 positions qui fournit les connexions aux sorties. Les connexions sont détaillées ci-dessous.

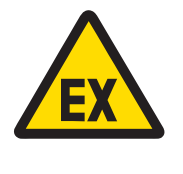

# $\bigwedge$  avertissement

Seules les connexions de câblage sont indiquées ci-dessous et non pas toutes les méthodes de scellement ou autres méthodes de protection requises pour un fonctionnement en toute sécurité. Toutes les installations doivent être conformes au code de câblage local et respecter le concept d'homologation de l'entité.

#### Voir aussi à ce sujet

 $\mathcal O$  [Carte de circuit imprimé principale](#page-261-0)  $\blacktriangleright$  [page 10](#page-261-0)

#### 2.4.7.1 Entrées actives

<span id="page-278-1"></span>L'utilisation de l'option d'E/S discrètes avec des entrées actives permet de connecter des commutateurs ou d'autres dispositifs simples pour déclencher une entrée. La borne fournit la tension à sécurité intrinsèque en interne, ce qui active l'entrée, et aucune tension n'est fournie par le dispositif simple externe.

La tension fournie par la borne des entrées actives étant à sécurité intrinsèque, le dispositif / commutateur simple externe ne doit pas être certifié pour une utilisation dans des circuits à sécurité intrinsèque situés dans des environnements contenant des gaz dangereux.

Directives ATEX pour la connexion aux entrées actives : En tant qu'équipement simple, conformément à la section 5.7 de la norme EN/IEC 60079-11, le dispositif simple externe n'a pas besoin d'être certifié pour une utilisation dans des circuits à sécurité intrinsèque installés dans des environnements contenant des gaz dangereux. Dans les applications de poussières dangereuses, le tableau 1 de la norme EN/IEC 61241-11 doit être pris en compte, par exemple pour le Po certifié = 2,94 mW, la réglementation correspondante doit être appliquée et des dispositifs d'entrée homologués II2D doivent être utilisés.

Directives FM pour la connexion des entrées actives : L'utilisation d'un appareil simple tel que défini dans la section 504.2 du National Electric Code (NFPA 70) est « Un composant électrique ou un ensemble de composants de construction simple avec des paramètres électriques bien définis qui ne génère pas plus de 1,5 volt, 100 milliampères et 25 milliwatts et qui est compatible avec la sécurité intrinsèque du circuit dans lequel il est utilisé ». L'exception de la section 504.4 du NEC stipule que « Les appareils simples, tels que décrits sur le schéma de commande, ne doivent pas être obligatoirement listés ».

La figure suivante montre un exemple de la façon dont réaliser le câblage des entrées actives.

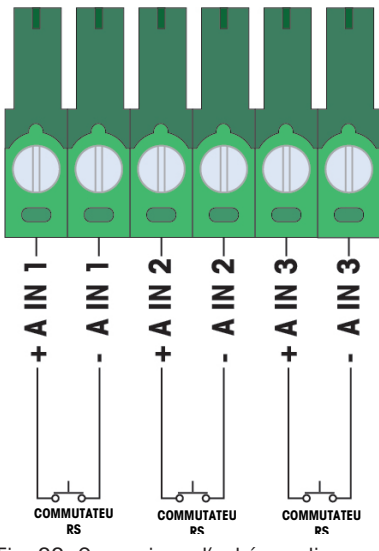

Fig. 22: Connexions d'entrées actives

### 2.4.7.2 Sorties passives

<span id="page-279-0"></span>L'utilisation de l'option d'E/S discrètes avec des sorties passives permet de commander des solénoïdes haute tension ou d'autres équipements d'alimentation dans la zone de sécurité grâce à des dispositifs de protection tels qu'un amplificateur de commutation à sécurité intrinsèque. L'amplificateur de commutation externe isole les lignes jusqu'au terminal afin que leur sécurité intrinsèque soit préservée tout en assurant la commutation d'un courant CA ou d'un courant CC plus élevé. Les valeurs d'entité des amplificateurs doivent être comparées aux paramètres d'entité de la sortie du terminal. La capacité et l'inductance du câble doivent également être incluses.

Dispositifs de deux fabricants dont le bon fonctionnement a été testé pour une utilisation avec le terminal et qui peuvent être directement connectés aux sorties comme indiqué :

- Bartec
	- $-$  17-584D-200D/0000 (2 canaux, 24 V)
	- 17-584D-110D/0000 (1 canaux, 24 V)
	- 17-584D-120D/0000 (1 canaux, 120 V)
- Pepperl & Fuchs
	- $-$  KFA6-SR2-Ex2.W (230 VCA)
	- KFA5-SR2-Ex2.W (115 VCA)
	- $-$  KFD2-SR2-Ex2.W (24 VCC)

La figure ci-dessous montre un exemple de la façon dont réaliser le câblage des sorties passives à l'aide des amplificateurs de commutateur à sécurité intrinsèque.

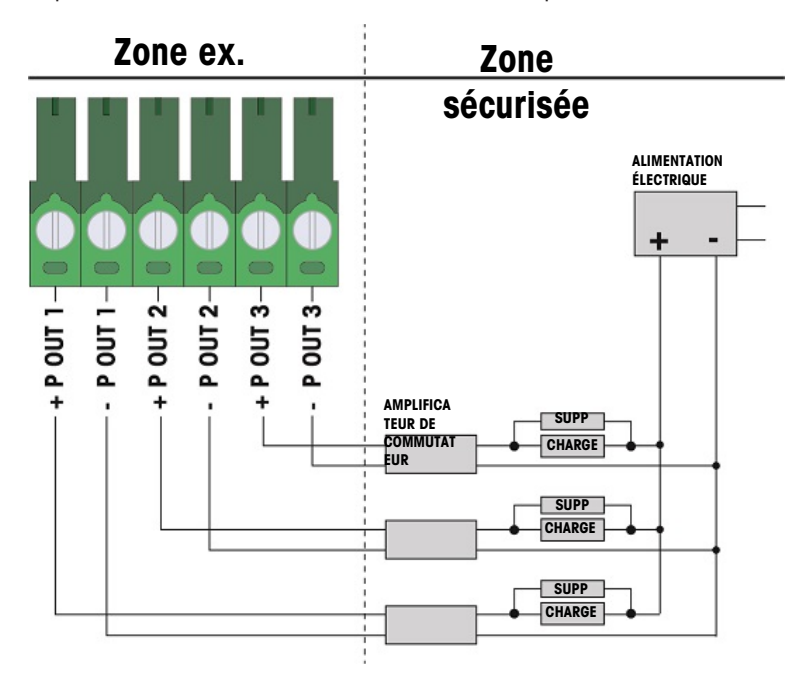

Fig. 23: Connexions des sorties passives

# 2.5 Connexions des câbles pour les options internes

<span id="page-280-0"></span>Options qui sont installées à l'intérieur du terminal IND500x et qui nécessitent un câble externe, dont les suivantes :

- Interface de cellule de pesée analogique
- Interface IDNet haute précision
- Interface SICSpro  $\bullet$
- 5 entrées / 8 sorties discrètes
- Interface de boucle de courant à sécurité intrinsèque
- Interface pour fibre optique
- Sortie analogique 4 20 mA à sécurité intrinsèque

#### 2.5.1 Retrait du cache de protection en plastique

<span id="page-280-1"></span>Après avoir ouvert le caisson et avant d'installer toute carte d'option, retirez d'abord le cache de protection en plastique en dévissant les quatre vis M3 illustrées dans la figure ci-dessous.

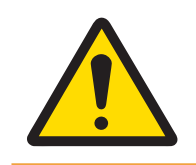

### A AVERTISSEMENT

Pour des raisons de sécurité, le cache de protection doit être réinstallé avant de refermer le caisson.

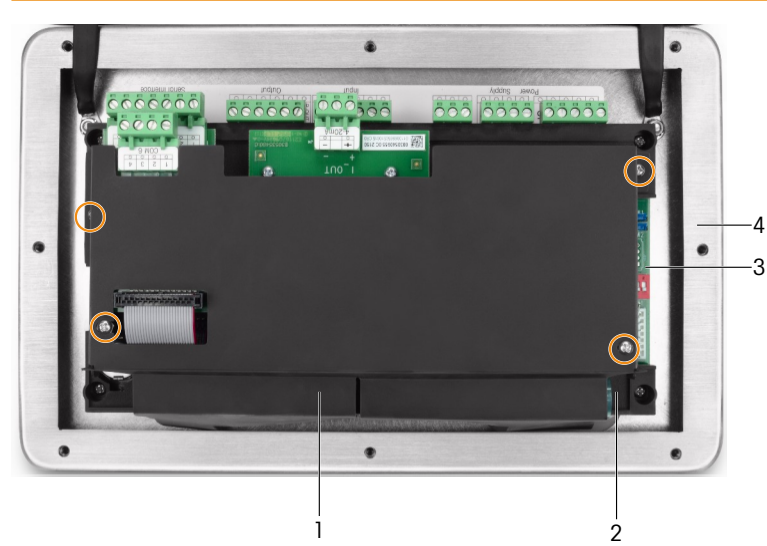

Fig. 24: Cache de protection en plastique à l'intérieur du caisson ultra-résistant

- 1 Cache de protection en plastique 3 Carte mère
- 2 Support d'installation de la carte mère 4 Cache avant du caisson ultra-résistant
- -

### 2.5.2 Interface du capteur analogique

<span id="page-280-2"></span>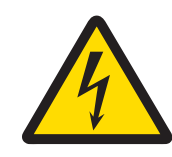

### $\bigwedge$  avertissement

Pour éviter tout dommage sur la carte de circuit imprimé ou la cellule de pesée, mettez le terminal hors tension et patientez au moins 30 secondes avant de connecter ou de déconnecter les harnais.

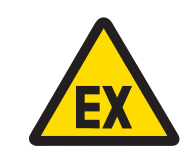

# $\triangle$  avertissement

Les valeurs d'entité du câble de la base de la balance doivent être prises en compte comme facteur de sécurité lors de l'installation.

Lorsque le terminal est utilisé avec une ou plusieurs cellules de pesée analogiques, les connexions des cellules de pesée sont effectuées sur le connecteur situé sur la carte d'option des cellules de pesée analogiques, comme indiqué sur la figure ci-dessous.

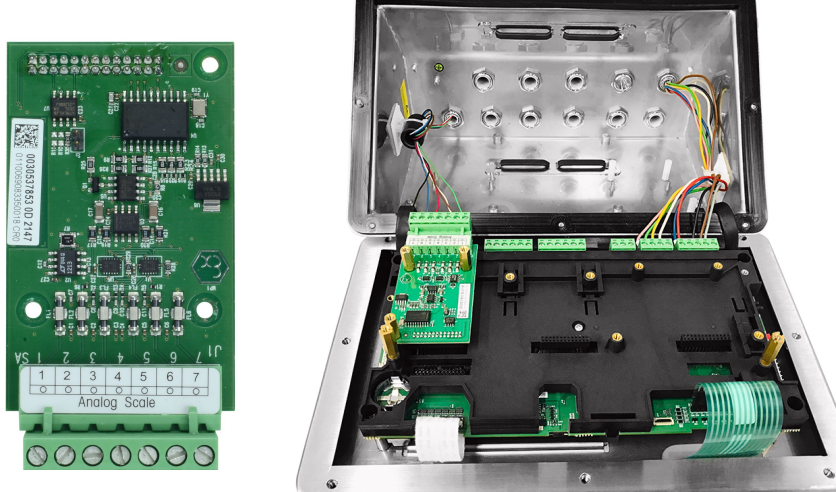

Fig. 25: Interface de balance analogique (à gauche), installée (à droite)

La carte d'option dédiée à la cellule de pesée analogique du terminal est conçue pour alimenter jusqu'à quatre cellules de pesée de 350 ohms (ou d'une résistance minimum d'environ 87 ohms). Pour confirmer que la cellule de pesée est conforme aux limites lors de cette installation, la résistance totale de la balance (TSR) doit être calculée.

Pour calculer la TSR :

 $\label{eq:Ric} \mathcal{R}(k) = \frac{-1 \sin k \ \text{GeV} \ \text{in} \ \text{sub/oh} \ \text{in} \ \text{in} \ \$ 

S'assurer que la TSR du réseau de cellule de pesée à connecter au terminal dispose d'une résistance supérieure à 87 ohms avant de connecter les cellules de pesée. Si la résistance est inférieure à 87 ohms, le terminal ne fonctionnera pas correctement.

De plus, la distance de câble maximum doit être examinée. Le tableau ci-dessous indique les longueurs de câble maximales recommandées en fonction du calibre du câble et du bon fonctionnement du terminal.

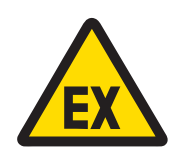

# A AVERTISSEMENT

Les valeurs d'entité du câble de la base de la balance doivent être prises en compte comme facteur de sécurité lors de l'installation. Reportez-vous aux schémas de commande n° 30595335 pour connaître les valeurs d'entité des câbles de la base de la balance.

#### Longueurs maximums recommandées des câbles

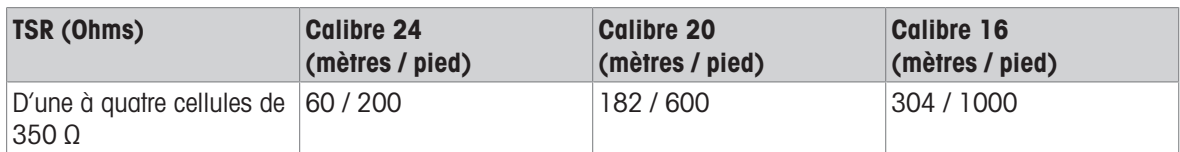

La figure suivante montre la définition des bornes du connecteur J1 du terminal de cellule de pesée analogique. Reportez-vous au manuel de la cellule de pesée collectée pour déterminer son code couleur. Les codes de couleur de certaines plateformes courantes sont présentés dans le tableau ci-dessous.

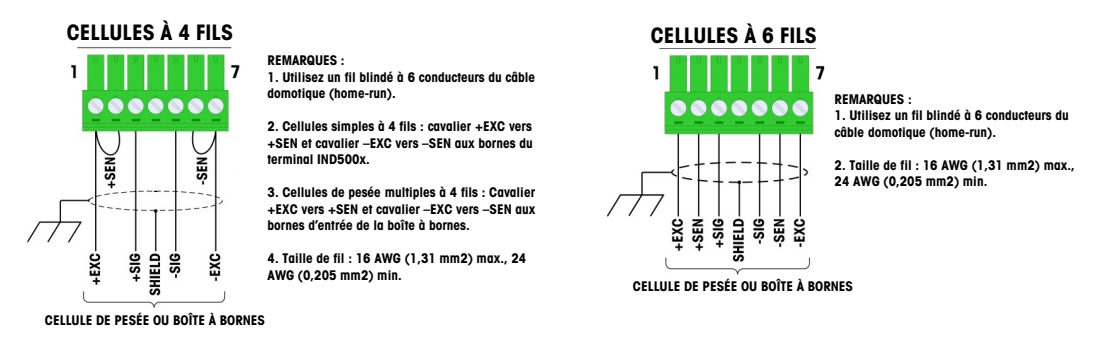

Fig. 26: Connexion de la cellule de pesée

#### Remarque :

- Lorsque vous utilisez des cellules de pesée à 4 fils, des cavaliers doivent être placés entre les bornes +EXC et +SEN et entre les bornes -EXC et -SEN.
- Si une augmentation de la charge entraîne une diminution au niveau de l'affichage du poids, inversez les  $\bullet$ fils de signal (+SIG et -SIG).
- Installez le noyau de ferrite conformément aux instructions à la section [\[Ferrite](#page-270-1)  $\triangleright$  [page 19\]](#page-270-1).
- Préparez une longueur de câble d'environ 28 cm pour entrer dans l'enceinte.

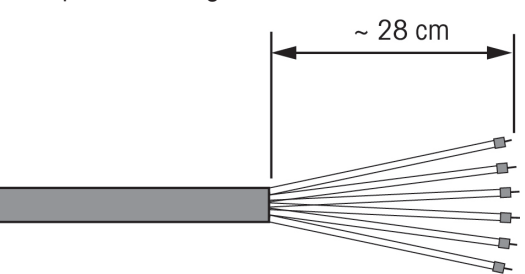

Fig. 27: Longueur de câble entrant dans l'enceinte

#### Voir aussi à ce sujet

<span id="page-282-0"></span> $\mathcal{P}$  [Ferrite](#page-270-1)  $\triangleright$  [page 19](#page-270-1)

### 2.5.3 Interface de balance numérique pour les plateformes de pesage IDNet et SICSpro ou AJB579x-d haute précision

La carte d'option de la balance numérique du terminal fournit une alimentation et une communication à sécurité intrinsèque pour les plateformes IDNet ou SICSpro haute précision, ou boîte à bornes AJB579x-d. Elle prend en charge les bases de balance IDNet K..x-T4 (avec cellule IDNet T-Brick Ex de type T4), les bases de balance SICSPro (par exemple, basées sur la cellule SICSPro de type MPXI) et la plateforme AJB579x-d (homologuée ATEX/IECEx uniquement). La connexion du câble se fait sur les connecteurs J2 de la carte de la balance numérique, comme indiqué dans la figure ci-dessous.

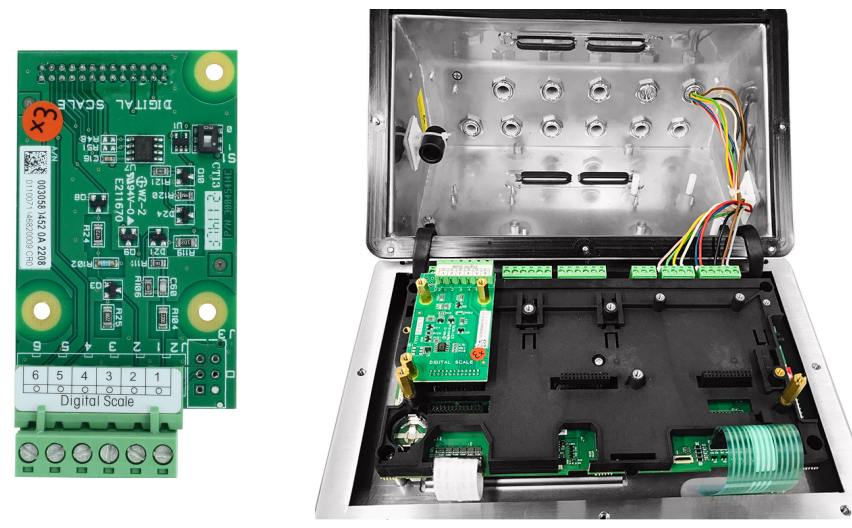

Fig. 28: Carte d'option de balance numérique pour la connexion de balances haute précision IDNet ou SICSpro (gauche), installée (droite)

Les plateformes IDNet ou SICSpro sont fournies avec une longueur discrète de câble à embout ouvert pour la terminaison. Le tableau ci-dessous contient le code couleur des câbles du bornier.

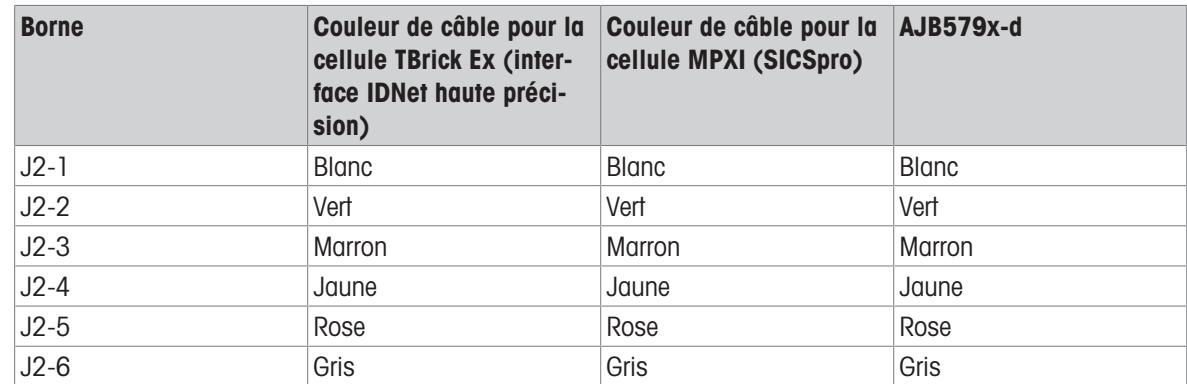

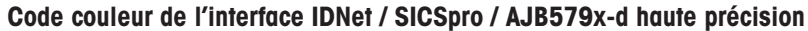

#### Remarque :

Préparez une longueur de câble d'environ 28 cm pour entrer dans le caisson.

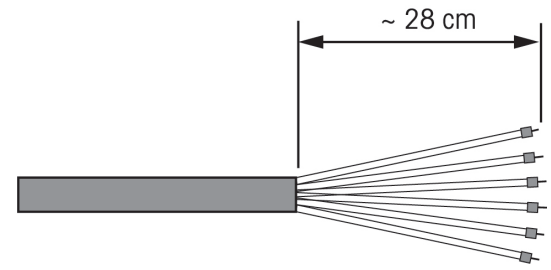

Fig. 29: Longueur de câble entrant dans le caisson

#### Voir aussi à ce sujet

 $\mathcal O$  [Carte de circuit imprimé principale](#page-261-0)  $\blacktriangleright$  [page 10](#page-261-0)

# 2.5.4 Interface d'E/S discrètes (5 entrées / 8 sorties)

<span id="page-284-0"></span>Les options internes d'entrées/sorties discrètes à semi-conducteurs fournissent cinq entrées et huit sorties. 26 broches permettent de connecter la carte mère de l'interface IND500x à la carte d'option d'E/S discrètes. L'option d'E/S discrètes est disponible en trois versions différentes avec différentes combinaisons actives/passives :

- Entrées actives et sorties actives
- Entrées actives et sorties passives
- $\bullet$ Entrées passives et sorties passives

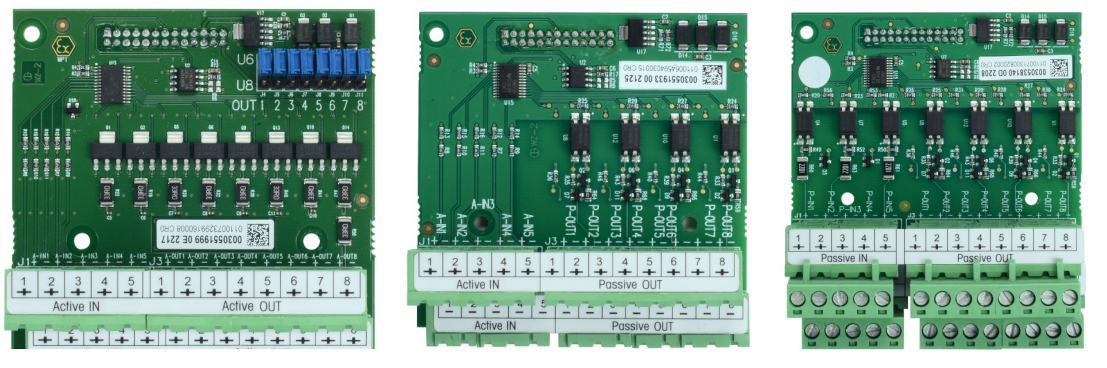

Fig. 30: Entrée active et sortie active (à gauche), entrée active et sortie passive (au milieu), entrée passive et sortie passive (à droite)

L'installation de la carte d'option d'E/S est la même pour toutes les versions et est présentée en détail dans le manuel d'installation fourni avec le kit d'option.

Avant d'installer l'interface d'E/S discrètes dans la Fente 3 (1) du support de la carte mère, assurez-vous que les deux goujons mobiles (2 et 3) sont positionnés sur « E/S », comme indiqué sur la figure ci-dessous.

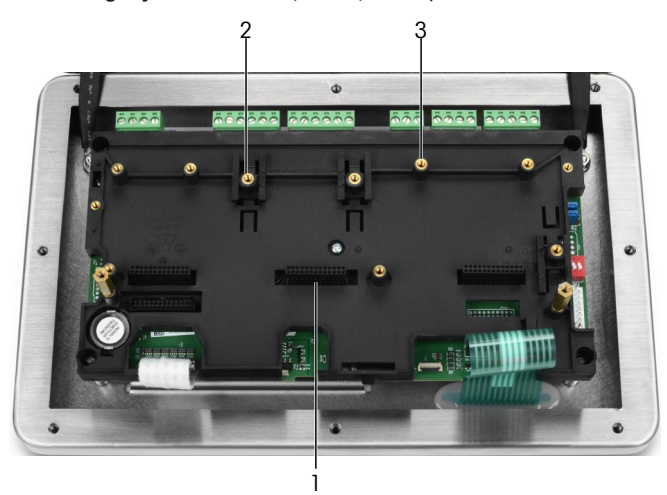

Fig. 31: Goujons mobiles en position « E/S »

Insérez les 26 broches dans la Fente 3 (identifiée dans la section [\[Carte de circuit imprimé principale](#page-261-0)  page 10]), puis fixez-la au support à l'aide des trois vis M3x8.

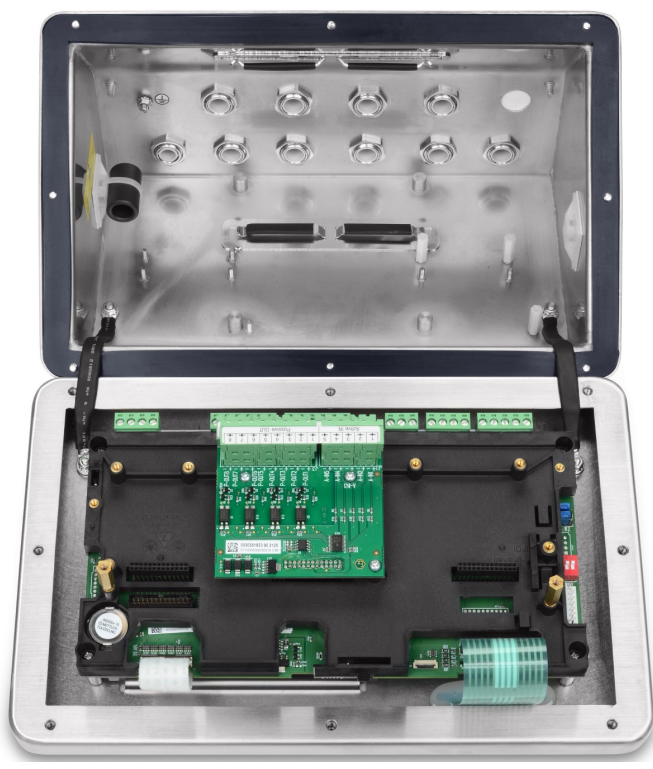

Fig. 32: Interface d'E/S discrètes, installée

La carte d'option est équipée d'un bornier à 5 positions qui fournit les connexions aux entrées et d'un bornier à 4 positions qui fournit les connexions aux sorties. Les connexions sont détaillées ci-dessous.

Pour le câblage interne des brins individuels, respectez les exigences des câbles indiquées sur le schéma de commande n° 30595335 et utilisez les clips pour câble pour le routage (voir section [\[Clips pour câble](#page-270-2) )  [page 19\]](#page-270-2)).

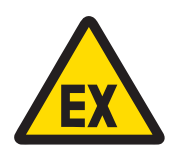

# $\triangle$  avertissement

Seules les connexions de câblage sont indiquées ci-dessous et non pas toutes les méthodes de scellement ou autres méthodes de protection requises pour un fonctionnement en toute sécurité. Toutes les installations doivent être conformes au code de câblage local et respecter le concept d'homologation de l'entité.

#### Voir aussi à ce sujet

- $\mathcal O$  [Carte de circuit imprimé principale](#page-261-0)  $\blacktriangleright$  [page 10](#page-261-0)
- $\oslash$  [Clips pour câble](#page-270-2)  $\triangleright$  [page 19](#page-270-2)

### 2.5.4.1 Entrées actives

<span id="page-285-0"></span>L'utilisation de l'option d'E/S discrètes avec des entrées actives permet de connecter des commutateurs ou d'autres dispositifs simples pour déclencher une entrée. La borne fournit la tension à sécurité intrinsèque en interne, ce qui active l'entrée, et aucune tension n'est fournie par le dispositif simple externe.

La tension fournie par la borne des entrées actives étant à sécurité intrinsèque, le dispositif / commutateur simple externe ne doit pas être certifié pour une utilisation dans des circuits à sécurité intrinsèque situés dans des environnements contenant des gaz dangereux.

Directives ATEX pour la connexion aux entrées actives : En tant qu'équipement simple, conformément à la section 5.7 de la norme EN/IEC 60079-11, le dispositif simple externe n'a pas besoin d'être certifié pour une utilisation dans des circuits à sécurité intrinsèque installés dans des environnements contenant des gaz dangereux. Dans les applications de poussières dangereuses, le tableau 1 de la norme EN/IEC 61241-11 doit être pris en compte, par exemple pour le Po certifié = 2,94 mW, la réglementation correspondante doit être appliquée et des dispositifs d'entrée homologués II2D doivent être utilisés.

Directives FM pour la connexion des entrées actives : L'utilisation d'un appareil simple tel que défini dans la section 504.2 du National Electric Code (NFPA 70) est « Un composant électrique ou un ensemble de composants de construction simple avec des paramètres électriques bien définis qui ne génère pas plus de 1,5 volt, 100 milliampères et 25 milliwatts et qui est compatible avec la sécurité intrinsèque du circuit dans lequel il est utilisé ». L'exception de la section 504.4 du NEC stipule que « Les appareils simples, tels que décrits sur le schéma de commande, ne doivent pas être obligatoirement listés ».

La figure suivante montre un exemple de la façon dont réaliser le câblage des entrées actives.

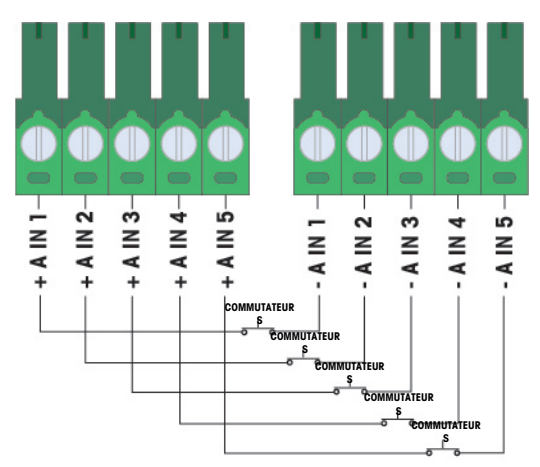

Fig. 33: Connexions d'entrées actives

#### 2.5.4.2 Sortie active

<span id="page-286-0"></span>L'utilisation de l'option d'E/S discrètes avec sorties actives permet de connecter directement des solénoïdes à sécurité intrinsèque de faible puissance ou des vannes piézoélectriques de contrôle des fluides. La borne fournit la tension à sécurité intrinsèque en interne, ce qui active la sortie, et aucune tension externe n'est demandée par dispositif simple externe. L'alimentation électrique de la source est d'environ 12 VCC avec un courant total de 50 mA. Toutes les sorties fonctionnent grâce à cette même source d'alimentation.

L'option de sortie active du terminal IND500x utilisent des résistances série internes pour limiter la puissance des niveaux I.S.. Ces résistances internes ont les effets suivants sur l'option E/S active / active :

- L'augmentation du courant absorbé a un effet inverse sur la tension disponible pour le dispositif de commande.
- La tension baisse en fonction du courant nécessaire pour faire fonctionner le solénoïde.

Les estimations de tension disponible en fonction du courant consommé sont indiquées dans le tableau ci-dessous.

| <b>Puissance absorbée</b> | Tension disponible sur la sortie active |
|---------------------------|-----------------------------------------|
| 0 <sub>mA</sub>           | 12,3 VCC                                |
| 10 mA                     | 11,4 VCC                                |
| 20 mA                     | 10,7 VCC                                |
| 30 mA                     | 10,0 VCC                                |
| 40 mA                     | $9,3$ VCC                               |
| 50 mA                     | 8,6 VCC                                 |

Tensions des sorties actives approximatives disponibles

Les tensions inférieures qui en résultent doivent être prises en compte lors du choix du dispositif de commande. Tenez compte des courants d'appel plus élevés par rapport aux courants de maintien, qui peuvent avoir une influence sur les temps de commutation possibles. Respectez les données techniques et les notes d'application des dispositifs de commande respectifs, fournies par le fabricant. Appareils des fabricants suivants dont le fonctionnement a été testé pour une utilisation avec le terminal IND500x et qui peuvent être directement connectés aux sorties comme indiqué :

Hoerbiger S9 : PS13950646A-00 et S29 : PS13850646A-00 (homologation ATEX uniquement).

La figure ci-dessous montre un exemple de la façon dont réaliser le câblage des sorties actives.

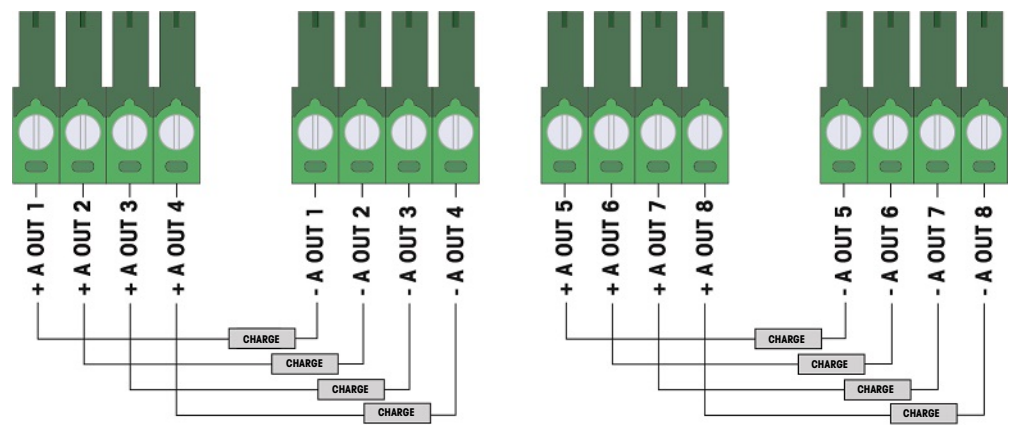

Fig. 34: Connexions des sorties actives

### 2.5.4.3 Entrées passives

<span id="page-287-0"></span>L'utilisation de l'option d'E/S discrètes avec des entrées passives permet de connecter une alimentation externe à sécurité intrinsèque (ou une alimentation standard avec barrières) pour alimenter des commutateurs ou d'autres dispositifs simples afin de déclencher une entrée. La source d'alimentation externe doit répondre aux exigences d'homologation des zones dangereuses et les valeurs d'entité doivent être comparées.

Barrières de deux fabricants dont le bon fonctionnement a été testé pour une utilisation avec le terminal IND500x et qui peuvent être directement connectés aux entrées comme indiqué :

- Pepperl & Fuchs #778
- Bartec 17-584L-0001/0000

La figure ci-dessous montre un exemple de la façon dont réaliser le câblage des entrées passives.

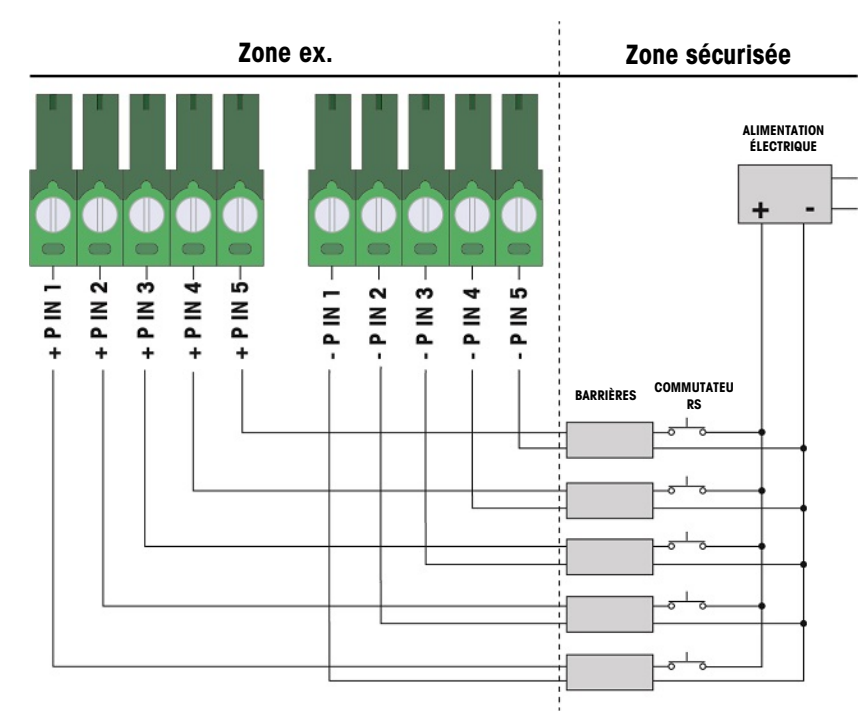

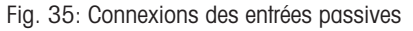

#### 2.5.4.4 Sorties passives

<span id="page-287-1"></span>L'utilisation de l'option d'E/S discrètes avec des sorties passives permet de commander des solénoïdes haute tension ou d'autres équipements d'alimentation dans la zone de sécurité grâce à des dispositifs de protection tels qu'un amplificateur de commutation à sécurité intrinsèque. L'amplificateur de commutation externe isole les lignes jusqu'au terminal afin que leur sécurité intrinsèque soit préservée tout en assurant la commutation d'un courant CA ou d'un courant CC plus élevé. Les valeurs d'entité des amplificateurs doivent être comparées aux paramètres d'entité de la sortie du terminal. La capacité et l'inductance du câble doivent également être incluses.
Dispositifs de deux fabricants dont le bon fonctionnement a été testé pour une utilisation avec le terminal et qui peuvent être directement connectés aux sorties comme indiqué :

- Bartec
	- 17-584D-200D/0000 (2 canaux, 24 V)
	- 17-584D-110D/0000 (1 canaux, 24 V)
	- 17-584D-120D/0000 (1 canaux, 120 V)
- Pepperl & Fuchs
	- $-$  KFA6-SR2-Ex2.W (230 VCA)
	- KFA5-SR2-Ex2.W (115 VCA)
	- $-$  KFD2-SR2-Ex2.W (24 VCC)

La figure ci-dessous montre un exemple de la façon dont réaliser le câblage des sorties passives à l'aide des amplificateurs de commutateur à sécurité intrinsèque.

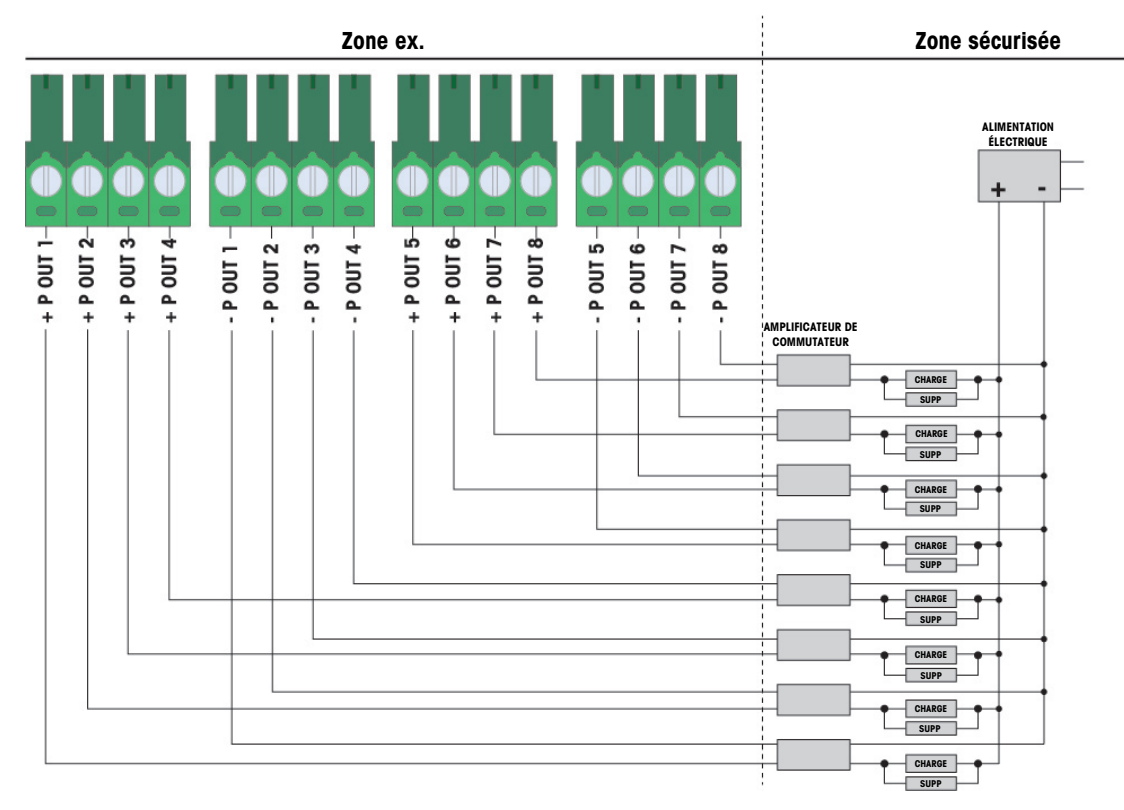

Fig. 36: Connexions des sorties passives

### 2.5.5 Interface de port série COM6

Le port COM6 comprend des connexions dédiées à un appareil de série à sécurité intrinsèque. La figure ci-dessous indique quelle borne correspond à quel signal sur le port COM6. La longueur du câble de cette connexion est limitée à 10 m (33 ft.).

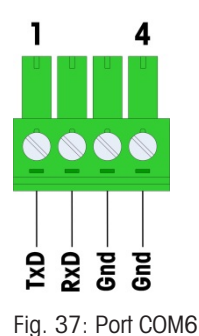

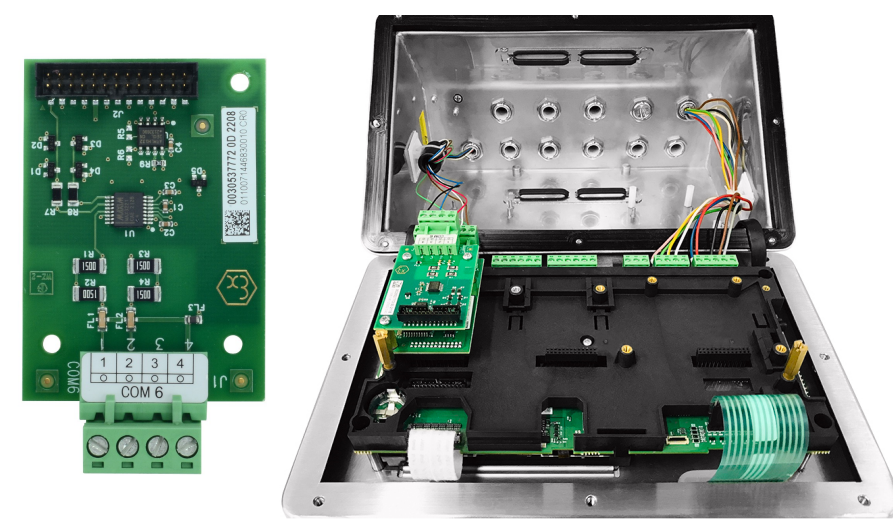

Fig. 38: Interface de port série COM6 (à gauche), installée au-dessus de l'interface de cellule de pesée analogique (à droite)

#### Signaux de port COM6

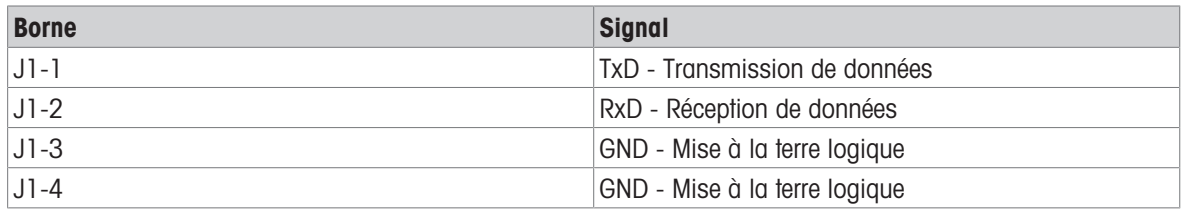

La figure ci-dessous montre un exemple de connexion à un appareil RS-232 dans la zone de sécurité par le biais d'une barrière de diode Zener.

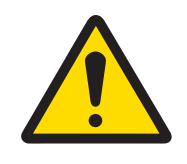

### AVERTISSEMENT

Reportez-vous aux valeurs d'homologation d'entité du port COM6 lors de la sélection d'un barrière. Veuillez noter que des joints et autres dispositifs de protection seront également nécessaires pour respecter les codes de câblage de la zone dangereuse.

| Zone ex. | Zone sécurisée                                                            |  |  |
|----------|---------------------------------------------------------------------------|--|--|
|          | <b>Dispositif</b><br><b>Barrière</b><br>RS232<br><b>TxD</b><br><b>RxD</b> |  |  |

Fig. 39: Exemple de connexion RS-232

Barrière dont le bon fonctionnement avec le terminal IND500x a été testé et qui a été directement connectée au port COM6 :

MTL7761Pac (homologations FM et ATEX)

#### 2.5.6 Interface de boucle de courant active à sécurité intrinsèque

Il existe une carte d'interface de boucle de courant active à sécurité intrinsèque en option qui permet la communication avec un module ACM200 ou un module ACM500 dans une zone de sécurité, ou un terminal IND256x (ou terminal similaire, voir le schéma de commande n° 30595335) comme un écran distant dans la zone dangereuse. Cette option peut être commandée déjà installée dans le terminal en usine ou est disponible sous forme d'un kit qui peut être installé sur site. Le kit est livré avec un manuel indiquant la procédure d'installation de l'option dans le terminal comme indiqué dans la figure suivante.

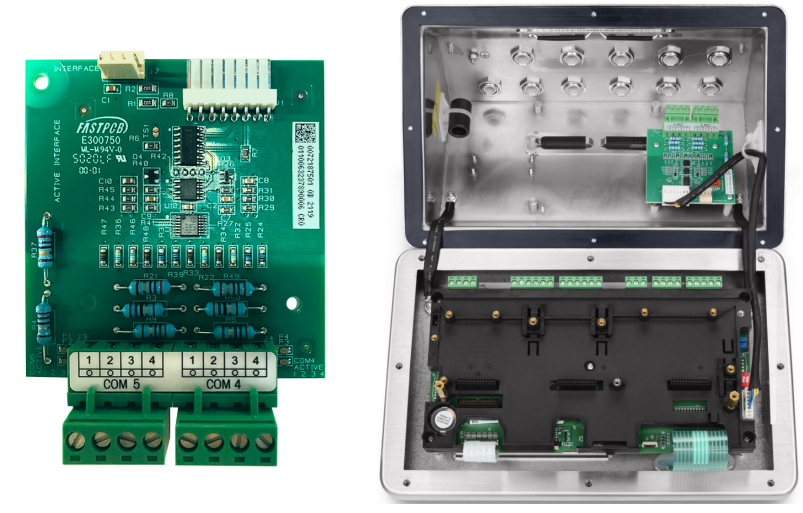

Fig. 40: Interface de boucle de courant active (à gauche) à sécurité intrinsèque, installée (à droite)

La carte d'interface fournit deux circuits pour la communication avec le module ACM500 ou un seul canal vers le module ACM200 ou le terminal IND256x (ou terminal similaire, voir le schéma de commande n° 30595335). En cas de connexion à un module ACM500, selon les options utilisées dans le module ACM500, il peut ne pas être nécessaire de fournir des connexions aux deux circuits. Reportez-vous au tableau ci-dessous pour déterminer si les circuits COM4 et COM5 doivent être connectés.

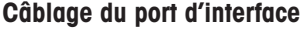

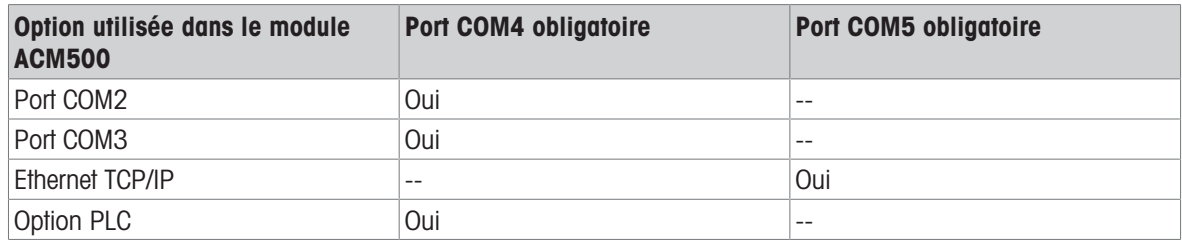

Chaque I.S. Le câble de ligne de commande d'interface utilisé doit contenir deux conducteurs à paire torsadée et chaque conducteur doit être d'au moins 0,5 mm<sup>2</sup> (20 GA ou 0,032 AWG). Un câble distinct est nécessaire pour chaque port COM utilisé. Les câbles de connexion de ligne de commande sont proposés en plusieurs tailles par METTLER TOLEDO. Veuillez consulter les pages des tarifs et les catalogues appropriés pour connaître les tailles et les numéros de pièces disponibles.

Ces consignes indiquent la façon dont connecter l'extrémité du terminal du câble d'interface à sécurité intrinsèque. Reportez-vous au manuel d'installation de l'autre appareil utilisé pour en savoir plus sur la façon de connecter l'extrémité opposée du câble. Selon le pays d'installation, une protection spéciale des câbles, telle qu'un coupe-feu antidéflagrant pour conduit, peut être requise. Reportez-vous au schéma de commande, aux certificats d'homologation et aux réglementations locales pour déterminer ce qui est nécessaire.

- 1 Vérifiez que le terminal est hors tension.
- 2 Sur le caisson ultra-résistant, faites passer les câbles dans le presse-étoupe adéquat (identifié dans la sec-tion [\[Connexions](#page-264-0)  $\blacktriangleright$  [page 13\]](#page-264-0)) jusqu'à ce que les câbles atteignent la carte d'interface série I.S. (environ 90 mm – 3.5 in.). Le câble COM5 doit entrer par le presse-étoupe le plus proche du coin du caisson, et le câble COM4 doit entrer par le presse-étoupe à côté du presse-étoupe COM5. Veillez à ce que les fils internes restent aussi courts que possible et assurez-vous qu'ils n'entrent pas en contact avec d'autres fils. Vous trouverez quelques schémas de câblage typiques dans les sections [\[Interface de boucle de courant](#page-291-0) [active à sécurité intrinsèque](#page-291-0) ▶ [page 40\],](#page-291-0) [\[Interface de boucle de courant active à sécurité intrinsèque](#page-291-1) ▶  [page 40\]](#page-291-1) et [\[Interface de boucle de courant active à sécurité intrinsèque](#page-291-2)   [page 40\]](#page-291-2) ci-dessous.
- 3 Sur le terminal à caisson ultra-résistant, une fois que tous les câbles ont été connectés, serrez les écrous de compression sur les presse-étoupes pour fixer les câbles.

<span id="page-291-0"></span>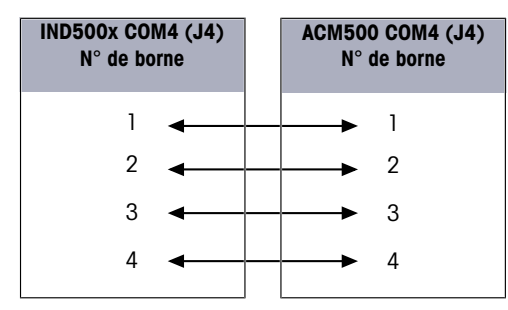

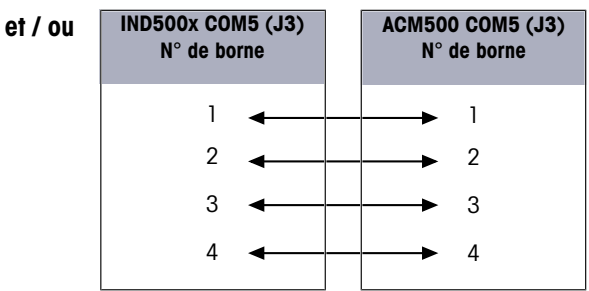

Fig. 41: Câblage vers le module ACM500

<span id="page-291-1"></span>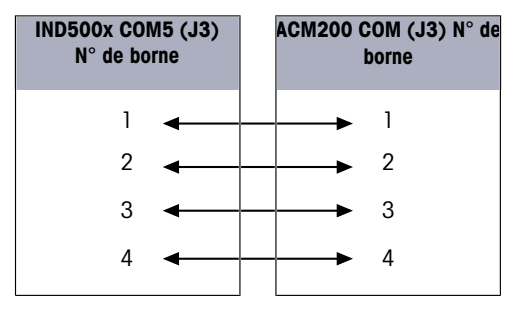

Fig. 42: Câblage vers le module ACM200

<span id="page-291-2"></span>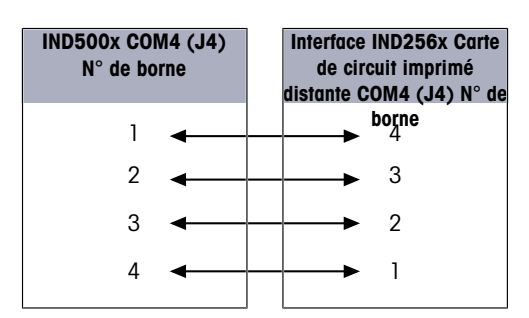

Fig. 43: Câblage vers le terminal IND256x utilisé en tant qu'écran distant

### Voir aussi à ce sujet

- $\mathcal O$  [Connexions](#page-264-0)  $\blacktriangleright$  [page 13](#page-264-0)
- $\mathcal O$  [Interface de boucle de courant active à sécurité intrinsèque](#page-291-0)  $\blacktriangleright$  [page 40](#page-291-0)
- $\mathcal O$  [Interface de boucle de courant active à sécurité intrinsèque](#page-291-1)  $\blacktriangleright$  [page 40](#page-291-1)
- $\mathcal O$  [Interface de boucle de courant active à sécurité intrinsèque](#page-291-2)  $\blacktriangleright$  [page 40](#page-291-2)

### 2.5.7 Interface pour fibre optique

Une carte d'interface pour fibre optique en option permet de communiquer avec un module ACM500, un convertisseur à fibre optique à double canal situé dans une zone saine, ou avec un terminal IND500x ou dispositif similaire utilisé comme écran distant dans la zone dangereuse ou la zone de sécurité. L'option d'interface pour fibre optique peut être commandée déjà installée dans le terminal en usine ou est disponible sous forme d'un kit qui peut être installé sur site. Le kit est livré avec un manuel indiquant la procédure d'installation de l'option dans le terminal comme indiqué sur la figure ci-dessous.

La carte d'interface fournit deux circuits dédiés pour la communication avec le module ACM500 ou les deux circuits peuvent être utilisés pour communiquer avec le convertisseur à fibre optique à double canal comme deux ports indépendants.

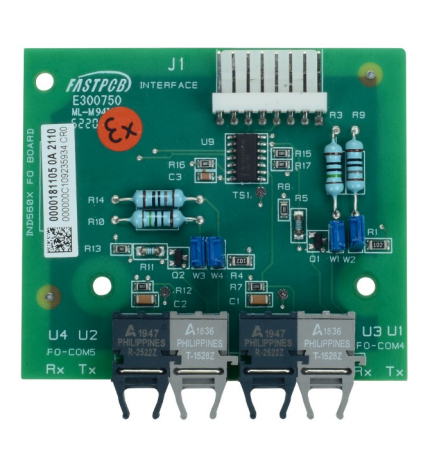

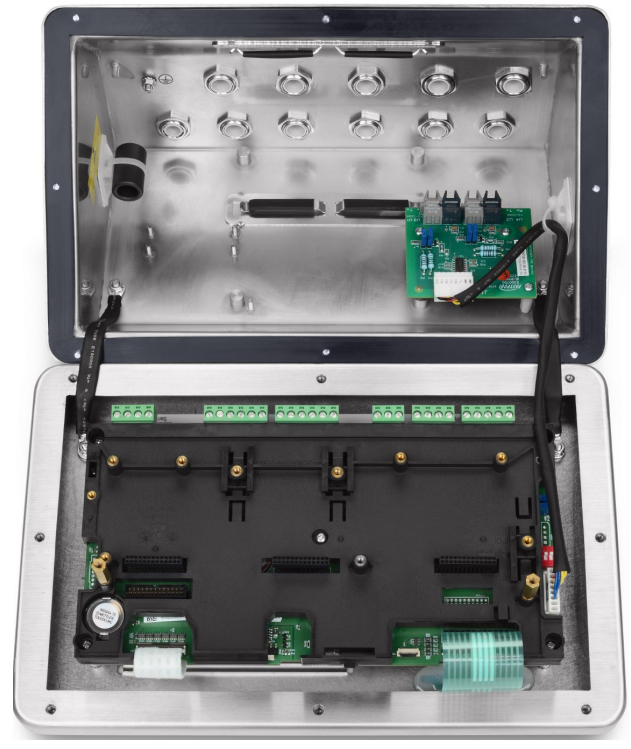

Fig. 44: Interface pour fibre optique (à gauche), installée (à droite)

Lors de la connexion d'un module ACM500, le nombre de canaux de communication requis dépend des options qui seront utilisées dans le module ACM500. Il n'est pas toujours nécessaire de prévoir des connexions pour les deux circuits. Reportez-vous au tableau ci-dessous pour déterminer si les circuits COM4 et COM5 doivent être connectés. Deux câbles de fibre optique sont nécessaires pour une communication bidirectionnelle sur chaque port. Si vous devez utiliser les ports COM4 et COM5 de façon bidirectionnelle, vous devez installer quatre longueurs de câble.

#### Câblage du port d'interface

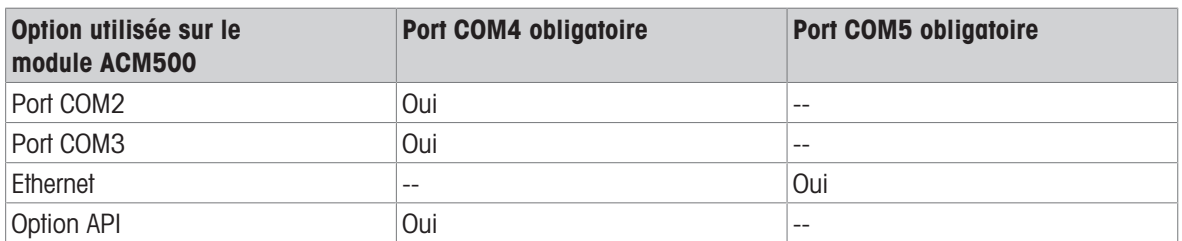

Le terminal IND500x ne comprend pas automatiquement les câbles de fibre optique lorsque l'interface pour fibre optique est installée en usine. Des câbles de fibre optique à gaine dure en silice et à âme en plastique sont disponibles auprès de METTLER TOLEDO.

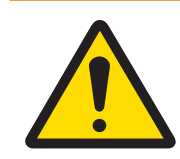

### AVERTISSEMENT

Lorsque vous utilisez un câble de fibre optique, veillez à ne pas trop plier le câble, sous peine de l'endommager définitivement.

### 2.5.7.1 Réglages des cavaliers de l'interface pour fibre optique

Deux jeux de blocs de cavaliers sont disponibles pour définir le gain du port COM4 et du port COM5 de la carte pour fibre optique :

- Les blocs de cavaliers W1 et W2 définissent le gain du port COM4.
- Les blocs de cavaliers W3 et W4 définissent le gain du port COM5.

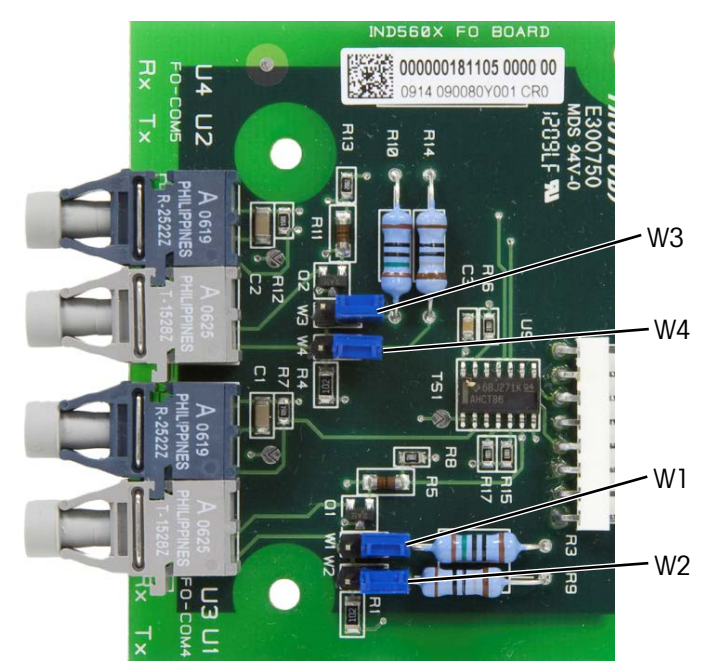

Fig. 45: Cavaliers de carte de fibre optique du terminal IND500x

Le tableau ci-dessous indique le réglage des cavaliers pour chacune des quatre options de gain de la fibre optique. Si l'intensité du signal est insuffisante, ajustez les cavaliers pour augmenter le gain jusqu'à ce que la communication soit fiable.

| Gain                           | <b>W1/W3</b> | W2 / W4 | <b>Position du cavalier</b> |
|--------------------------------|--------------|---------|-----------------------------|
| Le plus faible (par<br>défaut) | Ouvert       | Ouvert  | ≦<br>$\sum$                 |
|                                |              |         | <b>M2/W4</b>                |
| Plus faible / Moyen            | Ouvert       | Fermé   | $\leq$<br>$\sum$            |
|                                |              |         | $\mathbb{Z}$<br>M4          |
| Plus important / Moyen         | Fermé        | Ouvert  | ≦<br><b>K3</b>              |
|                                |              |         | <b>M2/W4</b>                |

Options de gain de carte de fibre optique

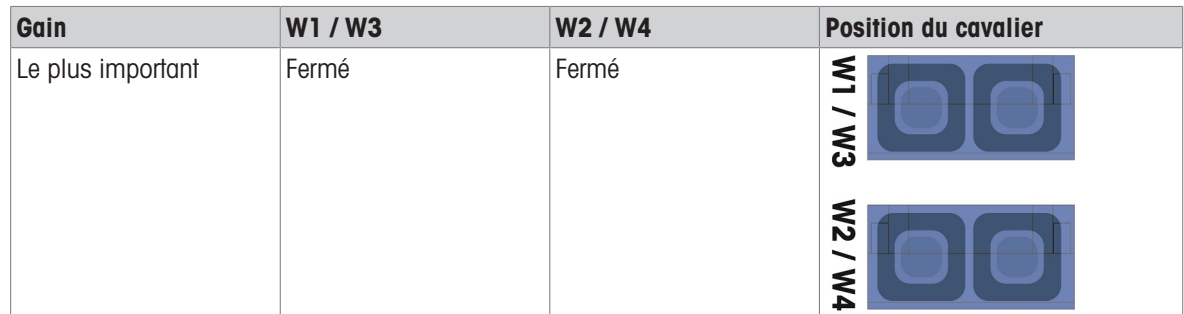

#### 2.5.7.2 Câble de fibre optique à âme en plastique

Pour les très courtes distances jusqu'à 40 m (130 ft), un câble de fibre optique à âme en plastique est disponible. Ce câble est disponible avec des connecteurs déjà installés à chaque extrémité ou est disponible en vrac et un kit de terminaison peut être utilisé pour la connexion sur site. Veuillez-vous reporter aux pages des tarifs et aux catalogues appropriés pour connaître les longueurs et les références disponibles.

#### 2.5.7.3 Câble de fibre optique à âme en verre

Les longueurs de câble supérieures à 40 m nécessitent l'utilisation d'un câble à âme en silice (verre) à gaine dure. Ce câble nécessite des outils spéciaux pour installer correctement les connecteurs. Il n'est donc pas recommandé d'installer le câble sur site.

Si nécessaire, les câbles peuvent être couplés à l'aide d'un coupleur optique spécial, mais la perte de signal du coupleur est équivalente à 150 m (500 ft) de câble. Lorsqu'un coupleur est utilisé, la distance utilisable est réduite à 150 m (500 ft).

#### 2.5.7.4 Connexions de l'interface pour fibre optique

Les consignes suivantes détaillent les connexions des câbles de fibre optique sur le terminal. Reportez-vous au manuel technique de l'autre dispositif connecté pour en savoir plus sur la façon de connecter les autres extrémités des câbles.

- 1 Vérifiez que le terminal est hors tension.
- 2 Pour le caisson ultra-résistant, faites passer les embouts des câbles de fibre optique dans la bague fendue du presse-étoupe adéquat (identifié dans la section [\[Carte de circuit imprimé principale](#page-261-0)   [page 10\]\)](#page-261-0) jusqu'à ce que le câble atteigne la carte d'interface pour fibre optique - environ 90 mm (3.5 in.). Les câbles COM5 doivent entrer par le presse-étoupe le plus proche du coin du caisson et les câbles COM4 doit entrer par le presse-étoupe à côté du presse-étoupe COM5.

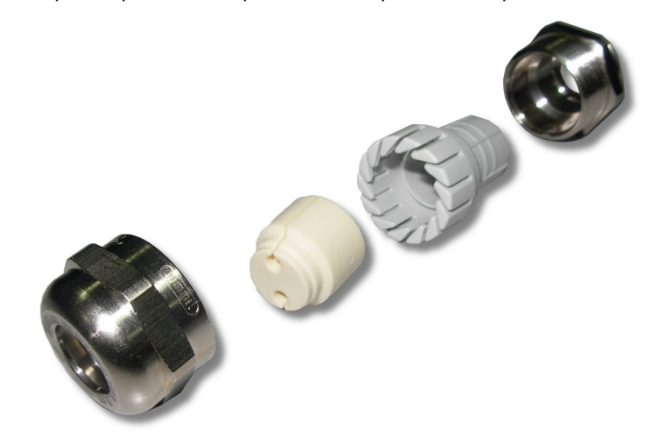

Fig. 46: Passe-fil pour câbles de fibre optique

- 3 Vérifiez que le câble de fibre optique n'est pas courbé sur un rayon de moins de 15 mm (0.59 inch). Tout nœud sur le câble de fibre optique l'endommagera et le câble devra être remplacé. Enroulez avec soin tout excédent de câble en faisant de grandes boucles près du terminal IND500x ou autre dispositif et fixez-le afin qu'il ne soit pas endommagé.
- 4 Lors de l'installation d'un câble de fibre optique, les connecteurs à l'extrémité du câble doivent être introduits dans l'émetteur ou le récepteur de la carte d'interface. Saisissez uniquement le connecteur (pas le câble) lorsque vous l'insérez ou le retirez. Une légère pression suffit. Vous trouverez quelques schémas de câblages typiques sur les schéma de commande n° 30595335.

5 Sur le terminal à caisson ultra-résistant, une fois que tous les câbles de fibre optique ont été connectés, serrez les écrous de compression sur la partie extérieure des presse-étoupes du caisson ultra-résistant pour fixer les câbles de fibre optique.

#### Voir aussi à ce sujet

 $\mathcal O$  [Carte de circuit imprimé principale](#page-261-0)  $\blacktriangleright$  [page 10](#page-261-0)

#### 2.5.8 Sortie analogique 4 - 20 mA à sécurité intrinsèque

La carte de communication analogique 4 - 20 mA à sécurité intrinsèque en option se connecte dans la Fente 3 ou dans la Fente 4 (voir section [\[Carte de circuit imprimé principale](#page-261-0)   [page 10\]](#page-261-0) pour connaître l'emplacement de ces fentes) de la carte mère de terminal IND500x. Elle fournit un signal analogique à sécurité intrinsèque de 4 à 20 mA, proportionnel au poids appliqué sur la balance ou au taux de changement du poids sur la balance. La longueur maximale du câble dédié à la connexion de la sortie analogique est de 300 m / 980 ft. Le câble utilisé pour le signal de sortie analogique doit être blindé.

- L'interface 4 20 mA ne peut pas fonctionner en même temps avec l'interface Profinet.
- L'interface 4 20 mA ne peut pas fonctionner avec une seconde interface 4 20mA, ni avec une sortie numérique active.
- Pour la connexion de l'interface 4 20 mA dans la Fente 3 et dans la Fente 4, reportez-vous au tableau suivant :

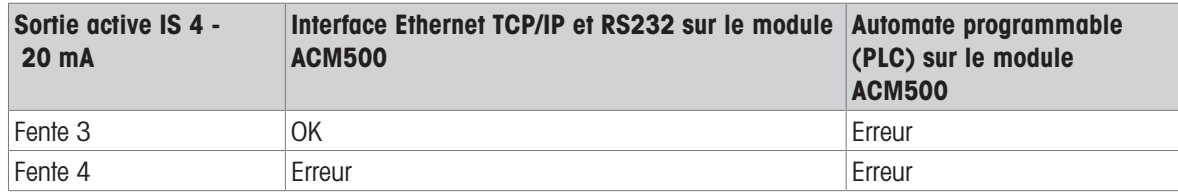

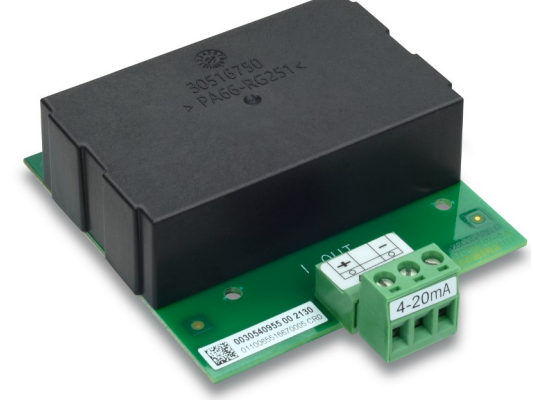

Fig. 47: Interface de sortie analogique 4 - 20 mA à sécurité intrinsèque

Avant d'installer l'interface 4 - 20 mA sur la carte mère, vérifiez que le ou les goujons mobiles sont positionnés sur « 4 - 20 mA ». Si la carte d'option doit être installée dans la Fente 3 (1), positionnez les goujons mobiles (2 et 3) sur « 4 - 20 mA » ; si elle doit être installée dans la Fente 4 (5), positionnez le goujon mobile (4) sur « 4 - 20 mA ».

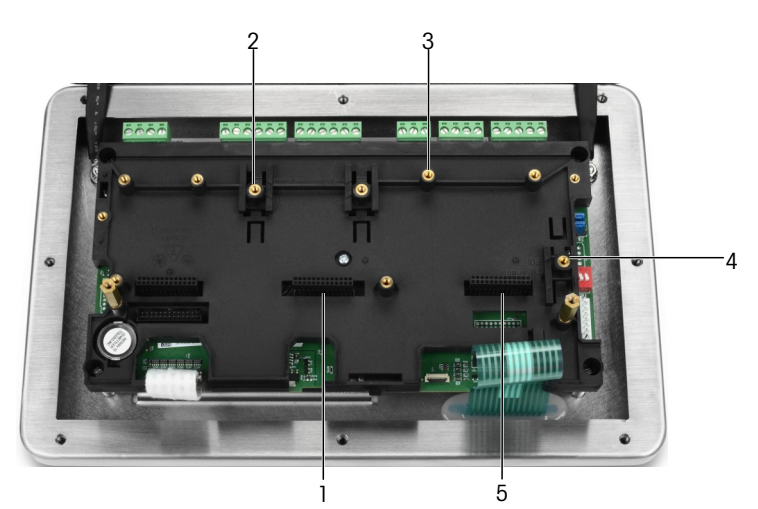

Fig. 48: Positionnez le ou les goujons mobiles sur « 4 - 20 mA »

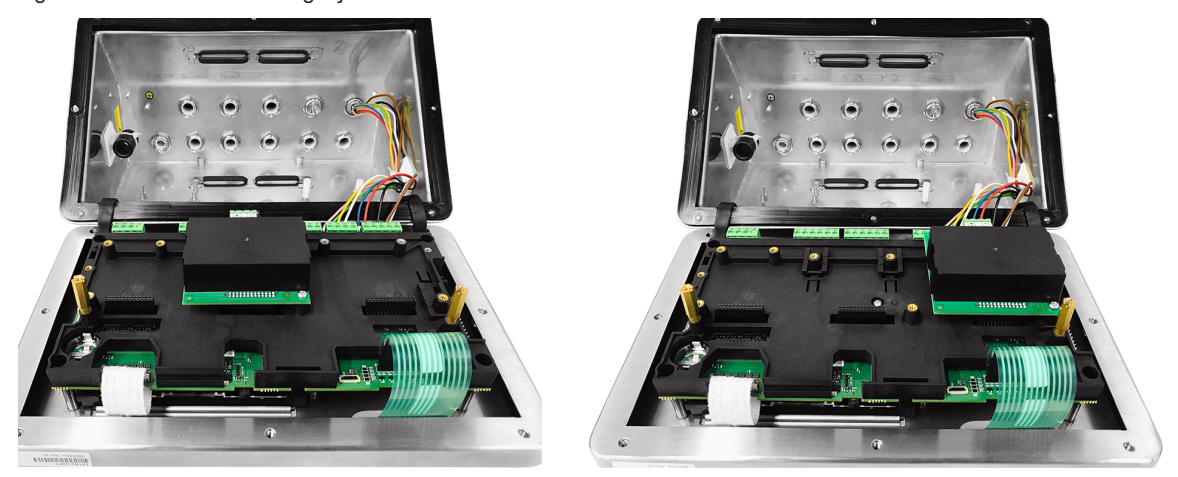

Fig. 49: Interface analogique 4 - 20 mA à sécurité intrinsèque installée dans la Fente 3 (à gauche) ou dans la Fente 4 (à droite)

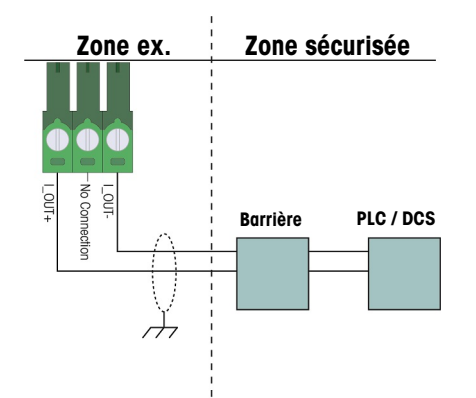

Fig. 50: Câblage de la sortie analogique

La barrière analogique isolée KFD2-STC5-EX1 fabriquée par P&F (certificat numéro : IECEx BAS 04.0016X ; BAS 99 ATEX 7060X ; UL E106378) a été vérifiée et peut être connectée directement avec l'option analogique 4-20 mA à sécurité intrinsèque IND500x puis connectée à un système PLC ou DCS dans la zone sécurisée.

#### Voir aussi à ce sujet

 $\mathcal O$  [Carte de circuit imprimé principale](#page-261-0)  $\blacktriangleright$  [page 10](#page-261-0)

### 2.5.9 Connexions des câbles des options ACM500

Exemples d'options disponibles pour le terminal IND500x installées à l'intérieur du module ACM500 dans la zone de sécurité et nécessitant des connexions externes :

- Interface pour fibre optique
- Interface de boucle de courant à sécurité intrinsèque
- Ethernet / IP
- Modbus TCP
- Ethernet / COM2 / COM3

• PROFIBUS DP

ProfiNet

- 
- Sorties analogiques

Les connexions de chacune de ces options sont détaillées dans le manuel technique et le manuel d'installation du module ACM500. Reportez-vous à ces manuels pour en savoir plus sur la façon dont connecter les options.

### 2.5.10 Réinstallation du cache de protection en plastique

Avant de fermer le caisson, réinstallez le cache de protection en plastique à l'aide des quatre vis M3 (voir sec-tion [\[Retrait du cache de protection en plastique](#page-280-0)  $\blacktriangleright$  [page 29\]](#page-280-0)), couple de serrage : 0,55 Nm. Insérez les bords du cache de protection dans le support d'installation, comme indiqué dans la figure ci-dessous.

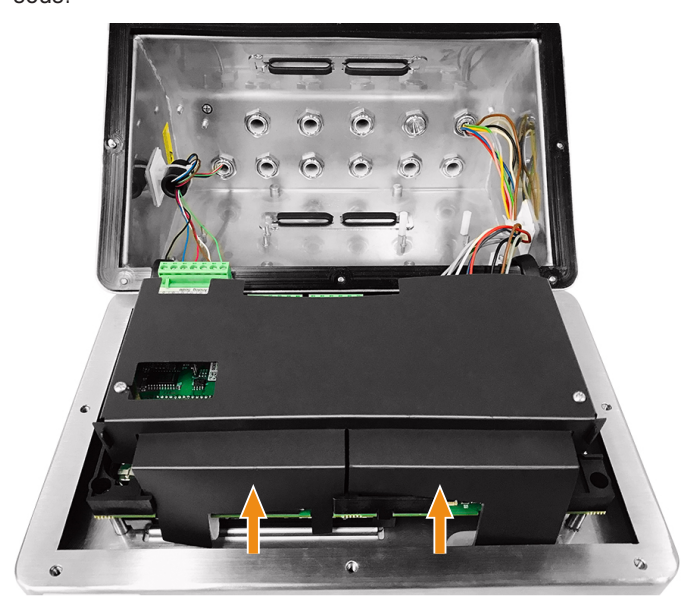

Fig. 51: Réinstallez le cache de protection en plastique

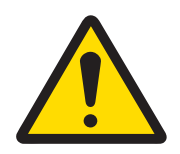

#### $\triangle$  avertissement

Pour des raisons de sécurité, le cache de protection doit être réinstallé avant de refermer le caisson.

### 2.6 Liaison équipotentielle (EB)

La liaison équipotentielle doit être installée par un électricien agréé par le propriétaire. METTLER TOLEDO Service n'assure qu'une fonction de surveillance et de consultation pour cette procédure.

Connectez la liaison équipotentielle à tous les dispositifs (bloc d'alimentation, terminal de pesage, convertisseur d'interface et plateforme de pesage) conformément au schéma du terminal et à toutes les règles et normes spécifiques du pays.

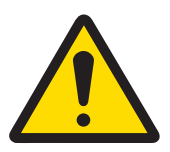

### AVERTISSEMENT

Conformément au document Connexion d'une liaison équipotentielle conformément à la réglementation spécifique du pays du CENELEC et au document Connexion d'une liaison équipotentielle conformément à la norme ANSI / NFPA 70, Article 504, à la norme ANSI/IA RP 12.06.01 ou au Code canadien de l'électricité C22.2 par cFMus, vous devez vérifier :

- 1 Que le logement de tous les dispositifs sont connectés au même potentiel via les bornes de la liaison équipotentielle.
- 2 Qu'aucun courant ne circule via le blindage du câble des circuits à sécurité intrinsèque.
- 3 Que le point neutre de la liaison équipotentielle est aussi proche que possible du système de pesage.

Qu'une vis de mise à la terre externe (1) destinée à la liaison équipotentielle est prévue sur le terminal IND500x.

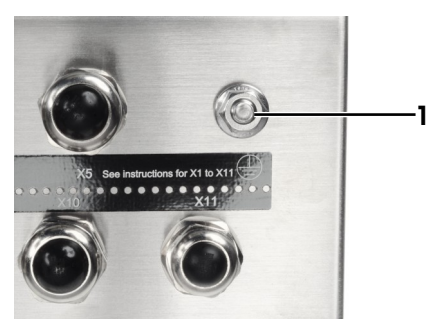

Fig. 52: Vis de mise à la terre

### 2.7 Réglages des commutateurs PCB

La carte de circuit imprimé principale contient quatre commutateurs (SW1 et SW2, identifiés en section [\[Carte](#page-261-0) [de circuit imprimé principale](#page-261-0)  $\blacktriangleright$  [page 10\]\)](#page-261-0). Les fonctions des commutateurs sont indiquées dans le tableau suivant.

| <b>SW1-1</b>  | <b>SW1-2</b>  | <b>SW2-1</b>  | <b>SW2-2</b>  | <b>Fonction</b>                                                                                                    |  |  |
|---------------|---------------|---------------|---------------|----------------------------------------------------------------------------------------------------|--|--|
| ARRÊT         | ARRÊT         | ARRÊT         | ARRÊT         | Pour un fonctionnement normal                                                                                                    |  |  |
| <b>MARCHE</b> | ARRÊT         | ARRÊT         | ARRÊT         | Pour un fonctionnement normal et interdit les modifications des<br>zones métrologiquement significatives dans l'arborescence du<br>menu.                                                                                                    |  |  |
| ARRÊT         | <b>MARCHE</b> | ARRÊT         | ARRÊT         | Pour la mise à jour du micrologiciel. Lorsque les quatre commu-<br>tateurs sont positionnés de cette manière, le terminal est prêt pour<br>la mise à jour du micrologiciel. Reportez-vous au manuel d'entre-<br>tien du terminal IND500x pour connaître les consignes de mise à<br>jour du micrologiciel. |  |  |
| ARRÊT         | ARRÊT         | <b>MARCHE</b> | ARRÊT         | Pour la connexion du programme InSite™CSL à l'aide du port<br>série COM1.                                                                                                    |  |  |
| ARRÊT         | ARRÊT         | ARRÊT         | <b>MARCHE</b> | Test en usine.                                                                                                    |  |  |
| <b>MARCHE</b> | <b>MARCHE</b> | ARRÊT         | ARRÊT         | Réinitialisation générale : Réinitialisation générale du terminal,<br>mais les données importantes d'un point de vue métrologique,<br>comme l'étalonnage de la balance, le code Géo, etc., ne seront<br>pas réinitialisées.                                                                               |  |  |
| <b>MARCHE</b> | <b>MARCHE</b> | <b>MARCHE</b> | ARRÊT         | Réinitialisation aux paramètres d'usine : Réinitialisation générale<br>du terminal, y compris des données importantes d'un point de<br>vue métrologique.                                                                                                    |  |  |

Fonction des commutateurs de la carte de circuit imprimé principale

Une fonction de réinitialisation générale se met en route lorsque les deux commutateurs SW1-1 et SW1-2 sont positionnés sur ON et le terminal mis sous tension. Cette procédure effacera toute la programmation du terminal et restaurera tous les paramètres à leurs paramètres d'usine par défaut. Les données importantes d'un point de vue métrologique (étalonnage) ne sont pas réinitialisées à moins que le commutateur SW2-1 soit aussi positionné sur ON durant cette procédure. Cette procédure est expliquée plus en détail dans le manuel technique du terminal IND500x, Chapitre 5, Maintenance et Service.

### 2.8 Position du cavalier PCB

#### 2.8.1 Activation ou désactivation de la touche Marche/Arrêt

La touche Marche/Arrêt est désactivée par défaut.

#### Description du cavalier W1

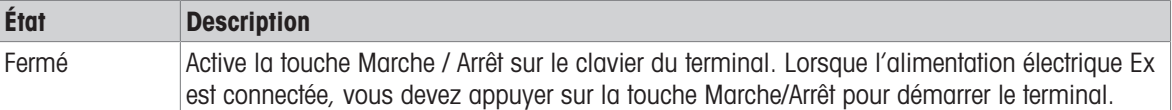

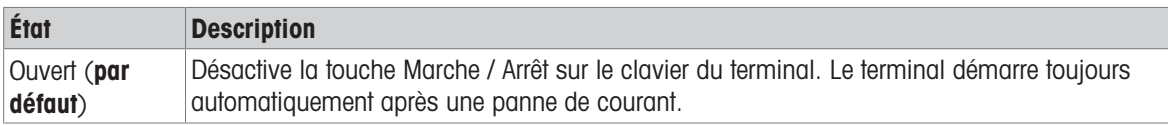

Reportez-vous à la section [\[Carte de circuit imprimé principale](#page-261-0)  $\blacktriangleright$  [page 10\]](#page-261-0) pour connaître l'emplacement du cavalier W1. La figure ci-dessous indique l'état du cavalier W1.

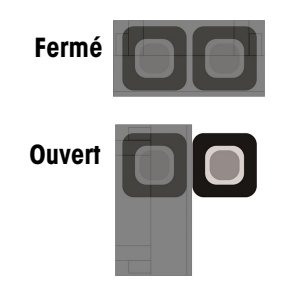

Fig. 53: État du cavalier W1

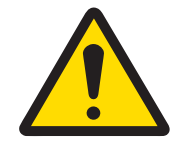

### **AVERTISSEMENT**

Laissez le cavalier W2 dans sa position par défaut (ouvert). Reportez-vous à la section [\[Carte de circuit imprimé principale](#page-261-0)  $\triangleright$  [page 10\]](#page-261-0) pour connaître l'emplacement du cavalier W2.

### 2.9 Fermeture du caisson

Lorsque vous utilisez le terminal pour des applications non métrologiques agréées, une fois toutes les connexions effectuées, fermez les caissons comme expliqué ci-dessous.

#### Caisson ultra-résistant

Pour fixer le cache avant du caisson ultra-résistant :

- 1 Placez le terminal avec le cache avant face contre une surface plate et lisse.
- 2 Vérifiez que le joint est dans la bonne position.
- 3 Alignez les trous du logement arrière avec les trous filetés du cache avant.
- 4 Repérez les huit vis qui fixaient le cache auparavant et réinstallez-les en tournant dans le sens des aiguilles d'une montre.
- 5 Serrez les vis au couple de 1,5 Nm.

### 2.10 Scellement du caisson

Lorsque vous utilisez le terminal pour une application métrologiquement « agréée », vous devez le protéger contre toute manipulation en le scellant. Des kits de scellement optionnels contenant tout le matériel nécessaire sont disponibles chez METTLER TOLEDO. La méthode de scellement utilisée peut varier en fonction des exigences locales.

#### 2.10.1 Scellement du caisson ultra-résistant

#### 2.10.1.1 Scellement aux États-Unis, au Canada et en Chine

Pour sceller le caisson ultra-résistant, suivez les étapes ci-dessous :

- 1 Veillez à sélectionner la région d'homologation appropriée lors de la configuration dans **Balance > Type >** Homologation et vérifiez que le configuration de sécurité Métrologie SW1-1 est en position « ON » (activé).
- 2 Placez le terminal avec le cache avant face contre une surface plate et lisse.
- 3 Vérifiez que le joint est dans la bonne position.
- 4 Alignez les trous du logement arrière avec les trous filetés du cache avant.
- 5 Installez les vis à trou traversant fournies dans le kit de scellement, elles remplacent deux ou trois des vis servant à fixer le panneau avant du caisson ultra-résistant. La réglementation américaine et chinoise impose un scellement externe en 2 points. La réglementation canadienne impose un scellement externe en 3 points.
- 6 Repérez les vis d'appui qui fixaient le cache auparavant et réinstallez-les en tournant dans le sens des aiguilles d'une montre.
- 7 Serrez toutes les vis au couple de 1,5 Nm.
- 8 Filetez le fil métallique et la pièce de scellement en plastique dans le trou de chaque vis neuve.
- 9 Veillez à ce que le fil métallique ne soit pas lâche.
- 10 Filetez l'embout du fil métallique dans la pièce de scellement en plastique et fermez-la, ou dans le disque de plomb puis fermez le disque plomb en appuyant avec votre main.
- 11 Coupez tout surplus de câble.

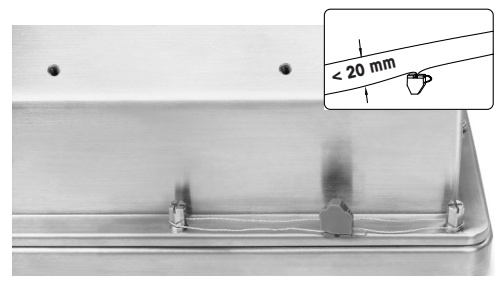

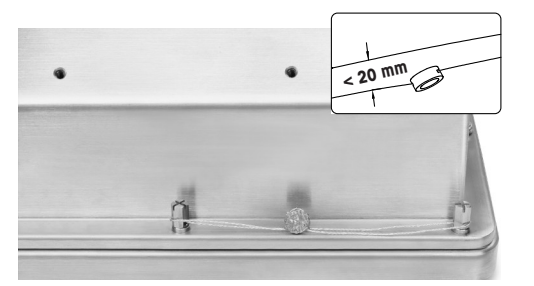

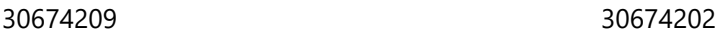

Fig. 54: Scellement externe, scellement conforme à la réglementation américaine (à gauche), scellement conforme à la réglementation chinois (à droite)

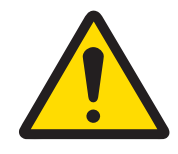

### $\wedge$  avertissement

- 1 Serrez les deux vis de scellement au couple de 1,5 Nm.
- 2 Arrangez le fil de scellement et faites-le passer dans les deux trous. Veillez à ce que le fil ne soit pas lâche, puis scellez le bouchon en plastique ou en plomb respectivement.
- 3 Veillez à ce que la boucle soit verrouillée : l'espace maximum entre les deux fils doit être de moins de 20 mm.

#### 2.10.1.2 Scellement conforme à la réglementation européenne

Pour sceller le caisson ultra-résistant, suivez les étapes ci-dessous :

- 1 Veillez à sélectionner la région d'homologation appropriée lors de la configuration dans **Balance > Type >** Homologation et vérifiez que le configuration de sécurité Métrologie SW1-1 est en position « ON » (activé).
- 2 Placez le terminal avec le cache avant face contre une surface plate et lisse.
- 3 Vérifiez que le joint est dans la bonne position.
- 4 Alignez les trous du logement arrière avec les trous filetés du cache avant.
- 5 Repérez sept des huit vis qui fixaient le cache auparavant et réinstallez-les en tournant dans le sens des aiguilles d'une montre.
- 6 Dans le 8<sup>e</sup> et dernier trou, récupérez la vis dans le kit de scellement et insérez-la dans le manchon de scellement fourni dans le kit de scellement. Installez l'ensemble vis / manchon de scellement. Veuillez noter que l'embout lisse du manchon doit être dirigé vers le haut pour pouvoir placer l'étiquette de scellé.
- 7 Serrez toutes les vis au couple de 1,5 Nm.
- 8 Placez une marque papier adéquate sur l'ensemble vis / manchon.

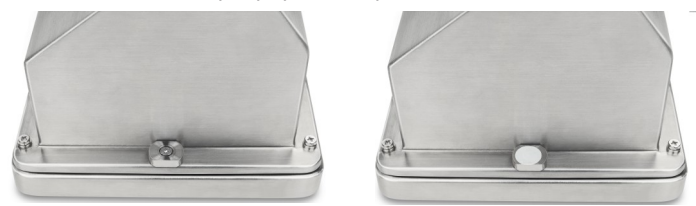

30674209

Fig. 55: Manchon de scellement installé (à gauche), étiquette de scellé collée sur le manchon de scellement (à droite)

### 2.11 Nettoyage après installation

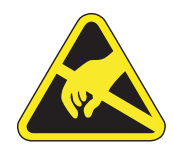

### $\hat{A}$  AVERTISSEMENT

Évitez toute accumulation de charge électrostatique en portant une tenue de travail appropriée lorsque vous travaillez dans des zones dangereuses.

### 2.11.1 Remarques relatives au nettoyage

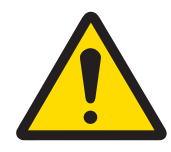

### AVERTISSEMENT

Pour nettoyer le clavier antistatique et le cache du terminal :

- 1 Frottez délicatement le cache et le clavier du terminal à l'aide d'un chiffon doux, propre et humide.
- 2 Utilisez de l'eau ou des agents de nettoyage doux et non abrasifs.
- 3 N'utilisez aucun type d'acides, d'alcalins ou de solvants industriels puissants tels que le toluène ou de l'alcool isopropylique (IPA) qui pourrait endommager l'extrémité du terminal.
- 4 Ne pas pulvériser de produit nettoyant directement sur le terminal.
- 5 Ne pas nettoyer le terminal avec de l'eau sous haute pression ou à haute température.
- 6 Évitez toute accumulation de couches de poussières.
- 7 Éliminez les légers couches de poussière à l'aide d'un chiffon humide en frottant délicatement.
- 8 Ne pas utiliser d'air comprimé ou d'aspirateur pour éliminer les couches de poussière.
- 9 Appliquez des consignes d'entretien adéquates pour que le terminal reste propre.

#### 2.11.2 Maintenance du clavier antistatique

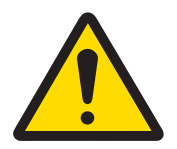

### A AVERTISSEMENT

Remplacez le clavier entier en cas de traces d'usure visibles sur la couche antistatique.

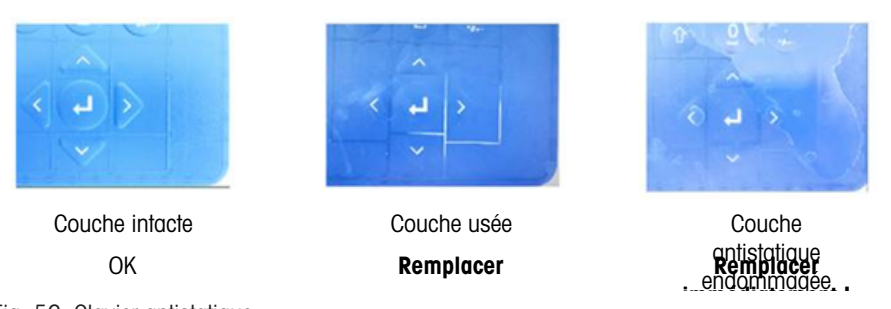

Fig. 56: Clavier antistatique

La résistance à la décharge doit être testée :

La résistance de la purge entre n'importe quel point de la surface du clavier (pas de la fenêtre d'affichage) et le boîtier métallique, c'est-à-dire la connexion à la terre, doit être inférieure à 1 MOhm.

### 3 Annexe

#### 3.1 Homologations

Ce chapitre fournit des informations d'homologation des caissons ultra-résistants du terminal. Veuillez lire attentivement ce chapitre avant de commencer l'installation.

Le schéma de commande n° 30595335 contient les schémas de commande relatifs aux homologations. Ces documents doivent également être consultés avant de commencer l'installation.

#### 3.1.1 Normes d'essai

Le terminal a été testé dans le strict respect des normes suivantes :

#### 3.1.1.1 CENELEC / ATEX

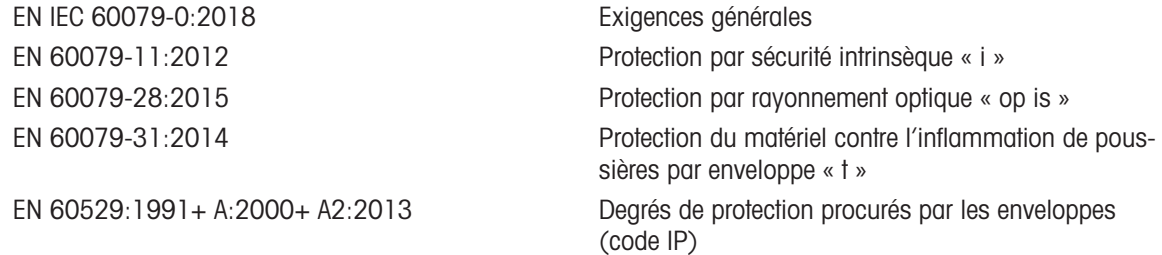

### 3.1.1.2 IECEx

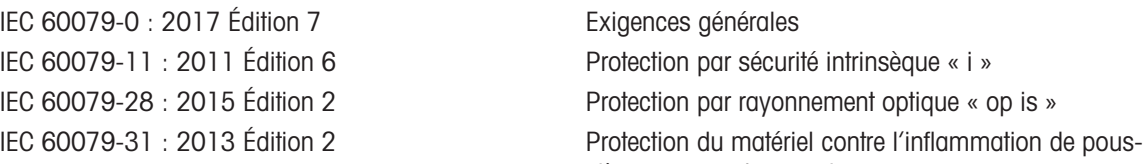

#### 3.1.1.3 FMus

ANSI/UL 60079-0:2019 Exigences générales ANSI/UL 60079-11:2014 Protection par sécurité intrinsèque « i » ANSI/UL 60079-28:2017 Protection par rayonnement optique « op is »

#### 3.1.1.4 cFM

CAN/CSA-C22.2 N° 60079-0:2019 Exigences générales CAN/CSA-C22.2 N° 60079-11:2014 Protection par sécurité intrinsèque « i » CAN/CSA-C22.2 N° 60079-28:2016 Protection par rayonnement optique « op is »

### 3.1.1.5 Normes d'essai UKEX

BS EN IEC 60079-0:2018

sières par enveloppe « t »

FM3600 (2018) Exigences générales relatives aux zones dangereuses (classées)

FM3610:2021 Classe I, II, et III, Division 1, Appareils à sécurité intrinsèque pour zones dangereuses (classées) FM3810:2021 Matériel électrique de mesure, de contrôle et de laboratoire

ANSI/IEC 60529:2004 (R2011) Degrés de protection procurés par les enveloppes (code IP)

ANSI/UL 61010-1:2016 Exigences de sécurité relatives au matériel électrique de mesure, de contrôle et de laboratoire – Partie 1 : Exigences générales

CAN/CSA-C22.2 N° 61010-1:2012 (R2017) Exigences de sécurité relatives au matériel électrique CAN/CSA-C22.2 N° 60529:2016 Degrés de protection procurés par les enveloppes (code IP) C22.2 N° 0.4-17: 2017 Liaison de matériel électrique C22.2 N° 25-17:2017 Enveloppes à utiliser dans des zones dangereuses de Classe II, Groupes E, F et G

fr

BS EN 60079-11:2012 Protection par sécurité intrinsèque « i » BS EN 60079-28:2015 Protection par rayonnement optique « op is » BS EN 60079-31:2014 Protection du matériel contre l'inflammation de poussières par enveloppe « t » EN 60529:1991+ A:2000+ A2:2013 Degrés de protection procurés par les enveloppes (code IP)

### 3.1.2 Comprendre les paramètres d'homologation

### 3.1.2.1 Calculs de la valeur d'entité

La sécurité de l'entrée de courant, de la cellule de pesée analogique, des cellules de pesée numériques (IDNet ou SICSpro), de l'interface COM6, des entrées discrètes, des sorties discrètes et de l'interface de ligne de commande du terminal a été examinée à l'aide de la méthode d'évaluation de la valeur d'entité. Vous trouverez les paramètres d'entité de chacune des connexions sur le schéma de commande n° 30595335. Reportez-vous à la documentation de l'appareil périphérique à connecter au terminal pour connaître ses paramètres d'entité.

Les conditions suivantes doivent être remplies.

- $U_i$  ou  $V_{max} \geq U_o$  ou  $V_{oc}$
- $I_i$  ou  $I_{max} \geq I_o$  ou  $I_{sc}$
- $P_i \ge P_o$  ou  $P_t$
- $C_i + C_{c\hat{\alpha}ble} \le C_o$  ou  $C_o$
- $L_i + L_{câble} \leq L_o$  ou  $L_o$

Plutôt que de calculer directement l'inductance, il est possible d'avoir recours à la formule inductance / résistance suivante :

 $L_{\text{a max.}}$  /  $R_{\text{a}} < L_{\text{câble}}$  /  $R_{\text{câble}}$ 

Où L<sub>câble</sub> représente la valeur d'inductivité en fonction de la longueur et R<sub>câble</sub> la résistance spécifique à la longueur du câble utilisé.

### 3.1.2.2 Interface pour fibre optique

L'option d'interface pour fibre optique du terminal est homologuée en limitant la puissance maximum appliquée au câble de fibre optique. La puissance est limitée dans la conception à 5mW maximum. Cette limite est indiquée sur le schéma de commande n° 30595335.

### 3.1.3 Homologations américaines

La présente section contient les informations d'homologation relatives au terminal lorsque celui-ci est installé conformément aux exigences en vigueur aux États-Unis. Les homologations américaines en matière de sécurité relatives au terminal sont basées sur les valeurs d'entité et les restrictions d'alimentation à fibre optique. Le terminal a été évalué et a obtenu l'homologation suivante :

À sécurité intrinsèque et adapté pour une utilisation en Classe I, Groupes A -D ; Classe II, Groupes E - G ; Classe III ; Division 1, Zone 1 et 21 conformément aux exigences d'entité et au schéma de commande METTLER TOLEDO n° 30595335.

- À sécurité intrinsèque, Classe I, II, III, Division 1, Groupes A, B, C, D, E, F et G / T4
- Classe I, Zone 1 AEx ib [op is Ga] IIC T4 Gb
- Zone 21, AEx ib [op is Da] IIIC T60°C Db Ta -10°C…+40°C, Zones dangereuses (classées) ; IP65
- Schéma de commande n° 30595335
- Certificat FM21US0064X

Reportez-vous au certificat ou au schéma de commande n° 30595335 pour connaître les valeurs d'entité d'homologation associées au terminal.

### 3.1.3.1 Conditions spéciales (FMus)

- 1. Les pièces non métalliques (bloc écran) incorporées dans le caisson de cet équipement peuvent générer un niveau de charge électrostatique capable de déclencher un incendie.
	- L'équipement ne doit pas être installé dans un endroit où la charge électrostatique est susceptible de s'accumuler sur ces surfaces.
- Le bloc écran de cet équipement doit être nettoyé délicatement à l'aide d'un chiffon humide.
- Le clavier en plastique doit être remplacé lorsque la couche de protection antistatique présente des signes visibles d'usure.
- $-$  Les solvants puissants ne sont pas autorisés pour le nettoyage du clavier en plastique.
- 2. L'équipement ne doit pas être utilisé dans les endroits où les rayonnements ou sources de lumière UV sont susceptibles d'avoir des effets sur le caisson.

#### 3.1.4 Homologations ATEX et UKEX européennes

La présente section contient les informations relatives à l'homologation du terminal lorsque celui-ci est installé conformément aux exigences européennes. Les homologations européennes en matière de sécurité relatives au terminal sont basées sur les valeurs d'entité et les restrictions d'alimentation à fibre optique. Le terminal a été examiné par l'organisme notifié en Europe, FM Approvals Europe Ltd / Dublin, Irlande D02 E440, organisme notifié numéro 2809 ; respectivement pour le Royaume-Uni par FM Approvals Ltd. / Berkshire, SL6 2PJ, Royaume-Uni, organisme agréé numéro 1725, et a obtenu la certification suivante :

- II 2G Ex ib [op is Ga] IIC T4 Gb
- II 2D Ex ib tb [ib] [op is Da] IIIC T60°C Db
- Ta -10°C…+40°C, IP65
- Certificat FM21ATEX0033X et FM22UKEX0030X

Reportez-vous au certificat ou au schéma de commande n° 30595335 pour connaître les valeurs d'entité d'homologation associées au terminal.

#### 3.1.4.1 Conditions spéciales (ATEX et UKEX)

- 1. Les pièces non métalliques (bloc écran) incorporées dans le caisson de cet équipement peuvent générer un niveau de charge électrostatique capable de déclencher un incendie.
	- L'équipement ne doit pas être installé dans un endroit où la charge électrostatique est susceptible de s'accumuler sur ces surfaces.
	- Le bloc écran de cet équipement doit être nettoyé délicatement à l'aide d'un chiffon humide.
	- Le clavier en plastique doit être remplacé lorsque la couche de protection antistatique présente des signes visibles d'usure.
	- Les solvants puissants ne sont pas autorisés pour le nettoyage du clavier en plastique.
- 2. L'équipement ne doit pas être utilisé dans les endroits où les rayonnements ou sources de lumière UV sont susceptibles d'avoir des effets sur le caisson.

#### 3.1.5 Homologations canadiennes

La présente section contient les informations relatives à l'homologation du terminal lorsque celui-ci est installé conformément aux exigences canadiennes. Les homologations canadiennes en matière de sécurité relatives au terminal sont basées sur les valeurs d'entité et les restrictions d'alimentation à fibre optique. Le terminal a été testé et certifié pour l'utilisation suivante :

À sécurité intrinsèque (entité) pour une utilisation en Classe I, II, III; Division 1 ; Groupes A, B, C, D, E, F et G ; Classe de température T4 Ta = 40 ℃; conformément au schéma de commande METTLER TOLEDO n° 30595335, zones dangereuses.

- À sécurité intrinsèque, Classe I, II, III, Division 1, Groupes A, B, C, D, E, F et G / T4
- Classe I, Zone 1 Ex ib [op is Ga] IIC T4 Gb
- Zone 21, Ex ib [op is Da] IIIC T60°C Db Ta -10°C…+40°C, Zones dangereuses (classées) ; IP65
- Schéma de commande n° 30595335
- Certificat FM21CA0040X

Reportez-vous au certificat ou au schéma de commande n° 30595335 à la section pour connaître les valeurs d'entité d'homologation associée au terminal.

#### 3.1.5.1 Conditions spéciales (FMca)

1. Les pièces non métalliques (bloc écran) incorporées dans le caisson de cet équipement peuvent générer un niveau de charge électrostatique capable de déclencher un incendie.

- L'équipement ne doit pas être installé dans un endroit où la charge électrostatique est susceptible de s'accumuler sur ces surfaces.
- $-$  Le bloc écran de cet équipement doit être nettové délicatement à l'aide d'un chiffon humide.
- Le clavier en plastique doit être remplacé lorsque la couche de protection antistatique présente des signes visibles d'usure.
- $-$  Les solvants puissants ne sont pas autorisés pour le nettoyage du clavier en plastique.
- 2. L'équipement ne doit pas être utilisé dans les endroits où les rayonnements ou sources de lumière UV sont susceptibles d'avoir des effets sur le caisson.

### 3.1.6 Homologation IECEx

La présente section contient les informations relatives à l'homologation du terminal lorsque celui-ci est installé conformément aux exigences de la certification IECEx. L'homologation IECEx en matière de sécurité relative au terminal est basée sur les valeurs d'entité et les restrictions d'alimentation à fibre optique. Le terminal a été examiné par l'organisme FM Approvals LLC et a obtenu la certification suivante :

- Ex ib [op is Ga] IIC T4 Gb
- Ex ib tb [ib] [op is Da] IIIC T60°C Db
- Ta -10°C…+40°C, IP65
- Certificat IECEx FMG 21.0022X

Reportez-vous au certificat ou au schéma de commande n° 30595335 pour connaître les valeurs d'entité d'homologation associées au terminal.

#### 3.1.6.1 Conditions spéciales (IECEx)

- 1. Les pièces non métalliques (bloc écran) incorporées dans le caisson de cet équipement peuvent générer un niveau de charge électrostatique capable de déclencher un incendie.
	- L'équipement ne doit pas être installé dans un endroit où la charge électrostatique est susceptible de s'accumuler sur ces surfaces.
	- $-$  Le bloc écran de cet équipement doit être nettoyé délicatement à l'aide d'un chiffon humide.
	- Le clavier en plastique doit être remplacé lorsque la couche de protection antistatique présente des signes visibles d'usure.
	- $-$  Les solvants puissants ne sont pas autorisés pour le nettoyage du clavier en plastique.
- 2. L'équipement ne doit pas être utilisé dans les endroits où les rayonnements ou sources de lumière UV sont susceptibles d'avoir des effets sur le caisson.

### 3.1.7 Paramètres de limitation d'énergie FMus, FMc, ATEX, IECEx et UKEX

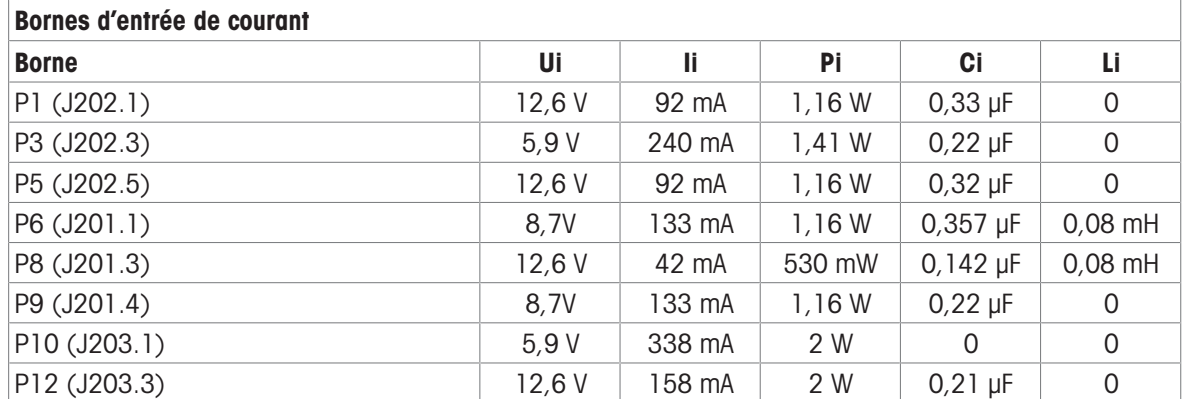

Connexions de mise à la terre communes : P2(J202.2), P4(J202.4), P7(J201.2), P11(J203.2)

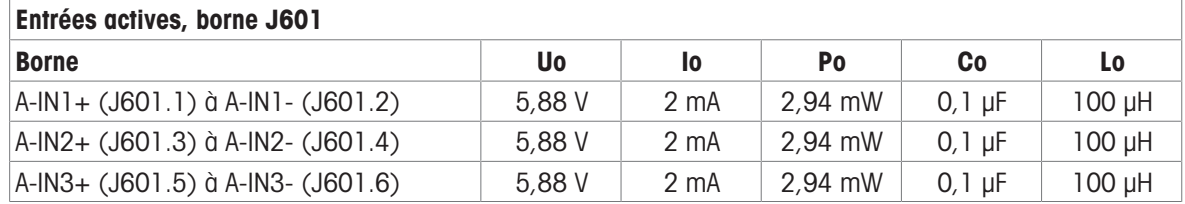

Connexions de mise à la terre communes : A-IN\*-

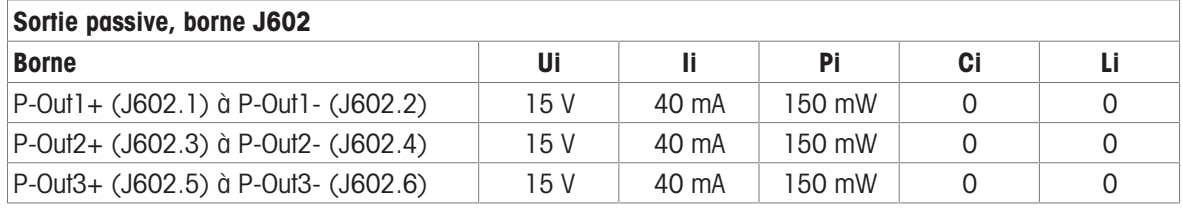

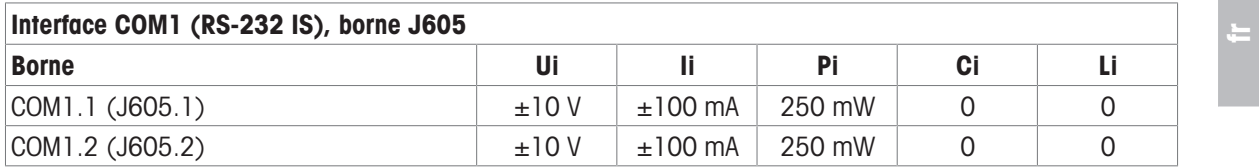

Connexions de mise à la terre communes : COM1.3(J605.3), COM1.4(J605.4)

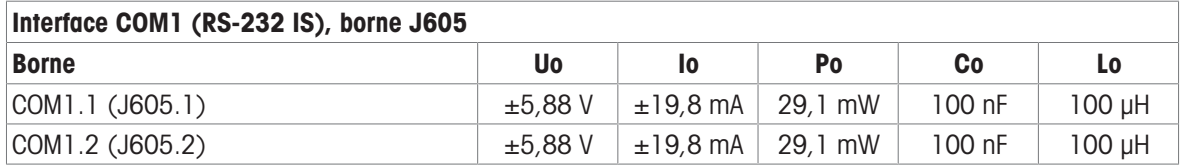

Connexions de mise à la terre communes : COM1.3(J605.3), COM1.4(J605.4)

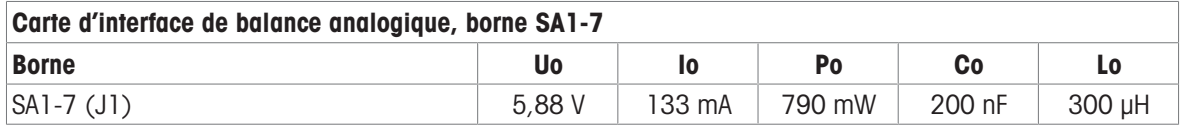

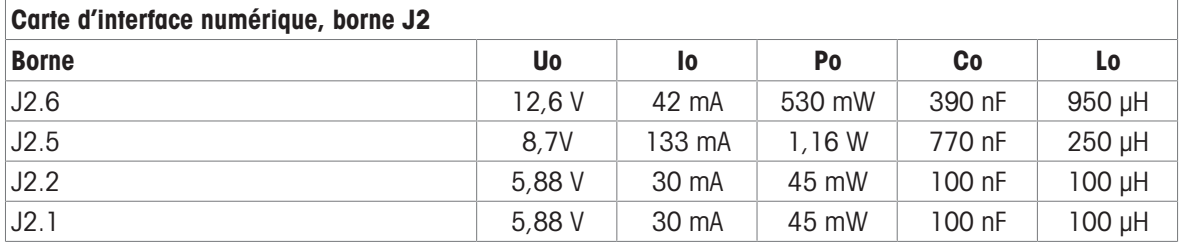

Connexions de mise à la terre communes : J2.3, J2.4

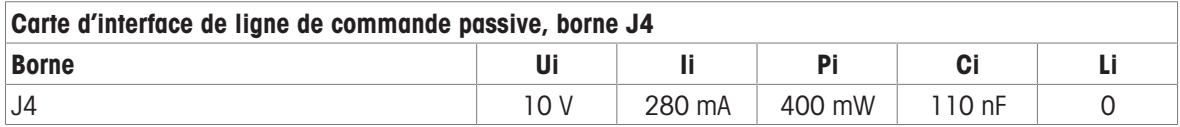

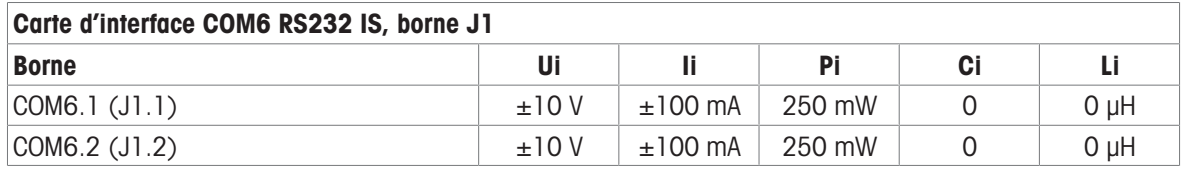

Connexions de mise à la terre communes : COM6.3(J1.3), COM6.4(J1.4)

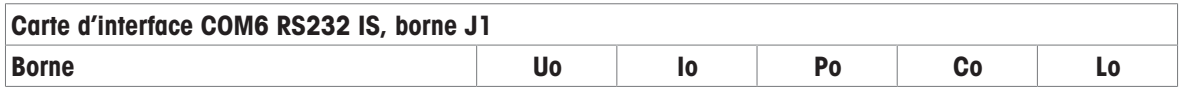

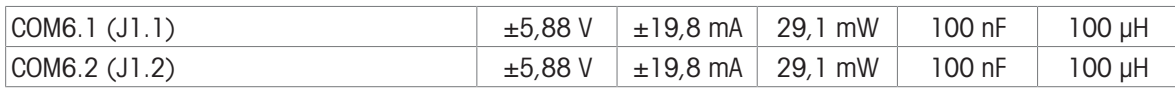

Connexions de mise à la terre communes : COM6.3(J1.3), COM6.4(J1.4)

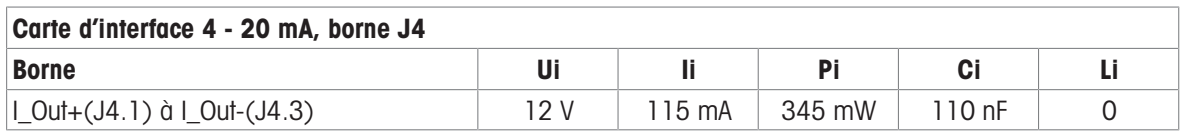

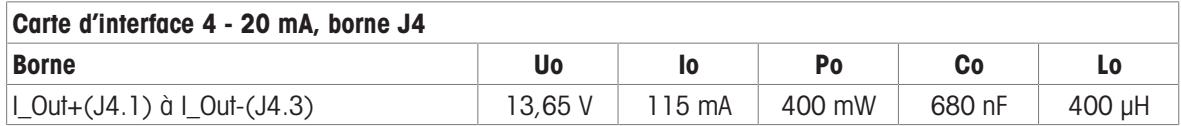

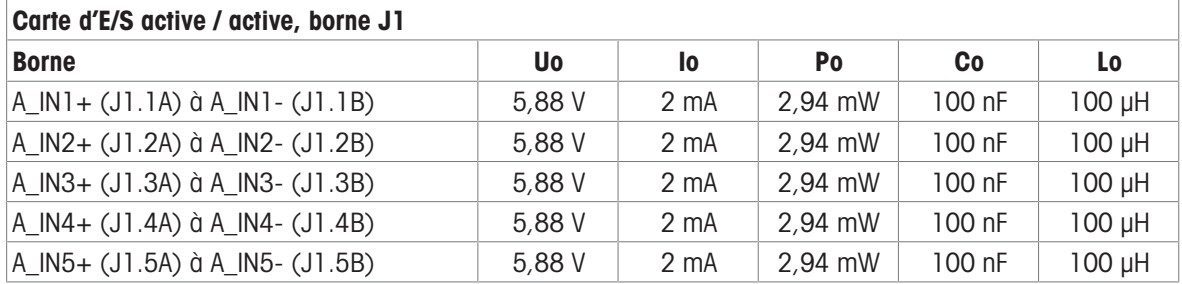

Connexions de mise à la terre communes : A\_IN\*-

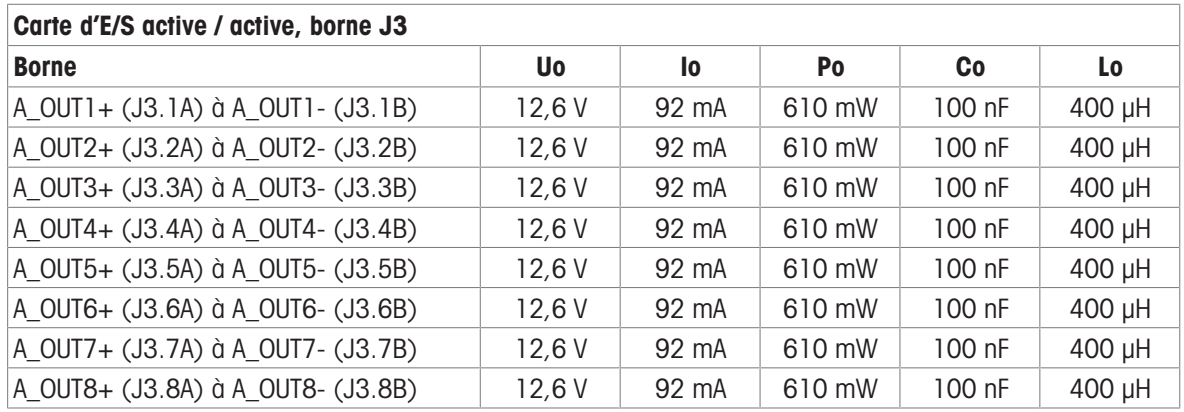

Connexions de mise à la terre communes : A\_OUT\*-

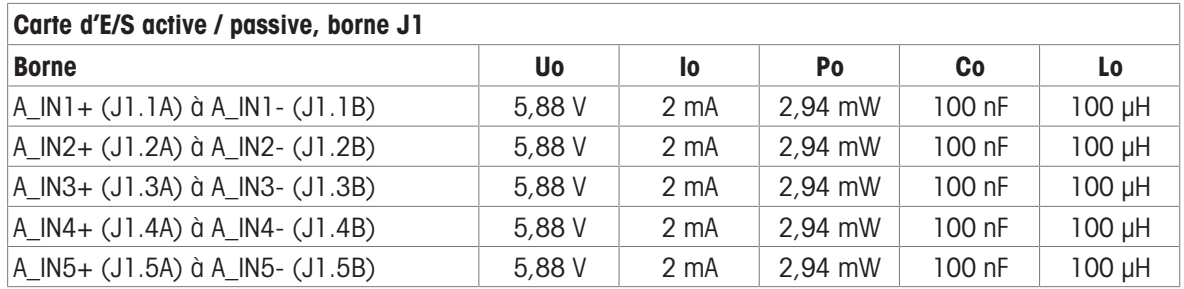

Connexions de mise à la terre communes : A\_IN\*-

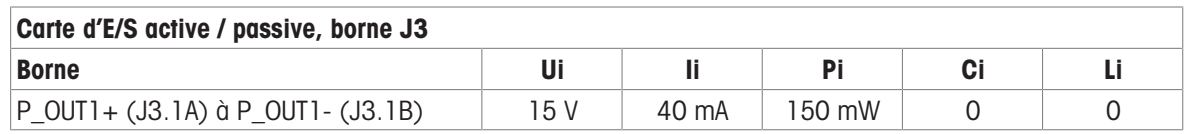

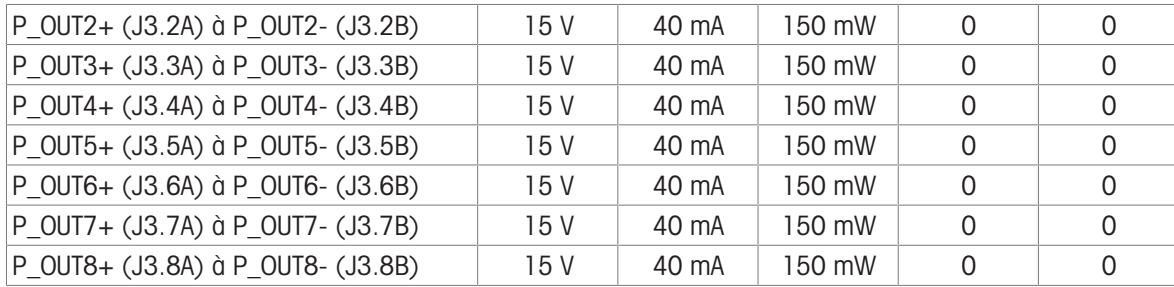

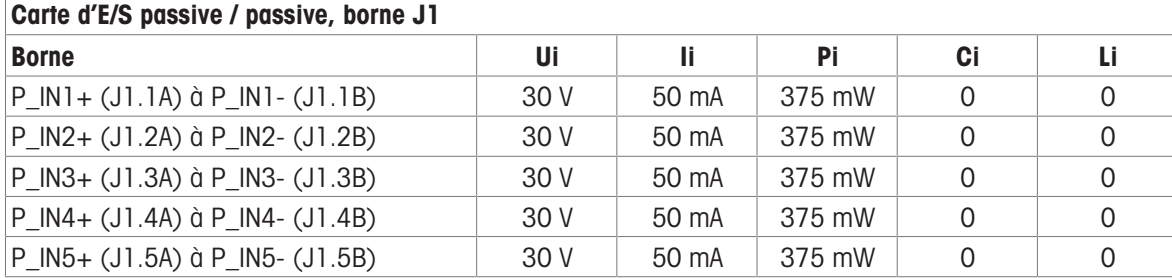

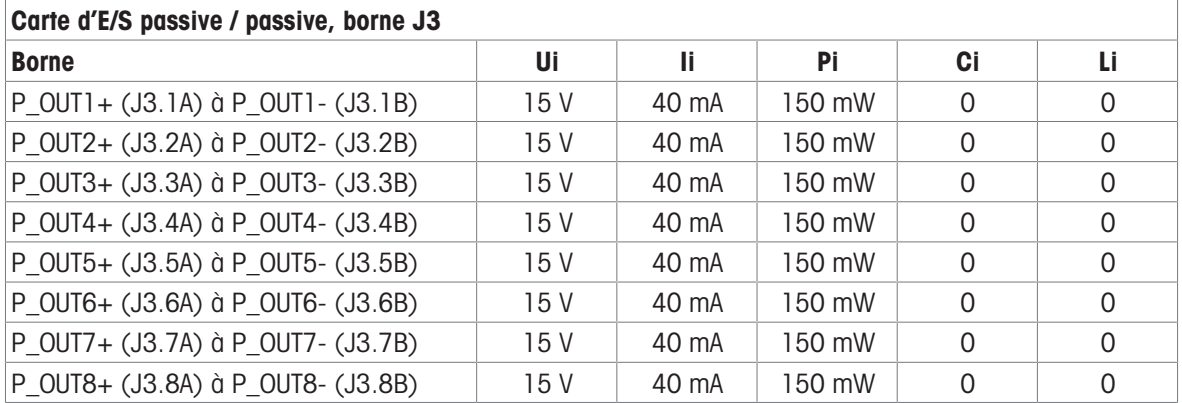

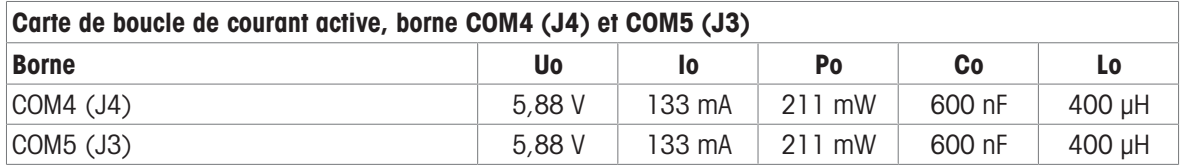

### Carte FO

La puissance de sortie de lumière continue au niveau de la ligne de données de transmission est la suivante : FO-COM4 Pout < 5mW FO-COM5 Pout < 5mW

La puissance d'entrée de lumière continue au niveau de la ligne de données de réception est la suivante : FO-COM4 Pin < 35mW FO-COM5 Pin < 35mW

### 3.1.8 Informations relatives au fabricant

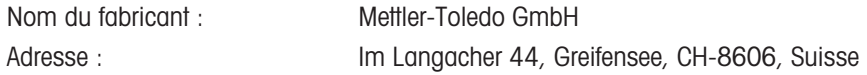

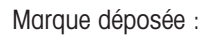

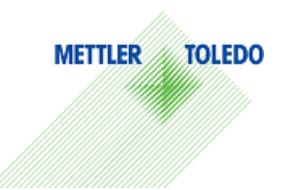

## 3.1.9 Informations relatives à l'importateur

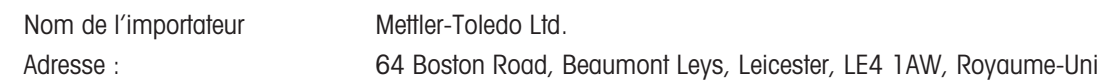

### 3.1.10 Exemple de plaque de marquage

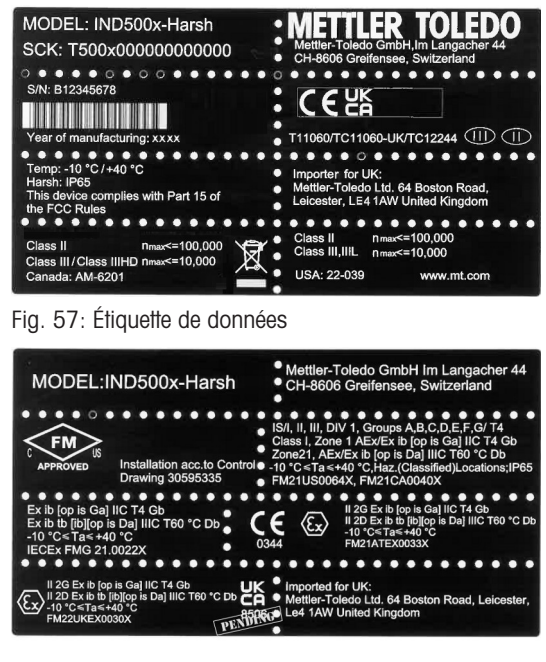

Fig. 58: Exemple d'étiquette de marquage

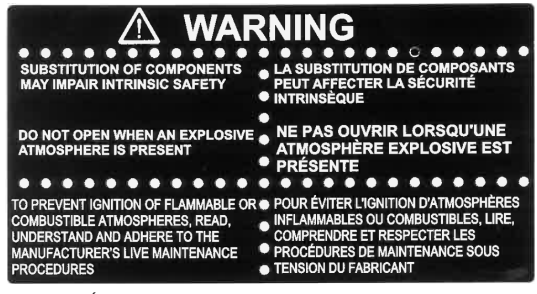

Fig. 59: Étiquette d'avertissement

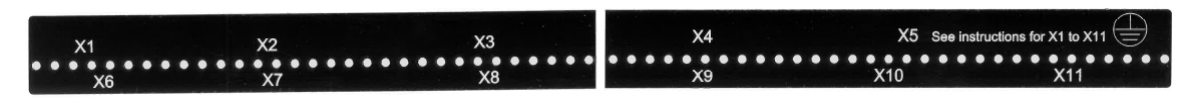

Fig. 60: Étiquette de fonction

### 3.2 Données techniques

fr

# **General Notes for IND500x Control Drawing**

- IND500x ambient temperature range: -10°C to +40°C
- Special conditions for safe use: refer to IND500x installation manual
- The entity concept allows interconnection of intrinsically safe apparatus and associated apparatus when the following is true: Uo ≤ Ui . Io ≤ Ii . Po ≤ Pi . Co ≥ Ci + Ccable: Lo ≥ Li + Lcable.
- Cable shields shall be connected to IND500x by metal cable glands (refer to IND500x installation manual)
- Field cable installation shall be protected from damage and movement. Copper wire isolation shall be at least 0.25mm thick per conductor. The actual isolation distance is farther if solid insulation is not considered.
- Connection of equipotential bonding (EB) as per country specific regulations. It must be ensured that the housings of all devices are connected to the same potential via the EB terminals. No circulating current may flow via the shielding of the intrinsically safe cables.

In general, installations shall comply with the relevant country specific regulations. Installations in the U.S. should be in accordance with ANSI/ISA RP12.06.01 "Installation of Intrinsically Safe Systems for Hazardous (Classified) Locations" and the latest edition of the National Electrical Code (ANSI/NFPA 70). Installation in Canada shall be in accordance with the latest edition of the C22.1 Canadian Electrical Code, Part I. Installations in Europe shall comply with the relevant requirements of EN 60079-14 and applicable National regulations Installations for IECEx certification shall be in accordance with IEC 60079-14 and the wiring practices for the country of origin.

- The intrinsically safe apparatus and associated apparatus shall be certified for installations according the country specific requirements. For U.S installations it shall be FM approved.
- The intrinsically safe apparatus and associated apparatus manufacturer's installation drawing and instructions shall be followed when installing this equipment
- The equipment connected to associated apparatus (e.g. control room equipment) shall not generate more than 250 Vrms or Vdc, or the marked Um on the associated apparatus, whichever is less.

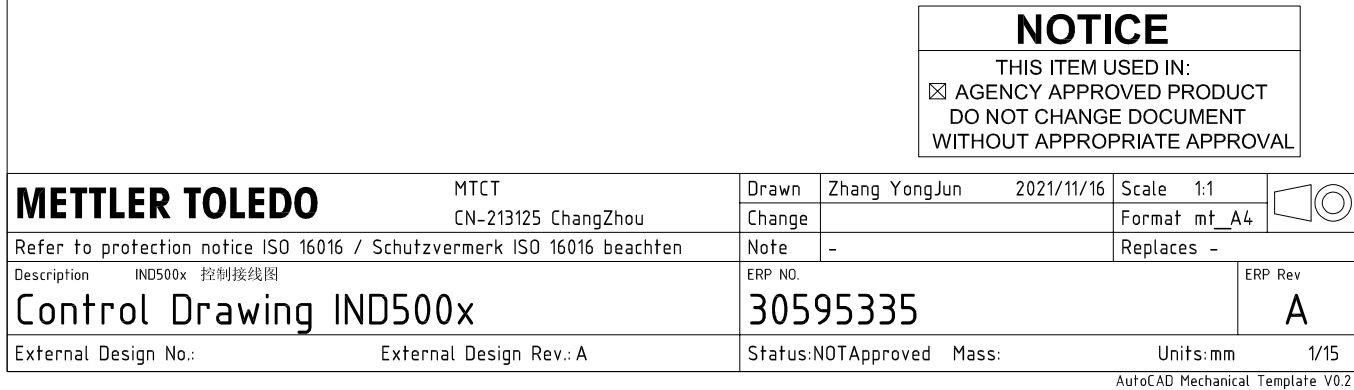

# **Power Input connection**

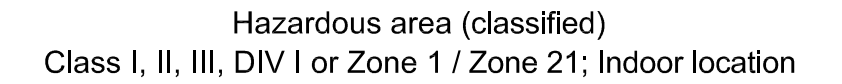

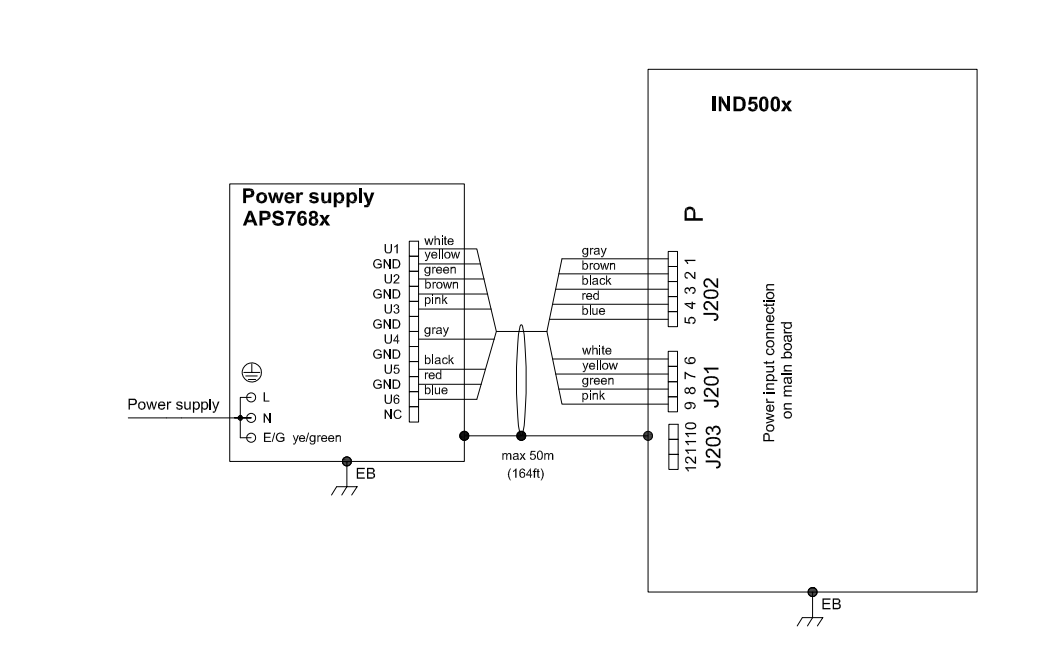

### **Entity Parameters:**

#### Power Input P1 P12

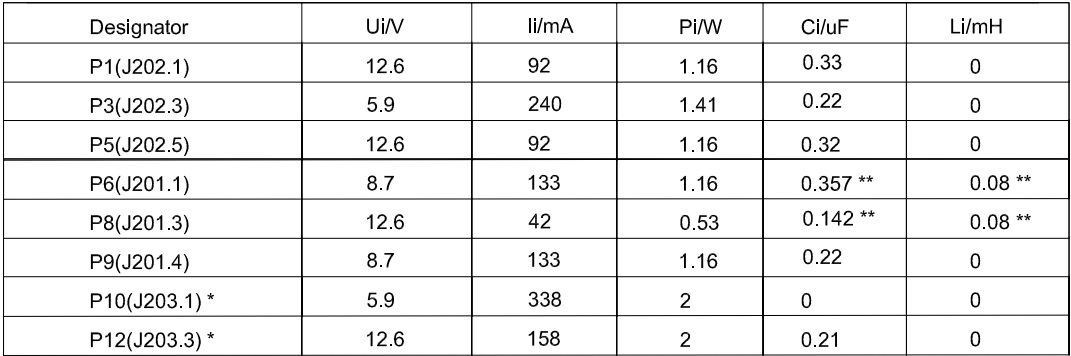

Common GND connections: P2(J202.2), P4(J202.4), P7(J201.2), P11(J203.2)

These Power Inputs are Intended to be used for future use.<br>Due to the fact that P6 and P8 are passed through the IND500x to the digital scale, the worst case Ci and Li values and also 20m cable of the<br>connected loadcells o  $\star$ 

### **Application specific notes:**

Also refer to general notes on page 1  $\bullet$ 

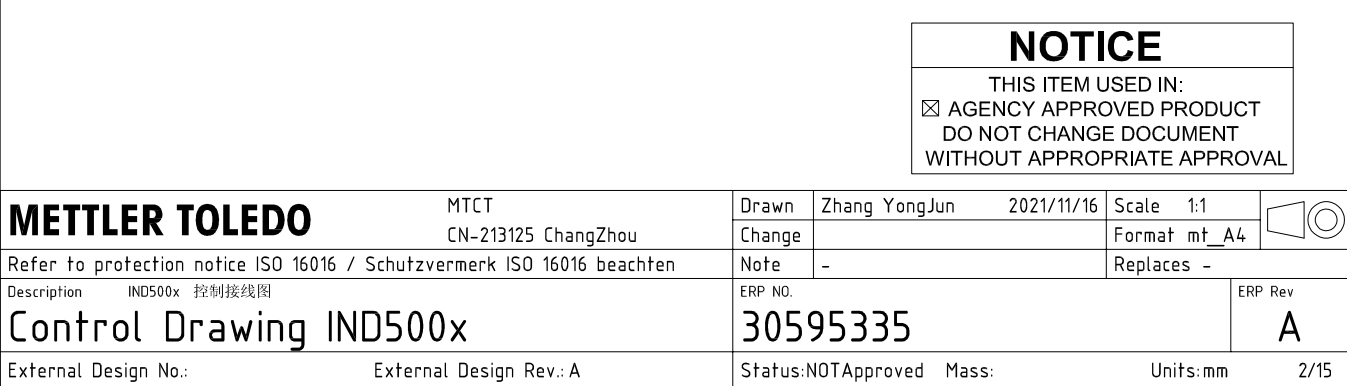

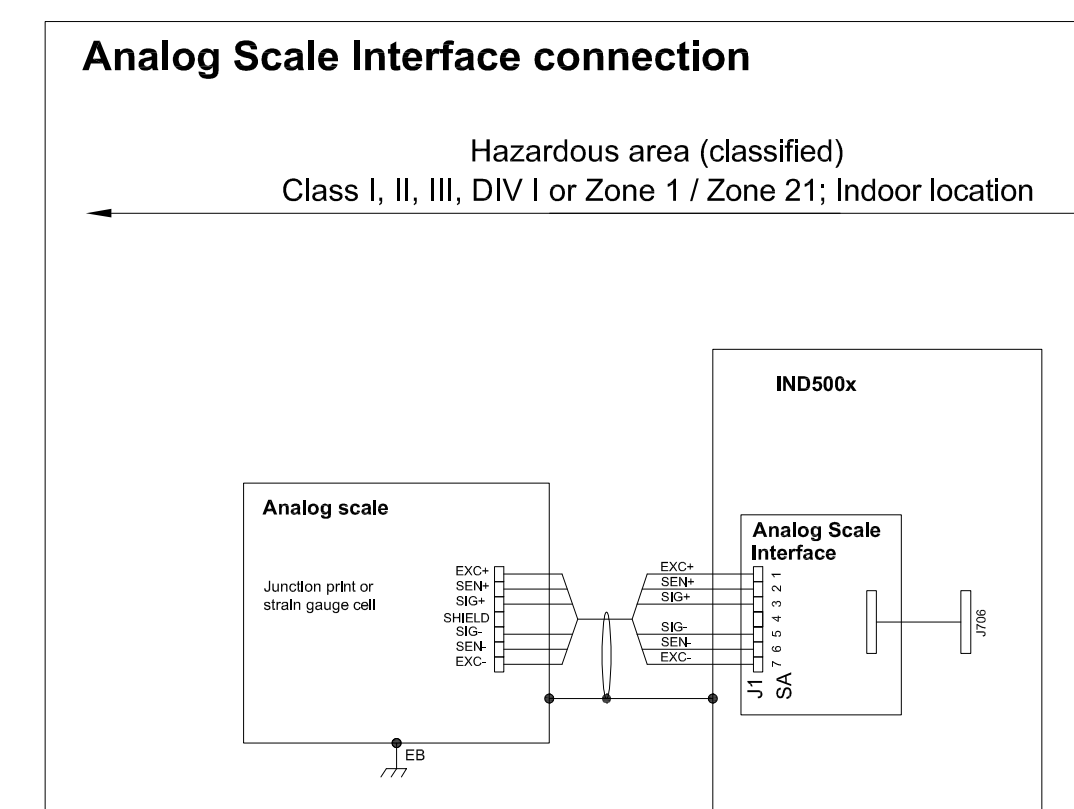

### **Entity Parameters:**

Analog Scale Interface

| Designator      | Jo/V | lo/mA | Po/W | Co/uF     | Lo/mH    |
|-----------------|------|-------|------|-----------|----------|
| 7111<br>SA1 7(J | 588  | 133   | 0.79 | n c<br>◡▵ | ⌒<br>∪.∪ |

 $\frac{1}{\sqrt{2}}$ EB

### **Application specific notes:**

- analog scale connection:  $\bullet$ ensure Uo ≤ Ui, Io ≤ Ii, Po ≤ Pi, Co ≥ Ci + Ccable, Lo ≥ Li + Lcable. If cable parameters are unknown, use Ccable =  $200p$ F/m and Lcable =  $1<sub>\mu</sub>H/m$
- Also refer to general notes on page 1  $\bullet$

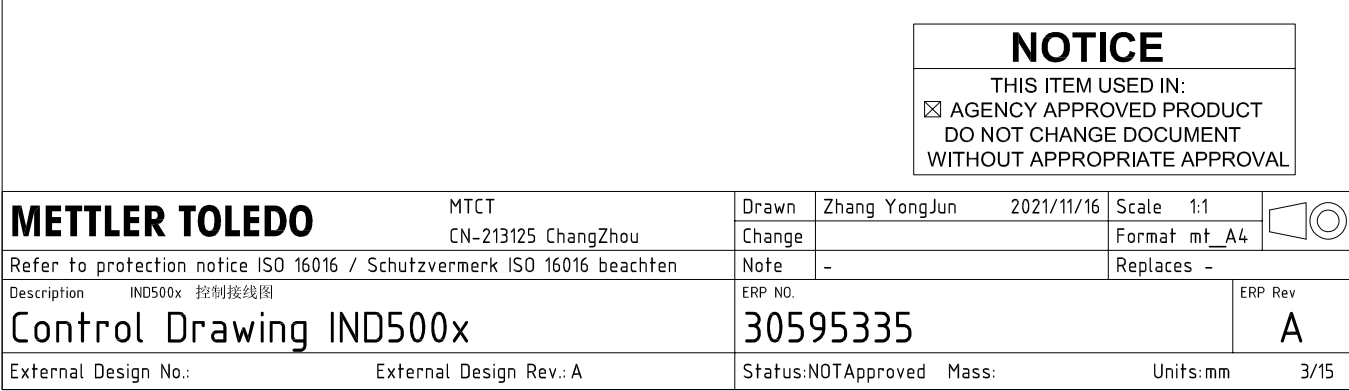

# **Digital Interface connection**

### Hazardous area (classified) Class I, II, III, DIV I or Zone 1 / Zone 21; Indoor location

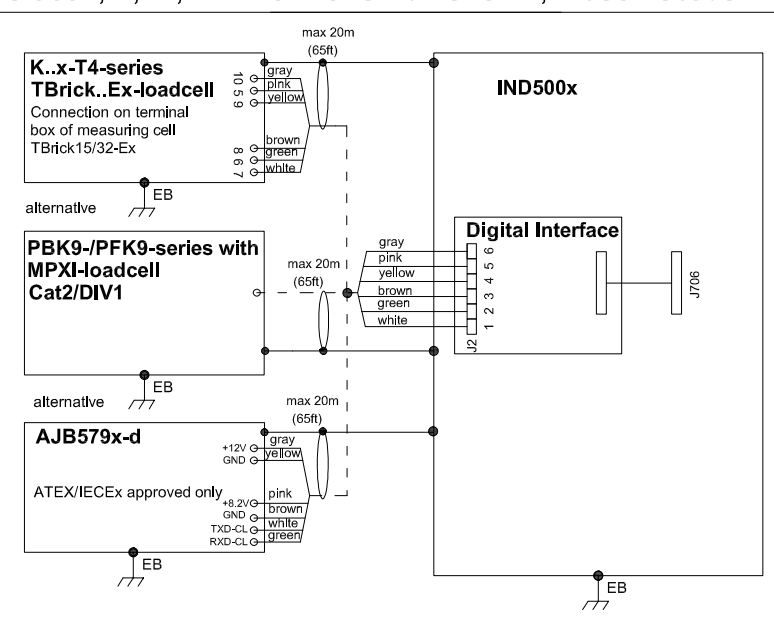

### **Entity Parameters:**

#### **Digital Interface**

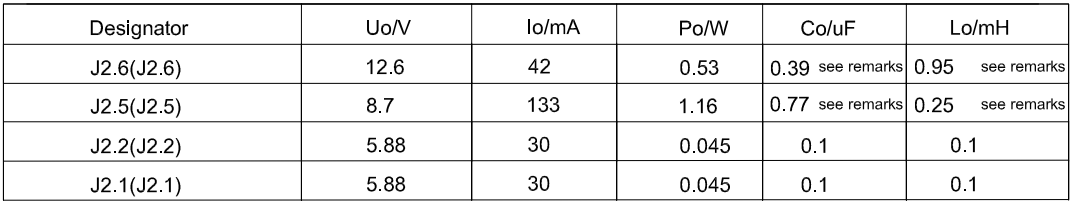

GND connections: J2 3(J2.3), J2 4(J2.4)

#### Remarks:

Listed values are based on APS768x power supply and a 50m power supply cable.

If another power supply is used, follow the description and formuals below.

The J2.6(J2.6) and J2.5(J2.5) circuits are derived from power input line P8(J201.3) and P6(J201.1) of main board and are passed through the IND500x. Therefore the Co and Lo values correspond to the Co and Lo values of the corresponding connnected power supply lines reduced by the internal C and L values and the externally connected power supply cable C and L values of IND500x.

Co\_IND500x = Co\_ps - C\_ps\_cable - C\_internal

Lo IND500x = Lo  $ps - L$   $ps$  cable - L internal

If cable parameters are unknown, use Ccable =  $200pF/m$  and Lcable =  $1\mu H/m$ 

### **Application specific notes:**

Also refer to general notes on page 1

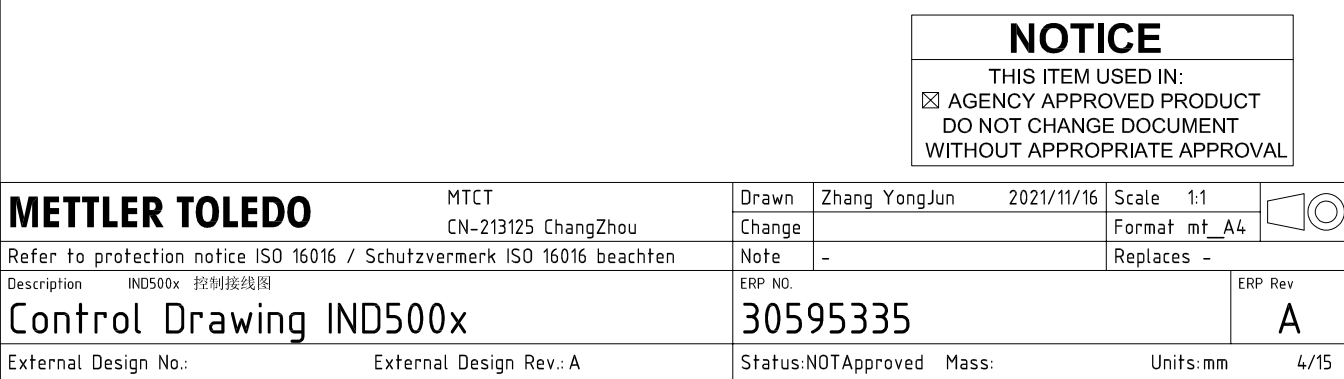

AutoCAD Mechanical Template V0.2

# **RS232 IS connection**

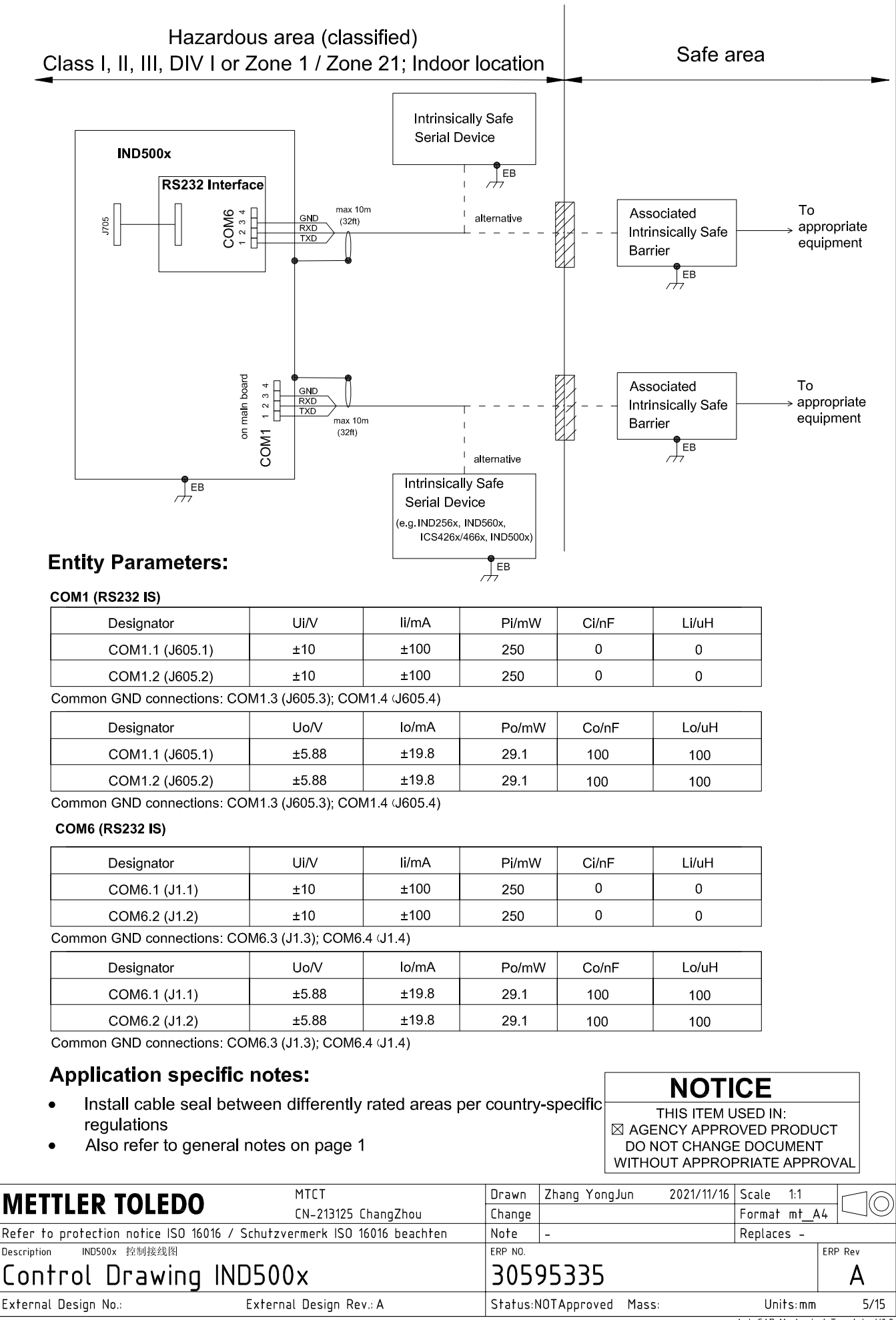

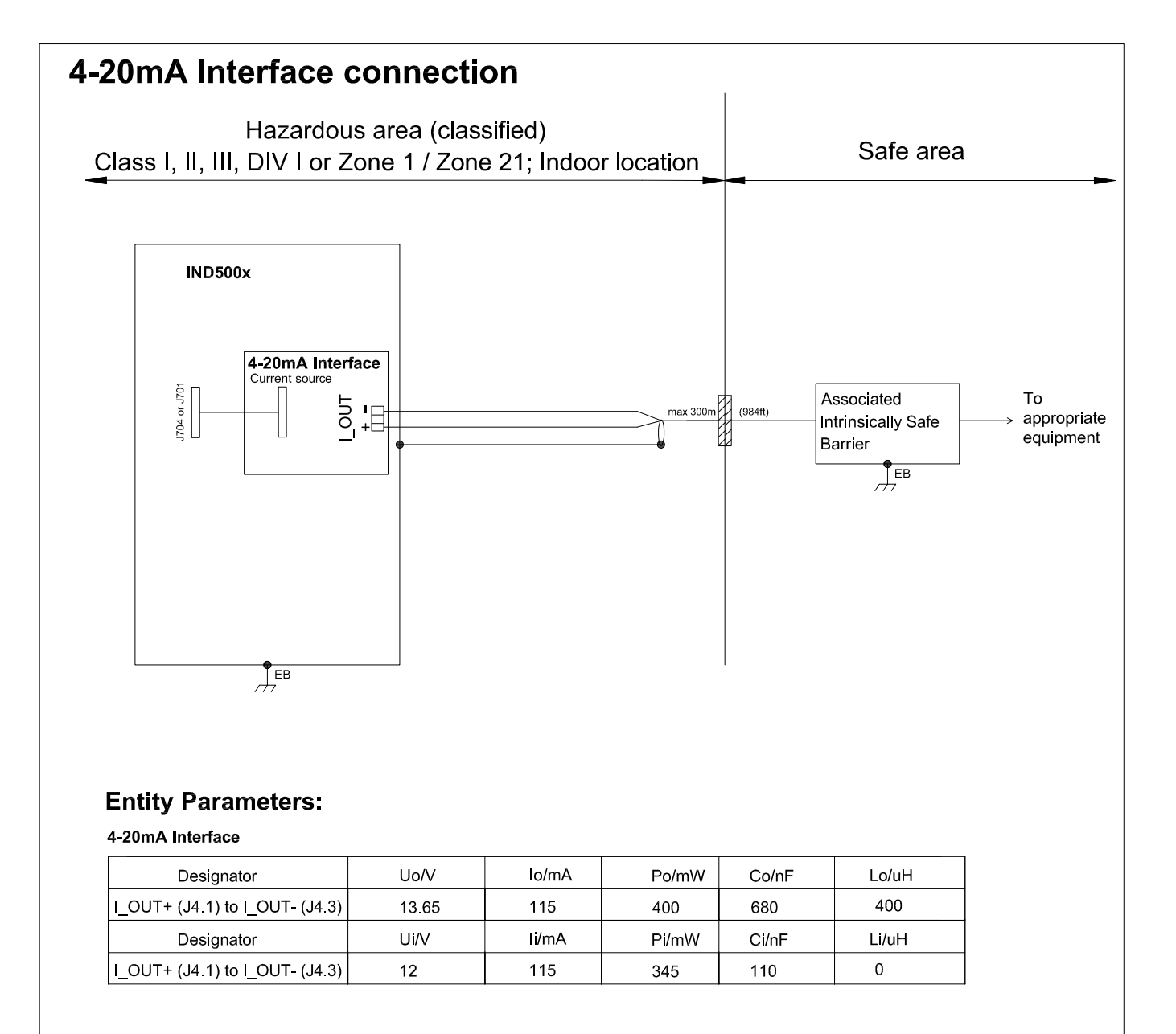

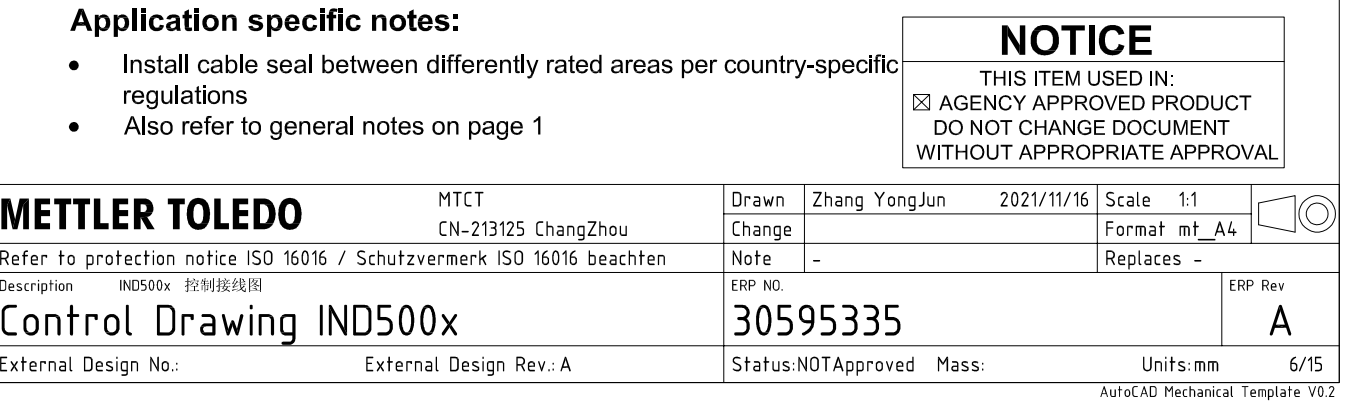

# **Discrete I/O connection**

CASE 1: main board I/O + IO Board A/P

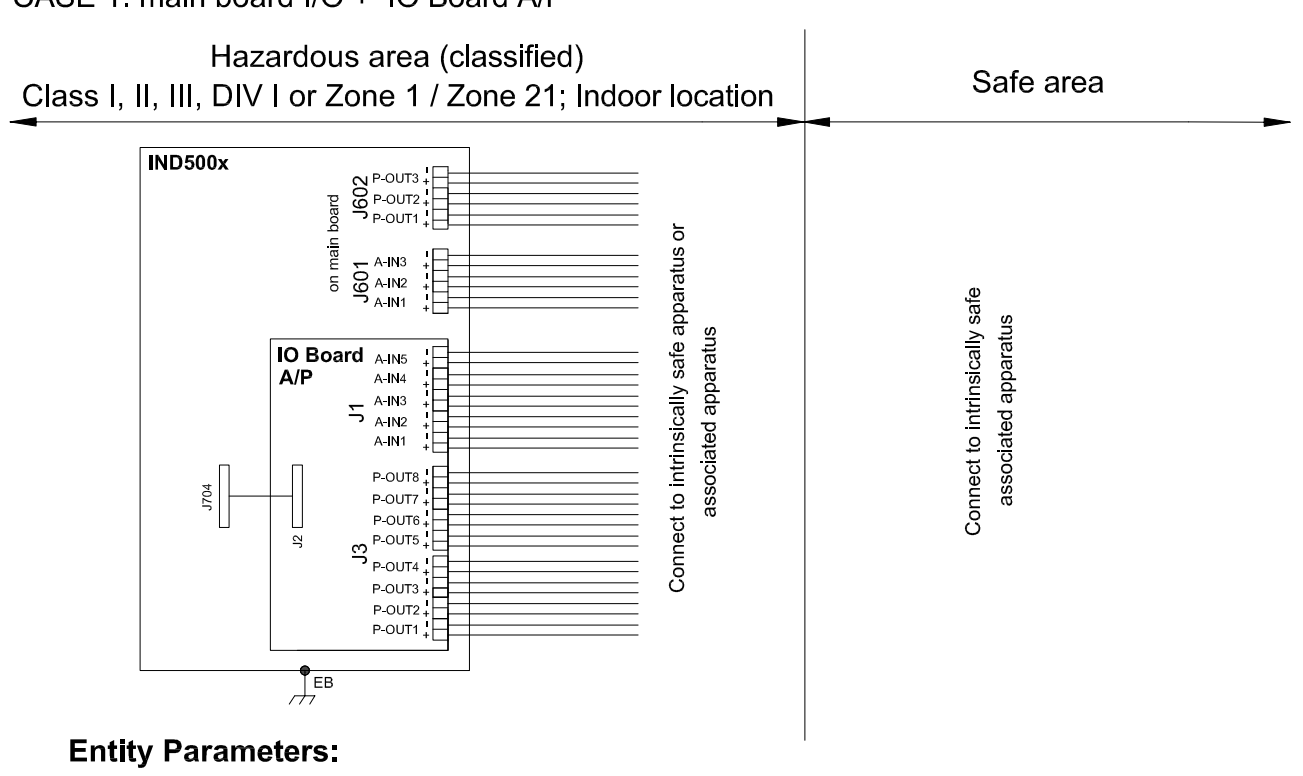

#### **Main Board Active Inputs:**

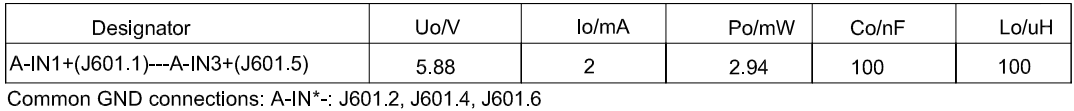

**Main Board Passive Outputs:** 

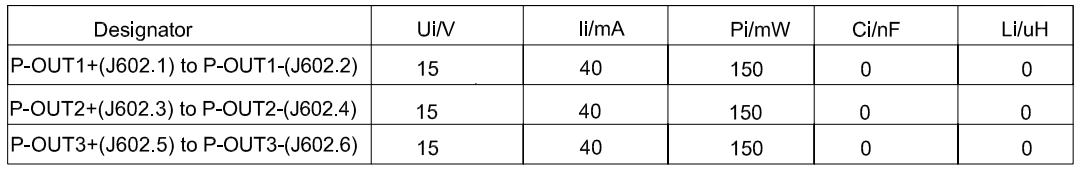

#### IO Board A/P Active Inputs:

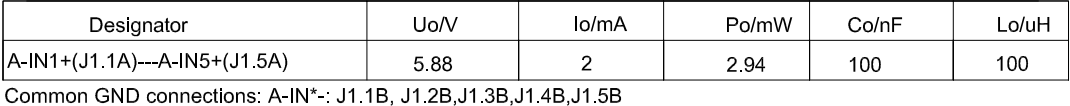

IO Board A/P Passive Outputs:

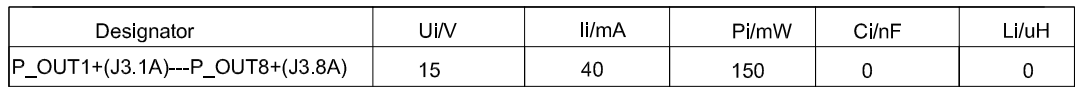

P\_OUT\*+(J3 \*A) refers separately to P\_OUT\* (J3 \*B)

#### **Application specific notes:**

- Install cable seal between differently rated areas per country-specific regulations
- Discrete I/O active input: connection to simple apparatus (e.g. operator switches) according ATEX/IECEx regulations respectively country specific quidelines. For US: NEC (NFPA70), section 504.2 and 504.4
- Also refer to general notes on page 1

**NOTICE** THIS ITEM USED IN: ⊠ AGENCY APPROVED PRODUCT DO NOT CHANGE DOCUMENT WITHOUT APPROPRIATE APPROVAI

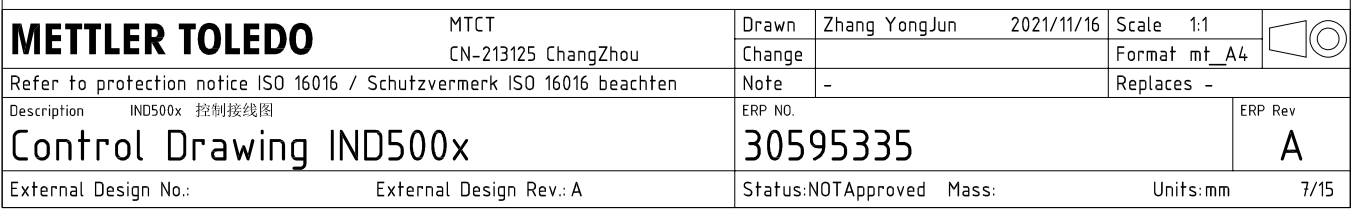

# **Discrete I/O connection**

CASE 2: main board I/O + IO Board P/P

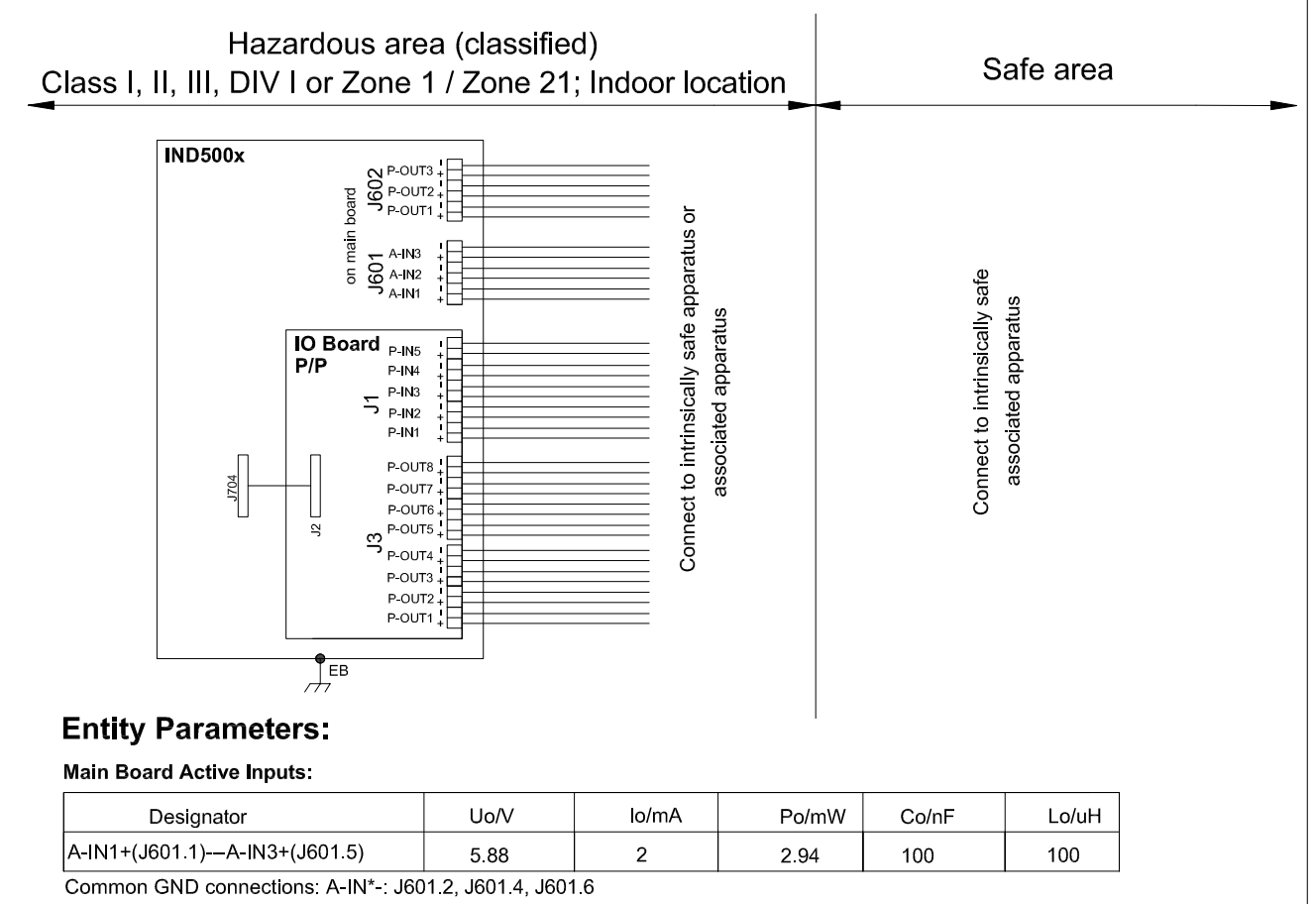

#### **Main Board Passive Outputs:**

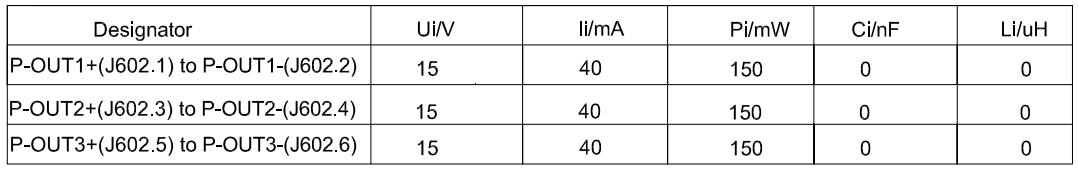

#### IO Board P/P Passive Inputs:

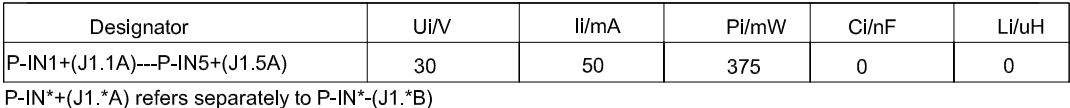

### IO Board P/P Passive Outputs:

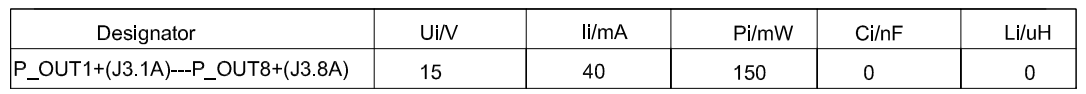

P\_OUT\*+(J3 \*A) refers separately to P\_OUT\* (J3 \*B)

#### **Application specific notes:**

- Install cable seal between differently rated areas per country-specific regulations
- Discrete I/O active input: connection to simple apparatus (e.g. operator switches) according ATEX/IECEx regulations respectively country specific guidelines. For US: NEC (NFPA70), section 504.2 and 504.4
- Also refer to general notes on page 1

**NOTICE** THIS ITEM USED IN: ⊠ AGENCY APPROVED PRODUCT DO NOT CHANGE DOCUMENT WITHOUT APPROPRIATE APPROVAL

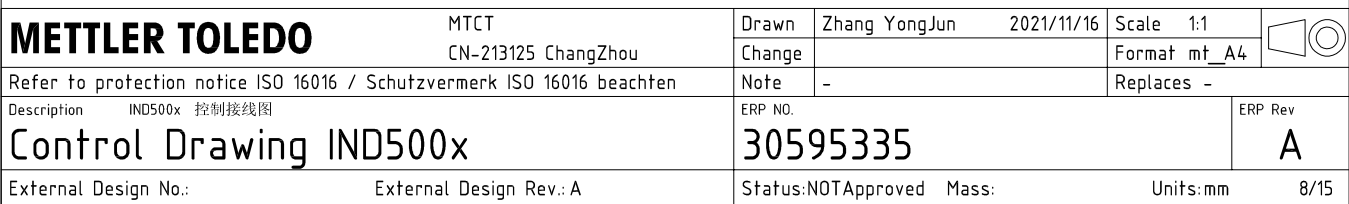

# **Discrete I/O connection**

CASE 3: main board I/O + IO Board A/A

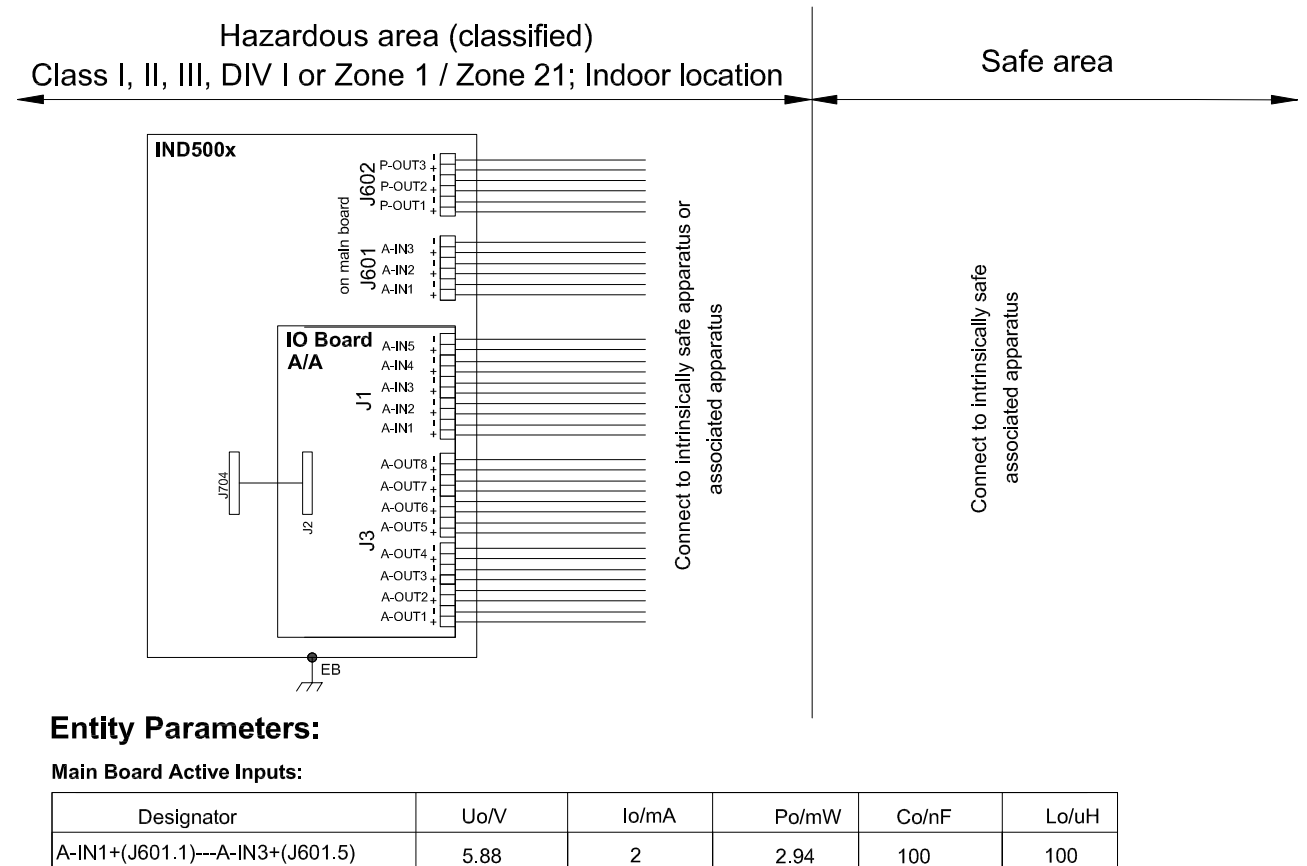

A-IN1+(J601.1)---A-IN3+(J601.5) 588  $\overline{2}$ Common GND connections: A-IN\*-: J601.2, J601.4, J601.6

**Main Board Passive Outputs:** 

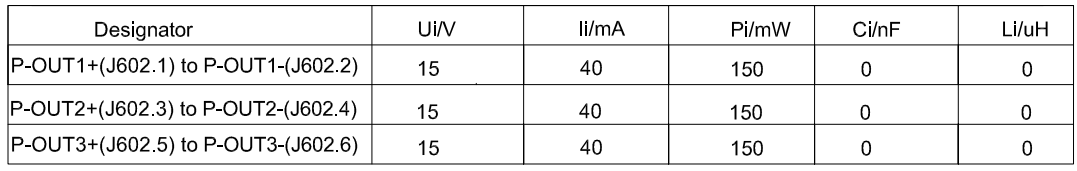

#### IO Board A/A Active Inputs:

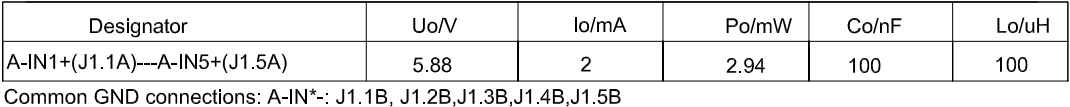

IO Board A/A Active Outputs:

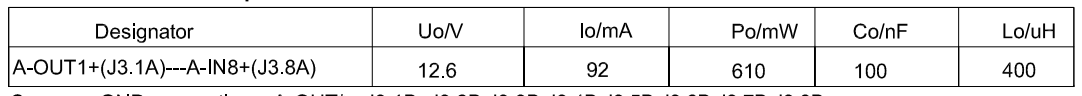

Common GND connections: A-OUT\* : J3.1B, J3.2B, J3.3B, J3.4B, J3.5B, J3.6B, J3.7B, J3.8B

#### **Application specific notes:**

- Install cable seal between differently rated areas per country-specific regulations
- Discrete I/O active input: connection to simple apparatus (e.g. operator switches) according ATEX/IECEx regulations respectively country specific guidelines.
- For US: NEC (NFPA70), section 504.2 and 504.4 Also refer to general notes on page 1

**NOTICE** THIS ITEM USED IN: ⊠ AGENCY APPROVED PRODUCT DO NOT CHANGE DOCUMENT WITHOUT APPROPRIATE APPROVAL

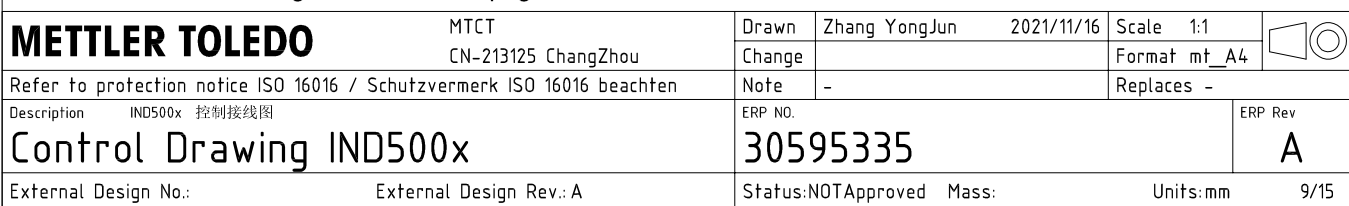

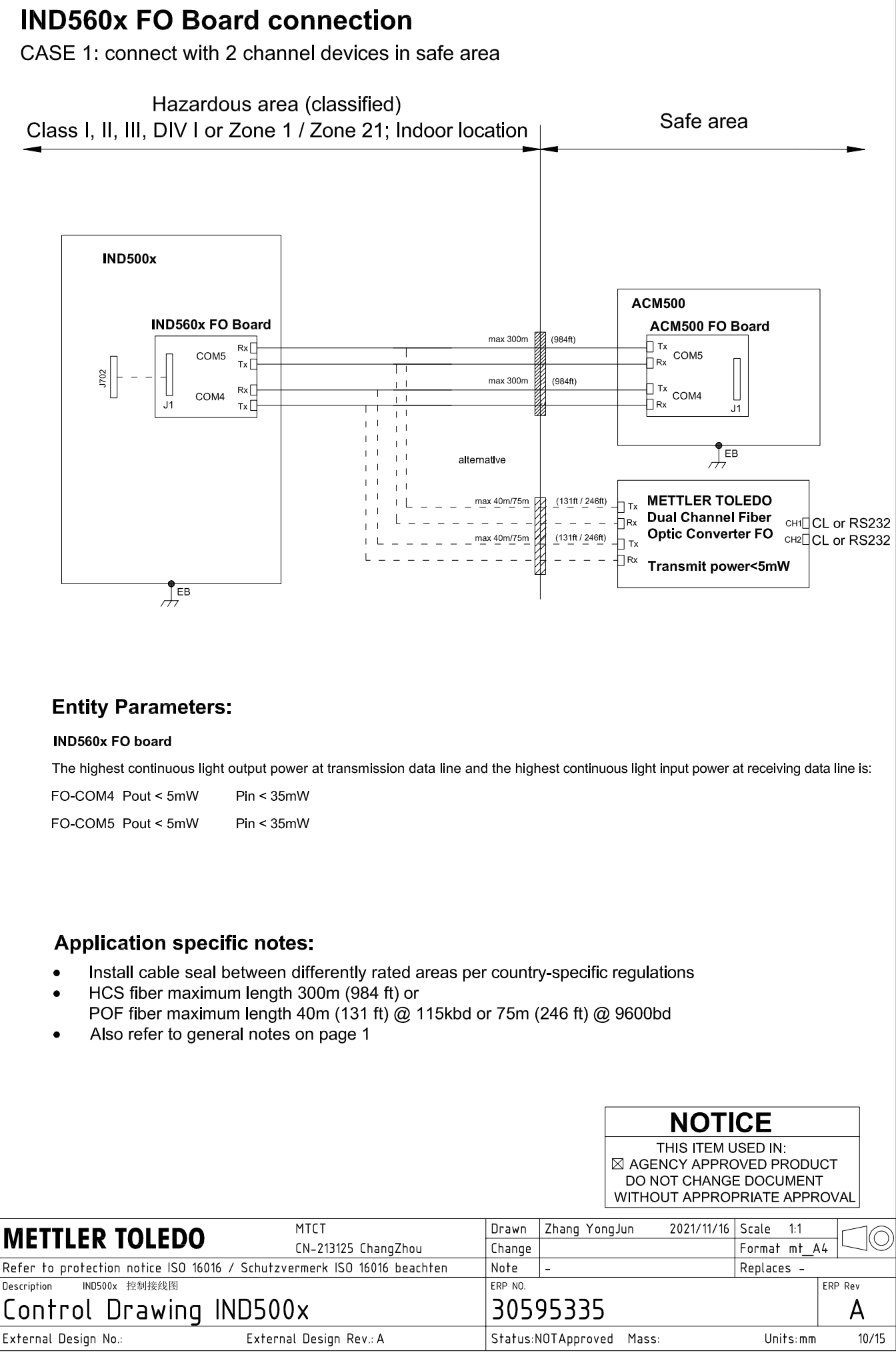

AutoCAD Mechanical Template V0.2

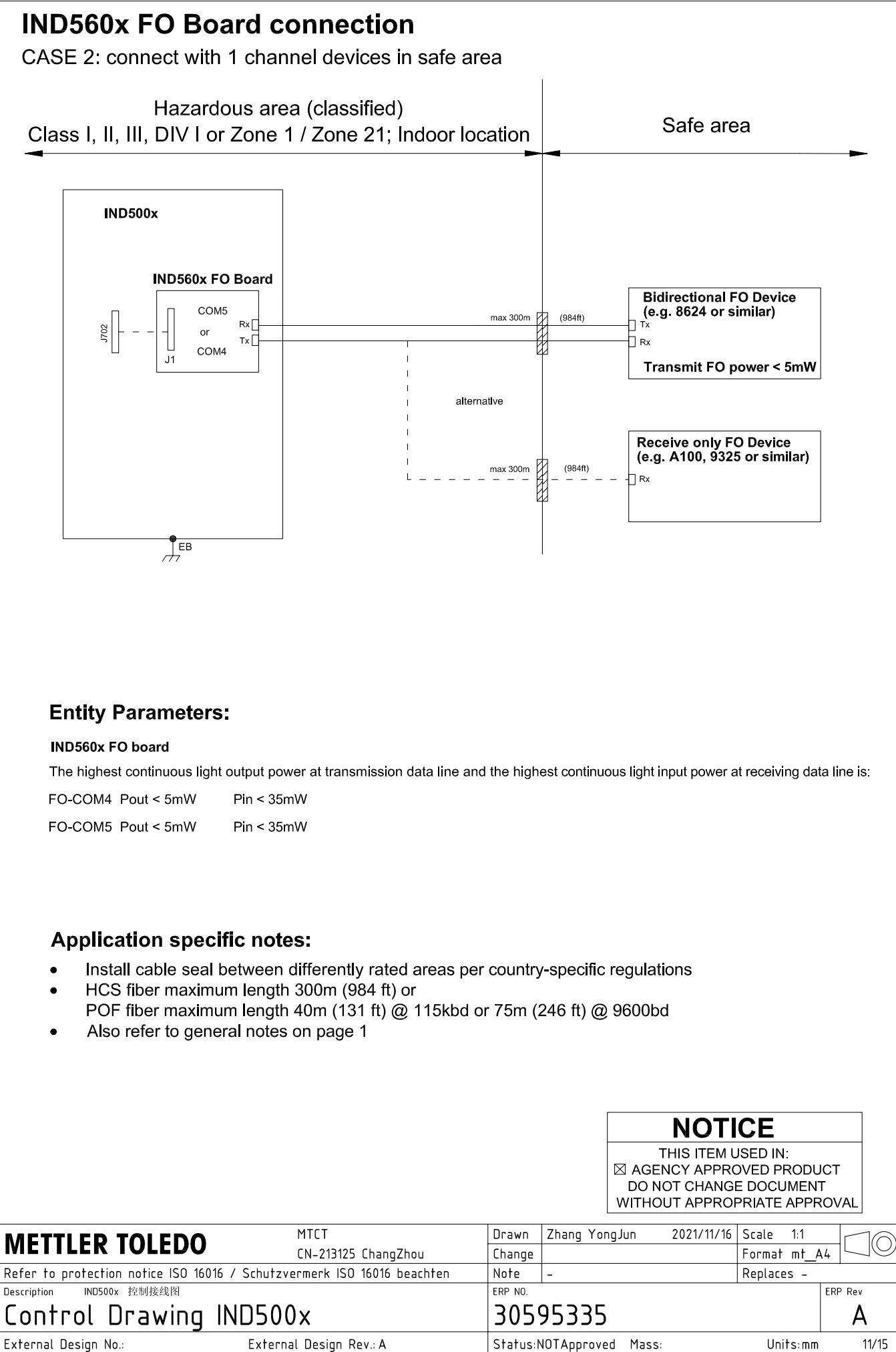
# **IND560x FO Board connection**

CASE 3: connect with devices in hazardous area

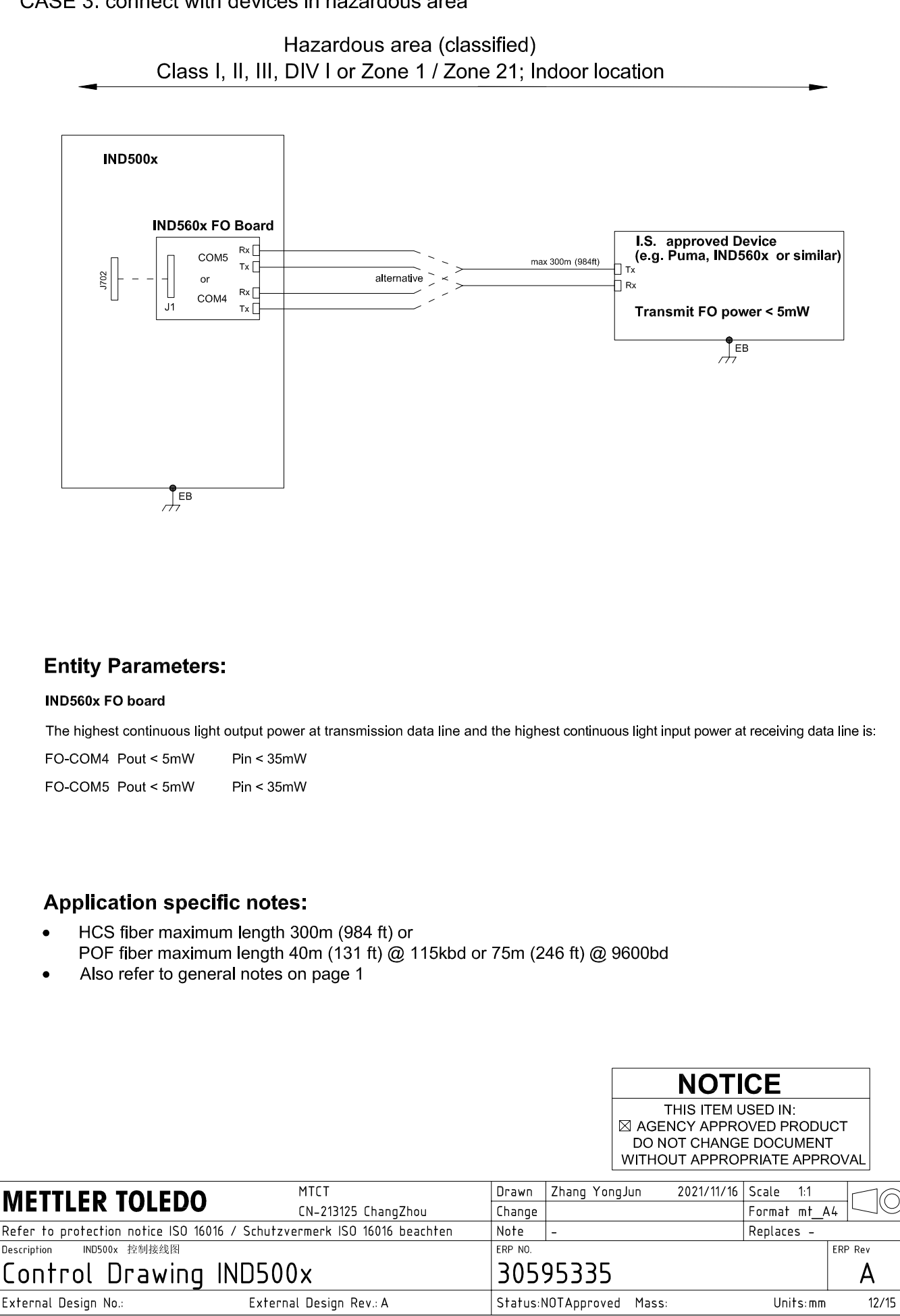

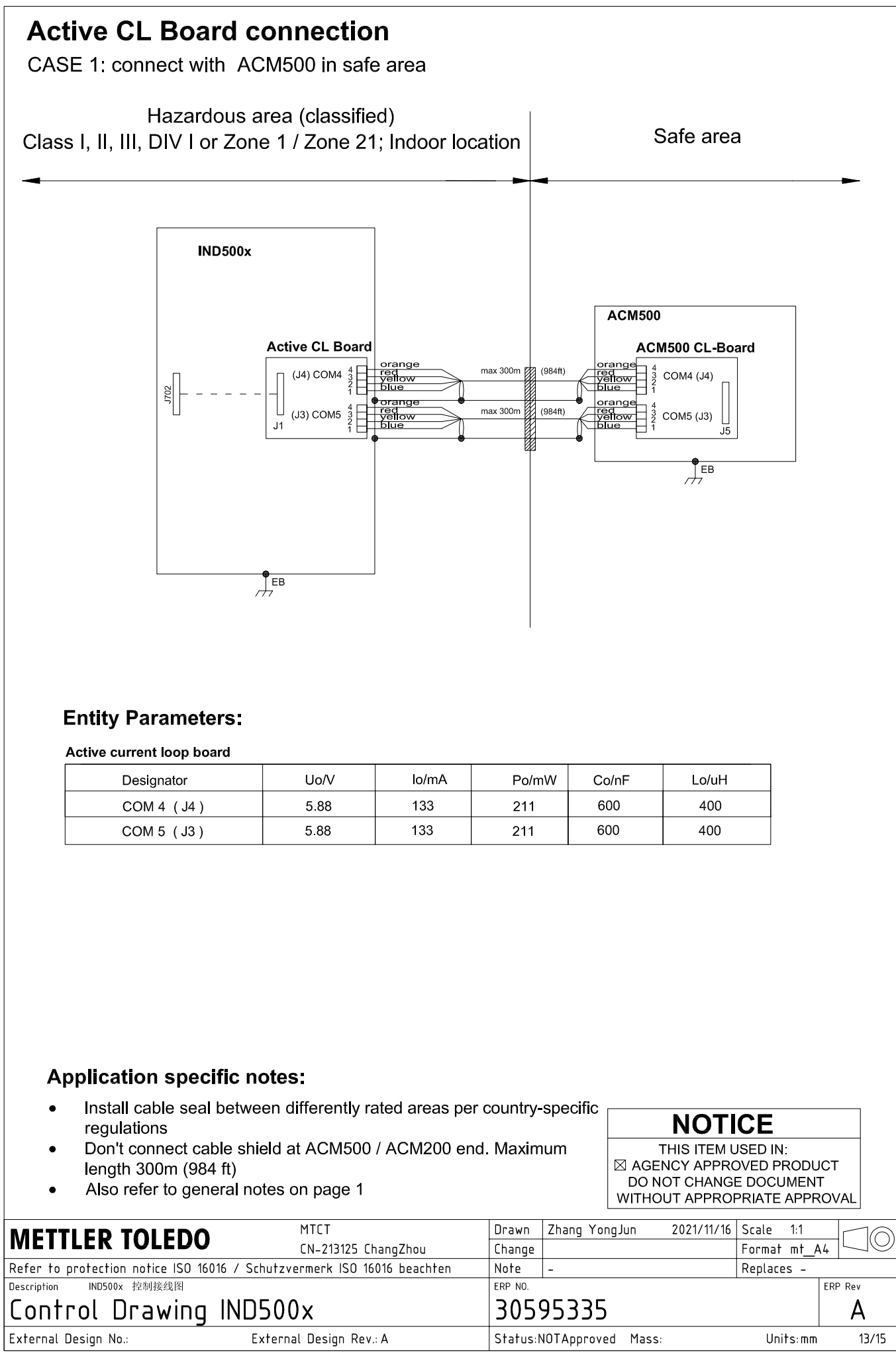

# **Active CL Board connection**

CASE 2: connect with ACM200 in safe area

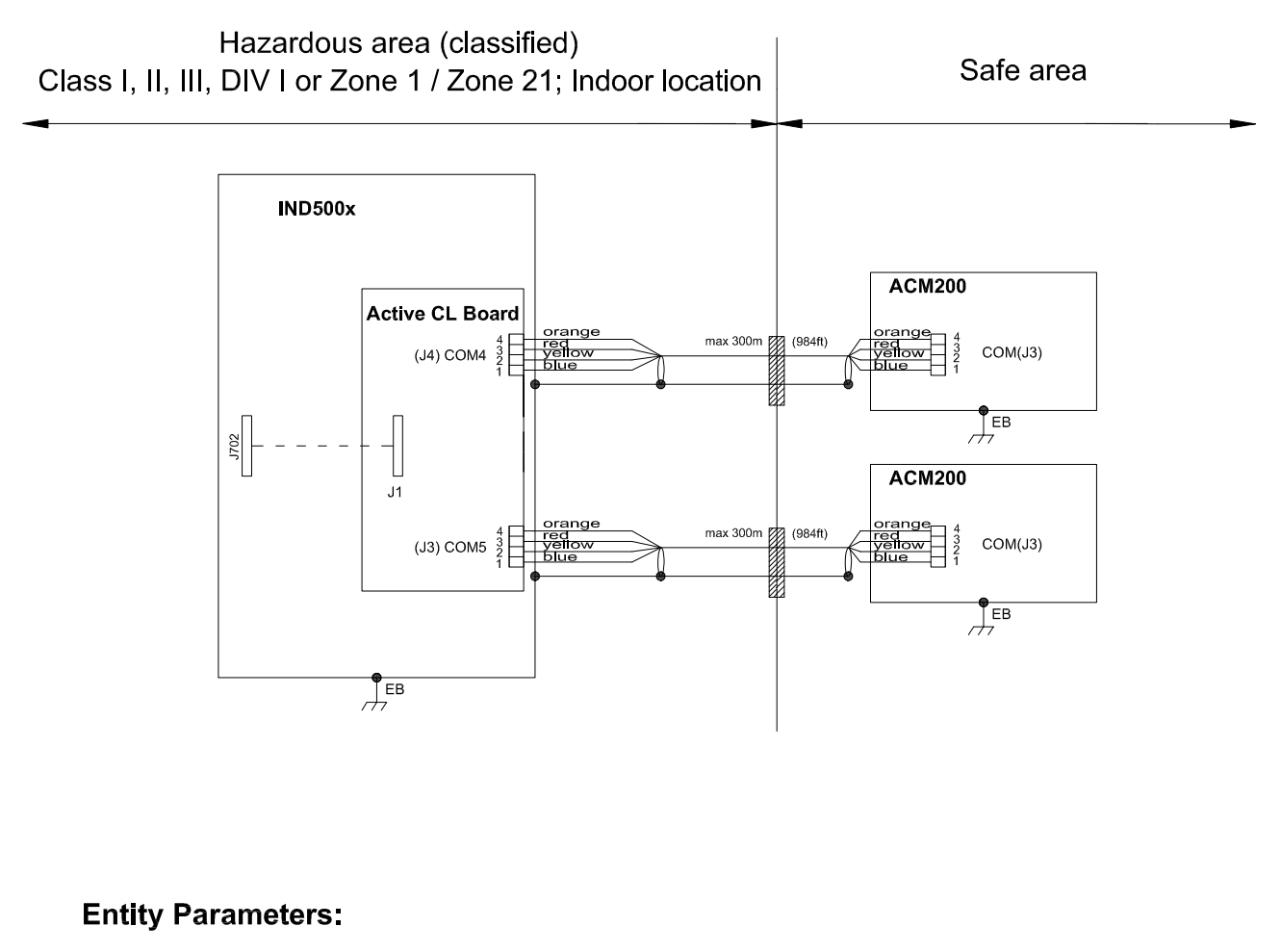

#### Active current loop board

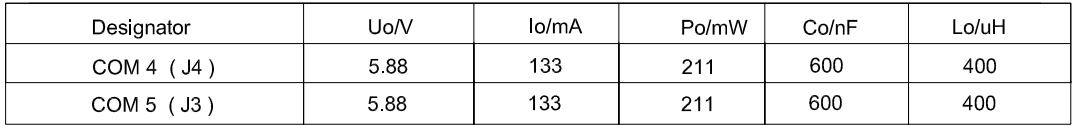

# **Application specific notes:**

- Install cable seal between differently rated areas per country-specific regulations
- Don't connect cable shield at ACM500 / ACM200 end. Maximum length 300m (984 ft)
- Also refer to general notes on page 1

**NOTICE** THIS ITEM USED IN: ⊠ AGENCY APPROVED PRODUCT DO NOT CHANGE DOCUMENT WITHOUT APPROPRIATE APPROVAL

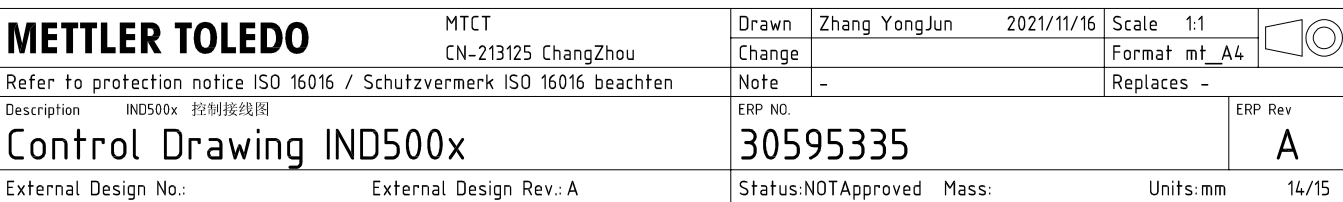

# **Active CL Board connection**

CASE 3: connect with intrinsically safe devices with passive CL board in hazardous area

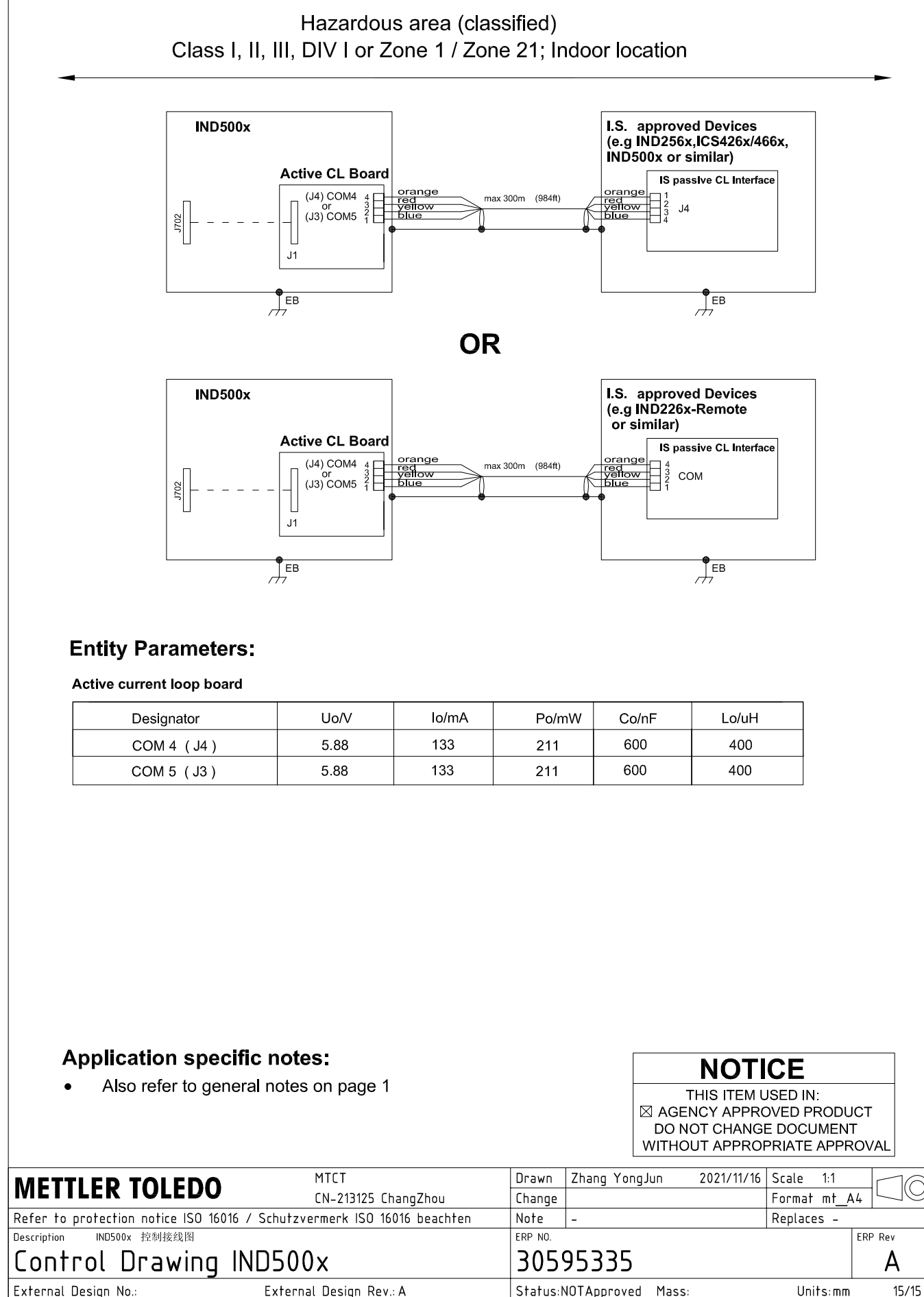

AutoCAD Mechanical Template V0.2

# 3.3 Paramètres par défaut

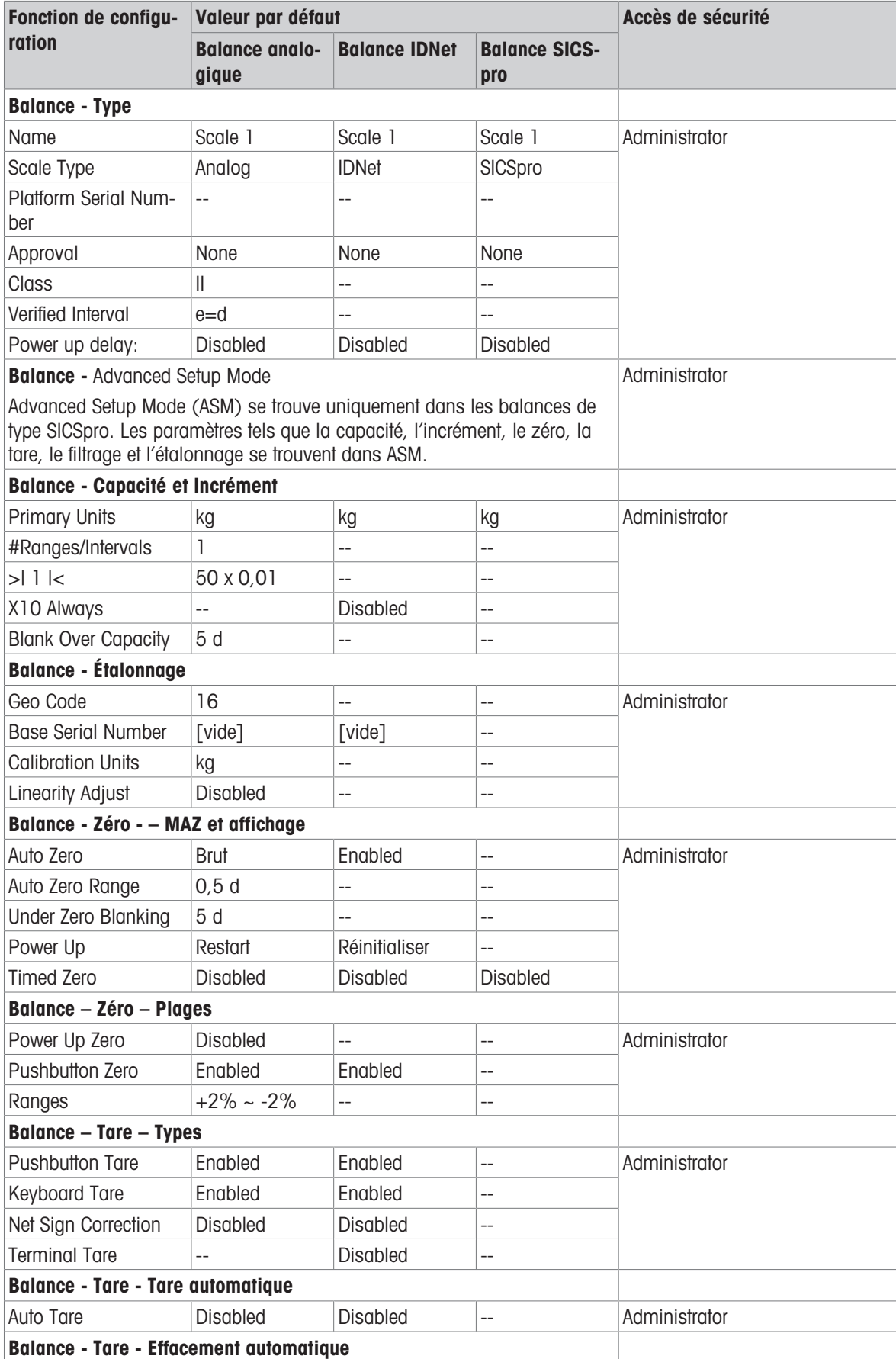

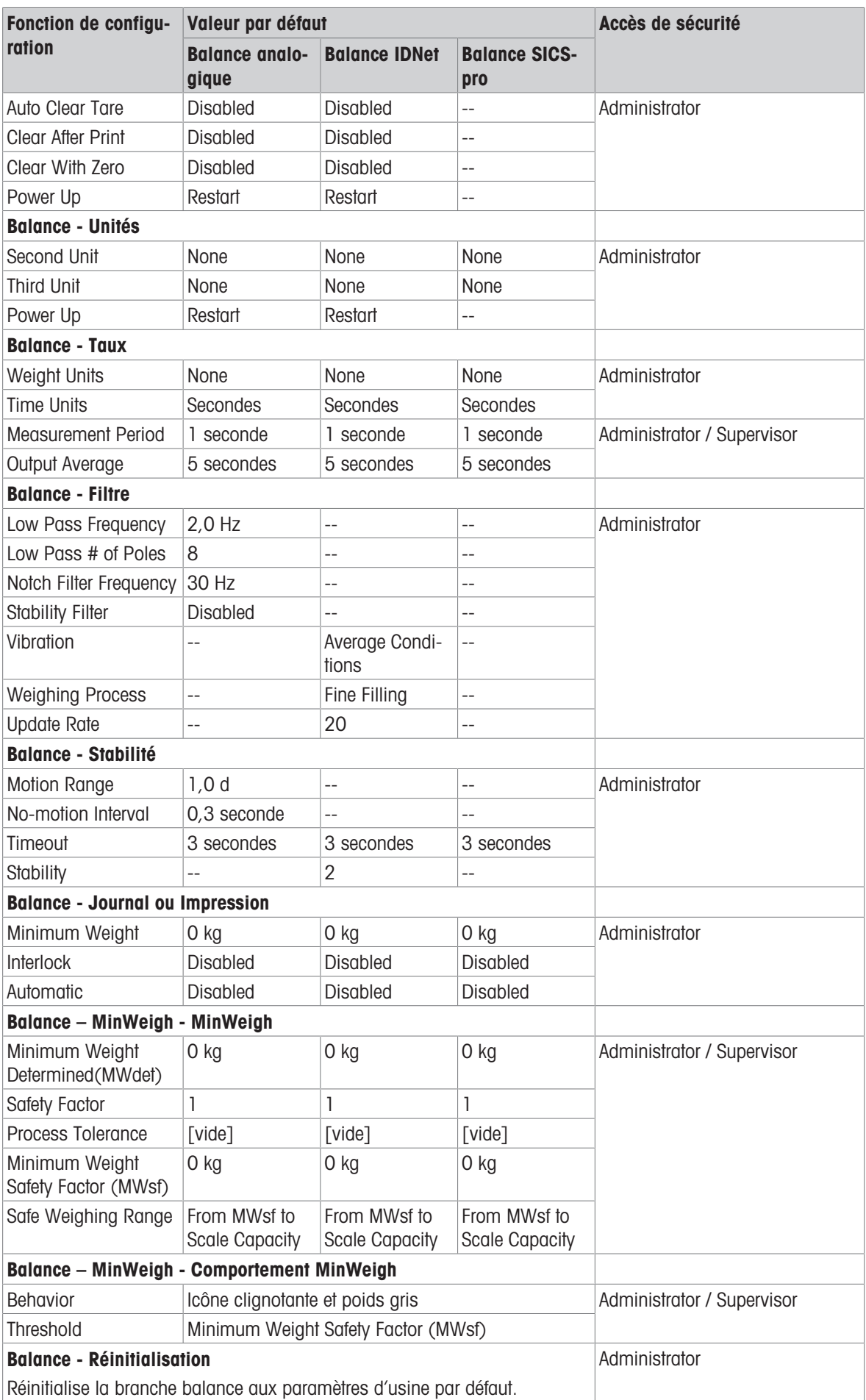

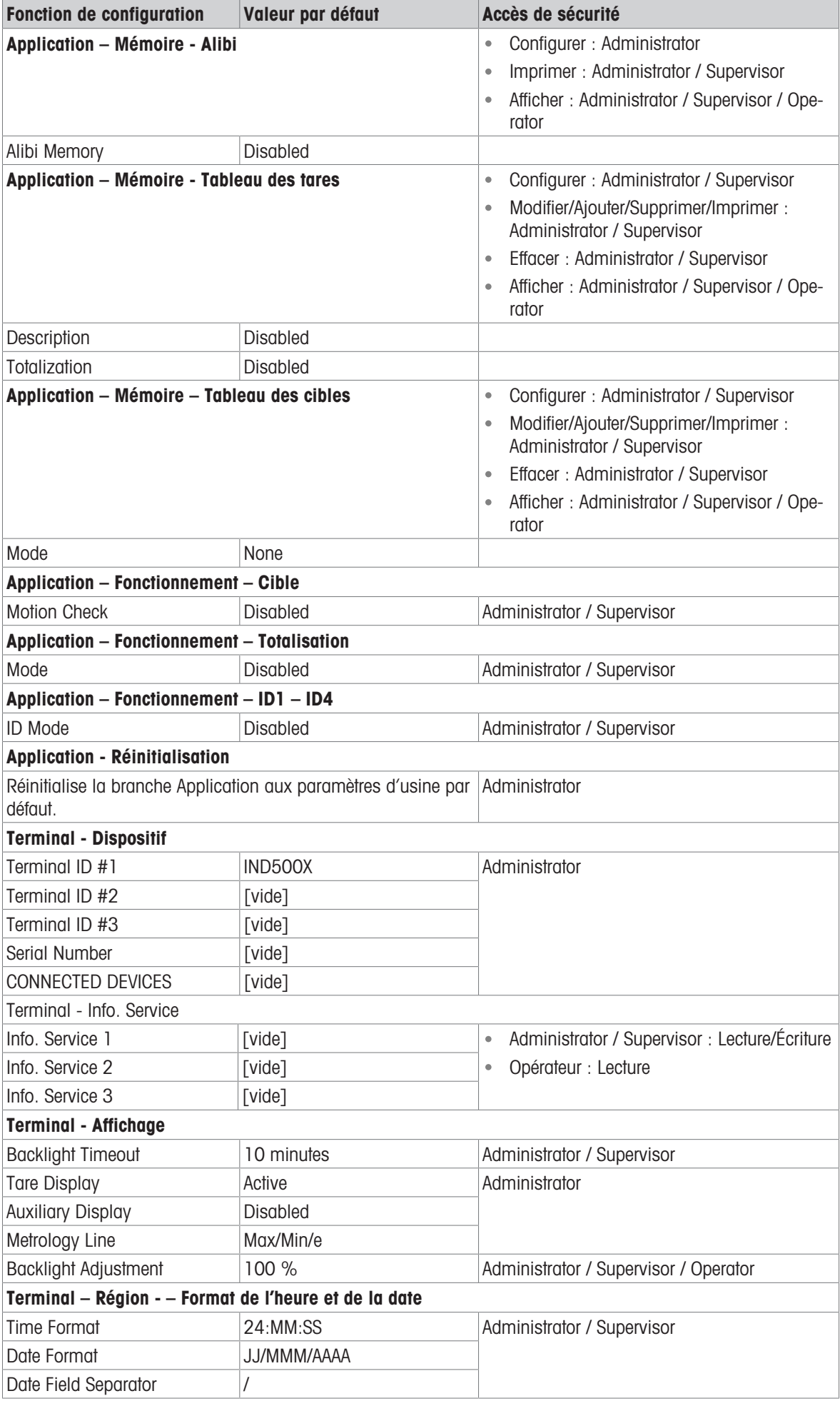

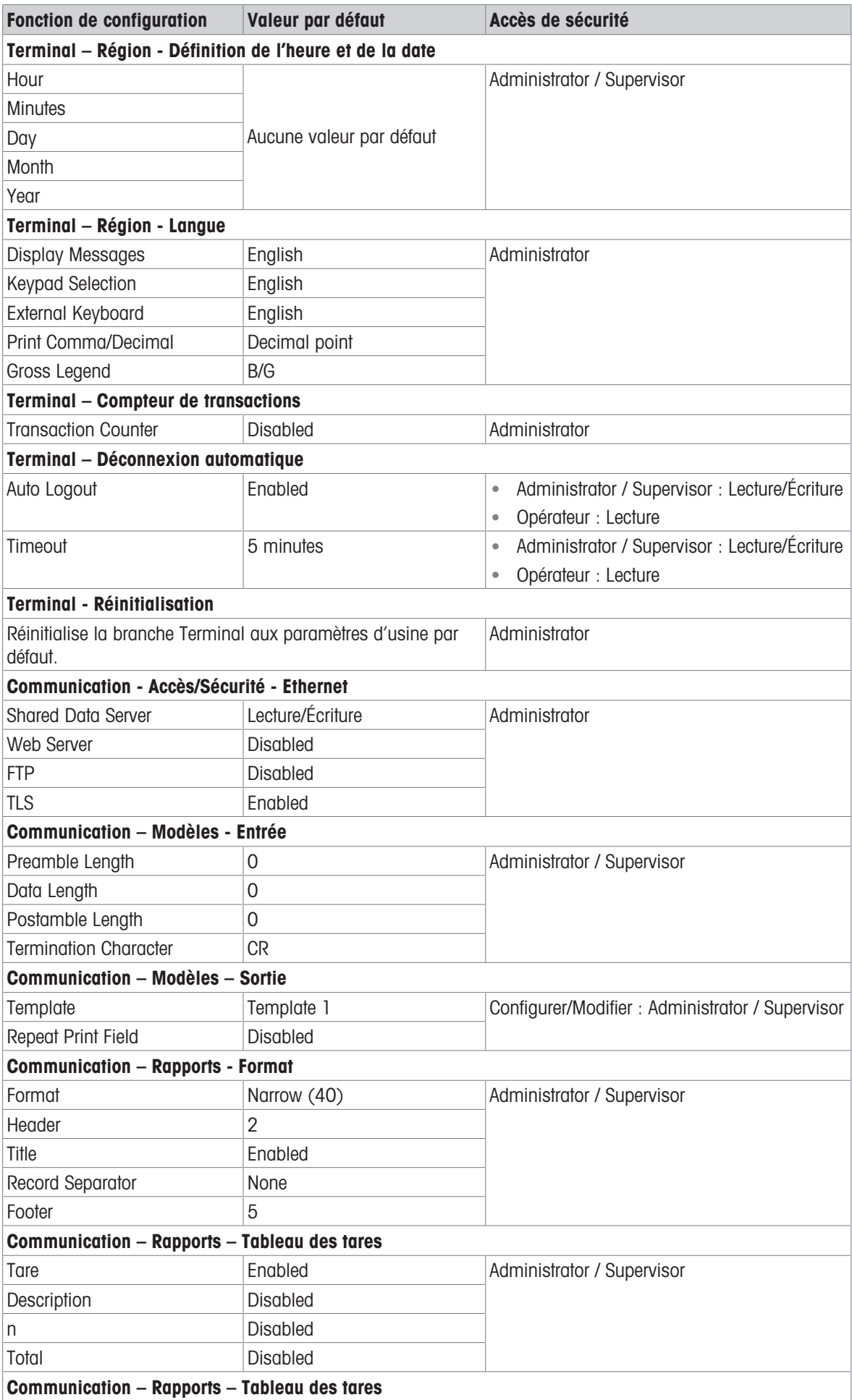

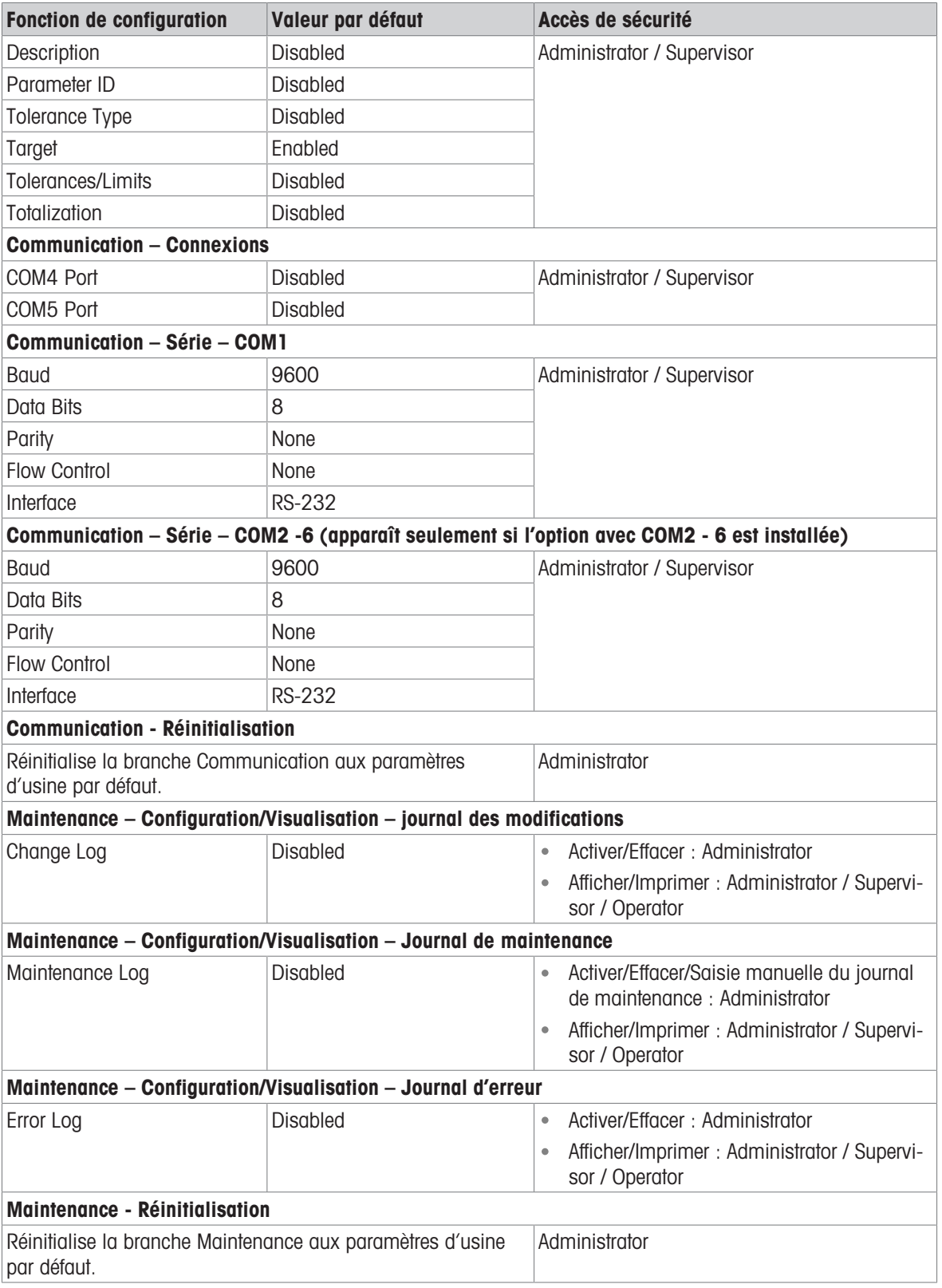

# 3.4 Structure des tableaux et des fichiers journaux

Le terminal IND500x comprend un fichier mémoire Alibi, un tableau des tares, un tableau des messages, un tableau des cibles, un fichier journal des modifications, un fichier journal de maintenance et un fichier journal des erreurs. La description de chacun d'entre eux est incluse dans ce chapitre.

# 3.4.1 Tableaux des mémoires

# 3.4.1.1 Mém. Alibi

La mémoire Alibi stocke les informations de transaction dans un format prédéfini qui n'est pas modifiable. La mémoire Alibi peut être activée ou désactivée dans la configuration sous Application > Mémoire > Alibi.

La mémoire Alibi fonctionne en stockant jusqu'à 600 enregistrements Alibi dans un fichier protégé par sauvegarde secourue au fur et à mesure qu'ils se présentent. Ce fichier étant plein, tous ces enregistrements sont écrits vers le fichier « alibi.bin » dans une mémoire flash et le fichier aux 600 enregistrements est effacé et commence à mémoriser les 600 enregistrements suivants. Le fichier flash (alibi.bin) peut stocker jusqu'à 100 000 transactions avant d'arriver à saturation et de commencer à écraser les fichiers les plus anciens.

Chaque enregistrement du fichier de la mémoire Alibi comprend :

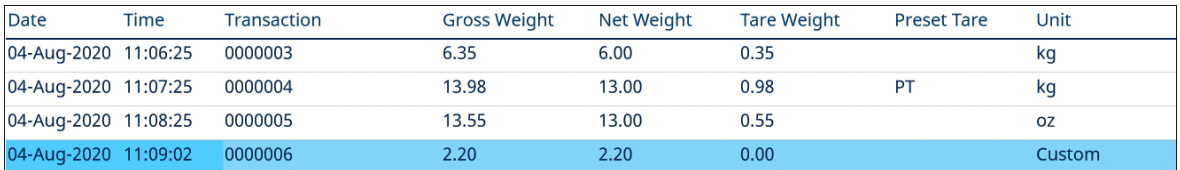

Fig. 61: Un enregistrement de transaction Alibi

- Champs Date et Heure par horodateur
- Une valeur du compteur de transactions, qui est l'unique champ numérique identifiant la transaction (le compteur de transactions doit être activé dans la configuration du terminal afin d'activer la valeur du compteur de transactions).
- Poids brut ou net, poids de la tare, tare de prévisualisation et unité de poids

### 3.4.1.1.1 Visualisation des enregistrements de la mémoire Alibi

Les enregistrements de la mémoire alibi peuvent être consultés dans les écrans de configuration via Application > Mémoire > Alibi, ou à l'aide de la touche de fonction RAPPORTS a ou de la touche de fonction Alibi a à partir des écrans d'accueil.

- 1 Appuyez sur la touche de fonction RAPPORTS  $\Box$  ou sur la touche de fonction Alibi  $\Box$ .
- 2 Si vous appuyez sur la touche de fonction RAPPORTS , sélectionnez Mém. Alibi dans la fenêtre de sélection affichée. Appuyez sur la touche de fonction AFFICHER TABLEAU  $\mathbb{R}$ , qui s'affiche en bas de l'écran. L'écran Alibi s'affiche.
- 3 Si vous sélectionnez la touche de fonction Alibi | a | au lieu de la touche de fonction RAPPORTS | a | à partir de l'écran d'accueil, l'écran Alibi s'affiche directement.

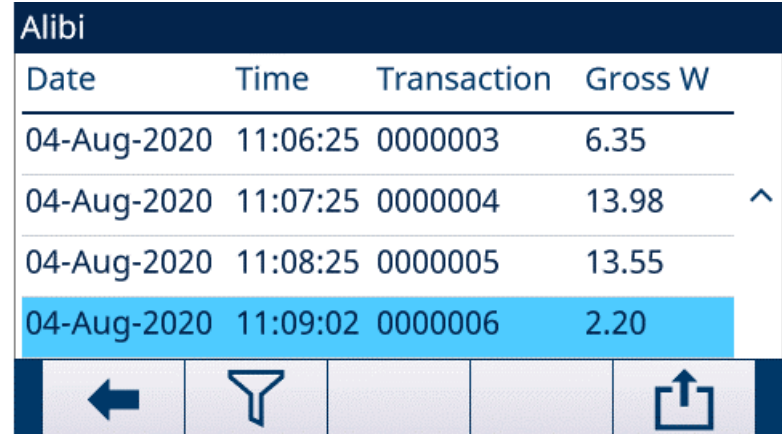

Fig. 62: Alibi

4 Pour filtrer les enregistrements Alibi, voir Affichage et impression de la mémoire Alibi.

La mémoire Alibi ne peut pas être effacée manuellement. Elle est effacée automatiquement lorsque la fonction est désactivée, puis activée à nouveau.

# 3.4.1.2 Tableau de tare

Le terminal IND500x contient un tableau des tares avec 199 enregistrements de stockage des poids de tare qui peuvent être rappelés par l'opérateur pour les utiliser plutôt que d'être saisis manuellement lors de chaque transaction. Cette fonction de rappel est particulièrement utile lorsque certaines valeurs de tare sont utilisées de façon répétée. Lorsque la totalisation est activée pour le tableau des tares, chaque fois qu'une transaction est effectuée en utilisant un ID de tare activé, la valeur de poids sélectionnée (poids brut ou net) est ajoutée au total et le compteur s'incrémente d'une unité.

Pour l'accumulation du poids brut, le tableau des tares peut être utilisée avec des valeurs de tare de 0 afin d'accumuler le poids par ID de tare.

Le compteur pour les totaux de tare est composé de sept chiffres et a une valeur maximum de 1 500 000. Lorsque cette valeur est dépassée, une erreur de dépassement s'affiche et cette valeur n'est pas accumulée. Le compteur doit être remis à zéro afin de poursuivre la totalisation. Le registre de totalisation comporte 11 chiffres, toutes les positions à droite du point décimal incluses. La position décimale est déterminée par la résolution de l'affichage pour l'unité saisie comme unité de tare. La valeur maximum pour une balance dont la résolution de l'affichage est de 0,01 kg serait de 999999999,99 kg. Lorsque cette valeur est dépassée, une erreur de dépassement s'affiche et cette valeur n'est pas accumulée. Le total doit être remis à zéro afin de poursuivre la totalisation.

Ces poids de tare peuvent être rappelés soit en sélectionnant une liste de toutes les valeurs à l'aide de la touche programmable TABLEAU TARE  $\boxdot$  suivie de la touche programmable FILTRE DÉSACTIVÉ  $\triangledown$ , soit en y accédant directement en appuyant sur la valeur ID Tare suivie de la touche programmable TABLEAU TARE  $\Box$ .

Un rapport imprimé des enregistrements du tableau des tares est disponible via la touche programmable RAP-PORTS  $\Box$ . Les rapports du tableau des tares peuvent également être générés en appuyant sur la touche programmable TRANSFERT  $\triangle$  à partir de Configuration>Application>Mémoire>Tableau Tare.

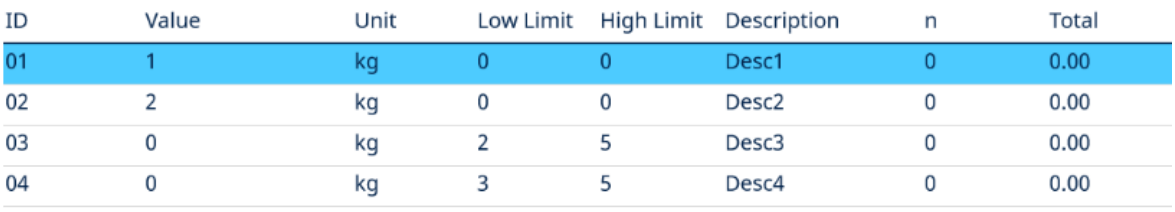

Chaque enregistrement dans le tableau des tares comprend :

Fig. 63: Vue du tableau des tares

## 3.4.1.3 Tableau des messages

La configuration du tableau des messages se trouve sous Configuration>Application>Mémoire.

L'utilisateur peut se référer à la section Tableau des messages dans le chapitre Configuration>Application>Mémoire pour les informations énumérées ci-dessous :

- Effacer le tableau des messages
- Afficher les enregistrements du tableau des messages
- Modifier les enregistrements du tableau des messages
- Ajouter un nouvel enregistrement au tableau des messages
- Supprimer les enregistrements du tableau des messages
- Imprimer les enregistrements du tableau des messages

# 3.4.1.4 Tableau cible

Le terminal IND500x contient une Target Table avec 199 enregistrements de stockage des poids de tare qui peuvent être rappelés par l'opérateur pour les utiliser plutôt que d'être saisis manuellement lors de chaque transaction. Les champs de l'enregistrement dépendent de l'application sélectionnée : Manual Filling, Over/Under, Basic Auto Filling, Advanced Auto Filling ou Drum Filling. Il existe deux ou trois choix pour le type de tolérance, en fonction du mode cible sélectionné. La totalisation peut être activée ou désactivée.

Lorsque la totalisation est activée pour la table cible, chaque fois qu'une transaction est effectuée en utilisant un ID de cible activé, la valeur de poids sélectionnée (poids brut ou net) est ajoutée au total et le compteur s'incrémente d'une unité.

Un enregistrement de la Target Table peut être rappelé en choisissant dans une liste de toutes les valeurs à l'aide de la touche de fonction TABLE CIBLE  $\Box$  puis de la touche de fonction FILTRE DÉSACTIVÉ  $\Box$  Il est également possible d'y accéder directement en saisissant l'ID cible.

Un compte rendu imprimé des enregistrements de la table cible est disponible via la touche de fonction TRANS-FÉRER 凸.

Chaque enregistrement de la Target Table comprend :

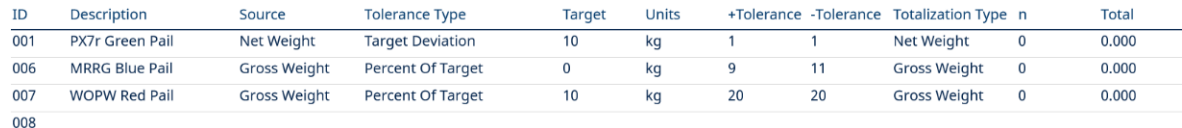

Fig. 64: Enregistrement de la Target Table – Manual Filling

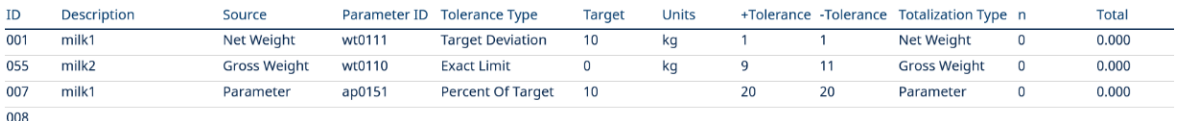

Fig. 65: Enregistrement de la Target Table – Over/Under

Pour plus de détails sur la Target Table, voir Configurer la table cible pour Manual Filling et Configurer la table cible pour Over/Under.

# 3.4.2 Fichiers journaux

### 3.4.2.1 Journal des modifications

Le journal des modifications du fichier du terminal IND500x permet de suivre toutes les modifications apportées aux données partagées. Le journal des modifications peut être activé ou désactivé dans la configuration sous Maintenance>Configuration/Visualisation>Informations sur le journal.

Le fichier journal des modifications est un fichier de type linéaire qui finit par être plein s'il n'est pas réinitialisé. Il peut contenir environ 2 500 enregistrements. Lorsque ce fichier est rempli à 75 %, un message d'avertissement s'affiche pour indiquer son état. Un autre message s'affiche lorsqu'il est plein à 90 %. Si le fichier n'est pas réinitialisé, il continuera à stocker des enregistrements jusqu'à ce qu'il soit plein à 100 %, et un message final 100 % plein s'affichera. Les modifications supplémentaires apportées aux données partagées ne seront pas enregistrées jusqu'à ce que le fichier soit réinitialisé.

Le fichier journal des modifications est disponible sous forme d'un fichier délimité par des virgules (change.csv) qui peut être exporté vers le programme InSite ou tout PC client FTP.

L'utilisateur peut visualiser le journal des modifications sur le terminal ou le serveur Web. Voici un exemple cidessous.

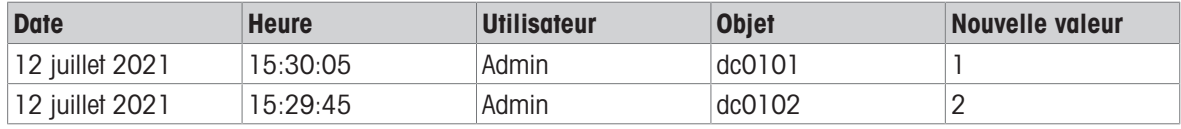

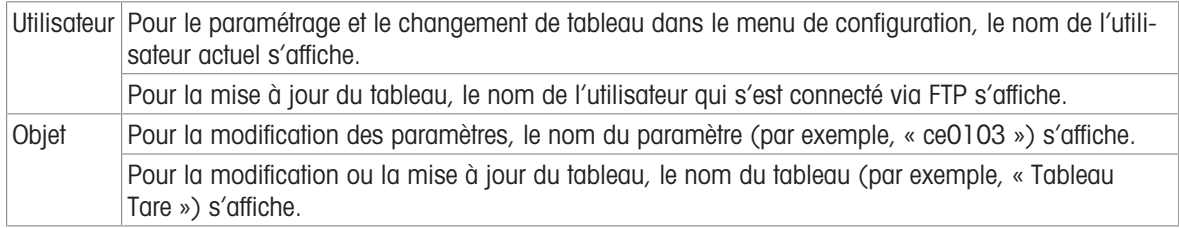

### 3.4.2.2 Journal de la Maintenance

Le « Journal de maintenance » assure le suivi des opérations d'entretien qu'un opérateur ou un technicien de maintenance effectue sur l'équipement. Les organismes de service et de validation MT ou ceux qui effectuent des audits pour eux utiliseront ce journal.

# Présentation générale

Le fichier du journal de maintenance est un fichier « en anneau » qui écrase l'enregistrement le plus ancien lorsqu'il arrive à saturation. Le fichier du journal de maintenance peut contenir un maximum de 2 500 enregistrements. Le journal de maintenance est enregistré dans File-system et ne sera pas perdu après la mise hors tension du système. La taille utilisée sera vérifiée pendant l'enregistrement du nouveau journal. Si la taille utilisée est supérieure à 75 %, 90 % ou si le fichier est plein, des informations seront affichées sur la Ligne système de l'écran d'accueil pour informer l'utilisateur qu'il doit effectuer une sauvegarde et effacer le journal de maintenance.

### Enregistrement du journal de maintenance

Le format du journal de maintenance est le suivant.

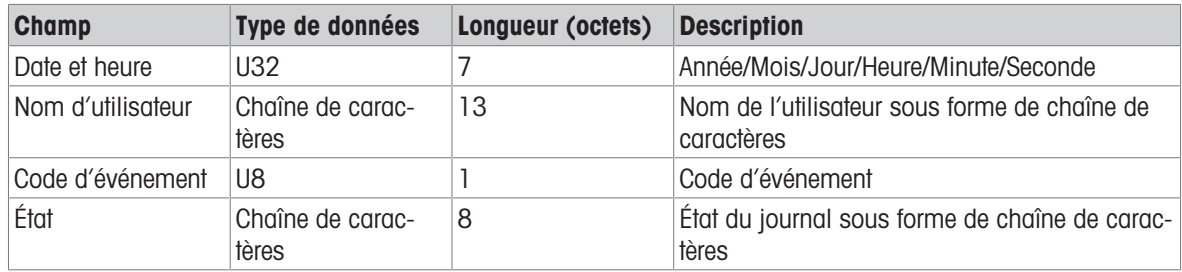

### **Exploitation**

Lorsque l'événement identifié par le code d'événement qui se produit, un enregistrement est ajouté au journal de maintenance.

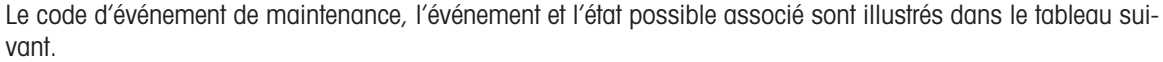

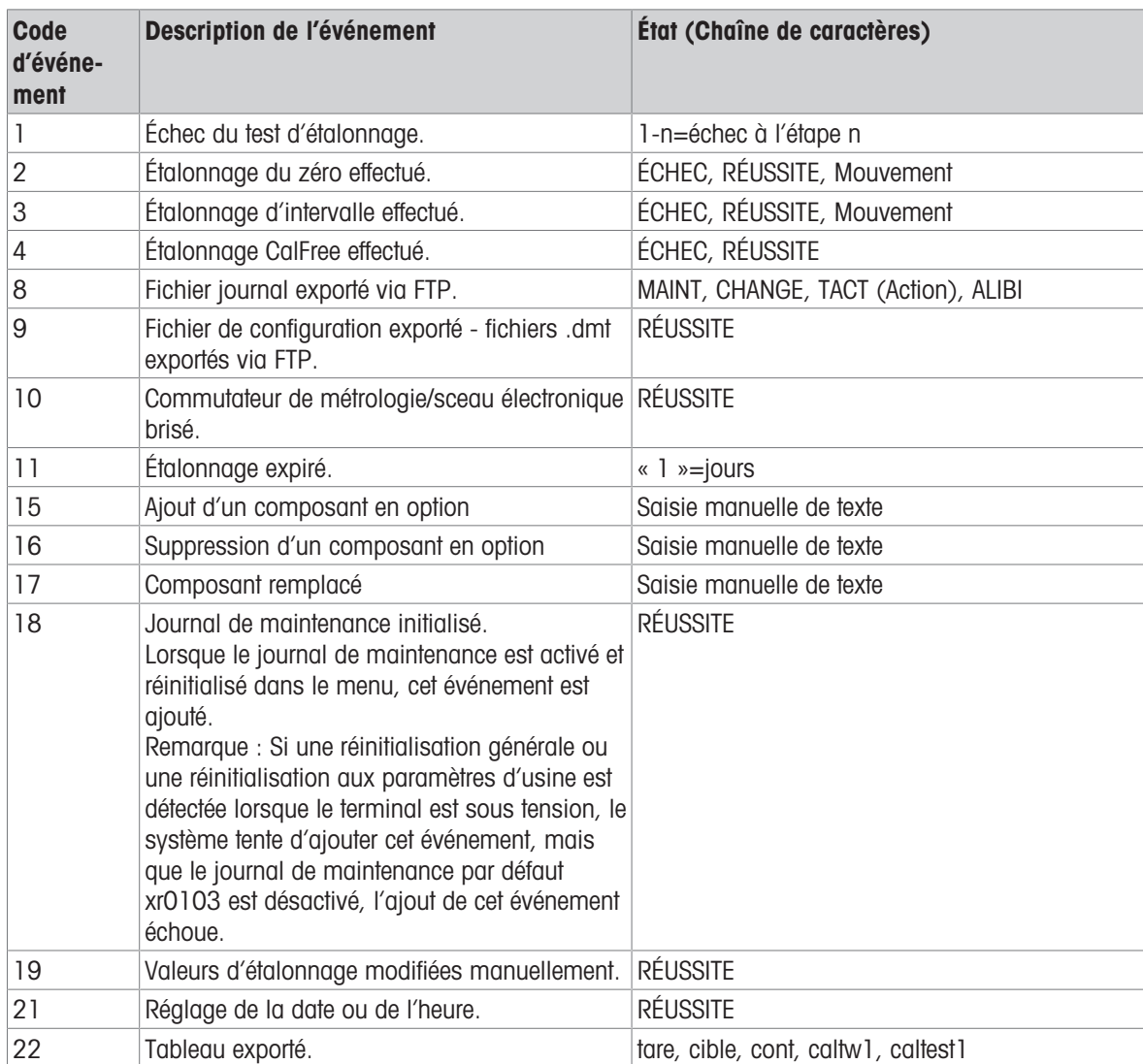

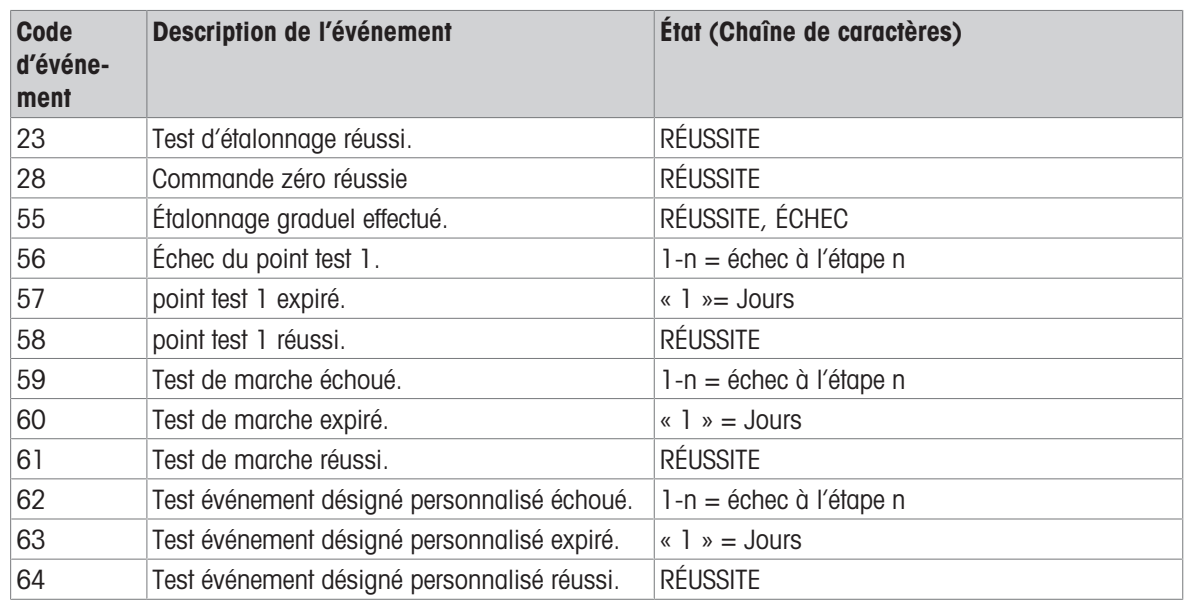

Les événements ID 15, 16, 17 sont ajoutés manuellement. Les autres événements sont ajoutés automatiquement lorsqu'ils sont déclenchés par l'opération décrite dans la description de l'événement.

### Transfert de fichier de tableau

- Le fichier destiné à contenir tous les enregistrements de journaux de maintenance : ram:\\maint.log
- Le fichier que le client peut consulter : gen:\\maint.csv

### 3.4.2.3 Journal des erreurs

Le journal d'erreurs contient la liste de tous les événements ou alarmes. Les clients ou les techniciens peuvent utiliser ce journal pour tracer les opérations, les événements et les alarmes afin de faciliter le dépannage.

#### **Configuration**

Comme l'importance d'une alarme varie d'un client à l'autre, il est impératif que le client ait le choix des alarmes à recevoir. La désactivation des alarmes de faible priorité peut être utilisée pour réduire le nombre « alarmes intempestives » sans importance.

Vous trouverez ci-dessous un exemple typique du tableau de configuration d'un appareil pour les alarmes. Les alarmes de niveau 5 sont toujours signalées et ne peuvent pas être désactivées pour des raisons de sécurité et de responsabilité. Le client a toujours la possibilité d'ignorer les alarmes à ses propres risques.

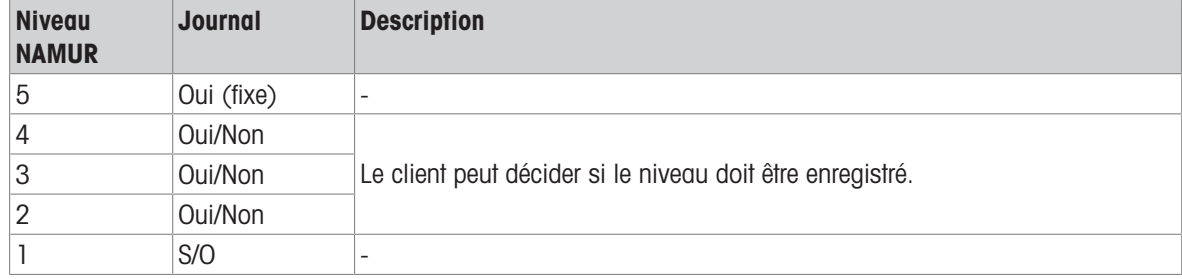

# Enregistrer la taille de fichier

Le fichier journal peut contenir jusqu'à 500 enregistrements. Le niveau de remplissage est vérifié à chaque fois qu'une nouvelle erreur est enregistrée. Si le niveau de remplissage est supérieur à 75 %, à 90 % ou qu'il atteint 100 %, des informations sont affichées pour inciter l'utilisateur à effectuer une sauvegarde et à effacer le journal d'erreurs.

# 3.5 Communications

Cette section est conçue comme une référence concernant uniquement la structure et la configuration des protocoles de communication pris en charge par le terminal IND500x.

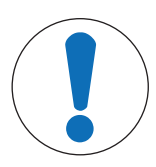

# Câblage incorrect des circuits de communication

Le terminal IND500x ou la carte d'interface sont endommagés.

Câblez les circuits de communication exactement comme indiqué dans le chapitre Installation.

# Paramètres de l'interface série

AVIS

Le terminal IND500x prend en charge un port série standard et cinq ports série optionnels.. COM1 est le port standard, et se trouve sur la carte de circuit imprimé principale de l'IND500x. Les ports COM2 et COM3 en option se trouvent sur l'interface Ethernet/COM2/COM3 qui est installée dans le module de communication de zone sécurisée ACM500. Les ports COM4 et COM5 en option se trouvent sur les cartes d'interface de fibre optique ou de boucle de courant à sécurité intrinsèque qui peuvent être installées dans le terminal IND500x. Le port COM6 en option peut être installé sur la carte mère de l'IND500x.

Le port COM1 fournit une interface RS-232. Il s'agit d'une interface à trois fils (TDX, RXD et GND) avec des capacités de contrôle de flux XON/XOFF (établissement de liaison). Ce port peut également être utilisé pour charger le nouveau micrologiciel de l'IND500x et pour accéder au serveur de données partagé.

Le port COM2 en option ne fournit que le RS-232. Cette interface est une connexion à trois fils avec des capacités de contrôle de flux XON/XOFF (établissement de liaison).

Le port COM3 en option fournit des interfaces RS-232, RS-422 et RS-485. L'interface RS-232 est une connexion à trois fils (TDX, RXD et GND) avec des capacités de contrôle de flux XON/XOFF (établissement de liaison). La RS-422 est une interface à quatre fils conçue pour une communication simple point à point. La connexion RS-485 est une interface à deux fils mais ne permet pas la communication multipoint avec adressage. Toutes les interfaces peuvent être sorties simultanément ; cependant, une seule entrée peut être utilisée.

Le port COM6 en option fournit une interface RS-232. Il s'agit d'une interface à trois fils (TDX, RXD et GND) avec des capacités de contrôle de flux XON/XOFF (établissement de liaison).

Le cadrage des caractères est programmable dans le mode de configuration. Le cadrage peut être :

- 1 bit de départ
- 7 ou 8 bits de données ASCII (sélectionnable)
- 0 ou 1 bit de parité (aucun, pair ou impair)
- 1 bit d'arrêt

Le débit en bauds peut être configuré de 300 à 115 200 bauds, et un caractère de somme de contrôle peut également être configuré pour la chaîne de sortie continue standard.

Le terminal IND500x utilise l'établissement de liaison logiciel pour contrôler le flux de données, communément appelé établissement de liaison XON/XOFF. Lorsqu'un dispositif de réception reçoit des informations d'un terminal IND500x et qu'il ne peut plus en recevoir dans son tampon, il envoie un ASCII XOFF (13h) indiquant au terminal IND500x d'arrêter temporairement d'envoyer des données jusqu'à ce que son tampon se vide.

Lorsque le dispositif peut recevoir plus de données, il envoie un XON (11h) ASCII indiquant au terminal IND500x de recommencer à envoyer des données. Ce processus peut se produire aussi souvent que l'exige le dispositif récepteur.

La méthode XON/XOFF est le seul type d'établissement de liaison qui est pris en charge par le terminal IND500x.

Le terminal IND500x prend en charge deux modes différents de sortie de données : à la demande et en continu.

# 3.5.1 Mode de sortie à la demande

Le mode de sortie sur demande transmet les données uniquement lorsque le terminal IND500x reçoit une demande d'impression. Les demandes d'impression sont envoyées au terminal IND500x lorsque :

- L'opérateur appuie sur le bouton IMPRIMER.
- Une entrée discrète sélectionnée comme impression est déclenchée.
- Un « P » ASCII est envoyé par un port d'entrée de commande.
- L'impression automatique est activée et toutes les conditions d'impression automatique sont remplies.
- Une commande PLC d'impression est reçue.
- Les données partagées de la commande « Print » sont déclenchées.

Lorsqu'elle sont déclenchées, les données sont transmises dans une chaîne programmée dans la partie d'édition de modèle de la configuration.

Le mode de demande est généralement utilisé pour envoyer des données à une imprimante ou à un PC sur une base transactionnelle.

# 3.5.2 Déclencheurs personnalisés

Il existe trois déclencheurs personnalisés programmables dans la section Connexions de la configuration. Ils peuvent être utilisés pour « déclencher » une sortie de demande spécifique. Cela pourrait être utilisé pour fournir une touche « Print » séparée (en utilisant une entrée discrète) qui imprime un modèle spécifique sur un port série ou Ethernet particulier. L'utilisation des déclencheurs personnalisés permet d'imprimer des informations différentes sur le même port ou sur un port différent en fonction du déclencheur personnalisé qui est initié. Bien qu'ils ne soient pas normalement utilisés, ces déclencheurs personnalisés Arrêtrent une grande souplesse dans la configuration des sorties à la demande.

Une connexion utilisant un déclencheur personnalisé est configurée comme une sortie à la demande standard. La différence est que Déclencher 1, Déclencher 2 ou Déclencher 3 est sélectionné comme déclencheur au lieu de Balance. Après avoir établi la connexion, un déclencheur personnalisé peut être affecté à l'une des entrées discrètes pour initier la sortie à la demande. Un déclencheur personnalisé peut également être initié directement par une commande PLC (voir le manuel d'interface PLC du terminal IND500x) : en basculant l'une des variables de données partagées cp0101, cp0102 ou cp0103 (voir la référence des données partagées de l'IND500x), ou en assignant le déclencheur à l'une des touches programmables de déclenchement (voir la section Mappage des touches programmables dans l'annexe, et la section Connexions dans le chapitre Installation et configuration).

# 3.5.3 Modèles de sortie

L'IND500x fournit dix modèles entièrement personnalisables pour définir une chaîne de données personnalisée à transmettre. Un modèle peut être utilisé avec une connexion en mode de demande, une connexion à déclenchement personnalisé ou avec une connexion à modèle continu. Dans la configuration du terminal, un modèle est lié à une connexion de sortie de sorte que lorsque cette connexion est déclenchée, le modèle sélectionné est transmis.

Parmi les dix modèles de sortie disponibles, trois contiennent des paramètres par défaut, le Modèle 1, le Modèle 2 et le Modèle 5. Lorsqu'aucun logiciel d'application n'est installé dans l'IND500x, les modèles restants sont vides. Les trois modèles par défaut présents dans le terminal en sortie d'usine sont les suivants :

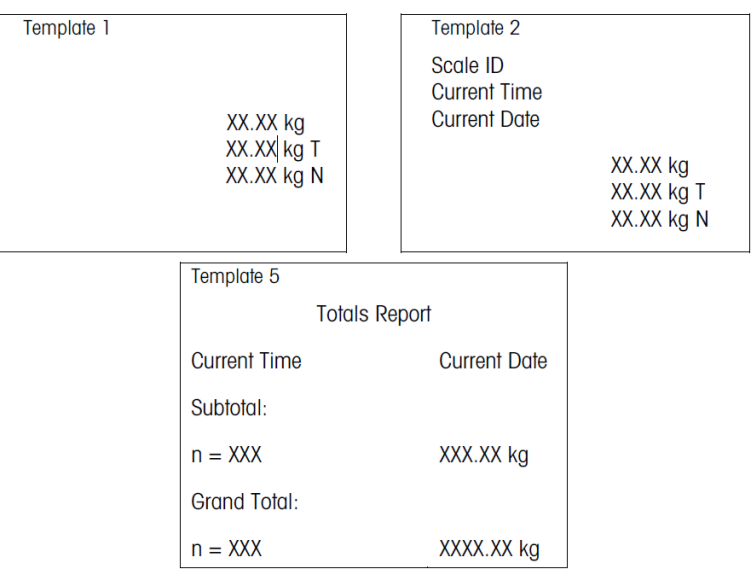

#### Fig. 66: Modèle

Chaque modèle peut stocker jusqu'à 1 000 octets de données. Il n'y a pas d'avertissement si un modèle dépasse cette limite jusqu'à ce que le modèle soit sauvegardé. À ce moment-là, toute information dépassant la limite de 1 000 octets sera perdue. Le programme InSite assure le suivi de la taille du modèle au fur et à mesure de sa construction et émet un avertissement approprié si la limite est dépassée.

Le tableau qui suit définit le mode de calcul des 1 000 octets.

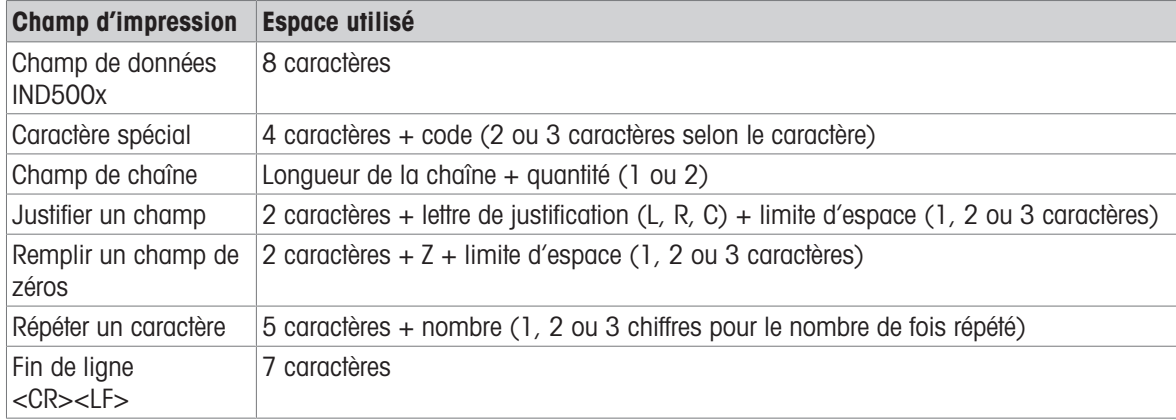

### 3.5.3.1 Exemple de modèle

L'exemple suivant montre un ticket client qui comporte trois chaînes de modèle centrées dans un champ de 40 caractères de large, avec un soulignement d'astérisque.

J.W. CAREY COMMUNICATIONS

### URBANA, ILLINOIS

DAILY WEIGHT TOTALS

\*\*\*\*\*\*\*\*\*\*\*\*\*\*\*\*\*\*\*\*\*\*\*\*\*\*\*\*\*\*\*\*\*\*\*\*\*\*\*\*

Le tableau qui suit présente les informations permettant de calculer la part du modèle restant pour les données de champ.

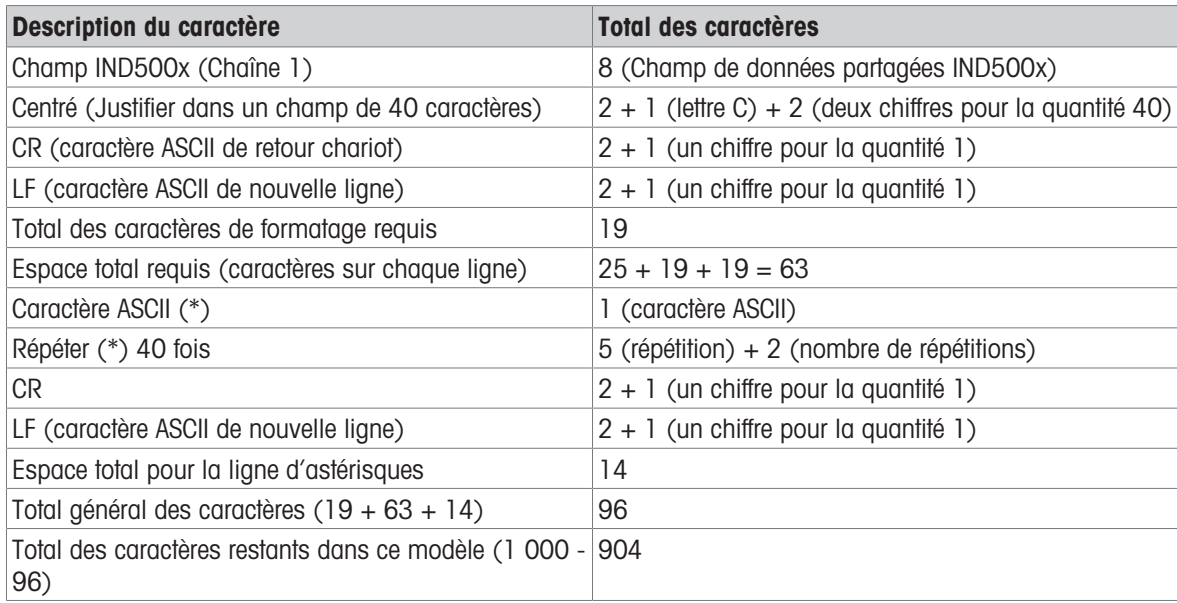

# Calcul de l'espace du modèle

- Quel que soit le nombre de caractères d'un champ de données du terminal IND500x, un modèle n'utilise que huit caractères (le code du champ).
- La justification utilise quatre à six caractères qui ne sont pas utilisés si le champ reste non justifié.

# 3.5.4 Mode Sortie en continu

Le mode Sortie continue de l'IND500x peut être utilisé pour envoyer en continu des données de poids et des informations sur l'état de la balance à un dispositif distant tel qu'un PC ou un afficheur à distance.

# 3.5.4.1 Sortie en continu standard

Le mode continu peut être attribué à COM1, COM2, COM3, COM4, COM5, COM6 ou Eprint. La somme de contrôle peut être activée ou désactivée sur n'importe lequel de ces ports à sortie continue. Une chaîne de données sera émise environ 20 fois par seconde pour les vitesses de transmission supérieures à 4 800 bauds. Si une Débit en bauds inférieure à 4 800 bauds est sélectionnée, la vitesse de sortie sera plus lente. À 300 bauds, le taux de sortie n'est que d'environ 2 par seconde. Une vitesse de sortie spécifique peut être définie par une écriture de données partagées dans le champ cs0121 (voir la référence des données partagées de l'IND500x).

Le format est fixe, sauf pour la Débit en bauds, la parité, le flux de données (XON/XOFF) et le type d'interface. Les données se composent de 17 ou 18 octets.

Les chiffres non significatifs des données de poids et de tare sont transmis sous forme d'espaces. Le mode de sortie en continu assure la compatibilité avec les produits METTLER TOLEDO qui exigent des données de poids en temps réel.

Le tableau qui suit présente la sortie en format continu.

# 3.5.4.2 Sortie du modèle en continu

Si le modèle en continu est sélectionné comme affectation pour une connexion, une chaîne de données personnalisée peut être configurée en utilisant l'un des cinq modèles disponibles. Lorsqu'une sortie de modèle en continu est sélectionnée, le taux de sortie dépend de la taille du modèle et de la Débit en bauds sélectionnée. Le taux varie d'environ une fois par seconde à environ 20 fois par seconde.

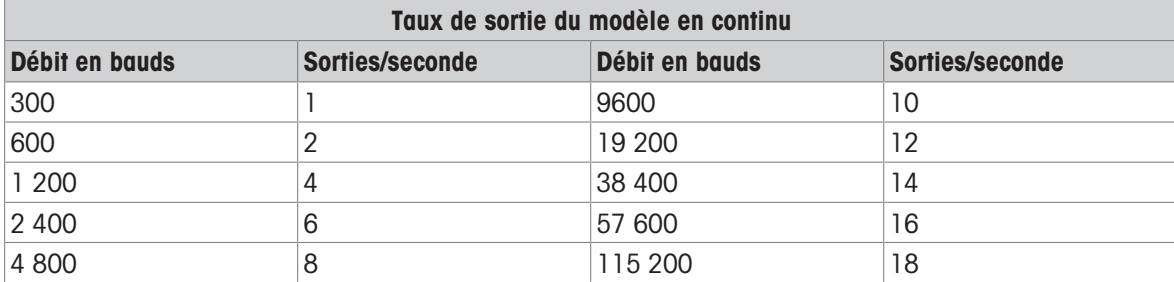

Le tableau suivant montre les taux de sortie estimés d'un modèle de 160 octets.

Le modèle peut inclure n'importe quelle combinaison d'éléments (codes de champ IND500x, caractères ASCII ou chaînes d'impression). Notez que le débit de sortie peut être affecté par la transmission d'un modèle de grande taille ou par la sélection d'un débit en bauds lent.

Le modèle est configuré comme expliqué au chapitre 4, Configuration et paramétrage, et ce modèle a les mêmes restrictions de taille que celles décrites ci-dessus dans la section Modèles de sortie du mode de sortie sur demande.

# 3.5.5 CTPZ

Le mode d'entrée CTPZ fournit une méthode permettant à un dispositif série distant de déclencher plusieurs fonctions de base lorsqu'un caractère de contrôle est envoyé à l'IND500x. Les caractères de contrôle ASCII à distance et les réponses du terminal IND500x sont les suivants :

- C Efface la balance au brut
- T Tare la balance (enclenche un bouton-poussoir de tare)
- P Lance une commande d'impression
- 7 Met la balance à zéro

Tous les autres caractères sont ignorés. Les caractères de contrôle ASCII peuvent être envoyés en majuscules ou en minuscules.

# Exemple : Enclencher un bouton-poussoir de tare

- 1 Programmer le terminal pour l'entrée CTPZ pour un port spécifique.
- 2 Programmer les paramètres du port série pour qu'ils correspondent à ceux de l'autre dispositif.
- 3 Envoyer le caractère ASCII « T ».
- Un bouton-poussoir de tare est enclenché.

# 3.5.6 Protocole Standard Interface Command Set (SICS)

Le terminal IND500x prend en charge le METTLER TOLEDO Standard Interface Command Set (MT-SICS), qui est divisé en quatre niveaux (0, 1, 2, 3), selon la fonctionnalité du dispositif. Le terminal IND500x prend en charge des parties des niveaux 0 et 1 :

- Niveau MT-SICS 0 Jeu de commandes pour le dispositif le plus simple
- Niveau MT-SICS 1 Extension du jeu de commandes pour les dispositifs standard

Une caractéristique de ce concept est que les commandes combinées dans les niveaux MT-SICS 0 et 1 sont identiques pour tous les dispositifs. Les commandes des niveaux MT-SICS 0 et 1 sont reconnues aussi bien par le dispositif de pesage le plus simple que par une station de travail de pesage entièrement étendue.

# 3.5.6.1 Configuration de l'interface de données

Les réglages de l'interface, comme la vitesse en bauds, le nombre de bits de données, la parité, les protocoles de synchronisation et l'affectation des broches de connexion, sont décrits sous Configuration > Configuration de la communication > Interfaces.

### 3.5.6.2 Numéro de version du MT-SICS

Chaque niveau du MT-SICS a son propre numéro de version, qui peut être demandé avec la commande I1 du niveau 0. L'IND500x prend en charge :

- Niveau MT-SICS 0, version 2.2x (sauf la commande ZI)
- Niveau MT-SICS 1, version 2.2x (sauf les commandes D, DW et K)

# 3.5.6.3 Formats des commandes

Chaque commande reçue par la balance via l'interface de données est confirmée par une réponse du dispositif à l'émetteur. Les commandes et les réponses sont des chaînes de données avec un format fixe.

Les commandes envoyées au terminal IND500x comprennent un ou plusieurs caractères du jeu de caractères ASCII. Les commandes sont saisies uniquement en majuscules.

- Les paramètres de la commande doivent être séparés les uns des autres et du nom de la commande par un espace (ASCII 32 déc., dans les exemples présentés dans cette section, un espace est représenté par  $_{-}$ ).
- Chaque commande doit se terminer par CR LF (ASCII 13 déc., 10 déc.).

Les caractères CR et LF, qui peuvent être saisis à l'aide de la touche ENTRÉE ou RETOUR de la plupart des claviers de saisie, ne sont pas répertoriés dans cette description. Cependant, il est essentiel de les inclure pour la communication avec le terminal IND500x.

#### Exemple

Commande pour tarer le terminal IND500x : « TA\_20.00\_lb » (Le terminateur de commande CR LF n'est pas indiqué).

### 3.5.6.4 Formats de réponse

Toutes les réponses envoyées par le terminal IND500x au transmetteur pour accuser réception des commandes reçues ont l'un des formats suivants :

- Réponse avec valeur de poids
- Réponse sans valeur de poids
- Message d'erreur

#### Format de la réponse avec valeur de poids

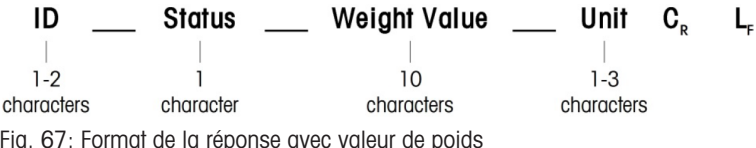

• ID – Identification de la réponse

- \_ Espace (ASCII 32 déc.)
- État État du terminal IND500x. Voir la description des commandes et des réponses.
- Valeur de poids Résultat de la pesée, qui est affiché comme un nombre à 10 chiffres, le signe directement devant le premier chiffre inclus. La valeur de poids apparaît justifiée à droite. Les zéros précédents sont supprimés à l'exception du zéro à gauche du point décimal.
- Unité Unité de poids affiché.
- CR Retour chariot (ASCII 13 déc.)
- LF Retour à la ligne (ASCII 10 déc.)

### Exemple

Réponse avec une valeur de poids stable de 0,256 kg : S \_ S \_ \_ \_ \_ \_ \_ 0.256 \_ kg

### Format de la réponse sans valeur de poids

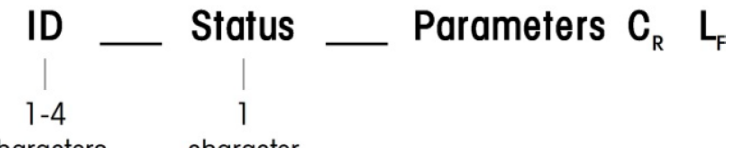

characters character

Fig. 68: Format de la réponse sans valeur de poids

- ID Identification de la réponse
- \_ Espace (ASCII 32 déc.)
- État État du terminal IND500x. Voir la description des commandes et des réponses.  $\alpha$  .
- Paramètres Code de réponse dépendant de la commande
- CR Retour chariot (ASCII 13 déc.)
- LF Retour à la ligne (ASCII 10 déc.)

### Format des messages d'erreur

#### ID  $\mathbf{C}_{\mathbf{R}}$ L<sub>F</sub>

Fig. 69: Format du message d'erreur

• ID – Identification de l'erreur

Il existe quatre messages d'erreur différents. L'identification comprend toujours deux caractères.

- ES Erreur de syntaxe Le terminal IND500x n'a pas reconnu la commande reçue.
- $-$  ET Erreur de transmission La balance a reçu une commande « faulty », telle qu'une erreur de parité.
- EL Erreur logique

La commande est comprise, mais le paramètre est erroné.

- $-$  Frreur interne
- La commande est comprise mais ne peut pas être exécutée pour le moment.
- CR Retour chariot (ASCII 13 déc.)
- LF Retour à la ligne (ASCII 10 déc.)

#### 3.5.6.5 Conseils pour le programmeur

Cette section contient des conseils pour la programmation du protocole SICS du terminal IND500x.

#### Commande et réponse

La fiabilité du logiciel d'application peut être améliorée en demandant au programme d'évaluer la réponse du terminal IND500x à une commande. La réponse est l'accusé de réception indiquant que le terminal IND500x a reçu la commande.

### Réinitialiser

Lors de l'établissement de la communication entre le terminal IND500x et le système, une commande de réinitialisation peut être envoyée au terminal IND500x pour permettre un démarrage à partir d'un état déterminé. Lorsque le terminal IND500x ou le système est mis sous tension ou hors tension, des caractères erronés peuvent être reçus ou envoyés.

# Guillemets (" ")

Les guillemets inclus dans les réponses aux commandes sont utilisés pour désigner des champs et seront toujours envoyés.

### 3.5.6.6 Commandes et réponses, niveau MT-SICS 0

Le terminal IND500x reçoit une commande de l'ordinateur système et accuse réception de la commande par une réponse appropriée. Cette section contient une description détaillée de l'ensemble des commandes par ordre alphabétique, avec les réponses associées. Les commandes et les réponses sont fermées par CR et LF. Ces caractères de terminaison ne sont pas indiqués dans la description suivante, mais ils doivent toujours être saisis avec les commandes ou envoyés avec les réponses.

Les commandes de niveau MT-SICS 0 sont disponibles même avec les dispositifs les plus simples, qui prennent en charge le jeu de commandes de l'interface standard METTLER TOLEDO. Les commandes sont répertoriées comme suit :

- I0 Interrogation de toutes les commandes MT-SICS implémentées
- I1 Interrogation du niveau MT-SICS et des versions MT-SICS
- I2 Interrogation des données de la balance
- I3 Interrogation de la version logicielle de la balance et du numéro de définition du type
- I4 Interrogation du numéro de série
- I6 Consulta de los parámetros de construcción de la báscula
- S Envoi d'une valeur de poids stable
- SI Envoi immédiat de la valeur de poids
- SIR Envoi immédiat et répété de la valeur de poids
- Z Zéro
- @ Reset (effacement du tampon série)

#### I0 Interrogation de toutes les commandes MT-SICS implémentées

Commande : I0 Interrogation de toutes les commandes MT-SICS implémentées

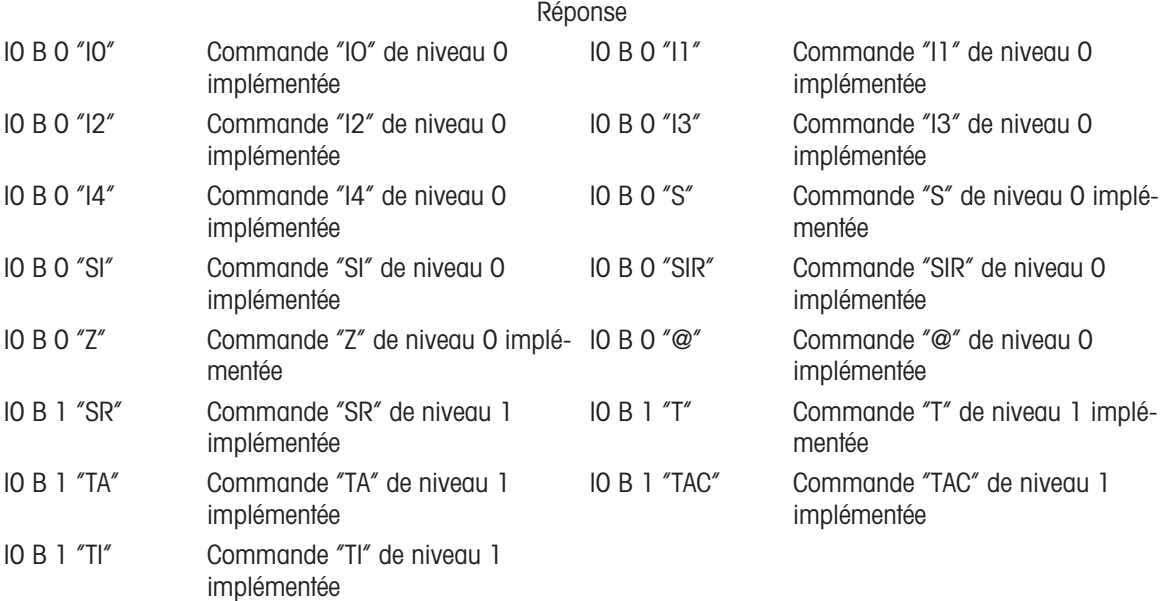

Réponse d'erreur I0 I - Impossible d'exécuter la commande pour le moment.

#### I1 – INTERROGATION DU NIVEAU MT-SICS ET DES VERSIONS MT-SICS

Commande : I1 – Interrogation du niveau MT-SICS et des versions MT-SICS

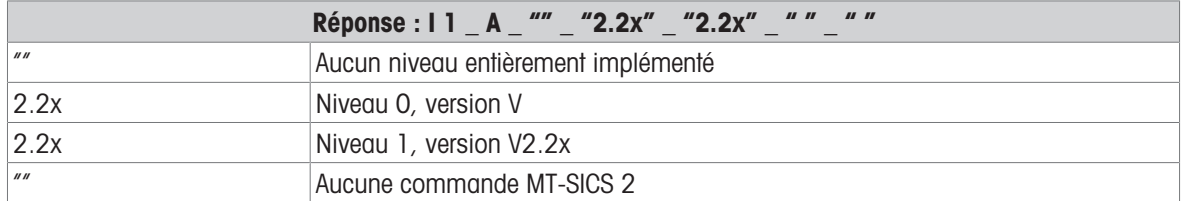

# $Réponse : 11 A$   $''''$   $''2.2x''$   $''2.2x''$

"" Aucune commande MT-SICS 3

Réponse d'erreur I1  $-1$  – Commande comprise, non exécutable pour le moment.

#### **Commentaires**

- Dans le cas du niveau MT-SICS, seuls les niveaux entièrement implémentés sont répertoriés. Dans ce cas, ni le niveau 0 ni le niveau 1 n'ont été entièrement implémentés, le niveau n'est donc pas spécifié.
- Dans le cas de la version MT-SICS, tous les niveaux sont spécifiés, même ceux qui ne sont que partiellement implémentés.

# I2 – DEMANDE DE DONNÉES

Commande : I2 – DEMANDE DE DONNÉES

Réponse : I 2 \_ A \_ "IND500x \_ Standard \_50.00 kg"

Réponse : I 2 A "IND500x 500xFill 50.00 kg"

- IND500x Numéro de modèle du terminal
- Standard Modèle de base sans logiciel d'application spécial
- 500xFill Envoyé lorsqu'un IND500x-Fill est interrogé
- 50,00 kg Capacité et unité primaire de la base connectée à l'IND500x
- Réponse d'erreur I2 \_ I Commande comprise, non exécutable pour le moment.

#### **Commentaires**

Le nombre de caractères du « texte » dépend du logiciel d'application et de la capacité de la balance.

# I3 – DEMANDE DE LA VERSION LOGICIELLE ET DU NUMÉRO DE DÉFINITION DU TYPE

Commande I3 : Interrogation du ou des numéros de version logicielle et du numéro de définition du type. Réponse : 13 A  $\degree$ 1.00 $\degree$ 

- 1.00 Version du micrologiciel de l'IND500x
- $\bullet$  Réponse d'erreur I3  $\left\vert 1 \text{Commande} \right\rangle$  comprise, non exécutable pour le moment.

### **Commentaire**

Le nombre de caractères du « texte » dépend de la révision et du type de dispositif.

### I4 – INTERROGATION DU NUMÉRO DE SÉRIE

Commande : I4 – Interrogation du numéro de série.

Réponse : I4 \_ A \_ "texte"

- Numéro de série en tant que « texte » (contenu des données partagées xs0105 dans le terminal IND500x)
- Réponse d'erreur I4 \_ I Commande comprise, non exécutable pour le moment.

#### Exemple

Commande : I 4 – Interrogation du numéro de série

Réponse : I 4 A "123456-6GG"

#### **Commentaires**

La réponse du numéro de série est le contenu du numéro de série du terminal tel que saisi dans la configuration.

## I6 - CONSULTA DE LOS PARÁMETROS DE CONSTRUCCIÓN DE LA BÁSCULA

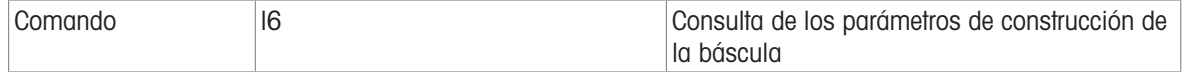

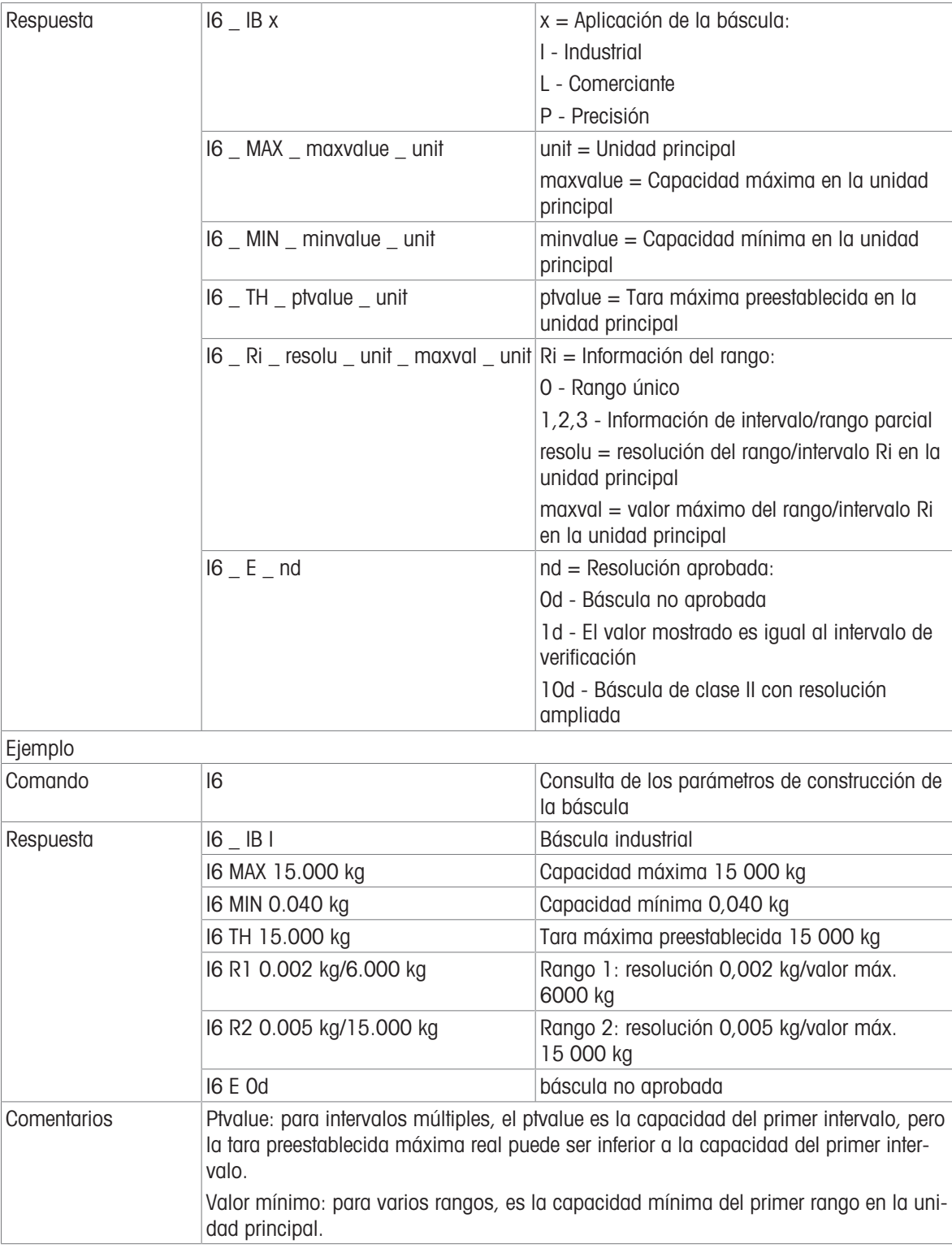

### S – ENVOI D'UNE VALEUR DE POIDS STABLE

Commande : S – Envoyer le poids net stable actuel. Réponse :

- S \_ S \_ ValeurPoids \_ Unité Valeur de poids actuelle et stable.
- S \_ I La valeur du poids est dans les unités affichées actuelles.
- $S_{-}$  + IND500x dans la plage de surcharge.
- $S_{-}$  – IND500x dans la plage de sous-charge.

# Exemple

Commande : S – Envoyer une valeur de poids stable.

Réponse : S \_ S \_ \_ \_ \_ 100.00 \_ kg. – La valeur de poids stable actuelle est de 100,00 kg.

## **Commentaires**

Le terminal attendra jusqu'à 3 secondes après avoir reçu une commande « S » pour l'absence de mouvement. Si le mouvement ne se stabilise pas dans ce délai, la commande est interrompue.

# SI – ENVOI IMMÉDIAT DE LA VALEUR DE POIDS

Commande : SI – Envoyer la valeur du poids net actuelle indépendamment de la stabilité de la balance. Réponse :

- S S ValeurPoids Unité Valeur de poids stable.
- S D ValeurPoids Unité Valeur de poids non stable (dynamique).
- S \_ I La commande est comprise, ne peut pas exécuter la commande reçue pour le moment (la balance exécute actuellement une autre commande, telle que la tare).
- $\cdot$  S  $+$  IND500x dans la plage de surcharge.
- $S -$  IND500x dans la plage de sous-charge.

### Exemple

Commande : SI – Envoyer la valeur de poids actuelle.

Réponse : S \_ D \_ \_ \_ \_ \_ 129.07 \_ kg - La valeur de poids actuelle est instable (dynamique) et est de 129,07 kg.

#### **Commentaires**

- La réponse à la commande SI est la dernière valeur de poids interne (stable ou dynamique) avant la réception de la commande SI.
- La valeur de poids est dans les unités affichées actuelles.

# SIR – ENVOI IMMÉDIAT ET RÉPÉTÉ DE LA VALEUR DE POIDS

Commande : SIR – Envoyer les valeurs de poids nettes de façon répétée, quelle que soit la stabilité de la balance.

#### Réponse :

- S S ValeurPoids Unité Valeur de poids stable.
- S \_ D \_ ValeurPoids \_ Unité Valeur de poids non stable (dynamique).
- S \_ I La commande est comprise, ne peut pas exécuter la commande reçue pour le moment (le terminal IND500x exécute une autre commande, comme la tare).
- $\cdot$  S  $+$  IND500x dans la plage de surcharge.
- $S_{-}$  – IND500x dans la plage de sous-charge.

#### Exemple

Commande : SIR – Envoyer les valeurs de poids actuelles à intervalles.

- Réponse :
- $\cdot$  S  $\_$  D  $_{---}$   $-$  129.07  $\_$  kg
- $S D$ <sub>----</sub>129.08  $_{R}$ kg
- $\bullet$  S  $\_$  D  $\_$   $\_$   $\_$  129.09  $\_$  kg
- $S D$ <sub>\_\_\_\_</sub>\_\_ 129.09 \_ kg
- $\bullet$  S  $\Box$  D  $\_\_$   $\_\_$   $\_\_$  114.87  $\_\$  kg
- . . . La balance envoie des valeurs de poids stables ou non stables à intervalles.

#### **Commentaires**

- SIR est écrasé et annulé par les commandes S, SI, SR et @.
- Le nombre de valeurs de poids par seconde dépend du type de balance et varie d'environ 6 (anciennes bases IDNet) à environ 50 (bases SICSpro).
- La valeur de poids est dans les unités affichées actuelles.

# Z – ZÉRO

Commande : Z – Met la balance à zéro.

Réponse :

 $\bullet$  Z  $A - Ce$  qui suit s'applique alors : La balance est en mode brut Réglage du zéro effectué, (critère de stabilité et plage de mise à zéro respectés).

- Z \_ I La commande est comprise, ne peut pas exécuter la commande reçue pour le moment (le terminal IND500x est en train d'exécuter une autre commande, comme la tare, ou dépassement du délai d'attente car la stabilité n'a pas été atteinte).
- $\bullet$   $Z$   $+$  Limite supérieure de la plage de réglage du zéro dépassée.
- $\bullet$   $Z$   $_{-}$   $-$  Limite inférieure de la plage de réglage du zéro dépassée.

# Exemple

Commande : Z – Zéro

Réponse : Z \_ A – Réglage du zéro effectué.

### **Commentaires**

- Si cette option est activée dans la configuration, une valeur de tare sera effacée pendant le réglage du zéro.
- Le point zéro déterminé lors de la mise en marche n'est pas influencé par cette commande (les plages de mesure restent inchangées).
- La durée du délai d'attente est d'environ une seconde.

# @ – RESET

Commande : @ – Remet la balance dans l'état trouvé après la mise en marche, mais sans qu'un réglage du zéro soit effectué.

Réponse : I 4 \_ A \_ "texte" – Numéro de série de la balance, la balance est prête à fonctionner.

# Exemple

Commande : @

Réponse : I4 A « 123456-6GG » – Le terminal IND500x est réinitialisé et envoie le numéro de série.

# **Commentaires**

- Toutes les commandes en attente de réponse sont annulées.
- La commande « reset » est toujours exécutée.
- Une commande de réinitialisation reçue par le terminal IND500x pendant la procédure d'étalonnage et de test ne peut pas être traitée.

# 3.5.6.7 Commandes et réponses, niveau MT-SICS 1

Les commandes suivantes du niveau MT-SICS 1 sont disponibles :

- SR Envoyer la valeur du poids lors du changement de poids (envoyer et répéter)
- TA Définir la valeur de la tare
- TAC Effacer la valeur de la tare
- TI Tarer immédiatement

# SR – ENVOYER LA VALEUR DU POIDS LORS DU CHANGEMENT DE POIDS (ENVOYER ET RÉPÉTER)

Commande : SR

- S R ValeurPrédéfinie Unité Envoyer la valeur de poids stable actuelle puis, en continu, après chaque changement de poids supérieur ou égal à la valeur prédéfinie, une valeur non stable (dynamique) suivie de la prochaine valeur stable, plage = 1d à la charge maximum.
- SR Si aucune valeur prédéfinie n'est saisie, le changement de poids doit être au moins égal à 12,5 % de la dernière valeur de poids stable, minimum = 30d.

Réponse :

- S \_ S \_ ValeurPoids \_ Unité Valeur de poids actuelle et stable. Changement de poids.
- S D ValeurPoids Unit Valeur de poids non stable.
- S \_ S \_ ValeurPoids \_ Unit Prochaine valeur de poids stable.
- S \_ I La commande est comprise, la commande reçue ne peut pas être exécutée pour le moment (le terminal IND500x est en train d'exécuter une autre commande, telle que la tare, ou dépassement du délai d'attente car la stabilité n'a pas été atteinte).
- S L Commande comprise, paramètre erroné.
- $\cdot$  S  $+$  IND500x dans la plage de surcharge.
- $S -$  IND500x dans la plage de sous-charge.

### Exemple

Commande : S R \_ 0.50 \_ kg – Envoyer la valeur de poids stable actuelle suivie de chaque changement de charge  $> 0.50$  kg.

Réponse :

- $S_S_S_{-S_{-}} = 100.00_{-}$  kg Balance stable.
- $S = D$  \_\_\_\_\_115.23  $Kg P$ lus de 0,50 kg chargé.
- $S_S_S_{\text{max}} = 200.00$  kg Balance à nouveau stable.

# **Commentaires**

- SR est écrasé et annulé par les commandes S, SI, SIR, @ et la rupture matérielle.
- Si, après une valeur de poids non stable (dynamique), la stabilité n'a pas été atteinte dans le délai imparti, la réponse « S  $\Box$  » est envoyée, puis une valeur de poids non stable. Le délai d'attente recommence alors depuis le début.
- La valeur prédéfinie doit être saisie dans la première unité qui est l'unité de poids affichée après la mise sous tension du terminal IND500x.

# T – TARE

Commande : T – Tare une valeur de poids stable

Réponse :

• T\_S\_ValeurPoids\_Unité – Tarage effectué. Le critère de stabilité et la plage de tarage sont conformes aux réglages.

La valeur du poids de la tare dans les unités actuelles est renvoyée.

- T\_I Tarage non effectué (la balance exécute une autre commande, réglage du zéro ou délai de stabilité atteint).
- $\bullet$  T + Limite supérieure de la plage de tarage dépassée.
- $\blacksquare$  T – Limite inférieure de la plage de tarage dépassée.

# Exemple

Commande : T

Réponse : T \_S \_ \_ \_ \_ \_ 100.00\_kg – L'IND500x accepte une valeur de tare de 100,00 kg.

### **Commentaires**

- La nouvelle valeur de poids de tare écrase la mémoire de tare.
- La durée du délai d'attente dépend du type de balance et de ses réglages. Si le mouvement ne se stabilise pas dans ce délai, la commande est interrompue.
- Effacer la valeur de la tare : Voir la commande TAC

# TA – DEMANDE/ENTRÉE DE LA VALEUR DE LA TARE

Commande :

- TA Interrogation de la valeur du poids de la tare
- TA \_ ValeurPrédéfinieTare \_ Unité Entrée d'une valeur de tare.

Réponse :

- T A \_ A \_ ValeurPoidsTare \_ Unité Valeur actuelle du poids de la tare.
- TA  $I La$  commande est comprise, la commande recue ne peut pas être exécutée pour le moment (le terminal IND500x est en train d'exécuter une autre commande, telle que le réglage du zéro).
- T A \_ L Commande comprise, paramètre incorrect.

# Exemple

Commande : T A \_ 10.00 \_ kg – Charge une tare prédéfinie de 10 kg.

Réponse : T A  $_A$   $_{\_ \_ \_ \_ \_ \_ \_ \_ \_ \_ \_ \_ 10.00\$  kg  $_{\_}$  L'IND500x accepte la valeur de tare de 10,00 kg.

### **Commentaires**

- La tare existante sera remplacée par la valeur de poids de tare prédéfinie.
- Le terminal IND500x arrondira automatiquement la valeur de tare saisie en fonction de la lisibilité actuelle.
- La valeur prédéfinie doit être saisie dans les unités actuelles.

# TAC – EFFACER LA VALEUR DE LA TARE

Commande : TAC – Effacer la valeur de la tare. Réponse :

 $\bullet$  TAC  $\overline{\phantom{a}}$  A – La valeur de la tare est effacée.

TAC \_ I – La commande est comprise, la commande reçue ne peut pas être exécutée pour le moment (le terminal IND500x est en train d'exécuter une autre commande, telle que le réglage du zéro, ou dépassement du délai d'attente car la stabilité n'a pas été atteinte).

# TI – TARER IMMÉDIATEMENT

Commande : TI – Tarer immédiatement, (mémorise la valeur de poids actuelle, qui peut être stable ou non (dynamique), comme valeur de poids de tare).

Réponse :

- · T I S ValeurPoids Unité Tarage effectué, valeur de tare stable.
- · T I D ValeurPoids Unité Tarage effectué, valeur de tare non stable (dynamique).
- TI  $I La$  commande est comprise, la commande reçue ne peut pas être exécutée pour le moment (le terminal IND500x est en train d'exécuter une autre commande, telle que le réglage du zéro).
- T | L La commande est comprise, le paramètre est erroné.
- $\bullet$  T I  $+$  Limite supérieure de la plage de tarage dépassée.
- T I \_ – Limite inférieure de la plage de tarage dépassée.

### Exemple

Commande : TI – Tare.

Réponse : T I \_ D \_ \_ \_ \_ \_ 117.57 \_ kg – La mémoire de tare contient une valeur de poids non stable (dynamique).

### **Commentaires**

- Toute valeur de tare précédente sera écrasée par la nouvelle valeur de poids de tare.
- Même pendant une condition non stable (dynamique), une valeur de poids de tare peut être déterminée. Cependant, la valeur de tare déterminée de cette manière peut ne pas être précise.
- La valeur du poids de tare mémorisée est envoyée dans les unités actuelles.

# 3.5.7 E/S discrètes à distance (ARM100)

L'IND500x Arrêtre la possibilité d'étendre le contrôle des entrées et sorties discrètes à des dispositifs ARM100 distants. Cette possibilité est nécessaire lorsque plus de quatre entrées ou six sorties sont utilisées (ce sont les limites de l'option E/S discrètes internes) ou lorsqu'il peut être avantageux d'avoir toutes les E/S externes à l'IND500x en fonction de l'application. L'IND500x prend en charge un total de trois ensembles d'E/S. Exemple de configuration : option d'E/S discrètes internes et deux télécommandes, ou les trois ensembles d'E/S peuvent être des télécommandes.

Le lien de communication entre le terminal IND500x et le module d'E/S discrètes à distance ARM100 est un protocole de communication RS-485 basé sur RTU. Lors de la mise sous tension, si les E/S discrètes à distance ont été activées, la communication sera établie entre le terminal IND500x et les modules distants. Toute erreur de communication sera affichée sur la ligne système de l'IND500x.

Puisque l'ARM100 utilise la liaison de communication RS-485, l'ACM200 configuré avec l'option CL/RS-422/ RS-485 ou l'ACM500 avec l'option COM3 peut être connecté directement à l'ARM100. Pour les courts trajets de 50 pieds ou moins, le port COM1 (sécurité intrinsèque) peut également être utilisé pour se connecter à l'ARM100 via une barrière de signal et un convertisseur RS-232 vers RS-485, tous deux installés dans la zone de sécurité. Le port COM4 ou COM5 (disponible dans les interfaces en option boucle de courant et fibre optique) peut également être utilisé pour se connecter à un ARM100 via un module ACM200 configuré avec l'interface RS-485 en option ou le convertisseur fibre optique double canal avec un convertisseur RS-232 à RS-485.

Cette communication utilise à la fois les parties entrée et sortie du port, de sorte qu'elle ne peut être partagée avec d'autres connexions. Lorsque « E/S discrètes à distance » est sélectionné comme affectation pour COM1, COM3, COM4 ou COM5, les paramètres de communication sont automatiquement prédéfinis par le terminal et ne peuvent pas être modifiés depuis le panneau avant ; ils peuvent uniquement être visualisés.

Le port COM2 ne prend pas en charge l'affectation « E/S discrètes à distance ».

Les paramètres sont les suivants :

- Débit en bauds : 57 600
- Bits de données : 8
- Parité : Aucun
- Contrôle de flux : Aucun
- Interface : RS-485

Après le câblage des modules ARM100 conformément au Guide d'installation de l'ARM100 et la programmation de l'affectation dans la partie connexions de la configuration, les modules distants devraient être opérationnels. Lors de l'affectation des fonctions aux emplacements d'E/S discrètes à distance, les modules distants sont adressés par 1.0.x pour le module 1, 2.0.x pour le module 2 et 3.0.x pour le module 3. Chaque module fournit quatre entrées et six sorties relais à contacts secs.

# Exemple

La tare est attribuée à l'adresse d'entrée E/S discrète 1.0.1.

Cela indique que lorsque l'entrée 1 est activée dans le module distant 1, une tare sera effectuée.

# 3.5.8 Entrée ASCII

Avec le terminal IND500x, un scanner de codes à barres à sécurité intrinsèque ou un autre dispositif ASCII à sécurité intrinsèque peut être connecté à un port et utilisé comme dispositif d'entrée pour saisir des données ASCII. Cette opération s'effectue avec le type de connexion Entrée ASCII. Lorsque ce type d'entrée est sélectionné, l'affectation des données reçues doit également être spécifiée dans Communication > Modèles > Entrée. Les affectations disponibles sont les suivantes :

- ID1
- Clavier
- Tare
- ID de tare
- ID de cible
- ID de la matière de remplissage pour le remplissage et le remplissage de fûts.
- Cible active.

Dans le cadre de la programmation de l'utilisation de l'entrée ASCII, un modèle d'entrée doit être configuré. La fonction du modèle permet d'éliminer un préambule (caractères qui précèdent) et une terminaison (caractères qui suivent) qui ne font pas partie des données retenues. En utilisant ces paramètres dans la configuration du modèle d'entrée, le nombre de caractères à ignorer avant et après les données est programmé. Ces paramètres doivent être les mêmes pour chaque chaîne d'entrée de données que IND500x reçoit.

L'entrée sera terminée après la réception du « Caractère de terminaison » programmable ou après un délai imparti de 1 seconde sans réception de nouveaux caractères. À ce moment, toutes les données d'entrée qui ont été collectées seront appliquées à l'affectation qui a été sélectionnée. Il peut s'agir d'une valeur réelle, telle qu'une valeur tare prédéfinie ou une réponse pour les ID, ou bien d'une consultation du tableau des tares ou tableau des cibles en sélectionnant ID tare ou ID cible.

Les remarques suivantes s'appliquent à la façon dont l'entrée ASCII est traitée par le modèle d'entrée :

- La longueur du préambule sélectionne le nombre de caractères à sauter au début d'une chaîne d'entrée avant les données souhaitées.
- La Longueur des données définit la longueur maximum d'une chaîne de caractères. Tous les caractères commençant après le préambule lors de la sélection de la longueur des données seront utilisés en tant qu'entrée.
- La longueur de terminaison finale correspond au nombre de caractères (avant le caractère de terminaison) qui sera éliminé de la chaîne des données. Tous les caractères, de la longueur du préambule jusqu'au caractère de terminaison moins la longueur de terminaison finale, sont utilisés en tant que chaîne de données d'entrée. Si vous utilisez une entrée qui a toujours la même longueur fixe, ce champ doit rester vide.
- Le Caractère de terminaison est utilisé pour signaler la fin de l'entrée de la chaîne. Il peut s'agir de n'importe quel caractère de contrôle ASCII. Si « Aucun » est sélectionné, la fonctionnalité de temporisation met fin à l'entrée.
- Il existe également une fonctionnalité de temporisation d'une seconde qui permet de suivre le temps écoulé entre deux caractères. Si ce délai d'une seconde est dépassé, la chaîne caractère est également considérée comme terminée.

### Exemple

Préambule de 2, longueur des données de 5, terminaison de 0, caractère de terminaison <CR>, attribution d'entrée sur Tare.

Les données reçues sont : <STX>P001.5 kg<CR>

Le préambule de 2 retire les caractères <STX> et P. Les 5 caractères suivants de 001,5 correspondent aux données réelles. La terminaison est définie sur 0 en raison du champ de données ayant déjà été rempli de façon à ce qu'aucun caractère n'ait besoin d'être éliminé. Le <CR> termine l'entrée.

La chaîne introduira 1,5 en tant que tare prédéfinie dans l'IND500x.

Ces mêmes données pourraient être obtenues en programmant un préambule de 2, une longueur des données de 8, une terminaison de 3, et un caractère de terminaison <CR>. La longueur de Terminaison finale de 3 éliminerait <espace>kg du champ de données dans la mesure où ils sont les trois derniers caractères reçus devant <CR>.

# 3.5.9 Rapports

Pour imprimer des rapports sur le tableau des tares, le tableau des cibles ou les chaînes de messages, une connexion doit être établie pour la fonction « Rapports ». Lorsqu'une connexion de rapports est établie avec un port de série, chaque fois qu'un rapport est exécuté puis imprimé, il est acheminé vers le port attribué.

La structure du rapport imprimé peut être sélectionnée dans la configuration afin que tous les rapports aient le même format général. Les champs imprimables pour les rapports individuels de la table des tares et du tableau des cibles sont également sélectionnés dans les Rapports de la branche Communications.

Les sections suivantes présentent un échantillon de chaque rapport dans une impression de 40 colonnes de large et de 80 colonnes de large.

### 3.5.9.1 Tableau Alibi

Le tableau Alibi peut être consulté ou imprimé. La consultation de la mémoire Alibi s'effectue de la même manière que la recherche et la consultation de tout autre tableau du terminal. Le tableau est accessible à partir de la touche programmable dédiée ALIBI, de <br>
a la touche programmable RAPPORTS  $\Box$ , ou par l'intermédiaire de l'arborescence du menu Application>Mémoire>Alibi.

### 3.5.9.2 Rapport du Tableau des tares

Dans les exemples de rapport du tableau des tares ci-dessous, tous les champs ont été programmés pour être imprimés. Un séparateur d'enregistrement (\*) a été sélectionné pour ces rapports.

#### Exemple de 40 colonnes

Si le premier champ d'une ligne était désactivé, il ne serait pas imprimé et le champ à droite serait décalé vers la gauche. Si un champ situé à droite d'une ligne était désactivé, il ne serait pas imprimé et cet espace serait vide. Si tous les champs d'une ligne spécifique sont désactivés, la ligne complète est retirée du rapport. Rapport de la mémoire des tares

ID : 1 T : 26,4 kg Desc : Boîte bleue n° 4 n : 54 Total : 52954,3 kg \*\*\*\*\*\*\*\*\*\*\*\*\*\*\*\*\*\*\*\*\*\*\*\*\*\*\*\*\*\*\*\*\*\*\*\*\*\*\*\*

ID : 5 T : 3,7 kg Desc : Sac vert n°29 n : 7 Total : 25593,4 kg \*\*\*\*\*\*\*\*\*\*\*\*\*\*\*\*\*\*\*\*\*\*\*\*\*\*\*\*\*\*\*\*\*\*\*\*\*\*\*\*

ID : 6 T : 23,3 kg Desc : Palette B16 n : 0 Total : 0 kg \*\*\*\*\*\*\*\*\*\*\*\*\*\*\*\*\*\*\*\*\*\*\*\*\*\*\*\*\*\*\*\*\*\*\*\*\*\*\*\*

#### Exemple de colonne 80

Si un champ est désactivé, les données ne seront pas imprimées et la colonne complète sera retirée du rapport. Rapport de la mémoire des tares

ID T Description n Total

1 26,4 kg Boîte bleue n° 4 54 52 954,3 kg

\*\*\*\*\*\*\*\*\*\*\*\*\*\*\*\*\*\*\*\*\*\*\*\*\*\*\*\*\*\*\*\*\*\*\*\*\*\*\*\*\*\*\*\*\*\*\*\*\*\*\*\*\*\*\*\*\*\*\*\*\*\*\*\*\*\*\*\*\*\*\*\*\*\*

5 3,7 kg Sac vert #29 7 25 593,4 kg

\*\*\*\*\*\*\*\*\*\*\*\*\*\*\*\*\*\*\*\*\*\*\*\*\*\*\*\*\*\*\*\*\*\*\*\*\*\*\*\*\*\*\*\*\*\*\*\*\*\*\*\*\*\*\*\*\*\*\*\*\*\*\*\*\*\*\*\*\*\*\*\*\*\*

6 23,3 kg Palette B16 0 0 kg

\*\*\*\*\*\*\*\*\*\*\*\*\*\*\*\*\*\*\*\*\*\*\*\*\*\*\*\*\*\*\*\*\*\*\*\*\*\*\*\*\*\*\*\*\*\*\*\*\*\*\*\*\*\*\*\*\*\*\*\*\*\*\*\*\*\*\*\*\*\*\*\*\*\*

## 3.5.9.3 Rapport du tableau des cibles

Dans les exemples de rapports de tableaux des cibles ci-dessous, tous les champs ont été programmés pour être imprimés. Un séparateur d'enregistrement (-) a été sélectionné pour ces rapports.

### Exemple de rapport à 40 colonnes

Si le premier champ d'une ligne était désactivé, il ne serait pas imprimé et le champ à droite serait décalé vers la gauche. Si un champ situé à droite d'une ligne était désactivé, il ne serait pas imprimé et cet espace serait vide. Si tous les champs d'une ligne spécifique sont désactivés, la ligne complète est retirée du rapport. Rapport de la mémoire des cibles

ID : 1 Cible : 11 kg Déversement : 0,55 Fin : 0,4 +Tol : 0,1 -Tol : 0,1 Desc : White RT4 Gran ----------------------------------------

ID : 2 cible : 12,35 kg Déversement : 0,48 Fin : 0,6 +Tol : 0,2 -Tol : 0,2 Desc : Mixture #7728

ID : 3 cible : 23,85 kg Déversement : 0,3 Fin : 0,8 +Tol : 0,3 -Tol : 0,1 Desc : Yellow #40 Pel ----------------------------------------

----------------------------------------

### Exemple de rapport en 80 colonnes

Si un champ est désactivé, les données ne seront pas imprimées et la colonne complète sera retirée du rapport.

Rapport de la mémoire des cibles

ID Cible Déversement Fin +Tol -Tol Descript. 1 11.00 kg 0.55 0.4 0.1 0.1 White RT4 Gran

--------------------------------------------------------------------------

2 12.35 kg 0.48 0.6 0.2 0.2 Mixture #7728A

--------------------------------------------------------------------------

3 23.85 kg 0.3 0.8 0.3 0.1 Yellow #40 Pel

# 3.5.9.4 Rapport du Tableau des messages

Le tableau des messages contient du texte qui peut être utilisé dans les modèles d'impression. Il existe 99 enregistrements et chacun d'entre eux peut contenir jusqu'à 100 caractères. Sur la visualisation du tableau des messages, seuls les 20 premiers caractères de la chaîne du message sont affichés. Le rapport du tableau des messages ne peut être imprimé qu'à partir de la branche Tableau des messages de l'application, à l'aide de la touche programmable TRANSFERT . Vous trouverez ci-dessous un exemple de rapport imprimé sur 40 colonnes. Le rapport de 80 colonnes permet le retour à la ligne si la limite de 80 caractères est dépassée. Rapport sur les messages

1 James Carey

----------------------------------------

2 Communications

3 101 East Main Street

4 Il s'agit d'un exemple de ce à quoi la visualisation d'une chaîne de plus

----------------------------------------

----------------------------------------

# 3.5.9.5 Rapport des totaux

Le rapport de totaux n'imprimera que les champs qui ont été activés pour la fonction de totalisation. Si la fonctionnalité de sous-total a été désactivée, le champ n'apparaîtra ni ne sera imprimé. L'exemple ci-dessous comprend les champs du sous-total et de total général. Le format du rapport est toujours d'une largeur de 40 colonnes pour le rapport des totaux.

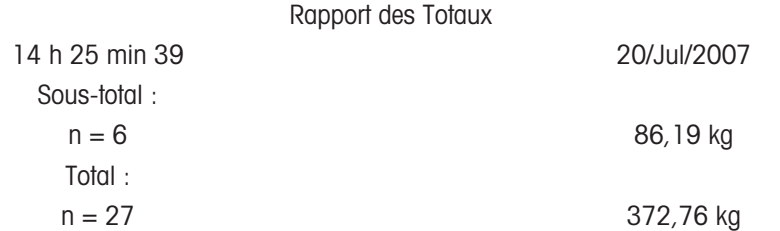

# 3.5.10 Accès aux données partagées

Tous les paramètres de configuration, les déclencheurs et les états de l'IND500x sont stockés et acheminés par le biais de « données partagées ». Il s'agit d'un système de mappage de la mémoire qui permet aux clients distants d'envoyer des commandes et de recevoir des données du terminal. Afin d'accéder aux variables de données partagées de l'IND500x, un client distant doit se connecter au serveur de données partagées. L'accès est fourni soit par le port série COM1, soit par le port Ethernet en option. Quelle que soit la méthode utilisée, le même accès est fourni et la procédure de connexion est très similaire. L'IND500x est limité à 3 connexions simultanées au serveur de données partagées.

# 3.5.10.1 Connexion au serveur de données partagées

<span id="page-354-0"></span>L'accès aux données partagées est disponible à partir du port série COM1 et du port Ethernet en option.

#### Se connecter au serveur de données partagées via COM1.

1 Activez la communication avec le serveur de données partagées à l'aide des 3 méthodes ci-dessous : Méthode 1 - Supprimez toutes les connexions vers le port COM1 de l'IND500x. Dans la configuration Communication > Série, assurez-vous que les paramètres du port pour COM1 sont : 115,2 K bauds / 8 bits de données / Aucune parité / 1 bit d'arrêt.

Méthode 2 - Placez le commutateur SW2-1 en position MARCHE. Ceci permet d'établir la communication avec le serveur de données partagées sans supprimer aucune connexion ayant été paramétrée dans la configuration. Le paramètre SW2-1 sur MARCHE entraîne l'affichage du message Mode test sur la ligne du système jusqu'à ce que SW2-1 soit sur ARRÊT.

Pour restaurer l'accès aux connexions COM1 configurées, remettez SW2-1 sur sa position initiale d'ARRÊT après que la communication avec le Serveur de données partagées est terminée.

Méthode 3 - Dans Communication>Connexions, définissez l'affectation de COM1 comme « Serveur de données partagées » Ce réglage permet de communiquer avec le serveur de données partagées via COM1 sans avoir à mettre le logiciel 2-1 en position MARCHE. Dans Communication>Série, assurez-vous que les paramètres du port pour COM1 sont 115,2 K bauds / 8 bits de données / Pas de parité / 1 bit d'arrêt.

- 2 Programmez le port de série du dispositif distant comme 115,2 K bauds/8 bits de données/Aucune parité/ 1 bit d'arrêt.
- 3 Connectez un câble RS-232 entre le PC client distant et le port COM1 de l'IND500x. La connexion au port COM1 de sécurité intrinsèque doit se faire par l'intermédiaire d'une barrière de signalisation située dans la zone sécurisée.
- 4 Ouvrez un programme pour communiquer avec l'IND500x (tel que HyperTerminal).
- 5 Entrez : utilisateur xxxxx où xxxxx correspond à un nom d'utilisateur valide programmé dans la branche Terminal > Utilisateur de l'arborescence du menu de configuration. Le niveau d'accès attribué à ce nom d'utilisateur déterminera quelles variables de données partagées seront disponibles.
- 6 Si un mot de passe est requis pour le nom d'utilisateur saisi à l'étape 5, le terminal affiche : 51 Entrez le mot de passe. Si aucun mot de passe n'est requis, passez à l'étape 8.
- 7 Entrez : mot de passe xxxxx où xxxxx correspond au mot de passe valide du nom d'utilisateur entré à l'étape 5.
- 8 Réponse de l'IND500x : 12 Accès OK
	- Le client distant est maintenant connecté au serveur de données partagées via COM1.

### Connexion au serveur de données partagées via Ethernet

Le serveur de données partagées est disponible via le port 1701. Pour les applications qui n'ont pas accès au port 1701, un deuxième port peut être activé. Pour activer le second port, entrez le numéro de port souhaité dans la variable de données partagées xs0138. Cette variable n'est pas accessible depuis le panneau avant de l'IND500x - modifiez-la via le serveur de données partagées (port 1701) pour changer la valeur du deuxième port.

- 1 Programmer les adresses IP et passerelle appropriées dans l'IND500x dans la branche Communication, Réseau de l'arborescence du menu.
- 2 Connectez un câble croisé entre le PC client distant et l'IND500x.
- 3 Ouvrez un programme dans le PC client pour communiquer avec l'IND500x (tel que HyperTerminal).
- 4 Créez une connexion TCP/IP à l'adresse IP programmée dans l'IND500x au port 1701, ou au port alternatif attribué à l'aide de la variable de données partagées xs0138.
	- → Si les adresses IP et de passerelle et la connexion du câble sont correctes, l'IND500x affiche Prêt pour l'utilisateur.
- 5 Tapez : utilisateur xxxxx où xxxxx est un nom d'utilisateur valide programmé dans la branche Terminal > Utilisateurs de l'arbre du menu de configuration. Le niveau d'accès du nom d'utilisateur utilisé déterminera les variables de données partagées auxquelles il est possible d'accéder.
- 6 Si un mot de passe est demandé pour le nom d'utilisateur à l'étape précédente, le terminal affiche : 51 Entrez le mot de passe. Si aucun mot de passe n'est requis, passez à l'étape 9.
- 7 Tapez : mot de passe xxxxx où xxxxx est le mot de passe valide pour le nom d'utilisateur entré à l'étape 6.
- 8 Réponse de l'IND500x : 12 Accès OK
	- → Le PC client distant est maintenant connecté au serveur de données partagées via Ethernet.

# 3.5.10.2 Commandes du serveur de données partagées

Après la connexion au serveur de données partagées de l'IND500x, plusieurs commandes sont disponibles pour le client. Toutes les commandes peuvent être données en lettres majuscules ou minuscules. Les guillemets indiqués le sont uniquement pour des raisons de clarté et ne doivent pas être transmis. Les commandes valides sont décrites dans les sections suivantes.

Format de réponse : Les réponses aux messages « read », « write » et « callback » comportent un en-tête formaté. Les deux premiers caractères indiquent l'état. « 00 » correspond à un état de réussite. « 99 » correspond à un état d'échec. Le caractère suivant correspond au type de message, « R », « W » ou « C ». Les trois caractères correspondent à un nombre de séquences se déroulant de 001 jusqu'à 999 et se reproduisant ainsi de suite.

#### Commande « user »

Un client doit se connecter au SDSV à l'aide de la commande « user » avant d'accéder aux données partagées. Le serveur valide le nom d'utilisateur et renvoie un message de réponse à l'utilisateur. Le SDSV répond par [Accès OK] si aucun mot de passe n'est requis ou par [Entrer un mot de passe] si un mot de passe est requis. Un client ne peut utiliser que les commandes « user », « pass », « help » et « quit » avant de se connecter avec succès.

Format : nom d'utilisateur de l'utilisateur

Réponse 1 : 12 Accès OK

Réponse 2 : 51 Entrez le mot de passe

#### Commande « pass »

L'utilisateur saisit un mot de passe à l'aide de la commande « pass ». Si le mot de passe est valide, le serveur affiche le message [Accès OK]. S'il n'est pas valide, le serveur affiche le message [Accès refusé].

Format : mot de passe

Réponse : 12 Accès OK

#### Commande « help »

La commande « help » renvoie la liste des commandes valides de l'IND500x.

Format : aide Réponse : 02 USER PASS QUIT READ R WRITE W SYSTEM CALLBACK XCALLBACK

# GROUP RGROUP XGROUP CTIMER LOAD SAVE HELP NOOP CONTOUT XCOUNTOUT PRINTOUT XPRINTOUT

#### Commande « quit »

La commande« quit » termine la connexion TCP/IP.

Format : quitter

Réponse : 52 Fermeture de la connexion

#### Commande « read »

La commande « read » permet au client de lire une liste d'un ou plusieurs champs de données partagées. Il est possible de lire un champ individuel ou un bloc entier. Si plusieurs champs sont nécessaires, ceux-ci doivent être séparés par un espace. En cas de succès, le serveur répond par une liste séparée des valeurs au format ASCII. Le serveur fractionne individuellement les champs demandés par le signe « ~ » ; les données partagées fractionnent les articles à l'intérieur d'un bloc par le signe «  $\wedge$  ». Si une erreur est détectée, le serveur répond par un message d'erreur.

La longueur maximum du message de réponse est de 1 024 caractères.

Format : lecture SDV n° 1 SDV n° 2

Exemple 1 : lecture wt0101 wt0103

Réponse 1 : 00R003~ 17,08~lb~

Exemple 2 : lecture sp0100 (lecture du bloc entier)

Réponse 2 :

00R012~XP/

0163M^1^^78^20.500000^0^0^0^1.200000^3.500000^0.150000^0.050000^0^0.000000^0.0000 00^0^0^0^0^0^0^1^0.000000^0.000000^0.000000^0.000000^0.000000^~

La commande « read » peut être abrégée par la lettre « r », si vous le souhaitez.

#### La commande « write »

La commande « write » permet au client d'écrire une liste d'un ou plusieurs champs de données partagées. Un seul champ ou un bloc entier peut être écrit. La longueur maximum du message d'écriture est de 1 024 caractères. Les éléments d'une liste d'écriture doivent être séparés par un « ~ ». Les données partagées séparent les éléments d'un bloc par un « ^ ».

Format : écriture SDVblock#1=value1^value2^ value3

write SDV#1=value1~SDV#2=value2~SDV#3=value3

Exemple1 : écriture ak0100=abc^def^hij^lmn (écrit les champs dans un bloc)

Réponse 2 : 00W006~OK

Exemple 2 : écriture  $q[0101=12,56\text{-}q[0150=987,653]$  (écrit les champs dans une liste)

Réponse 2 : 00W007~OK

La commande « write » peut être abrégée par la lettre « w » si vous le souhaitez.

#### Commande « system »

La commande « system » renvoie une description du terminal IND500x. Il s'agit des mêmes informations que celles qui sont affichées sur l'écran Rappeler les informations système de l'IND500x.

Format : système

Réponse : 0S005~ RAPPEL DES INFORMATIONS SYSTÈME

```
Modèle : IND500x
S/N :
ID1 : IND500x
ID2 : METTLER_TOLEDO
ID3 :
Logiciel
Lancement : L1.00 181348
Standard : L1.00 181349
Remplissage-500x : L1.00
Matériel
```
Cellule de pesée analogique Opt : E-Net

#### commande « noop »

La commande « noop » n'effectue aucune tâche ; elle vérifie la communication et renvoie un message de réponse [OK].

Format : noop Réponse : 00OK

### Commande « callback »

La commande « callback » permet au client de définir un ou plusieurs champs pour lesquels le serveur de données partagées envoie un message au client lorsque la valeur du champ de rappel change. Seuls certains SDV peuvent être inclus dans une commande de rappel. Ces SDV sont notés par un statut « rc » ou « rt » dans la colonne suivant la colonne de structure dans le document des données partagées. Il s'agit principalement de déclencheurs utilisés dans le terminal. Les SDV dont l'état est « na » ne sont pas des SDV en temps réel et ne peuvent pas être utilisés dans les rappels.

Le message de rappel contient un ou plusieurs noms de champs modifiés et la nouvelle valeur de chaque champ. Un maximum de douze champs de rappel peut être spécifié. La commande « ctimer » spécifie le temps minimum entre les messages de rappel répétés.

Format : rappel SDV#1 SDV#2

Exemple : rappel st0102 st0103 st0104

Réponse 1 : 00B001~OK

Réponse 2 : 00C005~st0102=0^st0103=1^st0104=1 (envoi lors du changement de tous les SDV) Réponse 3 : 00C006~st0104=0 (envoi seulement lors du changement de st0104)

# Commande « xcallback »

La commande « xcallback »permet au client de retirer un ou plusieurs champs de rappel de la liste des SDV actuels.

Format : xcallback SDV n°1 SDV n°2 ou xcallback de tout (élimine tous les rappels)

Exemple : xcallback st0102 (élimine SDV st0102 du rappel)

Réponse : 00X008~OK

#### Commande « group »

La commande « group » permet au client de définir un groupe de champs de rappel. Le serveur de données partagées envoie un message au client lorsque la valeur d'un champ du groupe change. Le message de rappel du groupe contient le numéro du groupe et les valeurs de tous les champs du groupe dans l'ordre défini. La commande « ctimer » spécifie le temps minimum entre les messages de rappel répétés. Le nombre maximum de groupes est de six, et le nombre maximum de champs dans un groupe est de douze.

Format : groupe n SDV#1 SDV#2 SDV#3 (où n = le numéro du groupe 1-6)

Exemple : groupe 5 st0103 st0104 st0107 (regroupe l'alimentation cible et le SDV de tolérance en un seul groupe)

Réponse 1 : 00B019~OK

Réponse 2 : 00C026~group5=0^1^0 (indique l'état des 3 SDV du groupe 5 lorsque l'un d'entre eux change)

### Commande « rgroup »

La commande « rgroup » permet au client de définir un groupe de champs. Le client peut utiliser le numéro de groupe pour lire le groupe entier en une seule fois en utilisant la commande LECTURE. Le nombre maximum de groupes est de six, et le nombre maximum de champs dans un groupe est de douze.

Format : rgroup n SDV n°1 SDV n°2 (où n = le numéro du groupe de 1 à 6)

Exemple : rgroupe 3 di0101 di0102 di0103 di0104 (regroupe toutes les entrées discrètes en un seul groupe qui peut être lu avec une seule commande de lecture)

Réponse : 0G008~groupe=3, champs numériques=4

Exemple de lecture : r 3

Réponse : 00R009~1~0~1~0

### Commande « xgroup »

La commande « xgroup » permet au client de retirer un ou tous les groupes.

Format : xgroup n (où n = le numéro du groupe de 1 à 6) ou tous les XGROUP (élimine tous les groupes, notamment « contout » et « printout »)

Exemple : xgroupe 5 (annulation du groupe 5)

Réponse : 00X011~groupe=5

#### Commande « ctimer »

La commande « ctimer » permet au client de définir le temps minimum entre les messages de rappel répétés en millisecondes. Le paramètre minimum autorisé est de 50 millisecondes et le maximum est de 60 secondes. La valeur par défaut est de 500 millisecondes.

Format : ctimer n (avec n correspondant au nombre de millisecondes)

Exemple : ctimer 1000 (détermine la durée du rappel sur 1 seconde)

Réponse : 00T862~nouveau délai imparti = 1000

#### Commande « csave »

La commande « csave » enregistre les paramètres actuels de rappel et de groupe dans les données partagées pour une utilisation ultérieure avec la commande « cload ».

Format : csave

Réponse : 00L004~OK

#### Commande « cload »

La commande « cload » charge les paramètres de rappel et de groupe de données partagées dans le serveur de données partagées. Le terminal commence à traiter les commandes de rappel et de groupe chargées.

Format : cload

Réponse : 00L001~OK

# 3.5.10.3 Utilisation des données partagées pour sélectionner les enregistrements du tableau des cibles et du tableau des tares

Lors de la sortie de l'IND500x, il n'y a que deux façons pour un utilisateur de sélectionner un enregistrement cible ou un enregistrement tare dans un tableau de mémoire - par une recherche dans le tableau ou en effectuant un rappel rapide à l'aide du clavier numérique et des touches programmables. À partir de la version 3.0 du micrologiciel, les enregistrements de cible et de tare peuvent être rappelés à partir de leurs tables de mémoire respectives à l'aide des commandes Données partagées et PLC.

La section suivante décrit la séquence des étapes à suivre pour rappeler les enregistrements de la table de mémoire en utilisant les données partagées. Le Guide d'interface PLC IND500x (# 30753830) contient des informations sur l'utilisation d'un PLC pour rappeler les enregistrements du tableau de mémoire.

Pour rappeler un enregistrement du tableau des cibles ou du tableau des tares à partir d'un tableau de mémoire, la première étape consiste à spécifier l'ID de l'enregistrement Tare ou Cible. Ensuite, une commande est émise pour rappeler cet ID d'enregistrement spécifié, soit dans le tableau des tares, soit dans le tableau des cibles.

Lorsque l'on accède au serveur de données partagées via le COM1 à sécurité intrinsèque, une barrière appropriée doit être utilisée.

### Rappel d'un enregistrement du tableau des cibles ou du tableau des tares à l'état actif

- 1 Connectez-vous au serveur de données partagées. Reportez-vous à la section [\[Connexion au serveur de](#page-354-0) [données partagées](#page-354-0) ▶ page 1031
- 2 Dans le champ de données partagées qc0189, écrivez l'ID numérique de l'enregistrement à rappeler du tableau des cibles ou du tableau des tares. L'ID numérique est une valeur maximum de deux chiffres (1-25).
- 3 Inscrivez un 1 ou un 6 dans le champ Données partagées qc0189. L'écriture d'un « 1 » rappellera l'ID défini dans ac0190 de la tableau des tares : l'écriture d'un « 6 » rappellera l'ID défini dans ac0190 du tableau des cibles.

REMARQUE ·

Ces champs de données partagés ne sont applicables que pour la fonctionnalité standard « Plus/Moins » ou « Remplissage manuel ».

#### Enregistrements du tableau dans les modèles de sortie

Informations concernant les enregistrements activés du tableau des cibles et du tableau des tares, notamment la totalisation.

sont disponibles pour la transmission dans les modèles de sortie (impression). Ces informations se trouvent dans le bloc « TD » des données partagées. Les champs de données partagées TD rapporteront des valeurs uniquement si l'enregistrement actif Tare ou Cible a été récupéré directement du tableau des tares ou du tableau des cibles. Si des modifications manuelles sont apportées à l'enregistrement actif tare ou cible, les valeurs de ces données partagées seront vides. Les enregistrements peuvent être rappelés par tous les moyens disponibles : recherche dans le tableau, rappel rapide ou à distance via le PLC ou les données partagées.

# 3.5.11 Ethernet

Le port Ethernet en option pour l'IND500x, qui est installé dans l'ACM500, fournit une connexion 10 Base-T pour la connexion à un réseau Ethernet. Le port Ethernet peut être utilisé pour les fonctions suivantes :

- Accès aux données partagées (décrit précédemment)
- Sortie sur demande
- Sortie en continu
- FTP
- Envoi de notifications d'étalonnage par e-mail
- Accès au serveur Web

# 3.5.11.1 Connexion Ethernet à un PC

Le port Ethernet optionnel de l'IND500x permet d'interfacer un PC à l'IND500x pour télécharger et charger des fichiers et des informations de configuration. Afin d'exécuter ces fonctions, l'IND500x doit être connecté à l'ACM500 avec la carte Ethernet optionnelle installée. L'ACM500 est ensuite connecté à un PC à l'aide d'un câble Ethernet.

Il existe deux types de câbles Ethernet : Les câbles de raccordement (patch) et les câbles croisés (crossover).

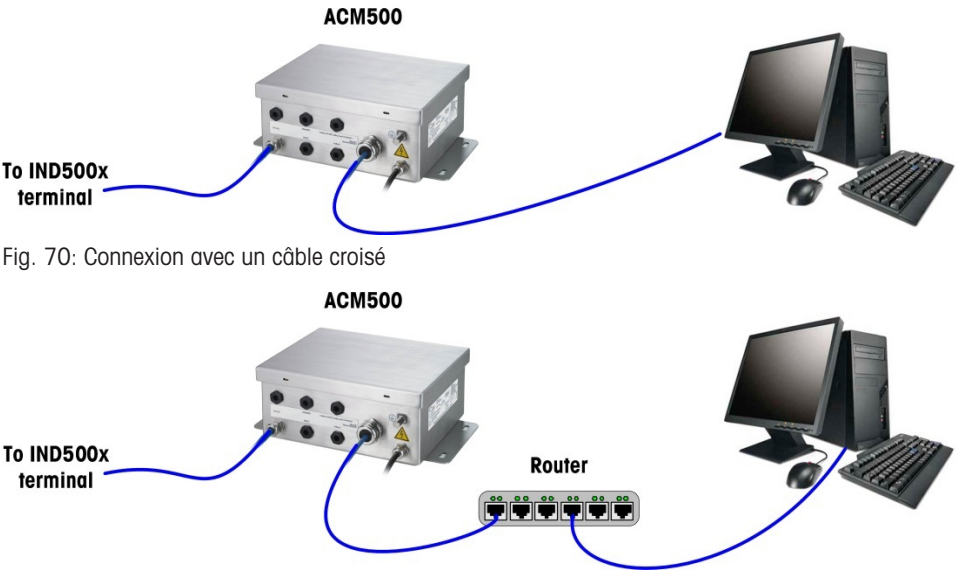

Fig. 71: Connexion avec des câbles de raccordement

Les câbles de raccordement sont utilisés pour connecter un PC à un réseau ou à un commutateur. La façon la plus simple de connecter un PC à l'ACM500 via Ethernet est d'utiliser un câble Ethernet croisé. Un câble croisé se connecte directement du port Ethernet du PC au port Ethernet de l'ACM500 (aucun commutateur ou réseau n'est nécessaire). Si un câble croisé n'est pas disponible, il est toujours possible de se connecter avec deux câbles de raccordement et un commutateur. Les deux types de câbles Ethernet sont facilement disponibles dans les magasins qui vendent du matériel informatique.

# 3.5.11.1.1 Configuration de l'adresse IP

- 1 Vérifiez l'adresse IP et le masque sous-réseau de l'IND500x et notez les chiffres pour configurer le PC. (Reportez-vous à la section Réseau du chapitre 4 intitulé Installation et configuration pour obtenir des informations sur la configuration du réseau).
- 2 Assurez-vous que le PC et l'IND500x ont le même masque sous-réseau.
- 3 Assurez-vous que le PC et l'IND500x ont des adresses IP uniques. Les numéros des adresses IP doivent être identiques lorsque le masque sous-réseau est 255, mais différents lorsque ce dernier est 0.
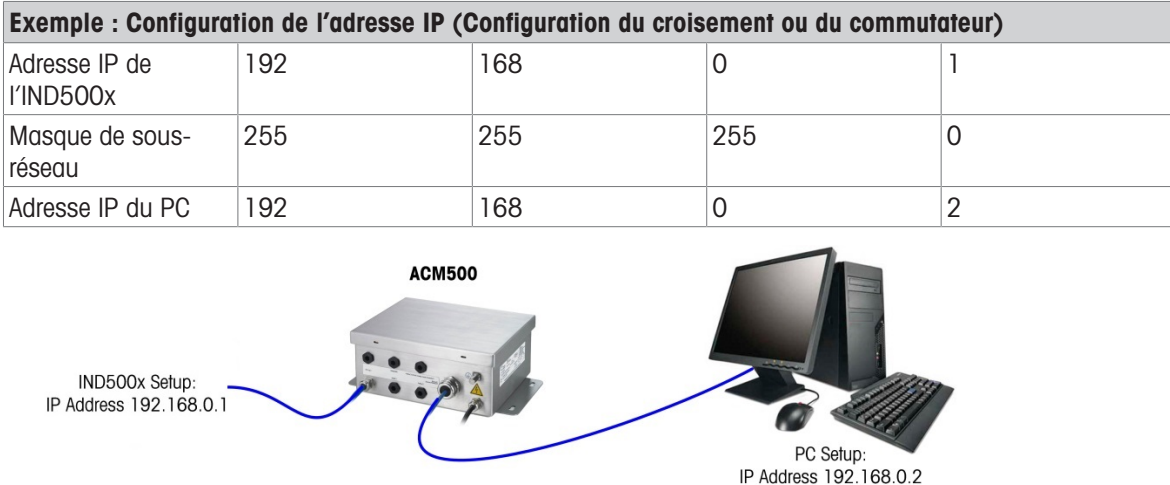

Fig. 72: Exemple : Configuration de l'adresse IP (Configuration du croisement ou du commutateur)

1 Cliquez sur Démarrer > Paramètres > Connexions réseau comme indiqué ci-dessous. L'écran des connexions réseau s'affiche.

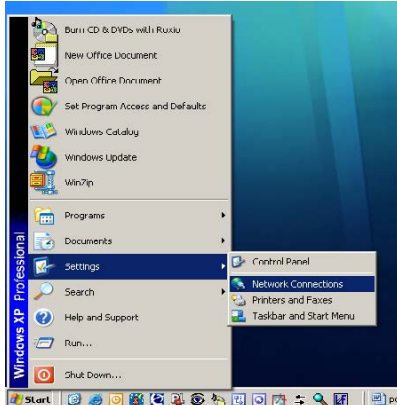

Fig. 73: Écran des connexions réseau

- 2 Sélectionnez la connexion Internet de la zone locale.
- 3 Double-cliquez sur la connexion au réseau local. L'écran de configuration des propriétés de la connexion au réseau local s'affiche.

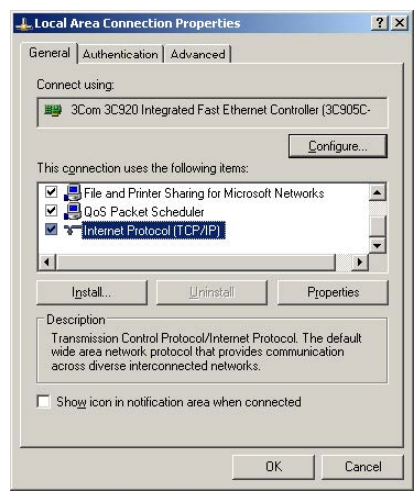

- Fig. 74: Écran des propriétés de la connexion au réseau local
- 4 Faites défiler l'écran jusqu'à Protocole Internet (TCP/IP) et sélectionnez-le.

fr

5 Cliquez sur le bouton Propriétés. L'écran des propriétés du protocole Internet (TCP/IP) s'affiche.

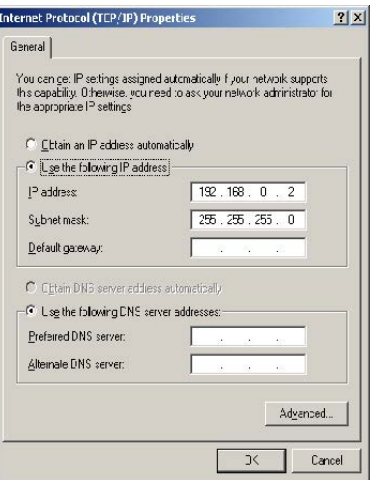

Fig. 75: Écran des propriétés du protocole Internet (TCP/IP)

- 6 En général, l'option « Obtenir une adresse IP automatiquement » est cochée. Cependant, pour se connecter à l'IND500x, il faut définir l'adresse IP et le masque sous-réseau du PC en sélectionnant « Utiliser l'adresse IP suivante ».
- 7 Entrez les paramètres de l'adresse IP et du masque sous-réseau pour le PC en question.
- 8 Cliquez sur le bouton OK.

Après avoir déconnecté l'IND500x et avant de se reconnecter à la connexion réseau normale de l'ordinateur, n'oubliez pas de remettre le paramètre de l'écran des propriétés du protocole Internet (TCP/IP) sur « Obtenir une adresse IP automatiquement » ou sur le paramètre qui était actif au moment de l'accès à l'écran.

#### 3.5.11.2 Sortie Ethernet à la demande

Si une connexion de sortie à la demande vers Ethernet est établie dans la section des connexions de la configuration, un dispositif distant peut s'enregistrer pour recevoir les données via le port Ethernet. Pour ce faire, le dispositif distant doit se connecter au serveur de données partagées et envoyer la commande d'enregistrement des données. La connexion peut être un nom d'utilisateur et un mot de passe valides pour le terminal. Lorsqu'un utilisateur se connecte au serveur de données partagées, il acquiert le niveau d'accès correspondant au nom d'utilisateur et au mot de passe utilisés. Tous les niveaux d'utilisateurs peuvent recevoir une chaîne de demande.

Si une connexion de sortie à la demande à EPrint est établie dans la section Connexions de la configuration, un dispositif distant n'est pas tenu d'« enregistrer » auprès du serveur de données partagées pour recevoir les données via le port Ethernet. La chaîne de données contient simplement les informations du modèle attribué. La connexion EPrint s'effectue via le port TCP/IP secondaire au numéro de port défini par l'utilisateur (configuré dans Communication>Réseau>Port).

#### Enregistrement de la sortie de demande

La commande « printout » permet au client de définir un flux d'impression de demande comme champ de rappel. Les flux d'impression de demande comprennent l'impression de demande (déclenchée par la balance) et les déclencheurs personnalisés (déclencheurs 1, 2 et 3). Le serveur d'impression de la console envoie un message au client à chaque sortie d'impression. Étant donné que les messages d'impression peuvent s'étendre sur plusieurs blocs de messages (selon la taille), le début du message d'impression a une balise <dprint> et la fin du message a une balise </dprint>. Après s'être enregistré pour la sortie à la demande, le client recevra le flux de données approprié. La commande « ctimer » spécifie le temps minimum entre les messages de rappel répétés. La commande « xprintout » supprime l'enregistrement du terminal et la communication s'arrête.

La commande « xgroup all » met également fin à tout enregistrement de sortie à la demande.

#### Exemple de séquence 1

- 1 Entrez dans l'arborescence du menu de configuration.
- 2 Dans la sous-branche Connexions de la branche Communications de la configuration, créez une connexion pour l'affectation de la sortie de demande au port Ethernet déclenché par la balance en utilisant le modèle 2.
- 3 Assurez-vous que les adresses IP et de passerelle sont programmées correctement.

fr

- 4 Connectez-vous au serveur de données partagées à partir du client, (voir la commande « user » dans la section Serveur de données partagées).
- 5 Inscrivez-vous pour recevoir les données de demande en entrant la commande « printout 1 ».

L'IND500x accusera réception de l'enregistrement par un message [00Gxxx~numéro flux d'impression=1]. Désormais, chaque fois qu'une impression de demande est générée, les données du modèle 2 seront envoyées au client. 00P004 <dprint>Balance 1 01 h 33 min 10 06/Sept/2005 17.08 lb 17.08 lb T 0.00 lb N </dprint>

La commande « xprintout » permet au client de retirer l'enregistrement du rappel de sortie d'impression et d'arrêter ainsi la sortie à la demande.

#### Exemple de séquence 2

- 1 Entrez dans l'arborescence du menu de configuration.
- 2 Dans la sous-branche Connexions de la branche Communications de la configuration, créez une connexion pour l'affectation de la sortie à la demande au port Ethernet déclenché par le déclencheur 1 en utilisant le modèle 1.
- 3 Assurez-vous que les adresses IP et de passerelle sont programmées correctement.
- 4 Connectez-vous au serveur de données partagées à partir du client, (voir la commande « user » dans la section Serveur de données partagées).
- 5 Inscrivez-vous pour recevoir les données de demande en entrant la commande « printout 1 ».
	- L'IND500x accusera réception de l'enregistrement par un message [00Gxxx~numéro flux d'impression=1]. Désormais, chaque fois que le déclencheur personnalisé est initié (par une entrée discrète programmée ou une commande PLC), les données du modèle 1 seront envoyées au client. 00P004 <dprint> 17.08 lb 17.08 lb T 0.00 lb N </dprint>

La commande « xprintout » permet au client de retirer l'enregistrement du rappel de sortie d'impression et d'arrêter ainsi la sortie à la demande.

#### 3.5.11.3 Sortie Ethernet en continu

Si une connexion de type sortie en continu à Eprint est établie dans la section des connexions de la configuration, un dispositif distant n'est pas tenu de s'enregistrer auprès du serveur de données partagées pour recevoir des données via le port Ethernet. La chaîne de données contient simplement la sortie en continu assignée ou les informations du modèle. La connexion Eprint s'effectue via le port TCP/IP secondaire au numéro de port secondaire défini par l'utilisateur (configuré dans la configuration sous Communication > Réseau > Port).

Si une connexion de sortie en continu ou de sortie de modèle en continu vers Ethernet est établie dans la section des connexions de la configuration, un dispositif distant peut s'enregistrer pour recevoir les données via le port Ethernet. Pour ce faire, le dispositif distant doit se connecter au serveur de données partagées et envoyer la commande d'« enregistrement » des données. La connexion peut être un nom d'utilisateur et un mot de passe valides pour le terminal.

Lorsqu'un utilisateur se connecte au serveur de données partagées, il acquiert le niveau d'accès correspondant au nom d'utilisateur et au mot de passe utilisés. Tous les niveaux d'utilisateurs peuvent recevoir une chaîne continue.

#### Inscrivez-vous à la sortie en continu

La commande « contout » permet au client de définir la chaîne de sortie en continu comme un champ de rappel. Le serveur d'impression de la console envoie un message au client à chaque sortie en continu. Le format de sortie en continu est soit dans le format standard de sortie en continu METTLER TOLEDO, soit dans un format de modèle en continu. La commande « ctimer » spécifie le temps minimum entre les messages de rappel répétés. La commande « xcontout » retire l'enregistrement du terminal et la communication s'arrête. La commande « xgroup all » met également fin à tout enregistrement de sortie en continu.

#### Exemple de séquence

- 1 Entrez dans l'arborescence du menu de configuration.
- 2 Dans la sous-branche Connexions de la branche Communications de la configuration, créez une connexion pour l'affectation de la sortie en continu au port Ethernet déclenché par la balance.
- 3 Assurez-vous que les adresses IP et de passerelle sont programmées correctement.
- 4 Connectez-vous au serveur de données partagées à partir du client, (voir la commande « user » dans la section Serveur de données partagées).
- 5 Enregistrez-vous pour recevoir les données continues en entrant la commande « contout »

→ L'IND500x accusera réception de l'enregistrement par un message [00Gxxx~nombre de flux CONTOUT=1]. Désormais, chaque fois qu'une chaîne de sortie en continu est générée par l'IND500x, les données seront envoyées au client. 00C148 14! 354 236 > 00C149 14! 354 236  $\geq$ 00C150 14! 354 236  $\rightarrow$ 00C151 14! 354 236

La commande « xcontout » permet au client de retirer l'enregistrement du rappel de la sortie en continu, arrêtant ainsi celle-ci.

Le taux de sortie d'une sortie en continu sur Ethernet est de 20 Hz par défaut. Ce taux ne peut pas être modifié par le menu de configuration du terminal. Cependant, le taux de sortie peut être modifié par une écriture de données partagées dans un champ du bloc « cs » des données partagées. Veuillez vous référer à la référence des données partagées de l'IND500x pour plus de détails.

#### 3.5.12 Transfert de fichiers

L'IND500x Arrêtre la possibilité de transférer des fichiers à l'aide du serveur de données partagées ou du FTP (protocole de transfert de fichiers). METTLER TOLEDO recommande l'utilisation du programme InSite PC pour faciliter ce transfert, mais les fichiers peuvent aussi être transférés par l'invite de commande en utilisant un serveur de données partagées ou un client FTP avec les commandes suivantes.

- fget (serveur de données partagées) ou get (FTP) Tous les fichiers peuvent être lus à l'aide de cette commande.
- fput (serveur de données partagées) ou put (FTP) Seuls certains fichiers peuvent être téléchargés vers le terminal IND500x.

Afin d'accéder à tout fichier à partir de l'IND500x, le client doit ouvrir une session sur le serveur FTP. Des noms d'utilisateur et des mots de passe valides sont saisis selon la configuration sous Terminal>Utilisateurs, et un niveau d'accès est attribué à chaque nom d'utilisateur. Tous les niveaux d'accès peuvent lire les fichiers, mais seuls les niveaux de maintenance et d'administrateur peuvent écrire de nouveaux fichiers sur le terminal (voir le chapitre 4, Configuration, pour plus d'informations sur la configuration des noms d'utilisateur, des mots de passe et des niveaux d'accès FTP).

La liste suivante indique le chemin des fichiers disponibles auxquels vous pouvez accéder à l'aide des commandes « faet » et « fput ».

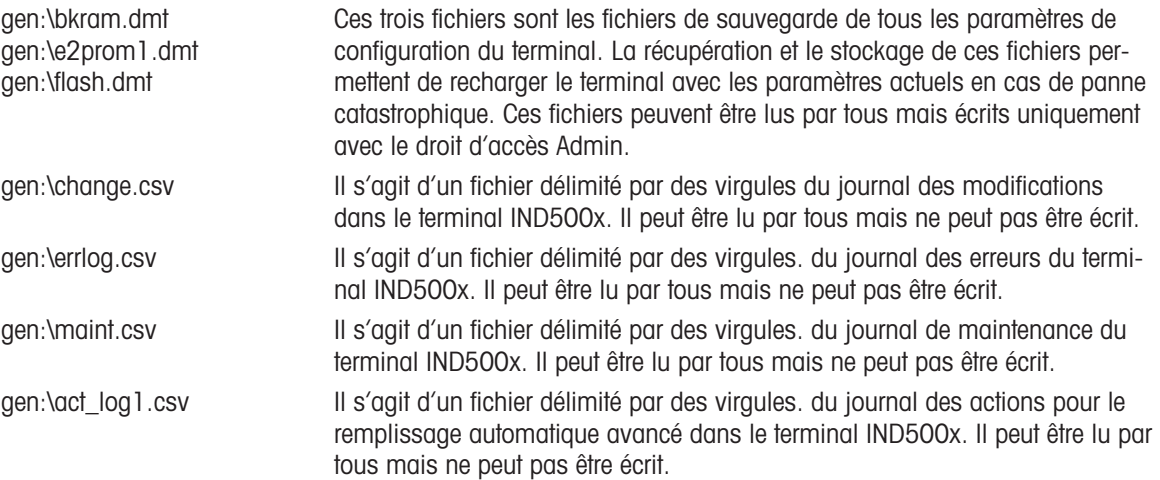

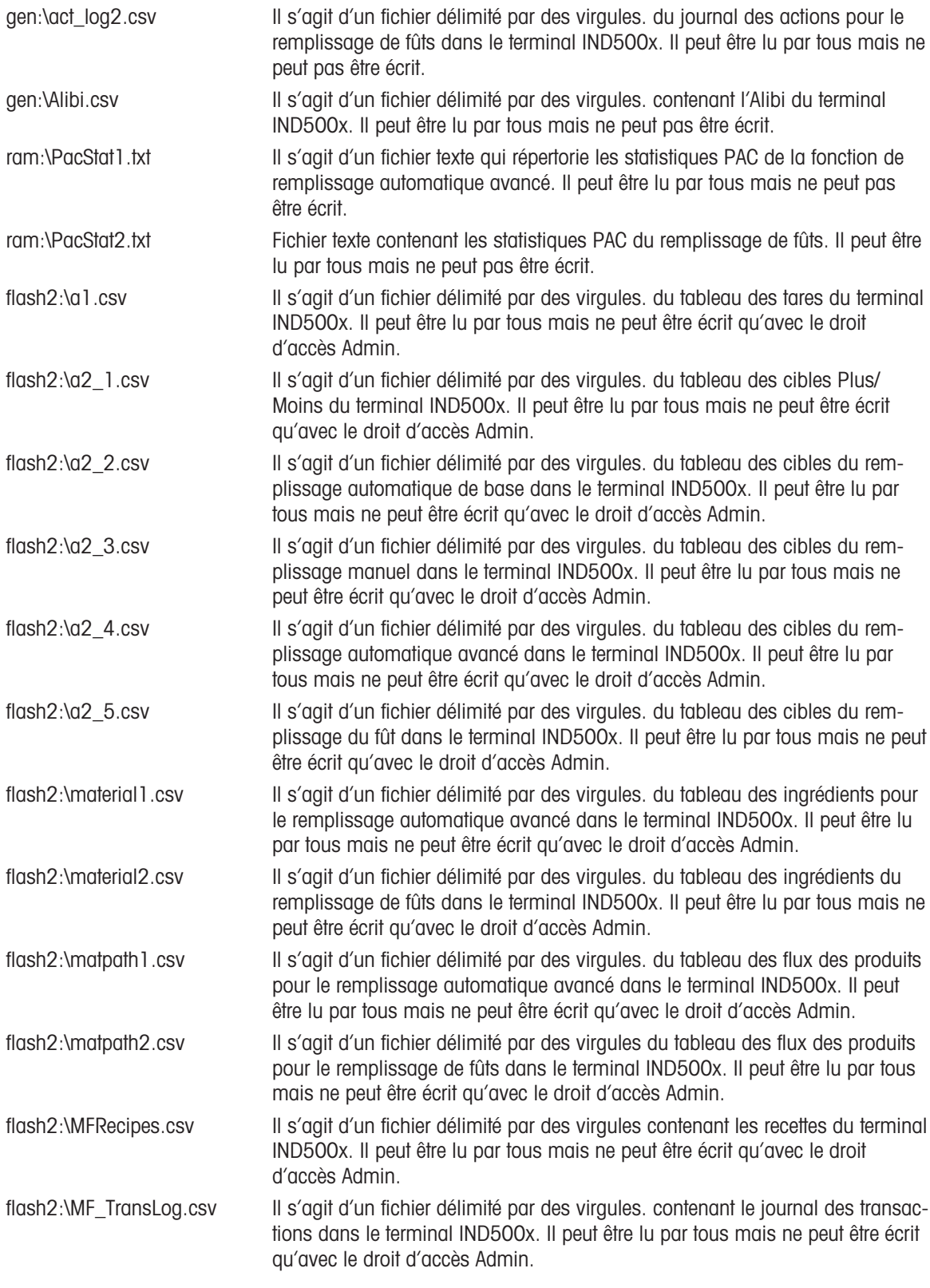

#### 3.5.12.1 Exemple FTP

Cet exemple décrit comment télécharger le tableau des tares sur un PC fonctionnant sous Microsoft Windows, modifier le fichier, puis le télécharger à nouveau sur le terminal.

- Un nom d'utilisateur et un mot de passe valides du serveur FTP du terminal IND500x sont nécessaires.
- Le client connaît l'adresse IP de l'IND500x et une connexion réseau valide est établie entre le client et le ter- $\mathbb{R}^n$ minal. Voir la section Connexion Ethernet à un PC, Ethernet, Communications.

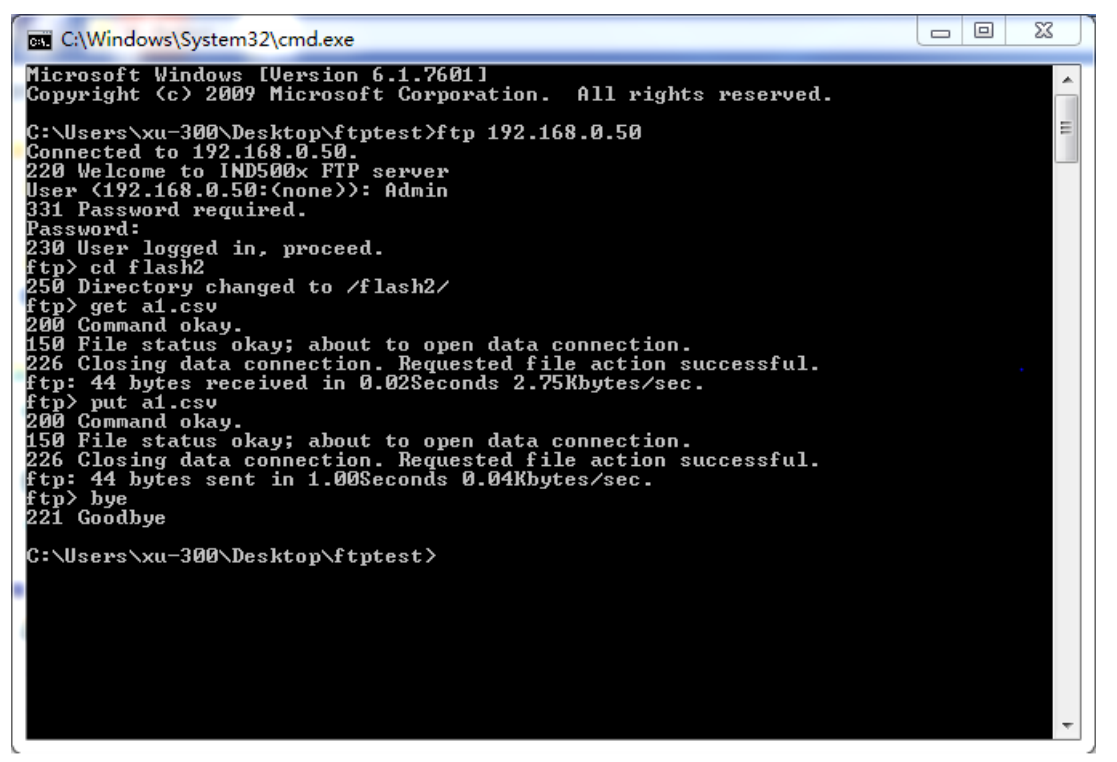

Fig. 76: FTP

- 1 Ouvrez la fenêtre d'invite de commande dans le PC client et tapez : ftp.
- 2 Appuyez sur la touche ENTRÉE La ligne de commande affiche : ftp>.
- 3 Pour ouvrir la connexion FTP, tapez ouvrir xxx.xxx.xxx.xxx où le xxx.xxx.xxx.xxx représente l'adresse IP du terminal IND500x.
- 4 Appuyez sur la touche ENTRÉE Un message à l'écran indique que le service est prêt et invite à entrer le nom d'utilisateur.
- 5 Entrez le nom d'utilisateur à partir de la liste des utilisateurs FTP de l'IND500x.
- 6 Appuyez sur la touche ENTRÉE Si le nom d'utilisateur est valide, une invite à entrer un mot de passe s'affichera.
- 7 Entrez le mot de passe correspondant au nom d'utilisateur utilisé.
- 8 Appuyez sur la touche ENTRÉE Si la procédure de connexion est réussie, la ligne d'invite affiche maintenant : ftp>.
- 9 Entrez la commande : obtenez a1.csv.
- 10 Appuyez sur la touche ENTRÉE Cette commande téléchargera le tableau des tares dans le répertoire indiqué dans la ligne d'invite de commande avant le démarrage du programme FTP. L'écran du client doit indiquer que le transfert a été réussi.
- 11 Modifiez le fichier si nécessaire.
- 12 Téléchargez le fichier modifié sur l'IND500x en tapant : put a1.csv. L'écran du client doit indiquer que le transfert a été réussi.
- 13 Une fois le transfert terminé, tapez : quitter.
- 14 Appuyez sur la touche ENTRÉE. pour quitter le processus FTP. Un message d'accusé de réception : Au revoir s'affiche.
- 15 Tapez : sortir.
- 16 Appuyez sur la touche ENTRÉE pour fermer l'écran de la ligne de commande et revenir à Windows.

## 3.6 Information métrologique

#### Avis important pour les instruments de pesage vérifiés dans les pays de la CE

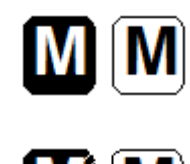

Les instruments de pesage, pour lesquels la conformité est déclarée (vérification légale), portent la marque précédente sur l'étiquette d'emballage et le marquage métrologique  $\zeta$  (Mxx) and sur la plaque descriptive. Ils peuvent être mis en service immédiatement.

Les instruments de pesage pour lesquels la déclaration de conformité est effectuée en deux étapes n'ont pas de marquage métrologique sur la plaque descriptive et portent la marque d'identification précédente sur l'étiquette d'emballage. La deuxième étape doit être effectuée par un technicien de maintenance METTLER TOLEDO autorisé. Veuillez contacter votre organisme de service METTLER TOLEDO.

La première étape de la déclaration de conformité a été effectuée à l'usine de fabrication. Elle comprend tous les tests selon la norme EN 45501-8.3.3. Si les réglementations nationales de certains pays limitent la durée de validité de la vérification, les utilisateurs d'un tel instrument de pesage sont eux-mêmes responsables de sa revérification en temps voulu.

#### 3.7 Codes Géo

La fonction des codes Géo fournie dans le terminal de pesage permet à un technicien de maintenance METTLER TOLEDO d'effectuer un ajustement en raison de changements d'altitude ou de latitude sans avoir à réappliquer des poids test. Cela suppose qu'un réglage précis a été effectué auparavant avec le code Géo réglé correctement pour l'emplacement original et que le code Géo du nouvel emplacement peut être déterminé avec précision.

Lorsqu'un terminal de pesage doit être réinstallé dans un autre lieu géographique, les changements gravitationnels et d'altitude peuvent être pris en compte par les étapes suivantes.

Notez que cette procédure n'est pas nécessaire si un ajustement sur site est effectué.

#### Détermination de la valeur du code Géo

Il existe deux méthodes pour déterminer la valeur du code Géo de votre emplacement.

#### Méthode A

- 1 Allez sur le site<https://www.welmec.org/welmec/gravity-information/>et obtenez la valeur g (par exemple 9.770390 m/s<sup>2</sup>) pour votre emplacement géographique spécifique.
- 2 Consultez le tableau A des codes Géo METTLER TOLEDO pour sélectionner le code Géo en fonction de votre valeur g, par exemple, le code Géo 20 doit être appliqué si votre valeur g est de 9,810304.

#### Méthode B

Utilisez le tableau B des codes Géo METTLER TOLEDO pour déterminer le code Géo correspondant à la nouvelle altitude et au nouvel emplacement où la balance sera utilisée. La latitude et l'altitude au-dessus du niveau de la mer peuvent être trouvées en utilisant ce lien [https://](https://www.mapcoordinates.net/en) [www.mapcoordinates.net/en](https://www.mapcoordinates.net/en)

#### Vérification de la valeur du code Géo dans l'instrument

#### Comparaison des codes Géo

- 1 Comparez le code Géo déterminé avec le réglage actuel du code Géo du terminal de pesage.
- 2 Si les deux valeurs du code Géo ne correspondent pas, appelez le technicien de maintenance METTLER TOLEDO.

Lorsque le système sera certifié, une nouvelle vérification sera nécessaire.

#### **Remarque**

L'utilisation de la valeur du code Géo pour le réglage de l'étalonnage n'est pas aussi précise que la réapplication de poids test certifiés et le réétalonnage de la balance dans un nouvel emplacement.

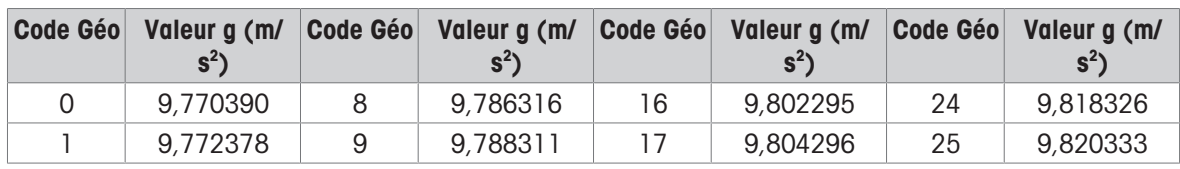

#### Tableau A : Définition des codes Géo METTLER TOLEDO avec valeur g

fr

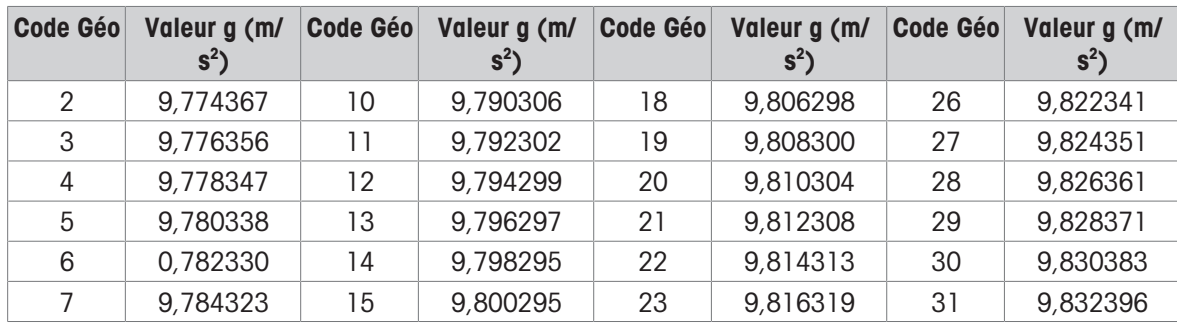

#### Tableau B : Définition des codes Géo METTLER TOLEDO avec latitude et hauteur géographiques

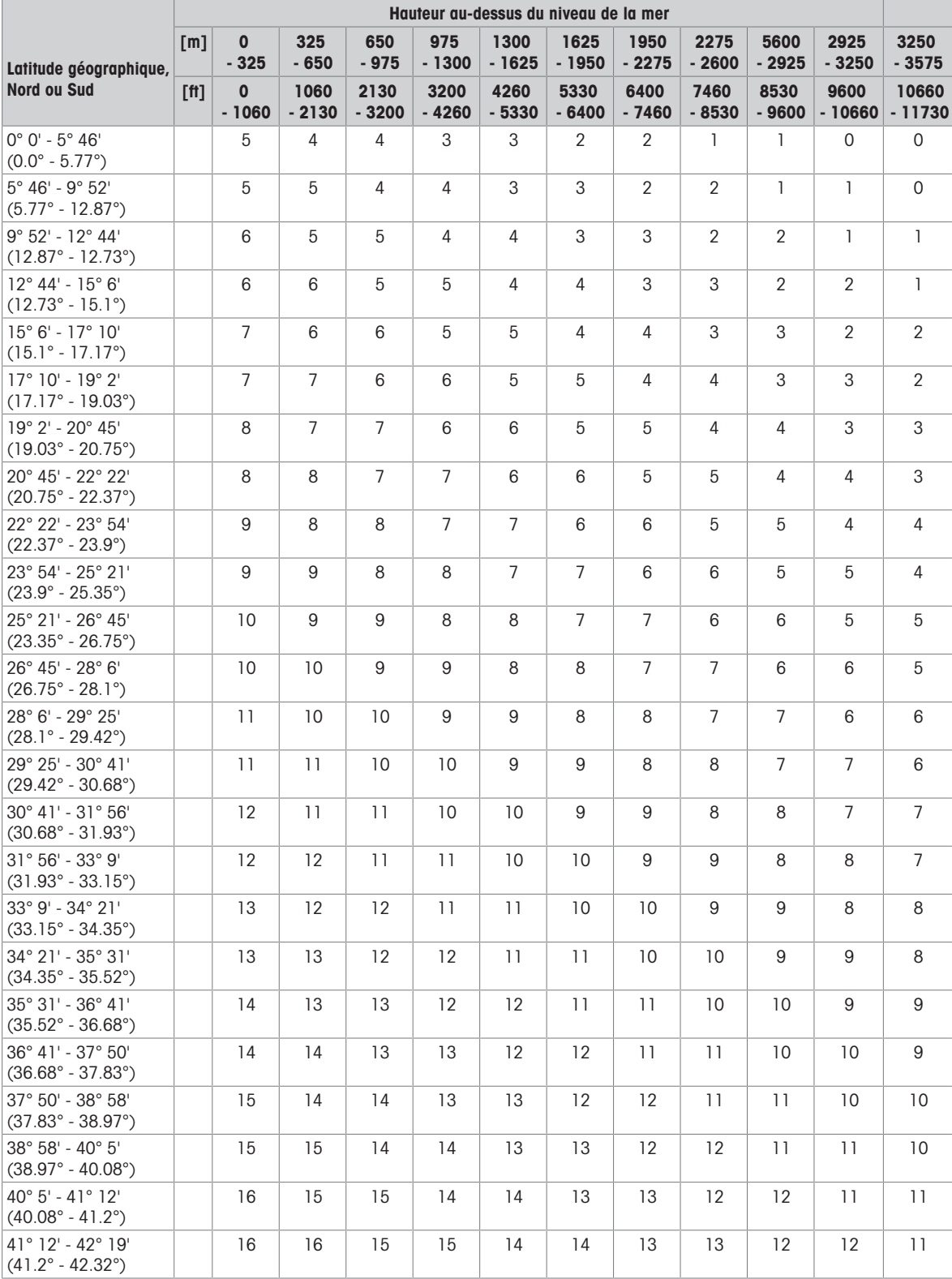

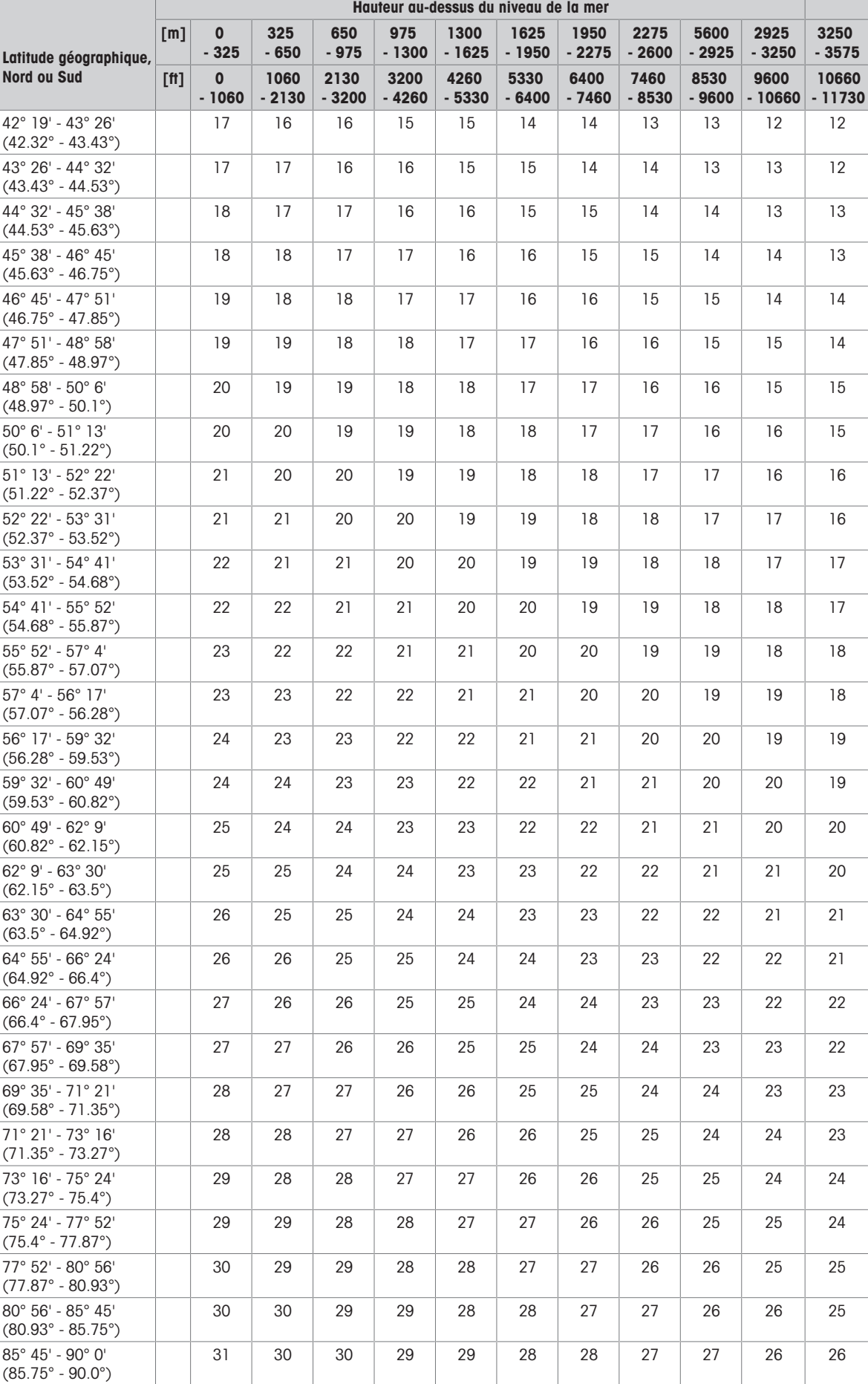

#### **DEC HEX** Sym-**DEC HEX** Sym-**DEC HEX** Sym-**DEC HEX** Symbole bole bole bole  $\overline{0}$  $00$ **NUL** 40  $@$ 128 80 192  $CO$ À 64 €  $\overline{0}$ 129 193  $C<sub>1</sub>$ Á  $\overline{1}$ SOH 65  $41$  $\overline{A}$ 81 66 Â  $\overline{2}$  $0<sub>2</sub>$ **STX**  $42$  $\overline{B}$ 130  $82$ 194  $C<sub>2</sub>$ Ã 3 03 43  $\mathbf C$ 131  $\mathbf{f}$ 195  $C<sub>3</sub>$ **ETX** 67 83 Ä  $\overline{4}$ 44 D 132 04 EOT 68 84 196  $C<sub>4</sub>$  $\overline{\mathbf{A}}$  $\overline{5}$ Ë  $0<sub>5</sub>$ **FNQ** 69  $45$ 133 85 197  $C<sub>5</sub>$  $\ddotsc$  $6\phantom{1}6$ 06 70 F 134  $\dagger$ 198 Æ **ACK** 46 86 C<sub>6</sub>  $\overline{7}$ G  $\overline{C}$  $07$ **BFI**  $71$ 47 135 87 199  $C<sub>2</sub>$  $\ddagger$ È 8  $08$ **BS** 72 48  $\overline{H}$ 136 88 200  $C8$ 9 73 137 201 É 09 HT 49 89  $\%$ C<sub>9</sub> Ī Ê Š  $10$ **OA** IF 74  $4A$ J 138 8A 202 CA  $11$ 0<sub>B</sub> VT 75 4B Κ 139 203  $CB$ Ë 8B  $\langle$ 204 ì  $12$  $OC$ FF 76 4C 140 8C Œ  $CC$ L  $13$  $OD$ **CR** 77 4D M  $141$ 8<sub>D</sub> 205  $CD$ Í Ž  $14$ **OE** 78 4E N 142 8E 206 **CE** Î S<sub>O</sub> 207 Ï 15 0F **SI** 79 4F 143 8F  $CF$  $\overline{O}$  $\overline{P}$  $16$  $10$ **DLE** 80 50 144  $90$ 208 D<sub>0</sub> Ð  $17$  $\overline{11}$  $51$ Q 145 209 Ñ DC1 81  $91$ D<sub>1</sub>  $12$ 52 146 210 Ò 18 D<sub>C</sub>2 82  $\overline{R}$ 92 D<sub>2</sub> Ó 19  $13$ D<sub>C</sub>3 83 53 S 147 93  $\mathbf{u}$  $211$ D<sub>3</sub>  $20$  $14$ 54  $\bar{1}$  $\overline{a}$ 212 Ô  $DC4$ 84 148 94  $D4$  $21$ 55 Ū 149 213 Õ 15 **NAK** 85 95  $\bullet$  $D<sub>5</sub>$ Ö 22  $16$  $\vee$ 150 214 **SYN**  $86$ 56 96 D<sub>6</sub> 23 W  $17$ **ETB** 87 57 151 97 215 D7  $\times$ 24 18 CAN 88 58  $\sf X$ 152 98 216 D<sub>8</sub> Ø 25  $19$ 59 Y 153 **TM** 217 D<sub>9</sub> Ù EM 89 99  $\overline{Z}$ Ú 26 1A **SUB**  $|90$  $5A$ 154 **9A** š 218 DA 27  $1B$ ESC 91  $5B$ 155 **9B** 219 **DB** Û  $\rightarrow$ Ü 28  $1<sup>C</sup>$ **FS**  $|92|$ 156 220  $DC$  $5C$ **9C** œ  $\overline{\phantom{0}}$ Ý 29  $1D$ GS 93  $5D$ l 157  $9D$ 221 **DD** 30 1E **RS** 94 5E  $\wedge$ 158 9E ž 222 DE Þ  $31$  $1F$  $5F$ 159 9F Ÿ 223  $\overline{B}$ US  $95$ DF 32 20  $96$ 60 160 A<sub>O</sub> 224 E<sub>0</sub> à 161 33  $21$  $\mathbf{I}$ 97 61  $\alpha$ A<sub>1</sub> 225 E1 á İ  $_{\rm H}$ 34  $22$  $A2$ 226  $F<sub>2</sub>$ ĥ  $|98$ 62  $\mathsf{h}$ 162 Ċ 35 23  $#$  $99$ 63  $\mathbf{C}$ 163  $A<sub>3</sub>$ £, 227 F<sub>3</sub> ñ 164 36  $24$ Ś. 100 64 d  $AA$  $\circ$ 228  $F4$ ö 37  $\frac{9}{6}$ ¥ 229 å 25 101 65 165  $A5$ E<sub>5</sub> e 38 26 & 102 66  $f$ 166 A<sub>6</sub> ţ 230 E<sub>6</sub> œ 39 27 103 67 167  $A7$ 231 E7  $\S$ g Ç 40 28  $\big($ 104 68  $\overline{h}$ 168 A<sub>8</sub> 232 E<sub>8</sub> è  $41$ 29 105 69 İ. 169 A<sub>9</sub>  $\circledcirc$ 233 E<sub>9</sub> é  $\mathcal{E}$ 42  $2A$  $\ast$ 106 6A 170  $\alpha$ 234 EA ê AA 43  $2B$ 107 6<sub>B</sub> k  $171$  $AB$ 235 EB ë  $\ddot{}$  $\overline{\mathbf{x}}$ 44  $2C$ 108 6<sub>C</sub>  $\overline{1}$ 172 AC 236 EC ì  $\overline{a}$

## 3.8 Caractères ASCII standard et de contrôle

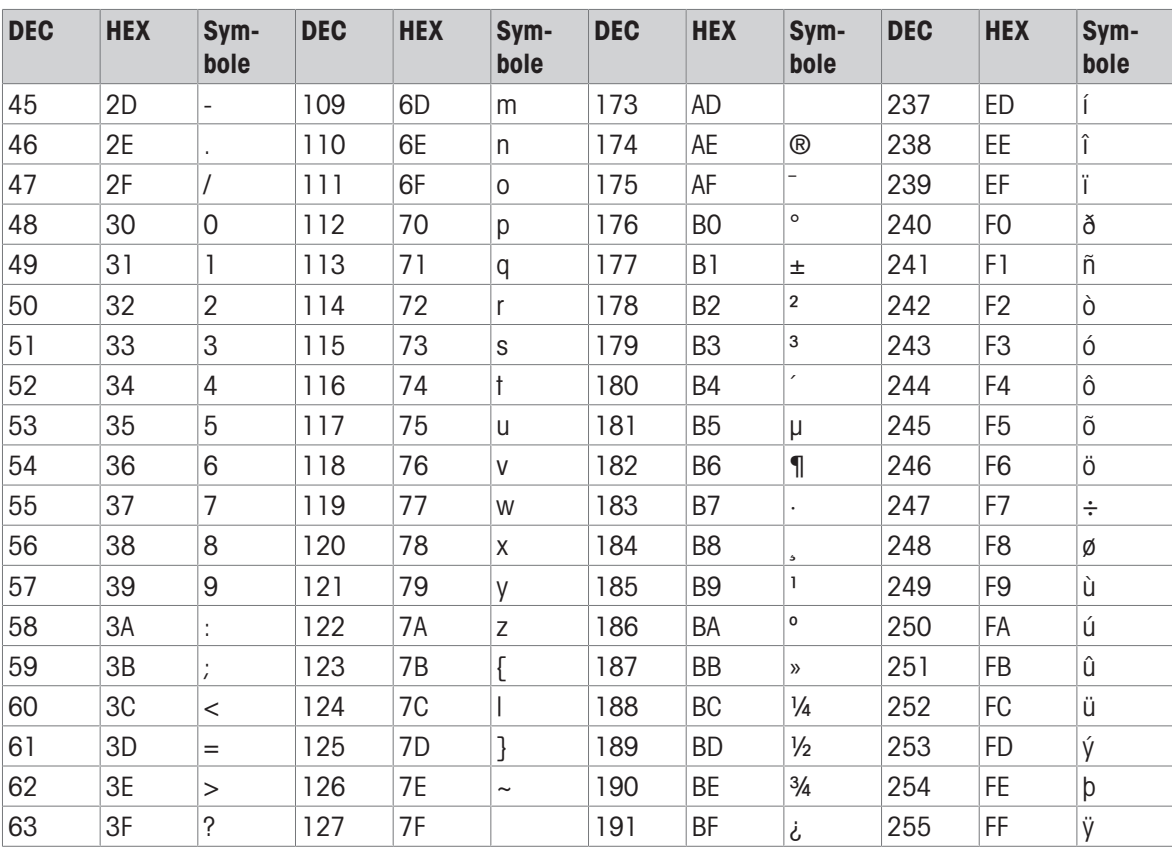

# **METTLER TOLEDO Service**

Congratulazioni per aver scelto la qualità e l'accuratezza di METTLER TOLEDO. Il corretto utilizzo degli strumenti nel rispetto delle indicazioni del presente manuale utente e la regolarità degli interventi di taratura e manutenzione, eseguiti dai nostri tecnici dell'assistenza qualificati, garantiscono un funzionamento affidabile e accurato e, di conseguenza, la protezione dell'investimento. Contattateci per avere informazioni sui nostri contratti di assistenza su misura per ogni esigenza e budget. Ulteriori informazioni sono disponibili all'indirizzo [www.mt.com/service](http://www.mt.com/service).

Le prestazioni del vostro investimento possono essere ottimizzate in diversi modi:

- 1 Registrate il vostro prodotto: vi invitiamo a registrare il prodotto su [www.mt.com/productregistration](http://www.mt.com/productregistration) per potervi fornire informazioni focalizzate sulle vostre specifiche esigenze. Inoltre, riceverete promozioni di cui potrete beneficiare quando preferite in qualità di titolari di un prodotto METTLER TOLEDO.
- 2 Contattate METTLER TOLEDO per ricevere assistenza: il valore di una misurazione è proporzionale alla sua accuratezza; una bilancia fuori specifica può compromettere la qualità, ridurre i profitti e far sorgere responsabilità a vario titolo. La tempestiva assistenza di METTLER TOLEDO garantisce accuratezza e ottimizzazione dell'operatività e della durata dello strumento.
	- → Installazione, configurazione, integrazione e formazione: i nostri esperti dell'assistenza sono tecnici formati nelle nostre sedi in merito agli strumenti di pesatura. Verifichiamo che i vostri strumenti di pesatura siano pronti per una produzione tempestiva ed efficiente dal punto di vista dei costi, ma anche che il vostro personale sia adeguatamente preparato.
	- **→ Documentazione sulla taratura iniziale**: l'ambiente di installazione e i requisiti delle applicazioni sono unici per ogni bilancia industriale; di conseguenza, le prestazioni devono essere testate e certificate. I nostri servizi e certificati di taratura documentano l'accuratezza per garantire la qualità in produzione e documentano le prestazioni grazie a un sistema di controllo qualità.
	- Manutenzione periodica della taratura: un contratto di assistenza per la taratura garantisce l'affidabi- $\Rightarrow$ lità del vostro processo di pesatura nel tempo e ne documenta la conformità ai requisiti. Offriamo diversi piani di assistenza personalizzati in base alle vostre esigenze e al vostro budget.

#### ©METTLER TOLEDO 2021

Nessuna parte di questo manuale può essere riprodotta o trasmessa in qualsiasi forma o con qualsiasi mezzo, elettronico o meccanico, comprese fotocopie e registrazioni, per qualsiasi scopo senza l'esplicita autorizzazione scritta di METTLER TOLEDO.

Diritti limitati del governo degli Stati Uniti: la presente documentazione viene fornita con una limitazione dei diritti.

Copyright 2021 METTLER TOLEDO. La presente documentazione contiene informazioni proprietarie di METTLER TOLEDO. Non può essere copiata, in tutto o in parte, senza l'esplicito consenso scritto di METTLER TOLEDO.

METTLER TOLEDO si riserva il diritto di apportare perfezionamenti o modifiche al prodotto o al manuale senza preavviso.

#### COPYRIGHT

METTLER TOLEDO® è un marchio registrato di Mettler-Toledo, LLC. Tutti gli altri nomi di marchi o prodotti sono marchi commerciali o marchi registrati delle rispettive società.

#### METTLER TOLEDO SI RISERVA IL DIRITTO DI APPORTARE PERFEZIONAMENTI O MODIFICHE SENZA PREAV-VISO.

#### Avviso FCC

Questo dispositivo è conforme alla Parte 15 delle Norme FCC e ai Requisiti sulle interferenze radio del Ministero canadese delle comunicazioni. Il funzionamento è soggetto alle seguenti condizioni: (1) questo dispositivo non può causare interferenze dannose e (2) deve accettare qualsiasi interferenza ricevuta, comprese quelle che possono perturbarne il funzionamento.

La presente apparecchiatura è stata testata ed è risultata conforme ai limiti previsti per un dispositivo digitale di Classe A, in conformità alla Parte 15 delle Norme FCC. Questi limiti mirano a fornire una protezione ragionevole dalle interferenze dannose quando l'apparecchio viene utilizzato in un ambiente commerciale. Questo apparecchio genera, utilizza e può irradiare energia in radiofrequenza e, se non installato e usato in conformità con il manuale di istruzioni, può causare interferenze dannose alle comunicazioni radio. L'uso del presente apparecchio in una zona residenziale può causare interferenze dannose e in questo caso l'utente sarà tenuto a correggere l'interferenza a proprie spese.

Nota: la Dichiarazione di conformità è disponibile all'indirizzo http://alo.mt.com/us/en/home/search/ [compliance.html/compliance/.](http://glo.mt.com/us/en/home/search/compliance.html/compliance/)

#### NOTA SULLE VERSIONI DEL FIRMWARE

Questo manuale descrive le caratteristiche e le funzioni del terminale IND500x con la versione 1.xx del firmware. I terminali con altre versioni del firmware possono differire in alcune aree.

#### Dichiarazione sulle sostanze nocive

Non utilizziamo direttamente materiali nocivi come amianto, sostanze radioattive o composti di arsenico. Tuttavia, acquistiamo da fornitori terzi componenti che possono contenere alcune di queste sostanze in quantità molto ridotte.

## Istruzioni di sicurezza

- Leggere il presente manuale PRIMA di utilizzare o sottoporre a manutenzione questo dispositivo e SEGUIRE attentamente queste istruzioni.
- Conservare questo manuale per future consultazioni.

#### Istruzioni di sicurezza per l'installazione

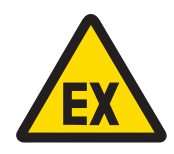

#### **AVVERTENZA**

Non installare o sottoporre a interventi di riparazione/manutenzione gli strumenti prima che il personale autorizzato dalla persona responsabile presso lo stabilimento del cliente abbia messo in sicurezza la zona in cui si trovano gli strumenti in modo tale da escludere ogni pericolo.

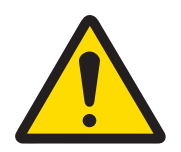

#### **AVVERTENZA**

La manutenzione degli strumenti deve essere affidata solo a personale qualificato. Prestare attenzione durante controlli, test e regolazioni da eseguire ad alimentazione attiva. La mancata osservanza di queste precauzioni può provocare lesioni alle persone e/o danni alle cose.

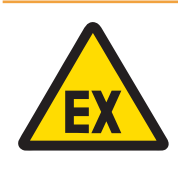

## AVVERTENZA

Fare riferimento alla targhetta con i dati degli strumenti per stabilire se siano approvati per l'uso in aree a rischio di esplosione o in cui sono presenti sostanze combustibili.

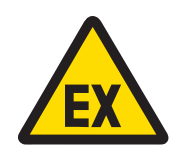

## $\Lambda$  AVVERTENZA

Tutti gli strumenti devono essere installati in conformità alle istruzioni di installazione e allo schema di controllo 30595335 contenuti rispettivamente nel manuale di installazione e nei manuali forniti dal produttore del dispositivo associato. Leggere attentamente e seguire le istruzioni (note generali e note specifiche dell'applicazione) nello schema di controllo 30595335. La mancata osservanza delle istruzioni può compromettere la sicurezza intrinseca dell'attrezzatura e annullare l'approvazione dell'ente.

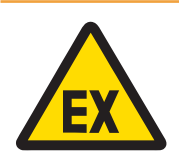

## $\Lambda$  AVVERTENZA

Installare la guarnizione per cavi tra aree con tensione diversa in base alle normative specifiche del paese. Per ulteriori informazioni, consultare lo schema di controllo 30595335.

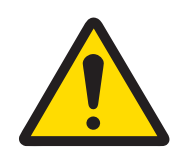

## **AVVERTENZA**

Collegare l'attrezzatura esclusivamente a una fonte di alimentazione provvista di adeguata messa a terra, per garantire una protezione continua da scosse elettriche. Non rimuovere il collegamento a terra.

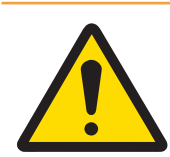

## **AVVERTENZA**

Accertarsi che attrezzatura, accessori di montaggio e base del sistema di pesatura siano dotati di un'adeguata messa a terra equipotenziale.

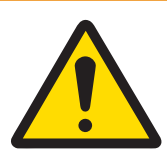

## **AVVERTENZA**

Assicurarsi che i circuiti di comunicazione siano collegati esattamente come illustrato nella sezione relativa all'installazione nel rispettivo manuale utente. Se i cavi non sono collegati correttamente, l'attrezzatura o la scheda interfaccia potrebbero subire danni.

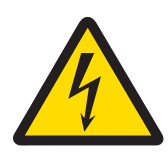

## **AVVERTENZA**

Il collegamento alla rete elettrica principale dell'unità di alimentazione deve essere eseguito da un elettricista esperto autorizzato dal proprietario e in conformità al relativo schema della morsettiera, alle istruzioni di installazione allegate e alle normative specifiche del Paese.

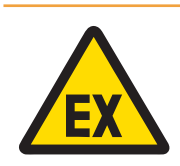

## **AVVERTENZA**

Il sistema di pesata a prova di esplosione deve essere sottoposto a controllo per assicurare la conformità ai requisiti di sicurezza prima di essere messo in servizio per la prima volta, dopo ogni intervento di manutenzione e almeno una volta ogni 3 anni.

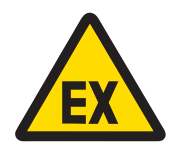

## A AVVERTENZA

Non aprire in presenza di atmosfera esplosiva.

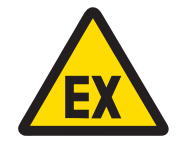

## A AVVERTENZA

Evitare danni ai componenti di sistema. In caso di pericolo, interrompere subito il funzionamento del sistema. Sostituire subito i componenti di sistema danneggiati, che dovranno essere riparati da tecnici dell'assistenza autorizzati.

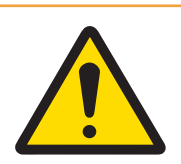

## A AVVERTENZA

Evitare di coprire l'attrezzatura con materiali in plastica. Indossare un abbigliamento idoneo. Non utilizzare indumenti in nylon, poliestere o altri materiali sintetici in grado di generare o accumulare cariche elettriche. Utilizzare calzature e pavimentazione conduttive.

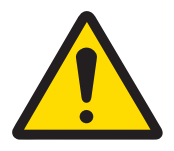

## **AVVERTENZA**

In caso di danni alla tastiera, alla lente del display o all'alloggiamento, è necessario riparare immediatamente il componente difettoso. Scollegare immediatamente l'alimentazione e non ricollegarla prima che la lente del display, la tastiera o l'alloggiamento siano stati riparati dal personale dell'assistenza tecnica qualificato. La mancata osservanza delle precedenti indicazioni può provocare lesioni fisiche e/o danni materiali.

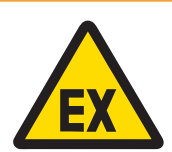

## **AVVERTENZA**

L'utilizzo è consentito esclusivamente dopo aver eliminato eventuali cariche elettrostatiche correlate ai processi o all'uso. Utilizzare gli strumenti solo in assenza di processi elettrostatici in grado di generare scariche a spazzola propaganti. Tenere l'attrezzatura lontano da processi in grado di generare un potenziale di carica elevato, ad esempio processi di rivestimento elettrostatico, trasferimento rapido di materiali non conduttivi, air jet rapidi e aerosol ad alta pressione.

#### Condizioni speciali per un uso in sicurezza

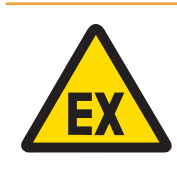

## AVVERTENZA

I componenti non metallici (area del display di IND500x) integrati nell'alloggiamento dello strumento possono generare un livello di carica elettrostatica in grado di produrre fiamme.

- 1 Lo strumento non deve essere installato in una posizione in cui può verificarsi un accumulo di cariche elettrostatiche su tali superfici.
- 2 Per pulire l'area del display, passare con delicatezza un panno umido.
- 3 Non utilizzare solventi aggressivi per la pulizia del tastierino in plastica con protezione antistatica.
- 4 Il tastierino in plastica deve essere sostituito completamente quando lo strato di protezione antistatica mostra segni evidenti di usura.

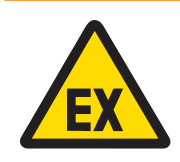

## $\Lambda$  AVVERTENZA

I circuiti dell'indicatore di pesata modello IND500x sono limitati alle categorie di sovratensione I o II in base a quanto definito dallo standard IEC 60664-1.

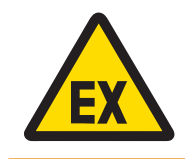

## **AVVERTENZA**

L'indicatore di pesata modello IND500x non deve essere utilizzato in ambienti in cui radiazioni o raggi ultravioletti potrebbero riflettersi sull'alloggiamento.

#### Istruzioni di sicurezza per l'assistenza

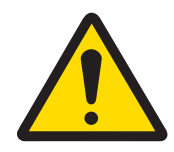

## A AVVERTENZA

La manutenzione degli strumenti deve essere affidata solo a personale qualificato. Prestare attenzione durante controlli, test e regolazioni da eseguire ad alimentazione attiva. La mancata osservanza di queste precauzioni può provocare lesioni alle persone e/o danni alle cose.

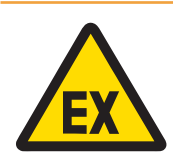

## **AVVERTENZA**

Non sottoporre a interventi di riparazione/manutenzione gli strumenti prima che il personale autorizzato dalla persona responsabile presso lo stabilimento del cliente abbia messo in sicurezza la zona in cui si trovano gli strumenti in modo tale da escludere ogni pericolo.

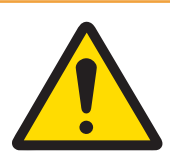

## **AVVERTENZA**

Utilizzare unicamente i componenti specificati nel manuale utente dello strumento. Tutta l'attrezzatura deve essere installata in conformità alle istruzioni di installazione specificate nel manuale utente. L'utilizzo di componenti non idonei o sostitutivi e/o la mancata osservanza delle istruzioni possono compromettere la sicurezza intrinseca dell'attrezzatura e provocare lesioni fisiche e/o danni materiali.

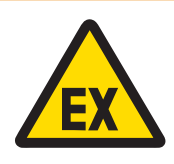

## **AVVERTENZA**

Per impedire l'ignizione di atmosfere a rischio di esplosione, scollegare lo strumento dalla fonte di alimentazione prima di aprire l'alloggiamento. TENERE IL COPERCHIO COMPLETAMENTE CHIUSO QUANDO IL CIRCUITO È SOTTO TEN-SIONE. Non aprire in presenza di atmosfera con polveri esplosive.

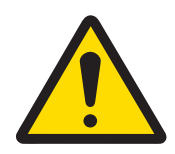

## **AVVERTENZA**

Prima di collegare o scollegare qualsiasi componente elettronico interno o di collegare fra loro gli strumenti elettronici mediante cavi, staccare sempre l'alimentazione e attendere almeno trenta (30) secondi prima di eseguire collegamenti o disconnessioni. La mancata osservanza di queste precauzioni potrebbe causare danni agli strumenti, distruggerli e/o provocare lesioni alle persone.

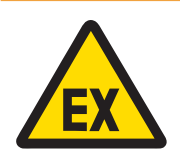

## **AVVERTENZA**

Il sistema di pesata a prova di esplosione deve essere sottoposto a controllo per assicurare la conformità ai requisiti di sicurezza prima di essere messo in servizio per la prima volta, dopo ogni intervento di manutenzione e almeno una volta ogni 3 anni.

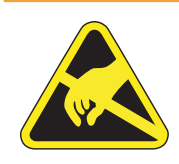

## **AVVERTENZA**

Attenersi alle precauzioni relative alla gestione di strumenti sensibili alle cariche elettrostatiche.

#### Smaltimento di apparecchiature elettriche ed elettroniche

In conformità a quanto stabilito dalla Direttiva Europea 2012/19/UE sui rifiuti di apparecchiature elettriche ed elettroniche (RAEE), il presente strumento non può essere smaltito tra i rifiuti domestici. Tale presupposto resta valido anche per i Paesi al di fuori dei confini della UE, conformemente alle norme nazionali vigenti.

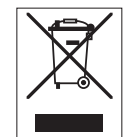

Smaltire il prodotto in conformità con le disposizioni locali, presso un punto di raccolta specifico per apparecchiature elettriche ed elettroniche. Per qualsiasi chiarimento, rivolgersi agli enti preposti o al rivenditore dell'apparecchiatura stessa. Nel caso in cui si debba cedere lo strumento a terzi, occorre allegare il contenuto della normativa citata.

## **Sommario**

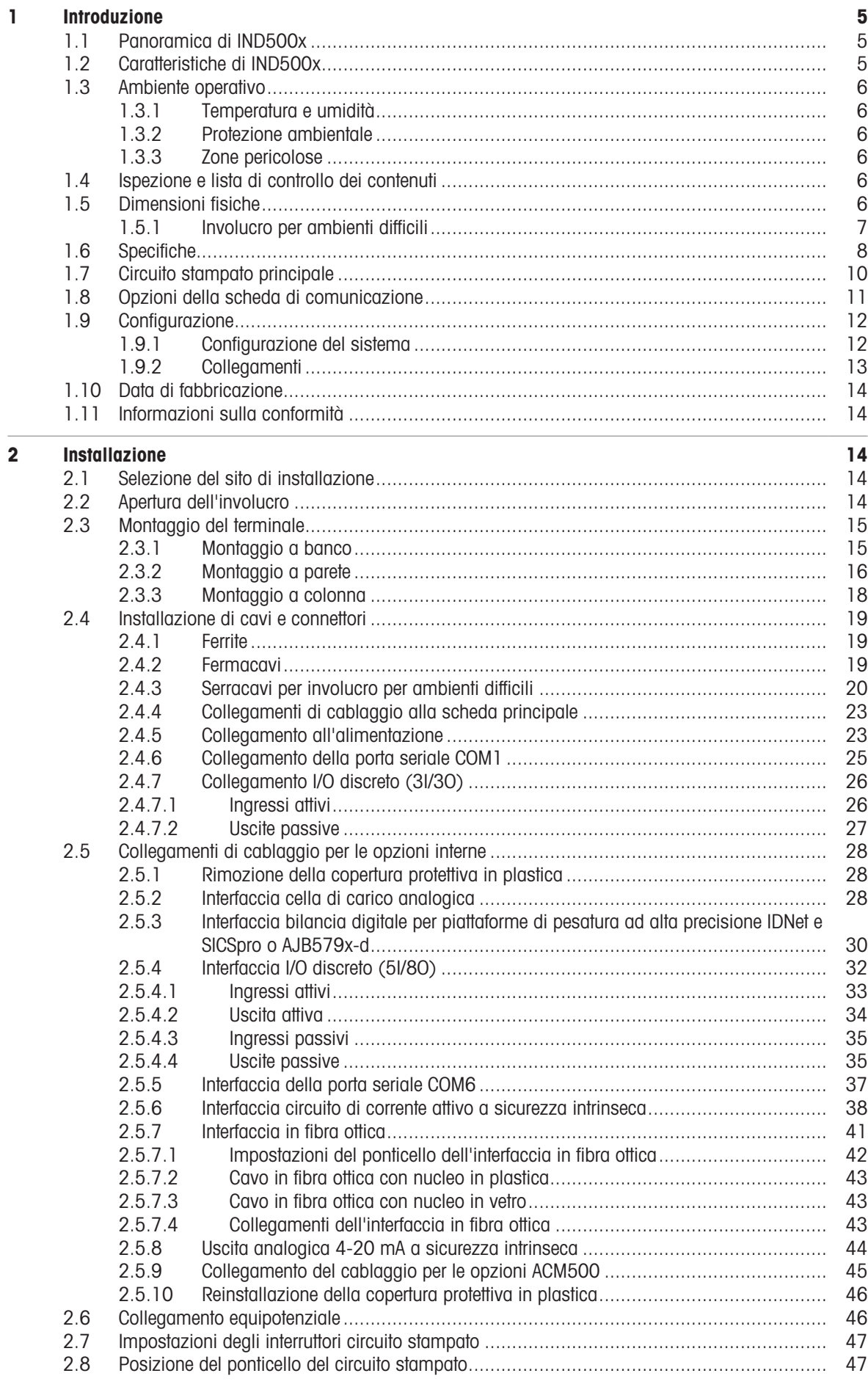

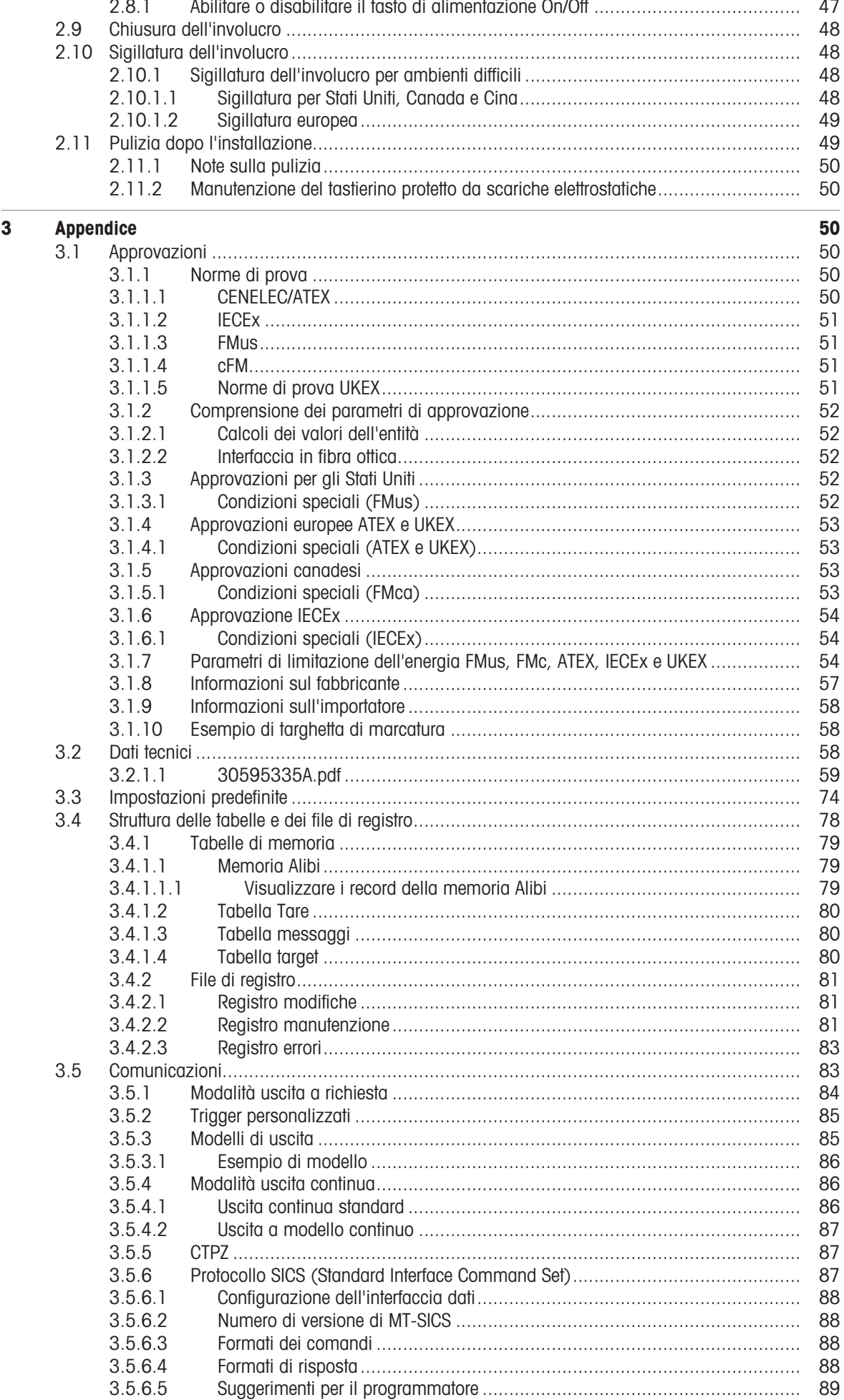

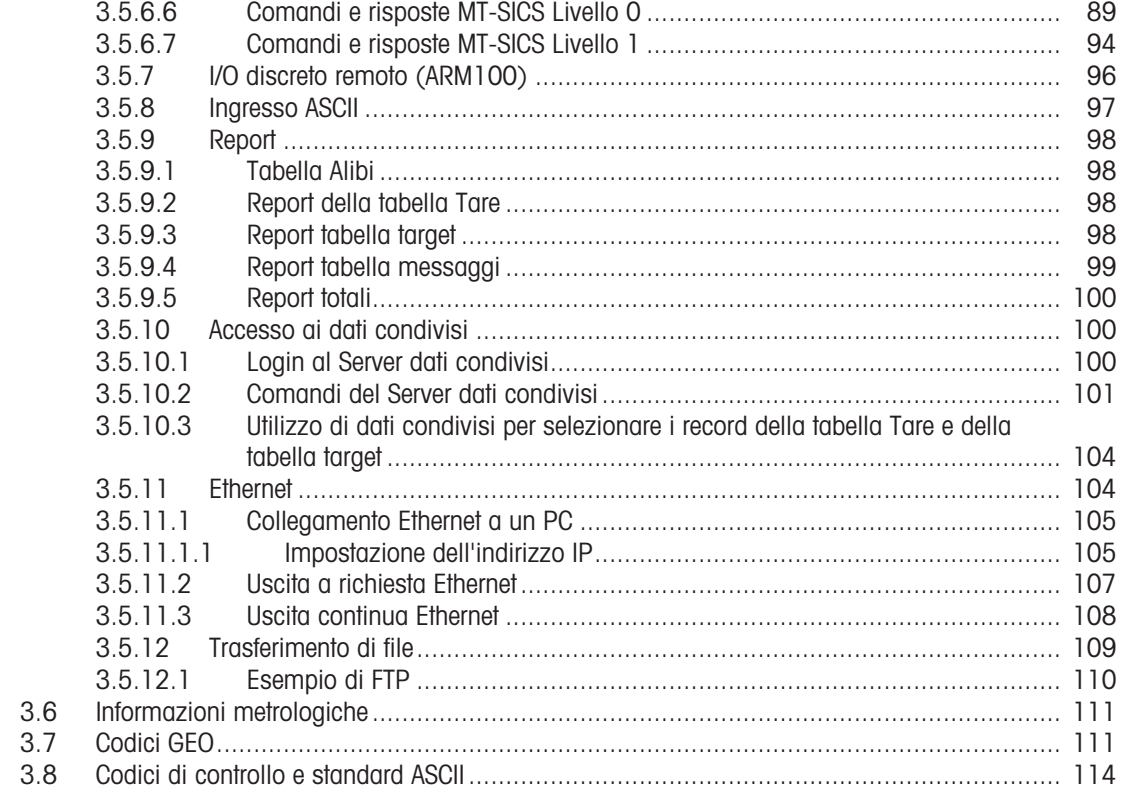

## <span id="page-382-0"></span>1 Introduzione

## 1.1 Panoramica di IND500x

<span id="page-382-1"></span>IND500x rappresenta la più recente tecnologia di pesatura di METTLER TOLEDO ed è il terminale di pesatura più versatile per le applicazioni nelle zone pericolose Zona 1/21 e Divisione 1.

Il terminale IND500x è un terminale di pesatura a range unitario o multiplo e ad elevate prestazioni, progettato per l'uso con celle di carico analogiche o interfacce bilancia IDNet e SICSpro ad alta precisione. IND500x fornisce dati di misura di precisione da milligrammi a tonnellate in un unico pacchetto economico che si integra facilmente nei sistemi esistenti.

IND500x è alimentato da un alimentatore esterno che converte l'elevata tensione CA in tensioni CC a sicurezza intrinseca ed è comunque idoneo per l'installazione in zone pericolose.

Sono disponibili interfacce di comunicazione PLC e PC perfezionate tramite moduli di comunicazione per zone sicure semplici da installare. Le opzioni I/O digitali interne e remote consentono il controllo di applicazioni di processo come il riempimento. Il versatile IND500x può essere aggiornato con una serie di pacchetti software applicativi speciali che arricchiscono le prestazioni con l'aggiunta di nuove funzioni dove necessario. Tali funzioni rendono IND500x perfetto per la pressoché totalità delle applicazioni di pesatura in molti settori, tra cui:

- $\bullet$ Farmaceutica **Contract Contract Contract Contract Contract Contract Contract Contract Contract Contract Contract Contract Contract Contract Contract Contract Contract Contract Contract Contract Contract Contract Contract C** 
	-
- 

- 
- Molitura **Agricoltura** Agricoltura **Agricoltura Cosmetici e profumi**
- 
- 
- 
- 
- 
- 
- Sostanze chimiche speciali Rivestimenti e inchiostri
- 
- 

- <span id="page-382-2"></span>
- 1.2 Caratteristiche di IND500x
	- Pesatura di base in zone pericolose (esplosive), incluse zero, tara e stampa
	- Involucri per montaggio a parete/banco in ambiente difficile
	- Funziona con APS768x a sicurezza intrinseca
	- Connessione di una base della bilancia con cella di carico analogica (o fino a quattro celle di carico da 350 ohm) oppure una base IDNet o SICSpro
	- Display a colori da 4,3"
	- Orologio in tempo reale (backup della batteria)
	- Tastierino protetto da scariche elettrostatiche
	- Include una porta seriale standard a sicurezza intrinseca (COM1) per la comunicazione asincrona e bidirezionale e l'uscita di stampa
	- Include DIO standard a sicurezza intrinseca (3 ingressi attivi e 3 uscite passive)
	- Supporta le seguenti schede opzionali interne:  $\bullet$ 
		- Una porta seriale aggiuntiva a sicurezza intrinseca
		- Uscita analogica 4-20 mA a sicurezza intrinseca
		- Interfacce I/O discrete
		- Interfaccia circuito di corrente attivo a doppio canale a sicurezza intrinseca
		- $-$  Interfaccia in fibra offica a canale doppio
	- Supporta le seguenti opzioni che utilizzano il modulo di comunicazione ACM500 nella zona sicura:
		- uscita analogica
		- Ethernet/IP
		- $-$  PROFIBUS® DP
		- Ethernet TCP/IP con due porte seriali (Ethernet/COM2/COM3)
		- Modbus TCP
		- $-$  PROFINET®
	- Modo ID per sequenze di transazioni richieste
	- Modalità di riempimento manuale selezionabile per il dosaggio o il riempimento manuale
	- Display arafico SmartTrac<sup>™</sup>
	- Cambio di unità tra tre diverse unità, incluse le unità personalizzate
	- Archiviazione di memoria Alibi per un massimo di 100.000 record
	- Registri del totale complessivo e del subtotale per l'accumulo di peso
- Dieci modelli di stampa personalizzabili
- Stampa di report  $\bullet$  .
- Filtraggio digitale TraxDSP™ per celle di carico analogiche
- Monitoraggio e registrazione delle prestazioni TraxEMT™
- Calibrazione CalFREE™ senza pesi di prova  $\sim$
- Supporta i seguenti moduli di software applicativi:
	- $-$  Formulazione manuale
	- $-$  Fill Pac
	- $-$  Task Expert<sup>TM</sup>

#### 1.3 Ambiente operativo

- <span id="page-383-0"></span>Utilizzare il terminale di pesatura solo in assenza di processi elettrostatici in grado di generare scintillii propaganti.
- Tenere il terminale lontano da processi che generano un elevato potenziale di carica, come rivestimenti elettrostatici, trasferimento rapido di materiali non conduttivi, getti d'aria rapidi e aerosol ad alta pressione.
- Scegliere una superficie stabile e priva di vibrazioni su cui montare il terminale.
- Assicurarsi che non vi siano eccessive fluttuazioni di temperatura e che non vi sia esposizione diretta alla luce solare.
- Evitare correnti d'aria sulla piattaforma di pesatura (ad esempio da finestre aperte o aria condizionata).
- Calibrare il terminale in seguito a un cambiamento sostanziale della posizione geografica.

#### 1.3.1 Temperatura e umidità

<span id="page-383-1"></span>Il terminale può essere riposto e utilizzato alle condizioni di temperatura e umidità relativa elencate in [\[Specifi](#page-385-0) $che \triangleright$  $che \triangleright$  [pagina 8\]](#page-385-0)

#### 1.3.2 Protezione ambientale

<span id="page-383-2"></span>Il terminale è conforme alle norme di protezione ambientale come indicato in [\[Specifiche](#page-385-0)   [pagina 8\]](#page-385-0).

#### 1.3.3 Zone pericolose

<span id="page-383-3"></span>Il terminale IND500x a sicurezza intrinseca è progettato per funzionare in un'area classificata come Divisione 1, Zona 1 o Zona 21.

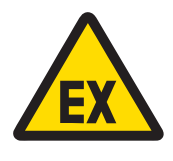

#### AVVERTENZA

Fare riferimento alla targhetta con i dati degli strumenti per stabilire se siano approvati per l'uso in aree a rischio di esplosione o in cui sono presenti sostanze combustibili.

#### 1.4 Ispezione e lista di controllo dei contenuti

<span id="page-383-4"></span>Al momento della consegna, verificare il contenuto e ispezionare la confezione. Se il contenitore di spedizione è danneggiato, verificare la presenza di danni interni e, se necessario, inoltrare una richiesta di risarcimento delle spese di trasporto al trasportatore. Se il contenitore non è danneggiato, rimuovere il prodotto dalla confezione protettiva, facendo attenzione alla modalità di imballaggio, e ispezionare ogni componente per verificare che non sia danneggiato.

Se è necessario spedire il prodotto, è preferibile utilizzare il contenitore di spedizione originale. Il prodotto deve essere imballato correttamente per garantire un trasporto sicuro.

La confezione del prodotto deve includere gli elementi seguenti ma può variare in base alla nazione:

- 
- Terminale IND500x Borsa contenente varie parti
- 
- Guida rapida Istruzioni di sicurezza

#### 1.5 Dimensioni fisiche

<span id="page-383-5"></span>Le dimensioni degli involucri per ambienti difficili del terminale IND500x sono riportate di seguito.

#### 1.5.1 Involucro per ambienti difficili

<span id="page-384-0"></span>Le dimensioni fisiche degli involucri per montaggio a banco e a parete del terminale IND500x sono riportate nelle figure seguenti, in mm e [pollici].

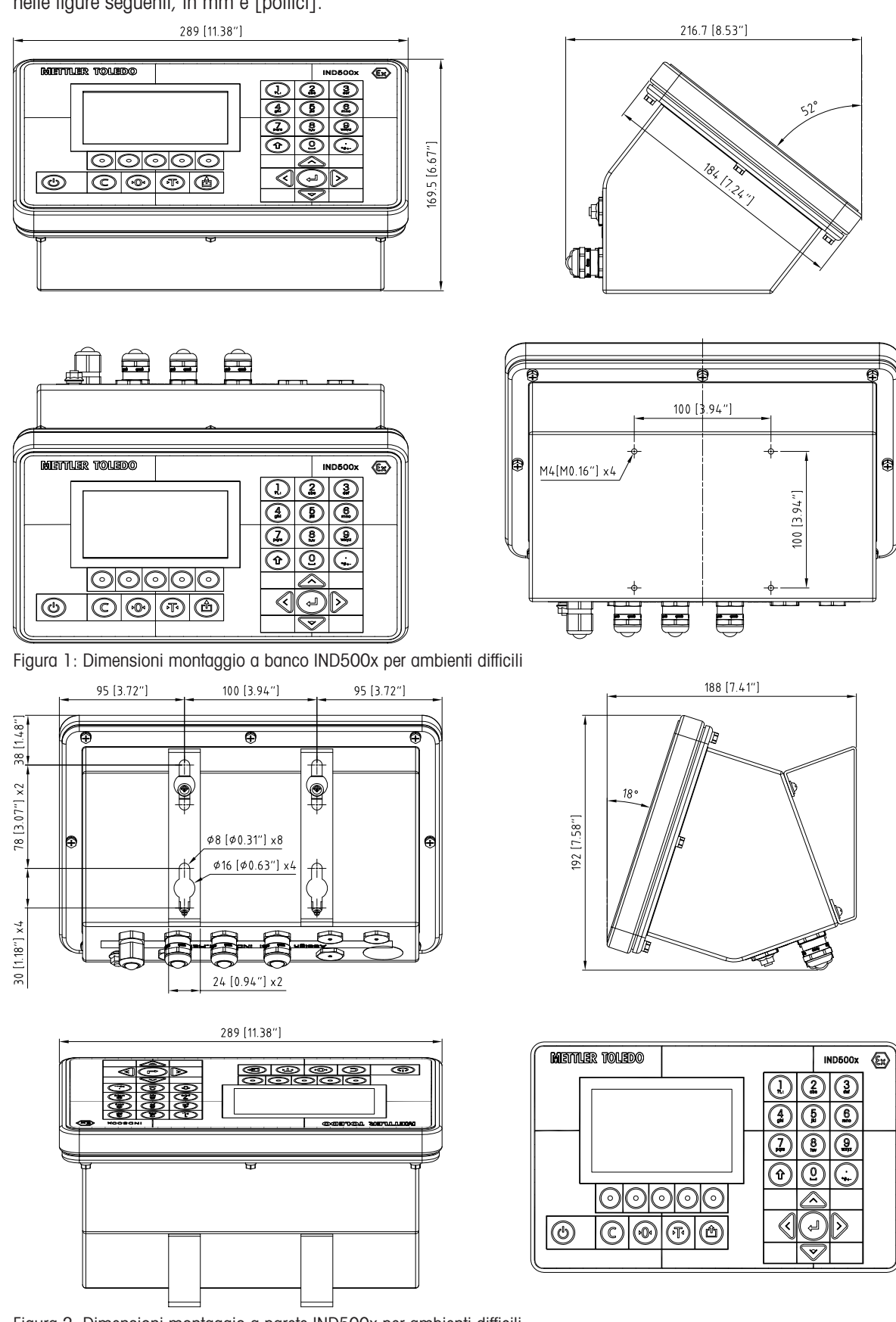

Figura 2: Dimensioni montaggio a parete IND500x per ambienti difficili

it

## 1.6 Specifiche

<span id="page-385-0"></span>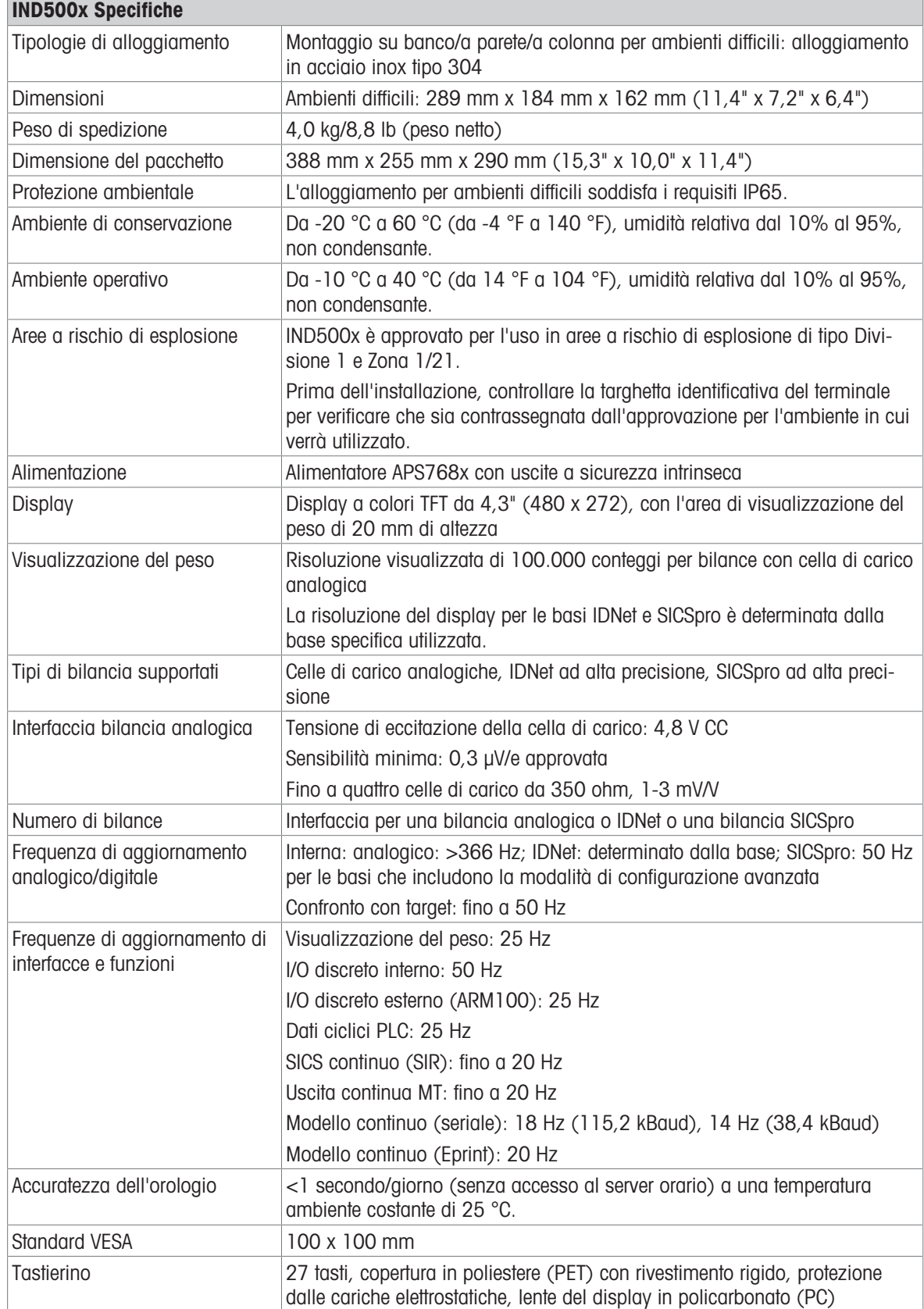

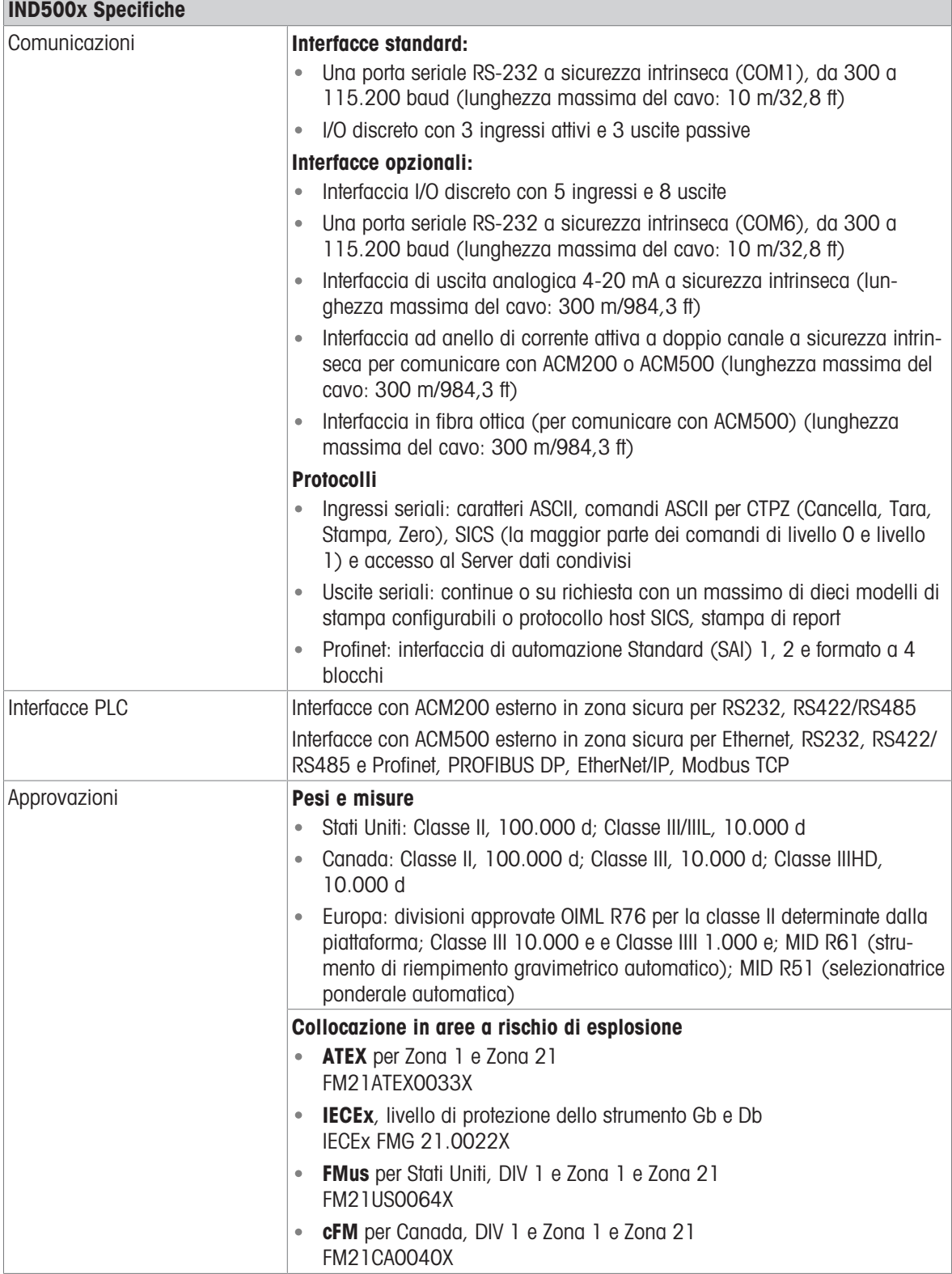

## 1.7 Circuito stampato principale

<span id="page-387-0"></span>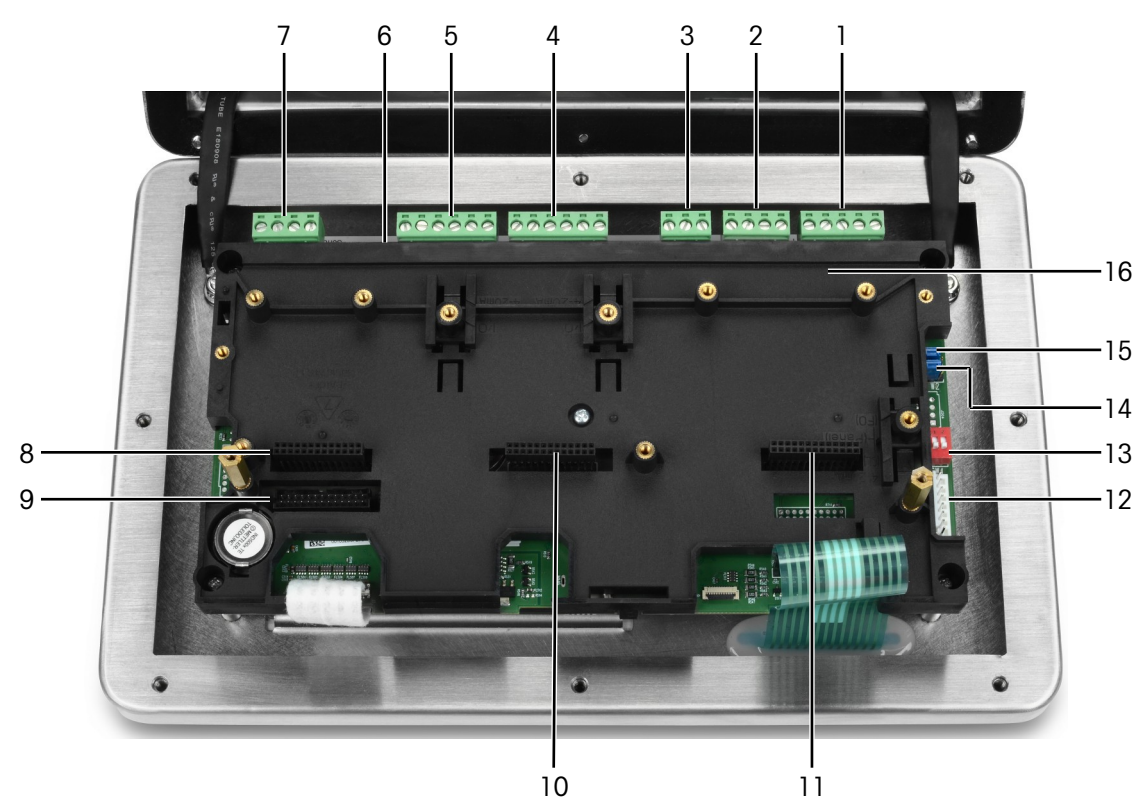

Figura 3: Scheda a circuito stampato principale di IND500x installata con la staffa di montaggio

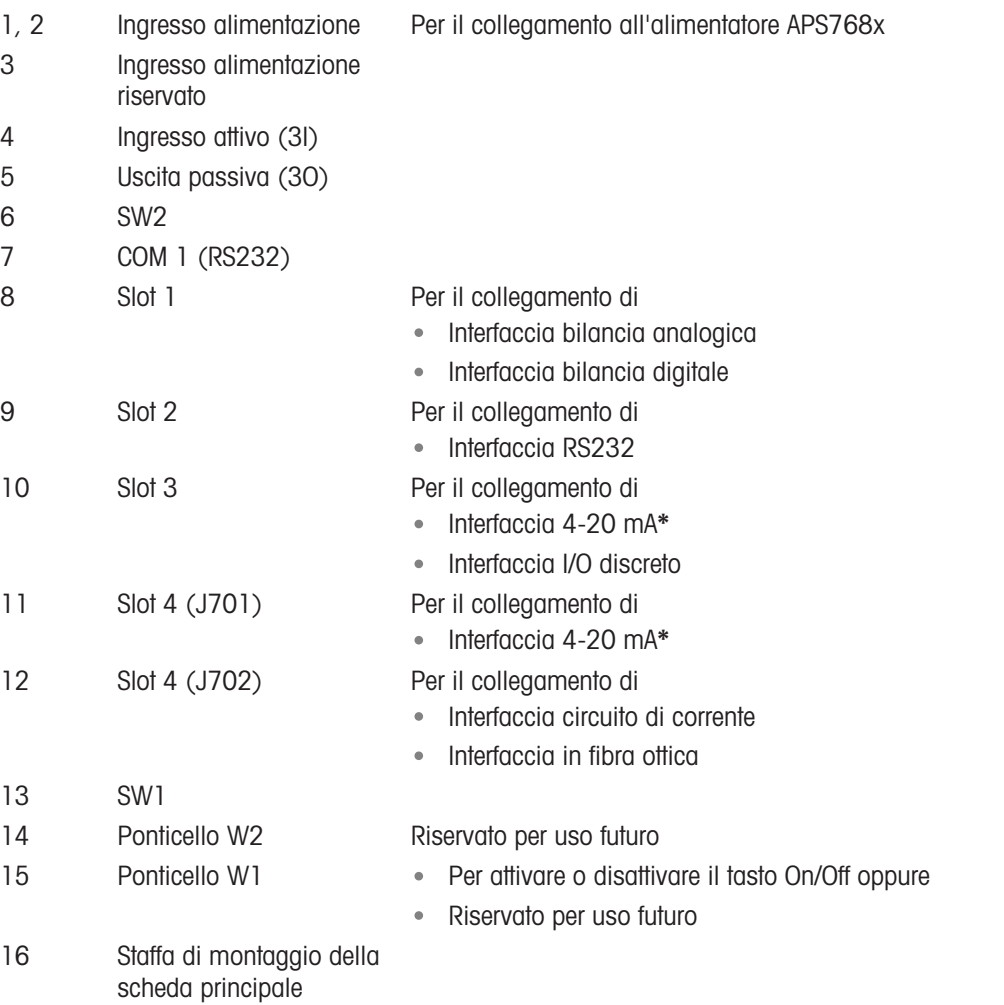

\* IND500x supporta solo un'uscita analogica 4-20 mA, che può essere installata nello slot 3 o nello slot 4.

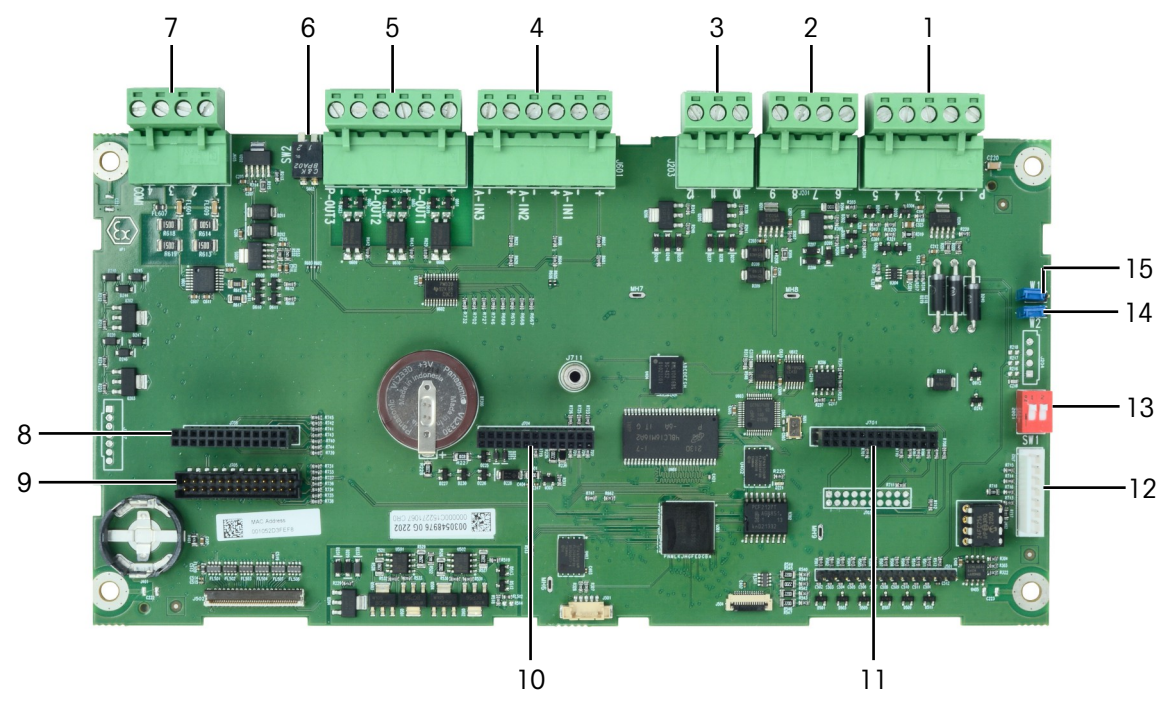

Figura 4: Scheda principale di IND500x

## 1.8 Opzioni della scheda di comunicazione

- <span id="page-388-0"></span>• Interfaccia 4-20 mA
- Interfaccia RS232 (COM6)  $\bullet$
- Interfaccia bilancia analogica  $\bullet$
- Interfaccia bilancia digitale (per il collegamento con base bilancia IDNet o SICSpro)  $\bullet$
- Interfaccia 5I/8O discreti  $\bullet$
- $\bullet$ Interfaccia circuito di corrente/fibra ottica (per il collegamento con ACM500)

Per le possibilità di collegamento di queste interfacce con la scheda principale, consultare [\[Circuito stampato](#page-387-0) [principale](#page-387-0)  $\triangleright$  [pagina 10\]](#page-387-0).

## <span id="page-389-0"></span>1.9 Configurazione

#### 1.9.1 Configurazione del sistema

<span id="page-389-1"></span>La figura seguente mostra le opzioni di configurazione del terminale.

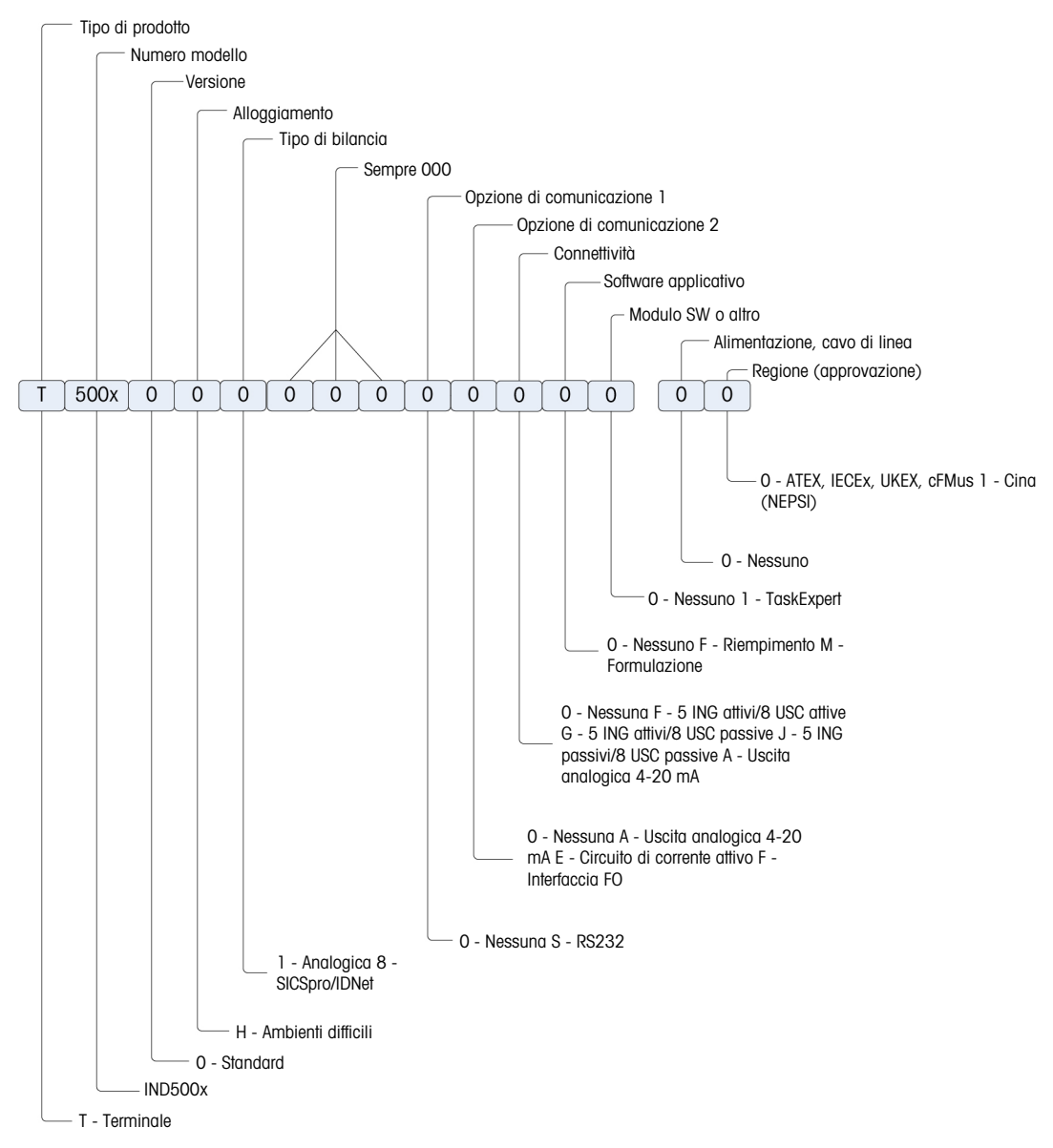

Figura 5: Grafico di configurazione IND500x

## 1.9.2 Collegamenti

<span id="page-390-0"></span>Gli ingressi nell'involucro sono fori vuoti di 16 (+0,15/-0) mm di diametro. Ulteriori informazioni in [\[Serracavi](#page-397-0) [per involucro per ambienti difficili](#page-397-0)  $\triangleright$  [pagina 20\]](#page-397-0).

La figura seguente mostra le posizioni dei collegamenti sul retro dell'involucro per ambienti difficili.

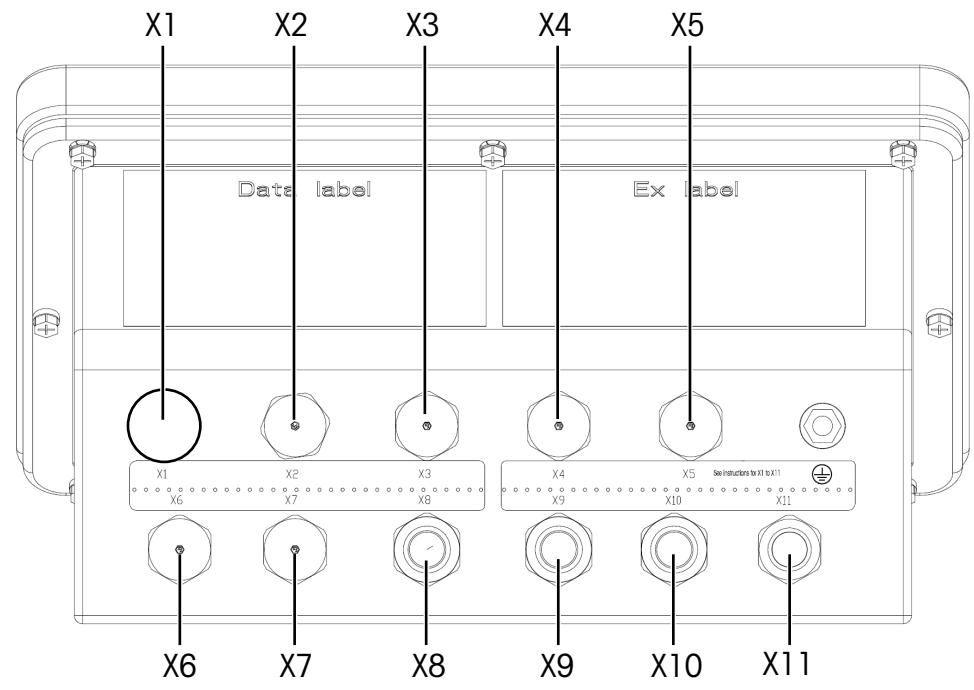

Figura 6: Connettori IND500x

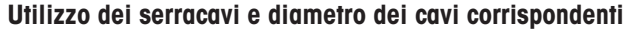

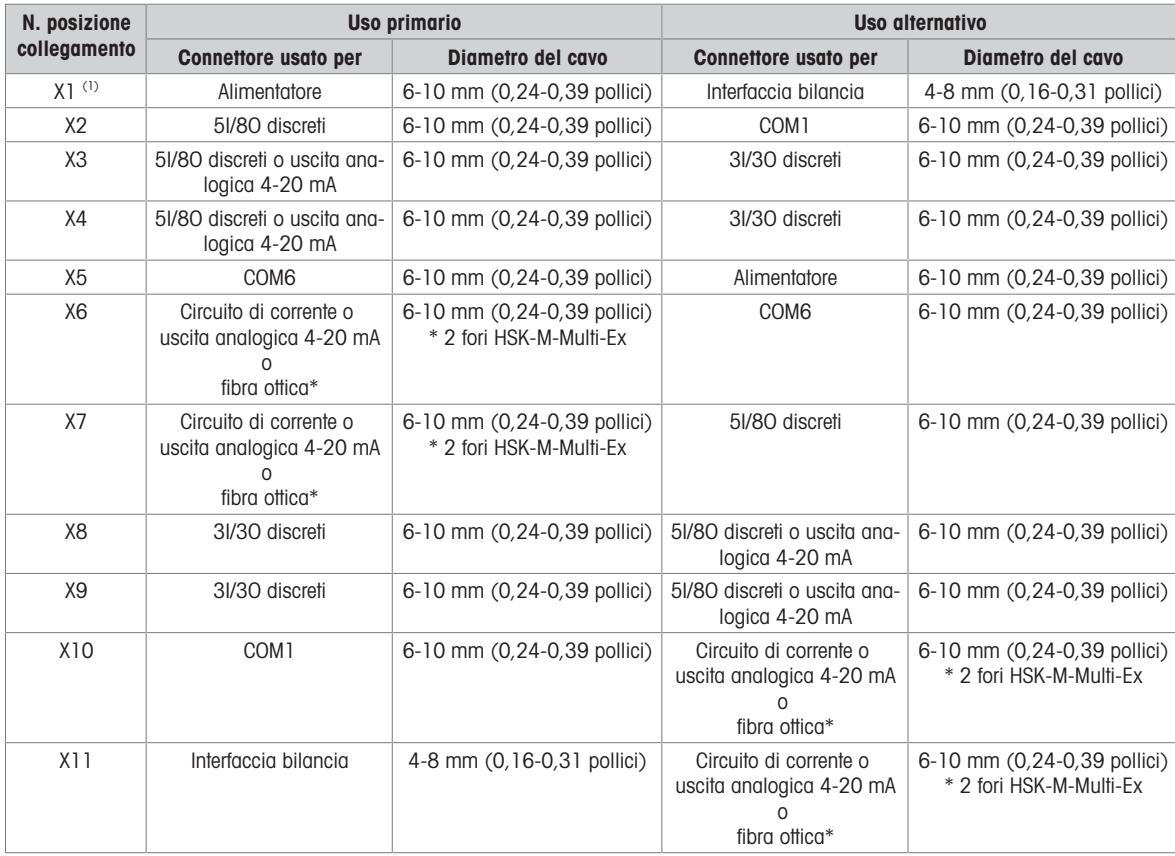

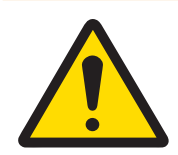

## AVVERTENZA

(1) X1 è coperto da un nastro protettivo prima della spedizione. Se X1 viene utilizzato per l'alimentatore o l'interfaccia bilancia, rimuovere il nastro protettivo e utilizzare il serracavo ATEX/IECEx. Se X1 rimane inutilizzato, rimuovere il nastro protettivo e bloccarlo con un tappo cieco ATEX/IECEx. Per ulteriori infor-mazioni, consultare [\[Serracavi per involucro per ambienti difficili](#page-397-0) ▶ [pagina 20\]](#page-397-0) e [\[Collegamento all'alimentazione](#page-400-1)   [pagina 23\]](#page-400-1).

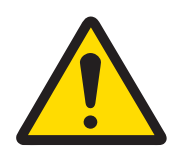

## Messaggio importante per la sicurezza

I diametri dei cavi non corrispondono alle aperture nell'involucro, ma ai cavi utilizzati. Il diametro del cavo e il serracavo utilizzato devono essere adatti l'uno all'altro.

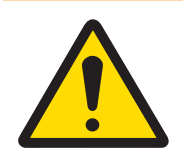

## A AVVERTENZA

La protezione IP65 deve essere sempre presente. Il personale addetto all'installazione e i clienti non devono arrecare danni in alcun modo al terminale.

#### Vedi anche

<span id="page-391-0"></span> $\mathcal O$  [Collegamento all'alimentazione](#page-400-1)  $\blacktriangleright$  [pagina 23](#page-400-1)

#### 1.10 Data di fabbricazione

La data di fabbricazione o il codice di data del terminale si trovano sulla targhetta identificativa seriale (nella parte superiore dell'involucro). Vedere anche il capitolo 7.1.10 [\[Esempio di targhetta di marcatura](#page-435-1)  $\triangleright$  [pagina 58\]](#page-435-1).

#### 1.11 Informazioni sulla conformità

<span id="page-391-1"></span>I documenti di approvazione nazionale, ad esempio la Dichiarazione di conformità del fornitore FCC, sono disponibili online e/o inclusi nella confezione.

[www.mt.com/ComplianceSearch](http://www.mt.com/ComplianceSearch)

## <span id="page-391-2"></span>2 Installazione

#### 2.1 Selezione del sito di installazione

<span id="page-391-3"></span>Quando si sceglie la posizione in cui installare il terminale:

- Scegliere una superficie stabile e priva di vibrazioni su cui montare il terminale.
- Assicurarsi che non vi siano eccessive fluttuazioni di temperatura e che non vi sia esposizione diretta alla luce solare.
- Calibrare il terminale in seguito a un cambiamento sostanziale della posizione geografica.
- Evitare correnti d'aria sulla piattaforma di pesatura (ad esempio da finestre aperte o aria condizionata).

#### 2.2 Apertura dell'involucro

<span id="page-391-4"></span>Il pannello frontale del terminale con involucro per ambienti difficili è fissato in posizione con otto (8) viti. Per accedere al circuito stampato del terminale per il cablaggio interno e l'impostazione degli interruttori, separare il pannello frontale dall'involucro come segue.

- 1 Posizionare il terminale a faccia in giù su una superficie piana e non abrasiva.
- 2 Individuare le otto viti che fissano il coperchio. Allentare con cautela ogni vite ruotando in senso antiorario. Tenere presente che queste viti sono antifurto e non svitarle completamente.
- 3 Tenere insieme il coperchio frontale e l'involucro mentre si riporta l'involucro nella sua posizione normale.
- 4 Rimuovere il coperchio. Il coperchio si abbassa, incernierato da due cavi metallici nella parte inferiore.

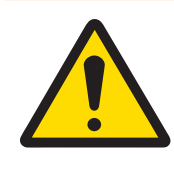

**AVVERTENZA** 

Controllare che la guarnizione non sia lacerata, deteriorata o danneggiata ogni volta che si apre l'involucro per ambienti difficili. Sostituire la guarnizione se è fragile o danneggiata.

## <span id="page-392-0"></span>2.3 Montaggio del terminale

#### 2.3.1 Montaggio a banco

<span id="page-392-1"></span>Se il terminale viene collocato su una superficie piana, i quattro piedini in gomma forniti con il terminale devono essere applicati sul fondo dell'involucro per evitare che scivoli. Individuare i quattro piedini di gomma nel kit di parti fornito con il terminale, rimuoverli dalla carta protettiva e premere un piedino su ciascun angolo della parte inferiore dell'involucro, come mostrato nella figura seguente.

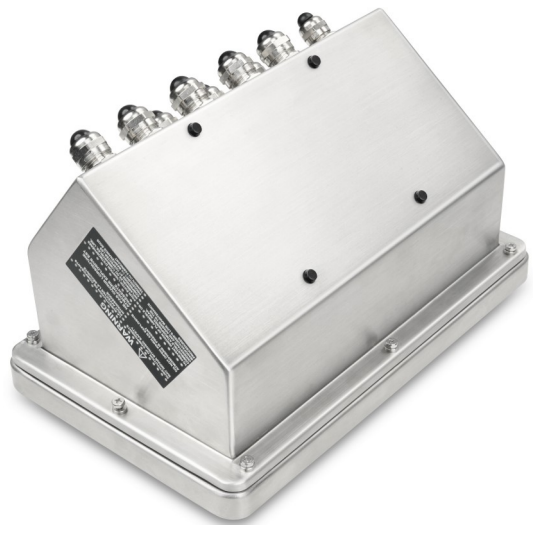

Figura 7: Piedini in gomma, installati

#### 2.3.2 Montaggio a parete

<span id="page-393-0"></span>È disponibile un kit opzionale di staffe per il montaggio a parete, che consente di montare l'involucro per ambienti difficili su una superficie verticale. Montare le staffe a parete e il terminale in sicurezza, per evitare che il terminale cada.

Per montare l'involucro a parete, procedere come segue:

1 Fissare le due staffe al lato inferiore dell'involucro utilizzando le quattro viti M4 fornite con le staffe. Le staffe devono essere fissate come mostrato nella figura seguente.

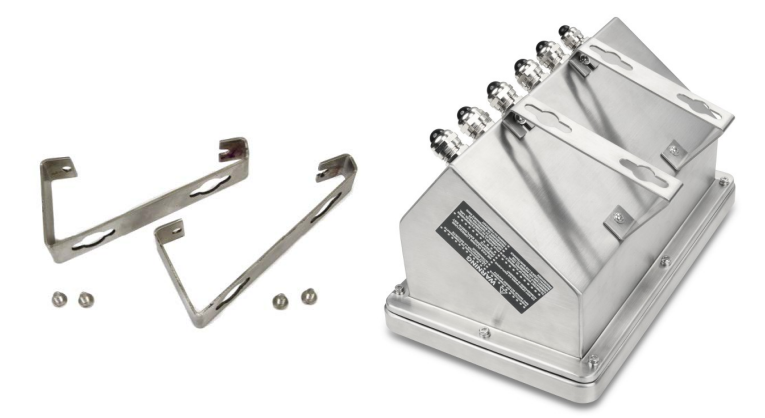

Figura 8: Staffe per il montaggio a parete (sinistra), fissate all'involucro (destra)

- 2 Se l'involucro sarà montato al di sopra dell'altezza degli occhi, saltare i passaggi 3, 4, 5 e 6 e procedere al passaggio 7.
- 3 Se l'involucro sarà montato all'altezza degli occhi o al di sopra di essi, sarà necessario invertire il coperchio frontale di 180°. Per invertire il coperchio frontale, eseguire i passaggi da 4 a 6.
- 4 Aprire l'involucro seguendo le istruzioni fornite in [\[Apertura dell'involucro](#page-391-4)  $\blacktriangleright$  [pagina 14\].](#page-391-4)
- 5 Allentare e rimuovere i due dadi che fissano le due cinghie di messa a terra (che fungono anche da cerniere per il coperchio frontale) all'alloggiamento posteriore.

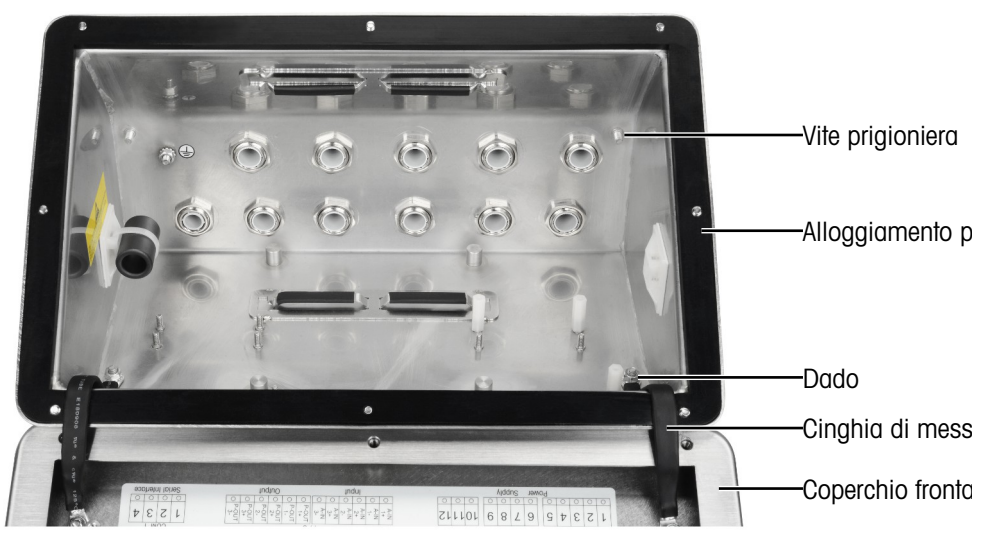

6 Ruotare con cautela il coperchio frontale di 180° e ricollegare le due cinghie di messa a terra alle due viti prigioniere sul lato opposto dell'alloggiamento, come mostrato nella figura seguente, accanto alle boccole di serraggio, utilizzando i due dadi rimossi nel passaggio precedente. Serrare i due dadi.

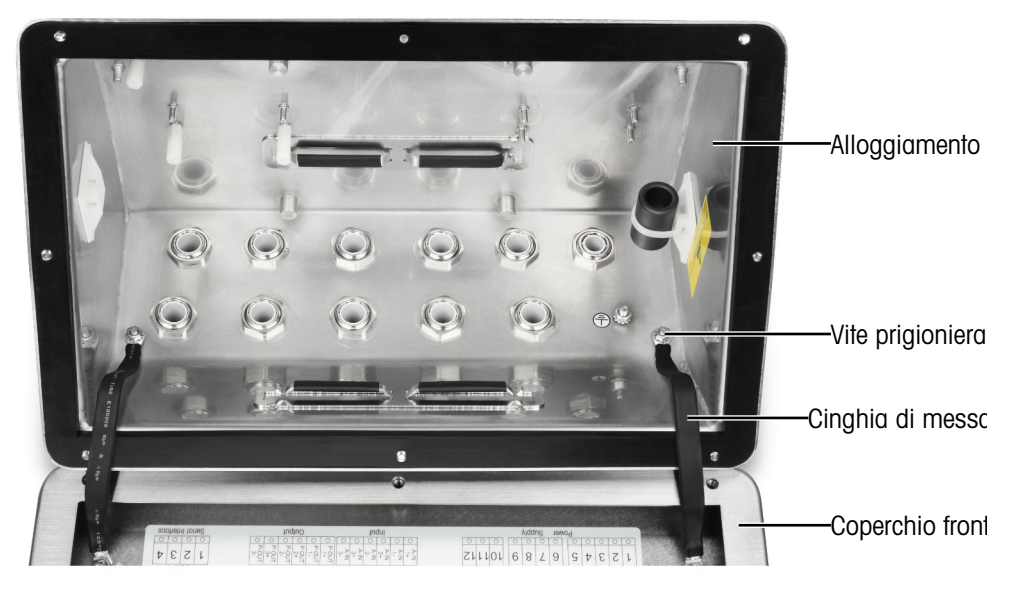

7 Segnare la posizione dei fori di montaggio sulla superficie verticale in base alle dimensioni indicate nella figura seguente o tenendo il terminale sulla superficie e segnando attraverso i fori della staffa. Le dimensioni sono indicate in [mm].

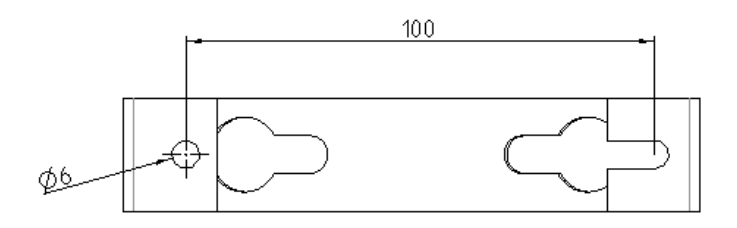

8 La ferratura di fissaggio del terminale sulla superficie verticale non è in dotazione con il terminale, ma deve essere acquistata in loco. Assicurarsi che la ferratura di fissaggio sia in grado di sostenere il peso del terminale, che è di circa 4 kg (8,8 lb). Con la ferratura acquistata in loco, montare il terminale sulla superficie verticale.

#### Vedi anche

 $\mathscr{P}$  [Apertura dell'involucro](#page-391-4)  $\triangleright$  [pagina 14](#page-391-4)

#### 2.3.3 Montaggio a colonna

<span id="page-395-0"></span>Per il montaggio a colonna è disponibile un kit staffa orientabile (n. 22020286) con spaziatura dei fori VESA 100 mm  $\times$  100 mm.

1 Allineare i quattro fori VESA (1) di IND500x con i fori (3) nella staffa orientabile.

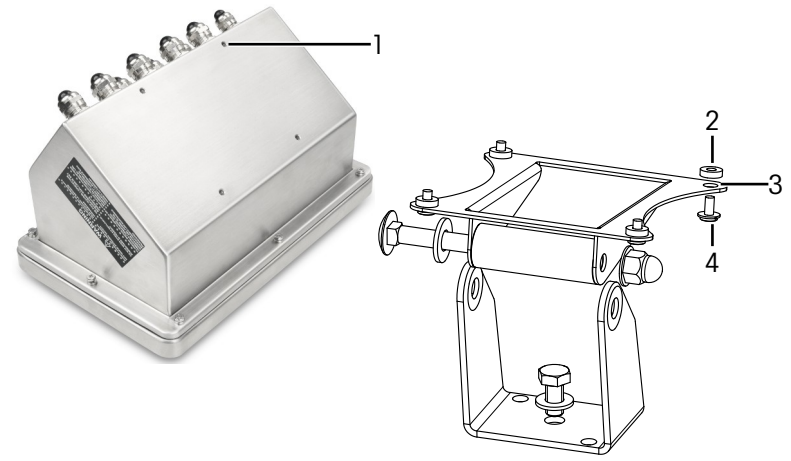

Figura 9: Montaggio a colonna

- 2 Fissare il terminale alla staffa con quattro viti M4 (4) e quattro rondelle PA6 (2).
	- $\rightarrow$  Il terminale viene fissato alla staffa.

#### Kit adattatore

IND560x viene fissato alla staffa (n. 22015188) con una spaziatura dei fori di 120 mm x 78 mm. Per i clienti che desiderano sostituire il modello IND560x esistente con il terminale IND500x e mantenere la staffa esistente, è necessario utilizzare un kit adattatore (n. 30353299) per adattare la spaziatura dei fori VESA 100  $mm \times 100$  mm di IND500x.

1 Allineare i quattro fori VESA di IND500x con i fori (5) nel kit adattatore (6).

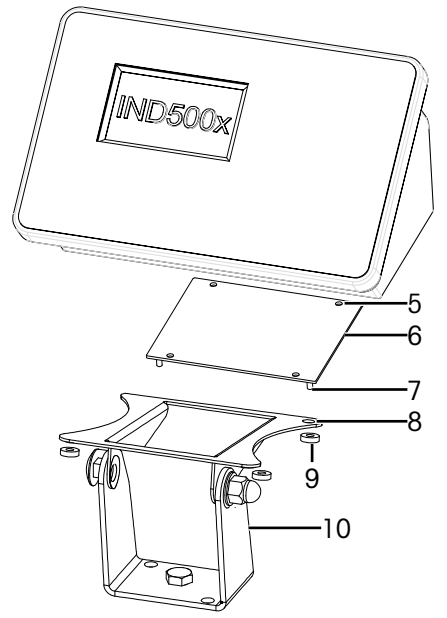

Figura 10: Montaggio a colonna con adattatore

- 2 Fissare il terminale al kit adattatore (6) con quattro viti M4.  $\rightarrow$  II kit adattatore è fissato al terminale.
- 3 Fissare i quattro perni (7) del kit adattatore (6) nei fori (8) della staffa (10).
- 4 Fissare il terminale alla staffa (10) con quattro dadi M5 (9).
	- $\Rightarrow$  Il terminale è fissato alla staffa con un kit adattatore.
# 2.4 Installazione di cavi e connettori

In questa sezione vengono fornite informazioni per l'installazione dei cavi e dei collegamenti al terminale, tra cui:

- Ferrite
- Serracavi per involucro per ambienti difficili  $\bullet$
- Collegamenti di cablaggio alla scheda principale
- Collegamenti di alimentazione  $\bullet$

## 2.4.1 Ferrite

<span id="page-396-0"></span>Al fine di ottenere la conformità a determinati limiti di emissione di rumore elettrico e di proteggere il terminale da influssi esterni, è necessario installare un nucleo di ferrite nel cavo delle celle di carico analogiche, IDNet e SICSpro degli involucri per ambienti difficili. Il nucleo di ferrite è incluso nel terminale.

Per installare la ferrite, dopo aver fatto passare il cavo della cella di carico attraverso il serracavo sull'alloggiamento posteriore, inserire il cavo attraverso il centro del nucleo, quindi fare un giro intorno all'esterno del nucleo e instradare di nuovo il cavo. Attraverso la ferrite possono essere avvolti il cavo completo o i singoli fili. L'operazione deve essere eseguita il più vicino possibile all'involucro e all'interno dell'involucro stesso.

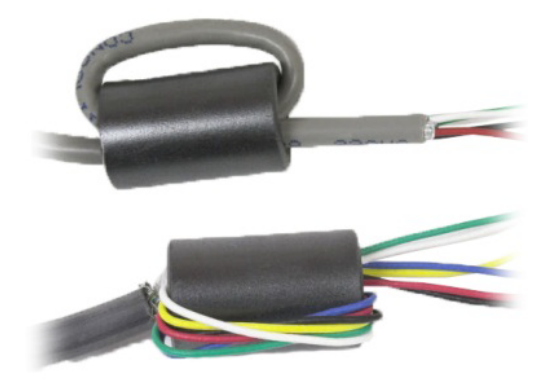

Figura 11: Avvolgimento di un cavo completo o di singoli fili attraverso la ferrite

Installare il nucleo di ferrite (2) il più vicino possibile all'involucro e all'interno dell'involucro. Per fissare il nucleo di ferrite all'involucro è previsto un supporto adesivo (1). Il supporto adesivo è già stato installato presso lo stabilimento METTLER TOLEDO. Nel caso in cui sia necessario sostituirlo sul campo in sede di installazione, attenersi ai requisiti di distanza indicati nel disegno sottostante.

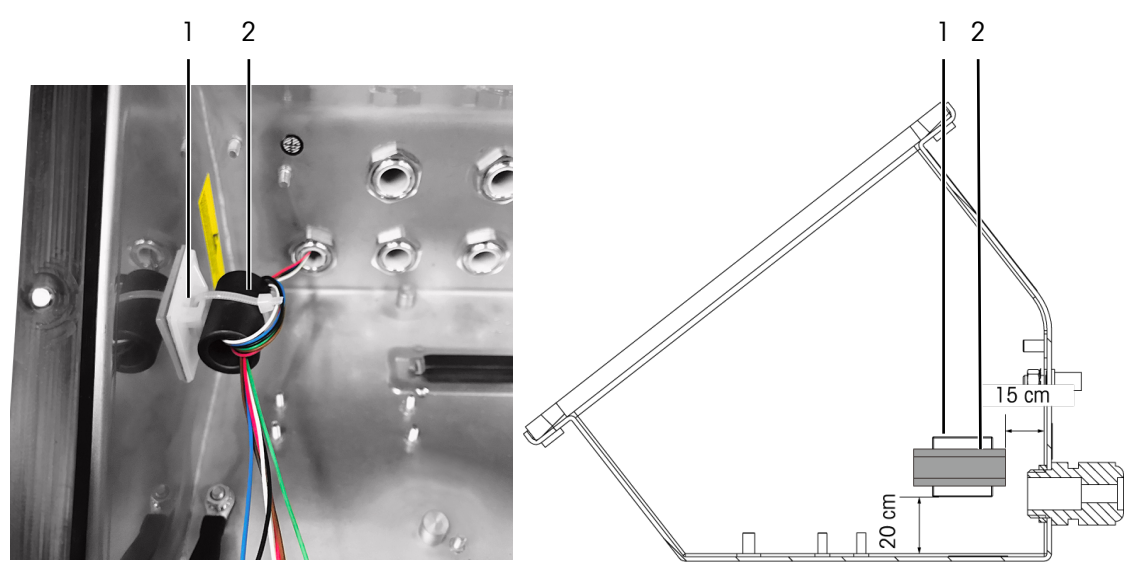

<span id="page-396-1"></span>Figura 12: Installazione del nucleo di ferrite

#### 2.4.2 Fermacavi

L'involucro per ambienti difficili è dotato di una coppia di fermacavi sul lato inferiore. Utilizzare i fermacavi per fissare i cavi, normalmente provenienti dall'interfaccia IO discreto (3I/3O) o dalla scheda opzionale IO discreto (5I/8O), all'involucro.

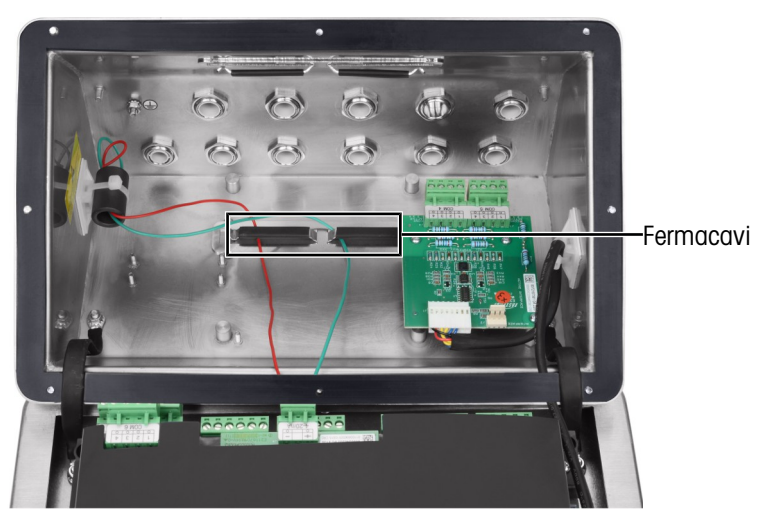

Figura 13: Uso dei fermacavi

# 2.4.3 Serracavi per involucro per ambienti difficili

Il terminale IND500x per ambienti difficili è progettato per resistere a lavaggi intensivi e ad ambienti polverosi. Tuttavia, è necessario prestare attenzione quando si installano cavi e/o connettori che entrano nell'involucro del terminale. La posizione di ciascun serracavo e dei connettori è illustrata in [\[Collegamenti](#page-390-0)  $\triangleright$  [pagina 13\].](#page-390-0)

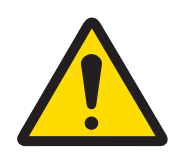

# AVVERTENZA

IND500x viene fornito con serracavi preassemblati e qualificati ATEX/IECEx e con tappi ciechi ATEX/IECEx (la posizione X1 è coperta da un nastro protettivo prima della spedizione, vedere [\[Collegamenti](#page-390-0) > [pagina 13\]](#page-390-0)).

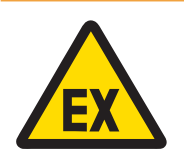

# AVVERTENZA

Quando si installano le opzioni sul campo, utilizzare solo serracavi ed elementi ciechi certificati ATEX/IECEx, specificati da Mettler Toledo e qualificati per IND500x:

1 Serracavi

Hummel HSK-MF-EMV-Ex 16x1,5 Hummel HSK-M-Ex 16x1,5 Lankelec HSM-Ex-M16x1,5

2 Tappo cieco Hummel V-MF-EX M16x1,5 Hummel V-Ms-EX M16x1,5 Lankelec DPMH-EXE-M16x1,5

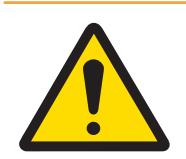

# AVVERTENZA

Il corretto collegamento della schermatura all'interno del serracavo deve essere garantito e conforme allo schema di controllo n. 30595335.

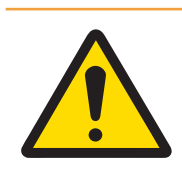

# A AVVERTENZA

Posare i cavi in sicurezza, affinché non si muovano e siano protetti efficacemente da eventuali danni.

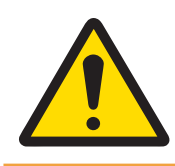

# **AVVERTENZA**

Il raggio di curvatura deve essere superiore a 5 volte il diametro del cavo.

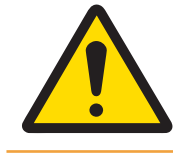

# **AVVERTENZA**

Assicurare al cavo un adeguato scarico della trazione.

Per garantire la resistenza all'acqua e la tenuta alla polvere:

- 1 Prima di collegare i fili, far passare il cavo di dimensioni adeguate attraverso il serracavo corretto. A seconda delle dimensioni del serracavo, è necessario utilizzare cavi di diametro specifico (consultare [\[Col](#page-390-1)[legamenti](#page-390-1)  $\triangleright$  [pagina 13\]](#page-390-1)). Tenere presente che per l'installazione dell'interfaccia in fibra ottica opzionale, viene fornito uno speciale passacavo diviso atto a sigillare i cavi in fibra ottica.
- 2 Quando si effettuano le terminazioni dei cavi all'interno dell'involucro per ambienti difficili, assicurarsi che la lunghezza del cavo dal connettore/dalla morsettiera all'involucro del terminale sia sufficiente a non sottoporre a sforzo il gruppo connettore quando l'alloggiamento è in posizione completamente aperta.
- 3 I cavi che includono schermature dovrebbero prevedere la terminazione della schermatura al serracavo come mostrato nella figura seguente. Distribuire i fili dello schermo ed assicurarsi che sia presente filo a sufficienza per creare un buon contatto con la parte metallica del serracavo. Tenere presente che la schermatura del cavo da IND500x ad ACM500 o ACM200 non deve essere terminata all'estremità di ACM500 o ACM200. La schermatura deve essere lasciata aperta all'estremità del cavo ACM500 o ACM200.

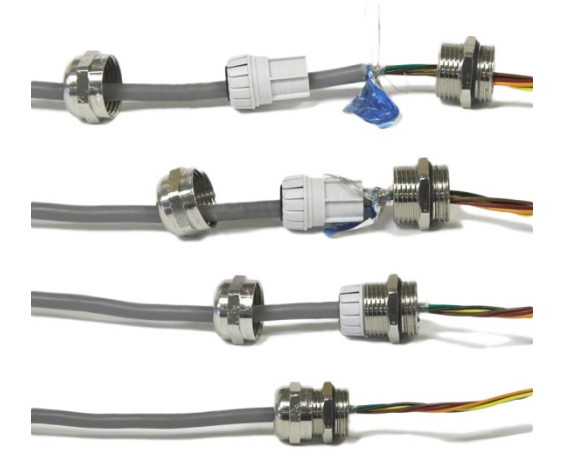

Figura 14: Terminazione della schermatura al serracavo

- 4 Dopo aver effettuato i collegamenti di cablaggio come descritto nella prossima sezione, assicurarsi che il dado del serracavo sia serrato correttamente (coppia 5-6 Nm) per fungere da sigillo attorno al cavo.
- 5 Se un foro non viene utilizzato, bloccarlo installando un tappo cieco approvato ATEX/IECEx (coppia 2 Nm) o, in alternativa, utilizzando un serracavo approvato ATEX/IECEx con il bullone di bloccaggio Ex (coppia del dado a compressione 4 Nm). Quando non si utilizza lo speciale passacavo diviso fornito in dotazione per sigillare il cavo in fibra ottica, sostituirlo con un tappo cieco approvato ATEX/IECEx (coppia 2 Nm).

#### Tappo cieco

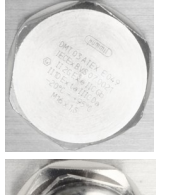

Hummel V-MF-EX M16x1.5 Hummel V-Ms-EX M16x1.5 Lankelec DPMH-EXE-M16x1.5

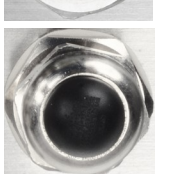

Serracavo con bullone di bloccaggio E

Hummel HSK-MF-EMV-Ex 16x1.5 Hummel HSK-M-Ex 16x1.5 Lankelec HSM-Ex-M16x1.5

Figura 15: Tappo cieco approvato ATEX/IECEx (in alto), serracavo approvato ATEX/IECEx con bullone di bloccaggio Ex (in basso)

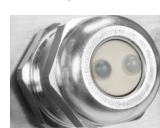

Hummel HSK-M-Multi-Ex nM16x1.5, 2 drill-hole

Figura 16: Speciale passacavo diviso fornito per sigillare il cavo in fibra ottica

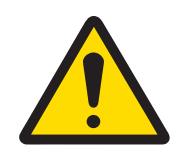

**AVVERTENZA** 

Tenere sempre conto della coppia di serraggio raccomandata per i serracavi.

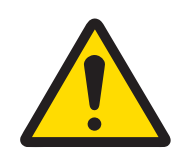

# AVVERTENZA

La protezione IP65 deve essere sempre presente. Il personale addetto all'installazione e i clienti non devono arrecare danni in alcun modo al terminale.

#### Vedi anche

 $\mathcal O$  [Collegamenti](#page-390-0)  $\blacktriangleright$  [pagina 13](#page-390-0)

# 2.4.4 Collegamenti di cablaggio alla scheda principale

Dopo l'apertura dell'involucro per ambienti difficili, è necessario effettuare i collegamenti alle morsettiere della scheda principale. Per la connettività della scheda principale, consultare [\[Circuito stampato principale](#page-387-0)  $\triangleright$  [pagina 10\]](#page-387-0). La scheda principale è installata sotto una copertura protettiva in plastica e una staffa di montaggio. La copertura protettiva in plastica deve essere rimossa per installare qualsiasi scheda opzionale e deve essere reinstallata prima di chiudere l'involucro. La staffa di montaggio deve essere utilizzata per l'installazione delle schede opzionali. Non disinstallarla a meno che non sia necessario un intervento di manutenzione sulla scheda principale.

La figura seguente mostra la scheda principale all'interno di un involucro per ambienti difficili con una scheda opzionale per cella di carico analogica.

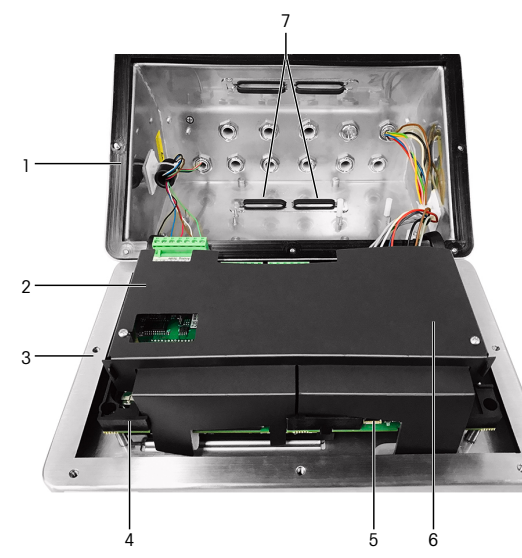

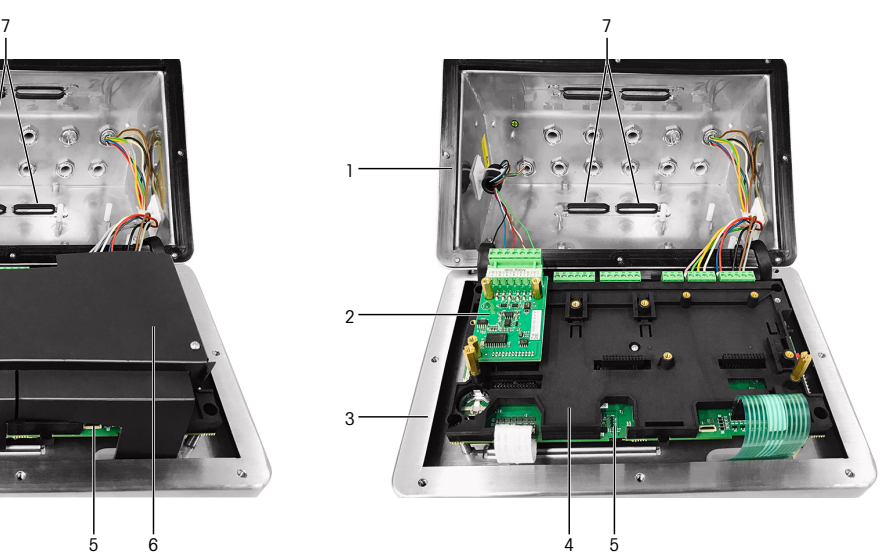

Figura 17: Scheda principale IND500x con interfaccia cella di carico analogica

- 1 Alloggiamento posteriore 6 and 5 Scheda principale
- 2 Interfaccia cella di carico analogica 6 Copertura protettiva in plastica
- 3 Coperchio frontale 7 Fermacavi
- 4 Staffa di montaggio della scheda principale
- Vedi anche
- $\mathcal O$  [Circuito stampato principale](#page-387-0)  $\blacktriangleright$  [pagina 10](#page-387-0)

#### 2.4.5 Collegamento all'alimentazione

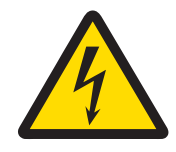

# **AVVERTENZA**

Il collegamento alla rete elettrica principale dell'unità di alimentazione deve essere eseguito da un elettricista esperto autorizzato dal proprietario e in conformità al relativo schema della morsettiera, alle istruzioni di installazione allegate e alle normative specifiche del Paese.

Per il funzionamento del terminale IND500x è necessario un alimentatore APS768x. L'alimentatore APS768x comprende un cavo integrale lungo 5 m (16 piedi) che deve essere terminato al terminale IND500x. Questo cavo comprende anche il serracavo necessario per IND500x.

Se il cavo incorporato di 5 m (16 piedi) non è abbastanza lungo per l'applicazione, può essere sostituito con un cavo più lungo. Questa procedura è descritta nel manuale di installazione dell'alimentatore APS768x.

Prima di iniziare a terminare il cavo, installare il serracavo all'estremità del cavo APS768x nel foro vuoto identi-ficato in [\[Collegamenti](#page-390-0)  $\triangleright$  [pagina 13\].](#page-390-0)

Poiché l'alimentatore APS768x viene fornito con cavi preassemblati, il serracavo ATEX/IECEx montato sul cavo blu a 9 fili è destinato al foro d'ingresso X1, coperto da nastro protettivo (stato alla consegna), o al foro X5 in Uso alternativo (vedere [\[Collegamenti](#page-390-0) ▶ [pagina 13\]](#page-390-0)). Riposizionare il nastro protettivo e utilizzare il serracavo ATEX/IECEx (o il tappo cieco ATEX/IECEx se per l'ingresso del cavo si utilizza la posizione X5). La coppia di serraggio del serracavo/tappo cieco che si blocca sull'alloggiamento è di 2 Nm.

#### Tappo cieco

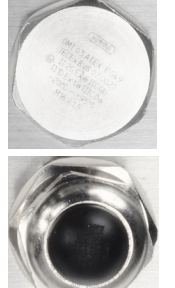

Hummel V-MF-EX M16x1.5 Hummel V-Ms-EX M16x1.5 Lankelec DPMH-EXE-M16x1.5

Serracavo con bullone di bloccaggio E Hummel HSK-MF-EMV-Ex 16x1.5

Hummel HSK-M-Ex 16x1.5 Lankelec HSM-Ex-M16x1.5

Figura 18: Tappo cieco approvato ATEX/IECEx (in alto), serracavo approvato ATEX/IECEx con bullone di bloccaggio Ex (in basso)

I fili di APS768x terminano nei nove terminali delle porte J4 e J5 sul circuito stampato principale del terminale IND500x (identificati anche come blocchetti di connessione "P").

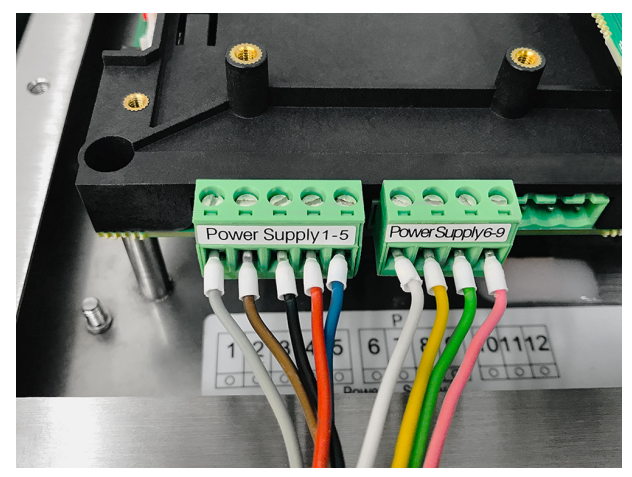

Figura 19: Terminazione dell'alimentazione

Il colore dei fili di ciascuno di questi collegamenti è elencato nella tabella seguente. I numeri dei pin sono indicati nella figura sopra riportata.

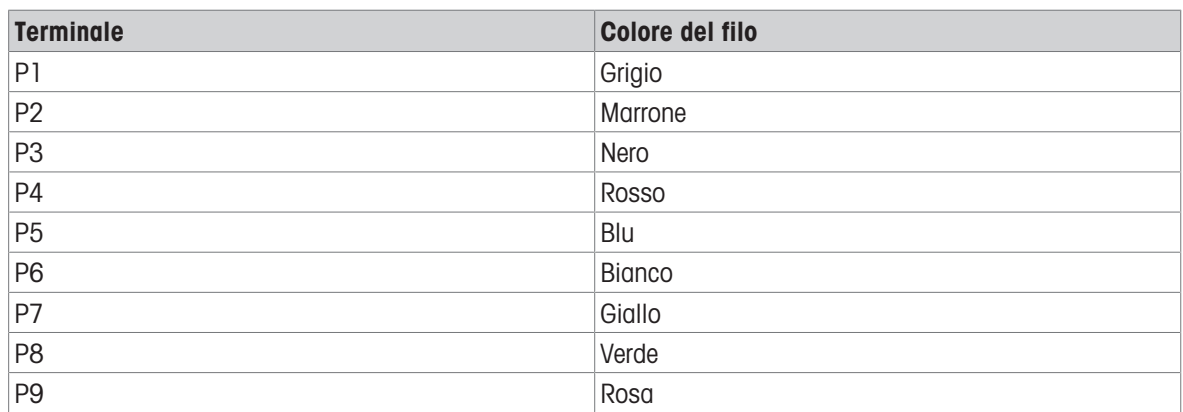

#### Terminali P1-P9 sul circuito stampato principale di IND500x

L'alimentatore APS768x funziona con più prodotti METTLER TOLEDO. Il cablaggio interno di APS768x deve essere adattato al prodotto a cui verrà collegato. La tabella seguente elenca la configurazione del cablaggio di APS768x da utilizzare con il terminale IND500x. Queste informazioni si trovano anche sullo schema di controllo n. 30595335 per IND500x.

#### Guida al cablaggio interno di APS768x da utilizzare con IND500x

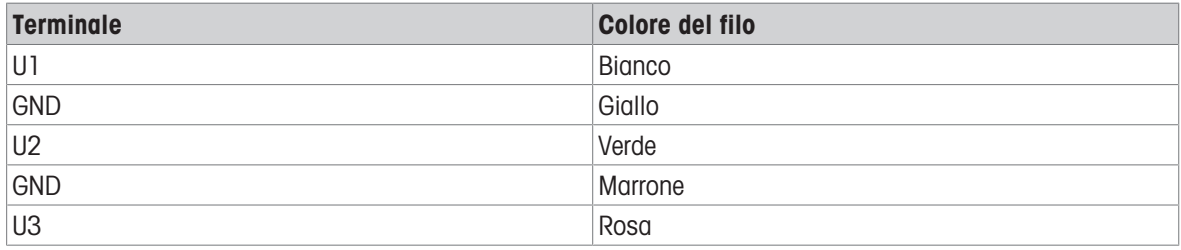

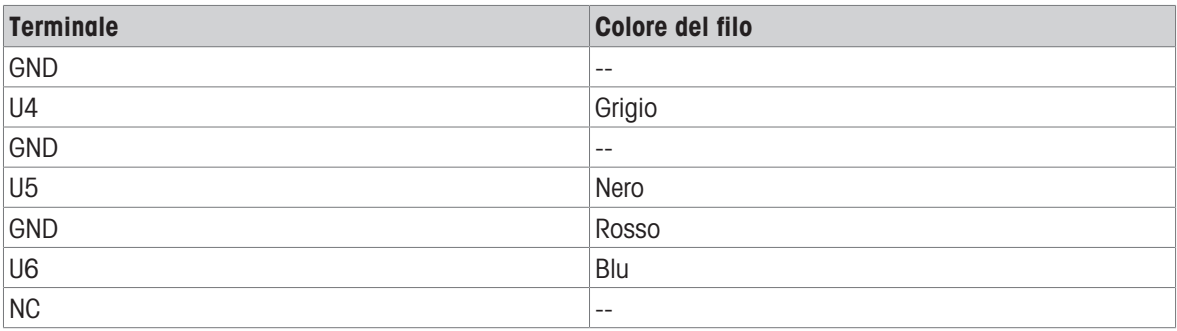

#### Vedi anche

 $\mathcal O$  [Collegamenti](#page-390-0)  $\blacktriangleright$  [pagina 13](#page-390-0)

#### 2.4.6 Collegamento della porta seriale COM1

La porta COM1 include i collegamenti per un dispositivo seriale a sicurezza intrinseca. La figura seguente indica a quale terminale corrisponde il segnale sulla porta COM1. La lunghezza del cavo di questo collegamento è limitata a 10 m (33 piedi).

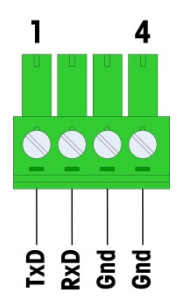

Figura 20: Porta COM1

#### Segnali della porta COM1

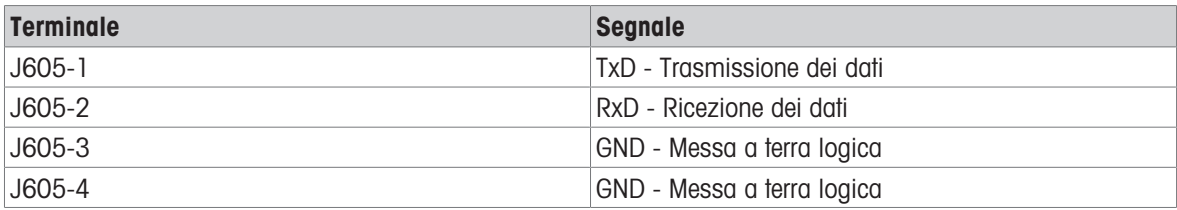

Un esempio di collegamento a un dispositivo RS-232 nella zona sicura tramite una barriera di diodi Zener è mostrato nella figura seguente. Per la selezione della barriera, consultare i valori di approvazione dell'entità di COM1. Tenere presente che anche tutti i sigilli e gli altri dispositivi di protezione dovranno essere conformi alle norme di cablaggio nelle zone pericolose.

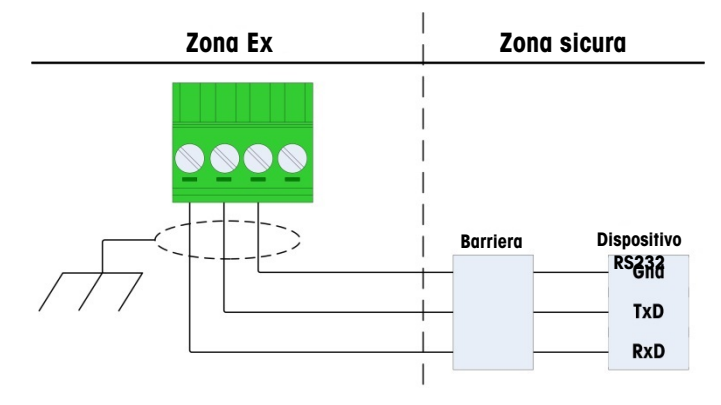

Figura 21: Esempio di collegamento RS-232

Una barriera testata per il corretto funzionamento con IND500x e che può essere collegata direttamente a COM1 è:

MTL7761Pac (approvazioni FM e ATEX)

# 2.4.7 Collegamento I/O discreto (3I/3O)

IND500x presenta di serie tre ingressi attivi e tre uscite passive. Per la collocazione di questi ingressi e uscite, consultare [\[Circuito stampato principale](#page-387-0)   [pagina 10\].](#page-387-0)

Sulla scheda principale sono presenti una morsettiera a 6 posizioni per i collegamenti agli ingressi e una morsettiera a 6 posizioni per i collegamenti alle uscite. Questi collegamenti sono descritti di seguito.

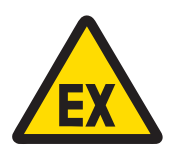

# **AVVERTENZA**

Di seguito sono riportati solo i collegamenti di cablaggio e non tutti i metodi di sigillatura o di protezione necessari per un funzionamento sicuro. Tutte le installazioni devono essere corrette in base alle norme di cablaggio locali e devono essere conformi alle approvazioni.

#### Vedi anche

 $\mathcal O$  [Circuito stampato principale](#page-387-0)  $\blacktriangleright$  [pagina 10](#page-387-0)

#### 2.4.7.1 Ingressi attivi

L'utilizzo dell'opzione I/O discreto con ingressi attivi consente di collegare interruttori o altri dispositivi semplici per attivare un ingresso. Il terminale fornisce internamente tensione a sicurezza intrinseca rendendo attivo l'ingresso, mentre non viene fornita nessuna tensione dal dispositivo semplice esterno.

Poiché la tensione fornita dal terminale per gli ingressi attivi è a sicurezza intrinseca, l'interruttore/dispositivo semplice esterno non deve necessariamente essere certificato per l'uso nei circuiti a sicurezza intrinseca collocati in ambienti pericolosi con presenza di gas.

Linea guida ATEX per il collegamento all'ingresso attivo: in quanto apparecchiatura semplice, secondo l'art. 5.7 della norma EN/IEC 60079-11, il dispositivo semplice esterno non deve necessariamente essere certificato per l'uso nei circuiti a sicurezza intrinseca collocati in ambienti pericolosi con presenza di gas. Nelle applicazioni pericolose con presenza di polveri, considerare la Tabella 1 della norma EN/IEC 61241-11, ad es. per il valore certificato Po = 2,94 mW si applica la normativa pertinente e si devono utilizzare dispositivi di ingresso con approvazione II2D.

Linea guida FM per il collegamento all'ingresso attivo: un apparecchio semplice, come definito dalla sezione 504.2 del National Electric Code (NFPA 70), è "un componente elettrico o una combinazione di componenti di semplice costruzione con parametri elettrici ben definiti che non genera più di 1,5 volt, 100 milliampere e 25 milliwatt ed è compatibile con la sicurezza intrinseca del circuito in cui viene utilizzato". L'eccezione di cui alla sezione 504.4 del National Electric Code afferma che "gli apparecchi semplici, come descritti nello schema di controllo, non devono obbligatoriamente essere inclusi nell'elenco".

Un esempio di cablaggio degli ingressi attivi è mostrato nella figura seguente.

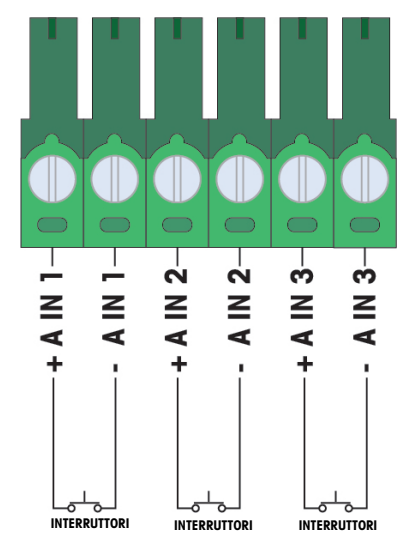

Figura 22: Collegamenti dell'ingresso attivo

#### 2.4.7.2 Uscite passive

L'utilizzo dell'opzione I/O discreto con uscite passive consente di controllare solenoidi ad alta tensione o altri dispositivi di alimentazione nella zona sicura tramite dispositivi di protezione quali un amplificatore per l'interruttore a sicurezza intrinseca. L'amplificatore per l'interruttore esterno isola le linee di ritorno al terminale, in modo che rimangano a sicurezza intrinseca, pur fornendo il passaggio di una tensione CA o CC superiore. I valori dell'entità degli amplificatori devono essere confrontati con i parametri dell'entità dell'uscita del terminale. È necessario includere anche la capacitanza e l'induttanza dei cavi.

È possibile collegare direttamente alle uscite, come illustrato, i dispositivi di due produttori, testati per il corretto funzionamento con il terminale.

- Bartec
	- 17-584D-200D/0000 (2 canali, 24 V)
	- 17-584D-110D/0000 (1 canale, 24 V)
	- 17-584D-120D/0000 (1 canale, 120 V)
- Pepperl & Fuchs  $\bullet$ 
	- $-$  KFA6-SR2-Ex2.W (230 V CA)
	- KFA5-SR2-Ex2.W (115 V CA)
	- $-$  KFD2-SR2-Ex2.W (24 V CC)

Un esempio di cablaggio delle uscite passive con amplificatori per interruttori a sicurezza intrinseca è mostrato nella figura seguente.

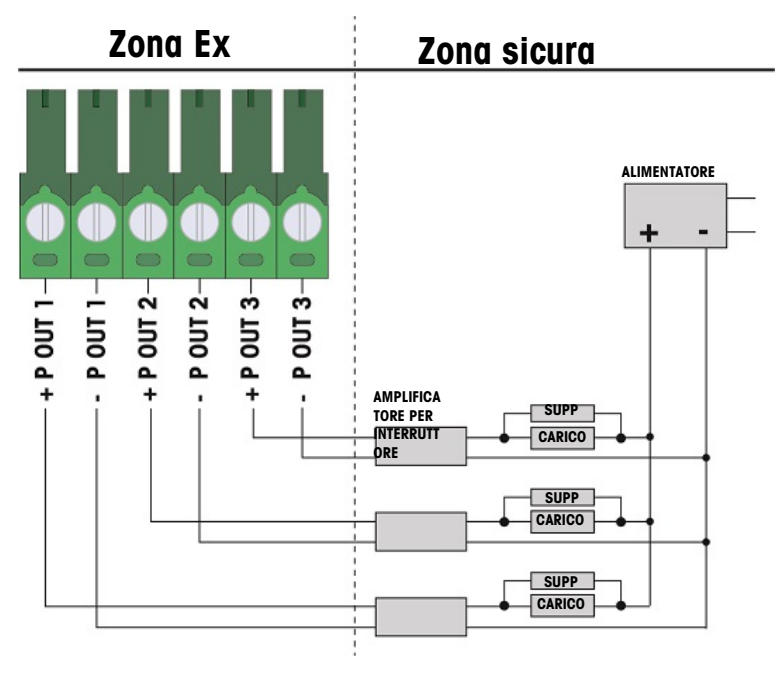

Figura 23: Collegamenti dell'uscita passiva

# 2.5 Collegamenti di cablaggio per le opzioni interne

Le opzioni che si installano internamente al terminale IND500x e che richiedono un cablaggio esterno sono le seguenti:

- Interfaccia cella di carico analogica
- Interfaccia IDNet ad alta precisione  $\bullet$  .
- Interfaccia SICSpro  $\alpha$
- 5I/8O discreti
- Interfaccia circuito di corrente a sicurezza intrinseca
- Interfaccia in fibra ottica  $\bullet$  .
- Uscita analogica 4-20 mA a sicurezza intrinseca

#### 2.5.1 Rimozione della copertura protettiva in plastica

Dopo aver aperto l'involucro e prima di installare qualsiasi scheda opzionale, rimuovere la copertura protettiva in plastica svitando i quattro bulloni M3 come mostrato nella figura seguente.

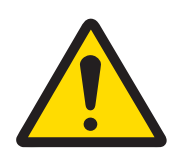

# **AVVERTENZA**

Per motivi di sicurezza, la copertura protettiva deve essere reinstallata prima di chiudere l'involucro.

<span id="page-405-0"></span>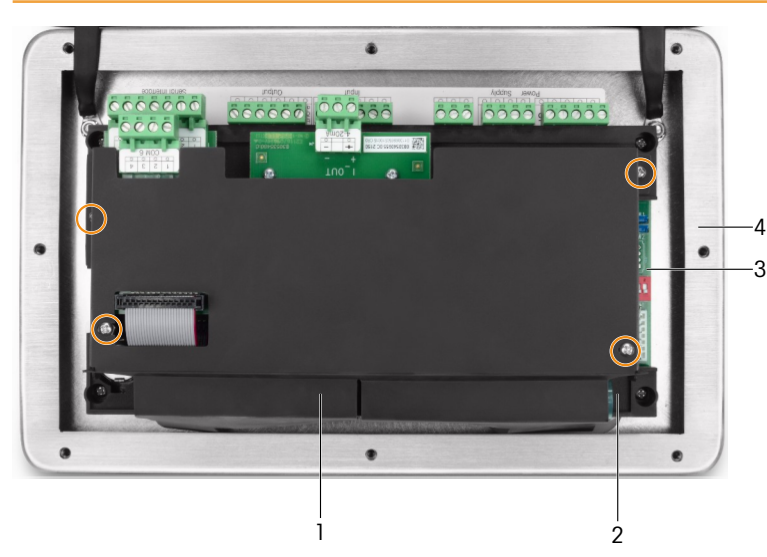

Figura 24: Copertura protettiva in plastica all'interno dell'involucro per ambienti difficili

- 1 Copertura protettiva in plastica 3 Scheda principale
- 2 Staffa di montaggio della scheda principale 4 Coperchio frontale dell'involucro per ambienti
- 
- difficili

# 2.5.2 Interfaccia cella di carico analogica

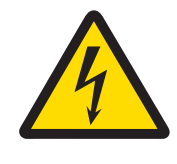

# AVVERTENZA

Per evitare di danneggiare la scheda di circuito stampato o la cella di carico, disconnettere l'alimentazione dal terminale e attendere almeno 30 secondi prima di collegare o scollegare qualsiasi cablaggio.

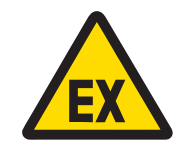

# **AVVERTENZA**

I valori dell'entità relativi al cavo di base della bilancia devono essere considerati come un fattore di sicurezza nell'installazione.

Quando si utilizza il terminale con una o più celle di carico analogiche, i collegamenti delle celle di carico devono essere effettuati al connettore situato sulla scheda opzionale della cella di carico analogica, come mostrato nella figura seguente.

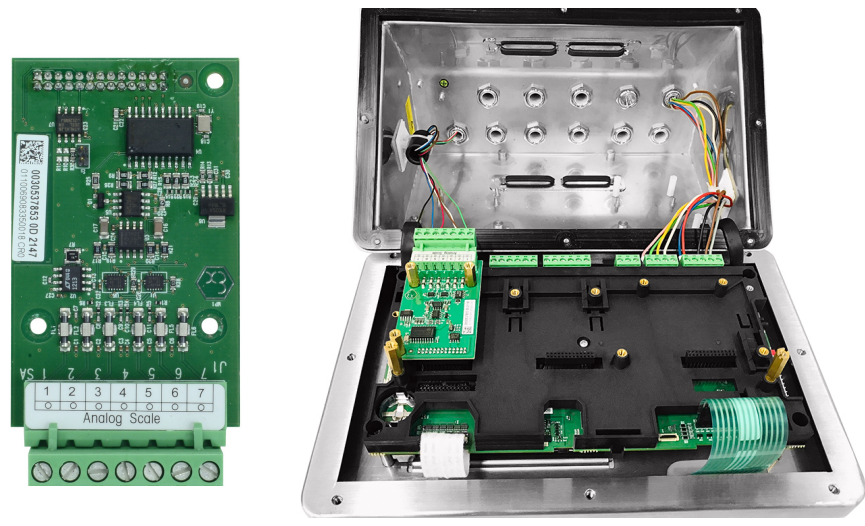

Figura 25: Interfaccia bilancia analogica (sinistra), installata (destra)

La scheda opzionale per celle di carico analogiche del terminale è progettata per alimentare fino a quattro celle di carico da 350 ohm (o una resistenza minima di circa 87 ohm). Per confermare che il carico della cella di carico per questa installazione rientra nei limiti, è necessario calcolare la resistenza totale della bilancia (Total Scale Resistance - TSR).

Per calcolare la TSR:

 $\overline{\mathcal{R}}(k) = \frac{-1 \cos \theta \sin \theta \sin \theta \sin \theta \sin \theta \sin \theta \sin \theta}{2 \sin \theta \sin \theta \sin \theta \sin \theta \sin \theta}.$ 

Assicurarsi che la TSR della rete di celle di carico da collegare al terminale abbia una resistenza superiore a 87 ohm prima di collegare le celle di carico. Se la resistenza è inferiore a 87 ohm, il terminale non funziona correttamente.

Inoltre, è necessario verificare la distanza massima del cavo. La tabella seguente indica le lunghezze massime consigliate per i cavi, in base al diametro del cavo e al corretto funzionamento del terminale.

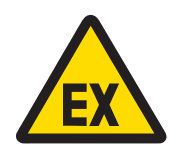

# **AVVERTENZA**

I valori dell'entità relativi al cavo di base della bilancia devono essere considerati come un fattore di sicurezza nell'installazione. Per i valori dell'entità relativi ai cavi della base della bilancia, consultare gli schemi di controllo n. 30595335.

#### Lunghezze massime consigliate per i cavi

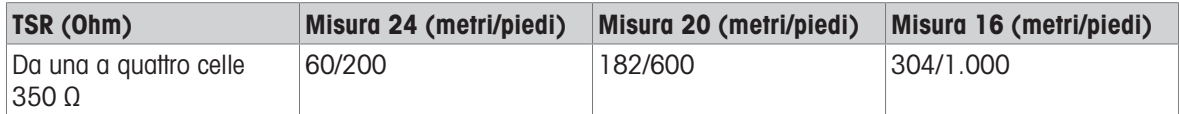

La figura seguente mostra le definizioni dei terminali del connettore J1 della cella di carico analogica. Per determinare il codice colore della cella di carico raccolta, consultare il manuale della stessa. I codici colore di alcune piattaforme comuni sono riportati nella tabella seguente.

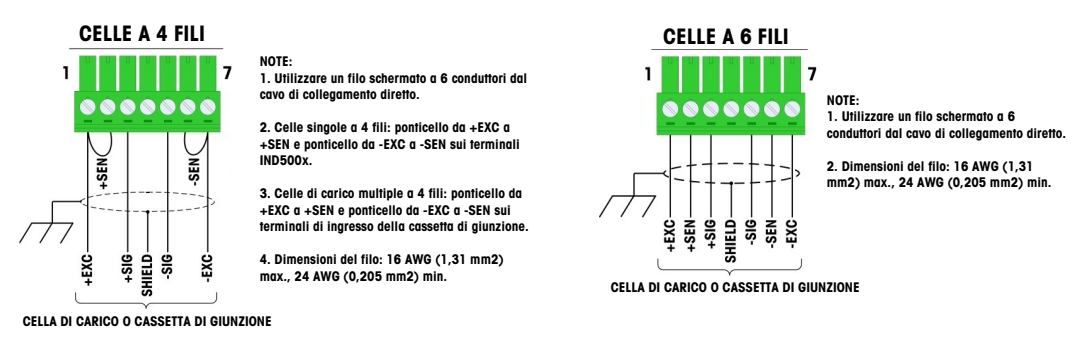

Figura 26: Collegamento della cella di carico

#### Nota:

- Quando si utilizzano celle di carico a 4 fili, i ponticelli devono essere collocati tra i terminali +EXC e +SEN e  $\sim$ tra i terminali -EXC e -SEN.
- Se un aumento del carico provoca una diminuzione del peso visualizzato, invertire i fili di trasmissione (+SIG e -SIG).
- Installare il nucleo di ferrite seguendo le istruzioni riportate in [\[Ferrite](#page-396-0)  $\blacktriangleright$  [pagina 19\]](#page-396-0).
- Predisporre un cavo di circa 28 cm per l'ingresso nell'involucro.

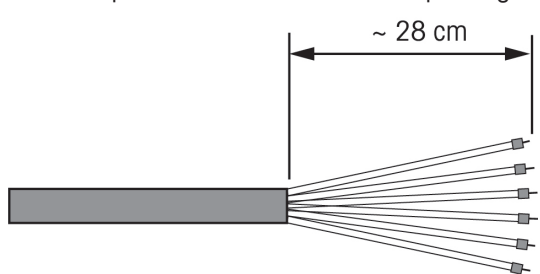

Figura 27: Lunghezza del cavo di ingresso nell'involucro

#### Vedi anche

 $\mathcal{P}$  [Ferrite](#page-396-0)  $\triangleright$  [pagina 19](#page-396-0)

# 2.5.3 Interfaccia bilancia digitale per piattaforme di pesatura ad alta precisione IDNet e SICSpro o AJB579x-d

La scheda opzionale della bilancia digitale del terminale fornisce alimentazione e comunicazione a sicurezza intrinseca alle piattaforme IDNet o SICSpro ad alta precisione, o alla cassetta di giunzione AJB579x-d. Supporta le basi delle bilance IDNet K..x-T4 (con cella IDNet T-Brick Ex T4), le basi delle bilance SICSPro (basate ad es. sulla cella SICSPro MPXI) e AJB579x-d (solo quelle approvate ATEX/IECEx). Il collegamento del cavo viene effettuato ai connettori J2 della scheda della bilancia digitale, come mostrato nella figura seguente.

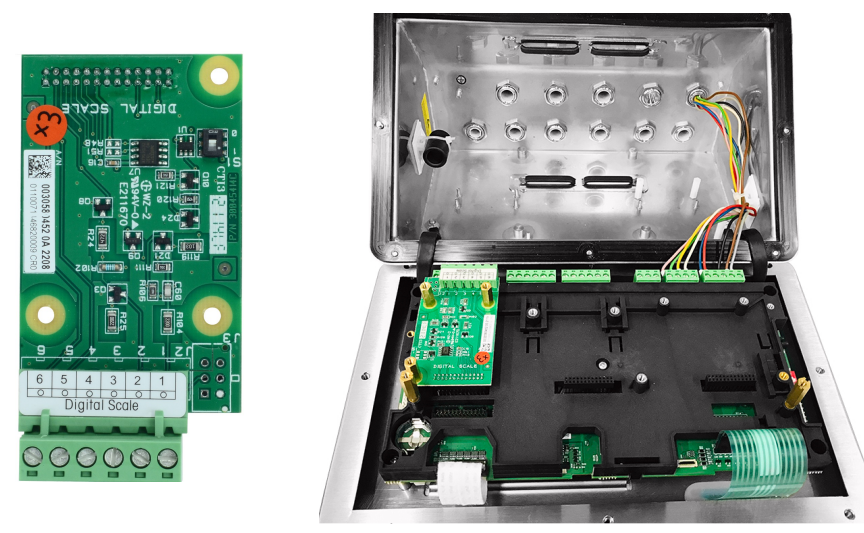

Figura 28: Scheda opzionale della bilancia digitale per il collegamento delle bilance IDNet o SICSpro ad alta precisione (sinistra), installata (destra)

Le piattaforme IDNet o SICSpro sono dotate di un cavo con lunghezza discreta e a estremità aperta per la terminazione. La tabella seguente mostra il codice colore del cablaggio della morsettiera.

| <b>Terminale</b> | Colore dei fili per TBrick<br>Ex (IDNet ad alta preci-<br>sione) | Colore dei fili per MPXI<br>(SICSpro) | <b>AJB579x-d</b> |
|------------------|------------------------------------------------------------------|---------------------------------------|------------------|
| $J2-1$           | <b>Bianco</b>                                                    | <b>Bianco</b>                         | <b>Bianco</b>    |
| $J2-2$           | Verde                                                            | Verde                                 | Verde            |
| $J2-3$           | Marrone                                                          | Marrone                               | Marrone          |
| $J2-4$           | Giallo                                                           | Giallo                                | Giallo           |
| $J2-5$           | Rosa                                                             | Rosa                                  | Rosa             |
| $J2-6$           | Grigio                                                           | Grigio                                | Grigio           |

Codice colore dei cavi IDNet / SICSpro / AJB579x-d ad alta precisione

#### Nota:

Predisporre un cavo di circa 28 cm per l'ingresso nell'involucro.

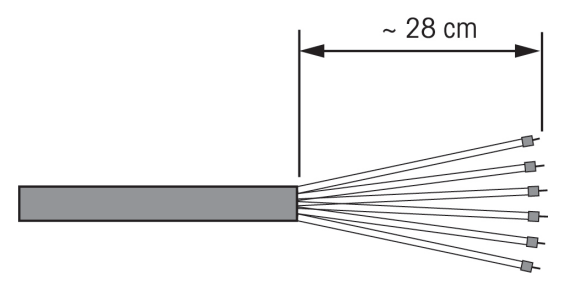

Figura 29: Lunghezza del cavo di ingresso nell'involucro

#### Vedi anche

 $\mathcal O$  [Circuito stampato principale](#page-387-0)  $\blacktriangleright$  [pagina 10](#page-387-0)

# 2.5.4 Interfaccia I/O discreto (5I/8O)

Le opzioni interne di ingresso/uscita discreti a stato solido includono cinque ingressi e otto uscite. 26 pin collegano la scheda principale di IND500x alla scheda I/O discreto opzionale. L'opzione I/O discreto è disponibile in tre diverse versioni con diverse combinazioni attive/passive:

- $\bullet$ Ingressi attivi e uscite attive
- Ingressi attivi e uscite passive  $\bullet$
- Ingressi passivi e uscite passive

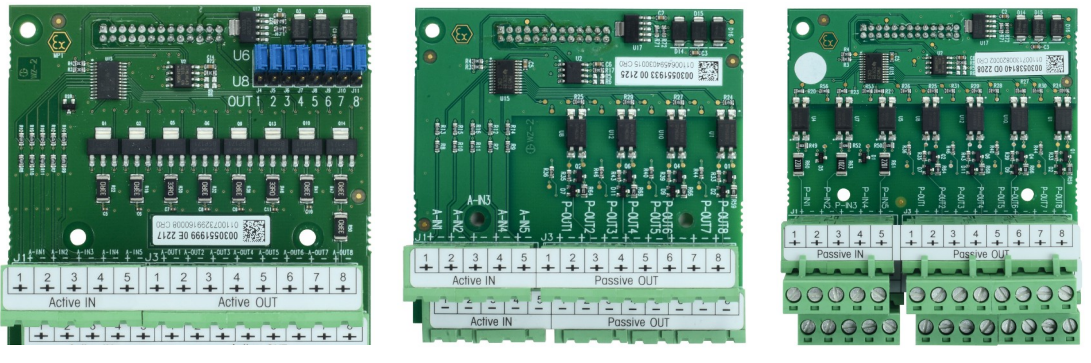

Figura 30: AI e AO (sinistra), AI e PO (centro), PI e PO (destra)

L'installazione della scheda I/O opzionale è la stessa per tutte le versioni ed è illustrata in dettaglio nelle istruzioni di installazione allegate al kit opzionale.

Prima di installare l'interfaccia I/O discreto nello slot 3 (1) della staffa della scheda principale, accertarsi che le due viti prigioniere mobili (2 e 3) siano posizionate su "I/O", come mostrato nella figura seguente.

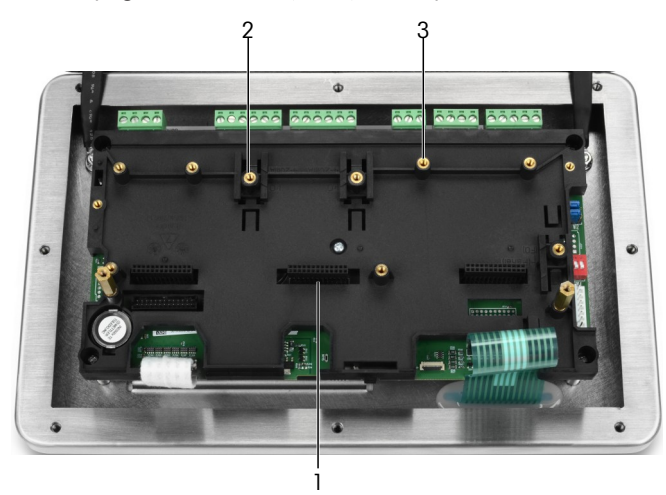

Figura 31: Viti prigioniere mobili in posizione "I/O"

Inserire i 26 pin nello slot 3 (identificato in [\[Circuito stampato principale](#page-387-0)   [pagina 10\]](#page-387-0)), quindi fissarlo alla staffa con tre viti M3x8.

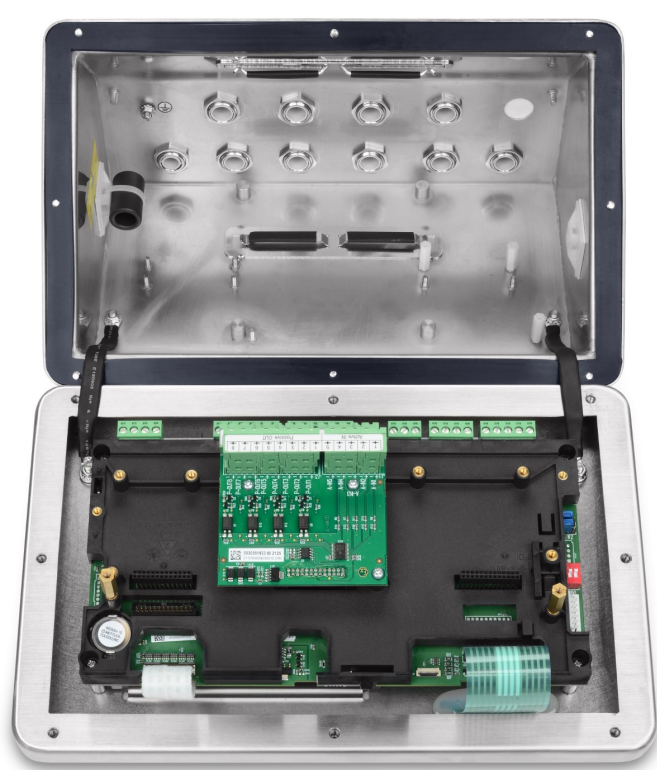

Figura 32: Interfaccia IO discreto, installata

Sulla scheda opzionale sono presenti due morsettiere a 5 posizioni per i collegamenti agli ingressi e quattro morsettiere a 4 posizioni per i collegamenti alle uscite. Questi collegamenti sono descritti di seguito.

Per il cablaggio interno dei singoli fili, rispettare i requisiti dei cavi nello schema di controllo n. 30595335 e utilizzare i fermacavi per l'instradamento (vedere [\[Fermacavi](#page-396-1)  $\blacktriangleright$  pagina 191).

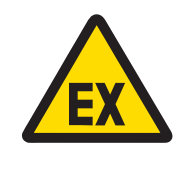

# $\bigwedge$  avvertenza

Di seguito sono riportati solo i collegamenti di cablaggio e non tutti i metodi di sigillatura o di protezione necessari per un funzionamento sicuro. Tutte le installazioni devono essere corrette in base alle norme di cablaggio locali e devono essere conformi alle approvazioni.

#### Vedi anche

- $\mathcal O$  [Circuito stampato principale](#page-387-0)  $\blacktriangleright$  [pagina 10](#page-387-0)
- $\mathcal{P}$  [Fermacavi](#page-396-1)  $\blacktriangleright$  paging 19

#### 2.5.4.1 Ingressi attivi

L'utilizzo dell'opzione I/O discreto con ingressi attivi consente di collegare interruttori o altri dispositivi semplici per attivare un ingresso. Il terminale fornisce internamente tensione a sicurezza intrinseca rendendo attivo l'ingresso, mentre non viene fornita nessuna tensione dal dispositivo semplice esterno.

Poiché la tensione fornita dal terminale per gli ingressi attivi è a sicurezza intrinseca, l'interruttore/dispositivo semplice esterno non deve necessariamente essere certificato per l'uso nei circuiti a sicurezza intrinseca collocati in ambienti pericolosi con presenza di gas.

Linea guida ATEX per il collegamento all'ingresso attivo: in quanto apparecchiatura semplice, secondo l'art. 5.7 della norma EN/IEC 60079-11, il dispositivo semplice esterno non deve necessariamente essere certificato per l'uso nei circuiti a sicurezza intrinseca collocati in ambienti pericolosi con presenza di gas. Nelle applicazioni pericolose con presenza di polveri, considerare la Tabella 1 della norma EN/IEC 61241-11, ad es. per il valore certificato Po = 2,94 mW si applica la normativa pertinente e si devono utilizzare dispositivi di ingresso con approvazione II2D.

Linea guida FM per il collegamento all'ingresso attivo: un apparecchio semplice, come definito dalla sezione 504.2 del National Electric Code (NFPA 70), è "un componente elettrico o una combinazione di componenti di semplice costruzione con parametri elettrici ben definiti che non genera più di 1,5 volt, 100 milliampere e 25

milliwatt ed è compatibile con la sicurezza intrinseca del circuito in cui viene utilizzato". L'eccezione di cui alla sezione 504.4 del National Electric Code afferma che "gli apparecchi semplici, come descritti nello schema di controllo, non devono obbligatoriamente essere inclusi nell'elenco".

Un esempio di cablaggio degli ingressi attivi è mostrato nella figura seguente.

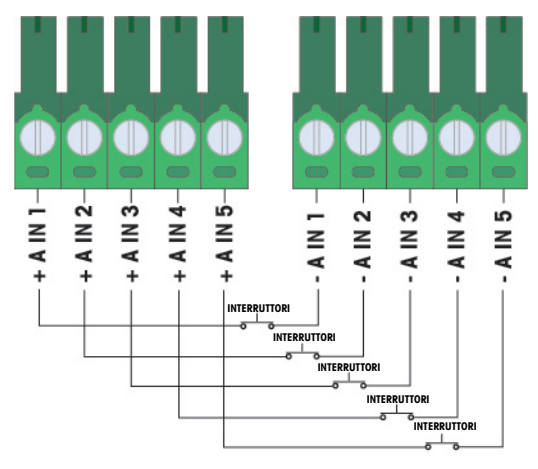

Figura 33: Collegamenti dell'ingresso attivo

#### 2.5.4.2 Uscita attiva

L'utilizzo dell'opzione I/O discreto con uscite attive consente il collegamento diretto di solenoidi a bassa potenza a sicurezza intrinseca o di valvole di comando piezoelettriche per fluidi. Il terminale fornisce internamente tensione a sicurezza intrinseca rendendo attiva l'uscita, mentre non viene richiesta tensione dal dispositivo semplice esterno. L'alimentazione è di circa 12 V CC con una corrente totale di 50 mA. Tutte le uscite agiscono da questa singola fonte di alimentazione.

L'opzione Uscita attiva di IND500x utilizza serie di resistenze interne per limitare l'alimentazione dei livelli a sicurezza intrinseca. Queste resistenze interne hanno i seguenti effetti sull'opzione I/O attivo/attivo:

- L'aumento della corrente assorbita ha un effetto inverso sulla tensione disponibile del dispositivo di controllo.
- La tensione diminuisce a seconda della corrente necessaria per azionare il solenoide.

Le stime sulla tensione disponibile in base all'assorbimento di corrente sono riportate nella tabella seguente.

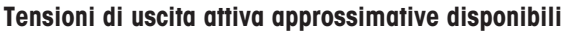

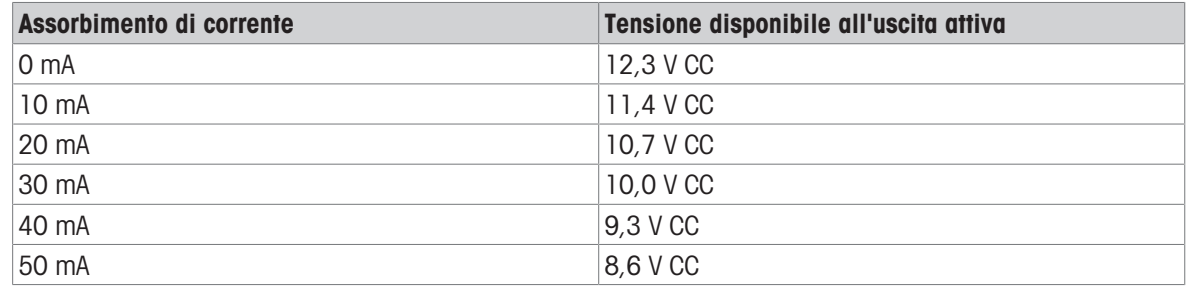

Ogni tensione risultante più bassa deve essere presa in considerazione nella scelta del dispositivo di controllo. Considerare i picchi di corrente più elevati rispetto alle correnti di mantenimento, che possono influire sui possibili tempi di commutazione. Osservare i dati tecnici e le note applicative dei rispettivi dispositivi di controllo, forniti dal fabbricante. È possibile collegare direttamente alle uscite, come illustrato, i dispositivi dei seguenti fabbricanti, testati per il corretto funzionamento con IND500x.

Hoerbiger S9: PS13950646A-00 e S29: PS13850646A-00 (solo approvati ATEX).

Un esempio di cablaggio delle uscite attive è mostrato nella figura seguente.

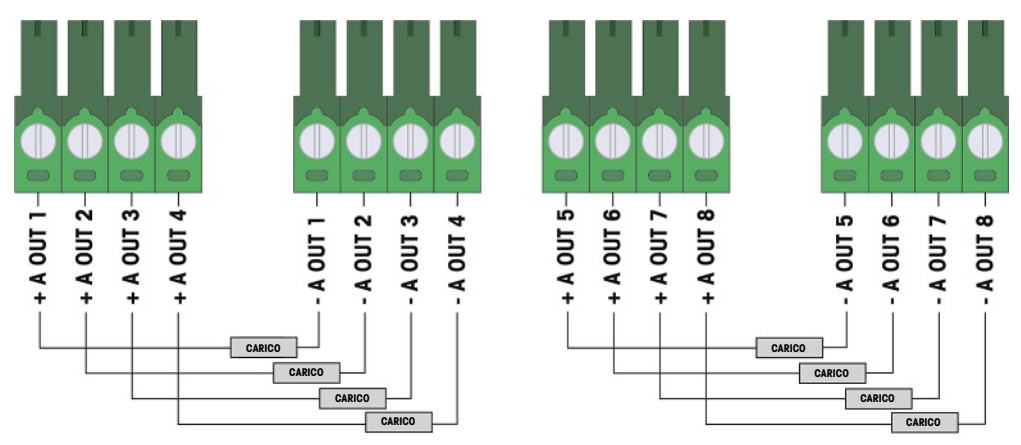

Figura 34: Collegamenti delle uscite attive

#### 2.5.4.3 Ingressi passivi

L'utilizzo dell'opzione I/O discreto con ingressi passivi consente di collegare un'alimentatore esterno a sicurezza intrinseca (o un alimentatore standard con barriere) per alimentare gli interruttori o altri dispositivi semplici al fine di attivare un ingresso. La fonte di alimentazione esterna deve soddisfare i requisiti delle approvazioni per zone pericolose e deve essere confrontata con i valori dell'entità.

È possibile collegare direttamente agli ingressi, come illustrato, barriere di due fabbricanti, testati per il corretto funzionamento, con IND500x.

- Pepperl & Fuchs n. 778
- Bartec 17-584L-0001/0000

Un esempio di cablaggio degli ingressi passivi è mostrato nella figura seguente.

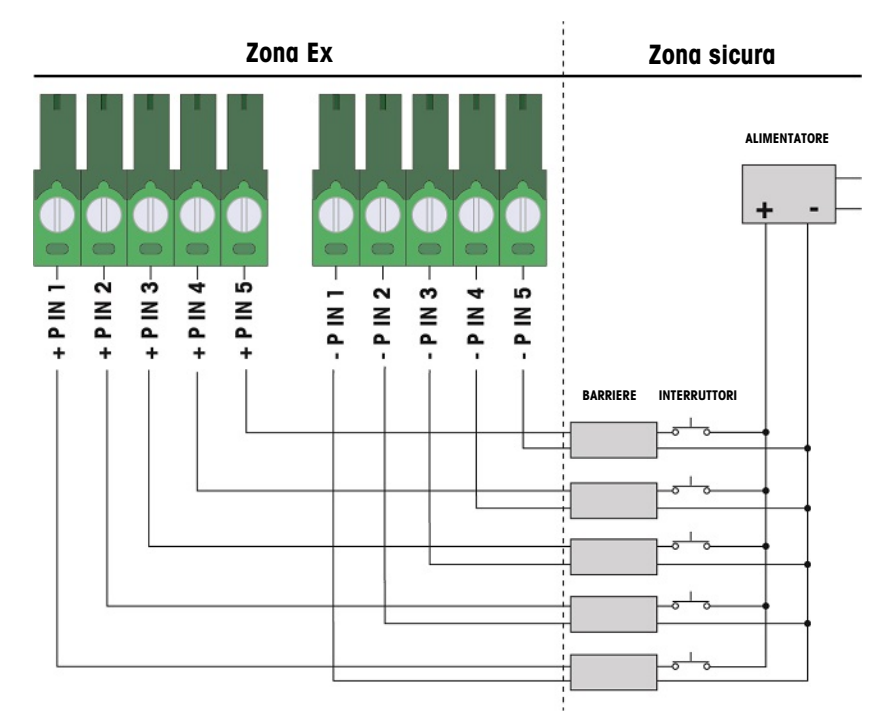

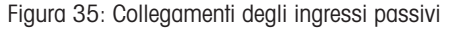

#### 2.5.4.4 Uscite passive

L'utilizzo dell'opzione I/O discreto con uscite passive consente di controllare solenoidi ad alta tensione o altri dispositivi di alimentazione nella zona sicura tramite dispositivi di protezione quali un amplificatore per l'interruttore a sicurezza intrinseca. L'amplificatore per l'interruttore esterno isola le linee di ritorno al terminale, in modo che rimangano a sicurezza intrinseca, pur fornendo il passaggio di una tensione CA o CC superiore. I valori dell'entità degli amplificatori devono essere confrontati con i parametri dell'entità dell'uscita del terminale. È necessario includere anche la capacitanza e l'induttanza dei cavi.

È possibile collegare direttamente alle uscite, come illustrato, i dispositivi di due produttori, testati per il corretto funzionamento con il terminale.

- $\bullet$  Bartec
	- 17-584D-200D/0000 (2 canali, 24 V)
	- 17-584D-110D/0000 (1 canale, 24 V)
	- 17-584D-120D/0000 (1 canale, 120 V)
- Pepperl & Fuchs
	- $-$  KFA6-SR2-Ex2.W (230 V CA)
	- $-$  KFA5-SR2-Ex2.W (115 V CA)
	- $-$  KFD2-SR2-Ex2.W (24 V CC)

Un esempio di cablaggio delle uscite passive con amplificatori per interruttori a sicurezza intrinseca è mostrato nella figura seguente.

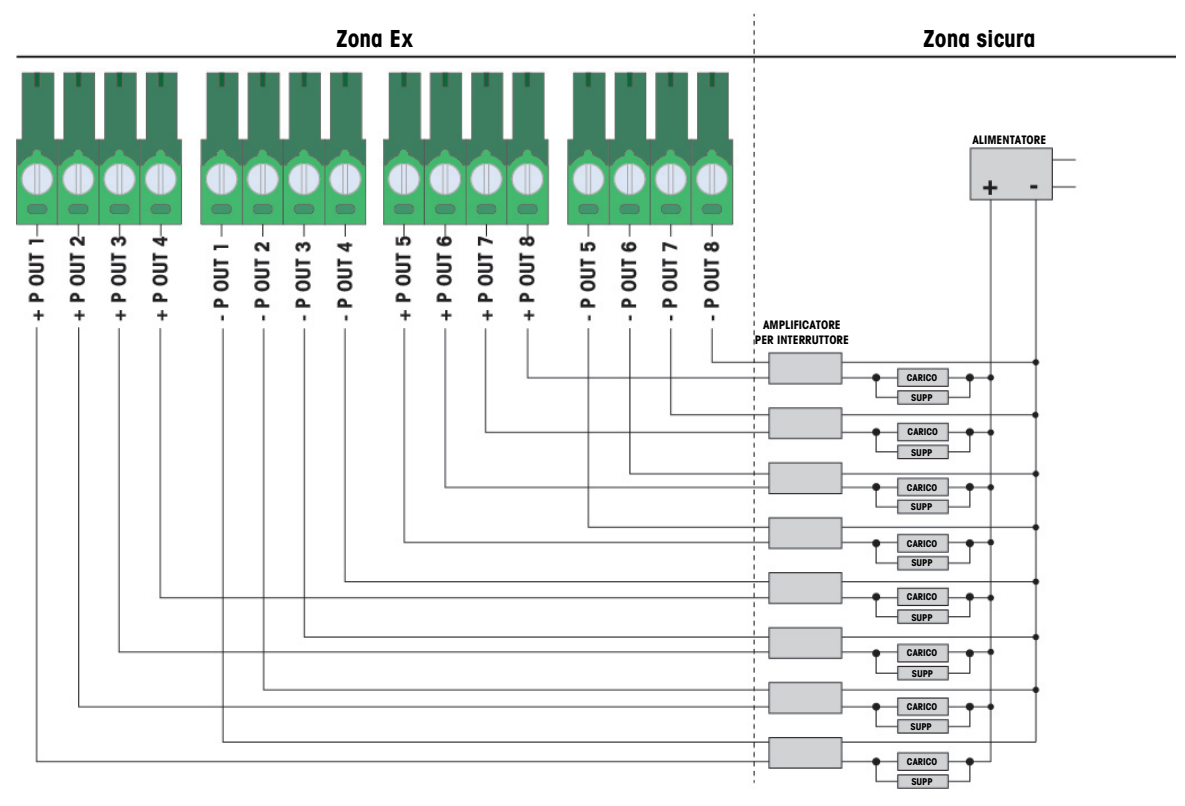

Figura 36: Collegamenti dell'uscita passiva

# 2.5.5 Interfaccia della porta seriale COM6

La porta COM6 include i collegamenti per un dispositivo seriale a sicurezza intrinseca. La figura seguente indica a quale terminale corrisponde il segnale sulla porta COM6. La lunghezza del cavo di questo collegamento è limitata a 10 m (33 piedi).

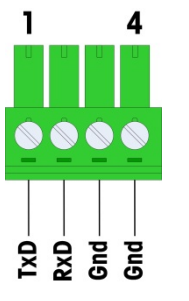

Figura 37: Porta COM6

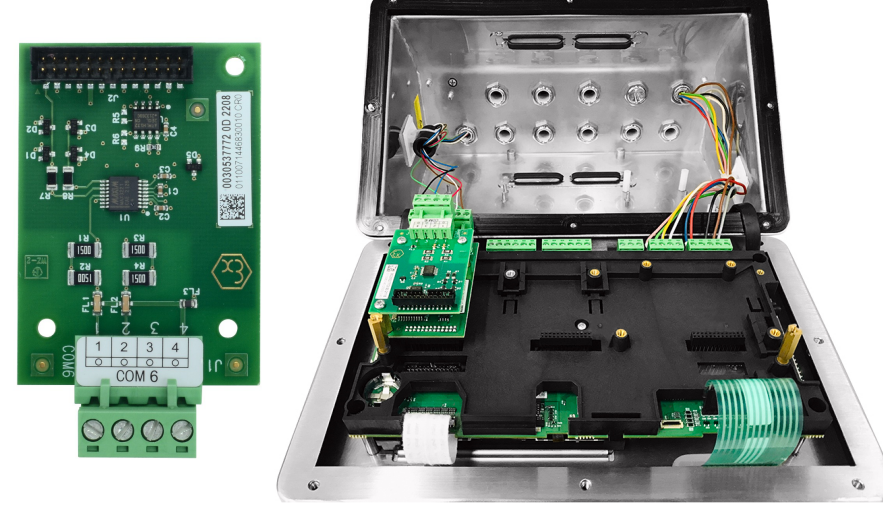

Figura 38: Interfaccia porta seriale COM6 (sinistra), installata sopra l'interfaccia cella di carico analogica (destra)

#### Segnali della porta COM6

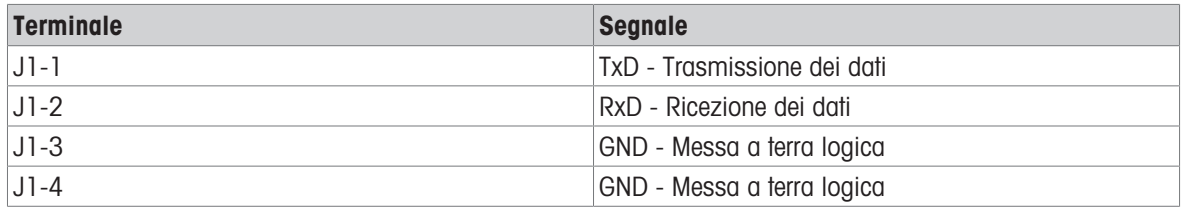

Un esempio di collegamento a un dispositivo RS-232 nella zona sicura tramite una barriera di diodi Zener è mostrato nella figura seguente.

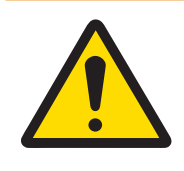

# **AVVERTENZA**

Per la selezione della barriera, consultare i valori di approvazione dell'entità di COM6. Tenere presente che anche tutti i sigilli e gli altri dispositivi di protezione dovranno essere conformi alle norme di cablaggio nelle zone pericolose.

| Zona Ex | Zona sicura                                                         |  |  |
|---------|---------------------------------------------------------------------|--|--|
|         | Dispositivo<br><b>Barriera</b><br>RS232<br><b>TxD</b><br><b>RxD</b> |  |  |

Figura 39: Esempio di collegamento RS-232

Una barriera testata per il corretto funzionamento con IND500x e che può essere collegata direttamente a COM6 è:

MTL7761Pac (approvazioni FM e ATEX)

## 2.5.6 Interfaccia circuito di corrente attivo a sicurezza intrinseca

È disponibile una scheda di interfaccia opzionale per circuito di corrente attivo a sicurezza intrinseca che consente la comunicazione con ACM200 o ACM500 in una zona sicura, oppure con un terminale IND256x (o simile, vedere lo schema di controllo n. 30595335) come display remoto all'interno della zona pericolosa. Questa opzione può essere ordinata già installata nel terminale in fabbrica o è disponibile come kit da installare sul campo. Il kit contiene istruzioni che illustrano la procedura di installazione dell'opzione nel terminale, come illustrato nella figura seguente.

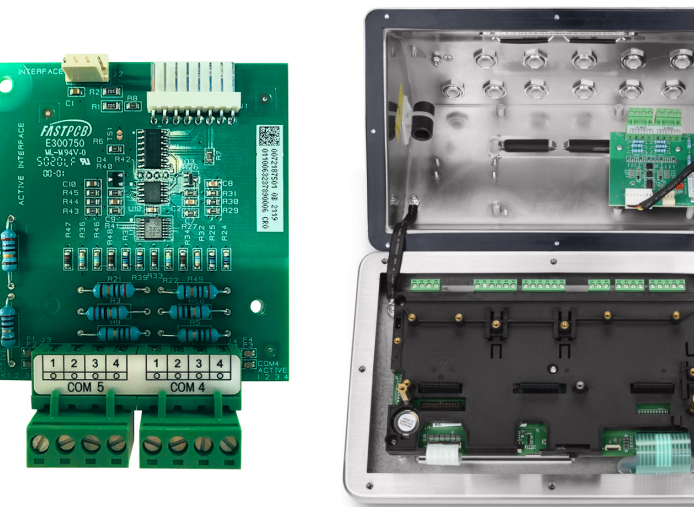

Figura 40: Interfaccia circuito di corrente attivo (sinistra) a sicurezza intrinseca, installata (destra)

La scheda di interfaccia include due circuiti per la comunicazione con ACM500 o un singolo canale per ACM200 o il terminale IND256x (o simile, vedere lo schema di controllo n. 30595335). In caso di collegamento ad ACM500, a seconda delle opzioni utilizzate in ACM500, potrebbe non essere necessario includere collegamenti a entrambi i circuiti. Consultare la tabella seguente per determinare se sia il circuito COM4 che quello COM5 devono essere collegati.

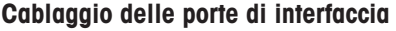

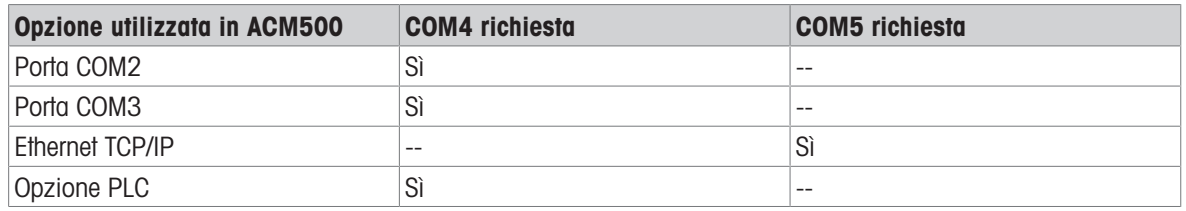

Ciascun cavo di interfaccia a circuito di corrente a sicurezza intrinseca utilizzato deve contenere due conduttori a doppini intrecciati e ogni conduttore deve avere una dimensione minima di 0,5 mm² (20 GA o 0,032 AWG). È necessario un cavo separato per ogni porta COM utilizzata. Sono disponibili cavi di collegamento per circuito di corrente di varie dimensioni presso METTLER TOLEDO. Per le dimensioni e i codici degli articoli disponibili, consultare le relative pagine dei prezzi e i cataloghi.

Queste istruzioni descrivono come collegare l'estremità del terminale del cavo di interfaccia a sicurezza intrinseca. Per informazioni sul collegamento dell'estremità opposta del cavo, consultare il manuale di installazione dell'altro dispositivo utilizzato. A seconda del Paese di installazione, possono essere necessarie protezioni speciali per i cavi, come guarnizioni per canaline. Per determinare i requisiti necessari, consultare lo schema di controllo, i certificati di approvazione e le normative locali.

- 1 Assicurarsi che l'alimentazione sia stata disconnessa dal terminale.
- 2 Sull'involucro per ambienti difficili, far passare i cavi attraverso il serracavo corretto (identificato in [\[Collega](#page-390-1)[menti](#page-390-1)   [pagina 13\]\)](#page-390-1) finché i fili non raggiungono la scheda di interfaccia seriale a sicurezza intrinseca (circa 90 mm – 3.5''). Il cavo COM5 deve passare attraverso il serracavo più vicino all'angolo dell'involucro, mentre il cavo COM4 deve passare attraverso il serracavo accanto al serracavo COM5. Mantenere i fili interni il più corti possibile e assicurarsi che non entrino in contatto con altri cavi. Alcuni schemi di cablaggio tipici sono illustrati nelle pagine seguenti: [\[Interfaccia circuito di corrente attivo a sicurezza intrinseca](#page-416-0)   [pagina 39\]](#page-416-0), [\[Interfaccia circuito di corrente attivo a sicurezza intrinseca](#page-416-1)   [pagina 39\]](#page-416-1) e [\[Interfaccia cir](#page-416-2)[cuito di corrente attivo a sicurezza intrinseca](#page-416-2)  $\blacktriangleright$  [pagina 39\].](#page-416-2)
- 3 Sul terminale dell'involucro per ambienti difficili, dopo aver collegato tutti i cavi, stringere i dadi di compressione sui serracavi per fissare i cavi.

e/o

<span id="page-416-0"></span>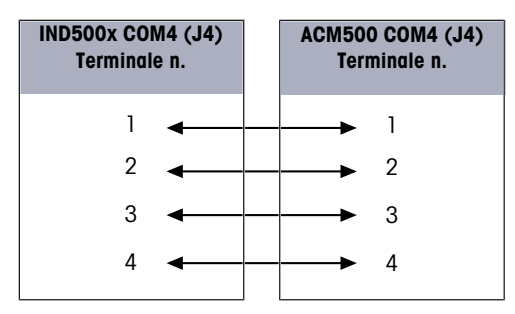

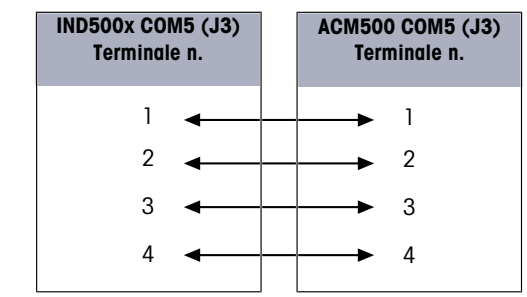

Figura 41: Cablaggio all'accessorio ACM500

<span id="page-416-1"></span>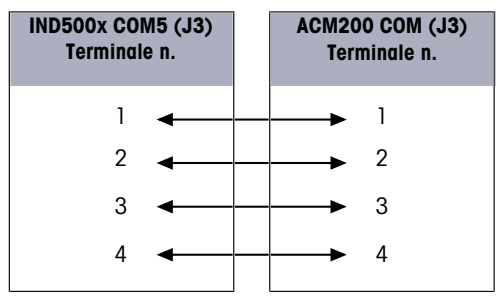

Figura 42: Cablaggio all'accessorio ACM200

<span id="page-416-2"></span>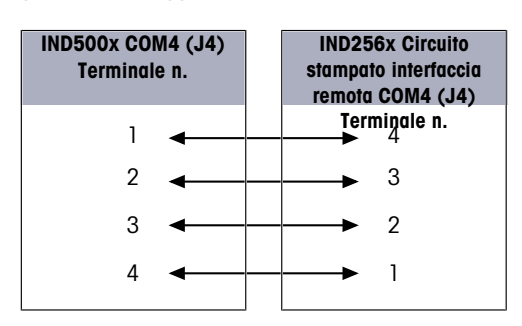

Figura 43: Cablaggio di IND256x come display remoto

#### Vedi anche

- $\mathcal O$  [Collegamenti](#page-390-1)  $\blacktriangleright$  [pagina 13](#page-390-1)
- $\mathcal O$  [Interfaccia circuito di corrente attivo a sicurezza intrinseca](#page-416-0)  $\blacktriangleright$  [pagina 39](#page-416-0)
- $\mathcal O$  [Interfaccia circuito di corrente attivo a sicurezza intrinseca](#page-416-1)  $\blacktriangleright$  [pagina 39](#page-416-1)
- $\mathcal O$  [Interfaccia circuito di corrente attivo a sicurezza intrinseca](#page-416-2)  $\blacktriangleright$  [pagina 39](#page-416-2)

# 2.5.7 Interfaccia in fibra ottica

Una scheda opzionale di interfaccia in fibra ottica fornisce comunicazione a un ACM500, a un convertitore in fibra ottica precedente a canale doppio ubicato nella zona sicura oppure a un IND500x o simile utilizzato come display remoto all'interno dell'area a rischio di esplosione o dell'area sicura. L'interfaccia opzionale in fibra ottica può essere ordinata già installata nel terminale in fabbrica, oppure è disponibile come kit da installare sul campo. Il kit contiene istruzioni che illustrano la procedura di installazione dell'opzione nel terminale, come illustrato nella figura seguente.

La scheda di interfaccia include due circuiti dedicati per la comunicazione con ACM500 oppure i due circuiti possono essere utilizzati per comunicare con il convertitore in fibra ottica a canale doppio come due porte indipendenti.

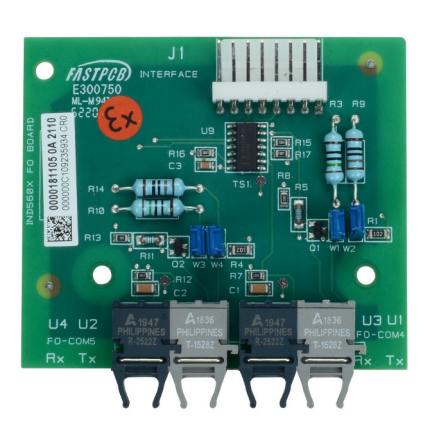

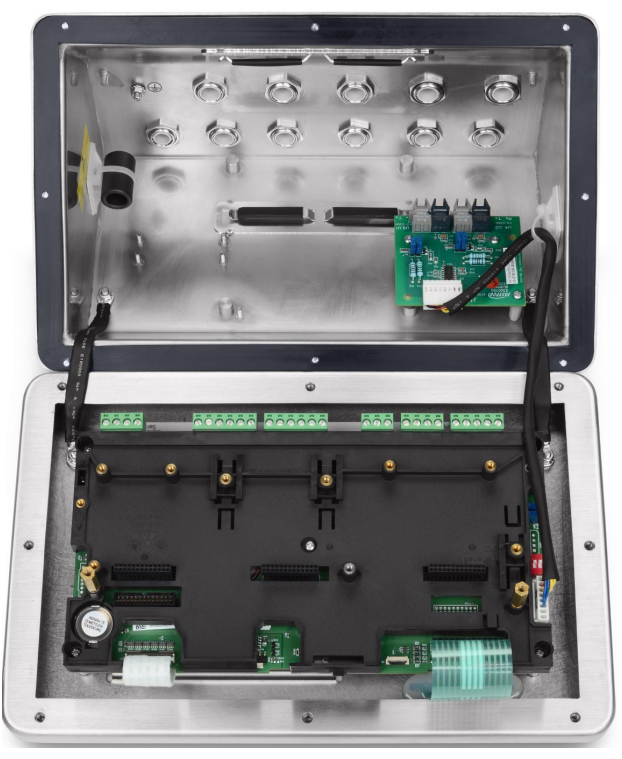

Figura 44: Interfaccia in fibra ottica (sinistra), installata (destra)

Quando si collega un ACM500, il numero di canali di comunicazione necessari dipende dalle opzioni che verranno utilizzate in ACM500. Potrebbe non essere sempre necessario fornire collegamenti a entrambi i circuiti. Consultare la tabella seguente per determinare se sia il circuito COM4 che quello COM5 devono essere collegati. Per la comunicazione bidirezionale su ciascuna porta sono necessari due cavi in fibra ottica. Se si vogliono utilizzare sia COM4 che COM5 in modo bidirezionale, è necessario installare quattro lunghezze di cavi.

#### Cablaggio delle porte di interfaccia

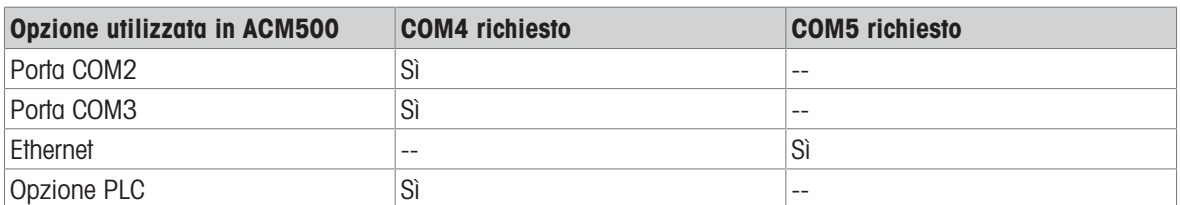

Il terminale IND500x non include automaticamente alcun cavo in fibra ottica quando l'interfaccia in fibra ottica viene installata in fabbrica. Sono disponibili cavi in fibra ottica con nucleo in plastica e fibra di silice rivestita presso METTLER TOLEDO.

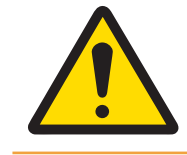

# $\triangle$  avvertenza

Quando si utilizza un cavo in fibra ottica, è necessario prestare attenzione a non piegarlo in modo netto per evitare di danneggiarlo in modo permanente.

## 2.5.7.1 Impostazioni del ponticello dell'interfaccia in fibra ottica

Il guadagno della scheda a fibra ottica è impostato da due blocchi di ponticelli per COM4 e COM5:

- W1 e W2 impostano il guadagno per COM4.
- W3 e W4 impostano il guadagno per COM5.

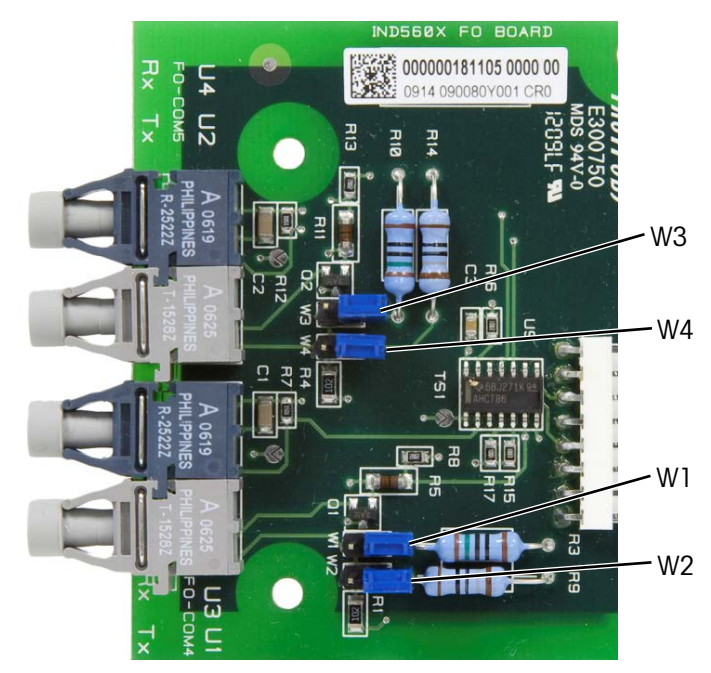

Figura 45: Ponticelli della scheda a fibra ottica di IND500x

La tabella seguente mostra l'impostazione dei ponticelli per ciascuna delle quattro opzioni di guadagno della fibra ottica. Se la forza del segnale è insufficiente, regolare i ponticelli per aumentare il guadagno fino a raggiungere una comunicazione affidabile.

Opzioni di guadagno della scheda a fibra ottica

| Guadagno                | <b>W1/W3</b> | <b>W2/W4</b> | <b>Posizione ponticello</b> |
|-------------------------|--------------|--------------|-----------------------------|
| Più basso (predefinito) | Aperto       | Aperto       | $\leq$<br>EM/               |
|                         |              |              | <b>M2/W4</b>                |
| Più basso / Medio       | Aperto       | Chiuso       | $\blacksquare$<br>EMI       |
|                         |              |              | $\mathsf{M}$<br>M4          |
| Più alto / Medio        | Chiuso       | Aperto       | $\leq$<br>CMJ               |
|                         |              |              | <b>M2/W4</b>                |

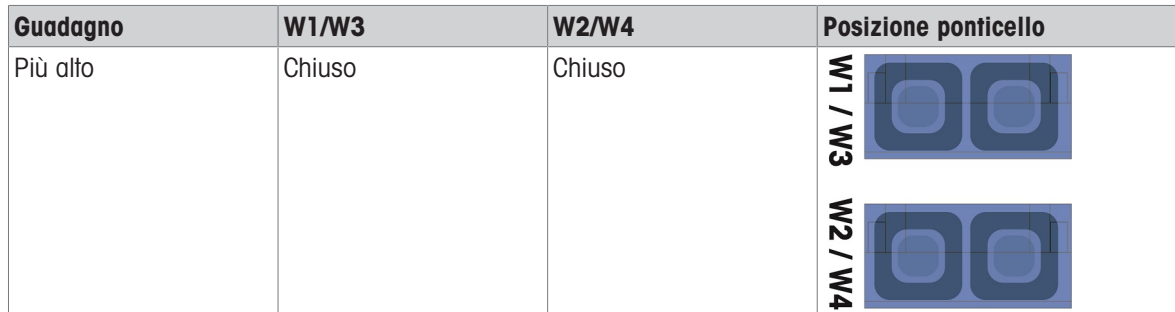

#### 2.5.7.2 Cavo in fibra ottica con nucleo in plastica

Per distanze molto brevi, fino a 40 m (130 piedi), è disponibile un cavo in fibra ottica con nucleo in plastica. Questo cavo è disponibile con connettori già installati a ciascuna estremità oppure è disponibile sfuso e per il collegamento sul campo è possibile utilizzare un kit di terminazione. Per le lunghezze e i codici degli articoli disponibili, consultare le relative pagine dei prezzi e i cataloghi.

#### 2.5.7.3 Cavo in fibra ottica con nucleo in vetro

I cavi di lunghezza superiore a 40 m (130 piedi) richiedono l'uso di un cavo con nucleo in fibra di silicio (vetro) rivestita. Questo cavo richiede strumenti speciali per installare correttamente i connettori, pertanto si sconsiglia la terminazione del cavo sul campo.

Se necessario, i cavi possono essere uniti utilizzando uno speciale accoppiatore ottico, ma la perdita di segnale dell'accoppiatore equivale a 150 m (500 piedi) di cavo. Quando si utilizza un accoppiatore, la distanza utilizzabile si riduce a 150 m (500 piedi).

#### 2.5.7.4 Collegamenti dell'interfaccia in fibra ottica

Le seguenti istruzioni descrivono i collegamenti dei cavi in fibra ottica al terminale. Per i dettagli sul collegamento delle altre estremità del cavo, consultare il manuale tecnico dell'altro dispositivo connesso.

- 1 Assicurarsi che l'alimentazione sia stata disconnessa dal terminale.
- 2 Per l'involucro per ambienti difficili, far passare i cavi in fibra ottica attraverso il passante diviso del serracavo corretto (identificato in [\[Circuito stampato principale](#page-387-0)   [pagina 10\]](#page-387-0)) finché i fili non raggiungono la scheda interfaccia in fibra ottica - circa 90 mm (3,5''). I cavi COM5 devono passare attraverso il serracavo più vicino all'angolo dell'involucro mentre i cavi COM4 devono passare attraverso il serracavo accanto al serracavo COM5.

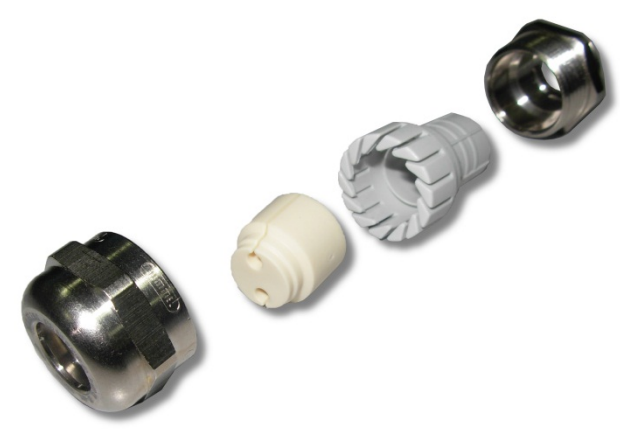

Figura 46: Passacavo diviso per cavi in fibra ottica

- 3 Assicurarsi che il cavo in fibra ottica non sia piegato con un raggio inferiore a 15 mm (0,59 pollici). Qualsiasi piega netta nel cavo in fibra ottica lo danneggia e deve quindi essere sostituito. Arrotolare il cavo in eccesso in modo ordinato in ampi anelli nei pressi di IND500x o di altri dispositivi e fissarlo in modo che non si danneggi.
- 4 Quando si installa un cavo in fibra ottica, i connettori all'estremità del cavo scattano in posizione nel trasmettitore o nel ricevitore della scheda di interfaccia. Durante l'inserimento o la rimozione, afferrare solo il connettore (non il cavo). È sufficiente una leggera pressione. Alcuni schemi di cablaggio tipici sono elencati negli schemi di controllo n. 30595335.

5 Sul terminale dell'involucro per ambienti difficili, dopo aver collegato tutti i cavi in fibra ottica, stringere i dadi di compressione sui serracavi dell'involucro per fissare i cavi.

#### Vedi anche

 $\mathcal O$  [Circuito stampato principale](#page-387-0)  $\blacktriangleright$  [pagina 10](#page-387-0)

#### 2.5.8 Uscita analogica 4-20 mA a sicurezza intrinseca

La scheda di comunicazione analogica 4-20 mA a sicurezza intrinseca opzionale si collega allo slot 3 o allo slot 4 (consultare [\[Circuito stampato principale](#page-387-0)  $\triangleright$  pagina 101 per la collocazione di questi slot) sulla scheda principale di IND500x. Fornisce un segnale analogico a sicurezza intrinseca di 4-20 mA, proporzionale al peso applicato alla bilancia o alla velocità di variazione del peso sulla bilancia. La lunghezza massima del cavo per il collegamento dell'uscita analogica è di 300 m/980 piedi. Il cavo utilizzato per il segnale di uscita analogico deve essere schermato.

- L'interfaccia 4-20mA non funziona contemporaneamente con Profinet.
- L'interfaccia 4-20mA non può funzionare con una seconda 4-20 mA né con un'uscita digitale attiva.
- Per il collegamento dell'interfaccia 4-20mA agli slot 3 e 4, vedere la tabella seguente:

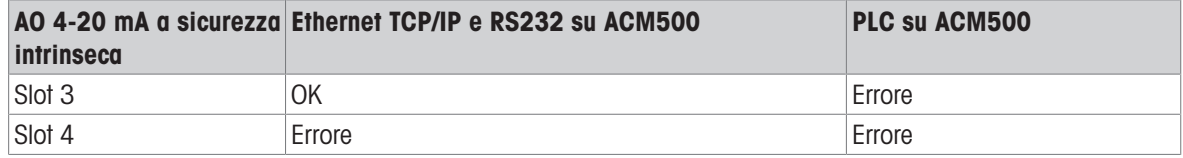

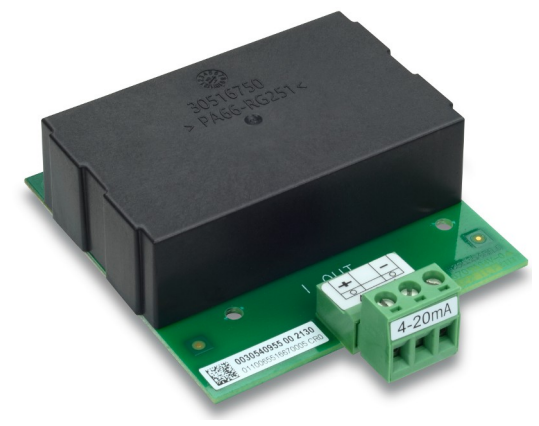

Figura 47: Interfaccia uscita analogica 4-20 mA a sicurezza intrinseca

Prima di installare l'interfaccia 4-20 mA sulla scheda principale, assicurarsi che la o le viti prigioniere mobili siano posizionate su "4-20 mA". Se la scheda opzionale deve essere installata nello slot 3 (1), posizionare le viti prigioniere mobili (2 e 3) su "4-20 mA"; se deve essere installata nello slot 4 (5), posizionare la vite prigioniera mobile (4) su "4-20 mA".

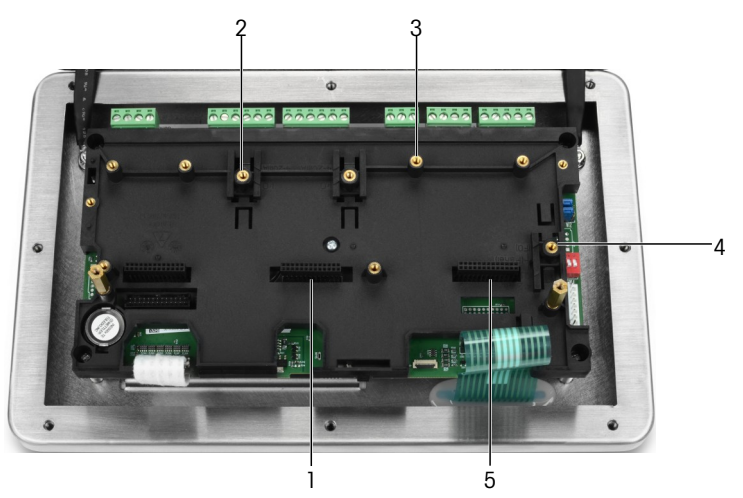

Figura 48: Posizionamento delle viti prigioniere mobili su "4-20mA"

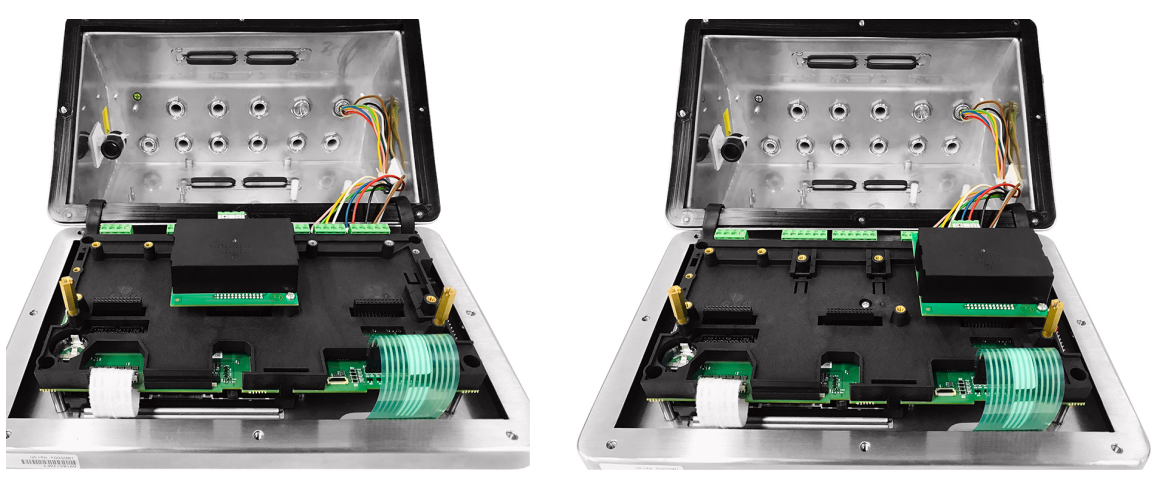

Figura 49: Interfaccia analogica 4-20 mA a sicurezza intrinseca installata nello slot 3 (sinistra) o nello slot 4 (destra)

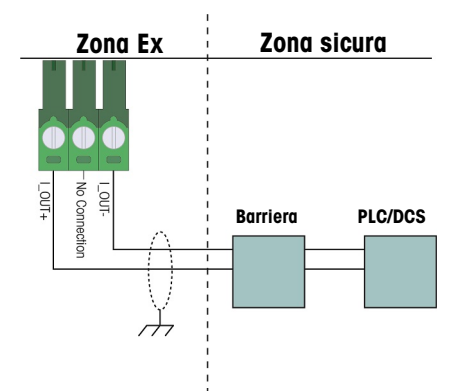

Figura 50: Cablaggio dell'uscita analogica

La barriera analogica isolata KFD2-STC5-EX1 prodotta da P&F (numeri di certificato: IECEx BAS 04.0016X; BAS 99 ATEX 7060X; UL E106378) è stata verificata e può essere collegata direttamente con l'opzione analogica di IND500x da 4-20 mA a sicurezza intrinseca, per poi essere collegata a un sistema PLC o DCS nella zona sicura.

#### Vedi anche

 $\mathcal O$  [Circuito stampato principale](#page-387-0)  $\blacktriangleright$  [pagina 10](#page-387-0)

## 2.5.9 Collegamento del cablaggio per le opzioni ACM500

Le opzioni disponibili per il terminale IND500x che sono installate all'interno del modulo ACM500 nella zona sicura e necessitano di collegamenti esterni, includono le seguenti:

Interfaccia in fibra ottica  $\bullet$ 

- EtherNet/IP
- Interfaccia circuito di corrente a sicurezza intrin- $\bullet$ seca
- Ethernet/COM2/COM3  $\bullet$
- Modbus TCP
- PROFIBUS DP
- ProfiNet

uscita analogica

I collegamenti per ciascuna di queste opzioni sono descritti nei manuali tecnici e di installazione di ACM500. Per informazioni dettagliate sul collegamento delle opzioni, consultare i manuali.

# 2.5.10 Reinstallazione della copertura protettiva in plastica

Prima di chiudere l'involucro, reinstallare la copertura protettiva in plastica utilizzando i quattro bulloni M3 (vedere [\[Rimozione della copertura protettiva in plastica](#page-405-0)   [pagina 28\]](#page-405-0)), con una coppia di 0,55 Nm. Inserire i bordi della copertura protettiva nella staffa di montaggio, come mostrato nella figura seguente.

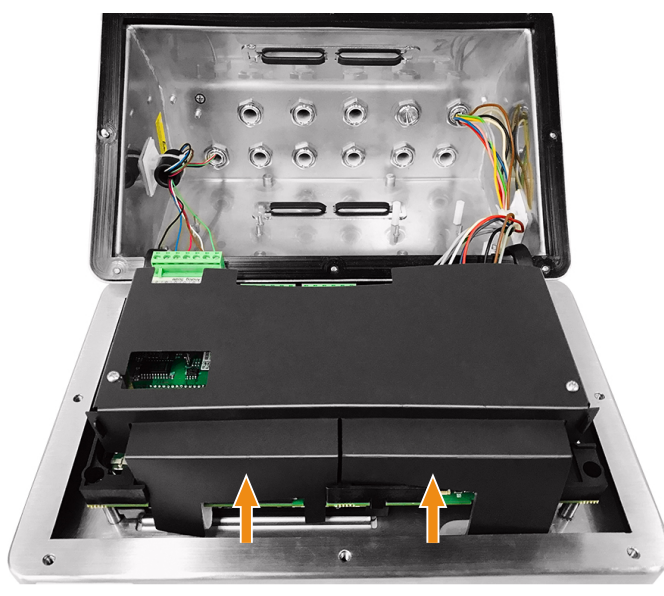

Figura 51: Reinstallazione della copertura protettiva in plastica

# AVVERTENZA

Per motivi di sicurezza, la copertura protettiva deve essere reinstallata prima di chiudere l'involucro.

# 2.6 Collegamento equipotenziale

Il collegamento equipotenziale deve essere installato da un elettricista autorizzato dal proprietario. L'Assistenza METTLER TOLEDO svolge solo una funzione di monitoraggio e consulenza per questa procedura.

Connettere il collegamento equipotenziale di tutti i dispositivi (alimentatore, terminale di pesatura, convertitore di interfaccia e piattaforma di pesatura) in conformità allo schema dei terminali e a tutte le norme e i regolamenti specifici del Paese.

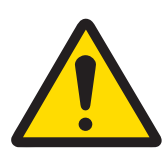

è

# A AVVERTENZA

In base alla connessione del collegamento equipotenziale secondo le normative specifiche del Paese del CENELEC e alla connessione del collegamento equipotenziale ai sensi di ANSI/NFPA 70 Articolo 504 e ANSI/IA RP 12.06.01 o del Canadian Electric Code C22.2 del cFMus, è necessario assicurare che:

- 1 Tutti gli alloggiamenti dei dispositivi siano collegati allo stesso potenziale tramite i terminali di collegamento equipotenziale.
- 2 Nessuna corrente in circolazione fluisca attraverso la schermatura dei cavi dei circuiti a sicurezza intrinseca.
- 3 Il punto neutro per il collegamento equipotenziale è il più vicino possibile al sistema di pesatura.

Sul terminale IND500x è presente un bullone di messa a terra esterno (1) progettato per il collegamento equipotenziale.

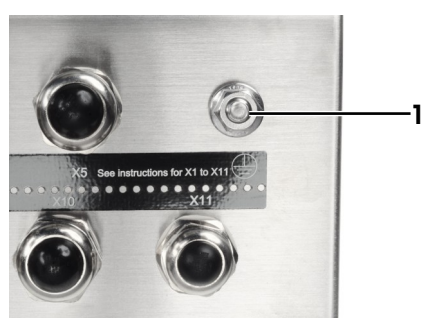

Figura 52: Bullone di messa a terra

# 2.7 Impostazioni degli interruttori circuito stampato

Sul circuito stampato principale si trovano quattro interruttori (SW1 e SW2, identificati in [\[Circuito stampato](#page-387-0) [principale](#page-387-0)  $\triangleright$  [pagina 10\]](#page-387-0)). Le funzioni degli interruttori sono elencate nella tabella seguente.

| <b>SW1-1</b> | <b>SW1-2</b> | <b>SW2-1</b> | <b>SW2-2</b> | <b>Funzione</b>                                                                                                    |
|--------------|--------------|--------------|--------------|----------------------------------------------------------------------------------------------------|
| <b>OFF</b>   | 0FF          | <b>OFF</b>   | <b>OFF</b>   | Per il normale funzionamento.                                                                                                    |
| <b>ON</b>    | <b>OFF</b>   | <b>OFF</b>   | OFF          | Per il normale funzionamento e impedisce le modifiche alle aree<br>metrologicamente significative della struttura del menu.                                                                                                    |
| <b>OFF</b>   | <b>ON</b>    | <b>OFF</b>   | <b>OFF</b>   | Per l'aggiornamento del firmware. Quando i quattro interruttori<br>sono impostati in questo modo, il terminale è pronto per l'aggior-<br>namento del firmware. Per le istruzioni sull'aggiornamento del<br>firmware, consultare il Manuale di assistenza di IND500x. |
| <b>OFF</b>   | <b>OFF</b>   | ON           | <b>OFF</b>   | Per il collegamento al programma InSite™ CSL utilizzando la<br>porta seriale COM1.                                                                                                    |
| <b>OFF</b>   | <b>OFF</b>   | <b>OFF</b>   | <b>ON</b>    | Collaudo in fabbrica.                                                                                                    |
| ON           | ON           | <b>OFF</b>   | OFF          | Ripristino delle impostazioni predefinite: ripristino delle imposta-<br>zioni predefinite del terminale, ma i dati metrologicamente signifi-<br>cativi, come la calibrazione della bilancia, il codice GEO, ecc.<br>non saranno ripristinati.                        |
| <b>ON</b>    | <b>ON</b>    | <b>ON</b>    | <b>OFF</b>   | Ripristino di fabbrica: ripristino delle impostazioni predefinite del<br>terminale, compresi i dati metrologicamente significativi.                                                                                                    |

Funzione degli interruttori del circuito stampato principale

Quando entrambi gli SW1-1 e SW1-2 sono posizionati su ON e l'alimentazione viene applicata al terminale, viene avviata la funzione di ripristino delle impostazioni predefinite. Questa procedura cancella tutta la programmazione del terminale e riporta tutte le impostazioni ai valori di fabbrica predefiniti. I dati significativi dal punto di vista metrologico (calibrazione) non vengono ripristinati a meno che SW2-1 non sia impostato su ON durante questa operazione. Questo processo è ulteriormente descritto nel Manuale tecnico di IND500x, capitolo 5, Manutenzione e assistenza.

# 2.8 Posizione del ponticello del circuito stampato

#### 2.8.1 Abilitare o disabilitare il tasto di alimentazione On/Off

Il tasto di alimentazione On/Off è disabilitato per impostazione predefinita.

#### Descrizione del ponticello W1

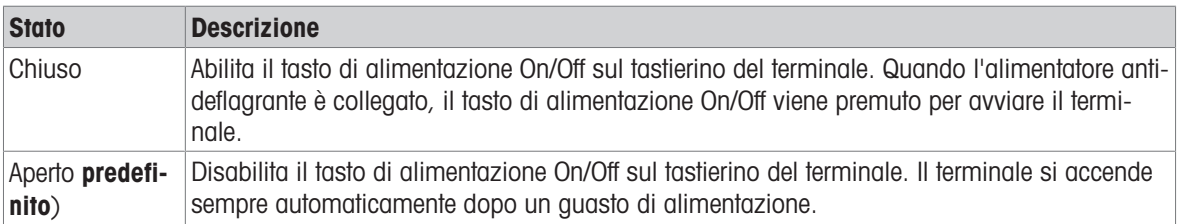

Fare riferimento a [\[Circuito stampato principale](#page-387-0)  $\triangleright$  [pagina 10\]](#page-387-0) per la collocazione di W1. La figura seguente indica lo stato del ponticello W1.

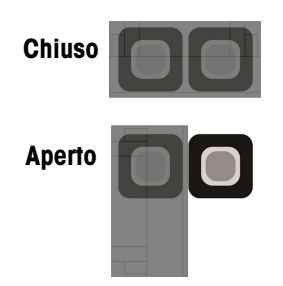

Figura 53: Stato del ponticello W1

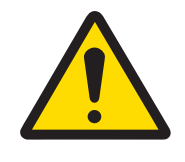

# A AVVERTENZA

Mantenere il ponticello W2 nella sua impostazione predefinita (aperto). Fare riferimento a [\[Circuito stampato principale](#page-387-0)  $\triangleright$  [pagina 10\]](#page-387-0) per la collocazione di W2.

# 2.9 Chiusura dell'involucro

Quando il terminale viene utilizzato in applicazioni non approvate sotto il profilo metrologico, dopo aver effettuato tutti i collegamenti, chiudere gli involucri come spiegato di seguito.

#### Involucro per ambienti difficili

Per fissare il coperchio frontale dell'involucro per ambienti difficili:

- 1 Posizionare il terminale con il coperchio frontale a faccia in giù su una superficie morbida e piana.
- 2 Assicurarsi che la guarnizione sia nella posizione corretta.
- 3 Allineare i fori dell'alloggiamento posteriore con i fori filettati del coperchio frontale.
- 4 Individuare le otto viti che originariamente fissavano il coperchio e reinstallarle ruotandole in senso orario.
- 5 Serrare le viti a 1,5 Nm.

# 2.10 Sigillatura dell'involucro

Quando il terminale viene utilizzato in un'applicazione metrologicamente "approvata", deve essere protetto da manomissioni mediante l'uso di sigilli. In METTLER TOLEDO sono disponibili kit di sigillatura opzionali che contengono tutta la ferratura necessaria. Il metodo utilizzato per la sigillatura può variare a seconda dei requisiti locali.

#### 2.10.1 Sigillatura dell'involucro per ambienti difficili

#### 2.10.1.1 Sigillatura per Stati Uniti, Canada e Cina

Per sigillare un involucro per ambienti difficili, procedere come segue:

- 1 Assicurarsi che sia stata selezionata la regione di approvazione appropriata nella configurazione in **Bilan**cia > Tipo > Approvazione e che l'interruttore Metrologia di sicurezza SW1-1 sia in posizione "ON".
- 2 Posizionare il terminale con il coperchio frontale a faccia in giù su una superficie morbida e piana.
- 3 Assicurarsi che la guarnizione sia nella posizione corretta.
- 4 Allineare i fori dell'alloggiamento posteriore con i fori filettati del coperchio frontale.
- 5 Installare le viti a foro passante fornite nel kit di sigillatura: esse sostituiscono due o tre delle viti utilizzate per fissare il pannello frontale all'involucro per ambienti difficili. Gli Stati Uniti e la Cina richiedono una sigillatura esterna a 2 punti. Il Canada richiede una sigillatura esterna a 3 punti.
- 6 Individuare le viti di appoggio che originariamente fissavano il coperchio e reinstallarle ruotandole in senso orario.
- 7 Serrare tutte le viti a 1,5 Nm.
- 8 Far passare il cavo elettrico e il sigillo in plastica attraverso il foro di ogni nuova vite.
- 9 Rimuovere l'eventuale allentamento del cavo elettrico.
- 10 Infilare l'estremità del cavo elettrico attraverso il sigillo di plastica e far scattare il sigillo in posizione di chiusura, oppure attraverso il dischetto di piombo e chiuderlo con una pressa manuale.
- 11 Tagliare il filo in eccesso.

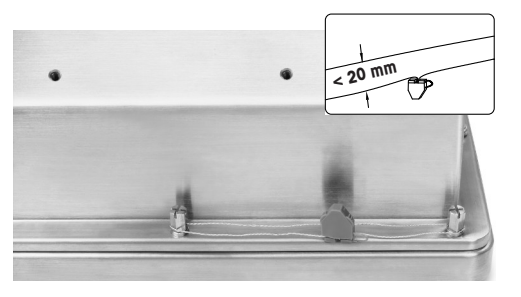

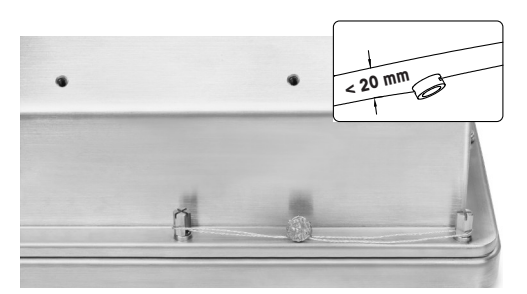

30674209 30674202

Figura 54: Sigillatura esterna, sigillatura statunitense (sinistra), sigillatura cinese (destra)

# **AVVERTENZA**

- 1 Serrare le due viti di tenuta con una coppia di 1,5 Nm.
- 2 Disporre il filo sigillante e farlo passare attraverso i due fori. Rimuovere l'eventuale allentamento del filo, quindi sigillare il tappo di plastica o piombo rispettivamente.
- 3 Assicurarsi che la fibbia sia bloccata: lo spazio massimo tra i due fili deve essere inferiore a 20 mm.

#### 2.10.1.2 Sigillatura europea

Per sigillare un involucro per ambienti difficili, procedere come segue:

- 1 Assicurarsi che sia stata selezionata la regione di approvazione appropriata nella configurazione in Bilancia > Tipo > Approvazione e che l'interruttore Metrologia di sicurezza SW1-1 sia in posizione "ON".
- 2 Posizionare il terminale con il coperchio frontale a faccia in giù su una superficie morbida e piana.
- 3 Assicurarsi che la guarnizione sia nella posizione corretta.
- 4 Allineare i fori dell'alloggiamento posteriore con i fori filettati del coperchio frontale.
- 5 Individuare sette delle otto viti che originariamente fissavano il coperchio e reinstallarle ruotandole in senso orario.
- 6 Nell'ottavo punto rimanente, prendere la vite dal kit di sigillatura e inserirla attraverso il manicotto di sigillatura contenuto nel kit di sigillatura. Installare la combinazione manicotto/vite di sigillatura. Tenere presente che l'estremità liscia del manicotto è rivolta verso l'alto per posizionare il sigillo di carta.
- 7 Serrare tutte le viti a 1,5 Nm.
- 8 Posizionare il sigillo di carta appropriato sulla combinazione manicotto/vite di sigillatura.

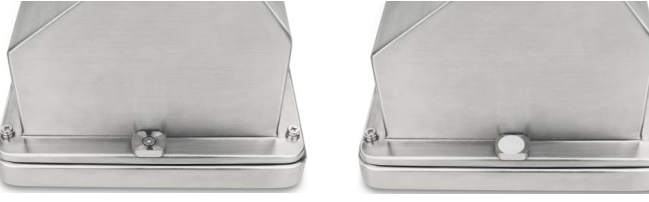

30674209

Figura 55: Manicotto di sigillatura installato (sinistra), sigillo di carta apposto sul manicotto di sigillatura (destra)

# 2.11 Pulizia dopo l'installazione

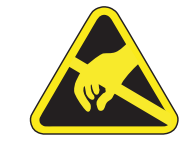

# **AVVERTENZA**

Evitare le cariche elettrostatiche indossando abiti da lavoro adeguati quando si opera in zone pericolose.

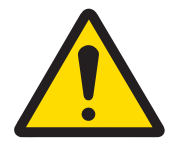

# **AVVERTENZA**

Per pulire la tastiera protetta da scariche elettrostatiche e il coperchio del terminale:

- 1 Pulire delicatamente la tastiera e il coperchio del terminale con un panno pulito, umido e morbido.
- 2 Utilizzare acqua o detergenti delicati e non abrasivi.
- 3 Non utilizzare acidi, alcali o solventi industriali forti come toluene o isopropanolo (IPA) che potrebbero danneggiare la finitura del terminale.
- 4 Non spruzzare il detergente direttamente sul terminale.
- 5 Non pulire il terminale con acqua ad alta pressione o ad alta temperatura.
- 6 È necessario evitare l'accumulo di strati di polvere.
- 7 Rimuovere i depositi di polvere lievi utilizzando un panno umido con un movimento delicato.
- 8 Non utilizzare aria compressa o un aspirapolvere per rimuovere gli strati di polvere.
- 9 Seguire buone pratiche di pulizia per mantenere il terminale pulito.

## 2.11.2 Manutenzione del tastierino protetto da scariche elettrostatiche

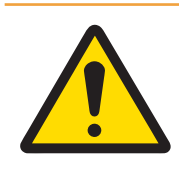

# AVVERTENZA

Sostituire l'intero tastierino quando lo strato di protezione contro le scariche elettrostatiche è visibilmente usurato.

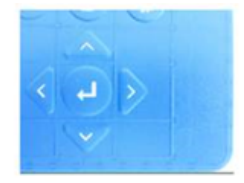

Strato di protezione intatto

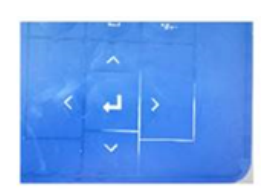

Strato di protezione usurato composituire de la protezione<br>Protezione de la protezione de la protezione de la protezione<br>Ovingino de la protezione de la protezione de la protezione de la protezione de la protezione de la protezione

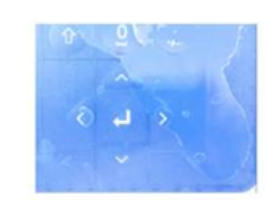

Strato di protezione<br>Sostituire  $\cdots$ mediat $\alpha$ 

Figura 56: Tastierino protetto da scariche elettrostatiche

È necessario testare la resistenza alla scarica:

la resistenza riduttrice tra qualsiasi punto della superficie del tastierino (non dalla finestrella del display) all'alloggiamento in metallo, e pertanto al collegamento a terra, deve essere inferiore a 1 Mohm.

# 3 Appendice

# 3.1 Approvazioni

Questo capitolo fornisce informazioni sull'approvazione degli involucri per ambienti difficili del terminale. Leggere attentamente questo capitolo prima di iniziare l'installazione.

Lo schema di controllo n. 30595335 contiene gli schemi di controllo destinati alle approvazioni. Anche questi documenti devono essere esaminati prima di iniziare l'installazione.

# 3.1.1 Norme di prova

Il terminale è stato testato secondo le norme seguenti:

#### 3.1.1.1 CENELEC/ATEX

IEC EN 60079-0:2018 Requisiti generali

EN 60079-11:2012 Apparecchiature con modo di protezione a sicurezza intrinseca "i" EN 60079-28:2015 Protezione delle apparecchiature e dei sistemi di tra-

EN 60079-31:2014 Apparecchi con modo di protezione mediante custo-

EN 60529:1991+ A:2000+ A2:2013 Gradi di protezione forniti dagli involucri (codice IP)

#### 3.1.1.2 IECEx

IEC 60079-0: 2017 Edizione 7 Requisiti generali IEC 60079-11: 2011 Edizione 6 Apparecchiature con modo di protezione a sicurezza intrinseca "i" IEC 60079-28: 2015 Edizione 2 Protezione delle apparecchiature e dei sistemi di trasmissione che utilizzano radiazione ottica "op is"

IEC 60079-31: 2013 Edizione 2 Apparecchi con modo di protezione mediante custo-

#### 3.1.1.3 FMus

3.1.1.4 cFM

FM 3600 (2018) Requisiti generali zone pericolose (classificate) FM 3610:2021 Apparati a sicurezza intrinseca per Classe I, II e III, Divisione 1 in zone pericolose (classificate) FM 3810:2021 Apparecchiature elettriche di misura, controllo e uso

in laboratorio

smissione che utilizzano radiazione ottica "op is"

die «t» destinati ad essere utilizzati in presenza di pol-

die «t» destinati ad essere utilizzati in presenza di pol-

ANSI/UL 60079-0:2019 Requisiti generali

veri combustibili

veri combustibili

ANSI/UL 60079-11:2014 Apparecchiature con modo di protezione a sicurezza intrinseca "i"

ANSI/UL 60079-28:2017 Protezione delle apparecchiature e dei sistemi di trasmissione che utilizzano radiazione ottica "op is"

ANSI/IEC 60529:2004 (R2011) Gradi di protezione forniti dagli involucri (codice IP) ANSI/UL 61010-1:2016 Requisiti di sicurezza per apparecchiature elettriche di misura, controllo e uso in laboratorio - Parte 1: Requisiti generali

#### CAN/CSA-C22.2 N. 60079-0:2019 Requisiti generali

CAN/CSA-C22.2 N. 60079-11:2014 Apparecchiature con modo di protezione a sicurezza intrinseca "i"

CAN/CSA-C22.2 N. 60079-28:2016 Protezione delle apparecchiature e dei sistemi di trasmissione che utilizzano radiazione ottica "op is" CAN/CSA-C22.2 N. 61010-1:2012 (R2017) Requisiti di sicurezza per apparecchiature elettriche CAN/CSA-C22.2 N. 60529:2016 Gradi di protezione forniti dagli involucri (codice IP) C22.2 N. 0.4-17:2017 Collegamento delle apparecchiature elettriche C22.2 N. 25-17:2017 Involucri per l'uso in Classe II, Gruppi E, F e G per l'uso in aree pericolose

#### 3.1.1.5 Norme di prova UKEX

BS EN IEC 60079-0:2018 Requisiti generali

BS EN 60079-11:2012 Apparecchiature con modo di protezione a sicurezza intrinseca "i"

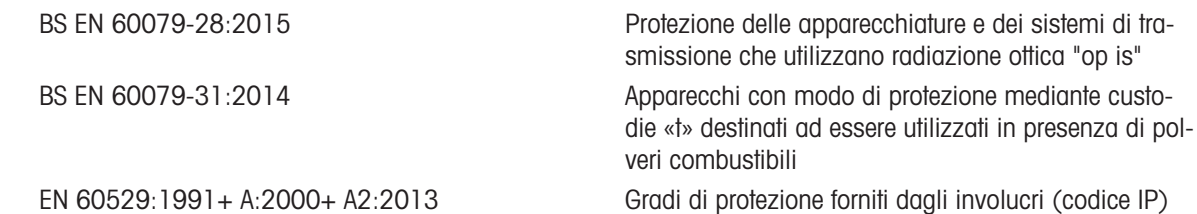

## 3.1.2 Comprensione dei parametri di approvazione

#### 3.1.2.1 Calcoli dei valori dell'entità

L'ingresso di alimentazione, la cella di carico analogica, le celle di carico digitali (IDNet o SICSpro), COM6, gli ingressi discreti, le uscite discrete e l'interfaccia circuito di corrente del terminale sono stati sottoposti a riesame per la sicurezza, tramite il metodo di valutazione del valore dell'entità. I parametri dell'entità per ciascuno di tali collegamenti sono riportati nello schema di controllo n. 30595335. Per i parametri dell'entità, consultare la documentazione di approvazione della periferica da collegare al terminale.

Devono essere rispettate le seguenti condizioni.

- $U_i$  o  $V_{max} \geq U_o$  o  $V_{oc}$
- $I_i$  o  $I_{max} \geq I_o$  o  $I_{sc}$
- $P_i \ge P_o \circ P_t$
- $\mathrm{C_{i}} + \mathrm{C_{cable}} \leq \mathrm{C_{o}}$  o  $\mathrm{C_{o}}$
- $L_i + L_{\text{cable}} \leq L_0$  o  $L_0$

In alternativa al calcolo diretto dell'induttanza, si può sostituire la seguente formula induttanza-resistenza:

 $\blacksquare$  L<sub>a max.</sub> / R<sub>a</sub> < L<sub>cable</sub> / R<sub>cable</sub>

Dove L<sub>cable</sub> è il valore di induttività basato sulla lunghezza e R<sub>cable</sub> è la resistenza specifica della lunghezza del cavo utilizzato.

#### 3.1.2.2 Interfaccia in fibra ottica

L'opzione di interfaccia in fibra ottica nel terminale è approvata limitando la potenza massima applicata al cavo in fibra ottica. La potenza è limitata in sede di progettazione a un massimo di 5 mW. Questa restrizione è illustrata nello schema di controllo n. 30595335.

#### 3.1.3 Approvazioni per gli Stati Uniti

In questa sezione sono elencati i dettagli dell'approvazione del terminale se installato secondo i requisiti degli Stati Uniti. Le approvazioni di sicurezza statunitensi del terminale si basano sui valori dell'entità e sulla limitazione della potenza della fibra ottica. Il terminale è stato valutato e approvato come:

Intrinsecamente sicuro e adatto all'uso in Classe I, Gruppi A-D; Classe II, Gruppi E-G; Classe III; Divisione 1, Zona 1 e 21 in conformità ai requisiti dell'entità e allo schema di controllo METTLER TOLEDO n. 30595335.

- $\bullet$  Intrinsecamente sicuro per Classe I, II, III, Divisione 1, Gruppi A, B, C, D, E, F e G/T4
- Classe I, Zona 1 AEx ib [op is Ga] IIC T4 Gb
- Zona 21, AEx ib [op is Da] IIIC T60° C Db Ta -10° C...+40° C, Aree pericolose (classificate); IP65
- Schema di controllo n. 30595335
- Certificato FM21US0064X

Consultare il certificato o lo schema di controllo n. 30595335 per i valori dell'entità di approvazione associati al terminale.

#### 3.1.3.1 Condizioni speciali (FMus)

- 1. Le parti non metalliche (area del display) incorporate nell'involucro del presente dispositivo possono generare un livello di cariche elettrostatiche infiammabili.
	- Il dispositivo non deve essere installato in un luogo in cui si verifichi l'accumulo di cariche elettrostatiche su tali superfici.
	- L'area del display deve essere pulita solo con un panno umido.
	- Il tastierino in plastica deve essere sostituito quando lo strato di protezione contro le scariche elettrostatiche è visibilmente usurato.
- Non è consentito l'uso di solventi aggressivi per la pulizia del tastierino in plastica.
- 2. Il dispositivo non deve essere utilizzato in luoghi in cui la luce UV o le radiazioni possono ledere l'involucro.

## 3.1.4 Approvazioni europee ATEX e UKEX

In questa sezione sono riportati i dettagli dell'approvazione del terminale se installato secondo i requisiti europei. Le approvazioni di sicurezza europee del terminale si basano sui valori dell'entità e sulla limitazione della potenza della fibra ottica. Il terminale è stato esaminato dall'organismo notificato europeo FM Approvals Europe Ltd / Dublino, Irlanda D02 E440, numero di organismo notificato 2809; per il Regno Unito da FM Approvals Ltd. / Berkshire, SL6 2PJ, Regno Unito, numero di organismo approvato 1725; ha ottenuto la certificazione:

- II 2G Ex ib [op is Ga] IIC T4 Gb
- $\bullet$  II 2D Ex ib tb [ib] [op is Da] IIIC T60 $^{\circ}$  C Db
- Ta -10° C…+40° C, IP65
- Certificato FM21ATEX0033X e FM22UKEX0030X

Consultare il certificato o lo schema di controllo n. 30595335 per i valori dell'entità di approvazione associati al terminale.

## 3.1.4.1 Condizioni speciali (ATEX e UKEX)

- 1. Le parti non metalliche (area del display) incorporate nell'involucro del presente dispositivo possono generare un livello di cariche elettrostatiche infiammabili.
	- Il dispositivo non deve essere installato in un luogo in cui si verifichi l'accumulo di cariche elettrostatiche su tali superfici.
	- $-$  L'area del display deve essere pulita solo con un panno umido.
	- Il tastierino in plastica deve essere sostituito quando lo strato di protezione contro le scariche elettrostatiche è visibilmente usurato.
	- Non è consentito l'uso di solventi aggressivi per la pulizia del tastierino in plastica.
- 2. Il dispositivo non deve essere utilizzato in luoghi in cui la luce UV o le radiazioni possono ledere l'involucro.

#### 3.1.5 Approvazioni canadesi

In questa sezione sono riportati i dettagli dell'approvazione del terminale quando è installato secondo i requisiti canadesi. Le approvazioni di sicurezza canadesi del terminale si basano sui valori dell'entità e sulla limitazione della potenza della fibra ottica. Il terminale è stato testato e certificato per l'utilizzo come:

Intrinsecamente sicuro (entità) per l'uso nelle Classi I, II, III; Divisione 1; Gruppi A, B, C, D, E, F e G; classe di temperatura T4 Ta = 40° C; in conformità allo schema di controllo METTLER TOLEDO n. 30595335, zone pericolose.

- Intrinsecamente sicuro per Classe I, II, III, Divisione 1, Gruppi A, B, C, D, E, F e G/T4
- Classe I, Zona 1 Ex ib [op is Ga] IIC T4 Gb
- Zona 21, Ex ib [op is Da] IIIC T60° C Db Ta -10° C…+40° C, zone pericolose (classificate); IP65
- Schema di controllo n. 30595335
- Certificato FM21CA0040X

Consultare il certificato o lo schema di controllo n. 30595335 in per i valori dell'entità di approvazione associati al terminale.

#### 3.1.5.1 Condizioni speciali (FMca)

- 1. Le parti non metalliche (area del display) incorporate nell'involucro del presente dispositivo possono generare un livello di cariche elettrostatiche infiammabili.
	- Il dispositivo non deve essere installato in un luogo in cui si verifichi l'accumulo di cariche elettrostatiche su tali superfici.
	- $-$  L'area del display deve essere pulita solo con un panno umido.
	- Il tastierino in plastica deve essere sostituito quando lo strato di protezione contro le scariche elettrostatiche è visibilmente usurato.
	- Non è consentito l'uso di solventi aggressivi per la pulizia del tastierino in plastica.

it

2. Il dispositivo non deve essere utilizzato in luoghi in cui la luce UV o le radiazioni possono ledere l'involucro.

# 3.1.6 Approvazione IECEx

In questa sezione sono riportati i dettagli dell'approvazione del terminale quando è installato secondo i requisiti IECEx. L'approvazione di sicurezza IECEx del terminale si basa sui valori di entità e sulla limitazione della potenza della fibra ottica. Il terminale è stato esaminato da FM Approvals LLC ed è stato certificato come:

- Ex ib [op is Ga] IIC T4 Gb
- Ex ib tb [ib] [op is Da] IIIC T60° C Db
- Ta -10° C…+40° C, IP65
- Certificato IECEx FMG 21.0022X

Consultare il certificato o lo schema di controllo n. 30595335 per i valori dell'entità di approvazione associati al terminale.

#### 3.1.6.1 Condizioni speciali (IECEx)

- 1. Le parti non metalliche (area del display) incorporate nell'involucro del presente dispositivo possono generare un livello di cariche elettrostatiche infiammabili.
	- $-$  Il dispositivo non deve essere installato in un luogo in cui si verifichi l'accumulo di cariche elettrostatiche su tali superfici.
	- L'area del display deve essere pulita solo con un panno umido.
	- Il tastierino in plastica deve essere sostituito quando lo strato di protezione contro le scariche elettrostatiche è visibilmente usurato.
	- Non è consentito l'uso di solventi aggressivi per la pulizia del tastierino in plastica.
- 2. Il dispositivo non deve essere utilizzato in luoghi in cui la luce UV o le radiazioni possono ledere l'involucro.

# 3.1.7 Parametri di limitazione dell'energia FMus, FMc, ATEX, IECEx e UKEX

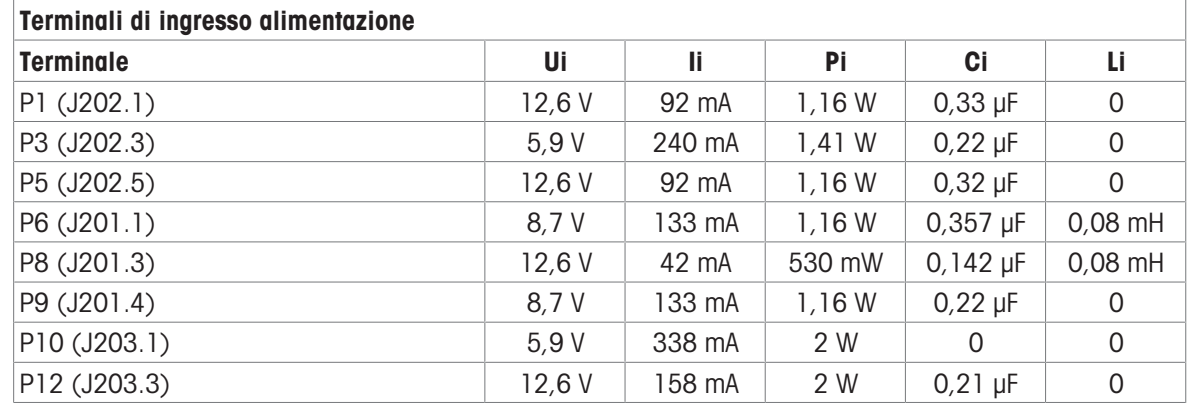

Collegamenti GND comuni: P2 (J202.2), P4 (J202.4), P7 (J201.2), P11 (J203.2)

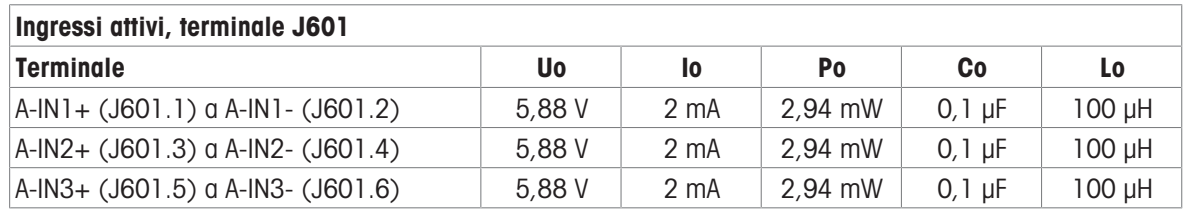

Collegamenti GND comuni: A-IN\*-

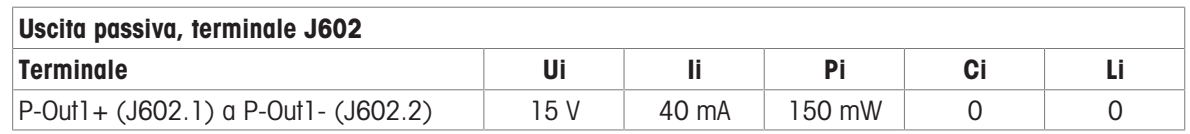
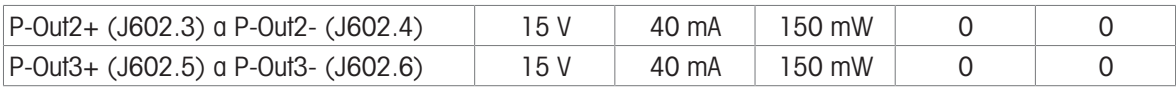

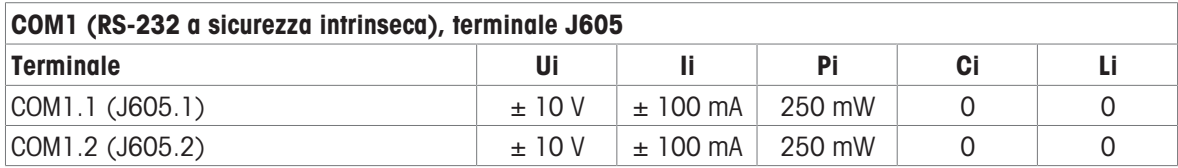

Collegamenti GND comuni: COM1.3 (J605.3), COM1.4 (J605.4)

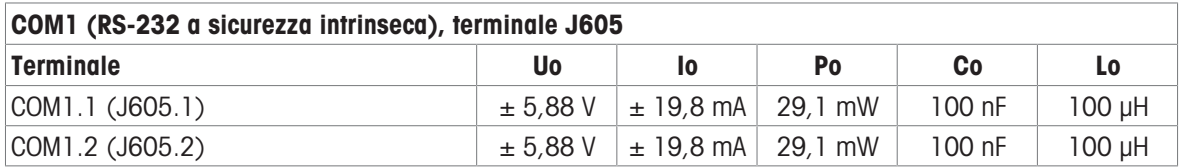

Collegamenti GND comuni: COM1.3 (J605.3), COM1.4 (J605.4)

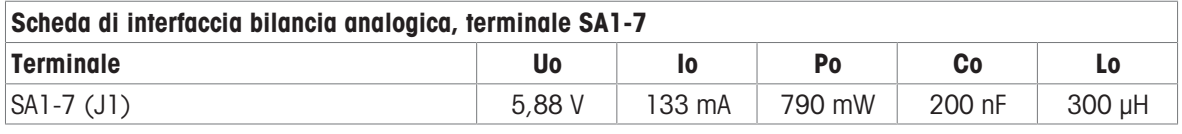

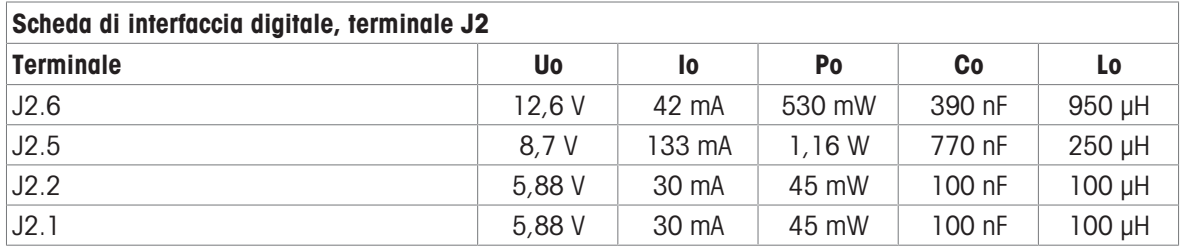

Collegamenti GND comuni: J2.3, J2.4

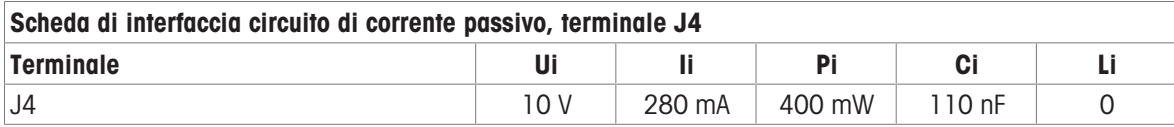

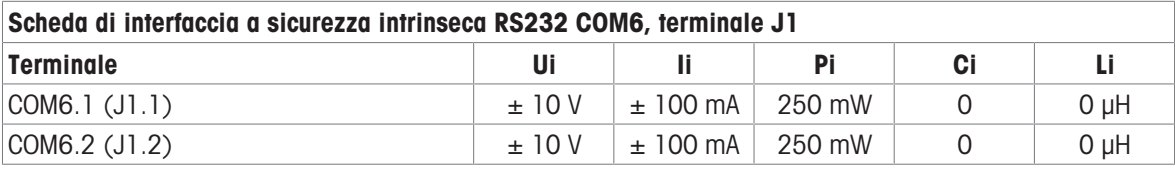

Collegamenti GND comuni: COM6.3 (J1.3), COM6.4 (J1.4)

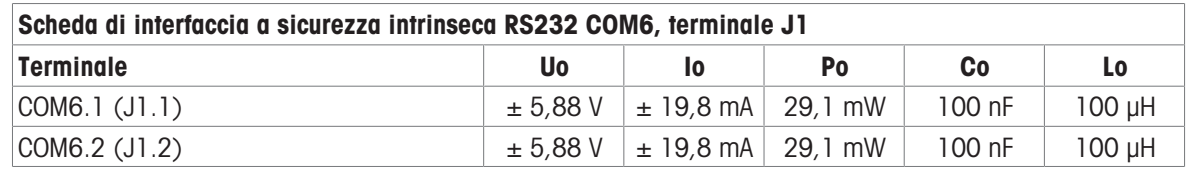

Collegamenti GND comuni: COM6.3 (J1.3), COM6.4 (J1.4)

Scheda di interfaccia 4-20mA, terminale J4

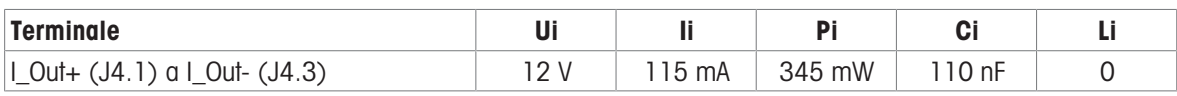

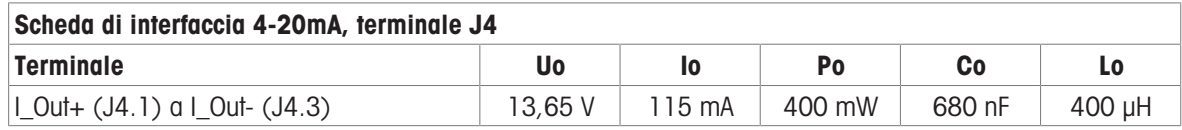

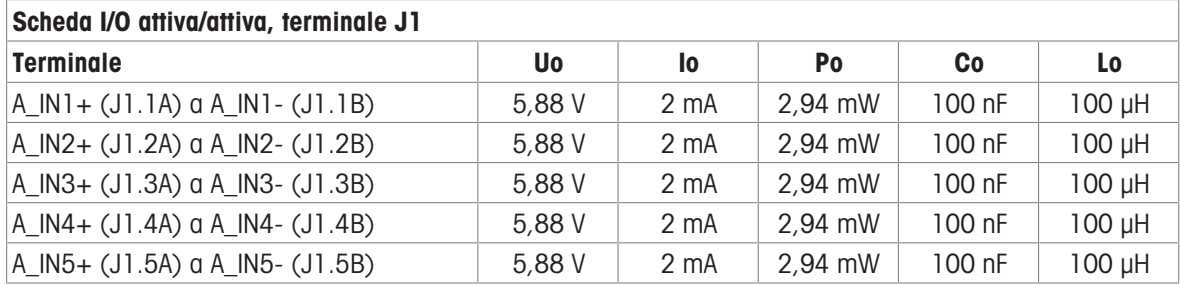

Collegamenti GND comuni: A\_IN\*-

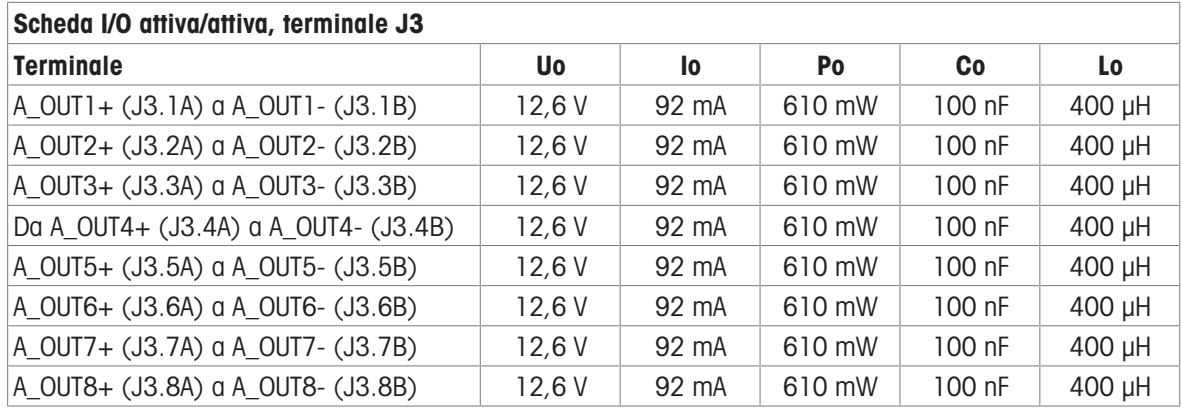

Collegamenti GND comuni: A\_OUT\*-

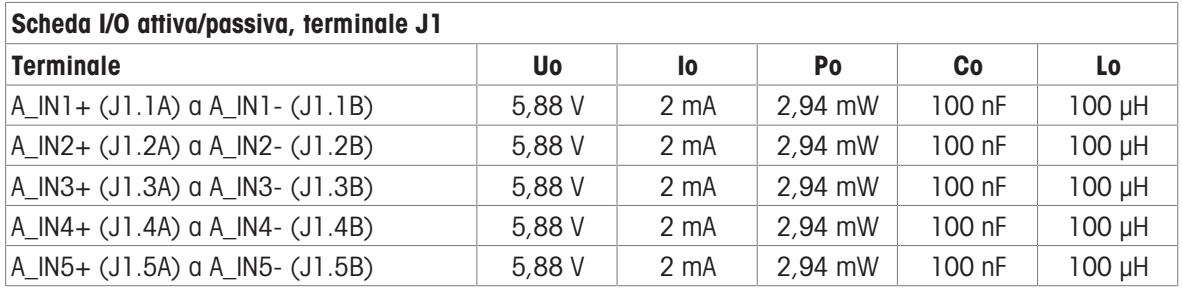

Collegamenti GND comuni: A\_IN\*-

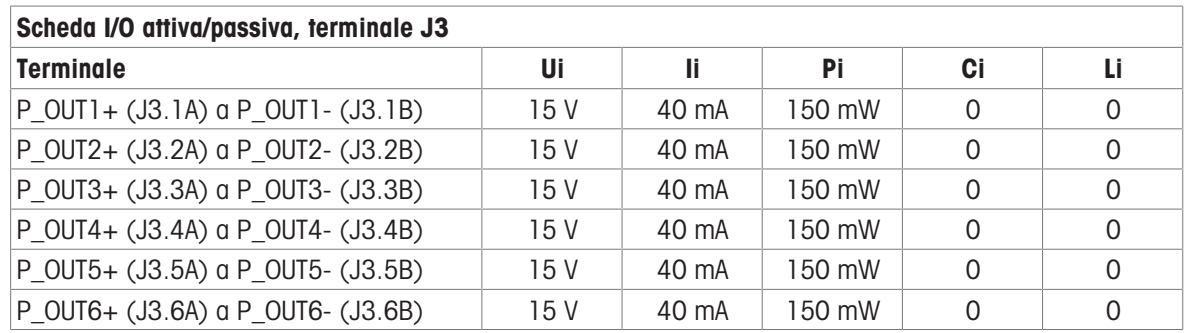

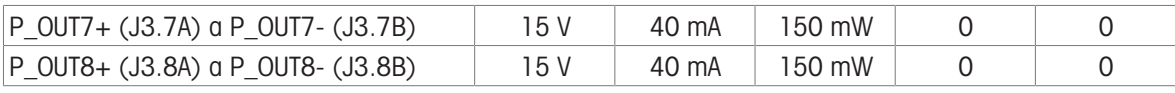

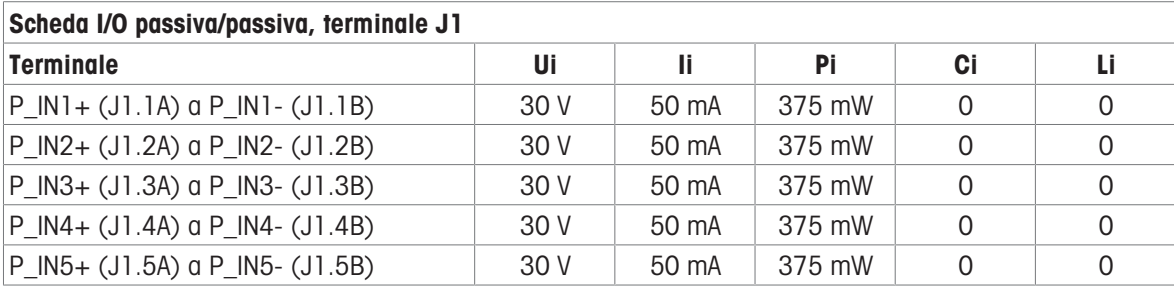

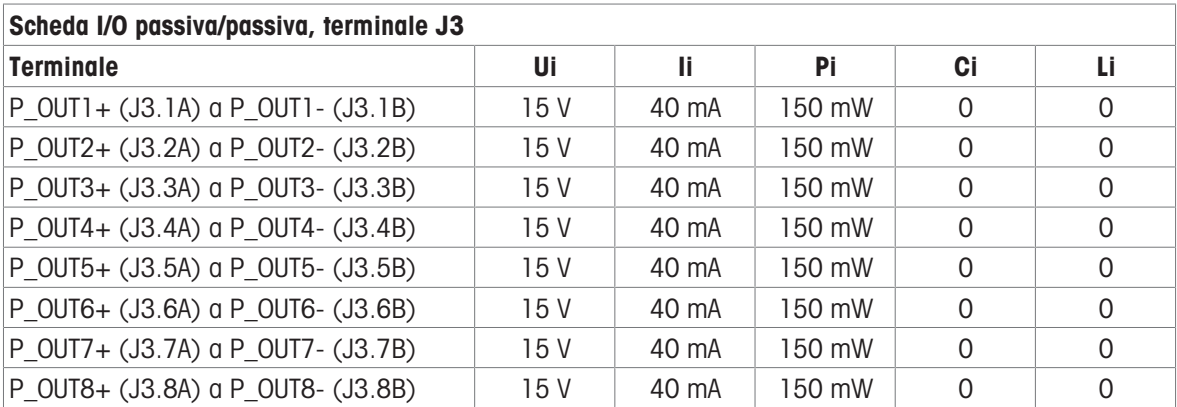

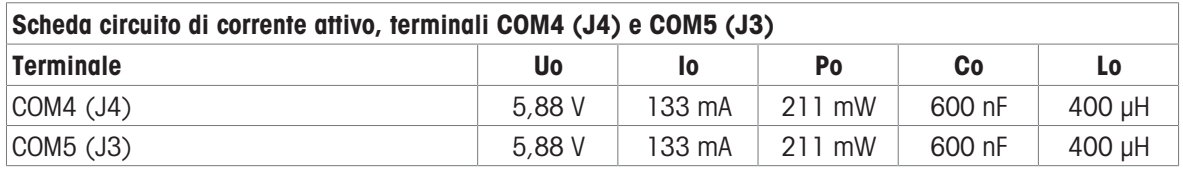

### Scheda FO

L'alimentazione con uscita luce continua sulla linea dati di trasmissione è FO-COM4 Pout < 5 mW FO-COM5 Pout < 5 mW

L'alimentazione con ingresso luce continua sulla linea dati di ricezione è FO-COM4 Pin  $<$  35 mW FO-COM5 Pin < 35 mW

## 3.1.8 Informazioni sul fabbricante

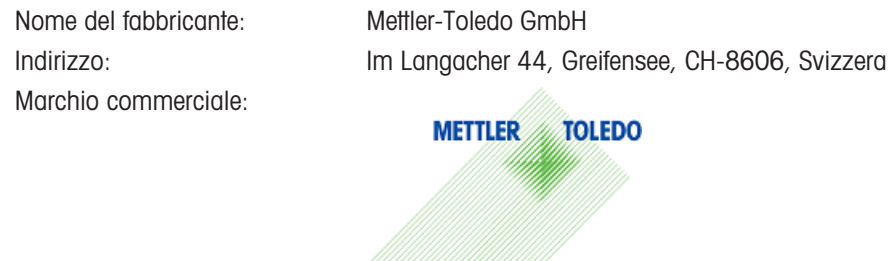

### 3.1.9 Informazioni sull'importatore

Nome dell'importatore: Mettler-Toledo Ltd.

Indirizzo: 64 Boston Road, Beaumont Leys, Leicester, LE4 1AW, Regno Unito

## 3.1.10 Esempio di targhetta di marcatura

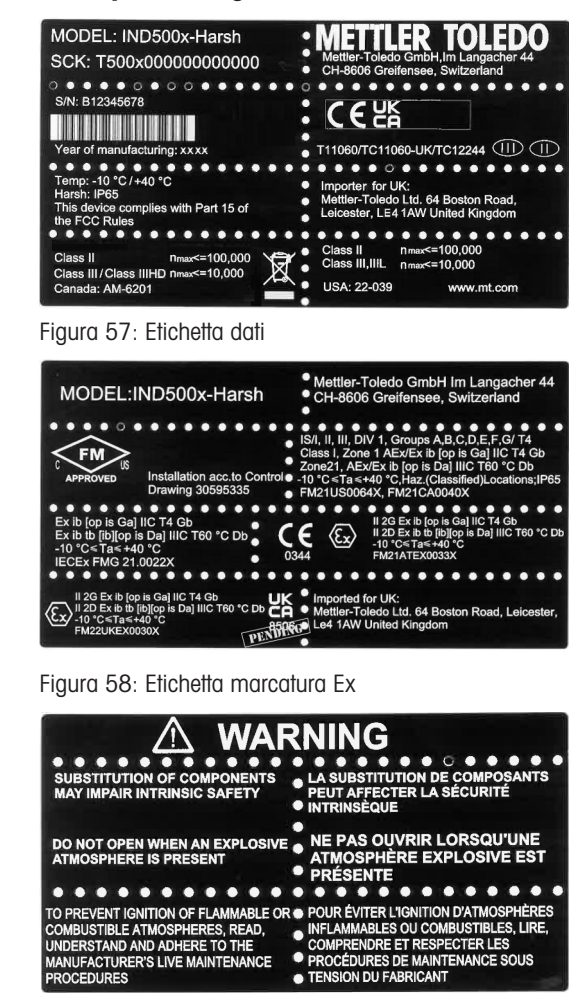

Figura 59: Etichetta di avvertenza

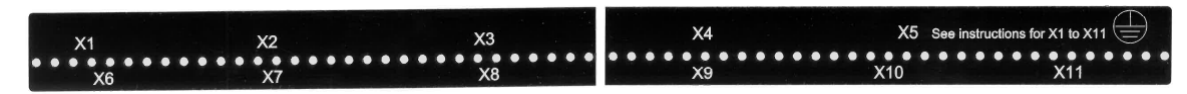

Figura 60: Etichetta di funzione

## 3.2 Dati tecnici

## **General Notes for IND500x Control Drawing**

- IND500x ambient temperature range: -10°C to +40°C
- Special conditions for safe use: refer to IND500x installation manual
- The entity concept allows interconnection of intrinsically safe apparatus and associated apparatus when the following is true: Uo ≤ Ui . Io ≤ Ii . Po ≤ Pi . Co ≥ Ci + Ccable: Lo ≥ Li + Lcable.
- Cable shields shall be connected to IND500x by metal cable glands (refer to IND500x installation manual)
- Field cable installation shall be protected from damage and movement. Copper wire isolation shall be at least 0.25mm thick per conductor. The actual isolation distance is farther if solid insulation is not considered.
- Connection of equipotential bonding (EB) as per country specific regulations. It must be ensured that the housings of all devices are connected to the same potential via the EB terminals. No circulating current may flow via the shielding of the intrinsically safe cables.

In general, installations shall comply with the relevant country specific regulations. Installations in the U.S. should be in accordance with ANSI/ISA RP12.06.01 "Installation of Intrinsically Safe Systems for Hazardous (Classified) Locations" and the latest edition of the National Electrical Code (ANSI/NFPA 70). Installation in Canada shall be in accordance with the latest edition of the C22.1 Canadian Electrical Code, Part I. Installations in Europe shall comply with the relevant requirements of EN 60079-14 and applicable National regulations Installations for IECEx certification shall be in accordance with IEC 60079-14 and the wiring practices for the country of origin.

- The intrinsically safe apparatus and associated apparatus shall be certified for installations according the country specific requirements. For U.S installations it shall be FM approved.
- The intrinsically safe apparatus and associated apparatus manufacturer's installation drawing and instructions shall be followed when installing this equipment
- The equipment connected to associated apparatus (e.g. control room equipment) shall not generate more than 250 Vrms or Vdc, or the marked Um on the associated apparatus, whichever is less.

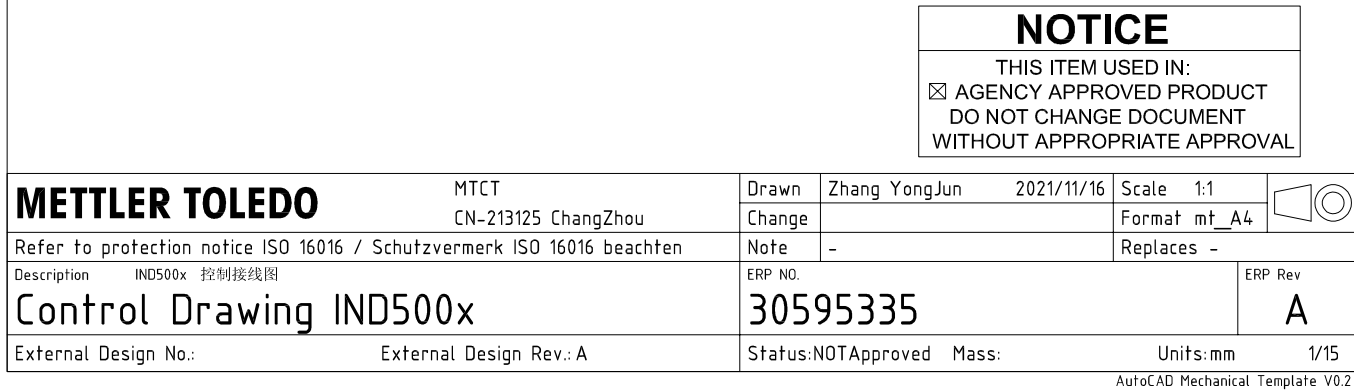

# **Power Input connection**

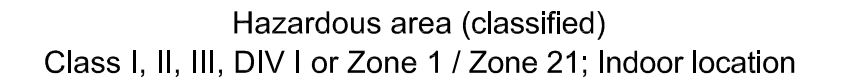

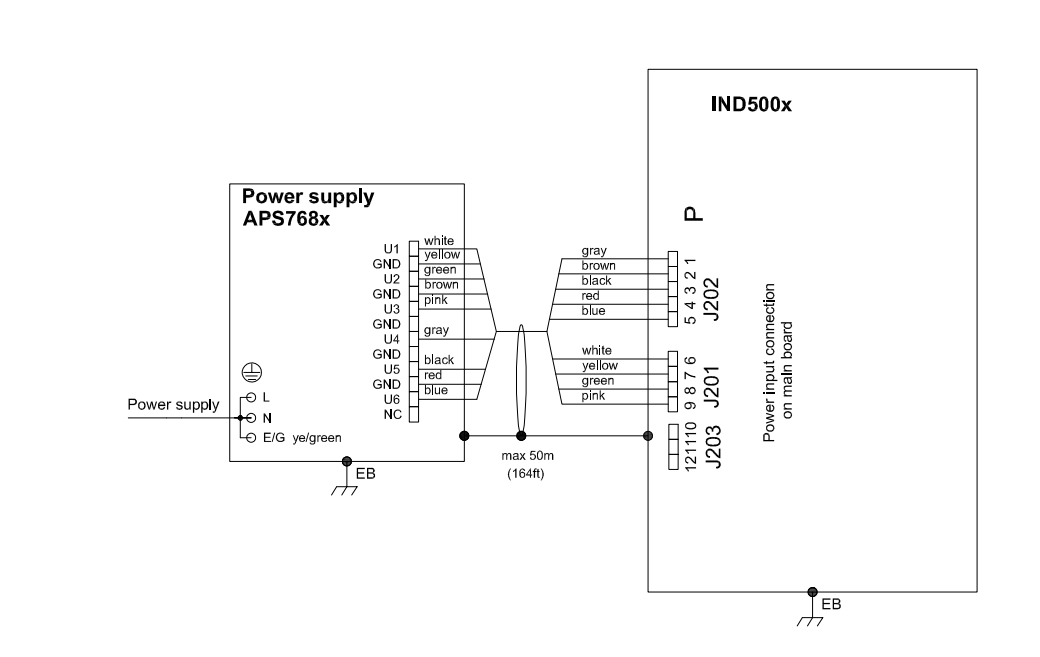

## **Entity Parameters:**

#### Power Input P1 P12

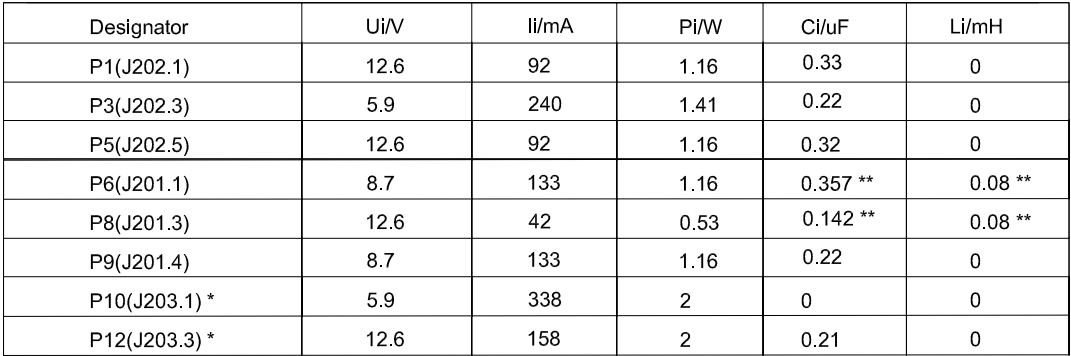

Common GND connections: P2(J202.2), P4(J202.4), P7(J201.2), P11(J203.2)

These Power Inputs are Intended to be used for future use.<br>Due to the fact that P6 and P8 are passed through the IND500x to the digital scale, the worst case Ci and Li values and also 20m cable of the<br>connected loadcells o  $\star$ 

## **Application specific notes:**

Also refer to general notes on page 1  $\bullet$ 

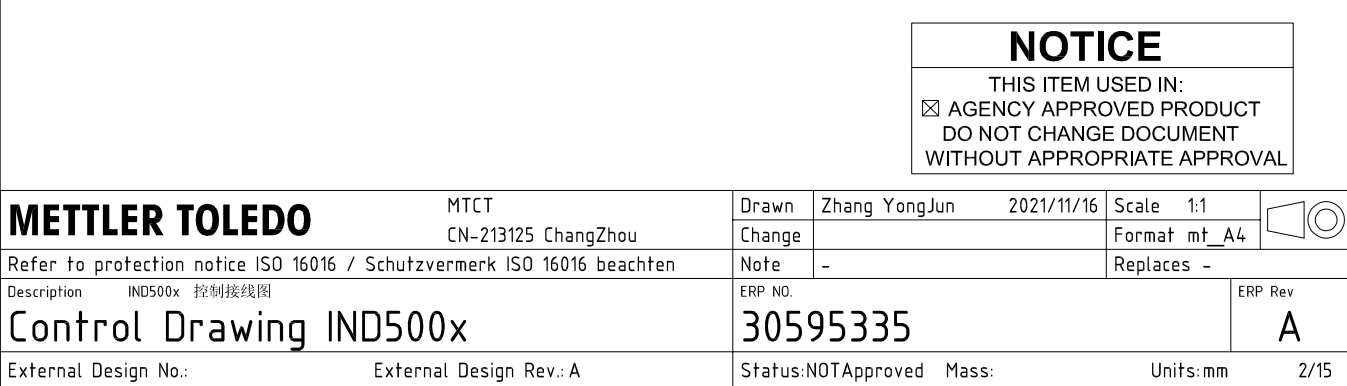

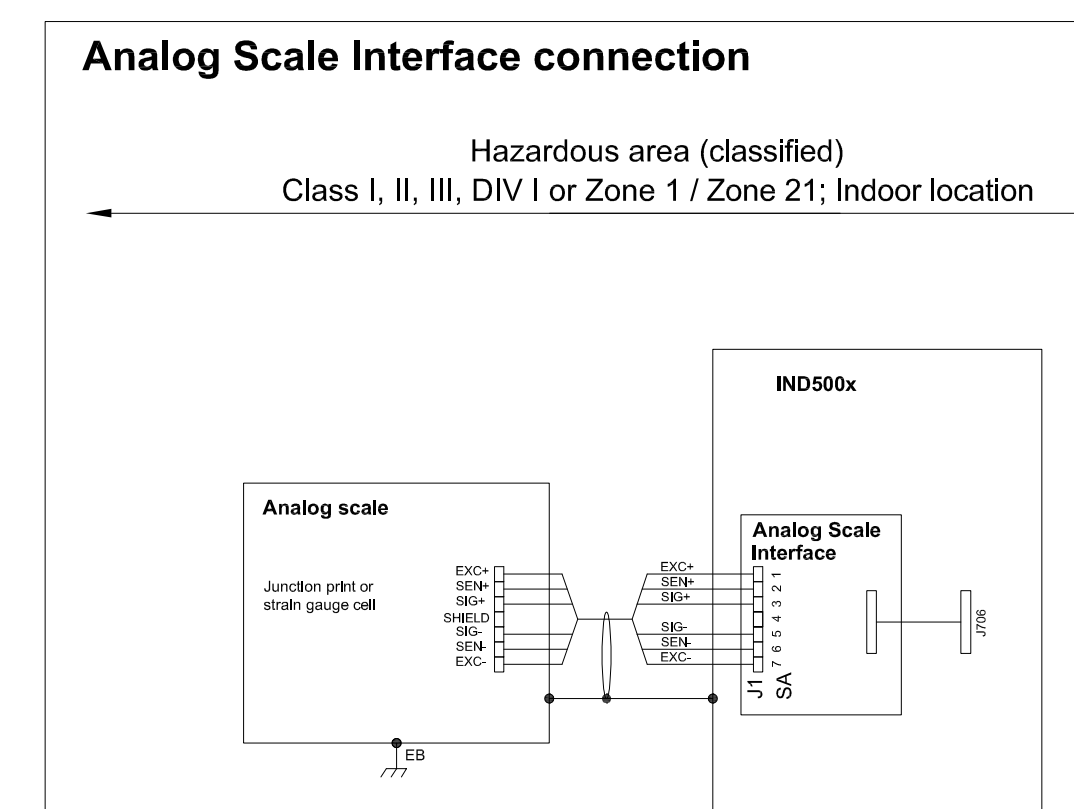

## **Entity Parameters:**

**Analog Scale Interface** 

| Designator      | Jo/V | lo/mA | Po/W | Co/uF     | Lo/mH    |
|-----------------|------|-------|------|-----------|----------|
| 7111<br>SA1 7(J | 588  | 133   | 0.79 | n c<br>◡▵ | ⌒<br>∪.∪ |

 $\frac{1}{\sqrt{2}}$ EB

## **Application specific notes:**

- analog scale connection:  $\bullet$ ensure Uo ≤ Ui, Io ≤ Ii, Po ≤ Pi, Co ≥ Ci + Ccable, Lo ≥ Li + Lcable. If cable parameters are unknown, use Ccable =  $200p$ F/m and Lcable =  $1<sub>\mu</sub>H/m$
- Also refer to general notes on page 1  $\bullet$

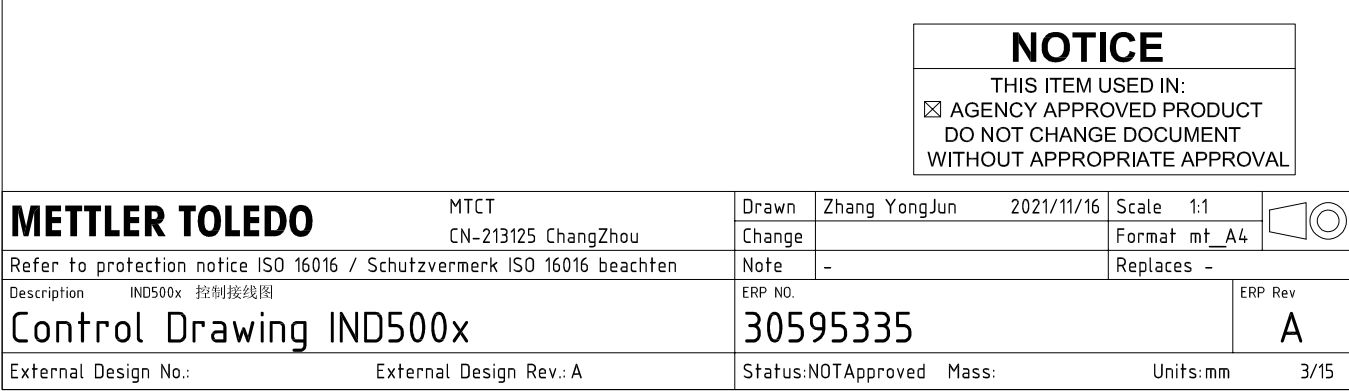

## **Digital Interface connection**

### Hazardous area (classified) Class I, II, III, DIV I or Zone 1 / Zone 21; Indoor location

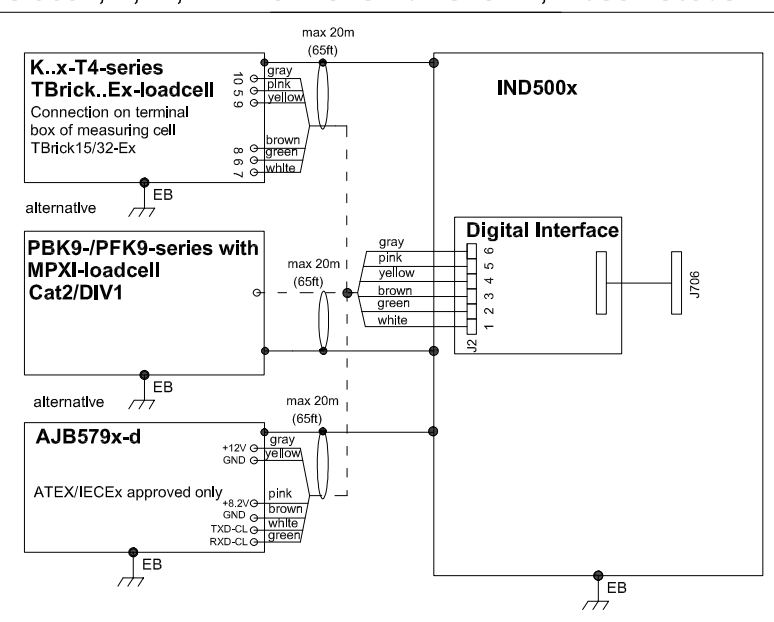

## **Entity Parameters:**

#### **Digital Interface**

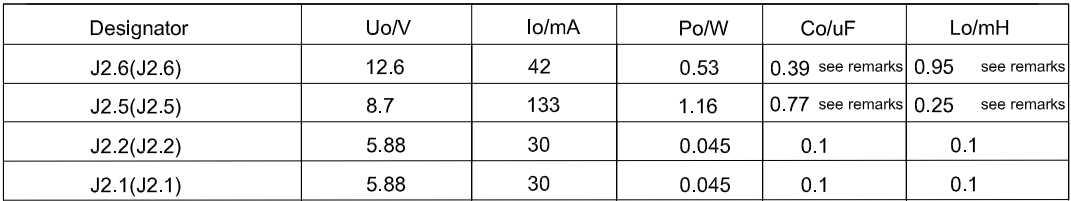

GND connections: J2 3(J2.3), J2 4(J2.4)

### Remarks:

Listed values are based on APS768x power supply and a 50m power supply cable.

If another power supply is used, follow the description and formuals below.

The J2.6(J2.6) and J2.5(J2.5) circuits are derived from power input line P8(J201.3) and P6(J201.1) of main board and are passed through the IND500x. Therefore the Co and Lo values correspond to the Co and Lo values of the corresponding connnected power supply lines reduced by the internal C and L values and the externally connected power supply cable C and L values of IND500x.

Co\_IND500x = Co\_ps - C\_ps\_cable - C\_internal

Lo IND500x = Lo  $ps - L$   $ps$  cable - L internal

If cable parameters are unknown, use Ccable =  $200pF/m$  and Lcable =  $1\mu H/m$ 

## **Application specific notes:**

Also refer to general notes on page 1

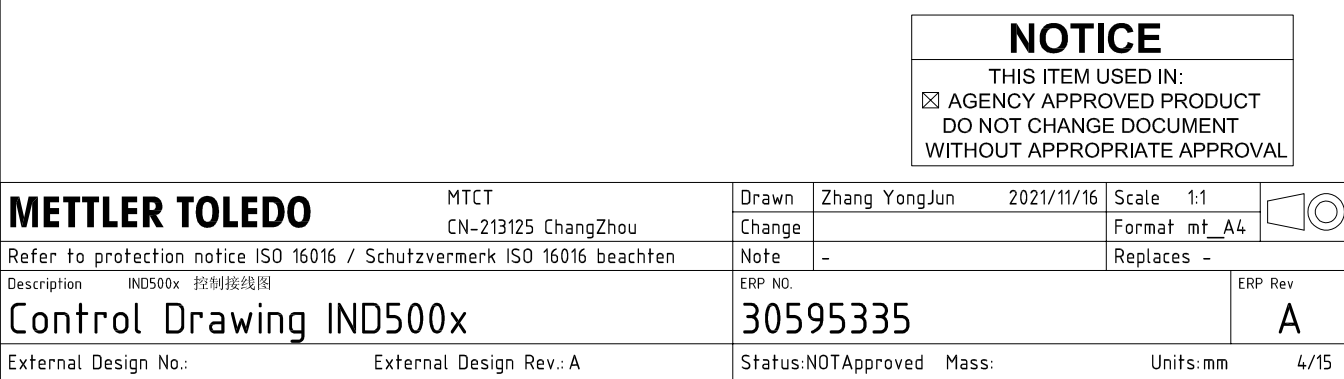

AutoCAD Mechanical Template V0.2

## **RS232 IS connection**

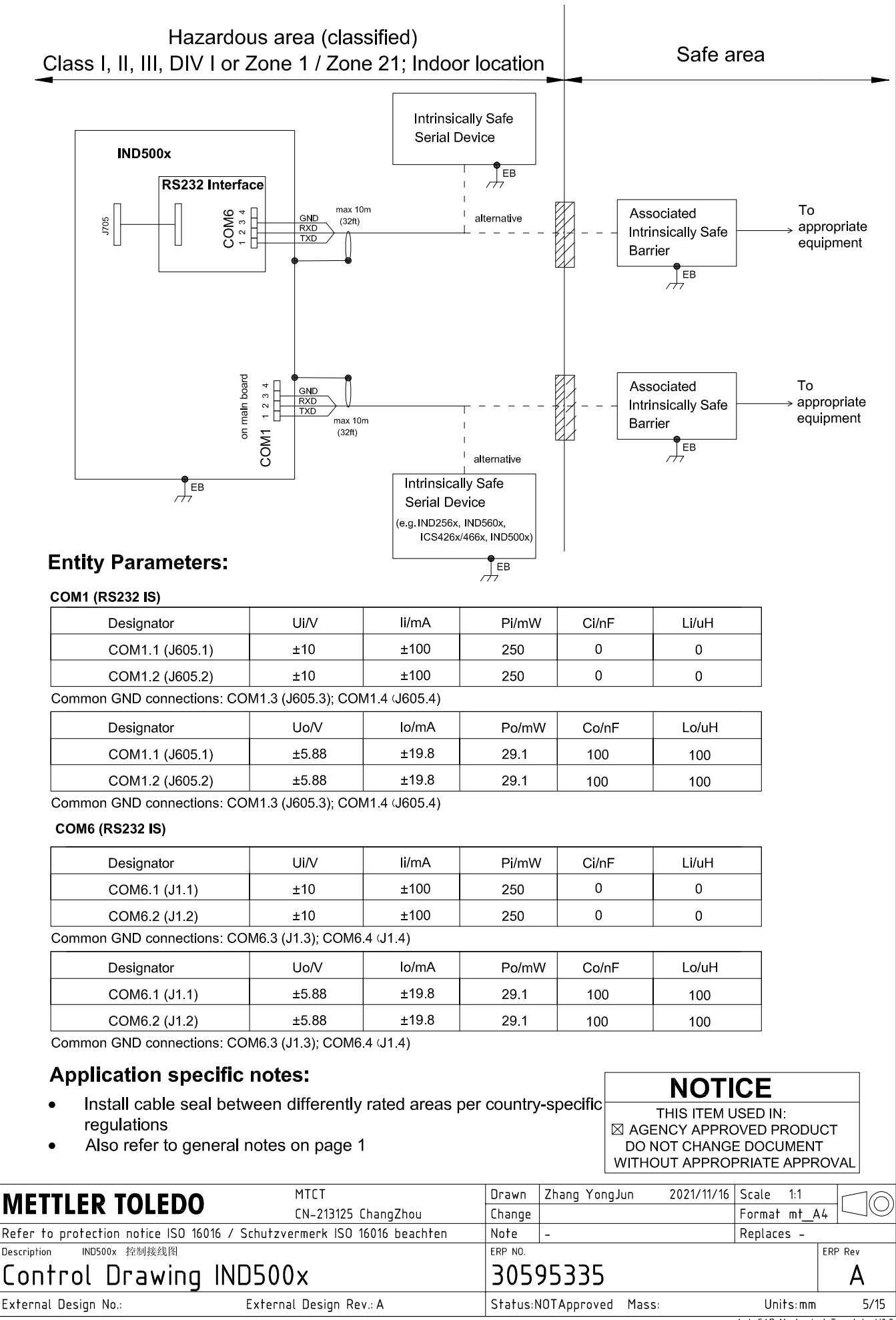

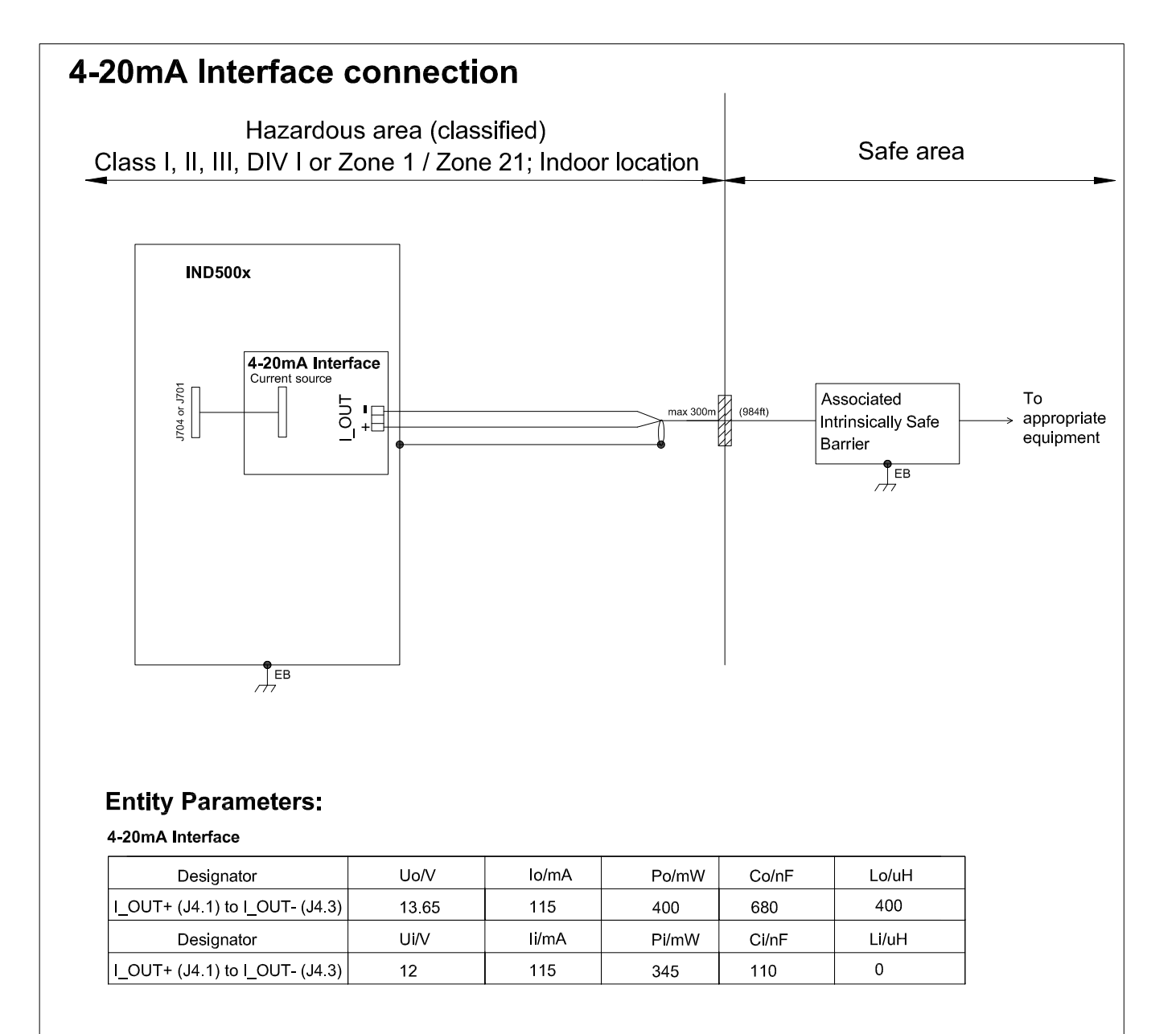

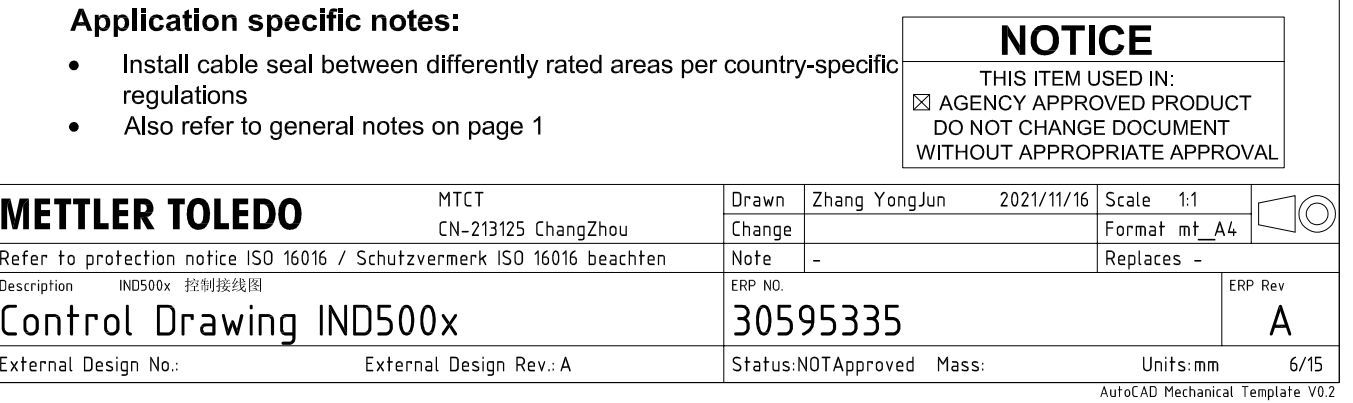

## **Discrete I/O connection**

CASE 1: main board I/O + IO Board A/P

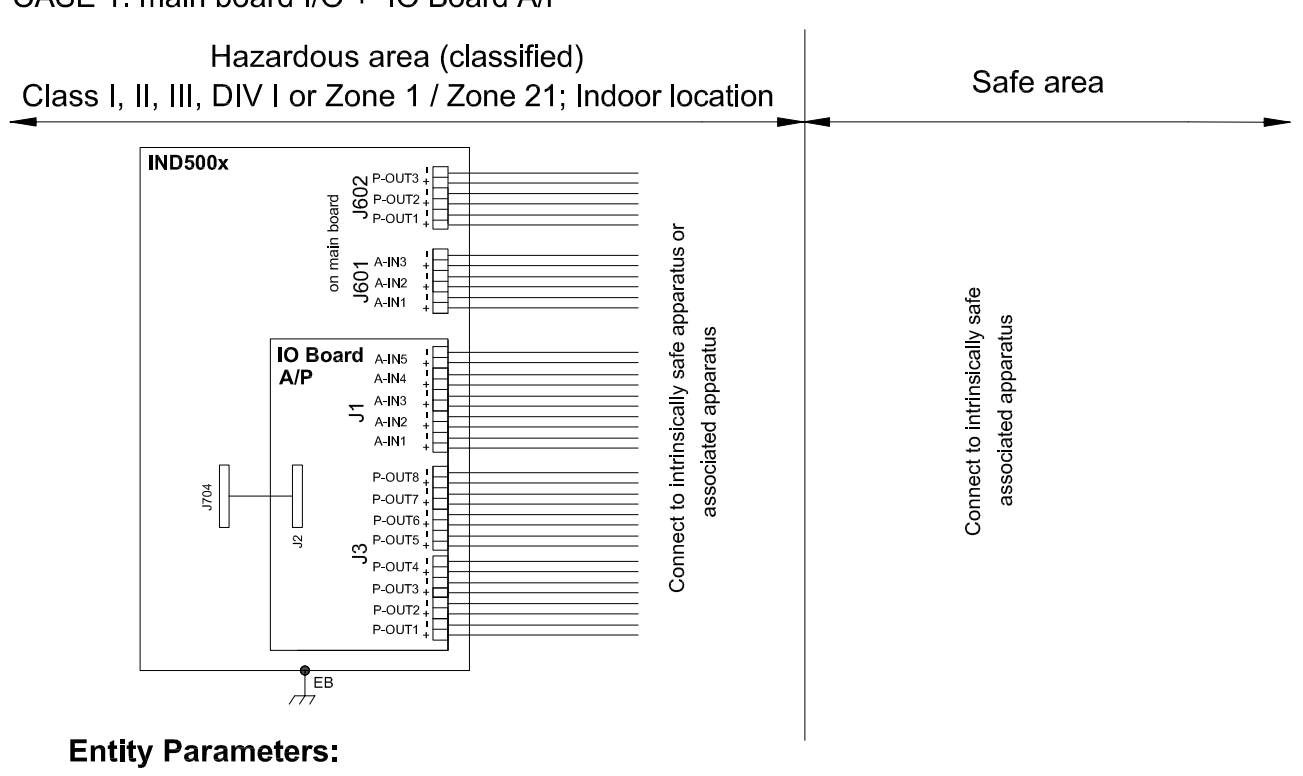

#### **Main Board Active Inputs:**

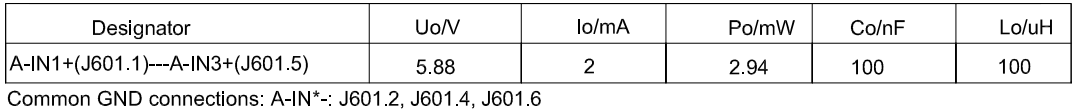

**Main Board Passive Outputs:** 

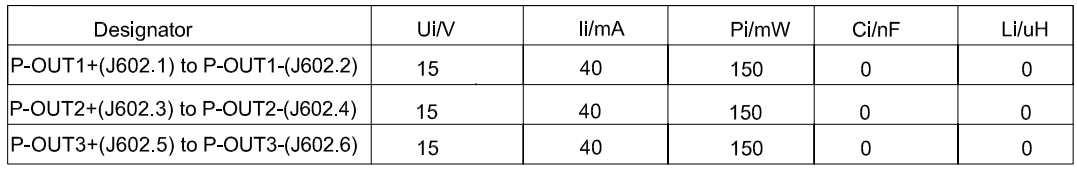

#### IO Board A/P Active Inputs:

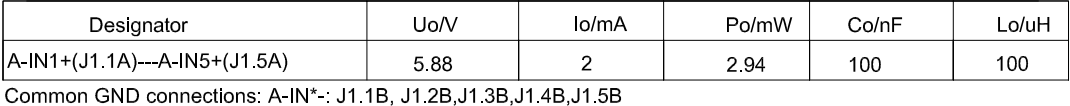

IO Board A/P Passive Outputs:

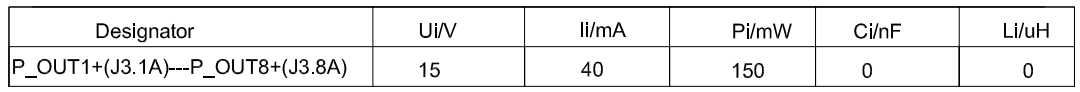

P\_OUT\*+(J3 \*A) refers separately to P\_OUT\* (J3 \*B)

#### **Application specific notes:**

- Install cable seal between differently rated areas per country-specific regulations
- Discrete I/O active input: connection to simple apparatus (e.g. operator switches) according ATEX/IECEx regulations respectively country specific quidelines. For US: NEC (NFPA70), section 504.2 and 504.4
- Also refer to general notes on page 1

**NOTICE** THIS ITEM USED IN: ⊠ AGENCY APPROVED PRODUCT DO NOT CHANGE DOCUMENT WITHOUT APPROPRIATE APPROVAI

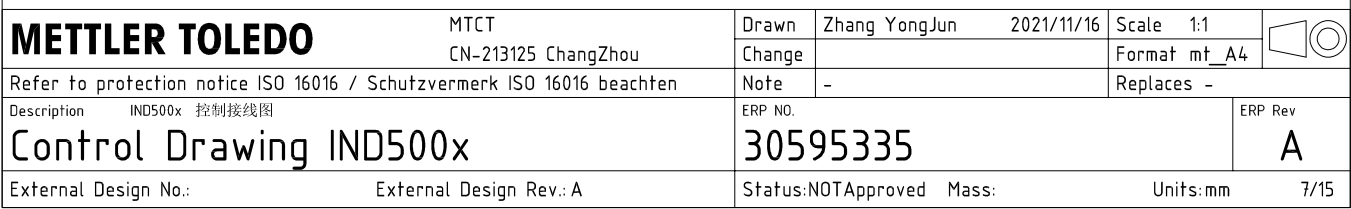

## **Discrete I/O connection**

CASE 2: main board I/O + IO Board P/P

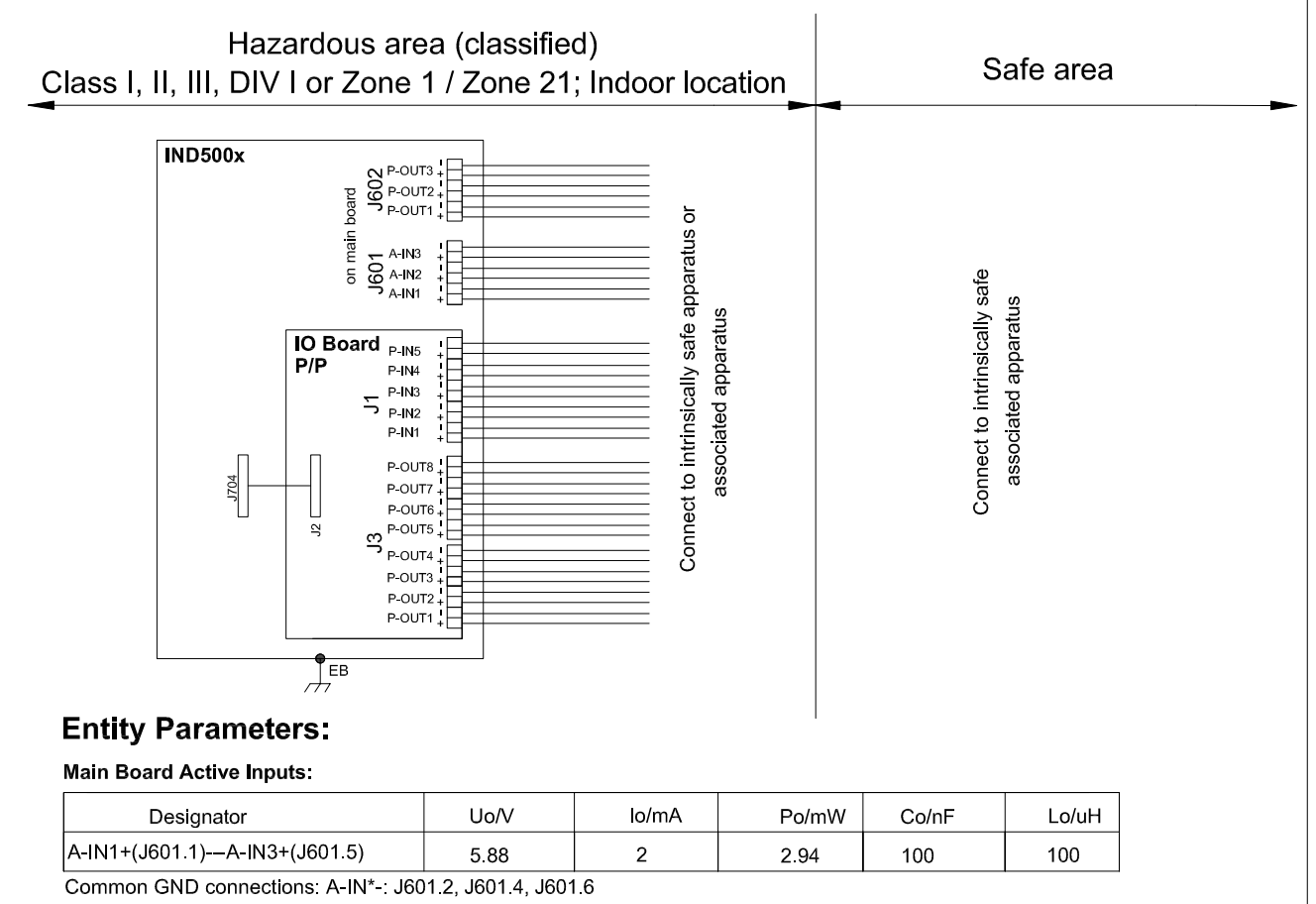

#### **Main Board Passive Outputs:**

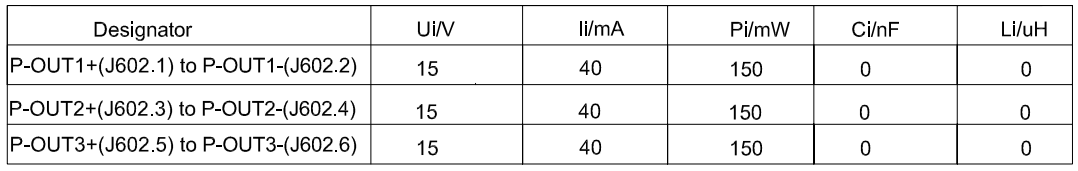

#### IO Board P/P Passive Inputs:

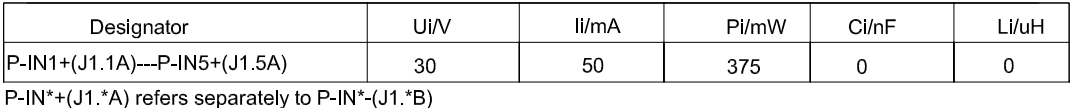

## IO Board P/P Passive Outputs:

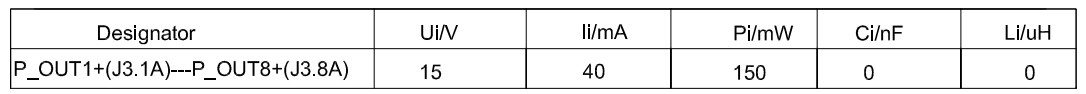

P\_OUT\*+(J3 \*A) refers separately to P\_OUT\* (J3 \*B)

#### **Application specific notes:**

- Install cable seal between differently rated areas per country-specific regulations
- Discrete I/O active input: connection to simple apparatus (e.g. operator switches) according ATEX/IECEx regulations respectively country specific guidelines. For US: NEC (NFPA70), section 504.2 and 504.4
- Also refer to general notes on page 1

**NOTICE** THIS ITEM USED IN: ⊠ AGENCY APPROVED PRODUCT DO NOT CHANGE DOCUMENT WITHOUT APPROPRIATE APPROVAL

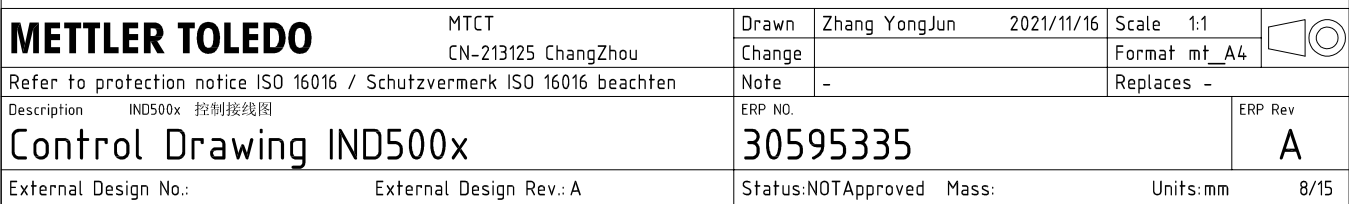

## **Discrete I/O connection**

CASE 3: main board I/O + IO Board A/A

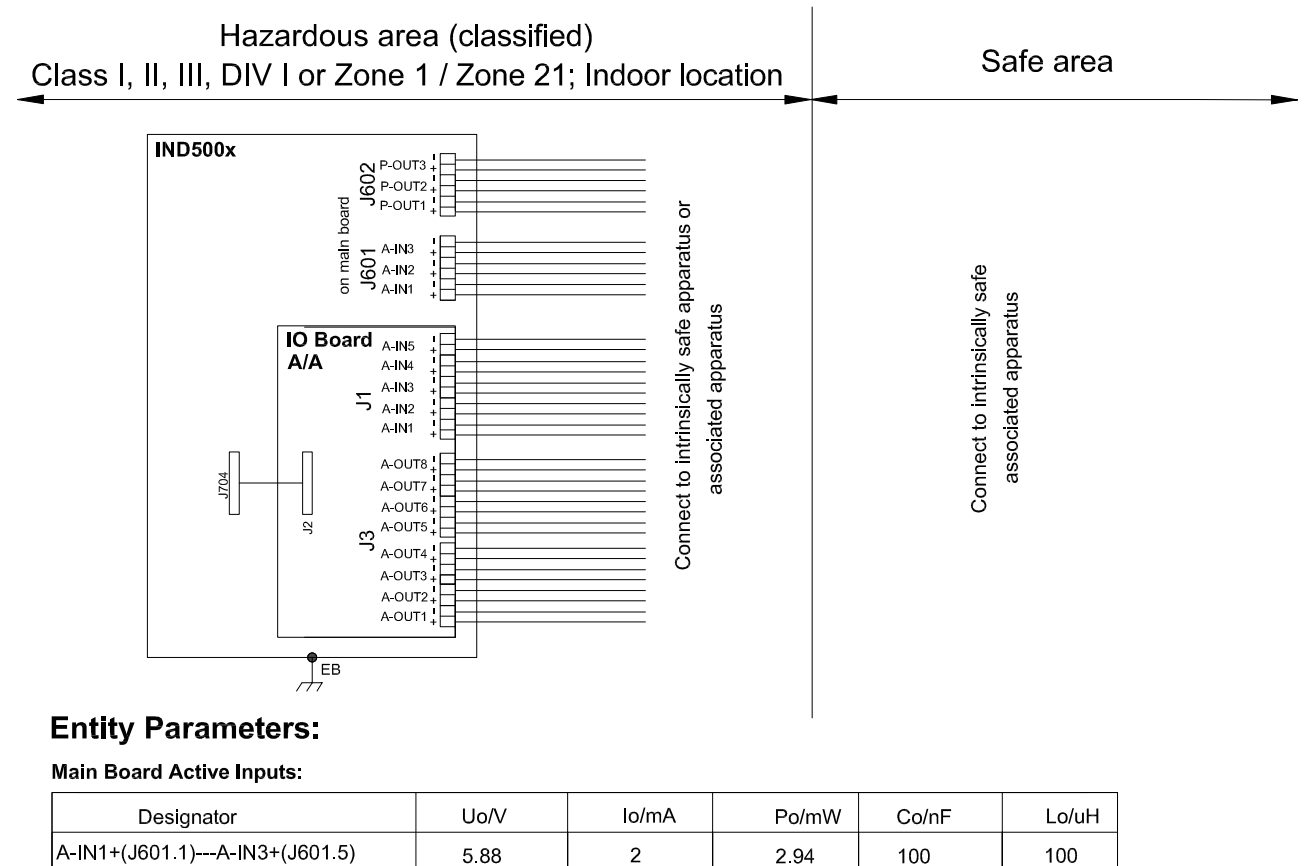

A-IN1+(J601.1)---A-IN3+(J601.5) 588  $\overline{2}$ Common GND connections: A-IN\*-: J601.2, J601.4, J601.6

**Main Board Passive Outputs:** 

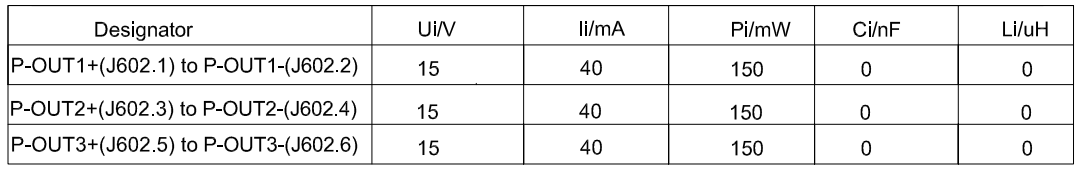

#### IO Board A/A Active Inputs:

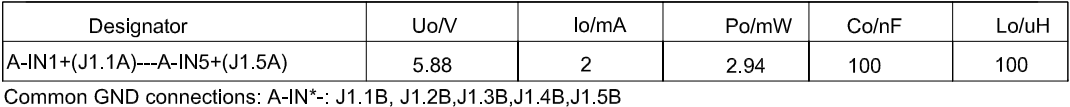

IO Board A/A Active Outputs:

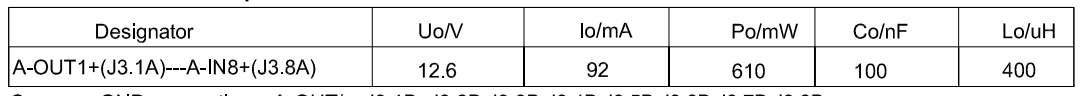

Common GND connections: A-OUT\* : J3.1B, J3.2B, J3.3B, J3.4B, J3.5B, J3.6B, J3.7B, J3.8B

### **Application specific notes:**

- Install cable seal between differently rated areas per country-specific regulations
- Discrete I/O active input: connection to simple apparatus (e.g. operator switches) according ATEX/IECEx regulations respectively country specific guidelines.
- For US: NEC (NFPA70), section 504.2 and 504.4 Also refer to general notes on page 1

**NOTICE** THIS ITEM USED IN: ⊠ AGENCY APPROVED PRODUCT DO NOT CHANGE DOCUMENT WITHOUT APPROPRIATE APPROVAL

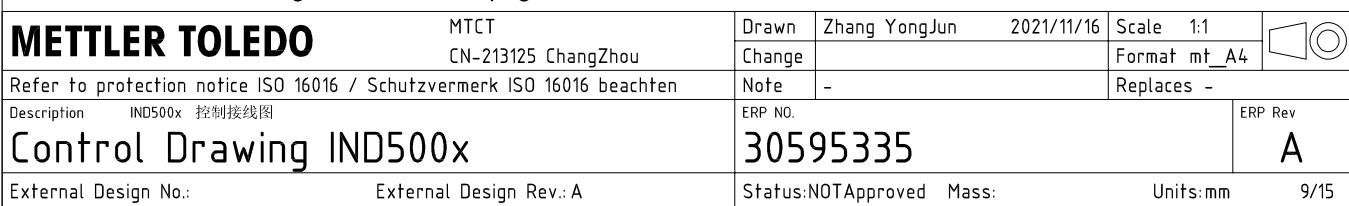

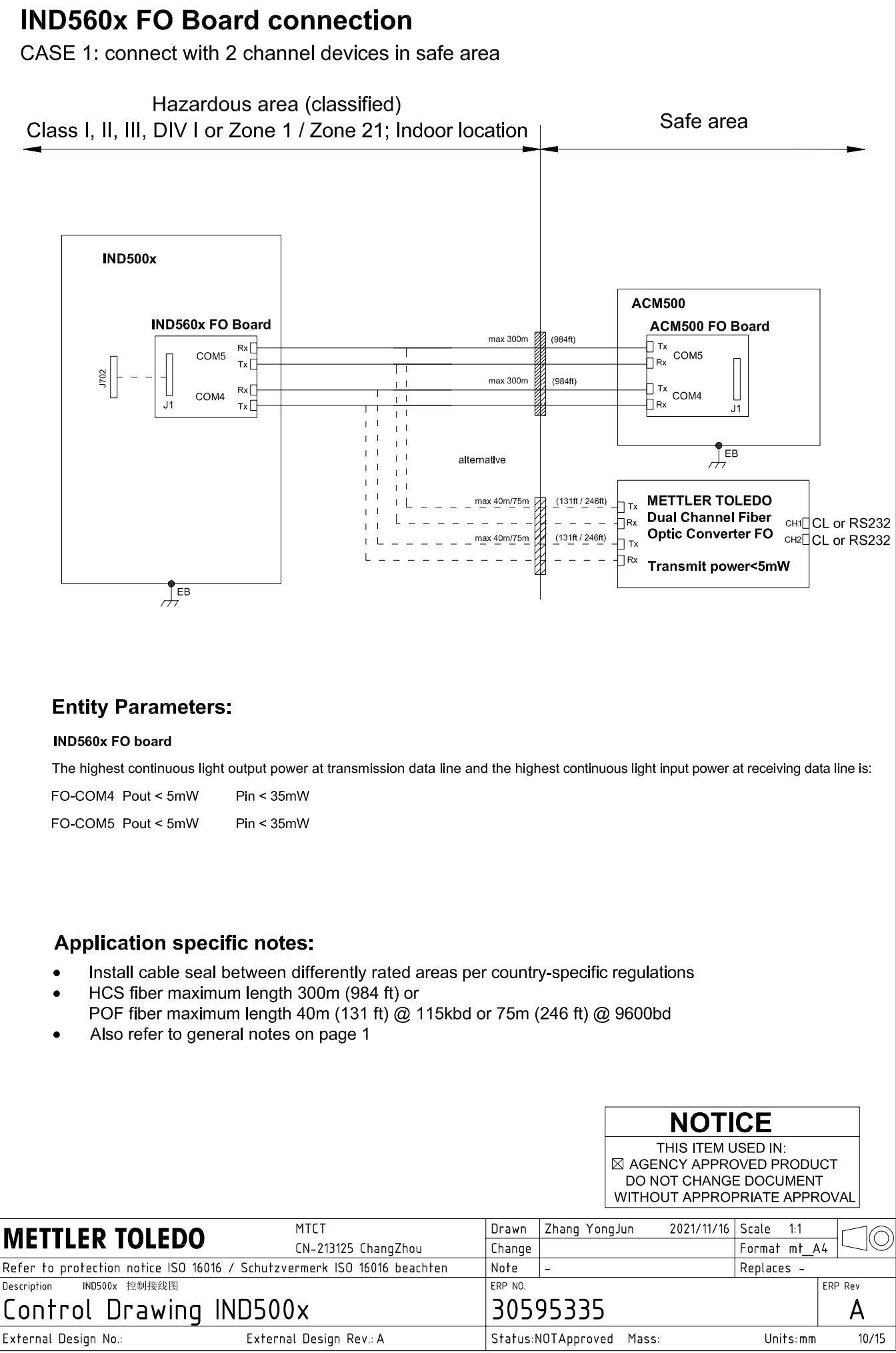

AutoCAD Mechanical Template V0.2

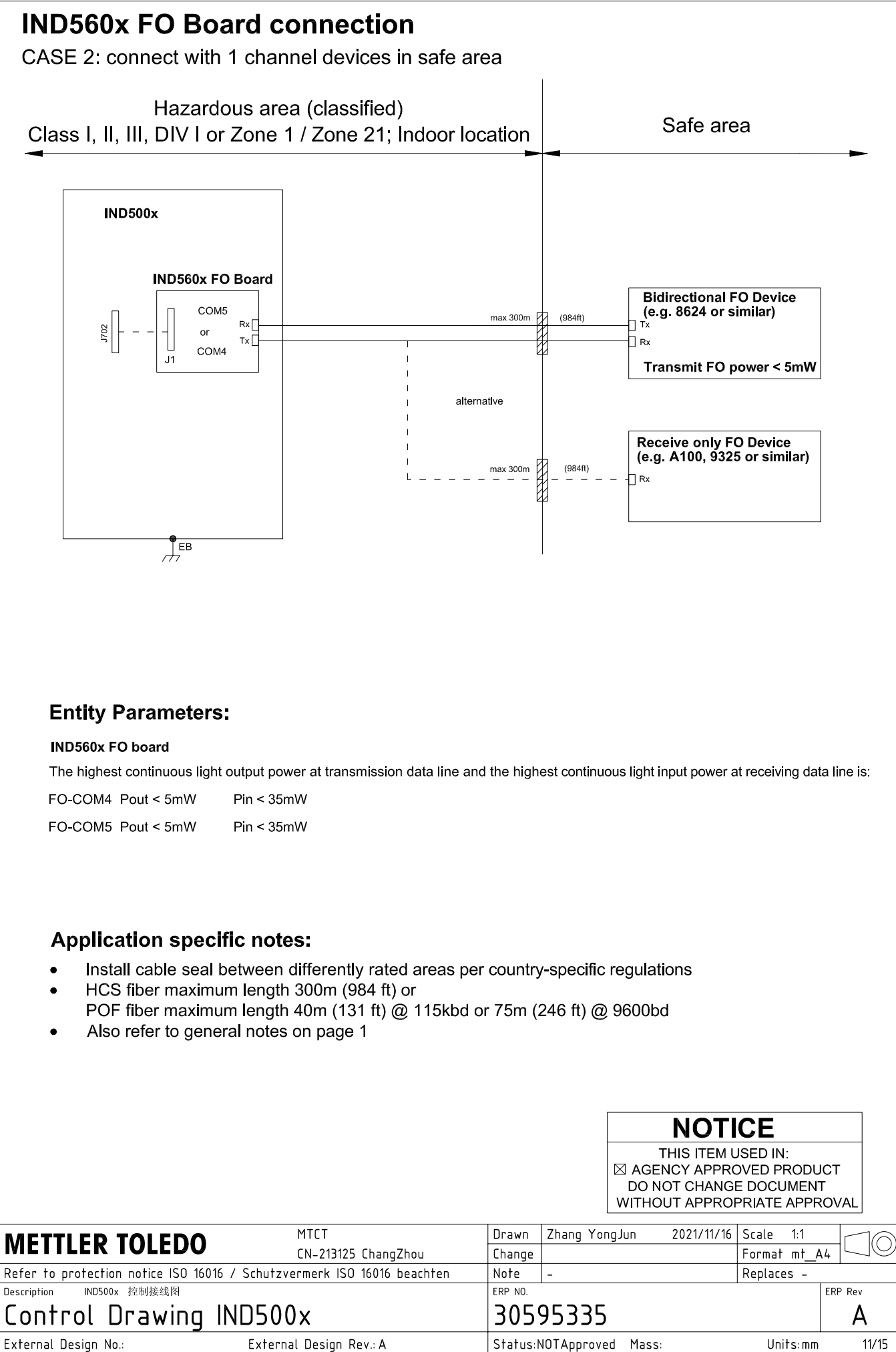

## **IND560x FO Board connection**

CASE 3: connect with devices in hazardous area

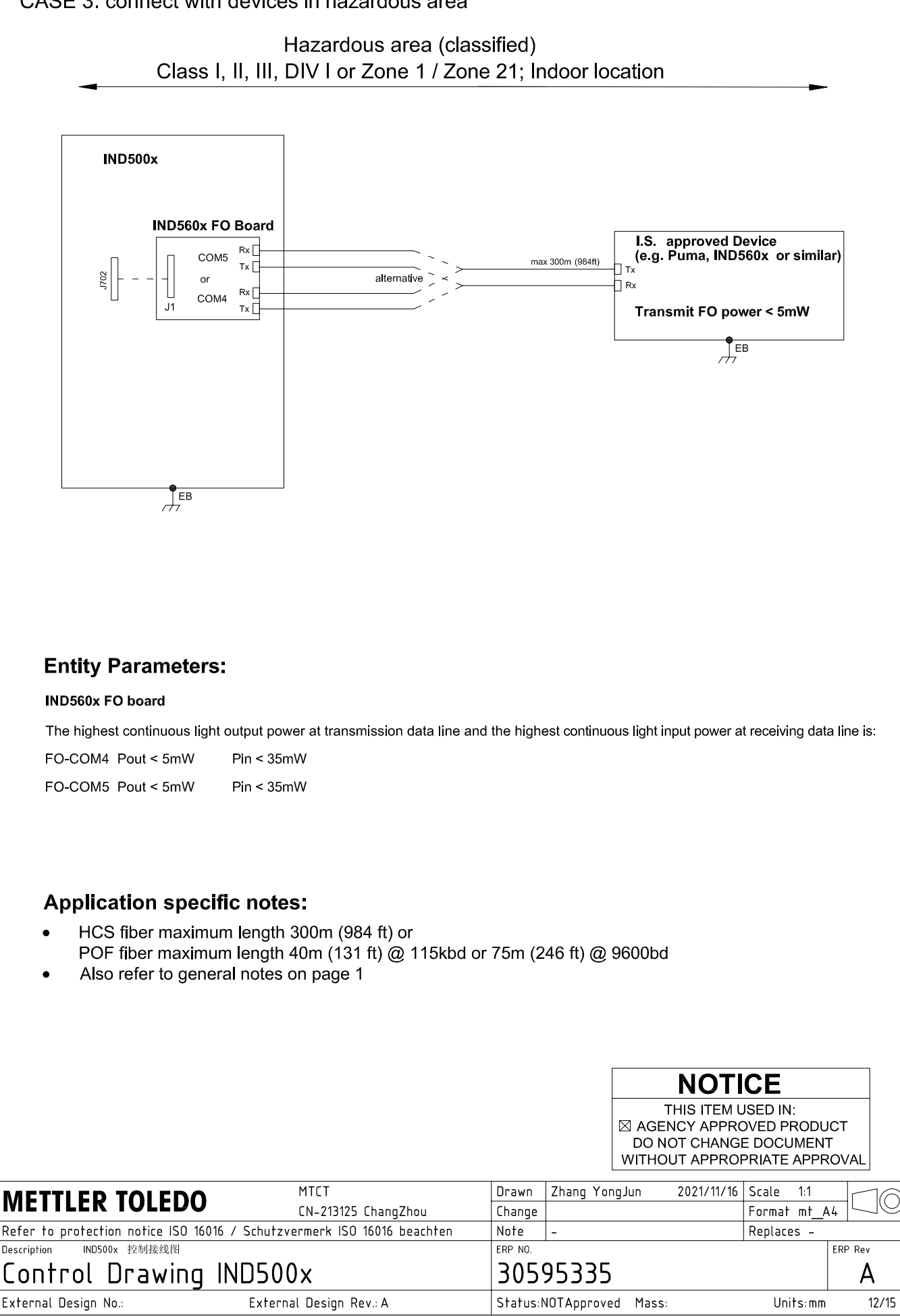

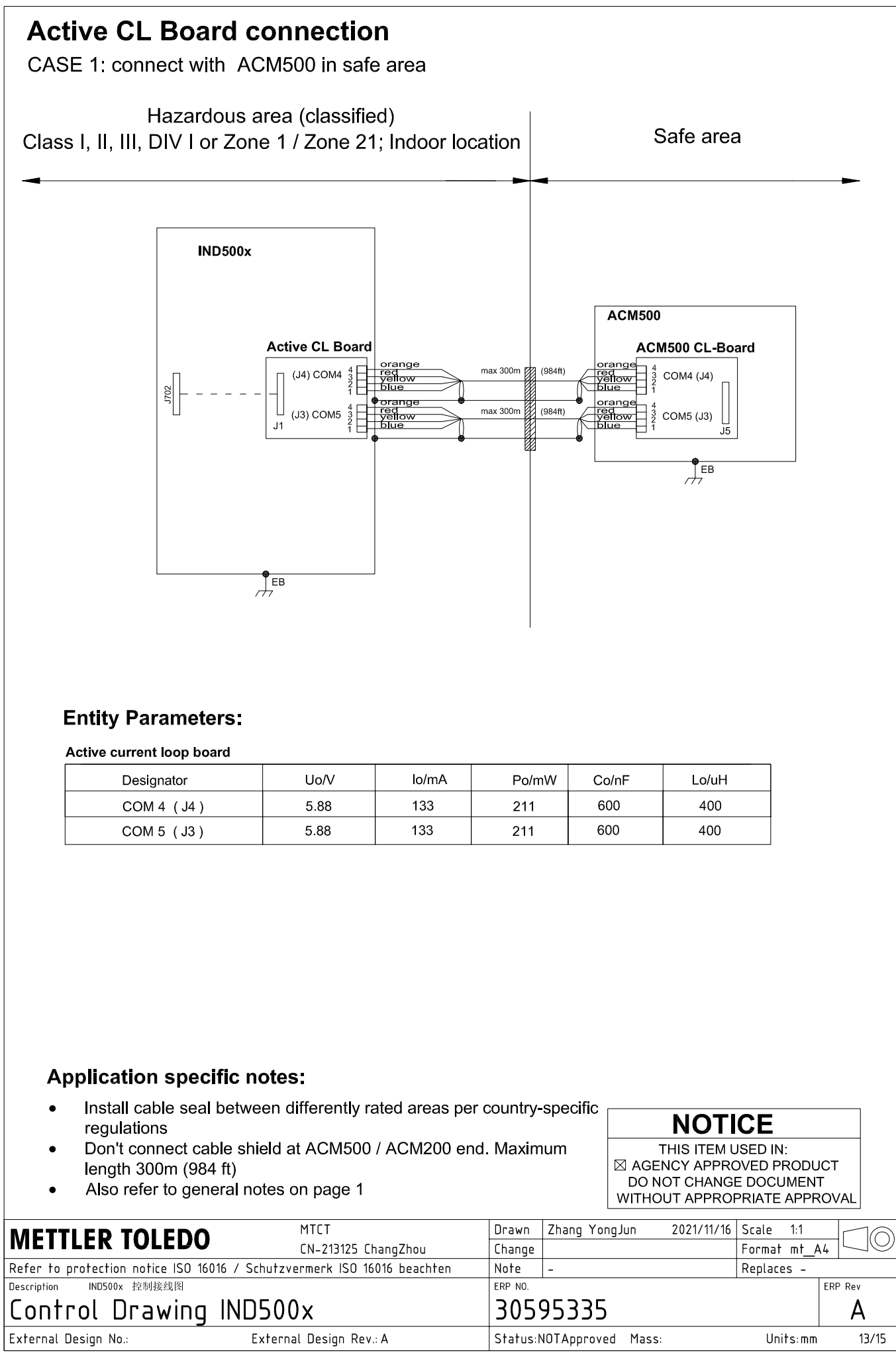

## **Active CL Board connection**

CASE 2: connect with ACM200 in safe area

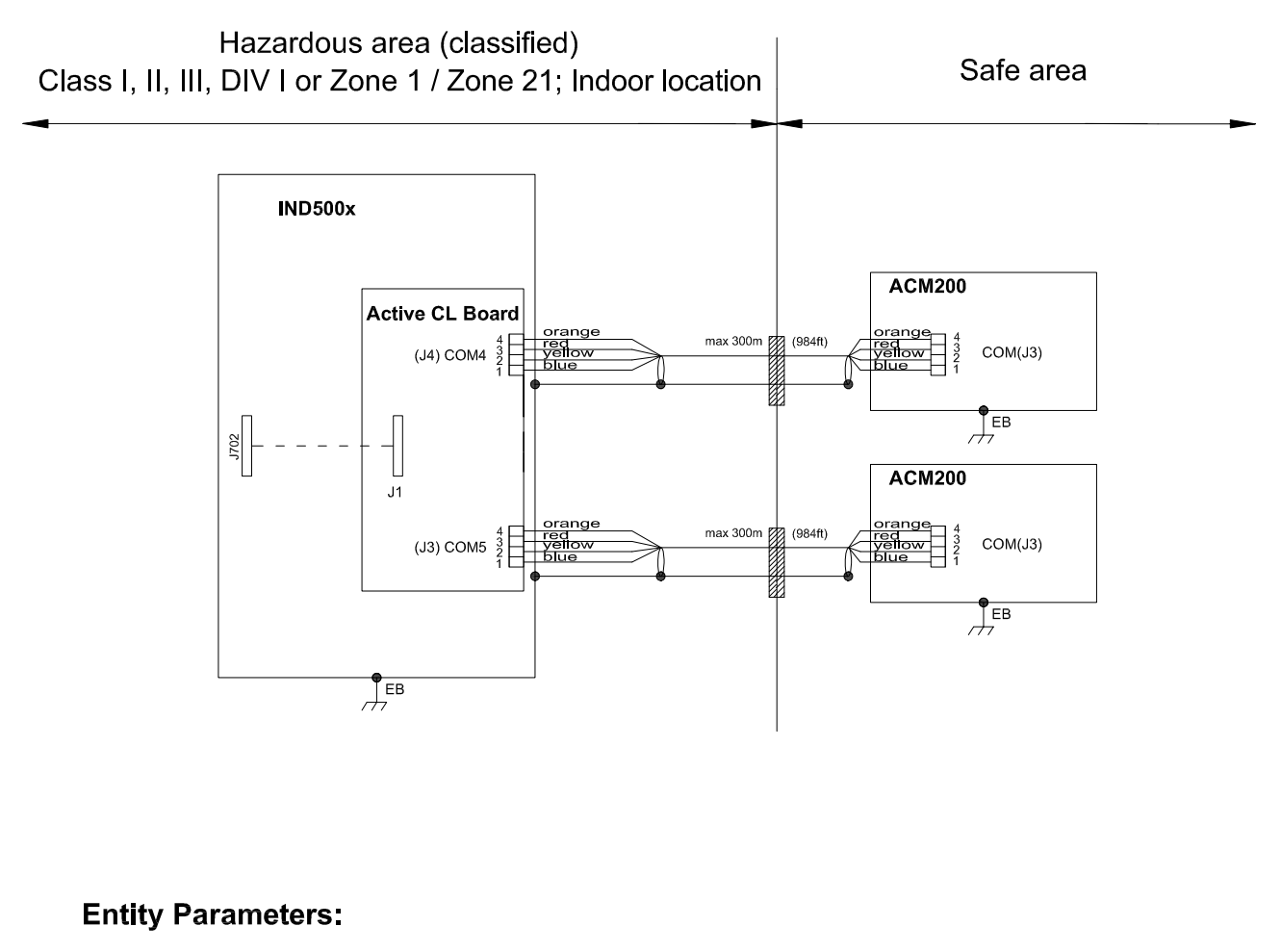

#### Active current loop board

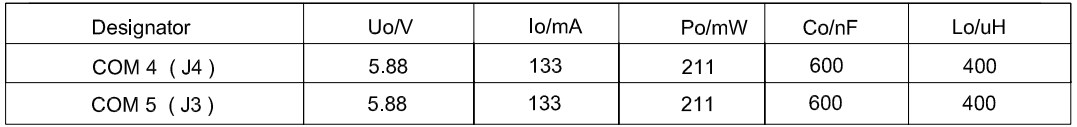

## **Application specific notes:**

- Install cable seal between differently rated areas per country-specific regulations
- Don't connect cable shield at ACM500 / ACM200 end. Maximum length 300m (984 ft)
- Also refer to general notes on page 1

**NOTICE** THIS ITEM USED IN: ⊠ AGENCY APPROVED PRODUCT DO NOT CHANGE DOCUMENT WITHOUT APPROPRIATE APPROVAL

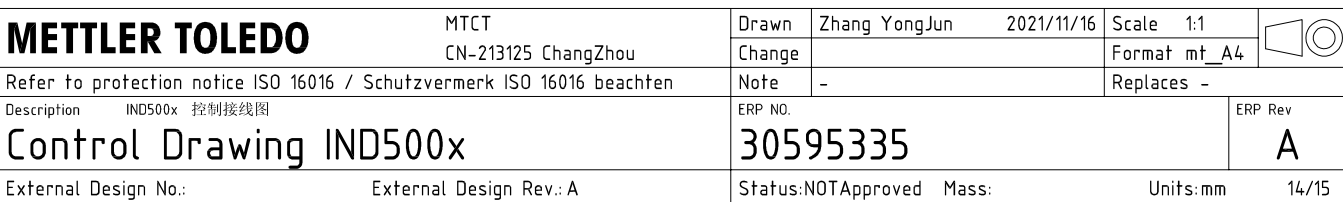

## **Active CL Board connection**

CASE 3: connect with intrinsically safe devices with passive CL board in hazardous area

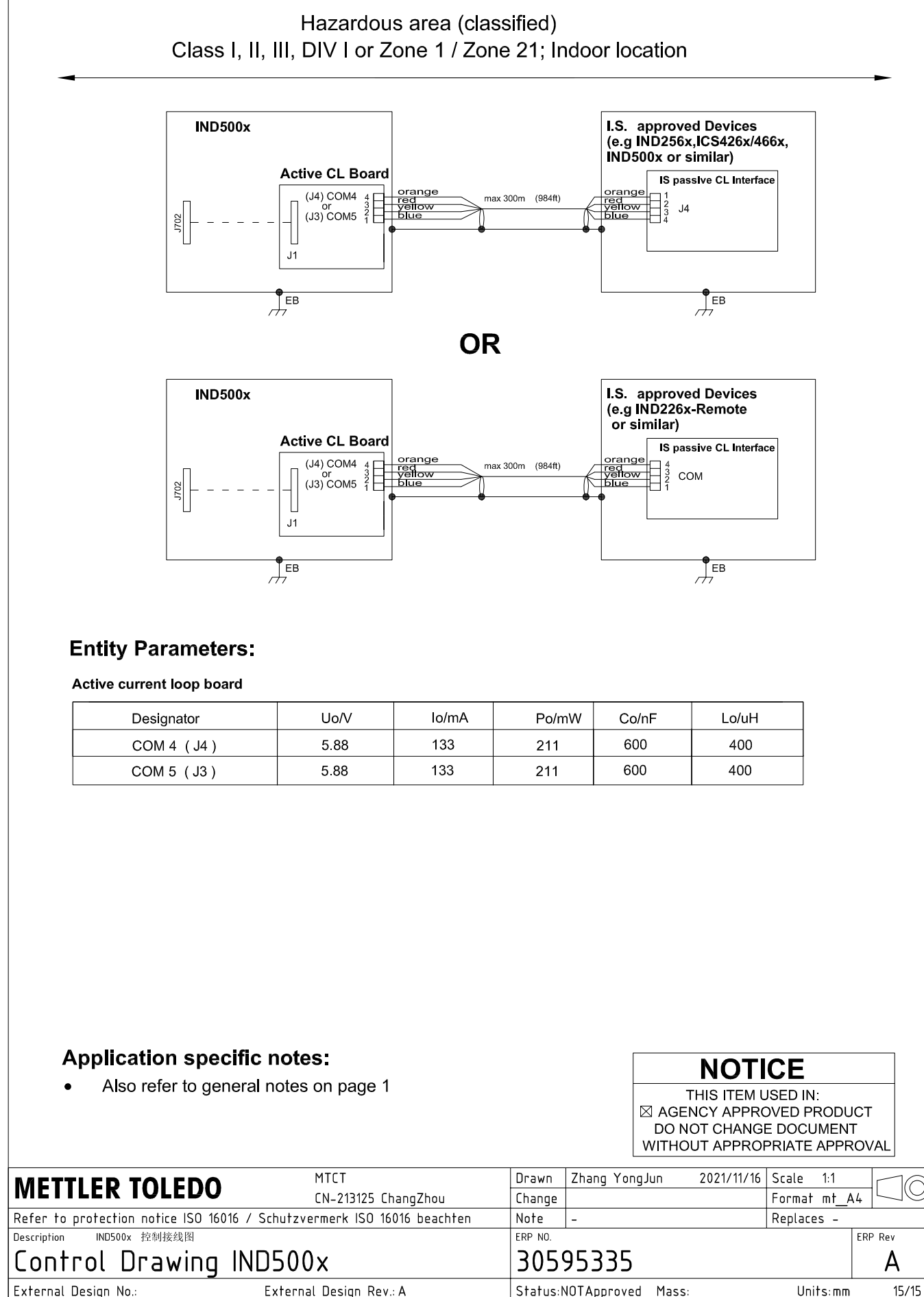

AutoCAD Mechanical Template V0.2

## 3.3 Impostazioni predefinite

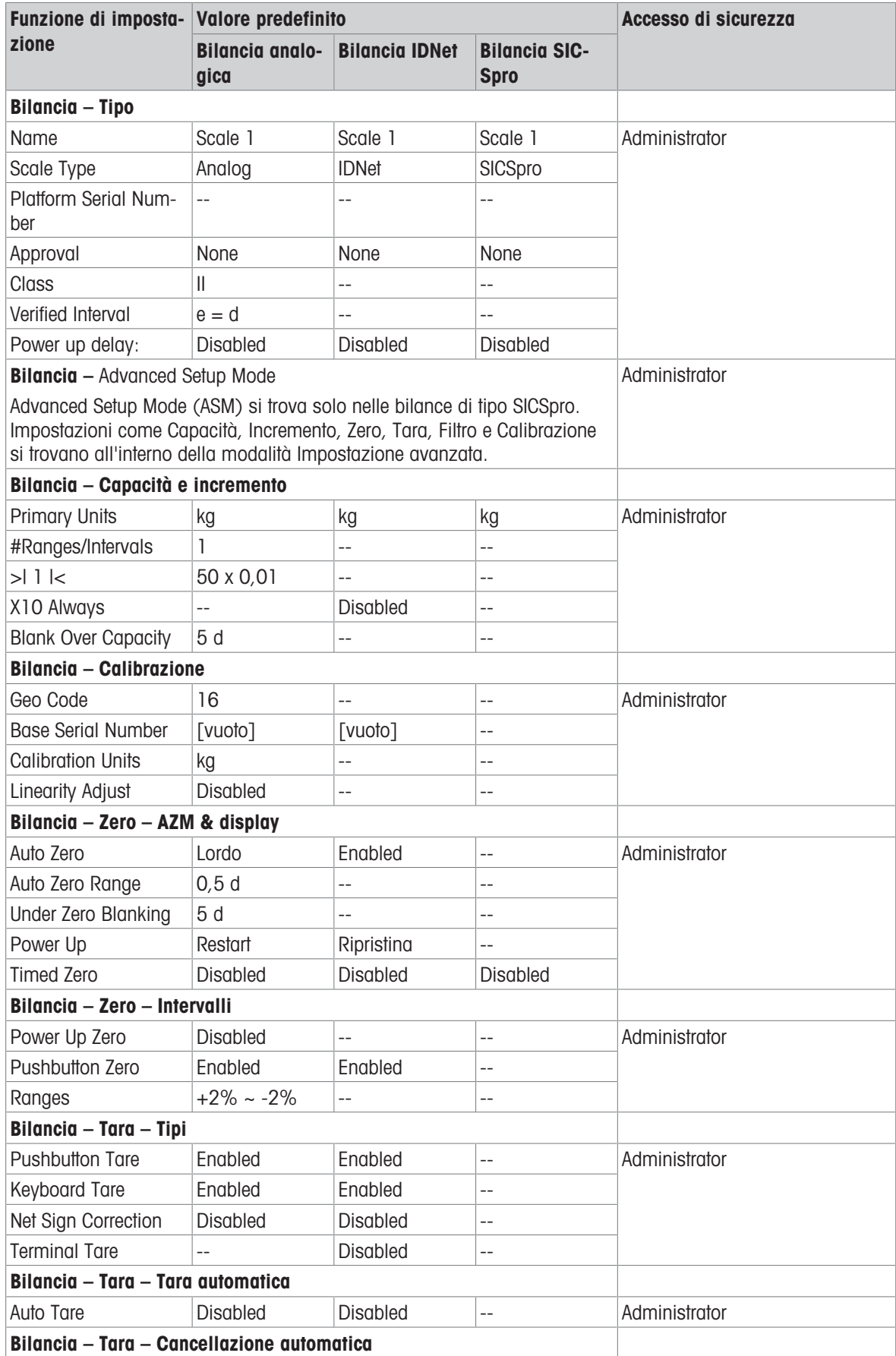

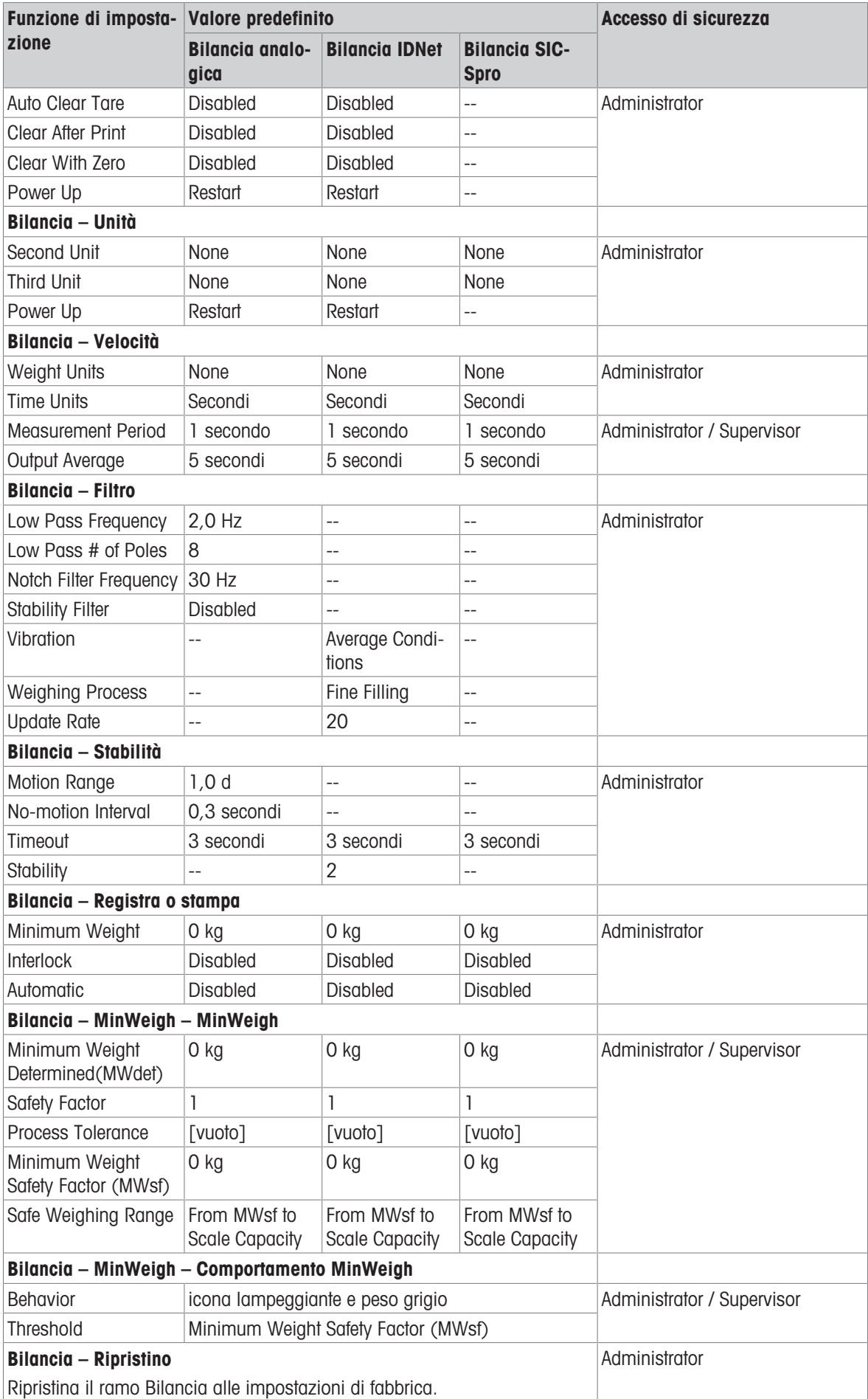

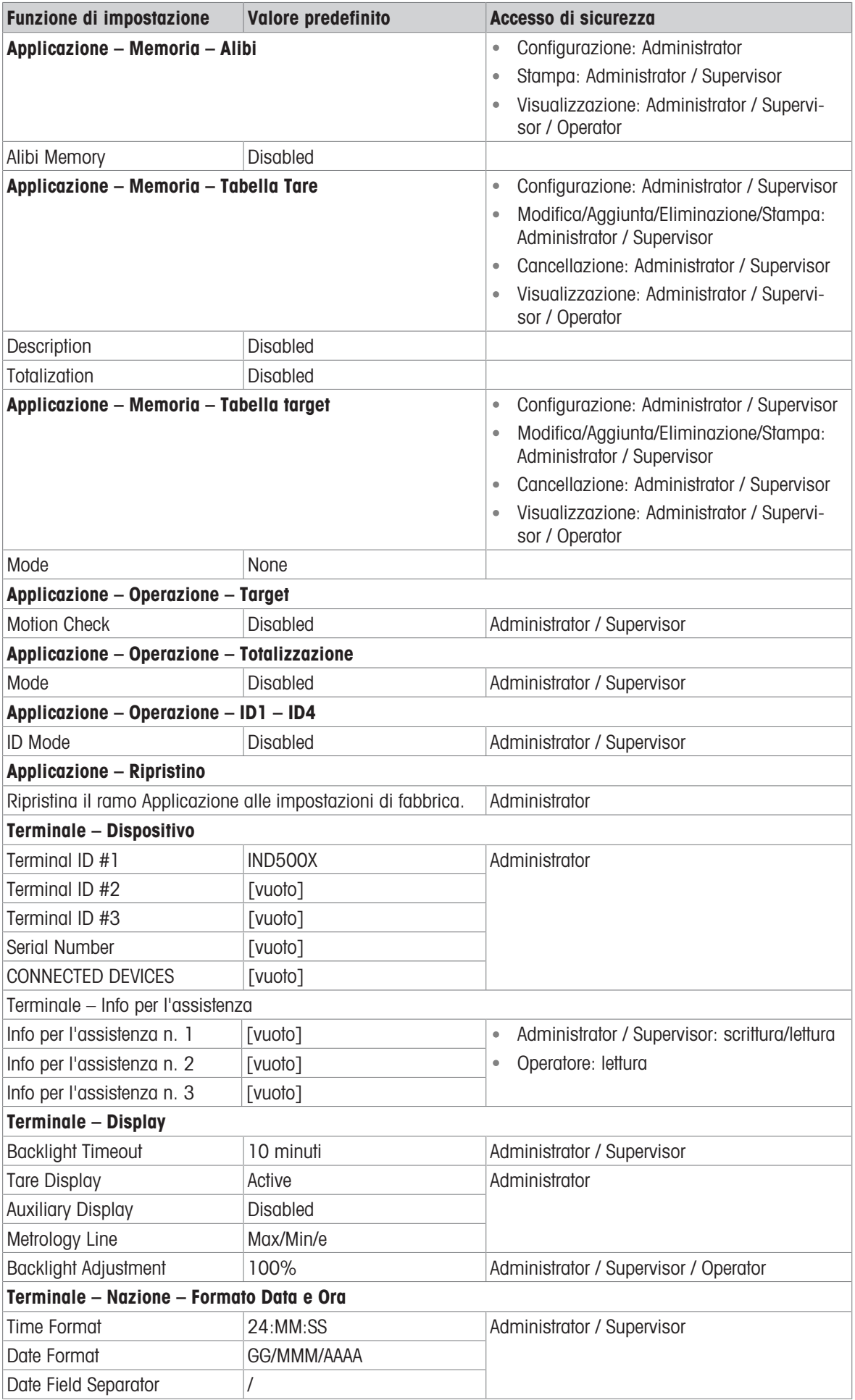

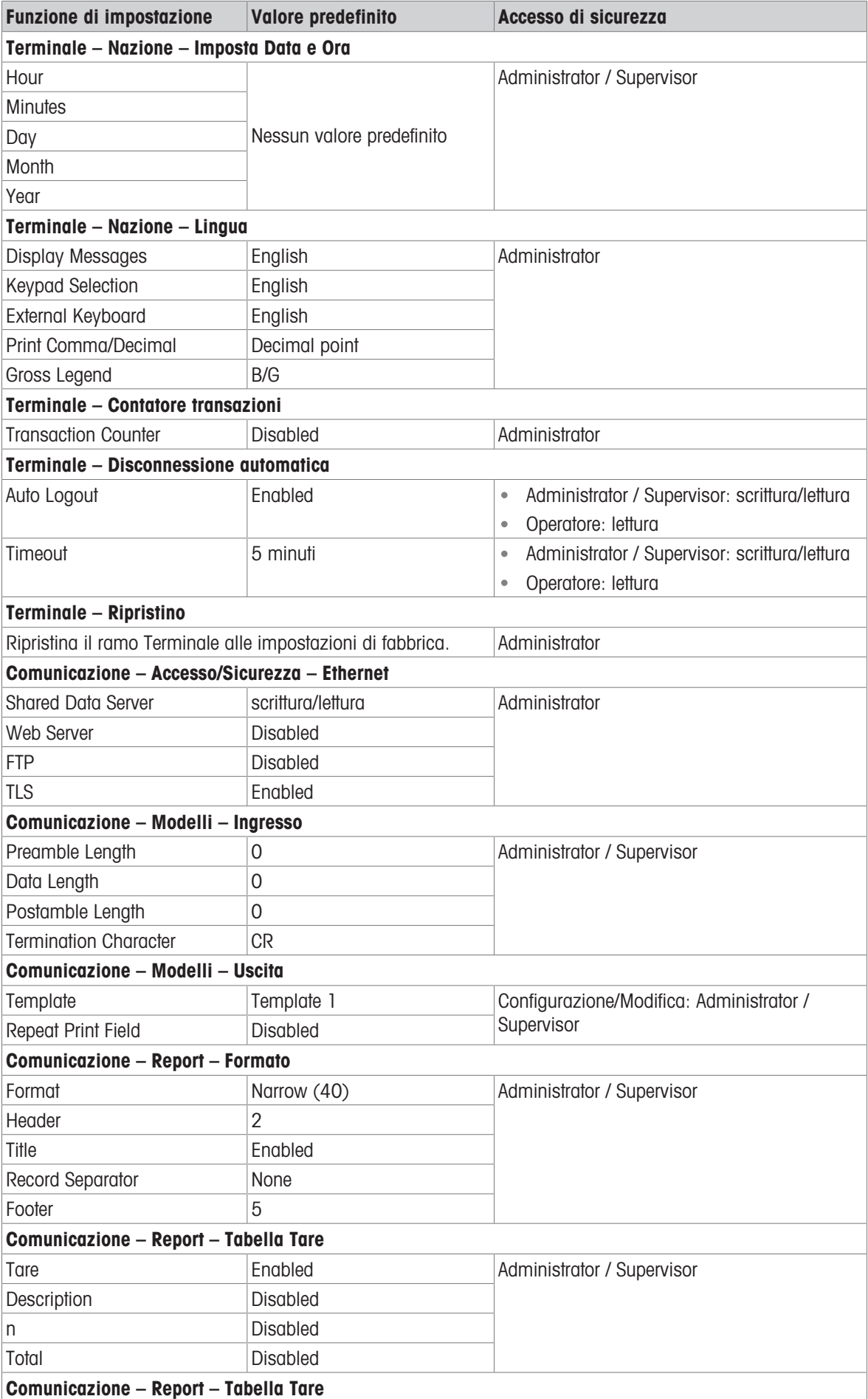

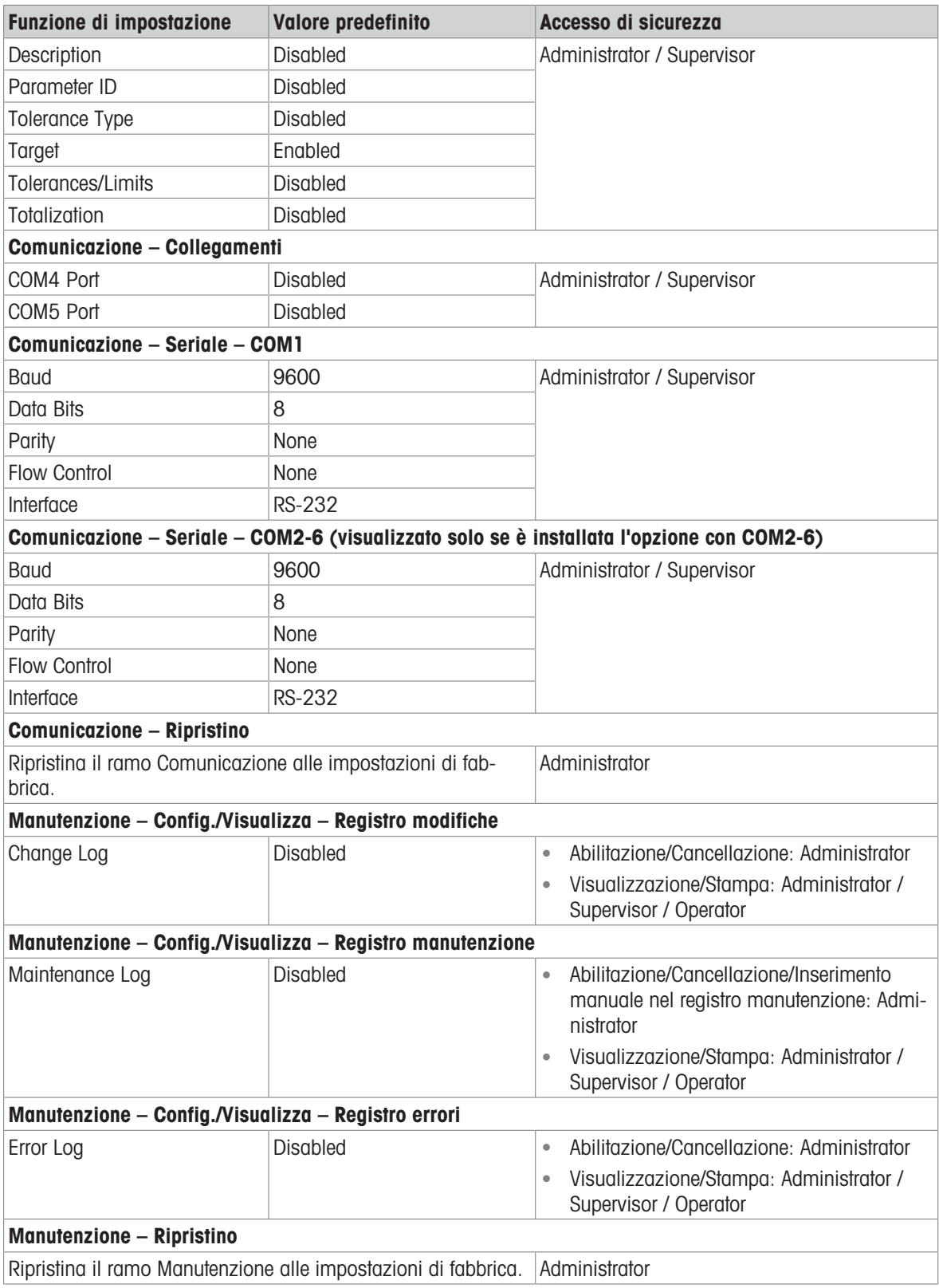

## 3.4 Struttura delle tabelle e dei file di registro

Il terminale IND500x include un file di memoria Alibi, una tabella Tare, una tabella messaggi, una tabella target, un file di registro modifiche, un file di registro manutenzione e un file di registro errori. Questo capitolo li descrive nel dettaglio.

## 3.4.1 Tabelle di memoria

#### 3.4.1.1 Memoria Alibi

La memoria Alibi memorizza le informazioni sulle transazioni in un formato preimpostato che non è modificabile. La memoria Alibi può essere abilitata o disabilitata nelle impostazioni in Applicazione > Memoria > Alibi.

La memoria Alibi funziona memorizzando fino a 600 record Alibi in un file con batteria tampone nel momento in cui si verificano le transazioni relative ai record. Una volta che questo file è pieno, tutti questi record vengono scritti in memoria flash nel file "alibi.bin", quindi il file di 600 record viene cancellato e inizia a memorizzare i successivi 600 record. Il file flash (alibi.bin) può memorizzare fino a 100.000 transazioni prima di eseguire il rollover e iniziare a sovrascrivere il file più vecchio.

Ciascun record nel file della memoria Alibi include:

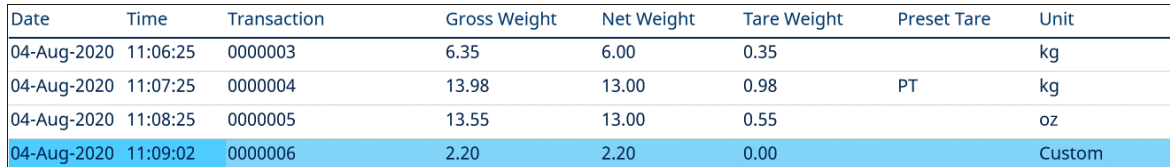

Figura 61: Record Alibi delle transazioni

- Campi di data e ora
- Un valore del contatore transazioni, ovvero un campo numerico univoco che identifica la transazione (il contatore della transazione deve essere abilitato nell'impostazione del terminale per attivare il valore del contatore transazioni)
- Peso lordo o netto, tara, tara preimpostata e unità di peso

#### 3.4.1.1.1 Visualizzare i record della memoria Alibi

I record della memoria Alibi possono essere visualizzati nelle impostazioni in Applicazione > Memoria > Alibi oppure è possibile accedervi utilizzando il tasto softkey REPORT  $\Box$  o il tasto softkey Alibi  $\Box$  dalle schermate iniziali.

- 1 Premere il tasto softkey REPORT  $\Box$  o il tasto softkey Alibi  $\Box$ .
- 2 Se viene premuto il tasto softkey REPORT  $\Box$ , selezionare Memor. Alibi dalla casella di selezione mostrata. Premere il tasto softkey VISUALIZZA TABELLA  $\mathbb{R}$ , mostrato nella parte inferiore della schermata. Viene visualizzata la schermata Alibi.
- 3 Se si preme il tasto softkey Alibi | A invece del tasto softkey REPORT | a dalla schermata Home, la schermata Alibi viene mostrata direttamente.

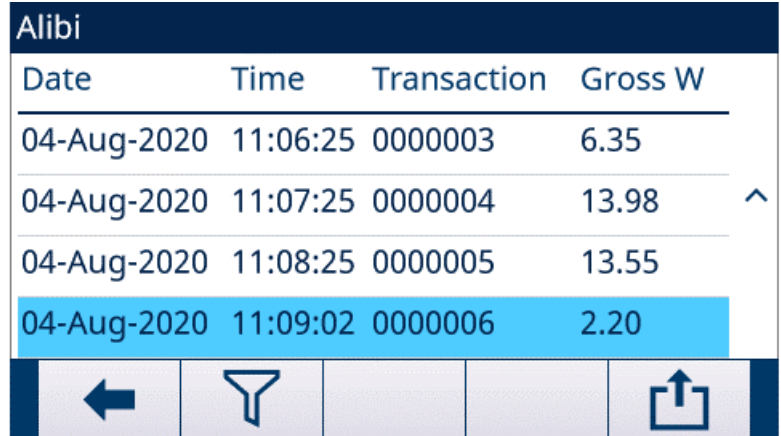

Figura 62: Alibi

4 Per filtrare i record Alibi, vedere Visualizzazione e stampa della memoria Alibi.

La memoria Alibi non può essere cancellata manualmente, ma viene cancellata automaticamente dopo che la funzione è stata disabilitata e riabilitata.

### 3.4.1.2 Tabella Tare

Il terminale IND500x contiene una tabella Tare con 199 record che è possibile utilizzare per la memorizzazione di tare, in modo che l'operatore possa richiamarle senza doverle inserire manualmente ogni volta. Questa funzione di richiamo risulta particolarmente utile quando determinati valori della tara vengono utilizzati ripetutamente. Quando è abilitata la totalizzazione per la tabella tare, ogni volta che viene completata una transazione utilizzando un ID tara attivato, il valore di peso selezionato (lordo o netto) viene aggiunto al totale e il contatore viene incrementato di uno.

Per l'accumulo del peso lordo, la tabella Tare può essere utilizzata con valori di tara pari a 0 per accumulare il peso per ID tara.

Il contatore dei totali delle tare è a sette cifre e ha un valore massimo di 1.500.000. Quando questo valore viene superato, viene visualizzato un errore di overflow e tale valore non viene accumulato. Il contatore deve essere ripristinato per continuare a totalizzare. Il registro totale ha una lunghezza di 11 cifre, comprese tutte le posizioni a destra della virgola decimale. La posizione decimale è determinata dalla risoluzione del display per l'unità inserita come unità di tara. Il valore massimo per una bilancia con una risoluzione del display di 0,01 kg sarebbe quindi 999999999,99 kg. Quando questo valore viene superato, viene visualizzato un errore di overflow e tale valore non viene accumulato. Il totale deve essere ripristinato per continuare a totalizzare.

Questi pesi tara possono essere richiamati selezionandoli da un elenco di tutti i valori utilizzando il tasto softkey TABELLA TARE **a** seguito dal tasto softkey FILTRO OFF **T** oppure possono essere direttamente "recuperati rapidamente" premendo il valore ID tara seguito dal tasto softkey TABELLA TARE **a**.

Un report stampato dei record nella tabella Tare è disponibile tramite il tasto softkey REPORT  $\Box$ . È inoltre possibile generare report della tabella Tare premendo il tasto softkey TRASFERISCI da Impostazioni > Applicazione > Memoria > Tabella Tare.

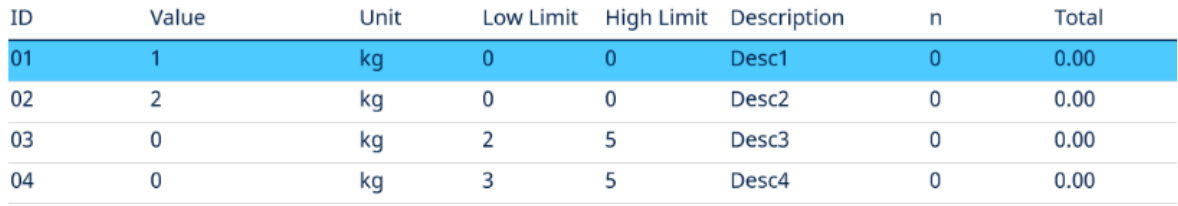

Ogni record nella tabella Tare include:

Figura 63: Visualizzazione della tabella Tare

### 3.4.1.3 Tabella messaggi

La configurazione della tabella messaggi si trova in Impostazione > Applicazione > Memoria.

L'utente può fare riferimento alla sezione Tabella messaggi nel capitolo Configurazione > Applicazione > Memoria per le informazioni elencate di seguito:

- Cancellare la tabella messaggi
- Visualizzare i record della tabella messaggi
- Modificare i record della tabella messaggi
- Aggiungere un nuovo record alla tabella messaggi
- Eliminare i record della tabella messaggi
- Stampare i record della tabella messaggi

#### 3.4.1.4 Tabella target

IND500x contiene una Target Table da 199 record che memorizza i valori target di confronto utilizzati di frequente. I campi nel record dipendono dall'applicazione selezionata: Manual Filling, Over/Under, Basic Auto Filling , Advanced Auto Filling o Drum Filling. Sono disponibili due o tre scelte per il tipo di tolleranza, a seconda della selezione della modalità target. La totalizzazione può essere abilitata o disabilitata.

Quando è abilitata la totalizzazione per la tabella target, ogni volta che viene completata una transazione utilizzando un ID target attivato, il valore di peso selezionato (lordo o netto) viene aggiunto al totale e il contatore viene incrementato di uno.

Un record della Target Table può essere richiamato selezionando da un elenco di tutti i valori, utilizzando il tasto softkey TABELLA TARGET  $\Box$  seguito dal tasto softkey FILTRO OFF  $\Box$  Può anche essere direttamente "recuperato rapidamente" immettendo il valore dell'ID target.

Un report stampato dei record nella tabella target è disponibile tramite il tasto softkey TRASFERISCI ± . Ogni record nella Target Table include:

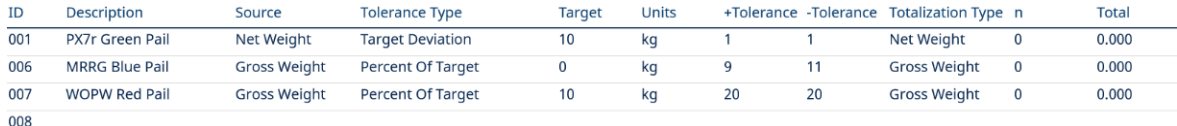

Figura 64: Record Target Table - Manual Filling

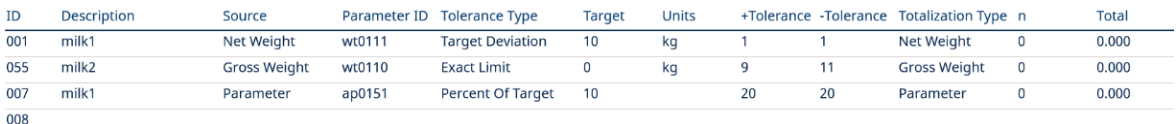

Figura 65: Record Target Table - Over/Under

Per ulteriori informazioni su Target Table, vedere Configurazione della tabella target per Manual Filling e Configurazione della tabella target per Over/Under.

### 3.4.2 File di registro

#### 3.4.2.1 Registro modifiche

Il registro modifiche nel file del terminale IND500x tiene traccia di tutte le modifiche ai dati condivisi. Il registro modifiche può essere abilitato o disabilitato nelle impostazioni in Manutenzione > Config./Visualizza > Registro modifiche.

Il file del registro modifiche è un file di tipo lineare che finisce per riempirsi se non viene ripristinato. Può contenere all'incirca 2.500 record. Quando il file è pieno al 75%, viene visualizzato un messaggio di avviso per indicare che è stato raggiunto questo stato. Viene visualizzato un altro messaggio quando il file è pieno al 90%. Se il file non viene ripristinato, continuerà a memorizzare i record fino a quando non sarà pieno al 100% e verrà visualizzato un messaggio finale che indica lo stato di pieno al 100%. Ulteriori modifiche ai dati condivisi non verranno registrate fino al ripristino del file.

Il file del registro modifiche è disponibile come file delimitato da virgole (change.csv) che può essere esportato nel programma InSite o in qualsiasi PC client FTP.

L'utente può visualizzare il registro modifiche sul terminale o sul Server Web. Di seguito è presentato un esempio di visualizzazione.

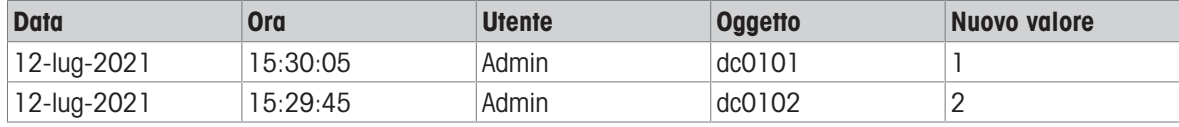

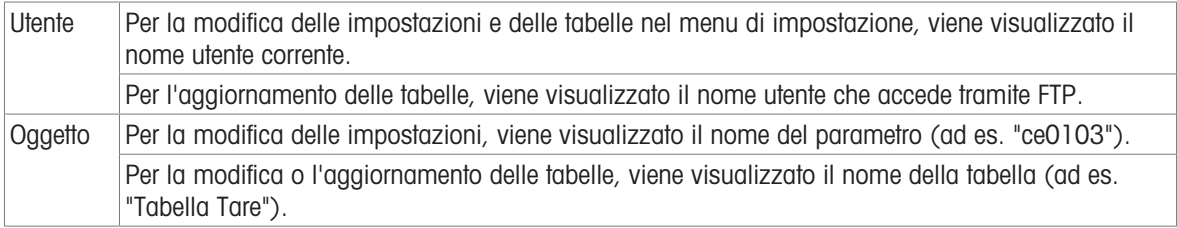

#### 3.4.2.2 Registro manutenzione

Il "Registro manutenzione" tiene traccia degli interventi di assistenza eseguiti sull'apparecchiatura da un operatore o da un tecnico dell'assistenza. Le agenzie di assistenza e convalida MT, o chi effettua le verifiche per conto loro, utilizzeranno questo registro.

#### Panoramica

Il file di registro manutenzione è un file di tipo ad anello che sovrascrive il record più vecchio quando è pieno. Il file del registro manutenzione può contenere un massimo di 2.500 record. Il registro manutenzione viene registrato nel file system e non viene perso dopo lo spegnimento del sistema. La dimensione utilizzata verrà verificata durante la registrazione di un nuovo registro. Se la dimensione utilizzata è superiore al 75%, 90% o al completo, verranno visualizzati messaggi di avviso alla riga di sistema della schermata principale per informare l'utente di eseguire il backup e cancellare il registro manutenzione.

#### Record del registro manutenzione

Il formato del registro manutenzione mostra quanto segue.

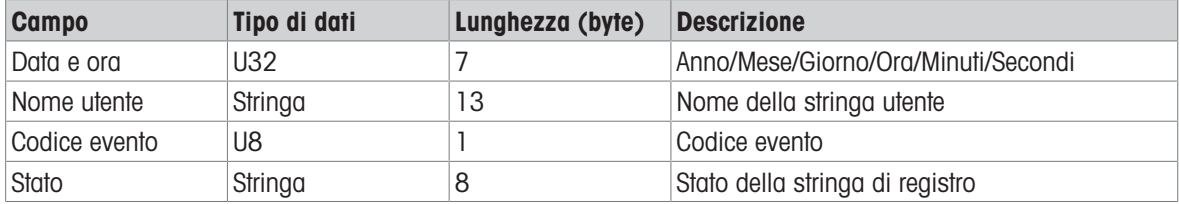

#### Funzionamento

Quando si verifica un evento identificato dal codice evento, viene aggiunto un record nel registro manutenzione. Il codice evento di manutenzione, l'evento e il relativo stato possibile sono illustrati nella tabella seguente.

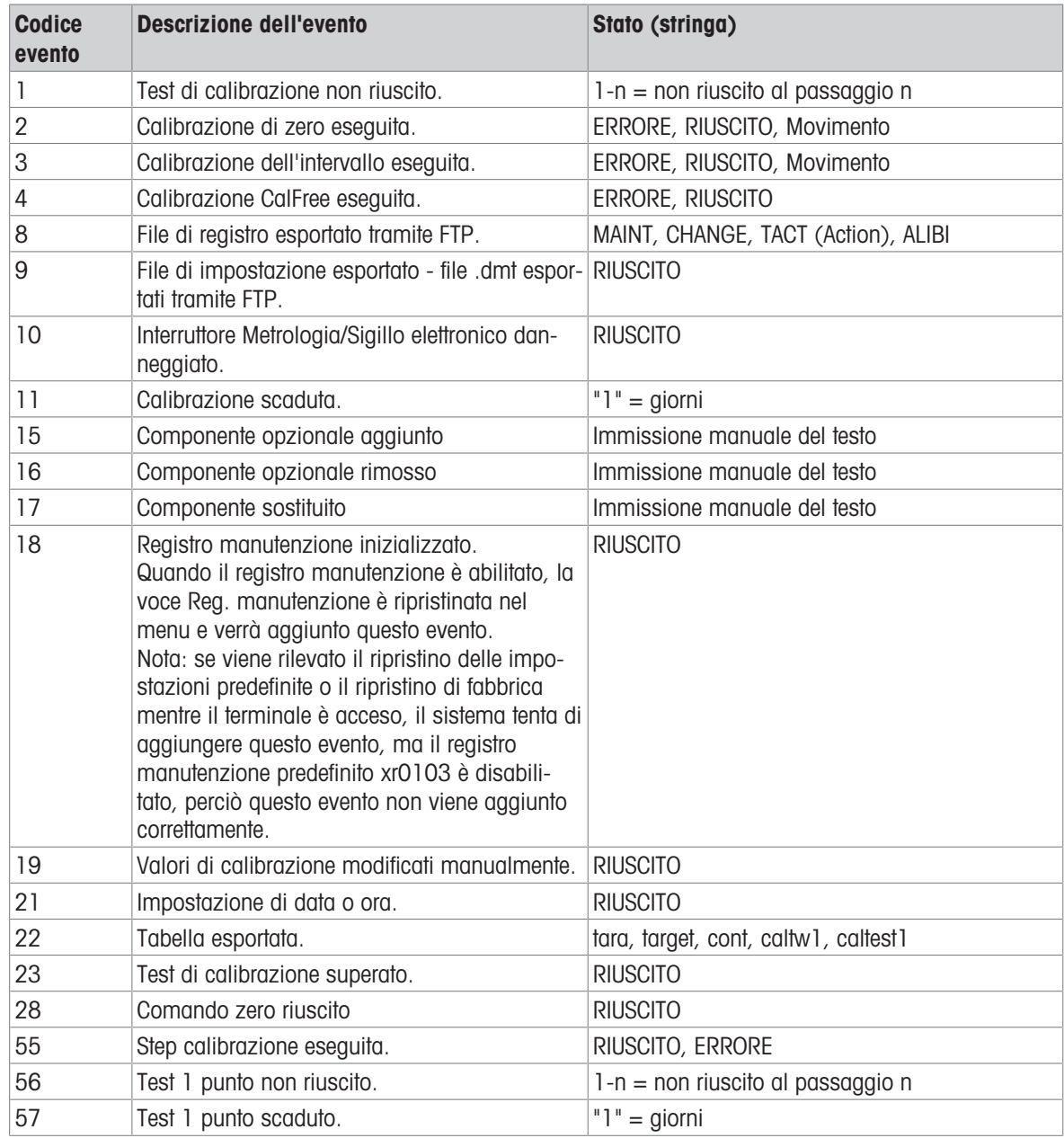

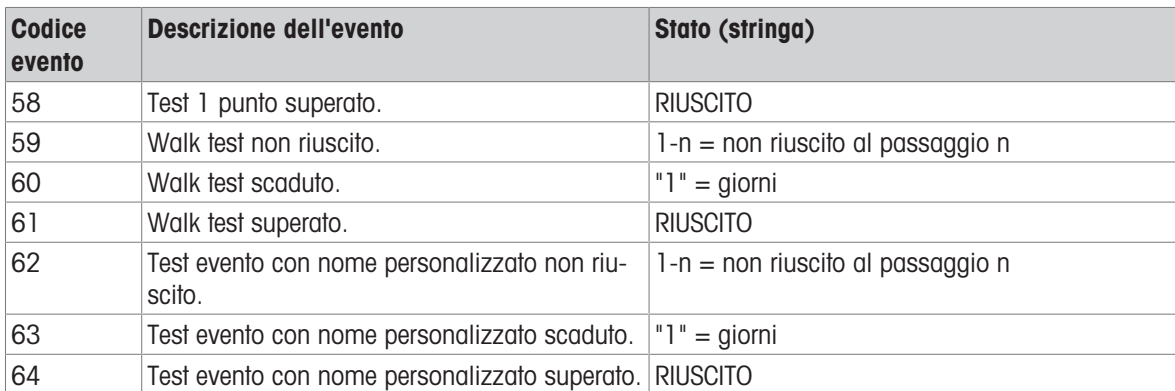

Gli ID evento 15, 16, 17 sono aggiunti manualmente. Altri eventi sono aggiunti automaticamente quando gli eventi vengono attivati dall'operazione descritta nella descrizione dell'evento.

#### Trasferimento del file tabella

- Il file che contiene tutti i record del registro manutenzione: ram:\\maint.log
- Il file che il cliente può visualizzare: gen:\\maint.csv

#### 3.4.2.3 Registro errori

Il Registro errori contiene un elenco di tutti gli eventi o allarmi. I clienti o i tecnici possono utilizzare questo registro per tracciare operazioni, eventi e allarmi.

#### **Configurazione**

Poiché l'importanza di un allarme varia da cliente a cliente, è fondamentale che il cliente possa scegliere quali allarmi desidera ricevere. Disattivare gli allarmi con priorità più bassa è un modo per ridurre la cosiddetta "inondazione di allarmi", cioè la segnalazione di troppi allarmi non importanti.

Di seguito è riportato un esempio della tabella di impostazione di un tipico dispositivo per l'allarme. Gli allarmi di livello 5 vengono sempre segnalati e non possono essere disabilitati, per motivi di sicurezza e responsabilità. Il cliente ha sempre la possibilità di ignorare gli allarmi a proprio rischio.

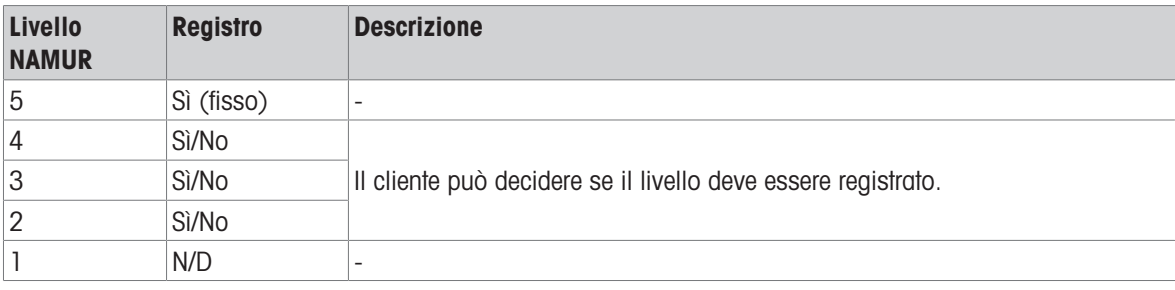

#### Dimensione del file di registro

Il file di registro può contenere un massimo di 500 record. La dimensione utilizzata verrà verificata durante la registrazione di un nuovo errore. Se la dimensione utilizzata è superiore al 75%, 90% o al completo, verranno visualizzati messaggi di avviso per informare l'utente di eseguire il backup e cancellare il registro errori.

## 3.5 Comunicazioni

La guida di riferimento in questa sezione riguarda solamente la struttura e l'impostazione dei protocolli di comunicazione supportati dal terminale IND500x.

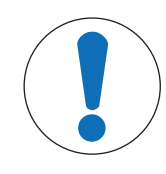

## **AVVISO**

Cablaggio errato dei circuiti di comunicazione

Il terminale IND500x o la scheda di interfaccia si danneggiano.

Cablare i circuiti di comunicazione esattamente come indicato nel capitolo Installazione.

#### Parametri dell'interfaccia seriale

Con il terminale IND500x sono supportate una porta seriale standard e cinque opzionali. COM1 è la porta standard e si trova sul circuito stampato principale di IND500x. Le opzioni COM2 e COM3 si trovano sull'interfaccia Ethernet/COM2/COM3 installata nel modulo di comunicazione in zona sicura ACM500. Le opzioni COM4 e COM5 si trovano sulle schede di interfaccia in fibra ottica o circuito di corrente a sicurezza intrinseca che possono essere installate nel terminale IND500x. La COM6 opzionale può essere installata sulla scheda principale di IND500x.

COM1 fornisce un'interfaccia RS-232. Si tratta di un'interfaccia a tre fili (TDX, RXD e GND) con capacità di controllo di flusso XON/XOFF (handshaking). Questa porta può essere utilizzata anche per caricare il nuovo firmware di IND500x e per accedere al Server dati condivisi.

La COM2 opzionale fornisce solo RS-232. Questa interfaccia è una connessione a tre fili con funzionalità di handshaking XON/XOFF.

La COM3 opzionale fornisce interfacce RS-232, RS-422 e RS-485. L'interfaccia RS-232 è a tre fili (TDX, RXD e GND) con capacità di controllo di flusso XON/XOFF (handshaking). RS-422 è un'interfaccia a quattro fili progettata per la comunicazione singola punto a punto. Il collegamento RS-485 è un'interfaccia a due fili ma non permette comunicazione multi-drop con indirizzamento. Tutte le interfacce possono trasmettere in uscita contemporaneamente; tuttavia, è possibile utilizzare un solo ingresso.

La COM6 opzionale fornisce un'interfaccia RS-232. Si tratta di un'interfaccia a tre fili (TDX, RXD e GND) con capacità di controllo di flusso XON/XOFF (handshaking).

Il framing dei caratteri è programmabile nella modalità di impostazione. Il framing può essere:

- 1 bit di inizio
- 7 o 8 bit di dati ASCII (selezionabili)
- 0 o 1 bit di parità (nessuno, pari o dispari)
- 1 bit d'arresto

La velocità di trasmissione può essere configurata da 300 a 115.200 baud ed è inoltre possibile configurare un carattere checksum per la stringa di uscita continua standard.

Il terminale IND500x utilizza l'handshaking del software per controllare il flusso di dati comunemente indicato come handshaking XON/XOFF. Quando un dispositivo ricevente sta ricevendo informazioni da un terminale IND500x e non può ricevere altro nel suo buffer, invia un XOFF ASCII (13 h) che comunica al terminale IND500x di interrompere temporaneamente l'invio di dati finché il relativo buffer non viene cancellato.

Quando il dispositivo può ricevere più dati, invia un XON ASCII (11 h) indicando al terminale IND500x di ricominciare a inviare i dati. Questo processo può verificarsi con la frequenza richiesta da un dispositivo ricevente. Il metodo XON/XOFF è l'unico tipo di handshaking supportato dal terminale IND500x.

Il terminale IND500x supporta due diverse modalità di output dei dati: a richiesta e continua.

### 3.5.1 Modalità uscita a richiesta

La modalità uscita a richiesta trasmette i dati solo quando il terminale IND500x riceve una richiesta di stampa. Le richieste di stampa vengono inviate al terminale IND500x quando:

- L'operatore preme il pulsante STAMPA.
- Viene attivato un ingresso discreto selezionato come stampa.
- Una "P" ASCII viene inviata attraverso una porta di ingresso di comando.
- La stampa automatica è abilitata e tutte le condizioni per la stampa automatica sono soddisfatte.
- Viene ricevuto un comando PLC per stampare.
- Viene attivato il comando "Print" dei dati condivisi.

Quando viene attivato, i dati vengono trasmessi in una stringa programmata nella parte di modifica del modello dell'impostazione.

La modalità a richiesta viene utilizzata in genere quando si inviano dati a una stampante o a un PC su base transazionale.

## 3.5.2 Trigger personalizzati

Nella sezione delle impostazioni Collegamenti, sono presenti tre trigger personalizzati programmabili che possono essere utilizzati per "attivare" un'uscita a richiesta specifica. Ciò può essere utilizzato per fornire un tasto "Stampa" separato (utilizzando un ingresso discreto) che stampa un modello specifico su una particolare porta seriale o Ethernet. L'utilizzo dei trigger personalizzati consente di stampare informazioni diverse sulla stessa porta o su una porta diversa in base a quale trigger personalizzato viene avviato. Anche se normalmente non vengono utilizzati, questi trigger personalizzati offrono una grande flessibilità nella configurazione delle uscite a richiesta.

Un collegamento che utilizza un trigger personalizzato è configurato come un'uscita a richiesta standard, tranne per il fatto che Trigger 1, Trigger 2 o Trigger 3 sono selezionati come trigger invece di Bilancia. Dopo aver effettuato il collegamento, è possibile assegnare un trigger personalizzato a uno degli ingressi discreti per avviare l'uscita a richiesta. Un trigger personalizzato può anche essere avviato direttamente da un comando PLC (fare riferimento al Manuale interfaccia PLC del terminale IND500x), attivando/disattivando una delle variabili di dati condivisi cp0101, cp0102 o cp0103 (fare riferimento al Riferimento dati condivisi di IND500x), oppure assegnando il trigger a uno dei tasti softkey trigger (fare riferimento alla sezione Mappatura dei tasti softkey nell'Appendice e alla sezione Collegamenti nel capitolo Impostazione e configurazione).

## 3.5.3 Modelli di uscita

IND500x fornisce dieci modelli completamente personalizzabili per definire una stringa personalizzata di dati da trasmettere. Un modello può essere utilizzato con un collegamento in modalità a richiesta, un collegamento trigger personalizzato o con un collegamento a modello continuo. Nell'impostazione del terminale, un modello è legato a un collegamento di uscita in modo che quando viene attivato tale collegamento, verrà trasmesso il modello selezionato.

Dei dieci modelli di uscita disponibili, tre contengono l'impostazione predefinita: Modello 1, Modello 2 e Modello 5. Quando in IND500x non è installato nessun software applicativo, i modelli rimanenti sono vuoti. I tre modelli predefiniti presenti nel terminale dalla fabbrica sono i seguenti:

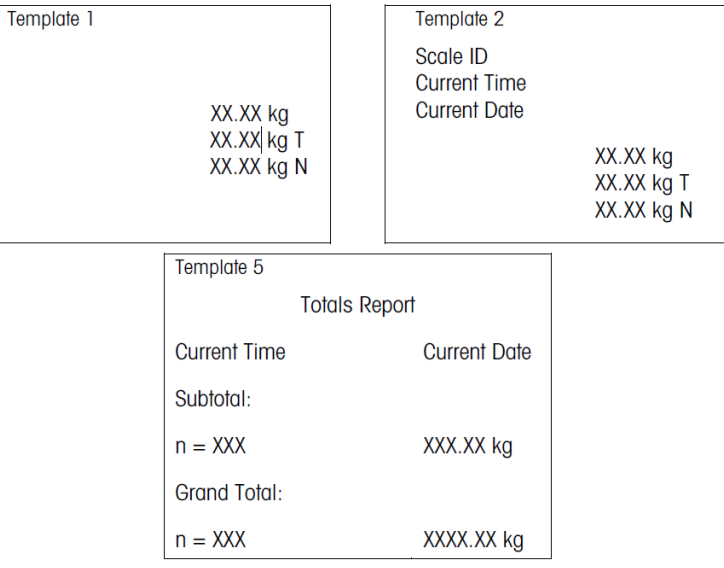

Figura 66: Modello

Ogni modello può memorizzare fino a 1.000 byte di dati. Non viene visualizzato nessun avviso se un modello supera questo limite, finché il modello non viene salvato. A quel punto, tutte le informazioni oltre il limite di 1.000 byte andranno perse. Il programma InSite tiene traccia delle dimensioni del modello mentre viene creato e fornisce un avviso appropriato se il limite viene superato.

La tabella seguente definisce come vengono calcolati i 1.000 byte.

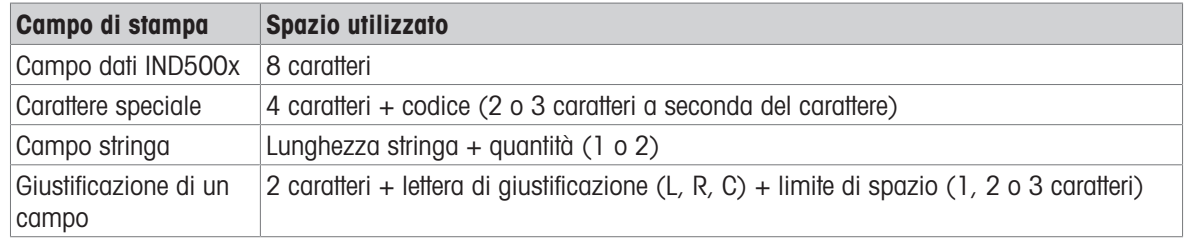

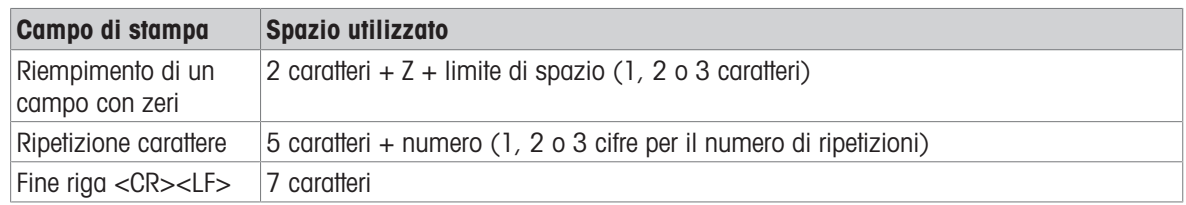

### 3.5.3.1 Esempio di modello

L'esempio seguente mostra un ticket cliente con tre stringhe modello centrate in un campo largo 40 caratteri, con una sottolineatura ad asterischi.

#### J.W. CAREY COMMUNICATIONS URBANA, ILLINOIS TOTALI GIORNALIERI DI PESO \*\*\*\*\*\*\*\*\*\*\*\*\*\*\*\*\*\*\*\*\*\*\*\*\*\*\*\*\*\*\*\*\*\*\*\*\*\*\*\*

La tabella seguente mostra le informazioni per calcolare la quantità di modello rimanente per i dati dei campi.

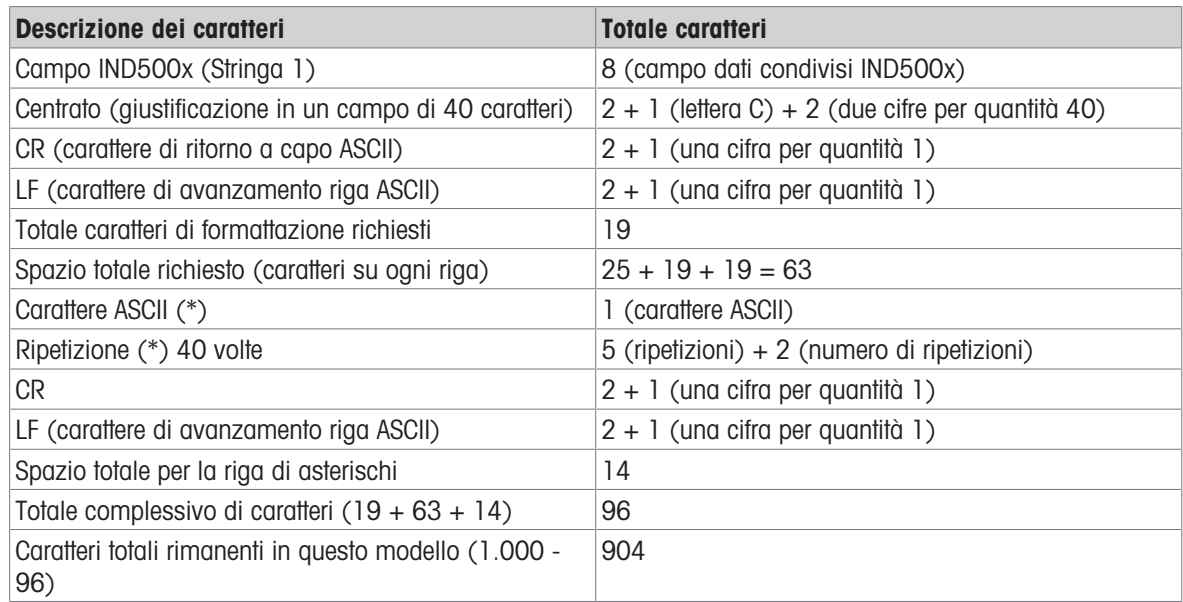

#### Calcolo dello spazio del modello

- Indipendentemente dal numero di caratteri in un campo dati del terminale IND500x, un modello utilizza solo otto caratteri (il codice campo).
- La giustificazione utilizza da quattro a sei caratteri che non vengono utilizzati se il campo rimane non giustificato.

## 3.5.4 Modalità uscita continua

La modalità uscita continua di IND500x può essere utilizzata per inviare continuamente dati di peso e informazioni sullo stato della bilancia a un dispositivo remoto come un PC o un display remoto.

#### 3.5.4.1 Uscita continua standard

La modalità continua può essere assegnata a COM1, COM2, COM3, COM4, COM5, COM6 o Eprint. Il checksum può essere abilitato o disabilitato su una qualsiasi di queste porte con uscita continua. Una stringa di dati verrà emessa circa 20 volte al secondo per velocità di trasmissione superiori a 4.800 baud. Se viene selezionata una velocità di trasmissione inferiore a 4.800, la velocità di uscita sarà più lenta. A 300 baud, la velocità di uscita è solo di circa 2 al secondo. È possibile impostare una velocità di uscita specifica tramite una scrittura dei dati condivisi nel campo cs0121 (consultare il Riferimento dati condivisi di IND500x).

Il formato è fisso, ad eccezione di velocità di trasmissione, parità, flusso di dati (XON/XOFF) e tipo di interfaccia. I dati sono costituiti da 17 o 18 byte.

I dati di peso non significativi e le cifre dei dati di tara vengono trasmessi come spazi. La modalità uscita continua garantisce la compatibilità con i prodotti METTLER TOLEDO che richiedono dati sul peso in tempo reale. La tabella seguente mostra l'uscita in formato continuo.

#### 3.5.4.2 Uscita a modello continuo

Se si seleziona il modello continuo come assegnazione per un collegamento, è possibile configurare una stringa di dati personalizzata utilizzando uno dei cinque modelli disponibili. Quando viene selezionata un'uscita a modello continuo, la velocità dell'uscita dipende dalla dimensione del modello e dalla velocità di trasmissione selezionata. La velocità varia da circa una volta al secondo fino a circa 20 volte al secondo.

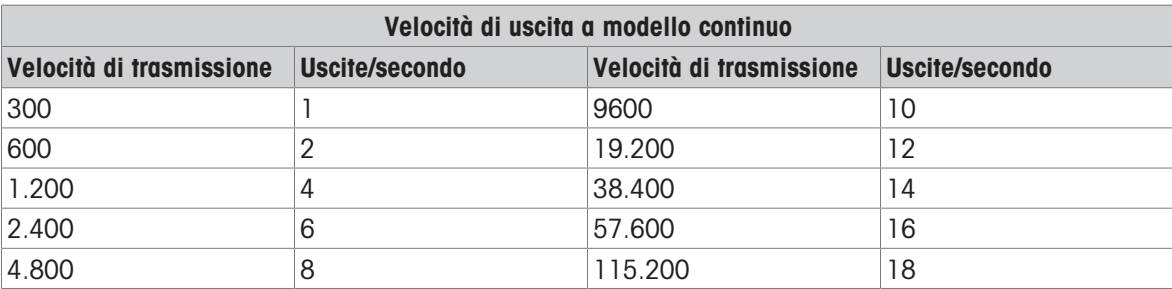

La tabella seguente mostra le velocità di uscita stimate di un modello a 160 byte.

Il modello può includere qualsiasi combinazione di elementi (codici di campo IND500x, caratteri ASCII o stringhe di stampa). Tenere presente che la velocità di uscita potrebbe essere influenzata negativamente dalla trasmissione di un modello di grandi dimensioni o dalla selezione di una velocità di trasmissione lenta.

Il modello è configurato come spiegato nel capitolo 4, Impostazione e configurazione, e ha le stesse limitazioni di dimensione descritte sopra nella sezione Modelli di uscita di Modalità uscita a richiesta.

### 3.5.5 CTPZ

La modalità di ingresso CTPZ fornisce un metodo con cui un dispositivo seriale remoto può attivare diverse funzioni di base quando viene inviato un carattere di controllo a IND500x. I caratteri di controllo ASCII remoti e le risposte del terminale IND500x includono:

- C Inizializza la bilancia a lordo
- T Tara la bilancia (aziona una tara a pulsante)
- P Avvia un comando di stampa
- Z Azzera la bilancia

Tutti gli altri caratteri vengono ignorati. I caratteri di controllo ASCII possono essere inviati in maiuscolo o minuscolo.

#### Esempio: Avviare una tara a pulsante

- 1 Programmare il terminale per l'ingresso CTPZ per una porta specifica.
- 2 Programmare i parametri della porta seriale in modo che corrispondano all'altro dispositivo.
- 3 Inviare il carattere ASCII "T".
- $\rightarrow$  Viene avviata una tara a pulsante.

#### 3.5.6 Protocollo SICS (Standard Interface Command Set)

Il terminale IND500x supporta il protocollo METTLER TOLEDO Standard Interface Command Set (MT-SICS), suddiviso in quattro livelli (0, 1, 2, 3), a seconda della funzionalità del dispositivo. Il terminale IND500x supporta parti di livello 0 e 1:

- MT-SICS livello 0 Set di comandi per i dispositivi più semplici
- MT-SICS livello 1 Estensione del set di comandi per dispositivi standard

it

Una caratteristica di questo concetto è che i comandi combinati in MT-SICS livello 0 e 1 sono identici per tutti i dispositivi. Sia il dispositivo di pesatura più semplice che una stazione di pesatura completamente espansa riconoscono i comandi dei livelli MT-SICS 0 e 1.

#### 3.5.6.1 Configurazione dell'interfaccia dati

Le impostazioni dell'interfaccia, come velocità di trasmissione, numero di bit di dati, parità, protocolli di handshaking e assegnazioni dei pin del connettore sono descritte nella sezione Configurazione > Impostazione comunicazione > Interfacce.

#### 3.5.6.2 Numero di versione di MT-SICS

Ogni livello di MT-SICS ha un proprio numero di versione, che può essere richiesto con il comando I1 dal livello 0. IND500x supporta:

- MT-SICS livello 0, versione 2.2x (tranne il comando ZI)
- MT-SICS livello 1, versione 2.2x (tranne i comandi D, DW e K)

#### 3.5.6.3 Formati dei comandi

Ogni comando ricevuto dalla bilancia tramite l'interfaccia dati viene riconosciuto da una risposta del dispositivo al trasmettitore. I comandi e le risposte sono stringhe di dati con un formato fisso.

I comandi inviati al terminale IND500x comprendono uno o più caratteri del set di caratteri ASCII. I comandi vengono inseriti solo in maiuscolo.

- I parametri del comando devono essere separati tra loro e dal nome del comando da uno spazio (ASCII 32 decimale; negli esempi riportati in questa sezione, uno spazio è rappresentato da \_ ).
- Ogni comando deve essere terminato da CR LF (ASCII 13 decimale, 10 decimale).

I caratteri CR e LF, che possono essere inseriti utilizzando il tasto INVIO, ENTER o RETURN della maggior parte dei tastierini di inserimento, non sono elencati in questa descrizione. Tuttavia, è essenziale includerli per la comunicazione con il terminale IND500x.

#### Esempio

Comando per eseguire la tara del terminale IND500x: "TA\_20.00\_lb" (il terminatore di comando CR LF non è mostrato).

#### 3.5.6.4 Formati di risposta

Tutte le risposte inviate dal terminale IND500x al trasmettitore per confermare i comandi ricevuti hanno uno dei seguenti formati:

- Risposta con valore del peso
- Risposta senza valore del peso
- Messaggio di errore

#### Formato della risposta con valore del peso

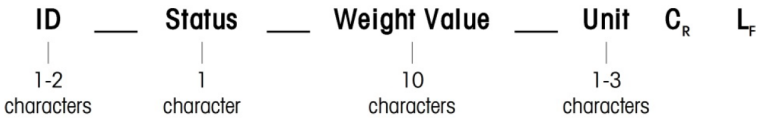

Figura 67: Formato della risposta con valore del peso

- ID Identificazione della risposta
- \_\_ Spazio (ASCII 32 decimale)
- Stato Stato del terminale IND500x. Vedere la descrizione dei comandi e delle risposte.
- Valore del peso Risultato della pesata, visualizzato come un numero di 10 cifre, compreso il segno direttamente davanti alla prima cifra. Il valore del peso è giustificato a destra. Gli zeri precedenti vengono soppressi ad eccezione dello zero a sinistra della virgola decimale.
- Unità Unità di peso visualizzata.
- CR Ritorno a capo (ASCII 13 decimale)
- LF Avanzamento riga (ASCII 10 decimale)

#### Esempio

Risposta con un valore di peso stabile di 0,256 kg: S \_ S \_ \_ \_ \_ \_ 0,256 \_ kg

#### Formato della risposta senza valore del peso

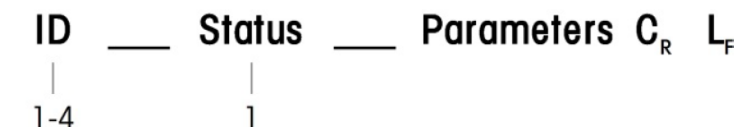

characters character

Figura 68: Formato della risposta senza valore del peso

- ID Identificazione della risposta
- \_ Spazio (ASCII 32 decimale)
- Stato Stato del terminale IND500x. Vedere la descrizione dei comandi e delle risposte.
- Parametri Codice di risposta dipendente dal comando
- CR Ritorno a capo (ASCII 13 decimale)
- LF Avanzamento riga (ASCII 10 decimale)

#### Formato dei messaggi di errore

#### $C_R$ ID L,

Figura 69: Formato dei messaggi di errore

- ID Identificazione dell'errore Esistono quattro diversi messaggi di errore. L'identificazione comprende sempre due caratteri.
	- ES Errore di sintassi
		- Il terminale IND500x non ha riconosciuto il comando ricevuto.
	- $-$  FT Frrore di trasmissione La bilancia ha ricevuto un comando "faulty", ad esempio con un errore di parità.
	- EL Errore logico Il comando è stato compreso, il parametro è sbagliato.
	- $-$  Frrore interno Il comando è stato compreso, ma non può essere eseguito in questo momento.
- CR Ritorno a capo (ASCII 13 decimale)
- LF Avanzamento riga (ASCII 10 decimale)

#### 3.5.6.5 Suggerimenti per il programmatore

Questa sezione contiene suggerimenti per la programmazione del protocollo SICS del terminale IND500x.

#### Comando e risposta

L'affidabilità del software applicativo può essere migliorata facendo in modo che il programma valuti la risposta del terminale IND500x a un comando. La risposta è la conferma che il terminale IND500x ha ricevuto il comando.

#### Ripristina

Quando si stabilisce la comunicazione tra il terminale IND500x e il sistema, è possibile inviare un comando di ripristino al terminale IND500x per consentire l'avvio da un determinato stato. Quando il sistema o il terminale IND500x viene acceso o spento, è possibile ricevere o inviare caratteri errati.

### Virgolette (" ")

Le virgolette incluse nelle risposte al comando vengono utilizzate per designare i campi e verranno sempre inviate.

#### 3.5.6.6 Comandi e risposte MT-SICS Livello 0

Il terminale IND500x riceve un comando dal computer di sistema e lo riconosce con una risposta appropriata. Questa sezione contiene una descrizione dettagliata del set di comandi in ordine alfabetico con le risposte associate. I comandi e le risposte terminano con CR e LF. Questi caratteri di terminazione non sono mostrati nella descrizione seguente, ma devono essere sempre inseriti con i comandi e vengono sempre inviati con le risposte.

I comandi di MT-SICS livello 0 sono disponibili anche nei dispositivi più semplici, che supportano il set di comandi dell'interfaccia standard METTLER TOLEDO. I comandi sono elencati come segue:

- I0 Richiesta di tutti i comandi MT-SICS implementati
- I1 Richiesta livello MT-SICS e versioni MT-SICS
- I2 Richiesta di dati della bilancia
- I3 Richiesta della versione software della bilancia e del numero definizione del tipo
- I4 Richiesta del numero di serie
- I6 Richiesta parametri di costruzione della bilancia
- S Invio valore peso stabile
- SI Invio immediato del valore del peso
- SIR Invio immediato del valore del peso e ripetezione
- Z Zero
- @ Ripristino (cancella il buffer seriale)

#### I0 – RICHIESTA DI TUTTI I COMANDI MT-SICS IMPLEMENTATI

Comando: I0 – Richiesta di tutti i comandi MT-SICS implementati

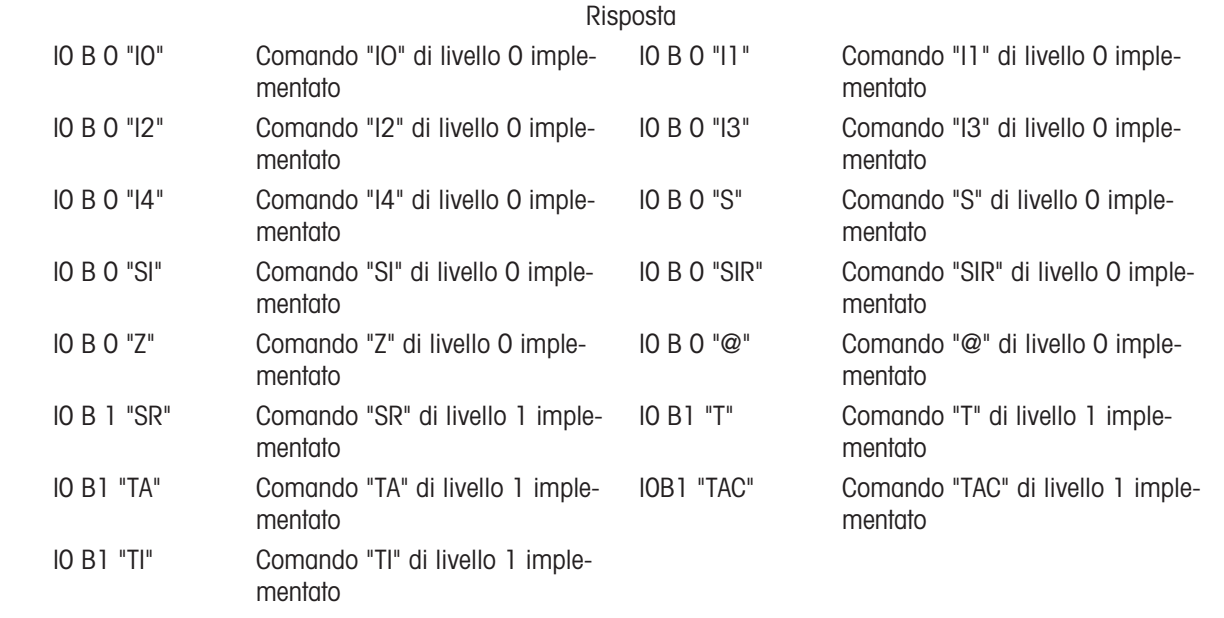

Risposta all'errore I0 I - Impossibile eseguire il comando in questo momento.

#### I1 – RICHIESTA LIVELLO MT-SICS E VERSIONI MT-SICS

Comando: I1 – Richiesta livello MT-SICS e versioni MT-SICS

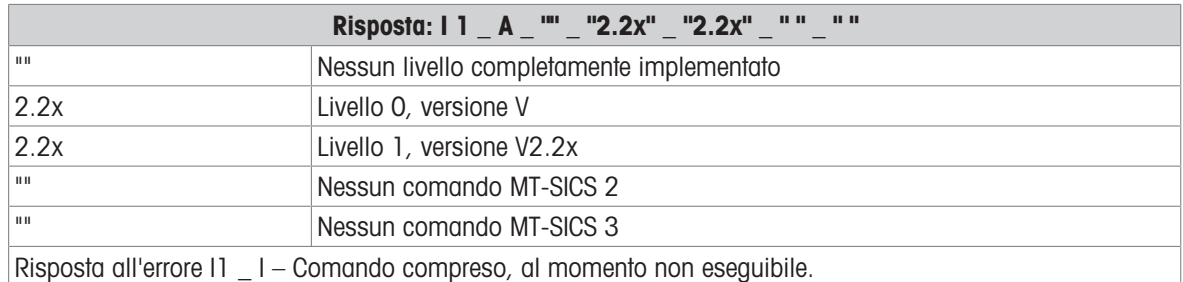

#### Commenti

- Nel caso del livello MT-SICS, sono elencati solo i livelli completamente implementati. In questo caso, né il livello 0 né il livello 1 sono stati completamente implementati, quindi il livello non è specificato.
- Nel caso della versione MT-SICS, sono specificati tutti i livelli, anche quelli solo parzialmente implementati.

#### I2 – RICHIESTA DI DATI

Comando: I2 – Richiesta di dati. Risposta: I 2 \_ A \_ "IND500x \_ Standard \_50.00 kg"
Risposta: I 2 \_ A \_ "IND500x \_ 500xFill \_50.00 kg"

- IND500x Numero di modello del terminale
- Standard Modello base senza software applicativo speciale
- 500xFill Inviato quando viene richiesto un IND500x-Fill
- 50.00 kg Capacità e unità primaria della base collegata a IND500x
- Risposta all'errore I2 \_ I Comando compreso, al momento non eseguibile.

### Commenti

Il numero di caratteri del "testo" dipende dal software applicativo e dalla capacità della bilancia.

# I3 – RICHIESTA DELLA VERSIONE SOFTWARE E DEL NUMERO DEFINIZIONE DEL TIPO

Comando I3: richiesta del numero o dei numeri di versione software e del numero di definizione del tipo. Risposta: I3 \_ A \_ "1.00"

- 1.00 Versione firmware di IND500x
- Risposta all'errore I3 \_ I Comando compreso, al momento non eseguibile.

#### Commento

Il numero di caratteri di "testo" dipende dalla revisione e dal tipo di dispositivo.

## I4 – RICHIESTA DEL NUMERO DI SERIE

Comando: I4 – Richiesta del numero serie.

Risposta: I4 A "testo"

- Numero di serie come "testo" (contenuto dei dati condivisi xs0105 nel terminale IND500x)
- Risposta all'errore I4 \_ I Comando compreso, al momento non eseguibile.

## Esempio

Comando: I 4 – Richiesta del numero di serie

Risposta: I 4 \_ A \_ "123456-6GG"

## Commenti

La risposta del numero di serie è il contenuto del numero di serie del terminale inserito all'impostazione.

# I6 – RICHIESTA PARAMETRI DI COSTRUZIONE DELLA BILANCIA

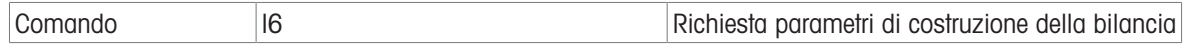

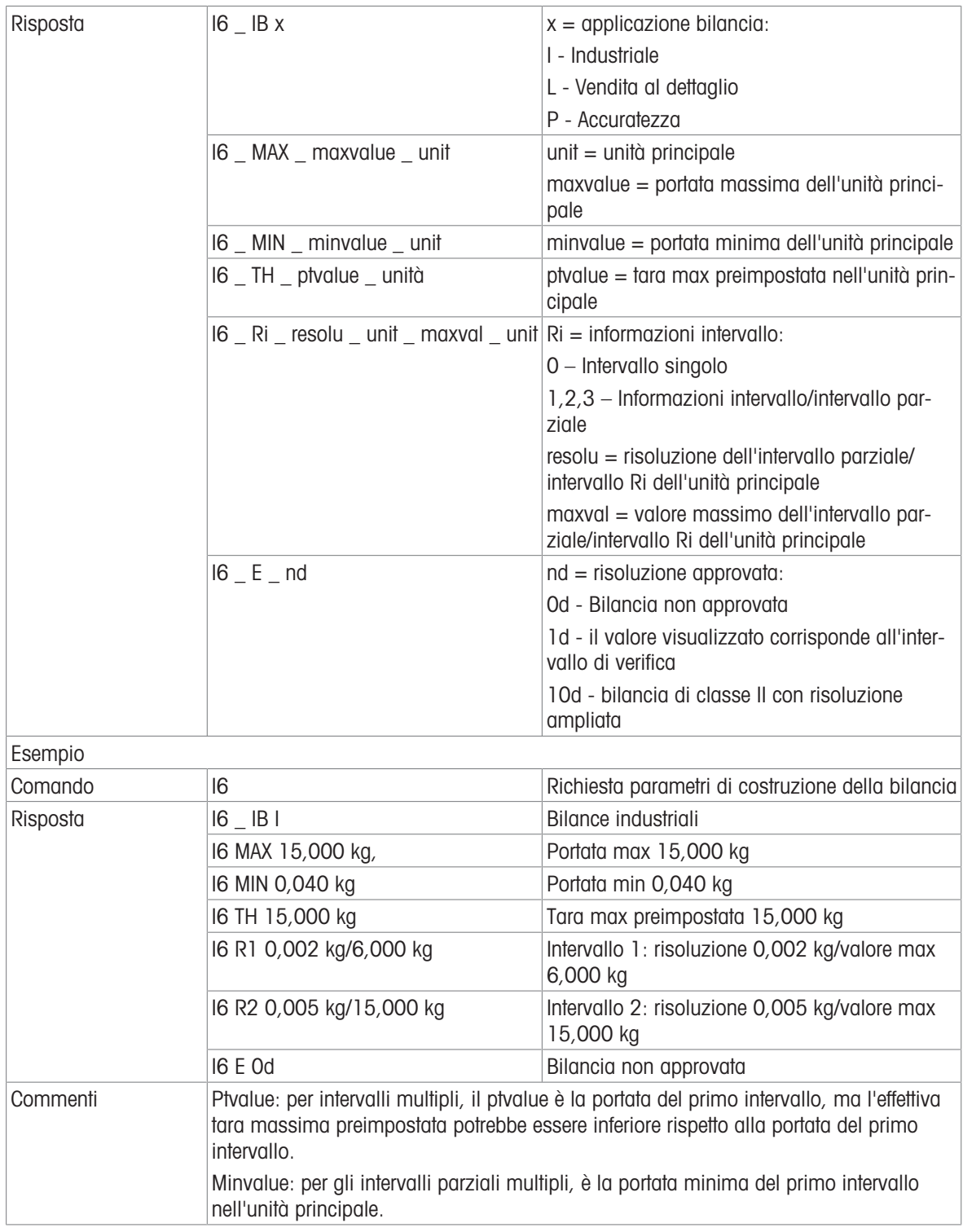

# S – INVIO VALORE PESO STABILE

Comando: S – Invio del peso netto stabile corrente.

Risposta:

- S \_ S \_ ValorePeso \_ Unità Valore peso stabile corrente.
- S \_ I Il valore del peso è nelle unità attualmente visualizzate.
- $S_{-}$  + IND500x nella gamma di sovraccarico.
- $S_{-}$  – IND500x nella gamma di sottocarico.

# Esempio

Comando: S – Invio di un valore di peso stabile.

Risposta: S \_ S \_ \_ \_ \_ \_ 100,00 \_ kg. – Il valore di peso stabile corrente è 100,00 kg.

# Commenti

Il terminale attenderà l'assenza di movimento fino a 3 secondi dopo aver ricevuto un comando "S". Se il movimento non si stabilizza entro questo tempo, il comando viene interrotto.

# SI – INVIO IMMEDIATO DEL VALORE DEL PESO

Comando: SI – Invio del valore del peso netto corrente indipendentemente dalla stabilità della bilancia. Risposta:

- S \_ S \_ ValorePeso \_ Unità Valore di peso stabile.
- S \_ D \_ ValorePeso \_ Unità Valore di peso non stabile (dinamico).
- S \_ I Il comando è stato compreso, al momento non è possibile eseguire il comando ricevuto (la bilancia sta attualmente eseguendo un altro comando, ad esempio la tara).
- $S_{-}$  + IND500x nella gamma di sovraccarico.
- S \_ – IND500x nella gamma di sottocarico.

# Esempio

Comando: SI – Invio del valore di peso corrente.

Risposta:  $S_D_{\text{max}} = 129.07$  kg – Il valore del peso corrente è instabile (dinamico) ed è 129.07 kg.

#### Commenti

- La risposta al comando SI è l'ultimo valore interno di peso (stabile o dinamico) prima della ricezione del comando SI.
- Il valore del peso è nelle unità attualmente visualizzate.

## SIR – INVIO IMMEDIATO DEL VALORE DEL PESO E RIPETIZIONE

Comando: SIR – Invio ripetuto dei valori del peso netto, indipendentemente dalla stabilità della bilancia. Risposta:

- S S ValorePeso Unità Valore di peso stabile.
- S \_ D \_ ValorePeso \_ Unità Valore di peso non stabile (dinamico).
- S \_ I Il comando è stato compreso, al momento non è possibile eseguire il comando ricevuto (il terminale IND500x sta attualmente eseguendo un altro comando, ad esempio la tara).
- $S_{-}$  + IND500x nella gamma di sovraccarico.
- S \_ – IND500x nella gamma di sottocarico.

#### Esempio

Comando: SIR – Invio dei valori di peso correnti a intervalli.

Risposta:

- $S D$ <sub>\_\_\_\_\_</sub>129,07 \_ kg
- $\bullet$  S  $\Box$  D  $\_\_$   $\_\_$  129,08  $\_\$  kg
- S D  $129,09$  kg
- $S D$ <sub>-----</sub>129,09  $_{\text{kg}}$
- $\bullet$  S \_ D \_ \_ \_ \_ \_ 114,87 \_ kg
- . . . La bilancia invia a intervalli valori di peso stabili o non stabili.

#### Commenti

- SIR viene sovrascritto e cancellato dai comandi S, SI, SR e @.
- Il numero di valori di peso al secondo dipende dal tipo di bilancia e varia da circa 6 (basi IDNet più vecchie) a circa 50 (basi SICSpro).
- Il valore del peso è nelle unità attualmente visualizzate.

# Z – ZERO

Comando: Z – Azzeramento della bilancia.

Risposta:

- $\bullet$  Z  $A -$  Vale allora quanto segue: La bilancia è in modalità Lordo Impostazione dello zero eseguita (criterio di stabilità e campo di impostazione zero rispettati).
- Z \_ I Il comando è stato compreso, al momento non è possibile eseguire il comando ricevuto (il terminale IND500x sta attualmente eseguendo un altro comando, ad esempio la tara, o è in timeout poiché la stabilità non è stata raggiunta).
- $\bullet$   $Z$   $+$  Limite superiore del campo di impostazione zero superato.

Z \_ - – Limite inferiore del campo di impostazione zero superato.

# Esempio

Comando: Z – Zero.

Risposta: Z \_ A – Impostazione dello zero eseguita.

# Commenti

- Se abilitato nelle impostazioni, un valore di tara verrà cancellato durante l'impostazione dello zero.
- Il punto zero determinato all'accensione non è influenzato da questo comando (le gamme di misura rimangono invariate).
- La durata del timeout è di circa un secondo.

# @ - RIPRISTINO

Comando: @ – Ripristino della bilancia alla condizione trovata dopo l'accensione, ma senza eseguire l'impostazione dello zero.

Risposta: I 4 \_ A \_ "testo" – Numero di serie della bilancia, la bilancia è pronta per il funzionamento.

# Esempio

Comando: @

Risposta: I4 A "123456-6GG" – Il terminale IND500x viene ripristinato e invia il numero di serie.

# Commenti

- Tutti i comandi in attesa di risposta vengono annullati.
- Il comando "reset" viene sempre eseguito.
- Un comando di ripristino ricevuto dal terminale IND500x durante la procedura di calibrazione e test non può essere elaborato.

# 3.5.6.7 Comandi e risposte MT-SICS Livello 1

Sono disponibili i seguenti comandi di MT-SICS livello 1:

- SR Invio del valore del peso alla variazione di peso (Invia e ripeti)
- TA Impostazione del valore della tara
- TAC Cancellazione del valore della tara
- TI Tara immediata

# SR – INVIO DEL VALORE DEL PESO ALLA VARIAZIONE DI PESO (INVIA E RIPETI)

Comando: SR

- S R ValorePreimpostato Unità Invia il valore di peso stabile corrente, quindi dopo ogni variazione di peso maggiore o uguale al valore preimpostato invia continuamente un valore non stabile (dinamico) seguito dal successivo valore stabile, gamma = da 1 d al carico massimo.
- SR Se non viene inserito alcun valore preimpostato, la variazione di peso deve essere pari ad almeno il 12,5% dell'ultimo valore di peso stabile, minimo = 30 d.

Risposta:

- S \_ S \_ ValorePeso \_ Unità Valore di peso corrente e stabile. Variazione di peso.
- S D ValorePeso Unità Valore di peso non stabile.
- S \_ S \_ ValorePeso \_ Unità Valore di peso stabile successivo.
- S \_ I Il comando è stato compreso, al momento non è possibile eseguire il comando ricevuto (il terminale IND500x sta attualmente eseguendo un altro comando, ad esempio la tara, o è in timeout poiché la stabilità non è stata raggiunta).
- $S_L -$ Comando compreso, parametro errato.
- $S_{-}$  + IND500x nella gamma di sovraccarico.
- S \_ – IND500x nella gamma di sottocarico.

# Esempio

Comando: S R  $\,$  0,50  $\,$  kg – Invia il valore del peso stabile corrente seguito da ogni variazione di carico > 0,50 kg.

Risposta:

 $S_S_S_{-S_{-}}$  100,00  $_{\le}$  kg – Bilancia stabile.

 $\bullet$  S D  $115,23$  kg – Più di 0,50 kg di carico.

 $S_S_S_{\_ \_ \_ \_ \_ \_2}$   $S_0_{\_ \_ \_ \_2}$  = 200,00  $_{\_}$  kg – Bilancia di nuovo stabile.

## Commenti

- SR viene sovrascritto e cancellato dai comandi S, SI, SIR, @ e da malfunzionamento dell'hardware.
- Se, a seguito di un valore di peso non stabile (dinamico), non è stata raggiunta la stabilità entro l'intervallo di timeout, viene inviata la risposta "S \_ I " e successivamente un valore di peso non stabile. Il timeout quindi ricomincia dall'inizio.
- Il valore preimpostato deve essere inserito nell'unità primaria che è l'unità di peso visualizzata dopo l'accensione del terminale IND500x.

# T – TARA

Comando: T – Tara di un valore di peso stabile

Risposta:

• T\_S\_ValorePeso\_Unità – Tara eseguita. Il criterio di stabilità e la gamma della tara sono conformi alle impostazioni.

Viene restituito il valore del peso tara corrente nelle unità correnti.

- T\_ I Tara non eseguita (la bilancia sta eseguendo un altro comando, l'impostazione di zero o il timeout di stabilità è stato raggiunto).
- $T_{-+}$  Limite superiore della gamma di tara superato.
- T\_- Limite inferiore della gamma di tara superato.

# Esempio

Comando: T

Risposta: T \_S \_ \_ \_ \_ \_100,00\_kg – IND500x accetta un valore di tara di 100,00 kg.

# Commenti

- Il nuovo valore del peso tara sovrascrive la tara in memoria.
- La durata del timeout dipende dal tipo di bilancia e dalle relative impostazioni. Se il movimento non si stabilizza entro questo tempo, il comando viene interrotto.
- Cancellazione del valore della tara: vedere il comando TAC

# TA – RICHIESTA/INSERIMENTO DEL VALORE TARA

Comando:

- TA Richiesta del valore del peso tara
- TA \_ Valore tara preimpostata \_ Unità Inserimento di un valore di tara.

Risposta:

- T A A ValorePesoTara Unità Valore del peso tara corrente.
- TA  $I II$  comando è stato compreso, al momento non è possibile eseguire il comando ricevuto (il terminale IND500x sta attualmente eseguendo un altro comando, ad esempio l'impostazione di zero).
- T A L Comando compreso, parametro errato.

#### Esempio

Comando: T A \_ 10,00 \_ kg – Caricamento di una tara preimpostata di 10 kg.

Risposta: T A \_ A \_ \_ \_ \_ \_ 10,00 k g – IND500x accetta il valore di tara di 10,00 kg.

# Commenti

- La tara esistente verrà sovrascritta dal valore del peso tara preimpostato.
- Il terminale IND500x arrotonderà automaticamente il valore di tara immesso alla leggibilità corrente.
- Il valore preimpostato deve essere inserito nelle unità correnti.

# TAC – CANCELLAZIONE DEL VALORE DELLA TARA

Comando: TAC – Cancellazione del valore della tara.

Risposta:

- $\bullet$  TAC  $A -$  Valore di tara cancellato.
- TAC \_ I Il comando è stato compreso, al momento non è possibile eseguire il comando ricevuto (il terminale IND500x sta attualmente eseguendo un altro comando, ad esempio l'impostazione di zero, o è in timeout poiché la stabilità non è stata raggiunta).

# TI – TARA IMMEDIATA

Comando: TI – Tara immediata (memorizzare il valore del peso corrente, che può essere stabile o non stabile (dinamico), come valore del peso tara).

Risposta:

- T I S ValorePeso Unità Tara eseguita, valore di tara stabile.
- T I D ValorePeso Unità Tara eseguita, valore di tara non stabile (dinamico).
- T |  $|-|$  comando è stato compreso, al momento non è possibile eseguire il comando ricevuto (il terminale IND500x sta attualmente eseguendo un altro comando, ad esempio l'impostazione di zero).
- $\bullet$  T | L Il comando è stato compreso, il parametro è errato.
- $\bullet$  T I  $_{-}$  + Limite superiore della gamma di tara superato.
- T I \_ – Limite inferiore della gamma di tara superato.

# Esempio

Comando: TI – Tara.

Risposta: T I \_ D \_ \_ \_ \_ \_ 117,57 \_ kg – La memoria della tara contiene un valore di peso non stabile (dinamico).

## Commenti

- Qualsiasi valore di tara precedente verrà sovrascritto dal nuovo valore del peso tara.
- Anche durante una condizione non stabile (dinamica), è possibile determinare un valore del peso tara. Tuttavia, il valore della tara determinato in questo modo potrebbe non essere accurato.
- Il valore del peso tara memorizzato viene inviato nelle unità correnti.

# 3.5.7 I/O discreto remoto (ARM100)

IND500x offre la possibilità di espandere il controllo di ingressi e uscite discreti ai dispositivi ARM100 remoti. Questa capacità è necessaria quando vengono utilizzati più di quattro ingressi o sei uscite (questi sono i limiti dell'opzione I/O discreto interno) oppure quando può essere utile disporre di tutti gli I/O esterni a IND500x in base all'applicazione. In IND500x sono supportati un totale di tre set di I/O. Possono essere configurati come opzione I/O discreta interna e due dispositivi remoti oppure tutti e tre i set di I/O possono essere remoti.

Il collegamento di comunicazione dal terminale IND500x al modulo I/O discreto remoto ARM100 è un protocollo di comunicazione RS-485 basato su RTU. Durante l'accensione, se è stato abilitato l'I/O discreto remoto, verrà stabilita la comunicazione tra il terminale IND500x e i moduli remoti. Eventuali errori di comunicazione verranno visualizzati sulla riga di sistema di IND500x.

Poiché ARM100 utilizza il collegamento di comunicazione RS-485, ACM200 configurato con l'opzione CL/ RS-422/RS-485 o ACM500 con l'opzione COM3 opzionale possono essere collegati direttamente ad ARM100. Per brevi tratti di 15,24 metri o meno, è anche possibile utilizzare COM1 (a sicurezza intrinseca) per collegarsi ad ARM100 tramite una barriera di segnale e un convertitore da RS-232 a RS-485, entrambi installati nella zona sicura. COM4 o COM5 (disponibili in circuito di corrente opzionale e interfacce in fibra ottica) possono a loro volta essere utilizzati per collegarsi a un ARM100 tramite un modulo ACM200 configurato con l'interfaccia RS-485 opzionale o il convertitore per fibra ottica a doppio canale con un convertitore da RS-232 a RS-485.

Questa comunicazione utilizza entrambe le porzioni di ingresso e uscita della porta, quindi non può essere condivisa con altri collegamenti. Quando si seleziona "I/O discreto remoto" come assegnazione per COM1, COM3, COM4 o COM5, i parametri di comunicazione vengono preimpostati automaticamente dal terminale e non possono essere modificati dal pannello frontale, ma possono solo essere visualizzati.

COM2 non supporta l'assegnazione "I/O discreto remoto".

I parametri includono:

- Velocità di trasmissione: 57.600
- Bit di dati: 8
- Parità: Ness
- Controllo portata: Ness
- Interfaccia: RS-485

Dopo che i moduli ARM100 sono stati cablati secondo i dettagli nella Guida all'installazione di ARM100 e dopo aver programmato l'assegnazione nella parte relativa ai collegamenti dell'impostazione, i moduli remoti dovrebbero essere operativi. Quando si assegnano funzioni a posizioni I/O discrete remote, i moduli remoti vengono indirizzati da 1.0.x per il modulo n. 1, 2.0.x per il modulo n. 2 e 3.0.x per il modulo n. 3. Ogni modulo fornisce quattro ingressi e sei uscite relè a contatto pulito.

# Esempio

Tara assegnata all'indirizzo di ingresso I/O discreto 1.0.1.

Ciò indica che quando l'ingresso n. 1 è attivato nel modulo remoto n. 1, verrà acquisita una tara.

# 3.5.8 Ingresso ASCII

Con il terminale IND500x, è possibile collegare a una porta uno scanner di codici a barre a sicurezza intrinseca o un altro dispositivo ASCII a sicurezza intrinseca e utilizzarlo come dispositivo di ingresso per inserire i dati ASCII. Ciò è possibile con il tipo di collegamento Ingresso ASCII. Quando questo tipo di ingresso è selezionato, l'assegnazione per i dati ricevuti deve essere specificata anche in Comunicazione > Modelli > Ingresso. Le assegnazioni disponibili includono:

- $\cdot$  ID1
- Tastierino
- Tara
- ID Tara
- ID Target
- ID materiale di riempimento per Riempimento e Riempimento fusti
- Target attivo.

Come parte della programmazione per l'uso di Ingresso ASCII, è necessario configurare un modello di ingresso. La funzione del modello consente di rimuovere un prefisso (caratteri precedenti) e un terminatore (caratteri finali) che non fanno parte dei dati desiderati. Utilizzando questi parametri nell'impostazione del modello di ingresso, viene programmato il numero di caratteri da ignorare prima e dopo i dati. Devono essere gli stessi per ogni stringa di ingresso dei dati che IND500x riceve.

L'ingresso viene terminato dopo la ricezione del "Carattere terminazione" programmabile o un timeout da 1 secondo causato dalla mancata ricezione di nuovi caratteri. A questo punto, i dati di ingresso raccolti verranno applicati all'assegnazione selezionata. Potrebbe trattarsi di un valore effettivo come un valore tara preimpostata o una risposta per ID; in alternativa potrebbe venire avviata una ricerca nella tabella Tare o Target selezionando ID Tara o ID Target.

Le note seguenti si applicano alla modalità di gestione dell'ingresso ASCII mediante il modello di ingresso:

- Lunghezza Prefisso seleziona quanti caratteri vengono ignorati all'inizio di una stringa di ingresso prima dei dati desiderati.
- Lunghezza dati definisce la lunghezza massima di una stringa. Tutti i caratteri che iniziano dopo il prefisso nella selezione della lunghezza vengono utilizzati come ingresso.
- Lunghezza terminatore è il numero di caratteri (prima di Carattere terminazione) che verranno rimossi dalla stringa dei dati. Tutti gli altri dati da Lunghezza prefisso a Carattere terminazione meno Lunghezza terminatore, vengono utilizzati come stringa di ingresso. Quando viene utilizzato un ingresso con lunghezza fissa, questo campo rimane vuoto.
- Carattere terminazione viene utilizzato per segnalare la fine dell'ingresso della stringa. Può essere qualsiasi carattere di controllo ASCII. Se "Ness" è selezionato, la funzione di timeout terminerà la voce.
- Inoltre, è presente una funzione di timeout di 1 secondo che traccia la quantità di tempo trascorso tra un carattere e l'altro. Se il tempo di 1 secondo viene superato, anche la stringa verrà considerata come terminata.

# Esempio

Prefisso di 2, Lunghezza dati di 5, Terminatore di 0, Carattere terminazione <CR>, Assegnazione di ingresso di Tara.

I dati ricevuti sono: <STX>P001.5 kg<CR>

Il prefisso di 2 rimuove i caratteri <STX> e P. I 5 caratteri seguenti (001.5) sono i dati effettivi. Il terminatore è impostato su 0 perché il campo dati è già stato compilato, quindi non è necessario rimuovere alcun carattere. <CR> termina l'ingresso.

Questa stringa immette in ingresso 1,5 come tara preimpostata in IND500x.

È possibile ottenere questi stessi dati con la seguente programmazione: Prefisso di 2, Lunghezza dati di 8, Terminatore di 3, Carattere terminazione <CR>. La Lunghezza terminatore di 3 rimuove <spazio>kg dal campo dati in quanto sono gli ultimi 3 caratteri ricevuti prima di <CR>.

# 3.5.9 Report

Per stampare i report della tabella Tare, tabella target o delle stringhe di messaggi, è necessario impostare un collegamento per la funzione "Report". Quando viene effettuato un collegamento report a una porta seriale, ogni volta che un report viene eseguito e poi stampato, verrà reindirizzato alla porta assegnata.

La struttura del report stampato è selezionabile in Impostazione affinché tutti i report abbiano lo stesso formato generale. I campi stampabili per i report individuali della tabella Tare e della tabella target sono selezionati anche nella sezione Report del ramo Comunicazioni.

Nelle sezioni seguenti vengono mostrati degli esempi di ciascun report in una stampa a colonne di 40 e 80 caratteri.

# 3.5.9.1 Tabella Alibi

La tabella Alibi può essere visualizzata o stampata. La memoria Alibi viene visualizzata come una ricerca e visualizzazione di qualsiasi altra tabella nel terminale. La tabella è accessibile dal tasto softkey ALIBI dedicato A dal tasto softkey REPORT  $\triangleq$  o tramite la struttura del menu in Applicazione > Memoria > Alibi.

## 3.5.9.2 Report della tabella Tare

Negli esempi del Report della tabella Tare elencati di seguito, tutti i campi sono stati programmati per la stampa. Per questi report è stato selezionato un separatore di record (\*).

#### Esempio di colonna con larghezza 40

Se il primo campo in una riga è stato disabilitato, non viene stampato e il campo a destra viene spostato a sinistra. Se il campo a destra di una riga è stato disabilitato, non viene stampato e quello spazio viene lasciato vuoto. Se tutti i campi in una determinata riga sono stati disabilitati, la riga completa viene rimossa dal report.

Report memoria tara ID: 1 T: 26,4 kg Descr: Scatola blu n. 4 N: 54 Totale: 52954,3 kg \*\*\*\*\*\*\*\*\*\*\*\*\*\*\*\*\*\*\*\*\*\*\*\*\*\*\*\*\*\*\*\*\*\*\*\*\*\*\*\*

ID: 5 T: 3,7 kg Descr: Borsa verde n. 29 N: 7 Totale: 25593,4 kg \*\*\*\*\*\*\*\*\*\*\*\*\*\*\*\*\*\*\*\*\*\*\*\*\*\*\*\*\*\*\*\*\*\*\*\*\*\*\*\*

ID: 6 T: 23,3 kg Descr: Pallet B16 N: 0 Totale: 0 kg \*\*\*\*\*\*\*\*\*\*\*\*\*\*\*\*\*\*\*\*\*\*\*\*\*\*\*\*\*\*\*\*\*\*\*\*\*\*\*\*

#### Esempio di colonna con larghezza 80

Se dei campi sono stati disabilitati, tali dati non vengono stampati e l'intera colonna viene rimossa dal report. Report memoria tara ID T Descrizione N Totale 1 26,4 kg Scatola blu n. 4 54 52954,3 kg \*\*\*\*\*\*\*\*\*\*\*\*\*\*\*\*\*\*\*\*\*\*\*\*\*\*\*\*\*\*\*\*\*\*\*\*\*\*\*\*\*\*\*\*\*\*\*\*\*\*\*\*\*\*\*\*\*\*\*\*\*\*\*\*\*\*\*\*\*\*\*\*\*\* 5 3,7 kg Borsa verde n. 29 7 25593,4 kg \*\*\*\*\*\*\*\*\*\*\*\*\*\*\*\*\*\*\*\*\*\*\*\*\*\*\*\*\*\*\*\*\*\*\*\*\*\*\*\*\*\*\*\*\*\*\*\*\*\*\*\*\*\*\*\*\*\*\*\*\*\*\*\*\*\*\*\*\*\*\*\*\*\* 6 23,3 kg Pallet B16 0 0 kg \*\*\*\*\*\*\*\*\*\*\*\*\*\*\*\*\*\*\*\*\*\*\*\*\*\*\*\*\*\*\*\*\*\*\*\*\*\*\*\*\*\*\*\*\*\*\*\*\*\*\*\*\*\*\*\*\*\*\*\*\*\*\*\*\*\*\*\*\*\*\*\*\*\*

#### 3.5.9.3 Report tabella target

Negli esempi del Report tabella target elencati di seguito, tutti i campi sono stati programmati per la stampa. Per questi report è stato selezionato un separatore di record (-).

## Esempio di report con colonna di larghezza 40

Se il primo campo in una riga è stato disabilitato, non viene stampato e il campo a destra viene spostato a sinistra. Se il campo a destra di una riga è stato disabilitato, non viene stampato e quello spazio viene lasciato vuoto. Se tutti i campi in una determinata riga sono stati disabilitati, la riga completa viene rimossa dal report. Report memoria target

ID: 1 Target: 11,00 kg Versam: 0,55 Fine: 0,4 +Tol: 0,1 -Tol: 0,1 Descr: White RT4 Gran

----------------------------------------

ID: 2 Target: 12,35 kg Versam: 0,48 Fine: 0,6 +Tol: 0,2 -Tol: 0,2 Descr: Mixture #7728

----------------------------------------

ID: 3 Target: 23,85 kg Versam: 0,3 Fine: 0,8 +Tol: 0,3 -Tol: 0,1 Descr: Yellow #40 Pel

----------------------------------------

Esempio di report con colonna di larghezza 80 Se dei campi sono stati disabilitati, tali dati non vengono stampati e l'intera colonna viene rimossa dal report.

--------------------------------------------------------------------------

Report memoria target

ID Target Versam. Fine +Tol -Tol Descr.

1 11,00 kg 0,55 0,4 0,1 0,1 White RT4 Gran

2 12,35 kg 0,48 0,6 0,2 0,2 Mixture #7728A

--------------------------------------------------------------------------

3 23,85 kg 0,3 0,8 0,3 0,1 Yellow #40 Pel

--------------------------------------------------------------------------

# 3.5.9.4 Report tabella messaggi

La tabella dei messaggi contiene del testo che può essere utilizzato nei modelli di stampa. Sono presenti 99 record e ciascun record può avere una lunghezza massima di 100 caratteri. Nella visualizzazione della tabella dei messaggi, vengono mostrati solo i primi 20 caratteri della stringa del messaggio. Il Report tabella messaggi può essere stampato solo dal ramo Tabella messaggi di Applicazione mediante il tasto softkey TRASFE-RISCI  $\triangle$ . Di seguito, un esempio del report stampato con colonna di larghezza 40. Il report con colonna di larghezza 80 va anche a capo se la riga supera il limite di 80 caratteri.

Report messaggi

1 James Carey

----------------------------------------

2 Comunicazioni

----------------------------------------

----------------------------------------

3 101 East Main Street

4 Questo è un esempio dell'aspetto della vista di una stringa di più di quaranta caratteri in un report

----------------------------------------

# 3.5.9.5 Report totali

Report totali stampa solo i campi che sono stati abilitati per la funzione di totalizzazione. Se la funzione subtotale è disabilitata, tale campo non verrà visualizzato né stampato. L'esempio seguente include i campi subtotale e totale complessivo. Per il Report totali, il formato è sempre a colonna di 40 caratteri.

Report totali

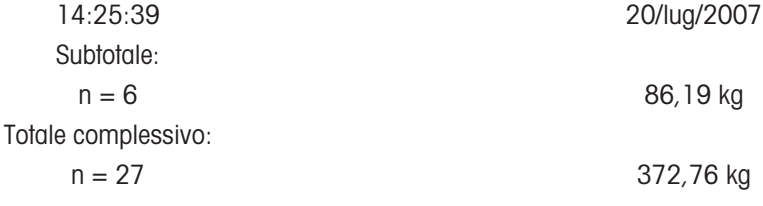

# 3.5.10 Accesso ai dati condivisi

Tutti i parametri dell'impostazione, i trigger e gli stati in IND500x sono memorizzati e indirizzati mediante "Dati condivisi". È un sistema di mappatura della memoria che consente ai client remoti di inviare comandi e ricevere dati dal terminale. Per accedere alle variabili dei dati condivisi in IND500x, un client remoto deve effettuare il login al Server dati condivisi. L'accesso viene fornito mediante la porta seriale COM1 o la porta Ethernet opzionale. A prescindere dal metodo utilizzato, viene fornito lo stesso accesso e la procedura di login è molto simile. IND500x dispone di un massimo di 3 login contemporanei al Server dati condivisi.

# 3.5.10.1 Login al Server dati condivisi

<span id="page-477-0"></span>L'accesso ai dati condivisi è disponibile dalla porta seriale COM1 e dalla porta Ethernet opzionale.

# Accedere al Server dati condivisi mediante COM1

1 Abilitare la comunicazione con il Server dati condivisi tramite i 3 metodi sottostanti:

Metodo 1: eliminare tutti i collegamenti alla porta COM1 di IND500x. Nelle impostazioni in Comunicazione > Seriale, assicurarsi che le impostazioni della porta per COM1 siano 115.200 baud / 8 bit di dati / Nessuna parità / 1 bit d'arresto.

Metodo 2: portare l'interruttore SW2-1 in posizione ON. In questo modo, la comunicazione tra il Server dati condivisi è possibile senza dover eliminare alcun collegamento configurato nelle impostazioni. L'impostazione di SW2-1 su ON causerà la visualizzazione del messaggio "Modalità test" nella riga di sistema fino a quando SW2-1 non verrà impostato su OFF.

Per ripristinare l'accesso ai collegamenti COM1 configurati, ricordare di riportare SW2-1 alla posizione originale, OFF, al termine della comunicazione con il Server dati condivisi.

Metodo 3: in Comunicazione > Collegamenti, impostare l'assegnazione di COM1 su "Server Dati Condivisi". Questa impostazione consente la comunicazione con il Server dati condivisi su COM1 senza dover impostare SW 2-1 in posizione ON. In Comunicazione > Seriale, assicurarsi che le impostazioni della porta per COM1 siano 115.200 baud / 8 bit di dati / Nessuna parità / 1 bit d'arresto.

- 2 Programmare la porta seriale del dispositivo remoto su 115.200 baud / 8 bit di dati / Nessuna parità / 1 bit d'arresto.
- 3 Collegare un cavo RS-232 tra il PC client remoto e la porta COM1 di IND500x. Il collegamento alla porta COM1 a sicurezza intrinseca deve essere effettuato tramite una barriera di segnale posizionata nella zona sicura.
- 4 Aprire un programma per comunicare con IND500x (come HyperTerminal).
- 5 Digitare: utente xxxxx dove xxxxx è un nome utente valido programmato in Terminale > Utente nella struttura del menu di impostazione. Il livello di accesso assegnato a questo nome utente determinerà le variabili di dati condivisi disponibili.
- 6 Se per il nome utente inserito nel passaggio 5 è necessaria una password, il terminale mostrerà: 51 Inserire password. Se non è necessaria una password, andare al passaggio 8.
- 7 Digitare: pass xxxxx dove xxxxx è la password valida per il nome utente inserito nel passaggio 5.
- 8 Risposta da IND500x: 12 Accesso OK
	- → Il client remoto ora ha effettuato l'accesso al Server dati condivisi mediante COM1.

## Accedere al Server dati condivisi mediante Ethernet

Il Server dati condivisi è disponibile mediante la porta 1701. Per le applicazioni che non hanno accesso alla porta 1701, è possibile abilitare una seconda porta. Per abilitare la seconda porta, inserire il numero della porta desiderato nella variabile di dati condivisi xs0138. Questa variabile non è accessibile dal pannello frontale di IND500x, modificarla mediante il Server dati condivisi (porta 1701) per modificare il valore della seconda porta.

- 1 Programmare l'IP e gli indirizzi gateway appropriati in IND500x in Comunicazione, nel ramo Rete della struttura del menu.
- 2 Collegare un cavo incrociato tra il PC client remoto e IND500x.
- 3 Aprire un programma nel PC client per comunicare con IND500x (come HyperTerminal).
- 4 Creare una connessione TCP/IP all'indirizzo IP programmato in IND500x sulla porta 1701 o sulla porta alternativa assegnata usando la variabile di dati condivisi xs0138.
	- → Se gli indirizzi gateway, l'IP e il collegamento cablato sono corretti, su IND500x viene visualizzato: Pronto per l'uso.
- 5 Digitare: utente xxxxx dove xxxxx è un nome utente valido programmato in Terminale > Utente nella struttura del menu di impostazione. Il livello di accesso del nome utente utilizzato determinerà le variabili di dati condivisi accessibili.
- 6 Se per il nome utente inserito nel passaggio precedente è necessaria una password, il terminale mostrerà: 51 Inserire password. Se non è necessaria alcuna password, andare al passaggio 9.
- 7 Digitare: pass xxxxx dove xxxxx è la password valida per il nome utente inserito nel passaggio 6.
- 8 Risposta da IND500x: 12 Accesso OK
	- → Il PC client remoto ora ha effettuato l'accesso al Server dati condivisi mediante Ethernet.

#### 3.5.10.2 Comandi del Server dati condivisi

Dopo il collegamento al Server dati condivisi in IND500x, l'utente ha a disposizione diversi comandi. È possibile usare i comandi con lettere maiuscole o minuscole. Le virgolette mostrare sono a puro scopo di chiarezza e non devono essere trasmesse. I comandi validi sono descritti nelle sezioni seguenti.

Formato delle risposte: le risposte ai messaggi "Read" (lettura), "Write" (scrittura) e "Calback" (richiamata) dispongono di un'intestazione formattata. I primi due caratteri indicano lo stato. "00" è lo stato Riuscito. "99" è lo stato Errore. Il carattere successivo è il tipo di messaggio, "R", "W" o "C". I tre caratteri successivi sono una sequenza numerica con cicli da 001 a 999, che poi ricomincia.

## Comando "user"

Prima di accedere ai dati condivisi, un client deve accedere a SDSV mediante il comando "user". Il server convalida il nome utente e invia un messaggio di risposta all'utente. SDSV risponde con [Accesso OK] se non è necessaria alcuna password o con [Inserire password] se è necessaria una password.

Prima di effettuare l'accesso, un client può utilizzare solo i comandi "user", "pass", "help" e "quit".

Formato: nome utente user

Risposta 1: 12 Accesso OK

Risposta 2: 51 Inserire password

#### Comando "pass"

L'utente inserisce una password utilizzando il comando "pass". Se la password è valida, il server visualizza il messaggio [Accesso OK]. Se non è valida, il server visualizza il messaggio [Nessun accesso].

Formato: password pass

Risposta: 12 Accesso OK

#### Comando "help"

Il comando "help" restituisce l'elenco dei comandi validi per IND500x.

Formato: help

Risposta: 02 USER PASS QUIT READ R WRITE W SYSTEM CALLBACK XCALLBACK GROUP RGROUP XGROUP CTIMER LOAD SAVE HELP NOOP CONTOUT XCOUNTOUT PRINTOUT XPRINTOUT

#### Comando "quit"

Il comando "quit" termina la connessione TCP/IP.

Formato: quit Risposta: 52 Chiusura della connessione

# Comando "read"

Il comando "read" consente al client di leggere un elenco di uno o più campi di dati condivisi. È possibile leggere un singolo campo o un intero blocco. Se è richiesto più di un campo, i campi devono essere separati da uno spazio. Se il comando viene immesso correttamente, il server risponde con un elenco separato di valori in formato ASCII. Il server separa i campi richiesti individualmente con "~" e Dati condivisi separa gli elementi all'interno di un blocco con "^". Se viene rilevato un errore, il server risponde con un messaggio di errore.

La lunghezza massima del messaggio di risposta è 1.024 caratteri.

Formato: read SDV#1 SDV#2

Esempio 1: read wt0101 wt0103

Risposta 1: 00R003~ 17,08~lb~

Esempio 2: read sp0100 (legge l'intero blocco)

Risposta 2:

00R012~XP/

0163M^1^^78^20.500000^0^0^0^1.200000^3.500000^0.150000^0.050000^0^0.000000^0.0000 00^0^0^0^0^0^0^1^0.000000^0.000000^0.000000^0.000000^0.000000^~

È possibile abbreviare il comando "read" con la lettera "r", se si desidera.

#### Comando "write"

Il comando "write" consente al client di scrivere un elenco di uno o più campi di dati condivisi. È possibile scrivere un singolo campo o un intero blocco. La lunghezza massima del messaggio write è 1.024 caratteri. Gli elementi in un elenco di comandi write devono essere separati da "~". Dati condivisi separa gli elementi in un blocco con "^".

Formato: write SDVblock#1=value1^value2^ value3

write SDV#1=value1~SDV#2=value2~SDV#3=value3

Esempio 1: write ak0100=abc^def^hij^lmn (scrive i campi in un blocco)

Risposta 2: 00W006~OK

Esempio 2: write aj0101=12.56~aj0150=987.653 (scrive i campi in un elenco)

Risposta 2: 00W007~OK

È possibile abbreviare il comando "write" con la lettera "w", se si desidera.

#### Comando "system"

Il comando "system" restituisce una descrizione del terminale IND500x. È la stessa informazione mostrata nella schermata Richiamo informazioni di sistema di IND500x.

Formato: system

Risposta: 0S005~ RICHIAMO INFO SISTEMA

Modello: IND500x S/N: ID1: IND500x ID2: METTLER\_TOLEDO  $ID3$ **Software** Avvio: L1.00 181348 Standard: L1.00 181349 Fill-500x: L1.00 Hardware Analog L/C Opz: E-Net

#### Comando "noop"

Il comando "noop" non esegue compiti; verifica la comunicazione e restituisce un messaggio di risposta [OK]. Formato: noop

Risposta: 00OK

#### Comando "callback"

Il comando "callback" consente al client di definire uno o più campi per cui il Server dati condivisi invia un messaggio al client quando il valore del campo callback cambia. In un comando di callback è possibile includere solo determinati SDV. Questi SDV sono contrassegnati da uno stato "rc" o "rt" nella colonna successiva alla colonna della struttura nel documento Dati condivisi. Si tratta principalmente di trigger utilizzati nel terminale. SDV con uno stato "na" non sono SDV in tempo reale e non possono essere usati nei callback.

Il messaggio di callback contiene uno o più nomi di campi modificati e il nuovo valore per ciascun campo. È possibile specificare un massimo di dodici campi callback. Il comando "ctimer" specifica il tempo minimo tra i messaggi di callback ripetuti.

Formato: callback SDV#1 SDV#2

Esempio: callback st0102 st0103 st0104

Risposta 1: 00B001~OK

Risposta 2: 00C005~st0102=0^st0103=1^st0104=1 (inviato quando tutti gli SDV cambiano)

Risposta 3: 00C006~st0104=0 (inviato quando cambia solo st0104)

## Comando "xcallback"

Il comando "xcallback" consente al client di rimuovere uno o più campi callback dall'elenco di SDV correnti.

Formato: xcallback SDV#1 SDV#2 or xcallback all (rimuove tutti i callback)

Esempio: xcallback st0102 (rimuove l'SDV st0102 dal callback)

Risposta: 00X008~OK

## Comando "group"

Il comando "group" consente al client di definire un gruppo di campi callback. Il Server dati condivisi invia un messaggio al client quando il valore di un campo nel gruppo cambia. Il messaggio di callback del gruppo contiene il numero del gruppo e i valori di tutti i campi nel gruppo nell'ordine definito. Il comando "ctimer" specifica il tempo minimo tra i messaggi di callback ripetuti. Il numero massimo dei gruppi è sei e il numero massimo dei campi in un gruppo è dodici.

Formato: group n SDV#1 SDV#2 SDV#3 (dove  $n = i$  numero del gruppo 1-6)

Esempio: group 5 st0103 st0104 st0107 (raggruppa SDV alimentazione target e tolleranza in un gruppo) Risposta 1: 00B019~OK

Risposta 2: 00C026~group5=0^1^0 (indica stati di tutti e 3 gli SDV nel gruppo 5 ogni volta che uno di questi cambia)

# Comando "rgroup"

Il comando "rgroup" consente al client di definire un gruppo di campi. Il client può utilizzare il numero di gruppi per leggere direttamente l'intero gruppo utilizzando il comando READ. Il numero massimo dei gruppi è sei e il numero massimo dei campi in un gruppo è dodici.

Formato: rgroup n SDV#1 SDV#2 (dove  $n = i$ l numero del gruppo 1-6)

Esempio: rgroup 3 di0101 di0102 di0103 di0104 (raggruppa tutti gli ingressi discreti in un gruppo che può essere letto con un singolo comando read)

Risposta: 0G008~group=3, number fields=4

Esempio di lettura: r 3

Risposta: 00R009~1~0~1~0~

#### Comando "xgroup"

Il comando "xgroup" consente al client di rimuovere uno o tutti i gruppi.

Formato: xgroup n (dove n = il numero del gruppo 1-6) o XGROUP all (rimuove tutti i gruppi, incluso "contout" e "printout")

Esempio: xgroup 5 (cancella il gruppo 5)

Risposta: 00X011~group=5

#### Comando "ctimer"

Il comando "ctimer" consente al client di impostare il tempo minimo tra i messaggi di callback ripetuti in millisecondi. L'impostazione minima consentita è 50 millisecondi e la massima è 60 secondi. Il valore predefinito è 500 millisecondi.

Formato: ctimer n (dove n è il numero di millisecondi) Esempio: ctimer 1000 (imposta il tempo di callback a 1 secondo) Risposta: 00T862~new timeout=1000

## Comando "csave"

Il comando "csave" salva il callback e le impostazioni del gruppo correnti in Dati condivisi per utilizzarli in un secondo momento con il comando "cload".

Formato: csave

Risposta: 00L004~OK

#### Comando "cload"

Il comando "cload" carica le impostazioni di callback e del gruppo da Dati condivisi nel Server dati condivisi. Il terminale inizia a fornire la disponibilità dei comandi di callback e del gruppo caricati.

Formato: cload

Risposta: 00L001~OK

## 3.5.10.3 Utilizzo di dati condivisi per selezionare i record della tabella Tare e della tabella target

Al rilascio di IND500x, un utente può selezionare un record Target o un record Tara da una tabella di memoria mediante una ricerca nella tabella o effettuando un richiamo rapido utilizzando il tastierino numerico e i tasti softkey. A partire dal firmware versione 3.0, è possibile richiamare i record Target e Tara dalle rispettive tabelle di memoria utilizzando Dati condivisi e i comandi PLC.

La sezione seguente illustra le fasi da seguire per richiamare i record della tabella di memoria utilizzando Dati condivisi. Per informazioni sull'uso di un PLC per richiamare i record delle tabelle di memoria, consultare la Guida all'interfaccia PLC di IND500x (n. 30753830).

Per richiamare un record della tabella target o un record della tabella Tare da una tabella di memoria, la prima fase consiste nello specificare l'ID del record Tara o Target. Quindi viene emesso un comando per richiamare l'ID del record specificato dalla tabella Tare o dalla tabella target.

Quando si accede al Server dati condivisi mediante la COM1 a sicurezza intrinseca, è necessario usare una barriera appropriata.

#### Richiamare un record della tabella target o un record della tabella Tare allo stato Attivo

- 1 Accedere al Server dati condivisi. Vedere [\[Login al Server dati condivisi](#page-477-0)  $\triangleright$  [pagina 100\]](#page-477-0)
- 2 Nel campo qc0189 di Dati condivisi, scrivere l'ID numerico del record da richiamare dalla tabella target o dalla tabella Tare. L'ID numerico è un valore con al massimo due cifre (1-25).
- 3 Scrivere un 1 o un 6 nel campo qc0189 di Dati condivisi. Scrivendo "1" si richiama l'ID impostato in qc0190 dalla tabella Tare; scrivendo "6" si richiama l'ID impostato in qc0190 dalla tabella target.

NOTA:

Questi campi di Dati condivisi sono applicabili solo per funzionalità standard Sopra/Sotto o Riempimento manuale.

#### Record delle tabelle in modelli di uscita

Le informazioni relative ai record della tabella target e della tabella Tare attivati, incluse quelle relative alla Totalizzazione,

sono disponibili per la trasmissione nei modelli di uscita (stampa). Queste informazioni sono presenti nel blocco "TD" di Dati condivisi. I campi dei dati condivisi TD riporteranno i valori solo se i record Tare o Target attivi sono stati recuperati direttamente dalla tabella Tare o target. Se vengono apportate delle modifiche al record Tare o Target attivo, i valori dei dati condivisi riporteranno campi vuoti. È possibile richiamare i record in tutti i modi disponibili: ricerca nella tabella, richiamo rapido o da remoto mediante PLC o Dati condivisi.

# 3.5.11 Ethernet

La porta Ethernet opzionale per IND500x, che è installata in ACM500, offre una connessione 10 Base-T per la connessione a una rete Ethernet. La porta Ethernet può essere utilizzata per le funzioni seguenti:

- Accesso ai dati condivisi (descritto precedentemente)
- Uscita a richiesta
- Uscita continua
- FTP
- Invio di e-mail di avviso di calibrazione
- Accesso al Server Web

# 3.5.11.1 Collegamento Ethernet a un PC

La porta Ethernet opzionale per IND500x fornisce un modo per interfacciare un PC a IND500x per scaricare e caricare file e informazioni sulla configurazione. Per svolgere tali funzioni, IND500x deve essere collegato ad ACM500 e la scheda Ethernet deve essere installata. ACM500 viene quindi collegato a un PC con un cavo Ethernet.

Ci sono due tipi di cavi Ethernet: dritto e incrociato.

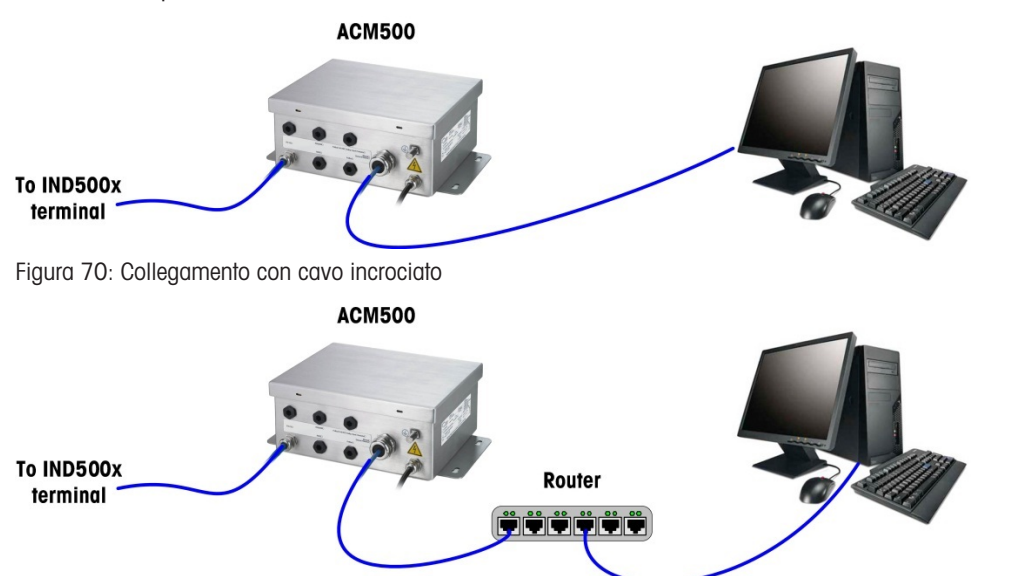

Figura 71: Collegamento con cavi dritti

I cavi dritti sono utilizzati per connettere un PC a una rete o a un hub. Il modo più semplice per connettere un PC ad ACM500 tramite Ethernet è utilizzare un cavo Ethernet incrociato. Un cavo incrociato collega direttamente la porta Ethernet del PC alla porta Ethernet di ACM500 (non sono necessari né hub né reti). Se un cavo incrociato non è disponibile, è possibile effettuare la connessione con due cavi dritti e un hub. Entrambi i tipi di cavi Ethernet sono disponibili nei negozi che vendono apparecchiature informatiche.

# 3.5.11.1.1 Impostazione dell'indirizzo IP

- 1 Verificare l'indirizzo IP e la subnet mask di IND500x e annotare i numeri per configurare il PC (consultare la sezione Rete nel capitolo 4 Impostazione e configurazione per informazioni sulla configurazione della rete).
- 2 Assicurarsi che il PC e IND500x abbiano la stessa subnet mask.
- 3 Assicurarsi che il PC e IND500x abbiano indirizzi IP univoci. I numeri degli indirizzi IP devono essere uguali se la subnet mask è 255, ma diversi se la subnet mask è 0.

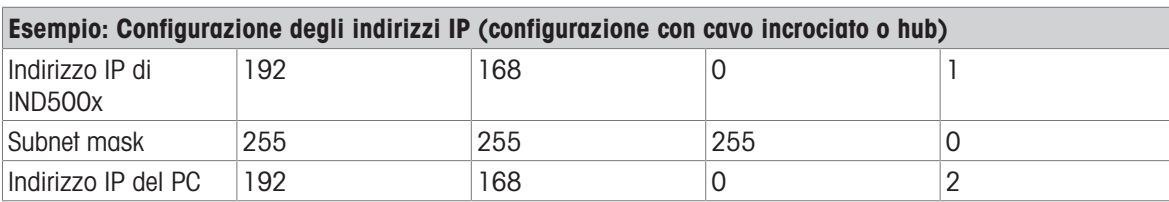

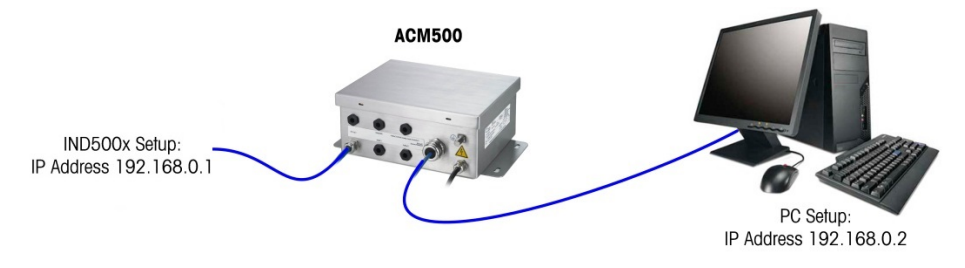

Figura 72: Esempio: Configurazione degli indirizzi IP (configurazione con cavo incrociato o hub)

1 Fare clic su Avvio > Impostazioni > Connessioni di rete, come mostrato di seguito. Viene visualizzata la schermata delle connessioni di rete.

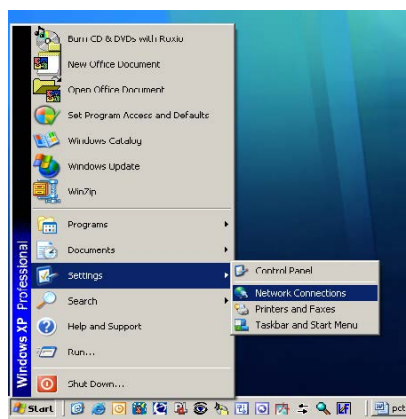

Figura 73: Schermata Connessioni di rete

- 2 Selezionare la connessione Internet della rete locale.
- 3 Fare doppio clic su Connessione alla rete locale. Viene visualizzata la schermata di impostazione Proprietà connessione alla rete locale.

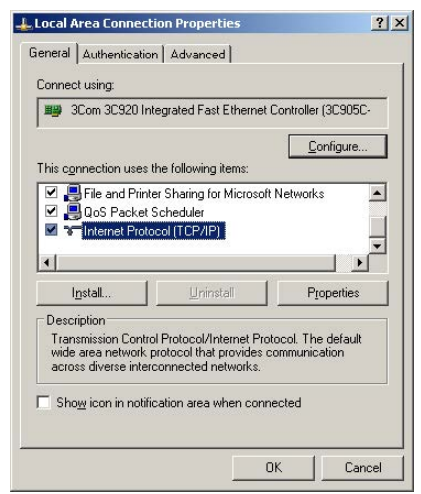

Figura 74: Schermata Proprietà connessione alla rete locale

- 4 Scorrere vero il basso fino al protocollo Internet (TCP/IP) e selezionarlo.
- 5 Fare clic sul pulsante Proprietà. Viene visualizzata la schermata Proprietà del protocollo Internet (TCP/IP).

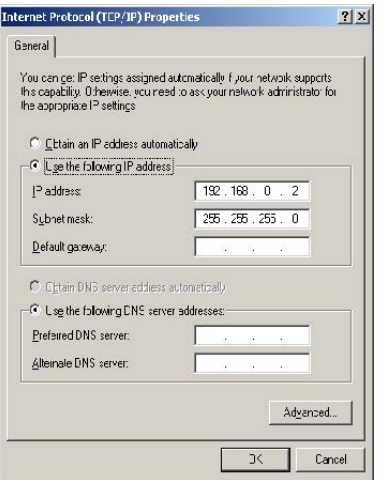

Figura 75: Schermata Proprietà del protocollo Internet (TCP/IP)

- 6 Di solito, "Ottieni automaticamente un indirizzo IP" è selezionato. Tuttavia, per effettuare la connessione a IND500x, impostare l'indirizzo IP del PC e la subnet mask selezionando "Utilizza il seguente indirizzo IP".
- 7 Inserire l'indirizzo IP e le impostazioni della subnet mask per il PC specifico.
- 8 Fare clic sul pulsante OK.

Dopo la disconnessione da IND500x e prima di rieffettuare la connessione alla connessione di rete normale del PC, ricordare di modificare l'impostazione della schermata Proprietà del protocollo Internet (TCP/IP) su "Ottieni automaticamente un indirizzo IP" o sull'impostazione attiva al momento dell'accesso alla schermata.

# 3.5.11.2 Uscita a richiesta Ethernet

Se nella sezione di impostazione dei collegamenti viene effettuata una connessione di uscita a richiesta a Ethernet, un dispositivo remoto può "registrarsi" per ricevere i dati mediante la porta Ethernet. Per farlo, il dispositivo remoto deve accedere al Server dati condivisi e inviare il comando per registrarsi per i dati. Il login può essere qualsiasi nome utente e password validi per il terminale.

Quando un utente accede al Server dati condivisi, acquisisce il livello di accesso per il nome utente e la password usati. Gli utenti di tutti i livelli possono ricevere una stringa di richiesta.

Se nella sezione di impostazione Collegamenti viene effettuata una connessione di uscita a richiesta a Eprint, non è necessario che un dispositivo remoto effettui la registrazione con il Server dati condivisi per ricevere i dati mediante la porta Ethernet. La stringa dati contiene semplicemente le informazioni del modello assegnato. Il collegamento Eprint viene effettuato mediante la porta TCP/IP secondaria al numero di porta definito dall'utente (impostato in Comunicazione > Rete > Porta).

## Effettuare la registrazione per l'uscita a richiesta

Il comando "printout" consente al client di definire un flusso di stampa a richiesta come campo callback. Il flusso di stampa a richiesta include la stampa a richiesta (attivata dalla bilancia) e i trigger personalizzati (trigger 1, 2 e 3). Il server di stampa della console invia un messaggio al client ad ogni uscita di stampa. Poiché i messaggi di stampa possono intervallare più blocchi di messaggi (in base alla dimensione), all'inizio del messaggio di stampa è presente un tag <dprint> e alla fine del messaggio il tag </dprint>. Dopo la registrazione per l'uscita a richiesta, il client riceverà il flusso di dati appropriato. Il comando "ctimer" specifica il tempo minimo tra i messaggi di callback ripetuti. Il comando "xprintout" rimuove la registrazione dal terminale e la comunicazione viene interrotta.

Il comando "xgroup all" termina anche tutte le registrazioni di uscita a richiesta.

#### Esempio di sequenza 1

- 1 Accedere alla struttura del menu Impostazione.
- 2 Nel ramo secondario Collegamenti del ramo Comunicazioni nelle impostazioni, creare un collegamento per l'assegnazione Uscita a richiesta alla porta Ethernet attivata dalla bilancia usando il Modello 2.
- 3 Assicurarsi che gli indirizzi IP e gateway siano correttamente programmati.
- 4 Accedere al Server dati condivisi dal client (vedere il comando "user" nella sezione Server dati condivisi).
- 5 Effettuare la registrazione per ricevere i dati a richiesta inserendo il comando "printout 1".
	- → IND500x confermerà la registrazione con un messaggio [00Gxxx~number PRINTOUT streams=11. Quindi, ogni volta viene generata una stampa a richiesta, i dati del Modello 2 verranno inviati al client. 00P004 <dprint>Bilancia 1

01:33:10 06/Set/2005 17,08 lb 17,08 lb T 0,00 lb N </dprint>

Il comando "xprintout" consente al client di rimuovere la registrazione di callback dell'uscita di stampa a richiesta interrompendo l'uscita a richiesta.

#### Esempio di sequenza 2

- 1 Accedere alla struttura del menu Impostazione.
- 2 Nel ramo secondario Collegamenti del ramo Comunicazioni nelle impostazioni, creare un collegamento per l'assegnazione Uscita a richiesta alla porta Ethernet attivata dal Trigger 1 usando il Modello 1.
- 3 Assicurarsi che gli indirizzi IP e gateway siano correttamente programmati.
- 4 Accedere al Server dati condivisi dal client (vedere il comando "user" nella sezione Server dati condivisi).
- 5 Effettuare la registrazione per ricevere i dati a richiesta inserendo il comando "printout 1".

IND500x confermerà la registrazione con un messaggio [00Gxxx~number PRINTOUT streams=1]. Quindi, ogni volta che il trigger personalizzato viene inizializzato (da un ingresso discreto o da un comando PLC programmato), i dati del Modello 1 verranno inviati al client. 00P004 <dprint> 17,08 lb 17,08 lb T 0,00 lb N </dprint>

Il comando "xprintout" consente al client di rimuovere la registrazione di callback dell'uscita di stampa a richiesta interrompendo l'uscita a richiesta.

## 3.5.11.3 Uscita continua Ethernet

Se nella sezione di impostazione Collegamenti viene effettuato un collegamento di uscita continua a Eprint, non è necessario che un dispositivo remoto effettui la registrazione con il Server dati condivisi per ricevere i dati mediante la porta Ethernet. La stringa dati contiene semplicemente le informazioni dell'uscita continua o del modello. Il collegamento Eprint viene effettuato mediante la porta TCP/IP secondaria al numero di porta secondaria definito dall'utente (impostato in Comunicazione > Rete > Porta).

Se nella sezione di impostazione Collegamenti viene effettuato un collegamento di uscita continua o di uscita modello continuo, un dispositivo remoto può effettuare la registrazione per ricevere i dati mediante la porta Ethernet. Per farlo, il dispositivo remoto deve accedere al Server dati condivisi e inviare il comando per effettuare la registrazione per i dati. Il login può essere qualsiasi nome utente e password validi per il terminale.

Quando un utente accede al Server dati condivisi, acquisisce il livello di accesso per il nome utente e la password usati. Gli utenti di tutti i livelli possono ricevere una stringa continua.

#### Effettuare la registrazione per l'uscita continua

Il comando "contout" consente al client di definire la stringa di uscita continua come un campo callback. Il server di stampa della console invia un messaggio al client ad ogni uscita continua. Il messaggio di uscita continua è in formato Uscita continua standard METTLER TOLEDO o Modello continuo. Il comando "ctimer" specifica il tempo minimo tra i messaggi di callback ripetuti. Il comando "xcontout" rimuove la registrazione dal terminale e la comunicazione viene interrotta.

Il comando "xgroup all" termina anche tutte le registrazioni a uscita continua.

#### Esempio di sequenza

- 1 Accedere alla struttura del menu Impostazione.
- 2 Nel ramo secondario Collegamenti del ramo Comunicazioni nelle impostazioni, creare un collegamento per l'assegnazione Uscita continua alla porta Ethernet attivata dalla bilancia.
- 3 Assicurarsi che gli indirizzi IP e gateway siano correttamente programmati.
- 4 Accedere al Server dati condivisi dal client (vedere il comando "user" nella sezione Server dati condivisi).
- 5 Effettuare la registrazione per ricevere i dati continui inserendo il comando "contout".
	- → IND500x confermerà la registrazione con un messaggio [00Gxxx~number CONTOUT streams=1]. Quindi, ogni volta viene generata una stringa di uscita continua IND500x, i dati verranno inviati al client.

00C148 14! 354 236 > 00C149 14! 354 236 > 00C150 14! 354 236 > 00C151 14! 354 236

Il comando "xcontout" consente al client di rimuovere la registrazione di callback dell'uscita continua interrompendo l'uscita continua.

Per impostazione predefinita, la velocità di uscita di un'uscita continua via Ethernet è 20 Hz. Questa velocità non può essere modificata dal menu di impostazione del terminale. Tuttavia, la velocità di uscita può essere modificata dalla scrittura dei dati condivisi in un campo nel blocco "cs" dei dati condivisi. Per informazioni specifiche, consultare il Riferimento dati condivisi di IND500x.

# 3.5.12 Trasferimento di file

IND500x consente di trasferire i file usando il Server dati condivisi o FTP (File Transfer Protocol, protocollo di trasferimento di file). METTLER TOLEDO consiglia di usare il programma per PC InSite per effettuare il trasferimento, ma è possibile trasferire i file mediante il prompt dei comandi usando il Server dati condivisi o un client FTP con i comandi seguenti.

- fget (Server dati condivisi) o get (FTP): è possibile leggere tutti i file usando questo comando.
- fput (Server dati condivisi) o put (FTP): è possibile scaricare sul terminale IND500x solo determinati file.

Per accedere ai file da IND500x, il client deve effettuare l'accesso al server FTP. Inserire i nomi utente e le password valide in base all'impostazione in Terminale > Utente e a ciascun nome utente è assegnato un livello di accesso. Tutti i livelli di accesso possono leggere i file ma solo i livelli Manutenzione e Administrator possono scrivere nuovi file sul terminale (per ulteriori informazioni sulla configurazione di nomi utente, password e livelli di accesso dell'FTP, consultare il capitolo 4, Impostazione e configurazione).

L'elenco seguente indica il percorso per tutti i file disponibili a cui è possibile accedere usando i comandi "fget" e "fput".

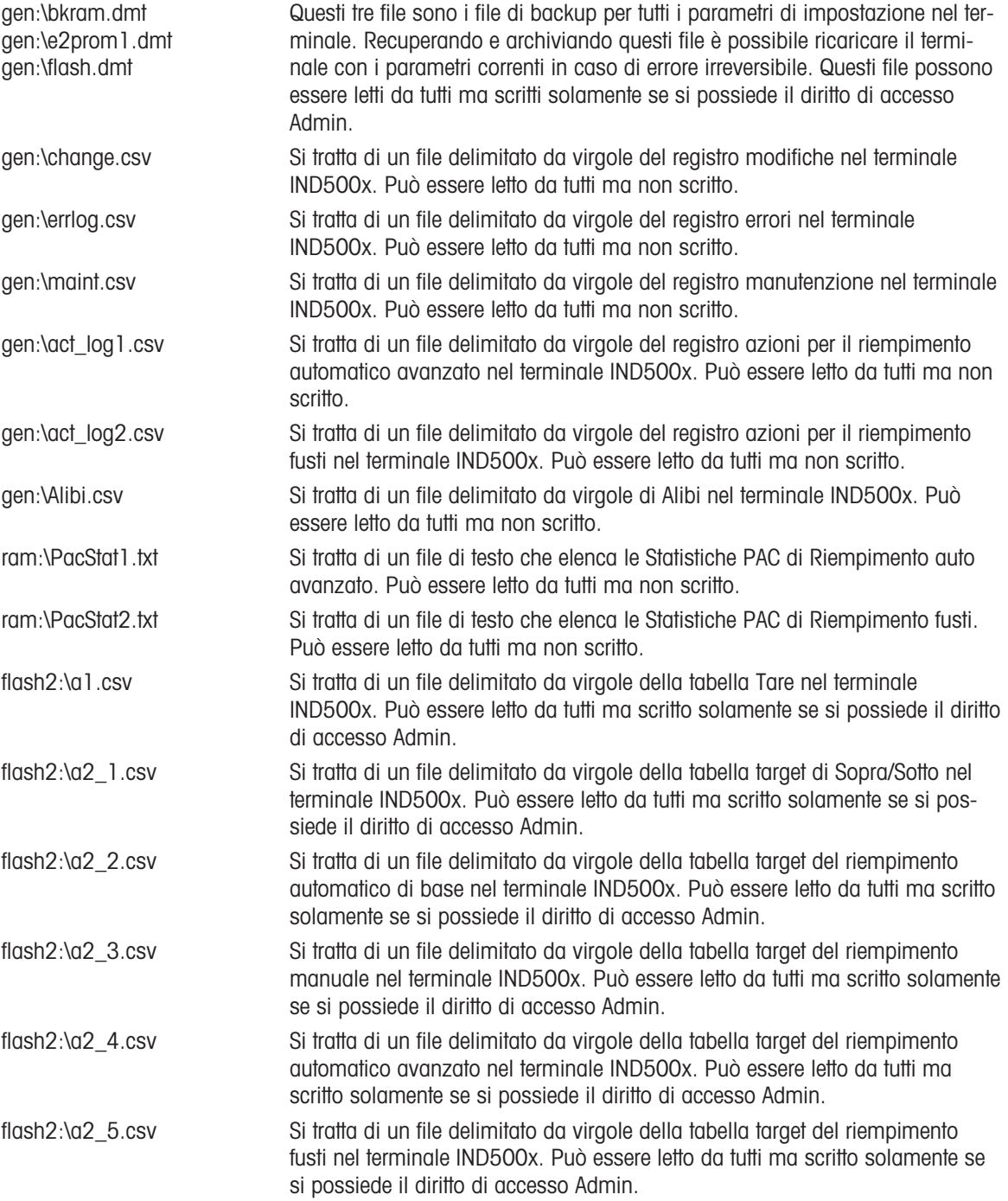

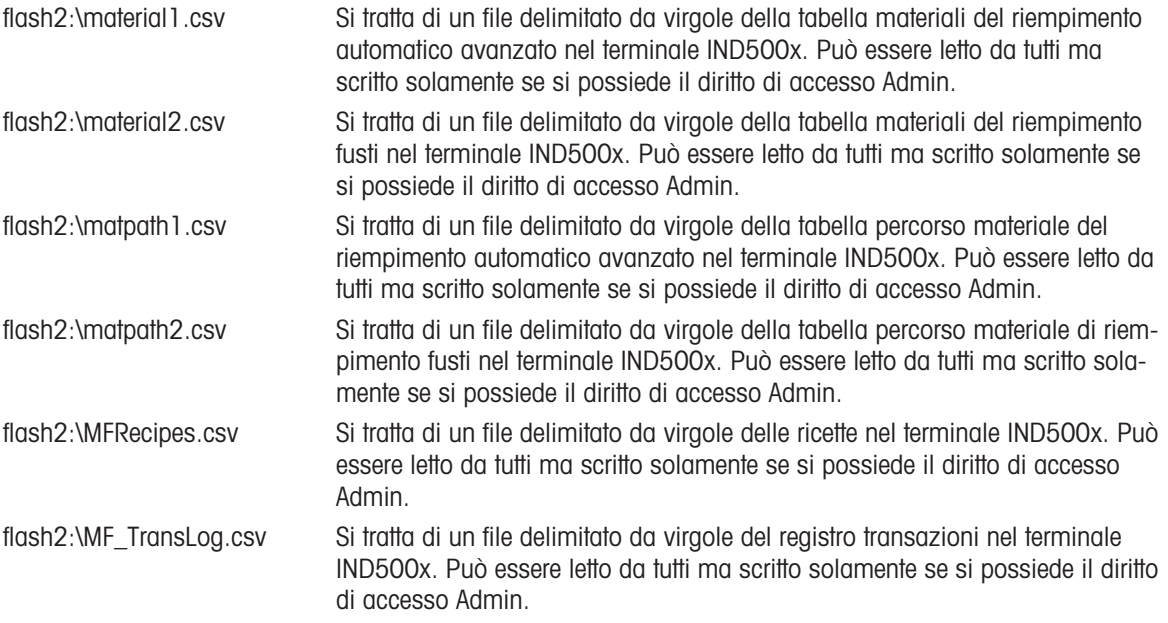

# 3.5.12.1 Esempio di FTP

L'esempio descrive come caricare la tabella Tare su un PC con Microsoft Windows, modificare il file e scaricarlo nuovamente sul terminale.

- Sono necessari un nome utente e una password dal server FTP del terminale IND500x.
- Il client conosce l'indirizzo IP di IND500x e viene stabilita una connessione di rete valida tra il client e il terminale. Vedere la sezione Collegamento Ethernet a un PC, Ethernet, Comunicazioni.

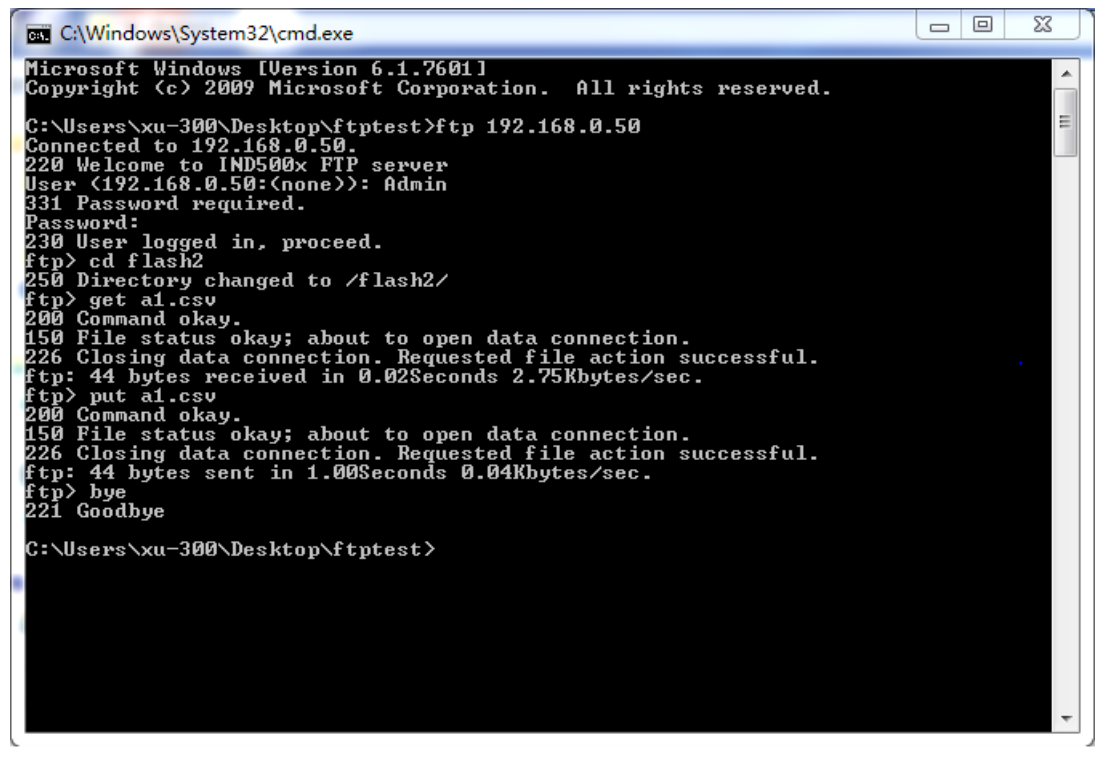

Figura 76: FTP

- 1 Aprire la finestra del prompt dei comandi nel PC client e digitare: ftp.
- 2 Premere INVIO. La riga di comando mostra: ftp>.
- 3 Per aprire la connessione FTP, digitare open xxx.xxx.xxx.xxx dove xxx.xxx.xxx.xxx rappresenta l'indirizzo IP del terminale IND500x.
- 4 Premere INVIO. Il display indica che il servizio è pronto ed è richiesto il nome utente.
- 5 Inserire il nome utente dall'elenco utenti FTP di IND500x.
- 6 Premere INVIO. Se il nome utente è valido, il display richiederà una password.
- 7 Inserire la password per il nome utente usato.
- 8 Premere INVIO. Se la procedura di login va a buon fine, la riga di prompt mostrerà: ftp>.
- 9 Inserire il comando: get a1.csv.
- 10 Premere INVIO. Il comando caricherà la tabella Tare nella directory mostrata nella riga del prompt dei comandi prima dell'avvio del programma FTP. Lo schermo del client indica che il trasferimento è andato a buon fine.
- 11 Modificare il file in base alle proprie esigenze.
- 12 Scaricare il file modificato in IND500x digitando: put a1.csv. Lo schermo del client indica che il trasferimento è andato a buon fine.
- 13 Al completamento del trasferimento, digitare: quit.
- 14 Per uscire dal processo FTP, premere INVIO. Viene visualizzato un messaggio di conferma: Bye.
- 15 Digitare: exit.
- 16 Premere INVIO per chiudere la schermata della riga di comando e tornare a Windows.

# 3.6 Informazioni metrologiche

## Avviso importante per gli strumenti di pesatura verificati in Paesi della CE

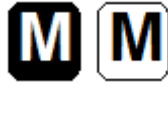

Gli strumenti di pesatura, per i quali viene dichiarata la conformità (verifica legale), dispongono del marchio precedente sull'etichetta della confezione e della marcatura metrologica ( $\epsilon$ [Mxx] sulla targhetta descrittiva. Possono essere messi in uso immediatamente.

Gli strumenti di pesatura la cui dichiarazione di conformità è effettuata in due fasi non dispongono di alcuna marcatura metrologica sulla targhetta descrittiva e il marchio precedente è presente sull'etichetta della confezione. La seconda fase deve essere effettuata dal tecnico di assistenza METTLER TOLEDO autorizzato. Contattare l'organizzazione dell'assistenza METTLER TOLEDO.

La prima fase della dichiarazione di conformità è stata effettuata presso l'impianto di produzione. Comprende tutti i test conformemente allo standard EN 45501-8.3.3. Se delle normative nazionali di singoli Paesi limitano il periodo di validità della verifica, gli utenti di tali strumenti di pesatura sono essi stessi responsabili della puntualità della nuova verifica.

# 3.7 Codici GEO

La funzione del codice GEO del terminale di pesatura consente di effettuare regolazioni da parte di un tecnico dell'assistenza METTLER TOLEDO dovuti a modifiche di altitudine o latitudine senza dover riapplicare i pesi di prova. Ciò presuppone che in precedenza sia stata eseguita una regolazione accurata con il codice GEO impostato correttamente per la posizione originale e che il codice GEO per la nuova posizione possa essere determinato in maniera precisa.

Quando un terminale di pesatura deve essere reinstallato in una diversa posizione geografica, è possibile tenere in considerazione le variazioni gravitazionali e di altitudine mediante i passaggi seguenti. Nota: questa procedura non è necessaria se viene effettuata una regolazione in loco.

# Determinazione del valore del codice GEO

Per determinare il valore del codice GEO per la propria posizione è possibile procedere in due modi.

# Metodo A

- 1 Andare all'indirizzo<https://www.welmec.org/welmec/gravity-information/> e ottenere il valore g (ad es. 9.770390 m/s<sup>2</sup>) per la posizione geografica specifica.
- 2 Verificare la Tabella A dei codici GEO METTLER TOLEDO per selezionare il codice GEO in base proprio valore g, ad esempio il codice GEO 20 va applicato se il valore g è 9,810304.

#### Metodo B

- Usare la Tabella B dei codici GEO METTLER TOLEDO per determinare il codice GEO per la nuova altitudine e posizione in cui la bilancia verrà usata.

È possibile trovare la latitudine e l'altitudine sul livello del mare usando il collegamento [https://](https://www.mapcoordinates.net/en) [www.mapcoordinates.net/en](https://www.mapcoordinates.net/en).

# Verifica del valore del codice GEO nello strumento

# Confronto di codici GEO

- 1 Confrontare il codice GEO determinato con l'impostazione del codice GEO corrente del terminale di pesatura.
- 2 Se i due valori del codice GEO non corrispondono, chiamare il tecnico di assistenza METTLER TOLEDO. Quando il sistema viene certificato, sarà necessaria una nuova verifica.

## Nota:

L'uso del valore del codice GEO per la regolazione della calibrazione non è preciso quanto una nuova applicazione dei pesi di prova certificati e la nuova calibrazione della bilancia in una nuova posizione.

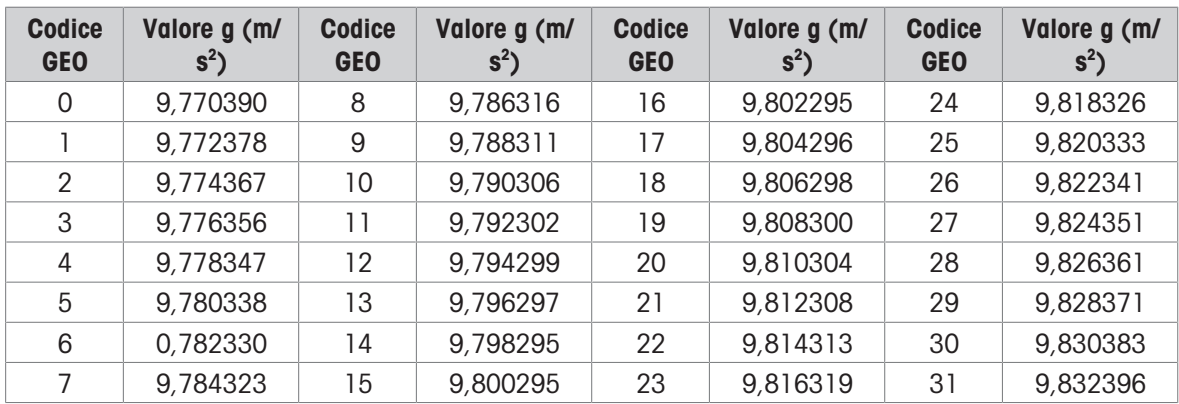

### Tabella A: Definizione dei codici GEO METTLER TOLEDO con valore g

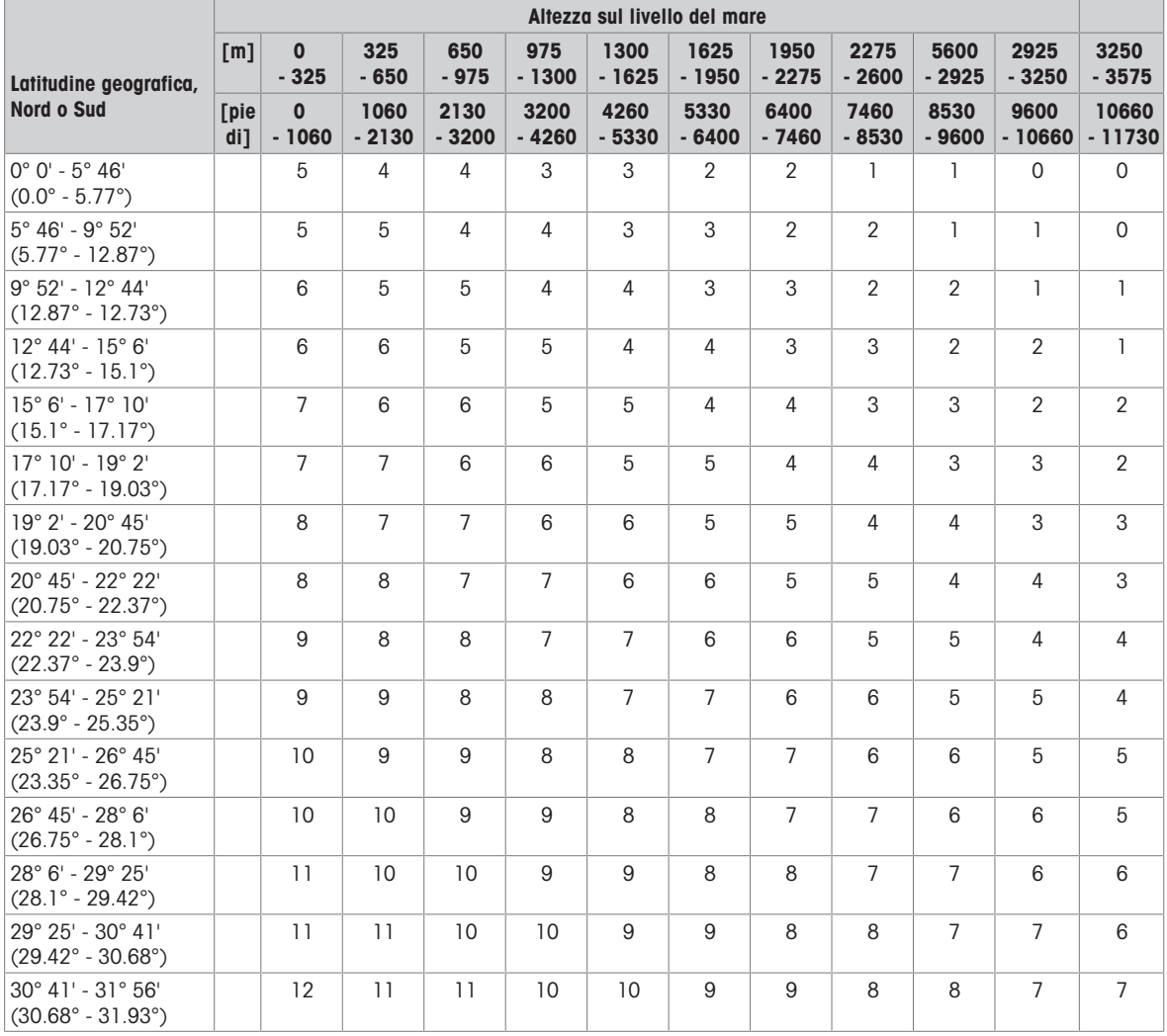

#### Tabella B: Definizione dei codici GEO METTLER TOLEDO con latitudine e altitudine geografica

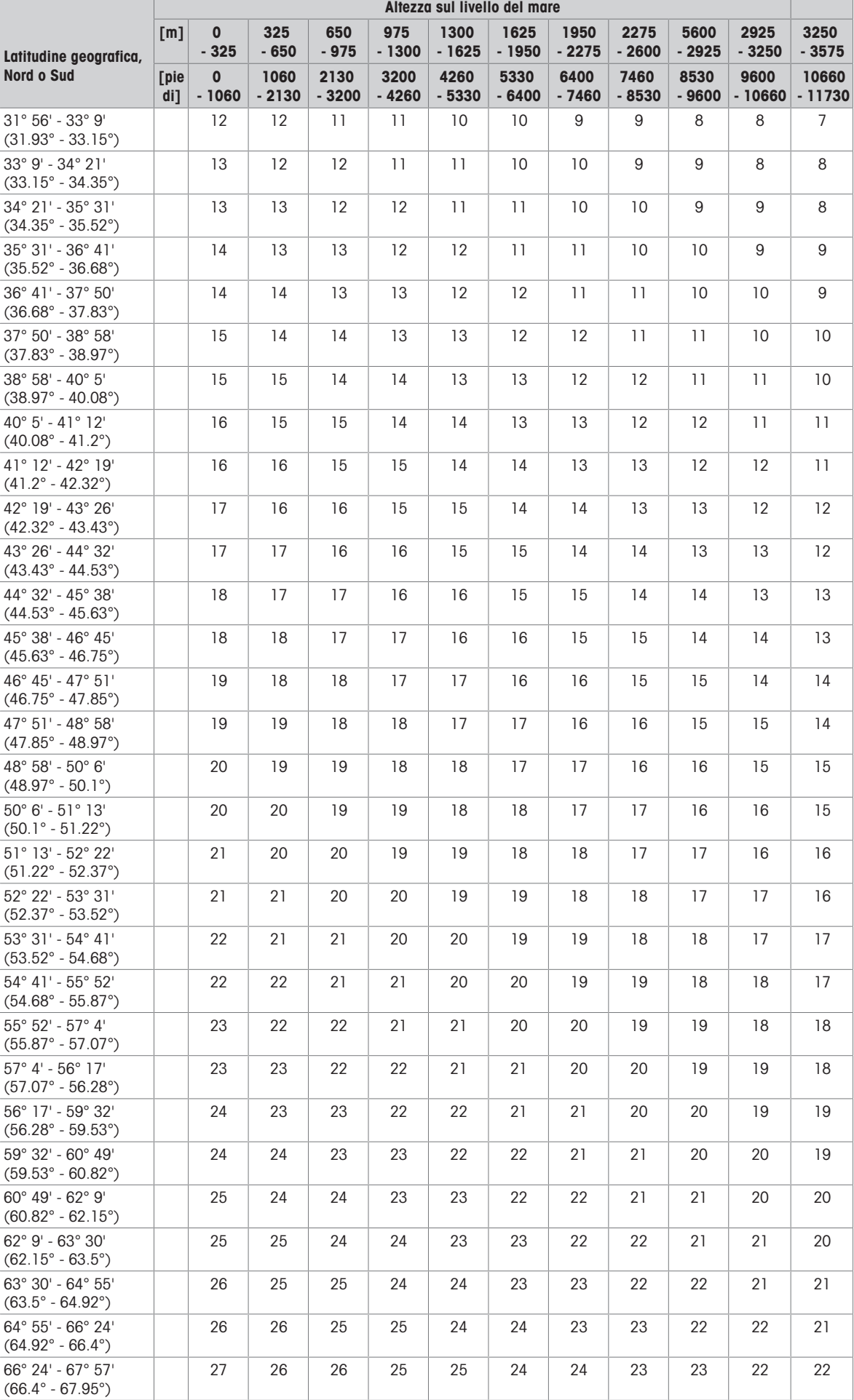

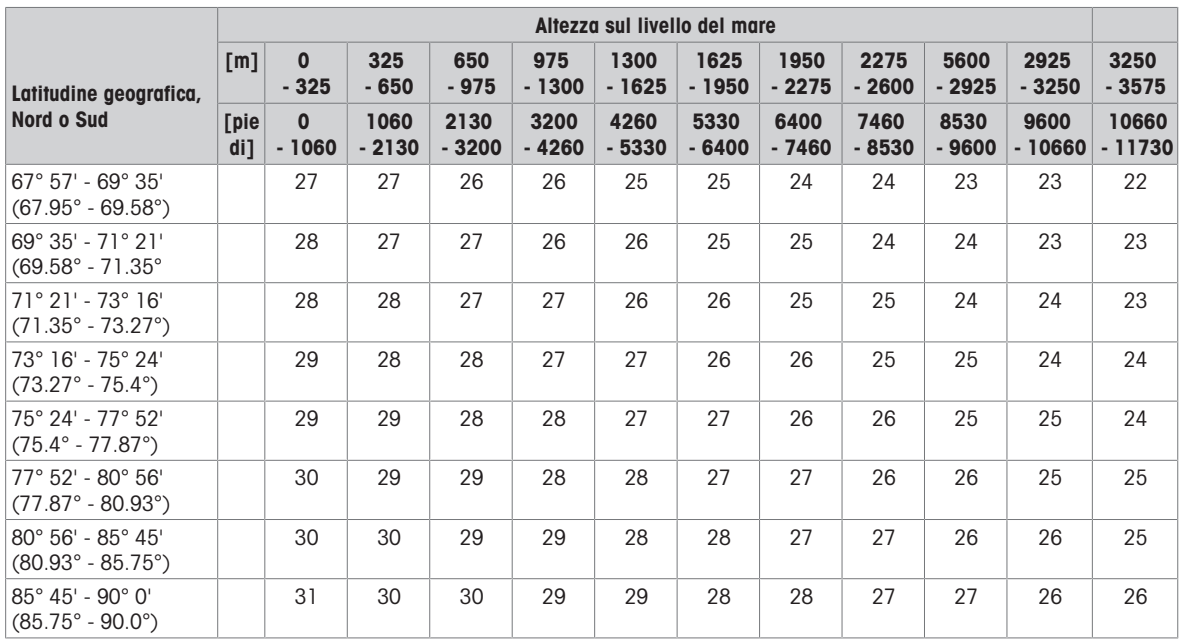

# 3.8 Codici di controllo e standard ASCII

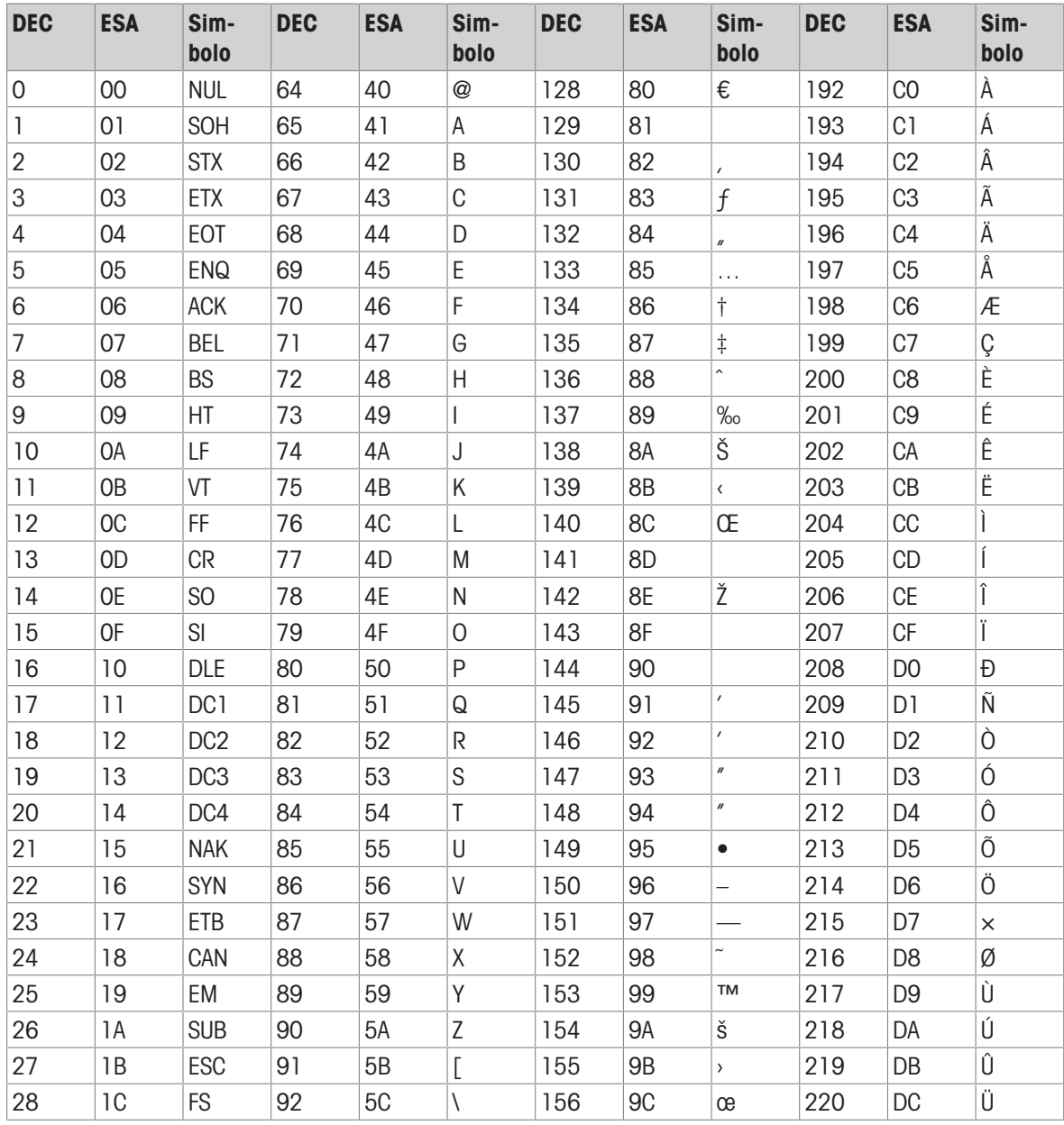

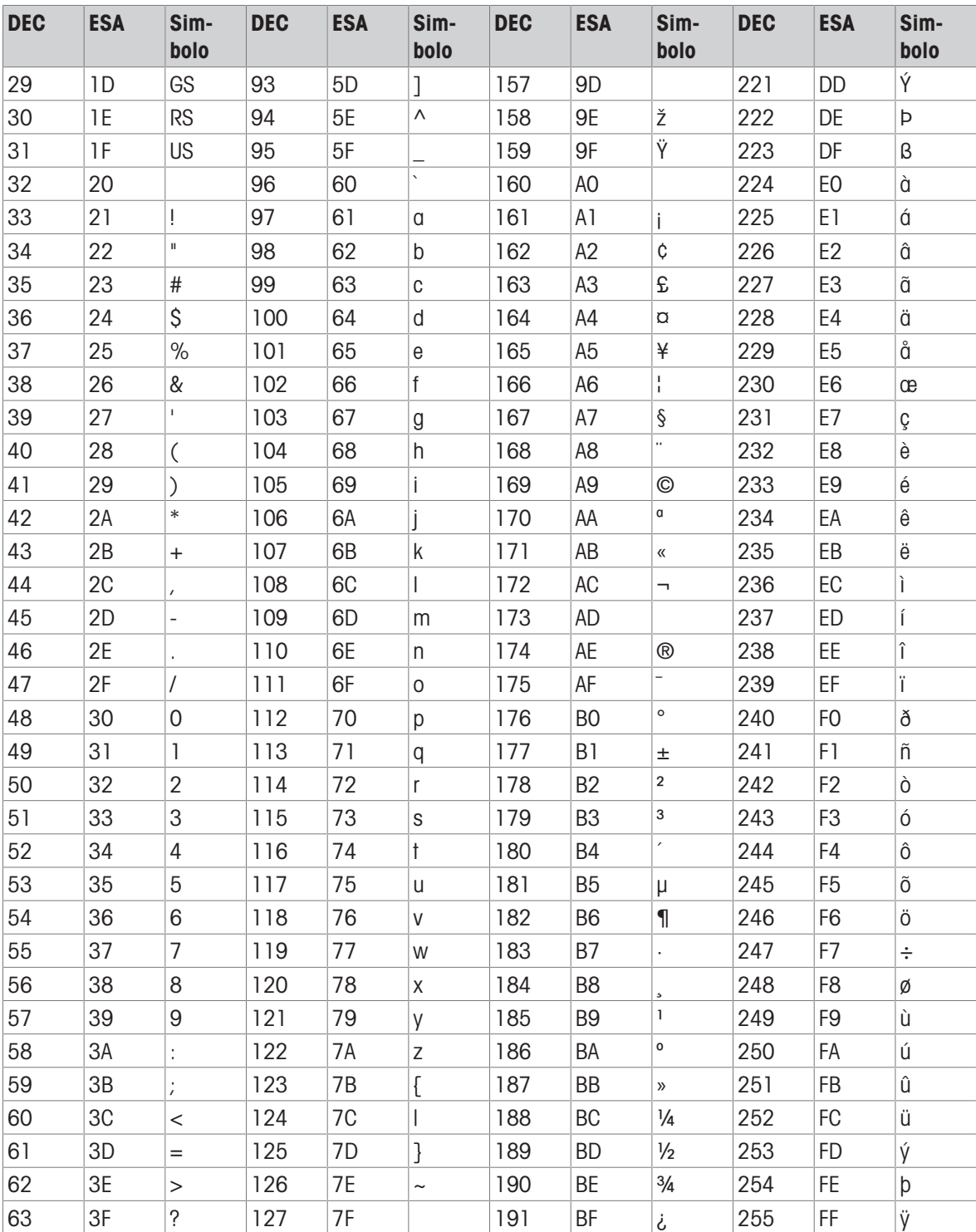

# **METTLER TOLEDO Service**

Parabéns por escolher a qualidade e a precisão da METTLER TOLEDO. O uso adequado do novo equipamento conforme este Manual e a calibração e manutenção regulares feitas pela nossa equipe treinada na fábrica asseguram operação precisa e confiável, protegendo o seu investimento. Entre em contato conosco para falar sobre um contrato de serviços sob medida para as suas necessidades e orçamento. Mais informações estão disponíveis em **Www.mt.com/service.** 

Há diversas maneiras importantes de garantir o máximo desempenho de seu investimento:

- 1 **Cadastre seu produto**: você está convidado a cadastrar seu produto em [www.mt.com/productregistration](http://www.mt.com/productregistration) por isso, forneceremos informações adaptadas às suas necessidades específicas. Além disso, você receberá promoções das quais, como proprietário de um produto da METTLER TOLEDO, poderá se beneficiar quando quiser.
- 2 Entre em contato com a METTLER TOLEDO para obter assistência técnica: o valor de uma medição é proporcional à sua precisão – uma balança fora da especificação pode diminuir a qualidade, reduzir os lucros e aumentar os riscos. A assistência técnica adequada da METTLER TOLEDO garantirá precisão e otimizará o tempo de operação e a vida útil do equipamento.
	- → Instalação, Configuração, Integração e Treinamento: nossos representantes de serviço são treinados na fábrica e especialistas em equipamentos de pesagem. Garantimos que seu equipamento de pesagem estará pronto para produção de maneira econômica e rápida, e que a equipe será treinada para o sucesso.
	- → **Documentação de Calibração Inicial**: o ambiente de instalação e os requisitos da aplicação são exclusivos para cada balança industrial, assim, o desempenho precisa ser testado e certificado. Nossos serviços de calibração e certificados documentam a precisão para garantir a qualidade da produção e fornecer um registro do sistema de qualidade do desempenho.
	- → Manutenção de Calibração Periódica: um Contrato de Serviço de Calibração fornece confiança contínua em seu processo de pesagem e documentação de conformidade com os requisitos. Oferecemos uma variedade de planos de serviços programados para atender às suas necessidades e projetados para caber em seu orçamento.

## ©METTLER TOLEDO 2021

Nenhuma parte deste manual pode ser reproduzida ou transmitida em qualquer formato ou por qualquer meio, eletrónico ou mecânico, incluindo fotocópia e gravação, para qualquer finalidade sem a autorização expressa por escrito da METTLER TOLEDO.

Direitos Restritos do Governo dos EUA: Esta documentação é fornecida com Direitos Restritos.

Copyright 2021 METTLER TOLEDO. Esta documentação contém informações de propriedade da METTLER TOLEDO. Não pode ser copiada total ou parcialmente sem o consentimento expresso por escrito da METTLER TOLEDO.

A METTLER TOLEDO reserva-se o direito de efetuar melhorias ou alterações ao produto ou ao manual sem aviso prévio.

#### DIREITOS DE AUTOR

METTLER TOLEDO® é uma marca registada da Mettler-Toledo, LLC. Todas as demais marcas ou nomes de produtos são marcas comerciais ou marcas registadas das respetivas empresas.

# A METTLER TOLEDO RESERVA-SE O DIREITO DE EFETUAR MELHORIAS OU ALTERAÇÕES SEM AVISO PRÉ-VIO.

# Aviso da FCC

Este dispositivo encontra-se em conformidade com o disposto na Parte 15 das Normas da FCC e com os Requisitos de Interferência de Rádio do Departamento de Comunicações do Canadá. A operação está sujeita às seguintes condições: (1) este dispositivo não pode causar interferências prejudiciais, e (2) este dispositivo deve aceitar toda e qualquer interferência recebida, incluindo interferências que possam causar um funcionamento indesejado.

Este equipamento foi testado e cumpre os limites para um dispositivo digital de Classe A, de acordo com a Parte 15 das Normas da FCC. Estes limites são concebidos para proporcionar proteção adequada contra interferências prejudiciais quando o equipamento é utilizado em ambiente comercial. Este equipamento gera, utiliza e pode irradiar energia de radiofrequência e, se não for instalado e utilizado de acordo com o manual de instruções, pode causar interferências prejudiciais às comunicações de rádio. A utilização deste equipamento numa zona residencial pode causar interferências prejudiciais, caso em que o utilizador será obrigado a corrigir a interferência a seu cargo.

Nota: A declaração de conformidade pode ser encontrada em [http://glo.mt.com/us/en/home/search/](http://glo.mt.com/us/en/home/search/compliance.html/compliance/) [compliance.html/compliance/.](http://glo.mt.com/us/en/home/search/compliance.html/compliance/)

# NOTA SOBRE AS VERSÕES DE FIRMWARE

Este manual descreve as características e funções do terminal IND500x com a versão 1.xx do firmware. Os terminais com outras versões de firmware podem diferir em algumas zonas.

## Declaração sobre substâncias nocivas

Não fazemos uso direto de materiais nocivos como o amianto, substâncias radioativas ou compostos de arsénico. No entanto, adquirimos componentes a fornecedores externos, que podem conter algumas destas substâncias em quantidades muito pequenas.

# Instruções de segurança

- Leia este manual ANTES de operar ou fazer a manutenção deste equipamento e SIGA cuidadosamente todas as instruções.
- GUARDE este manual para referência futura.

# Instruções de segurança relativas à Instalação

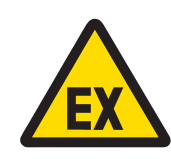

# $\hat{A}$  atencão

Não instale nem execute quaisquer serviços de assistência técnica neste equipamento antes de a área onde o equipamento se encontra ter sido considerada não perigosa pelo pessoal autorizado a prestar esses serviços pela pessoa responsável nas instalações do cliente.

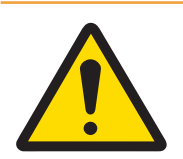

# A ATENCÃO

Apenas pessoal qualificado poderá proceder à manutenção do equipamento. Tenha cuidado quando proceder a verificações, testes e ajustes que devem ser feitos com a alimentação ligada. O não cumprimento desta precaução poderá resultar em ferimentos e/ou danos materiais.

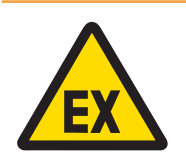

# A ATENCÃO

Consulte a placa de características do equipamento para determinar se este foi aprovado para utilização numa área classificada como perigosa devido à existência de atmosferas combustíveis ou explosivas.

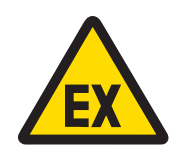

# ATENÇÃO

Todo o equipamento deve ser instalado em conformidade com as instruções de instalação e o diagrama de controlo n.º 30595335 disponíveis neste manual e no manual do fabricante do aparelho associado neste manual, respetivamente. Tenha o cuidado de estudar e seguir cuidadosamente as instruções (observações gerais e observações específicas da aplicação) no diagrama de controlo n.º 30595335. O não cumprimento das instruções pode comprometer a segurança intrínseca do equipamento e anular a aprovação da agência.

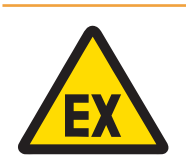

# ATENÇÃO

Instale o bucim do cabo em áreas classificadas de modo diferente consoante os regulamentos específicos do país. Para ver os detalhes, consulte o diagrama de controlo n.º 30595335.

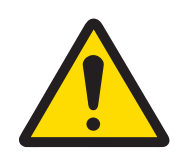

# ATENÇÃO

Para assegurar a proteção contínua contra danos por choque, ligue apenas a uma fonte de alimentação com ligação adequada a terra. Não remova a ligação a terra.

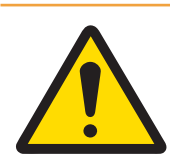

# $\hat{A}$  Atencão

Garanta a ligação a terra equipotencial adequada do equipamento, dos acessórios de montagem e da base da balança.

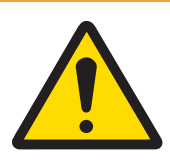

# $\triangle$  ATENCÃO

Certifique-se de que os fios dos circuitos de comunicação são ligados exatamente como se mostra na secção de instalação do manual do utilizador correspondente. Se os fios não estiverem ligados corretamente, a placa do interface ou o equipamento podem ficar danificados.

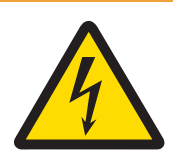

# ATENÇÃO

A ligação à rede elétrica da unidade de fonte de alimentação deve ser efetuada por um eletricista profissional autorizado pelo proprietário e em conformidade com o respetivo diagrama dos terminais, as instruções de instalação fornecidas e os regulamentos específicos do país.

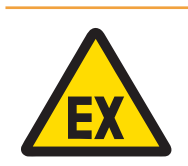

# $\bigwedge$  atencão

Para garantir a conformidade com os requisitos de segurança, o sistema de pesagem com proteção contra explosões deve ser verificado antes de ser colocado em funcionamento pela primeira vez após a realização de qualquer serviço de assistência técnica e, pelo menos, a cada 3 anos.

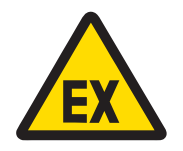

# A ATENÇÃO

Não abra na presença de uma atmosfera explosiva.

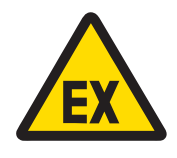

# ATENÇÃO

Evite danificar os componentes do sistema. Em caso de perigo desligue imediatamente o sistema. Substitua imediatamente os componentes do sistema danificados, devendo estes ser reparados por profissionais autorizados.

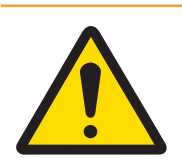

# A ATENÇÃO

Evite tapar o equipamento com coberturas de plástico. Use vestuário adequado. Evite usar materiais em nylon e poliéster ou de outros materiais sintéticos que gerem e retenham cargas elétricas. Use calçado e pavimento condutores.

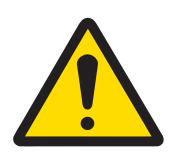

# A ATENÇÃO

Em caso de danos no teclado, na lente do visor ou na caixa, o componente defeituoso deve ser imediatamente reparado. Corte imediatamente a energia elétrica e só a reponha após a reparação ou substituição da lente do visor, do teclado ou da caixa por um técnico de assistência qualificado. Caso contrário, os danos podem resultar em lesões corporais e/ou danos materiais.

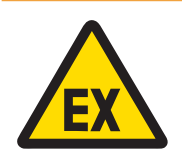

# A ATENÇÃO

A utilização do equipamento só é permitida quando as cargas eletrostáticas operacionais e relacionadas com processos forem eliminadas. Utilize o equipamento apenas quando não houver possibilidade de processos eletrostáticos gerarem descargas elétricas. Mantenha o equipamento afastado de processos que geram alto potencial de carga eletrostática, como revestimento eletrostático, transferência rápida de materiais não condutores, jatos de ar rápidos e aerossóis de alta pressão.

# Condições especiais para uma utilização segura

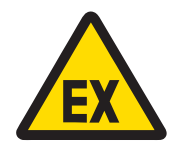

# A ATENCÃO

As peças não metálicas (zona do visor do IND500x) incorporadas na caixa deste equipamento podem gerar um nível de carga eletrostática capaz de gerar uma carga eletrostática de ignição.

- 1 O equipamento não deve ser instalado num local onde possa ocorrer a acumulação de carga eletrostática sobre essas superfícies.
- 2 A zona do visor do equipamento deve apenas ser limpa suavemente com um pano húmido.
- 3 Não é permitida a utilização de solventes fortes na limpeza de todo o teclado de plástico com proteção contra ESD (descargas eletrostáticas).
- 4 Todo o teclado plástico deve ser substituído quando a camada de proteção ESD estiver visivelmente desgastada.

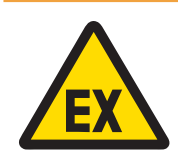

# $\hat{A}$  atencão

Os circuitos do indicador de pesagem do modelo IND500x não devem exceder a categoria de sobretensão I ou II como definido na norma IEC 60664-1.

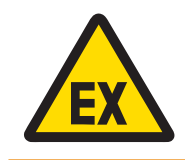

# $\hat{A}$  Atencão

O indicador de pesagem do modelo IND500x não deve ser utilizado em locais onde a luz UV ou a radiação possam refletir-se na caixa.

Instruções de segurança relativas à assistência técnica

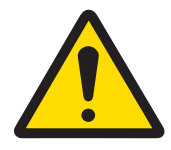

# $\bigwedge$  atencão

Apenas pessoal qualificado poderá proceder à manutenção do equipamento. Tenha cuidado quando proceder a verificações, testes e ajustes que devem ser feitos com a alimentação ligada. O não cumprimento desta precaução poderá resultar em ferimentos e/ou danos materiais.

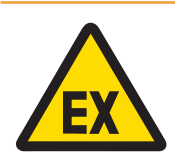

# $\Lambda$  atenção

Não execute quaisquer serviços de assistência técnica neste equipamento antes de a área onde o equipamento se encontra ter sido considerada não perigosa pelo pessoal autorizado a prestar esses serviços pela pessoa responsável nas instalações do cliente.

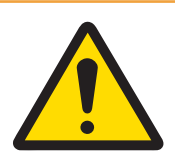

# ATENÇÃO

Apenas as peças especificadas no manual do utilizador podem ser utilizadas neste dispositivo. O equipamento deve ser instalado em conformidade com as instruções de instalação especificadas no manual do utilizador. A colocação ou substituição incorreta de peças e/ou o não cumprimento destas instruções pode colocar em risco a segurança intrínseca do equipamento e pode causar danos físicos e/ou danos de propriedade.

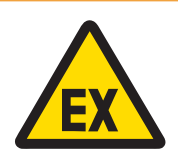

# $\hat{A}$  atencão

Para evitar a ignição de atmosferas perigosas, desligue o equipamento da fonte de alimentação antes de abrir a caixa. Mantenha a cobertura bem fechada enquanto o circuito é ligado. Não abra na presença de uma atmosfera de poeira explosiva.

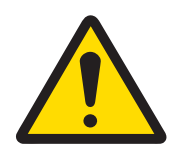

# A ATENÇÃO

Antes de ligar/desligar qualquer componente eletrónico interno ou de interligar cablagens entre equipamentos eletrónicos, desligue sempre a alimentação e aguarde, pelo menos, trinta (30) segundos antes de ligar ou desligar qualquer elemento. O não cumprimento destas precauções pode resultar em danos ou na destruição do equipamento e/ou ferimentos.

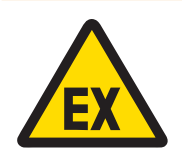

# **ATENÇÃO**

Para garantir a conformidade com os requisitos de segurança, o sistema de pesagem com proteção contra explosões deve ser verificado antes de ser colocado em funcionamento pela primeira vez após a realização de qualquer serviço de assistência técnica e, pelo menos, a cada 3 anos.

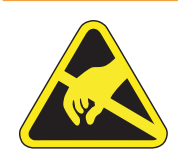

# ATENÇÃO

Observe os cuidados a ter no manuseamento de dispositivos sensíveis eletrostáticos.

# Eliminação de equipamento elétrico e eletrónico

Em conformidade com a Legislação Europeia 2012/19/UE sobre a Eliminação de Desperdício de Equipamentos Elétricos e Eletrónicos (WEEE) este dispositivo não pode ser eliminado juntamente com o lixo doméstico. Isto aplica-se também aos países que não pertencem à União Europeia, pelos seus requisitos específicos.

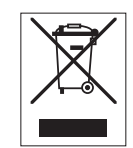

Elimine este produto em conformidade com a legislação local no ponto de recolha especificado para equipamento elétrico e eletrónico. Em caso de dúvida, contacte as autoridades responsáveis ou o distribuidor a quem comprou este dispositivo. Caso este dispositivo seja cedido a outra pessoa, o conteúdo desta legislação deverá também ser mencionado.

# Índice remissivo

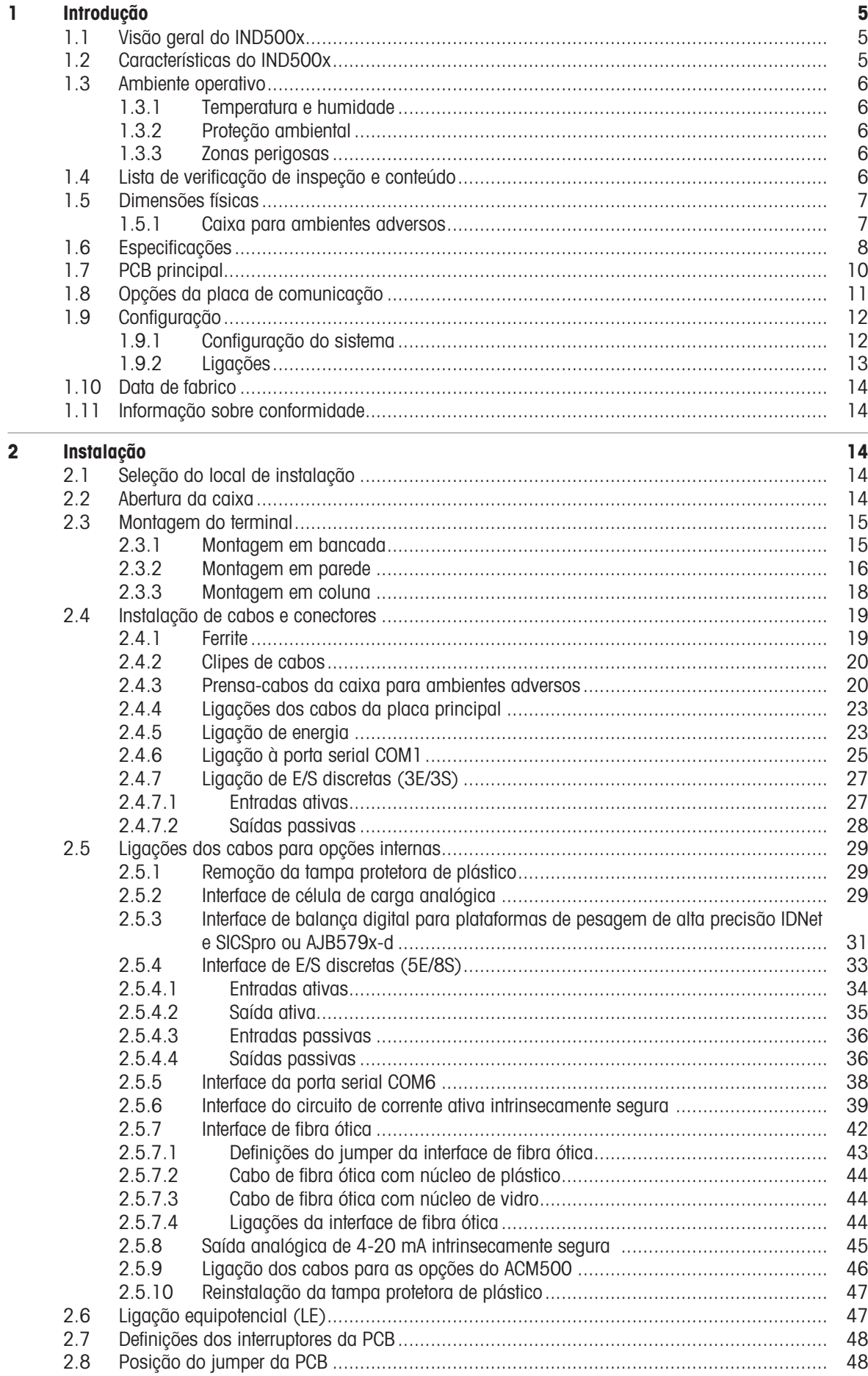

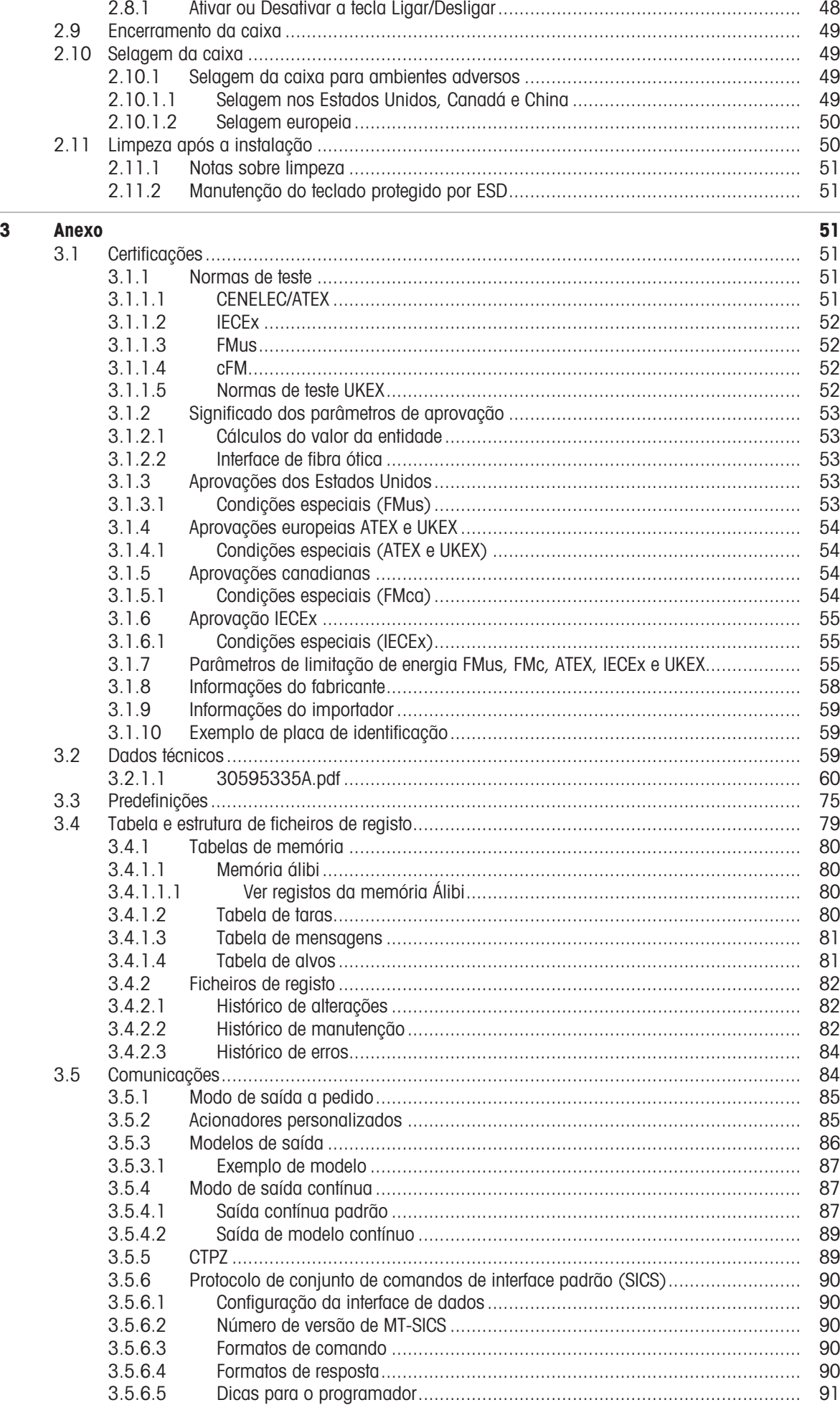

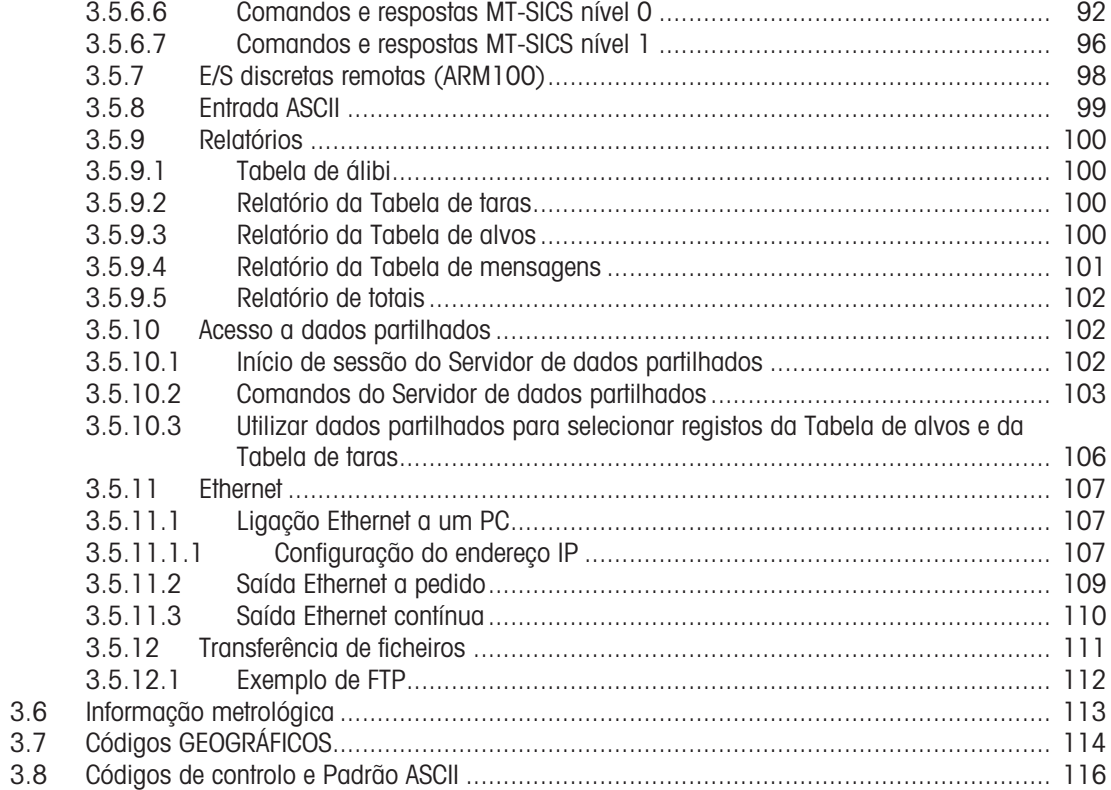
# 1 Introdução

# 1.1 Visão geral do IND500x

O IND500x representa a mais recente tecnologia de pesagem da METTLER TOLEDO e é o terminal de pesagem mais versátil para aplicações nas zonas perigosas Zona1/21 e Divisão 1.

O terminal IND500x é um terminal de pesagem de alto desempenho, de gama individual ou múltipla, concebido para ser utilizado com células de carga analógicas ou interfaces de balança de alta precisão IDNet e SICSpro. O IND500x fornece dados de medição de precisão desde miligramas a toneladas num único pacote económico facilmente integrável em sistemas existentes.

O IND500x é alimentado por uma fonte de alimentação externa que converte tensão de CA de alto nível em tensões de CC intrinsecamente seguras e é ainda adequado para instalação dentro da zona perigosa.

Estão disponíveis interfaces de comunicação melhoradas de CLP e PC através de módulos de comunicação de zona segura fáceis de instalar. As opções de E/S digitais internas e remotas fornecem controlo para aplicações de processo, tais como enchimento. O versátil IND500x pode ser atualizado com uma variedade de pacotes especiais de software de aplicação que acrescentam características de desempenho onde necessário. Estas características fazem do IND500x a combinação perfeita para quase todas as aplicações de pesagem nas mais diversas indústrias, incluindo:

- Farmacêutica e etroquímica e Petroquímica
	-

- $\sim$
- Instalações metalúrgicas (agricultura componente de Cosméticos e Fragrâncias (agricultura de Cosméticos e Fragrâncias
- - Especialidades químicas **Revestimentos e tintas**

# 1.2 Características do IND500x

- Funções básicas de pesagem em zonas perigosas (explosivas) incluindo zerar, tarar e imprimir
- Caixas para ambientes adversos de montagem em bancada/parede
- Funciona com a APS768x intrinsecamente segura
- Ligação a uma base de balança de célula de carga analógica (ou até quatro células de carga de 350 ohm) ou a uma base de balança IDNet ou SICSpro
- Visor a cores de 4,3"
- Relógio em tempo real (bateria de reserva)
- Teclado protegido por descarga eletrostática
- Inclui uma porta serial padrão intrinsecamente segura (COM1) para comunicação bidirecional assíncrona e saída de impressão
- Inclui DIOs padrão intrinsecamente seguro (3 entradas ativas e 3 saídas passivas)
- Compatível com as seguintes placas opcionais internas:
	- Uma porta serial adicional intrinsecamente segura
	- Saída analógica Intrinsecamente segura de 4-20 mA
	- Interfaces de E/S discretas
	- Interface de circuito de corrente ativa intrinsecamente segura de canal duplo
	- Interface de fibra ótica de canal duplo
- Compatível com as seguintes opções utilizando o módulo de comunicação ACM500 em zona segura:
	- Saída analógica
	- EtherNet/IP
	- PROFIBUS® DP
	- Ethernet TCP/IP com duas portas seriais (Ethernet/COM2/COM3)
	- $-$  Modbus TCP
	- $-$  PROFINET®
- Modo de ID para o sequenciamento de transações solicitado
- Modo de enchimento manual selecionável para enchimento ou dosagem manual
- Visor gráfico SmartTrac™
- Troca de unidades entre três unidades diferentes, incluindo unidades personalizadas
- Armazenamento de memória álibi para até 100.000 registos
- Registadores de total geral e de subtotais para acumulação de peso
- Dez modelos personalizáveis de impressão  $\bullet$  .
- Impressão de relatórios
- Filtragem digital TraxDSP™ para células de carga analógicas
- Monitorização e registo de desempenho TraxEMT™  $\bullet$
- Calibração CalFREE™ sem pesos padrão
- Compatível com os seguintes módulos de software de aplicação:
- $-$  Formulação manual
- $-$  Fill Pac
- $-$  Task Expert<sup>TM</sup>

## 1.3 Ambiente operativo

- Utilize o terminal de pesagem apenas quando não houver possibilidade de processos eletrostáticos gerarem descargas elétricas.
- Mantenha o terminal afastado de processos que geram alto potencial de carga eletrostática, como revestimento eletrostático, transferência rápida de materiais não condutores, jatos de ar rápidos e aerossóis de alta pressão.
- Escolha uma superfície estável e livre de vibrações para montar o terminal.
- Certifique-se de que não há flutuações excessivas de temperatura nem qualquer exposição direta à luz solar.
- Evite correntes de ar sobre a plataforma de pesagem (por exemplo, de janelas abertas ou ar condicionado).
- Calibre o terminal após qualquer alteração significativa de localização geográfica.

## 1.3.1 Temperatura e humidade

O terminal pode ser armazenado e operado às temperaturas e condições de humidade relativa descritas nas [\[Especificações](#page-507-0) ▶ [página 8\]](#page-507-0)

### 1.3.2 Proteção ambiental

O terminal tem proteção ambiental, tal como listado nas [\[Especificações](#page-507-0) ▶ [página 8\].](#page-507-0)

## 1.3.3 Zonas perigosas

O terminal intrinsecamente seguro IND500x foi concebido para operar em zonas classificadas como a Divisão 1, Zona 1 ou Zona 21.

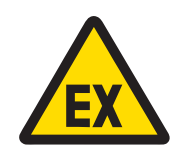

# A ATENÇÃO

Consulte a placa de características do equipamento para determinar se este foi aprovado para utilização numa área classificada como perigosa devido à existência de atmosferas combustíveis ou explosivas.

## 1.4 Lista de verificação de inspeção e conteúdo

Verifique o conteúdo e inspecione a embalagem imediatamente após a entrega. Se a embalagem de transporte estiver danificada, verifique a existência de danos internos e, se necessário, apresente uma reclamação sobre o envio de mercadorias à transportadora. Se a embalagem de transporte não apresentar danos, retire o produto da embalagem de proteção, observando como está embalado e verifique se existe alguma componente danificada.

Se for necessário enviar o produto, é melhor utilizar a embalagem original de transporte. É necessário embalar corretamente o produto para garantir um transporte seguro.

A embalagem do produto deverá incluir os artigos seguintes mas pode variar de acordo com a região:

- 
- Terminal IND500x Saco com peças diversas
- Manual de instalação rápida **Instruções de segurança**  $\bullet$  .
	-

# 1.5 Dimensões físicas

As dimensões das caixas para ambientes adversos do terminal IND500x são indicadas abaixo.

## 1.5.1 Caixa para ambientes adversos

As dimensões físicas das caixas para ambientes adversos de montagem em bancada e parede do terminal IND500x são indicadas nas figuras abaixo, em mm e [polegadas].

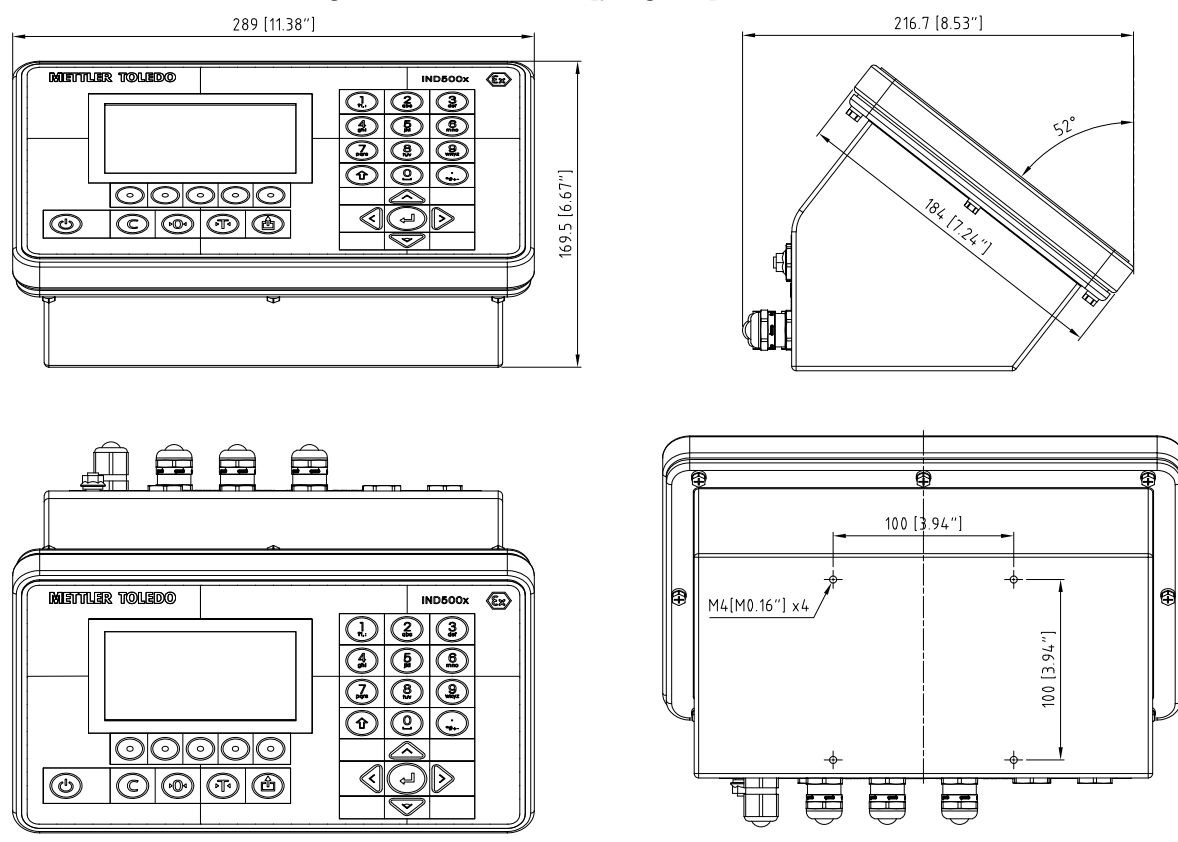

Figura 1: Dimensões de montagem em bancada para ambientes adversos do IND500x

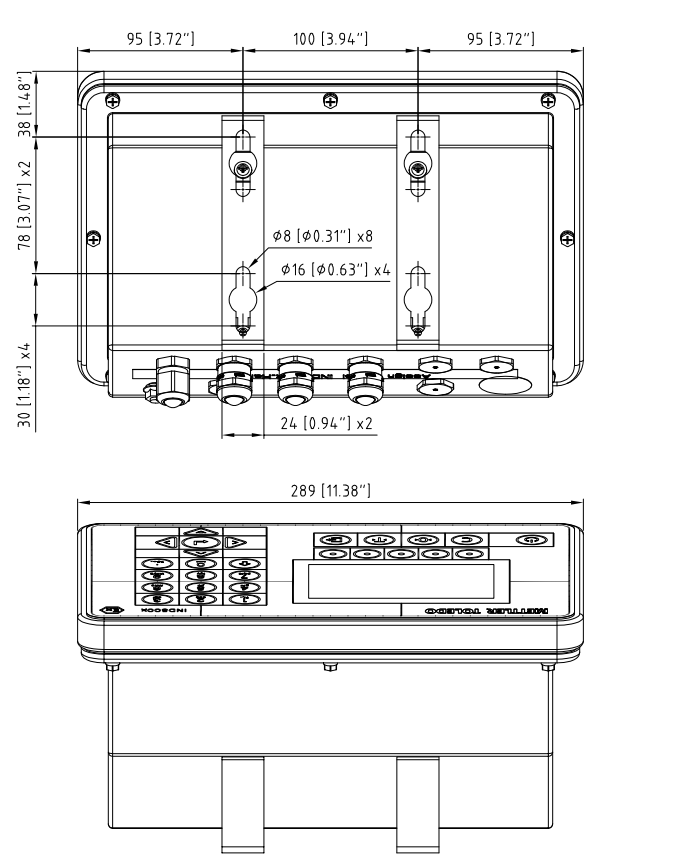

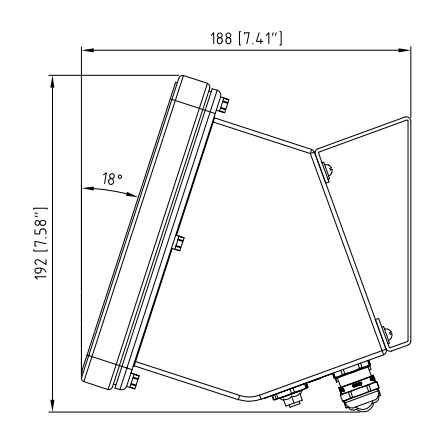

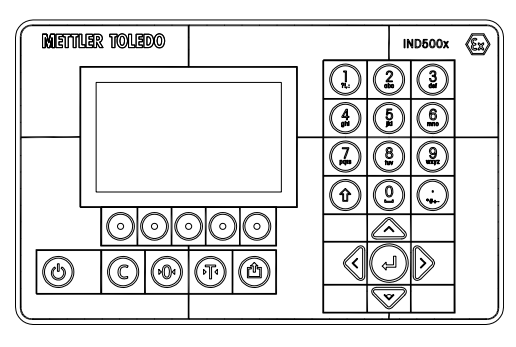

Figura 2: Dimensões de montagem em parede para ambientes adversos do IND500x

# 1.6 Especificações

<span id="page-507-0"></span>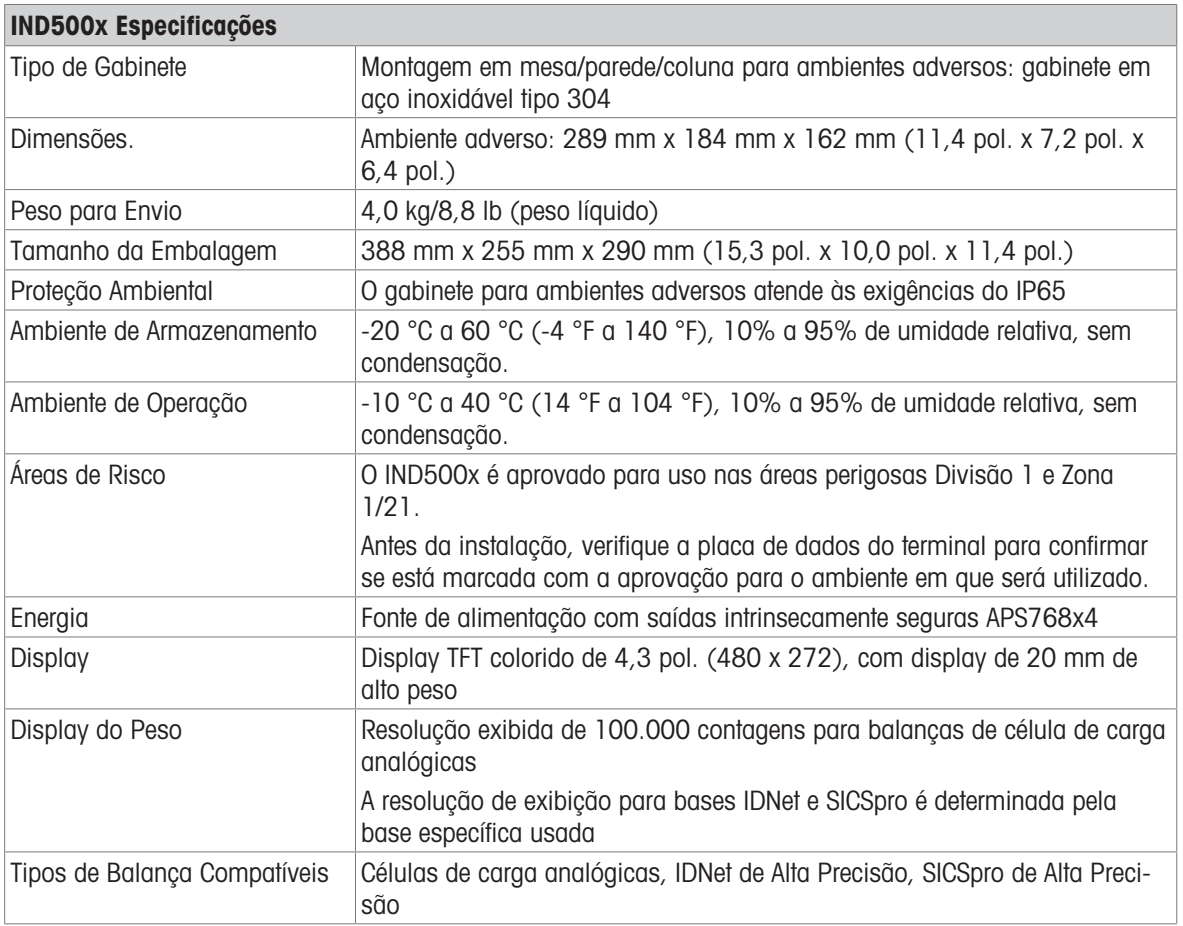

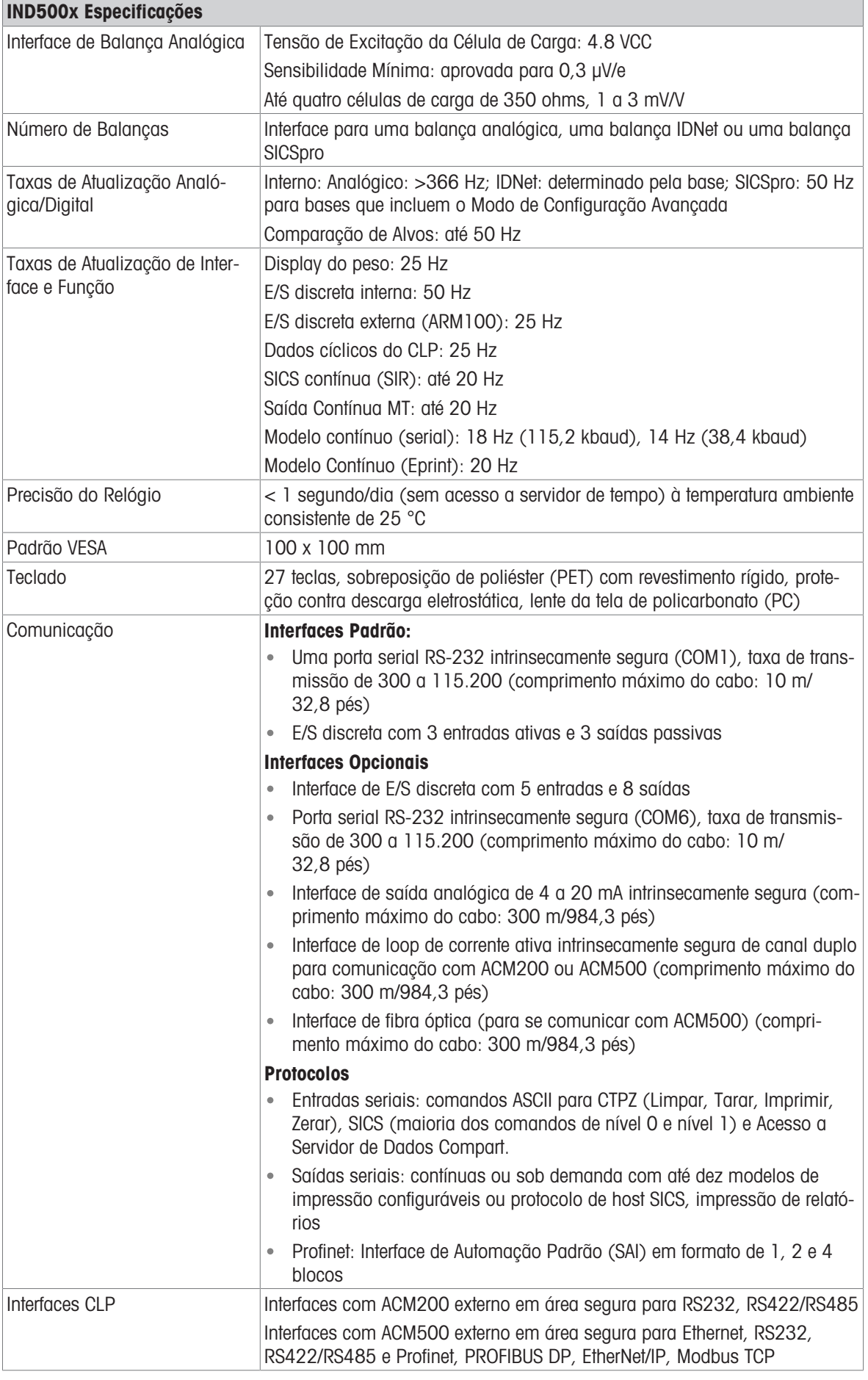

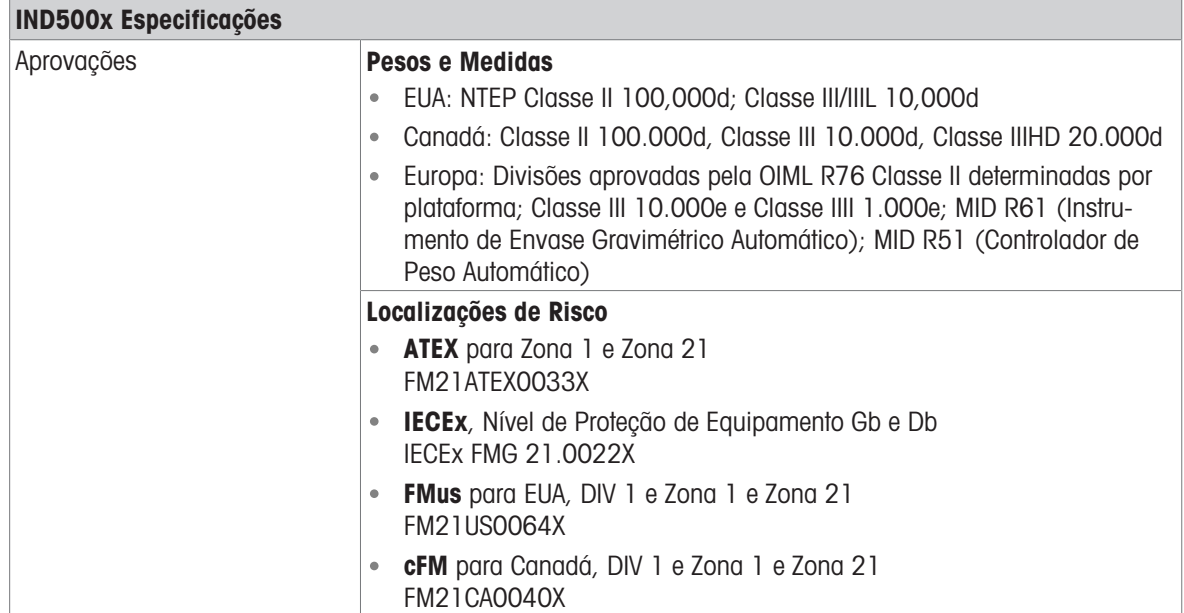

# 1.7 PCB principal

<span id="page-509-0"></span>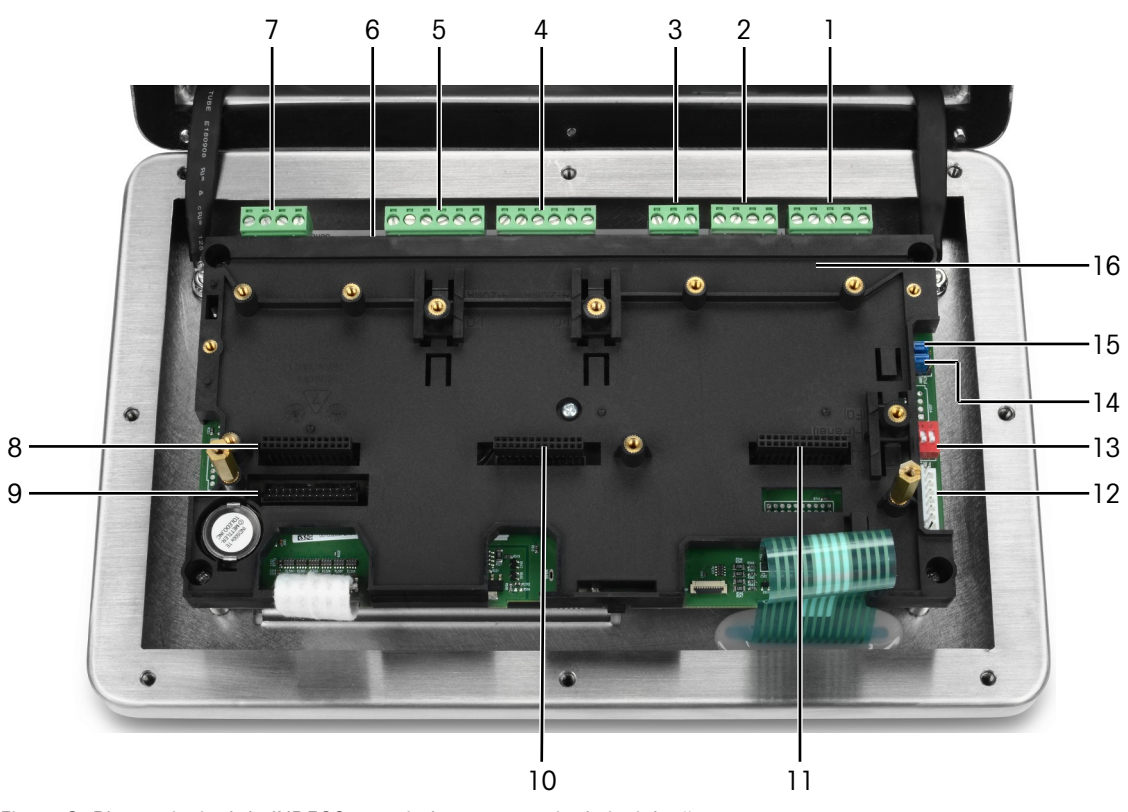

Figura 3: Placa principal do IND500x montada com suporte de instalação

- 1, 2 Entrada de energia elétrica Para ligação à fonte de alimentação APS768x
- 3 Entrada de energia reser-

vada

- 4 Entrada ativa (3E)
- 5 Saída passiva (3S)
- 6 SW2
- 7 COM 1 (RS232)
- 8 Slot 1 Para ligação de

- Interface de balança analógica
- Interface de balança digital

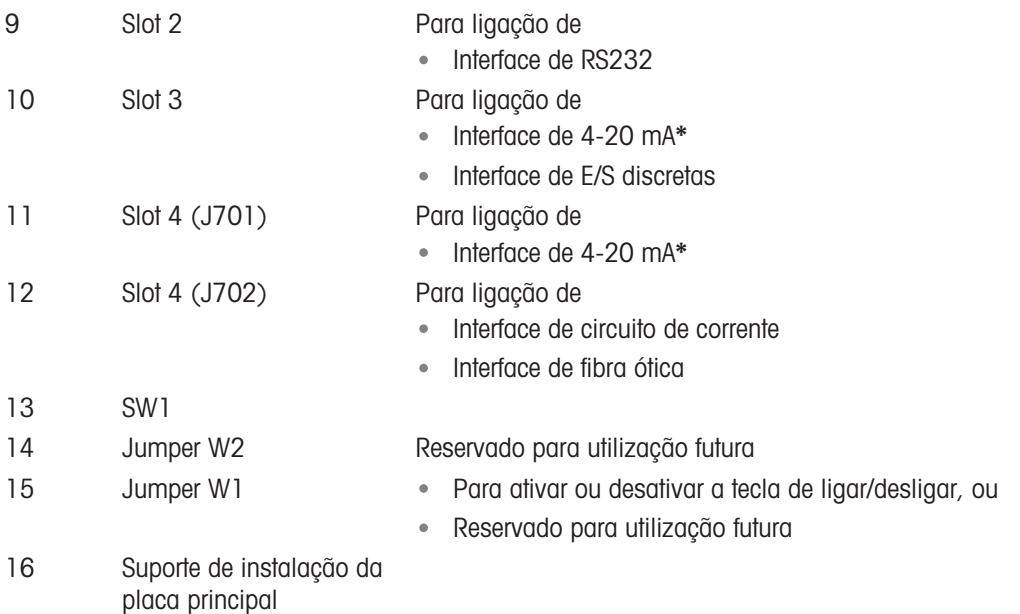

\* O IND500x permite apenas uma saída analógica de 4-20 mA, que pode ser instalada tanto no Slot 3 como no Slot 4.

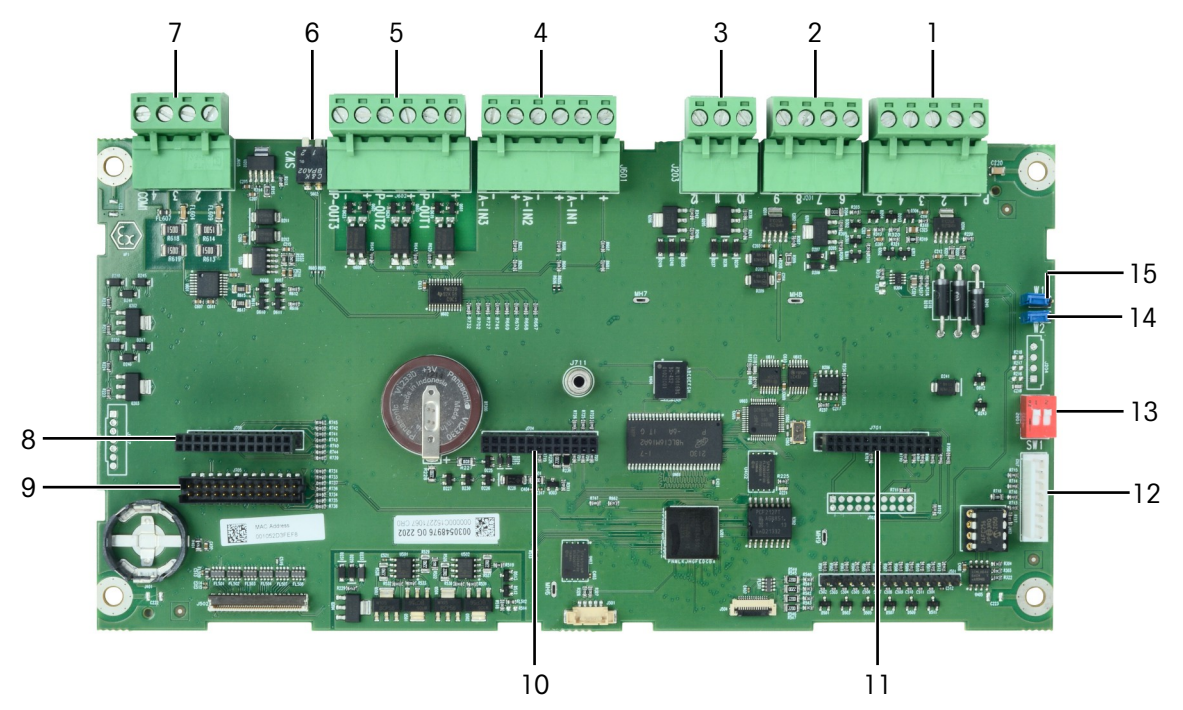

Figura 4: Placa principal do IND500x

# 1.8 Opções da placa de comunicação

- Interface de 4-20 mA
- Interface de RS232 (COM6)
- Interface de balança analógica  $\bullet$
- Interface de balança digital (para ligação da base de balança IDNet ou SICSpro)  $\bullet$
- Interface de 5E/8S discretas  $\bullet$
- Interface de circuito de corrente/fibra ótica (para ligação ao ACM500)  $\bullet$

Consulte a secção [\[PCB principal](#page-509-0)  $\triangleright$  [página 10\]](#page-509-0) para mais informações sobre as possibilidades de ligação destas interfaces à placa principal.

# 1.9 Configuração

## 1.9.1 Configuração do sistema

A figura seguinte apresenta as opções de configuração para o terminal.

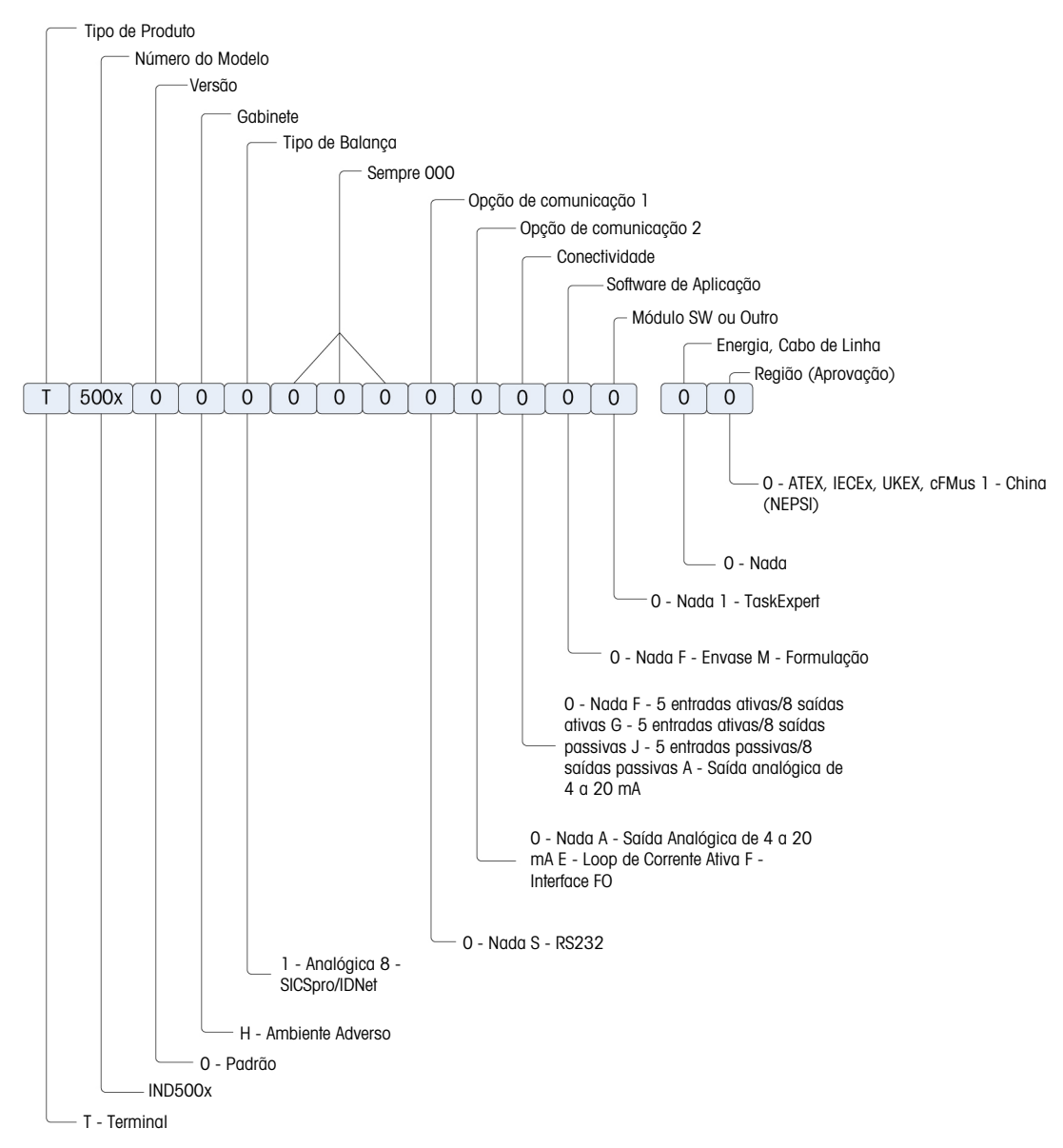

Figura 5: Diagrama de configuração do IND500x

# 1.9.2 Ligações

<span id="page-512-0"></span>As entradas da caixa são orifícios vazios de 16 (+0,15/-0) mm de diâmetro. Ver mais informações em [\[Prensa-cabos da caixa para ambientes adversos](#page-519-0)   [página 20\].](#page-519-0)

A figura seguinte apresenta os pontos de ligação na parte de trás da caixa para ambientes adversos.

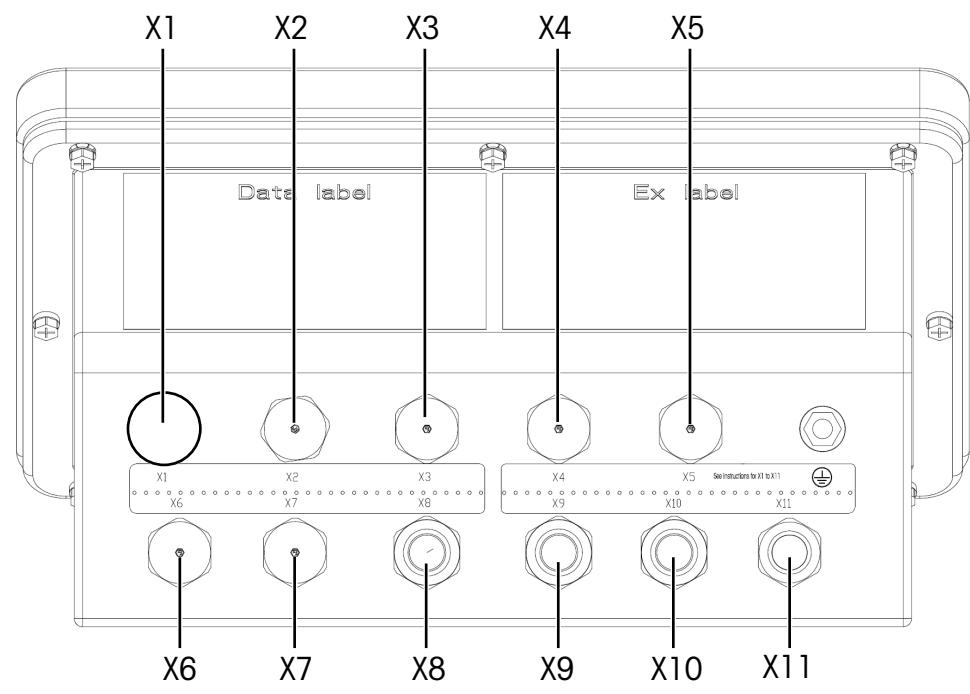

Figura 6: Conectores do IND500x

<span id="page-512-1"></span>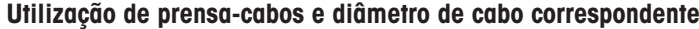

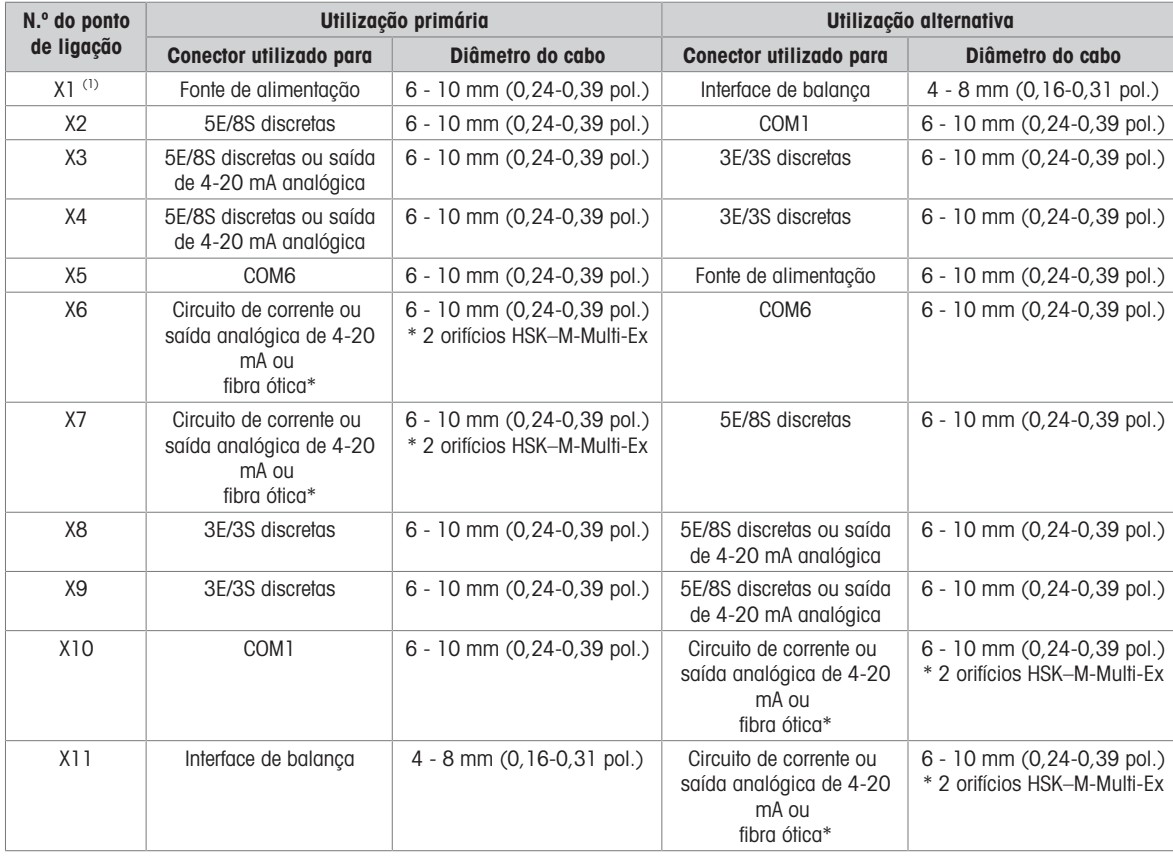

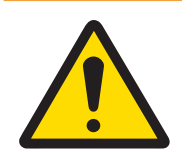

# A ATENÇÃO

(1) O X1 é revestido com uma fita protetora antes do envio. Se o X1 for utilizado para alimentação elétrica ou interface de balança, remova a fita protetora e utilize o prensa-cabos com certificação ATEX/IECEx. Se o X1 não for utilizado, remova a fita protetora e bloqueie-o com um tampão de fecho com certificação ATEX/IECEx. Para mais informações, consulte [\[Prensa-cabos da caixa para](#page-519-0) [ambientes adversos](#page-519-0) ▶ [página 20\]](#page-519-0) e [\[Ligação de energia](#page-522-0) ▶ [página 23\]](#page-522-0).

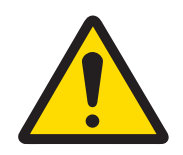

# Mensagem Importante de Segurança

Os diâmetros dos cabos não correspondem às aberturas da caixa, mas sim aos cabos utilizados. O diâmetro do cabo e o prensa-cabos utilizados devem caber.

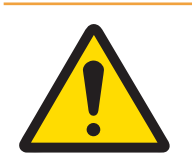

# $\hat{A}$  atencão

A proteção IP65 deve ser sempre assegurada. O pessoal responsável pela instalação e os clientes não devem fazer nada que possa danificar o terminal.

## A este respeito, consulte também

 $\mathscr{O}$  [Ligação de energia](#page-522-0)  $\blacktriangleright$  [página 23](#page-522-0)

## 1.10 Data de fabrico

A data de fabrico ou código de data do terminal pode ser encontrado na placa serial de dados (no topo da caixa). Consulte também a Secção 7.1.10 [\[Exemplo de placa de identificação](#page-558-0)  $\blacktriangleright$  [página 59\]](#page-558-0).

## 1.11 Informação sobre conformidade

Os documentos de aprovação nacionais, por exemplo, a Declaração de Conformidade do Fornecedor da FCC, estão disponíveis on-line e/ou incluídos na embalagem.

[www.mt.com/ComplianceSearch](http://www.mt.com/ComplianceSearch)

# 2 Instalação

## 2.1 Seleção do local de instalação

Ao selecionar um local para instalar o terminal:

- Escolha uma superfície estável e livre de vibrações para montar o terminal.
- Certifique-se de que não há flutuações excessivas de temperatura nem qualquer exposição direta à luz solar.
- Calibre o terminal após qualquer alteração significativa de localização geográfica.
- Evite correntes de ar sobre a plataforma de pesagem (por exemplo, de janelas abertas ou ar condicionado).

## 2.2 Abertura da caixa

<span id="page-513-0"></span>O painel frontal do terminal da caixa para ambientes adversos é fixado na sua posição com oito (8) parafusos. Para ter acesso à cablagem interna e aos interruptores de ajuste da PCB do terminal, remova o painel frontal da caixa da seguinte forma.

- 1 Coloque o terminal virado para baixo sobre uma superfície plana e não abrasiva.
- 2 Localize os oito parafusos que fixam a tampa. Desaperte cuidadosamente cada parafuso, rodando no sentido contrário ao dos ponteiros do relógio. Tenha em atenção que estes parafusos são anti-encolhimento e não os desaparafuse completamente.
- 3 Mantenha a tampa frontal e a caixa juntas ao virar a caixa para a sua posição normal.
- 4 Remova a tampa. A tampa oscilará para baixo, articulada por dois cabos na parte inferior.

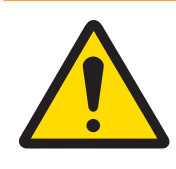

**ATENÇÃO** 

Inspecione a junta para detetar rasgos, deterioração e danos sempre que a caixa para ambientes adversos for aberta. Substitua a junta se esta estiver quebradiça ou danificada.

# 2.3 Montagem do terminal

## 2.3.1 Montagem em bancada

Quando o terminal for colocado sobre uma superfície plana, os quatro pés de borracha incluídos com o terminal devem ser aderidos ao fundo da caixa para evitar o deslizamento. Localize os quatro pés de borracha no kit de peças fornecido com o terminal, retire-os do seu papel protetor e pressione um pé (30 cm) em cada canto do fundo da caixa, como se mostra na figura abaixo.

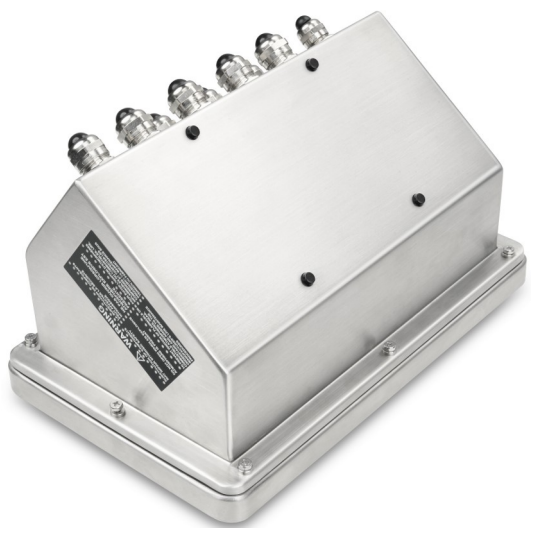

Figura 7: Pés de borracha, instalados

## 2.3.2 Montagem em parede

Está disponível um kit opcional de suporte de montagem em parede, permitindo que a caixa para ambientes adversos seja montado numa superfície vertical. Monte os suportes de parede e o terminal de forma segura, para evitar que o terminal caia.

Para montar a caixa na parede, siga estes passos:

1 Fixe os dois suportes ao fundo da caixa usando os quatro parafusos M4 incluídos com os suportes. Os suportes devem ser fixados como se mostra na figura abaixo.

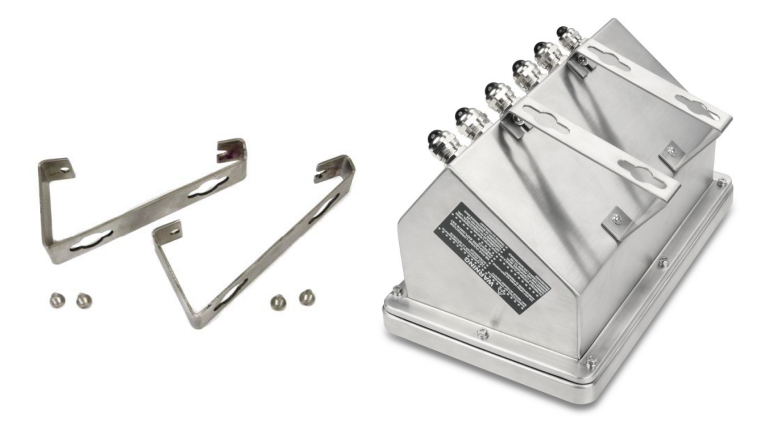

Figura 8: Suportes de montagem em parede (esquerda), acoplados à caixa (direita)

- 2 Se a caixa for montada acima do nível dos olhos, salte os passos 3, 4, 5, 6 e prossiga para o passo 7.
- 3 Se a caixa for montada ao nível dos olhos ou acima dele, será necessário inverter a tampa frontal 180 graus. Para inverter a tampa frontal, execute os passos 4 a 6.
- 4 Abra a caixa de acordo com as instruções fornecidas em [\[Abertura da caixa](#page-513-0)  $\blacktriangleright$  [página 14\]](#page-513-0).
- 5 Solte e remova as duas porcas que fixam as duas cintas de ligação à terra (que também funcionam como dobradiças para a tampa frontal) à parte traseira da caixa.

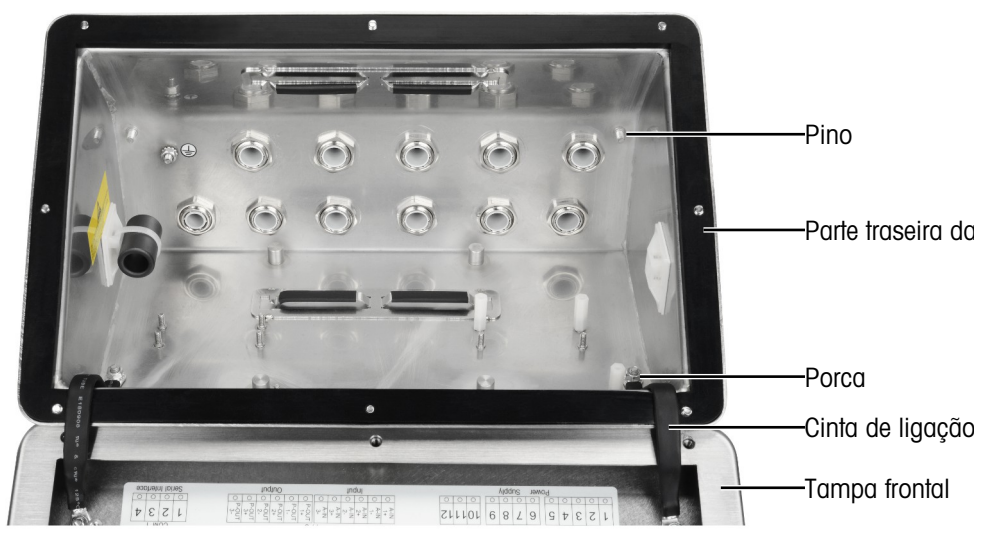

6 Rode cuidadosamente a tampa frontal 180 graus e fixe novamente as duas cintas de ligação à terra aos dois pinos do lado oposto da caixa, apresentados na figura abaixo, perto das buchas de aderência utilizando as duas porcas removidas no passo anterior. Aperte as duas porcas.

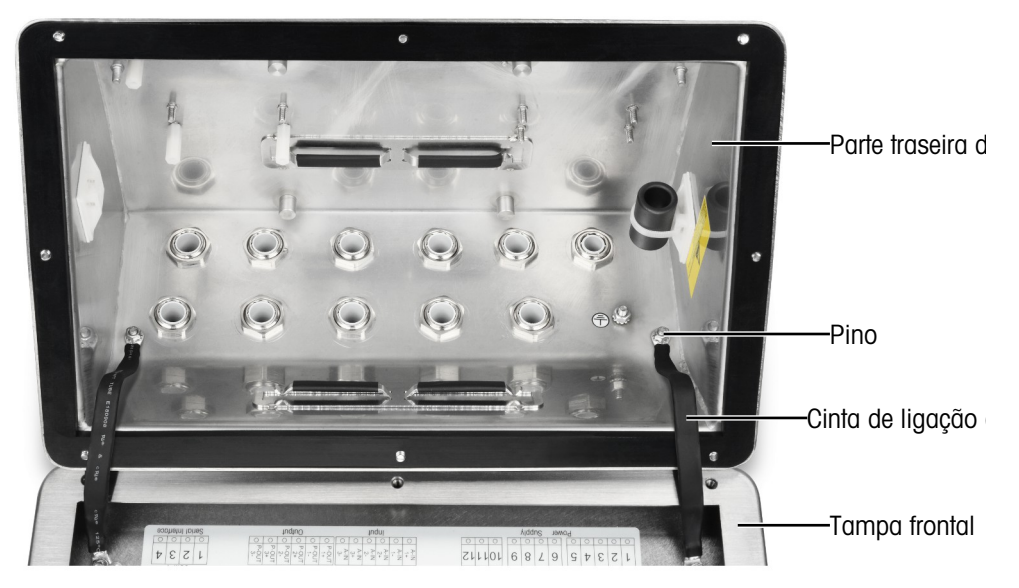

7 Marque a posição dos orifícios de montagem na superfície vertical pelas dimensões apresentadas na figura abaixo ou segurando o terminal até à superfície e marcando através dos orifícios do suporte. As dimensões são fornecidas em [mm].

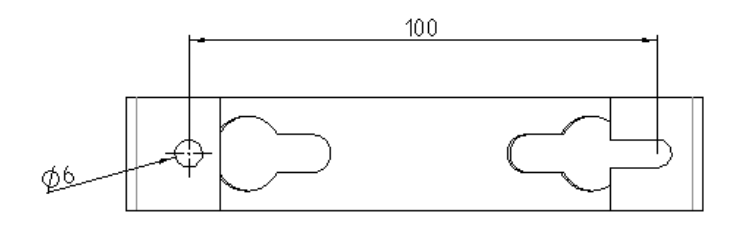

8 O material para montar o terminal em superfícies verticais não vem incluído com o terminal - deve ser fornecido localmente. Certifique-se de que o material de montagem é capaz de suportar o peso do terminal, que é de aproximadamente 4 kg (8,8 lb). Utilizando o material fornecido localmente, monte o terminal na superfície vertical.

#### A este respeito, consulte também

 $\oslash$  [Abertura da caixa](#page-513-0)  $\triangleright$  [página 14](#page-513-0)

## 2.3.3 Montagem em coluna

Um kit de suporte posicionável (n.º 22020286) que apresenta o espaçamento entre orifícios VESA 100mm x 100mm é opcional para montagem em coluna.

1 Alinhe os quatro orifícios VESA (1) do IND500x com os orifícios (3) do suporte posicionável.

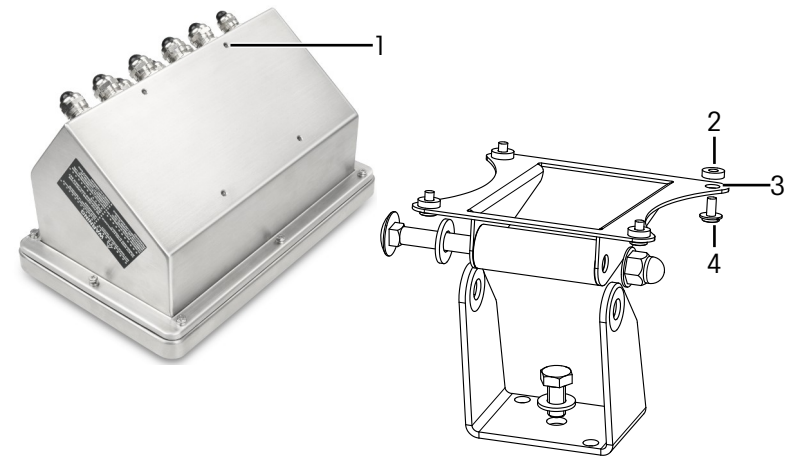

Figura 9: Montagem em coluna

- 2 Fixe o terminal ao suporte com quatro parafusos M4 (4) e quatro arruelas PA6 (2).
	- **→** O terminal está instalado sobre o suporte.

#### Kit adaptador

O IND560x é instalado no suporte (n.º 22015188) com 120mm x 78mm de espaçamento entre orifícios. Para os clientes que necessitem substituir o terminal IND560x existente pelo terminal IND500x e manter o suporte existente, deve ser utilizado um kit adaptador (# 30353299) para adaptar o espaçamento entre orifícios VESA 100mm × 100mm no IND500x.

1 Alinhe os quatro orifícios VESA do IND500x com os furos (5) do kit adaptador (6).

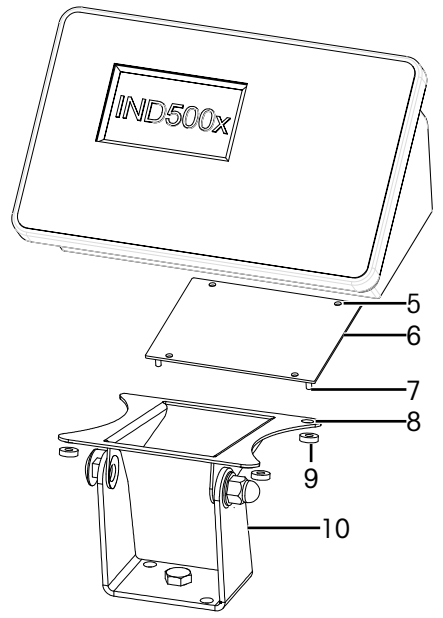

Figura 10: Montagem em coluna com adaptador

- 2 Fixe o terminal ao kit adaptador (6) com quatro parafusos M4. **→ O kit adaptador está fixado ao terminal.**
- 3 Fixe os quatro pinos (7) do kit adaptador (6) aos orifícios (8) do suporte (10).
- 4 Fixe o terminal ao suporte (10) com quatro porcas M5 (9).
	- O terminal está instalado no suporte com um kit adaptador.

# 2.4 Instalação de cabos e conectores

As informações para a instalação de cabos e conectores ao terminal são fornecidas nesta secção, incluindo: • Ferrite

- Prensa-cabos da caixa para ambientes adversos
- Ligações dos cabos da placa principal
- Ligações de energia

## 2.4.1 Ferrite

<span id="page-518-0"></span>Para cumprir certos limites de emissão de ruído elétrico e para proteger o terminal de influências externas, é necessário instalar um núcleo de ferrite no cabo da célula de carga analógica, IDNet e SICSpro das caixas para ambientes adversos. O núcleo de ferrite vem incluído com o terminal.

Para instalar a ferrite, depois de passar o cabo da célula de carga através do prensa-cabos na parte traseira da caixa, insira o cabo através do centro do núcleo e, em seguida, enrole o cabo à volta do exterior do núcleo e reencaminhe o cabo. Tanto o cabo completo como os fios individuais podem ser enrolados através da ferrite. Isto deve ser feito o mais próximo possível da caixa e no interior da mesma.

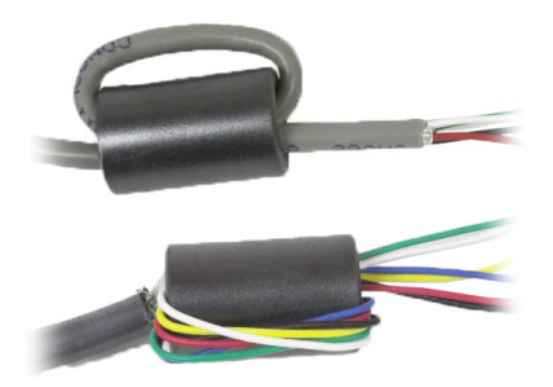

Figura 11: Envolva o cabo completo ou os fios individuais através da ferrite

Instale o núcleo de ferrite (2) o mais próximo possível da caixa e no interior da mesma. É fornecido um suporte adesivo (1) para fixar o núcleo de ferrite na caixa. O suporte adesivo já vem instalado de fábrica pela METTLER TOLEDO. Caso este necessite de ser substituído no local de instalação, cumpra os requisitos de distância, conforme indicado no desenho abaixo.

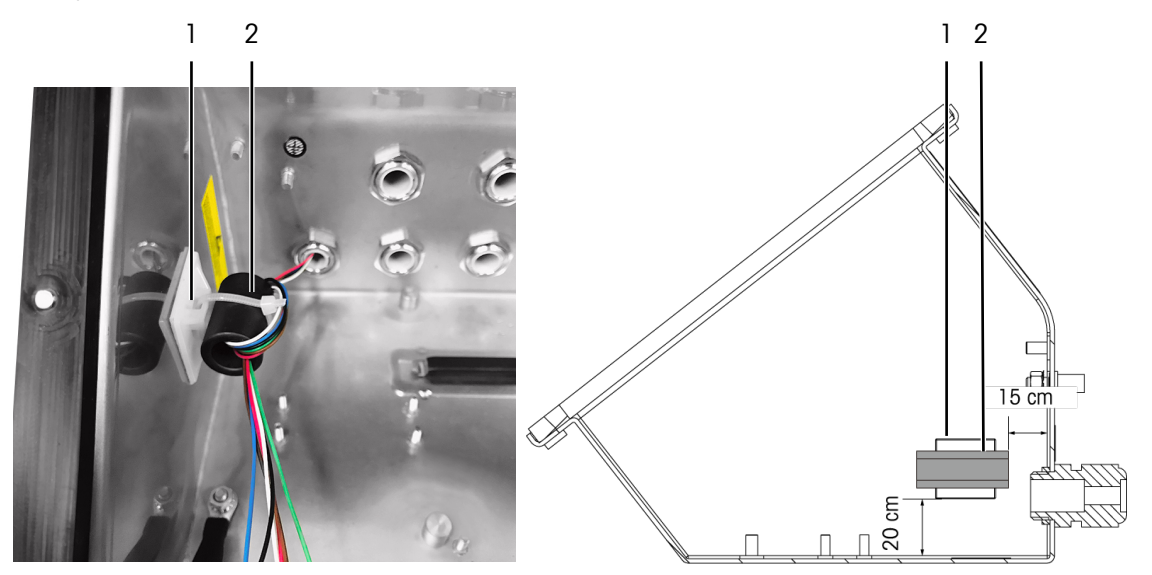

Figura 12: Instalação do núcleo de ferrite

# 2.4.2 Clipes de cabos

<span id="page-519-1"></span>A caixa para ambientes adversos fornece um par de clipes de cabos na parte inferior. Utilize os clipes de cabos para fixar os cabos, normalmente a partir da interface de E/S discretas (3E/3S) ou da placa opcional de E/S discretas (5E/8S), à caixa.

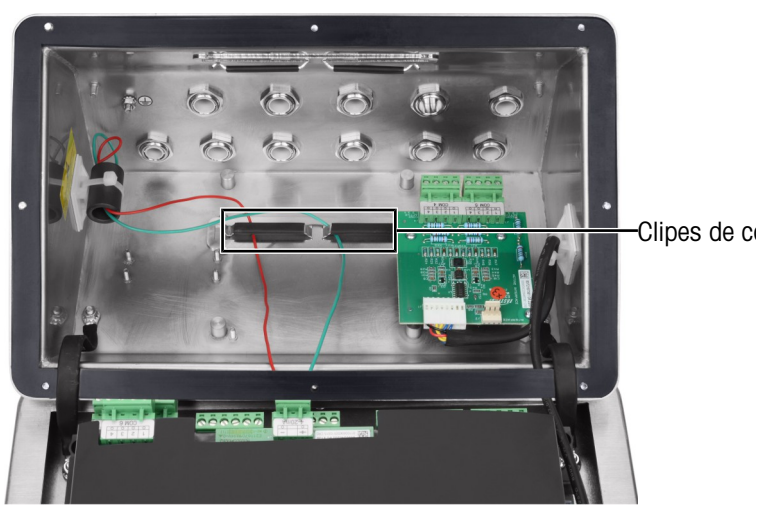

Figura 13: Utilização de clipes de cabos

## 2.4.3 Prensa-cabos da caixa para ambientes adversos

<span id="page-519-0"></span>O terminal IND500x para ambientes adversos foi concebido para resistir a lavagens intensas e ambientes poeirentos. No entanto, deve ter-se cuidado ao instalar os cabos e/ou conectores que entram na caixa do terminal. A localização de cada um dos prensa-cabos e tampões é indicada em [\[Ligações](#page-512-0)   [página 13\]](#page-512-0).

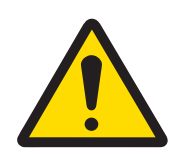

# $\bigwedge$  atencão

O IND500x é fornecido com prensa-cabos pré-instalados com certificação ATEX/IECEx e respetivos tampões de fecho igualmente certificados pela ATEX/ IECEx. (A posição X1 é coberta com uma fita protetora antes do envio, ver [\[Ligações](#page-512-0) ▶ [página 13\]](#page-512-0).)

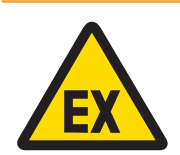

# ATENÇÃO

Ao instalar opções no próprio local, utilize apenas prensa-cabos e obturadores com certificação ATEX/IECEx que sejam especificados pela Mettler Toledo e qualificados para o IND500x:

- 1 Prensa-cabos Hummel HSK-MF-EMV-Ex 16x1,5 Hummel HSK-M-Ex 16x1,5 Lankelec HSM-Ex-M16x1,5
- 2 Tampão de fecho Hummel V-MF-EX M16x1,5 Hummel V-Ms-EX M16x1.5 Lankelec DPMH-EXE-M16x1,5

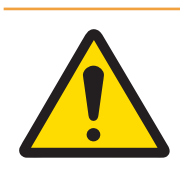

# A ATENÇÃO

Deve ser assegurada uma correta ligação de blindagem dentro do prensa-cabos e em conformidade com o diagrama de controlo n.º 30595335.

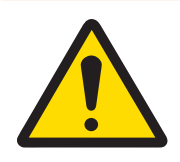

# $\hat{A}$  atencão

Coloque os cabos de forma segura para que não se movam e fiquem eficazmente protegidos contra danos.

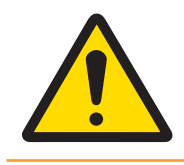

# $\hat{A}$  atencão

O raio de curvatura deve ser superior a 5x o diâmetro do cabo.

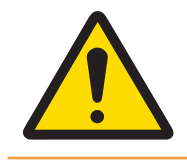

# ATENÇÃO

Certifique-se de que o cabo tem um alívio de tensão adequado.

Para garantir a resistência à água e a selagem contra poeiras:

- 1 Passe o cabo, com um tamanho adequado, através do prensa-cabos correto antes de ligar os fios. Dependendo do tamanho do prensa-cabos, devem ser utilizados cabos com um diâmetro específico (consulte [\[Ligações](#page-512-1) ▶ [página 13\]\)](#page-512-1). Tenha em conta que ao instalar a opção de interface de fibra ótica, é fornecido um anel isolante bipartido especial para isolar os cabos de fibra ótica.
- 2 Ao fazer terminações de cabos no interior da caixa para ambientes adversos, certifique-se de que o comprimento do cabo desde a tira de terminais/conector até à caixa de terminais é suficiente para que não seja colocada tensão no conjunto de conectores quando a caixa estiver na posição totalmente aberta.
- 3 Os cabos que incluem blindagem devem ter a blindagem terminada no prensa-cabos, como mostra a figura seguinte. Espalhe os fios da blindagem para fora e certifique-se de que o fio da blindagem está presente o suficiente para fazer um bom contacto com a parte metálica do prensa-cabos. Tenha em atenção que a blindagem do cabo que vai do IND500x ao ACM500 ou ACM200 não deve ser terminada na extremidade do ACM500 ou ACM200. A blindagem deve ser deixada aberta na extremidade do cabo do ACM500 ou ACM200.

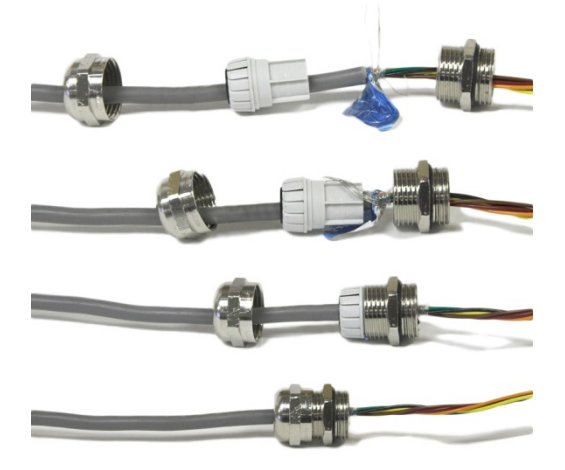

Figura 14: Terminação da blindagem no prensa-cabos

- 4 Após efetuar as ligações dos cabos como descrito na secção seguinte, certifique-se de que a porca no prensa-cabos está bem apertada (torque 5-6 Nm) para isolar o cabo.
- 5 Se existir algum orifício não utilizado, bloqueie-o com a instalação de um tampão de fecho com certificação ATEX/IECEx (torque de 2 Nm) ou, em alternativa, utilizando um prensa-cabos dotado de certificação ATEX/IECEx com o parafuso de bloqueio Ex (torque do copo de compressão de 4 Nm). Tenha em atenção que quando o anel isolante bipartido especial fornecido para isolar o cabo de fibra ótica não estiver a ser utilizado, deverá ser substituído por um tampão de fecho com certificação ATEX/IECEx (torque de 2 Nm).

#### Tampão de fecho

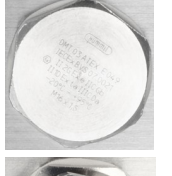

Hummel V-MF-EX M16x1.5 Hummel V-Ms-EX M16x1.5 Lankelec DPMH-EXE-M16x1.5

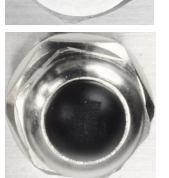

Prensa-cabos com parafuso de bloque

Hummel HSK-MF-EMV-Ex 16x1.5 Hummel HSK-M-Ex 16x1.5 Lankelec HSM-Ex-M16x1.5

Figura 15: Tampão de fecho dotado de certificação ATEX/IECEx (em cima), Prensa-cabos dotado de certificação ATEX/ IECEx com parafuso de bloqueio Ex (em baixo)

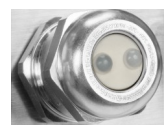

Hummel HSK-M-Multi-Ex nM16x1.5, 2 drill-hole

Figura 16: Anel isolante bipartido especial fornecido para isolar o cabo de fibra ótica

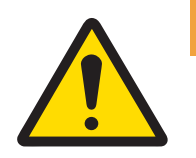

# ATENÇÃO

Considere sempre o torque de aperto recomendado para os prensa-cabos.

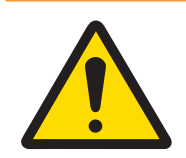

# **ATENÇÃO**

A proteção IP65 deve ser sempre assegurada. O pessoal responsável pela instalação e os clientes não devem fazer nada que possa danificar o terminal.

### A este respeito, consulte também

 $\mathscr{P}$  [Ligações](#page-512-0)  $\blacktriangleright$  [página 13](#page-512-0)

# 2.4.4 Ligações dos cabos da placa principal

Após a abertura da caixa para ambientes adversos, devem ser feitas ligações às tiras de terminais da placa principal. Consulte a secção [\[PCB principal](#page-509-0)   [página 10\]](#page-509-0) para mais informações sobre a conectividade da placa principal. A placa principal está instalada por baixo de uma tampa protetora de plástico e de um suporte de instalação. A tampa protetora de plástico deve ser removida para instalar qualquer placa opcional e ser reinstalada antes de fechar a caixa. O suporte de instalação é utilizado para a instalação de placas opcionais. Não a desinstale, a menos que seja necessário algum trabalho de manutenção na placa principal.

A figura seguinte mostra a placa principal dentro de uma caixa para ambientes adversos com uma placa opcional de célula de carga analógica.

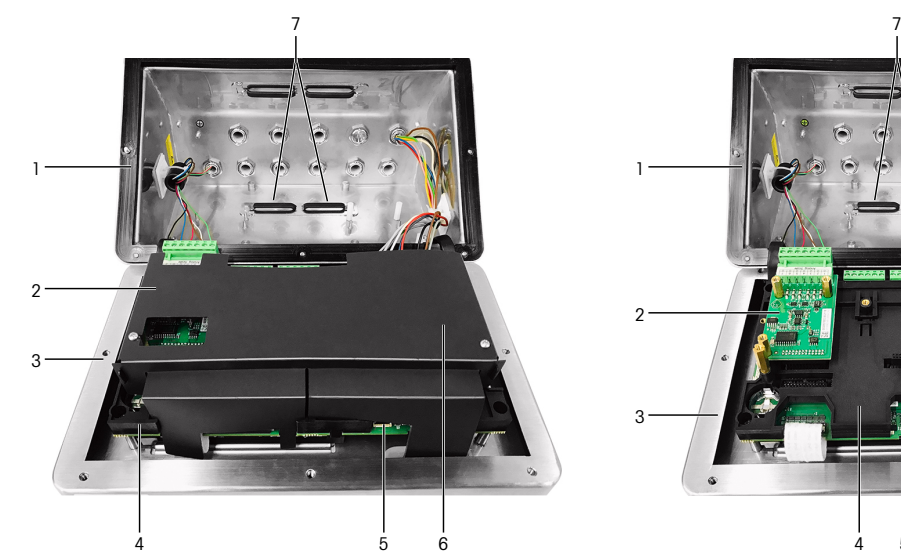

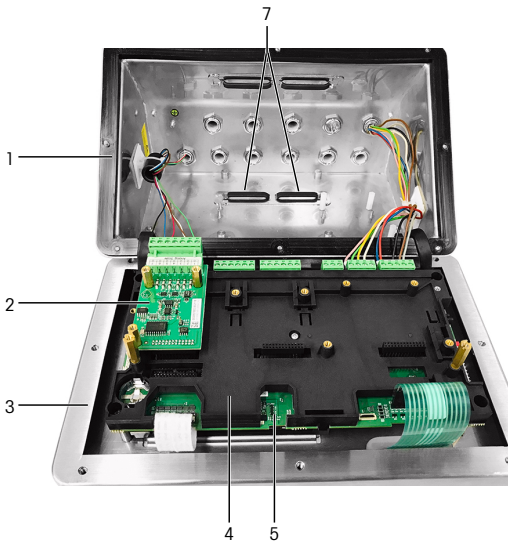

Figura 17: Placa principal do IND500x com interface da célula de carga analógica

- 1 Parte traseira da caixa 1 de 1910 Santo 1910 Santo Placa principal
- 2 Interface de célula de carga analógica 6 Tampa protetora de plástico
- 
- 4 Suporte de instalação da placa principal

- 
- 3 Tampa frontal 7 Clipes de cabos

# A este respeito, consulte também

<span id="page-522-0"></span> $\mathcal{P}$  [PCB principal](#page-509-0)  $\blacktriangleright$  [página 10](#page-509-0)

## 2.4.5 Ligação de energia

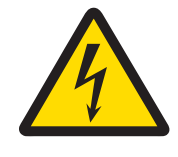

## $\Lambda$  atenção

A ligação à rede elétrica da unidade de fonte de alimentação deve ser efetuada por um eletricista profissional autorizado pelo proprietário e em conformidade com o respetivo diagrama dos terminais, as instruções de instalação fornecidas e os regulamentos específicos do país.

É necessária uma fonte de alimentação APS768x para utilizar o terminal IND500x. A fonte de alimentação APS768x inclui um cabo completo de 5 m (16 pés) de comprimento que deve ser terminado no terminal IND500x. Este cabo inclui também o prensa-cabos necessário para o IND500x.

Se o cabo completo de 5 m (16 pés) não for suficientemente longo para a aplicação, pode ser substituído por um cabo mais longo. Este procedimento é descrito no manual de instalação da fonte de alimentação APS768x.

Antes de começar a terminação do cabo, instale o prensa-cabos na extremidade do cabo da APS768x no orifí-cio vazio identificado em [\[Ligações](#page-512-0)  $\blacktriangleright$  [página 13\].](#page-512-0)

Como a fonte de alimentação APS768x é fornecida com cabos pré-instalados, o prensa-cabos com certificação ATEX/IECEx instalado no cabo azul de 9 fios destina-se ao orifício de entrada X1 que está coberto com fita protetora (assim entregue de fábrica) ou o X5 em utilização alternativa (ver [\[Ligações](#page-512-0)   [página 13\]](#page-512-0) ). Substitua a fita protetora e utilize o prensa-cabos com certificação ATEX/IECEx (ou o tampão de fecho com certificação ATEX/IECEx se a posição X5 for utilizada para a entrada do cabo). O torque de aperto do bloqueio do prensa-cabos/tampão de fecho na caixa é de 2 Nm.

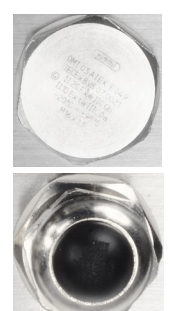

Tampão de fecho

Hummel V-MF-EX M16x1.5 Hummel V-Ms-EX M16x1.5 Lankelec DPMH-EXE-M16x1.5

#### Prensa-cabos com parafuso de bloque

Hummel HSK-MF-EMV-Ex 16x1.5 Hummel HSK-M-Ex 16x1.5 Lankelec HSM-Ex-M16x1.5

Figura 18: Tampão de fecho dotado de certificação ATEX/IECEx (em cima), Prensa-cabos dotado de certificação ATEX/ IECEx com parafuso de bloqueio Ex (em baixo)

Os fios da APS768x terminam nos nove terminais das portas J4 e J5 da PCB principal do terminal IND500x (também identificados como blocos de ligação "P").

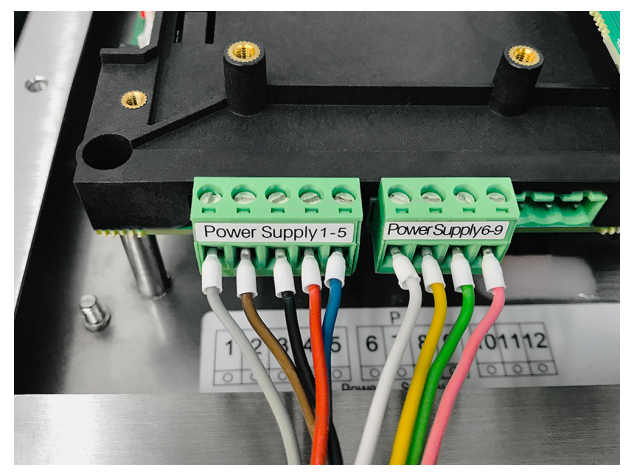

Figura 19: Terminação de energia

A cor do fio para cada uma destas ligações está listada na tabela abaixo. Os números dos pinos são apresentados na figura acima.

### Terminais P1- P9 na PCB principal do IND500x

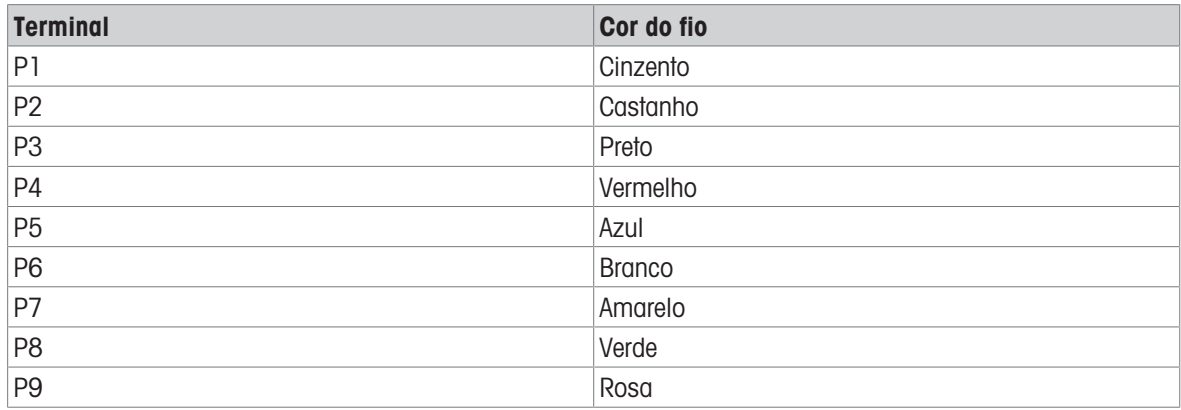

A fonte de alimentação APS768x funciona com múltiplos produtos METTLER TOLEDO. A cablagem interna da APS768x deve ser ajustada para o produto ao qual será ligada. A tabela abaixo lista a configuração da cablagem da APS768x para utilização com o terminal IND500x. Esta informação pode também ser encontrada no diagrama de controlo n.º 30595335 do IND500x.

### Guia de cablagem interna da APS768x para utilização com o IND500x

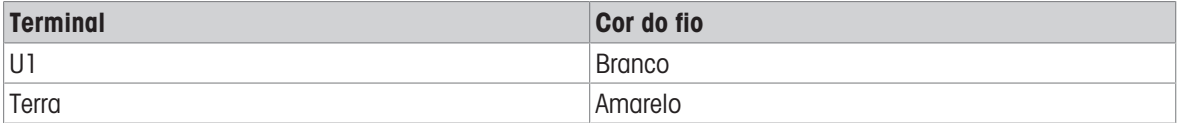

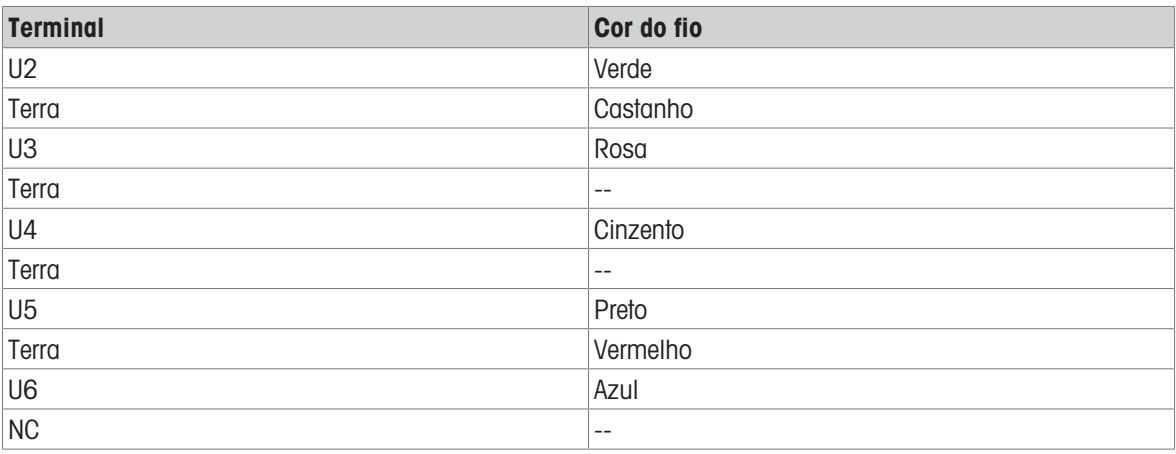

## A este respeito, consulte também

 $\mathcal O$  [Ligações](#page-512-0)  $\blacktriangleright$  [página 13](#page-512-0)

## 2.4.6 Ligação à porta serial COM1

A porta COM1 inclui ligações para um dispositivo serial intrinsecamente seguro. A figura abaixo indica que terminal é que dá sinal na porta COM1. O comprimento do cabo desta ligação é limitado a 10m (33 ft.).

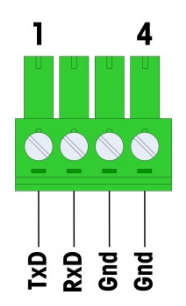

Figura 20: Porta COM1

#### Sinais da porta COM1

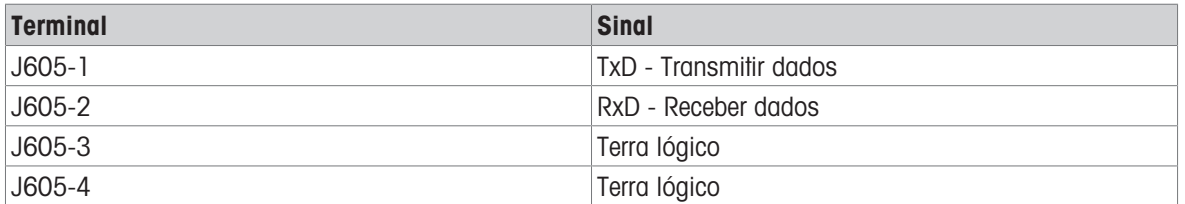

Na figura abaixo, é apresentado um exemplo de ligação a um dispositivo RS-232 na zona segura através de uma barreira de díodos Zener. Consulte os valores da entidade de certificação para a COM1 ao selecionar uma barreira. Tenha em atenção que os selantes e outros dispositivos de proteção também terão de cumprir os códigos de cablagem para zonas perigosas.

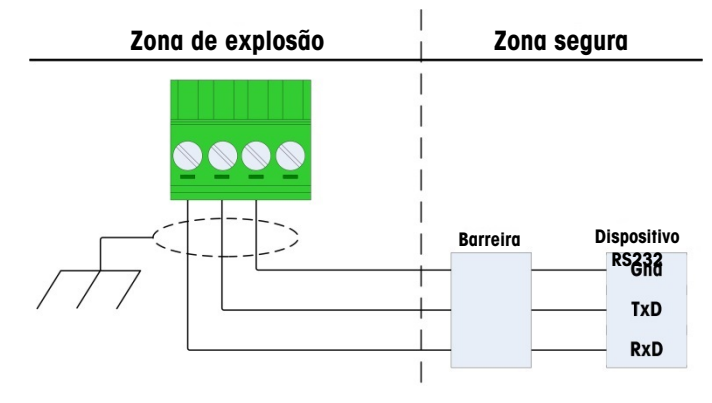

Figura 21: Exemplo de ligação ao RS-232

Uma barreira que foi testada para correto funcionamento com o IND500x e que pode ser ligada diretamente à COM1, é:

MTL7761Pac (certificações FM e ATEX)

# 2.4.7 Ligação de E/S discretas (3E/3S)

O IND500x fornece três entradas ativas e três saídas passivas como padrão. Consulte a secção [\[PCB princi](#page-509-0)[pal](#page-509-0) ▶ página 101 para mais informações sobre a localização destas entradas e saídas.

Há uma tira de terminais de 6 posições na placa principal que fornece ligações às entradas e uma tira de terminais de 6 posições que fornece ligações às saídas. Estas ligações são descritas a seguir.

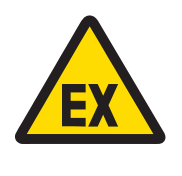

# $\bigwedge$  atencão

Abaixo, apenas são apresentadas as ligações dos cabos e não todos os selantes ou outros métodos de proteção necessários para um funcionamento seguro. Todas as instalações devem estar conforme o código de cablagem local e devem seguir o conceito de certificação da entidade.

### A este respeito, consulte também

 $\mathcal{P}$  [PCB principal](#page-509-0)  $\blacktriangleright$  [página 10](#page-509-0)

### 2.4.7.1 Entradas ativas

A utilização da opção de E/S discretas com entradas ativas permite a ligação de interruptores ou outros dispositivos simples para acionar uma entrada. O terminal fornece a tensão intrinsecamente segura internamente tornando a entrada ativa e nenhuma tensão é fornecida pelo dispositivo simples externo.

Como a tensão fornecida pelo terminal para as entradas ativas é intrinsecamente segura, o dispositivo/interruptor simples externo não precisa de ser certificado para utilização em circuitos intrinsecamente seguros localizados em ambientes de gás perigosos.

Diretriz ATEX para ligação a entrada ativas: Como equipamento simples, de acordo com a norma §5.7 EN/IEC 60079-11, o dispositivo simples externo não precisa de ser certificado para utilização em circuitos intrinsecamente seguros instalados dentro de ambientes de gás perigosos. Em aplicações de poeiras perigosas, a Tabela 1 da EN/IEC 61241-11 tem de ser tida em consideração, por exemplo, para o Po certificado = 2,94 mW é aplicado o regulamento relevante e devem ser utilizados dispositivos de entrada com certificação II2D.

Diretriz FM para ligação a entradas ativas: A utilização de aparelhos simples, como definido pela secção 504.2 do Código Elétrico Nacional (NFPA 70) é: "Um componente elétrico ou combinação de componentes de construção simples com parâmetros elétricos bem definidos que não gera mais de 1,5 volts, 100 miliamperes e 25 miliamperes e é compatível com a segurança intrínseca do circuito em que é utilizado." A exceção da Secção 504.4 do NEC declara que "Não será necessário listar aparelhos simples, conforme descrito no diagrama de controlo".

Na figura seguinte, é apresentado um exemplo de como ligar as entradas ativas.

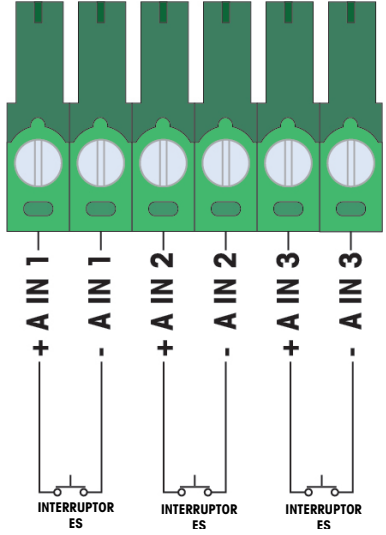

Figura 22: Ligações de entradas ativas

## 2.4.7.2 Saídas passivas

A utilização da opção de E/S discretas com saídas passivas proporciona a capacidade de controlar solenoides de alta tensão ou outro equipamento de alimentação na zona segura através de dispositivos de proteção, tais como um amplificador de comutação intrinsecamente seguro. O amplificador de comutação externo isola as linhas de volta ao terminal de modo a que permaneçam intrinsecamente seguras ao mesmo tempo que fornece comutação de uma tensão de CA ou CC mais elevada. Os valores da entidade dos amplificadores devem ser comparados com os parâmetros da entidade de saída do terminal. A capacitância e indutância do cabo também devem ser incluídas.

Dispositivos de dois fabricantes que foram testados para um funcionamento correto com o terminal e que podem ser ligados diretamente às saídas, tal como demonstrado, são:

- Bartec
	- 17-584D-200D/0000 (2 canais, 24 V)
	- 17-584D-110D/0000 (1 canal, 24 V)
	- 17-584D-120D/0000 (1 canal, 120 V)
- Pepperl & Fuchs
	- $-$  KFA6-SR2-Ex2.W (230 VCA)
	- KFA5-SR2-Ex2.W (115 VCA)
	- $-$  KFD2-SR2-Ex2.W (24 VCC)

Um exemplo de como ligar às saídas passivas utilizando amplificadores de comutação intrinsecamente seguros é apresentado na figura abaixo.

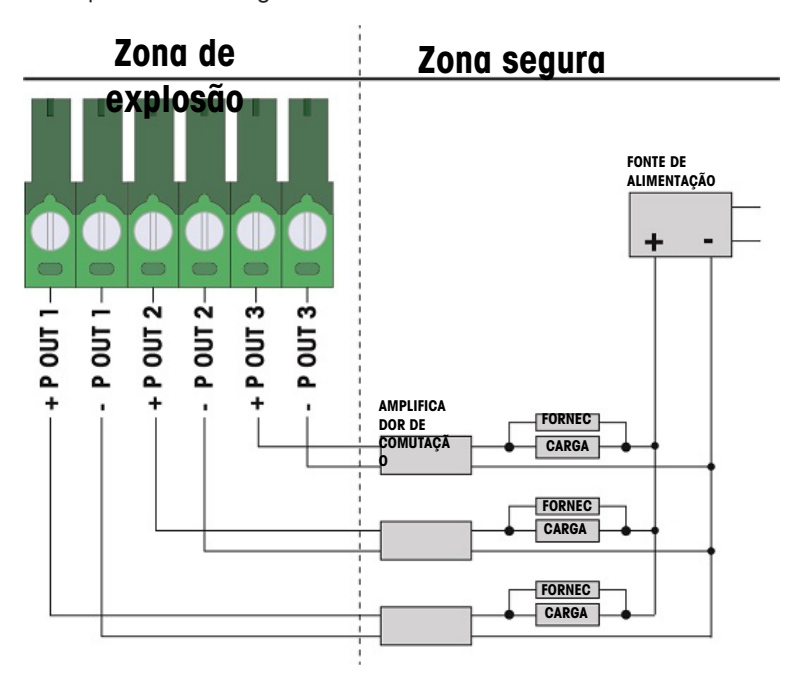

Figura 23: Ligações de saídas passivas

# 2.5 Ligações dos cabos para opções internas

As opções que se instalam internamente no terminal IND500x e requerem cablagem externa incluem o seguinte:

- Interface de célula de carga analógica
- Interface de alta precisão IDNet
- Interface SICSpro  $\bullet$
- 5E/8S discretas
- Interface de circuito de corrente intrinsecamente segura
- Interface de fibra ótica
- Saída analógica de 4-20 mA intrinsecamente segura

## 2.5.1 Remoção da tampa protetora de plástico

Após abrir a caixa e antes de instalar qualquer placa opcional, remova primeiro a tampa protetora de plástico, desaparafusando os quatro parafusos M3, como mostrado na figura abaixo.

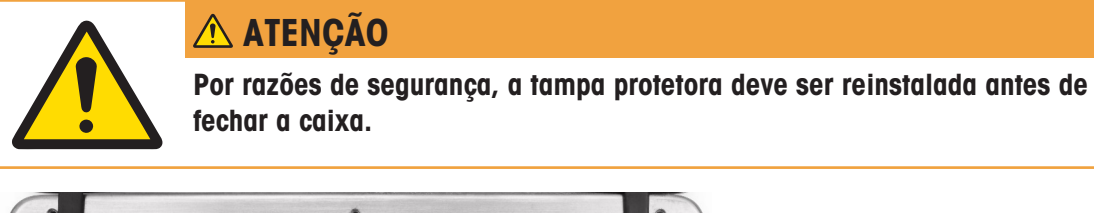

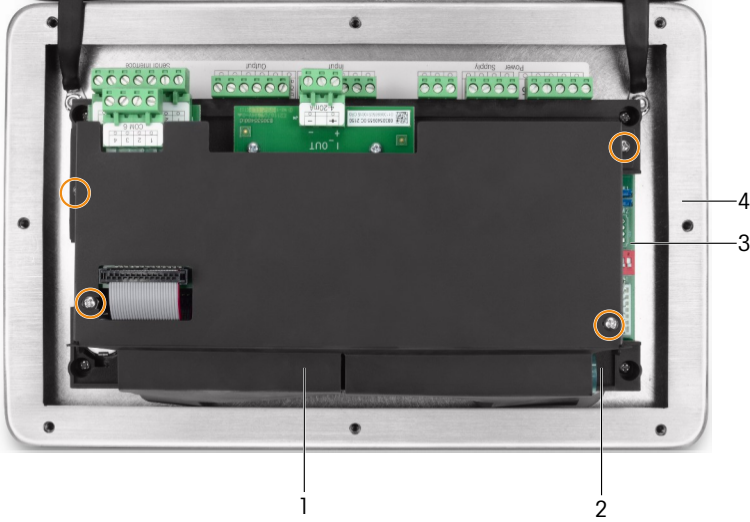

Figura 24: Tampa protetora de plástico no interior da caixa para ambientes adversos

- 1 Tampa protetora de plástico 3 Placa principal
- 
- 
- 2 Suporte de instalação da placa principal  $4$  Tampa frontal da caixa para ambientes adversos

## 2.5.2 Interface de célula de carga analógica

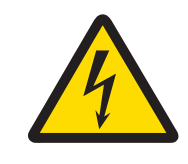

# ATENÇÃO

Para evitar danos na PCB ou na célula de carga, desligue o terminal da corrente elétrica e espere pelo menos 30 segundos antes de ligar ou desligar qualquer arnês.

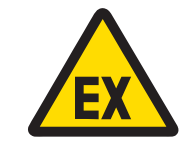

# A ATENÇÃO

Os valores da entidade para o cabo da base da balança devem ser considerados como um fator de segurança na instalação.

Ao utilizar o terminal com uma ou mais células de carga analógicas, as ligações das células de carga são feitas ao conector localizado na placa opcional de célula de carga analógica, como mostra a figura abaixo.

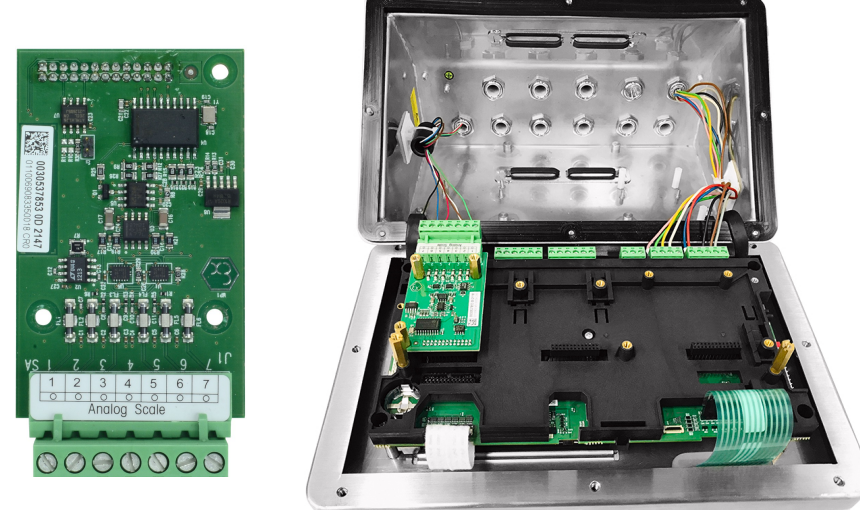

Figura 25: Interface de balança analógica (esquerda), instalada (direita)

A placa opcional de célula de carga analógica do terminal está concebida para alimentar até quatro células de carga de 350 ohms (ou uma resistência mínima de aproximadamente 87 ohms). Para confirmar que a carga da célula de carga para esta instalação está dentro dos limites, deve ser calculada a resistência total da balança (TSR).

Para calcular a TSR:

Lasc Cell in sul Festivisma (Chang)

Certifique-se de que a TSR da rede de células de carga a ligar ao terminal tem uma resistência superior a 87 ohms antes de ligar as células de carga. Se a resistência for inferior a 87 ohms, o terminal não funcionará corretamente.

Além disso, a distância máxima do cabo deve ser revista. A tabela abaixo indica os comprimentos máximos de cabo recomendados com base no calibre do cabo e no funcionamento correto do terminal.

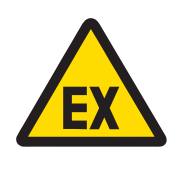

## $\hat{A}$  atencão

Os valores da entidade para o cabo da base da balança devem ser considerados como um fator de segurança na instalação. Consulte os diagramas de controlo n.º 30595335 para obter os valores da entidade para os cabos da base da balança.

### Comprimentos máximos recomendados dos cabos

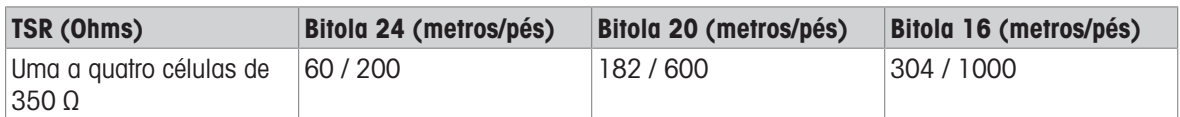

A figura seguinte mostra as definições dos terminais no conector do terminal J1 da célula de carga analógica. Consulte o manual da célula de carga que está a ser recolhida para determinar o seu código de cor. Os códigos de cor de algumas plataformas comuns são apresentados na tabela abaixo.

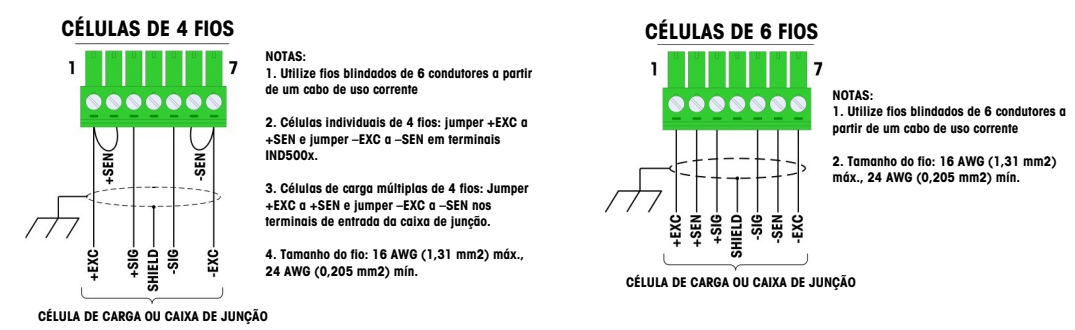

Figura 26: Ligação da célula de carga

#### Nota:

- Ao utilizar células de carga de 4 fios, os jumpers devem ser colocados entre os terminais +EXC e +SEN e entre os terminais -EXC e -SEN.
- Se um aumento da carga resultar na diminuição do peso apresentado, inverta os sinais dos cabos (+SIG e  $\bullet$ -SIG).
- · Instale o núcleo de ferrite de acordo com as instruções em [\[Ferrite](#page-518-0)  $\triangleright$  [página 19\]](#page-518-0).
- Prepare o cabo com um comprimento de cerca de 28 cm para entrar na caixa.

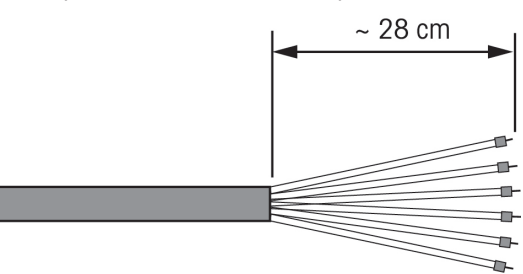

Figura 27: Comprimento do cabo de entrada na caixa

#### A este respeito, consulte também

 $\mathcal{P}$  [Ferrite](#page-518-0)  $\triangleright$  [página 19](#page-518-0)

## 2.5.3 Interface de balança digital para plataformas de pesagem de alta precisão IDNet e SICSpro ou AJB579x-d

A placa opcional de balança digital do terminal fornece energia e comunicação intrinsecamente seguras para plataformas de alta precisão IDNet ou SICSpro, ou caixa de junção AJB579x-d. Compatível com as bases de balança IDNet K..x-T4 (com células tipo IDNet T-Brick Ex T4), as bases de balança SICSPro (por exemplo, baseadas em células tipo SICSPro MPXI) e AJB579x-d (exclusivamente com certificação ATEX/IECEx). A ligação do cabo é feita a conectores J2 na placa da balança digital, como mostra a figura abaixo.

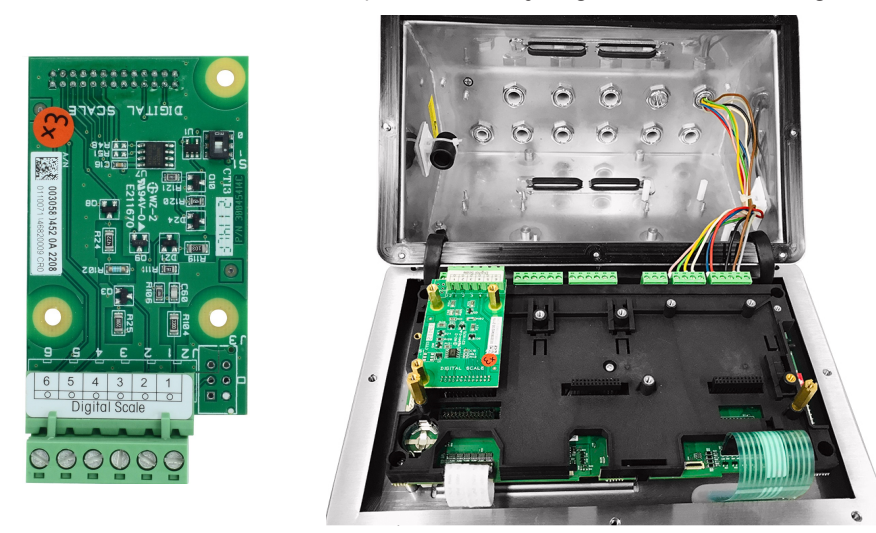

Figura 28: Placa opcional de balança digital para ligação de alta precisão IDNet ou SICSpro (esquerda), instalada (direita)

As plataformas IDNet ou SICSpro são fornecidas com um comprimento discreto de cabo de extremidade aberta para terminação. A tabela abaixo mostra o código de cor da cablagem para a tira de terminais.

| <b>Terminal</b> | Cor do fio para TBrick Ex   Cor do fio para MPXI<br>(alta precisão IDNet) | (SICSpro)     | AJB579x-d     |
|-----------------|---------------------------------------------------------------------------|---------------|---------------|
| $J2-1$          | <b>Branco</b>                                                             | <b>Branco</b> | <b>Branco</b> |
| $J2-2$          | Verde                                                                     | Verde         | Verde         |
| $J2-3$          | Castanho                                                                  | Castanho      | Castanho      |
| $J2-4$          | Amarelo                                                                   | Amarelo       | Amarelo       |
| $J2-5$          | Rosa                                                                      | Rosa          | Rosa          |
| $J2-6$          | Cinzento                                                                  | Cinzento      | Cinzento      |

Alta precisão IDNet / SICSpro / AJB579x-d Código de cor do cabo

#### Nota:

Prepare o cabo com um comprimento de cerca de 28 cm para entrar na caixa.

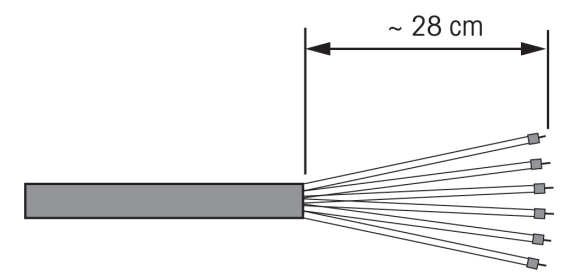

Figura 29: Comprimento do cabo de entrada na caixa

#### A este respeito, consulte também

 $\mathcal{P}$  [PCB principal](#page-509-0)  $\blacktriangleright$  [página 10](#page-509-0)

## 2.5.4 Interface de E/S discretas (5E/8S)

As opções de Entradas/Saídas discretas de estado sólido interno fornecem cinco entradas e oito saídas. 26 pinos ligam a placa principal do IND500x à placa opcional de E/S discretas. A opção de E/S discretas está disponível em três versões distintas com diferentes combinações ativas/passivas:

- $\bullet$ Entradas ativas e saídas ativas
- Entradas ativas e saídas passivas
- Entradas passivas e saídas passivas  $\bullet$

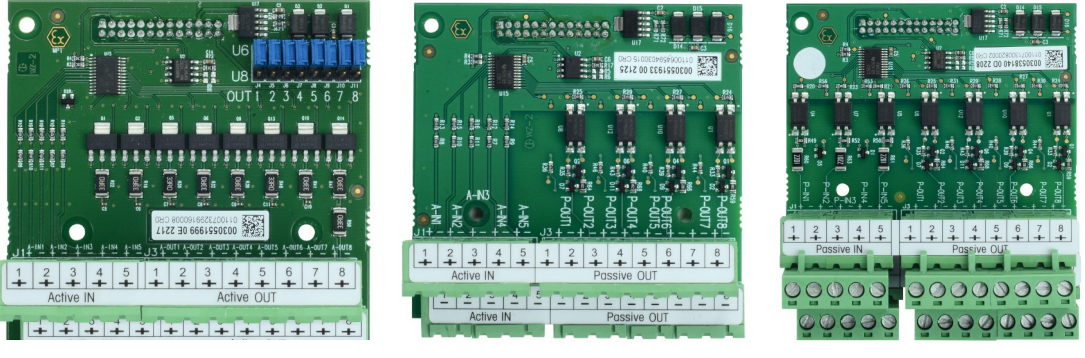

Figura 30: EA e SA (esquerda), EA e SP (meio), EP e SP (direita)

A instalação da placa opcional de E/S é a mesma para todas as versões e é apresentada em detalhe nas instruções de instalação incluídas com o kit opcional.

Antes de instalar a interface de E/S discretas para o Slot 3 (1) no suporte da placa principal, certifique-se de que os dois pinos móveis (2 e 3) estão posicionados para "E/S", como se mostra na figura abaixo.

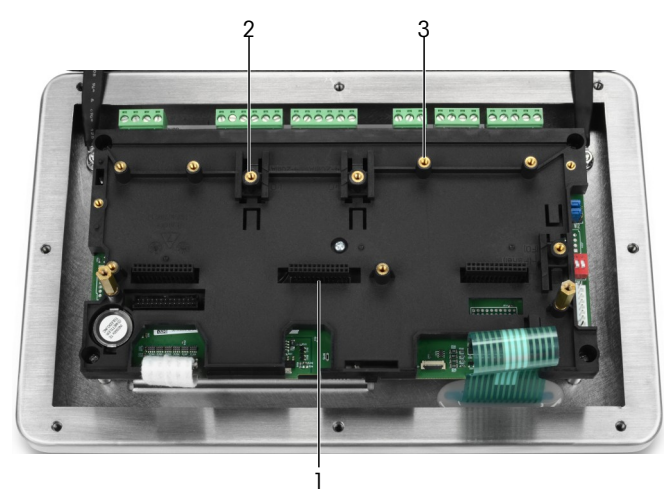

Figura 31: Pinos móveis em posição de "E/S"

Insira os 26 pinos no Slot 3 (identificado na [\[PCB principal](#page-509-0)   [página 10\]\)](#page-509-0) e depois fixe-o no suporte com três parafusos M3x8.

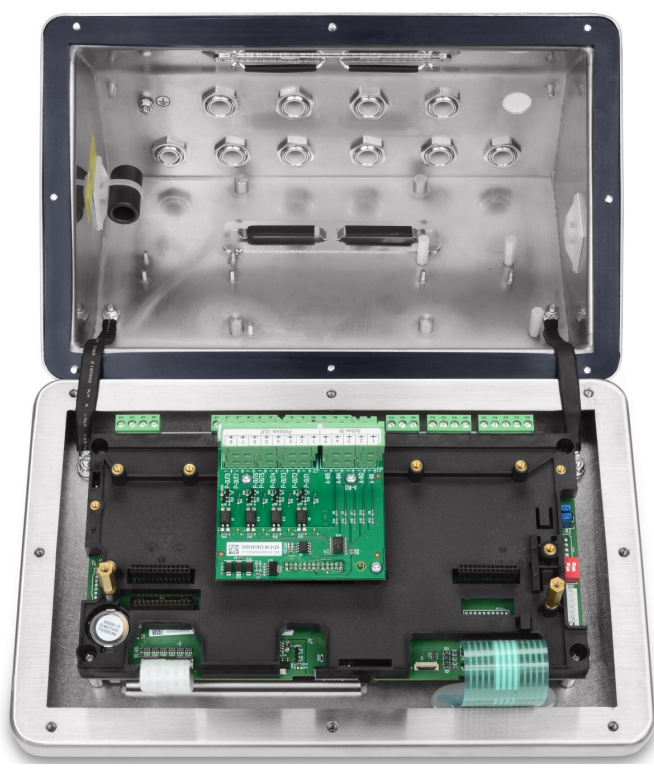

Figura 32: Interface de E/S discretas, instalada

Há duas tiras de terminais de 5 posições nesta placa opcional que fornecem ligações às entradas e quatro tiras de terminais de 4 posições que fornecem ligações às saídas. Estas ligações são descritas a seguir. Para a cablagem interna dos fios individuais, consulte os requisitos de cabos no diagrama de controlo n.º 30595335 e utilize os clipes de cabos para o encaminhamento (ver [\[Clipes de cabos](#page-519-1)   [página 20\]\)](#page-519-1).

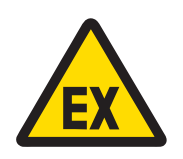

## $\bigwedge$  atencão

Abaixo, apenas são apresentadas as ligações dos cabos e não todos os selantes ou outros métodos de proteção necessários para um funcionamento seguro. Todas as instalações devem estar conforme o código de cablagem local e devem seguir o conceito de certificação da entidade.

#### A este respeito, consulte também

- $\mathcal{P}$  [PCB principal](#page-509-0)  $\blacktriangleright$  [página 10](#page-509-0)
- $\mathcal O$  [Clipes de cabos](#page-519-1)  $\blacktriangleright$  [página 20](#page-519-1)

#### 2.5.4.1 Entradas ativas

A utilização da opção de E/S discretas com entradas ativas permite a ligação de interruptores ou outros dispositivos simples para acionar uma entrada. O terminal fornece a tensão intrinsecamente segura internamente tornando a entrada ativa e nenhuma tensão é fornecida pelo dispositivo simples externo.

Como a tensão fornecida pelo terminal para as entradas ativas é intrinsecamente segura, o dispositivo/interruptor simples externo não precisa de ser certificado para utilização em circuitos intrinsecamente seguros localizados em ambientes de gás perigosos.

Diretriz ATEX para ligação a entrada ativas: Como equipamento simples, de acordo com a norma §5.7 EN/IEC 60079-11, o dispositivo simples externo não precisa de ser certificado para utilização em circuitos intrinsecamente seguros instalados dentro de ambientes de gás perigosos. Em aplicações de poeiras perigosas, a Tabela 1 da EN/IEC 61241-11 tem de ser tida em consideração, por exemplo, para o Po certificado = 2,94 mW é aplicado o regulamento relevante e devem ser utilizados dispositivos de entrada com certificação II2D.

Diretriz FM para ligação a entradas ativas: A utilização de aparelhos simples, como definido pela secção 504.2 do Código Elétrico Nacional (NFPA 70) é: "Um componente elétrico ou combinação de componentes de construção simples com parâmetros elétricos bem definidos que não gera mais de 1,5 volts, 100 miliamperes e 25 miliamperes e é compatível com a segurança intrínseca do circuito em que é utilizado." A exceção da Secção 504.4 do NEC declara que "Não será necessário listar aparelhos simples, conforme descrito no diagrama de controlo".

Na figura seguinte, é apresentado um exemplo de como ligar as entradas ativas.

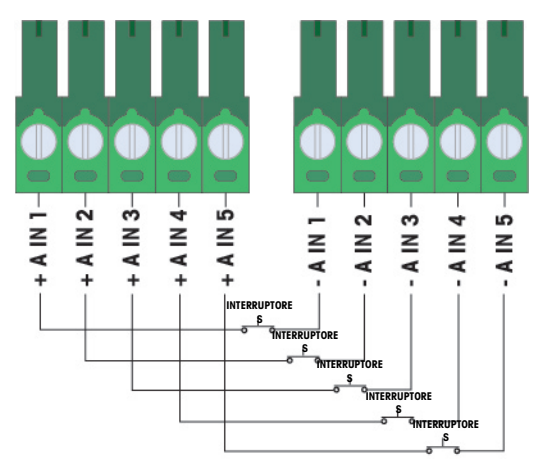

Figura 33: Ligações de entradas ativas

## 2.5.4.2 Saída ativa

A utilização da opção de E/S discretas com saídas ativas permite a ligação direta de solenoides de baixa potência intrinsecamente seguros ou válvulas de controlo de fluidos piezoelétricos. O terminal fornece a tensão intrinsecamente segura internamente tornando a saída ativa e não é necessária a tensão externa do dispositivo simples externo. A potência da fonte é de aproximadamente 12 VCC a uma corrente total de 50 mA. Todas as saídas funcionam a partir desta única fonte de alimentação.

A opção de saída ativa do IND500x utiliza resistências seriais internas para limitar a potência a níveis intrinsecamente seguros. Estas resistências internas têm os seguintes efeitos sobre a opção de E/S Ativa/Ativa:

- O aumento do consumo de corrente tem um efeito inverso sobre a tensão disponível para o dispositivo de controlo.
- A tensão baixará dependendo da corrente necessária para o funcionamento do solenoide.

As estimativas da tensão disponível com base no consumo de corrente são apresentadas na tabela abaixo.

#### Tensões de saída ativas disponíveis aproximadas

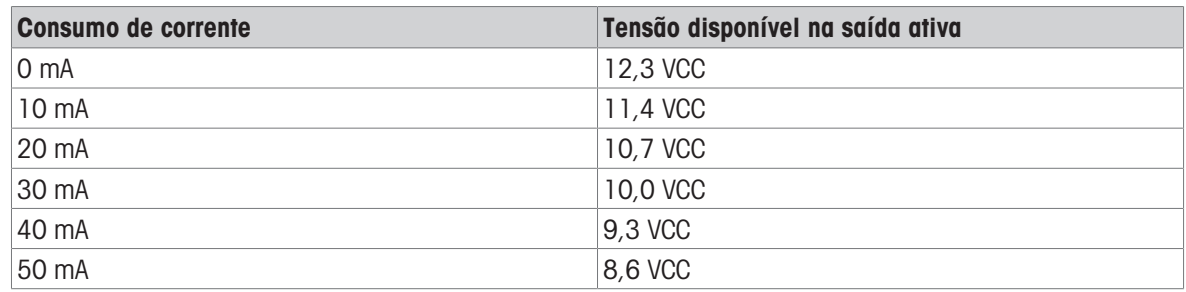

Devem ser consideradas quaisquer tensões mais baixas resultantes ao selecionar um dispositivo de controlo. Considere as correntes de arranque mais altas face às correntes de retenção, que podem ter influência nos tempos de comutação possíveis. Observe os dados técnicos e notas de aplicação dos respetivos dispositivos de controlo, fornecidos pelo fabricante. Os dispositivos dos seguintes fabricantes que foram testados para um funcionamento correto com o IND500x e que podem ser ligados diretamente às saídas, tal como demonstrado, são:

Hoerbiger S9: PS13950646A-00 e S29: PS13850646A-00 (apenas certificação ATEX).

Um exemplo de como ligar às saídas ativas é apresentado na figura abaixo.

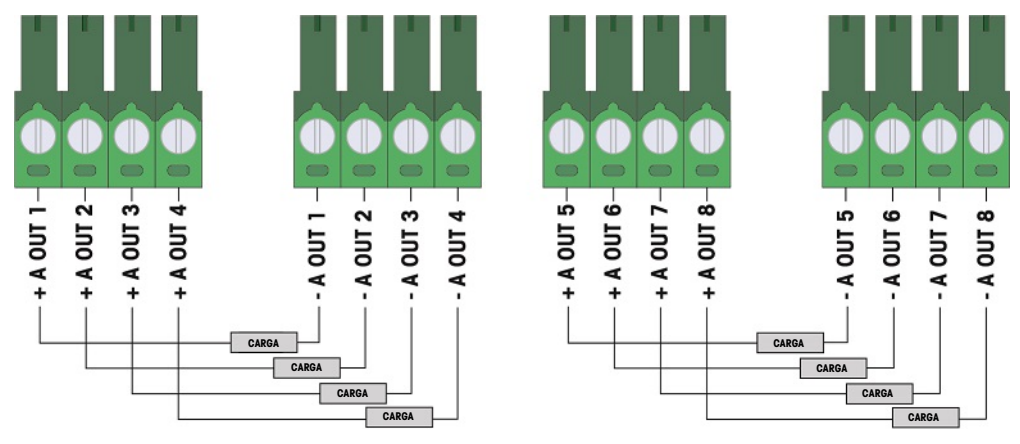

Figura 34: Ligações de saída ativas

## 2.5.4.3 Entradas passivas

A utilização da opção de E/S discretas com entradas passivas permite a ligação de uma fonte de tensão externa intrinsecamente segura (ou uma fonte de alimentação padrão com barreiras) a interruptores de alimentação ou outros dispositivos simples para acionar uma entrada. A fonte de alimentação externa deve cumprir os requisitos de certificação das zonas perigosas e devem comparar-se os valores da entidade.

As barreiras de dois fabricantes que foram testadas para um funcionamento correto com o IND500x e que podem ser ligadas diretamente às entradas como mostrado, são

- Pepperl & Fuchs n.º 778
- Bartec 17-584L-0001/0000

Um exemplo de como ligar as entradas passivas é apresentado na figura abaixo.

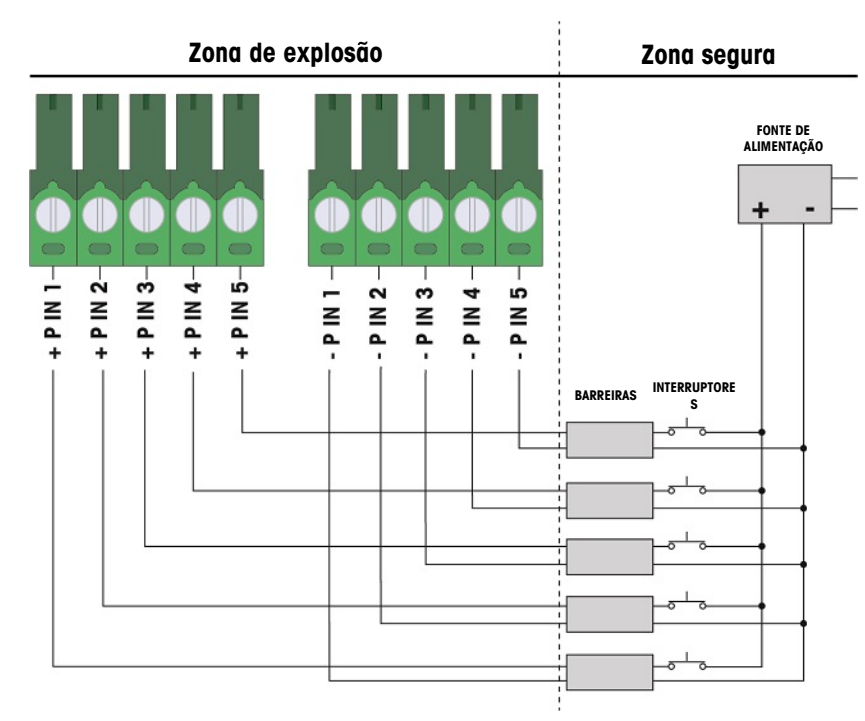

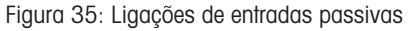

## 2.5.4.4 Saídas passivas

A utilização da opção de E/S discretas com saídas passivas proporciona a capacidade de controlar solenoides de alta tensão ou outro equipamento de alimentação na zona segura através de dispositivos de proteção, tais como um amplificador de comutação intrinsecamente seguro. O amplificador de comutação externo isola as linhas de volta ao terminal de modo a que permaneçam intrinsecamente seguras ao mesmo tempo que fornece comutação de uma tensão de CA ou CC mais elevada. Os valores da entidade dos amplificadores devem ser comparados com os parâmetros da entidade de saída do terminal. A capacitância e indutância do cabo também devem ser incluídas.

Dispositivos de dois fabricantes que foram testados para um funcionamento correto com o terminal e que podem ser ligados diretamente às saídas, tal como demonstrado, são:

- Bartec
	- 17-584D-200D/0000 (2 canais, 24 V)
	- 17-584D-110D/0000 (1 canal, 24 V)
	- 17-584D-120D/0000 (1 canal, 120 V)
- Pepperl & Fuchs
	- $-$  KFA6-SR2-Ex2.W (230 VCA)
	- KFA5-SR2-Ex2.W (115 VCA)
	- $-$  KFD2-SR2-Ex2.W (24 VCC)

Um exemplo de como ligar às saídas passivas utilizando amplificadores de comutação intrinsecamente seguros é apresentado na figura abaixo.

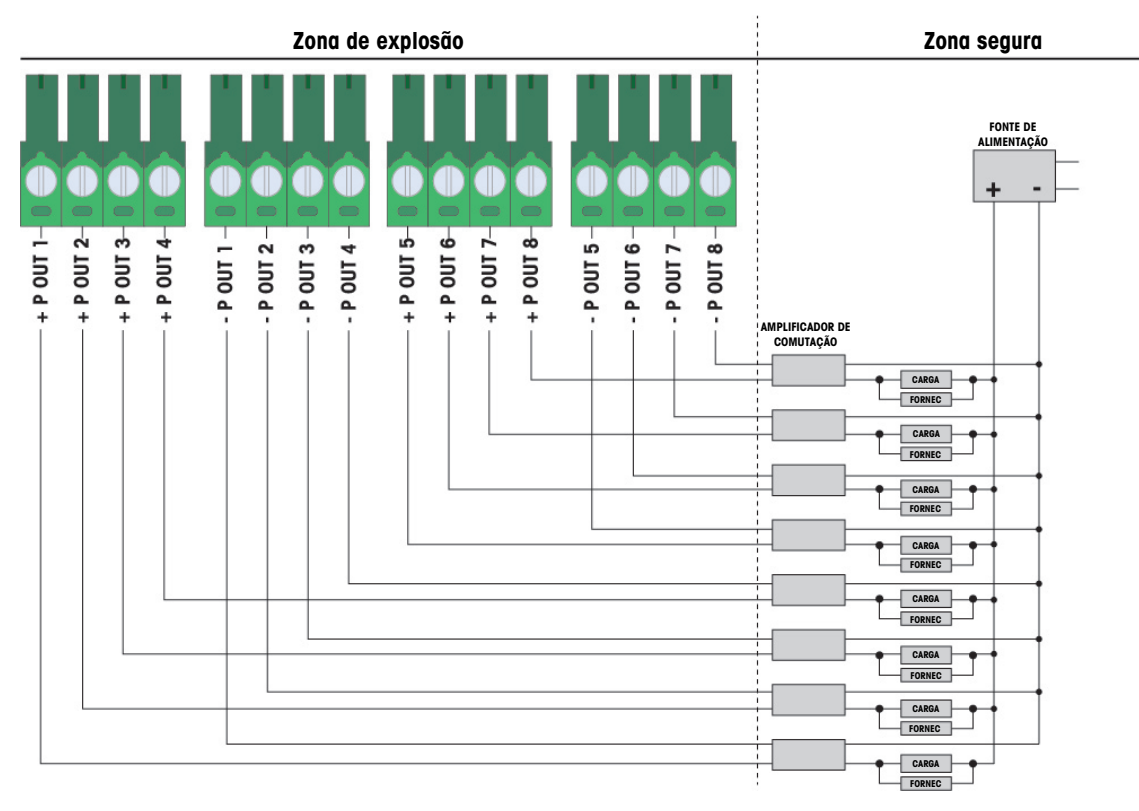

Figura 36: Ligações de saídas passivas

# 2.5.5 Interface da porta serial COM6

A porta COM6 inclui ligações para um dispositivo serial intrinsecamente seguro. A figura abaixo indica que terminal é que dá sinal na porta COM6. O comprimento do cabo desta ligação é limitado a 10m (33 ft.).

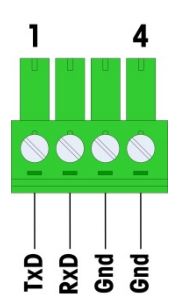

Figura 37: Porta COM6

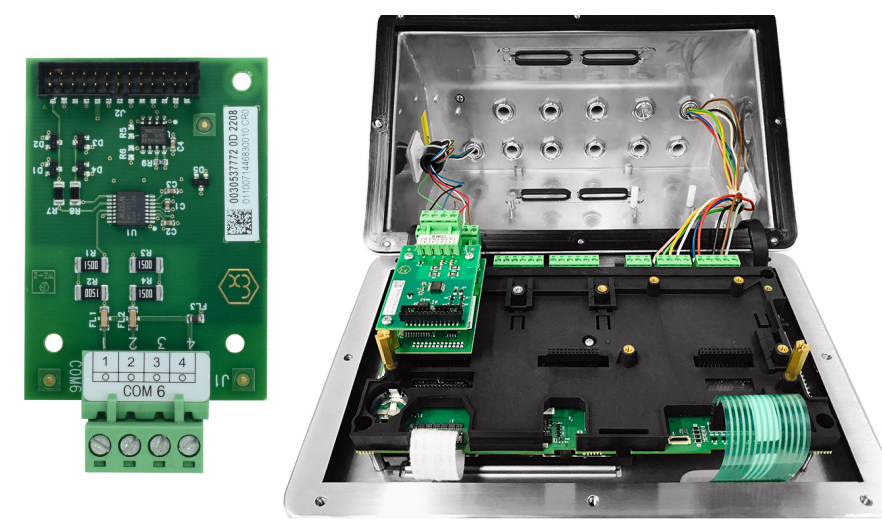

Figura 38: Interface da porta serial COM6 (esquerda), instalada por cima da interface da célula de carga analógica (direita)

### Sinais da porta COM6

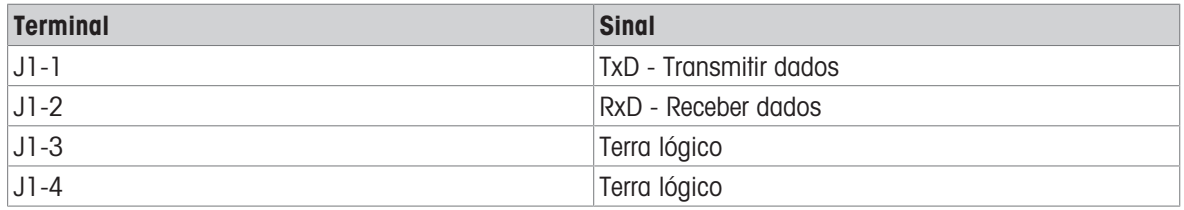

Na figura abaixo, é apresentado um exemplo de ligação a um dispositivo RS-232 na zona segura através de uma barreira de díodos Zener.

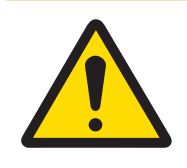

# **ATENÇÃO**

Consulte os valores da entidade de certificação para a COM6 ao selecionar uma barreira. Tenha em atenção que os selantes e outros dispositivos de proteção também terão de cumprir os códigos de cablagem para zonas perigosas.

| Zona de explosão | Zona segura     |                                                         |
|------------------|-----------------|---------------------------------------------------------|
|                  | <b>Barreira</b> | <b>Dispositivo</b><br>RS232<br><b>TxD</b><br><b>RxD</b> |

Figura 39: Exemplo de ligação ao RS-232

Uma barreira que foi testada para um funcionamento correto com o IND500x e que pode ser ligada diretamente à COM6, é:

MTL7761Pac (certificações FM e ATEX)

## 2.5.6 Interface do circuito de corrente ativa intrinsecamente segura

Existe uma placa opcional de interface de circuito de corrente ativa intrinsecamente segura que fornece comunicação a um ACM200 ou ACM500 numa zona segura, ou um terminal IND256x (ou semelhante, ver diagrama de controlo n.º 30595335) como um visor remoto dentro de zona perigosa. Esta opção pode ser encomendada já instalada no terminal, em fábrica, ou está disponível como um kit que pode ser instalado no próprio local de instalação. As instruções estão incluídas com o kit onde é apresentado o procedimento de instalação da opção no terminal, como mostra a figura seguinte.

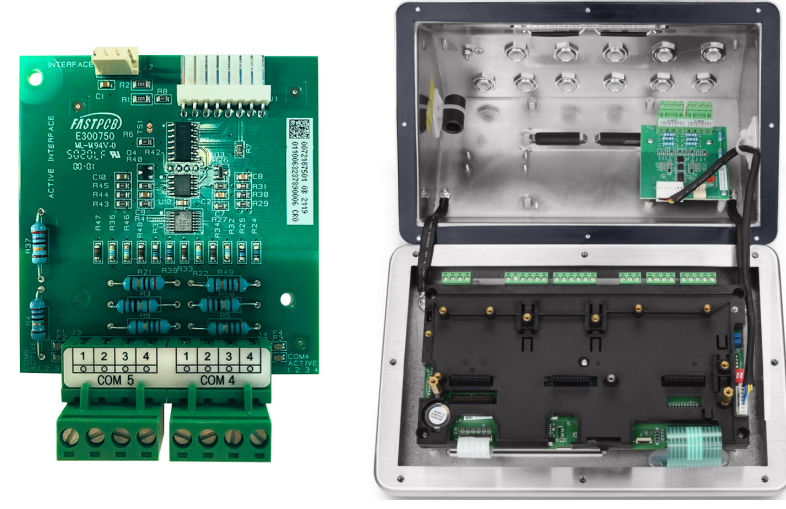

Figura 40: Interface de circuito de corrente ativa intrinsecamente segura (esquerda), instalada (direita)

A placa de interface fornece dois circuitos para comunicação com o ACM500 ou um único canal para o ACM200 ou o terminal IND256x (ou similar, ver diagrama de controlo n.º 30595335). Se ligar a um ACM500, dependendo das opções utilizadas no ACM500, pode não ser necessário fornecer ligações a ambos os circuitos. Consulte a tabela abaixo para determinar se tanto o circuito da COM4 como o da COM5 devem ou não ser ligados.

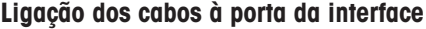

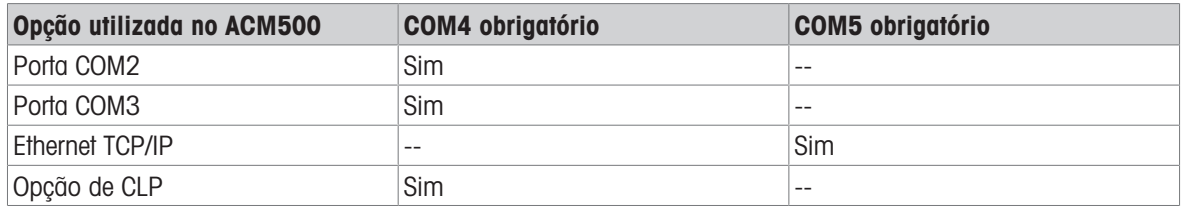

Cada cabo da interface de circuito de corrente intrinsecamente segura utilizado deve conter dois condutores de par trançado e cada condutor deve ter um tamanho mínimo de 0,5 mm² (20 GA ou 0,032 AWG). É necessário um cabo separado para cada porta COM utilizada. Os cabos de ligação do circuito de corrente estão disponíveis em vários tamanhos na METTLER TOLEDO. Consulte as páginas de preços e catálogos indicados para os tamanhos e números de peças disponíveis.

Estas instruções descrevem como ligar a extremidade do terminal do cabo de interface intrinsecamente seguro. Consulte o manual de instalação do outro dispositivo utilizado para obter detalhes sobre como ligar a extremidade oposta do cabo. Dependendo do país de instalação, poderá ser necessária uma proteção especial do cabo, como por exemplo selantes de condutas. Consulte o diagrama de controlo, os certificados de homologação e os regulamentos locais para determinar o que é necessário.

- 1 Certifique-se de que o terminal é desligado da corrente elétrica.
- 2 Na caixa para ambientes adversos, passe os cabos pelo respetivo prensa-cabos (identificado em [\[Liga](#page-512-1)[ções](#page-512-1)   [página 13\]](#page-512-1)) até que os cabos cheguem à placa de interface serial intrinsecamente segura (aproximadamente 90 mm – 3,5 pol.). O cabo da COM5 deve entrar através do prensa-cabos mais próximo do canto da caixa e o cabo da COM4 deve entrar através do prensa-cabos ao lado do prensa-cabos da COM5. Mantenha os fios internos tão curtos quanto possível e certifique-se de que não entram em contacto com qualquer outro cabo. Alguns esquemas típicos de cablagem são apresentados abaixo em [\[Interface](#page-539-0) [do circuito de corrente ativa intrinsecamente segura](#page-539-0)   [página 40\]](#page-539-0), [\[Interface do circuito de corrente ativa](#page-539-1) intrinsecamente segura ▶ [página 40\]](#page-539-1) e [Interface do circuito de corrente ativa intrinsecamente segura ▶  [página 40\]](#page-539-2).
- 3 No terminal da caixa para ambientes adversos, depois de todos os cabos terem sido ligados, aperte as porcas de compressão nos prensa-cabos para fixar os cabos.

e/ou

<span id="page-539-0"></span>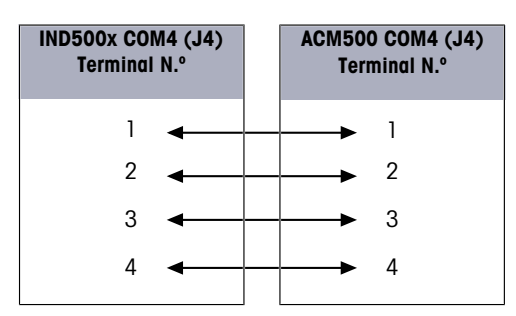

IND500x COM5 (J3) Terminal N.º 1 2 3 4 ACM500 COM5 (J3) Terminal N.º 1 2 3 4

Figura 41: Cablagem para o acessório ACM500

<span id="page-539-1"></span>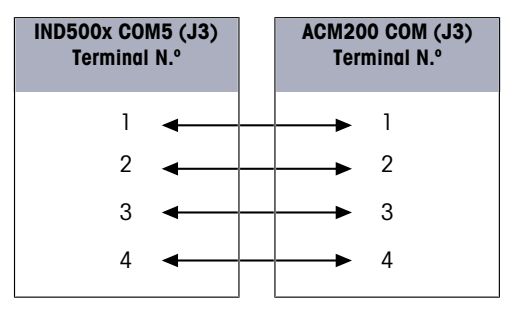

Figura 42: Cablagem para o acessório ACM200

<span id="page-539-2"></span>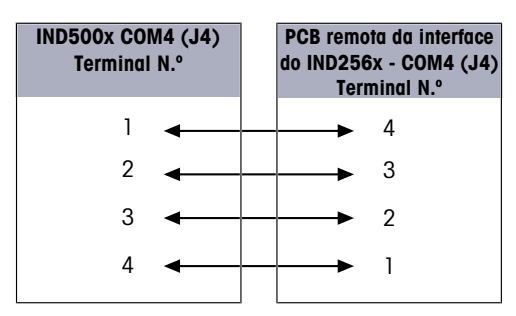

Figura 43: Cablagem para o IND256x como visor remoto
#### A este respeito, consulte também

- $\mathscr{O}$  [Ligações](#page-512-0)  $\blacktriangleright$  [página 13](#page-512-0)
- $\mathcal O$  Interface do circuito de corrente ativa intrinsecamente segura  $\blacktriangleright$  [página 40](#page-539-0)
- $\mathcal O$  Interface do circuito de corrente ativa intrinsecamente segura  $\blacktriangleright$  [página 40](#page-539-1)
- $\mathcal O$  Interface do circuito de corrente ativa intrinsecamente segura  $\blacktriangleright$  [página 40](#page-539-2)

# 2.5.7 Interface de fibra ótica

Uma placa de interface de fibra óptica opcional fornece comunicação com um ACM500, um conversor de fibra óptica de canal duplo legado localizado em uma área segura, ou com um IND500x ou similar usado como display remoto dentro de área de risco ou segura. A opção de interface de fibra óptica pode ser encomendada já instalada de fábrica no terminal ou está disponível como kit que pode ser instalado em campo. O kit contém instruções que mostram o procedimento de instalação da opção no terminal, conforme mostrado na figura abaixo.

A placa de interface possui dois circuitos dedicados para comunicação com o ACM500 ou os dois circuitos podem ser usados para se comunicar com o conversor de fibra óptica de canal duplo como duas portas independentes.

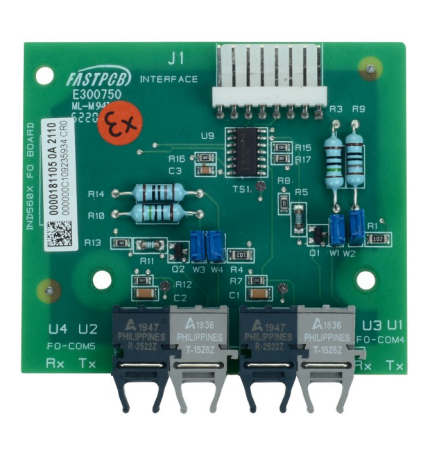

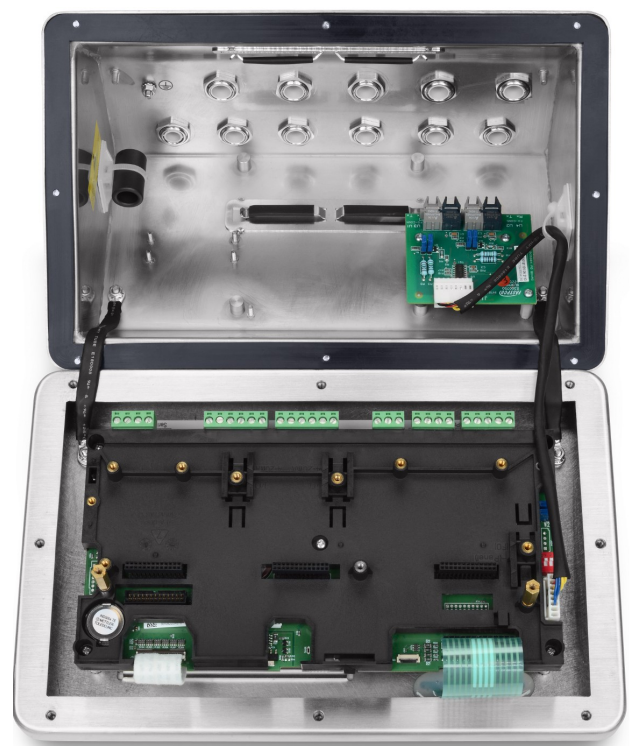

Figura 44: Interface de Fibra Óptica (esquerda), instalada (direita)

Ao conectar a um ACM500, o número de canais de comunicação necessários depende das opções usadas no ACM500. Talvez nem sempre seja necessário disponibilizar conexões para ambos os circuitos. Consulte a tabela abaixo para determinar se os circuitos COM4 e COM5 devem ser conectados. São necessários dois cabos de fibra óptica para comunicação bidirecional em cada porta. Se COM4 e COM5 forem usadas bidirecionalmente, quatro cabos devem ser instalados.

#### Cabeamento da Porta da Interface

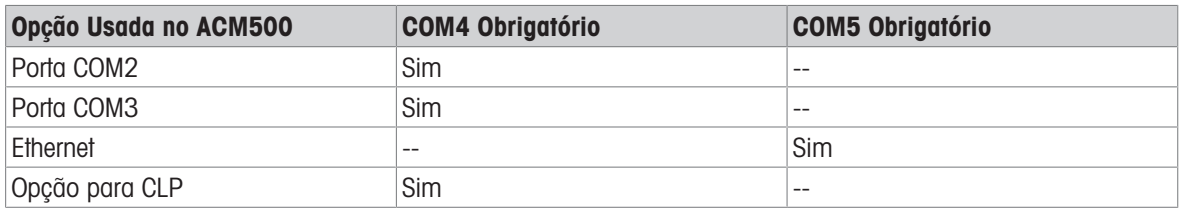

O terminal IND500x não inclui automaticamente quaisquer cabos de fibra ótica quando a interface de fibra ótica for instalada de fábrica. A METTLER TOLEDO tem à disposição cabos de fibra ótica com núcleo duro revestidos a sílica e plástico.

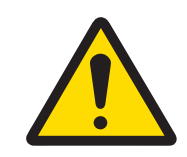

# A ATENCÃO

Ao usar um cabo de fibra óptica, deve-se tomar cuidado para não dobrá-lo demais, pois isso pode causar dano permanente.

### 2.5.7.1 Definições do jumper da interface de fibra ótica

Estão disponíveis dois conjuntos de blocos de jumpers para definir o ganho para a COM4 e COM5 da placa de fibra ótica:

- W1 e W2 definem o ganho para a COM4.
- W3 e W4 definem o ganho para a COM5.

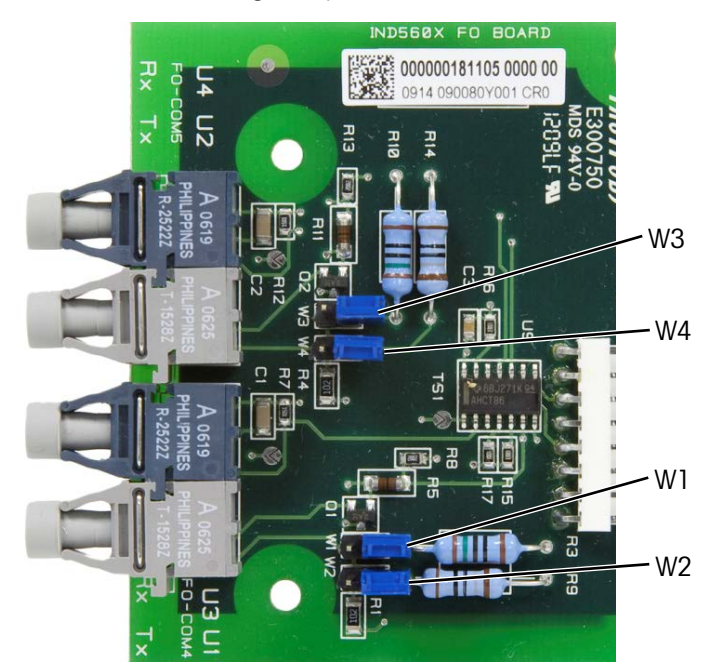

Figura 45: Jumpers da placa de fibra ótica do IND500x

A tabela abaixo mostra a configuração do jumper para cada uma das quatro opções de ganho de fibra ótica. Se a intensidade do sinal for inadequada, ajuste os jumpers para aumentar o ganho até que seja alcançada uma comunicação fiável.

| Ganho                    | <b>W1/W3</b> | <b>W2/W4</b> | Posição do jumper              |  |
|--------------------------|--------------|--------------|--------------------------------|--|
| Mais baixa (por defeito) | Aberta       | Aberta       | ΣN<br>CMJ                      |  |
|                          |              |              | <b>M2/W4</b>                   |  |
| Inferior / Média         | Aberta       | Fechada      | $\overline{\mathbf{M}}$<br>CMJ |  |
|                          |              |              | $\mathsf{X}$<br>╮<br>M4        |  |
| Alta / Média             | Fechada      | Aberta       | ξ<br>$\sum$                    |  |
|                          |              |              | <b>M2/W4</b>                   |  |

Opções de ganho da placa de fibra ótica

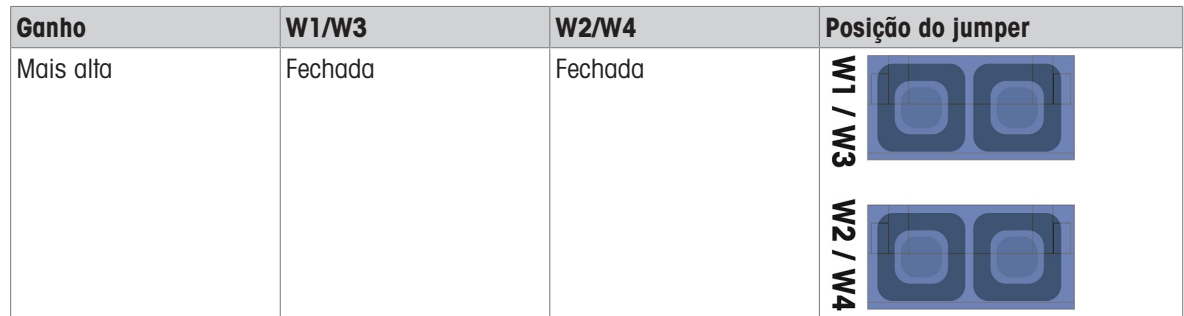

#### 2.5.7.2 Cabo de fibra ótica com núcleo de plástico

Para distâncias muito curtas até 40 m (130 pés), está disponível um cabo de fibra ótica com núcleo de plástico. Este cabo está disponível com conectores já instalados em cada extremidade ou está disponível avulso e pode ser utilizado um kit de terminação para ligação no local de instalação. Consulte as páginas de preços e catálogos apropriados para mais informações sobre os comprimentos e números de peças disponíveis.

#### 2.5.7.3 Cabo de fibra ótica com núcleo de vidro

Os comprimentos de cabo superiores a 40 m (130 pés) requerem a utilização de um cabo com núcleo de sílica (vidro) de revestimento duro. Este cabo requer ferramentas especiais para instalar corretamente os conectores, pelo que não se recomenda a terminação do cabo no local de instalação.

Se necessário, os cabos podem ser acoplados utilizando um acoplador ótico especial, mas a perda de sinal do acoplador é equivalente a 150 m (500 pés) de cabo. Quando se utiliza um acoplador, a distância utilizável é reduzida para 150 m (500 pés).

#### 2.5.7.4 Ligações da interface de fibra ótica

As seguintes instruções descrevem as ligações dos cabos de fibra ótica ao terminal. Consulte o manual técnico do outro dispositivo ligado para obter detalhes sobre a ligação das outras extremidades dos cabos.

- 1 Certifique-se de que o terminal é desligado da corrente elétrica.
- 2 Na caixa para ambientes adversos, passe as extremidades dos cabos de fibra ótica pela bucha bipartida do respetivo prensa-cabos (identificado em [\[PCB principal](#page-509-0)   [página 10\]\)](#page-509-0) até o cabo atingir a placa de interface de fibra ótica - aproximadamente 90 mm (3,5 pol.). Os cabos da COM5 devem entrar através do prensa-cabos mais próximo do canto da caixa e os cabos da COM4 devem entrar através do prensacabos ao lado do prensa-cabos da COM5.

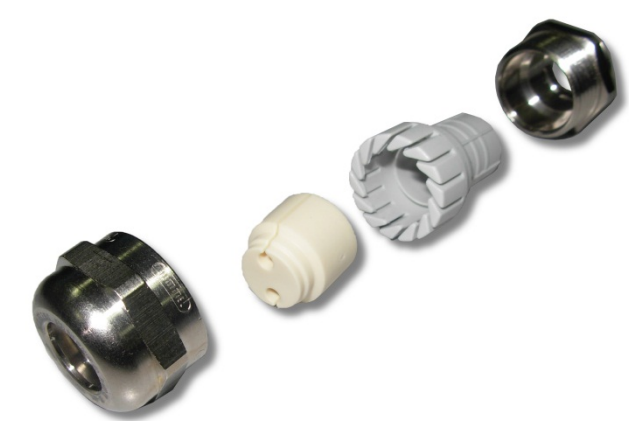

Figura 46: Anel isolante bipartido para cabos de fibra ótica

- 3 Certifique-se de que o cabo de fibra ótica não está dobrado num raio inferior a 15 mm (0,59 polegadas). Qualquer dobra brusca no cabo de fibra ótica danificá-lo-á e depois o cabo terá de ser substituído. Enrole qualquer excesso de cabo numa laçada larga perto do IND500x ou outro dispositivo e fixe-lo de modo a não se danificar.
- 4 Ao instalar um cabo de fibra ótica, os conectores na extremidade do cabo irão encaixar no transmissor ou recetor na placa de interface. Agarre apenas o conector (não o cabo) ao inseri-lo ou removê-lo. Só é necessária uma pressão suave. Alguns esquemas típicos de cablagem estão listados nos diagramas de controlo n.º 30595335.

5 No terminal com caixa para ambientes adversos, depois de todos os cabos de fibra ótica terem sido ligados, aperte as porcas de compressão no exterior dos prensa-cabos da caixa para ambientes adversos para fixar os cabos de fibra ótica

#### A este respeito, consulte também

 $\mathcal{P}$  [PCB principal](#page-509-0)  $\blacktriangleright$  [página 10](#page-509-0)

### 2.5.8 Saída analógica de 4-20 mA intrinsecamente segura

A placa de comunicação analógica opcional intrinsecamente segura de 4-20 mA liga-se ao Slot 3 ou Slot 4 (consulte a secção [\[PCB principal](#page-509-0)   [página 10\]](#page-509-0) para mais informações sobre a localização destes slots) na placa principal do IND500x. Fornece um sinal analógico intrinsecamente seguro de 4-20 mA, proporcional ao peso aplicado à balança ou à taxa de mudança de peso na balança. O comprimento máximo do cabo para a ligação de saída analógica é de 300 m / 980 pés. O cabo utilizado para o sinal de saída analógica deve ser blindado.

- A interface de 4-20 mA não funciona com a Profinet em simultâneo.
- A interface de 4-20 mA não pode funcionar com uma segunda 4-20 mA nem com uma saída digital ativa.
- Para ligação da interface de 4-20 mA ao Slot 3 e Slot 4, consulte a tabela que se segue:

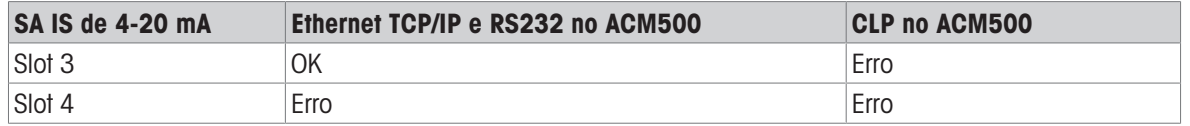

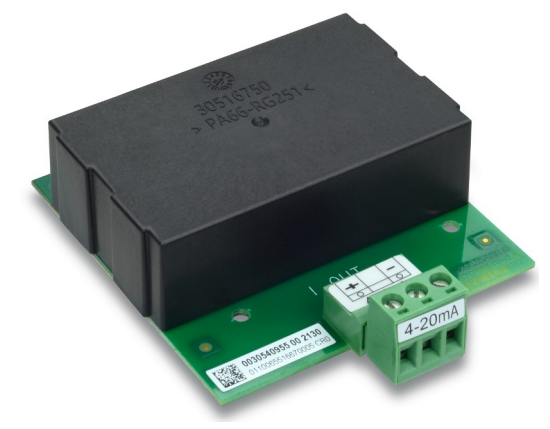

Figura 47: Interface de saída analógica de 4-20 mA intrinsecamente segura

Antes de instalar a interface de 4-20 mA na placa principal, certifique-se de que o(s) pino(s) móvel(is) está(ão) posicionado(s) em "4-20 mA". Se a placa opcional for instalada no Slot 3 (1), posicione os pinos móveis (2 e 3) para "4-20 mA"; se for instalada no Slot 4 (5), posicione o pino móvel (4) em "4-20 mA".

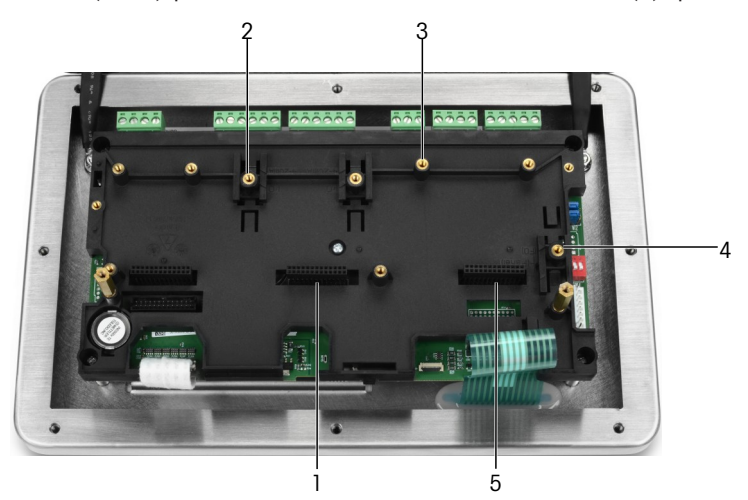

Figura 48: Posicione o(s) pino(s) móvel(is) em "4-20mA"

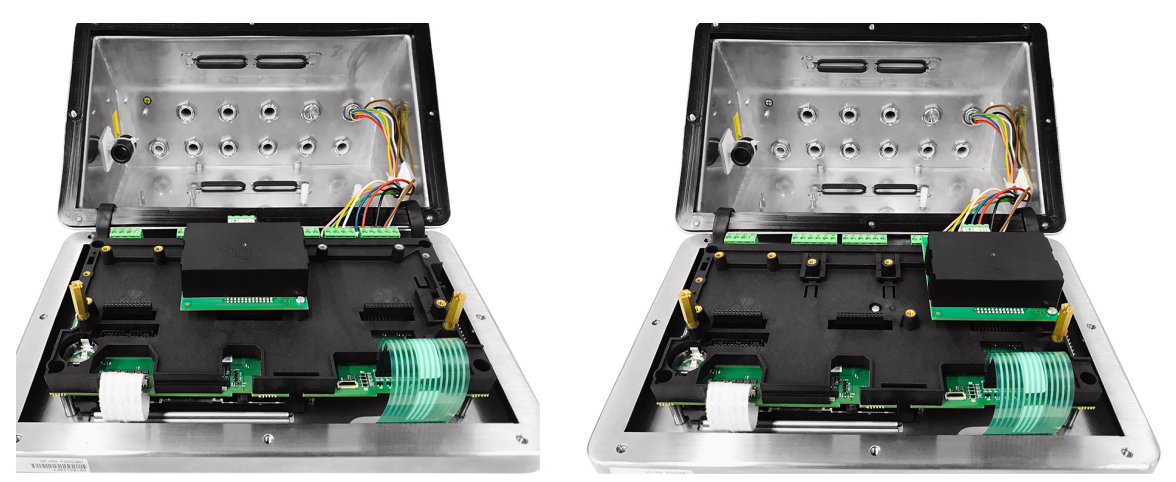

Figura 49: Interface analógica de 4-20 mA intrinsecamente segura instalada no Slot 3 (esquerda) ou no Slot 4 (direita)

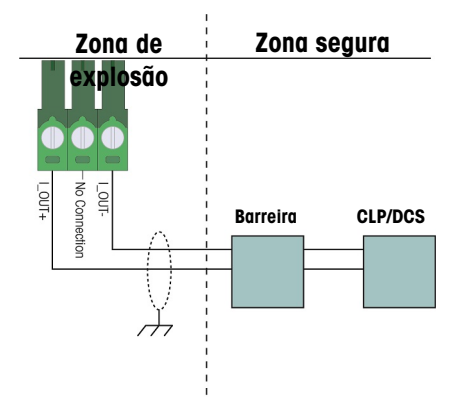

Figura 50: Cablagem da saída analógica

A barreira analógica isolada KFD2-STC5-EX1 produzida pela P&F (certificados n.º: IECEx BAS 04.0016X; BAS 99 ATEX 7060X; UL E106378) foi verificada e pode ser ligada diretamente com a opção analógica intrinsecamente segura de 4-20 mA do IND500x e depois ligada a um sistema de CLP ou DCS na zona segura.

#### A este respeito, consulte também

 $\mathcal{P}$  [PCB principal](#page-509-0)  $\blacktriangleright$  [página 10](#page-509-0)

### 2.5.9 Ligação dos cabos para as opções do ACM500

As opções disponíveis para o terminal IND500x que estão instaladas dentro do módulo ACM500 na zona segura e requerem ligações externas incluem o seguinte:

 $\bullet$ Interface de fibra ótica

- Ethernet/IP
- Interface de circuito de corrente intrinsecamente  $\bullet$ segura
- Ethernet / COM2/COM3

PROFIBUS DP

Modbus TCP

ProfiNet

Saída analógica

As ligações para cada uma destas opções estão descritas nos manuais técnicos e de instalação do ACM500. Consulte estes manuais para mais informações sobre como ligar as opções.

## 2.5.10 Reinstalação da tampa protetora de plástico

Antes de fechar a caixa, volte a instalar a tampa protetora de plástico usando os quatro parafusos M3 (ver [\[Remoção da tampa protetora de plástico](#page-528-0)   [página 29\]](#page-528-0)), torque de 0,55 Nm.

Insira os bordos da tampa protetora tal como no suporte de instalação, como mostra a figura abaixo.

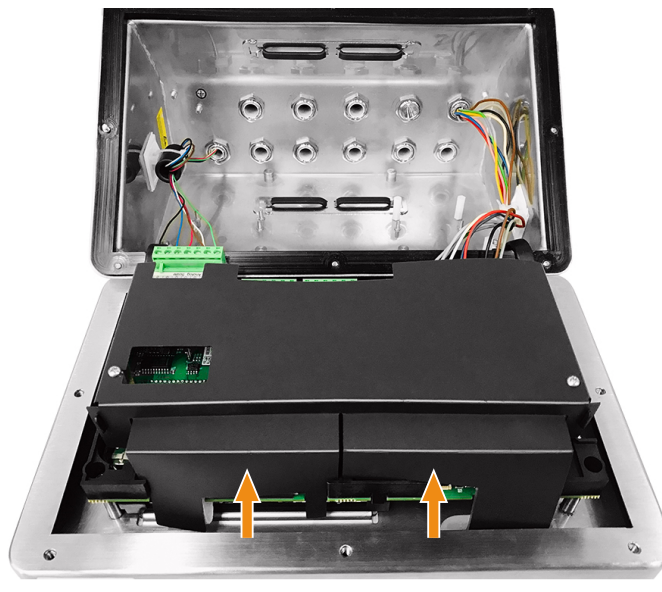

Figura 51: Volte a instalar a tampa protetora de plástico

 $\Xi$ 

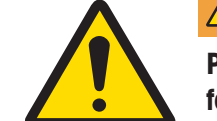

## ATENÇÃO

Por razões de segurança, a tampa protetora deve ser reinstalada antes de fechar a caixa.

# 2.6 Ligação equipotencial (LE)

A ligação equipotencial deve ser instalada por um eletricista autorizado pelo proprietário. O serviço de assistência da METTLER TOLEDO executa apenas uma função de monitorização e consultoria para este procedimento.

 $-$  Ligue a ligação equipotencial de todos os dispositivos (unidade de alimentação, terminal de pesagem, conversor de interface e plataforma de pesagem) de acordo com o diagrama de terminais e todos os regulamentos e normas específicos do país.

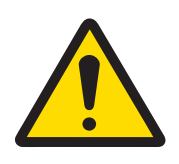

# A ATENÇÃO

De acordo com a Ligação LE segundo os Regulamentos Específicos do País pelo CENELEC e a Ligação LE segundo o ANSI/NFPA 70, Artigo 504 e o ANSI/IA RP 12.06.01 ou o Código Elétrico do Canadá C22.2 pela cFMus, deve ser assegurado que:

- 1 Todas as caixas de dispositivos estão ligadas ao mesmo potencial através dos terminais da LE.
- 2 Não há nenhum fluxo de corrente circulante pela blindagem do cabo para circuitos intrinsecamente seguros.
- 3 O ponto neutro para a ligação equipotencial é o mais próximo possível do sistema de pesagem.

No terminal IND500x é fornecido um parafuso de ligação à terra externo (1) concebido para a ligação equipotencial.

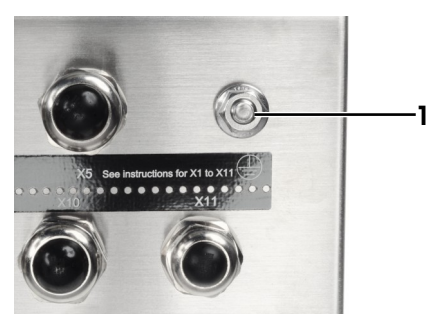

Figura 52: Parafuso de ligação à terra

# 2.7 Definições dos interruptores da PCB

Quatro interruptores (SW1 e SW2, identificados em [\[PCB principal](#page-509-0) ▶ [página 10\]](#page-509-0)) estão localizados na PCB principal. As funções dos interruptores estão listadas na tabela seguinte.

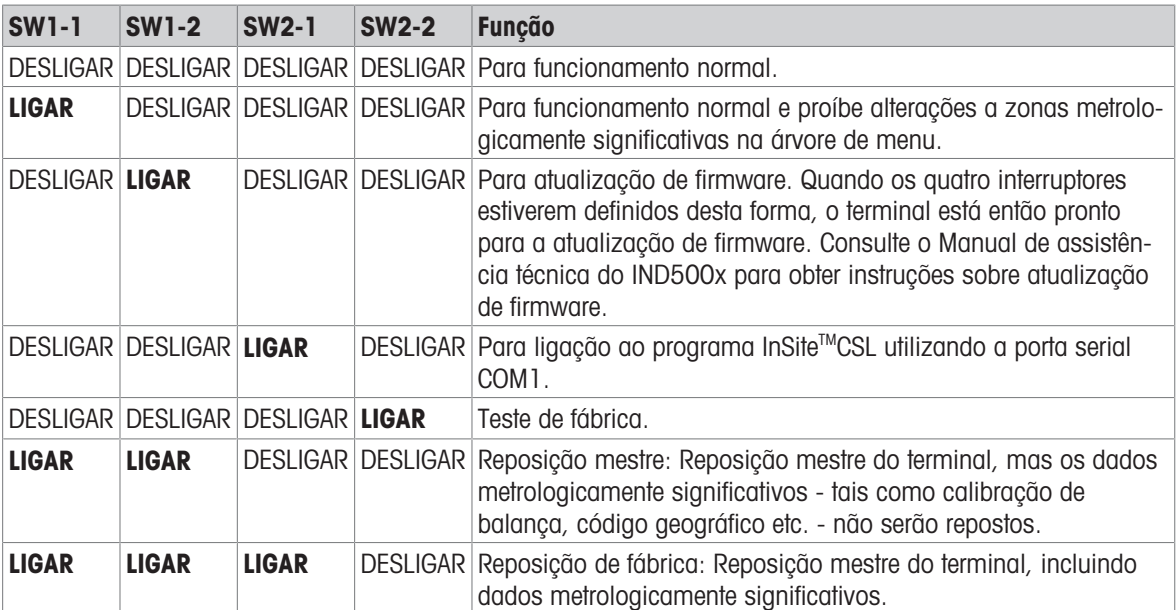

#### Função dos interruptores da PCB principal

Quando tanto o SW1-1 como o SW1-2 estão posicionados para ON e o terminal é ligado à energia, será iniciada uma função de Reposição mestre. Este procedimento apagará toda a programação no terminal e irá repor todas as configurações para os valores predefinidos de fábrica. Os dados metrologicamente significativos (calibração) não são repostos a menos que o SW2-1 seja também definido para ON durante este processo. Este processo pode ser consultado em detalhe na Secção 5 do Manual técnico do IND500x, Manutenção e assistência técnica.

# 2.8 Posição do jumper da PCB

## 2.8.1 Ativar ou Desativar a tecla Ligar/Desligar

A tecla Ligar/Desligar está desativada por defeito.

#### Descrição do jumper W1

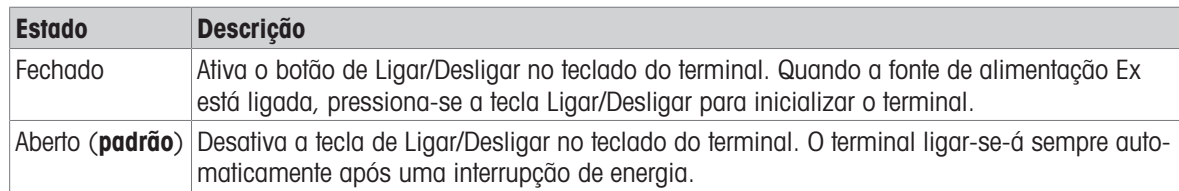

Consulte a secção [\[PCB principal](#page-509-0)  $\blacktriangleright$  [página 10\]](#page-509-0) para mais informações sobre a localização do W1. A imagem abaixo indica o estado do jumper W1.

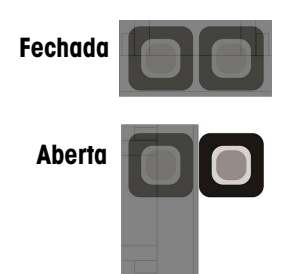

Figura 53: Estado do jumper W1

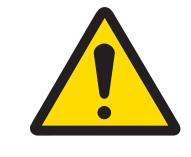

## $\Lambda$  atenção

Mantenha o jumper W2 na sua configuração por defeito (aberto). Consulte a secção [\[PCB principal](#page-509-0)  $\triangleright$  [página 10\]](#page-509-0) para mais informações sobre a localização do W2.

## 2.9 Encerramento da caixa

Quando o terminal for utilizado em aplicações não aprovadas por razões não metrológicas, depois de todas as ligações terem sido feitas, feche as caixas como explicado de seguida.

#### Caixa para ambientes adversos

Para fixar a tampa frontal da caixa para ambientes adversos:

- 1 coloque o terminal com a tampa frontal virada para baixo sobre uma superfície não abrasiva e plana.
- 2 Certifique-se de que a junta está na posição correta.
- 3 Alinhe os orifícios da parte traseira da caixa com os orifícios roscados da tampa frontal.
- 4 Localize os oito parafusos que fixam originalmente a tampa e reinstale-os rodando no sentido dos ponteiros do relógio.
- 5 Aplique um torque de 1,5 Nm aos parafusos.

## 2.10 Selagem da caixa

Quando o terminal for utilizado numa aplicação metrologicamente "aprovada", deve ser protegido de adulteração através da utilização de selantes. A METTLER TOLEDO disponibiliza kits de selagem opcionais que contêm todo o material necessário. O método utilizado para a selagem pode variar em função dos requisitos locais.

### 2.10.1 Selagem da caixa para ambientes adversos

#### 2.10.1.1 Selagem nos Estados Unidos, Canadá e China

Para selar a caixa para ambientes adversos, siga estes passos:

- 1 Certifique-se de que foi selecionada a região de certificação adequada na configuração em **Balança > Tipo** > Certificação e que o interruptor de segurança de metrologia SW1-1 está na posição "ON".
- 2 Coloque o terminal com a tampa frontal virada para baixo sobre uma superfície não abrasiva e plana.
- 3 Certifique-se de que a junta está na posição correta.
- 4 Alinhe os orifícios da parte traseira da caixa com os orifícios roscados da tampa frontal.
- 5 Instale os parafusos com furo passante fornecidos no kit de selagem estes substituem dois ou três dos parafusos utilizados para fixar o painel frontal à caixa para ambientes adversos. Os EUA e a China requerem uma selagem externa de 2 pontos. O Canadá requer uma selagem externa de 3 pontos.
- 6 Localize os parafusos restantes que fixam originalmente a tampa e reinstale-os rodando no sentido dos ponteiros do relógio.
- 7 Aplique um torque de 1,5 Nm a todos os parafusos.
- 8 Passe o cabo e o selante de plástico pelo orifício de cada novo parafuso.
- 9 Remova qualquer folga existente no cabo.
- 10 Passe a extremidade do cabo pelo selante de plástico e encaixe bloqueando o selante, ou pelo disco de chumbo e depois feche o disco de chumbo com pressão manual.
- 11 Corte qualquer excesso de cabo.

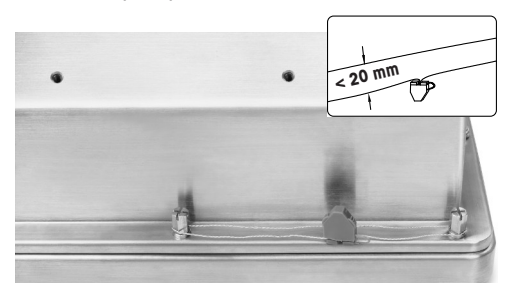

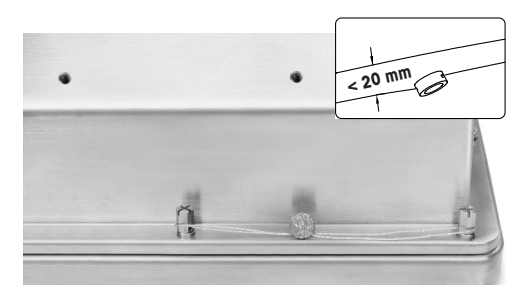

#### 30674209 30674202

Figura 54: Selagem externa, selagem americana (esquerda), selagem chinesa (direita)

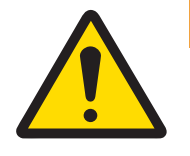

# $\Lambda$  atencão

- 1 Aperte os dois parafusos de selagem com um torque de 1,5 Nm.
- 2 Disponha o cabo de selagem e passe-o pelos dois orifícios. Remova qualquer folga no cabo e depois sele o tampão de plástico ou chumbo, respetivamente.
- 3 Certifique-se de que a fivela está bloqueada: o espaço máximo entre os dois cabos deve ser inferior a 20 mm.

#### 2.10.1.2 Selagem europeia

Para selar a caixa para ambientes adversos, siga estes passos:

- 1 Certifique-se de que a foi selecionada a região de certificação adequada na configuração em **Balança >** Tipo > Certificação e que o interruptor de segurança de metrologia SW1-1 está na posição "ON".
- 2 coloque o terminal com a tampa frontal virada para baixo sobre uma superfície não abrasiva e plana.
- 3 Certifique-se de que a junta está na posição correta.
- 4 Alinhe os orifícios da parte traseira da caixa com os orifícios roscados da tampa frontal.
- 5 Localize sete dos oito parafusos que originalmente fixavam a tampa e reinstale-os rodando no sentido dos ponteiros do relógio.
- 6 No 8.º orifício restante, pegue no parafuso do kit de selagem e passe-o pela manga de selagem fornecida neste mesmo kit. Instale a combinação manga de selagem/parafuso. Tenha em atenção que a extremidade lisa da manga fica virada para cima para colocar o selante de papel.
- 7 Aplique um torque de 1,5 Nm a todos os parafusos.
- 8 Coloque uma marca de papel adequada sobre a combinação manga de selagem/parafuso.

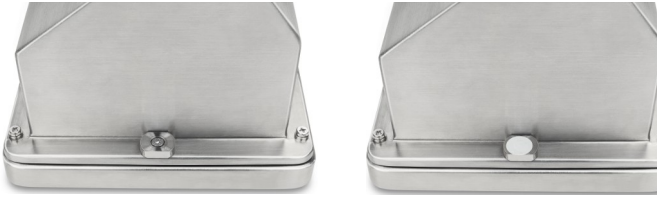

30674209

Figura 55: Manga de selagem instalada(esquerda), selagem de papel acoplada à manga de selagem (direita)

## 2.11 Limpeza após a instalação

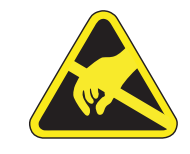

# ATENÇÃO

Evite a carga eletrostática, usando vestuário de trabalho adequado quando operar em zonas perigosas.

## 2.11.1 Notas sobre limpeza

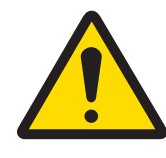

# $\hat{A}$  atencão

Para limpar o teclado protegido por ESD e a tampa do terminal:

- 1 Limpe suavemente o teclado e a tampa do terminal com um pano limpo, húmido e macio.
- 2 Utilize água ou agentes de limpeza não abrasivos e suaves.
- 3 Não utilize qualquer tipo de ácidos, álcalis ou solventes industriais fortes como tolueno ou isopropanol (IPA) que possam danificar o acabamento do terminal.
- 4 Não pulverize o produto de limpeza diretamente sobre o terminal.
- 5 Não limpe o terminal utilizando água a alta pressão ou a alta temperatura.
- 6 Deve ser evitada a formação de camadas de pó.
- 7 Remova pequenos depósitos de pó utilizando um pano húmido com um suave movimento de limpeza.
- 8 Não utilize ar comprimido ou vácuo para remover camadas de pó.
- 9 Siga boas práticas de limpeza para manter o terminal limpo.

## 2.11.2 Manutenção do teclado protegido por ESD

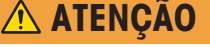

Substitua todo o teclado quando a camada de ESD estiver visivelmente gasta.

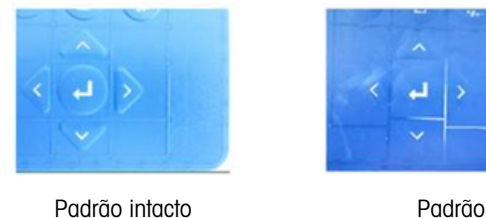

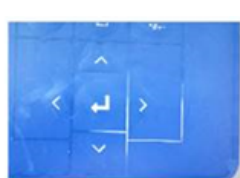

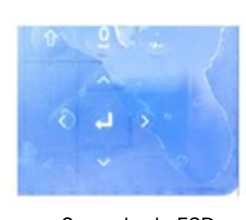

desgastado destruída de desda de la constantidade de la constantidade de la constantidade de la constantidade <br>O substituir de la constantidade de la constantidade de la constantidade de la constantidade de la constantida Camada de ESD imediatamente!

Figura 56: Teclado protegido por ESD

A resistência à dscarga deve ser testada:

A resistência à sangria entre qualquer ponto da superfície do teclado (não da janela do visor) e a caixa metálica, ou seja, a ligação à terra, deve ser inferior a 1 MOhm.

# 3 Anexo

## 3.1 Certificações

Este capítulo fornece informações de aprovação das caixas para ambientes adversos do terminal. Leia atentamente este capítulo antes de iniciar a instalação.

O diagrama de controlo n.º 30595335 contém os diagramas de controlo das aprovações. Estes documentos também devem ser analisados antes de iniciar a instalação.

### 3.1.1 Normas de teste

O terminal foi testado de acordo com as seguintes normas:

### 3.1.1.1 CENELEC/ATEX

EN IEC 60079-0:2018 Requisitos gerais

EN 60079-11:2012 Proteção por segurança intrínseca "i"

a

EN 60079-28:2015 Proteção por radiação ótica "op is"

## 3.1.1.2 IECEx

IEC 60079-0: 2017 Edição 7 Requisitos gerais

### 3.1.1.3 FMus

ANSI/UL 60079-0:2019 Requisitos gerais ANSI/UL 60079-28:2017 Proteção por radiação ótica "op is"

## 3.1.1.4 cFM

CAN/CSA-C22.2 n.º 60079-0:2019 Requisitos gerais CAN/CSA-C22.2 n.º 60079-11:2014 Proteção por segurança intrínseca "i" CAN/CSA-C22.2 n.º 60079-28:2016 Proteção por radiação ótica "op is"

## 3.1.1.5 Normas de teste UKEX

BS EN IEC 60079-0:2018 Requisitos gerais BS EN 60079-28:2015 Proteção por radiação ótica "op is"

EN 60079-31:2014 Proteção contra ignição de poeiras por caixa "t" EN 60529:1991+ A:2000+ A2:2013 Graus de proteção assegurados pelas caixas (código IP)

IEC 60079-11: 2011 Edição 6 Proteção por segurança intrínseca "i" IEC 60079-28: 2015 Edição 2 Proteção por radiação ótica "op is" IEC 60079-31: 2013 Edição 2 Proteção contra ignição de poeiras por caixa "t"

FM3600 (2018) Requisitos gerais de locais perigosos (classificados) FM3610:2021 Aparelhos intrinsecamente seguros para utilização nas Classes 1, 2 e 3, Divisão 1 e Locais perigosos (classificados)

FM3810:2021 Equipamento elétrico de medição, controlo e utilização laboratorial

ANSI/UL 60079-11:2014 Proteção por segurança intrínseca "i"

ANSI/IEC 60529:2004(R2011) Graus de proteção assegurados pelas caixas (código IP)

ANSI/UL 61010-1:2016 Requisitos de segurança para equipamento elétrico de medição, controlo e utilização laboratorial — Parte 1: Requisitos gerais

CAN/CSA-C22.2 n.º 61010-1:2012 (R2017) Requisitos de segurança para equipamento elétrico CAN/CSA-C22.2 n.º 60529:2016 Graus de proteção assegurados pelas caixas (código IP) C22.2 NO. 0.4-17: 2017 Ligação de equipamento elétrico C22.2 n.º 25-17:2017 Caixas para utilização na Classe II, Grupos E, F e G de utilização em Locais perigosos

BS EN 60079-11:2012 Proteção por segurança intrínseca "i" BS EN 60079-31:2014 Proteção contra ignição de poeiras por caixa "t" EN 60529:1991+ A:2000+ A2:2013 Graus de proteção assegurados pelas caixas (código IP)

## 3.1.2 Significado dos parâmetros de aprovação

#### 3.1.2.1 Cálculos do valor da entidade

A entrada de energia elétrica, a célula de carga analógica, as células de carga digitais (IDNet ou SICSpro), COM6, entradas discretas, saídas discretas e interface de circuito de corrente do terminal foram revistas relativamente à segurança utilizando o método de avaliação do valor da entidade. Os parâmetros da entidade para cada uma destas ligações podem ser encontrados no diagrama de controlo n.º 30595335. Consulte a documentação de aprovação do dispositivo periférico a ser ligado ao terminal para obter os respetivos parâmetros da entidade.

Devem ser satisfeitas as seguintes condições.

- $U_i$  ou  $V_{max} \geq U_o$  ou  $V_{oc}$
- $I_i$  ou  $I_{max} \geq I_o$  ou  $I_{sc}$
- $P_i \ge P_o$  ou  $P_t$
- $C_i + C_{\text{cobo}} \leq C_o$  ou  $C_o$
- $L_i + L_{\text{cabo}} \leq L_o$  ou  $L_o$

Como alternativa ao cálculo da direto da indutância, pode ser substituída a seguinte fórmula de indutância por uma de resistência.

 $L_{\text{a max}}$  / R<sub>a</sub> < L<sub>cabo</sub> / R<sub>cabo</sub>

Onde L<sub>cabo</sub> é o valor de capacidade de indução baseado no comprimento e R<sub>cabo</sub> é a resistência específica do comprimento do cabo utilizado.

#### 3.1.2.2 Interface de fibra ótica

A opção de interface de fibra ótica no terminal é aprovada limitando a potência máxima aplicada ao cabo de fibra ótica. A potência é restringida por defeito a 5 mW no máximo. Esta restrição é apresentada no diagrama de controlo n.º 30595335.

## 3.1.3 Aprovações dos Estados Unidos

Esta secção enumera os detalhes da aprovação do terminal quando instalado de acordo com os requisitos dos Estados Unidos. As aprovações de segurança dos EUA para o terminal baseiam-se nos valores da entidade e na restrição de potência da fibra ótica. O terminal foi avaliado e aprovado como:

Intrinsecamente seguro e adequado para utilização na Classe I, Grupos A-D; Classe II, Grupos E-G; Classe III; Divisão 1, Zona 1 e 21 em conformidade com os requisitos da entidade e o diagrama de controlo n.º 30595335 da METTLER TOLEDO.

- Intrinsecamente seguro de Classe I, II, III, Divisão 1, Grupos A, B, C, D, E, F e G / T4
- Classe I, Zona 1 AEx ib [op is Ga] IIC T4 Gb
- Zona 21, AEx ib [op is Da] IIIC T60°C Db Ta -10°C…+40°C, Locais perigosos (classificados); IP65
- Diagrama de controlo n.º 30595335
- Certificado FM21US0064X

Consulte o certificado ou diagrama de controlo n.º 30595335 para obter os valores da entidade de aprovação associados ao terminal.

### 3.1.3.1 Condições especiais (FMus)

- 1. As peças não metálicas (zona do visor) incorporadas na caixa deste equipamento podem gerar um nível de carga eletrostática capaz de gerar uma carga eletrostática de ignição.
	- O equipamento não deve ser instalado num local onde possa ocorrer a acumulação de carga eletrostática sobre essas superfícies.
	- A zona do visor do equipamento só deve ser limpa com um pano húmido.
	- O teclado de plástico deve ser substituído quando a camada de proteção ESD estiver visivelmente desgastada.
	- $-$  Não é permitida a utilização de solventes fortes para a limpeza do teclado de plástico.
- 2. O equipamento não deve ser utilizado na presença de luz UV ou radiação que possa incidir na caixa.

# 3.1.4 Aprovações europeias ATEX e UKEX

Os detalhes da aprovação do terminal quando instalado de acordo com os requisitos europeus são enumerados nesta secção. As aprovações de segurança europeias para o terminal baseiam-se nos valores da entidade e na restrição de potência da fibra ótica. O terminal foi examinado pelo organismo notificado europeu FM Approvals Europe Ltd / Dublin, Irlanda D02 E440, Organismo Notificado número 2809; para o Reino Unido, respetivamente, pela FM Approvals Ltd. / Berkshire, SL6 2PJ, Reino Unido, Organismo Aprovado número 1725, e foi certificado como:

- II 2G Ex ib [op is Ga] IIC T4 Gb
- II 2D Ex ib tb [ib] [op is Da] IIIC T60°C Db
- Ta -10°C…+40°C, IP65
- Certificado FM21ATEX0033X e FM22UKEX0030X

Consulte o certificado ou diagrama de controlo n.º 30595335 para obter os valores da entidade de aprovação associados ao terminal.

#### 3.1.4.1 Condições especiais (ATEX e UKEX)

- 1. As peças não metálicas (zona do visor) incorporadas na caixa deste equipamento podem gerar um nível de carga eletrostática capaz de gerar uma carga eletrostática de ignição.
	- $-$  O equipamento não deve ser instalado num local onde possa ocorrer a acumulação de carga eletrostática sobre essas superfícies.
	- A zona do visor do equipamento só deve ser limpa com um pano húmido.
	- O teclado de plástico deve ser substituído quando a camada de proteção ESD estiver visivelmente desgastada.
	- Não é permitida a utilização de solventes fortes para a limpeza do teclado de plástico.
- 2. O equipamento não deve ser utilizado na presença de luz UV ou radiação que possa incidir na caixa.

### 3.1.5 Aprovações canadianas

Os detalhes da aprovação do terminal quando instalado de acordo com os requisitos canadianos são enumerados nesta secção. As aprovações de segurança canadianas para o terminal baseiam-se nos valores da entidade e na restrição de potência da fibra ótica. O terminal foi testado e certificado para utilização como: Intrinsecamente seguro (entidade) para utilização na Classe I, II, III; Divisão 1; Grupos A, B, C, D, E, F e G; Classe de temperatura T4 Ta=40℃; em conformidade com o diagrama de controlo n.º 30595335 da METTLER TOLEDO, para locais perigosos.

- · Intrinsecamente seguro de Classe I, II, III, Divisão 1, Grupos A, B, C, D, E, F e G / T4
- Classe I, Zona 1 Ex ib [op is Ga1 IIC T4 Gb
- Zona 21, Ex ib [op is Da] IIIC T60°C Db
- Ta -10°C…+40°C, Locais perigosos (classificados); IP65
- Diagrama de controlo n.º 30595335
- Certificado FM21CA0040X

Consulte o certificado ou diagrama de controlo n.º 30595335 em para obter os valores da entidade de aprovação associados ao terminal.

#### 3.1.5.1 Condições especiais (FMca)

- 1. As peças não metálicas (zona do visor) incorporadas na caixa deste equipamento podem gerar um nível de carga eletrostática capaz de gerar uma carga eletrostática de ignição.
	- O equipamento não deve ser instalado num local onde possa ocorrer a acumulação de carga eletrostática sobre essas superfícies.
	- A zona do visor do equipamento só deve ser limpa com um pano húmido.
	- O teclado de plástico deve ser substituído quando a camada de proteção ESD estiver visivelmente desgastada.
	- $-$  Não é permitida a utilização de solventes fortes para a limpeza do teclado de plástico.
- 2. O equipamento não deve ser utilizado na presença de luz UV ou radiação que possa incidir na caixa.

## 3.1.6 Aprovação IECEx

Os detalhes da aprovação do terminal quando instalado de acordo com os requisitos da IECEx são enumerados nesta secção. A aprovação de segurança da IECEx para o terminal baseia-se nos valores da entidade e na restrição de potência da fibra ótica. O terminal foi examinado pela FM Approvals LLC e foi certificado como:

- Ex ib [op is Ga] IIC T4 Gb
- Ex ib tb [ib] [op is Da] IIIC T60°C Db
- Ta -10°C…+40°C, IP65
- Certificado IECEx FMG 21.0022X

Consulte o certificado ou diagrama de controlo n.º 30595335 para obter os valores da entidade de aprovação associados ao terminal.

### 3.1.6.1 Condições especiais (IECEx)

- 1. As peças não metálicas (zona do visor) incorporadas na caixa deste equipamento podem gerar um nível de carga eletrostática capaz de gerar uma carga eletrostática de ignição.
	- O equipamento não deve ser instalado num local onde possa ocorrer a acumulação de carga eletrostática sobre essas superfícies.
	- A zona do visor do equipamento só deve ser limpa com um pano húmido.
	- O teclado de plástico deve ser substituído quando a camada de proteção ESD estiver visivelmente desgastada.
	- $-$  Não é permitida a utilização de solventes fortes para a limpeza do teclado de plástico.
- 2. O equipamento não deve ser utilizado na presença de luz UV ou radiação que possa incidir na caixa.

#### 3.1.7 Parâmetros de limitação de energia FMus, FMc, ATEX, IECEx e UKEX

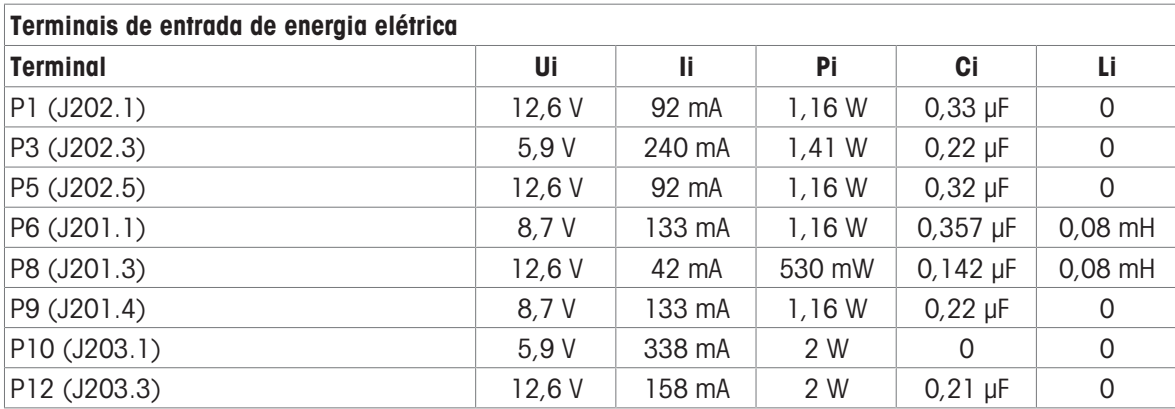

Ligações terra comuns: P2(J202.2), P4(J202.4), P7(J201.2), P11(J203.2)

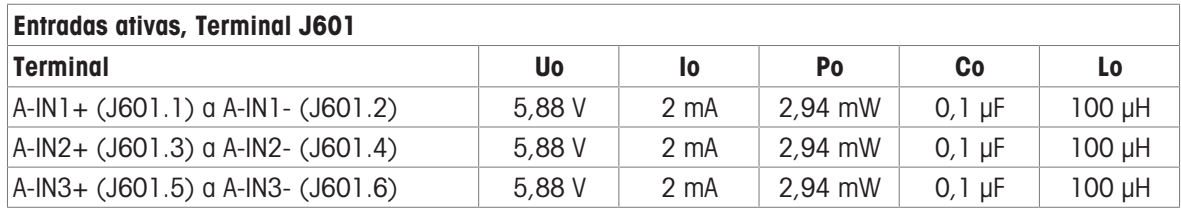

Ligações terra comuns: A-IN\*-

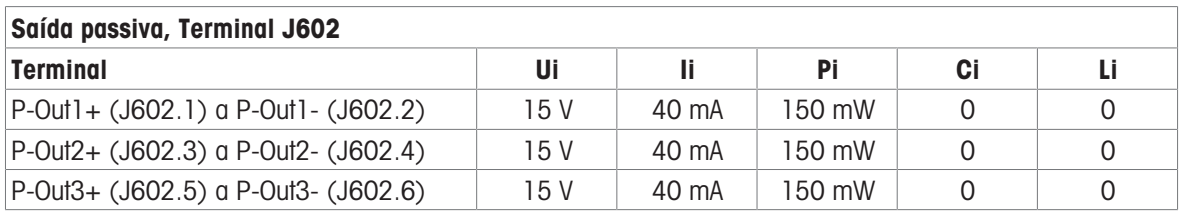

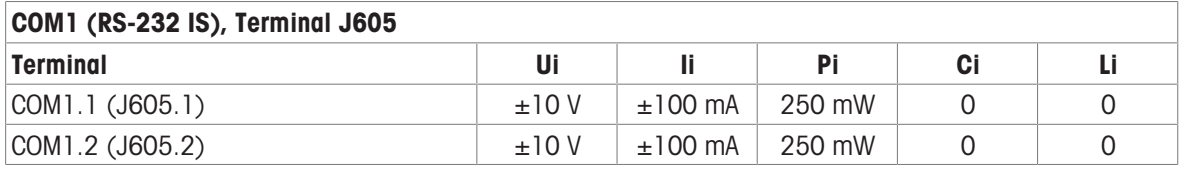

Ligações terra comuns: COM1.3(J605.3), COM1.4(J605.4)

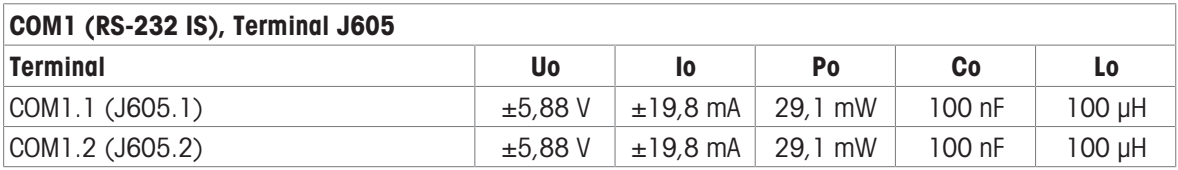

Ligações terra comuns: COM1.3(J605.3), COM1.4(J605.4)

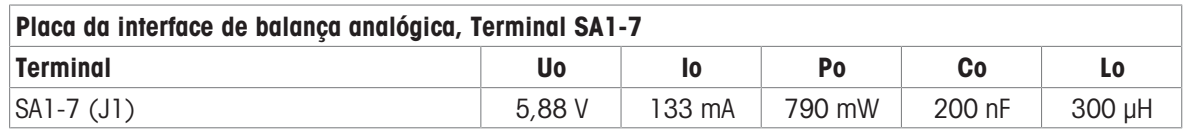

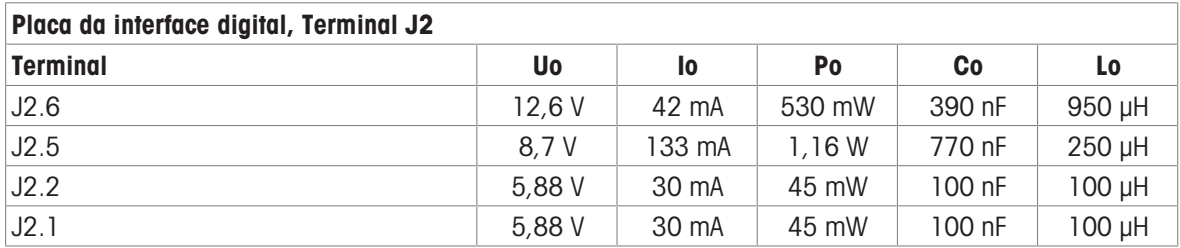

Ligações terra comuns: J2.3, J2.4

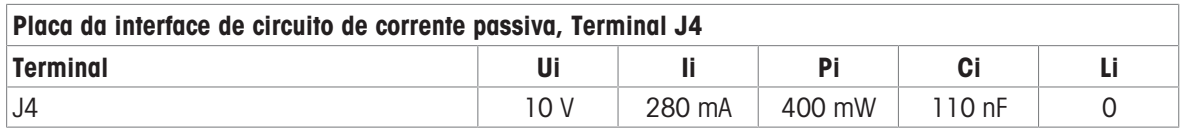

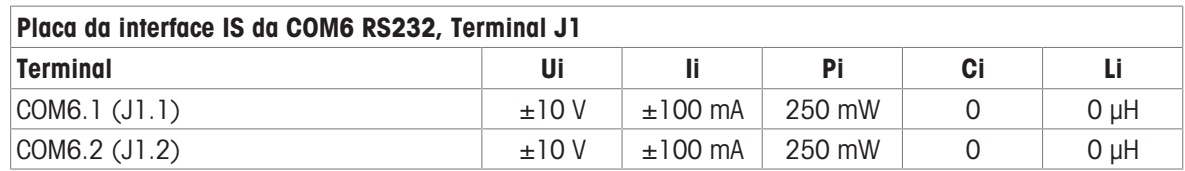

Ligações terra comuns: COM6.3(J1.3), COM6.4(J1.4)

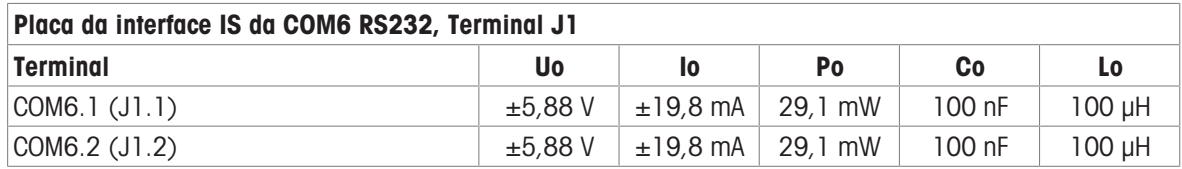

Ligações terra comuns: COM6.3(J1.3), COM6.4(J1.4)

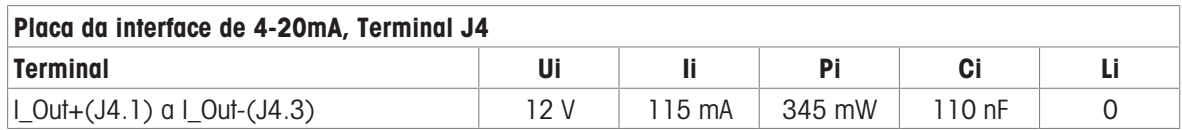

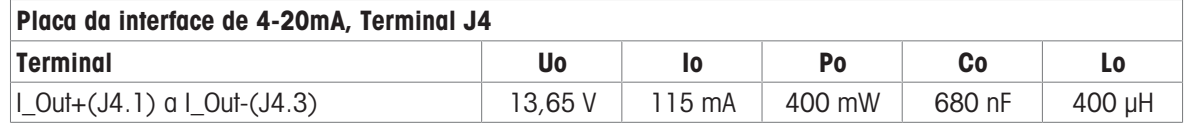

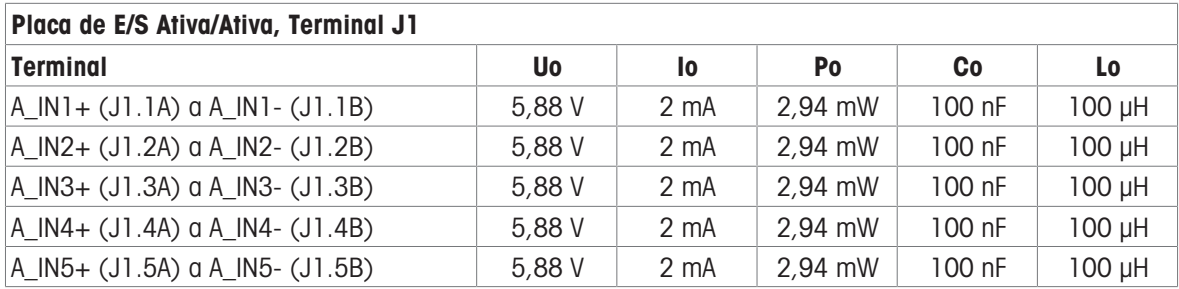

Ligações terra comuns: A\_IN\*-

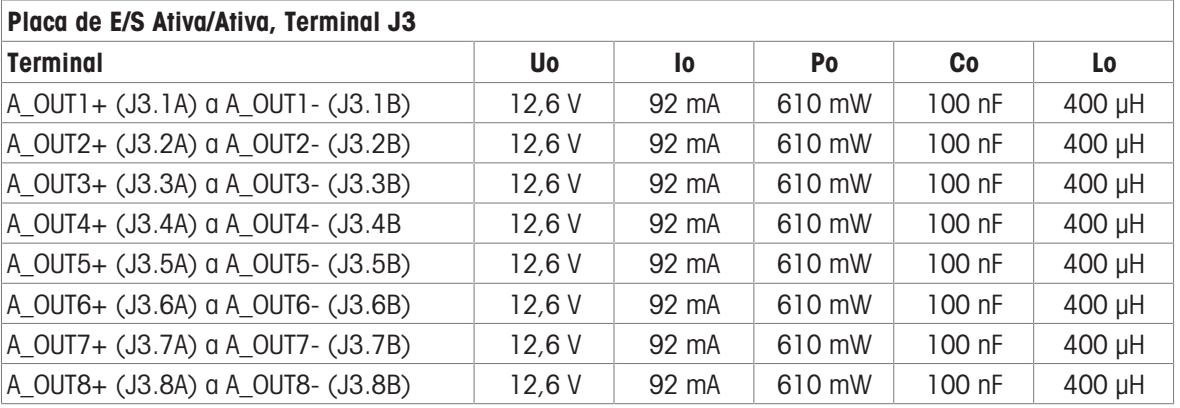

Ligações terra comuns: A\_OUT\*-

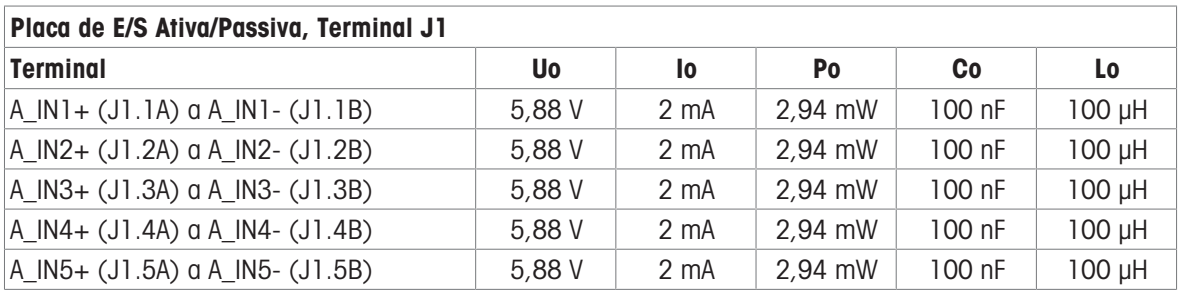

Ligações terra comuns: A\_IN\*-

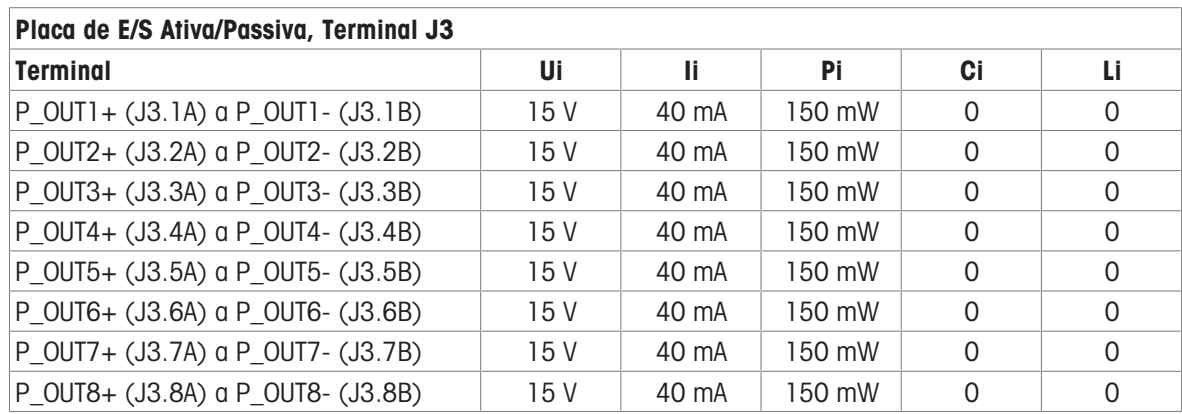

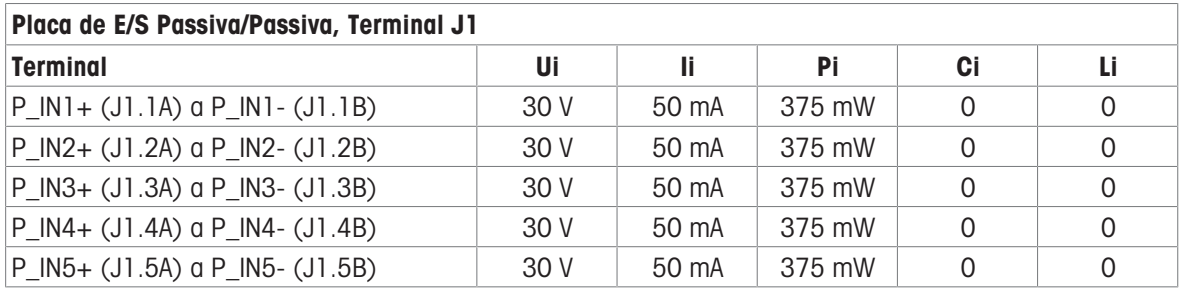

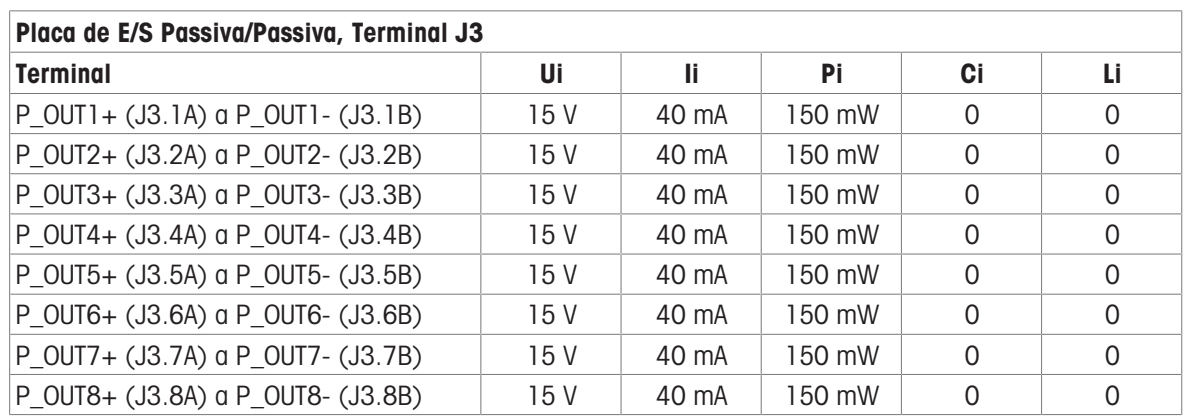

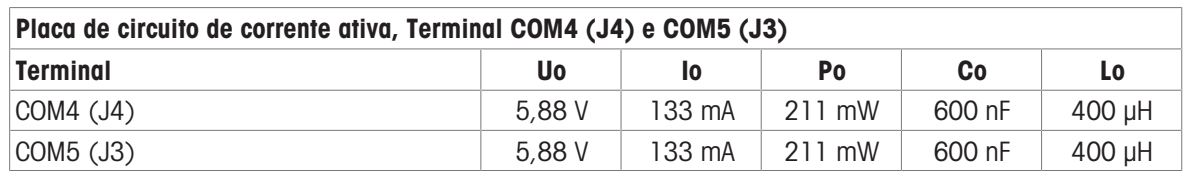

## Placa de fibra ótica

A potência de saída contínua de luz na linha de transmissão de dados é Porta FO-COM4 < 5mW Porta FO-COM5 < 5mW

A potência de entrada contínua de luz na linha de dados do recetor é Pino FO-COM4 < 35mW Pino FO-COM5 < 35mW

# 3.1.8 Informações do fabricante

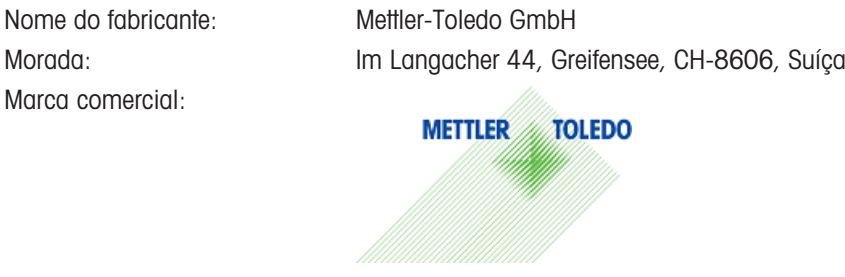

## 3.1.9 Informações do importador

Nome do importador Mettler-Toledo Ltd.

Morada: 64 Boston Road, Beaumont Leys, Leicester, LE4 1AW, Reino Unido

# 3.1.10 Exemplo de placa de identificação

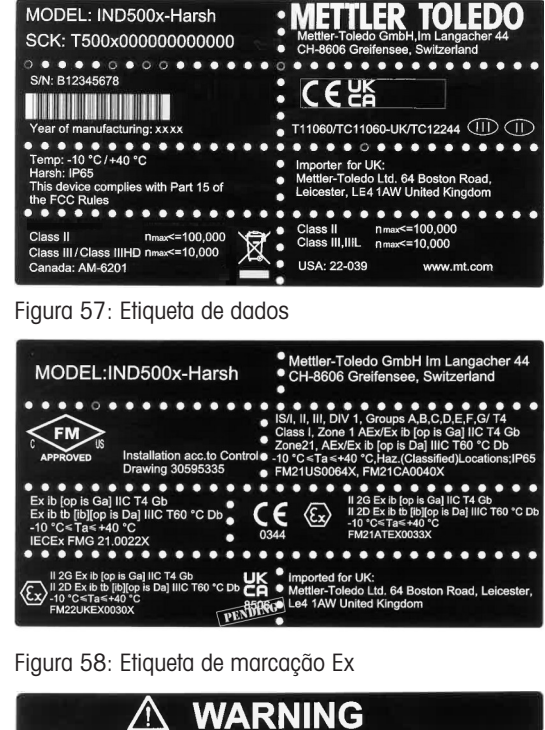

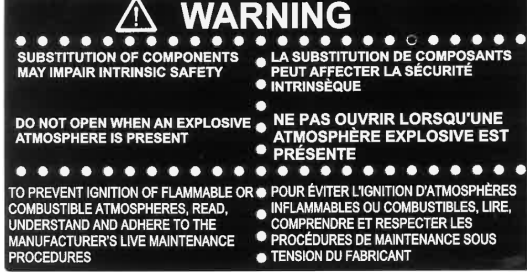

Figura 59: Etiqueta de advertência

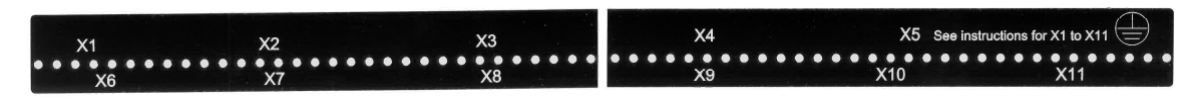

Figura 60: Etiqueta de funções

# 3.2 Dados técnicos

 $1$ ND500x  $59$ 

 $\overline{\mathbf{p}}$ 

# **General Notes for IND500x Control Drawing**

- IND500x ambient temperature range: -10°C to +40°C
- Special conditions for safe use: refer to IND500x installation manual
- The entity concept allows interconnection of intrinsically safe apparatus and associated apparatus when the following is true: Uo ≤ Ui . Io ≤ Ii . Po ≤ Pi . Co ≥ Ci + Ccable: Lo ≥ Li + Lcable.
- Cable shields shall be connected to IND500x by metal cable glands (refer to IND500x installation manual)
- Field cable installation shall be protected from damage and movement. Copper wire isolation shall be at least 0.25mm thick per conductor. The actual isolation distance is farther if solid insulation is not considered.
- Connection of equipotential bonding (EB) as per country specific regulations. It must be ensured that the housings of all devices are connected to the same potential via the EB terminals. No circulating current may flow via the shielding of the intrinsically safe cables.

In general, installations shall comply with the relevant country specific regulations. Installations in the U.S. should be in accordance with ANSI/ISA RP12.06.01 "Installation of Intrinsically Safe Systems for Hazardous (Classified) Locations" and the latest edition of the National Electrical Code (ANSI/NFPA 70). Installation in Canada shall be in accordance with the latest edition of the C22.1 Canadian Electrical Code, Part I. Installations in Europe shall comply with the relevant requirements of EN 60079-14 and applicable National regulations Installations for IECEx certification shall be in accordance with IEC 60079-14 and the wiring practices for the country of origin.

- The intrinsically safe apparatus and associated apparatus shall be certified for installations according the country specific requirements. For U.S installations it shall be FM approved.
- The intrinsically safe apparatus and associated apparatus manufacturer's installation drawing and instructions shall be followed when installing this equipment
- The equipment connected to associated apparatus (e.g. control room equipment) shall not generate more than 250 Vrms or Vdc, or the marked Um on the associated apparatus, whichever is less.

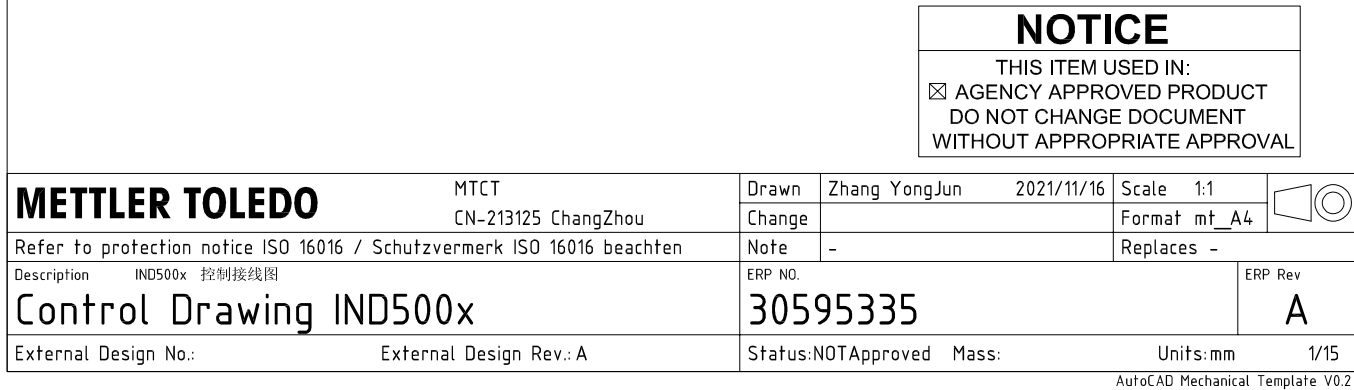

# **Power Input connection**

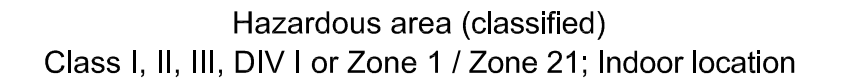

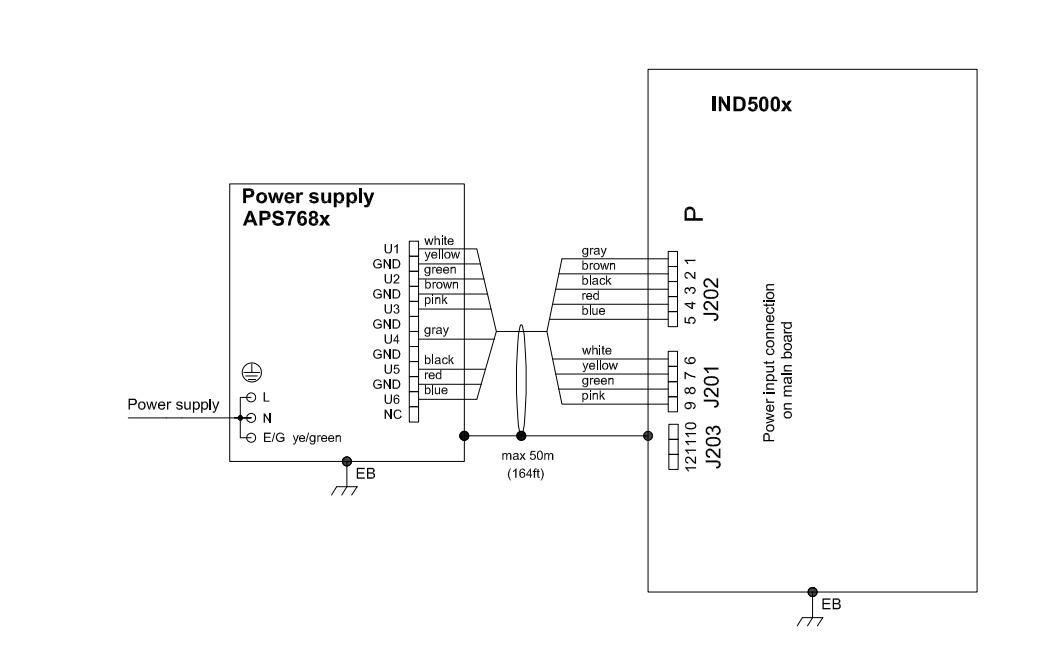

## **Entity Parameters:**

#### Power Input P1 P12

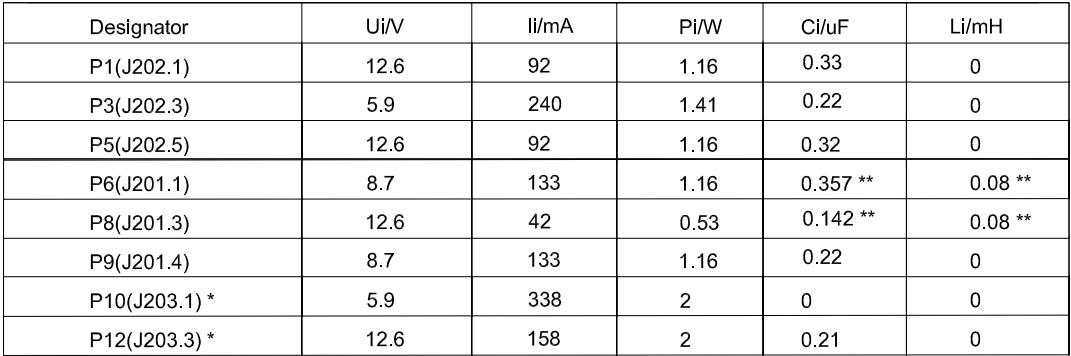

Common GND connections: P2(J202.2), P4(J202.4), P7(J201.2), P11(J203.2)

These Power Inputs are Intended to be used for future use.<br>Due to the fact that P6 and P8 are passed through the IND500x to the digital scale, the worst case Ci and Li values and also 20m cable of the<br>connected loadcells o  $\star$ 

# **Application specific notes:**

Also refer to general notes on page 1  $\bullet$ 

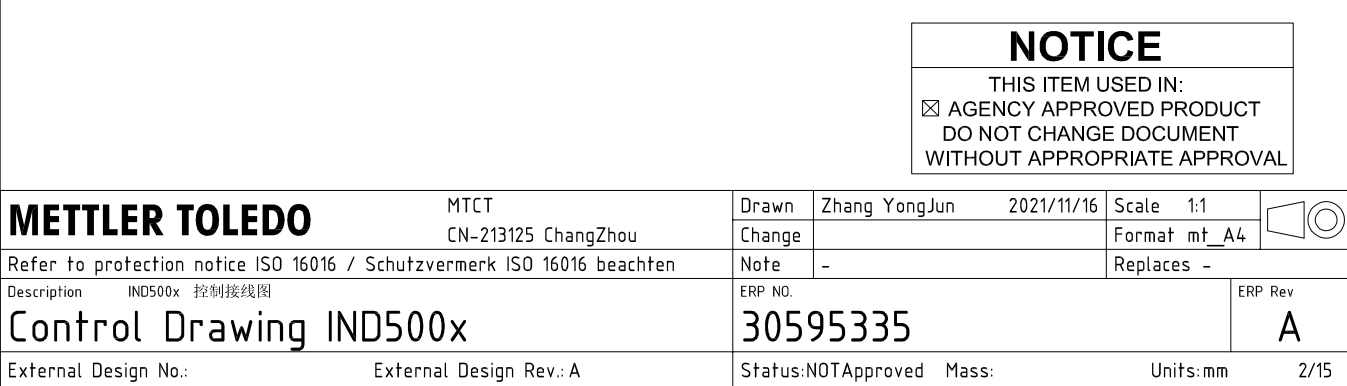

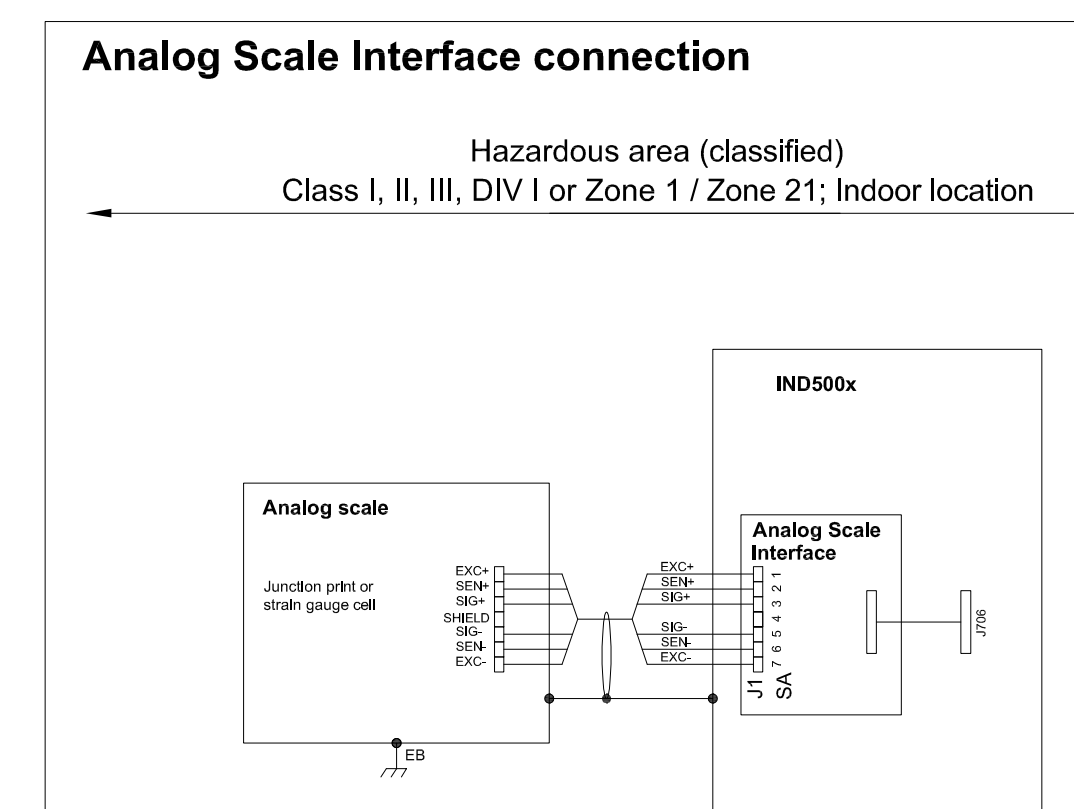

# **Entity Parameters:**

**Analog Scale Interface** 

| Designator      | Jo/V | lo/mA | Po/W | Co/uF     | Lo/mH    |
|-----------------|------|-------|------|-----------|----------|
| 7111<br>SA1 7(J | 588  | 133   | 0.79 | n c<br>◡▵ | ⌒<br>∪.∪ |

 $\frac{1}{\sqrt{2}}$ EB

## **Application specific notes:**

- analog scale connection:  $\bullet$ ensure Uo ≤ Ui, Io ≤ Ii, Po ≤ Pi, Co ≥ Ci + Ccable, Lo ≥ Li + Lcable. If cable parameters are unknown, use Ccable =  $200p$ F/m and Lcable =  $1<sub>\mu</sub>H/m$
- Also refer to general notes on page 1  $\bullet$

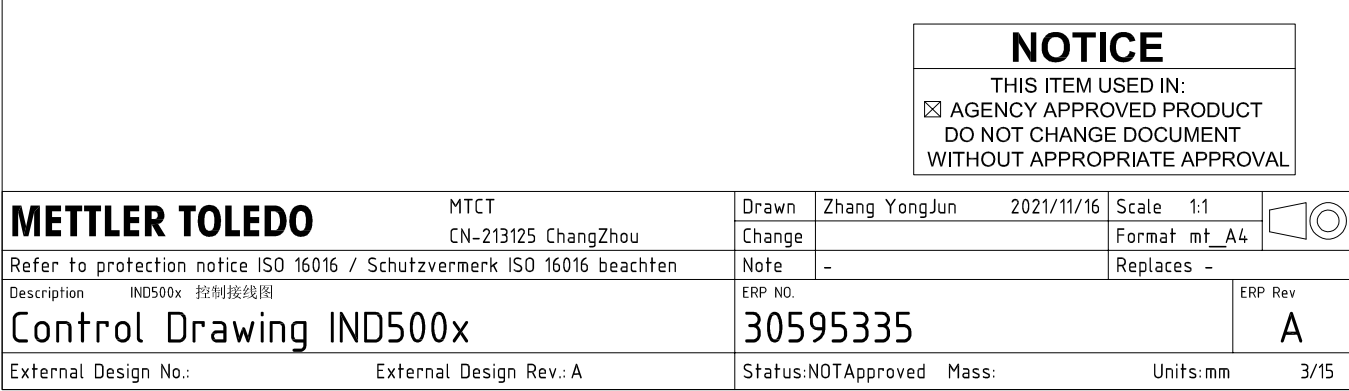

# **Digital Interface connection**

## Hazardous area (classified) Class I, II, III, DIV I or Zone 1 / Zone 21; Indoor location

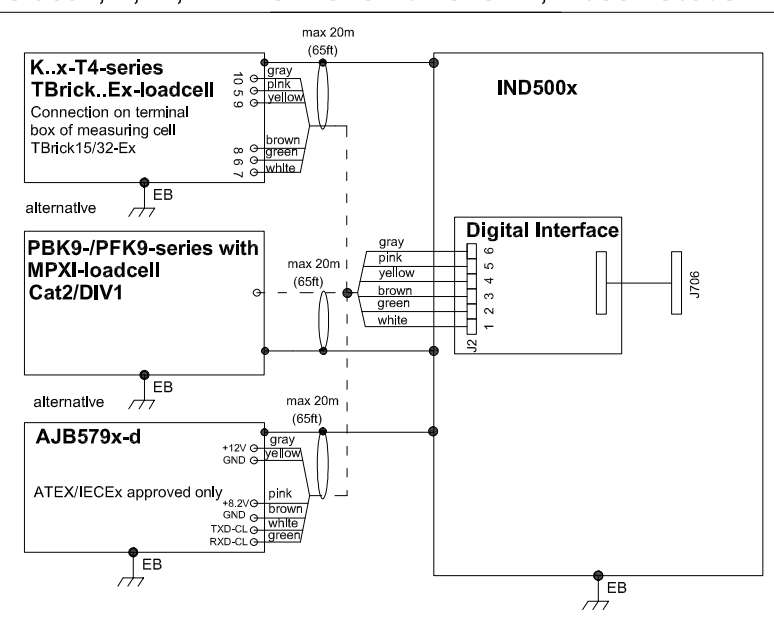

## **Entity Parameters:**

#### **Digital Interface**

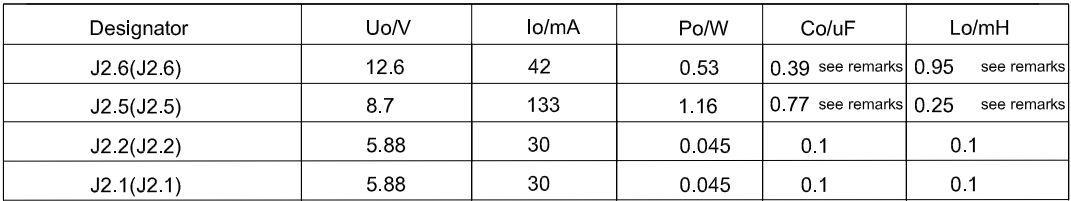

GND connections: J2 3(J2.3), J2 4(J2.4)

### Remarks:

Listed values are based on APS768x power supply and a 50m power supply cable.

If another power supply is used, follow the description and formuals below.

The J2.6(J2.6) and J2.5(J2.5) circuits are derived from power input line P8(J201.3) and P6(J201.1) of main board and are passed through the IND500x. Therefore the Co and Lo values correspond to the Co and Lo values of the corresponding connnected power supply lines reduced by the internal C and L values and the externally connected power supply cable C and L values of IND500x.

Co\_IND500x = Co\_ps - C\_ps\_cable - C\_internal

Lo IND500x = Lo  $ps - L$   $ps$  cable - L internal

If cable parameters are unknown, use Ccable =  $200pF/m$  and Lcable =  $1\mu H/m$ 

# **Application specific notes:**

Also refer to general notes on page 1

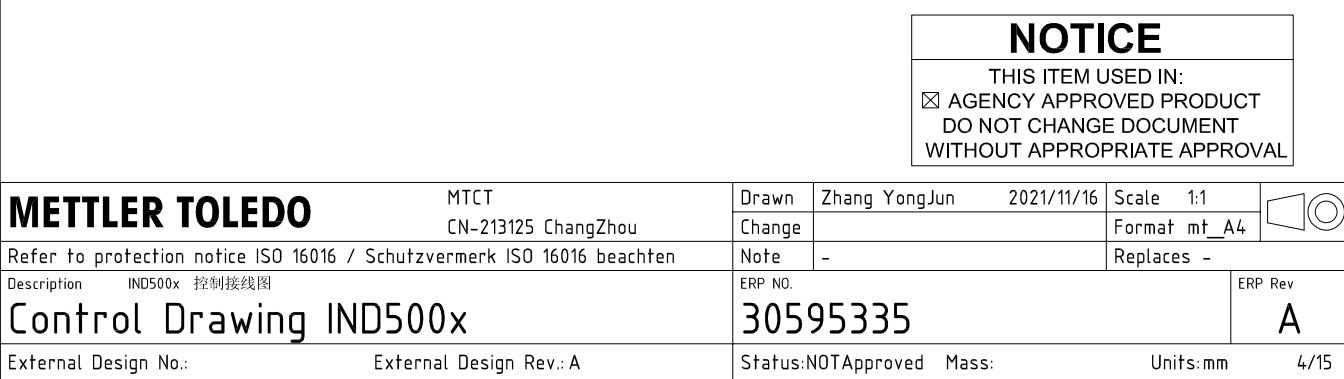

AutoCAD Mechanical Template V0.2

# **RS232 IS connection**

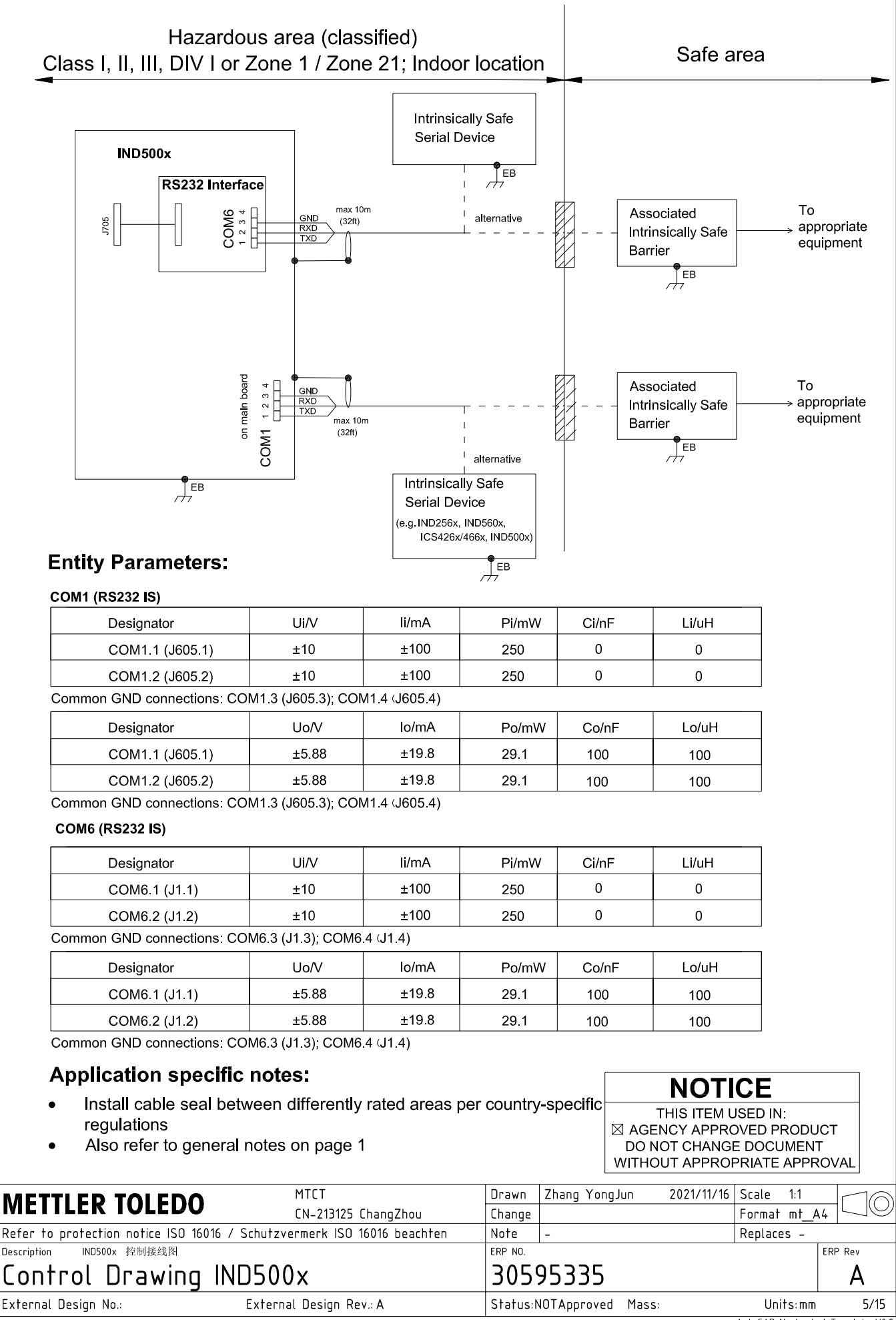

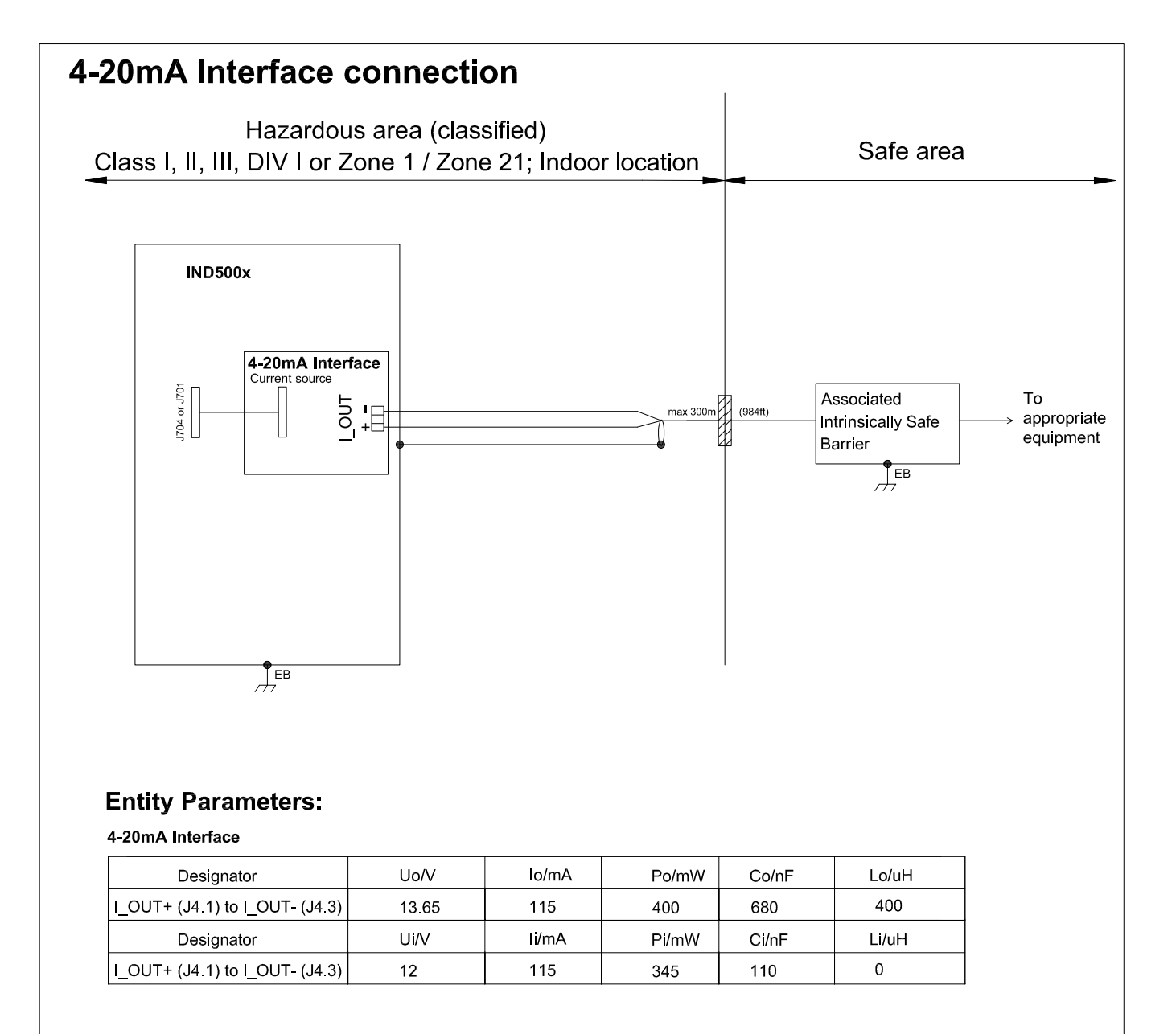

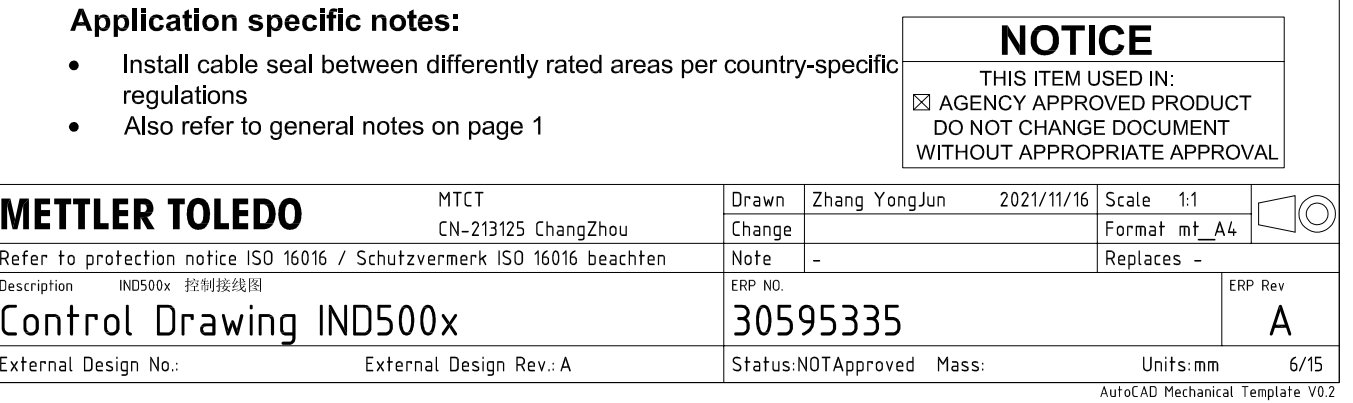

# **Discrete I/O connection**

CASE 1: main board I/O + IO Board A/P

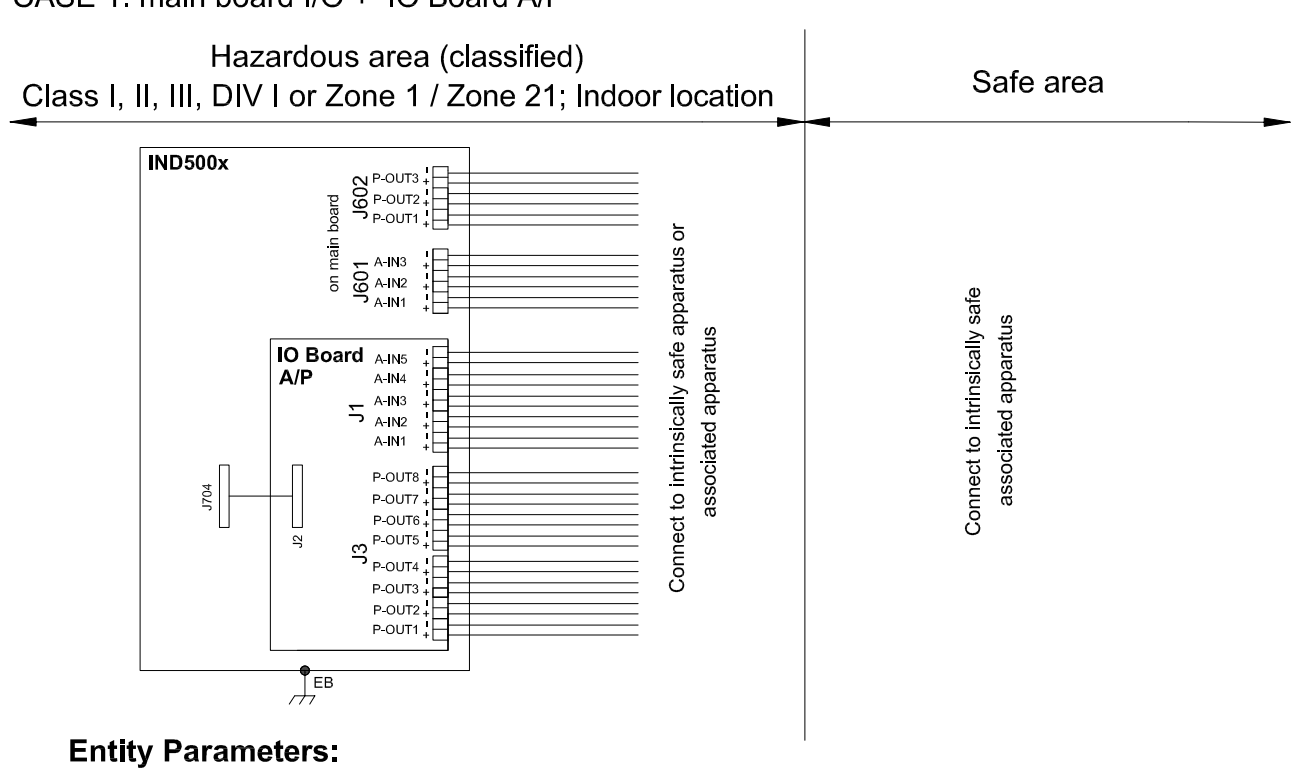

#### **Main Board Active Inputs:**

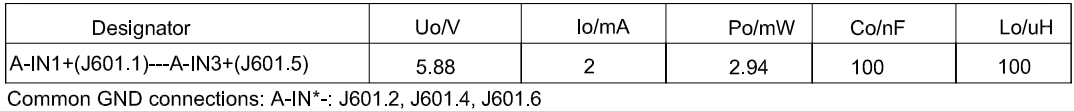

**Main Board Passive Outputs:** 

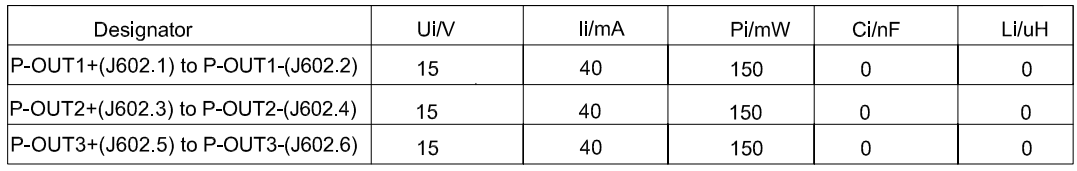

#### IO Board A/P Active Inputs:

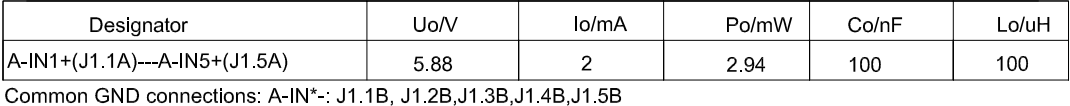

IO Board A/P Passive Outputs:

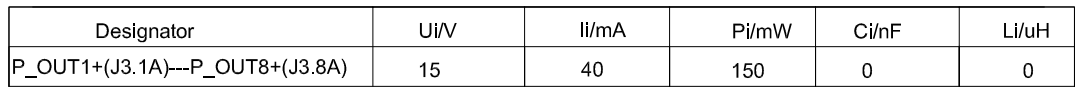

P\_OUT\*+(J3 \*A) refers separately to P\_OUT\* (J3 \*B)

#### **Application specific notes:**

- Install cable seal between differently rated areas per country-specific regulations
- Discrete I/O active input: connection to simple apparatus (e.g. operator switches) according ATEX/IECEx regulations respectively country specific quidelines. For US: NEC (NFPA70), section 504.2 and 504.4
- Also refer to general notes on page 1

**NOTICE** THIS ITEM USED IN: ⊠ AGENCY APPROVED PRODUCT DO NOT CHANGE DOCUMENT WITHOUT APPROPRIATE APPROVAI

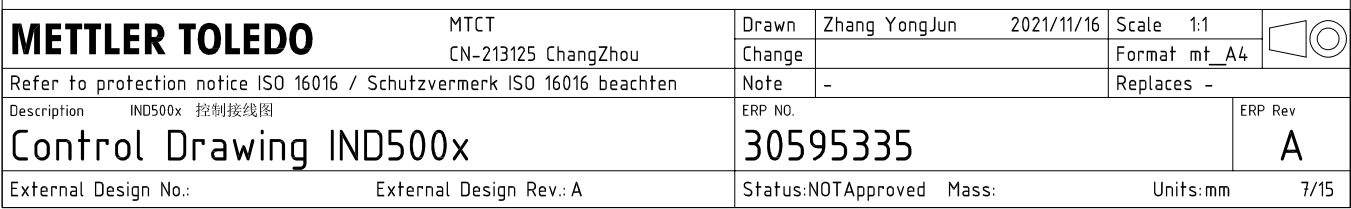

# **Discrete I/O connection**

CASE 2: main board I/O + IO Board P/P

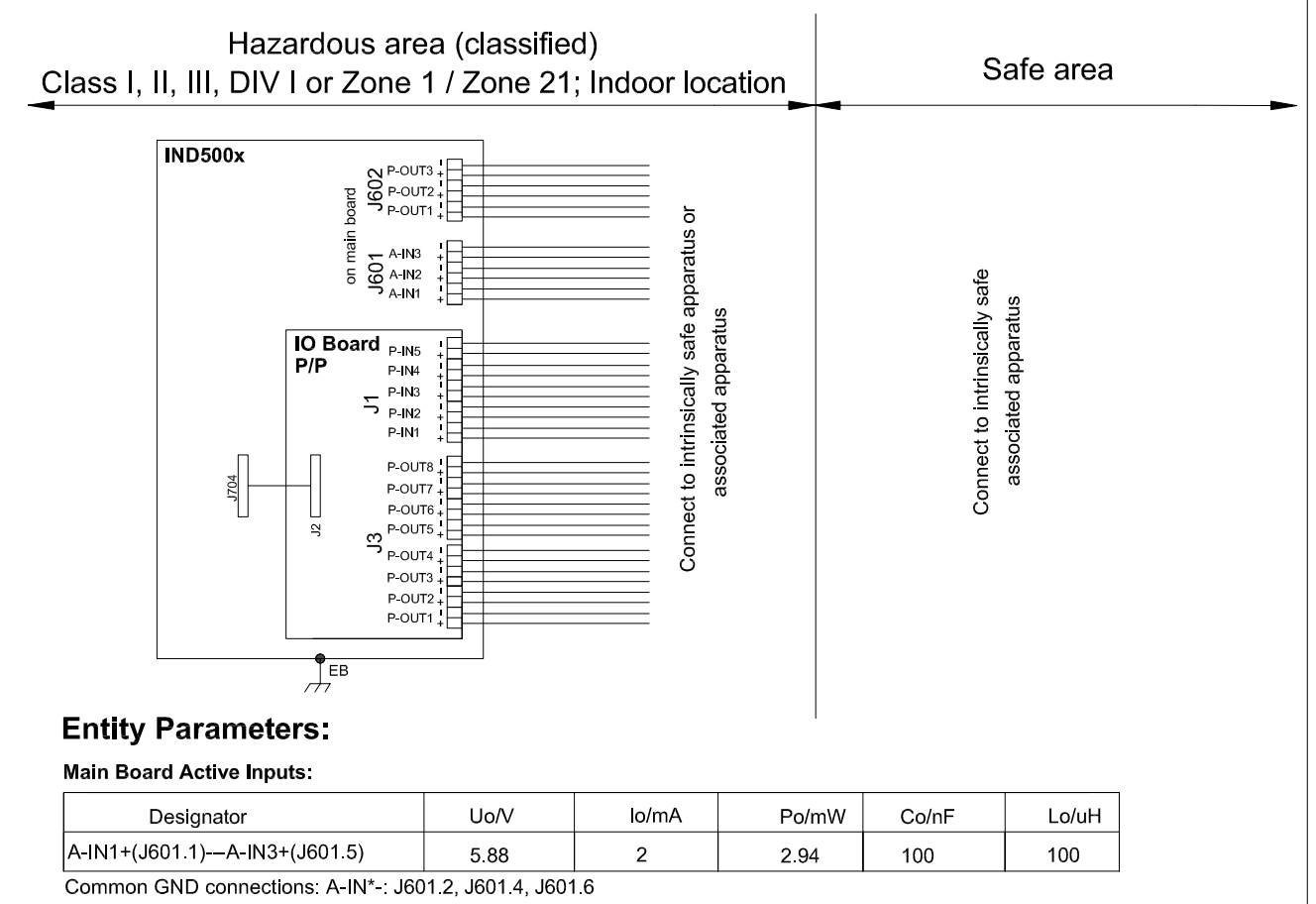

#### **Main Board Passive Outputs:**

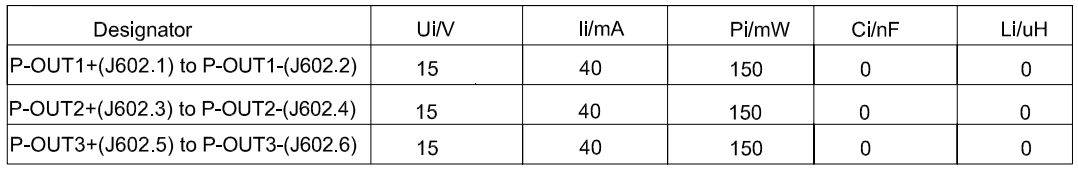

#### IO Board P/P Passive Inputs:

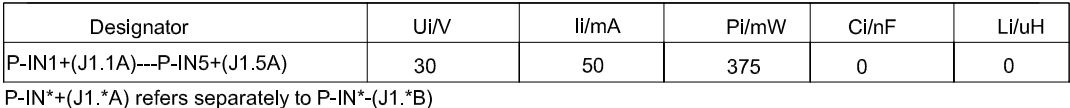

## IO Board P/P Passive Outputs:

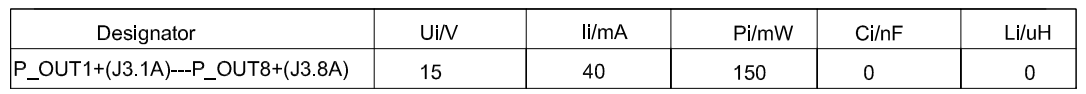

P\_OUT\*+(J3 \*A) refers separately to P\_OUT\* (J3 \*B)

#### **Application specific notes:**

- Install cable seal between differently rated areas per country-specific regulations
- Discrete I/O active input: connection to simple apparatus (e.g. operator switches) according ATEX/IECEx regulations respectively country specific guidelines. For US: NEC (NFPA70), section 504.2 and 504.4
- Also refer to general notes on page 1

**NOTICE** THIS ITEM USED IN: ⊠ AGENCY APPROVED PRODUCT DO NOT CHANGE DOCUMENT WITHOUT APPROPRIATE APPROVAL

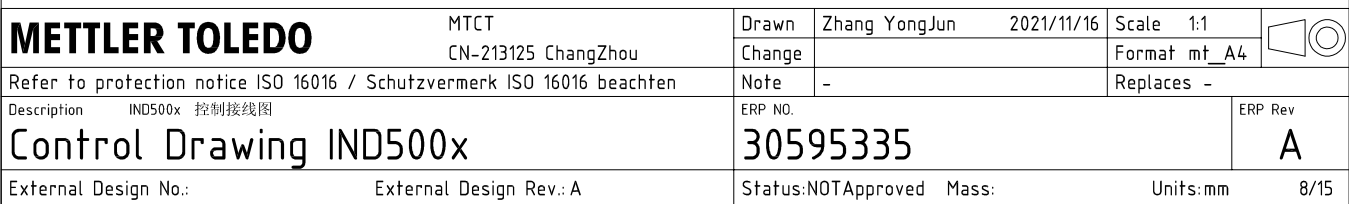

# **Discrete I/O connection**

CASE 3: main board I/O + IO Board A/A

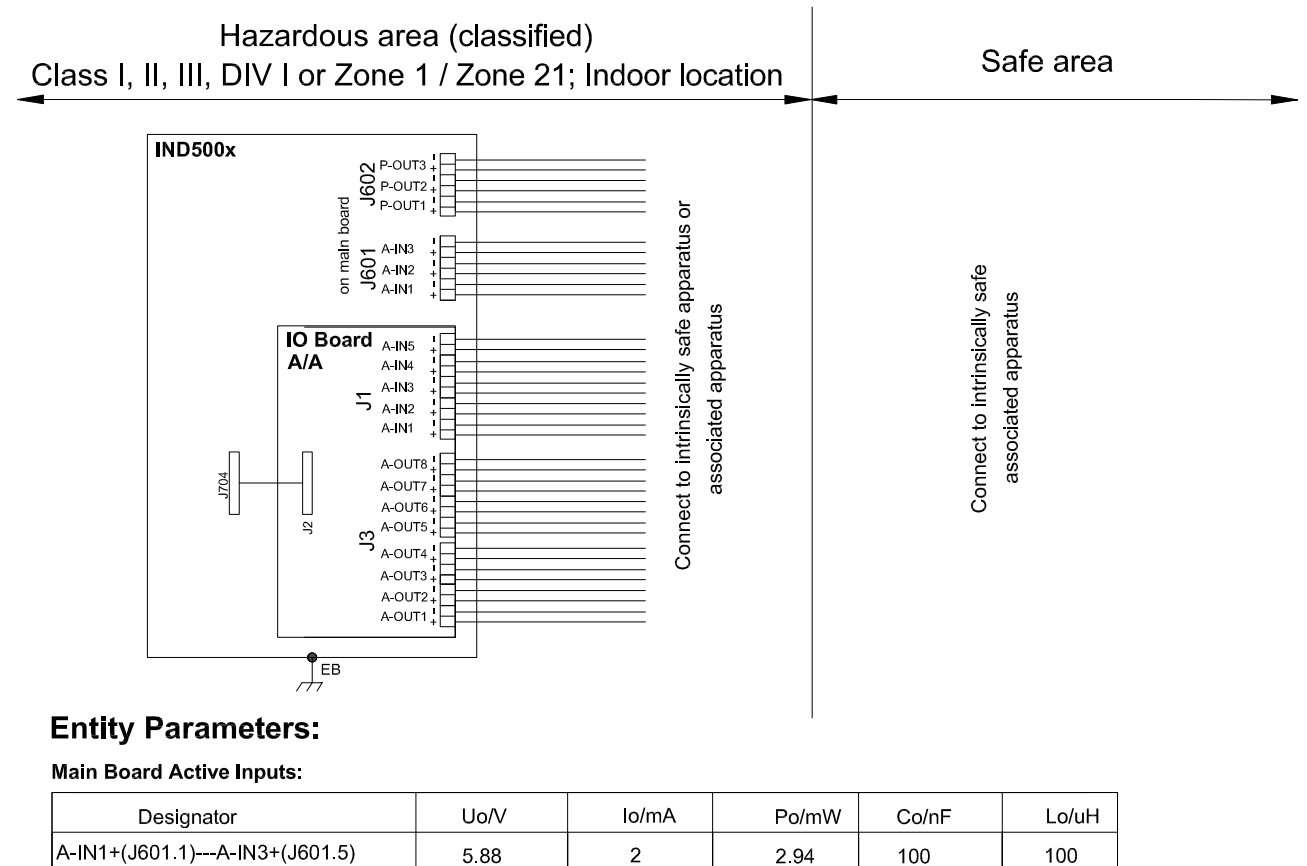

A-IN1+(J601.1)---A-IN3+(J601.5) 588  $\overline{2}$ Common GND connections: A-IN\*-: J601.2, J601.4, J601.6

**Main Board Passive Outputs:** 

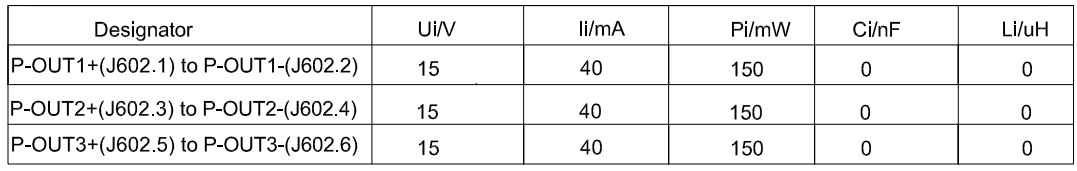

#### IO Board A/A Active Inputs:

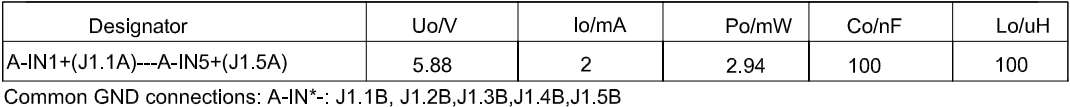

IO Board A/A Active Outputs:

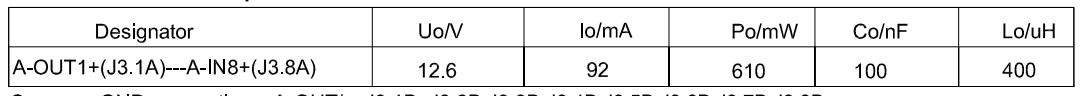

Common GND connections: A-OUT\* : J3.1B, J3.2B, J3.3B, J3.4B, J3.5B, J3.6B, J3.7B, J3.8B

### **Application specific notes:**

- Install cable seal between differently rated areas per country-specific regulations
- Discrete I/O active input: connection to simple apparatus (e.g. operator switches) according ATEX/IECEx regulations respectively country specific guidelines.
- For US: NEC (NFPA70), section 504.2 and 504.4 Also refer to general notes on page 1

**NOTICE** THIS ITEM USED IN: ⊠ AGENCY APPROVED PRODUCT DO NOT CHANGE DOCUMENT WITHOUT APPROPRIATE APPROVAL

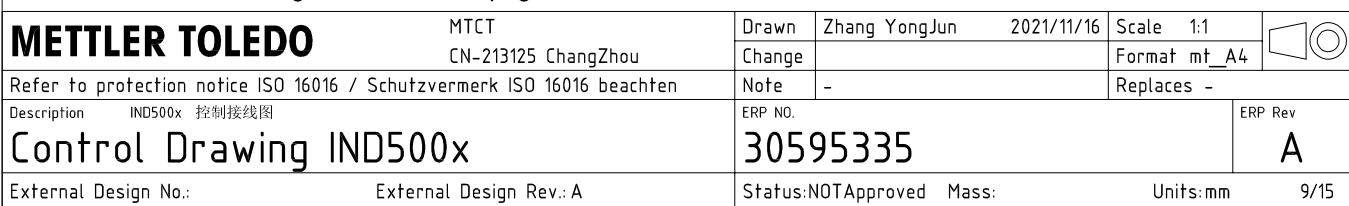

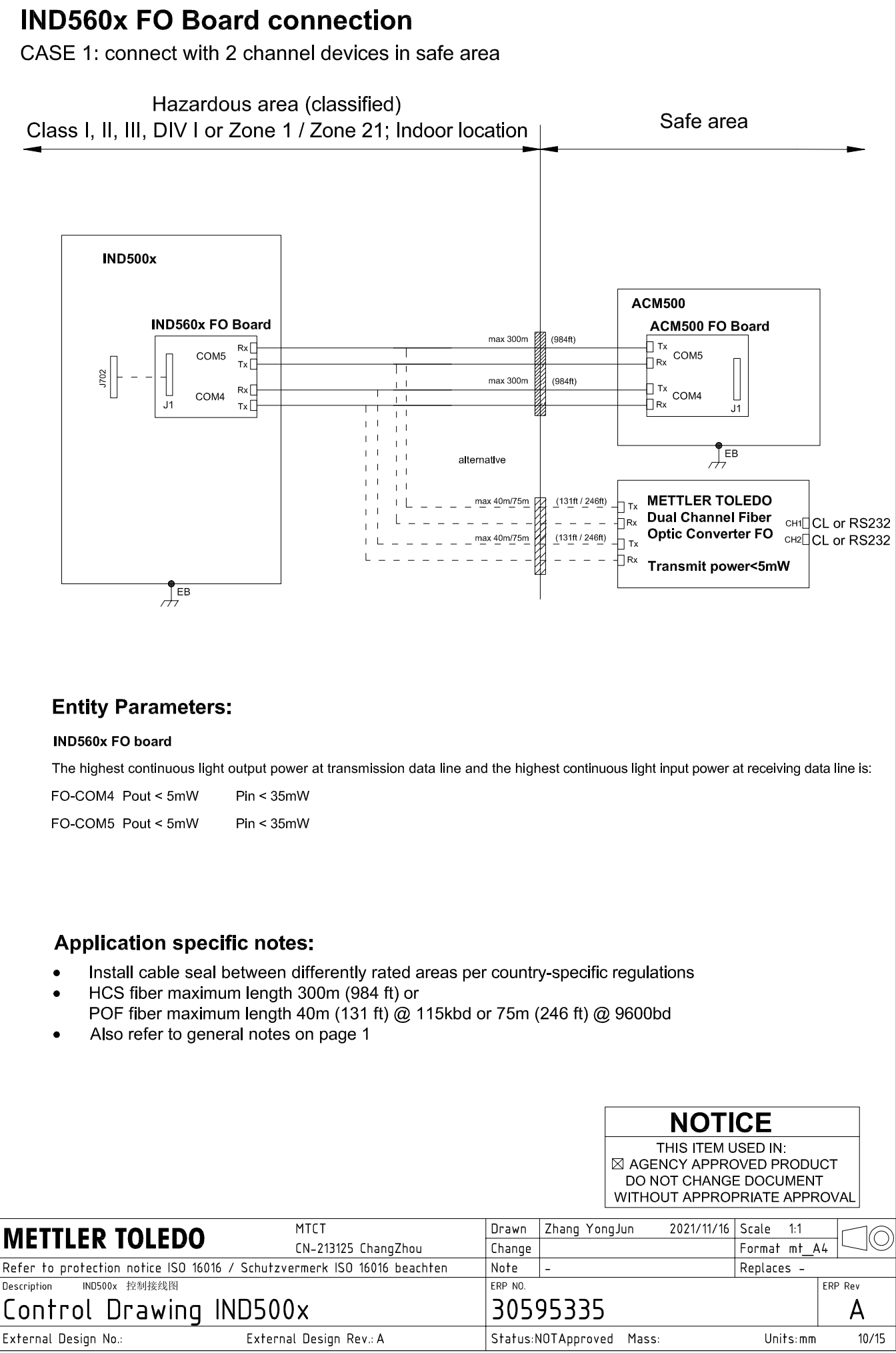

AutoCAD Mechanical Template V0.2

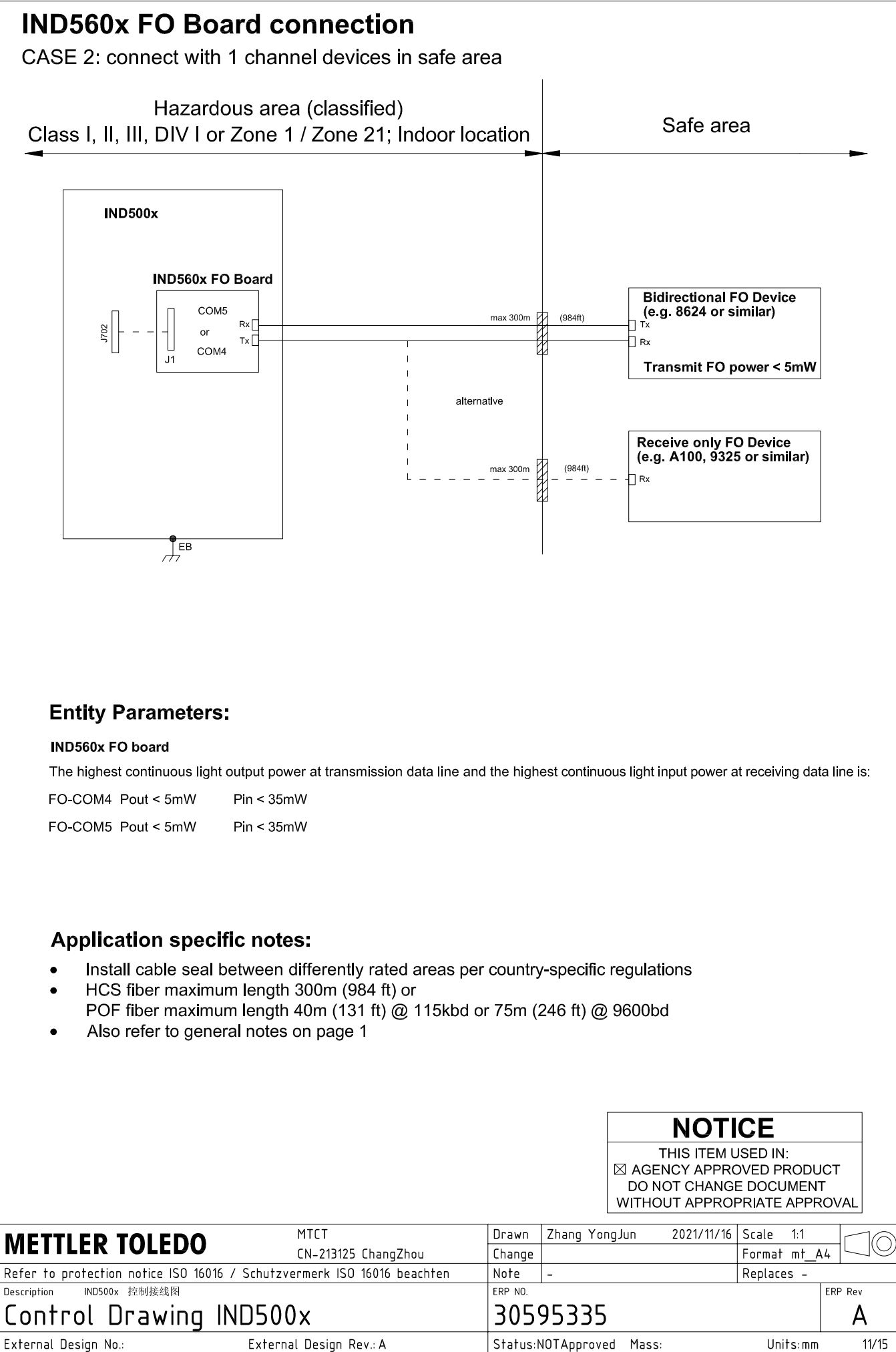

# **IND560x FO Board connection**

CASE 3: connect with devices in hazardous area

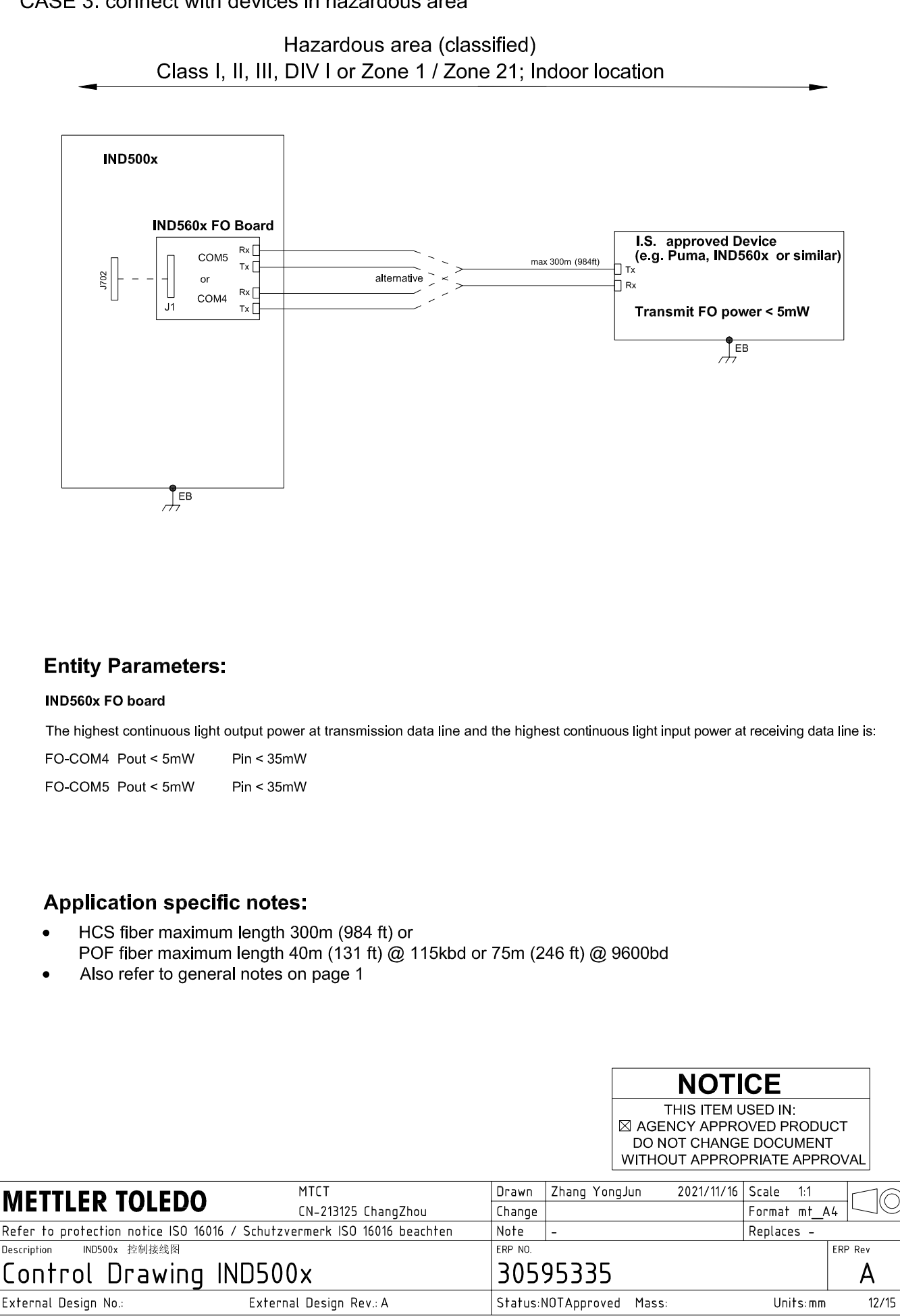

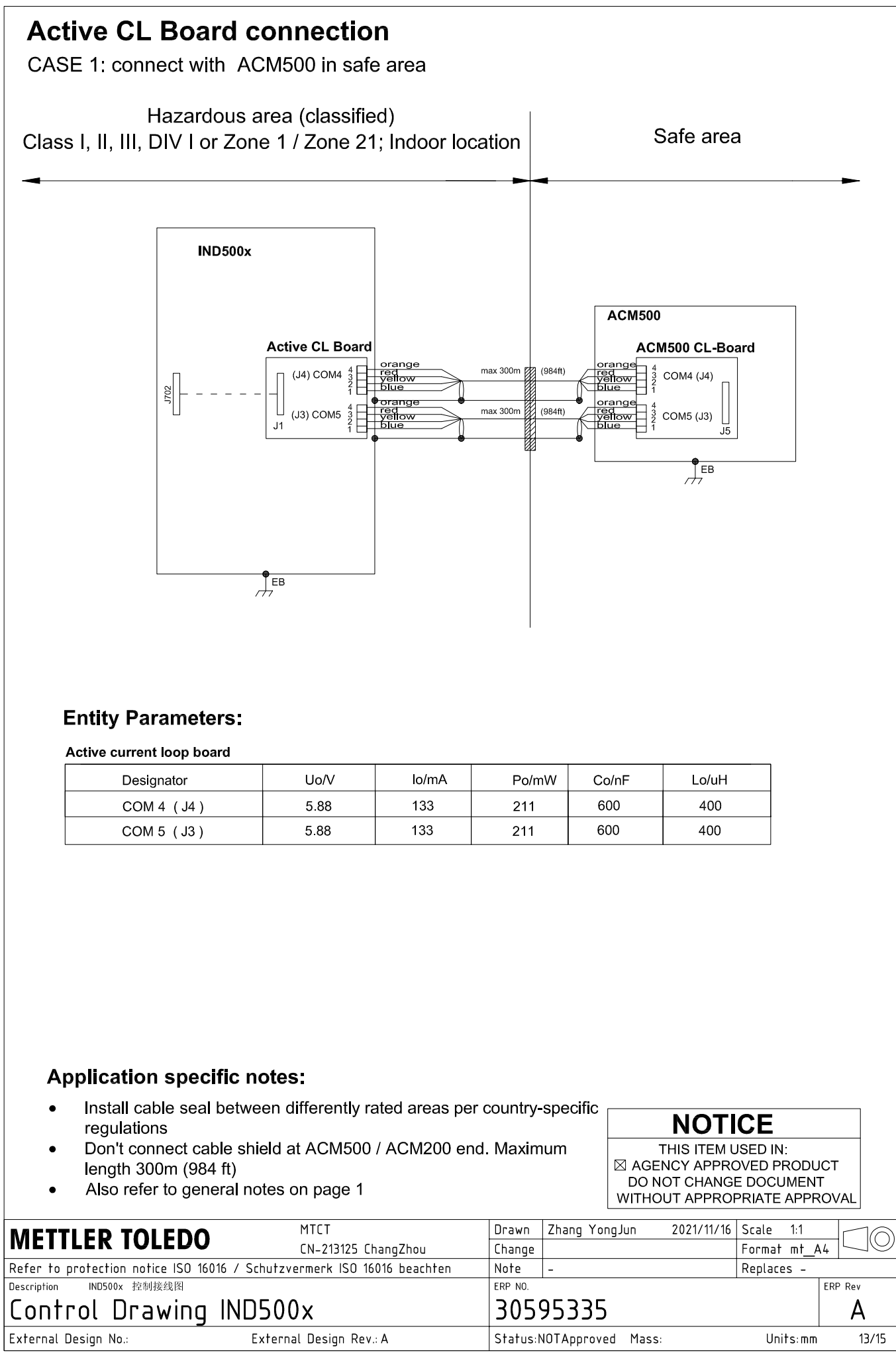

# **Active CL Board connection**

CASE 2: connect with ACM200 in safe area

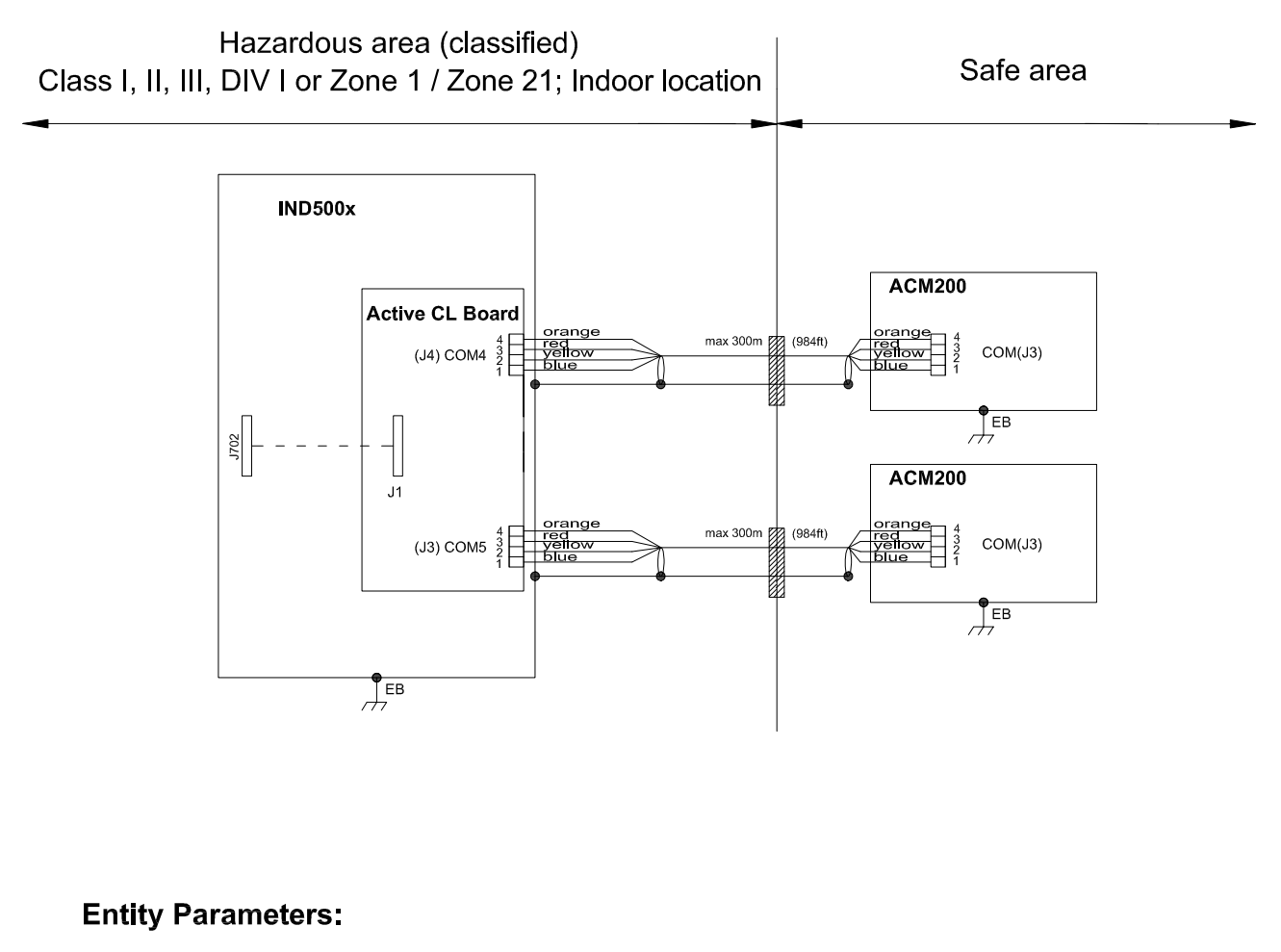

#### Active current loop board

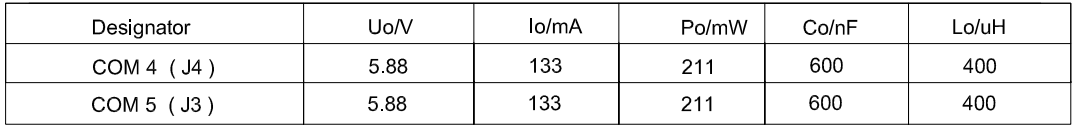

## **Application specific notes:**

- Install cable seal between differently rated areas per country-specific regulations
- Don't connect cable shield at ACM500 / ACM200 end. Maximum length 300m (984 ft)
- Also refer to general notes on page 1

**NOTICE** THIS ITEM USED IN: ⊠ AGENCY APPROVED PRODUCT DO NOT CHANGE DOCUMENT WITHOUT APPROPRIATE APPROVAL

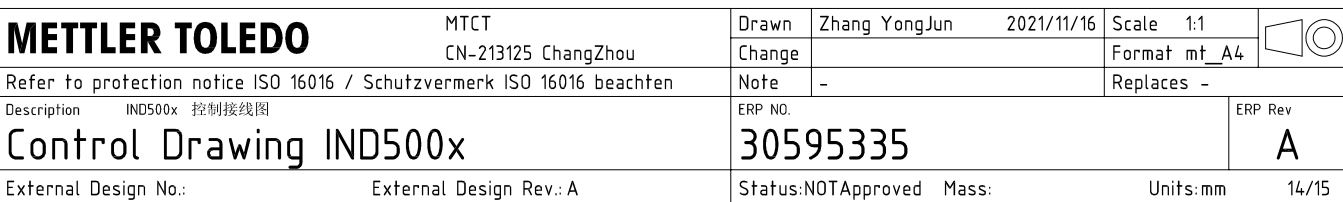

# **Active CL Board connection**

CASE 3: connect with intrinsically safe devices with passive CL board in hazardous area

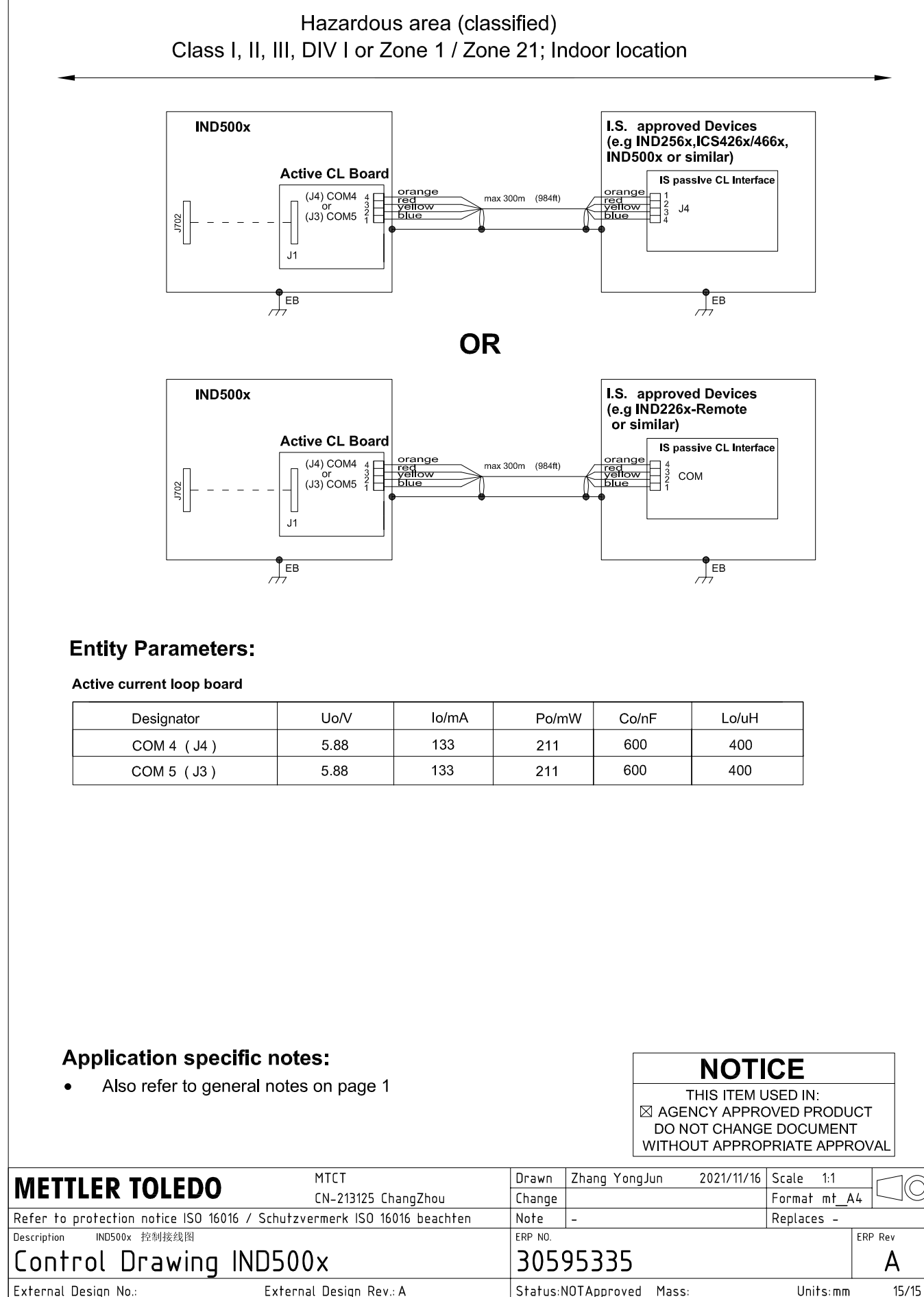

AutoCAD Mechanical Template V0.2

# 3.3 Predefinições

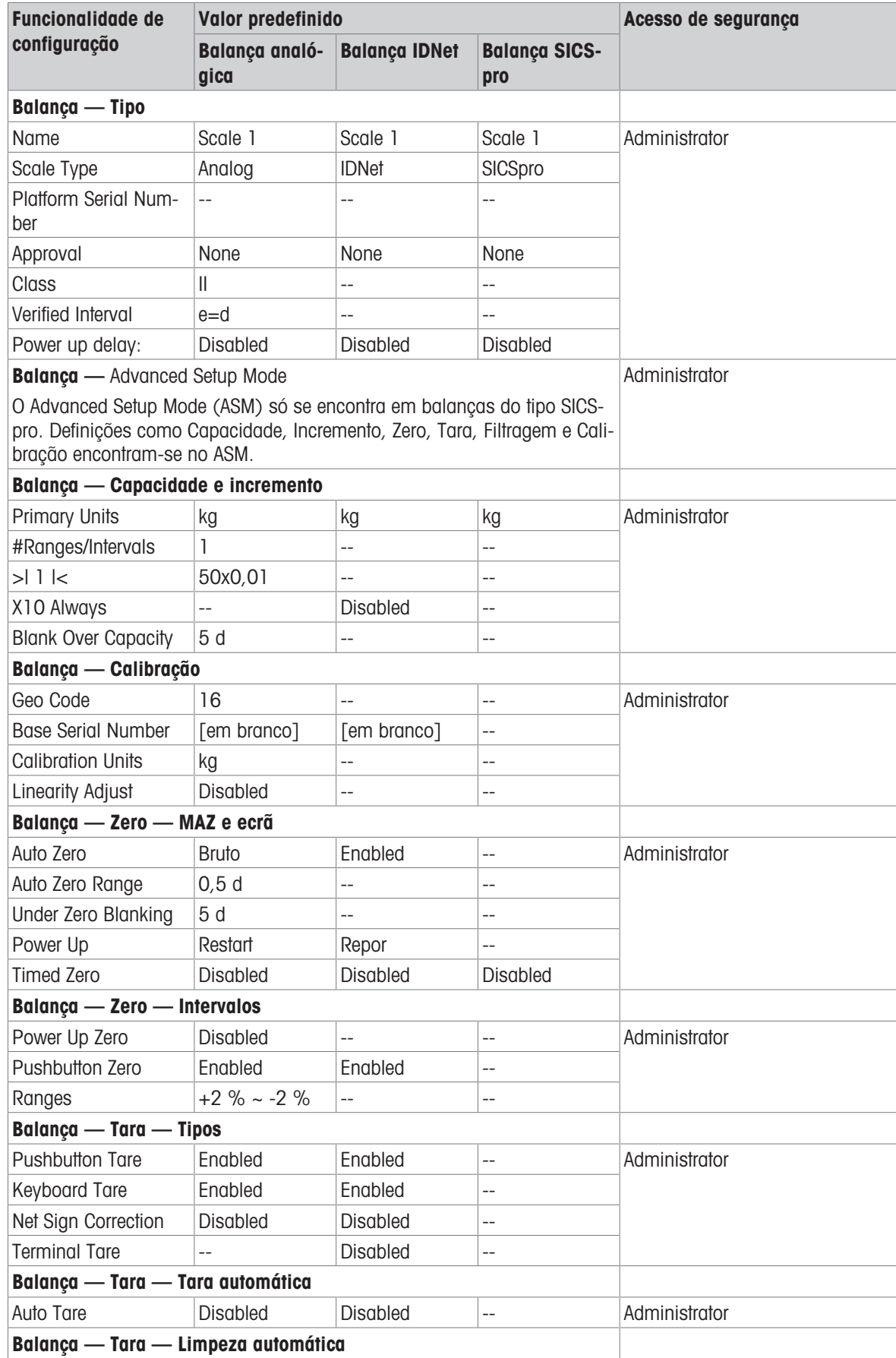

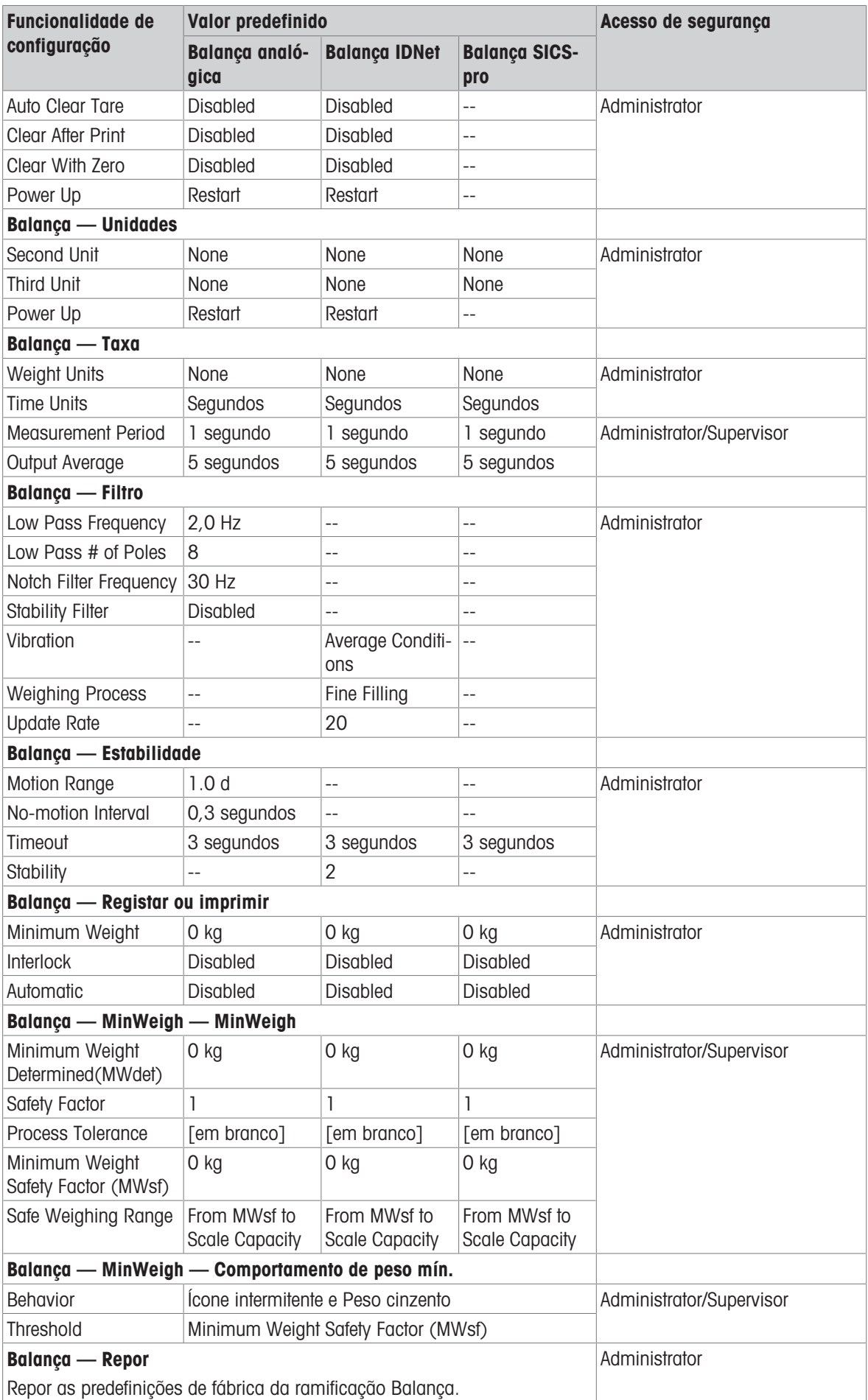
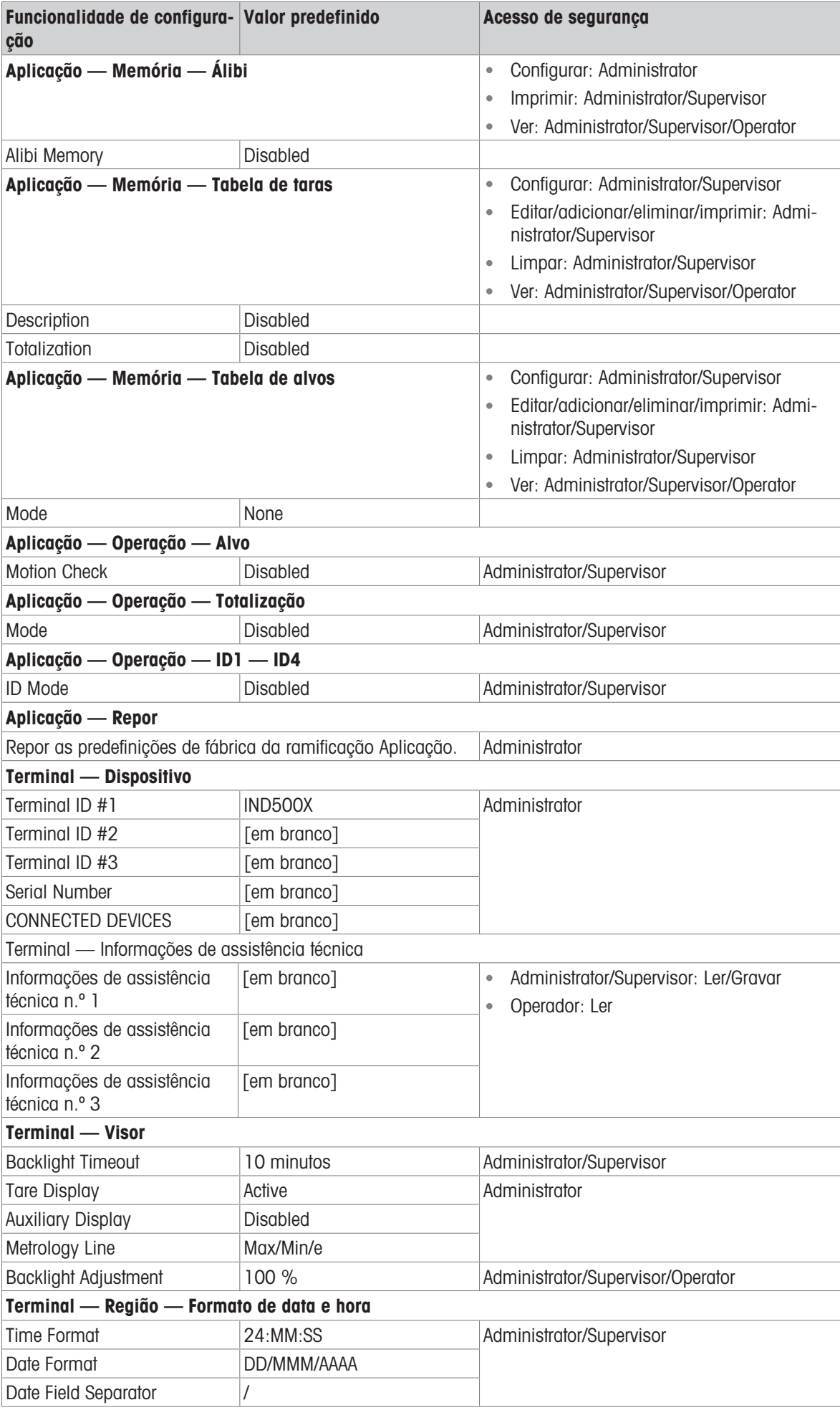

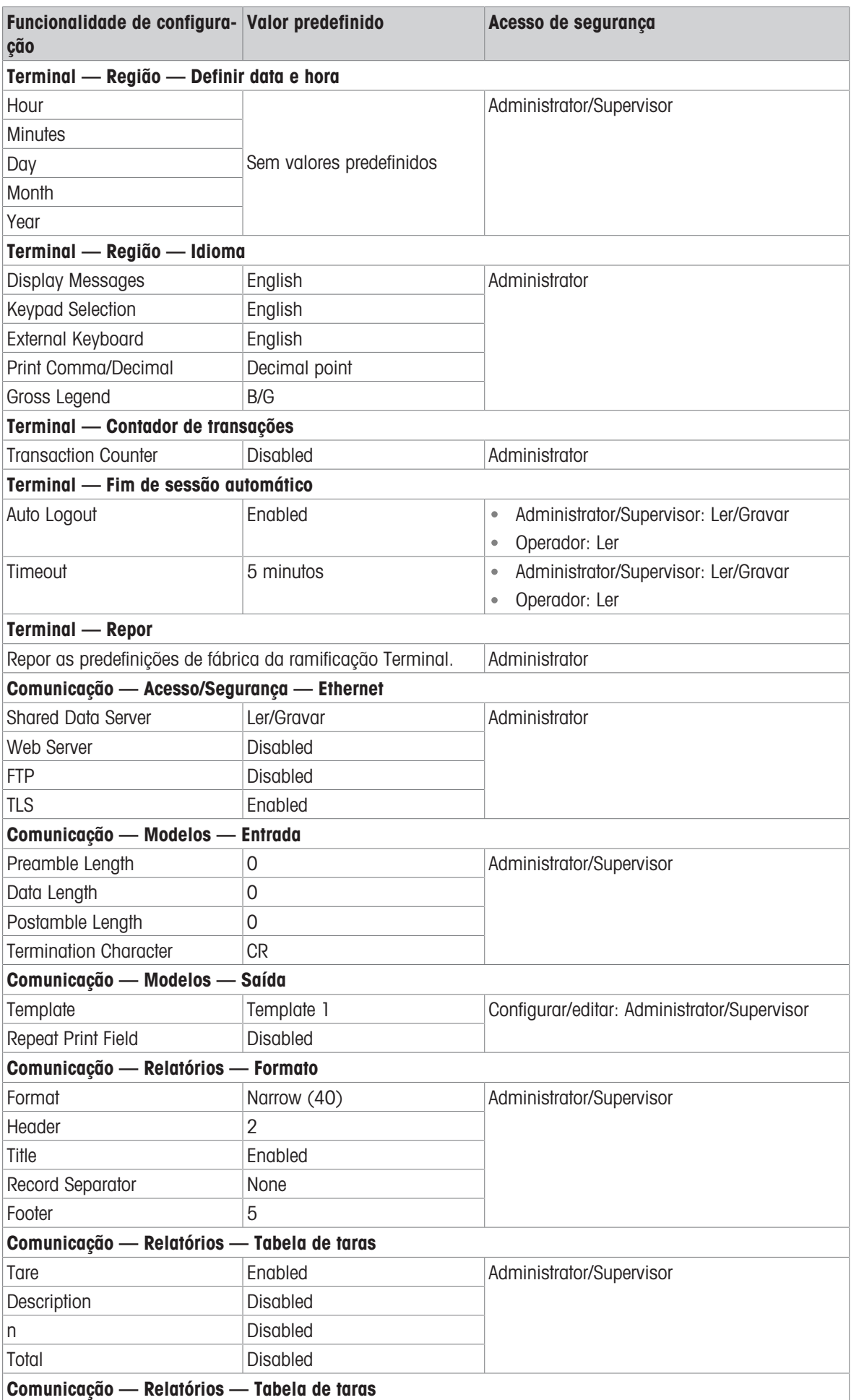

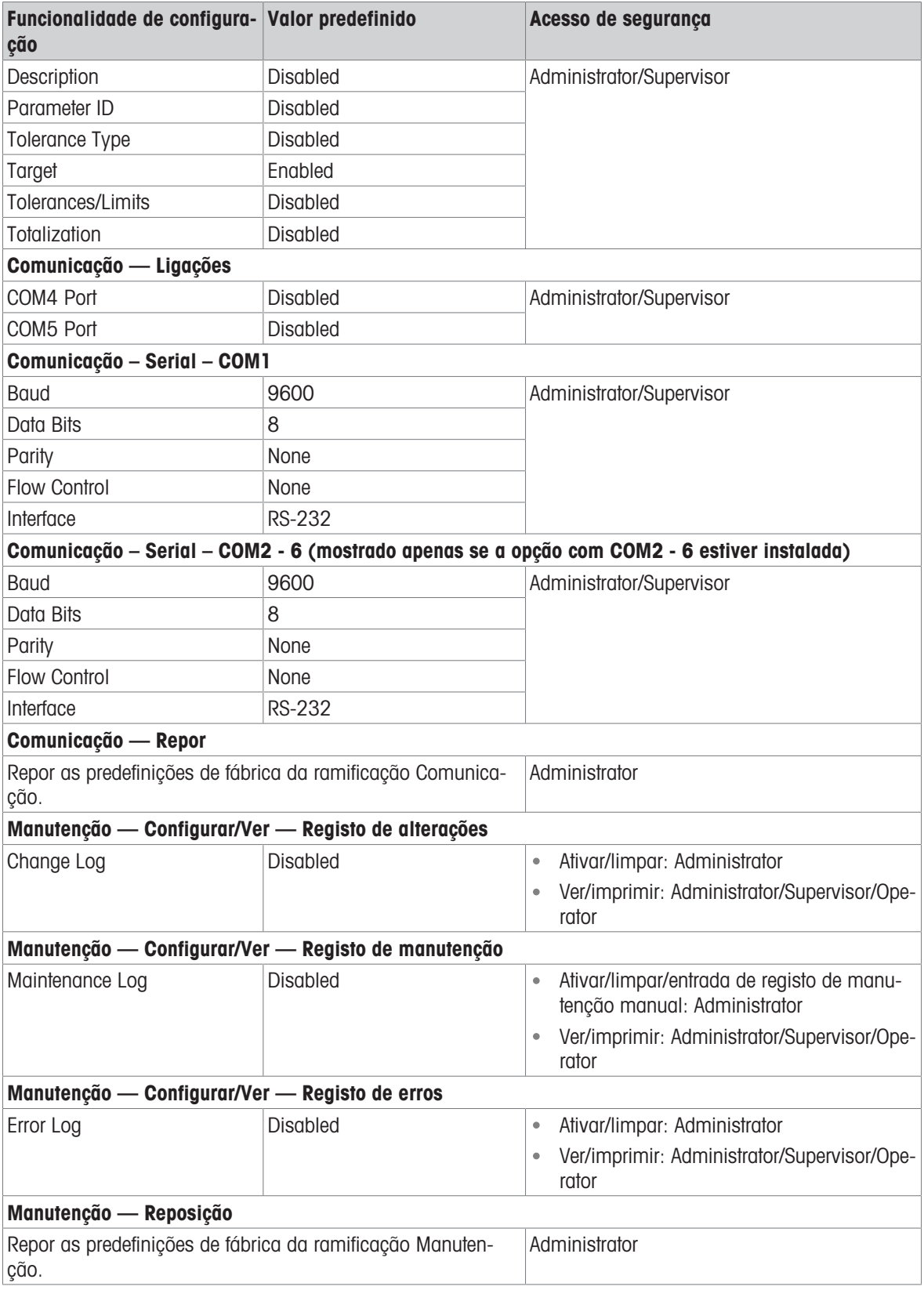

# 3.4 Tabela e estrutura de ficheiros de registo

O terminal IND500x inclui um ficheiro de memória álibi, uma tabela de taras, uma tabela de mensagens, uma tabela de alvos, um ficheiro de registo de alterações, um ficheiro de registo de manutenção e um ficheiro de registo de erros. As descrições de cada um desses elementos podem ser encontradas neste capítulo.

# 3.4.1 Tabelas de memória

## 3.4.1.1 Memória álibi

A memória Álibi armazena informações de transação num formato predefinido não alterável. A memória Álibi pode ser ativada ou desativada na configuração em Aplicação > Memória > Álibi.

A memória Álibi funciona armazenando até 600 registos Álibi num ficheiro ligado à bateria logo que ocorrem. Após o ficheiro estar cheio, estes registos são escritos no ficheiro "alibi.bin" na memória flash e o ficheiro de 600 registos é limpo e começa a armazenar os 600 registos seguintes. O ficheiro flash (alibi.bin) pode armazenar até 100 000 transações antes de renovar e começar a substituir o ficheiro mais antigo.

Cada registo no ficheiro da memória Álibi inclui:

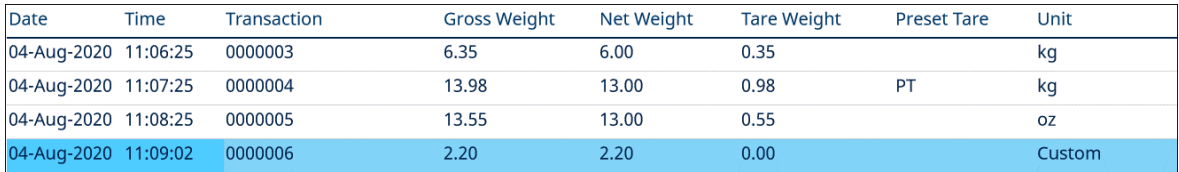

Figura 61: Registo de transação em Álibi

- Campos do carimbo data e hora;
- Um valor do contador de transações, um campo numérico único que identifica a transação (o contador de transações tem de estar ativado na configuração do terminal para ativar o valor do contador de transações);
- Peso bruto ou líquido, peso da tara, tara predefinida e unidade de pesagem.

## 3.4.1.1.1 Ver registos da memória Álibi

Os registros da memória Álibi podem ser visualizados na configuração em Aplicação > Memória > Álibi, ou podem ser acessados usando a tecla de função RELATÓRIOS  $\Box$  ou a tecla Álibi  $\Box$  nas telas iniciais.

- 1 Pressione a tecla de função RELATÓRIOS | ou a tecla de função Álibi |  $\triangle$  .
- 2 Se a tecla de função RELATÓRIOS  $\Box$  for pressionada, selecione Memória Álibi na caixa de seleção exibida. Pressione a tecla de função VER TABELA **B** mostrada na parte inferior da tela. A tela Álibi é exibida.
- 3 Se a tecla de função Álibi  $\Box$  for pressionada em vez da tecla de função RELATÓRIOS  $\Box$  na tela inicial, a tela Álibi será exibida diretamente.

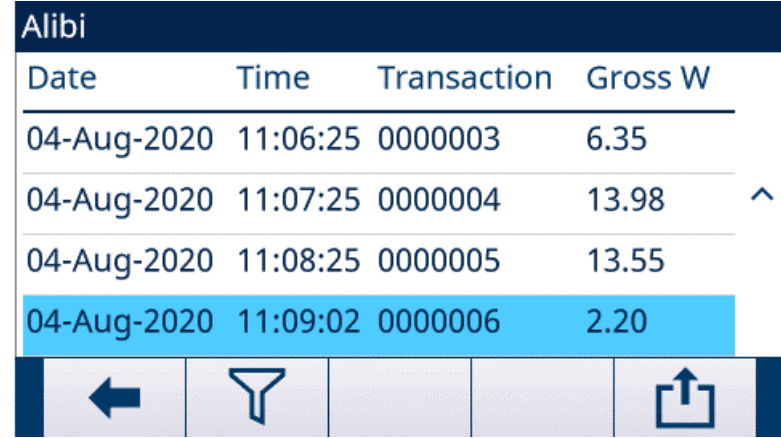

Figura 62: Álibi

4 Para filtrar os registros de Álibi, consulte Visualização e impressão da memória álibi.

A Memória Álibi não pode ser limpa manualmente, mas automaticamente depois que a função é desativada e ativada novamente.

# 3.4.1.2 Tabela de taras

O terminal IND500x contém uma tabela de taras com 199 registos para armazenar pesos de tara que possam ser recuperados pelo operador para utilização em vez de introduzi-los manualmente para cada transação. Esta função de recuperação é especialmente útil quando determinados valores de tara são utilizados repetidamente.

Quando a totalização estiver ativada para a tabela de taras, sempre que uma transação for concluída com um ID de tara ativado, o valor do peso selecionado (peso bruto ou líquido) é adicionado ao total e o contador incrementa em um.

Relativamente à acumulação do peso bruto, a tabela de taras pode ser utilizada com valores de tara de 0 para acumular o peso por ID da tara.

O contador dos totais de tara tem sete dígitos e um valor máximo de 1 500 000. Quando este valor é excedido, é apresentado um erro de valor em excesso e esse valor não é acumulado. O contador tem de reposto para continuar a totalização. O registo total tem 11 dígitos, incluindo todas as posições à direita do ponto decimal. A posição decimal é determinada pela resolução de apresentação para a unidade introduzida como unidade de tara. O valor máximo para uma balança com uma resolução de apresentação de 0,01 kg seria 999999999,99 kg. Quando este valor é excedido, é apresentado um erro de valor em excesso e esse valor não é acumulado. O total tem de reposto para continuar a totalização.

Estes pesos de tara podem ser recuperados selecionando numa lista de todos os valores com a tecla de fungão TABELA DE TARAS **a** seguida pela tecla de função FILTRO DESATIVADO  $\triangledown$  ou podem ser diretamente "acedidos rapidamente" premindo o valor do ID de tara seguido pela tecla de função TABELA DE TARAS  $\Box$ .

Um relatório impresso dos registos na tabela de taras está disponível através da tecla de função RELATÓ-RIOS  $\Box$  . Os relatórios de tabela de taras podem também ser gerados premindo a tecla de função TRANSFE-RIR  $\Phi$  em Configuração > Aplicação > Memória > Tabela de taras.

Cada registo no ficheiro na tabela de taras inclui:

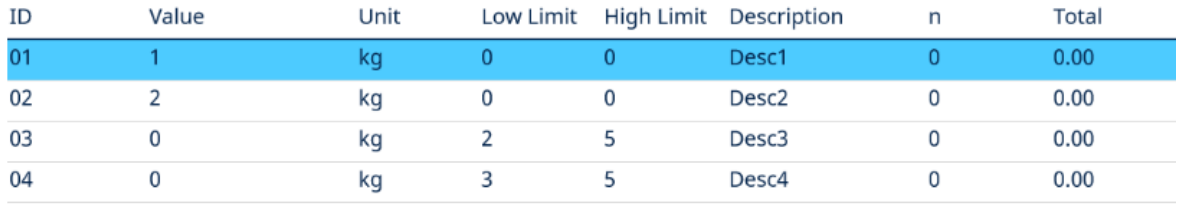

Figura 63: Vista da tabela de taras

## 3.4.1.3 Tabela de mensagens

A configuração da tabela de mensagens é efetuada em Configuração > Aplicação > Memória. O utilizador pode consultar a secção Tabela de mensagens no capítulo Configuração > Aplicação > Memória para obter a informação listada abaixo:

- Limpar tabela de mensagens
- Ver registos da tabela de mensagens
- Editar registos da tabela de mensagens
- Adicionar um registo da tabela de mensagens
- Eliminar registos da tabela de mensagens
- Imprimir registos da tabela de mensagens

## 3.4.1.4 Tabela de alvos

O IND500x contém uma Target Table de 199 registros que armazena valores de comparação de alvo usados com frequência. Os campos no registros dependem da aplicação selecionada – Manual Filling, Over/Under, Basic Auto Filling, Advanced Auto Filling ou Drum Filling. Existem duas ou três opções para o tipo de tolerância, dependendo da seleção do modo de alvo. A totalização pode ser ativada ou desativada.

Quando a totalização estiver ativada para a tabela de alvos, sempre que uma transação for concluída usando um ID de destino ativado, o valor do peso selecionado (peso bruto ou líquido) será adicionado ao total, e o contador será aumentado em um.

Um registro da Target Table pode ser recuperado selecionando-o em uma lista de todos os valores usando a tecla de função TABELA DE ALVOS . <sup>■</sup> seguida pela tecla de função FILTRO DESLIGADO . Também pode ser "acessado rapidamente" diretamente inserindo o valor do ID do Alvo.

Um relatório impresso dos registros na Tabela de Alvos está disponível através da tecla de função TRANSFERIR - 白

Cada registro na:Target Table inclui:

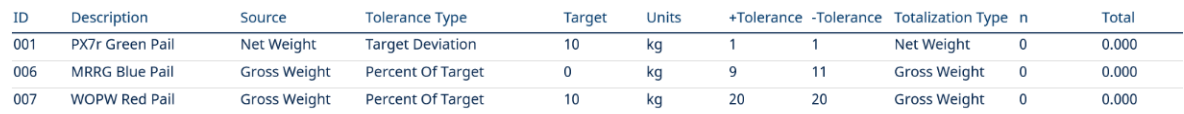

008

Figura 64: Target Table RegistroManual Filling

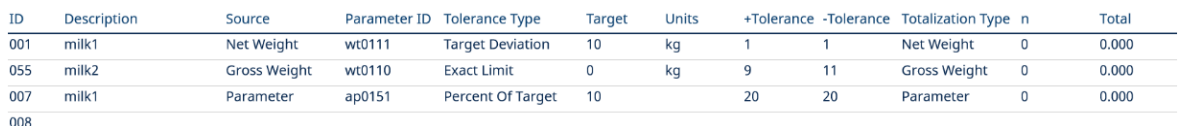

Figura 65: Target Table RegistroOver/Under

Para obter mais detalhes sobre a Target Table, consulte Configurar a Tabela de Alvos for Manual Filling e Configurar a Tabela de Alvos para Over/Under.

## 3.4.2 Ficheiros de registo

## 3.4.2.1 Histórico de alterações

O registo de alterações no ficheiro do terminal IND500x controla todas as alterações dos dados partilhados. O registo de alterações pode ser ativado ou desativado na configuração em Manutenção > Configurar/Ver > Registo de alterações.

O ficheiro de registo de alterações é um ficheiro de tipo linear que fica eventualmente cheio se não for reposto. Suporta uma estimativa de 2500 registos. Quando o ficheiro fica 75 % cheio, é apresentada uma mensagem de aviso para indicar o estado. É apresentada outra mensagem quando o ficheiro está 90 % cheio. Se o ficheiro não for reposto, continua a armazenar registo até estar 100 % e ser apresentada uma mensagem final de 100 % cheio. Alterações adicionais aos dados partilhados só serão registadas após reposição do ficheiro.

O ficheiro de registo de alterações está disponível como um ficheiro delimitado por vírgulas (change.csv) que pode ser exportado para o programa InSite ou qualquer PC cliente de FTP.

O utilizador pode visualizar o registo de alterações no terminal ou servidor Web. O exemplo de vista é como se segue.

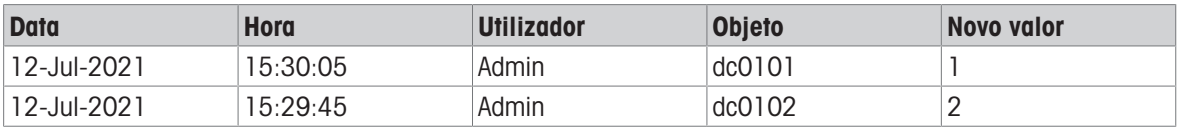

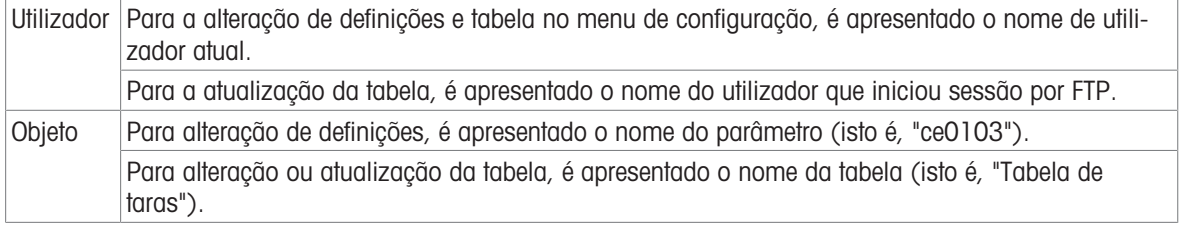

## 3.4.2.2 Histórico de manutenção

O "registo de manutenção" controla operações de manutenção que o operador ou técnico de assistência realiza com o equipamento. As agências de validação e assistência técnica da Mettler Toledo ou quem faz auditorias no seu nome irão utilizar este registo.

## Visão geral

O ficheiro de registo de manutenção é um ficheiro tipo anel que substitui o registo mais antigo quando fica cheio. O ficheiro de registo de manutenção pode suportar um máximo de 2500 registos. O registo de manutenção é gravado num sistema de ficheiro e não será perdido após desligamento do sistema. O tamanho utilizado será verificado aquando da gravação do novo registo. Se o tamanho utilizado for superior a 75 %, 90 % ou cheio, é transmitida informação de sugestão à linha do sistema ou ecrã inicial para informar o utilizador para efetuar uma cópia de segurança e limpar o registo de manutenção.

# Registo de manutenção

O formato do registo de manutenção é o seguinte:

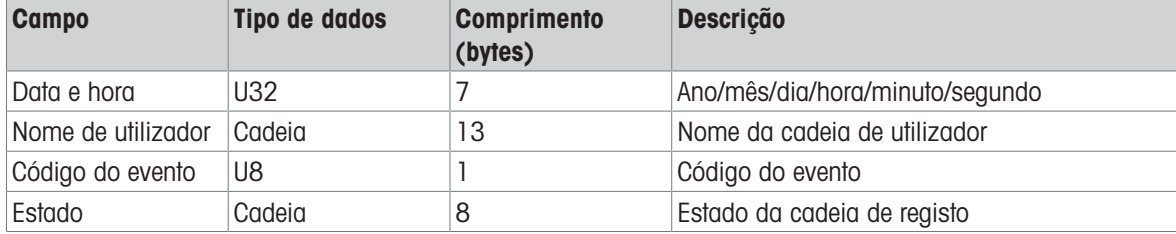

## Operação

Quando o evento identificado pelo código do evento ocorre, um registo é adicionado ao registo de manutenção.

O código do evento de manutenção, evento e possível estado associado são ilustrados na tabela seguinte.

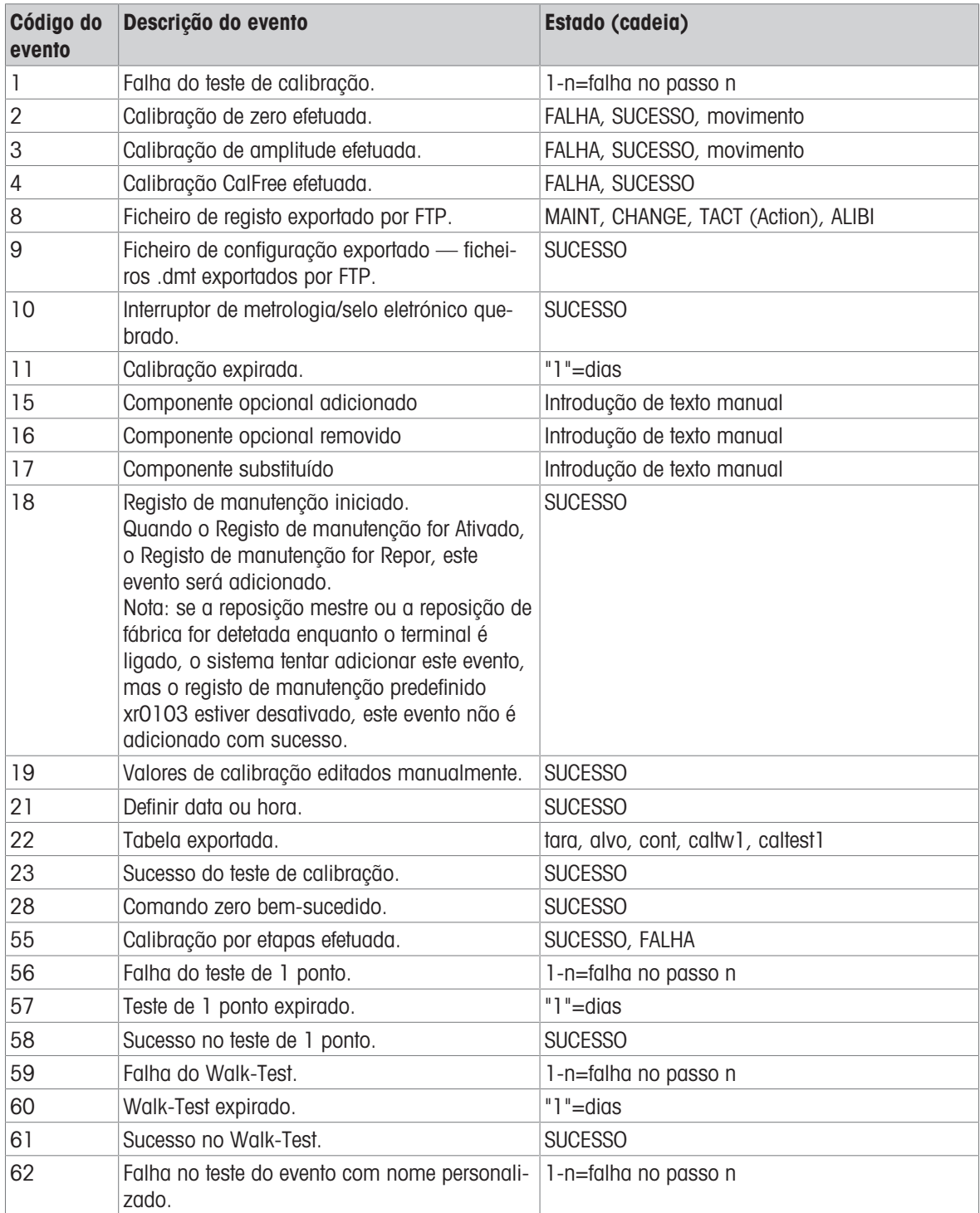

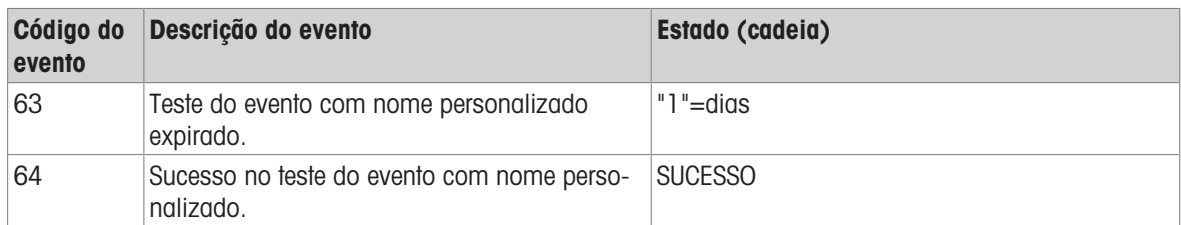

Os ID de evento 15, 16, 17 são adicionados manualmente. Outros eventos são adicionados automaticamente quando os eventos são acionados pela operação descrita na descrição do evento.

## Transferência do ficheiro da tabela

- O ficheiro para guardar todos os registos do histórico de manutenção: ram:\\maint.log
- O ficheiro para visualização do cliente: gen:\\maint.csv

## 3.4.2.3 Histórico de erros

O Histórico de Erros contém uma lista de todos os eventos ou alarmes. Clientes ou técnicos podem usar esse histórico para rastrear operações, eventos e alarmes para auxiliar na solução de problemas.

#### Configuração

Como a importância de um alarme varia de cliente para cliente, é fundamental que o cliente possa escolher quais alarmes deseja receber. A desativação de alarmes de prioridade mais baixa pode ser usada para reduzir o excesso de alarmes, quando muitos alarmes sem importância são relatados.

Abaixo encontra-se um exemplo de tabela de configuração de um dispositivo típico de emissão de alarmes. Os alarmes de nível 5 sempre são relatados e não podem ser desativados devido a problemas de segurança e responsabilidade. O cliente sempre tem a opção de ignorar os alarmes por sua própria conta e risco.

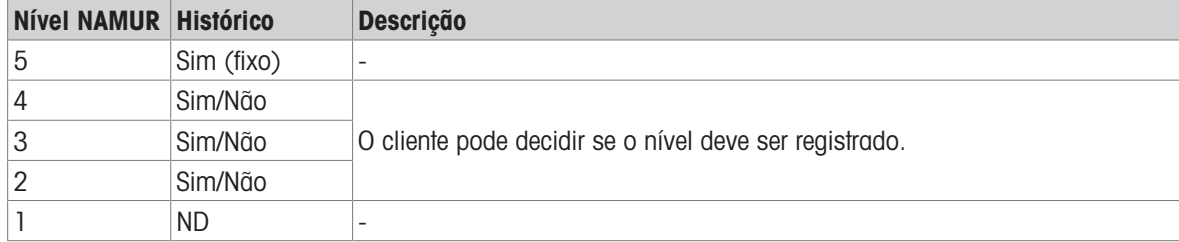

#### Tamanho do arquivo de log

O arquivo de log pode armazenar no máximo 500 registros. O tamanho usado será verificado enquanto o novo erro é registrado. Se o tamanho usado for maior que 75%, 90% ou encher, dicas serão exibidas para informar ao usuário que faça backup e limpe o histórico de erros.

## 3.5 Comunicações

Esta secção visa ser uma referência apenas da estrutura e configuração dos protocolos de comunicação suportados pelo terminal IND500x.

# AVISO

## Ligação incorreta dos circuitos de comunicação

O terminal IND500x ou a placa de interface ficou danificada.

 $-$  Ligue os circuitos de comunicação exatamente como mostrado no capítulo Instalação.

## Parâmetros da interface serial

O terminal IND500x suporta uma porta serial padrão e cinco opcionais. COM1 é a porta padrão e pode ser encontrada na PCB principal do terminal IND500x. As portas COM2 e COM3 opcionais podem ser encontradas na interface Ethernet/COM2/COM3 instalada no módulo de comunicação de zona segura ACM500. As portas COM4 e COM5 opcionais encontram-se nas placas de interface de circuito de corrente intrinsecamente segura ou fibra ótica que podem ser instaladas no terminal IND500x. A porta COM6 opcional pode ser instalada na placa principal do IND500x.

A porta COM1 fornece uma interface RS-232. É uma interface de três fios (TDX, RXD, and GND) com capacidades de controlo de fluxo XON/XOFF (handshake). Esta porta pode também ser utilizada para carregar novo firmware do IND500x e aceder ao servidor de dados partilhados.

A porta COM2 opcional só fornece RS-232. Esta interface é uma ligação de três fios com capacidades de handshake XON/XOFF.

A porta COM3 opcional fornece interfaces RS-232, RS-422 e RS-485. RS-232 é uma interface de três fios (TDX, RXD, and GND) com capacidades de controlo de fluxo XON/XOFF (handshake). RS-422 é uma interface de quatro fios concebida para comunicação ponto a ponto individual. A ligação RS-485 é uma interface de dois fios, mas não proporciona comunicação de pontos múltiplos com endereçamento. Todas as interfaces podem ser emitidas em simultâneo; no entanto, só é possível utilizar uma entrada.

A porta COM6 opcional fornece uma interface RS-232. É uma interface de três fios (TDX, RXD, and GND) com capacidades de controlo de fluxo XON/XOFF (handshake).

A estrutura de caracteres é programável no modo de configuração. A estrutura pode ser:

- 1 bit de início
- 7 ou 8 bits de dados ASCII (selecionáveis)
- 0 ou 1 bit de paridade (nenhum, par ou ímpar)
- 1 bit de paragem

A velocidade de transmissão pode também ser configurada entre 300 e 115,2K, e um carácter de verificação de soma pode também ser configurado para a cadeia de saída contínua padrão.

O terminal IND500x usa software handshake para controlar o fluxo de dados comummente referido como handshake XON/XOFF. Quando um dispositivo recetor obtém informação de um terminal IND500x e não pode ser mais na memória intermédia, envia um ASCII XOFF (13h) a indicar ao terminal IND500x para parar temporariamente de enviar dados até a memória intermédia limpar.

Quando o dispositivo pode receber mais dados, envia um ASCII XON (11h) indicando ao terminal IND500x para começar a enviar dados novamente. Este processo pode ocorrer na frequência necessária de um dispositivo recetor.

O método XON/XOFF é o único tipo de handshake suportado pelo terminal IND500x.

O terminal IND500x suporta dois modos diferentes de saída de dados: a pedido e contínua.

## 3.5.1 Modo de saída a pedido

O modo de saída a pedido transmite dados apenas quando o terminal IND500x recebe um pedido de impressão. Os pedidos de impressão são enviados para o terminal IND500x quando:

- O operador prime o botão IMPRIMIR;
- Uma entrada discreta selecionada como impressão é acionada;
- Um "P" ASCII é enviado por uma porta de entrada de comando;
- A impressão automática está ativada e todas as condições estão reunidas;
- Um comando CLP para imprimir é recebido;
- O comando "Print" dos dados partilhados é acionado.

Quando acionado, os dados são transmitidos numa cadeia programada na parte de edição do modelo da configuração.

O modo a pedido é usado normalmente ao enviar dados para uma impressora ou PC numa base transacional.

## 3.5.2 Acionadores personalizados

Há três acionadores personalizados programáveis na secção Ligações da configuração que podem ser utilizados para "acionar" uma saída a pedido específica. Pode ser utilizado para facultar uma tecla "Imprimir" separada (usando uma entrada discreta) que imprime um modelo específico para uma porta serial ou Ethernet específica. Utilizar os acionadores personalizados permite imprimir informação diferente na mesma porta ou porta diferente com base no acionador personalizado iniciado. Embora não sejam utilizados normalmente, estes acionadores personalizados oferecem grande flexibilidade na configuração de saídas a pedido. Uma ligação com um acionador personalizado é configurada como uma saída a pedido padrão, exceto que

Acionador1, Acionador2 e Acionador3 é selecionado como o acionador em vez de Balança. Após efetuar a ligação, um acionador personalizado pode ser atribuído a uma das entradas discretas para iniciar a saída a pedido. Um acionador personalizado também pode ser iniciado diretamente por um comando de CLP (consulte o manual da interface de CLP do terminal IND500x); ao selecionar uma das variáveis de dados partilhados cp0101, cp0102 ou cp0103 (consulte a referência de dados partilhados do terminal IND500x); ou ao atribuir o acionador a uma das teclas de função de acionador (consulte a secção Mapeamento de teclas de função no Anexo, e a secção Ligações no capítulo Preparação e configuração).

# 3.5.3 Modelos de saída

O terminal IND500x fornece 10 modelos totalmente personalizáveis para definir uma cadeia de dados personalizada a ser transmitida. Um modelo pode ser utilizado com uma ligação do modo a pedido, uma ligação de acionador personalizado ou com uma ligação de modelo contínuo. Na configuração do terminal, um modelo é associado a uma ligação de saída para o modelo selecionado ser transmitido quando essa ligação é acionada.

Dos 10 modelos de saída disponíveis, três têm predefinições: Modelo 1, Modelo 2 e Modelo 5. Quando não houver software de aplicação instalado no terminal IND500x, os restantes modelos estão em branco. Os três modelos predefinidos no terminal de fábrica são:

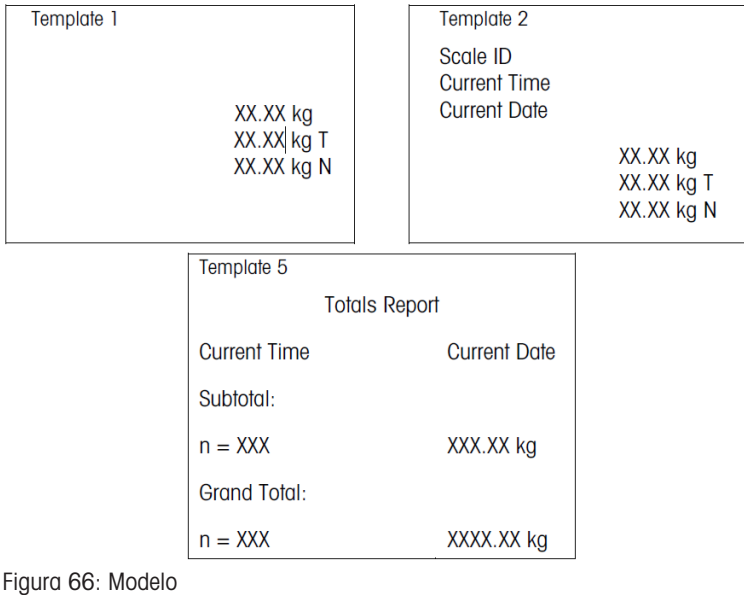

Cada modelo pode armazenar até 1000 bytes de dados. Só é emitido um aviso se um modelo ultrapassar este limite quando o modelo é guardado. Neste momento, qualquer informação superior ao limite de 1000 bytes será perdida. O programa InSite controla o tamanho do modelo à medida que é criado e emite um aviso apropriado se o limite for ultrapassado.

A tabela seguinte define o método de cálculo dos 1000 bytes.

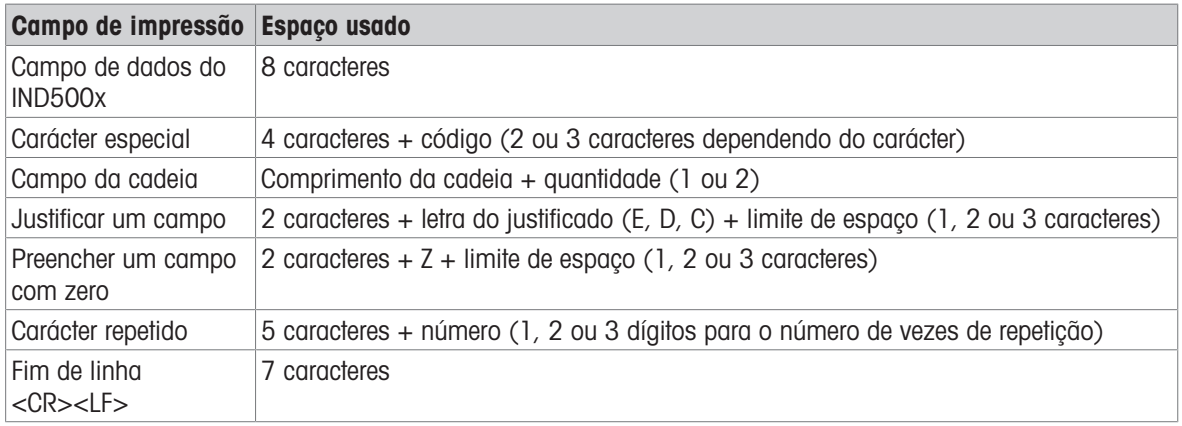

## 3.5.3.1 Exemplo de modelo

O exemplo seguinte mostra um pedido de cliente com três cadeias modelo centradas num campo com 40 caracteres, com um sublinhado de asteriscos.

# J.W. CAREY COMMUNICATIONS URBANA, ILLINOIS TOTAIS DE PESO DIÁRIO

#### \*\*\*\*\*\*\*\*\*\*\*\*\*\*\*\*\*\*\*\*\*\*\*\*\*\*\*\*\*\*\*\*\*\*\*\*\*\*\*\*

A tabela seguinte mostra a informação para calcular a quantidade restante do modelo para os dados do campo.

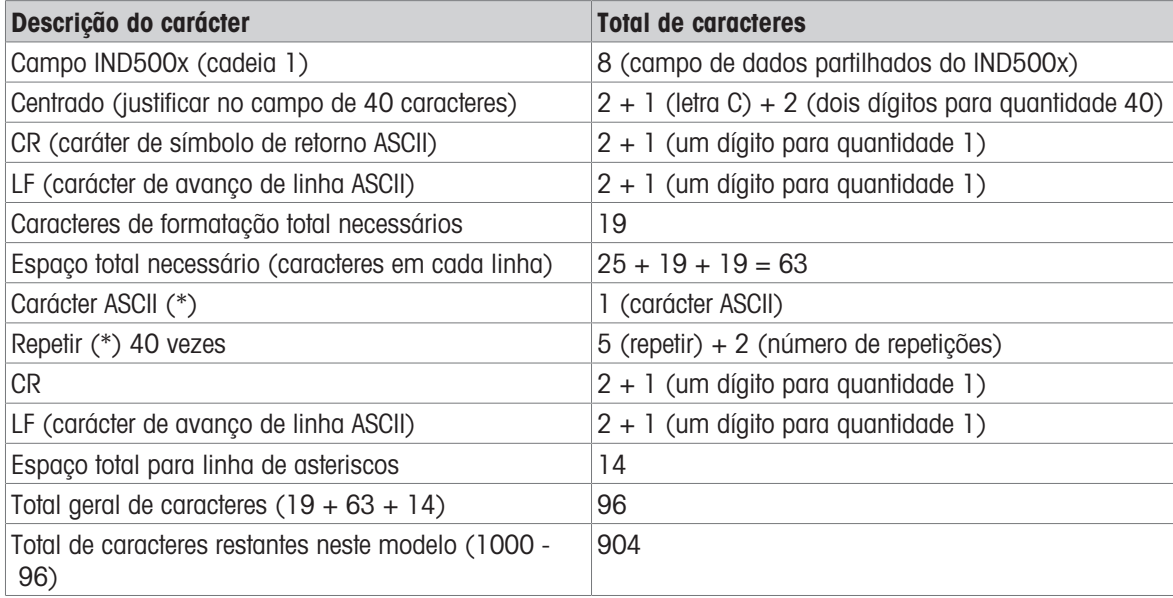

#### Cálculo do espaço do modelo

- Independentemente do número de caracteres num campo de dados do terminal IND500x, um modelo utiliza apenas oito caracteres (o código do campo).
- A justificação utiliza apenas quatro a seis caracteres que não são utilizados se o campo permanecer não justificado.

## 3.5.4 Modo de saída contínua

O modo de saída contínua do terminal IND500x pode ser utilizado para enviar continuamente dados de peso e informações do estado da balança para um dispositivo remoto como um PC ou um ecrã remoto.

## 3.5.4.1 Saída contínua padrão

O modo contínuo pode ser atribuído a COM1, COM2, COM3, COM4, COM5, COM6 ou Eprint. A soma de verificação pode ser ativada ou desativada em qualquer porta com saída contínua. A cadeia de dados será emitida cerca de 20 vezes por segundo em velocidades de transmissão superiores a 4800 baud. Se for selecionada uma velocidade de transmissão inferior a 4800, a taxa de saída será mais lenta. A 300 baud, a taxa de saída é apenas cerca de 2 por segundo. Uma taxa de saída específica pode ser definida através de escrita de dados partilhados no campo cs0121 (consulte a referência de dados partilhados do terminal IND500x).

O formato é fixo, exceto para a velocidade de transmissão, paridade, fluxo de dados (XON/XOFF) e tipo de interface. Os dados são compostos por 17 ou 18 bytes.

Os dígitos de dados da tara e dados de peso não significativos são transmitidos como espaços. O modo de saída contínua proporciona compatibilidade com produtos METTLER TOLEDO que necessitam de dados de peso em tempo real.

A tabela seguinte mostra a saída de formato contínua.

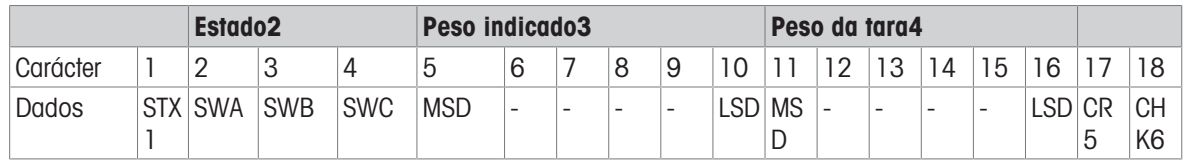

## Notas sobre o formato de saída contínua

- Início ASCII do carácter de texto (02 hex), sempre transmitido.
- Palavras de estado.

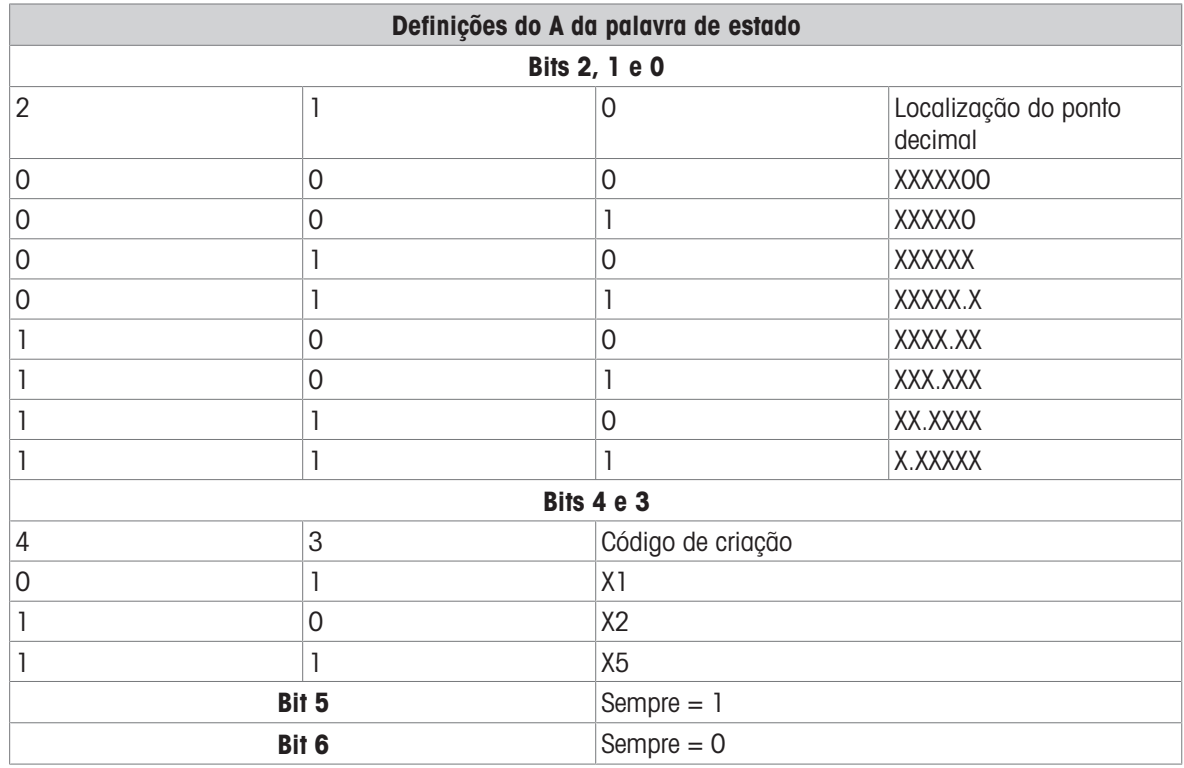

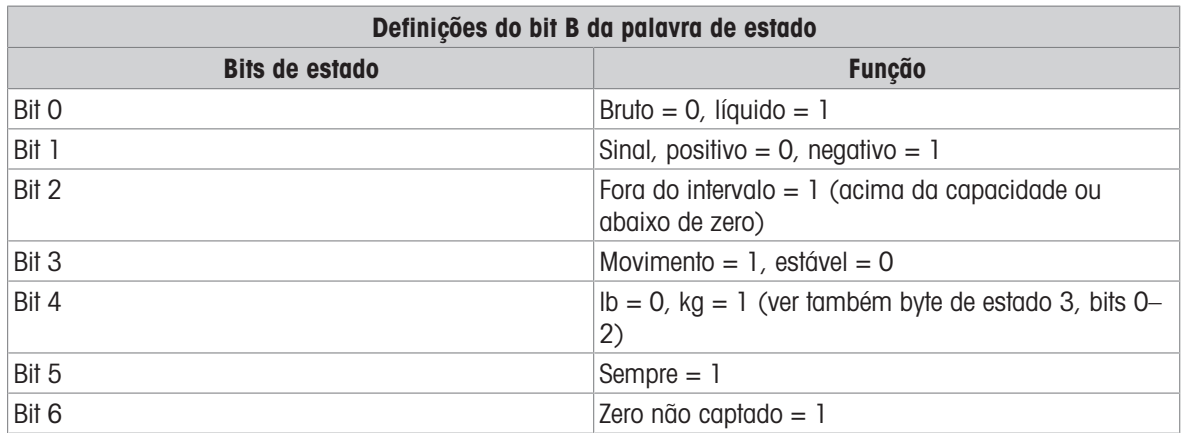

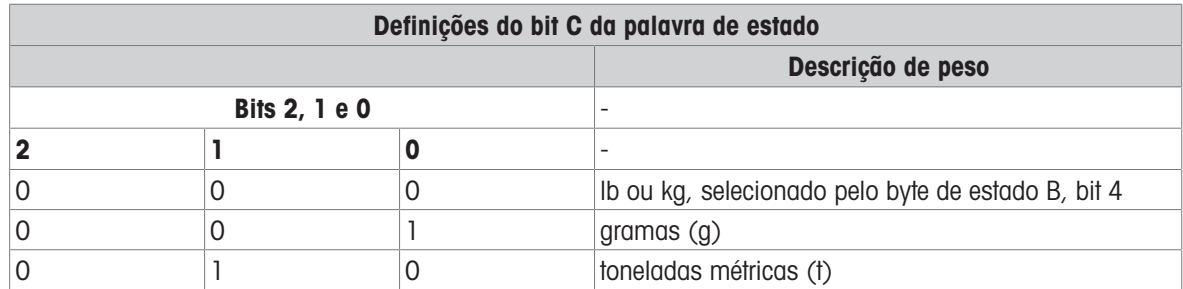

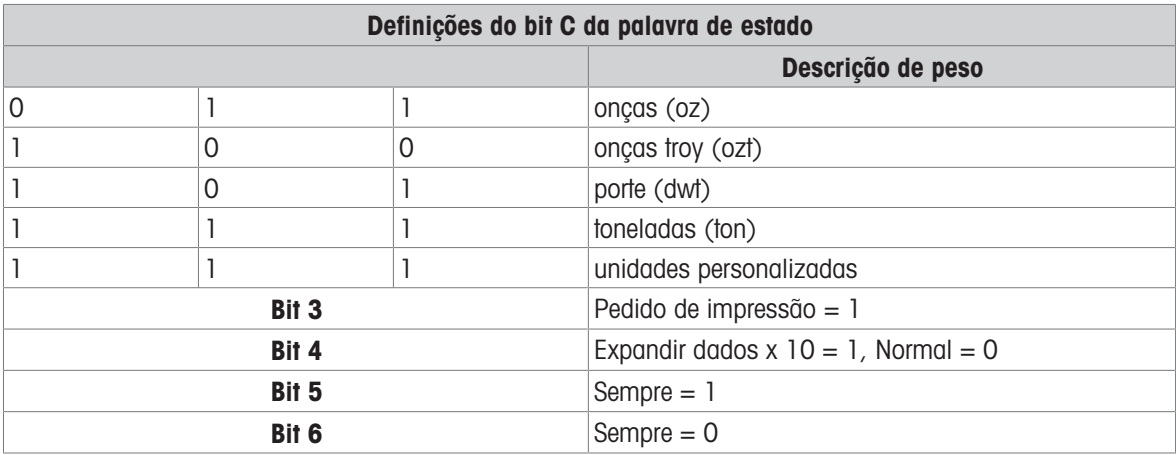

## 3.5.4.2 Saída de modelo contínuo

Se o modelo contínuo for selecionado como atribuição de uma ligação, uma cadeia de dados personalizada pode ser configurada utilizando um dos cinco modelos disponíveis. Aquando da seleção de uma saída de modelo contínuo, a taxa de saída depende do tamanho do modelo e da velocidade de transmissão selecionada. A taxa varia entre cerca de uma vez por segundo até cerca de 20 vezes por segundo.

A tabela seguinte mostra as taxas de saída previstas de um modelo de 160 bytes.

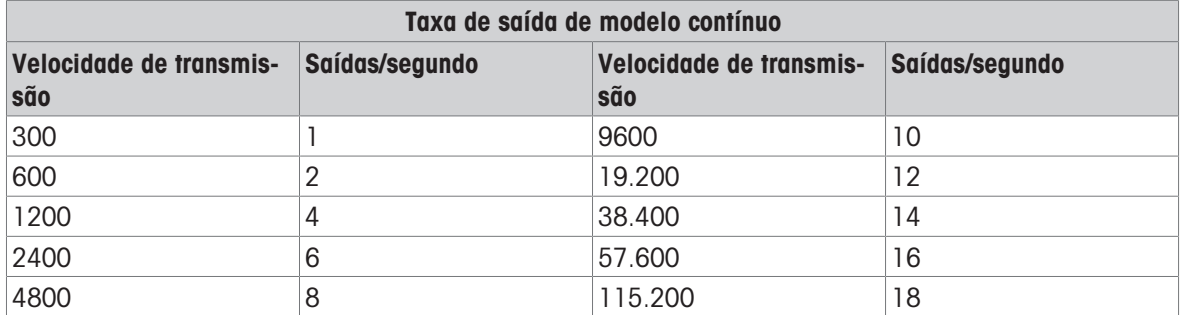

O modelo pode incluir qualquer combinação de elementos (códigos de campo do IND500x, caracteres ASCII ou cadeias de impressão). Note-se que a taxa de saída pode ser afetada negativamente pela transmissão de um modelo grande ou baixa velocidade de transmissão.

O modelo está configurado como explicado no capítulo 4, Preparação e configuração, e este modelo tem as mesmas restrições de tamanho descritas acima na secção Modelos de saída do modo de saída a pedido.

# 3.5.5 CTPZ

O modo de entrada CTPZ oferece um método para um dispositivo serial remoto acionar várias funções básicas quando um carácter de controlo é enviado para o terminal IND500x. Os caracteres de controlo ASCII remotos e as respostas do terminal IND500x incluem:

- C Limpa a balança para bruto;
- T Tara a balança (provoca uma tecla de tara);
- P Inicia um comando de impressão;
- $\bullet$   $Z -$  Zera a balanca.

Todos os outros caracteres são ignorados. Os caracteres de controlo ASCII podem ser enviados em maiúsculas ou minúsculas.

#### Exemplo: Iniciar uma tecla de tara

- 1 Programe o terminal para entrada CTPZ de uma porta específica.
- 2 Programe os parâmetros da porta serial para corresponderem ao outro dispositivo.
- 3 Envie o carácter ASCII "T".
- $\Rightarrow$  É iniciada uma tecla tara.

# 3.5.6 Protocolo de conjunto de comandos de interface padrão (SICS)

O terminal IND500x suporta o conjunto de comandos de interface padrão da METTLER TOLEDO (MT-SICS), dividido em quatro níveis (0, 1, 2, 3), dependendo da funcionalidade do dispositivo. O terminal IND500x suporta peças do nível 0 e nível 1:

- MT-SICS nível 0 conjunto de comandos para o dispositivo mais simples;
- MT-SICS nível 1 extensão do conjunto de comandos para dispositivos padrão.

Uma funcionalidade deste conceito é que os comandos combinados em MT-SICS nível 0 e nível 1 são idênticos para todos os dispositivos. Tanto o dispositivo de pesagem mais simples como uma estação de trabalho de pesagem totalmente expandida reconhecem os comandos de MT-SICS nível 0 e 1.

## 3.5.6.1 Configuração da interface de dados

As configurações da interface, como taxa de transmissão, número de bits de dados, paridade, protocolos de handshake e atribuições de pinos do conector, estão descritas em Configuração > Configuração de Comunicação > Interfaces.

#### 3.5.6.2 Número de versão de MT-SICS

Cada nível do MT-SICS tem o seu número de versão, que pode ser solicitado com o comando I1 do nível 0. O terminal IND500x suporta:

- MT-SICS nível 0, versão 2.2x (exceto o comando ZI);
- MT-SICS nível 1, versão 2.2x (exceto os comandos D, DW e K).

#### 3.5.6.3 Formatos de comando

Todos os comandos recebidos pela balança através da interface de dados são confirmados por uma resposta do dispositivo ao transmissor. Os comandos e respostas são cadeias de dados com um formato fixo.

Os comandos enviados para o terminal IND500x incluem um ou mais caracteres do conjunto de caracteres ASCII. Os comandos são introduzidos apenas em maiúsculas.

- Os parâmetros do comando têm de ser separados entre si e do nome do comando por um espaço (ASCII 32 dec., nos exemplos mostrados nesta secção, um espaço é representado como \_).
- Cada comando tem de ser terminado por CR LF (ASCII 13 dec., 10 dec.).

Os caracteres CR e LF, que podem ser inseridos com a tecla ENTER ou RETURN da maioria dos teclados de introdução, não estão listados nesta descrição. No entanto, é essencial incluí-los para comunicação com o terminal IND500x.

#### Exemplo

Comando para tarar o terminal IND500x: "TA\_20.00\_lb" (o terminador do comando CR LF não é apresentado).

#### 3.5.6.4 Formatos de resposta

Todas as respostas enviadas pelo terminal IND500x ao transmissor para confirmar os comandos recebidos têm um dos seguintes formatos:

- Resposta com valor de peso
- Resposta sem valor de peso
- Mensagem de erro

#### Formato da resposta com valor de peso

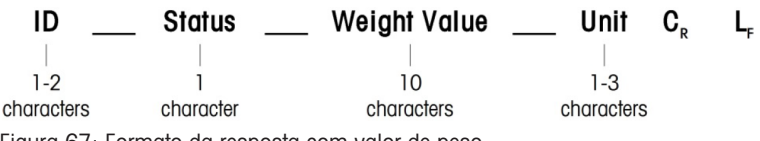

Figura 67: Formato da resposta com valor de peso

- ID: identificação da resposta
- \_\_: espaço (ASCII 32 dec.)
- Estado: estado do terminal IND500x. Consulte a descrição de comandos e respostas.
- Valor de peso: resultado da pesagem, mostrado como um número com 10 dígitos, incluindo o sinal diretamente à frente do primeiro dígito. O valor de peso aparece justificado à direita. Os zeros anteriores são suprimidos, à exceção do zero à esquerda do ponto decimal.
- Unidade: unidade de peso apresentada.
- CR: símbolo de retorno (ASCII 13 dec.)
- LF: avanço de linha (ASCII 10 dec.)

#### Exemplo

Resposta com um valor de peso estável de 0,256 kg: S \_ S \_ \_ \_ \_ \_ 0.256 \_ kg

#### Formato da resposta sem valor de peso

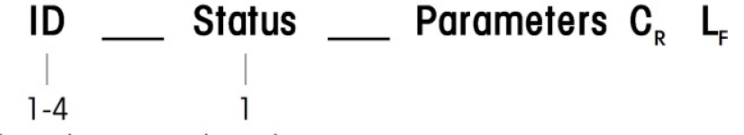

#### character characters

Figura 68: Formato da resposta sem valor de peso

- ID: identificação da resposta
- \_: espaço (ASCII 32 dec.)  $\bullet$
- Estado: estado do terminal IND500x. Consulte a descrição de comandos e respostas.
- Parâmetros: código de resposta dependente do comando
- CR: símbolo de retorno (ASCII 13 dec.)
- LF: avanço de linha (ASCII 10 dec.)

#### Formato das mensagens de erro

#### ID  $\mathbf{C}_{\mathbf{R}}$ L,

Figura 69: Formato da mensagem de erro

ID: identificação do erro

Há quatro mensagens de erro diferentes. A identificação inclui sempre dois caracteres.

- $-$  ES: erro de sintaxe O terminal IND500x não reconheceu o comando recebido.
- ET: erro de transmissão A balança recebeu um comando "faulty", como um erro de paridade.
- EL: erro lógico O comando é compreendido, o parâmetro está errado.
- Erro interno

O comando é compreendido, mas não pode ser executado de momento.

- CR: símbolo de retorno (ASCII 13 dec.)
- LF: avanço de linha (ASCII 10 dec.)

## 3.5.6.5 Dicas para o programador

Esta secção contém dicas de programação do protocolo SICS do terminal IND500x.

## Comando e resposta

A fiabilidade do software de aplicação pode ser melhorada fazendo o programa avaliar a resposta do terminal IND500x a um comando. A resposta é a confirmação de que o terminal IND500x recebeu o comando.

#### Repor

Ao estabelecer comunicação entre o terminal IND500x e o sistema, um comando de reposição pode ser enviado para o terminal IND500x para ativar um início a partir de um estado determinado. Quando o terminal IND500x ou sistema é ligado ou desligado, caracteres com falha podem ser recebidos ou enviados.

## Aspas (" ")

As aspas incluídas nas respostas de comando são utilizadas para designar os campos e serão sempre enviadas.

## 3.5.6.6 Comandos e respostas MT-SICS nível 0

O terminal IND500x recebe um comando do computador do sistema e confirma o comando com uma resposta apropriada. Esta secção contém uma descrição detalhada do conjunto de comandos por ordem alfabética com as respostas associadas. Os comandos e respostas são fechados com CR e LF. Estes caracteres de terminação não são mostrados na descrição seguinte, mas devem ser sempre introduzidos com comandos ou enviados com respostas.

Os comandos de MT-SICS nível 0 estão disponíveis com os dispositivos mais simples, que suportam o conjunto de comandos de interface padrão da METTLER TOLEDO. Os comandos são listados como se segue:

- I0: consulta de todos os comandos MT-SICS implementados;
- $\bullet$  I1: consulta do nível MT-SICS e versões MT-SICS;
- I2: consulta dos dados da balança;
- I3: consulta da versão de SW da balança e número de definição do tipo;
- · I4: consulta do número de série;
- I6: consulta dos parâmetros de construção da balança;
- S: enviar valor de peso estável;
- SI: enviar valor de peso imediatamente;
- SIR: enviar valor de peso imediatamente e repetir;
- Z: zero;
- @: repor (limpar memória intermédia de série).

## I0 — CONSULTA DE TODOS OS COMANDOS MT-SICS IMPLEMENTADOS

Comando: I0 — Consulta de todos os comandos MT-SICS implementados

**Resposta** 

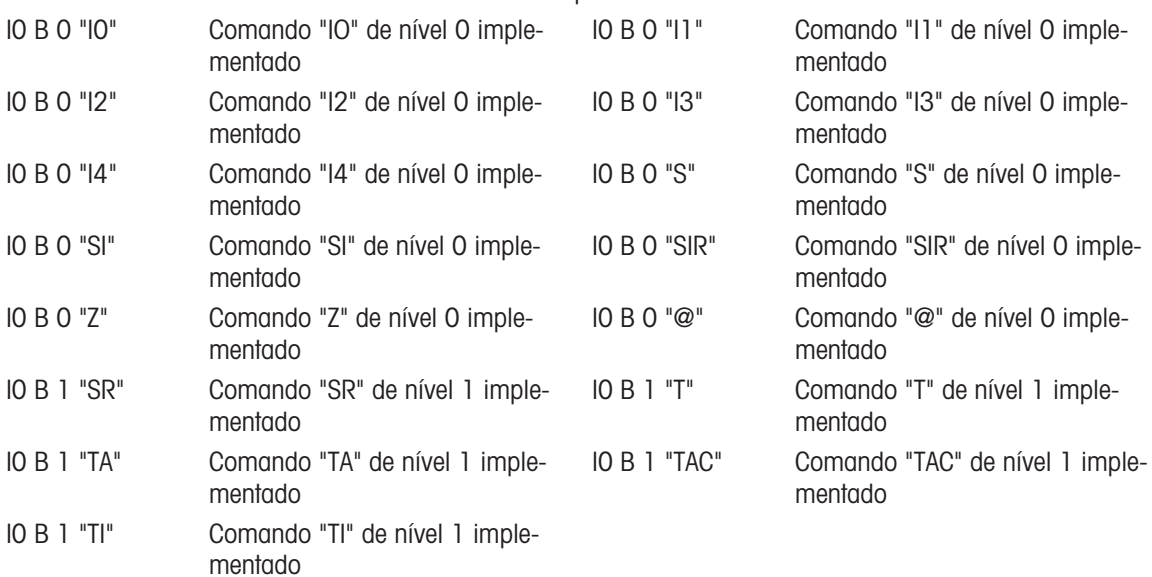

Resposta de erro I0 I — não é possível executar o comando de momento.

## I1 — CONSULTA DO NÍVEL MT-SICS E VERSÕES MT-SICS

Comando: I1 — Consulta do nível MT-SICS e versões MT-SICS

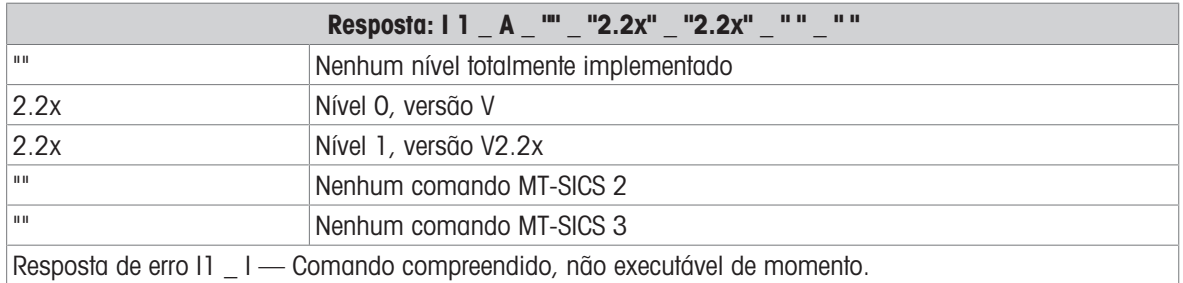

#### Comentários

- No caso do nível MT-SICS, só são listados níveis totalmente implementados. Neste caso, nem o nível 0 ou nível 1 foram totalmente implementados, logo o nível não é especificado.
- No caso da versão MT-SICS, todos os níveis são especificados mesmo os parcialmente implementados.

## I2 — CONSULTA DE DADOS

Comando: I2 — Consulta de dados.

Resposta: I 2 A "IND500x Standard 50,00 kg"

Resposta: I 2 \_ A \_ "IND500x \_ 500xFill \_50,00 kg"

- IND500x Número do modelo do terminal
- Standard Modelo básico sem software de aplicação especial
- 500xFill Enviado quando um IND500x-Fill é consultado
- 50.00 kg Capacidade e unidade primária da base ligada ao IND500x
- Resposta de erro I2 \_ I Comando compreendido, não executável de momento.

#### **Comentários**

O número de caracteres de "texto" depende do software de aplicação e capacidade da balança.

## I3 — CONSULTA DA VERSÃO DE SW DA BALANÇA E NÚMERO DE DEFINIÇÃO DO TIPO

Comando I3: consulta do(s) número(s) da versão de SW da balança e número de definição do tipo. Resposta: 13 A  $"1.00"$ 

- 1.00 Versão do firmware do IND500x
- Resposta de erro I3  $I$  Comando compreendido, não executável de momento.

#### Comentário

O número de caracteres de "texto" depende da revisão e tipo de dispositivo.

## I4 — CONSULTA DO NÚMERO DE SÉRIE

Comando: I4 — Consulta do número de série.

Resposta: I4 \_ A \_ "text"

- Número de série como "text" (conteúdo de dados partilhados xs0105 no terminal IND500x)
- Resposta de erro I4 \_ I Comando compreendido, não executável de momento.

## Exemplo

Comando: I4 — Consulta do número de série

Resposta: I 4 \_ A \_ "123456-6GG"

#### **Comentários**

A resposta de número de série é o conteúdo do número de série do terminal conforme introduzido na configuração.

## I6 – CONSULTA DOS PARÂMETROS DE CONSTRUÇÃO DA BALANÇA

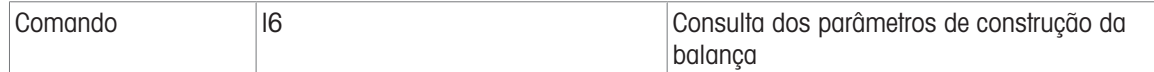

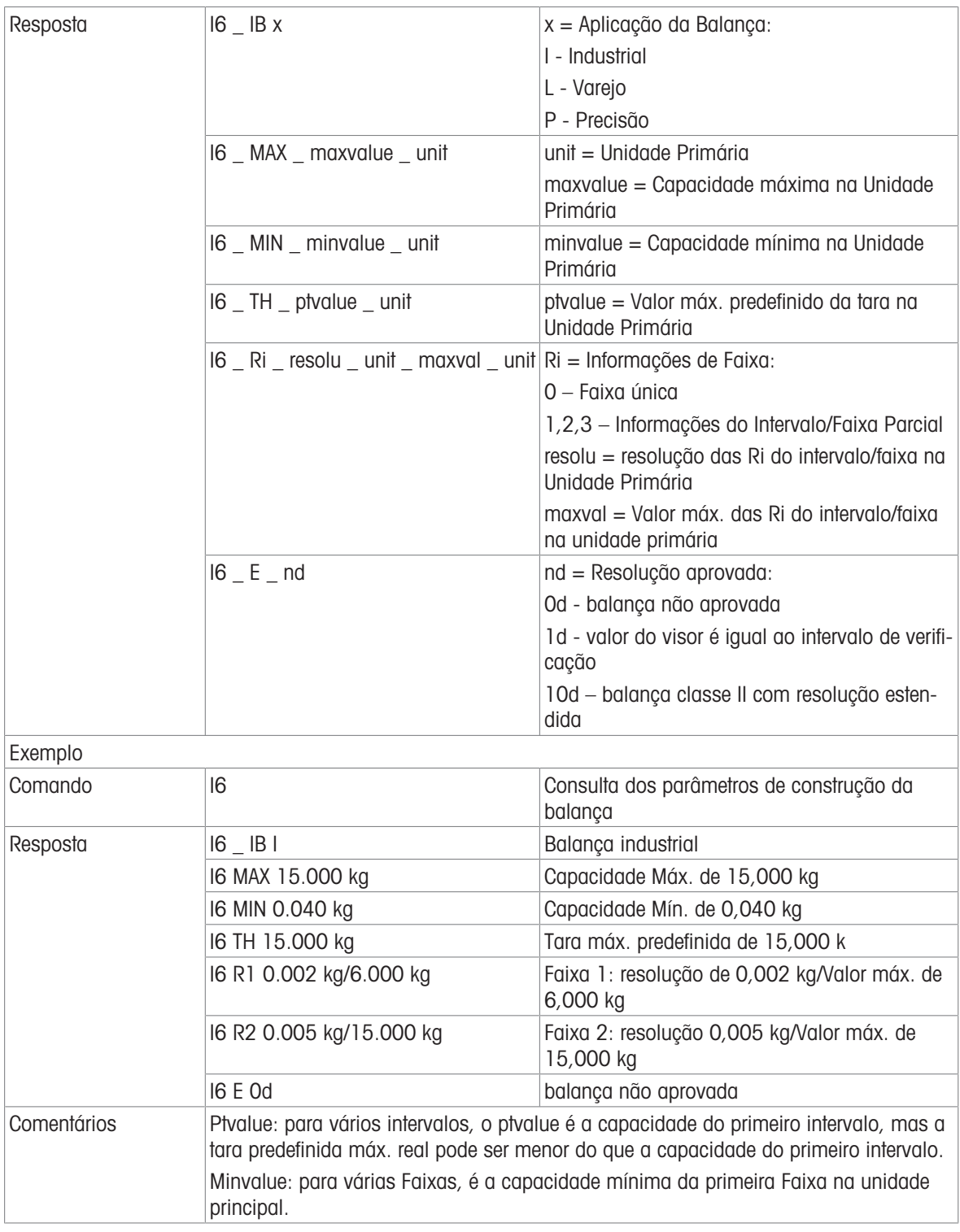

# S — ENVIAR VALOR DE PESO ESTÁVEL

Comando: S — Enviar o peso líquido estável atual.

Resposta:

- S \_ S \_ Valor de peso \_ Unidade Valor de peso estável atual.
- S \_ I O valor de peso está nas unidades apresentadas atuais.
- $S_+ -$  IND500x no intervalo de sobrecarga.
- $S_{-}$   $-$  IND500x no intervalo de subcarga.

## Exemplo

Comando: S — Enviar um valor de peso estável.

Resposta:  $S_S = S_{-2} = 100,00$   $Kg = 0$  valor de peso estável atual é 100,00 kg.

## **Comentários**

O terminal aguarda até 3 segundos após receber um comando "S" de não movimento. Se o movimento não se estabelecer neste período, o comando é abortado.

## SI — ENVIAR VALOR DE PESO IMEDIATAMENTE

Comando: SI — Enviar o valor de peso líquido atual independentemente da estabilidade da balança. Resposta:

- S \_ S \_ Valor de peso \_ Unidade Valor de peso estável.
- · S D Valor de peso Unidade Valor de peso (dinâmico) não estável.
- $S \mid -0$  comando é compreendido, mas não pode executar o comando recebido de momento (a balança executa outro comando atualmente, como tara).
- $S_{-}$  + IND500x no intervalo de sobrecarga.
- $S -$  IND500x no intervalo de subcarga.

## Exemplo

Comando: SI — Enviar valor de peso atual.

Resposta: S \_ D \_ \_ \_ \_ \_ 129,07 \_ kg — O valor de peso atual é instável (dinâmico) e é 129,07 kg.

#### **Comentários**

- A resposta ao comando SI é o último valor de peso interno (estável ou dinâmico) antes de receber o comando SI.
- O valor de peso está nas unidades apresentadas atuais.

## SIR — ENVIAR VALOR DE PESO IMEDIATAMENTE E REPETIR

Comando: SIR — Enviar os valores de peso líquido repetidamente, independentemente da estabilidade da balança.

Resposta:

- S \_ S \_ Valor de peso \_ Unidade Valor de peso estável.
- S \_ D \_ Valor de peso \_ Unidade Valor de peso (dinâmico) não estável.
- $S_1 0$  comando é compreendido, mas não pode executar o comando recebido de momento (o terminal IND500x executa outro comando atualmente, como tara).
- $\cdot$  S  $+$   $-$  IND500x no intervalo de sobrecarga.
- $\cdot$  S  $\cdot$  IND500x no intervalo de subcarga.

## Exemplo

Comando: SIR — Enviar valores de peso atuais em intervalos.

Resposta:

- $S D$ <sub>----</sub>129,07  $_{\text{kg}}$
- $S = D$ <sub>----</sub> 129,08  $_{R}$ kg
- $\bullet$  S  $\_$  D  $_{---}$   $\_$  129,09  $\,$  kg
- $S D$ <sub>----</sub>129,09  $_{\text{kg}}$
- $\bullet$  S  $\Box$  D  $\Box$   $\Box$   $\Box$   $\Box$   $\Box$  114,87  $\Box$  kg
- $\bullet$  ...  $-$  A balanca envia valores de peso estáveis e não estáveis em intervalos.

#### **Comentários**

- SIR é substituído e cancelado pelos comandos S, SI, SR e @.
- O número de valores de peso por segundo depende do tipo de balança e varia entre cerca de 6 (bases IDNet mais antigas) a cerca de 50 (bases SICSpro).
- O valor de peso está nas unidades apresentadas atuais.

## $Z - ZERO$

Comando: Z — Zerar a balança.

Resposta:

- $\bullet$   $\,$  Z  $\,$  A O sequinte é válido: A balança está no modo bruto Definição de zero executada (critério de estabilidade e intervalo de definição de zero cumpridos).
- Z \_ I O comando é compreendido, mas não pode executar o comando recebido de momento (o terminal IND500x executa outro comando atualmente, como tara, ou o tempo limite não foi atingido)
- $\overline{Z}$  + Limite superior do intervalo de definição de zero excedido.

Z \_ - — Limite inferior do intervalo de definição de zero excedido.

## Exemplo

Comando: Z — Zero.

Resposta: Z \_ A — Definição de zero executada.

## **Comentários**

- Se estiver ativado na configuração, um valor de tara é limpo durante a definição de zero.
- O ponto zero determinado durante a ligação não é influenciado por este comando (os intervalos de medição permanecem inalterados).
- A duração do tempo limite é cerca de um segundo.

## @ — REPOR

Comando: @ — Repor a condição detetada após a ligação da balança, mas sem execução de uma definição de zero.

Resposta: I 4 \_ A \_ "text" — Número de série da balança, a balança está pronta para funcionamento.

## Exemplo

Comando: @

Resposta: I4 A "123456-6GG" — O terminal IND500x é reposto e envia o número de série.

#### **Comentários**

- Todos os comandos que esperam resposta são cancelados.
- Um comando "reset" é sempre executado.
- Um comando de reposição recebido pelo terminal IND500x durante a calibração e procedimento de teste não pode ser processado.

## 3.5.6.7 Comandos e respostas MT-SICS nível 1

Os seguintes comandos de MT-SICS nível 1 estão disponíveis:

- SR enviar valor do peso na alteração do peso (enviar e repetir)
- TA definir valor da tara
- TAC limpar valor da tara
- TI tarar imediatamente

## SR — ENVIAR VALOR DO PESO NA ALTERAÇÃO DO PESO (ENVIAR E REPETIR)

Comando: SR

- S R Valor predefinido Unidade Enviar o valor de peso estável atual e, em seguida, continuamente após cada alteração de peso superior ou igual ao valor predefinido de um valor não estável (dinâmico) seguido pelo valor estável seguinte, intervalo = 1 d a carga máxima.
- SR Se não for introduzido um valor predefinido, a alteração de peso deve ser, no mínimo, 12,5 % do último valor de peso estável, mínimo = 30d.

Resposta:

- S \_ S \_ Valor de peso \_ Unidade Valor de peso estável atual. Alteração de peso.
- S \_ D \_ Valor de peso \_ Unidade Valor de peso não estável.
- S S Valor de peso Unidade Valor de peso estável seguinte.
- $S \mid -0$  comando é compreendido. O comando recebido não pode ser executado de momento (o terminal IND500x executa outro comando atualmente, como tara, ou o tempo limite não foi atingido)
- S \_ L Comando compreendido, parâmetro errado.
- $S_+ IND500x$  no intervalo de sobrecarga.
- S — IND500x no intervalo de subcarga.

## Exemplo

Comando: S R \_ 0,50 \_ kg — Enviar o valor de peso estável atual seguido por cada alteração de carga > 0,50 kg.

Resposta:

- $S_S_S_{-S_{-}}$  100,00  $_{\leq}$  kg Balança estável.
- $S D_{-} 115,23$   $kg$  Mais de 0,50 kg carregados.
- S S 200,00 kg Balança novamente estável.

## Comentários

- SR é substituído e cancelado pelos comandos S, SI, SIR, @ e quebra de hardware.
- Se, seguindo um valor de peso não estável (dinâmico), a estabilidade não tiver sido alcançada dentro do intervalo de tempo limite, a resposta "S \_ I " é enviada e, em seguida, um valor de peso não estável. O tempo limite, em seguida, começa novamente a partir do início.
- O valor predefinido tem de ser introduzido na primeira unidade que é a unidade de peso apresentada depois de ligar o terminal IND500x.

## T – TARA

Comando: T – Tarar um valor de peso estável Resposta:

T\_S\_Valor de Peso\_Unidade – Tarar executado. O critério de estabilidade e o intervalo de tarar estão em conformidade com as definições.

É devolvido o valor de peso de tara atual nas unidades atuais.

- · T\_i Tarar não foi executado (a balanca está a executar outro comando, configuração zero ou tempo limite de estabilidade atingido.)
- $\bullet$  T  $+$  Limite superior do intervalo de tarar excedido.
- T\_- Limite inferior do intervalo de tarar excedido.

## Exemplo

Comando: T

Resposta: T  $_S$   $_{\sim}$   $_{\sim}$   $_{\sim}$   $_{\sim}$  100,00 kg  $-$  0 IND500x aceita um valor de tara de 100,00 kg.

#### **Comentários**

- O novo valor de peso de tara substitui a memória de tara.
- A duração do tempo limite depende do tipo de balança e das suas definições. Se o movimento não se estabelecer neste período, o comando é abortado.
- Eliminar valor de tara: Consulte o comando TAC

## TA – CONSULTE/INSIRA O VALOR DA TARA

#### Comando:

- TA Consulta do valor de peso de tara
- TA Valor da tara predefinido Unidade Entrada de um valor de tara.

#### Resposta:

- T A \_ A \_ Valor de peso de tara \_ Unidade Valor de peso de tara atual.
- TA i O comando é entendido, o comando recebido não pode ser executado neste momento (o terminal IND500x está a executar atualmente outro comando, como configuração zero).
- T A \_ L Comando entendido, parâmetro errado.

## Exemplo

Comando: T A \_ 10,00 \_ kg – Carregar uma tara predefinida de 10 kg.

Resposta: T A  $\_$  A  $\_$   $\_$   $\_$   $\_$   $\_$  10,00 $\_$ k g  $-$  O IND500x aceita o valor de tara de 10,00 kg.

## **Comentários**

- A tara existente será substituída pelo valor de peso de tara predefinido.
- O terminal IND500x arredondará automaticamente o valor de tara introduzido para a legibilidade atual.
- O valor predefinido deve ser introduzido nas unidades atuais.

## TAC – LIMPAR VALOR DA TARA

Comando: TAC – Limpar valor da tara.

Resposta:

- $\bullet$  TAC  $\_\mathsf{A}-$  Valor da tara eliminado.
- TAC \_ i O comando é entendido, o comando recebido não pode ser executado neste momento (o terminal IND500x está a executar atualmente outro comando, como configuração zero, ou intervalo pois a estabilidade não foi atingida).

## TI – TARAR IMEDIATAMENTE

Comando: TI – Tarar imediatamente, (armazenar o valor de peso atual, que pode ser estável ou não estável (dinâmico), como valor de peso de tara).

Resposta:

- · T I S Valor de peso Unidade Tarar executado, valor de tara estável.
- T I D Valor de peso Unidade Tarar executado, valor de tara não estável (dinâmico).
- T | i O comando é entendido, o comando recebido não pode ser executado neste momento (o terminal IND500x está a executar atualmente outro comando, como configuração zero.)
- T | L O comando é entendido, o parâmetro está errado.
- $\bullet$  T I  $+$  Limite superior do intervalo de tarar excedido.
- $\bullet$  T I  $\leftarrow$  Limite inferior do intervalo de tarar excedido.

## Exemplo

Comando: TI – Tara.

Resposta: T I \_ D \_ \_ \_ \_ \_ \_ 117,57 \_ kg – A memória de tara contém um valor de peso não estável (dinâmico).

## **Comentários**

- Qualquer tara existente será substituída pelo novo valor de peso de tara.
- Mesmo durante uma condição não estável (dinâmica), pode ser determinado um valor de peso de tara. No entanto, o valor de tara determinado desta forma pode não ser exato.
- O valor de peso de tara armazenado é enviado nas unidades atuais.

## 3.5.7 E/S discretas remotas (ARM100)

O IND500x oferece a capacidade de expandir o controlo de entrada e saída discretas para dispositivos ARM100 remotos. Esta capacidade é necessária quando são utilizadas mais de quatro entradas ou seis saídas (estes são limites da opção de E/S discretas interna) ou pode ser benéfico ter todas as E/S externas ao IND500x com base na aplicação. É suportado um total de três conjuntos de E/S no IND500x. Esta opção pode ser configurada como as E/S discretas internas e dois controlos remotos ou todos os três conjuntos de E/ S podem ser remotos.

A ligação de comunicação do terminal IND500x ao módulo de E/S discretas remotas ARM100 é um protocolo de comunicação RS-485 baseado em RTU. Durante o arranque, se as E/S remotas discretas tiverem sido ativadas, será estabelecida comunicação entre o terminal IND500x e os módulos remotos. Quaisquer erros de comunicação serão apresentados na linha do sistema do IND500x.

Como o ARM100 usa a ligação de comunicação RS-485, o ACM200 configurado com a opção CL/RS-422/ RS-485 ou o ACM500 com a opção COM3 opcional podem ser ligados diretamente ao ARM100. Para execuções curtas de 50 pés ou menos, a COM1 (intrinsecamente segura) também pode ser utilizada para ligar ao ARM100 através de uma barreira de sinal e um conversor de RS-232 para RS-485, ambos instalados na zona segura. A COM4 ou COM5 (disponível em interfaces opcionais de circuito de corrente e de fibra ótica) também pode ser utilizada para ligar a um ARM100 através de um módulo ACM200 configurado com a interface RS-485 opcional ou o conversor de fibra ótica de canal duplo com um conversor de RS-232 para RS-485.

Esta comunicação usa as partes de entrada e saída da porta para que não possa ser partilhada com outras ligações. Quando "E/S discretas remotas" é selecionada como atribuição para COM1, COM3, COM4 ou COM5, os parâmetros de comunicação são automaticamente predefinidos pelo terminal e não podem ser alterados a partir do painel frontal – só podem ser visualizados.

O COM2 não suporta atribuição de E/S discretas remotas.

Os parâmetros incluem:

- Velocidade de transmissão: 57.600
- Bits de dados: 8
- Paridade: Nada
- Controlo de fluxo: Nada
- Interface: RS-485

Após os módulos ARM100 serem ligados de acordo com os detalhes no Guia de instalação do ARM100 e programar a atribuição na parte de ligações da configuração, os módulos remotos devem ficar operacionais. Ao atribuir funções a locais de E/S discretas remotas, os módulos remotos são endereçados por 1,0.x para o módulo n.º 1, 2,0.x para o módulo n.º 2 e 3,0.x para o módulo n.º 3. Cada módulo fornece quatro entradas e seis saídas de relé de contacto seco.

#### Exemplo

TARA atribuída ao endereço de entrada de E/S discretas 1.0.1.

## 3.5.8 Entrada ASCII

Com o terminal IND500x, um leitor de código de barras intrinsecamente seguro ou outro dispositivo ASCII intrinsecamente seguro pode ser ligado a uma porta e usado como um dispositivo de entrada para inserir dados ASCII. Esse procedimento é feito com o tipo de ligação de entrada ASCII. Quando este tipo de entrada é selecionado, a atribuição dos dados recebidos também deve ser especificada em Comunicação > Modelos > Entrada. As atribuições disponíveis incluem:

- ID1
- Teclado
- Tara
- ID da tara
- ID do alvo
- ID do material de enchimento para Enchimento e Enchimento do tambor
- Alvo ativo.

Como parte da programação para usar a entrada ASCII, um modelo de entrada deve ser configurado. O recurso de modelo permite a remoção de um preâmbulo (caracteres anteriores) e um postâmbulo (caracteres posteriores) que não fazem parte dos dados desejados. Ao utilizar esses parâmetros na configuração do modelo de entrada, o número de caracteres a ignorar antes e depois dos dados são programados. Estes devem ser os mesmos para cada cadeia de entrada de dados que o IND500x recebe.

Uma entrada será terminada após o recebimento do "Carácter de terminação" programável ou um tempo limite de 1 segundos sem novos caracteres recebidos. Nesse momento, todos os dados de entrada recebidos serão aplicados à atribuição que foi selecionada. Este pode ser um valor real, como um valor de tara predefinido ou uma resposta para IDs, ou pode iniciar uma pesquisa na tabela TARA ou ALVO selecionando ID da tara ou ID do alvo.

As notas seguintes aplicam-se à forma como a entrada ASCII é tratada através do modelo de entrada:

- O Comprimento do preâmbulo seleciona quantos caracteres devem ser ignorados no início de uma cadeia de entrada antes dos dados desejados.
- O Comprimento de dados define o comprimento máximo de uma cadeia de caracteres. Todos os caracteres que começam após o Preâmbulo através da seleção de Comprimento serão usados como entrada.
- O comprimento de postâmbulo é o número de caracteres (antes do Carácter de terminação) que serão removidos da cadeia de dados. Todos os outros dados do Comprimento do preâmbulo ao Carácter de terminação menos o Comprimento do postâmbulo serão usados como cadeia de caracteres de entrada. Ao usar uma entrada que é sempre o mesmo comprimento fixo, este campo permanecerá em branco.
- O Carácter de terminação é utilizado para sinalizar o fim da entrada da cadeia de caracteres. Pode ser qualquer carácter de controlo ASCII. Se "Nenhum" estiver selecionado, o recurso de tempo limite terminará a entrada.
- Há também um recurso de tempo limite de 1 segundo que rastreia a quantidade de tempo entre os caracteres. Se este 1 segundo for excedido, a cadeia também será considerada terminada.

#### Exemplo

Preâmbulo de 2, Comprimento de dados de 5, Postâmbulo de 0, Carácter de terminação de <CR>, Atribuição de entrada de Tara.

Os dados recebidos são: <STX>P001,5 kg<CR>

O preâmbulo de 2 remove os caracteres <STX> e P. Os próximos 5 caracteres de 001,5 são os dados reais. O postâmbulo é definido como 0 porque o campo de dados já foi preenchido, assim nenhum carácter precisa de ser removido. O <CR> encerra a entrada.

Esta cadeia inseriria 1,5 como uma tara predefinida para o IND500x.

Estes mesmos dados poderiam ser obtidos através da programação de um Preâmbulo de 2, Comprimento de Dados de 8, Postâmbulo de 3, Carácter de Terminação de <CR>. O comprimento de postâmbulo de 3 removeria o <space>-kg do campo de dados, uma vez que são os últimos 3 caracteres recebidos à frente do  $C$ R $>$ 

# 3.5.9 Relatórios

Para imprimir relatórios da tabela de taras, tabela de alvos ou cadeias de mensagens, deve ser feita uma ligação para a função "Relatórios". Quando uma ligação de relatórios é feita a uma porta serial, sempre que um relatório é executado e impresso, será encaminhado para a porta atribuída.

A estrutura do relatório impresso é selecionável na configuração para que todos os relatórios tenham o mesmo formato geral. Os campos imprimíveis para os relatórios individuais da tabela de taras e da tabela de alvos também são selecionados na secção Relatórios da ramificação Comunicações.

Uma amostra de cada relatório numa largura de 40 colunas e uma impressão de largura de 80 colunas é mostrada nas seções a seguir.

#### 3.5.9.1 Tabela de álibi

A Tabela de álibi pode ser visualizada ou impressa. A memória álibi é visualizada da mesma forma que uma pesquisa e visualização de qualquer outra tabela no terminal. A tabela pode ser acedida a partir da tecla de função ALIBI dedicada |  $\triangle$  , da tecla de função RELATÓRIOS |  $\triangleq$  ou através da árvore de menus em Aplicação > Memória > Álibi.

#### 3.5.9.2 Relatório da Tabela de taras

Nos exemplos listados abaixo de Relatórios de Tabelas de taras, todos os campos foram programados para impressão. Um separador de registo (\*) foi selecionado para esses relatórios.

#### Exemplo de 40 colunas

Se o primeiro campo de uma linha fosse desativado, não seria impresso e o campo para a direita seria deslocado para a esquerda. Se um campo à direita de uma linha fosse desativado, não seria impresso e esse espaço ficaria em branco. Se todos os campos de uma linha específica fossem desativados, a linha completa seria removida do relatório.

Relatório da Memória de Tara

ID: 1 T: 26,4 kg Desc: Caixa azul n.º 4 n: 54 Total: 52954,3 kg

\*\*\*\*\*\*\*\*\*\*\*\*\*\*\*\*\*\*\*\*\*\*\*\*\*\*\*\*\*\*\*\*\*\*\*\*\*\*\*\*

ID: 5 T: 3,7 kg Desc: Saco verde n.º 29 n: 7 Total: 25593,4 kg \*\*\*\*\*\*\*\*\*\*\*\*\*\*\*\*\*\*\*\*\*\*\*\*\*\*\*\*\*\*\*\*\*\*\*\*\*\*\*\*

ID: 6 T: 23,3 kg Desc: Palete B16 n: 0 Total: 0 kg \*\*\*\*\*\*\*\*\*\*\*\*\*\*\*\*\*\*\*\*\*\*\*\*\*\*\*\*\*\*\*\*\*\*\*\*\*\*\*\*

#### Exemplo de 80 colunas

Se qualquer campo fosse desativado, esses dados não seriam impressos e toda essa coluna seria removida do relatório. Relatório da Memória de Tara ID T Descrição n Total 1 26,4 kg Caixa azul n.º 4 54 52954,3 kg \*\*\*\*\*\*\*\*\*\*\*\*\*\*\*\*\*\*\*\*\*\*\*\*\*\*\*\*\*\*\*\*\*\*\*\*\*\*\*\*\*\*\*\*\*\*\*\*\*\*\*\*\*\*\*\*\*\*\*\*\*\*\*\*\*\*\*\*\*\*\*\*\*\* 5 3,7 kg Saco verde n.º 29 7 25593,4 kg \*\*\*\*\*\*\*\*\*\*\*\*\*\*\*\*\*\*\*\*\*\*\*\*\*\*\*\*\*\*\*\*\*\*\*\*\*\*\*\*\*\*\*\*\*\*\*\*\*\*\*\*\*\*\*\*\*\*\*\*\*\*\*\*\*\*\*\*\*\*\*\*\*\* 6 23,3 kg Palete B16 0 0 kg \*\*\*\*\*\*\*\*\*\*\*\*\*\*\*\*\*\*\*\*\*\*\*\*\*\*\*\*\*\*\*\*\*\*\*\*\*\*\*\*\*\*\*\*\*\*\*\*\*\*\*\*\*\*\*\*\*\*\*\*\*\*\*\*\*\*\*\*\*\*\*\*\*\*

## 3.5.9.3 Relatório da Tabela de alvos

Nos exemplos listados abaixo de Relatórios de Tabela de alvos, todos os campos foram programados para impressão. Um separador de registo (-) foi selecionado para esses relatórios.

#### Exemplo de Relatório de 40 colunas

Se o primeiro campo de uma linha fosse desativado, não seria impresso e o campo para a direita seria deslocado para a esquerda. Se um campo à direita de uma linha fosse desativado, não seria impresso e esse espaço ficaria em branco. Se todos os campos de uma linha específica fossem desativados, a linha completa seria removida do relatório.

Relatório da Memória de alvos

ID: 1 Alvo: 11,00 kg Derramamento: 0,55 Suave: 0,4 Total: 0,1 -Tol: 0,1 Desc: White RT4 Gran ----------------------------------------

ID: 2 Alvo: 12,35 kg Derramamento: 0,48 Suave: 0,6 Total: 0,2 -Tol: 0,2 Desc: Mistura n.º 7728

ID: 3 Alvo: 23,85 kg Derramamento: 0,3 Suave: 0,8 Total: 0,3 -Tol: 0,1 Desc: Yellow #40 Pel

----------------------------------------

----------------------------------------

#### Exemplo de Relatório de 80 colunas

Se qualquer campo fosse desativado, esses dados não seriam impressos e toda essa coluna seria removida do relatório.

Relatório da Memória de alvos

ID do alvo de derramamento suave + Tol- Tol Desc

1 11,00 kg 0,55 0,4 0,1 0,1 Branco RT4 Gran

2 12,35 kg 0,48 0,6 0,2 0,2 Mistura n.º 7728A

--------------------------------------------------------------------------

-------------------------------------------------------------------------- 3 23,85 kg 0,3 0,8 0,3 0,1 Amarelo N.º 40 Pel

--------------------------------------------------------------------------

#### 3.5.9.4 Relatório da Tabela de mensagens

A Tabela de mensagens contém texto que pode ser usado em modelos de impressão. Existem 99 registos e cada registo pode ter até 100 caracteres de comprimento. Na exibição da tabela de mensagens, apenas os primeiros 20 caracteres da cadeia de caracteres da mensagem são exibidos. O relatório da tabela de mensagens só pode ser impresso a partir da ramificação Tabela de mensagens da aplicação utilizando a tecla de função TRANSFERIR  $\uparrow$  . Um exemplo do relatório impresso de 40 colunas é apresentado abaixo. O relatório de 80 colunas também será enrolado se a linha exceder o limite de 80 caracteres.

Relatório de Mensagens

1 James Carey

----------------------------------------

2 Comunicações

----------------------------------------

----------------------------------------

3 101 East Main Street

4 Este é um exemplo do que a vista de uma cadeia de mais de quarenta caracteres pareceria num relatório

## 3.5.9.5 Relatório de totais

----------------------------------------

O relatório de totais imprimirá apenas os campos que foram ativados para a função totalizar. Se o recurso de subtotal estiver desativado, esse campo não será exibido ou impresso. O exemplo abaixo inclui os campos subtotal e total geral. O formato do relatório é sempre numa largura de coluna 40 para o relatório de totais.

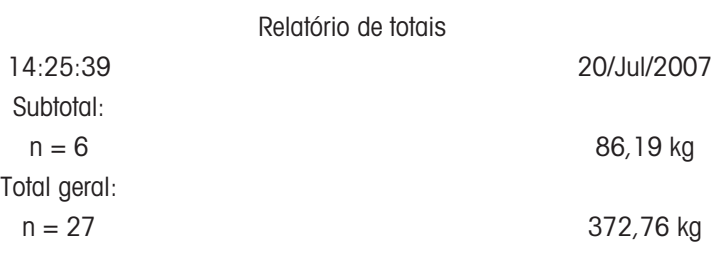

## 3.5.10 Acesso a dados partilhados

Todos os parâmetros de configuração, acionadores e estados no IND500x são armazenados e encaminhados através de "Dados Partilhados". Este é um sistema de mapeamento de memória que permite que clientes remotos enviem comandos e recebam dados do terminal. Para aceder às variáveis de dados partilhados no IND500x, um cliente remoto deve iniciar sessão no Servidor de dados partilhados. O acesso é fornecido através da porta serial COM1 ou através da porta Ethernet opcional. Independentemente do método usado, o mesmo acesso é fornecido e o procedimento de início de sessão é muito semelhante. O IND500x está limitado a 3 inícios de sessão simultâneos do Servidor de dados partilhados.

## 3.5.10.1 Início de sessão do Servidor de dados partilhados

<span id="page-601-0"></span>O acesso a dados partilhados está disponível a partir da porta serial COM1 e da porta Ethernet opcional.

## Inicie sessão no servidor de dados partilhados via COM1

1 Ative a comunicação com o Servidor de dados partilhados com os 3 métodos abaixo:

Método 1 - Apague todas as ligações à porta COM1 do IND500x. Na configuração, em Comunicação > Serial, certifique-se de que as definições de porta para COM1 são 115,2 K baud/8 bits de dados/Sem paridade/1 bit de paragem.

Método 2 - Mova o interruptor SW2-1 para a posição ON. Isto permite a comunicação com o Servidor de dados partilhados sem eliminar quaisquer ligações que tenham sido configuradas na configuração. Definir o SW2-1 como ON fará com que a mensagem "Modo de teste" apareça na linha do sistema até que o SW2-1 seja desligado.

Para restaurar o acesso a ligações COM1 configuradas, lembre-se de retornar SW2-1 à sua posição original, OFF, assim que a comunicação do Servidor de dados partilhados terminar.

Método 3 - Em Comunicação > Ligações, defina a atribuição do COM1 como "Servidor de dados partilhados". Esta definição permite a comunicação com o servidor de dados partilhados através da COM1 sem definir o SW 2-1 para a posição ON. Em Comunicação > Serial, certifique-se de que as definições de porta para COM1 são 115,2 K baud/8 bits de dados/Sem paridade/1 bit de paragem.

- 2 Programe a porta serial do dispositivo remoto como 115,2 K baud/8 bits de dados/Sem paridade/1 bit de paragem.
- 3 Ligue um cabo RS-232 entre o PC do cliente remoto e a porta COM1 IND500x. A ligação à porta COM1 intrinsecamente segura deve ser feita através de uma barreira de sinal localizada na zona segura.
- 4 Abra um programa para comunicar com o IND500x (como o HyperTerminal).
- 5 Escreva: user xxxxx, onde xxxxx é um nome de utilizador válido programado na ramificação Terminal > Utilizador da árvore de menus de configuração. O nível de acesso atribuído a esse nome de utilizador determinará que variáveis de dados partilhados estarão disponíveis.
- 6 Se for necessária uma palavra-passe para o nome de utilizador introduzido no passo 5, o terminal apresenta: 51 Introduza a palavra-passe. Se não for necessária nenhuma palavra-passe, avance para o passo 8.
- 7 Escreva: pass xxxxx onde xxxxx é a palavra-passe válida para o nome de utilizador inserido no passo 5.
- 8 Resposta de IND500x: 12 Access OK
	- → O cliente remoto está agora ligado ao Servidor de dados partilhados via COM1.

#### Inicie sessão no servidor de dados partilhados via Ethernet

O servidor de dados partilhados está disponível através da porta 1701. Para aplicações que não têm acesso à porta 1701, uma segunda porta pode ser ativada. Para ativar a segunda porta, introduza o número de porta pretendido na variável de dados partilhados xs0138. Esta variável não pode ser acedida a partir do painel frontal do IND500x – modifique-a através do servidor de dados partilhados (porta 1701) para alterar o segundo valor da porta.

- 1 Programe endereços IP e Gateway apropriados no IND500x na ramificação Comunicação, Rede da árvore de menus.
- 2 Ligue um cabo cruzado entre o PC do cliente remoto e o IND500x.
- 3 Abra um programa no PC do cliente para comunicar com o IND500x (como o HyperTerminal).
- 4 Crie uma ligação TCP/IP com o endereço IP programado no IND500x na porta 1701 ou a porta alternativa atribuída utilizando a variável de dados partilhados xs0138.
	- → Se os endereços IP e Gateway e a ligação do cabo estiverem corretos, o IND500x exibirá: Pronto para o utilizador.
- 5 Escreva: user xxxxx, onde xxxxx é um nome de utilizador válido programado na ramificação Terminal > Utilizadores da árvore de menus de configuração. O nível de acesso do nome de utilizador utilizado determinará que variáveis de dados partilhados poderão ser acedidas.
- 6 Se for necessária uma palavra-passe para o nome de utilizador introduzido no passo anterior, o terminal apresentará: 51 Introduza a palavra-passe. Se não for necessária nenhuma palavra-passe, avance para o passo 9.
- 7 Escreva: pass xxxxx onde xxxxx é a palavra-passe válida para o nome de utilizador inserido no passo 6.
- 8 Resposta de IND500x: 12 Access OK
	- → O PC do cliente remoto agora está ligado ao Servidor de dados partilhados via Ethernet.

#### 3.5.10.2 Comandos do Servidor de dados partilhados

Após ligar ao Servidor de dados partilhados no IND500x, vários comandos estão disponíveis para uso pelo cliente. Todos os comandos podem ser dados em letras maiúsculas ou minúsculas. As aspas apresentadas são apenas para maior clareza e não devem ser transmitidas. Os comandos válidos são descritos nas secções seguintes.

Formato de resposta: As respostas de mensagem "Read", "write" e "callback" têm um cabeçalho formatado. Os dois primeiros caracteres indicam o estado. "00" é o estado de sucesso. "99" é um estado de falha. O próximo carácter é o tipo de mensagem, "R", "W" ou "C". Os três caracteres seguintes são um número de sequência, que passa de 001 a 999 e, em seguida, começa novamente.

#### Comando "user"

Um cliente deve iniciar sessão no SDSV usando o comando "USER" antes de aceder aos dados partilhados. O servidor valida o nome de utilizador e envia uma mensagem de resposta ao utilizador. O SDSV responde com [Access OK] se não for necessária nenhuma palavra-passe ou [Introduzir palavra-passe] se for necessária uma palavra-passe.

Um cliente pode usar apenas os comandos "user", "pass", "help" e "quit" antes de iniciar sessão com êxito. Formato: user nomedeutilizador

Resposta 1: 12 Access OK

Resposta 2: 51 Introduzir palavra-passe

#### Comando "pass"

O utilizador introduz uma palavra-passe usando o comando "pass". Se a palavra-passe for válida, o servidor apresenta a mensagem [Access OK]. Se não for válida, o servidor apresenta a mensagem [Sem acesso].

Formato: pass palavra-passe

Resposta: 12 Access OK

#### Comando "help"

O comando "help" retorna a lista dos comandos válidos para o IND500x. Formato: help Resposta: 02 USER PASS QUIT READ R WRITE W SYSTEM CALLBACK XCALLBACK GROUP RGROUP XGROUP CTIMER LOAD SAVE HELP NOOP CONTOUT XCOUNTOUT PRINTOUT XPRINTOUT

## Comando "quit"

O comando "quit" termina a ligação TCP/IP. Formato: quit Resposta: 52 A fechar a ligação

#### Comando "read"

O comando "read" permite que o cliente leia uma lista de um ou mais campos de Dados partilhados. Um campo individual ou um bloco inteiro pode ser lido. Se for solicitado mais de um campo, os campos devem ser separados por um espaço. Se for bem-sucedido, o servidor responde com uma lista separada de valores no formato ASCII. O servidor separa os campos solicitados individualmente com um "~"; e os dados partilhados separam itens dentro de um bloco com um "^". Se for detetado um erro, o servidor responde com uma mensagem de erro.

O comprimento máximo da mensagem de resposta é de 1024 caracteres.

Formato: read SDV#1 SDV#2

Exemplo 1: read wt0101 wt0103

Resposta 1: 00R003~ 17,08~lb~

Exemplo 2: read sp0100 (lê o bloco inteiro)

Resposta 2:

00R012~XP/

0163M^1^^78^20.500000^0^0^0^1.200000^3.500000^0.150000^0.050000^0^0.000000^0.0000 00^0^0^0^0^0^0^1^0.000000^0.000000^0.000000^0.000000^0.000000^~

O comando 'read' pode ser abreviado para a letra "r", se desejado.

## Comando "write"

O comando "write" permite ao cliente escrever uma lista de um ou mais campos de Dados partilhados. Pode escrever um campo individual ou um bloco inteiro. O comprimento máximo da mensagem escrita é de 1024 caracteres. Os itens dentro de uma lista de gravações devem ser separados por um "~". Os Dados partilhados separam itens dentro de um bloco com um "^".

Formato: write SDVblock#1=value1^value2^ value3

write SDV#1=value1~SDV#2=value2~SDV#3=value3

Exemplo1: write ak0100=abc^def^hij^lmn (escreve campos num bloco)

Resposta 2: 00W006~OK

Exemplo 2: write aj0101=12.56~aj0150=987.653 (escreve campos dentro de uma lista)

Resposta 2: 00W007~OK

O comando 'write' pode ser abreviado para a letra "w", se desejado.

#### Comando "system"

O comando "system" retorna uma descrição do terminal IND500x. Esta é a mesma informação apresentada no ecrã Recuperar informações do sistema do IND500x.

Formato: sistema

Resposta: 0S005~ RECUPERAÇÃO DE INFORMAÇÕES DO SISTEMA

Modelo: IND500x S/N: ID1: IND500x ID2: METTLER\_TOLEDO ID3: **Software** Arranque: L1.00 181348 Padrão: L1.00 181349 Enchimento-500x: L1.00 Hardware L/C analógico Opção: E-Net

#### Comando "noop"

O comando "noop" não executa nenhuma tarefa; ele verifica a comunicação e retorna uma mensagem de resposta [OK]. Formato: noop

Resposta: 00OK

# Comando "callback"

O comando "callback" permite que o cliente defina um ou mais campos para os quais o Servidor de dados partilhados envia uma mensagem ao cliente quando o valor do campo de retorno de chamada for alterado. Apenas alguns SDV podem ser incluídos num comando de retorno de chamada. Esses SDV são assinalados por um estado "rc" ou "rt" na coluna após a coluna de estrutura no documento Dados partilhados. Estes são, na verdade, acionadores usados no terminal. SDV com um estado de "na" não são SDV em tempo real e não podem ser usados em retornos de chamada.

A mensagem de retorno de chamada contém um ou mais nomes de campo alterados e o novo valor para cada campo. Um máximo de doze campos de retorno de chamada pode ser especificado. O comando "ctimer" especifica o tempo mínimo entre mensagens repetidas de retorno de chamada.

Formato: callback SDV#1 SDV#2

Exemplo: callback st0102 st0103 st0104

Resposta 1: 00B001~OK

Resposta 2: 00C005~st0102=0^st0103=1^st0104=1 (enviado quando todos os SDV mudam)

Resposta 3: 00C006~st0104=0 (enviado quando apenas st0104 muda)

#### Comando "xcallback"

O comando "xcallback" permite que o cliente remova um ou mais campos de retorno de chamada da lista de SDV atual.

Formato: xcallback SDV#1 SDV#2 ou xcallback all (remove todos os callbacks)

Exemplo: xcallback st0102 (remove st0102 SDV do callback)

Resposta: 00X008~OK

#### Comando "group"

O comando "group" permite ao cliente definir um grupo de campos de retorno de chamada. O Servidor de dados partilhados envia uma mensagem ao cliente quando o valor de qualquer campo no grupo muda. A mensagem de retorno de chamada de grupo contém o número do grupo e os valores de todos os campos do grupo na ordem definida. O comando "ctimer" especifica o tempo mínimo entre mensagens repetidas de retorno de chamada. O número máximo de grupos é seis e o número máximo de campos num grupo é doze.

Formato: group n SDV#1 SDV#2 SDV#3 (em que  $n = o$  número do grupo  $1-\theta$ )

Exemplo: group 5 st0103 st0104 st0107 (grupos de alimentação alvo e tolerância SDV num grupo)

Resposta 1: 00B019~OK

Resposta 2: 00C026~group5=0^1^0 (indica o estado de todos os 3 SDV no grupo 5 sempre que qualquer um deles mudar)

#### Comando "rgroup"

O comando "rgroup" permite ao cliente definir um grupo de campos. O cliente pode usar o número do grupo para ler todo o grupo de uma só vez usando o comando READ. O número máximo de grupos é seis e o número máximo de campos num grupo é doze.

Formato: rgroup n SDV#1 SDV#2 (em que n = o número do grupo 1–6)

Exemplo: rgroup 3 di0101 di0102 di0103 di0104 (agrupa todas as entradas discretas num grupo que pode ser lido com um único comando 'read')

Resposta: 0G008~group=3, campos numéricos=4

Exemplo de 'read': r 3

Resposta: 00R009~1~0~1~0~

#### Comando "xgroup"

O comando "xgroup" permite ao cliente remover um grupo ou todos.

Formato: xgroup n (onde n= o número do grupo 1 - 6) ou XGROUP all (remove todos os grupos, incluindo "contout" e "printout")

Exemplo: xgroup 5 (cancela o grupo 5)

#### Comando "ctimer"

O comando "ctimer" permite ao cliente especificar o tempo mínimo entre mensagens repetidas de retorno de chamada em milésimos de segundo. A definição mínima permitida é de 50 milésimos de segundo e o máximo é de 60 segundos. O valor padrão é 500 milésimos de segundo.

Formato: ctimer n (onde n é o número de milésimos de segundo)

Exemplo: ctimer 1000 (defina o tempo de retorno de chamada para 1 segundo)

Resposta: 00T862~new timeout=1000

#### Comando "csave"

O comando "csave" guarda as configurações atuais de retorno de chamada e grupo em Dados partilhados para uso posterior com o comando "cload".

Formato: csave

Resposta: 00L004~OK

#### Comando "cload"

O comando "cload" carrega as definições de retorno de chamada e grupo de dados partilhados no servidor de dados partilhados. O terminal começará a atender os comandos de retorno de chamada e de grupo carregados.

Formato: cload Resposta: 00L001~OK

#### 3.5.10.3 Utilizar dados partilhados para selecionar registos da Tabela de alvos e da Tabela de taras

Quando o IND500x é libertado, há apenas duas maneiras através das quais o utilizador pode selecionar um registo de alvo ou um registo de tara de uma tabela de memória: através de uma pesquisa de tabela ou através de uma recuperação rápida utilizando o teclado numérico e as teclas de função. A partir da versão 3.0 do firmware, os registos de alvo e de tara podem ser recuperados das suas respetivas tabelas de memória usando os comandos Dados partilhados e CLP.

A secção a seguir descreve a sequência de etapas que devem ser seguidas para recuperar registos de tabela de memória usando dados partilhados. Consulte o Guia de interface CLP IND500x (nº 30753830) para obter informações sobre a utilização de um CLP para recuperar os registos da tabela de memória.

Para recuperar um registo da Tabela de alvos ou um registo da Tabela de taras de uma tabela de memória, o primeiro passo é especificar o ID do registo de tara ou alvo. Em seguida, um comando é emitido para recuperar esse ID de registo especificado da Tabela de taras ou da Tabela de alvos.

Quando o servidor de dados partilhados é acedido através da COM1 intrinsecamente segura, deve ser usada uma barreira apropriada.

#### Recuperar um Registo de Tabela de alvos ou Registo de Tabela de taras para o estado Ativo

- 1 Inicie sessão no servidor de dados partilhados. Consulte [\[Início de sessão do Servidor de dados partilha](#page-601-0)[dos](#page-601-0) ▶ página 1021
- 2 No campo Dados partilhados qc0189, escreva o ID numérico do registo a ser recuperado da Tabela de alvos ou da Tabela de taras. O ID numérico é um valor máximo de dois dígitos (1-25).
- 3 Escreva um 1 ou um 6 no campo Dados partilhados qc0189. Escrever um "1" irá recuperar o ID definido em qc0190 da Tabela de taras; escrever um "6" irá recuperar o ID definido em qc0190 da Tabela de alvos.

NOTA:

Estes campos de dados partilhados são apenas aplicáveis para a funcionalidade padrão Acima/Abaixo ou Enchimento manual.

#### Registos de tabela em modelos de saída

Informações sobre os registos da Tabela de alvos e da Tabela de taras ativados, incluindo totalização

As informações estão disponíveis para transmissão em modelos de saída (impressão). Esta informação pode ser encontrada no bloco "TD" de Dados partilhados. Os campos de dados partilhados TD reportarão valores somente se os registos Tara ou Alvo ativos tiverem sido recuperados diretamente da Tabela de taras ou da Tabela de alvos. Se forem efetuadas alterações manuais ao registo de tara ou de alvo ativo, esses valores de dados partilhados reportarão campos vazios. Os registos podem ser recuperados através de qualquer meio disponível: pesquisa de tabela, recuperação rápida ou remotamente via CLP ou dados partilhados.

# 3.5.11 Ethernet

A porta Ethernet opcional para o IND500x, que é instalada no ACM500, fornece uma ligação 10 Base-T para ligação a uma rede Ethernet. A porta Ethernet pode ser usada para as seguintes funções:

- Acesso a dados partilhados (descrito anteriormente)
- Saída a pedido
- Saída contínua
- FTP
- Envio de e-mails de alerta de calibração
- Acesso ao servidor Web

## 3.5.11.1 Ligação Ethernet a um PC

A porta Ethernet opcional para o IND500x fornece uma maneira de fazer a interface de um PC com o IND500x para transferir e carregar ficheiros e informações de configuração. Para executar essas funções, o IND500x deve ser ligado ao ACM500 com a placa Ethernet opcional instalada. O ACM500 é então ligado a um PC com um cabo Ethernet.

Existem dois tipos de cabos Ethernet: Cabo de correção e cabo cruzado.

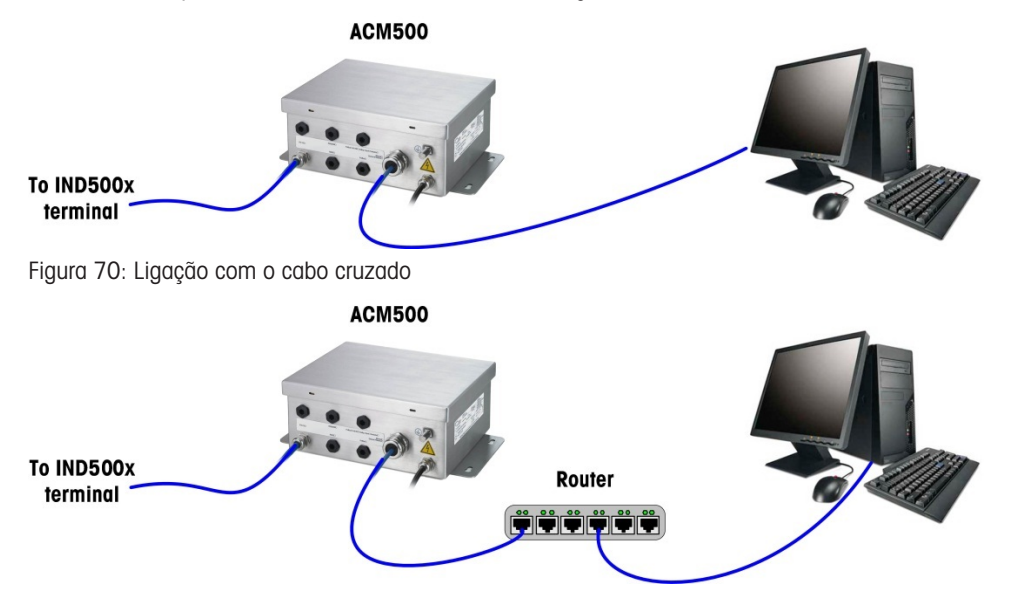

Figura 71: Ligação com cabos de correção

Os cabos de correção são usados para ligar um PC a uma rede ou a um hub. A maneira mais fácil de ligar um PC ao ACM500 via Ethernet é usar um cabo Ethernet cruzado. Um cabo cruzado liga-se diretamente da porta Ethernet do PC à porta Ethernet ACM500 (não são necessários hubs ou rede). Se não estiver disponível um cabo cruzado, ainda é possível ligar com dois cabos de correção e um hub. Os dois tipos de cabos Ethernet estão disponíveis em lojas que vendem equipamentos de computador.

## 3.5.11.1.1 Configuração do endereço IP

- 1 Verifique o endereço IP IND500x e a máscara de sub-rede e anote os números para configurar o PC. (Consulte a secção Rede no Capítulo 4 Configurações para obter informações sobre a configuração da rede.)
- 2 Certifique-se de que o PC e o IND500x têm a mesma máscara de sub-rede.
- 3 Certifique-se de que o PC e o IND500x têm endereços IP exclusivos. Os números de endereço IP devem ser os mesmos onde a máscara de sub-rede é 255, mas diferentes onde a máscara de sub-rede é 0.

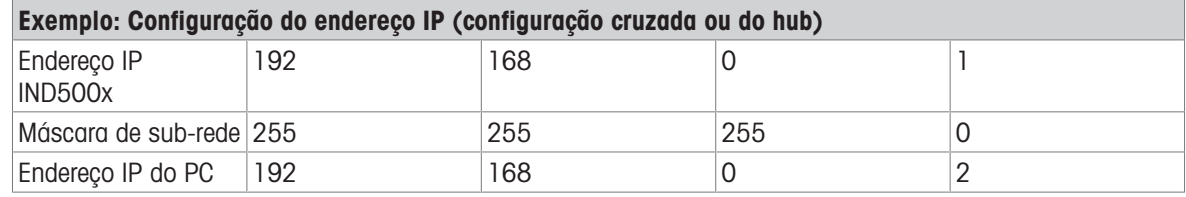

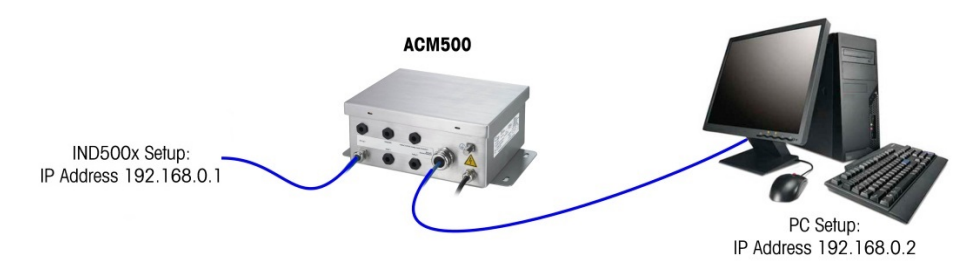

Figura 72: Exemplo: Configuração do endereço IP (configuração cruzada ou do hub)

1 Clique em Iniciar > Definições > Ligações de rede, conforme apresentado abaixo. O ecrã de ligações de rede é apresentado.

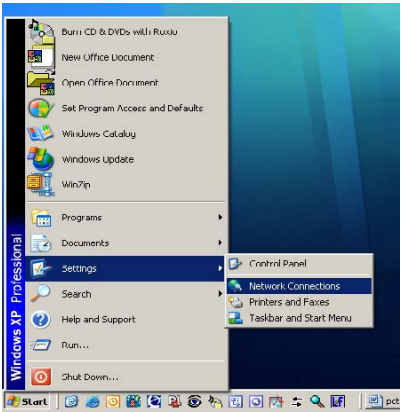

Figura 73: Ecrã Ligações de rede

- 2 Selecione a ligação à Internet de área local.
- 3 Clique duas vezes na Ligação de área local. É apresentado o ecrã de configuração Propriedades da ligação de área local.

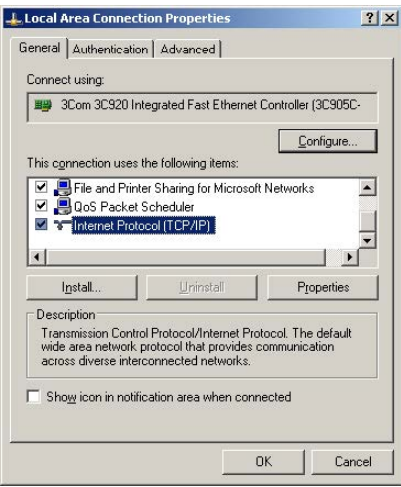

Figura 74: Ecrã Propriedades da ligação de área local

4 Desloque-se para baixo até Protocolo Internet (TCP/IP) e selecione-o.

5 Clique no botão Propriedades . É apresentado o ecrã Propriedades do protocolo de Internet (TCP/IP).

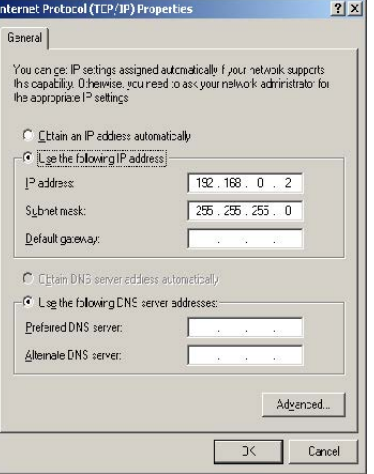

Figura 75: Ecrã Propriedades do protocolo Internet (TCP/IP)

- 6 Normalmente, "Obter um endereço IP automaticamente" é selecionado. No entanto, para ligar ao IND500x, defina o endereço IP do PC e a máscara de sub-rede selecionando "Usar o seguinte endereço IP".
- 7 Introduza as definições do endereço IP e da máscara de sub-rede para o PC específico.
- 8 Clique no botão OK.

Depois de desligar do IND500x e antes de voltar a ligar à ligação de rede normal do PC, lembre-se de alterar a definição do ecrã Propriedades do Protocolo Internet (TCP/IP) para "Obter automaticamente um endereço IP" ou para qualquer definição que esteja ativa quando o ecrã for acedido.

#### 3.5.11.2 Saída Ethernet a pedido

Se uma ligação de saída a pedido para Ethernet for feita na secção Ligações da configuração, um dispositivo remoto pode "registar" para receber os dados através da porta Ethernet. Para fazer isso, o dispositivo remoto deve iniciar sessão no servidor de dados partilhados e enviar o comando para registar os dados. O início de sessão pode ser qualquer nome de utilizador e palavra-passe válidos para o terminal.

Quando um utilizador inicia sessão no servidor de dados partilhados, o mesmo adquire o nível de acesso para o nome de utilizador e palavra-passe utilizados. Todos os níveis de utilizadores podem receber uma cadeia de pedidos.

Se uma ligação de saída a pedido para EPrint for feita na secção Ligações da configuração, não é necessário um dispositivo remoto para "registar" com o Servidor de dados partilhados para receber os dados através da porta Ethernet. A cadeia de dados simplesmente contém as informações do modelo atribuído. A ligação Eprint é feita através da porta TCP/IP secundária no número da porta definido pelo utilizador (configurado em Comunicação>Rede>Porta).

#### Registar a saída a pedido

O comando "printout" permite ao cliente definir um fluxo de impressão a pedido como um campo de retorno de chamada. Os fluxos de impressão a pedido incluem impressão a pedido (acionada pela balança) e acionadores personalizados (acionadores 1, 2 e 3). O servidor de impressão da consola envia uma mensagem ao cliente em cada saída de impressão. Como as mensagens de impressão podem abranger vários blocos de mensagens (dependendo do tamanho), o início da mensagem de impressão tem uma tag <dprint> e o fim da mensagem tem uma tag </dprint>. Depois de registar a saída a pedido, o cliente receberá o fluxo de dados apropriado. O comando "ctimer" especifica o tempo mínimo entre mensagens repetidas de retorno de chamada. O comando "xprintout" remove o registo do terminal e a comunicação irá parar.

O comando "xgroup all" também irá encerrar quaisquer registos de saída a pedido.

#### Exemplo de sequência 1

- 1 Entre na árvore de menus da configuração.
- 2 Na sub-ramificação Ligações, da ramificação Comunicações da configuração, crie uma ligação para atribuição de saída a pedido para a porta Ethernet acionada por Balança utilizando o Modelo 2.
- 3 Certifique-se de que os endereços IP e Gateway estão programados corretamente.
- 4 Inicie sessão no servidor de dados partilhados do cliente (consulte o comando "user" na secção Servidor de dados partilhados).
- 5 Registe-se para receber os dados do pedido inserindo o comando "printout 1".
	- → O IND500x reconhecerá o registo com uma mensagem [00Gxxx~number PRINTOUT streams=1]. Sempre que uma impressão de pedido for gerada agora, os dados do Modelo 2 serão enviados ao cliente. 00P004 <dprint>Scale 1

01:33:10 06/Sep/2005 17,08 lb 17,08 lb T 0,00 lb N </dprint>

O comando "xprintout" permite que o cliente remova o registo de retorno de chamada de saída de impressão, parando assim a saída a pedido.

#### Exemplo de sequência 2

- 1 Entre na árvore de menus da configuração.
- 2 Na sub-ramificação Ligações, da ramificação Comunicações da configuração, crie uma ligação para atribuição de saída a pedido para a porta Ethernet acionada pelo Acionador 1 utilizando o Modelo 1.
- 3 Certifique-se de que os endereços IP e Gateway estão programados corretamente.
- 4 Inicie sessão no servidor de dados partilhados do cliente (consulte o comando "user" na secção Servidor de dados partilhados).
- 5 Registe-se para receber os dados do pedido inserindo o comando "printout 1".
- → O IND500x reconhecerá o registo com uma mensagem [O0Gxxx~number PRINTOUT streams=1]. Agora, sempre que o acionador personalizado for iniciado (por uma entrada discreta programada ou por um comando CLP), os dados do Modelo 1 serão enviados ao cliente. 00P004 <dprint> 17,08 lb 17,08 lb T 0,00 lb N </dprint> O comando "xprintout" permite que o cliente remova o registo de retorno de chamada de saída de impressão,

parando assim a saída a pedido.

## 3.5.11.3 Saída Ethernet contínua

Se um tipo de ligação de saída contínua para Eprint for feito na secção Ligações da configuração, não é necessário um dispositivo remoto para "registar" com o Servidor de dados partilhados para receber os dados através da porta Ethernet. A cadeia de dados simplesmente contém as informações da saída contínua ou do modelo atribuídos. A ligação Eprint é feita através da porta TCP/IP secundária no número da porta definido pelo utilizador (definido na configuração em Comunicação > Rede > Porta).

Se uma ligação contínua de saída ou de um modelo para Ethernet for feita na secção Ligações da configuração, um dispositivo remoto pode "registar" para receber os dados através da porta Ethernet. Para fazer isso, o dispositivo remoto deve iniciar sessão no servidor de dados partilhados e enviar o comando para "registar" os dados. O início de sessão pode ser qualquer nome de utilizador e palavra-passe válidos para o terminal.

Quando um utilizador inicia sessão no servidor de dados partilhados, o mesmo adquire o nível de acesso para o nome de utilizador e palavra-passe utilizados. Todos os níveis de utilizadores podem receber uma cadeia contínua.

#### Registar a saída contínua

O comando "contout" permite ao cliente definir uma cadeia de saída contínua como um campo de retorno de chamada. O servidor de impressão da consola envia uma mensagem ao cliente em cada saída contínua. A mensagem de saída contínua está no formato de saída contínua padrão da METTLER TOLEDO ou num formato de modelo contínuo. O comando "ctimer" especifica o tempo mínimo entre mensagens repetidas de retorno de chamada. O comando "xcontout" remove o registo do terminal e a comunicação irá parar.

O comando "xgroup all" também irá encerrar quaisquer registos de saída contínua.

#### Exemplo de sequência

- 1 Entre na árvore de menus da configuração.
- 2 Na sub-ramificação Ligações, da ramificação Comunicações da configuração, crie uma ligação para atribuição de saída contínua para a porta Ethernet acionada por Balança.
- 3 Certifique-se de que os endereços IP e Gateway estão programados corretamente.

a,

- 4 Inicie sessão no servidor de dados partilhados do cliente (consulte o comando "user" na secção Servidor de dados partilhados).
- 5 Registe-se para receber os dados contínuos inserindo o comando "contout".
	- → O IND500x reconhecerá o registo com uma mensagem [00Gxxx~number CONTOUT streams=1]. Agora, sempre que uma cadeia de saída contínua for gerada pelo IND500x, os dados serão enviados ao cliente. 00C148 14! 354 236

```
>
00C149 14! 354 236
>
00C150 14! 354 236
\ddot{\phantom{1}}00C151 14! 354, 236
```
O comando "xcontout" permite que o cliente remova o registo de saída contínua de retorno de chamada, parando assim a saída contínua.

A taxa de saída de uma saída de tipo Contínuo através de Ethernet é de 20 Hz por predefinição. Esta taxa não pode ser modificada através do menu de configuração do terminal. No entanto, a taxa de saída pode ser modificada por escrita de dados partilhados num campo do bloco "cs" de Dados partilhados. Consulte a referência de dados partilhados do IND500x para obter informações específicas.

# 3.5.12 Transferência de ficheiros

O IND500x oferece a capacidade de transferir ficheiros usando o servidor de dados partilhados ou o FTP (protocolo de transferência de ficheiros). A METTLER TOLEDO recomenda a utilização do programa InSite PC para auxiliar nessa transferência, mas os ficheiros também podem ser transferidos através do prompt de comando usando um servidor de dados partilhados ou um cliente FTP com os seguintes comandos.

- fget (servidor de dados partilhados) ou get (FTP) todos os ficheiros podem ser lidos usando este comando.
- fput (servidor de dados partilhados) ou put (FTP) Só determinados ficheiros podem ser transferidos de volta para o terminal IND500x.

Para aceder a qualquer ficheiro do IND500x, o cliente deve iniciar sessão no servidor de FTP. Nomes de utilizador e palavras-passe válidos são inseridos de acordo com a configuração em Terminal > Utilizadores e cada nome de utilizador recebe um nível de acesso. Todos os níveis de acesso podem ler ficheiros, mas apenas os níveis de manutenção e administrador podem gravar novos ficheiros no terminal (consulte o Capítulo 4, Configurações, para obter mais informações sobre a configuração de nomes de utilizador, palavras-passe e níveis de acesso FTP).

A lista a seguir indica o caminho para os ficheiros disponíveis que podem ser acedidos usando os comandos "fget" e "fput".

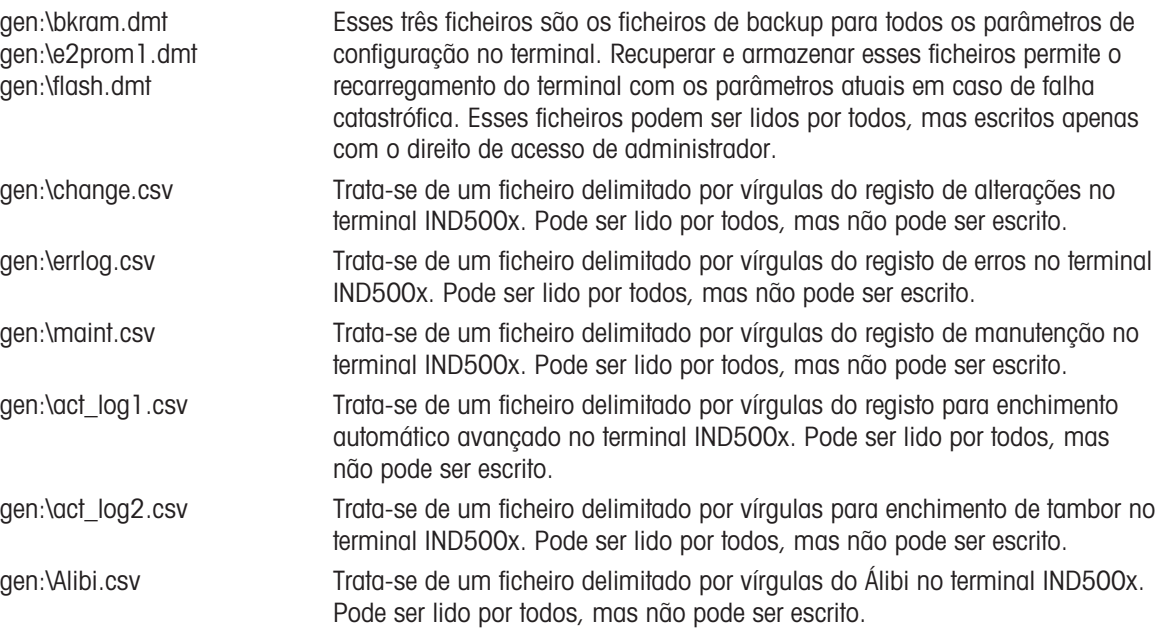

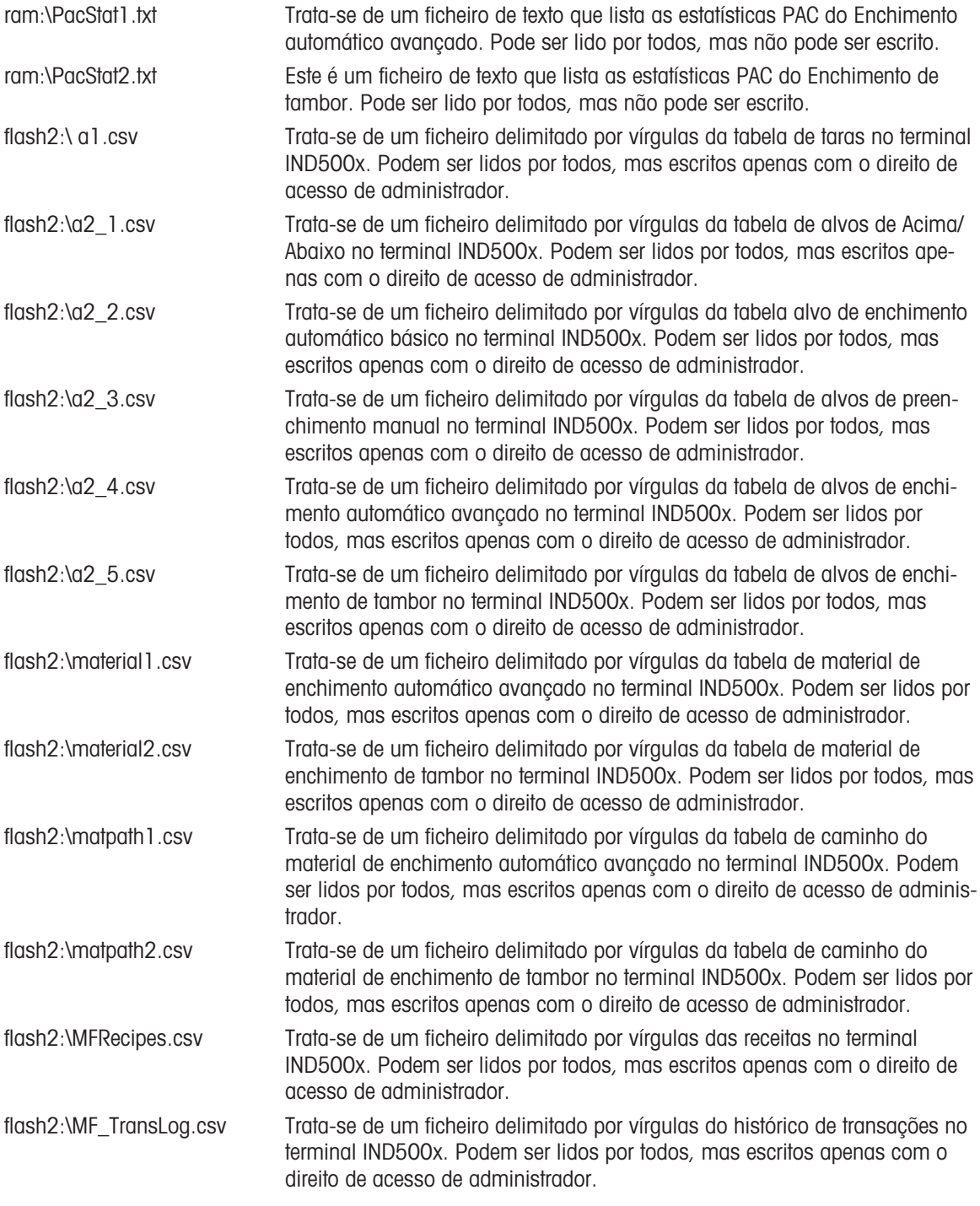

# 3.5.12.1 Exemplo de FTP

O exemplo descreve como carregar a tabela de taras para um PC que executa o Microsoft Windows, modificar o ficheiro e depois transferi-lo novamente para o terminal.
- É necessário um nome de utilizador e uma palavra-passe válidos do servidor de FTP do terminal IND500x.
- O cliente conhece o endereço IP do IND500x e uma ligação de rede válida é estabelecida entre o cliente e m. o terminal. Consulte a secção Ligação Ethernet a um PC, Ethernet, Comunicações.

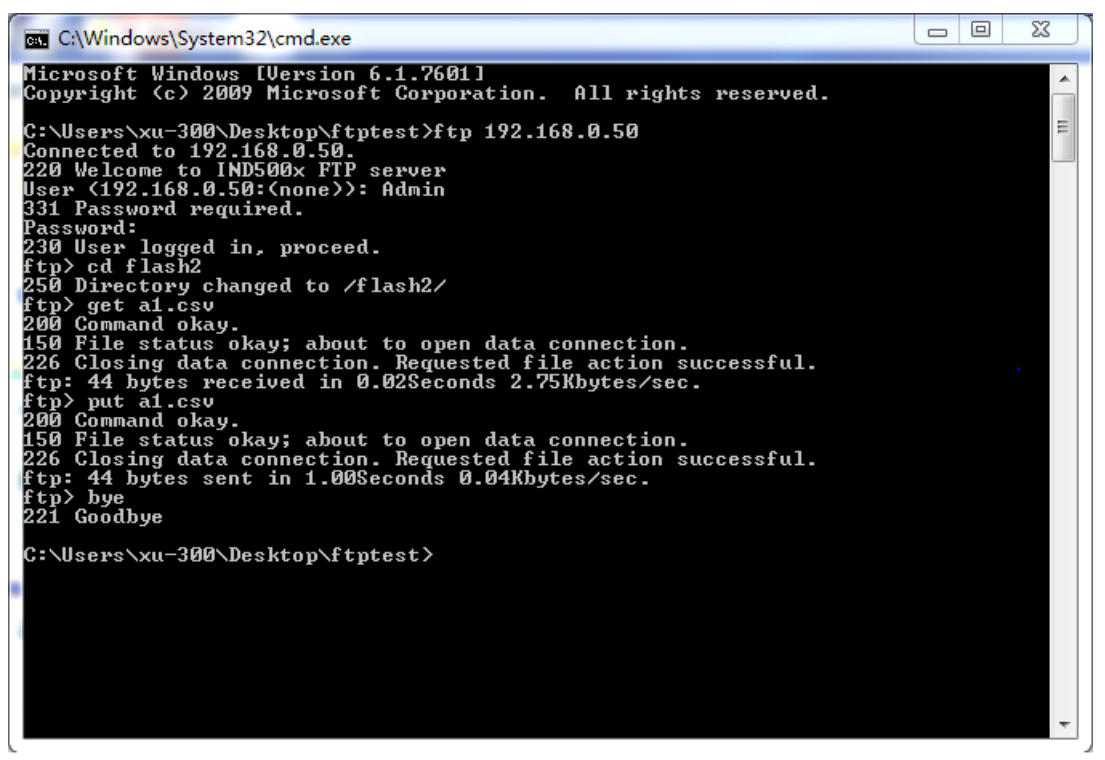

Figura 76: FTP

- 1 Abra a janela do prompt de comando no PC do cliente e escreva: ftp.
- 2 Prima ENTER. A linha de comando mostra: ftp>.
- 3 Para abrir a ligação FTP, escreva open xxx.xxx.xxx.xxx onde xxx.xxx.xxx.xxx representa o endereço IP do terminal IND500x.
- 4 Prima ENTER. O visor indica que a assistência técnica está pronta e solicita o nome de utilizador.
- 5 Introduza o nome de utilizador a partir da lista de utilizadores FTP do IND500x.
- 6 Prima ENTER. Se o nome de utilizador for válido, o visor solicitará uma palavra-passe.
- 7 Introduza a palavra-passe do nome de utilizador utilizado.
- 8 Prima ENTER. Se o procedimento de início de sessão for bem-sucedido, a linha do prompt será agora apresentada: ftp>.
- 9 Escreva o comando: get a1.csv.
- 10 Prima ENTER. Esse comando irá carregar a tabela de taras para o diretório visualizado na linha do prompt de comando antes que o programa de FTP seja iniciado. O ecrã do cliente indica que a transferência foi bem-sucedida.
- 11 Modifique o ficheiro conforme necessário.
- 12 Transfira o ficheiro modificado para o IND500x escrevendo: put a1.csv. O ecrã do cliente indica que a transferência foi bem-sucedida.
- 13 Quando a transferência estiver concluída, escreva: quit.
- 14 Prima ENTER para sair do processo de FTP. Uma mensagem de confirmação: Bye é apresentado.
- 15 Escreva: exit.
- 16 Prima ENTER para fechar o ecrã da linha de comando e regressar ao Windows.

#### 3.6 Informação metrológica

#### Aviso importante para instrumentos de pesagem verificados nos países da CE

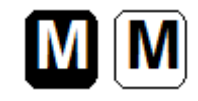

Os instrumentos de pesagem, para os quais é declarada a conformidade (verificação legal), ostentam a marca anterior no rótulo de embalagem e a marcação metrológica na placa descritiva. Podem ser utilizados imediatamente.

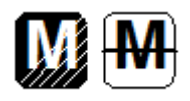

Os instrumentos de pesagem nos quais a declaração de conformidade é efetuada em duas etapas não têm marcação metrológica na placa descritiva e ostentam a marca de identificação anterior no rótulo de embalagem. O segundo passo tem de ser realizado pelo técnico de assistência autorizado da METTLER TOLEDO. Contacte a sua empresa de assistência técnica da METTLER TOLEDO.

A primeira etapa da declaração de conformidade foi realizada na fábrica. Inclui todos os ensaios de acordo com a norma EN 45501-8.3.3. Se a legislação dos países individuais limitar o período de validade da verificação, os utilizadores desse instrumento de pesagem são responsáveis pela sua reverificação atempada.

# 3.7 Códigos GEOGRÁFICOS

O código geográfico fornecido no terminal de pesagem permite o ajuste por um técnico de assistência da METTLER TOLEDO devido a alterações na elevação ou latitude sem reaplicar pesos de teste. Isto assume que um ajuste previamente preciso foi feito com o código geográfico configurado adequadamente para essa localização original e que o código geográfico para o novo local pode ser determinado com precisão.

Quando um terminal de pesagem deve ser reinstalado num local geográfico diferente, as alterações gravitacionais e de altitude podem ser contabilizadas com as etapas seguintes.

Atenção que este procedimento não é necessário se for efetuado um ajuste no local.

#### Determinar os valores de código geográfico

Existem dois métodos para determinar o valor do código geográfico para o seu local.

#### Método A

- 1 Aceda a <https://www.welmec.org/welmec/gravity-information/>e obtenha o valor g (ex. 9.770390 m/s<sup>2</sup>) para o seu local geográfico específico.
- 2 Verifique a Tabela A do Código geográfico da METTLER TOLEDO para selecionar o código geográfico de acordo com o seu valor g, ex. o código geográfico 20 deve ser aplicado se o seu valor g for 9.810304.

#### Método B

Utilize a Tabela B do código geográfico da METTLER TOLEDO para determinar o código geográfico para a nova altitude e local onde a balança será usada. A latitude e a altura acima do nível do mar podem ser encontradas utilizando esta ligação [https://](https://www.mapcoordinates.net/en) [www.mapcoordinates.net/en](https://www.mapcoordinates.net/en).

#### Verificar o valor do código geográfico no instrumento

#### Comparar códigos geográficos

- 1 Compare o código geográfico determinado com a configuração atual do código geográfico do terminal de pesagem.
- 2 Se os dois valores do código geográfico não corresponderem, contacte o técnico de assistência da METTLER TOLEDO.

Quando o sistema for certificado, será necessária uma nova verificação.

#### **Nota**

A utilização do valor do código geográfico para o ajuste da calibração não é tão precisa como reaplicar pesos de teste certificados e recalibrar a balança num novo local.

#### Tabela A: Definição dos códigos geográficos da METTLER TOLEDO com valor g

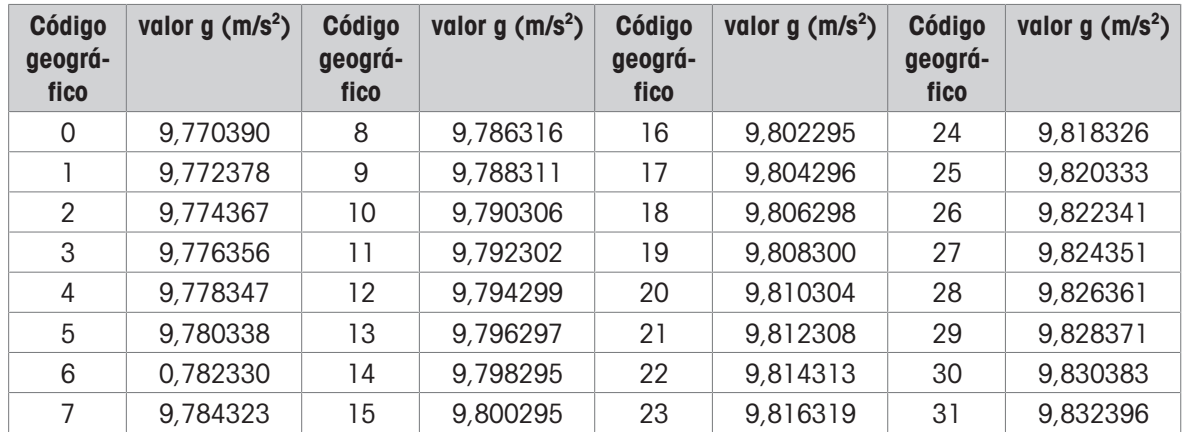

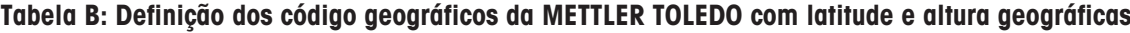

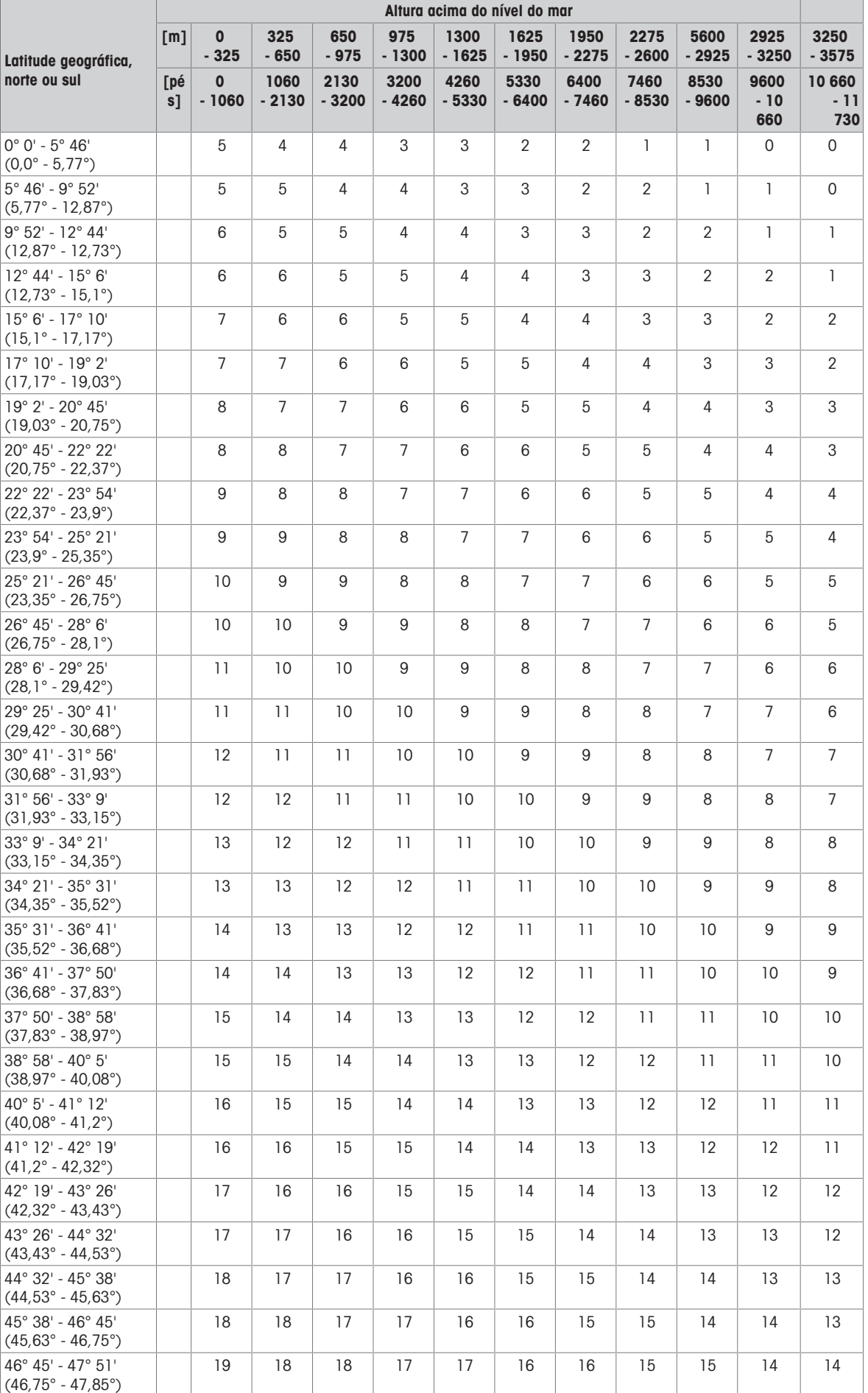

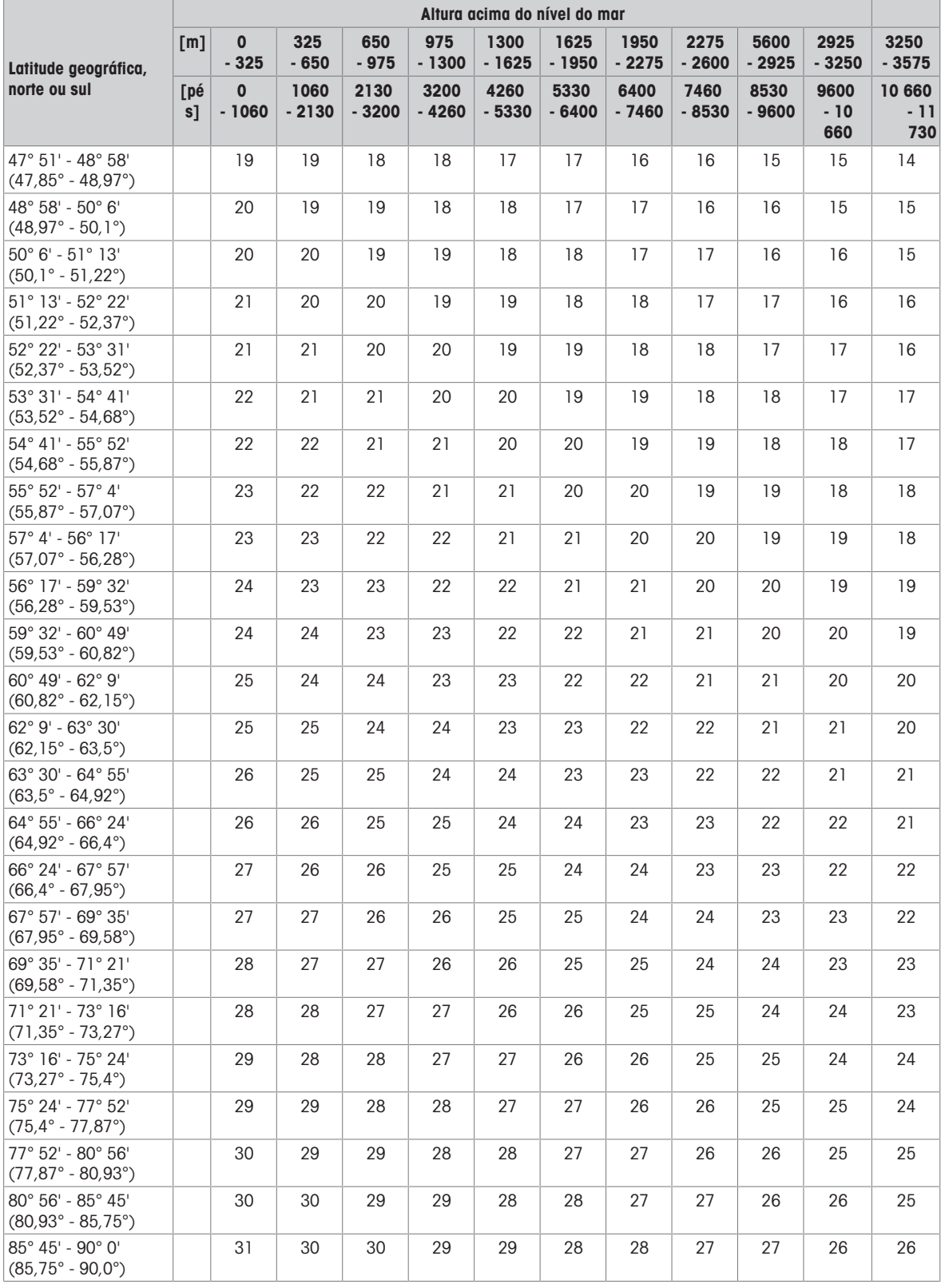

# 3.8 Códigos de controlo e Padrão ASCII

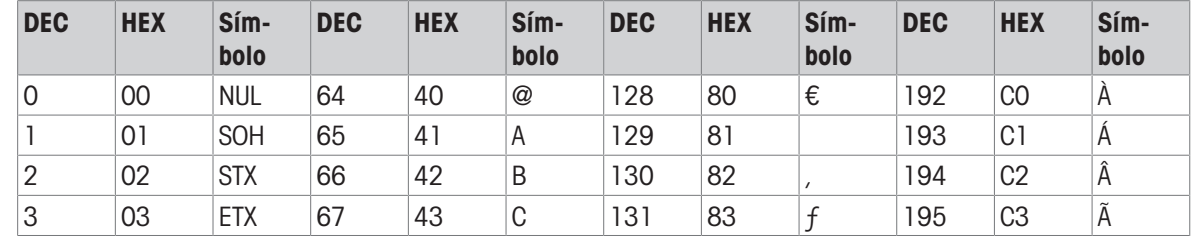

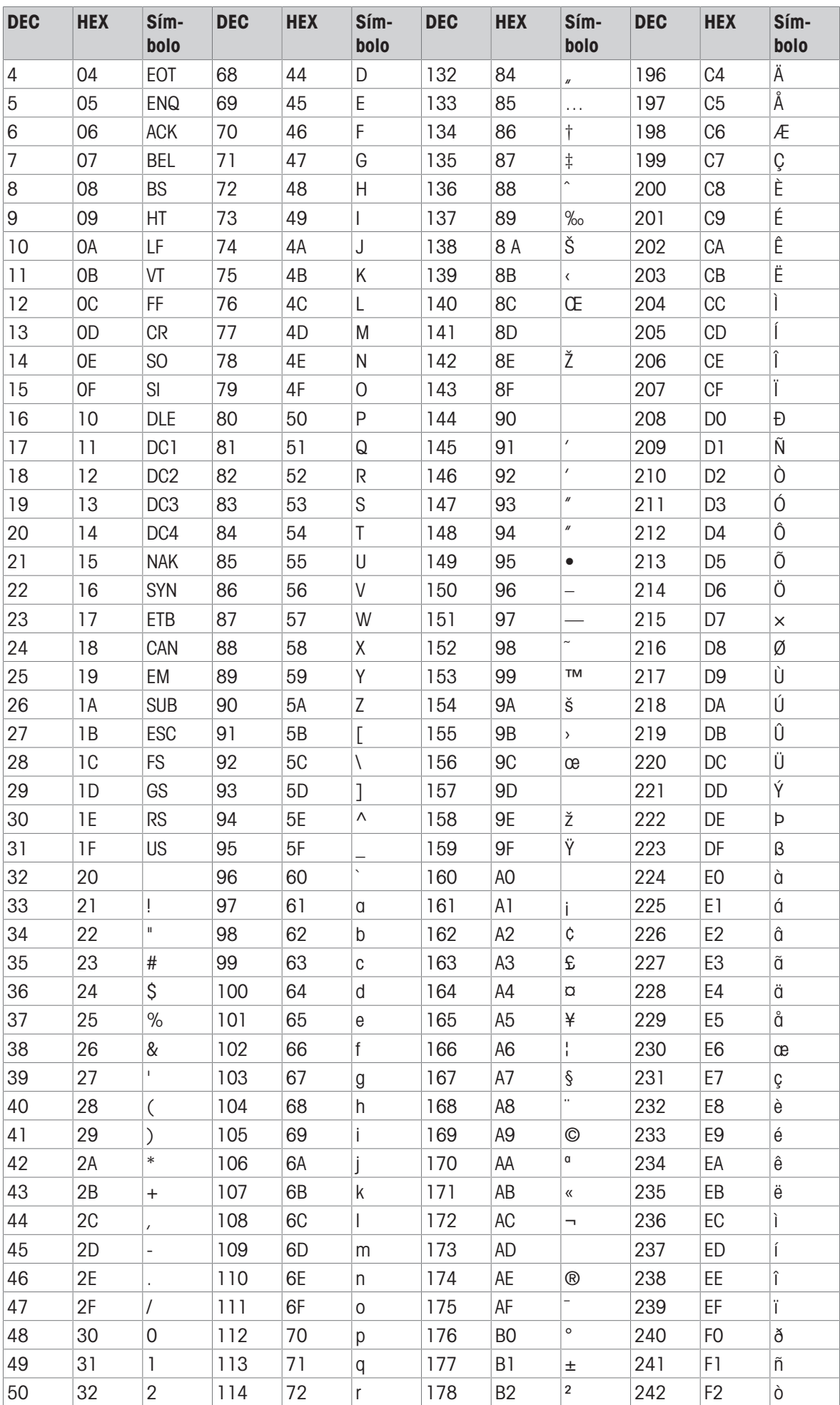

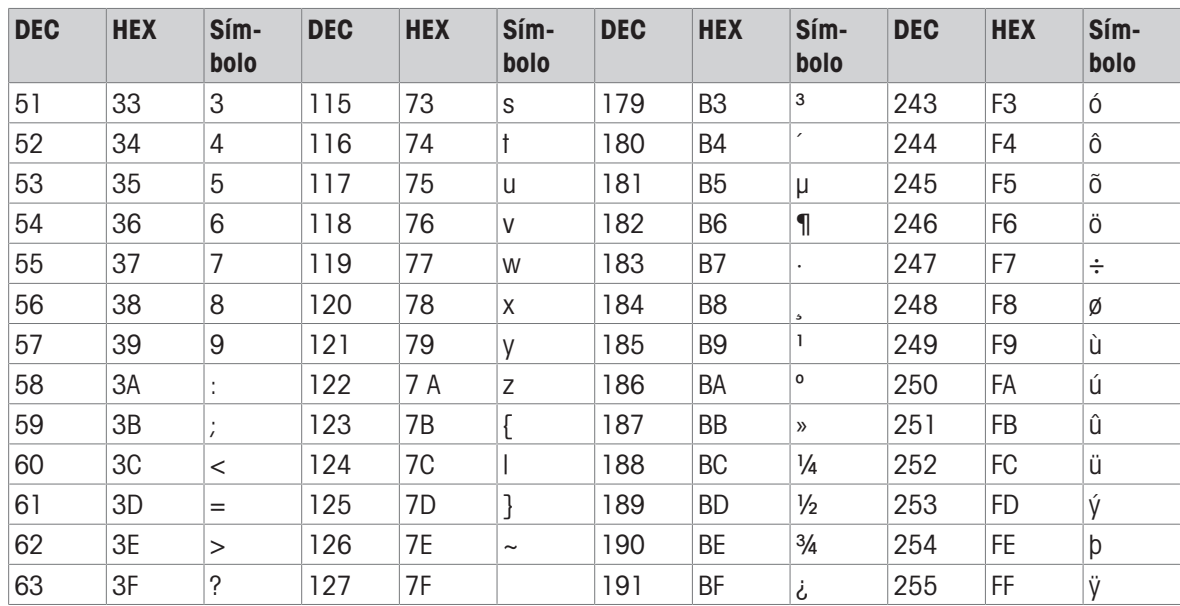

# **METTLER TOLEDO Service**

Enhorabuena por escoger la calidad y precisión de METTLER TOLEDO. El uso de su nuevo equipo conforme con este manual, así como la calibración y el mantenimiento periódicos por parte de nuestro personal de servicio técnico formado en fábrica, asegura un funcionamiento exacto y fiable que protege su inversión. Póngase en contacto con nosotros para suscribir un contrato de servicio técnico que se adapte a sus necesidades y a su presupuesto. Dispone de más información en [www.mt.com/service](http://www.mt.com/service).

Existen varias formas eficaces de asegurarse de sacar el máximo partido a su inversión:

- 1 **Registre su producto**: le invitamos a registrar su producto en [www.mt.com/productregistration](http://www.mt.com/productregistration) para que le podamos proporcionar información adaptada a sus necesidades específicas. Además, recibirá promociones de las que, por poseer un producto de METTLER TOLEDO, podrá beneficiarse cuando le resulte más cómodo.
- 2 Póngase en contacto con METTLER TOLEDO para solicitar servicio técnico: el valor de una medición es proporcional a su exactitud, ya que una báscula que no cumple las especificaciones puede menoscabar la calidad, disminuir los beneficios y agravar las responsabilidades. El servicio técnico oportuno de METTLER TOLEDO asegurará la exactitud y optimizará el tiempo de actividad y la vida útil del equipo.
	- $\rightarrow$  Instalación, configuración, integración y formación: nuestros representantes de servicio técnico son expertos en equipos de pesaje y están formados en fábricas. Nos aseguramos de que su equipo de pesaje esté preparado para funcionar de manera rentable y oportuna, así como de que el personal esté cualificado para usarlo de forma eficaz.
	- **→ Documentación sobre la calibración inicial**: cada báscula industrial tiene unos requisitos únicos en lo referente al entorno de instalación y la aplicación, por lo que el rendimiento se debe analizar y certificar. Nuestros servicios y certificados de calibración documentan la exactitud con el fin de asegurar la calidad de la producción y proporcionan un registro del sistema de calidad del rendimiento.
	- Mantenimiento periódico de la calibración: gracias al contrato de servicio de calibración, podrá con- $\Rightarrow$ fiar siempre en sus procesos de pesaje y en la documentación de la conformidad con los requisitos. Ofrecemos diversos planes de mantenimiento programados para satisfacer sus necesidades y diseñados para ajustarse a su presupuesto.

#### ©METTLER TOLEDO 2021

Ninguna parte de este manual puede ser reproducida o transmitida de ninguna forma y por ningún medio, electrónico o mecánico, incluyendo fotocopiado y grabación, para ningún propósito sin permiso por escrito de METTLER TOLEDO.

Derechos restringidos del Gobierno de Estados Unidos: Esta documentación se proporciona con Derechos Restringidos.

Derechos de autor 2021 METTLER TOLEDO. Esta documentación contiene información patentada de METTLER TOLEDO. Esta información no puede copiarse total o parcialmente sin el consentimiento expreso por escrito de METTLER TOLEDO.

METTLER TOLEDO se reserva el derecho de refinar o cambiar el producto o el manual sin previo aviso.

#### DERECHOS DE AUTOR

METTLER TOLEDO® es una marca registrada de Mettler-Toledo, LLC. Todas las demás marcas o nombres de productos son marcas comerciales o registradas de sus respectivas compañías.

#### METTLER TOLEDO SE RESERVA EL DERECHO DE HACER REFINACIONES O CAMBIOS SIN PREVIO AVISO.

#### Aviso de la FCC

Este dispositivo cumple con la Parte 15 de las Pautas de la FCC y los Requerimientos de Radio-Interferencia del Departamento Canadiense de Telecomunicaciones La operación está sujeta a las siguientes condiciones: (1) este dispositivo no puede causar interferencia dañina, (2) este dispositivo debe aceptar cualquier interferencia recibida, incluyendo la interferencia que pueda causar una operación indeseada.

Este equipo ha sido probado y se encontró que cumple con los límites para un dispositivo digital clase A, consecuente con la Parte 15 de las Pautas de la FCC. Estos límites están diseñados para proporcionar una protección razonable contra interferencia dañina cuando el equipo es operado en un ambiente comercial. Este equipo genera, usa y puede irradiar frecuencias de radio y, si no es instalado y utilizado de acuerdo con el manual de instrucciones, puede causar interferencia dañina a las radiocomunicaciones. Es probable que la operación de este equipo en un área residencial cause interferencia dañina, en cuyo caso se le exigirá al usuario que corrija la interferencia con gastos a su cargo.

Nota: La Declaración de conformidad se puede encontrar en ▶http://alo.mt.com/us/en/home/search/ [compliance.html/compliance/.](http://glo.mt.com/us/en/home/search/compliance.html/compliance/)

#### NOTA SOBRE LAS VERSIONES DE FIRMWARE

Este manual describe las características y funciones del terminal IND500x con la versión 1.xx del firmware. Los terminales con otras versiones de firmware pueden diferir en algunas áreas.

#### Enunciado referente a sustancias nocivas

Nosotros no usamos directamente sustancias nocivas como asbestos, sustancias radioactivas o compuestos de arsénico. Sin embargo, compramos componentes de terceros que pueden contener algunas de estas sustancias en cantidades muy pequeñas.

### Instrucciones de seguridad

- Lea este manual ANTES de operar o dar servicio a este equipo y SIGA estas instrucciones detalladamente.
- GUARDE este manual para futura referencia.

#### Instrucciones de seguridad para la instalación

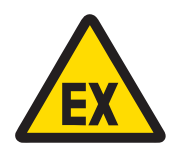

# **ADVERTENCIA**

No instale ni realice tareas de mantenimiento en el equipo, antes de que el personal autorizado por la persona responsable de las instalaciones del cliente haya determinado que el área en la que se encuentra no es peligrosa.

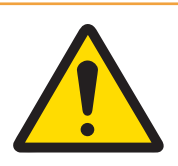

# **ADVERTENCIA**

Solo personal cualificado debe realizar el mantenimiento del equipo. Tenga cuidado al realizar comprobaciones, pruebas y ajustes que se deban llevar a cabo con el equipo encendido. Si no se tiene en cuenta esta precaución, se podrían producir daños personales o materiales.

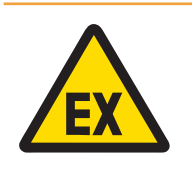

# A ADVERTENCIA

Consulte la placa de datos del equipo para determinar si está homologado para usarse en una zona clasificada como peligrosa por implicar atmósferas explosivas o inflamables.

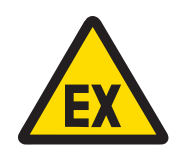

# $\Lambda$  advertencia

Todos los equipos deben instalarse de acuerdo con las instrucciones de instalación y el croquis de control 30595335 que se detallan, respectivamente, en el manual de instalación y en los manuales del fabricante del aparato asociado. Procure examinar y seguir las instrucciones (notas generales y notas de aplicación específicas) del croquis de control 30595335. El incumplimiento de las instrucciones puede afectar a la seguridad intrínseca del equipo y anular la aprobación de la agencia.

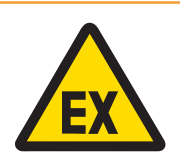

# $\land$  ADVERTENCIA

Instale precintos para cables entre áreas de diferente clase según las normativas específicas del país. Para obtener más información, consulte el croquis de control 30595335.

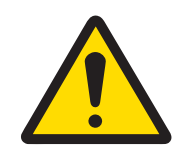

# **ADVERTENCIA**

Para mantenerse protegido en todo momento contra posibles descargas eléctricas, conecte el equipo solo a una toma debidamente conectada a tierra. No quite la conexión a tierra.

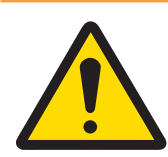

# $\Lambda$  advertencia

Asegúrese de que la base de la báscula, los accesorios de montaje y el terminal cuenten con una toma de tierra equipotencial adecuada.

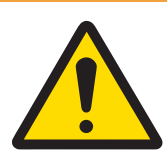

# $\land$  ADVERTENCIA

Asegúrese de que los circuitos de comunicación estén conectados exactamente como se muestra en la sección de montaje de su correspondiente manual de usuario. Si los cables no están conectados correctamente, el equipo o la placa de interfaz podrían dañarse.

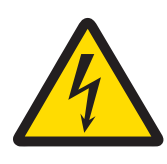

# $\Lambda$  advertencia

La conexión a la red de la fuente de alimentación debe realizarla un electricista profesional autorizado por el propietario y de acuerdo con el diagrama de terminales correspondiente, las instrucciones de montaje complementarias y las normativas específicas del país.

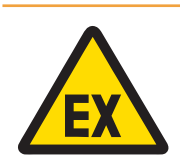

# **ADVERTENCIA**

El sistema de pesaje a prueba de explosión se debe comprobar para asegurar la conformidad con los requisitos de seguridad antes de su primera puesta en marcha, tras realizar cualquier tarea de mantenimiento y, como mínimo, cada tres años.

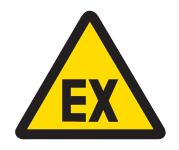

# A ADVERTENCIA

No abrir nunca en atmósferas explosivas.

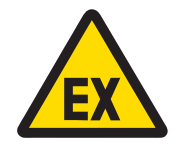

# **ADVERTENCIA**

Evite daños en los componentes del sistema. Si se presenta algún peligro, deje de usar el sistema de inmediato y reemplace los componentes dañados del sistema cuando el personal de mantenimiento autorizado los hayan reparado.

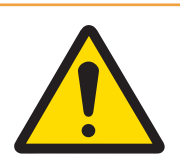

# **ADVERTENCIA**

Evite colocar fundas de plástico sobre el equipo. Vista un atuendo adecuado, evite el nailon, el poliéster u otros materiales sintéticos que generen y mantengan carga, y use un pavimento y un calzado conductor.

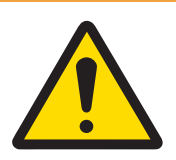

# **ADVERTENCIA**

Si el teclado, el cristal de la pantalla o la carcasa se dañan, el componente defectuoso debe sustituirse inmediatamente. Desconecte la alimentación eléctrica inmediatamente y no vuelva a conectarla hasta que el personal de mantenimiento cualificado haya reparado o reemplazado el cristal de la pantalla, el teclado o la carcasa. De no hacerlo, podrían provocarse daños personales o materiales.

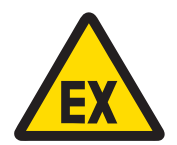

#### A ADVERTENCIA

Solo se permite su funcionamiento si se eliminan las cargas electrostáticas operativas y relacionadas con los procesos. Use el equipo únicamente cuando no sean posibles los procesos electroestáticos que provoquen descargas de propagación. Mantenga el equipo alejado de procesos que generen un elevado potencial de carga, como un revestimiento electroestático, la transferencia rápida de materiales no conductores, chorros de aire rápidos y aerosoles de alta presión.

#### Condiciones especiales para un uso seguro

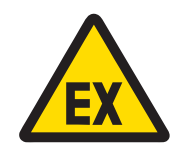

# **ADVERTENCIA**

Las partes no metálicas (zona de la pantalla de IND500x) incorporadas en la carcasa de este equipo pueden generar un nivel de cargas electrostáticas que presente un peligro de ignición.

- 1 El equipo no debe instalarse en una ubicación donde puede producirse la acumulación de cargas electrostáticas en dichas superficies.
- 2 La zona de la pantalla del equipo solo debe limpiarse con un palo húmedo y con cuidado.
- 3 El uso de disolventes fuertes para limpiar todo el teclado de plástico con protección ESD está prohibido.
- 4 Todo el teclado de plástico debe reemplazarse cuando la capa de protección ESD esté desgastada visiblemente.

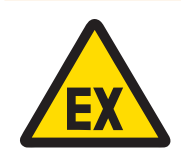

# $\Lambda$  ADVERTENCIA

Los circuitos del terminal de pesaje modelo IND500x se limitarán a las categorías de sobrevoltaje I o II, tal y como se define en la IEC 60664-1.

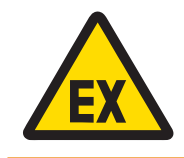

# A ADVERTENCIA

El terminal de pesaje modelo IND500x no se debe usar en lugares donde la luz ultravioleta o la radiación pueda vulnerar la carcasa.

Instrucciones de seguridad para el servicio

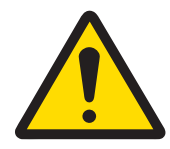

### $\Lambda$  advertencia

Solo personal cualificado debe realizar el mantenimiento del equipo. Tenga cuidado al realizar comprobaciones, pruebas y ajustes que se deban llevar a cabo con el equipo encendido. Si no se tiene en cuenta esta precaución, se podrían producir daños personales o materiales.

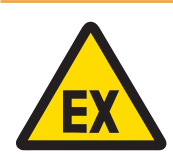

# $\land$  advertencia

No realice tareas de mantenimiento en el equipo, antes de que el personal autorizado por la persona responsable de las instalaciones del cliente haya determinado que el área en la que se encuentra no es peligrosa.

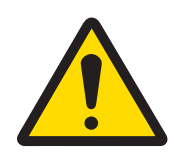

# A ADVERTENCIA

Solo los componentes que se especifican en el manual de usuario pueden usarse en este dispositivo. Todos los componentes del equipo deben instalarse de acuerdo con las instrucciones de montaje que se detallan en el manual de usuario. La sustitución de los componentes, el uso de unos no adecuados o el incumplimiento de estas instrucciones pueden afectar a la seguridad intrínseca del equipo y podrían provocar daños personales o materiales.

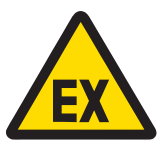

# $\land$  ADVERTENCIA

Para prevenir la ignición de atmósferas peligrosas, desconecte el equipo de su fuente de energía antes de abrir la carcasa. Mantenga la tapa bien cerrada mientras el circuito esté conectado. No abrir cuando se encuentre en una atmósfera con polvo explosivo.

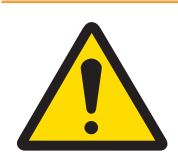

# $\land$  advertencia

Antes de conectar o desconectar cualquier componente eléctrico interno, o de interconectar cables entre equipos electrónicos, siempre debe desconectar la alimentación y esperar como mínimo treinta (30) segundos antes de realizar cualquier conexión o desconexión. Si no se tienen en cuenta estas precauciones, se pueden producir lesiones personales, daños en el equipo o su destrucción.

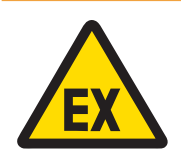

# A ADVERTENCIA

El sistema de pesaje a prueba de explosión se debe comprobar para asegurar la conformidad con los requisitos de seguridad antes de su primera puesta en marcha, tras realizar cualquier tarea de mantenimiento y, como mínimo, cada tres años.

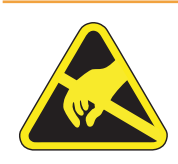

# **ADVERTENCIA**

Tenga en cuenta las precauciones para manipular dispositivos electrostáticamente sensibles.

#### Eliminación de aparatos eléctricos y electrónicos

De conformidad con la Directiva Europea 2012/19/UE sobre Residuos de Aparatos Eléctricos y Electrónicos (RAEE), este dispositivo no puede desecharse con la basura doméstica. Esto también se aplica a los países no pertenecientes a la UE, según sus requisitos específicos.

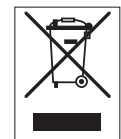

Deseche este producto de acuerdo con la normativa local en el punto de recogida especificado para aparatos eléctricos y electrónicos. Si tiene alguna duda, póngase en contacto con la autoridad responsable o con el distribuidor al que compró este aparato. En caso de que este aparato se entregue a terceros, también deberá relacionarse el contenido de esta normativa.

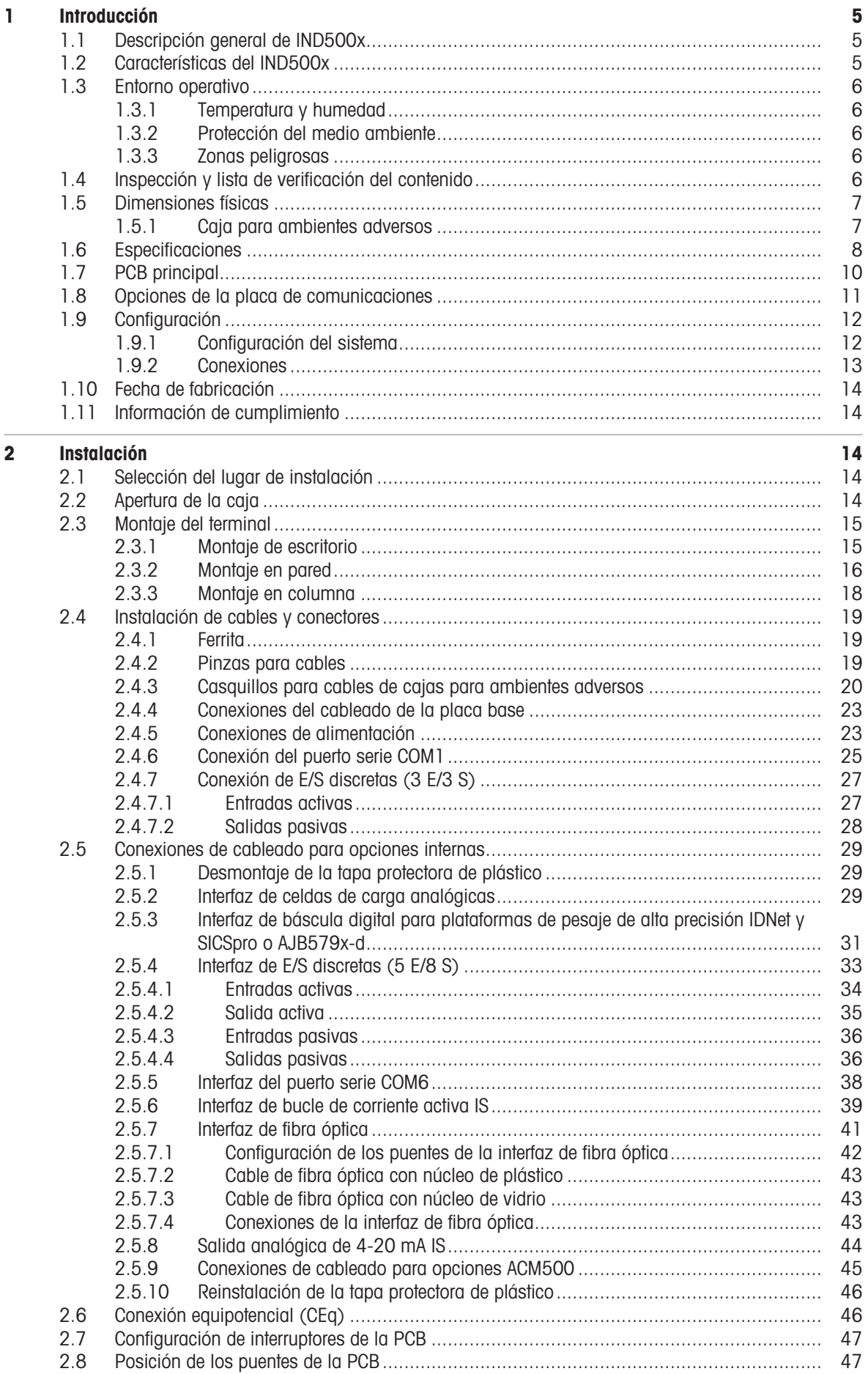

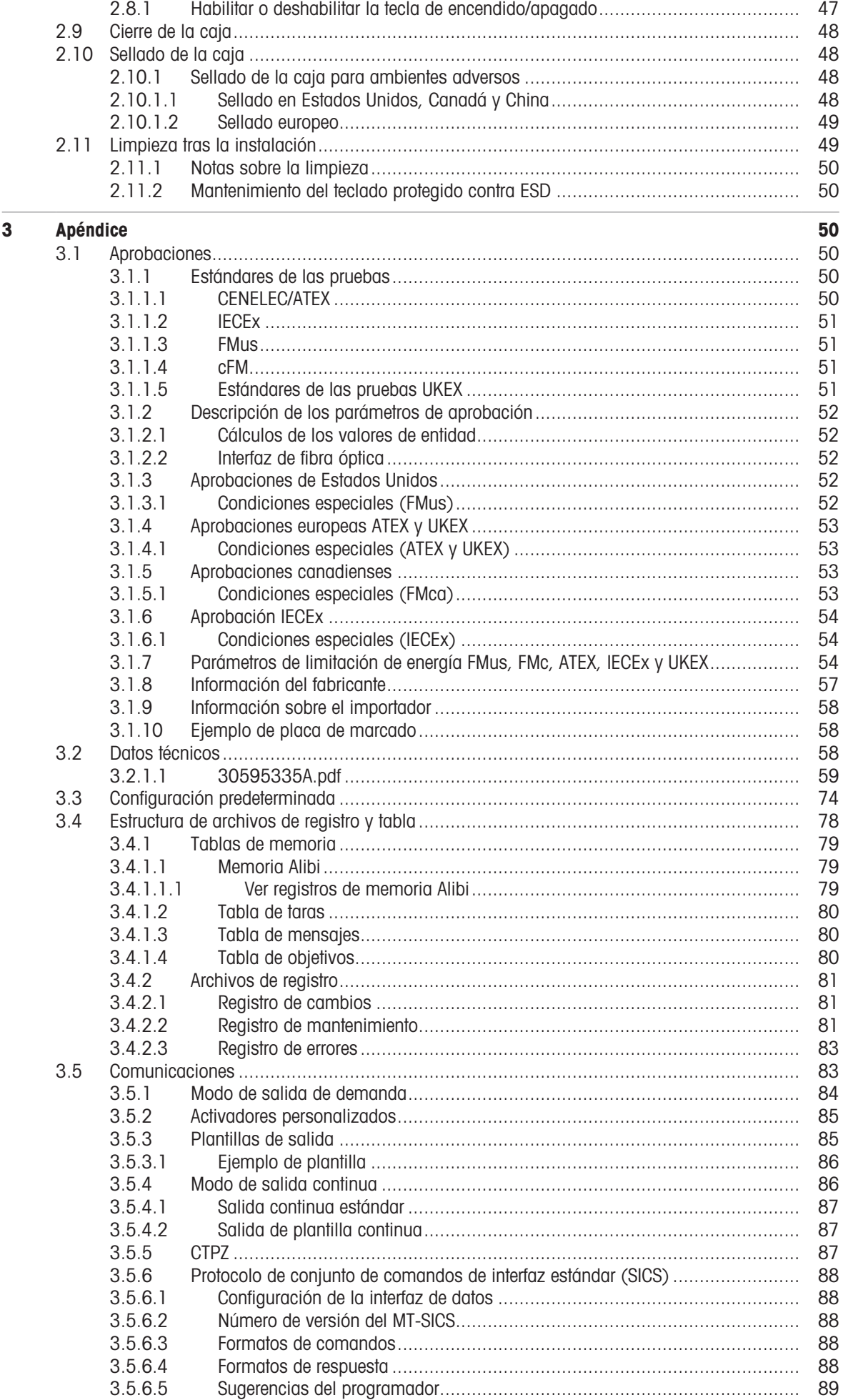

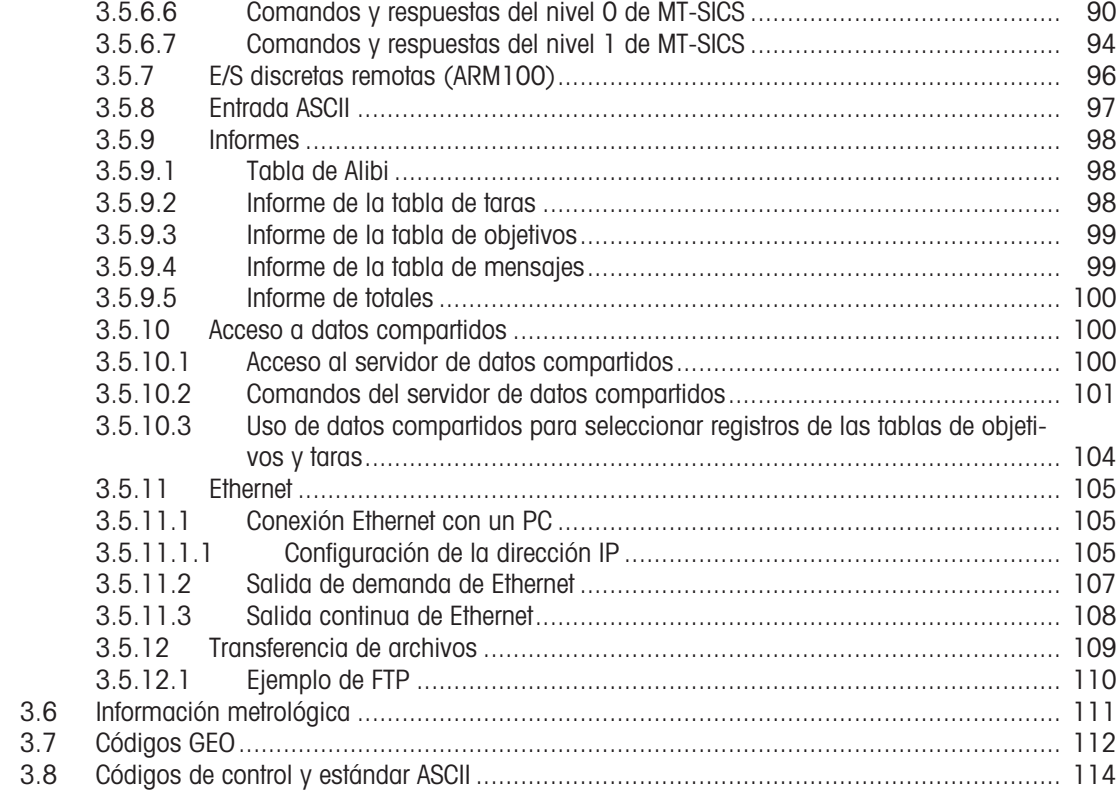

# <span id="page-628-0"></span>1 Introducción

# 1.1 Descripción general de IND500x

<span id="page-628-1"></span>El IND500x representa lo más reciente en tecnología de pesaje de METTLER TOLEDO y es el terminal de pesaje más versátil para aplicaciones en zonas peligrosas Zona1/21 y División 1.

El terminal IND500x es un terminal de pesaje de alto rendimiento de rango único o múltiple, diseñado para su uso con celdas de carga analógicas o interfaces de báscula IDNet y SICSpro de alta precisión. El IND500x proporciona datos de medición de precisión desde miligramos hasta toneladas en un único paquete económico que se integra fácilmente en los sistemas existentes.

IND500x se alimenta mediante una fuente de alimentación externa que convierte el voltaje de CA de alto nivel en tensiones de CC intrínsecamente seguras y sigue siendo apta para su instalación dentro de la zona peligrosa.

Las interfaces de comunicación PLC y PC mejoradas están disponibles a través de módulos de comunicación de zona segura fáciles de instalar. Las opciones de E/S digitales internas y remotas proporcionan control para aplicaciones de procesos como el llenado. El versátil IND500x puede actualizarse con diversos paquetes de software de aplicaciones especiales que añaden funciones de rendimiento cuando es necesario. Estas características hacen que el IND500x sea la elección perfecta para casi cualquier aplicación de pesaje en muchos sectores, incluidos los siguientes:

- Farmacéutico **Carlos Executiva Executiva Carlos Carlos Executor Accidentativa Petroquímico Petroquímico**  $\bullet$ 
	-

- 
- 
- 
- Molturación **Agricultura** Agricultura **Agricultura Cosméticos y fragancias**  $\bullet$ 
	- Especialidades químicas Recubrimientos y tintas

#### 1.2 Características del IND500x

- <span id="page-628-2"></span>Pesaje básico en zonas peligrosas (explosivas) incluyendo cero, tara e impresión
- Cajas para montaje en escritorio o pared en ambientes adversos
- Opera con APS768x de seguridad intrínseca
- Conecte una base de báscula de celda de carga analógica (o hasta cuatro celdas de carga de 350 ohmios), o una base de báscula IDNet o SICSpro
- Pantalla en color de 4,3"
- Reloj en tiempo real (batería de respaldo)
- Teclado protegido contra descargas electrostáticas
- Incluye un puerto serie intrínsecamente seguro estándar (COM1) para comunicación bidireccional asíncrona y salida de impresión
- Incluye varias DIO estándar intrínsecamente seguras (3 entradas activas y 3 salidas pasivas)
	- Compatibilidad con las siguientes placas opcionales internas:
	- Un puerto serie adicional intrínsecamente seguro
	- Salida analógica de 4-20 mA intrínsecamente segura
	- Interfaces de E/S discretas
	- Interfaz de bucle de corriente activa intrínsecamente seguro de doble canal
	- Interfaz de fibra óptica de doble canal
- Compatibilidad con las siguientes opciones que utilizan el módulo de comunicación ACM500 en la zona  $\bullet$ segura:
	- Salida analógica
	- FtherNet/IP
	- PROFIBUS® DP
	- Ethernet TCP/IP con dos puertos serie (Ethernet/COM2/COM3)
	- Modbus TCP
	- $-$  PROFINET®
- Modo ID para secuenciar las transacciones
- Modo de llenado manual seleccionable para dosificación o llenado manual
- Pantalla gráfica SmartTrac™
- Cambio de unidad entre tres unidades diferentes, incluidas unidades personalizadas
- Memoria Alibi para almacenar hasta 100.000 registros
- Registros de total general y subtotal para acumular el peso  $\bullet$  .
- Diez plantillas de impresión personalizables
- Impresión de reportes
- Filtrado digital TraxDSP™ para celdas de carga analógicas  $\sim$
- Monitorización y registro del rendimiento de TraxEMT™
- Calibración CalFREE™ sin peso de prueba
- Compatibilidad con los siguientes módulos de software de aplicación:
	- $-$  Formulación manual
	- Llenar Pac
	- $-$  Task Expert<sup>TM</sup>

#### 1.3 Entorno operativo

- <span id="page-629-0"></span>Utilice el terminal de pesaje únicamente cuando no sean posibles los procesos electroestáticos que provoquen descargas de propagación.
- Mantenga el terminal alejado de procesos que generen un elevado potencial de carga, como un revesti- $\bullet$  . miento electroestático, la transferencia rápida de materiales no conductores, chorros de aire rápidos y aerosoles de alta presión.
- Elija una superficie estable y sin vibraciones para montar el terminal.
- Asegúrate de que no haya fluctuaciones excesivas de temperatura ni exposición directa a la luz solar.
- Evite las corrientes de aire en la plataforma de pesaje (por ejemplo, de ventanas abiertas o aire acondicionado).
- Calibre el terminal después de cualquier cambio importante de ubicación geográfica.

#### 1.3.1 Temperatura y humedad

<span id="page-629-1"></span>El terminal puede almacenarse y operar a las temperaturas y condiciones de humedad relativa indicadas en [\[Especificaciones](#page-631-0) ▶ [página 8\]](#page-631-0)

#### 1.3.2 Protección del medio ambiente

<span id="page-629-2"></span>El terminal cuenta con la protección medioambiental indicada en [\[Especificaciones](#page-631-0)  $\blacktriangleright$  [página 8\].](#page-631-0)

#### 1.3.3 Zonas peligrosas

<span id="page-629-3"></span>El terminal IND500x intrínsecamente seguro está diseñado para operar dentro de una zona clasificada como División 1, Zona 1 o Zona 21.

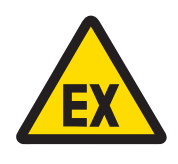

# **ADVERTENCIA**

Consulte la placa de datos del equipo para determinar si está homologado para usarse en una zona clasificada como peligrosa por implicar atmósferas explosivas o inflamables.

# 1.4 Inspección y lista de verificación del contenido

<span id="page-629-4"></span>Verifique el contenido e inspeccione el paquete inmediatamente al recibirlo. Si el contenedor de envío está dañado, revise si hay daños internos y presente una reclamación por daños de transporte con el operador si es necesario. Si el contenedor no está dañado, retire el producto de su paquete de protección, observe cómo está empacado e inspeccione cada componente para detectar posibles daños.

Si es necesario enviar el producto, es mejor usar el contenedor original. Se debe empacar correctamente el producto para asegurar su transporte correcto.

El paquete del producto debe incluir los elementos que se indican a continuación, pero estos pueden variar en función de la región:

- 
- 
- Terminal IND500x Bolsa con diversas piezas
- Guía rápida **Instrucciones de seguridad**

# 1.5 Dimensiones físicas

<span id="page-630-0"></span>A continuación se muestran las dimensiones de las cajas para ambientes adversos del terminal IND500x.

#### 1.5.1 Caja para ambientes adversos

<span id="page-630-1"></span>Las dimensiones físicas de las cajas para montaje en escritorio o pared en ambientes adversos del terminal IND500x se muestran en las siguientes figuras, en mm y [pulgadas].

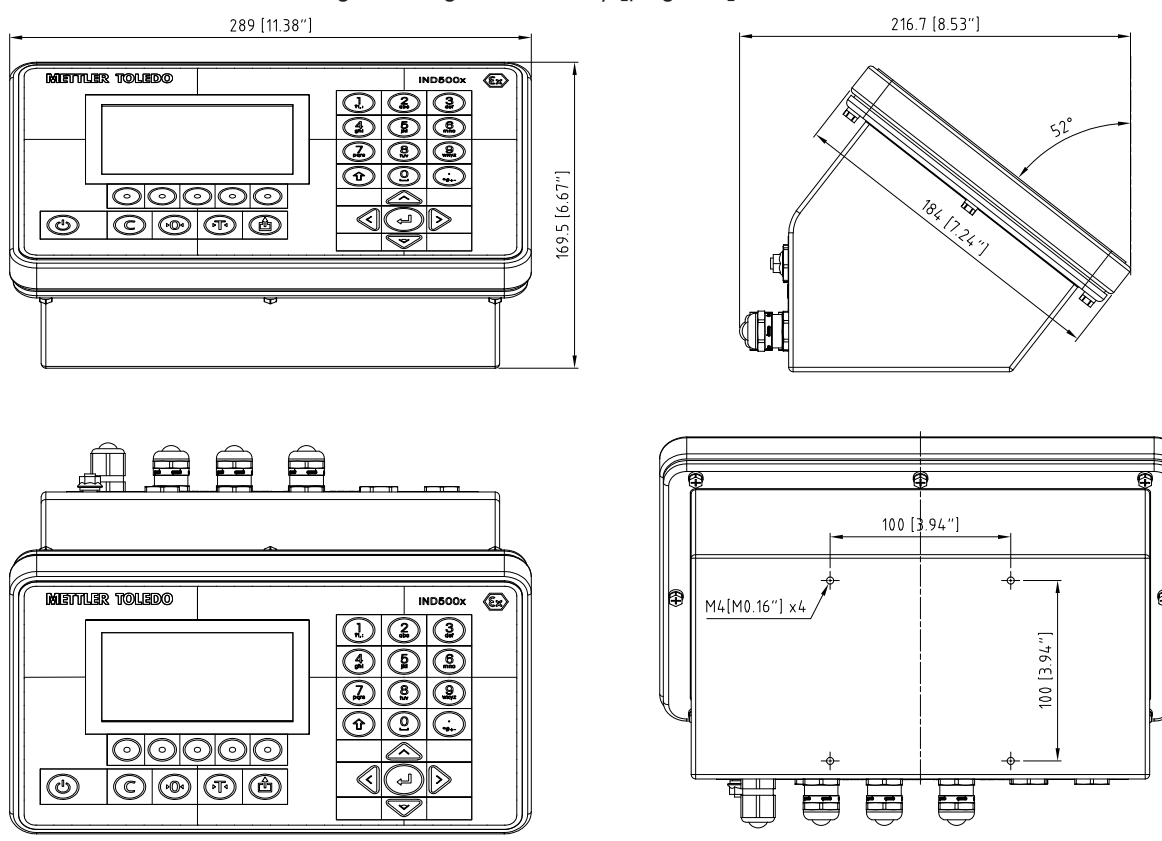

Fig. 1: Dimensiones para el montaje en escritorio en ambientes adversos del terminal IND500x

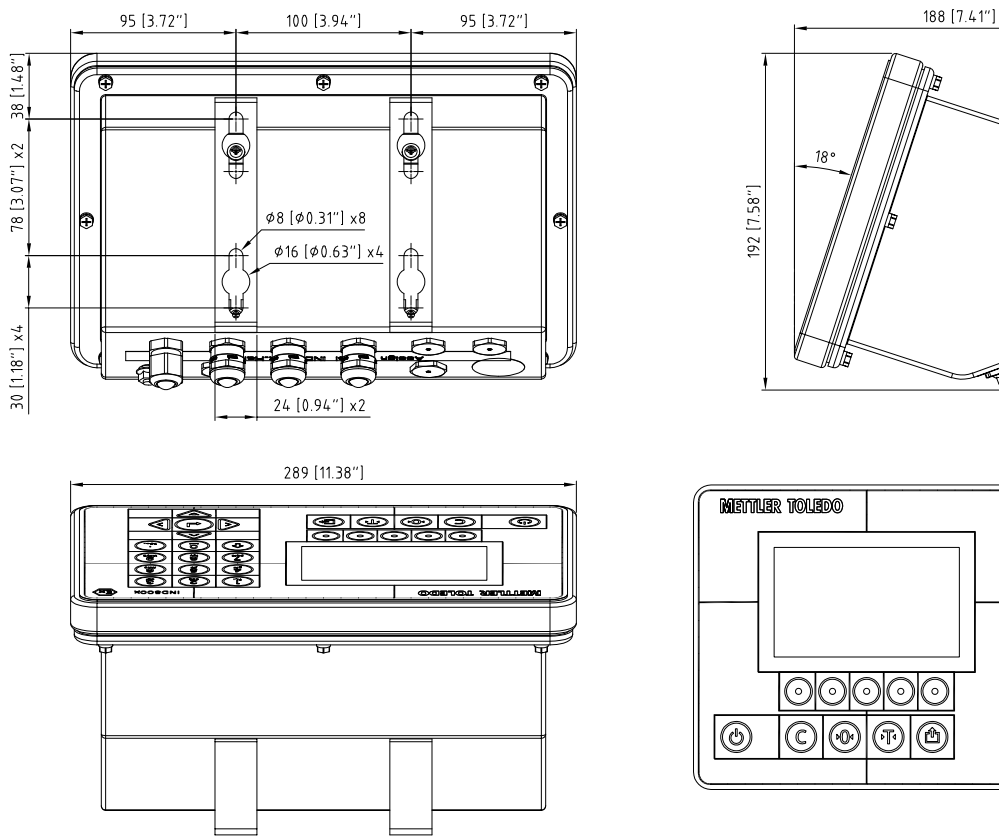

Fig. 2: Dimensiones para el montaje en pared en ambientes adversos del terminal IND500x

# 1.6 Especificaciones

<span id="page-631-0"></span>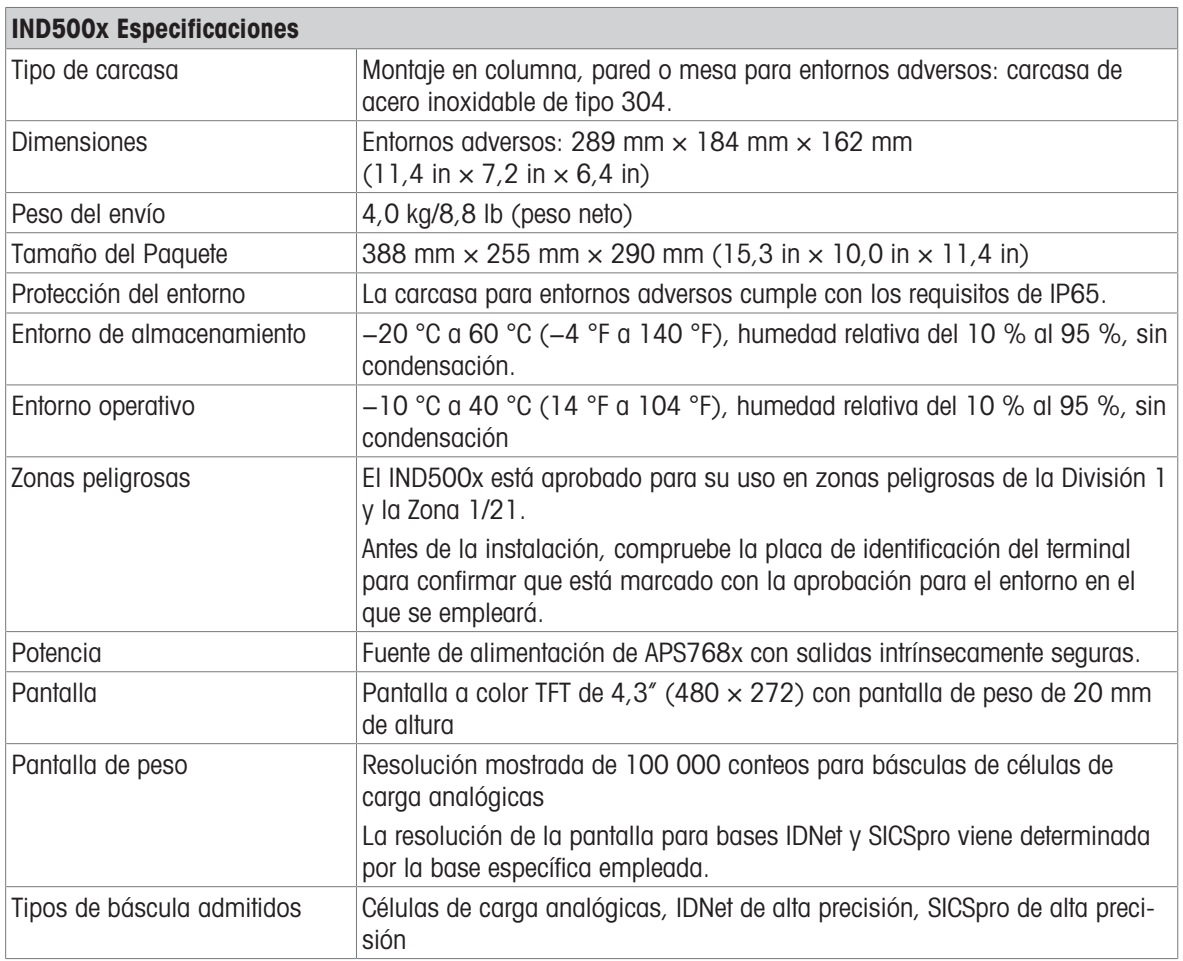

 $\overline{\text{IND600x}}$ 

0000<br>0000<br>0000

Á

**(1)**  $\overline{\nabla}$ 

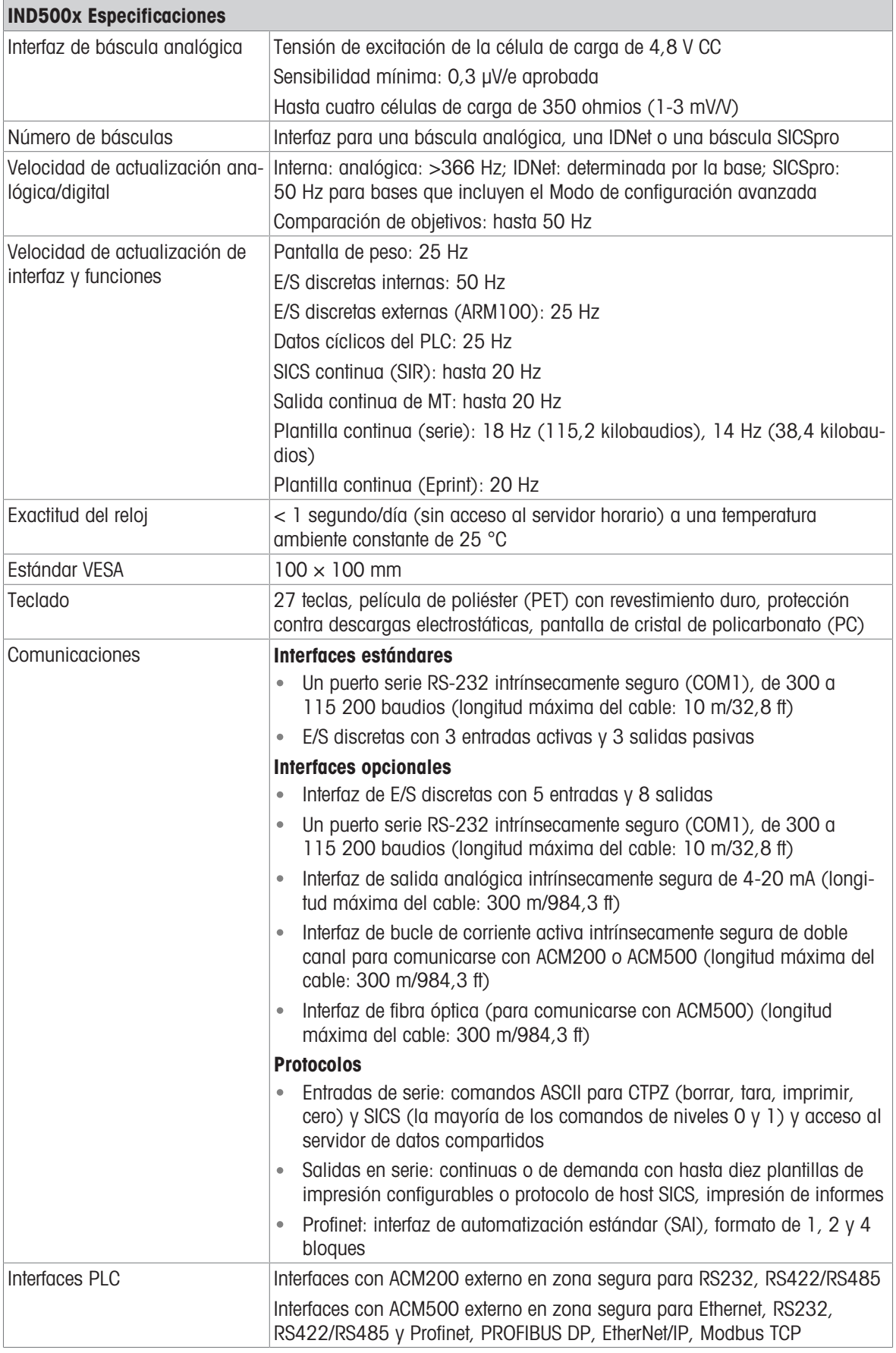

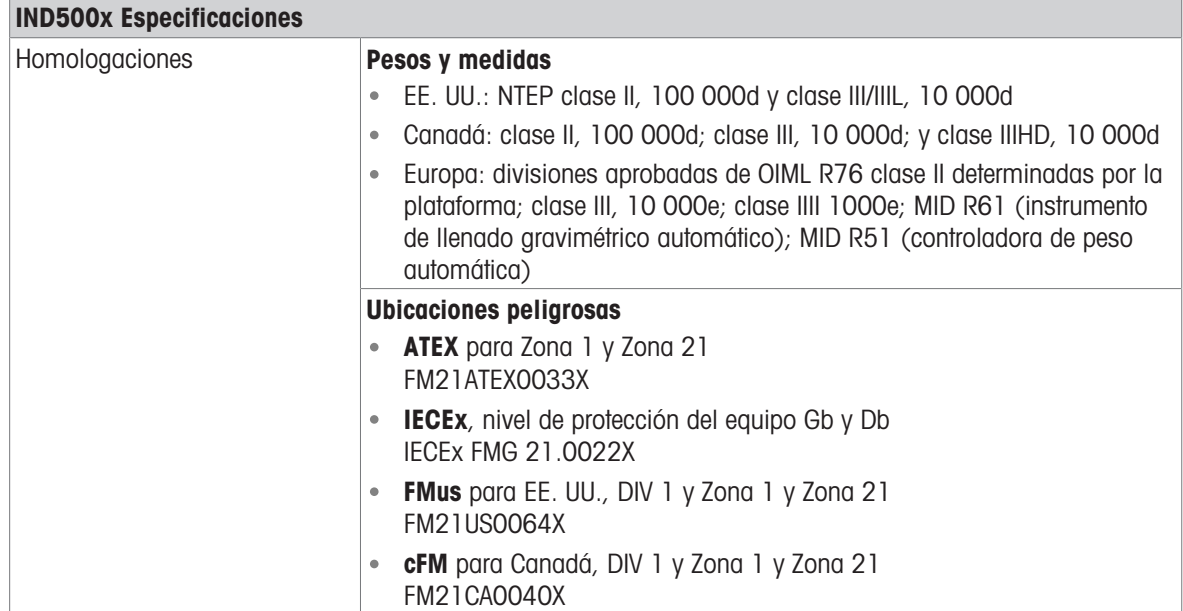

# 1.7 PCB principal

<span id="page-633-0"></span>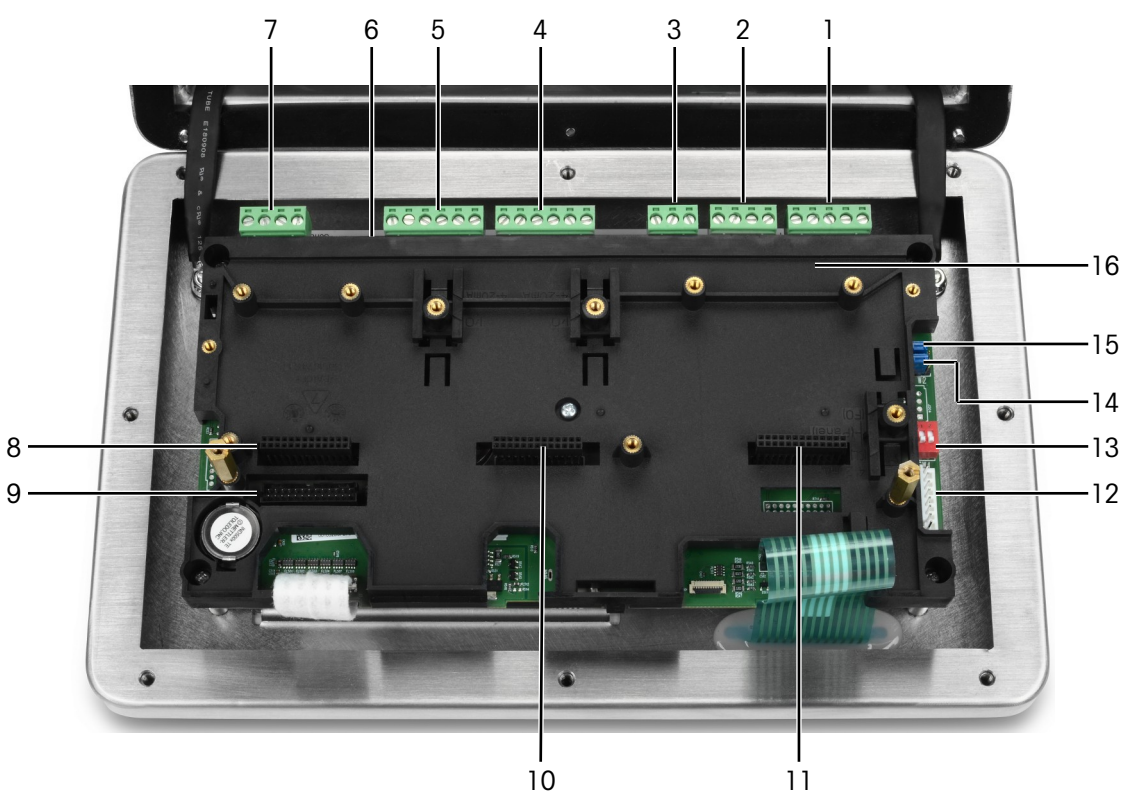

Fig. 3: Placa base principal de IND500x instalada con soporte de instalación

1, 2 Entrada de alimentación Para conexión con la fuente de alimentación APS768x

- 3 Entrada de alimentación reservada
- 4 Entrada activa (3 entra-
- das)
- 5 Salida pasiva (3 salidas)
- 6 SW2
- 7 COM 1 (RS232)
- 8 Ranura 1 Para la conexión de

- Interfaz de báscula analógica
- Interfaz de báscula digital

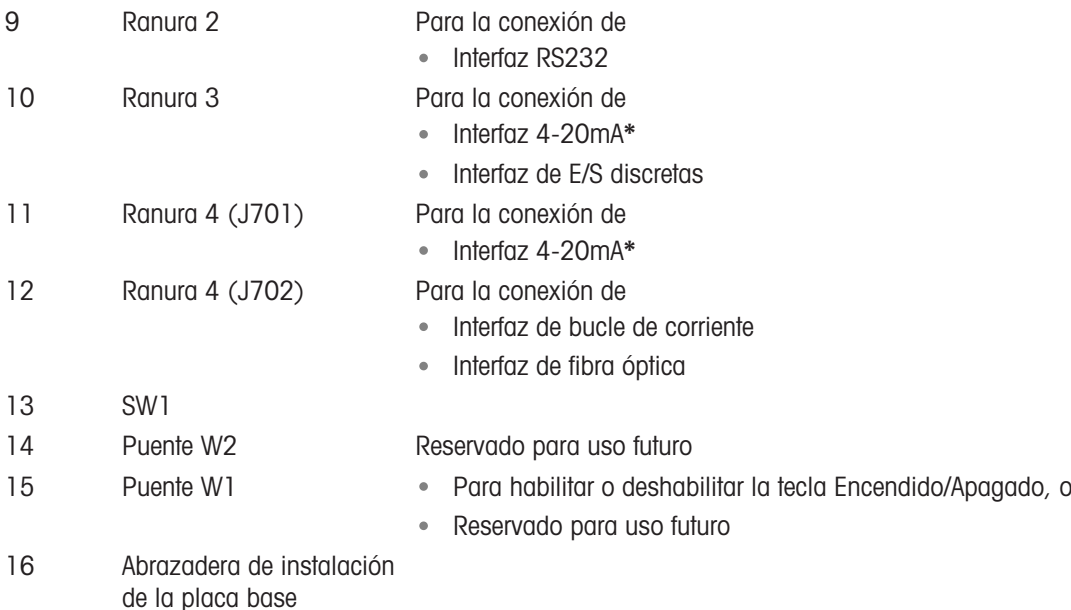

\*IND500x solo admite una salida analógica de 4-20 mA, que puede instalarse en la ranura 3 o la ranura 4.

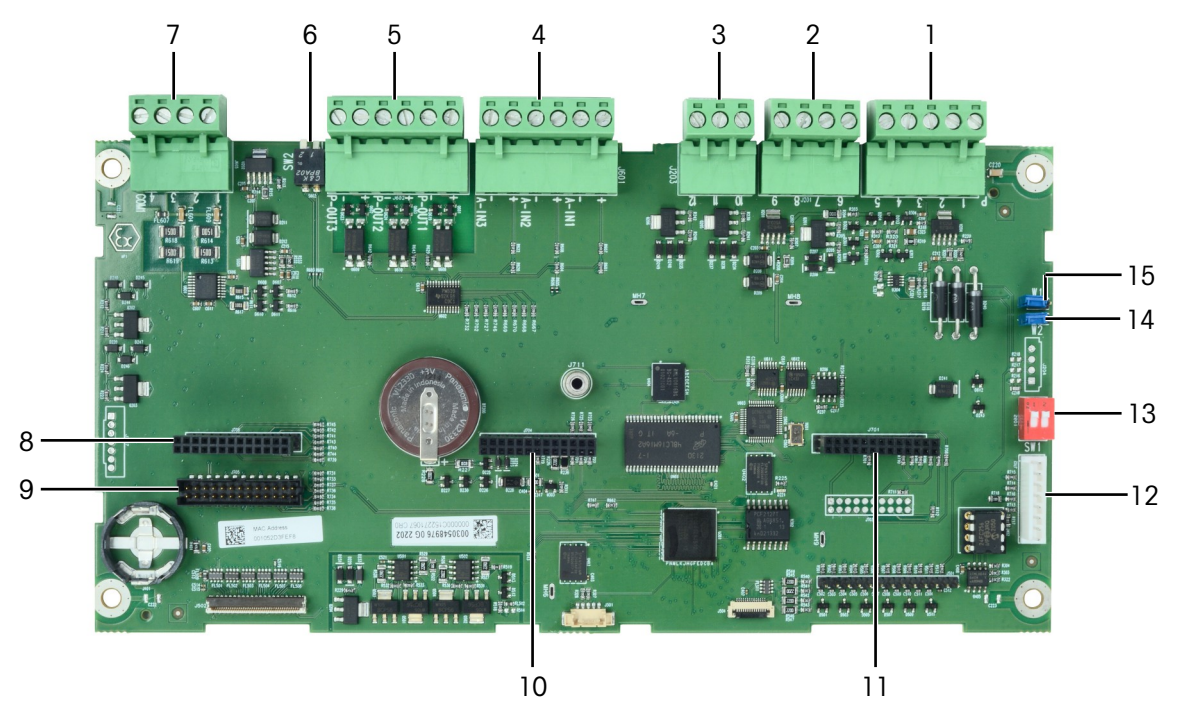

Fig. 4: Placa base de IND500x

# 1.8 Opciones de la placa de comunicaciones

- <span id="page-634-0"></span>• Interfaz 4-20 mA
- Interfaz RS232 (COM6)  $\bullet$
- Interfaz de báscula analógica  $\bullet$
- Interfaz de báscula digital (para conectar una base de báscula IDNet o SICSpro)  $\ddot{\phantom{a}}$
- Interfaz discreta 5 E/8 S  $\bullet$
- Bucle de corriente / interfaz de fibra óptica (para conexión con ACM500)  $\bullet$

Consulte [\[PCB principal](#page-633-0)  $\blacktriangleright$  [página 10\]](#page-633-0) para conocer las posibilidades de conexión de estas interfaces con la placa base.

# <span id="page-635-0"></span>1.9 Configuración

#### 1.9.1 Configuración del sistema

<span id="page-635-1"></span>La siguiente figura muestra las opciones de configuración del terminal.

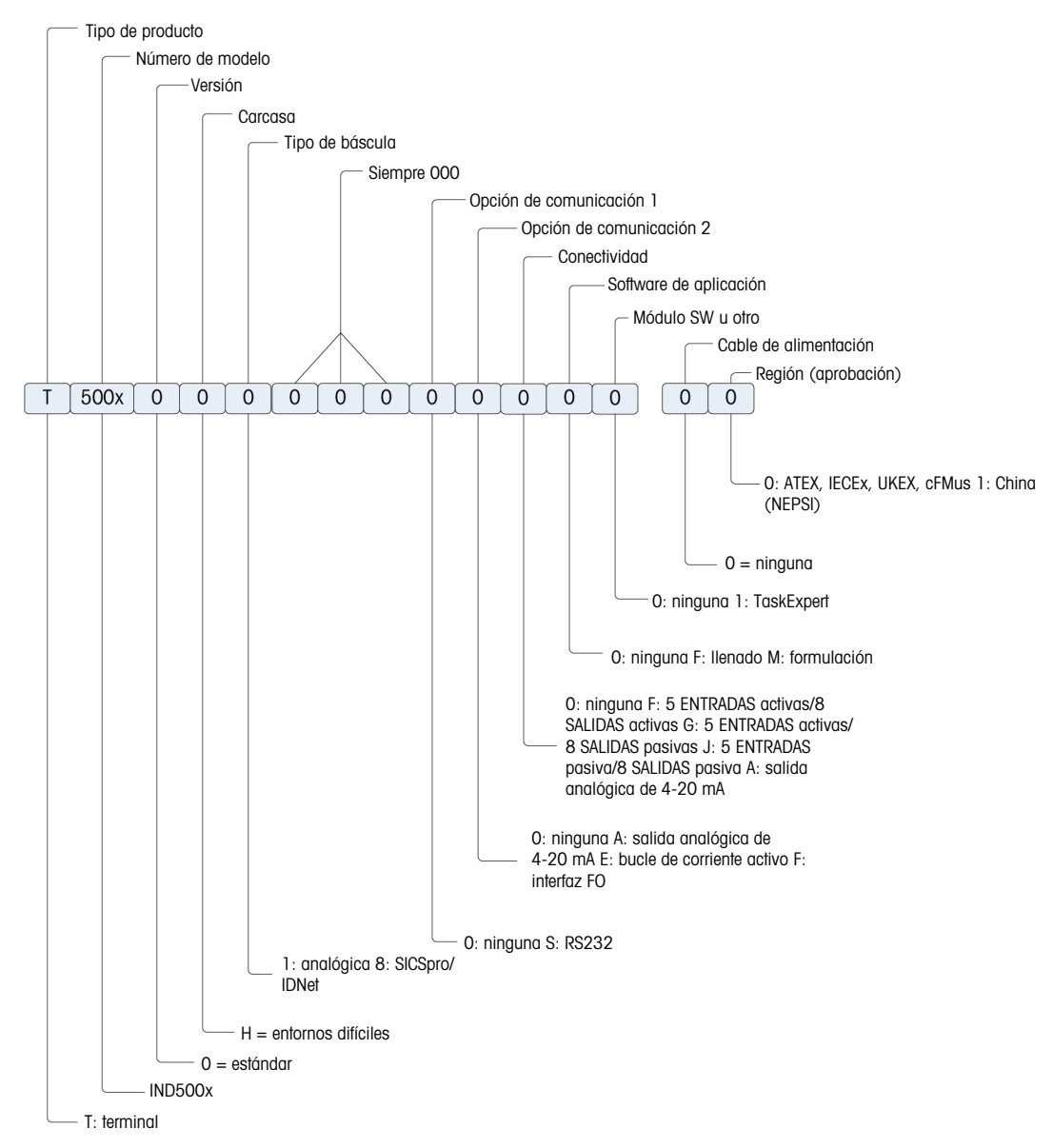

Fig. 5: Diagrama de la configuración del terminal IND500x

#### 1.9.2 Conexiones

<span id="page-636-0"></span>Las entradas de la caja son orificios ciegos de 16 (+0,15/-0) mm de diámetro. Consulte más información en [\[Casquillos para cables de cajas para ambientes adversos](#page-643-0)   [página 20\].](#page-643-0)

La siguiente figura muestra las ubicaciones de las conexiones en la parte posterior de la caja para ambientes adversos.

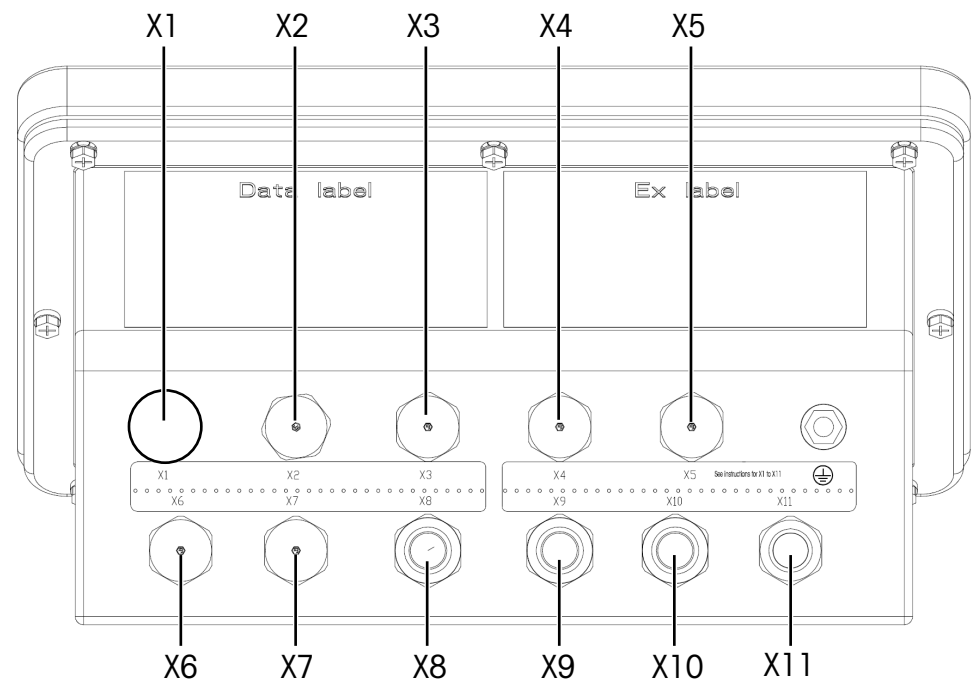

Fig. 6: Conectores de IND500x

<span id="page-636-1"></span>Uso del casquillo para cables y diámetro del cable correspondiente

| Ubicación de       | <b>Uso principal</b>                                                          |                                                                     | Uso alternativo                                                               |                                                                     |
|--------------------|-------------------------------------------------------------------------------|---------------------------------------------------------------------|-------------------------------------------------------------------------------|---------------------------------------------------------------------|
| la conexión<br>NO. | <b>Conector usado para</b>                                                    | Diámetro del cable                                                  | <b>Conector usado para</b>                                                    | Diámetro del cable                                                  |
| $X1^{(1)}$         | Fuente de alimentación                                                        | 6-10 mm (0,24-0,39 pulg.)                                           | Interfaz de báscula                                                           | 4-8 mm (0,16-0,31 pulg.)                                            |
| X2                 | 5E/8S discretas                                                               | 6-10 mm (0,24-0,39 pulg.)                                           | COM <sub>1</sub>                                                              | 6-10 mm (0,24-0,39 pulg.)                                           |
| X <sub>3</sub>     | 5E/8S discretas o salida<br>analógica de 4-20 mA                              | 6-10 mm (0,24-0,39 pulg.)                                           | 3E/3S discretas                                                               | $6-10$ mm $(0, 24-0, 39$ pulg.)                                     |
| X4                 | 5E/8S discretas o salida<br>analógica de 4-20 mA                              | 6-10 mm (0,24-0,39 pulg.)                                           | 3E/3S discretas                                                               | 6-10 mm (0,24-0,39 pulg.)                                           |
| X5                 | COM <sub>6</sub>                                                              | 6-10 mm (0,24-0,39 pulg.)                                           | Fuente de alimentación                                                        | 6-10 mm (0,24-0,39 pulg.)                                           |
| <b>X6</b>          | Bucle de corriente o<br>salida analógica de<br>$4-20$ mA $o$<br>Fibra óptica* | 6-10 mm (0,24-0,39 pulg.)<br>* 2 HSK-M-Multi-Ex de perfo-<br>ración | COM6                                                                          | 6-10 mm (0,24-0,39 pulg.)                                           |
| X7                 | Bucle de corriente o<br>salida analógica de<br>4-20 mA o<br>Fibra óptica*     | 6-10 mm (0,24-0,39 pulg.)<br>* 2 HSK-M-Multi-Ex de perfo-<br>ración | 5E/8S discretas                                                               | 6-10 mm (0,24-0,39 pulg.)                                           |
| X <sub>8</sub>     | 3E/3S discretas                                                               | 6-10 mm (0,24-0,39 pulg.)                                           | 5E/8S discretas o salida<br>analógica de 4-20 mA                              | 6-10 mm (0,24-0,39 pulg.)                                           |
| X9                 | 3E/3S discretas                                                               | 6-10 mm (0,24-0,39 pulg.)                                           | 5E/8S discretas o salida<br>analógica de 4-20 mA                              | 6-10 mm (0,24-0,39 pulg.)                                           |
| X10                | COM1                                                                          | 6-10 mm (0,24-0,39 pulg.)                                           | Bucle de corriente o<br>salida analógica de<br>$4-20$ mA $o$<br>Fibra óptica* | 6-10 mm (0,24-0,39 pulg.)<br>* 2 HSK-M-Multi-Ex de perfo-<br>ración |
| X11                | Interfaz de báscula                                                           | 4-8 mm (0,16-0,31 pulg.)                                            | Bucle de corriente o<br>salida analógica de<br>4-20 mA o<br>Fibra óptica*     | 6-10 mm (0,24-0,39 pulg.)<br>* 2 HSK-M-Multi-Ex de perfo-<br>ración |

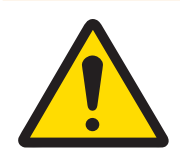

# **ADVERTENCIA**

(1) X1 se cubre con una cinta protectora antes del envío. Si se utiliza X1 para la alimentación eléctrica o la interfaz de la báscula, quite la cinta protectora y utilice el casquillo para cables ATEX/IECEx. Si X1 se deja sin utilizar, quite la cinta protectora y bloquéelo con un tapón ciego ATEX/IECEx. Para obtener más información, consulte [Casquillos para cables de cajas para ambientes adversos  [página 20\]](#page-643-0) y [\[Conexiones de alimentación](#page-646-1)   [página 23\]](#page-646-1).

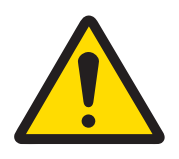

# Mensaje de seguridad importante

Los diámetros de los cables no corresponden a las aberturas de la caja, sino a los cables utilizados. El diámetro del cable y el casquillo para cables utilizado deben coincidir.

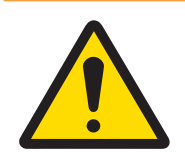

# **ADVERTENCIA**

La protección IP65 siempre se debe mantener. El personal de instalación y los clientes no deben hacer nada que pueda dañar el terminal.

#### Vea también a este respecto

 $\mathscr{P}$  [Conexiones de alimentación](#page-646-1)  $\blacktriangleright$  [página 23](#page-646-1)

#### 1.10 Fecha de fabricación

<span id="page-637-0"></span>La fecha de fabricación o el código de fecha del terminal se encuentran en la placa de identificación de serie (situada en la parte superior de la caja). Consulte también el capítulo 7.1.10 [\[Ejemplo de placa de marcado](#page-681-1)   [página 58\]](#page-681-1).

#### 1.11 Información de cumplimiento

<span id="page-637-1"></span>Los documentos de aprobación nacionales, por ejemplo, la Declaración de conformidad del proveedor de la FCC, están disponibles en línea y/o incluidos en el embalaje.

[www.mt.com/ComplianceSearch](http://www.mt.com/ComplianceSearch)

# <span id="page-637-2"></span>2 Instalación

#### 2.1 Selección del lugar de instalación

<span id="page-637-3"></span>Al seleccionar una ubicación para instalar el terminal:

- Elija una superficie estable y sin vibraciones para montar el terminal.
- Asegúrate de que no haya fluctuaciones excesivas de temperatura ni exposición directa a la luz solar.
- Calibre el terminal después de cualquier cambio importante de ubicación geográfica.
- Evite las corrientes de aire en la plataforma de pesaje (por ejemplo, de ventanas abiertas o aire acondicionado).

#### 2.2 Apertura de la caja

<span id="page-637-4"></span>El panel frontal del terminal de la caja para ambientes adversos se fija en su lugar con ocho (8) tornillos. Para obtener acceso a la placa de circuito impreso del terminal para realizar el cableado interno y configurar los interruptores, separe el panel frontal de la caja de la siguiente manera.

- 1 Coloque el terminal boca abajo sobre una superficie plana y no abrasiva.
- 2 Localice los ocho tornillos que fijan la tapa. Afloje con cuidado cada tornillo girando en sentido antihorario. Tenga en cuenta que estos tornillos son antirrobo y no los desatornille completamente.
- 3 Sujete la tapa frontal y la caja juntas mientras vuelve a colocar la caja en su posición normal.

4 Quite la tapa. La tapa girará hacia abajo, articulada por dos cables de alambre situados en la parte inferior.

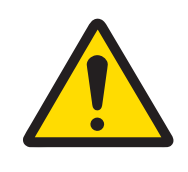

**ADVERTENCIA** 

Inspeccione la junta en busca de roturas, deterioro y daños cada vez que se abra la caja para ambientes adversos. Reemplace la junta si está quebradiza o dañada.

#### <span id="page-638-0"></span>2.3 Montaje del terminal

#### 2.3.1 Montaje de escritorio

<span id="page-638-1"></span>Cuando el terminal vaya a colocarse sobre una superficie plana, las cuatro patas de goma incluidas con el terminal deben adherirse a la parte inferior de la caja para evitar que se deslice. Localice las cuatro patas de goma del kit de piezas suministrado con el terminal, retírelas de su papel protector y presione una pata en cada esquina de la parte inferior de la caja, como se muestra en la figura siguiente.

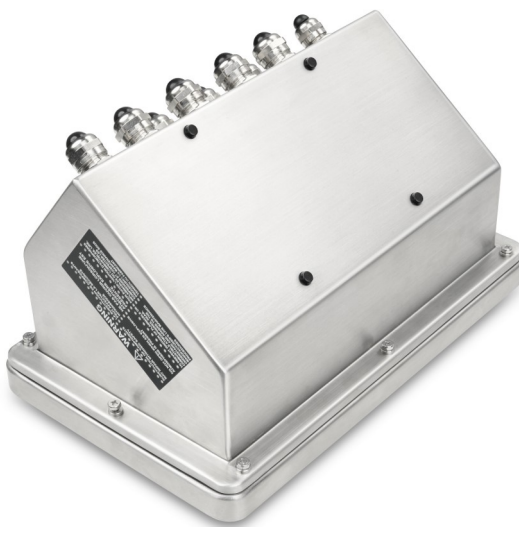

Fig. 7: Patas de goma, instaladas

#### 2.3.2 Montaje en pared

<span id="page-639-0"></span>Hay disponible un kit opcional de soportes para el montaje en pared, que permite montar la caja para ambientes adversos en una superficie vertical. Monte los soportes murales y el terminal de forma segura, para evitar que el terminal se caiga.

Para montar la caja en la pared, siga estos pasos:

1 Atornille los dos soportes a la parte inferior de la caja utilizando los cuatro tornillos M4 incluidos con los soportes. Los soportes deben fijarse como se muestra en la figura siguiente.

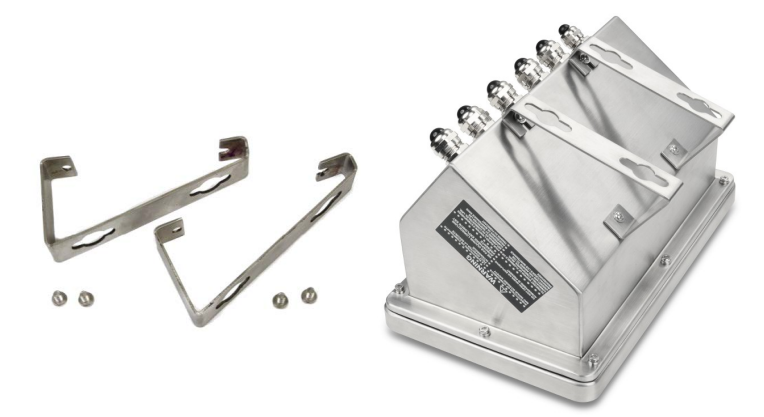

Fig. 8: Soportes de montaje en pared (izquierda), fijados a la caja (derecha)

- 2 Si la caja va a montarse por encima de la altura de los ojos, omita los pasos 3, 4, 5 y 6 y continúe con el paso 7.
- 3 Si la caja va a montarse a la altura de los ojos o por encima, será necesario invertir la tapa frontal 180 grados. Para invertir la tapa frontal, siga los pasos 4 a 6.
- 4 Abra la caja según las instrucciones proporcionadas en [\[Apertura de la caja](#page-637-4)  $\blacktriangleright$  [página 14\].](#page-637-4)
- 5 Afloje y retire las dos tuercas que sujetan las dos cintas de conexión a tierra (que también funcionan como bisagras de la tapa frontal) a la carcasa trasera.

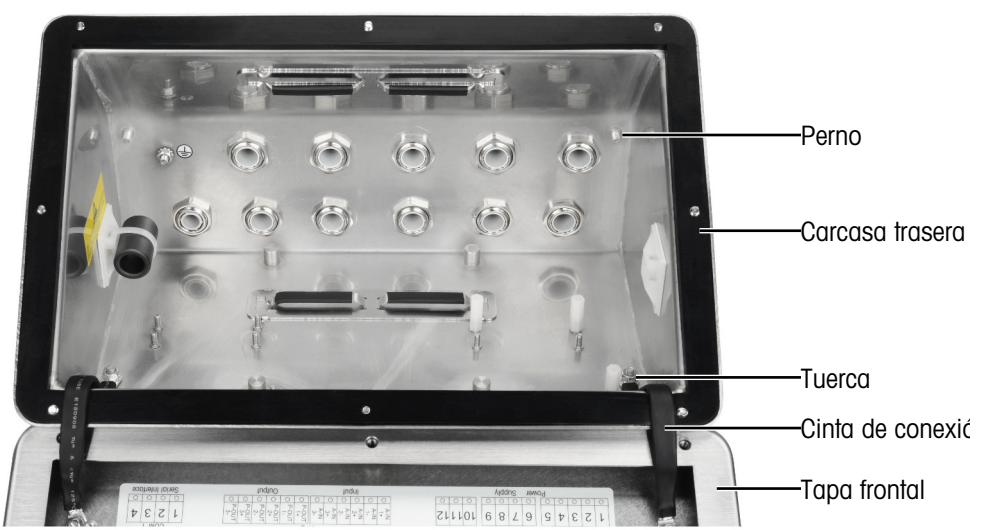

6 Gire con cuidado la tapa frontal 180 grados y vuelva a fijar las dos cintas de conexión a tierra a los dos pernos del lado opuesto de la carcasa que se muestran en la figura siguiente, cerca de los manguitos de sujeción, mediante las dos tuercas retiradas en el paso anterior. Apriete las dos tuercas.

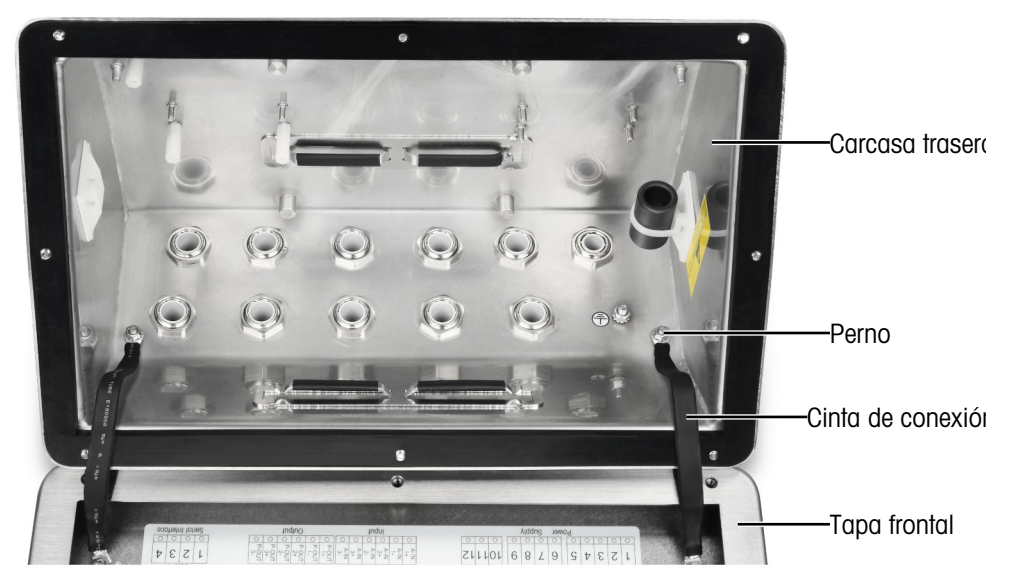

7 Marque la posición de los orificios de montaje en la superficie vertical según las dimensiones indicadas en la figura siguiente o sosteniendo el terminal contra la superficie y marcando a través de los orificios del soporte. Las dimensiones se indican en [mm].

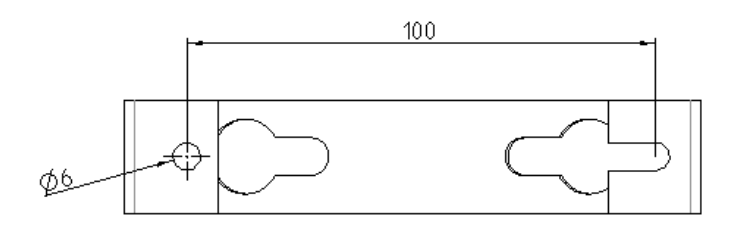

8 Los accesorios para montar el terminal en la superficie vertical no se incluyen con el terminal, sino que debe comprarlos aparte. Asegúrese de que los accesorios de montaje son capaces de soportar el peso del terminal, que es de aproximadamente 4 kg (8,8 lb). Monte el terminal en la superficie vertical con los accesorios que compre.

#### Vea también a este respecto

 $\oslash$  [Apertura de la caja](#page-637-4)  $\triangleright$  [página 14](#page-637-4)

#### 2.3.3 Montaje en columna

<span id="page-641-0"></span>Para el montaje en columna, hay disponible un kit opcional de soporte posicionable (22020286) con separación entre orificios VESA de 100 mm  $\times$  100 mm.

1 Alinee los cuatro orificios VESA (1) en IND500x con los orificios (3) del soporte posicionable.

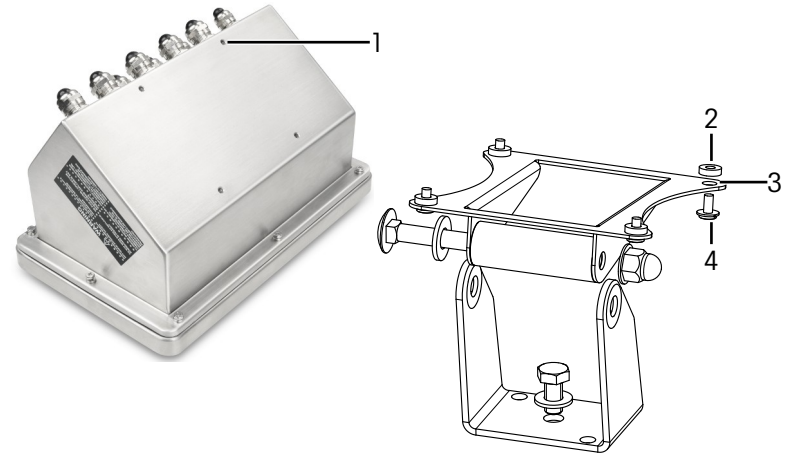

Fig. 9: Montaje en columna

- 2 Fije el terminal al soporte con cuatro tornillos M4 (4) y cuatro arandelas PA6 (2).
	- **El terminal queda instalado en el soporte.**

#### Kit adaptador

El terminal IND560x se instala en el soporte (22015188) con una separación entre orificios de 120 mm x 78 mm. Los clientes que necesiten reemplazar el terminal IND560x existente por el IND500x y conservar el soporte existente deberán utilizar un kit adaptador (30353299) para adaptar la separación entre orificios VESA de 100 mm  $\times$  100 mm en el IND500x.

1 Alinee los cuatro orificios VESA en IND500x con los orificios (5) del kit adaptador (6).

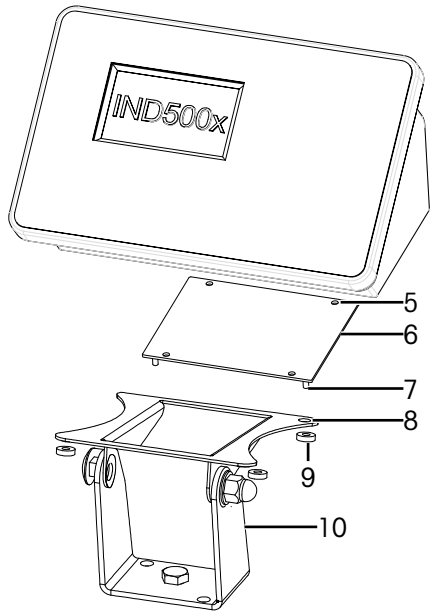

Fig. 10: Montaje en columna con adaptador

- 2 Fije el terminal al kit adaptador (6) con cuatro tornillos M4.  $\Rightarrow$  El kit adaptador se fija al terminal.
- 3 Fije los cuatro pernos (7) del kit adaptador (6) en los orificios (8) del soporte (10).
- 4 Fije el terminal al soporte (10) con cuatro tornillos M5 (9).
	- El terminal queda instalado en el soporte con un kit adaptador.

## 2.4 Instalación de cables y conectores

<span id="page-642-0"></span>En esta sección se proporciona información para la instalación de cables y conexiones al terminal, incluyendo:

- Ferrita
- Casquillos para cables de cajas para ambientes adversos
- Conexiones del cableado de la placa base
- Conexiones de alimentación

#### 2.4.1 Ferrita

<span id="page-642-1"></span>Para cumplir con ciertos límites de emisiones de ruido eléctrico y para proteger el terminal de interferencia externas, es necesario instalar un núcleo de ferrita en el cable analógico, de IDNet y de la celda de carga SICSpro de las cajas para ambientes adversos. El núcleo de ferrita se incluye con el terminal.

Para instalar la ferrita, después de pasar el cable de la celda de carga por el casquillo para cables de la carcasa trasera, introduzca el cable por el centro del núcleo y, a continuación, dé una vuelta alrededor del exterior del núcleo y vuelva a pasar el cable. Tanto el cable completo como los hilos individuales pueden envolverse a través de la ferrita. Esto debe hacerse lo más cerca posible de la caja y en su interior.

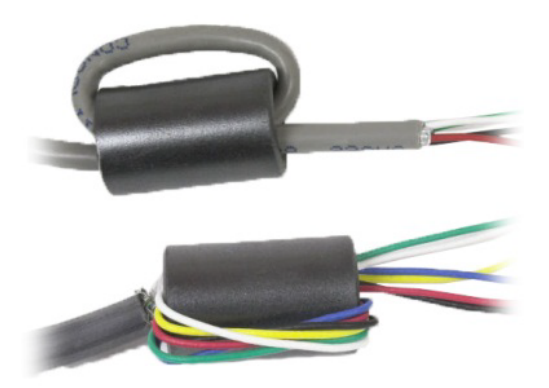

Fig. 11: Envoltura del cable completo o de los hilos individuales a través de la ferrita

Instale el núcleo de ferrita (2) lo más cerca posible de la caja y también en su interior. Para fijar el núcleo de ferrita a la caja se suministra una pastilla adhesiva (1). La pastilla adhesiva ya ha sido instalada en la fábrica de METTLER TOLEDO. En caso de que sea necesario reemplazarla durante la instalación, respete el requisito de distancia que se muestra en el siguiente dibujo.

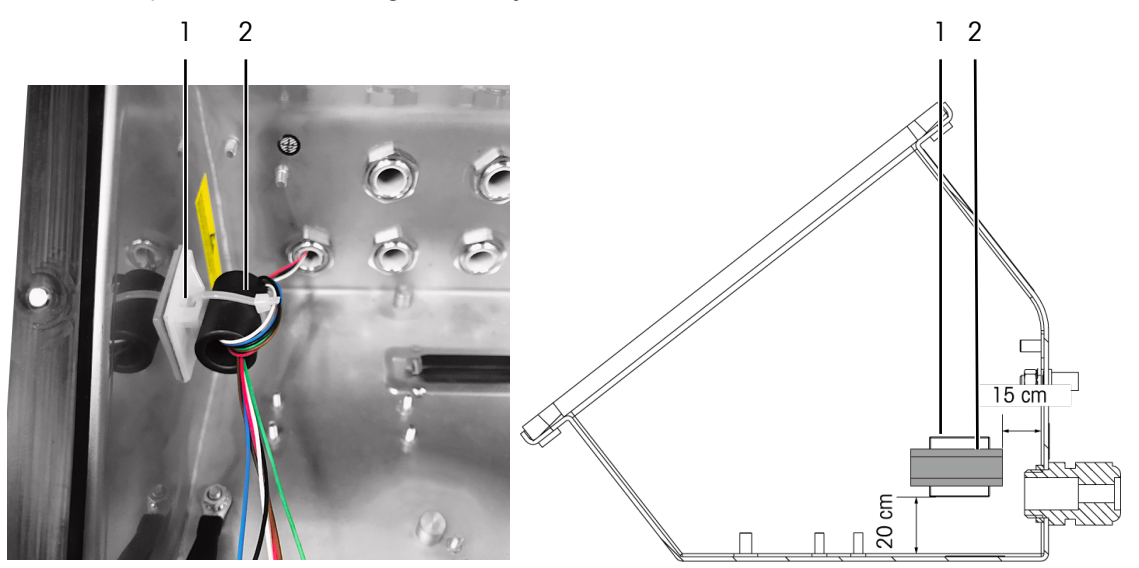

Fig. 12: Instalación del núcleo de ferrita

#### 2.4.2 Pinzas para cables

<span id="page-642-2"></span>La caja para ambientes adversos dispone de un par de pinzas para cables en la parte inferior. Utilice las pinzas para fijar los cables, normalmente desde la interfaz de E/S discretas (3 E/3 S) o desde la placa opcional de E/S discretas (5 E/8 S), hasta la caja.

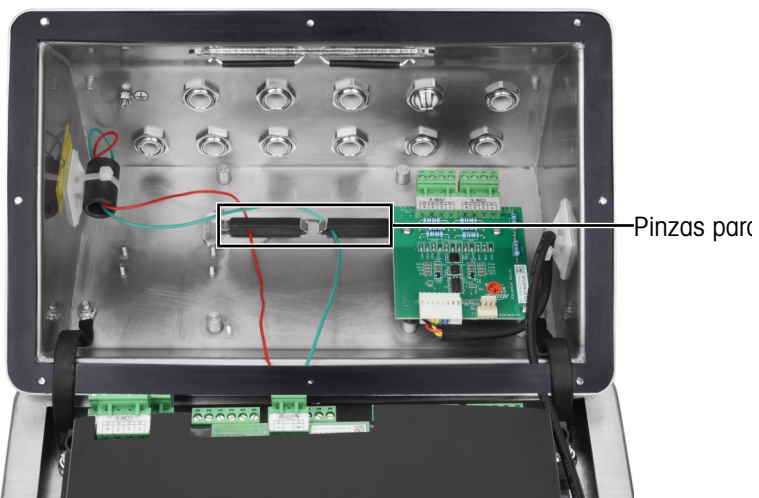

Fig. 13: Uso de las pinzas para cables

#### 2.4.3 Casquillos para cables de cajas para ambientes adversos

<span id="page-643-0"></span>El terminal para ambientes adversos IND500x está diseñado para soportar entornos de lavado intensivo y entornos polvorientos. Sin embargo, hay que tener cuidado al instalar cables o conectores que entren en la caja del terminal. La ubicación de cada una de los casquillos para cables y tapones se muestra en [\[Conexio](#page-636-0)[nes](#page-636-0) ▶ [página 13\]](#page-636-0).

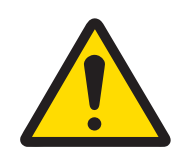

#### **ADVERTENCIA**

El IND500x se suministra con casquillos para cables ATEX/IECEx preensamblados y cualificados, y con tapones ciegos ATEX/IECEx. (La posición X1 se cubre con una cinta protectora antes del envío, consulte [\[Conexiones](#page-636-0)  $\triangleright$  [página 13\]](#page-636-0)).

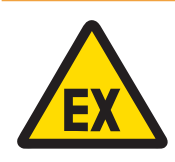

# **ADVERTENCIA**

Cuando instale opciones sobre el terreno, utilice únicamente casquillos para cables y tapones con certificación ATEX/IECEx especificados por Mettler Toledo y cualificados para IND500x:

- 1 Casquillos para cables Hummel HSK-MF-EMV-Ex 16x1.5 Hummel HSK-M-Ex 16x1.5 Lankelec HSM-Ex-M16x1.5
- 2 Tapón ciego Hummel V-MF-EX M16x1.5 Hummel V-Ms-EX M16x1.5 Lankelec DPMH-EXE-M16x1.5

#### **ADVERTENCIA**

Debe asegurarse la correcta conexión del apantallamiento dentro del casquillo para cables y de acuerdo con el croquis de control n.º 30595335.

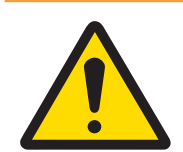

#### **ADVERTENCIA**

Coloque los cables de forma segura para que no se muevan y estén protegidos eficazmente contra daños.

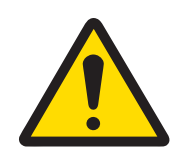

 $\wedge$  advertencia

El radio de curvatura debe ser superior a 5 veces el diámetro del cable.

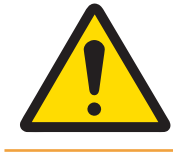

## $\triangle$  ADVERTENCIA

Asegúrese de que el cable dispone de una descarga de tracción adecuada.

Para garantizar la estanqueidad al agua y al polvo:

- 1 Pase el cable del tamaño adecuado por el casquillo para cables correcto antes de conectar los hilos. Según el tamaño del casquillo para cables, deben utilizarse cables de un diámetro específico (consulte [\[Conexiones](#page-636-1) ▶ [página 13\]](#page-636-1)). Tenga en cuenta que, cuando se instala la opción de interfaz de fibra óptica, se proporciona un anillo aislante dividido especial para sellar alrededor de los cables de fibra óptica.
- 2 Al realizar terminaciones de cables en el interior de la caja para ambientes adversos, asegúrese de que la longitud del cable desde la tablilla/conector de terminales hasta la carcasa del terminal sea suficiente para que no se ejerza tensión sobre el conjunto del conector cuando la carcasa esté en posición totalmente abierta.
- 3 Los cables que incluyen blindaje deben tener el blindaje terminado en el casquillo para cables como se muestra en la siguiente figura. Extienda los cables de blindaje y asegúrese de que hay suficiente cable de blindaje para hacer buen contacto con la parte metálica del casquillo para cables. Tenga en cuenta que el blindaje del cable desde el terminal IND500x al ACM500 o ACM200 no debe terminarse en el extremo del ACM500 o ACM200. El blindaje debe dejarse abierto en el extremo ACM500 o ACM200 del cable.

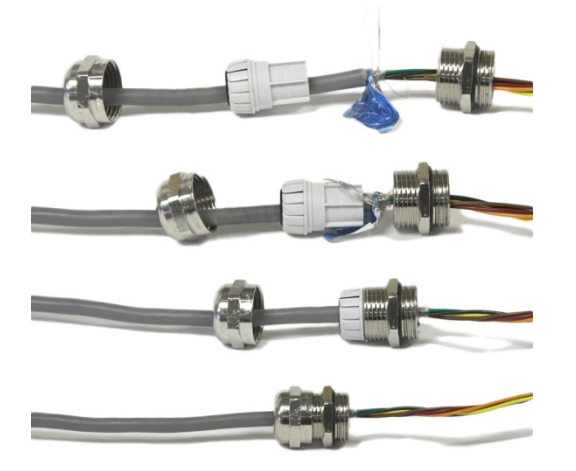

- Fig. 14: Terminación del blindaje en el casquillo para cables
- 4 Después de realizar las conexiones del cableado como se describe en la siguiente sección, asegúrese de que la tuerca del casquillo para cables está bien apretada (par de apriete 5-6 Nm) para sellar alrededor del cable.
- 5 Si no se utiliza ningún orificio, bloquéelo instalando un tapón ciego aprobado por ATEX/IECEx (par de apriete 2 Nm) o, alternativamente, utilizando un casquillo para cables aprobado por ATEX/IECEx con el perno de bloqueo Ex (par de apriete de la copa de compresión 4 Nm). Tenga en cuenta que, cuando no se usa el anillo aislante dividido especial suministrado para sellar alrededor del cable de fibra óptica, debe reemplazarse por el tapón ciego aprobado por ATEX/IECEx (par de apriete 2 Nm).

#### Tapón ciego

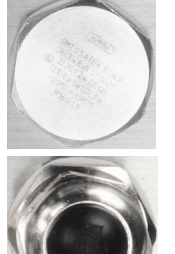

Hummel V-MF-EX M16x1.5 Hummel V-Ms-EX M16x1.5 Lankelec DPMH-EXE-M16x1.5

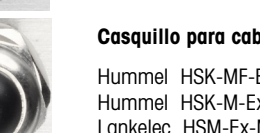

Casquillo para cables con perno de bl

Hummel HSK-MF-EMV-Ex 16x1.5 Hummel HSK-M-Ex 16x1.5 Lankelec HSM-Ex-M16x1.5

Fig. 15: Tapón ciego aprobado por ATEX/IECEx (arriba), casquillo para cables aprobado ATEX/IECEx con perno de bloqueo Ex (abajo)

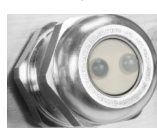

Hummel HSK-M-Multi-Ex nM16x1.5, 2 drill-hole

Fig. 16: Anillo aislante dividido especial para sellar alrededor del cable de fibra óptica

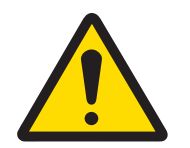

### **ADVERTENCIA**

Tenga siempre en cuenta el par de apriete recomendado para los casquillos para cables.

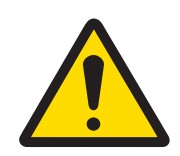

#### **ADVERTENCIA**

La protección IP65 siempre se debe mantener. El personal de instalación y los clientes no deben hacer nada que pueda dañar el terminal.

#### Vea también a este respecto

 $\mathcal{O}$  [Conexiones](#page-636-0)  $\blacktriangleright$  [página 13](#page-636-0)

#### 2.4.4 Conexiones del cableado de la placa base

<span id="page-646-0"></span>Una vez abierta la caja para ambientes adversos, deben realizarse las conexiones a las tablillas de terminales de la placa base. Consulte [\[PCB principal](#page-633-0)   [página 10\]](#page-633-0) para obtener información sobre la conectividad de la placa base. La placa base está instalada debajo de una tapa protectora de plástico y un soporte de instalación. La tapa protectora de plástico debe retirarse para instalar cualquier placa opcional y volver a instalarse antes de cerrar la caja. El soporte de instalación se utiliza para instalar placas opcionales. No lo desinstale a menos que sea necesario realizar trabajos de mantenimiento en la placa base.

La siguiente figura muestra la placa base dentro de una caja para ambientes adversos con una placa opcional de celda de carga analógica.

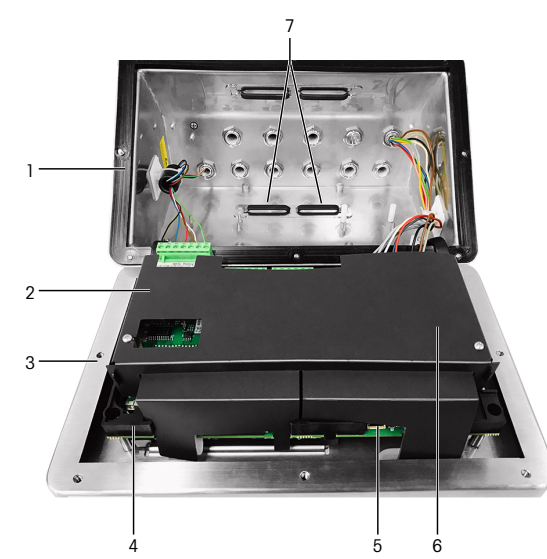

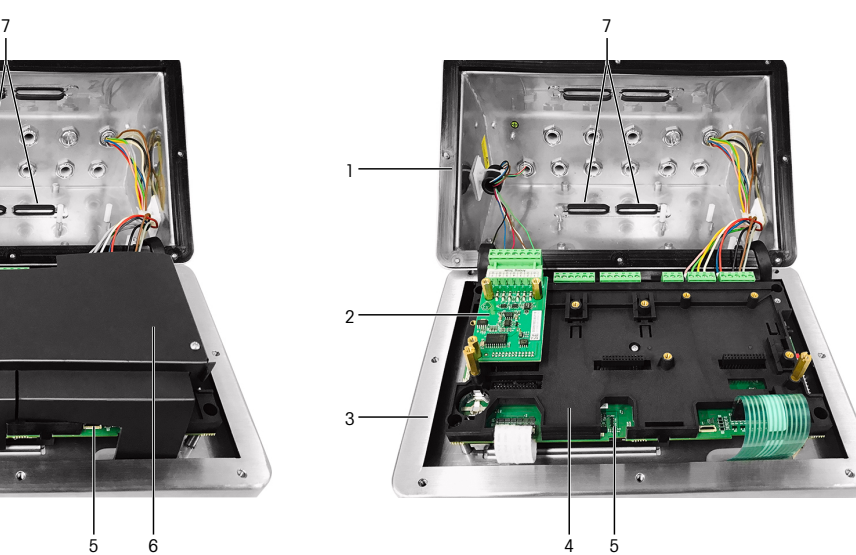

Fig. 17: Placa base de IND500x con interfaz de celdas de carga analógicas

- 1 Carcasa trasera 6 and 5 Placa base
- 2 Interfaz de celdas de carga analógicas 6 Tapa protectora de plástico
- 
- 4 Abrazadera de instalación de la placa base
- 
- 
- 3 Tapa frontal 7 Pinzas para cables

#### Vea también a este respecto

<span id="page-646-1"></span> $\mathcal{P}$  [PCB principal](#page-633-0)  $\blacktriangleright$  [página 10](#page-633-0)

#### 2.4.5 Conexiones de alimentación

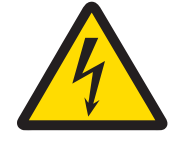

#### **ADVERTENCIA**

La conexión a la red de la fuente de alimentación debe realizarla un electricista profesional autorizado por el propietario y de acuerdo con el diagrama de terminales correspondiente, las instrucciones de montaje complementarias y las normativas específicas del país.

Se necesita una fuente de alimentación APS768x para operar el terminal IND500x. La fuente de alimentación APS768x incluye un cable integral de 5 m (16 pies) de longitud que debe terminarse en el terminal IND500x. Este cable también incluye el casquillo para cables necesario para el IND500x.

Si el cable integral de 5 m (16 pies) no es lo suficientemente largo para la aplicación, puede reemplazarse con un cable más largo. Este procedimiento se describe en el manual de instalación de la fuente de alimentación APS768x.

Antes de empezar a terminar el cable, instale el casquillo para cables del extremo del cable APS768x en el orificio vacío identificado en [\[Conexiones](#page-636-0)   [página 13\].](#page-636-0)

Como la fuente de alimentación APS768x se suministra con cables preensamblados, el casquillo para cables ATEX/IECEx montado en el cable azul de 9 hilos está previsto para el orificio de entrada X1 que está cubierto con cinta protectora (estado tal como se entrega), o el X5 en uso alternativo (consulte [\[Conexiones](#page-636-0)  $\blacktriangleright$ 

 [página 13\]](#page-636-0) ). Vuelva a colocar la cinta protectora y utilice el casquillo para cables ATEX/IECEx (o el tapón ciego ATEX/IECEx si para la entrada del cable se utiliza la posición X5). El par de apriete del bloqueo del casquillo para cables/tapón ciego en la carcasa es de 2 Nm.

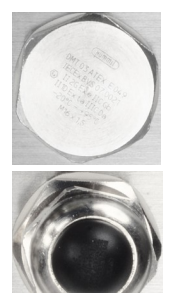

Tapón ciego

Hummel V-MF-EX M16x1.5 Hummel V-Ms-EX M16x1.5 Lankelec DPMH-EXE-M16x1.5

#### Casquillo para cables con perno de bl

Hummel HSK-MF-EMV-Ex 16x1.5 Hummel HSK-M-Ex 16x1.5 Lankelec HSM-Ex-M16x1.5

Fig. 18: Tapón ciego aprobado por ATEX/IECEx (arriba), casquillo para cables aprobado ATEX/IECEx con perno de bloqueo Ex (abajo)

Los cables procedentes del APS768x terminan en los nueve terminales de los puertos J4 y J5 de la placa de circuito impreso principal del terminal IND500x (también identificados como bloques de conexión "P").

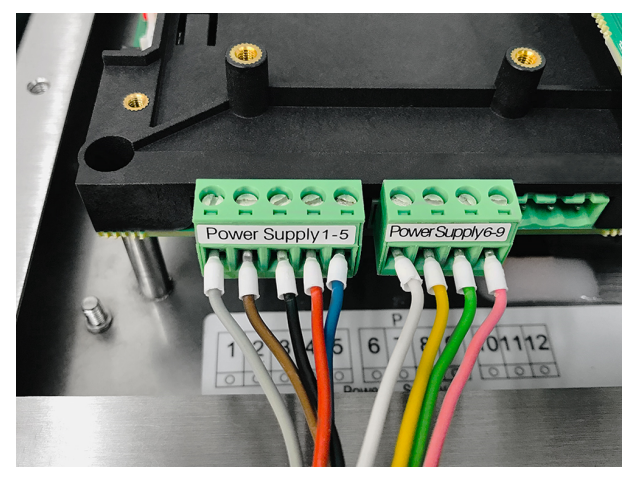

Fig. 19: Terminación de alimentación

El color de los cables de cada una de estas conexiones se indica en la tabla siguiente. Los números de pin se muestran en la figura anterior.

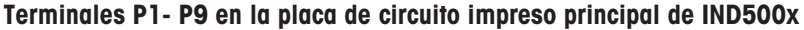

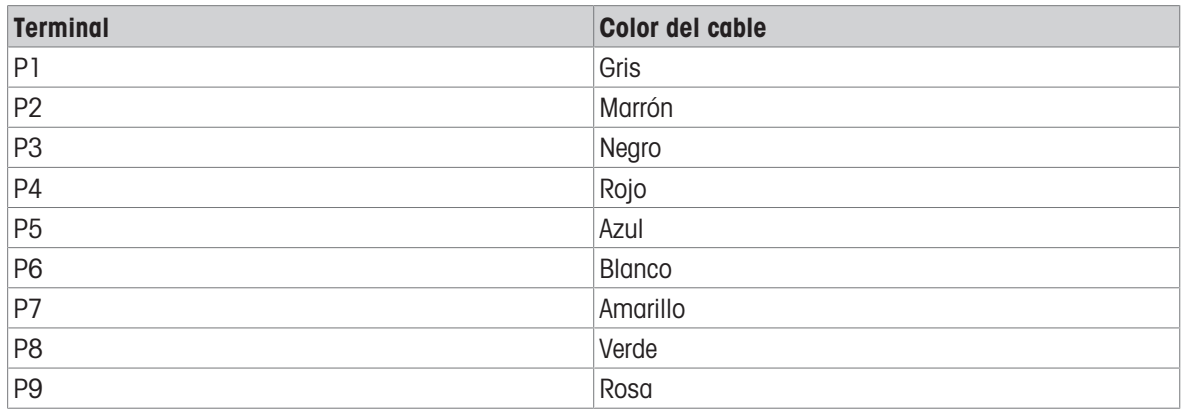

La fuente de alimentación APS768x funciona con múltiples productos de METTLER TOLEDO. El cableado interno del APS768x debe ajustarse al producto al que se va a conectar. La siguiente tabla muestra la configuración del cableado de la APS768x para su uso con el terminal IND500x. Esta información también puede encontrarse en el croquis de control n.º 30595335 para el IND500x.

#### Guía de cableado interno de APS768x para su uso con IND500x

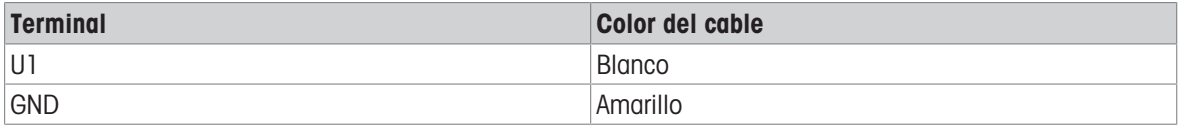
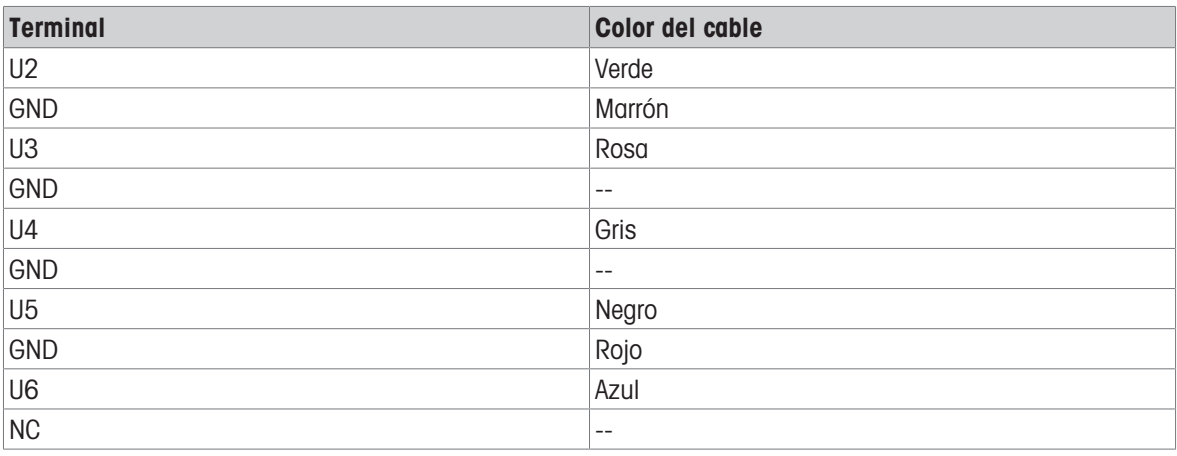

### Vea también a este respecto

 $\mathcal{O}$  [Conexiones](#page-636-0)  $\blacktriangleright$  [página 13](#page-636-0)

### 2.4.6 Conexión del puerto serie COM1

El puerto COM1 incluye conexiones para un dispositivo serie intrínsecamente seguro. La siguiente figura indica a qué terminal corresponde cada señal en el puerto COM1. La longitud del cable de esta conexión está limitada a 10 m (33 pies).

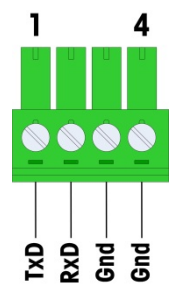

Fig. 20: Puerto COM1

#### Señales del puerto COM1

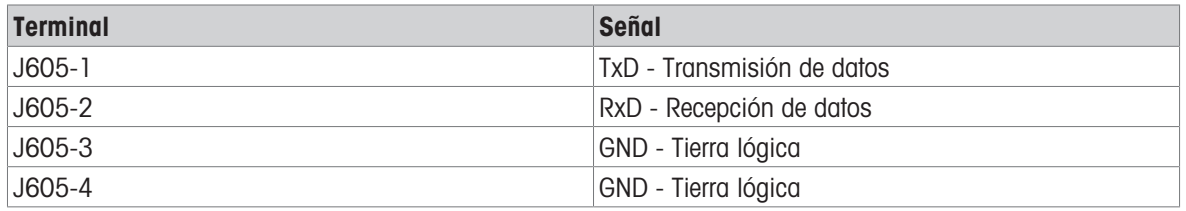

En la siguiente figura se muestra un ejemplo de conexión a un dispositivo RS-232 en la zona segura a través de una barrera de diodos Zener. Consulte los valores de aprobación de entidad de COM1 al seleccionar una barrera. Tenga en cuenta que los sellos y otros dispositivos de protección también deberán cumplir los códigos de cableado de zonas peligrosas.

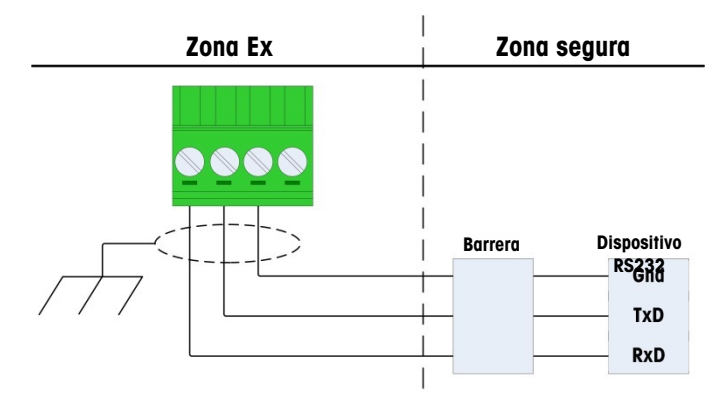

Fig. 21: Ejemplo de conexión RS-232

Una barrera que se ha comprobado que opera correctamente con el IND500x, y que puede conectarse directamente a COM1, es:

MTL7761Pac (aprobaciones FM y ATEX)

## 2.4.7 Conexión de E/S discretas (3 E/3 S)

El IND500x proporciona de serie tres entradas activas y tres salidas pasivas. Consulte [\[PCB principal](#page-633-0) ▶  [página 10\]](#page-633-0) para conocer la ubicación de estas entradas y salidas.

Hay una tablilla de terminales de 6 posiciones en la placa base que proporciona conexiones a las entradas y una tablilla de terminales de 6 posiciones que proporciona conexiones a las salidas. Estas conexiones se describen a continuación.

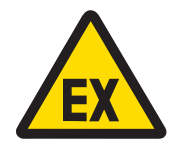

## $\Lambda$  advertencia

A continuación solo se muestran las conexiones de cableado y no todos los métodos de sellado u otros métodos de protección necesarios para una operación segura. Todas las instalaciones deben ser correctas según el código de cableado local y deben seguir el concepto de aprobación de la entidad.

#### Vea también a este respecto

 $\mathcal{P}$  [PCB principal](#page-633-0)  $\blacktriangleright$  [página 10](#page-633-0)

### 2.4.7.1 Entradas activas

La opción de E/S discretas con entradas activas permite conectar interruptores u otros dispositivos sencillos para activar una entrada. El terminal proporciona la tensión intrínsecamente segura internamente haciendo que la entrada esté activa y no se suministre tensión por el dispositivo simple externo.

Dado que la tensión suministrada por el terminal para las entradas activas es intrínsecamente segura, no es necesario certificar el interruptor/dispositivo simple externo para su uso en circuitos intrínsecamente seguros situados en entornos con gases peligrosos.

Directriz ATEX para la conexión a una entrada activa: Como equipo simple, de acuerdo con §5.7 EN/IEC 60079-11, el dispositivo simple externo no necesita ser certificado para su uso en circuitos intrínsecamente seguros instalados dentro de entornos de gases peligrosos. En aplicaciones donde exista peligro debido a la presencia de polvo, debe tenerse en cuenta la Tabla 1 de la norma EN/IEC 61241-11, por ejemplo, para el Po certificado = 2,94 mW se aplicar la normativa pertinente y deben utilizarse dispositivos de entrada aprobados por II2D.

Directriz FM para la conexión a la entrada activa: El uso de aparatos simples, tal y como se define en la sección 504.2 del Código Eléctrico Nacional (NFPA 70) es "Un componente eléctrico o combinación de componentes de construcción simple con parámetros eléctricos bien definidos que no genera más de 1,5 voltios, 100 miliamperios y 25 milivatios, y es compatible con la seguridad intrínseca del circuito en el que se utiliza". La excepción de la sección 504.4 del NEC establece que "no se exigirá que los aparatos sencillos, tal y como se describen en el croquis de control, estén incluidos en la lista".

En la siguiente figura se muestra un ejemplo de cómo cablear las entradas activas.

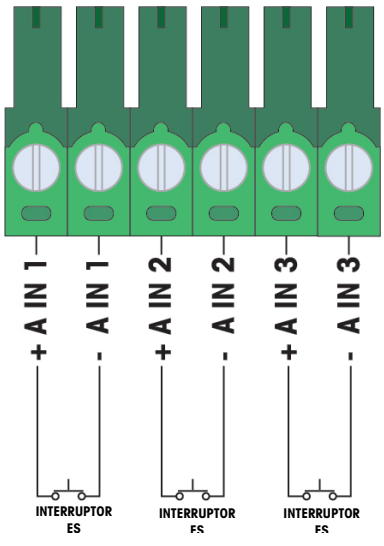

Fig. 22: Conexiones de entradas activas

### 2.4.7.2 Salidas pasivas

El uso de la opción de E/S discretas con salidas pasivas ofrece la posibilidad de controlar solenoides de alta tensión u otros equipos de alimentación en la zona segura a través de dispositivos de protección como un amplificador de conmutación intrínsecamente seguro. El amplificador de conmutación externo aísla las líneas de vuelta al terminal para que sigan siendo intrínsecamente seguras al tiempo que proporciona conmutación de una tensión de CA o CC superior. Los valores de entidad de los amplificadores deben compararse con los parámetros de entidad de salida del terminal. También deben incluirse la capacitancia y la inductancia del cable.

Los dispositivos de dos fabricantes que se ha comprobado que funcionan correctamente con el terminal y pueden conectarse directamente a las salidas como se muestra son:

- Bartec
	- 17-584D-200D/0000 (2 canales, 24 V)
	- 17-584D-110D/0000 (1 canal, 24 V)
	- 17-584D-120D/0000 (1 canal, 120 V)
- Pepperl & Fuchs
	- $-$  KFA6-SR2-Ex2.W (230 VCA)
	- KFA5-SR2-Ex2.W (115 VCA)
	- $-$  KFD2-SR2-Ex2.W (24 VCC)

En la figura siguiente se muestra un ejemplo de cómo cablear las salidas pasivas utilizando amplificadores de conmutación intrínsecamente seguros.

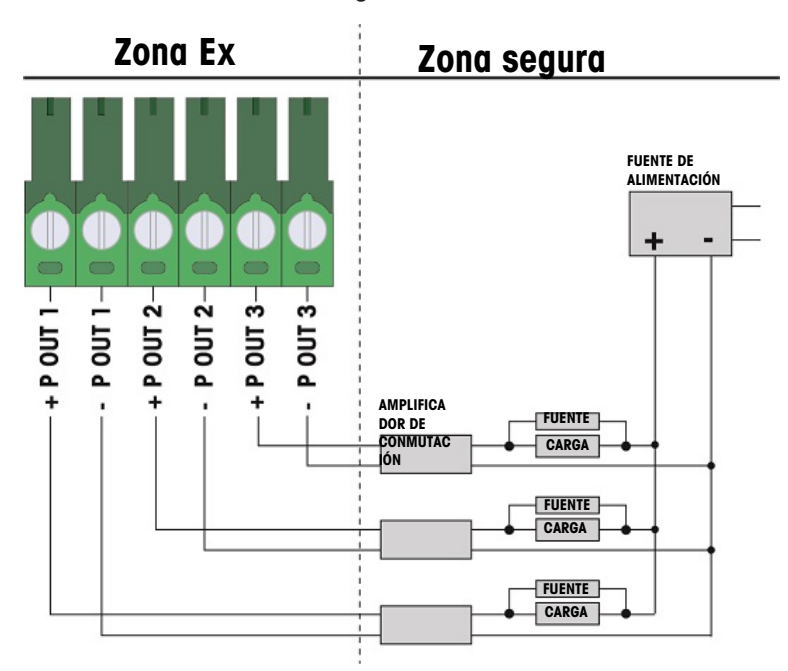

Fig. 23: Conexiones de salidas pasivas

## 2.5 Conexiones de cableado para opciones internas

Las opciones que se instalan internamente en el terminal IND500x y requieren cableado externo son las siguientes:

- Interfaz de celdas de carga analógicas
- Interfaz IDNet de alta precisión
- Interfaz SICSpro
- 5E/8S discretas
- · Interfaz de bucle de corriente intrínsecamente segura
- Interfaz de fibra óptica
- Salida 4-20 mA analógica con seguridad intrínseca

### 2.5.1 Desmontaje de la tapa protectora de plástico

Después de abrir la caja y antes de instalar cualquier placa opcional, primero debe quitar la tapa protectora de plástico desatornillando los cuatro tornillos M3 como se muestra en la figura siguiente.

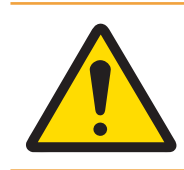

## A ADVERTENCIA

Por razones de seguridad, se debe volver a montar la tapa protectora antes de cerrar la caja.

<span id="page-652-0"></span>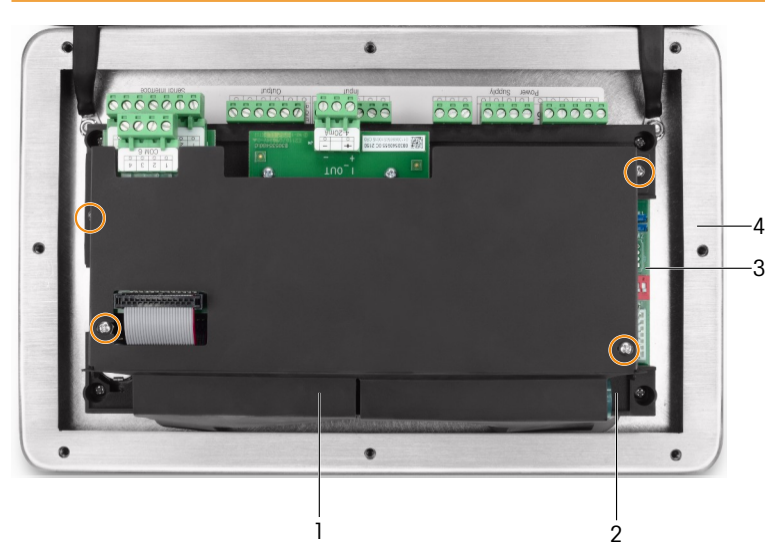

Fig. 24: Tapa protectora de plástico dentro de la caja para ambientes adversos

- 1 Tapa protectora de plástico 3 Placa base
- 
- 
- 2 Abrazadera de instalación de la placa base  $\frac{4}{100}$  Tapa frontal de la caja para ambientes adversos

## 2.5.2 Interfaz de celdas de carga analógicas

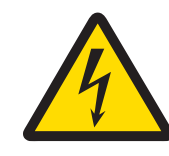

## **ADVERTENCIA**

Para evitar daños en la PCB o en la celda de carga, desconecte la alimentación del terminal y espere al menos 30 segundos antes de conectar o desconectar cualquier mazo de cables.

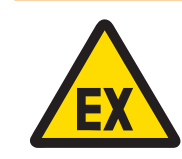

## $\land$  ADVERTENCIA

Los valores de entidad para el cable de base de la báscula deben considerarse como un factor de seguridad en la instalación.

Cuando se utiliza el terminal con una o varias celdas de carga analógicas, las conexiones de las celdas de carga se realizan en el conector situado en la placa opcional de celdas de carga analógicas, como se muestra en la figura siguiente.

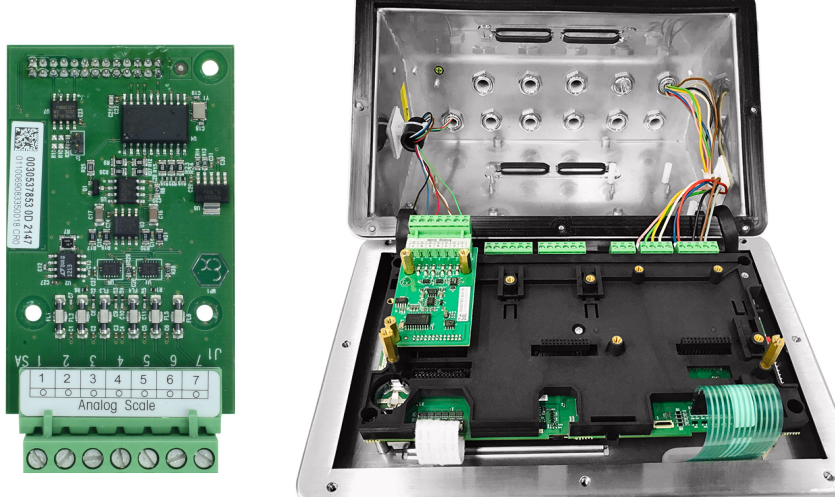

Fig. 25: Interfaz de báscula analógica (izquierda), instalada (derecha)

La placa opcional de celda de carga analógica del terminal está diseñada para alimentar hasta cuatro celdas de carga de 350 ohmios (o una resistencia mínima de aproximadamente 87 ohmios). Para confirmar que la carga de la celda de carga para esta instalación está dentro de los límites, debe calcularse la resistencia total de la báscula (TSR, del inglés Total Scale Resistance).

Para calcular la TSR:

 $\overline{\mathcal{R}}(k) = \frac{-1 \cos \theta \sin \theta \sin \theta \sin \theta \sin \theta \sin \theta \sin \theta}{2 \sin \theta \sin \theta \sin \theta \sin \theta \sin \theta}.$ 

Asegúrese de que la TSR de la red de celdas de carga que se va a conectar al terminal tiene una resistencia superior a 87 ohmios antes de conectar las celdas de carga. Si la resistencia es inferior a 87 ohmios, el terminal no funcionará correctamente.

Además, hay que revisar la distancia máxima de los cables. En la tabla siguiente se indican las longitudes máximas de cable recomendadas en función del calibre del cable y de la correcta operación del terminal.

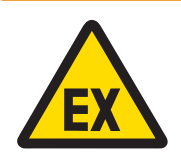

## **ADVERTENCIA**

Los valores de entidad para el cable de base de la báscula deben considerarse como un factor de seguridad en la instalación. Consulte los croquis de control 30595335 para conocer los valores de entidad de los cables de base de la báscula.

#### Longitudes máximas recomendadas de los cables

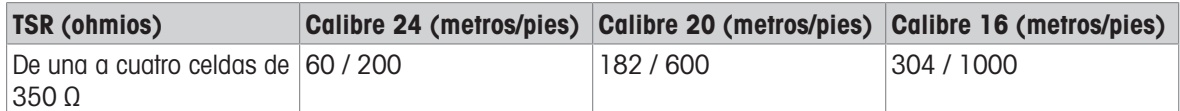

La siguiente figura muestra las definiciones de los terminales en el conector J1 de terminales de la celda de carga analógica. Consulte el manual de la celda de carga recogida para determinar su código de color. En la tabla siguiente se muestran los códigos de color de algunas plataformas comunes.

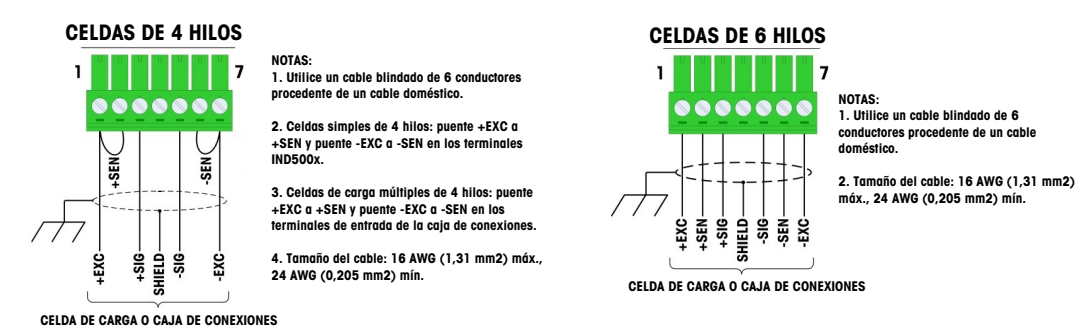

Fig. 26: Conexión de celdas de carga

#### Nota:

- Cuando se utilizan celdas de carga de 4 hilos, deben colocarse puentes entre los terminales +EXC y +SEN, y entre los terminales -EXC y -SEN.
- Si al aumentar la carga disminuye la indicación de peso, invierta los cables de señal (+SIG y -SIG).  $\bullet$
- Instale el núcleo de ferrita según las instrucciones en [\[Ferrita](#page-642-0)  $\triangleright$  [página 19\]](#page-642-0).  $\bullet$
- Prepare una longitud de cable de unos 28 cm para introducir en la caja.  $\bullet$

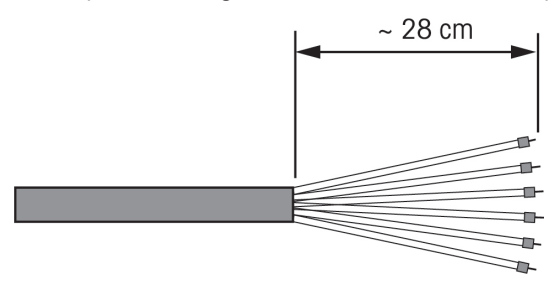

Fig. 27: Longitud del cable que entra en la caja

#### Vea también a este respecto

 $\mathcal O$  [Ferrita](#page-642-0)  $\blacktriangleright$  [página 19](#page-642-0)

## 2.5.3 Interfaz de báscula digital para plataformas de pesaje de alta precisión IDNet y SICSpro o AJB579x-d

La placa opcional de báscula digital del terminal suministra alimentación y comunicación intrínsecamente segura para plataformas IDNet o SICSpro de alta precisión, o caja de conexiones AJB579x-d. Es compatible con las bases de básculas IDNet K..x-T4 (con celda de tipo IDNet T-Brick Ex T4), las bases de báscula SICS-Pro (por ejemplo, basadas en celdas de tipo SICSPro MPXI) y AJB579x-d (solo aprobadas por ATEX/IECEx). La conexión del cable se realiza a los conectores J2 de la placa de la balanza digital, como se muestra en la figura siguiente.

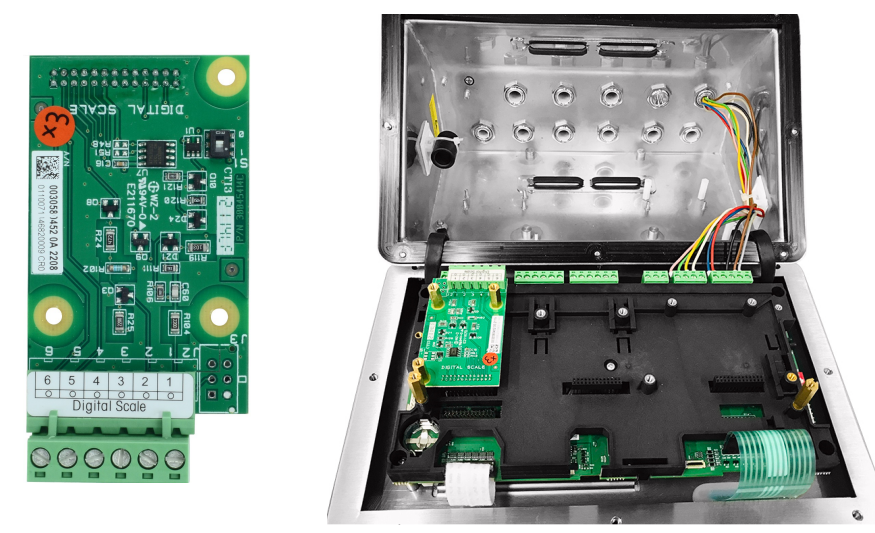

Fig. 28: Placa opcional de balanza digital para conexión de balanza de alta precisión IDNet o SICSpro (izquierda), instalada (derecha)

Las plataformas IDNet o SICSpro se suministran con una longitud discreta de cable de extremo abierto para su terminación. La tabla siguiente muestra el código de colores del cableado de la tablilla de terminales.

| <b>Terminal</b> | Color de los cables para<br><b>TBrick Ex (IDNet de alta)</b><br>precisión) | Color de los cables para<br><b>MPXI (SICSpro)</b> | <b>AJB579x-d</b> |
|-----------------|----------------------------------------------------------------------------|---------------------------------------------------|------------------|
| $J2-1$          | <b>Blanco</b>                                                              | <b>Blanco</b>                                     | <b>Blanco</b>    |
| $J2-2$          | Verde                                                                      | Verde                                             | Verde            |
| $J2-3$          | Marrón                                                                     | Marrón                                            | Marrón           |
| $J2-4$          | Amarillo                                                                   | Amarillo                                          | Amarillo         |
| $J2-5$          | Rosa                                                                       | Rosa                                              | Rosa             |
| $J2-6$          | Gris                                                                       | Gris                                              | Gris             |

Código de colores de cables IDNet / SICSpro / AJB579x-d de alta precisión

#### Nota:

Prepare una longitud de cable de unos 28 cm para introducir en la caja.

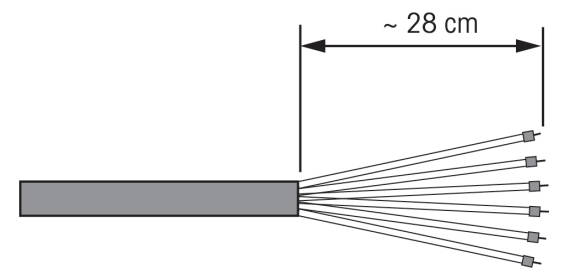

Fig. 29: Longitud del cable que entra en la caja

#### Vea también a este respecto

 $\mathcal{P}$  [PCB principal](#page-633-0)  $\blacktriangleright$  [página 10](#page-633-0)

## 2.5.4 Interfaz de E/S discretas (5 E/8 S)

Las opciones internas de entradas/salidas discretas de estado sólido proporcionan cinco entradas y ocho salidas. 26 pines conectan la placa base del IND500x a la placa opcional de E/S discretas. La opción de E/S discretas está disponible en tres versiones diferentes con distintas combinaciones activas/pasivas:

- $\sim$ Entradas activas y salidas activas
- Entradas activas y salidas pasivas  $\bullet$
- Entradas pasivas y salidas pasivas  $\bullet$

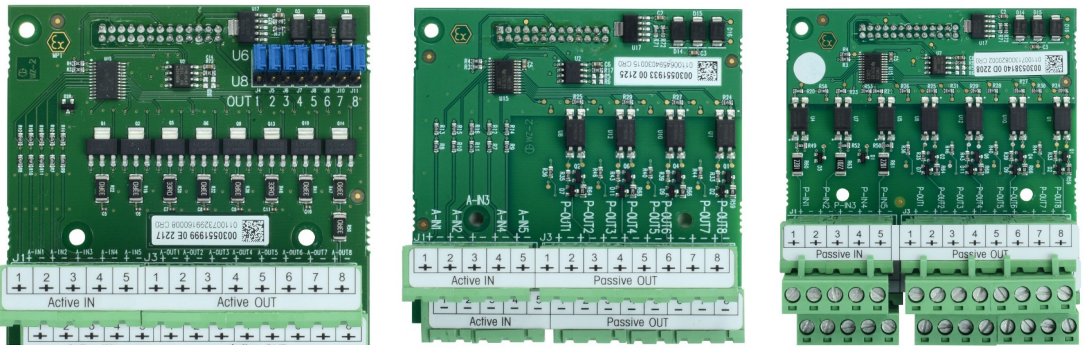

Fig. 30: EA y SA (izquierda), EA y SP (centro), EP y SP (derecha)

La instalación de la placa opcional de E/S es la misma para todas las versiones y se muestra en detalle en las instrucciones de instalación incluidas con el kit opcional.

Antes de instalar la interfaz de E/S discretas en la ranura 3 (1) del soporte de la placa base, asegúrese de que los dos pernos móviles (2 y 3) están colocados en "E/S", como se muestra en la figura siguiente.

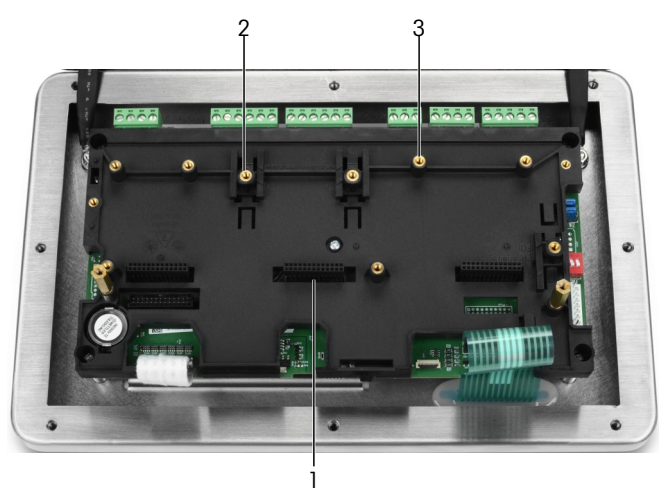

Fig. 31: Pernos móviles en posición "E/S"

Introduzca los 26 pines en la ranura 3 (identificada en [\[PCB principal](#page-633-0)  $\triangleright$  [página 10\]\)](#page-633-0) y fíjela al soporte con tres tornillos M3x8.

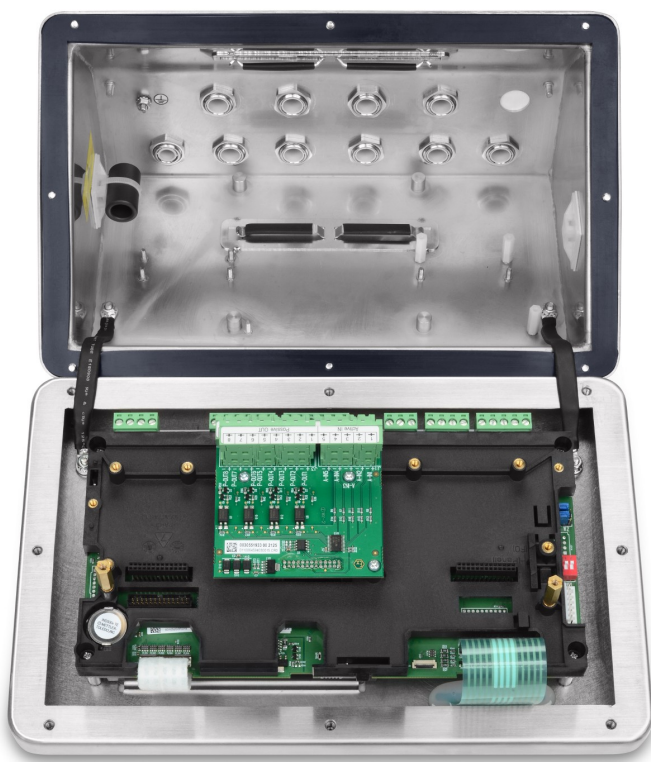

Fig. 32: Interfaz de E/S discretas, instalada

Hay 2 tablillas de terminales de 5 posiciones en esta placa opcional que proporciona conexiones a las entradas y 4 tablillas de terminales de 4 posiciones que proporciona conexiones a las salidas. Estas conexiones se describen a continuación.

Para el cableado interno de las hebras individuales, tenga en cuenta los requisitos de los cables en el croquis de control n.º 30595335 y utilice las pinzas para cables para el enrutamiento de los cables (consulte [\[Pinzas](#page-642-1) [para cables](#page-642-1)  $\triangleright$  página 191).

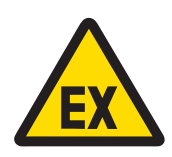

## **ADVERTENCIA**

A continuación solo se muestran las conexiones de cableado y no todos los métodos de sellado u otros métodos de protección necesarios para una operación segura. Todas las instalaciones deben ser correctas según el código de cableado local y deben seguir el concepto de aprobación de la entidad.

#### Vea también a este respecto

- $\mathcal{P}$  [PCB principal](#page-633-0)  $\blacktriangleright$  [página 10](#page-633-0)
- $\mathcal O$  [Pinzas para cables](#page-642-1)  $\triangleright$  [página 19](#page-642-1)

### 2.5.4.1 Entradas activas

La opción de E/S discretas con entradas activas permite conectar interruptores u otros dispositivos sencillos para activar una entrada. El terminal proporciona la tensión intrínsecamente segura internamente haciendo que la entrada esté activa y no se suministre tensión por el dispositivo simple externo.

Dado que la tensión suministrada por el terminal para las entradas activas es intrínsecamente segura, no es necesario certificar el interruptor/dispositivo simple externo para su uso en circuitos intrínsecamente seguros situados en entornos con gases peligrosos.

Directriz ATEX para la conexión a una entrada activa: Como equipo simple, de acuerdo con §5.7 EN/IEC 60079-11, el dispositivo simple externo no necesita ser certificado para su uso en circuitos intrínsecamente seguros instalados dentro de entornos de gases peligrosos. En aplicaciones donde exista peligro debido a la presencia de polvo, debe tenerse en cuenta la Tabla 1 de la norma EN/IEC 61241-11, por ejemplo, para el Po certificado = 2,94 mW se aplicar la normativa pertinente y deben utilizarse dispositivos de entrada aprobados por II2D.

Directriz FM para la conexión a la entrada activa: El uso de aparatos simples, tal y como se define en la sección 504.2 del Código Eléctrico Nacional (NFPA 70) es "Un componente eléctrico o combinación de componentes de construcción simple con parámetros eléctricos bien definidos que no genera más de 1,5 voltios,

100 miliamperios y 25 milivatios, y es compatible con la seguridad intrínseca del circuito en el que se utiliza". La excepción de la sección 504.4 del NEC establece que "no se exigirá que los aparatos sencillos, tal y como se describen en el croquis de control, estén incluidos en la lista".

En la siguiente figura se muestra un ejemplo de cómo cablear las entradas activas.

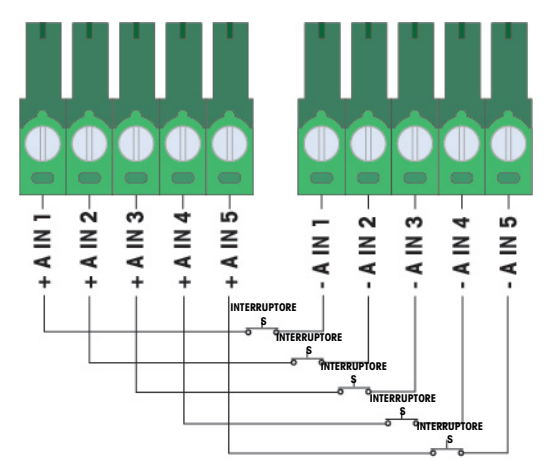

Fig. 33: Conexiones de entradas activas

#### 2.5.4.2 Salida activa

La opción de E/S discretas con salidas activas permite la conexión directa de solenoides intrínsecamente seguros de baja potencia o válvulas piezoeléctricas de control de fluidos. El terminal proporciona la tensión intrínsecamente segura internamente haciendo que la salida esté activa y que el dispositivo simple externo no requiera tensión externa. La fuente de alimentación es de aproximadamente 12 VCC a una corriente total de 50 mA. Todas las salidas operan con esta única fuente de alimentación.

La opción de salidas activas de IND500x utiliza resistencias en serie internas para limitar la potencia a niveles de IS. Estas resistencias internas tienen los siguientes efectos en la opción de E/S activa/activa:

- Aumentar el consumo de corriente tiene un efecto inverso en la tensión disponible para el dispositivo de control.
- La tensión disminuirá en función de la corriente necesaria para accionar el solenoide.

En la tabla siguiente se muestran las estimaciones de la tensión disponible en función del consumo de corriente.

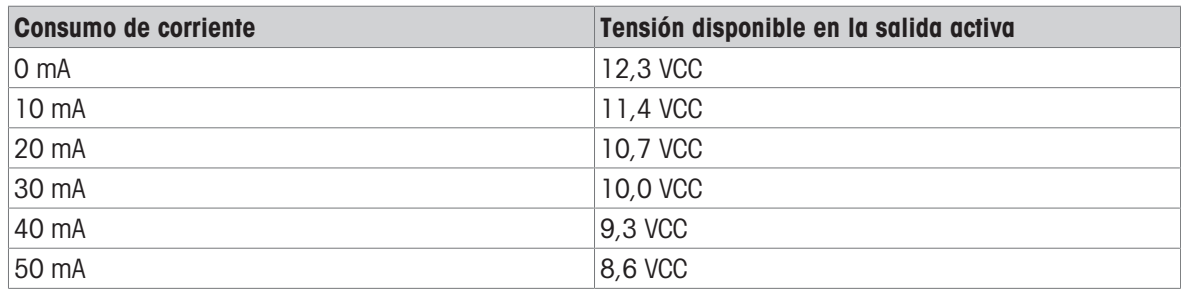

#### Tensiones aproximadas de salidas activas disponibles

Las tensiones más bajas resultantes deben tenerse en cuenta a la hora de seleccionar un dispositivo de control. Hay que tener en cuenta las mayores corrientes de irrupción frente a las corrientes de mantenimiento, que pueden influir en los posibles tiempos de conmutación. Observe los datos técnicos y las notas de aplicación de los respectivos dispositivos de control, facilitados por el fabricante. Los dispositivos de los siguientes fabricantes que se ha comprobado que funcionan correctamente con el IND500x y pueden conectarse directamente a las salidas como se muestra son:

Hoerbiger S9: PS13950646A-00 y S29: PS13850646A-00 (solo aprobado por ATEX).

En la siguiente figura se muestra un ejemplo de cómo cablear salidas activas.

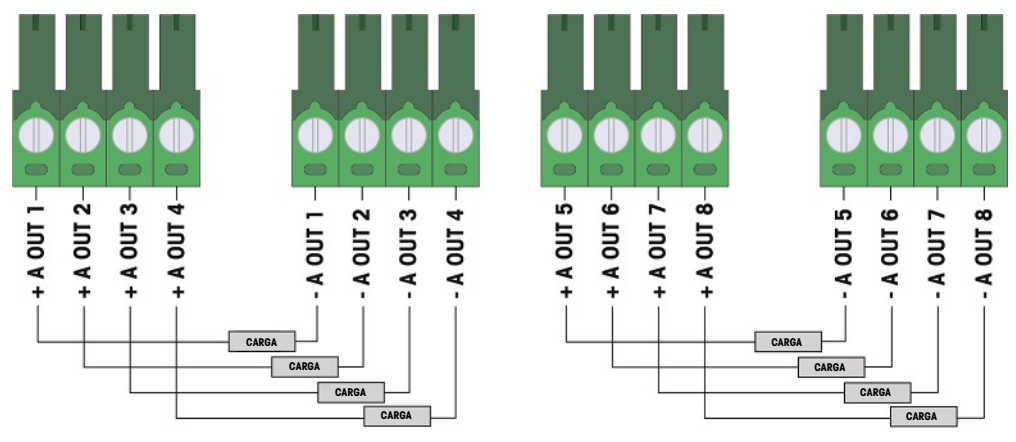

Fig. 34: Conexiones de salidas activas

### 2.5.4.3 Entradas pasivas

El uso de la opción de E/S discretas con entradas pasivas permite conectar una fuente de tensión externa intrínsecamente segura (o una fuente de alimentación estándar con barreras) para alimentar interruptores u otros dispositivos sencillos para activar una entrada. La fuente de alimentación externa debe cumplir los requisitos de la homologación para zonas peligrosas y deben compararse los valores de las entidades.

Las barreras de dos fabricantes que se ha comprobado que funcionan correctamente con el IND500x y pueden conectarse directamente a las entradas como se muestra son:

- Pepperl & Fuchs #778
- Bartec 17-584L-0001/0000

En la siguiente figura se muestra un ejemplo de cómo cablear entradas pasivas.

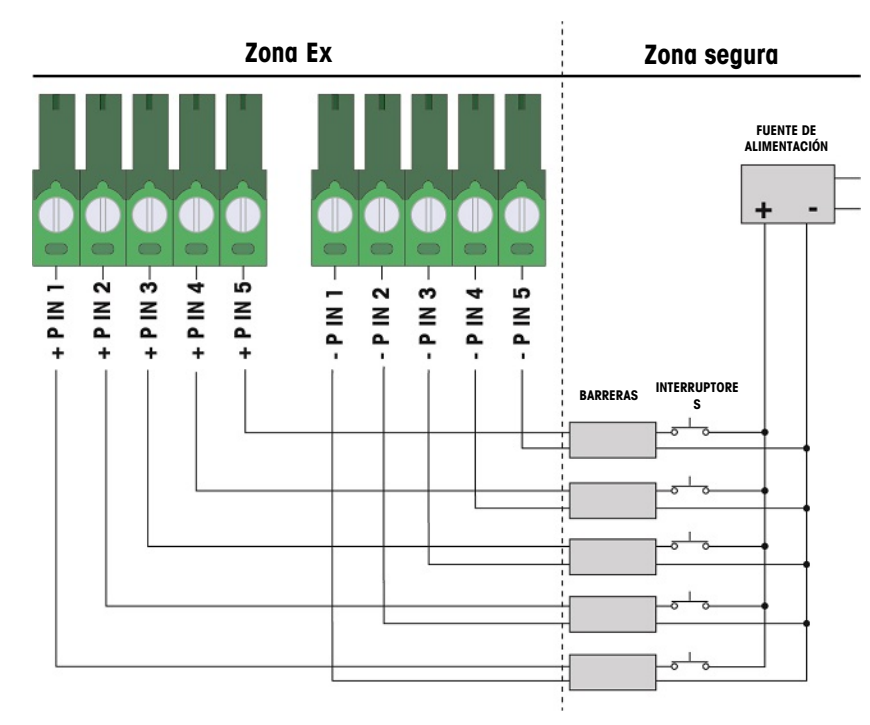

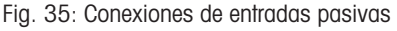

### 2.5.4.4 Salidas pasivas

El uso de la opción de E/S discretas con salidas pasivas ofrece la posibilidad de controlar solenoides de alta tensión u otros equipos de alimentación en la zona segura a través de dispositivos de protección como un amplificador de conmutación intrínsecamente seguro. El amplificador de conmutación externo aísla las líneas de vuelta al terminal para que sigan siendo intrínsecamente seguras al tiempo que proporciona conmutación de una tensión de CA o CC superior. Los valores de entidad de los amplificadores deben compararse con los parámetros de entidad de salida del terminal. También deben incluirse la capacitancia y la inductancia del cable.

Los dispositivos de dos fabricantes que se ha comprobado que funcionan correctamente con el terminal y pueden conectarse directamente a las salidas como se muestra son:

- Bartec
	- 17-584D-200D/0000 (2 canales, 24 V)
	- 17-584D-110D/0000 (1 canal, 24 V)
	- 17-584D-120D/0000 (1 canal, 120 V)
- Pepperl & Fuchs
	- $-$  KFA6-SR2-Ex2.W (230 VCA)
	- KFA5-SR2-Ex2.W (115 VCA)
	- $-$  KFD2-SR2-Ex2.W (24 VCC)

En la figura siguiente se muestra un ejemplo de cómo cablear las salidas pasivas utilizando amplificadores de conmutación intrínsecamente seguros.

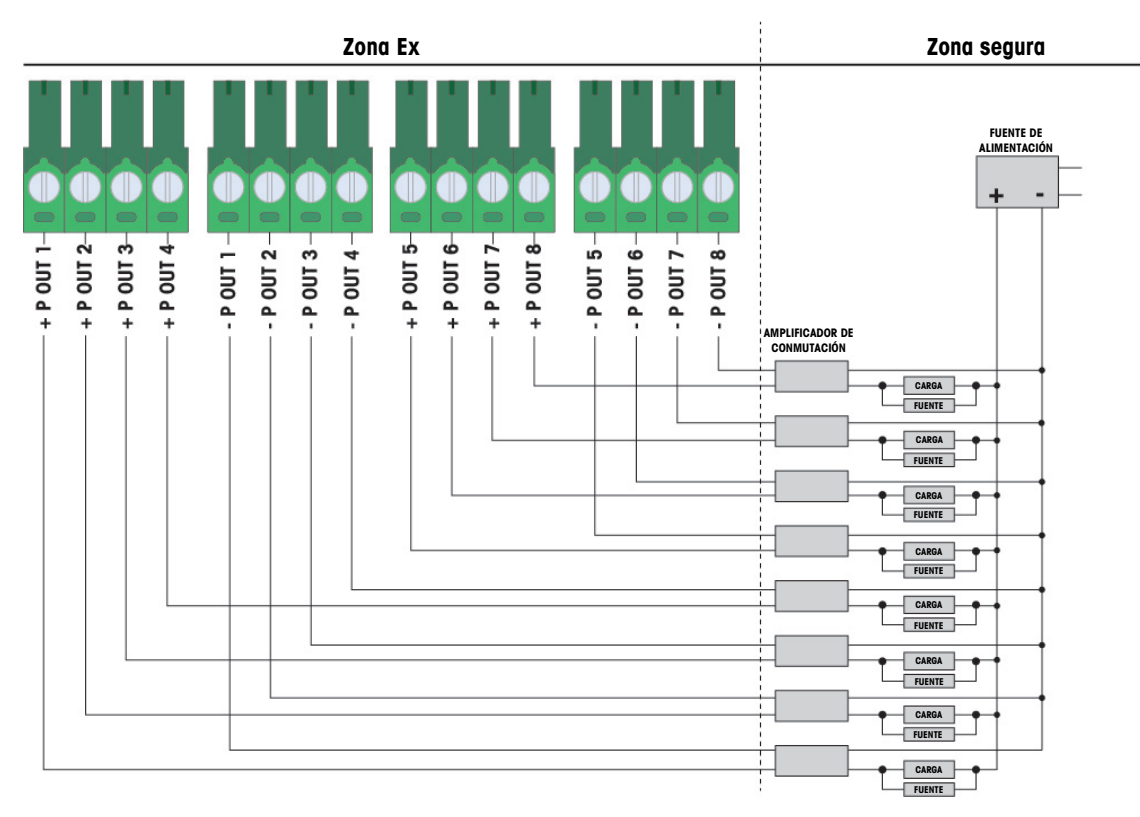

Fig. 36: Conexiones de salidas pasivas

## 2.5.5 Interfaz del puerto serie COM6

El puerto COM6 incluye conexiones para un dispositivo serie intrínsecamente seguro. La siguiente figura indica a qué terminal corresponde cada señal en el puerto COM6. La longitud del cable de esta conexión está limitada a 10 m (33 pies).

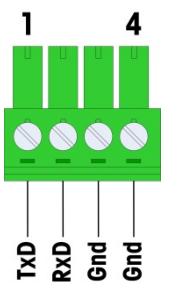

Fig. 37: Puerto COM6

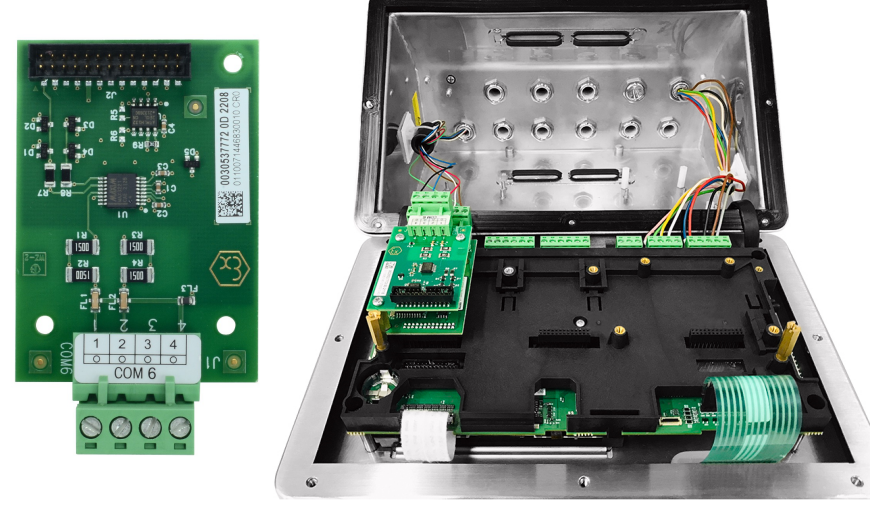

Fig. 38: Interfaz del puerto serie COM6 (izquierda), instalada encima de la interfaz de celdas de carga analógica (derecha)

### Señales del puerto COM6

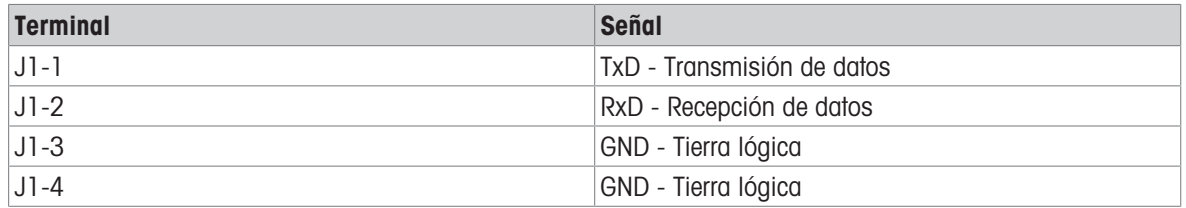

En la siguiente figura se muestra un ejemplo de conexión a un dispositivo RS-232 en la zona segura a través de una barrera de diodos Zener.

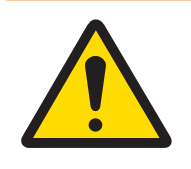

## **ADVERTENCIA**

Consulte los valores de aprobación de entidad de COM6 al seleccionar una barrera. Tenga en cuenta que los sellos y otros dispositivos de protección también deberán cumplir los códigos de cableado de zonas peligrosas.

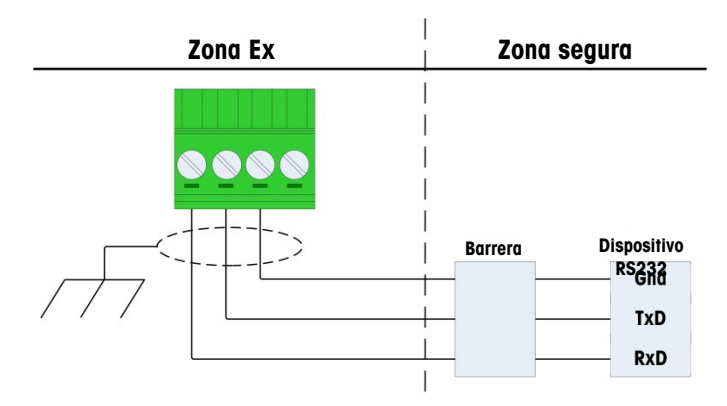

Fig. 39: Ejemplo de conexión RS-232

Una barrera que se ha comprobado que opera correctamente con el IND500x, y que puede conectarse directamente a COM6, es:

• MTL7761Pac (aprobaciones FM y ATEX)

### 2.5.6 Interfaz de bucle de corriente activa IS

Existe una placa opcional de interfaz de bucle de corriente activa intrínsecamente segura que proporciona comunicación con un ACM200 o ACM500 en una zona segura, o un terminal IND256x (o similar, consulte el croquis de control n.º 30595335) como pantalla remota dentro de la zona peligrosa. Esta opción puede pedirse ya instalada en el terminal de fábrica o está disponible como un kit que puede instalarse sobre el terreno. Con el kit se incluyen instrucciones que muestran el procedimiento de instalación de la opción en el terminal, tal y como se muestra en la siguiente figura.

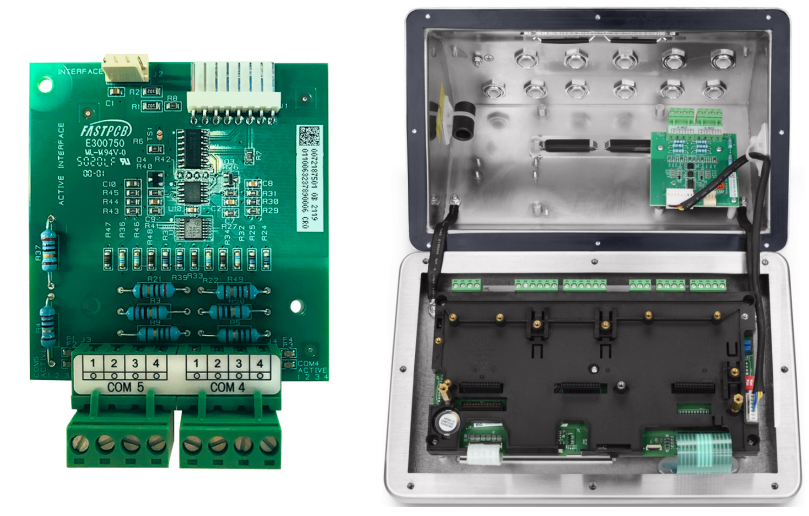

Fig. 40: Interfaz de bucle de corriente activa IS (izquierda), instalada (derecha)

La placa de interfaz proporciona dos circuitos para la comunicación con el ACM500 o un solo canal con el ACM200 o el terminal IND256x (o similar, consulte el croquis de control n.º 30595335). Si se conecta a un ACM500, en función de las opciones utilizadas en el ACM500, puede que no sea necesario proporcionar conexiones a ambos circuitos. Consulte la tabla siguiente para determinar si deben conectarse tanto el circuito COM4 como el COM5.

#### Cableado del puerto de interfaz

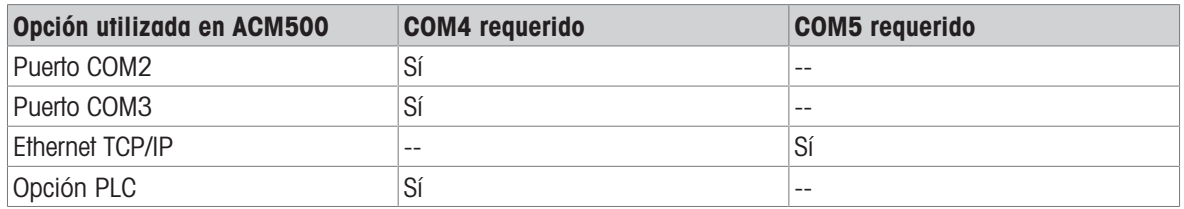

Cada cable de interfaz CL IS utilizado debe contener dos conductores de par trenzado, y cada conductor debe tener un tamaño mínimo de 0,5 mm² (20 GA o 0,032 AWG). Se necesita un cable distinto para cada puerto COM utilizado. METTLER TOLEDO dispone de cables de conexión CL de varios tamaños. Consulte las páginas de precios y los catálogos correspondientes para conocer los tamaños disponibles y los números de pieza.

Estas instrucciones describen cómo conectar el extremo del terminal del cable de interfaz intrínsecamente segura. Consulte el manual de instalación del otro dispositivo utilizado para obtener información detallada sobre la conexión del extremo opuesto del cable. Dependiendo del país de instalación, puede ser necesaria una protección especial de los cables, como juntas de estanqueidad. Consulte el croquis de control, los certificados de aprobación y la normativa local para determinar lo que se requiere.

- 1 Asegúrese de que el terminal está desconectado de la corriente.
- 2 En la caja para ambientes adversos, pase los cables a través del casquillo para cables correcto (identifi-cado en [\[Conexiones](#page-636-1)  $\triangleright$  [página 13\]\)](#page-636-1) hasta que los cables lleguen a la placa de interfaz serie IS (aproximadamente 90 mm-3,5 pulg.). El cable de COM5 debe entrar por el casquillo para cables más cercano a la esquina de la caja, y el cable de COM4 debe entrar por el casquillo para cables situado junto al casquillo para cables de COM5. Mantenga los cables internos lo más cortos posible y asegúrese de que no entren en contacto con ningún otro cableado. Algunos esquemas de cableado típicos se muestran a continuación en [\[Interfaz de bucle de corriente activa IS](#page-663-0) ▶ [página 40\],](#page-663-0) [\[Interfaz de bucle de corriente activa IS](#page-663-1) ▶ página 40] y [Interfaz de bucle de corriente activa IS ▶ [página 40\]](#page-663-2).
- 3 En el terminal de la caja para ambientes adversos, una vez conectados todos los cables, apriete las tuercas de compresión de los casquillo para cables para fijar los cables.

y/o

IND500x COM5 (J3) Terminal n.º

1

<span id="page-663-0"></span>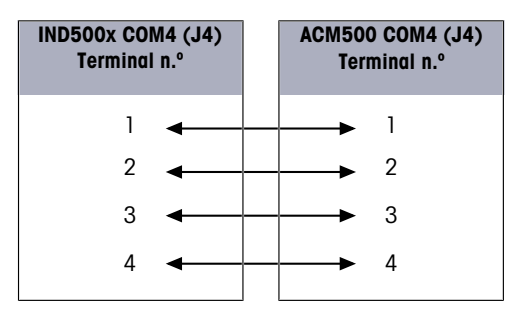

Fig. 41: Cableado al accesorio ACM500

<span id="page-663-1"></span>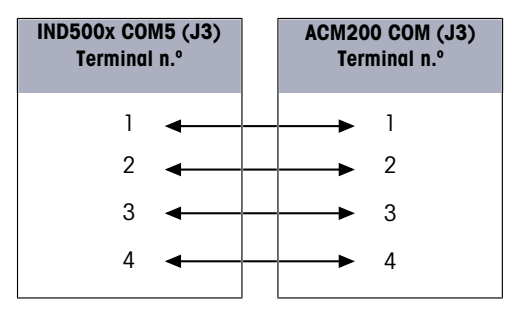

Fig. 42: Cableado al accesorio ACM200

<span id="page-663-2"></span>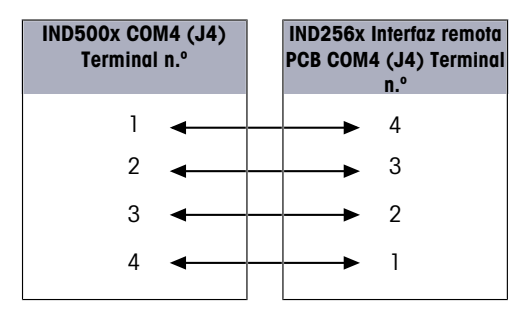

Fig. 43: Cableado al IND256x como pantalla remota

#### Vea también a este respecto

- $\mathcal O$  [Conexiones](#page-636-1)  $\blacktriangleright$  [página 13](#page-636-1)
- $\mathcal O$  [Interfaz de bucle de corriente activa IS](#page-663-0)  $\blacktriangleright$  [página 40](#page-663-0)
- $\mathcal O$  [Interfaz de bucle de corriente activa IS](#page-663-1)  $\blacktriangleright$  [página 40](#page-663-1)
- $\mathcal O$  [Interfaz de bucle de corriente activa IS](#page-663-2)  $\blacktriangleright$  [página 40](#page-663-2)

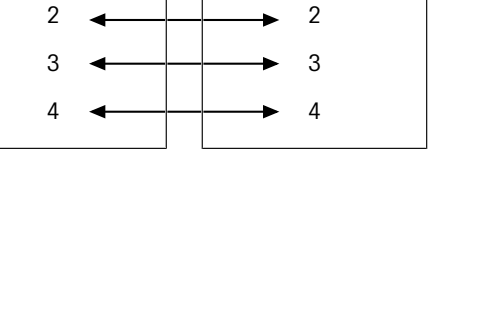

ACM500 COM5 (J3) Terminal n.º

1

## 2.5.7 Interfaz de fibra óptica

Una placa de interfaz de fibra óptica opcional proporciona comunicación con un ACM500, un convertidor de fibra óptica de doble canal heredado situado en una zona segura, o a un IND500x o similar usado como pantalla remota dentro de la zona peligrosa o la zona segura. La opción de interfaz de fibra óptica se puede pedir ya instalada en el terminal de fábrica o como un kit que se puede instalar in situ. Con el kit se incluyen instrucciones que explican el procedimiento de instalación de la opción en el terminal, tal y como se muestra en la siguiente figura.

La placa de interfaz proporciona dos circuitos específicos para la comunicación con el ACM500, que también o pueden usarse para comunicarse con el convertidor de fibra óptica de doble canal como dos puertos independientes.

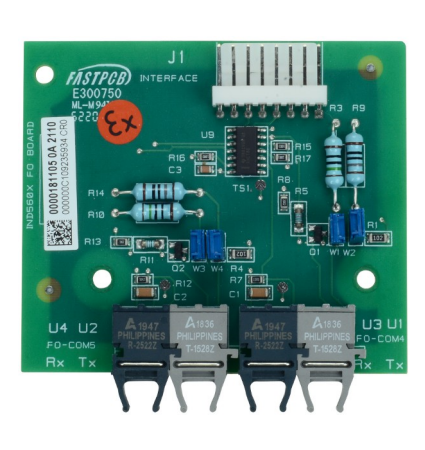

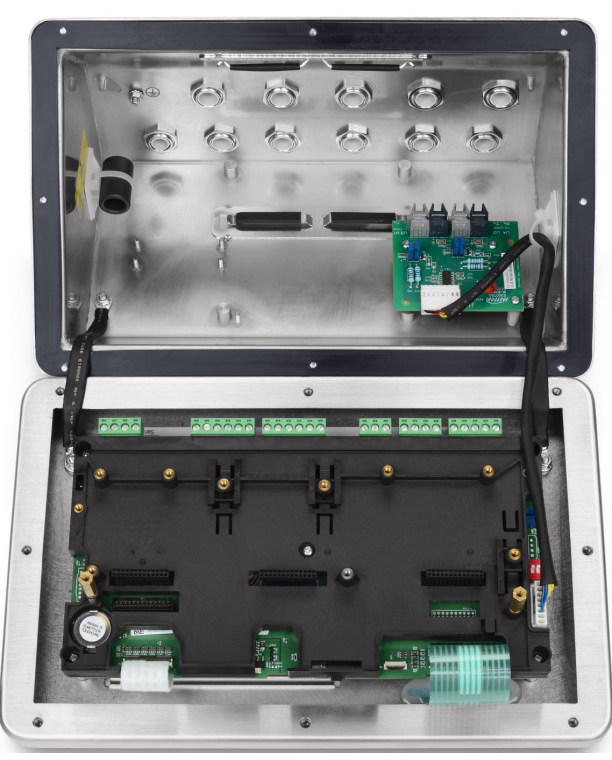

Fig. 44: Interfaz de fibra óptica (izquierda), instalada (derecha)

Cuando se conecta a un ACM500, el número de canales de comunicación necesarios depende de las opciones que se vayan a usar en el ACM500 Puede que no siempre se requieran conexiones para ambos circuitos. Consulte la siguiente tabla para determinar si deben conectarse tanto el circuito COM4 como el COM5. Se requieren dos cables de fibra óptica para la comunicación bidireccional en cada puerto. Si tanto COM4 como COM5 se van a usar de forma bidireccional, se deben instalar cuatro tramos de cable.

#### Cableado del puerto de interfaz

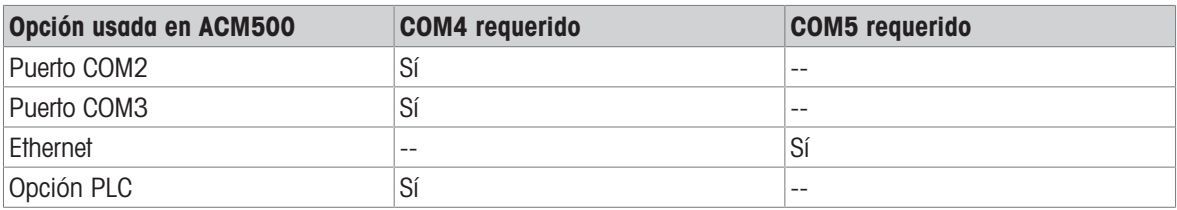

El terminal IND500x no incluye automáticamente ningún cable de fibra óptica cuando se instala de fábrica la interfaz de fibra óptica. METTLER TOLEDO dispone de cables de fibra óptica con revestimiento duro de sílice y núcleo de plástico.

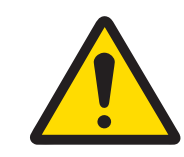

## $\wedge$  advertencia

Se debe tener especial cuidado con los cables de fibra óptica para no doblarlos demasiado, ya que podrían dañarse de forma permanente.

## 2.5.7.1 Configuración de los puentes de la interfaz de fibra óptica

Existen dos juegos de bloques de puentes para ajustar la ganancia de COM4 y COM5 de la placa de fibra óptica:

- W1 y W2 ajustan la ganancia para COM4.
- W3 y W4 ajustan la ganancia para COM5.

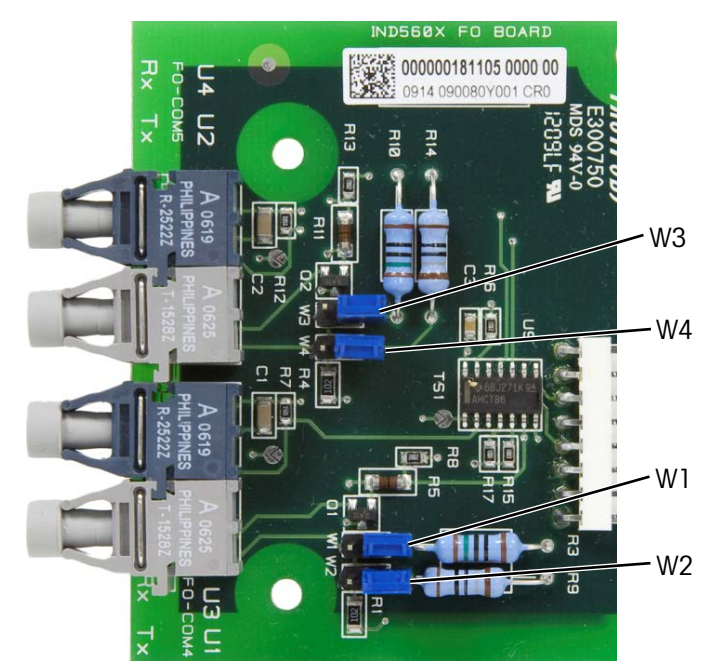

Fig. 45: Puentes de la placa de fibra óptica IND500x

La siguiente tabla muestra la configuración de puentes para cada una de las cuatro opciones de ganancia de fibra óptica. Si la intensidad de la señal es insuficiente, ajuste los puentes para aumentar la ganancia hasta conseguir una comunicación fiable.

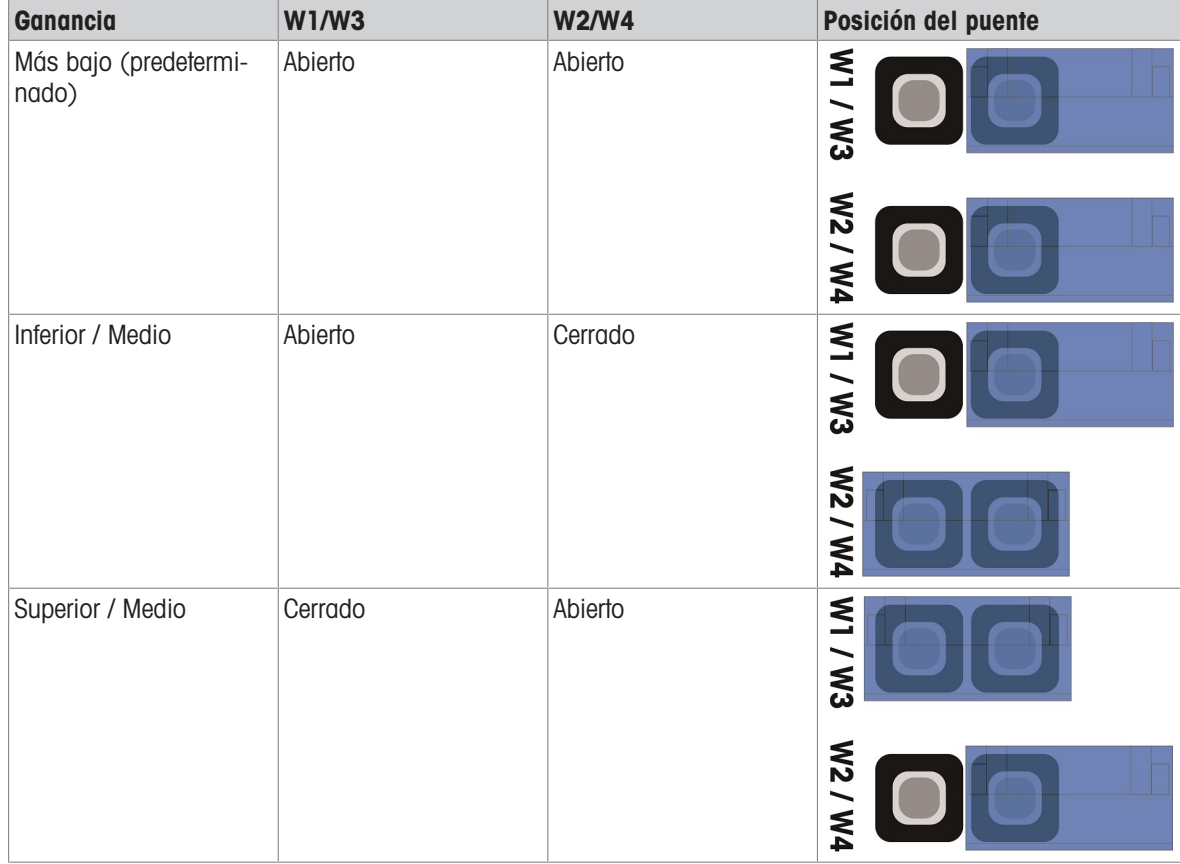

#### Opciones de ganancia de la placa de fibra óptica

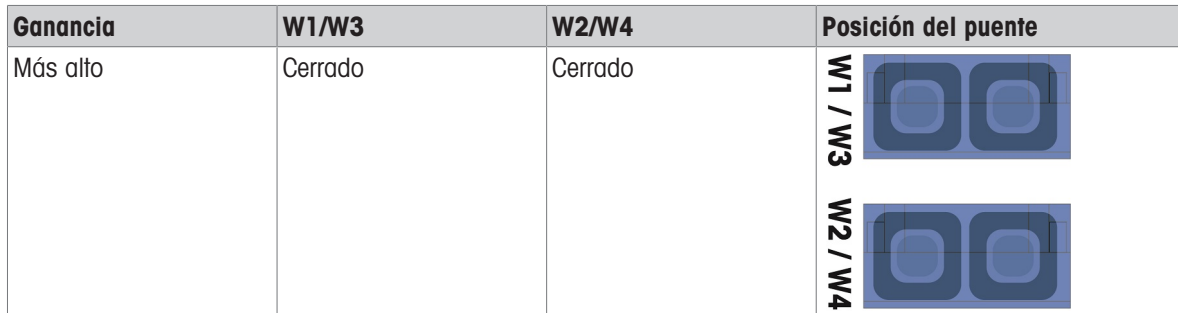

#### 2.5.7.2 Cable de fibra óptica con núcleo de plástico

Para distancias muy cortas, de hasta 40 m (130 pies), hay disponible un cable de fibra óptica con núcleo de plástico. Este cable está disponible con conectores ya instalados en cada extremo o a granel y puede utilizarse un kit de terminación para la conexión sobre el terreno. Consulte las páginas de precios y los catálogos correspondientes para conocer las longitudes disponibles y los números de pieza.

### 2.5.7.3 Cable de fibra óptica con núcleo de vidrio

Las longitudes de cable superiores a 40 m (130 pies) requieren el uso de un cable con núcleo de sílice duro (vidrio). Este cable requiere herramientas especiales para instalar correctamente los conectores, por lo que no se recomienda su terminación in situ.

En caso necesario, los cables pueden acoplarse mediante un acoplador óptico especial, pero la pérdida de señal del acoplador equivale a 150 m (500 pies) de cable. Cuando se utiliza un acoplador, la distancia útil se reduce a 150 m (500 pies)

### 2.5.7.4 Conexiones de la interfaz de fibra óptica

Las siguientes instrucciones describen las conexiones del cable de fibra óptica al terminal. Consulte el manual técnico del otro dispositivo conectado para obtener información detallada sobre la conexión de los demás extremos de los cables.

- 1 Asegúrese de que el terminal está desconectado de la corriente.
- 2 Para la caja para ambientes adversos, pase los extremos de los cables de fibra óptica a través del casquillo dividido del casquillo para cables correcto (identificado en [\[PCB principal](#page-633-0)   [página 10\]\)](#page-633-0) hasta que el cable llegue a la placa de interfaz de fibra óptica, aproximadamente 90 mm (3,5 pulg.). Los cables de COM5 deben entrar por el casquillo para cables más cercano a la esquina de la caja y los cables de COM4 deben entrar por el casquillo para cables situado junto al casquillo para cables de COM5.

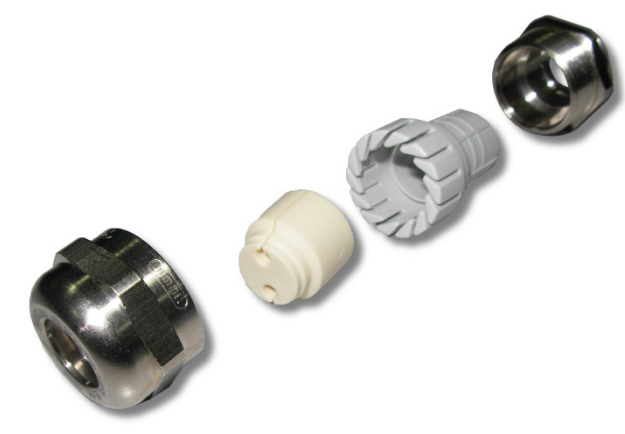

Fig. 46: Anillo aislante dividido para cables de fibra óptica

- 3 Asegúrese de que el cable de fibra óptica no esté doblado con un radio inferior a 15 mm (0,59 pulg.). Cualquier doblez pronunciada en el cable de fibra óptica lo dañará y entonces habrá que reemplazar el cable. Enrolle bien el cable sobrante en grandes lazos cerca del IND500x u otro dispositivo y fíjelo para que no se dañe.
- 4 Al instalar un cable de fibra óptica, los conectores del extremo del cable encajarán en el transmisor o receptor de la placa de interfaz. Sujete únicamente el conector (no el cable) al insertarlo o extraerlo. Solo se requiere una presión suave. Algunos esquemas de cableado típicos figuran en los croquis de control n.º 30595335.

5 En el terminal de la caja para ambientes adversos, una vez conectados todos los cables de fibra óptica, apriete las tuercas de compresión del exterior de los casquillos para cables de cajas para ambientes adversos para fijar los cables de fibra óptica.

#### Vea también a este respecto

 $\mathcal{P}$  [PCB principal](#page-633-0)  $\blacktriangleright$  [página 10](#page-633-0)

## 2.5.8 Salida analógica de 4-20 mA IS

La placa de comunicación analógica de 4-20 mA intrínsecamente segura opcional se conecta a la ranura 3 o a la ranura 4 (consulte [\[PCB principal](#page-633-0)  $\blacktriangleright$  [página 10\]](#page-633-0) para conocer la ubicación de estas ranuras) de la placa base IND500x. Proporciona una señal analógica intrínsecamente segura de 4-20 mA, proporcional al peso aplicado a la báscula o a la velocidad de cambio de peso en la báscula. La longitud máxima del cable para la conexión de salida analógica es de 300 m (980 pies). El cable utilizado para la señal de salida analógica debe estar blindado.

- La interfaz de 4-20 mA no funciona al mismo tiempo con Profinet.
- La interfaz de 4-20 mA no funciona con una segunda interfaz de 4-20 mA ni con una salida digital activa.
- Para la conexión de la interfaz de 4-20 mA a las ranuras 3 y 4, consulte la tabla siguiente:

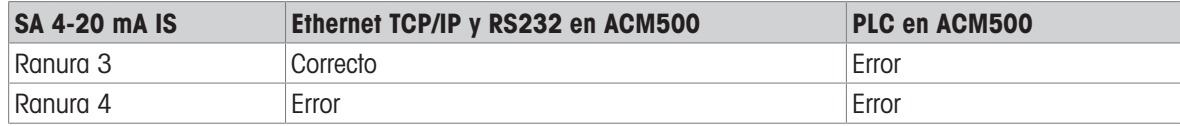

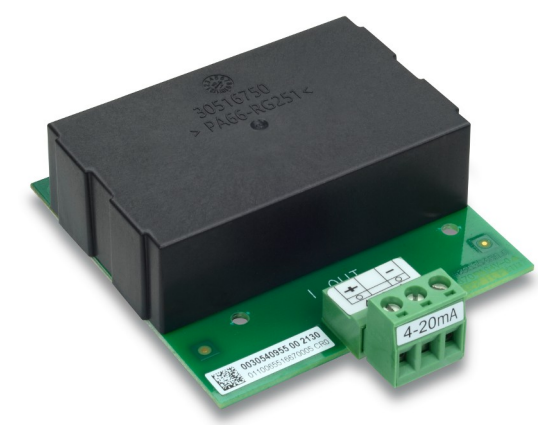

Fig. 47: Interfaz de salida analógica de 4-20 mA IS

Antes de instalar la interfaz de 4-20 mA en la placa base, asegúrese de que el perno o los pernos móviles están posicionados en "4-20 mA". Si la placa opcional se va a instalar en la ranura 3 (1), coloque los pernos móviles (2 y 3) en "4-20 mA"; si se va a instalar en la ranura 4 (5), coloque el perno móvil (4) en "4-20 mA".

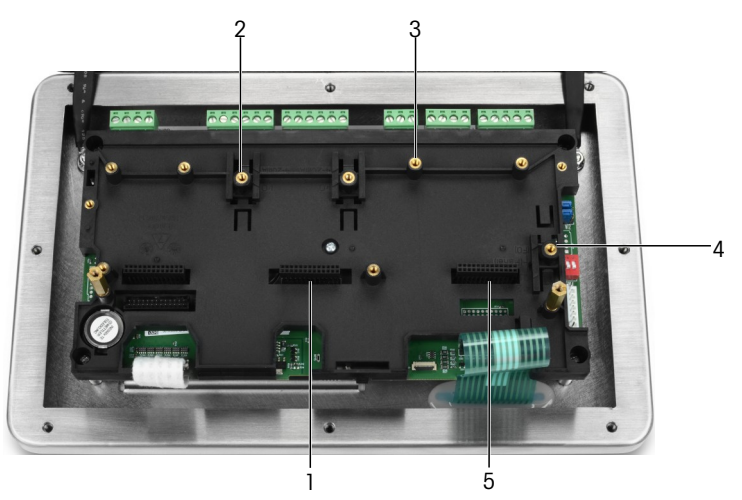

Fig. 48: Posicionar el perno o los pernos móviles en "4-20mA"

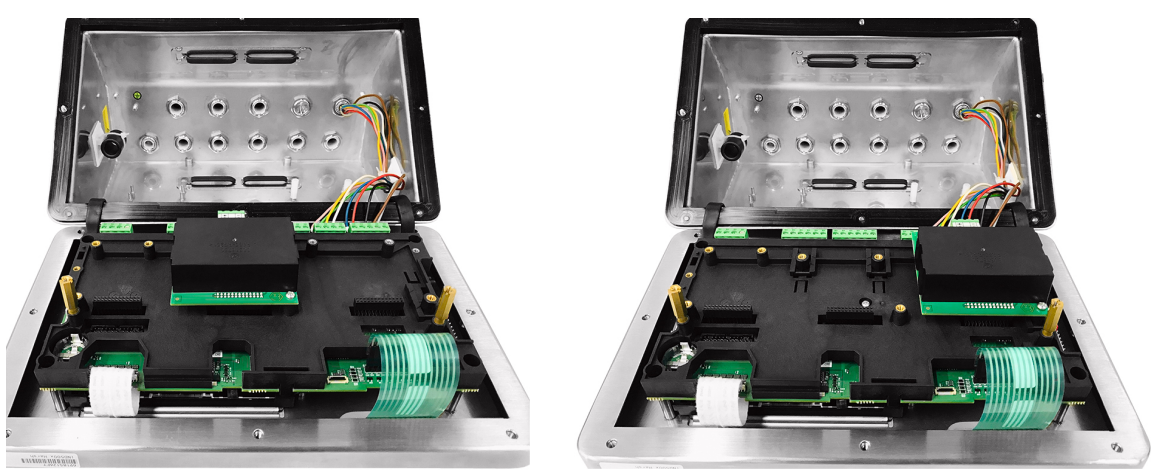

Fig. 49: Interfaz analógica de 4-20 mA IS instalada en la ranura 3 (izquierda) o 4 (derecha)

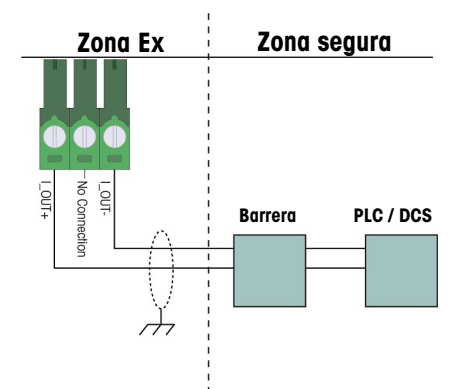

Fig. 50: Cableado de la salida analógica

La barrera aislada analógica KFD2-STC5-EX1 producida por P&F (números de certificado: IECEx BAS 04.0016X; BAS 99 ATEX 7060X; UL E106378) se ha verificado y puede conectarse directamente con la opción analógica de 4-20 mA intrínsecamente segura del terminal IND500x, y después conectarse a un sistema PLC o DCS en la zona segura.

#### Vea también a este respecto

 $\mathcal{P}$  [PCB principal](#page-633-0)  $\blacktriangleright$  [página 10](#page-633-0)

### 2.5.9 Conexiones de cableado para opciones ACM500

Las opciones disponibles para el terminal IND500x que se instalan dentro del módulo ACM500 en la zona segura y requieren conexiones externas son las siguientes:

- Interfaz de fibra óptica  $\bullet$
- Interfaz de bucle de corriente IS
- Ethernet /COM2/COM3 Salida analógica

 $\bullet$ 

- EtherNet/IP
- Modbus TCP
- PROFIBUS DP
- ProfiNet

Las conexiones para cada una de estas opciones se describen en los manuales de instalación y técnico del ACM500. Consulte estos manuales para obtener información detallada sobre la conexión de las opciones.

## 2.5.10 Reinstalación de la tapa protectora de plástico

Antes de cerrar la caja, reinstale la tapa protectora de plástico con los cuatro tornillos M3 (consulte [\[Desmon](#page-652-0)[taje de la tapa protectora de plástico](#page-652-0)  $\blacktriangleright$  [página 29\]\)](#page-652-0), par de apriete 0,55 Nm.

Inserte los bordes de la tapa protectora como en el soporte de instalación, como se muestra en la figura siguiente.

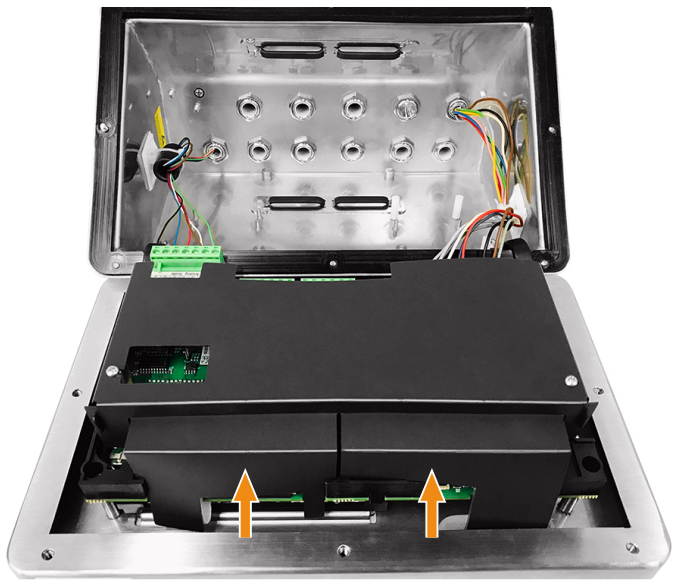

Fig. 51: Reinstalar la tapa protectora de plástico

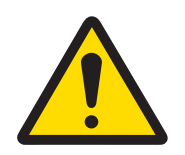

## $\land$  advertencia

Por razones de seguridad, se debe volver a montar la tapa protectora antes de cerrar la caja.

## 2.6 Conexión equipotencial (CEq)

La conexión equipotencial debe ser instalada por un electricista autorizado por el propietario. El servicio técnico de METTLER TOLEDO solo realiza funciones de supervisión y asesoramiento para este procedimiento.

Realice la conexión equipotencial de todos los dispositivos (fuente de alimentación, terminal de pesaje, convertidor de interfaz y plataforma de pesaje) de acuerdo con el diagrama de terminales y todos los estándares y reglamentos específicos del país.

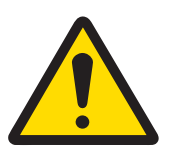

## **ADVERTENCIA**

De acuerdo con la conexión de la CEq según las normativas específicas de cada país de CENELEC y la conexión de la CEq según ANSI/NFPA 70, artículo 504, y ANSI/IA RP 12.06.01 o el Código Eléctrico Canadiense C22.2 de cFMus, debe garantizarse que:

- 1 Todas las carcasas de los dispositivos están conectadas al mismo potencial a través de los terminales de la CEq.
- 2 No circula corriente a través del blindaje del cable para circuitos intrínsecamente seguros.
- 3 El punto neutro para la conexión equipotencial está lo más cerca posible del sistema de pesaje.

El terminal IND500x dispone de un (1) perno de puesta a tierra externo diseñado para la conexión equipotencial.

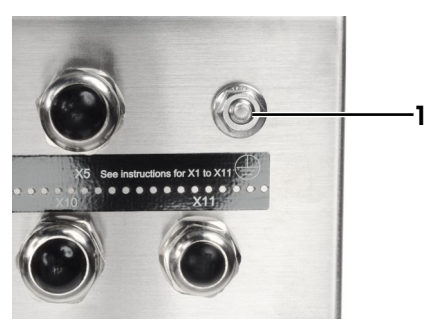

Fig. 52: Perno de puesta a tierra

## 2.7 Configuración de interruptores de la PCB

En la placa base (PCB) principal hay cuatro interruptores (SW1 y SW2, identificados en [\[PCB principal](#page-633-0)   [página 10\]](#page-633-0)). Las funciones de los interruptores se enumeran en la tabla siguiente.

| <b>SW1-1</b> | <b>SW1-2</b> | <b>SW2-1</b> | <b>SW2-2</b> | <b>Función</b>                                                                                                    |  |
|--------------|--------------|--------------|--------------|----------------------------------------------------------------------------------------------------|--|
| <b>OFF</b>   | <b>OFF</b>   | <b>OFF</b>   | <b>OFF</b>   | Para una operación normal.                                                                                                    |  |
| <b>ON</b>    | <b>OFF</b>   | <b>OFF</b>   | <b>OFF</b>   | Para una operación normal y prohíbe cambios en áreas metroló-<br>gicamente significativas del árbol de menús.                                                                                                    |  |
| <b>OFF</b>   | <b>ON</b>    | <b>OFF</b>   | <b>OFF</b>   | Para la actualización del firmware. Cuando los cuatro interrupto-<br>res están configurados de esta forma, el terminal está listo para<br>la actualización del firmware. Consulte el Manual de servicio del<br>terminal IND500x para obtener instrucciones sobre la actualiza-<br>ción del firmware. |  |
| <b>OFF</b>   | <b>OFF</b>   | <b>ON</b>    | <b>OFF</b>   | Para la conexión al programa InSite™CSL utilizando el puerto<br>serie COM1.                                                                                                    |  |
| <b>OFF</b>   | <b>OFF</b>   | <b>OFF</b>   | <b>ON</b>    | Prueba de fábrica.                                                                                                    |  |
| <b>ON</b>    | ON           | <b>OFF</b>   | <b>OFF</b>   | Restablecimiento maestro: restablecimiento maestro del terminal,<br>pero los datos metrológicamente significativos, como la calibra-<br>ción de la báscula, el código GEO, etc., no se restablecerán.                                                                                                |  |
| <b>ON</b>    | <b>ON</b>    | <b>ON</b>    | <b>OFF</b>   | Restablecimiento de fábrica: restablecimiento maestro del termi-<br>nal, incluidos los datos metrológicamente significativos.                                                                                                    |  |

Función de los interruptores de la PCB principal

Cuando SW1-1 y SW1-2 se activan (ON) y se aplica alimentación al terminal, se inicia una función de Restablecimiento maestro. Este procedimiento borrará toda la programación del terminal y devolverá todos los valores de configuración a los valores predeterminados de fábrica. Los datos metrológicos (calibración) no se restablecen a menos que SW2-1 también se active (ON) durante este proceso. Este proceso se describe con más detalle en el Manual técnico de IND500x, capítulo 5, Mantenimiento y servicio.

## 2.8 Posición de los puentes de la PCB

### 2.8.1 Habilitar o deshabilitar la tecla de encendido/apagado

La tecla de encendido/apagado está deshabilitada de forma predeterminada.

#### Descripción del puente W1

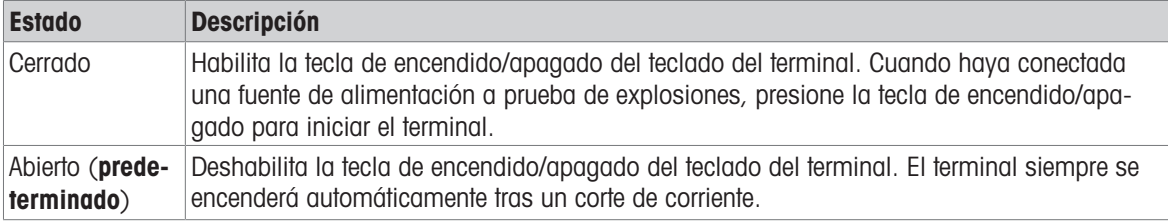

Consulte [\[PCB principal](#page-633-0)  $\blacktriangleright$  [página 10\]](#page-633-0) para conocer la ubicación de W1. La figura siguiente indica el estado del puente W1.

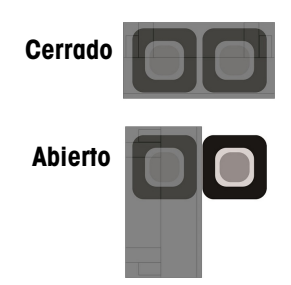

Fig. 53: Estado del puente W1

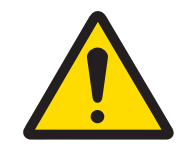

## **ADVERTENCIA**

Mantenga el puente W2 en su posición predeterminada (abierto). Consulte [\[PCB principal](#page-633-0)   [página 10\]](#page-633-0) para conocer la ubicación de W2.

## 2.9 Cierre de la caja

Cuando el terminal se utilice en aplicaciones no aprobadas metrológicamente, una vez realizadas todas las conexiones, cierre las cajas como se explica a continuación.

### Caja para ambientes adversos

Para asegurar la tapa frontal de la caja para ambientes adversos:

- 1 Coloque el terminal con la tapa frontal hacia abajo sobre una superficie blanda y plana.
- 2 Asegúrese de que la junta está en la posición correcta.
- 3 Alinee los orificios de la carcasa trasera con los orificios roscados de la tapa frontal.
- 4 Localice los ocho tornillos que originalmente fijaban la tapa y vuelva a instalarlos girándolos en sentido horario.
- 5 Apriete los tornillos a 1,5 Nm.

## 2.10 Sellado de la caja

Cuando el terminal se utilice en una aplicación "aprobada" metrológicamente, debe protegerse de la manipulación mediante el uso de precintos de sellado. METTLER TOLEDO dispone de kits de sellado opcionales que contienen todo el material necesario. El método utilizado para el sellado puede variar en función de los requisitos locales.

### 2.10.1 Sellado de la caja para ambientes adversos

### 2.10.1.1 Sellado en Estados Unidos, Canadá y China

Para sellar la caja para ambientes adversos siga estos pasos:

- 1 Asegúrese de que se ha seleccionado la región de aprobación apropiada en la configuración en **Báscula** > Tipo > Aprobación, y que el interruptor de seguridad de Metrología SW1-1 está en la posición "ON".
- 2 Coloque el terminal con la tapa frontal hacia abajo sobre una superficie blanda y plana.
- 3 Asegúrese de que la junta está en la posición correcta.
- 4 Alinee los orificios de la carcasa trasera con los orificios roscados de la tapa frontal.
- 5 Instale los tornillos pasantes suministrados en el kit de sellado: reemplazan a dos o tres de los tornillos utilizados para fijar el panel frontal a la caja para ambientes adversos. EE. UU. y China exigen un sellado exterior de 2 puntos. Canadá exige un sellado exterior de 3 puntos.
- 6 Localice el resto de tornillos que originalmente fijaban la tapa y vuelva a instalarlos girándolos en sentido horario.
- 7 Apriete todos los tornillos a 1,5 Nm.
- 8 Pase el cable de alambre y el precinto de plástico por el orificio en cada nuevo tornillo.
- 9 Elimine cualquier holgura que pueda presentar el cable de alambre.
- 10 Pase el extremo del cable de alambre a través del precinto de plástico y ciérrelo a presión, o a través del disco de plomo y ciérrelo a presión con la mano.
- 11 Corte el cable sobrante.

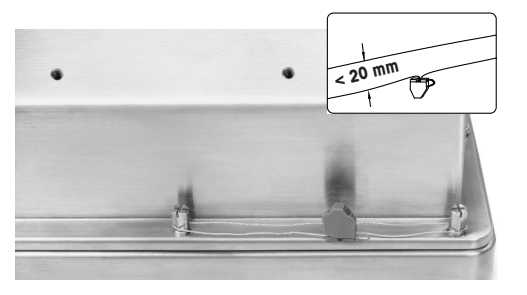

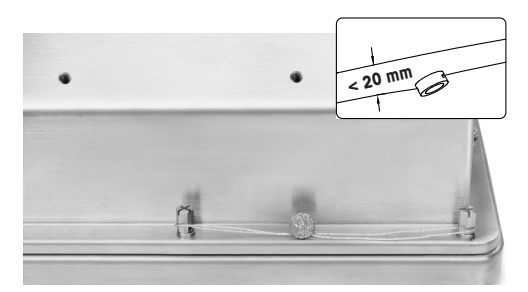

30674209 30674202

Fig. 54: Sellado exterior, sellado estadounidense (izquierda), sellado chino (derecha)

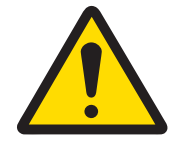

## A ADVERTENCIA

- Apriete los dos tornillos de sellado con un par de apriete de 1,5 Nm.
- 2 Disponga el alambre de sellado y páselo a través de los dos orificios. Elimine cualquier holgura del cable y, a continuación, selle el precinto de plástico o de plomo, respectivamente.
- 3 Asegúrese de que la hebilla esté bloqueada: la separación máxima entre los dos cables debe ser inferior a 20 mm.

### 2.10.1.2 Sellado europeo

Para sellar la caja para ambientes adversos siga estos pasos:

- 1 Asegúrese de que se ha seleccionado la región de aprobación apropiada en la configuración en **Báscula >** Tipo > Aprobación, y que el interruptor de seguridad de Metrología SW1-1 está en la posición "ON".
- 2 Coloque el terminal con la tapa frontal hacia abajo sobre una superficie blanda y plana.
- 3 Asegúrese de que la junta está en la posición correcta.
- 4 Alinee los orificios de la carcasa trasera con los orificios roscados de la tapa frontal.
- 5 Localice siete de los ocho tornillos que originalmente fijaban la tapa y vuelva a instalarlos girándolos en sentido horario.
- 6 En el 8.º punto restante, tome el tornillo del kit de sellado e introdúzcalo a través del manguito de sellado que hay en el kit de sellado. Instale la combinación manguito de sellado/tornillo. Tenga en cuenta que el extremo liso del manguito queda hacia arriba para colocar el precinto de papel.
- 7 Apriete todos los tornillos a 1,5 Nm.
- 8 Coloque una marca de papel adecuada sobre la combinación manguito de sellado/tornillo.

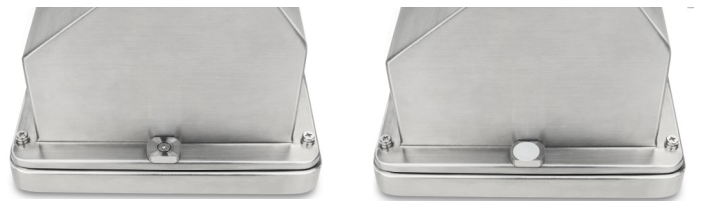

30674209

Fig. 55: Manguito de sellado instalado (izquierda), precinto de papel fijado al manguito de sellado (derecha)

## 2.11 Limpieza tras la instalación

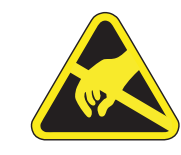

## $\land$  advertencia

Para evitar la carga electrostática, utilice ropa de trabajo adecuada cuando trabaje en zonas peligrosas.

## 2.11.1 Notas sobre la limpieza

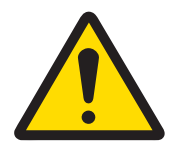

## A ADVERTENCIA

### Para limpiar el teclado protegido contra ESD y la tapa del terminal:

- 1 Limpie suavemente el teclado y la tapa del terminal con un paño limpio, húmedo y suave.
- 2 Utilice agua o productos de limpieza suaves y no abrasivos.
- 3 No utilice ningún tipo de ácidos, álcalis o disolventes industriales fuertes como tolueno o isopropanol (IPA) que puedan dañar el acabado del terminal.
- 4 No pulverice limpiador directamente sobre el terminal.
- 5 No limpie el terminal con agua a alta presión o a alta temperatura.
- 6 Debe evitarse la acumulación de capas de polvo.
- 7 Quite los ligeros depósitos de polvo con un paño húmedo frotando suavemente.
- 8 No utilice aire comprimido ni una aspiradora para eliminar las capas de polvo.
- 9 Siga unas buenas prácticas de limpieza para mantener limpio el terminal.

### 2.11.2 Mantenimiento del teclado protegido contra ESD

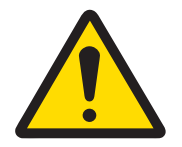

### **ADVERTENCIA**

Reemplace todo el teclado cuando la capa de ESD esté visiblemente desgastada.

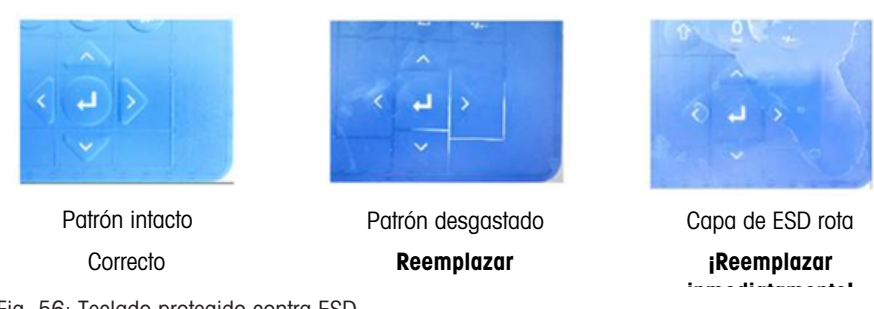

Fig. 56: Teclado protegido contra ESD

La resistencia de descarga debe probarse:

La resistencia del purgador entre cualquier punto de la superficie del teclado (no desde la ventana de la pantalla) a la carcasa metálica, es decir, a la toma a tierra, debe ser inferior a 1 MOhm.

## 3 Apéndice

## 3.1 Aprobaciones

En este capítulo se ofrece información sobre la aprobación de las cajas para ambientes adversos del terminal. Lea detenidamente este capítulo antes de comenzar la instalación.

El croquis de control n.º 30595335 contiene los croquis de control para las aprobaciones. Estos documentos también deben revisarse antes de comenzar la instalación.

### 3.1.1 Estándares de las pruebas

Se han realizado pruebas sobre el terminal de acuerdo con los siguientes estándares:

## 3.1.1.1 CENELEC/ATEX

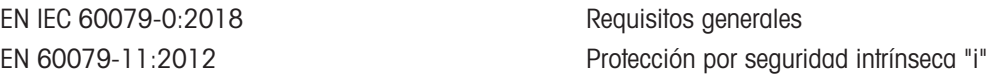

EN 60529:1991+ A:2000+ A2:2013 Grados de protección que ofrecen las cajas (código

### 3.1.1.2 IECEx

IEC 60079-0: 2017 Edición 7 Requisitos generales

### 3.1.1.3 FMus

ANSI/UL 60079-0:2019 Requisitos generales

### 3.1.1.4 cFM

CAN/CSA-C22.2 n.º 60079-0:2019 Requisitos generales CAN/CSA-C22.2 n.º 60079-11:2014 Protección por seguridad intrínseca "i" CAN/CSA-C22.2 n.º 60079-28:2016 Protección mediante radiación óptica "op is"

#### 3.1.1.5 Estándares de las pruebas UKEX

BS EN IEC 60079-0:2018 Requisitos generales

EN 60079-28:2015 Protección mediante radiación óptica "op is" EN 60079-31:2014 Protección del material contra la inflamación de polvo por envolvente "t"

IP)

IEC 60079-11: 2011 Edición 6 Protección por seguridad intrínseca "i" IEC 60079-28: 2015 Edición 2 Protección mediante radiación óptica "op is" IEC 60079-31: 2013 Edición 2 Protección del material contra la inflamación de polvo por envolvente "t"

FM3600 (2018) Requisitos generales de las ubicaciones peligrosas (clasificadas)

FM3610:2021 Clase I, II y III, división 1, aparatos intrínsecamente seguros con ubicaciones peligrosas (clasificadas)

FM3810:2021 Equipo eléctrico para medición, control y uso de laboratorio

ANSI/UL 60079-11:2014 Protección por seguridad intrínseca "i"

ANSI/UL 60079-28:2017 Protección mediante radiación óptica "op is"

ANSI/IEC 60529:2004(R2011) Grados de protección que ofrecen las cajas (código IP)

ANSI/UL 61010-1:2016 Requisitos de seguridad de equipos eléctricos de medición, control y uso de laboratorio – Parte 1: Requisitos generales

CAN/CSA-C22.2 n.º 61010-1:2012 (R2017) Requisitos de seguridad de equipos eléctricos CAN/CSA-C22.2 n.º 60529:2016 Grados de protección que ofrecen las cajas (código IP) C22.2 n.º 0.4-17: 2017 Conexión de equipos eléctricos C22.2 n.º 25-17:2017 Cajas para uso en Clase II, Grupos E, F y G para uso en ubicaciones peligrosas

BS EN 60079-11:2012 Protección por seguridad intrínseca "i" BS EN 60079-28:2015 Protección mediante radiación óptica "op is" BS EN 60079-31:2014 Protección del material contra la inflamación de polvo por envolvente "t" EN 60529:1991+ A:2000+ A2:2013 Grados de protección que ofrecen las cajas (código IP)

## 3.1.2 Descripción de los parámetros de aprobación

### 3.1.2.1 Cálculos de los valores de entidad

La entrada de alimentación, la celda de carga analógica, las celdas de carga digitales (IDNet o SICSpro), COM6, las entradas discretas, las salidas discretas y la interfaz CL del terminal se revisaron para comprobar su seguridad utilizando el método de evaluación de valores de entidad. Los parámetros de entidad para cada una de estas conexiones pueden encontrarse en el croquis de control n.º 30595335. Consulte la documentación de aprobación del dispositivo periférico que se va a conectar al terminal para conocer sus parámetros de entidad.

Deben cumplirse las siguientes condiciones.

- $U_i$  o  $V_{max} \geq U_o$  o  $V_{oc}$
- $I_i$  O  $I_{\text{max}} \geq I_o$  O  $I_{\text{sc}}$
- $P_i \ge P_o$  o  $P_t$
- $C_i + C_{\text{cable}} \leq C_o$  o  $C_o$
- $L_i + L_{\text{cable}} \leq L_0 0 L_0$

Como alternativa al cálculo directo de la inductancia, se puede sustituir por la siguiente fórmula de inductancia a resistencia:

 $-L_{\text{a max.}}/R_{\text{a}} < L_{\text{cable}}/R_{\text{cable}}$ 

Donde L<sub>cable</sub> es el valor de inductividad basado en la longitud y R<sub>cable</sub> es la resistencia específica de la longitud del cable utilizado.

### 3.1.2.2 Interfaz de fibra óptica

La opción de interfaz de fibra óptica en el terminal se aprueba limitando la potencia máxima aplicada al cable de fibra óptica. La alimentación está restringida por diseño a 5 mW como máximo. Esta restricción se muestra en el croquis de control n.º 30595335.

### 3.1.3 Aprobaciones de Estados Unidos

Esta sección enumera los detalles de aprobación del terminal cuando se instala de acuerdo con los requisitos de Estados Unidos. Las aprobaciones de seguridad de EE. UU. para el terminal se basan en los valores de entidad y la restricción de alimentación de la fibra óptica. Se ha evaluado el terminal y ha recibido la aprobación como:

Intrínsecamente seguro y adecuado para su uso en Clase I, Grupos A-D; Clase II, Grupos E-G; Clase III; División 1, Zona 1 y 21 de acuerdo con los requisitos de la entidad y el croquis de control de METTLER TOLEDO n.º 30595335.

- Intrínsecamente seguro Clase I, II, III, División 1, Grupos A, B, C, D, E, F y G / T4
- Clase I, Zona 1 AEx ib [op is Ga] IIC T4 Gb
- Zona 21, AEx ib [op is Da] IIIC T60°C Db
	- Ta -10 °C...+40 °C, Ubicaciones peligrosas (clasificadas); IP65
- Croquis de control n.º 30595335
- Certificado FM21US0064X

Consulte el certificado o el croquis de control n.º 30595335 para conocer los valores de entidad de aprobación asociados al terminal.

### 3.1.3.1 Condiciones especiales (FMus)

- 1. Las partes no metálicas (área de la pantalla) incorporadas en la caja de este equipo pueden generar un nivel de carga electrostática capaz de provocar la ignición.
	- El equipo no debe instalarse en un lugar donde se produzca una acumulación de carga electrostática en dichas superficies.
	- El área de la pantalla del equipo solo debe limpiarse con un paño húmedo.
	- El teclado de plástico debe reemplazarse cuando la capa de protección ESD esté visiblemente desgastada.
	- No está permitido utilizar disolventes fuertes para limpiar el teclado de plástico.
- 2. El equipo no debe utilizarse en lugares donde la luz o la radiación ultravioleta puedan incidir en la caja.

## 3.1.4 Aprobaciones europeas ATEX y UKEX

En esta sección se enumeran los detalles de aprobación del terminal cuando se instala de acuerdo con los requisitos europeos. Las aprobaciones de seguridad europeas para el terminal se basan en los valores de entidad y la restricción de alimentación de la fibra óptica. El terminal ha sido examinado por el organismo notificado europeo FM Approvals Europe Ltd/Dublín, Irlanda D02 E440, organismo notificado número 2809; respectivamente para el Reino Unido por el organismo FM Approvals Ltd./Berkshire, SL6 2PJ, Reino Unido, con autorización número 1725, y ha recibido las certificaciones:

- II 2G Ex ib [op is Ga] IIC T4 Gb
- II 2D Ex ib tb [ib] [op is Da] IIIC T60°C Db
- Ta -10 °C…+40 °C, IP65
- Certificado FM21ATEX0033X y FM22UKEX0030X

Consulte el certificado o el croquis de control n.º 30595335 para conocer los valores de entidad de aprobación asociados al terminal.

#### 3.1.4.1 Condiciones especiales (ATEX y UKEX)

- 1. Las partes no metálicas (área de la pantalla) incorporadas en la caja de este equipo pueden generar un nivel de carga electrostática capaz de provocar la ignición.
	- El equipo no debe instalarse en un lugar donde se produzca una acumulación de carga electrostática en dichas superficies.
	- El área de la pantalla del equipo solo debe limpiarse con un paño húmedo.
	- El teclado de plástico debe reemplazarse cuando la capa de protección ESD esté visiblemente desgastada.
	- No está permitido utilizar disolventes fuertes para limpiar el teclado de plástico.
- 2. El equipo no debe utilizarse en lugares donde la luz o la radiación ultravioleta puedan incidir en la caja.

### 3.1.5 Aprobaciones canadienses

En esta sección se enumeran los detalles de aprobación del terminal cuando se instala de acuerdo con los requisitos canadienses. Las aprobaciones de seguridad canadienses para el terminal se basan en los valores de entidad y la restricción de alimentación de la fibra óptica. Se han realizado pruebas sobre el terminal y ha recibido las certificaciones para su uso como:

Intrínsecamente seguro (entidad) para uso en Clase I, II, III; División 1; Grupos A, B, C, D, E, F y G; Clase de temperatura T4 Ta=40 ℃; de acuerdo con el croquis de control de METTLER TOLEDO n.º 30595335, ubicaciones peligrosas.

- Intrínsecamente seguro Clase I, II, III, División 1, Grupos A, B, C, D, E, F y G / T4
- Clase I, Zona 1 Ex ib [op is Ga1 IIC T4 Gb
- Zona 21, Ex ib [op is Da] IIIC T60°C Db
- Ta -10 °C...+40 °C, Ubicaciones peligrosas (clasificadas); IP65
- Croquis de control n.º 30595335
- Certificado FM21CA0040X

Consulte el certificado o el croquis de control n.º 30595335 en para conocer los valores de entidad de aprobación asociados al terminal.

#### 3.1.5.1 Condiciones especiales (FMca)

- 1. Las partes no metálicas (área de la pantalla) incorporadas en la caja de este equipo pueden generar un nivel de carga electrostática capaz de provocar la ignición.
	- El equipo no debe instalarse en un lugar donde se produzca una acumulación de carga electrostática en dichas superficies.
	- El área de la pantalla del equipo solo debe limpiarse con un paño húmedo.
	- El teclado de plástico debe reemplazarse cuando la capa de protección ESD esté visiblemente desgastada.
	- No está permitido utilizar disolventes fuertes para limpiar el teclado de plástico.
- 2. El equipo no debe utilizarse en lugares donde la luz o la radiación ultravioleta puedan incidir en la caja.

## 3.1.6 Aprobación IECEx

En esta sección se enumeran los detalles de aprobación del terminal cuando se instala de acuerdo con los requisitos IECEx. La aprobación de seguridad IECEx para el terminal se basan en los valores de entidad y la restricción de alimentación de la fibra óptica. La terminal ha sido examinada por FM Approvals LLC y ha recibido las certificaciones como:

- Ex ib [op is Ga] IIC T4 Gb
- Ex ib tb [ib] [op is Da] IIIC T60°C Db
- Ta -10 °C…+40 °C, IP65
- Certificado IECEx FMG 21.0022X

Consulte el certificado o el croquis de control n.º 30595335 para conocer los valores de entidad de aprobación asociados al terminal.

### 3.1.6.1 Condiciones especiales (IECEx)

- 1. Las partes no metálicas (área de la pantalla) incorporadas en la caja de este equipo pueden generar un nivel de carga electrostática capaz de provocar la ignición.
	- El equipo no debe instalarse en un lugar donde se produzca una acumulación de carga electrostática en dichas superficies.
	- El área de la pantalla del equipo solo debe limpiarse con un paño húmedo.
	- El teclado de plástico debe reemplazarse cuando la capa de protección ESD esté visiblemente desgastada.
	- No está permitido utilizar disolventes fuertes para limpiar el teclado de plástico.
- 2. El equipo no debe utilizarse en lugares donde la luz o la radiación ultravioleta puedan incidir en la caja.

### 3.1.7 Parámetros de limitación de energía FMus, FMc, ATEX, IECEx y UKEX

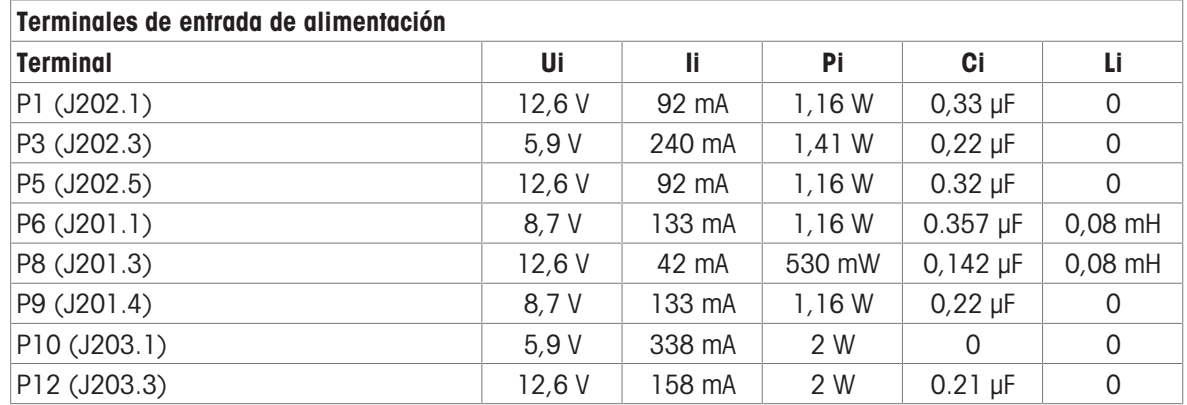

Conexiones GND comunes: P2(J202.2), P4(J202.4), P7(J201.2), P11(J203.2)

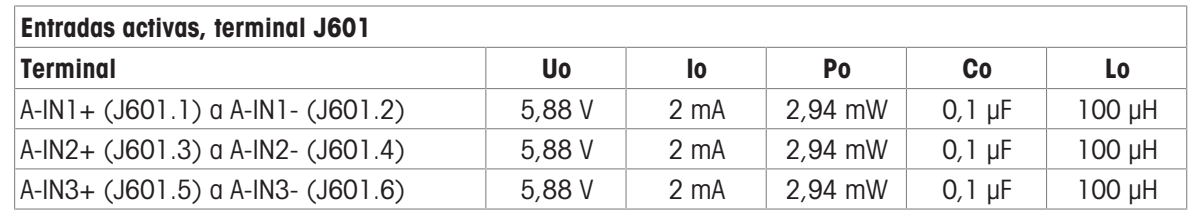

Conexiones GND comunes: A-IN\*-

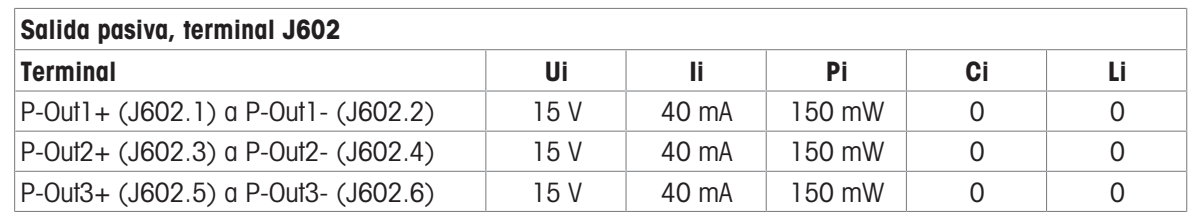

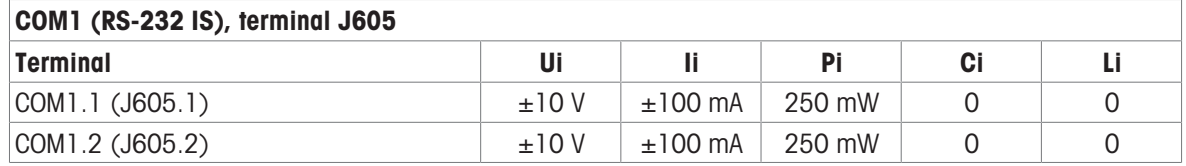

Conexiones GND comunes: COM1.3(J605.3), COM1.4(J605.4)

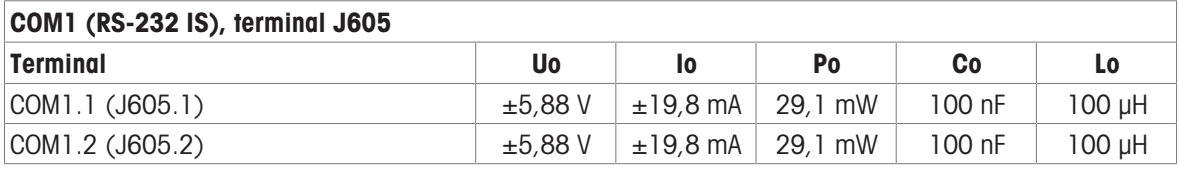

Conexiones GND comunes: COM1.3(J605.3), COM1.4(J605.4)

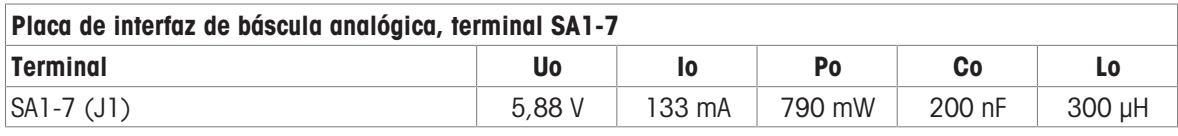

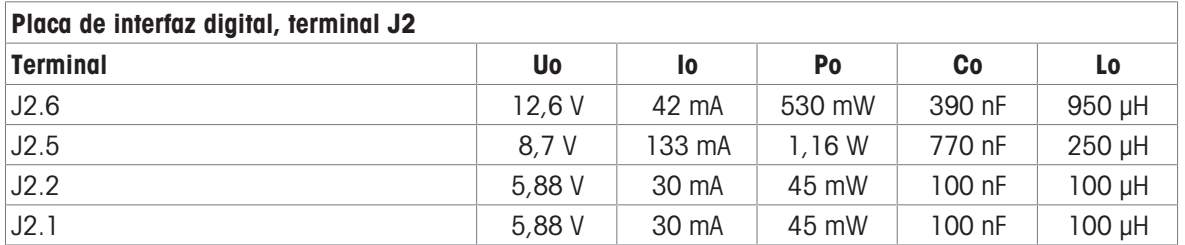

Conexiones GND comunes: J2.3, J2.4

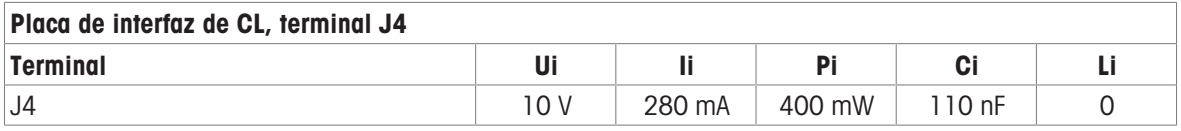

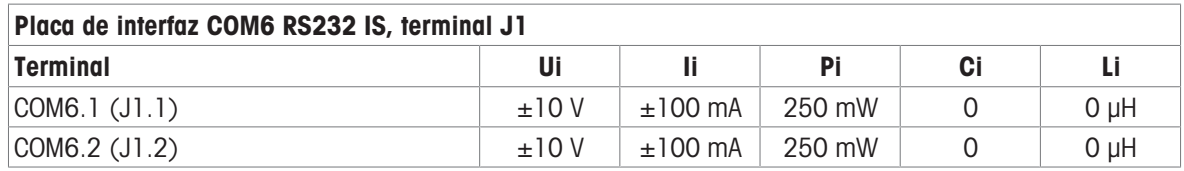

Conexiones GND comunes: COM6.3(J1.3), COM6.4(J1.4)

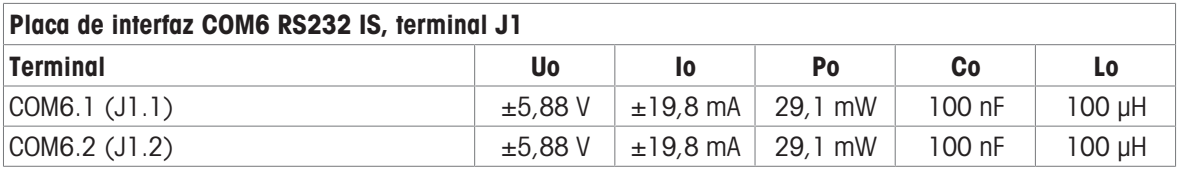

Conexiones GND comunes: COM6.3(J1.3), COM6.4(J1.4)

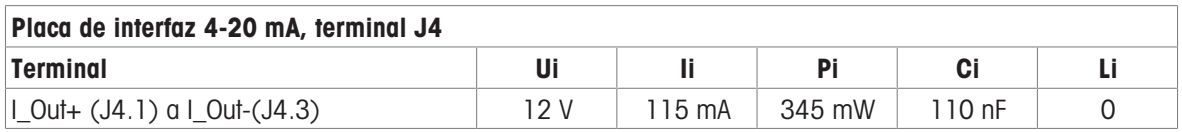

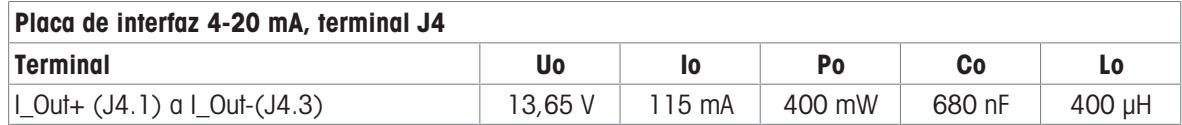

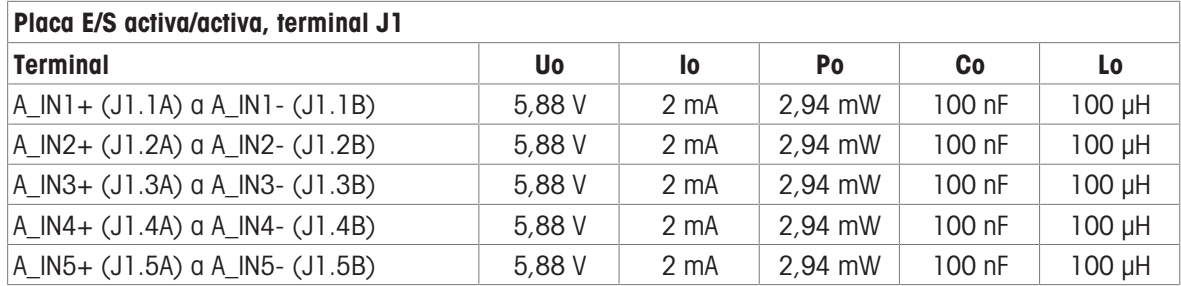

Conexiones GND comunes: A\_IN\*-

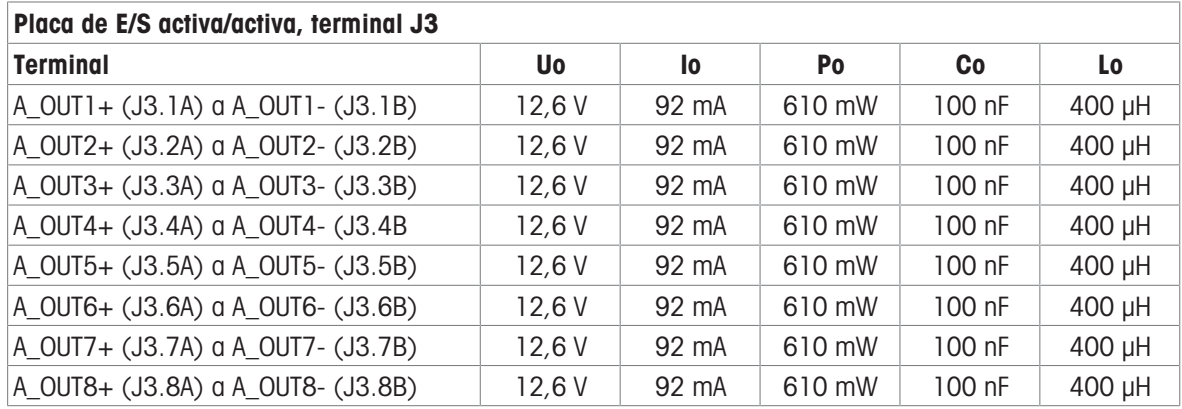

Conexiones GND comunes: A\_OUT\*-

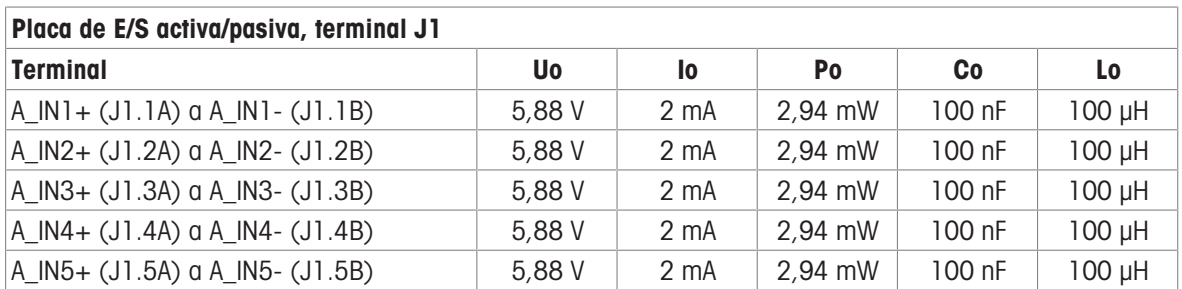

Conexiones GND comunes: A\_IN\*-

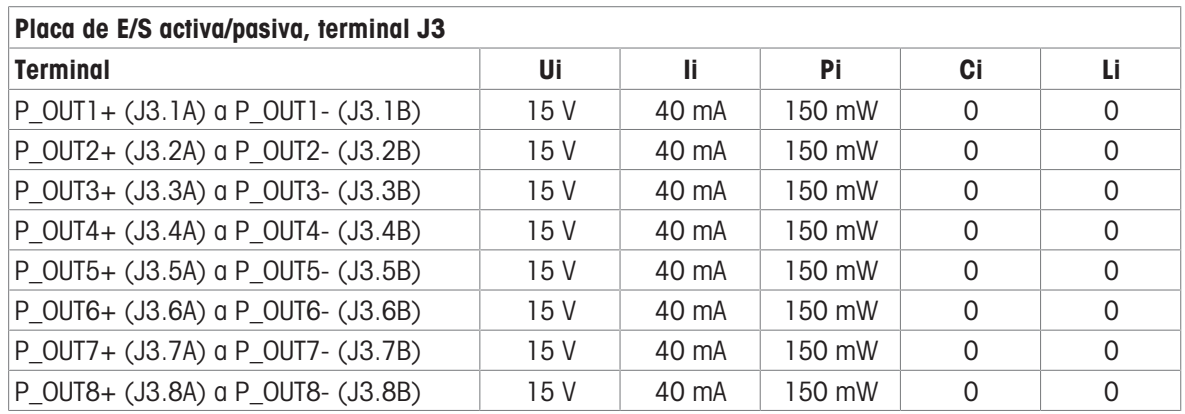

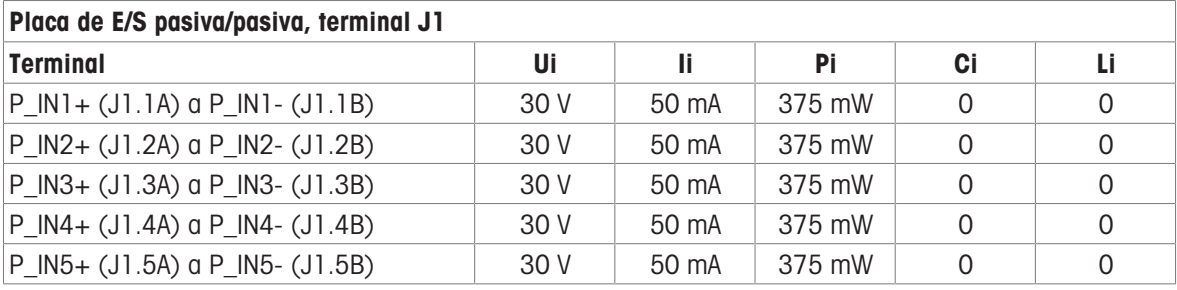

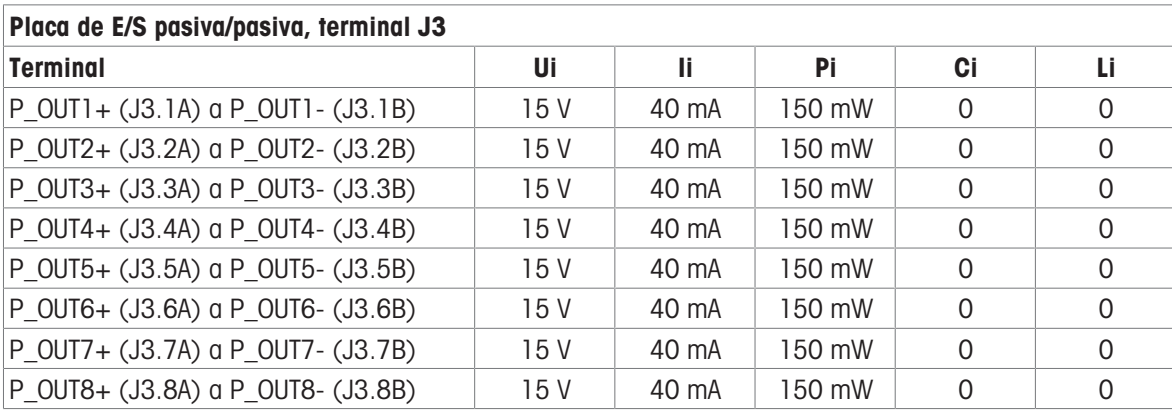

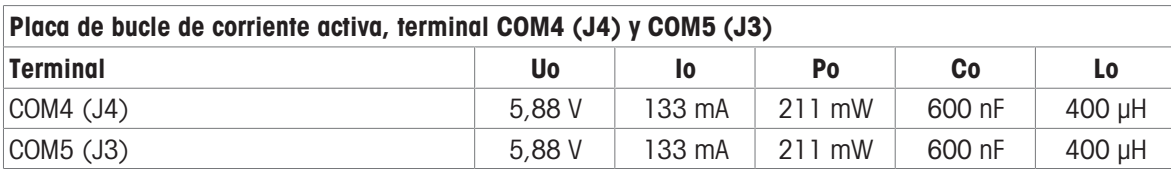

## Placa FO

La potencia de salida de luz continua en la línea de datos de transmisión es Psalida FO-COM4 < 5 mW Psalida FO-COM5 < 5 mW

La potencia de entrada de luz continua en la línea de datos del receptor es Pentrada FO-COM4 < 35 mW Pentrada FO-COM5 < 35 mW

## 3.1.8 Información del fabricante

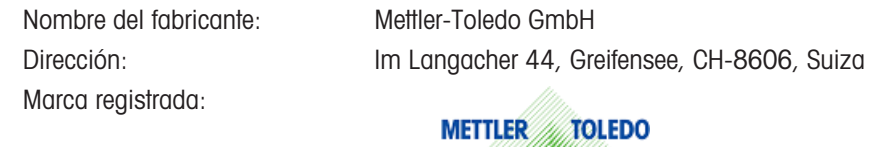

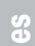

## 3.1.9 Información sobre el importador

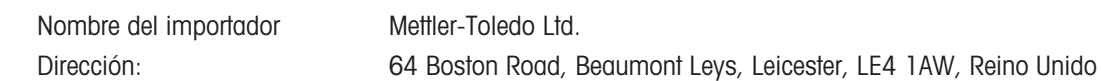

## 3.1.10 Ejemplo de placa de marcado

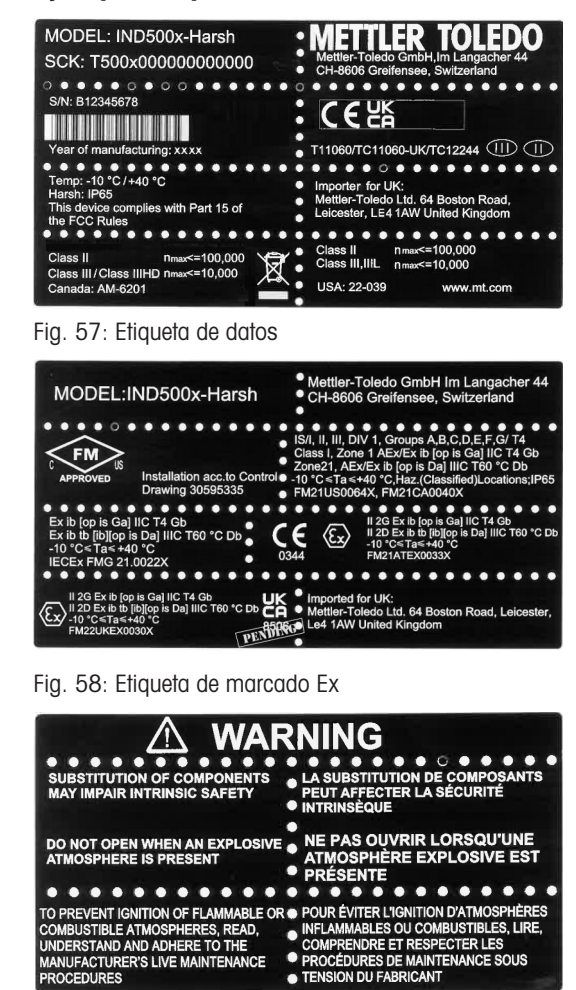

Fig. 59: Etiqueta de advertencia

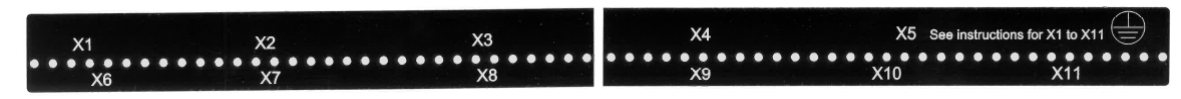

Fig. 60: Etiqueta de función

## 3.2 Datos técnicos

# **General Notes for IND500x Control Drawing**

- IND500x ambient temperature range: -10°C to +40°C
- Special conditions for safe use: refer to IND500x installation manual
- The entity concept allows interconnection of intrinsically safe apparatus and associated apparatus when the following is true: Uo ≤ Ui . Io ≤ Ii . Po ≤ Pi . Co ≥ Ci + Ccable: Lo ≥ Li + Lcable.
- Cable shields shall be connected to IND500x by metal cable glands (refer to IND500x installation manual)
- Field cable installation shall be protected from damage and movement. Copper wire isolation shall be at least 0.25mm thick per conductor. The actual isolation distance is farther if solid insulation is not considered.
- Connection of equipotential bonding (EB) as per country specific regulations. It must be ensured that the housings of all devices are connected to the same potential via the EB terminals. No circulating current may flow via the shielding of the intrinsically safe cables.

In general, installations shall comply with the relevant country specific regulations. Installations in the U.S. should be in accordance with ANSI/ISA RP12.06.01 "Installation of Intrinsically Safe Systems for Hazardous (Classified) Locations" and the latest edition of the National Electrical Code (ANSI/NFPA 70). Installation in Canada shall be in accordance with the latest edition of the C22.1 Canadian Electrical Code, Part I. Installations in Europe shall comply with the relevant requirements of EN 60079-14 and applicable National regulations Installations for IECEx certification shall be in accordance with IEC 60079-14 and the wiring practices for the country of origin.

- The intrinsically safe apparatus and associated apparatus shall be certified for installations according the country specific requirements. For U.S installations it shall be FM approved.
- The intrinsically safe apparatus and associated apparatus manufacturer's installation drawing and instructions shall be followed when installing this equipment
- The equipment connected to associated apparatus (e.g. control room equipment) shall not generate more than 250 Vrms or Vdc, or the marked Um on the associated apparatus, whichever is less.

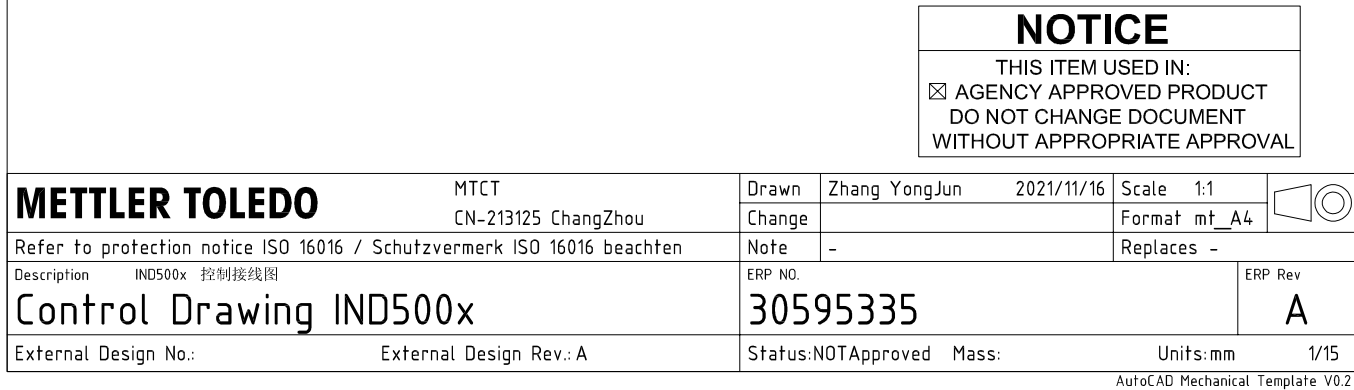

# **Power Input connection**

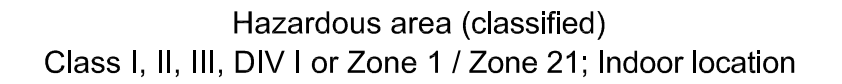

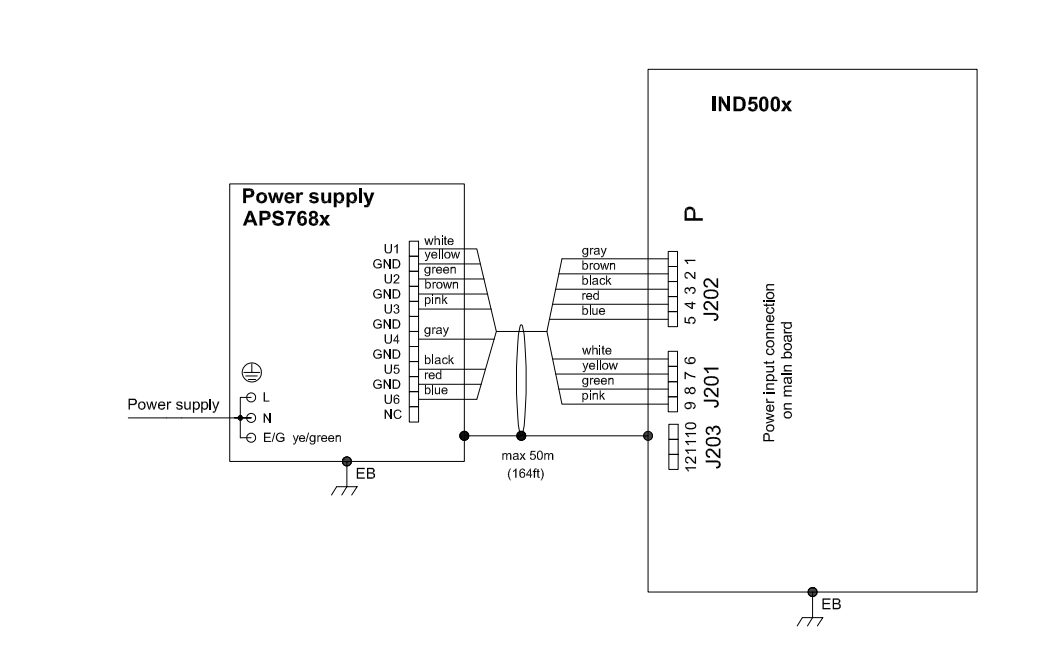

## **Entity Parameters:**

#### Power Input P1 P12

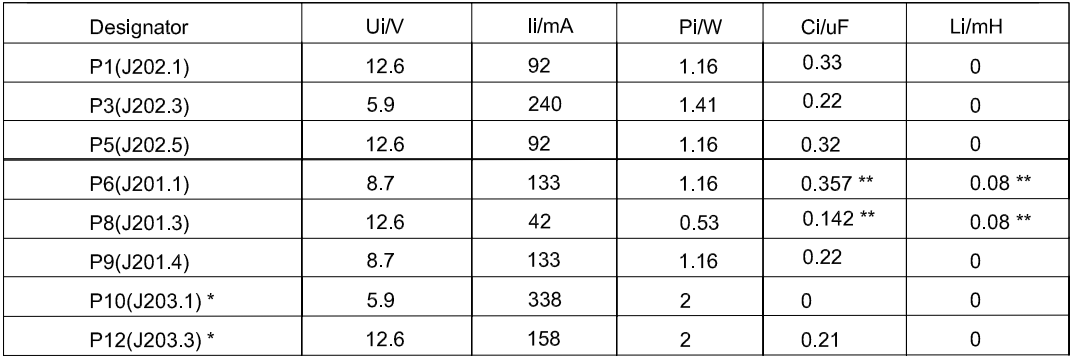

Common GND connections: P2(J202.2), P4(J202.4), P7(J201.2), P11(J203.2)

These Power Inputs are Intended to be used for future use.<br>Due to the fact that P6 and P8 are passed through the IND500x to the digital scale, the worst case Ci and Li values and also 20m cable of the<br>connected loadcells o  $\star$ 

## **Application specific notes:**

Also refer to general notes on page 1  $\bullet$ 

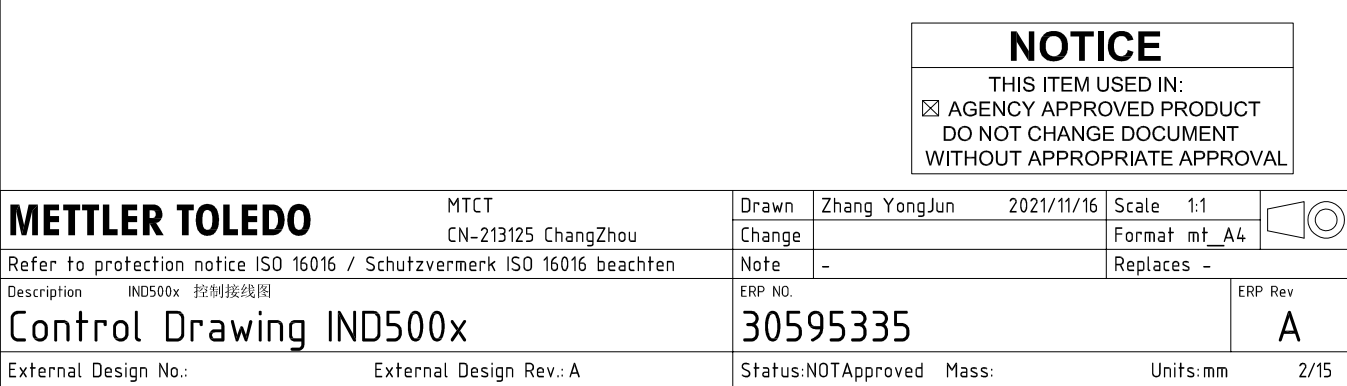
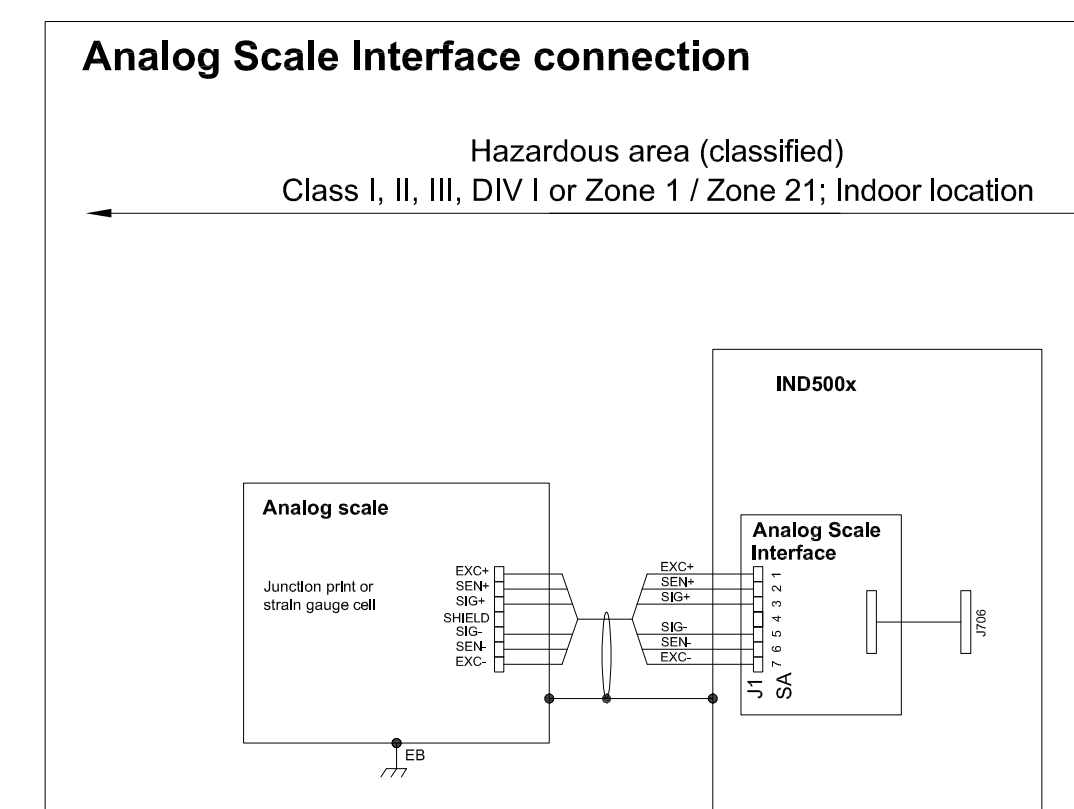

# **Entity Parameters:**

**Analog Scale Interface** 

| Designator      | Jo/V | lo/mA | Po/W | Co/uF     | Lo/mH    |
|-----------------|------|-------|------|-----------|----------|
| 7111<br>SA1 7(J | 588  | 133   | 0.79 | n c<br>◡▵ | ⌒<br>∪.∪ |

 $\frac{1}{\sqrt{2}}$ EB

# **Application specific notes:**

- analog scale connection:  $\bullet$ ensure Uo ≤ Ui, Io ≤ Ii, Po ≤ Pi, Co ≥ Ci + Ccable, Lo ≥ Li + Lcable. If cable parameters are unknown, use Ccable =  $200p$ F/m and Lcable =  $1<sub>\mu</sub>H/m$
- Also refer to general notes on page 1  $\bullet$

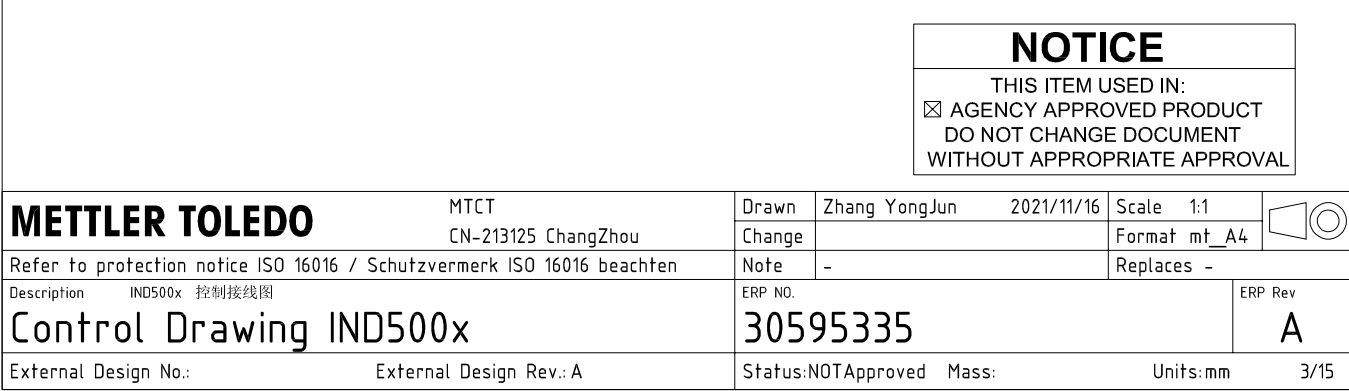

# **Digital Interface connection**

# Hazardous area (classified) Class I, II, III, DIV I or Zone 1 / Zone 21; Indoor location

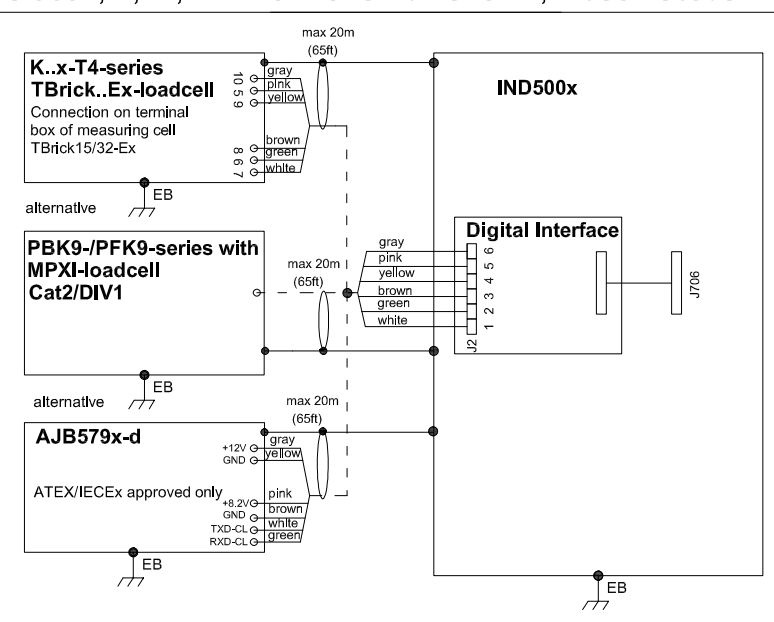

# **Entity Parameters:**

#### **Digital Interface**

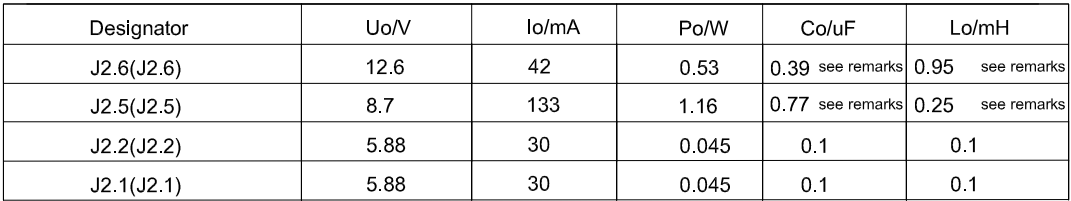

GND connections: J2 3(J2.3), J2 4(J2.4)

## Remarks:

Listed values are based on APS768x power supply and a 50m power supply cable.

If another power supply is used, follow the description and formuals below.

The J2.6(J2.6) and J2.5(J2.5) circuits are derived from power input line P8(J201.3) and P6(J201.1) of main board and are passed through the IND500x. Therefore the Co and Lo values correspond to the Co and Lo values of the corresponding connnected power supply lines reduced by the internal C and L values and the externally connected power supply cable C and L values of IND500x.

Co\_IND500x = Co\_ps - C\_ps\_cable - C\_internal

Lo IND500x = Lo  $ps - L$   $ps$  cable - L internal

If cable parameters are unknown, use Ccable =  $200pF/m$  and Lcable =  $1\mu H/m$ 

# **Application specific notes:**

Also refer to general notes on page 1

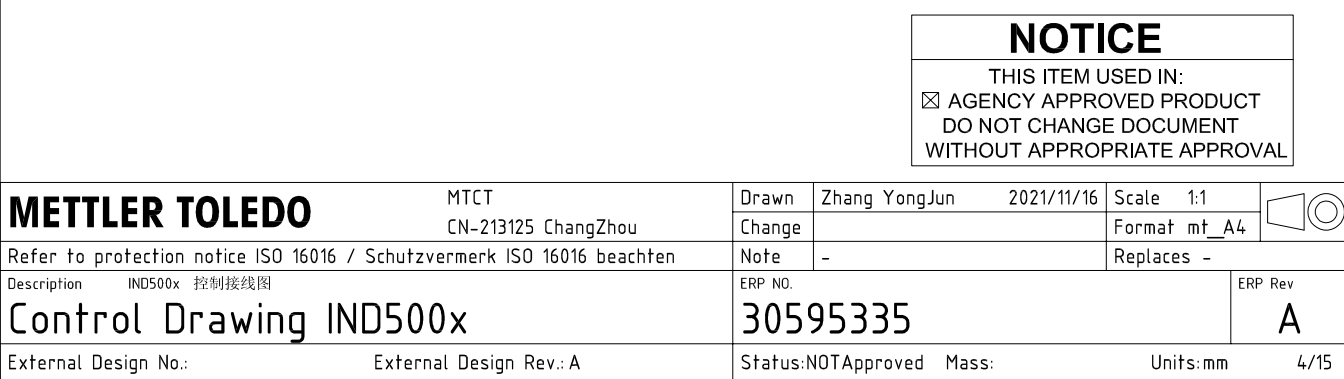

AutoCAD Mechanical Template V0.2

# **RS232 IS connection**

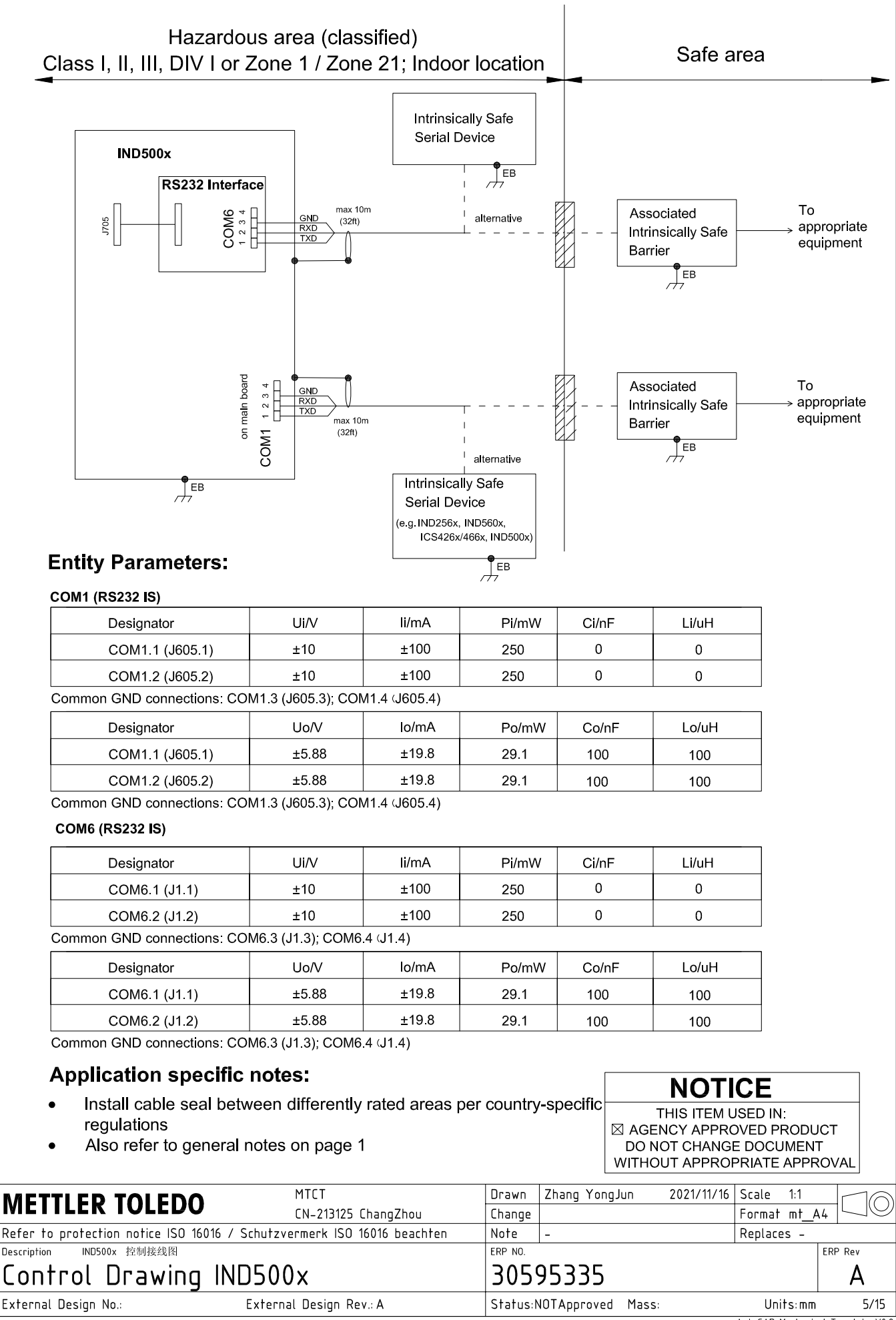

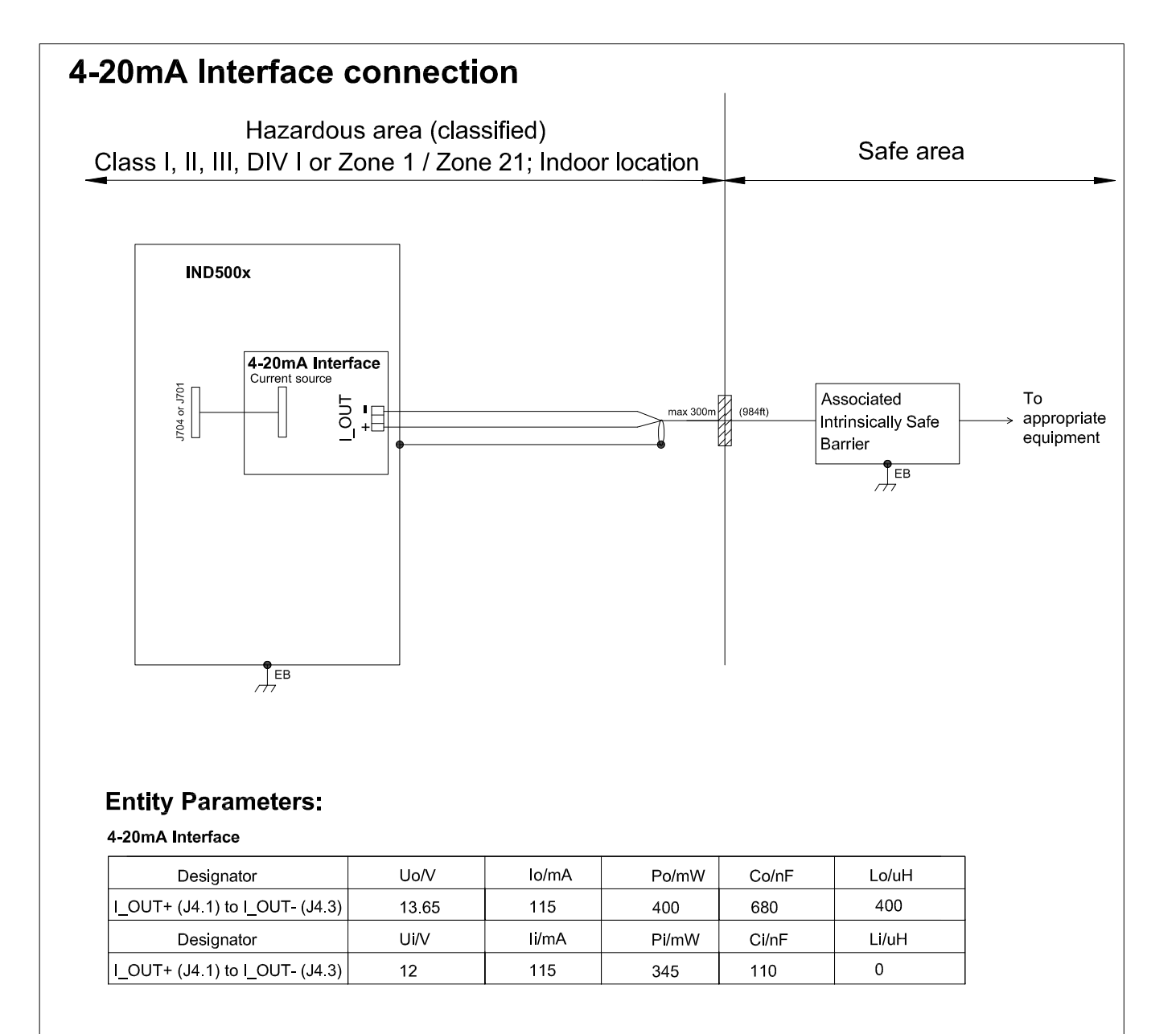

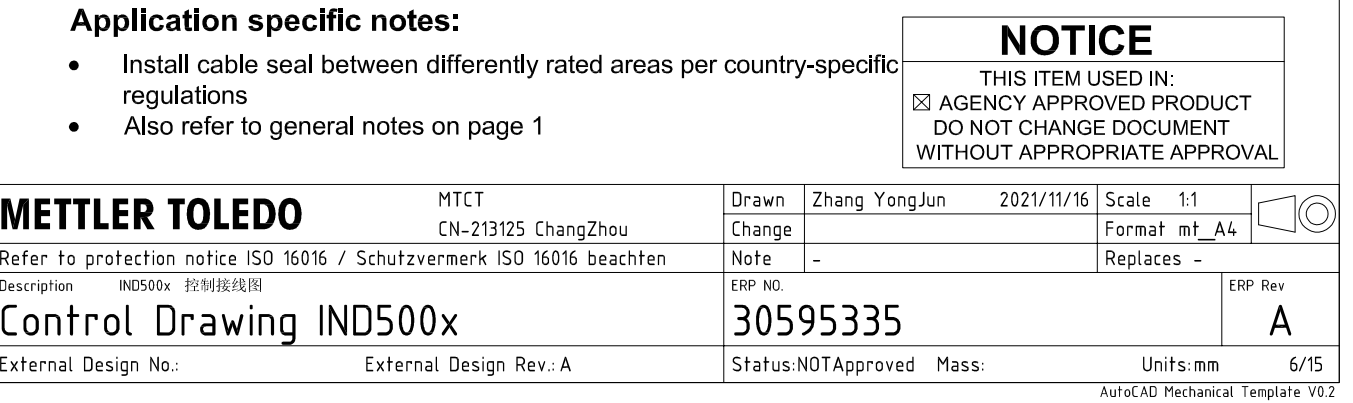

# **Discrete I/O connection**

CASE 1: main board I/O + IO Board A/P

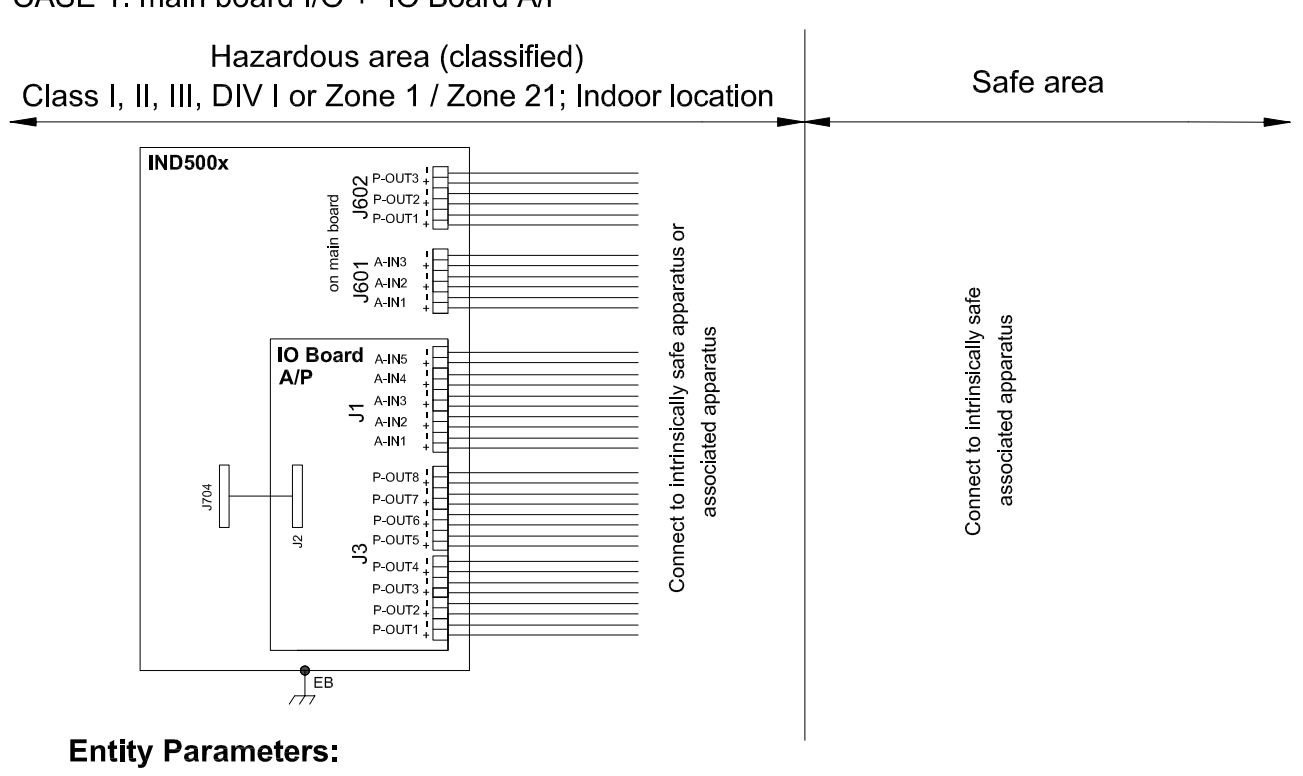

#### **Main Board Active Inputs:**

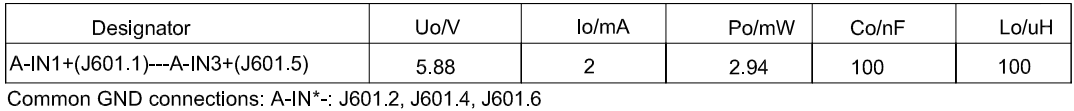

**Main Board Passive Outputs:** 

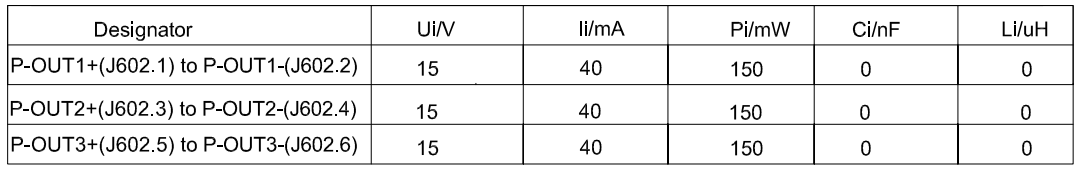

#### IO Board A/P Active Inputs:

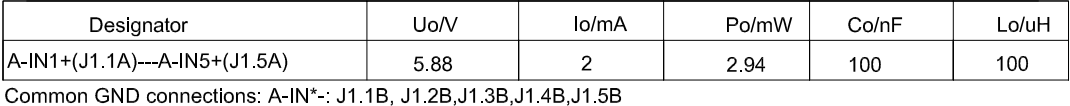

IO Board A/P Passive Outputs:

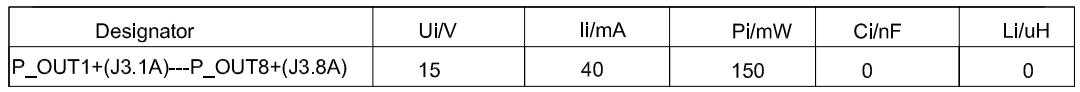

P\_OUT\*+(J3 \*A) refers separately to P\_OUT\* (J3 \*B)

#### **Application specific notes:**

- Install cable seal between differently rated areas per country-specific regulations
- Discrete I/O active input: connection to simple apparatus (e.g. operator switches) according ATEX/IECEx regulations respectively country specific quidelines. For US: NEC (NFPA70), section 504.2 and 504.4
- Also refer to general notes on page 1

**NOTICE** THIS ITEM USED IN: ⊠ AGENCY APPROVED PRODUCT DO NOT CHANGE DOCUMENT WITHOUT APPROPRIATE APPROVAI

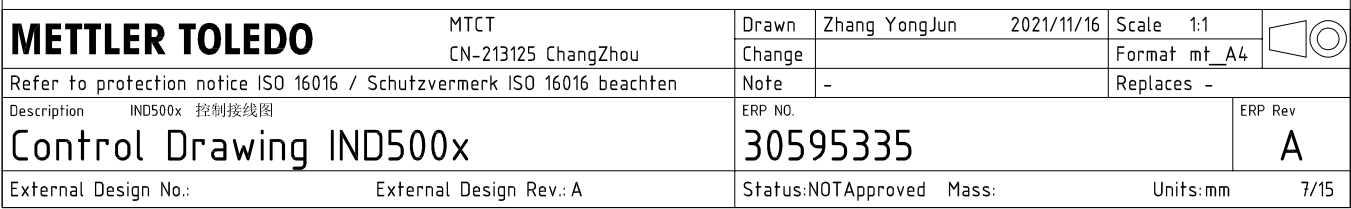

# **Discrete I/O connection**

CASE 2: main board I/O + IO Board P/P

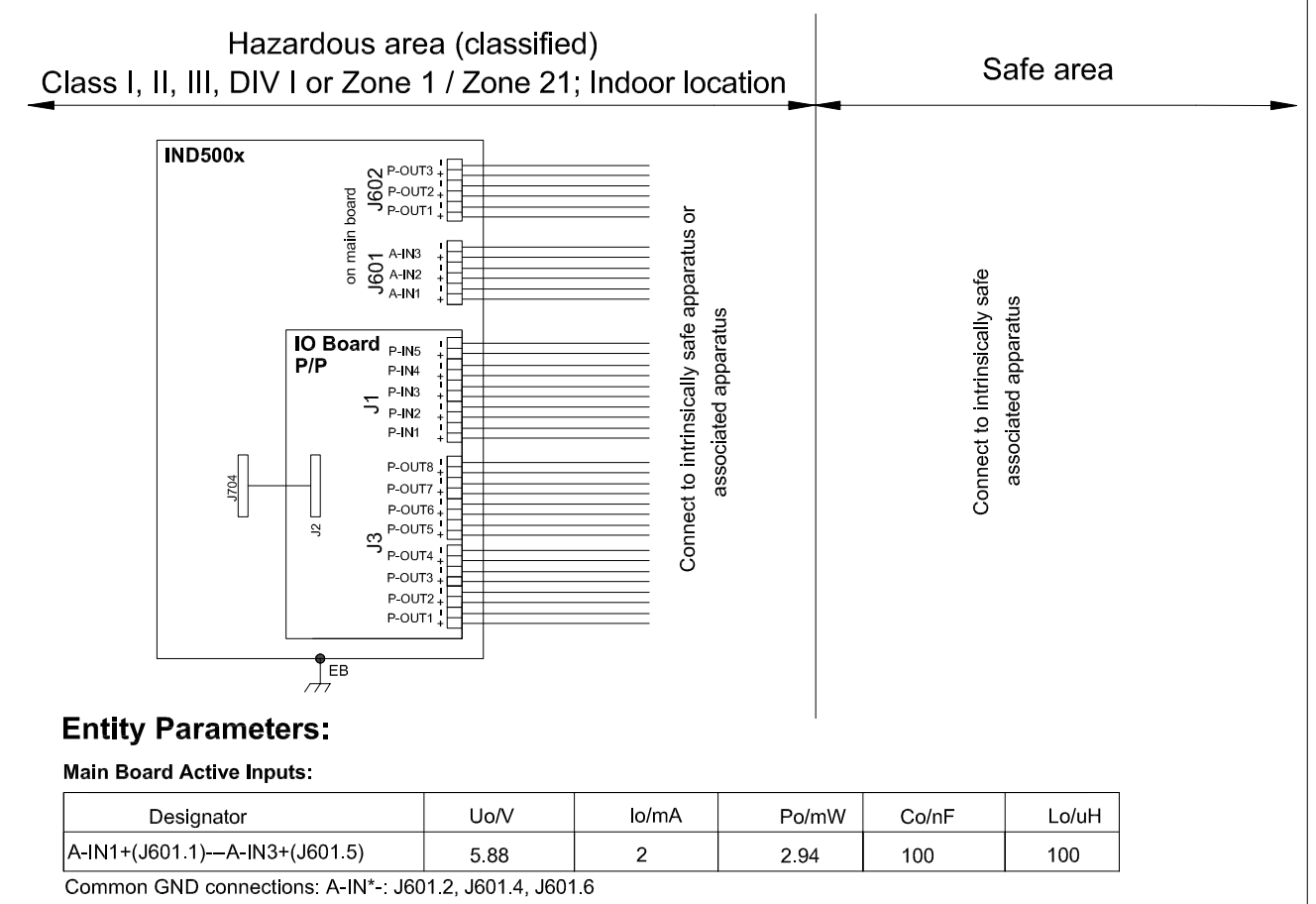

#### **Main Board Passive Outputs:**

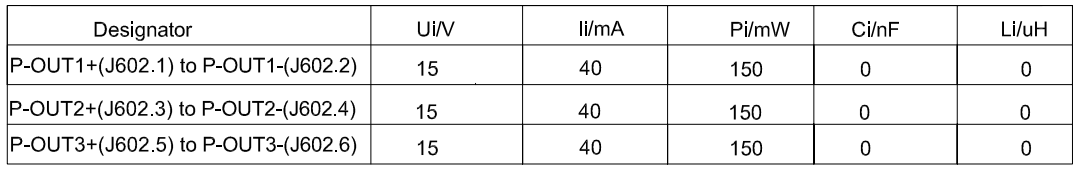

#### IO Board P/P Passive Inputs:

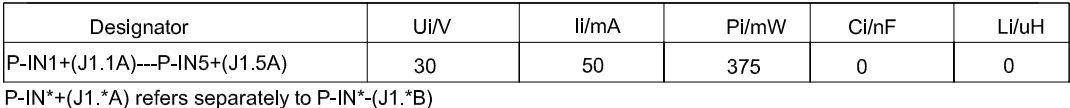

# IO Board P/P Passive Outputs:

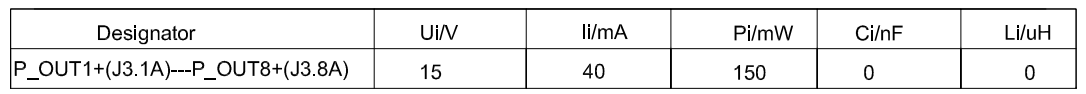

P\_OUT\*+(J3 \*A) refers separately to P\_OUT\* (J3 \*B)

#### **Application specific notes:**

- Install cable seal between differently rated areas per country-specific regulations
- Discrete I/O active input: connection to simple apparatus (e.g. operator switches) according ATEX/IECEx regulations respectively country specific guidelines. For US: NEC (NFPA70), section 504.2 and 504.4
- Also refer to general notes on page 1

**NOTICE** THIS ITEM USED IN: ⊠ AGENCY APPROVED PRODUCT DO NOT CHANGE DOCUMENT WITHOUT APPROPRIATE APPROVAL

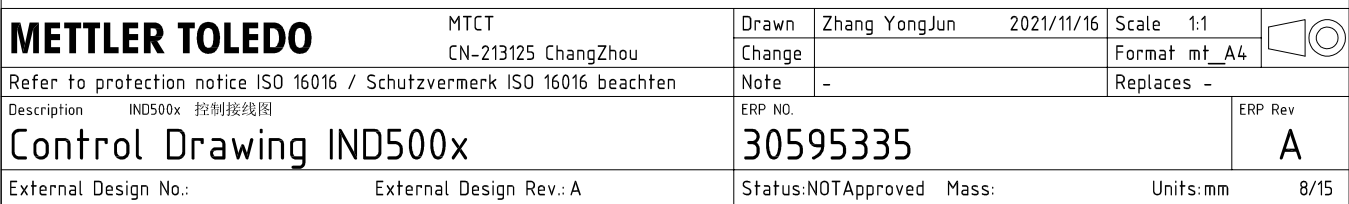

# **Discrete I/O connection**

CASE 3: main board I/O + IO Board A/A

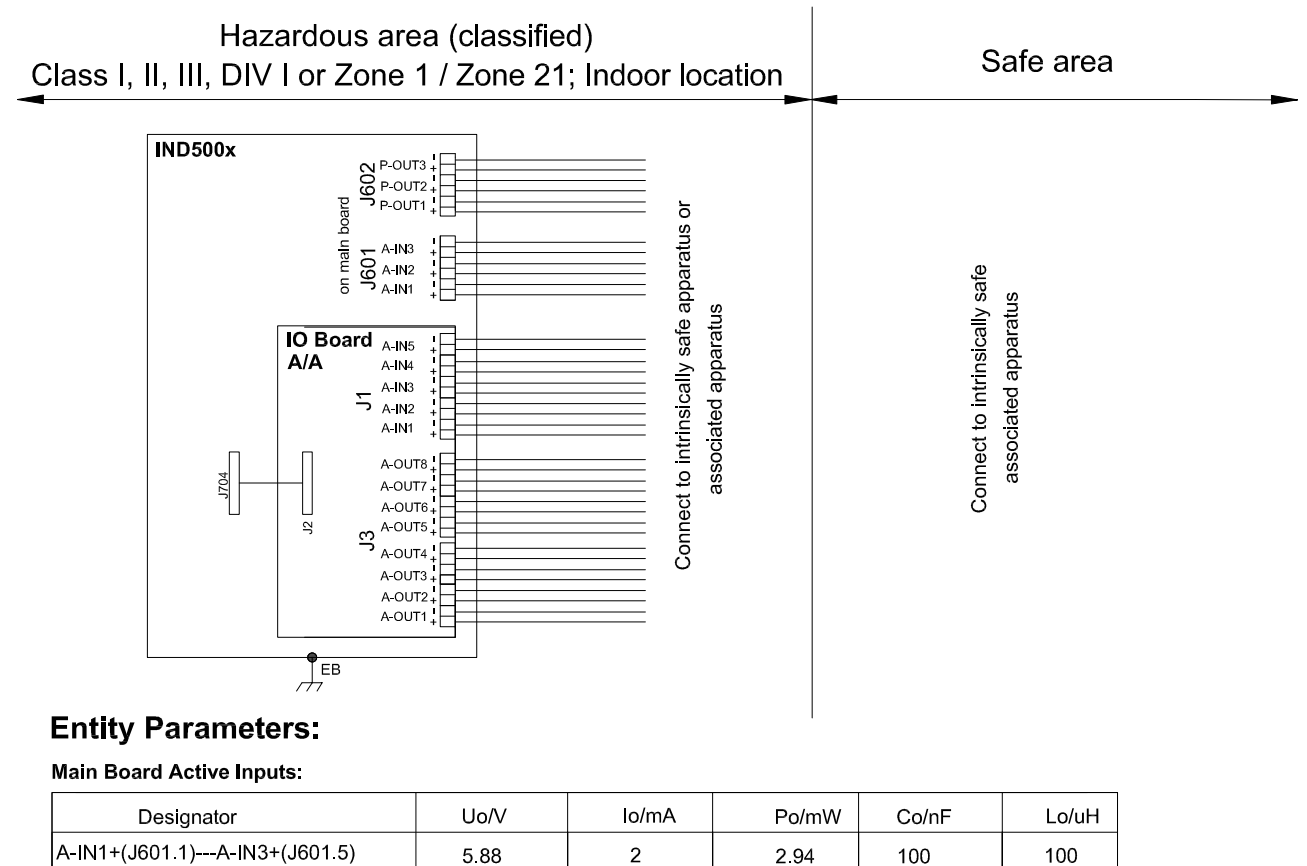

A-IN1+(J601.1)---A-IN3+(J601.5) 588  $\overline{2}$ Common GND connections: A-IN\*-: J601.2, J601.4, J601.6

**Main Board Passive Outputs:** 

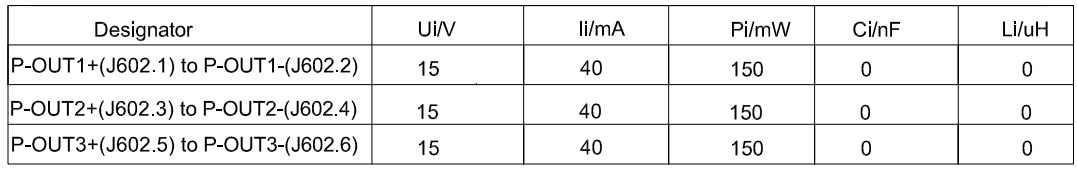

#### IO Board A/A Active Inputs:

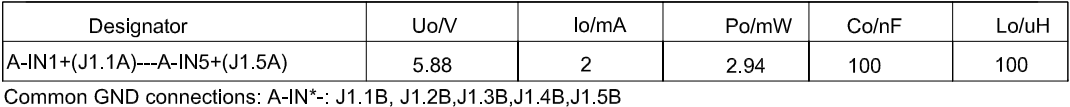

IO Board A/A Active Outputs:

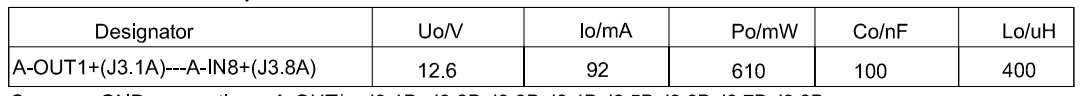

Common GND connections: A-OUT\* : J3.1B, J3.2B, J3.3B, J3.4B, J3.5B, J3.6B, J3.7B, J3.8B

# **Application specific notes:**

- Install cable seal between differently rated areas per country-specific regulations
- Discrete I/O active input: connection to simple apparatus (e.g. operator switches) according ATEX/IECEx regulations respectively country specific guidelines.
- For US: NEC (NFPA70), section 504.2 and 504.4 Also refer to general notes on page 1

**NOTICE** THIS ITEM USED IN: ⊠ AGENCY APPROVED PRODUCT DO NOT CHANGE DOCUMENT WITHOUT APPROPRIATE APPROVAL

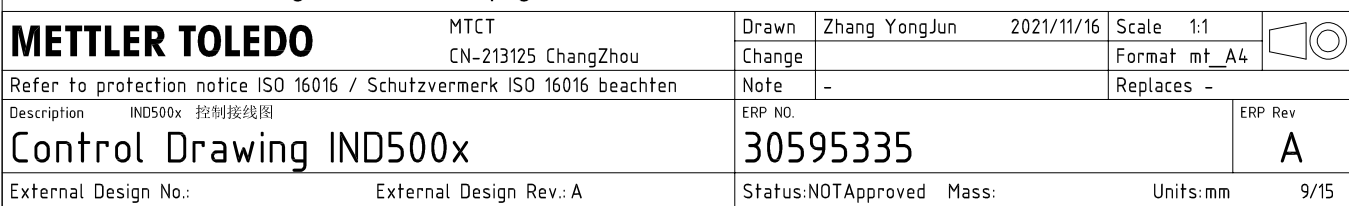

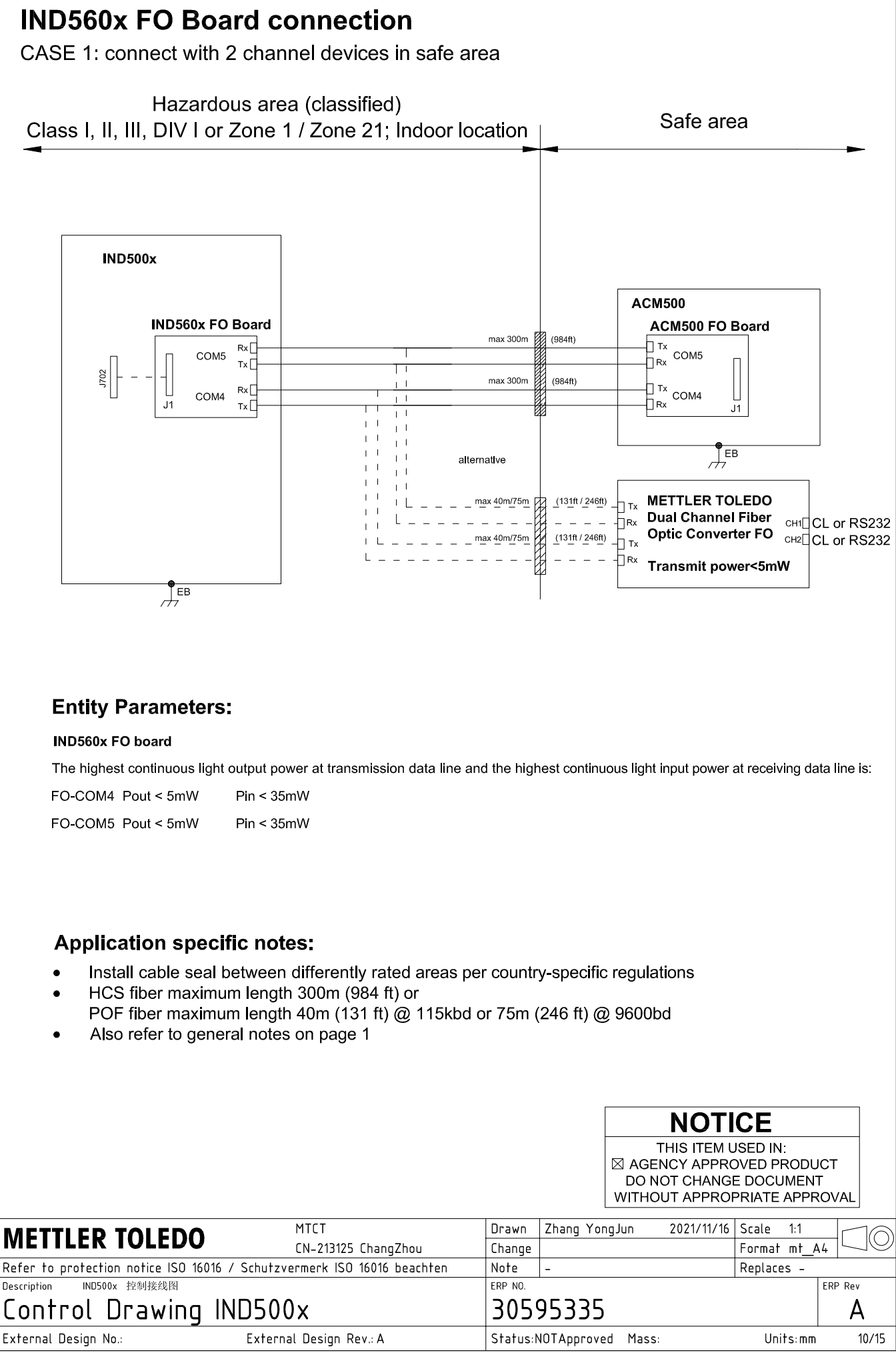

AutoCAD Mechanical Template V0.2

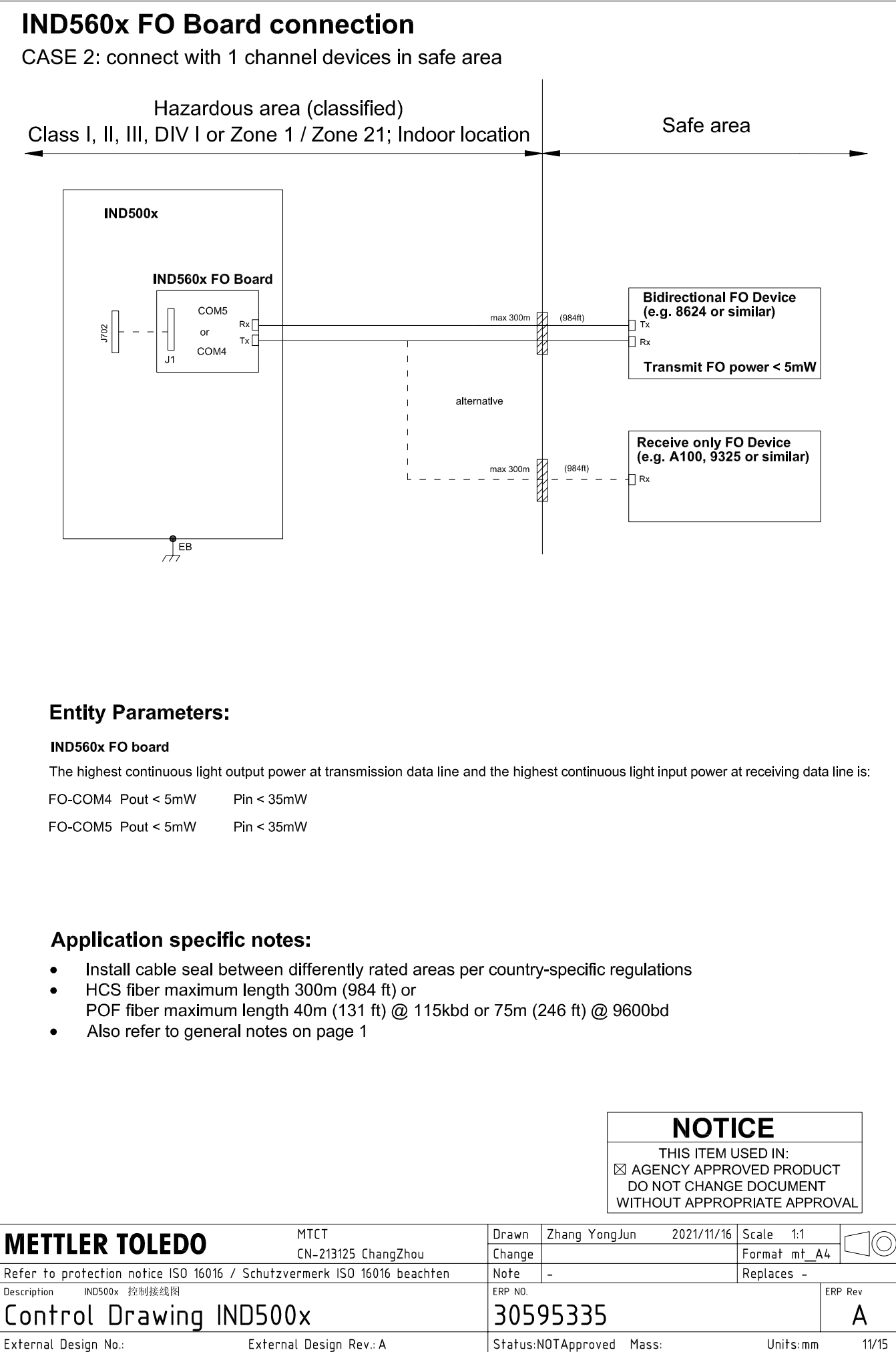

# **IND560x FO Board connection**

CASE 3: connect with devices in hazardous area

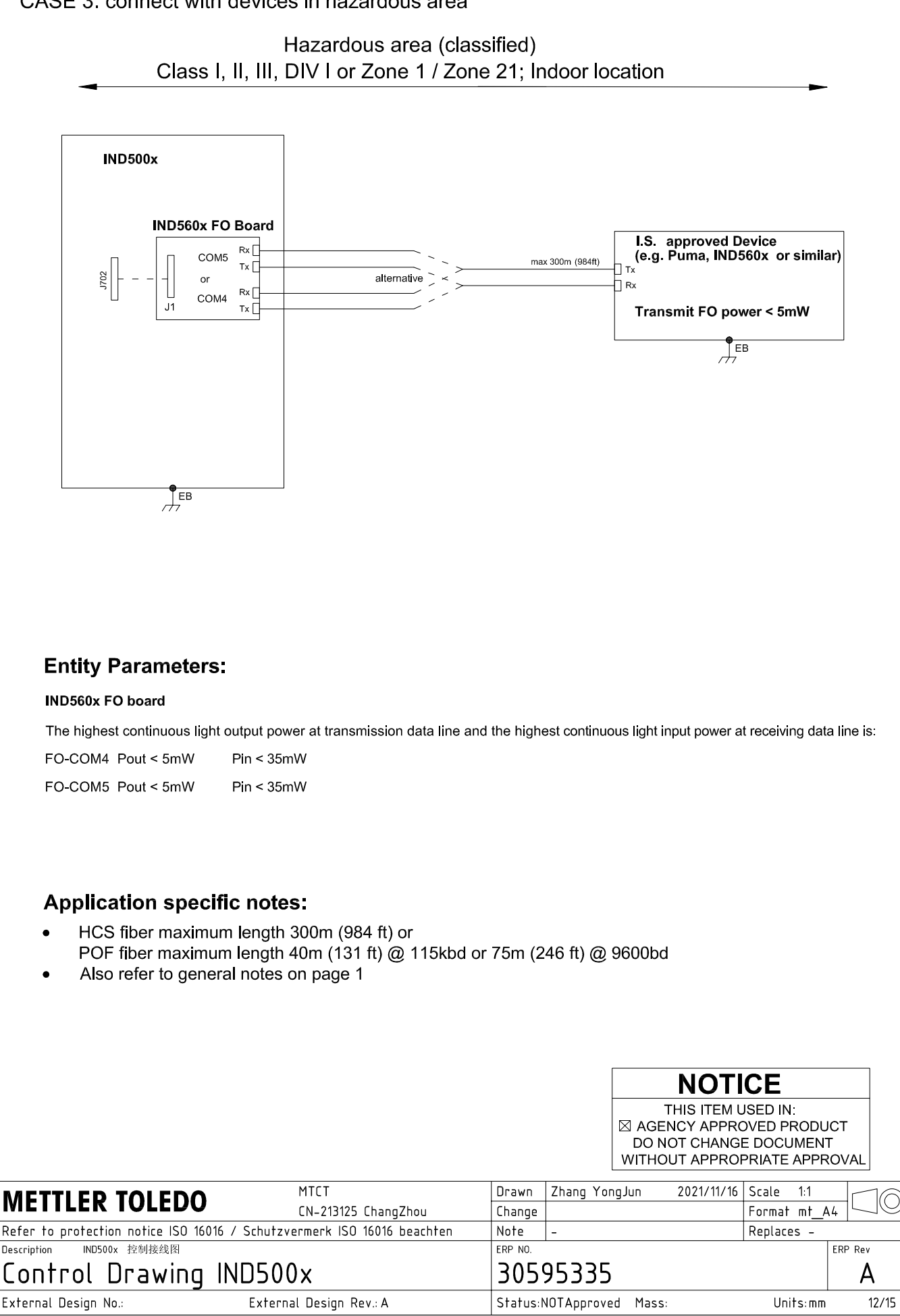

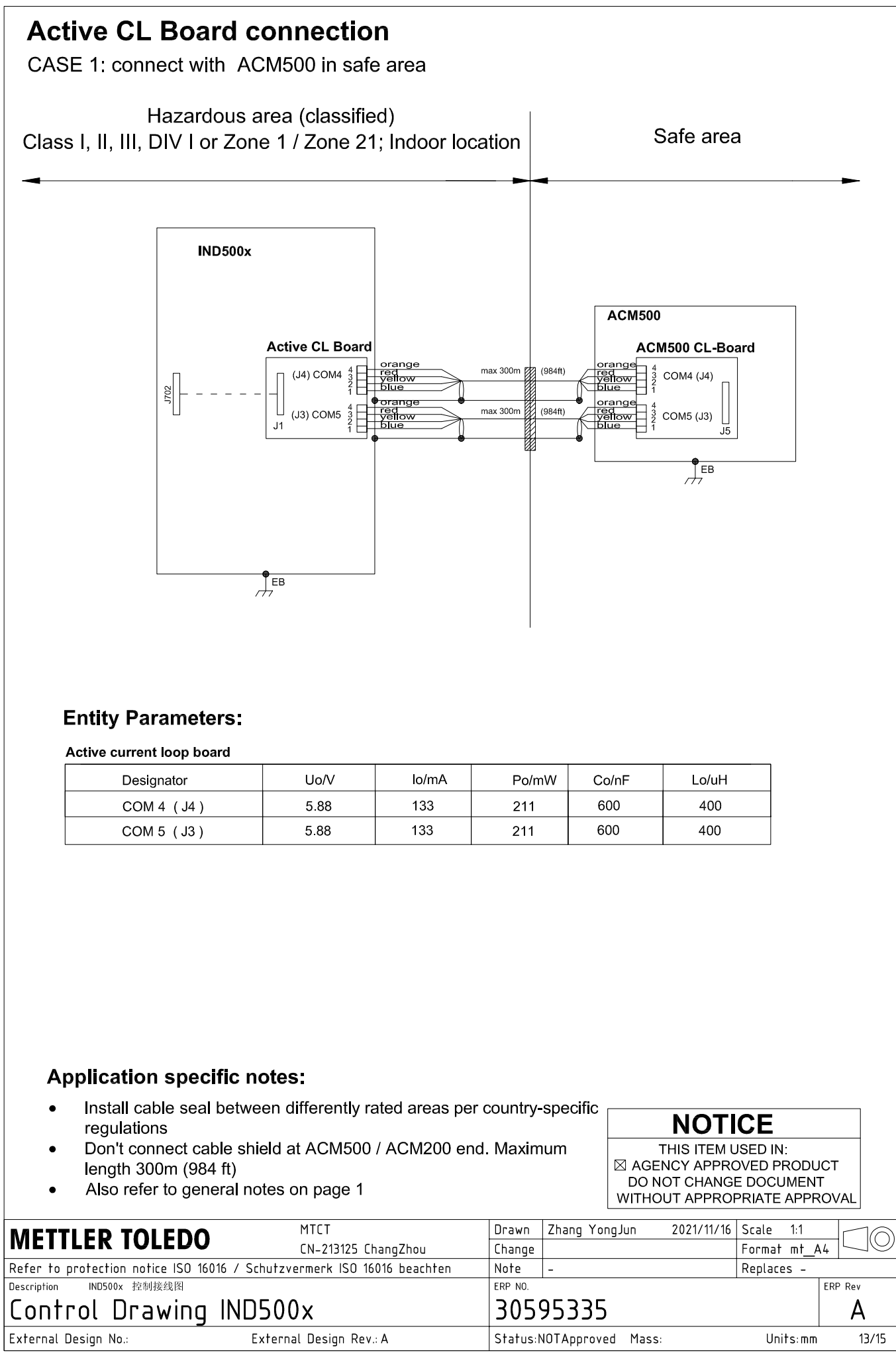

# **Active CL Board connection**

CASE 2: connect with ACM200 in safe area

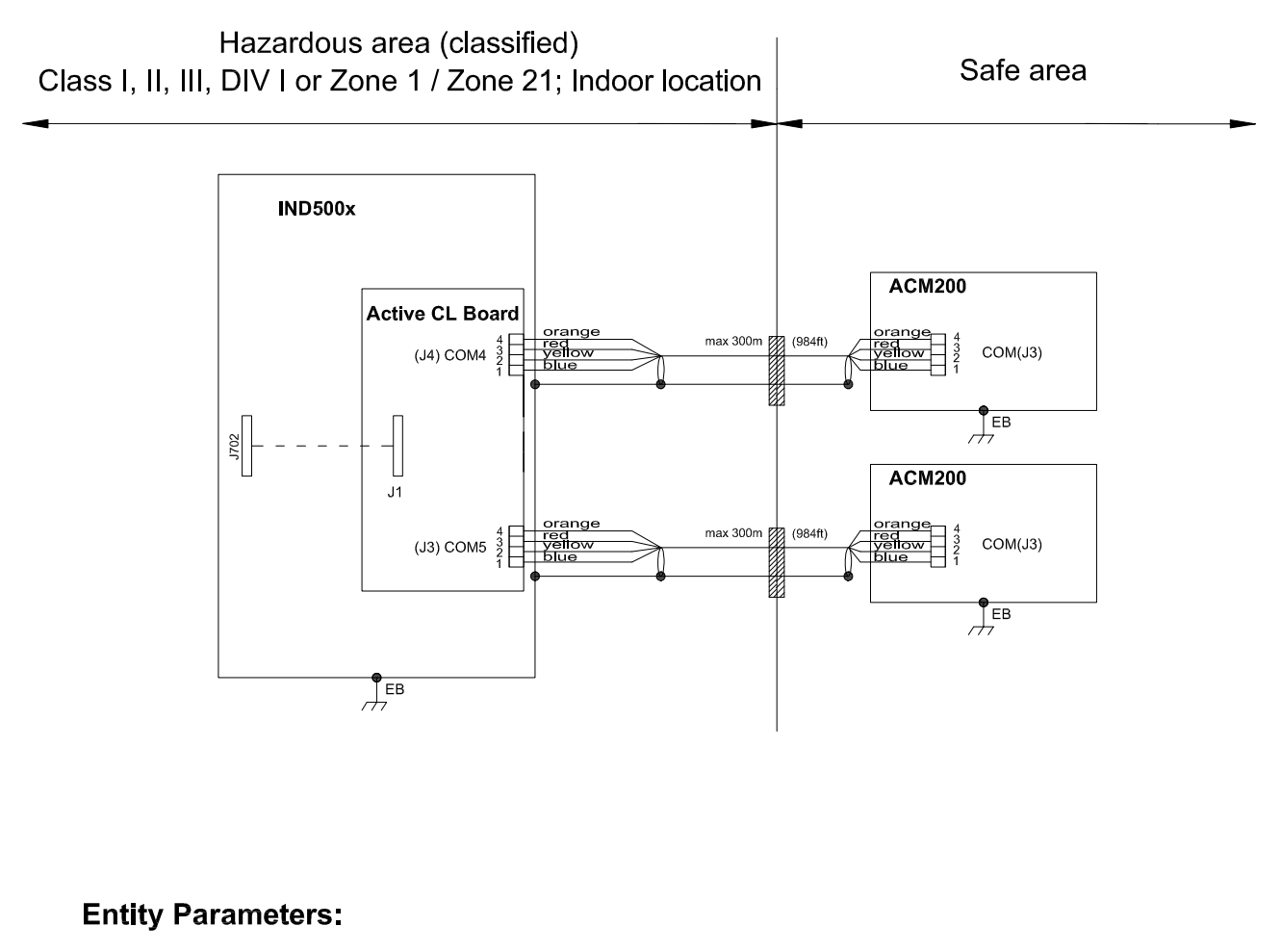

#### Active current loop board

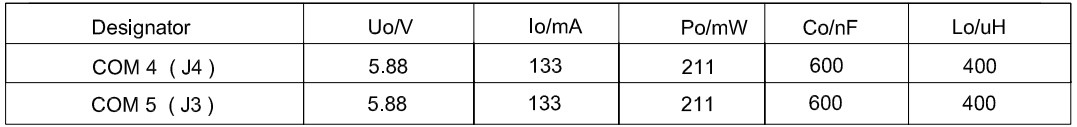

# **Application specific notes:**

- Install cable seal between differently rated areas per country-specific regulations
- Don't connect cable shield at ACM500 / ACM200 end. Maximum length 300m (984 ft)
- Also refer to general notes on page 1

**NOTICE** THIS ITEM USED IN: ⊠ AGENCY APPROVED PRODUCT DO NOT CHANGE DOCUMENT WITHOUT APPROPRIATE APPROVAL

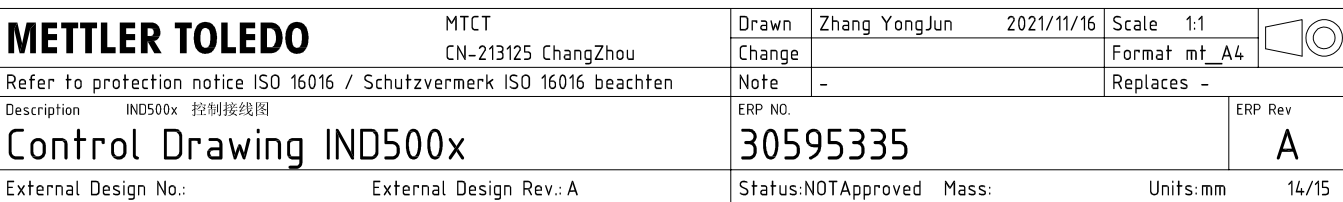

# **Active CL Board connection**

CASE 3: connect with intrinsically safe devices with passive CL board in hazardous area

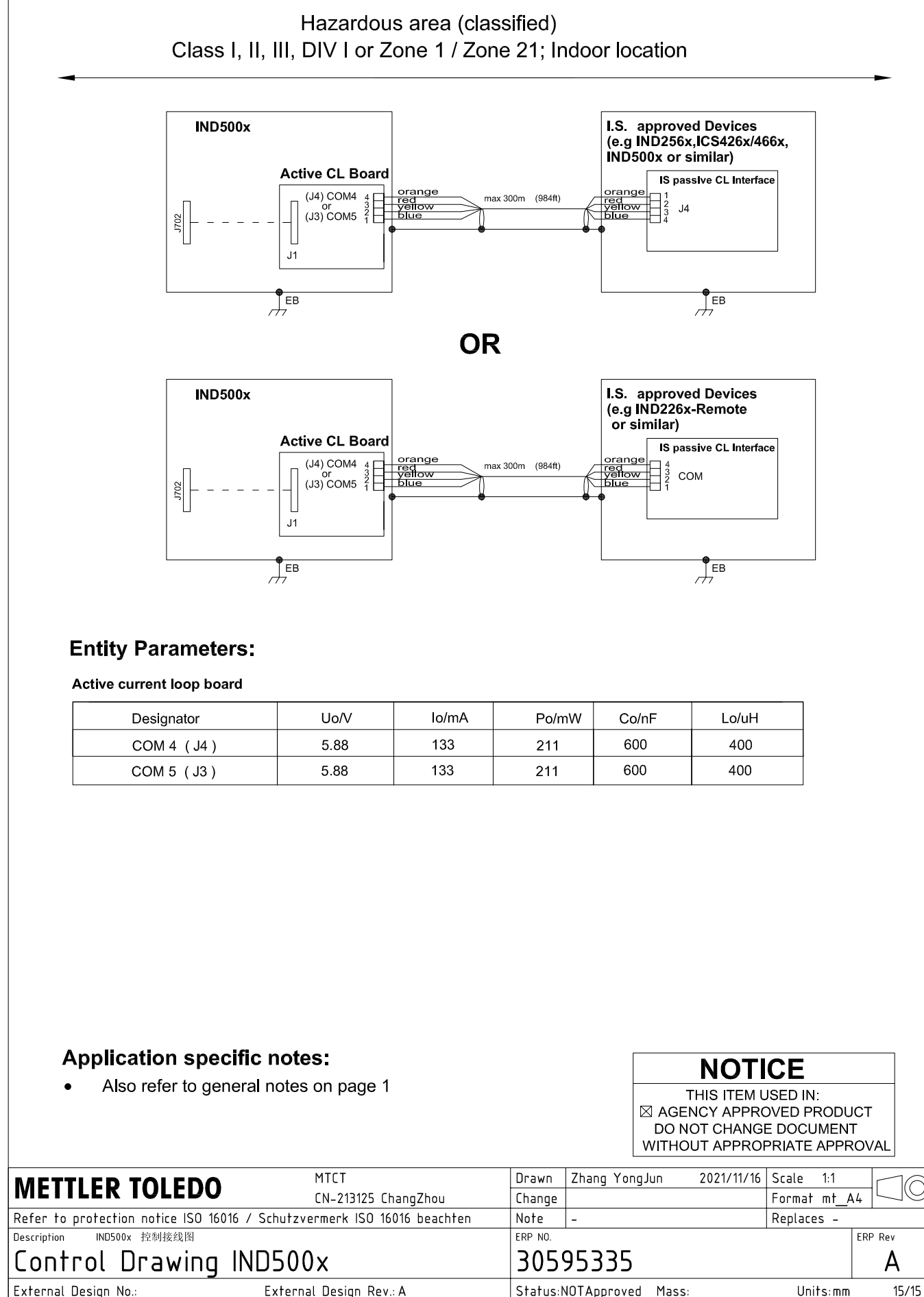

AutoCAD Mechanical Template V0.2

# 3.3 Configuración predeterminada

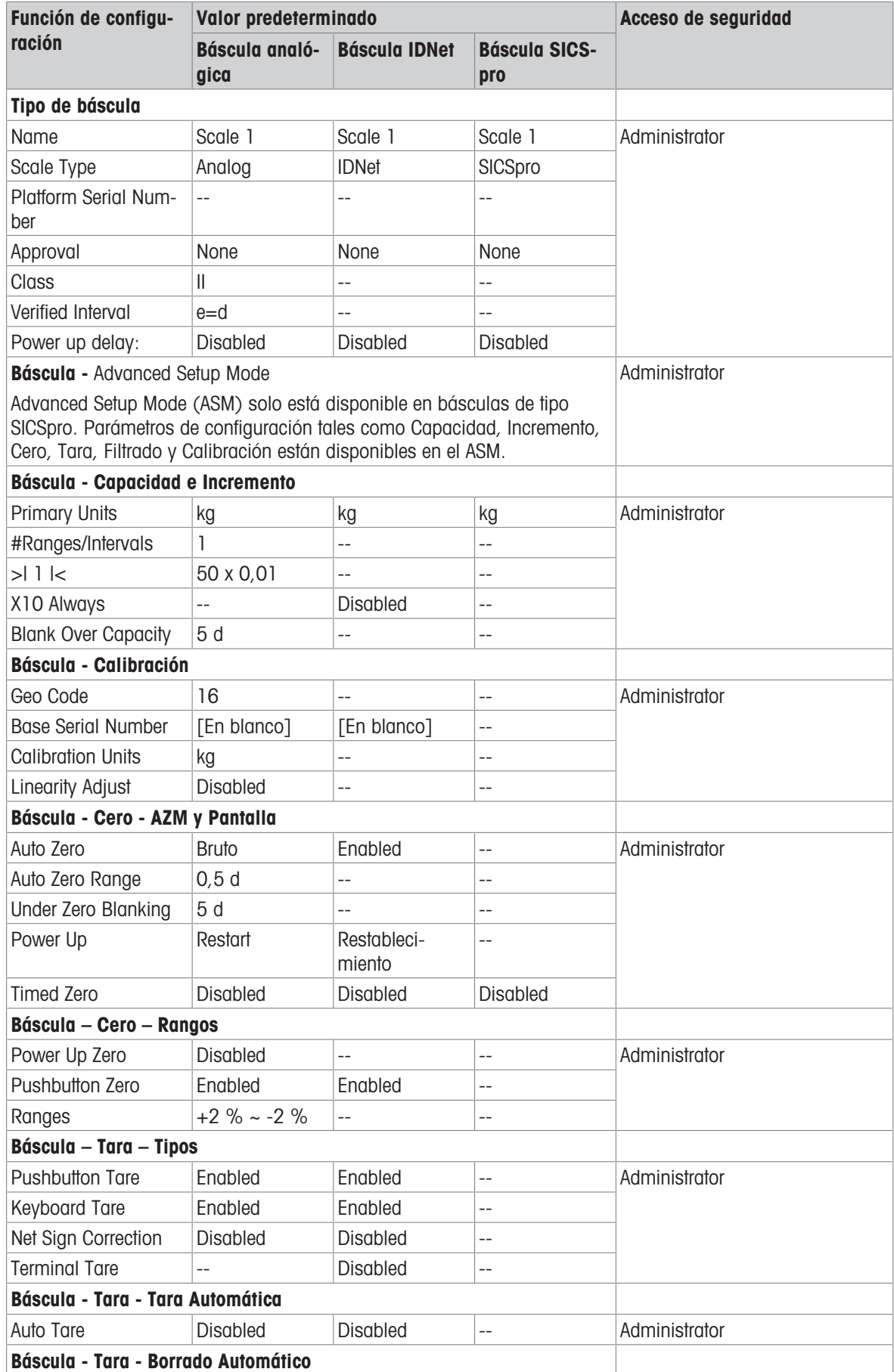

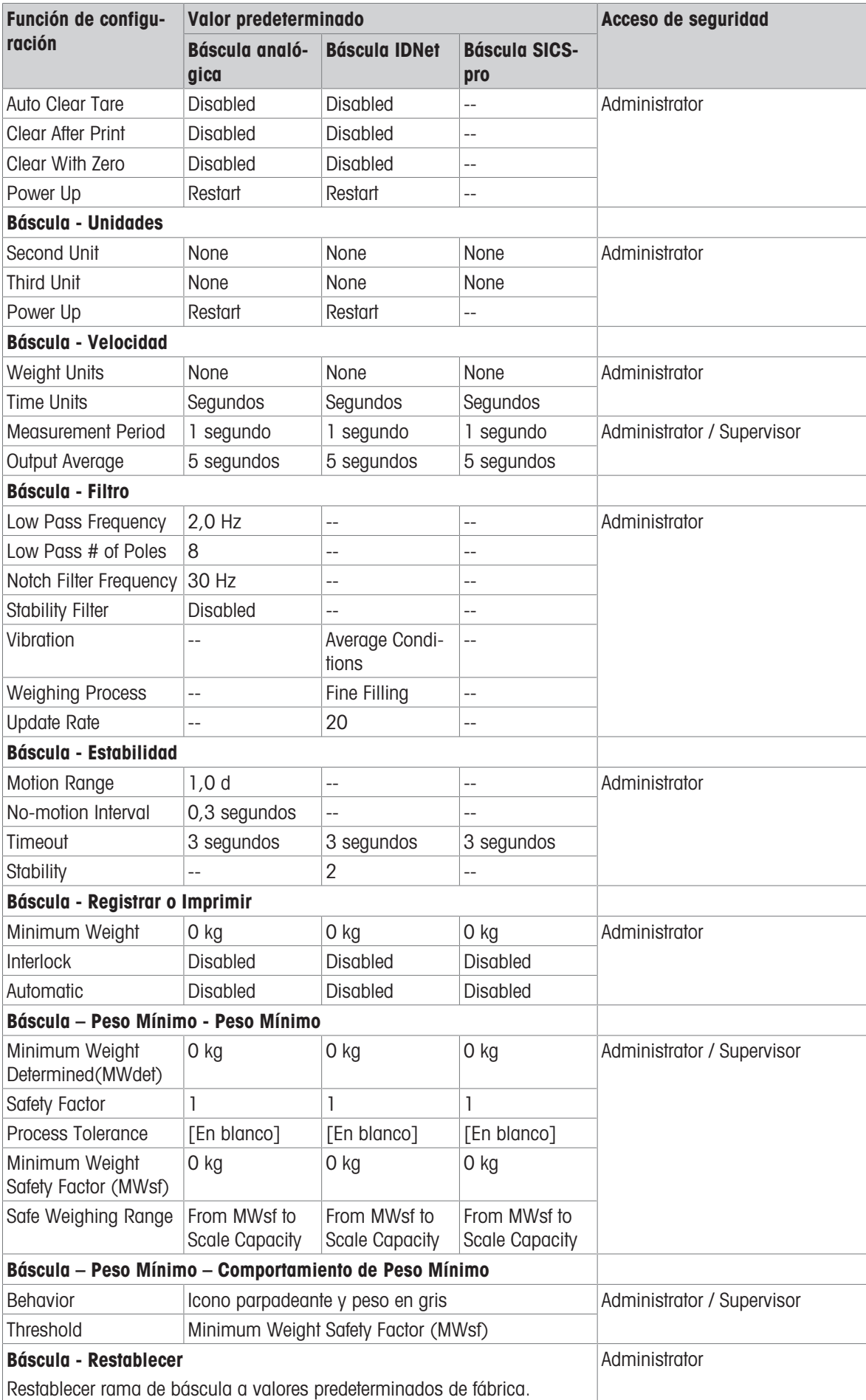

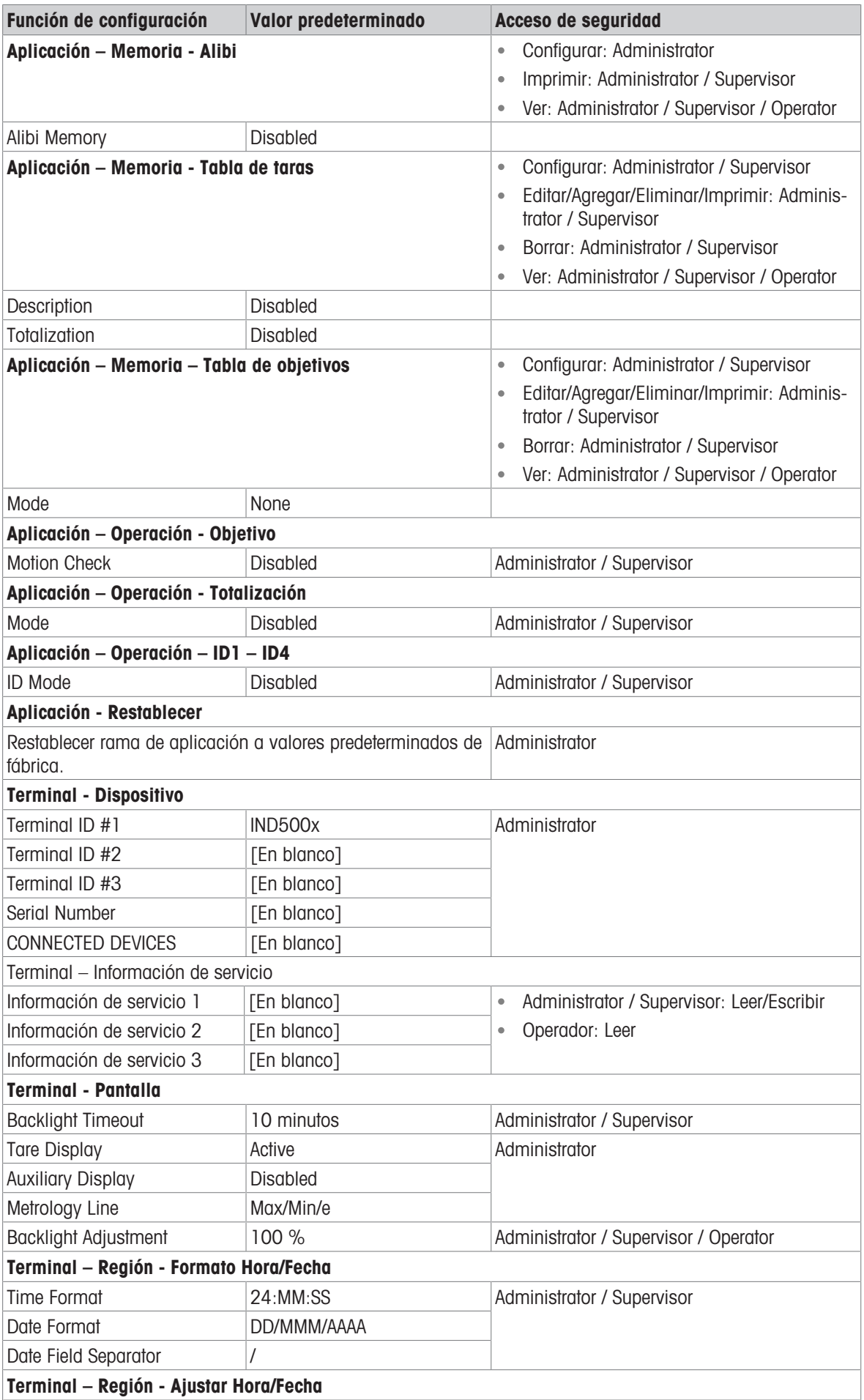

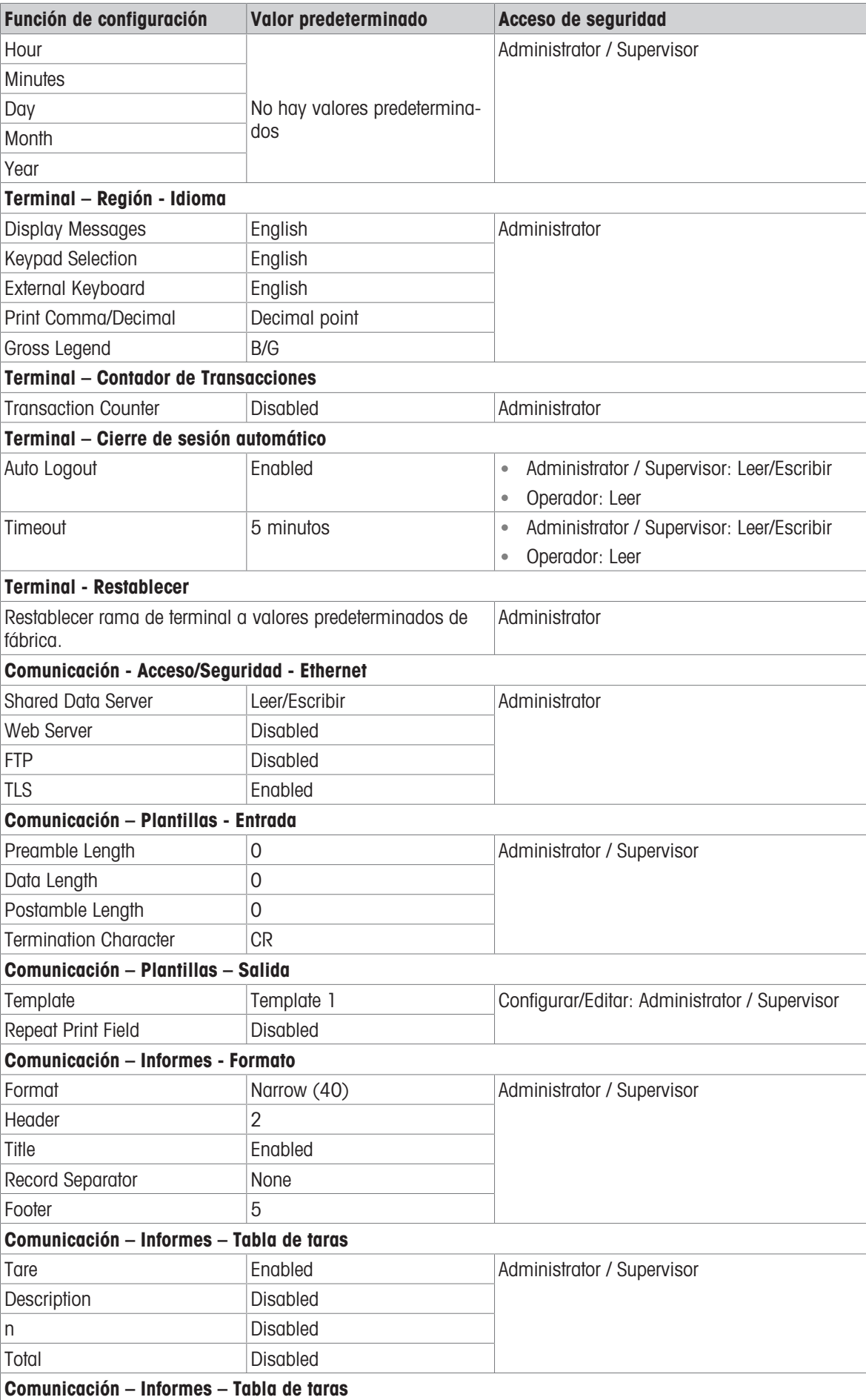

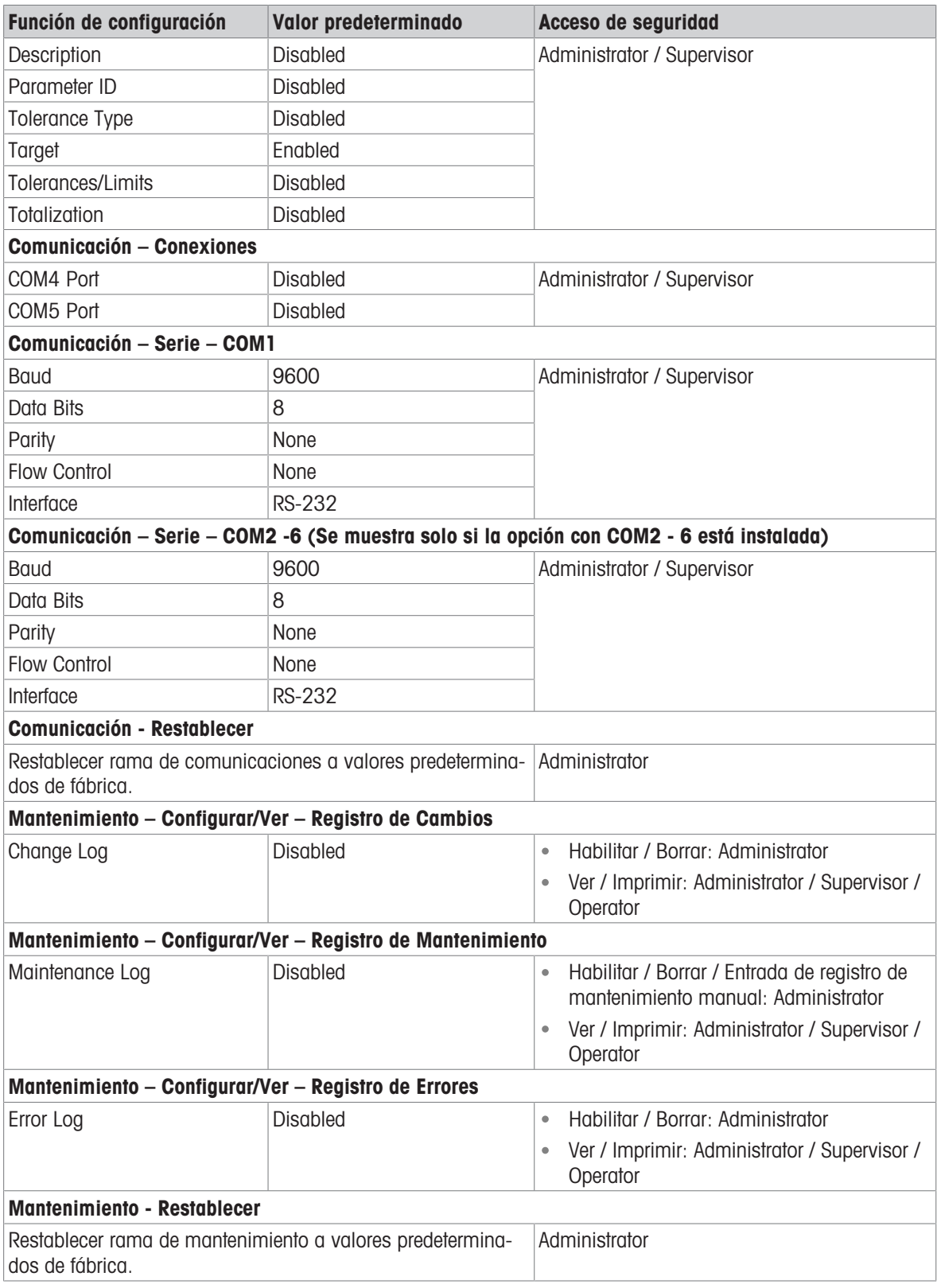

# 3.4 Estructura de archivos de registro y tabla

El terminal IND500x incluye un archivo de memoria Alibi, una tabla de taras, una tabla de mensajes, una tabla objetivo, un archivo de registro de cambios, un archivo de registro de mantenimiento y un archivo de registro de errores. En este capítulo se describe cada uno de ellos.

# 3.4.1 Tablas de memoria

## 3.4.1.1 Memoria Alibi

La memoria Alibi almacena la información de las transacciones en un formato preestablecido que no se puede cambiar. La memoria Alibi puede habilitarse o deshabilitarse en la configuración en Aplicación > Memoria > Alibi.

La memoria Alibi opera almacenando hasta 600 registros Alibi en un archivo respaldado por una batería a medida que se producen. Cuando el archivo está lleno, todos estos registros se escriben en el archivo "alibi.bin" en Flash, se borra el archivo de 600 registros y comienzan a almacenarse los siguientes 600 registros. El archivo Flash (alibi.bin) puede almacenar un máximo de 100.000 transacciones antes de que se llene y comience a sobrescribirse el archivo más antiguo.

Cada registro almacenado en la memoria alibi incluye:

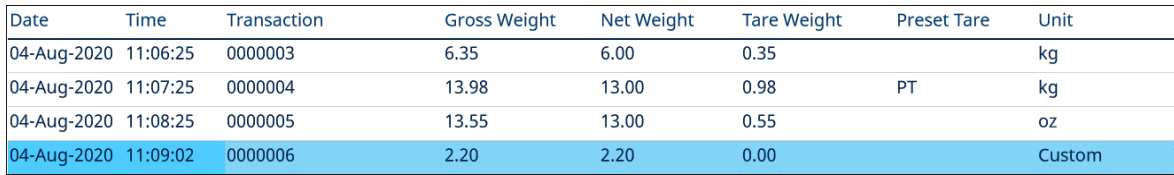

Fig. 61: Registro de transacción de Alibi

- Campos de marcas de fecha y hora
- Un valor de contador de transacciones, que es un campo numérico único que identifica la transacción (el contador de transacciones debe estar habilitado en la configuración del terminal para activar el valor del contador de transacciones)
- Peso bruto o neto, peso tara, tara preestablecida y unidad de peso

#### 3.4.1.1.1 Ver registros de memoria Alibi

Los registros de la memoria Alibi se pueden ver en la configuración en Aplicación > Memoria > Alibi, o se puede acceder a ellos mediante la tecla de función INFORMES **e** o la tecla Alibi **A** desde las pantallas de inicio.

- 1 Pulse la tecla de función INFORMES  $\Box$  o la tecla de función Alibi  $\Box$ .
- 2 Si pulsa la tecla de función INFORMES  $\Box$ , seleccione Memor. Alibi en el cuadro de selección mostrado. Pulse la tecla de función VER TABLA  $\mathbb{R}$  que se muestra en la parte inferior de la pantalla. Aparece la pantalla Alibi.
- 3 Si se pulsa la tecla de función Alibi  $\boxtimes$  en lugar de la tecla de función INFORMES  $\boxplus$  de la pantalla de inicio, se mostrará directamente la pantalla Alibi.

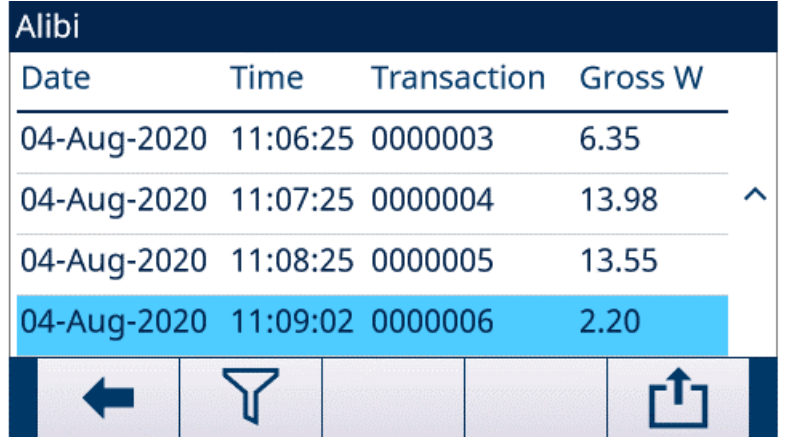

Fig. 62: Alibi

4 Para filtrar los registros Alibi, consulte Ver e imprimir memoria alibi.

La memoria Alibi no se puede borrar manualmente, sino que se borra automáticamente tras desactivar la función y volverla a activar.

# 3.4.1.2 Tabla de taras

El terminal IND500x contiene una tabla de taras con 199 registros para almacenar pesos de tara que el operador puede recuperar y usar en lugar de introducirlos manualmente para cada transacción. Esta función de recuperación es especialmente útil cuando determinados valores de tara se usan repetidamente. Cuando la totalización está activada para la tabla de taras, cada vez que realiza una transacción mediante un ID de tara activado, el valor de peso seleccionado (peso bruto o neto) se suma al total y el contador aumenta en una unidad.

Para la acumulación de pesos brutos, la tabla de taras puede utilizarse con valores de tara de 0 para acumular peso mediante ID de tara.

El contador de los totales de tara es de siete dígitos de longitud y tiene un valor máximo de 1.500.000. Cuando se supera este valor, aparece un error de sobreflujo y ese valor no se acumula. El contador debe restablecerse para continuar la totalización. El registro total tiene 11 dígitos de longitud incluidas todas las posiciones a la derecha del separador decimal. La posición decimal se determina mediante la resolución de pantalla para la unidad introducida como la unidad de tara. El valor máximo para una báscula con una resolución de pantalla de 0,01 kg sería 999999999,99 kg. Cuando se supera este valor, aparece un error de sobreflujo y ese valor no se acumula. El total debe restablecerse para continuar la totalización.

Estos pesos de tara pueden recuperarse bien seleccionándolos de una lista de todos los valores con la tecla programable TABLA DE TARAS **a** seguida de la tecla DESACTIVAR FILTRO  $\triangledown$  o bien "accediendo rápidamente a ellos" directamente presionando del valor de identificación de la tara mediante la tecla programable TABLA DE TARAS **R**.

Se puede obtener un informe de los registros en la tabla de taras mediante el uso de la tecla programable INFORMES  $\Box$ . Los informes de la tabla de taras también pueden generarse presionando la tecla programable TRANSFERIR desde Configuración>Aplicación>Memoria>Tabla de taras.

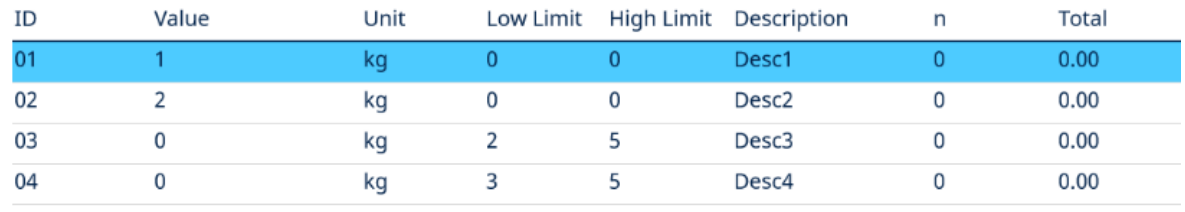

Cada registro almacenado en la tabla de taras incluye:

Fig. 63: Vista de tabla de taras

#### 3.4.1.3 Tabla de mensajes

La configuración de la Tabla de Mensajes está disponible en Configuración>Aplicación>Memoria.

El usuario puede consultar la sección Tabla de Mensajes del capítulo Configuración>Aplicación>Memoria para obtener la información indicada a continuación:

- Borrar tabla de mensajes
- Ver registros de tabla de mensajes
- Editar registros de tabla de mensajes
- Añadir un nuevo registro a la tabla de mensajes
- Eliminar registros de la tabla de mensajes
- Imprimir registros de la tabla de mensajes

#### 3.4.1.4 Tabla de objetivos

El IND500x contiene una Tabla de objetivos de 199 registros Target Table que almacena los valores de comparación de objetivos que se usan con frecuencia. Los campos del registro dependen de la aplicación seleccionada: Manual Filling, Over/Under, Basic Auto Filling, Advanced Auto Filling o Drum Filling. Existen dos o tres opciones para el tipo de tolerancia en función de la selección del modo objetivo. La totalización puede estar activada o desactivada.

Cuando la totalización está activada para la Tabla de objetivos, cada vez que realiza una transacción mediante un ID de objetivo activado, el valor de peso seleccionado (peso bruto o neto) se suma al total y el contador aumenta en una unidad.

Se puede recuperar un registro de Target Table seleccionándolo de una lista de todos los valores mediante el uso de la tecla de función TABLA DE OBJETIVOS . <sup>■</sup> seguida de la tecla de función DESACTIVAR FILTRO . T. También se puede "acceder rápidamente" a él introduciendo directamente el valor de ID de objetivo.

Se puede obtener un informe de los registros en la Tabla de objetivos mediante el uso de la tecla de función TRANSFERIR 凸.

Cada registro almacenado en Target Table incluye:

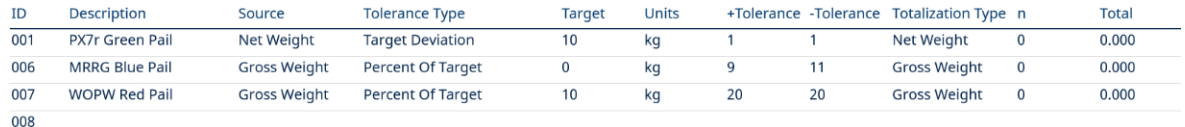

Fig. 64: Registro de Target Table Manual Filling

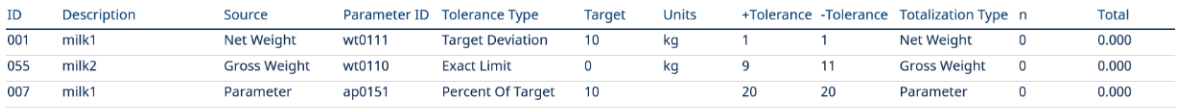

 $008$ 

Fig. 65: Registro de Target Table Over/Under

Para obtener más información sobre Target Table, consulte Configuración de la Tabla de objetivos para Manual Filling y Configuración de la Tabla de objetivos para Over/Under.

## 3.4.2 Archivos de registro

### 3.4.2.1 Registro de cambios

El Registro de cambios del archivo del terminal IND500x hace un seguimiento de todos los cambios que se han realizado en los datos compartidos. El Registro de cambios puede activarse o desactivarse durante la configuración en Mantenimiento>Configurar/Ver>Registro de cambios.

El archivo Registro de cambios es un archivo de tipo lineal que acaba llenándose hasta su límite si no se restablece. Puede almacenar 2.500 registros estimados. Cuando se alcanza un 75 % de la capacidad de este archivo, aparece un mensaje de advertencia que indica el estado. Cuando se alcanza el 90 % de capacidad del archivo, aparece otro mensaje. Si no se restablece el archivo, seguirá almacenando registros hasta que esté lleno al 100 % y se muestre un último mensaje lleno al 100 %. En el archivo no se registrarán más cambios realizados en los datos de compartidos hasta que se restablezca.

El archivo Registro de cambios está delimitado por comas (change.csv) y puede exportarse al programa InSite o a cualquier PC que disponga de un cliente FTP.

El usuario puede ver el archivo de cambios en el terminal o el servidor web. A continuación se muestra un ejemplo del aspecto de este archivo.

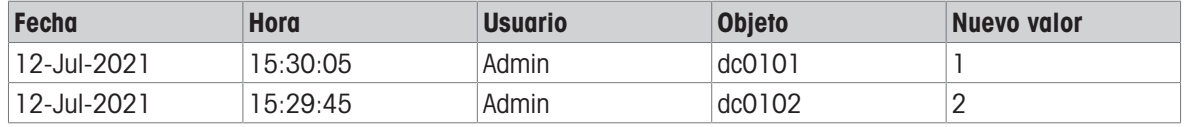

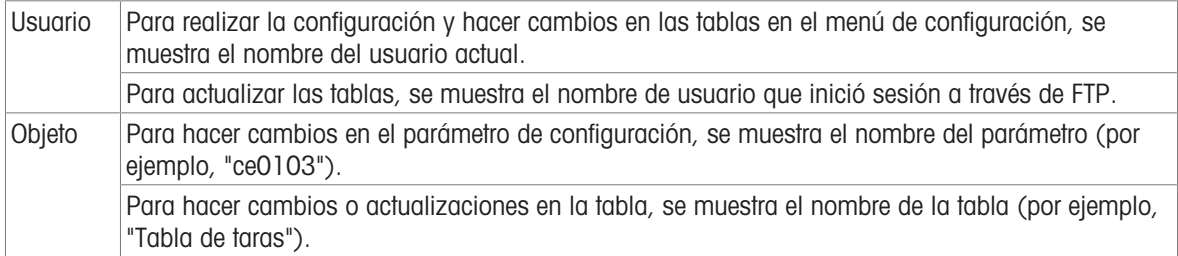

## 3.4.2.2 Registro de mantenimiento

El "Registro de Mantenimiento" hace un seguimiento de las operaciones de mantenimiento que realiza en el equipo un operador o técnico de servicio. Este registro será utilizado por el equipo de mantenimiento de MT y agencias de validación o aquellos que los auditen.

#### Información general

El archivo del registro de mantenimiento es un archivo de tipo anillo que sobrescribe el registro más antiguo cuando se llena el archivo. El archivo del registro de mantenimiento puede almacenar un máximo de 2500 registros. El registro de mantenimiento se registra en el sistema de archivos y no se perderá después de que se apague el sistema. El tamaño usado se revisará cuando se registre un nuevo registro. Si el tamaño usado es superior al 75 %, 90 % o el archivo está totalmente lleno, se pasará información a la Línea del sistema de la pantalla de inicio para informar al usuario que debe realizar una copia de seguridad y borrar el registro de mantenimiento.

### Entrada de registro de mantenimiento

El formato de las entradas del registro de mantenimiento es el que se muestra a continuación.

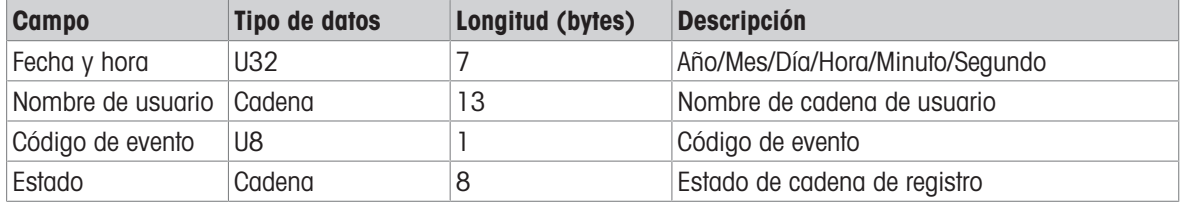

### Operación

Cuando se identifica un evento por el código de evento, se añade un registro al Registro de mantenimiento. El Código de evento de mantenimiento, el Evento y el estado posible correspondiente se muestran en la siguiente tabla.

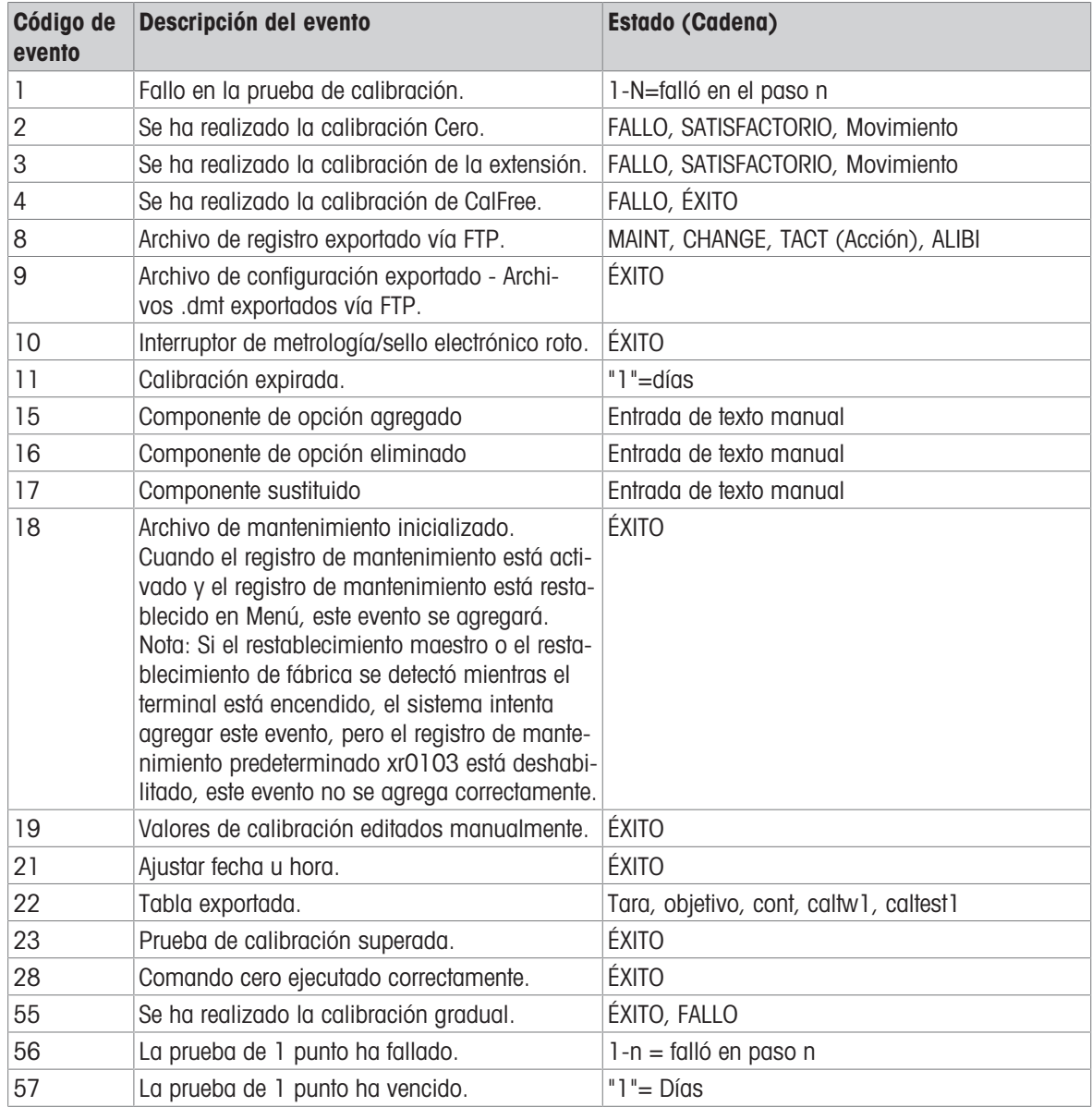

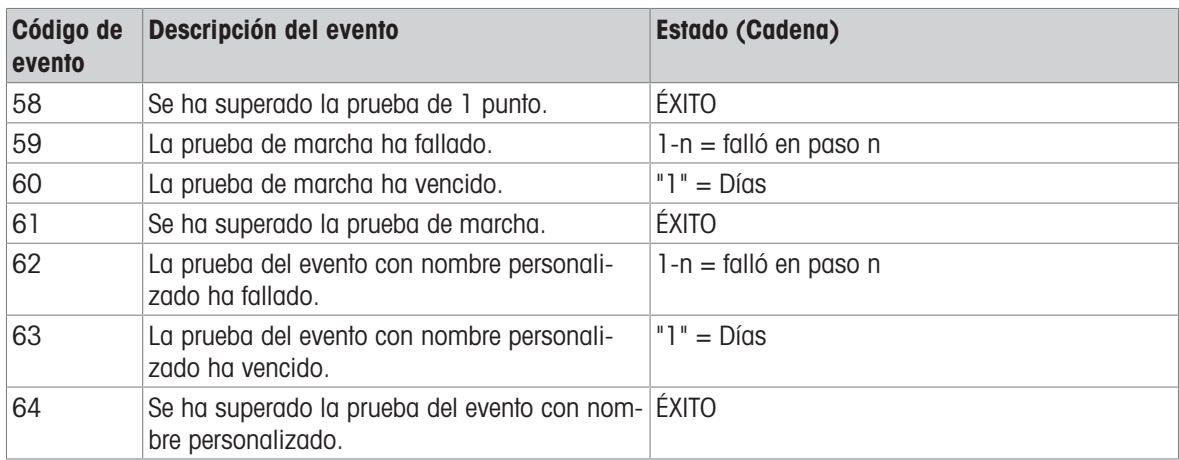

Los ID de evento 15, 16, 17 se agregan manualmente. Otros eventos se agregan automáticamente cuando los eventos son activados por la operación descrita en la descripción del evento.

#### Transferencia de archivos de tabla

- Archivo que almacena todos los registros del registro de mantenimiento: ram:\\maint.log
- Archivo que visualiza el cliente: gen:\\maint.csv

## 3.4.2.3 Registro de errores

El Registro de errores contiene una lista de todos los eventos o alarmas que se han producido. Los clientes o los técnicos pueden usar este registro para realizar un seguimiento de los eventos, operaciones y alarmas a fin de facilitar la resolución de problemas.

#### Configuración

Debido al hecho de que la importancia de las alarmas varía de un cliente a otro, es fundamental que el cliente tenga la posibilidad de elegir las alarmas que le gustaría ver o recibir. Se pueden desactivar las alarmas de menor prioridad para reducir las "inundaciones de alarmas" y evitar que se notifican demasiadas alarmas sin importancia.

A continuación, se muestra un ejemplo de la tabla de configuración de un dispositivo para alarmas típico. Las alarmas de nivel 5 se comunicarán siempre y no se pueden deshabilitar debido a problemas de seguridad y responsabilidad legal. El cliente siempre tiene la opción de ignorar las alarmas bajo su propia responsabilidad.

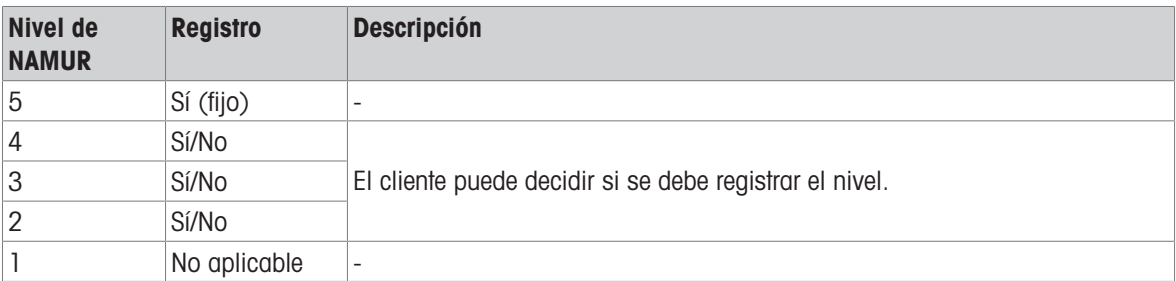

### Tamaño del archivo de registros

El archivo de registro puede albergar un máximo de 500 registros. El tamaño usado se comprobará cuando se registre un nuevo error. Si el tamaño utilizado es superior al 75 o 90 % o el archivo está lleno, se indicará al cliente que debe realizar una copia de seguridad y borrar el registro de errores.

# 3.5 Comunicaciones

Esta sección ha sido creada a modo de referencia teniendo en cuenta solamente la estructura y la configuración de los protocolos de comunicaciones compatibles con el terminal IND500x .

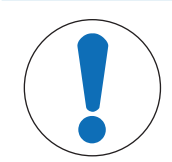

### Cableado incorrecto de los circuitos de comunicaciones

- El terminal IND500x o la placa de interfaz han resultado dañados.
- Cablee los circuitos de comunicaciones exactamente tal y como se muestra en el capítulo Instalación.

#### Parámetros de interfaz serie

AVISO

Con el terminal IND500x se admiten un puerto estándar y cinco puertos serie opcionales. COM1 es el puerto estándar y se encuentra en la PCB principal del IND500x. Los puertos COM2 y COM3 se encuentran en la interfaz Ethernet/COM2/COM3 que está instalada en el módulo de comunicación de zona segura del ACM500. Los puertos COM4 y COM5 opcionales se encuentran en la placa de fibra óptica o en placas opcionales de interfaz de bucle de corriente intrínsecamente segura que se pueden instalar en el terminal IND500x. El COM6 opcional se puede instalar en la placa base de IND500x.

COM1 proporciona una interfaz RS-232. Esta es una interfaz de tres cables (TDX, RXD y GND) con capacidades de control de flujo XON/XOFF (protocolo de comunicación). Este puerto también se puede utilizar para cargar un nuevo firmware de IND500x y obtener acceso al servidor de datos compartido.

El COM2 opcional proporciona solamente RS-232. Esta interfaz es una conexión de tres cables con capacidades de protocolo de comunicación XON/XOFF.

El COM3 opcional proporciona interfaces RS-232, RS-422 y RS-485. La interfaz RS-232 es una interfaz de tres cables (TDX, RXD y GND) con capacidades de control de flujo XON/XOFF (protocolo de comunicación). La RS-422 es una interfaz de cuatro cables diseñada para una sola comunicación punto a punto. La conexión RS-485 es una interfaz de dos cables pero no proporciona comunicación multipunto con direccionamiento. Todas las interfaces pueden usarse como salida simultáneamente, pero solamente se puede utilizar una entrada.

El COM6 opcional proporciona una interfaz RS-232. Esta es una interfaz de tres cables (TDX, RXD y GND) con capacidades de control de flujo XON/XOFF (protocolo de comunicación).

Las tramas de caracteres se puede programar en el modo de configuración. Las tramas pueden ser:

- 1 bit de inicio
- 7 u 8 bits de datos ASCII (se pueden seleccionar)
- 0 o 1 bit de paridad (ninguno, par o impar)
- 1 bit de detención

La velocidad de baudios puede configurarse de 300 a 115,2 kilobaudios. También puede configurarse un carácter de suma de comprobación cuando se usa una de las cadenas de salida continua.

El terminal IND500x utiliza protocolo de comunicación de software para controlar el flujo de datos comúnmente conocido como protocolo de comunicación XON/XOFF. Cuando un dispositivo de recepción está obteniendo información de un terminal IND500x y no puede recibir más de su búfer, envía un XOFF ASCII (13h) indicando al terminal IND500x que detenga temporalmente el envío de datos hasta que se limpie el búfer.

Cuando el dispositivo pueda recibir más datos, enviará un ASCII XON (11h) para indicar al terminal IND500x que vuelva a iniciar el envío de datos. Este proceso puede llevarse a cabo con la frecuencia con la que lo requiera un dispositivo de recepción.

El método XON/XOFF es el único tipo de protocolo de comunicación de las conexiones que es compatible con el terminal IND500x.

El terminal IND500x admite dos modos diferentes de salida de datos: por solicitud y continuo.

# 3.5.1 Modo de salida de demanda

El modo de salida de demanda transmite datos solamente cuando el terminal IND500x recibe una solicitud de impresión. Las solicitudes de impresión se envían al terminal IND500x cuando:

- El operador presiona el botón IMPRIMIR.
- Se activa una entrada discreta programada como imprimir.
- Se envía ASCII "P" a través de un puerto de entrada de comandos.
- La función de impresión automática está habilitada y se cumplen todas las condiciones para realizar la impresión automática.
- Se recibe un comando PLC para imprimir.

Se activan los datos compartidos del comando "Print".

Cuando se activan, los datos se transmiten en una cadena programada en la parte de edición de la plantilla de configuración.

El modo de demanda se utiliza normalmente al enviar datos a una impresora o PC en forma de transacción.

# 3.5.2 Activadores personalizados

En la sección de configuración de Conexiones hay tres activadores personalizados programables que pueden utilizarse para "activar" una salida de demanda específica. Puede usarse un activador personalizado para proporcionar una tecla "Imprimir" aparte (mediante una entrada discreta) que imprime una plantilla específica en un puerto serie específico o Ethernet. Al utilizar los activadores personalizados se habilita la impresión de diferente información en el mismo puerto o en un puerto diferente en base al activador personalizado que se haya inicializado. A pesar de que no se usan normalmente, estos activadores personalizados ofrecen una gran flexibilidad a la hora de configurar las salidas de demanda.

Una conexión que utiliza un activador personalizado se configura como una salida de demanda estándar excepto si se selecciona Activador1, Activador2 o Activador3 como activador en lugar de Báscula. Después de realizar la conexión, un activador personalizado se puede asignar a una de las entradas discretas para inicializar la salida de demanda. Un activador personalizado también se puede inicializar directamente mediante un comando PLC (consulte el Manual de la interfaz de PLC del terminal IND500x); cambiando las variables de datos compartidos cp0101, cp0102 o cp0103 (consulte Referencia de datos compartidos de IND500x); o bien asignando el activador a una de las teclas programables del activador (consulte la sección Mapeado de teclas programables en el Apéndice, y la sección Conexiones en el capítulo Ajuste y configuración).

# 3.5.3 Plantillas de salida

El IND500x proporciona diez plantillas totalmente personalizables para definir una cadena personalizada de datos para su transmisión. Una plantilla se puede utilizar con una conexión de modo de demanda, una conexión del activador personalizado o con una conexión de plantilla continua. En la configuración del terminal, una plantilla está vinculada a una conexión de salida de manera que cuando se activa esa conexión, se transmite la plantilla seleccionada.

De las diez plantillas de salida disponibles, tres contienen las configuraciones predeterminadas, Plantilla 1, Plantilla 2 y Plantilla 5. Cuando no hay instalado un software de aplicación en IND500x, las plantillas restantes están en blanco. Las tres plantillas predeterminadas del terminal vienen predeterminadas de fábrica de la siguiente manera:

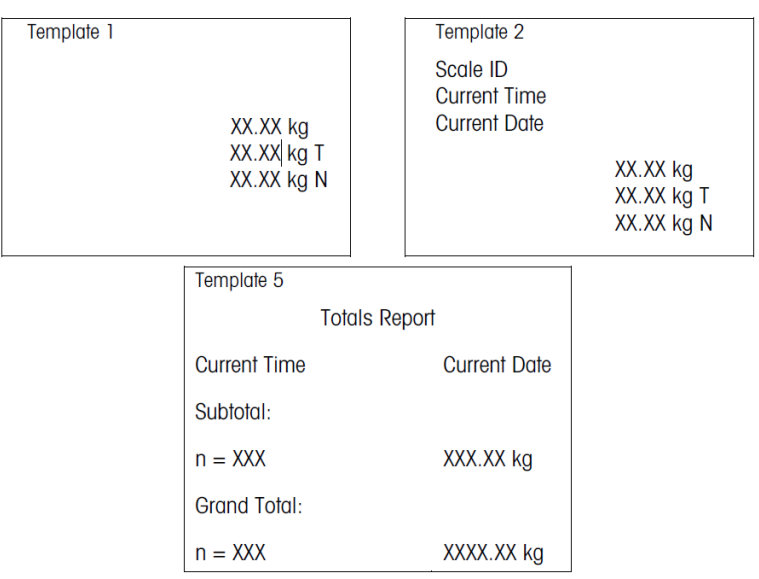

#### Fig. 66: Plantilla

Cada plantilla puede almacenar hasta 1.000 bytes de datos. No hay ninguna advertencia si una plantilla excede este límite hasta que la plantilla se guarda. En este momento, no se perderá ninguna información que supere los 1.000 bytes. El programa InSite realiza el seguimiento del tamaño de la plantilla mientras se crea y emite una advertencia adecuada si se supera el límite.

La tabla que sigue define cómo se calculan los 1.000 bytes.

![](_page_709_Picture_201.jpeg)

### 3.5.3.1 Ejemplo de plantilla

El siguiente ejemplo muestra un ticket de cliente que tiene tres cadenas de plantilla centradas en un campo de 40 caracteres de ancho, con un subrayado de asteriscos.

> J.W. COMUNICACIONES CAREY URBANA, ILLINOIS PESO DIARIO TOTAL \*\*\*\*\*\*\*\*\*\*\*\*\*\*\*\*\*\*\*\*\*\*\*\*\*\*\*\*\*\*\*\*\*\*\*\*\*\*\*\*

La tabla que se muestra a continuación muestra la información para calcular la cantidad de espacio que queda en la plantilla para los datos de campo.

![](_page_709_Picture_202.jpeg)

#### Cálculo del espacio de la plantilla

- Independientemente del número de caracteres en un campo de datos del terminal IND500x, una plantilla utiliza solamente ocho caracteres (el código de campo).
- La justificación usa de cuatro a seis caracteres que no se utilizan si el campo permanece injustificado.

# 3.5.4 Modo de salida continua

El modo de salida continua del IND500x se puede utilizar para enviar de manera continua datos de peso e información del estado de la báscula a un dispositivo remoto como por ejemplo un PC o una pantalla remota.

## 3.5.4.1 Salida continua estándar

El modo continuo se puede asignar a COM1, COM2, COM3, COM4, COM5, COM6 o Eprint. La suma de comprobación se puede activar o desactivar en cualquiera de estos puertos con salida continua. Se dará salida a una cadena de datos aproximadamente 20 veces por segundo para velocidades de transmisión superiores a 4.800 baudios. Si se selecciona una velocidad de baudios inferior a 4.800, la velocidad de salida será más lenta. A 300 baudios, la velocidad de salida es aproximadamente de tan solo 2 por segundo. Se puede configurar una velocidad de salida específica a través de una escritura de datos compartidos en el campo cs0121 (consulte la referencia de datos compartidos de IND500x).

El formato es fijo, excepto para la velocidad de baudios, la paridad, el flujo de datos (XON/XOFF) y el tipo de interfaz. Los datos constan de 17 o 18 bytes.

Los dígitos de datos de tara y los datos de peso no significativos se transmiten como espacios. El modo de salida continua ofrece compatibilidad con los productos METTLER TOLEDO que requieren datos de peso en tiempo real.

La tabla que aparece a continuación muestra la salida de formato continua.

#### 3.5.4.2 Salida de plantilla continua

Si la plantilla continua se selecciona como la asignación para una conexión, se puede configurar una cadena de datos personalizada mediante una de las cinco plantillas disponibles. Cuando se selecciona una salida de plantilla continua, la velocidad de salida depende del tamaño de la plantilla y de la velocidad de baudios seleccionada. La velocidad varía de aproximadamente una vez por segundo a aproximadamente 20 veces por segundo.

La tabla que aparece a continuación muestra las velocidades de salida previstas de una plantilla de 160 bytes.

![](_page_710_Picture_220.jpeg)

La plantilla puede incluir cualquier combinación de elementos (códigos de campo IND500x, caracteres ASCII o cadenas de impresión). Tenga en cuenta que la velocidad de salida se puede ver afectada negativamente si se transmite una plantilla grande o si se selecciona una velocidad de baudios lenta.

La plantilla se configura tal y como se explica en el capítulo 4, Ajuste y configuración, y esta plantilla tiene las mismas restricciones de tamaño que se han descrito anteriormente en la sección Plantillas de salida del modo de salida de demanda.

# 3.5.5 CTPZ

El modo de entrada CTPZ proporciona un método para que un dispositivo serie remoto active varias funciones básicas cuando un carácter de control se envía al IND500x. Las respuestas de los caracteres de control remoto ASCII y del terminal IND500x son:

- C: borra la báscula a peso bruto
- T: tara de la báscula (provoca una tara por botón)
- P: inicia un comando de impresión
- Z: pone a cero la báscula

Se omiten todos los demás caracteres. Los caracteres de control ASCII pueden enviarse en mayúsculas o minúsculas.

#### Ejemplo: Iniciar una tara por botón

1 Programar el terminal para la entrada CTPZ de un puerto específico.

- 2 Programar los parámetros del puerto serie para que coincidan con los del otro dispositivo.
- 3 Enviar el carácter ASCII "T".
- $\Rightarrow$  Se inicia una tara por botón.

## 3.5.6 Protocolo de conjunto de comandos de interfaz estándar (SICS)

El terminal IND500x admite el conjunto de comandos de interfaz estándar METTLER TOLEDO (MT-SICS), que se divide en cuatro niveles (0, 1, 2, 3), según la funcionalidad del dispositivo. El terminal IND500x funciona con partes de niveles 0 y 1:

- Nivel 0 de MT-SICS: conjunto de comandos del dispositivo más simple
- Nivel 1 de MT-SICS: extensión del conjunto de comandos para dispositivos estándar

Una característica de este concepto es que los comandos combinados en los niveles 0 y 1 de MT-SICS son idénticos para todos los dispositivos. El dispositivo de pesaje más sencillo y la estación de trabajo de pesaje completamente expandida reconocen los comandos de los niveles 0 y 1 de MT-SICS.

#### 3.5.6.1 Configuración de la interfaz de datos

La configuración de la interfaz, como la velocidad de transmisión de baudios, el número de bits de datos, la paridad, los protocolos de enlace y la asignación de pines del conector, se describen en Configuración > Configuración de comunicación > Interfaces.

#### 3.5.6.2 Número de versión del MT-SICS

Cada nivel de MT-SICS tiene su propio número de versión, que puede solicitarse con el comando I1 del nivel 0. El IND500x es compatible con:

- Nivel 0 de MT-SICS, versión 2.2x (excepto el comando ZI)
- Nivel 1 de MT-SICS, versión 2.2x (excepto los comandos D, DW y K)

#### 3.5.6.3 Formatos de comandos

Cada comando que recibe la báscula a través de la interfaz de datos se acepta mediante una respuesta del dispositivo hacia el transmisor. Los comandos y respuestas son cadenas de datos con un formato fijo.

Los comandos enviados al terminal IND500x constan de uno o más caracteres del conjunto de caracteres ASCII. Los comandos deben introducirse exclusivamente con mayúsculas.

- Los parámetros del comando deben estar separados unos de otros y del nombre del comando por un espacio (ASCII 32 dec., en los ejemplos mostrados en esta sección, un espacio está representado por un  $\bigcup$ .
- Cada comando debe finalizar con CR LF (ASCII 13 dec., 10 dec.).

Los caracteres CR y LF, que pueden introducirse mediante las teclas INTRO o RETROCESO de la mayoría de los teclados, no se incluyen en esta descripción. Sin embargo, es esencial incluirlos para la comunicación con el terminal IND500x.

#### **Ejemplo**

Comando de tara del terminal IND500x: "TA\_20.00\_lb" (no se muestra el terminador del comando CR LF).

#### 3.5.6.4 Formatos de respuesta

Todas las respuestas enviadas por el terminal IND500x al transmisor para aceptar los comandos recibidos tienen uno de los siguientes formatos:

- Respuesta con valor de peso
- Respuesta sin valor de peso
- Mensaje de error

#### Formato de la respuesta con valor de peso

![](_page_712_Picture_187.jpeg)

Fig. 67: Formato de la respuesta con valor de peso

- ID: identificación de la respuesta
- \_\_: espacio (ASCII 32 dec.)
- Estado: estado del terminal IND500x. Consulte la descripción de los comandos y las respuestas.
- Valor de peso: resultado del pesaje, que se muestra como un número de 10 dígitos, incluido un signo directamente frente al primer dígito. El valor de peso aparece ajustado a la derecha. Los ceros que preceden se suprimen con excepción del cero a la izquierda del separador decimal.

L.

- Unidad: unidad de peso mostrada.
- CR: retorno de carro (ASCII 13 dec.)
- LF: avance de línea (ASCII 10 dec.)

#### **Ejemplo**

Respuesta con un valor de peso estable de 0,256 kg: S \_ S\_ \_ \_ \_ \_ \_ 0.256 \_ kg

#### Formato de la respuesta sin valor de peso

![](_page_712_Figure_13.jpeg)

characters character

Fig. 68: Formato de la respuesta sin valor de peso

- ID: identificación de la respuesta
- \_: espacio (ASCII 32 dec.)
- Estado: estado del terminal IND500x. Consulte la descripción de los comandos y las respuestas.
- Parámetros: código de respuesta dependiente de comando
- CR: retorno de carro (ASCII 13 dec.)
- LF: avance de línea (ASCII 10 dec.)

#### Formato de mensajes de error

#### ID  $C_{\rm p}$ Lp

Fig. 69: Formato de mensaje de error

ID: identificación de error

Hay cuatro mensajes de error diferentes. La identificación siempre está compuesta por dos caracteres.

- ES: error de sintaxis El terminal IND500x no ha reconocido el comando recibido.
- ET: error de transmisión La báscula ha recibido un comando "faulty", tal como un error de paridad.
- EL: error de lógica El comando se entiende, el parámetro es erróneo.
- $-$  Frror interno

El comando se entiende, pero no puede ejecutarse en este momento.

- CR: retorno de carro (ASCII 13 dec.)
- LF: avance de línea (ASCII 10 dec.)

#### 3.5.6.5 Sugerencias del programador

Esta sección contiene consejos para programar el protocolo SICS del terminal IND500x.

es

#### Comando y respuesta

Mejore la confiabilidad del software de aplicación haciendo que el programa evalúe la respuesta del terminal IND500x a un comando. La respuesta es el reconocimiento de que el terminal IND500x ha recibido el comando.

#### Restablecimiento

Al establecer la comunicación entre el terminal IND500x y el sistema, se puede enviar un comando de restablecimiento al terminal IND500x para permitir un inicio desde un estado determinado. Cuando el terminal IND500x o el sistema se apagan o encienden, se pueden recibir o enviar caracteres defectuosos.

### Comillas (" ")

Las comillas incluidas en las respuestas a los comandos se utilizan para designar campos y siempre se envían.

#### 3.5.6.6 Comandos y respuestas del nivel 0 de MT-SICS

El terminal IND500x recibe un comando del ordenador del sistema y acepta el comando con una respuesta correspondiente. La siguiente sección contiene una descripción del conjunto de comandos en orden alfabético con las respuestas asociadas. Los comandos y respuestas se cierran con CR y LF. Estos caracteres de terminación no se muestran en la siguiente descripción, pero siempre deben introducirse con los comandos o enviarse con las respuestas.

Los comandos del nivel 0 de MT-SICS están disponibles incluso en los dispositivos más simples que admiten el conjunto de comandos de interfaz estándar de METTLER TOLEDO. Los comandos se enumeran a continuación:

- I0 Consulta de todos los comandos MT-SICS implementados
- Il Consulta de nivel de MT-SICS y versiones de MT-SICS
- I2 Consulta de datos de la báscula
- I3 Consulta de la versión de SW de la báscula y número de definición de tipo
- I4 Consulta de número de serie
- S Enviar valor de peso estable
- SI Enviar valor de peso inmediatamente
- SIR Enviar valor de peso inmediatamente y repetir
- Z: cero
- @ Restablecer (borrar búfer de serie)

#### I0: CONSULTA DE TODOS LOS COMANDOS MT-SICS IMPLEMENTADOS

Comando: I0: consulta de todos los comandos MT-SICS implementados

![](_page_713_Picture_238.jpeg)

Respuesta de error: I0 I: no se puede ejecutar el comando en este momento.

## I1: CONSULTA DE NIVEL DE MT-SICS Y VERSIONES DE MT-SICS

Comando: I1: consulta de nivel de MT-SICS y versiones de MT-SICS

![](_page_714_Picture_213.jpeg)

#### **Comentarios**

- En el caso del nivel de MT-SICS, solo se mencionan niveles implementados completamente. En este caso, ni el nivel 0 ni el nivel 1 estaban completamente implementados, de modo que no se especifica el nivel.
- En el caso de la versión del MT-SICS, todos los niveles están especificados, incluidos los que se implementaron solo parcialmente.

#### I2: CONSULTA DE DATOS

Comando: I2: consulta de datos.

Respuesta: I 2 A "IND500x Standard 50.00 kg"

Respuesta: I 2 \_ A \_ "IND500x \_ 500xFill \_50.00 kg"

- IND500x: número de modelo del terminal
- Estándar: modelo básico sin software de aplicación especial
- 500xFill: enviado cuando se consulta un IND500x-Fill
- 50.00 kg: capacidad y unidad primaria de la base conectada al IND500x
- Respuesta de error: I2 \_ I: comando entendido, no ejecutable por el momento.

#### **Comentarios**

El número de caracteres de "texto" depende del software de aplicación y de la capacidad de la báscula.

#### I3: CONSULTA DE VERSIÓN DE SW Y NÚMERO DE DEFINICIÓN DEL TIPO

Comando I3: Consulta del número de versión de SW y número de definición del tipo.

Respuesta: I3 A  $\degree$ 1.00 $\degree$ 

- 1.00: versión de firmware del IND500x
- Respuesta de error: I3 \_ I: comando entendido, no ejecutable por el momento.

#### Comentario

El número de caracteres de "texto" depende de la revisión y del tipo de dispositivo.

#### I4: CONSULTA DE NÚMERO DE SERIE

Comando: I4: consulta de número de serie.

Respuesta: I4 A "text"

- Número de serie como "texto" (contenido de datos compartidos xs0105 en el terminal IND500x)
- Respuesta de error: I4 \_ I: comando entendido, no ejecutable por el momento.

#### Ejemplo

Comando: I 4: consulta de número de serie

Respuesta: I 4 \_ A \_ "123456-6GG"

#### **Comentarios**

La respuesta del número de serie es el contenido del número de serie del terminal según se especifica en la configuración.

## I6 - CONSULTA DE LOS PARÁMETROS DE CONSTRUCCIÓN DE LA BÁSCULA

![](_page_714_Picture_214.jpeg)

![](_page_715_Picture_210.jpeg)

### S: ENVIAR VALOR DE PESO ESTABLE

Comando: S: enviar el peso neto estable actual. Respuesta:

- S \_ S \_ WeightValue \_ Unit: valor de peso estable actual.
- S \_ I: el valor de peso está en las unidades mostradas actualmente.
- $S_{-}$  +: IND500x en rango de sobrecarga.
- S \_ -: IND500x en rango de subcarga.

# Ejemplo

Comando: S: enviar un valor de peso estable.

Respuesta:  $S_S = S_{-2} = 100.00$  kg. : el valor de peso estable actual es 100,00 kg.

#### **Comentarios**

El terminal esperará un máximo de 3 segundos después de recibir un comando "S" por ausencia de movimiento. Si el movimiento no se estabiliza dentro de este tiempo, el comando se cancela.

### SI: ENVIAR VALOR DE PESO INMEDIATAMENTE

Comando: SI: enviar el valor de peso neto actual independientemente de la estabilidad de la báscula. Respuesta:

- S S WeightValue Unit: valor de peso estable.
- S D WeightValue Unit: valor de peso no estable (dinámico).
- S \_ I: el comando se entiende, pero no puede ejecutarse en este momento (báscula ejecutando actualmente otro comando, como tara).
- S +: IND500x en rango de sobrecarga.
- S -: IND500x en rango de subcarga.

#### **Ejemplo**

Comando: SI: enviar un valor de peso actual.

Respuesta: S \_ D \_ \_ \_ \_ \_ 129.07 \_ kg: el valor del peso actual es inestable (dinámico) y es de 129,07 kg. **Comentarios** 

- La respuesta al comando SI es el último valor de peso interno (estable o dinámico) antes de recibir el comando SI.
- El valor de peso está en las unidades mostradas actualmente.

#### SIR: ENVIAR VALOR DE PESO INMEDIATAMENTE Y REPETIR

Comando: SIR: enviar los valores de peso neto repetidamente, independientemente de cuál sea la estabilidad de la báscula.

Respuesta:

- S S WeightValue Unit: valor de peso estable.
- S D WeightValue Unit: valor de peso no estable (dinámico).
- S \_ I: el comando se entiende, pero no puede ejecutarse en este momento (el terminal IND500x está ejecutando otro comando, como tara).
- S +: IND500x en rango de sobrecarga.
- S \_ -: IND500x en rango de subcarga.

#### Ejemplo

Comando: SIR: enviar valores de peso actuales a intervalos.

Respuesta:

- $\bullet$  S \_ D \_ \_ \_ \_ \_ 129.07 kg
- $\cdot$  S  $\_$  D  $_{---}$   $\_$  129.08  $\_$  kg
- $S D$ <sub>\_\_\_\_\_</sub>129.09 \_ kg
- $\cdot$  S  $\_$  D  $_{---}$   $-$  129.09  $\_$  kg
- $\bullet$  S D  $114.87$  kg
- . . . La báscula envía valores de peso estables o no estables a intervalos.

#### **Comentarios**

- SIR es sobrescrito o cancelado por los comandos S, SI, SR y @.
- El número de valores de peso por segundo depende del tipo de báscula y varía aproximadamente de 6 (bases IDNet más antiguas) a aproximadamente 50 (bases SICSpro).
- El valor de peso está en las unidades mostradas actualmente.

## Z: CERO

Comando: Z: pone a cero la báscula.

Respuesta:

• Z \_ A: lo siguiente entonces se mantiene: la báscula está en modo bruto Se ejecuta la configuración de cero, (se cumple con el criterio de estabilidad y rango de configuración de cero).

- Z \_ I: el comando se entiende, pero no puede ejecutarse en este momento (el terminal IND500x está ejecutando actualmente otro comando, como tara, o expiró el tiempo de espera porque no se logró la estabilidad).
- Z \_ +: se ha superado el límite superior del rango de configuración de cero.
- Z \_ -: se ha superado el límite inferior del rango de configuración de cero.

### Ejemplo

Comando: Z: cero.

Respuesta: Z \_ A: se ha realizado la configuración de cero.

#### **Comentarios**

- Si está habilitado en la configuración, se borrará un valor de tara durante la configuración de cero.
- El punto de cero determinado durante el encendido no se ve afectado por este comando (los rangos de medición no se modifican).
- La duración del tiempo de espera es de aproximadamente un segundo.

#### @: RESTABLECER

Comando: @: restablecer la báscula a la condición encontrada después de encenderla, pero sin llevar a cabo un ajuste de cero.

Respuesta: I 4 \_ A \_ "text": número de serie de la báscula, la báscula está lista para operar.

#### **Ejemplo**

Comando: @

Respuesta: I4 \_ A \_ "123456-6GG": el terminal IND500x es restablecido y envía el número de serie.

#### **Comentarios**

- Todos los comandos que esperan respuestas se cancelan.
- El comando "reset" siempre se ejecuta.
- Un comando de restablecimiento que recibe el terminal IND500x durante el procedimiento de calibración y prueba no puede procesarse.

#### 3.5.6.7 Comandos y respuestas del nivel 1 de MT-SICS

Los siguientes comandos del nivel 1 de MT-SICS están disponibles:

- SR: enviar valor de peso al cambiar el peso (enviar y repetir)
- TA: establecer valor de tara
- TAC: borrar valor de tara
- TI: tarar inmediatamente

#### SR: ENVIAR VALOR DE PESO AL CAMBIAR EL PESO (ENVIAR Y REPETIR)

Comando: SR

- S R PresetValue Unit: enviar el valor de peso estable actual y luego continuamente después de cada cambio de peso que sea superior o igual al valor preestablecido, un valor no estable (dinámico) seguido del siguiente valor estable, rango = 1d a carga máxima.
- SR: si no se introduce ningún valor preestablecido, el cambio de peso debe ser al menos el 12,5 % del último valor de peso estable, mínimo = 30d.

Respuesta:

- S \_ S \_ WeightValue \_ Unit: valor de peso estable actual. Cambio de peso.
- S D WeightValue Unit: valor de peso no estable.
- S \_ S \_ WeightValue \_ Unit: siguiente valor de peso estable.
- S \_ I: el comando se entiende, pero el comando recibido no puede ejecutarse en este momento (el terminal IND500x está ejecutando actualmente otro comando, como tara, o expiró el tiempo de espera porque no se logró la estabilidad).
- S \_ L: comando entendido, parámetro erróneo.
- S +: IND500x en rango de sobrecarga.
- S -: IND500x en rango de subcarga.

#### Ejemplo

Comando: S R \_ 0.50 \_ kg: enviar el valor de peso estable actual seguido de cada cambio en la carga > 0,50 kg.

Respuesta:

- $S_S_S_{\text{max}} = 100.00$  kg: báscula estable.
- $S = D_{-} = -115.23$  kg: más de 0,50 kg cargados.
- $S_S_S_{\text{max}} = 200.00$  kg: báscula estable nuevamente.

#### **Comentarios**

- SR es sobrescrito o cancelado por los comandos S, SI, SIR, @ e interrupción de hardware.
- Si después de un valor de peso no estable (dinámico) no se ha logrado la estabilidad dentro del intervalo de tiempo de espera, se envía la respuesta "S \_ I" y posteriormente un valor de peso no estable. El tiempo de espera entonces comienza de nuevo desde el principio.
- Se debe introducir el valor preestablecido en la primera unidad que es la unidad de peso mostrada después de que se encienda el terminal IND500x.

## T – TARA

Comando: T: tarar un valor de peso estable

Respuesta:

T\_S\_WeightValue\_Unit: taraje realizado. El criterio de estabilidad y el rango de taraje cumplen con la configuración.

Se devuelve el valor de peso de tara actual en las unidades actuales.

- T\_ I: taraje no realizado (la báscula está ejecutando otro comando, una configuración de cero, o expiró el tiempo de espera para la estabilidad).
- T +: se superó el límite superior del rango de taraje.
- T\_-: se superó el límite inferior del rango de taraje.

#### Ejemplo

Comando: T

Respuesta: T \_S \_ \_ \_ \_ \_100.00\_kg: el IND500x acepta un valor de tara de 100,00 kg.

#### **Comentarios**

- El nuevo valor de peso de tara sobrescribe la memoria de tara.
- La duración del tiempo de espera depende del tipo de báscula y su configuración. Si el movimiento no se estabiliza dentro de este tiempo, el comando se cancela.
- Borrar el valor de tara: consulte el comando TAC

## TA – CONSULTAR/INTRODUCIR VALOR DE TARA

Comando:

- TA: consultar valor de peso de tara
- TA \_ Tare Preset Value \_ Unit: entrada de un valor de tara.

Respuesta:

- T A A TareWeightValue Unit: valor de peso de tara actual.
- TA \_ I: el comando se entiende, pero el comando recibido no puede ejecutarse en este momento (el terminal IND500x está ejecutando actualmente otro comando, como la configuración de cero).
- TA \_ L: comando entendido, parámetro erróneo.

#### Ejemplo

Comando: T A \_ 10.00 \_ kg: cargar una tara preestablecida de 10 kg.

Respuesta: T A \_ A \_ \_ \_ \_ \_ 10.00 k g: el IND500x acepta el valor de tara de 10,00 kg.

#### **Comentarios**

- El valor de peso de tara preestablecido sobrescribirá la tara existente.
- El terminal IND500x redondeará automáticamente el valor de tara introducido según la capacidad de lectura actual.
- El valor preestablecido debe introducirse en las unidades actuales.

## TAC: BORRAR VALOR DE TARA

Comando: TAC: borrar el valor de tara.

Respuesta:

• TAC A: valor de tara borrado.

TAC \_ I: el comando se entiende, pero el comando recibido no puede ejecutarse en este momento (el terminal IND500x está ejecutando actualmente otro comando, como configuración de cero, o expiró el tiempo de espera porque no se logró la estabilidad).

### TI: TARAR INMEDIATAMENTE

Comando: TI: tarar inmediatamente, (almacenar el valor del peso actual, que puede ser estable o no estable [dinámico] como valor de peso de tara).

Respuesta:

- T I S WeightValue Unit: taraje realizado, valor de tara estable.
- · T I D WeightValue Unit: taraje realizado, valor de tara no estable (dinámico).
- TI \_ I: el comando se entiende, pero el comando recibido no puede ejecutarse en este momento (el terminal IND500x está ejecutando actualmente otro comando, como la configuración de cero).
- TI L: el comando se entiende, el parámetro es erróneo.
- TI +: se superó el límite superior del rango de taraje.
- TI\_-: se superó el límite inferior del rango de taraje.

#### Ejemplo

Comando: TI: tara.

Respuesta: T I \_ D \_ \_ \_ \_ \_117.57 \_ kg: la memoria de tara alberga un valor de peso no estable (dinámico).

#### **Comentarios**

- El valor de peso de tara nuevo sobrescribirá cualquier valor de tara previo.
- Incluso durante una condición no estable (dinámica), se puede determinar un valor de peso de tara. No obstante, el valor de tara determinado en esta forma es posible que no sea exacto.
- El valor de peso de tara almacenado se envía en las unidades actuales.

## 3.5.7 E/S discretas remotas (ARM100)

El IND500x proporciona la capacidad de ampliar el control de entradas y salidas discretas para los dispositivos remotos ARM100. Esta capacidad se requiere cuando se utilizan más de cuatro entradas o seis salidas (estos son límites de las opciones de E/S discretas internas) o puede resultar útil tener todas las E/S externas al IND500x basadas en la aplicación. El IND500x funciona con un total de tres grupos de E/S. Esto puede configurarse como una opción de E/S discretas internas y dos módulos remotos o los tres grupos de E/S podrían ser módulos remotos.

El enlace de comunicación del terminal IND500x hacia el módulo de E/S discretas remotas ARM100 es un protocolo de comunicaciones RS-485 basado en RTU. Durante el encendido, si se han habilitado las E/S discretas remotas, se establecerá la comunicación entre el terminal IND500x y los módulos remotos. Cualquier error de comunicación se mostrará en la línea del sistema del IND500x.

Como el ARM100 utiliza el enlace de comunicaciones RS-485, solamente el ACM200 configurado con la opción CL/RS-422/RS-485 o el ACM500 con la opción COM3 opcional pueden conectarse directamente con el ARM100. Para conexiones cableadas cortas de 50 pies o menos, COM1 (intrínsecamente seguro) también puede utilizarse para conectarse a ARM100 a través de una barrera de señal y un convertidor de RS-232 a RS-485, ambos instalados en una zona segura. COM4 o COM5 (disponibles en bucle de corriente opcional e interfaces de fibra óptica) también pueden utilizarse para conectarse a un ARM100 a través de un módulo ACM200 configurado con la interfaz RS-485 opcional o el convertidor de fibra óptica de dos canales con un convertidor de RS-232 a RS-485.

Esta comunicación utiliza las porciones de entrada y salida del puerto de modo que no puede compartirse con ninguna otra conexión. Cuando se selecciona "E/S discretas remotas" como la asignación para COM1, COM3, COM4 o COM5, el terminal preestablece los parámetros de comunicación automáticamente y no pueden cambiarse en el panel frontal, solamente pueden verse.

COM2 no admite la asignación "E/S discretas remotas".

Los parámetros son:

- Velocidad de baudios: 57600
- Bits de datos: 8
- Paridad: Ninguno
- Control de flujo: Ninguno
- Interfaz: RS-485
Después de cablear los módulos ARM100 de acuerdo con los detalles de la Guía de instalación del ARM100 y programar la asignación en la sección de conexiones de la configuración, los módulos remotos deberán ser operativos. Cuando se asignan funciones a las ubicaciones de E/S discretas remotas, los módulos remotos se especifican como 1.0.x del módulo 1, 2.0.x del módulo 2 y 3.0.x del módulo 3. Cada módulo proporciona cuatro entradas y seis salidas de relé de contacto en seco.

#### **Ejemplo**

Tara asignada a la dirección de entrada de E/S discretas 1.0.1.

Esto indica que cuando se enciende la entrada 1 en el módulo remoto 1, se tomará una tara.

# 3.5.8 Entrada ASCII

Con el terminal IND500x, se puede conectar un escáner de códigos de barras intrínsecamente seguro u otro dispositivo ASCII intrínsecamente seguro a un puerto y usarse como dispositivo de entrada para introducir datos ASCII. Para hacerlo, se usa el tipo de conexión Entrada ASCII. Si se selecciona este tipo de entrada, también se debe especificar la asignación de los datos recibidos en Comunicación > Plantillas > Entrada. Entre las asignaciones disponibles se incluyen las siguientes:

- $\cdot$  ID1
- Teclado
- Tara
- ID de tara
- ID de obietivo
- ID del material para el llenado y el llenado de tambores
- Objetivo activo

Como parte de la programación para usar la entrada ASCII, debe configurarse una plantilla de entrada. La función de plantilla permite quitar un preámbulo (caracteres iniciales) y un postámbulo (caracteres finales) que no formen parte de los datos deseados. Al usar estos parámetros en la configuración de la plantilla de entrada, se programa el número de caracteres que se deben omitir antes y después de los datos. Estos deben ser los mismos en cada cadena de entrada de datos que reciba el IND500x.

Una entrada finalizará tras haber recibido el "carácter de terminación" programable o tras haber pasado un segundo sin que se reciban nuevos caracteres. En este momento, todos los datos de entrada que se hayan recopilado se aplicarán a la asignación que se haya seleccionado. Podría tratarse de un valor real (como un valor de tara preestablecida o una respuesta de identificadores) o podría iniciarse una búsqueda en la tabla de taras u objetivos al seleccionar ID de tara o ID de objetivo.

Las siguientes notas se aplican a la forma en que se trata la entrada ASCII mediante la plantilla de entrada:

- En Longitud del preámbulo se seleccionan los caracteres que se deben omitir al principio de una cadena de entrada antes de los datos deseados.
- En Longitud de los datos se define la longitud máxima de una cadena. Se usarán como entrada todos los caracteres que empiecen después del preámbulo y tengan la longitud indicada.
- En Longitud del postámbulo aparece el número de caracteres (antes del carácter de terminación) que se quitarán de la cadena de datos. Se usarán como cadena de entrada todos los demás datos desde la longitud del preámbulo hasta el carácter de terminación menos la longitud del postámbulo. Si se utiliza una entrada que siempre tenga la misma longitud, este campo permanecerá en blanco.
- El carácter de terminación se usa para indicar el final de la entrada de la cadena. Puede ser cualquier carácter de control ASCII. Si se selecciona "Ninguno", la función de tiempo de espera finalizará la entrada.
- También hay una función de tiempo de espera de un segundo que controla el tiempo que hay entre caracteres. Si pasa este un segundo, también se considerará que la cadena ha finalizado.

# Ejemplo

"Preámbulo" = "2"; "Longitud de los datos" = "5"; "Postámbulo" = "0"; "Carácter de terminación" = "<CR>"; "Asignación de entrada" = "Tara".

Se reciben los siguientes datos: <STX>P001.5 kg<CR>

El preámbulo de 2 quita los caracteres "<STX>" y "P". Los siguientes 5 caracteres ("001.5") son los datos reales. El postámbulo se ha establecido en 0 porque el campo de datos ya se ha rellenado y no hay que quitar ningún carácter. "<CR>" finaliza la entrada.

Esta cadena introduciría "1,5" como tara preestablecida en el IND500x.

Estos mismos datos se podrían obtener si se programaran estos valores: "Preámbulo" = "2"; "Longitud de los datos" = "8"; "Postámbulo" = "3"; "Carácter de terminación" = "<CR>". Con una longitud del postámbulo de 3, se quitaría "<space>kg" del campo de datos porque son los últimos 3 caracteres recibidos delante de  $CRS^*$ 

# 3.5.9 Informes

Para imprimir informes de las tablas de taras y objetivos, o las cadenas de mensajes, se debe establecer una conexión en la función "Informes". Si se establece una conexión de informes con un puerto serie, siempre que se ejecute y se imprima un informe, se enviará al puerto asignado.

La estructura del informe impreso se puede seleccionar en la configuración para que todos los informes tengan el mismo formato general. Los campos imprimibles de los informes individuales de las tablas de taras y objetivos también se seleccionan en la sección Informes de la rama Comunicaciones.

En las siguientes secciones aparece una muestra de cada informe con una impresión de columnas de 40 y 80 caracteres de ancho.

#### 3.5.9.1 Tabla de Alibi

La tabla de Alibi se puede ver o imprimir. La memoria Alibi se ve de la misma forma que una búsqueda y una vista de cualquier tabla del terminal. Se puede acceder a la tabla desde la tecla programable dedicada ALIBI  $\Box$  a , la tecla programable INFORMES  $\Box$  o el árbol de menú de Aplicación > Memoria > Alibi.

#### 3.5.9.2 Informe de la tabla de taras

En los ejemplos del informe de la tabla de taras que aparecen a continuación, todos los campos se han programado para imprimirse. En estos informes se ha seleccionado el separador de registros (\*).

#### Ejemplo de columna de 40 caracteres

Si se deshabilitara el primer campo de una línea, este no se imprimiría y el campo de la derecha se movería a la izquierda. Si se inhabilitara un campo de la derecha, este no se imprimiría y ese espacio quedaría en blanco. Si se deshabilitaran todos los campos de una línea concreta, se quitaría toda la línea del informe.

Informe de la memoria de tara ID: 1 T: 26,4 kg Desc: Caja azul 4 n: 54 Total: 52 954,3 kg \*\*\*\*\*\*\*\*\*\*\*\*\*\*\*\*\*\*\*\*\*\*\*\*\*\*\*\*\*\*\*\*\*\*\*\*\*\*\*\*

ID: 5 T: 3,7 kg Desc: Bolsa verde 29 n: 7 Total: 25 593,4 kg \*\*\*\*\*\*\*\*\*\*\*\*\*\*\*\*\*\*\*\*\*\*\*\*\*\*\*\*\*\*\*\*\*\*\*\*\*\*\*\*

ID: 6 T: 23,3 kg Desc: Tarima B16 n: 0 Total: 0 kg \*\*\*\*\*\*\*\*\*\*\*\*\*\*\*\*\*\*\*\*\*\*\*\*\*\*\*\*\*\*\*\*\*\*\*\*\*\*\*\*

#### Ejemplo de columna de 80 caracteres

Si se deshabilitara algún campo, esos datos no se imprimirían y se quitaría toda la columna del informe. Informe de la memoria de tara ID T Descripción n Total 1 26,4 kg Caja azul 4 54 52 954,3 kg \*\*\*\*\*\*\*\*\*\*\*\*\*\*\*\*\*\*\*\*\*\*\*\*\*\*\*\*\*\*\*\*\*\*\*\*\*\*\*\*\*\*\*\*\*\*\*\*\*\*\*\*\*\*\*\*\*\*\*\*\*\*\*\*\*\*\*\*\*\*\*\*\*\* 5 3,7 kg Bolsa verde 29 7 25 593,4 kg \*\*\*\*\*\*\*\*\*\*\*\*\*\*\*\*\*\*\*\*\*\*\*\*\*\*\*\*\*\*\*\*\*\*\*\*\*\*\*\*\*\*\*\*\*\*\*\*\*\*\*\*\*\*\*\*\*\*\*\*\*\*\*\*\*\*\*\*\*\*\*\*\*\* 6 23,3 kg Tarima B16 0 0 kg \*\*\*\*\*\*\*\*\*\*\*\*\*\*\*\*\*\*\*\*\*\*\*\*\*\*\*\*\*\*\*\*\*\*\*\*\*\*\*\*\*\*\*\*\*\*\*\*\*\*\*\*\*\*\*\*\*\*\*\*\*\*\*\*\*\*\*\*\*\*\*\*\*\*

#### 3.5.9.3 Informe de la tabla de objetivos

En los ejemplos del informe de la tabla de objetivos que aparecen a continuación, todos los campos se han programado para imprimirse. En estos informes se ha seleccionado el separador de registros (-).

#### Ejemplo del informe de columnas de 40 caracteres

Si se deshabilitara el primer campo de una línea, este no se imprimiría y el campo de la derecha se movería a la izquierda. Si se inhabilitara un campo de la derecha, este no se imprimiría y ese espacio quedaría en blanco. Si se deshabilitaran todos los campos de una línea concreta, se quitaría toda la línea del informe. Informe de la memoria de objetivo

ID: 1 Objetivo: 11,00 kg Derrame: 0,55 Fino: 0,4 +Tol: 0,1 -Tol: 0,1 Desc: White RT4 Gran ----------------------------------------

ID: 2 Objetivo: 12,35 kg Derrame: 0,48 Fino: 0,6 +Tol: 0,2 -Tol: 0,2 Desc: Mixture #7728

----------------------------------------

ID: 3 Objetivo: 23,85 kg Derrame: 0,3 Fino: 0,8 +Tol: 0,3 -Tol: 0,1 Desc: Yellow #40 Pel

----------------------------------------

### Ejemplo del informe de columnas de 80 caracteres

Si se deshabilitara algún campo, esos datos no se imprimirían y se quitaría toda la columna del informe.

Informe de la memoria de objetivo

ID Objetivo Derrame Fino +Tol -Tol Descripc.

1 11,00 kg 0,55 0,4 0,1 0,1 White RT4 Gran

--------------------------------------------------------------------------

2 12,35 kg 0,48 0,6 0,2 0,2 Mixture #7728A

3 23,85 kg 0,3 0,8 0,3 0,1 Yellow #40 Pel

--------------------------------------------------------------------------

--------------------------------------------------------------------------

### 3.5.9.4 Informe de la tabla de mensajes

La tabla de mensajes contiene texto que se puede usar en plantillas de impresión. Hay 99 registros y cada uno de ellos puede tener hasta 100 caracteres. En la vista de la tabla de mensajes solo se muestran los primeros 20 caracteres de la cadena del mensaje. El informe de la tabla de mensajes solo se puede imprimir desde la rama Tabla de mensajes de Aplicación mediante la tecla programable TRANSFERENCIA . A continuación se muestra un ejemplo del informe impreso de columnas de 40 caracteres de ancho. El informe de columnas de 80 caracteres también ajustará las líneas que superen el límite de 80 caracteres.

Informe de mensajes

1 James Carey

----------------------------------------

2 Comunicaciones

3 101 East Main Street

4 Este es un ejemplo de cómo se mostraría una cadena de más de cuarenta caracteres en un informe

----------------------------------------

# 3.5.9.5 Informe de totales

El informe de totales solo imprimirá los campos que se hayan habilitado en la función de totalización. Si se ha deshabilitado la función de subtotal, ese campo no se mostrará ni imprimirá. En el siguiente ejemplo se incluyen los campos Subtotal y Total general. El informe de totales tiene siempre un formato de ancho de columna de 40 caracteres.

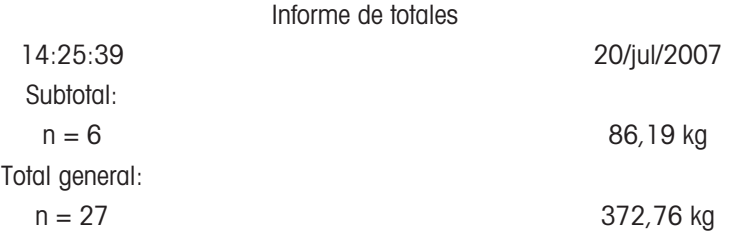

# 3.5.10 Acceso a datos compartidos

Todos los parámetros de configuración, los activadores y los estados del IND500x se almacenan y se envían mediante "datos compartidos". Se trata de un sistema de asignación de memoria que permite que los clientes remotos envíen comandos y reciban datos del terminal. Para acceder a las variables de los datos compartidos en el IND500x, el cliente remoto debe iniciar sesión en el servidor de datos compartidos. Se proporciona acceso mediante un puerto serie COM1 o el puerto Ethernet opcional. Independientemente del método que se use, se proporciona el mismo acceso y el proceso de inicio de sesión es muy parecido. El IND500x tiene un límite de 3 accesos simultáneos al servidor de datos compartidos.

# 3.5.10.1 Acceso al servidor de datos compartidos

<span id="page-723-0"></span>Se puede acceder a los datos compartidos desde el puerto serie COM1 y el puerto Ethernet opcional.

#### Acceso al servidor de datos compartidos mediante COM1

1 Para habilitar la comunicación con el servidor de datos compartidos, siga estos 3 métodos: Método 1: Elimine todas las conexiones con el puerto COM1 del IND500x. En la configuración, en Comunicación > Serie, compruebe que los ajustes del puerto COM1 sean 115,2 kilobaudios / 8 bits de datos / Sin paridad / 1 bit de detención.

Método 2: Mueva el interruptor SW2-1 a la posición de encendido (ON). Así se permitirá la comunicación con el servidor de datos compartidos sin eliminar ninguna conexión que se haya establecido en la configuración. Al encender el interruptor SW2-1, aparecerá el mensaje "Modo de prueba" en la línea del sistema hasta que se apague (posición OFF).

Para restaurar el acceso a las conexiones COM1 configuradas, no olvide volver a apagar el interruptor SW2-1 cuando haya finalizado la comunicación con el servidor de datos compartidos.

Método 3: En Comunicación > Conexiones, establezca la asignación de COM1 como "Servidor de datos compartidos". Esta configuración permite la comunicación con el servidor de datos compartidos mediante COM1 sin encender el interruptor SW 2-1. En Comunicación > Serie, compruebe que los ajustes del puerto COM1 sean 115,2 kilobaudios / 8 bits de datos / Sin paridad / 1 bit de detención.

- 2 Programe el puerto serie del dispositivo remoto como 115,2 kilobaudios / 8 bits de datos / Sin paridad / 1 bit de detención.
- 3 Conecte un cable RS-232 entre el PC cliente remoto y el puerto COM1 del IND500x. La conexión con el puerto COM1 intrínsecamente seguro debe hacerse mediante una barrera de señal que esté en una zona segura.
- 4 Abra un programa para comunicarse con el IND500x (como HyperTerminal).
- 5 Escriba: "user xxxxx", donde "xxxxx" es un nombre de usuario válido programado en la rama de terminal > Usuario del árbol de menú de configuración. El nivel de acceso asignado a este nombre de usuario determinará las variables de datos compartidos que estarán disponibles.
- 6 Si se necesita una contraseña para el nombre de usuario que se ha indicado en el paso 5, en el terminal aparecerá lo siguiente: 51 Introducir contraseña. Si no se necesita ninguna contraseña, vaya al paso 8.
- 7 Escriba: "pass xxxxx", donde "xxxxx" es la contraseña válida del nombre de usuario que se ha escrito en el paso 5.
- 8 Respuesta del IND500x: 12 Acceso OK
	- $\Rightarrow$  El cliente remoto acaba de acceder al servidor de datos compartidos mediante COM1.

#### Acceso al servidor de datos compartidos mediante Ethernet

El servidor de datos compartidos está disponible mediante el puerto 1701. Se puede habilitar un segundo puerto en las aplicaciones que no tengan acceso al puerto 1701. Para hacerlo, escriba el número de puerto en cuestión en la variable de datos compartidos xs0138. A esta variable no se puede acceder desde el panel frontal del IND500x. Debe modificarla mediante el servidor de datos compartidos (puerto 1701) para cambiar el valor del segundo puerto.

- 1 Programe las direcciones IP y de puerta de enlace adecuadas en el IND500x, en la rama Comunicación > Red del árbol de menú.
- 2 Conecte un cable cruzado entre el PC cliente remoto y el IND500x.
- 3 Abra un programa en el PC cliente para comunicarse con el IND500x (como HyperTerminal).
- 4 Cree una conexión TCP/IP con la dirección IP programada en el puerto 1701 del IND500x o en el puerto alternativo que haya asignado mediante la variable de datos compartidos xs0138.
	- → Si las direcciones IP y de puerta de enlace, y la conexión por cable son correctas, el IND500x mostrará lo siguiente: Listo para el usuario.
- 5 Escriba: "user xxxxx", donde "xxxxx" es un nombre de usuario válido programado en la rama Terminal > Usuarios del árbol de menú de configuración. El nivel de acceso del nombre de usuario utilizado determinará las variables de datos compartidos a las que se podrá acceder.
- 6 Si se necesita una contraseña para el nombre de usuario del paso anterior, en el terminal aparecerá lo siguiente: 51 Introducir contraseña. Si no se necesita ninguna contraseña, vaya al paso 9.
- 7 Escriba: "pass xxxxx", donde "xxxxx" es la contraseña válida del nombre de usuario que se ha escrito en el paso 6.
- 8 Respuesta del IND500x: 12 Acceso OK
	- El PC cliente remoto acaba de acceder al servidor de datos compartidos mediante Ethernet.

#### 3.5.10.2 Comandos del servidor de datos compartidos

Tras conectarse al servidor de datos compartidos en el IND500x, el cliente puede utilizar varios comandos. Todos los comandos pueden escribirse en mayúsculas o minúsculas. Las comillas que aparecen solo están ahí para dar mayor claridad y no se deben transmitir. Los comandos válidos se describen en las siguientes secciones.

Formato de respuesta: Las respuestas de los mensajes "read" (leer), "write" (escribir) y "callback" (devolver llamada) tienen un encabezado con formato. Los primeros dos caracteres indican el estado. "00" es un estado satisfactorio. "99" es un estado de error. El siguiente carácter es el tipo de mensaje, "R", "W" o "C". Los tres siguientes caracteres son un número secuencial, que va del 001 al 999 y vuelve a empezar de nuevo.

#### Comando "user"

Un cliente debe iniciar sesión en el SDSV con el comando "user" para poder acceder a los datos compartidos. El servidor valida el nombre de usuario y envía un mensaje de respuesta al usuario. El SDSV responde con [Acceso OK] si no se necesita ninguna contraseña o con [Introducir contraseña] si hay que escribir una.

Un cliente solo puede utilizar los comandos "user", "pass", "help" y "quit" antes de iniciar sesión correctamente.

Formato: user nombre de usuario

Respuesta 1: 12 Acceso OK

Respuesta 2: 51 Introducir contraseña

#### Comando "pass"

El usuario escribe una contraseña con el comando "pass". Si la contraseña es válida, el servidor muestra el mensaje [Acceso OK]. Si no lo es, muestra el mensaje [Sin acceso].

Formato: pass contraseña

Respuesta: 12 Acceso OK

#### Comando "help"

El comando "help" devuelve la lista de comandos válidos del IND500x. Formato: help

Respuesta: 02 USER PASS QUIT READ R WRITE W SYSTEM CALLBACK XCALLBACK

GROUP RGROUP XGROUP CTIMER LOAD SAVE HELP NOOP CONTOUT XCOUNTOUT PRINTOUT XPRINTOUT

#### Comando "quit"

El comando "quit" finaliza la conexión TCP/IP.

Formato: quit

Respuesta: 52 Closing connection

#### Comando "read"

El comando "read" permite al cliente leer una lista con uno o varios campos de datos compartidos. Se puede leer un solo campo o un bloque entero. Si se solicitan varios campos, deben separarse con un espacio. Si la solicitud es satisfactoria, el servidor responde con una lista independiente de valores en formato ASCII. El servidor separa los campos que se han solicitado de forma individual con un "~" y los datos compartidos separan los elementos de un bloque con un "^". Si se detecta algún error, el servidor responde con un mensaje de error.

La longitud máxima del mensaje de respuesta es de 1024 caracteres.

Formato: read SDV#1 SDV#2

Ejemplo 1: read wt0101 wt0103

Respuesta 1: 00R003~ 17,08~lb~

Ejemplo 2: read sp0100 (lee todo el bloque)

Respuesta 2:

00R012~XP/

0163M^1^^78^20,500000^0^0^0^1,200000^3,500000^0,150000^0,050000^0^0,000000^0,0000 00^0^0^0^0^0^0^1^0,000000^0,000000^0,000000^0,000000^0,000000^~

El comando "read" puede abreviarse y usarse la letra "r" si se quiere.

#### Comando "write"

El comando "write" permite al cliente escribir una lista con uno o varios campos de datos compartidos. Se puede escribir un solo campo o un bloque entero. La longitud máxima del mensaje escrito es de 1024 caracteres. Los elementos de una lista de texto escrito deben separarse con un "~". Los datos compartidos separan los elementos de un bloque con un "^".

Formato: write SDVblock#1=value1^value2^ value3

write SDV#1=value1~SDV#2=value2~SDV#3=value3

Ejemplo 1: write ak0100=abc^def^hij^lmn (escribe los campos en un bloque)

Respuesta 2: 00W006~OK

Ejemplo 2: write aj0101=12,56~aj0150=987,653 (escribe los campos de una lista)

Respuesta 2: 00W007~OK

El comando "write" puede abreviarse y usarse la letra "w" si se quiere.

#### Comando "system"

El comando "system" devuelve una descripción del terminal IND500x. Son los mismos datos que aparecen en la pantalla Recuperar información del sistema del IND500x.

Formato: system

Respuesta: 0S005~ RECUPERAR INFORMACIÓN DE SISTEMA

```
Modelo: IND500x
S/N:
ID1: IND500x
ID2: METTLER_TOLEDO
ID3:
Software
Arrancar: L1.00 181348
Estándar: L1.00 181349
Llenar 500x: L1.00
Hardware
```
L/C analógica: Opción: E-Net

#### Comando "noop"

El comando "noop" no lleva a cabo ninguna tarea, sino que comprueba la comunicación y devuelve el mensaje de respuesta [OK].

Formato: noop

Respuesta: 00OK

#### Comando "callback"

El comando "callback" permite al cliente definir uno o varios campos para los que el servidor de datos compartidos le enviará un mensaje cuando cambie el valor del campo de devolución de llamada. En este tipo de comando solo se pueden incluir SDV determinados. Estos SDV se anotan con un estado "rc" o "rt" en la columna que hay después de la columna de estructura del documento de datos compartidos. Principalmente, se trata de activadores que se usan en el terminal. Los SDV con el estado "na" no son en tiempo real y no se pueden utilizar en las devoluciones de llamada.

El mensaje de devolución de llamada contiene uno o varios nombres de campo que han cambiado y el nuevo valor de cada uno de ellos. Se puede especificar un máximo de doce campos de devolución de llamada. El comando "ctimer" especifica el tiempo mínimo que debe haber entre los mensajes de devolución de llamada repetidos.

Formato: callback SDV#1 SDV#2

Ejemplo: callback st0102 st0103 st0104

Respuesta 1: 00B001~OK

Respuesta 2: 00C005~st0102=0^st0103=1^st0104=1 (enviado cuando cambian todos los SDV)

Respuesta 3: 00C006~st0104=0 (enviado solo cuando cambia st0104)

#### Comando "xcallback"

El comando "xcallback" permite al cliente quitar uno o varios campos de devolución de llamada de la lista de SDV actuales.

Formato: xcallback SDV#1 SDV#2 o xcallback all (quita todas las devoluciones de llamada)

Ejemplo: xcallback st0102 (quita el SDV st0102 de la devolución de llamada)

Respuesta: 00X008~OK

#### Comando "group"

El comando "group" permite al cliente definir un grupo de campos de devolución de llamada. El servidor de datos compartidos envía un mensaje al cliente cuando cambia el valor de algún campo del grupo. El mensaje de devolución de llamada del grupo contiene el número del grupo y los valores de todos los campos en el orden establecido. El comando "ctimer" especifica el tiempo mínimo que debe haber entre los mensajes de devolución de llamada repetidos. El número máximo de grupos es seis y el de campos de un grupo es doce.

Formato: group n SDV#1 SDV#2 SDV#3 (donde "n" es el número del grupo del 1 al 6)

Ejemplo: group 5 st0103 st0104 st0107 (agrupa SDV de tolerancia y alimentación objetivo en un grupo) Respuesta 1: 00B019~OK

Respuesta 2: 00C026~group5=0^1^0 (indica el estado de los 3 SDV del grupo 5 siempre que cambie alguno de ellos)

#### Comando "rgroup"

El comando "rgroup" permite al cliente definir un grupo de campos. El cliente puede usar el número del grupo para leer todo el grupo a la vez mediante el comando READ. El número máximo de grupos es seis y el de campos de un grupo es doce.

Formato: rgroup n SDV#1 SDV#2 (donde "n" es el número del grupo del 1 al 6)

Ejemplo: rgroup 3 di0101 di0102 di0103 di0104 (agrupa todas las entradas discretas en un grupo que se pueda leer con un único comando "read")

Respuesta: 0G008~group=3, number fields=4

Ejemplo de "read": r 3

Respuesta: 00R009~1~0~1~0~

### Comando "xgroup"

El comando "xgroup" permite al cliente quitar uno o todos los grupos.

Formato: xgroup n (donde "n" es el número del grupo del 1 al 6) o XGROUP all (quita todos los grupos, incluidos "contout" y "printout")

Ejemplo: xgroup 5 (cancela el grupo 5)

Respuesta: 00X011~group=5

#### Comando "ctimer"

El comando "ctimer" permite al cliente establecer el tiempo mínimo en milisegundos entre mensajes de devolución de llamada repetidos. La configuración mínima que se permite es de 50 milisegundos y la máxima, de 60 segundos. El valor predeterminado es de 500 milisegundos.

Formato: ctimer n (donde "n" es el número de milisegundos)

Ejemplo: ctimer 1000 (se establece el tiempo de devolución de llamada en 1 segundo)

Respuesta: 00T862~new timeout=1000

#### Comando "csave"

El comando "csave" guarda la configuración actual de los grupos y la devolución de llamada en los datos compartidos para usarla más adelante con el comando "cload".

Formato: csave

Respuesta: 00L004~OK

#### Comando "cload"

El comando "cload" carga la configuración de los grupos y de devolución de llamada de los datos compartidos en el servidor de datos compartidos. El terminal empezará a utilizar los comandos "callback" y "group" cargados.

Formato: cload

Respuesta: 00L001~OK

#### 3.5.10.3 Uso de datos compartidos para seleccionar registros de las tablas de objetivos y taras

Si se libera el IND500x, el usuario solo tiene dos formas de seleccionar un registro de objetivo o de tara de una tabla de memoria: mediante una búsqueda en la tabla o una extracción rápida con el teclado numérico y las teclas programables. A partir de la versión 3.0 del firmware, se pueden recuperar los registros de objetivos y taras de sus respectivas tablas de memoria mediante datos compartidos y comandos de PLC.

En la siguiente sección se describen los pasos que se deben seguir para recuperar registros de la tabla de memoria mediante datos compartidos. Consulte la guía de la interfaz de PLC del IND500x (n.º 30753830) para obtener información sobre el uso de un PLC para recuperar registros de la tabla de memoria.

Para recuperar un registro de la tabla de objetivos o taras desde una tabla de memoria, lo primero que tiene que hacer es especificar el ID de dicho registro de tara u objetivo. A continuación, se envía un comando para recuperar ese ID de registro de la tabla de taras u objetivos.

Si se accede al servidor de datos compartidos mediante el puerto COM1 intrínsecamente seguro, se debe usar una barrera adecuada.

# Recuperar un registro de la tabla de objetivos o de taras con estado activo

- 1 Inicie sesión en el servidor de datos compartidos. Consulte [\[Acceso al servidor de datos compartidos](#page-723-0)   [página 100\]](#page-723-0)
- 2 En el campo de datos compartidos qc0189, escriba el ID numérico del registro para recuperarlo de la tabla de objetivos o de taras. El ID numérico es un valor con dos dígitos como máximo (del 1 al 25).
- 3 Escriba un 1 o un 6 en el campo de datos compartidos qc0189. Si escribe un 1, recuperará el ID establecido en qc0190 de la tabla de taras. Si escribe un 6, recuperará el ID establecido en qc0190 de la tabla de objetivos.

NOTA:

Estos campos de datos compartidos solo se aplican a las funciones estándar Sobra/Falta o Llenado manual.

#### Registros de tablas en plantillas de salida

La información sobre los registros activados de la tabla de objetivos y de taras, incluida la de totalización,

está disponible para transmitirla en plantillas de salida (impresión). Esta información está en el bloque "TD" de los datos compartidos. Los campos de datos compartidos de TD solo informarán de valores si el registro de tara u objetivo activo se ha recuperado directamente de la tabla de taras o de objetivos. Si se hacen cambios manuales en el registro de tara u objetivo activo, estos valores de datos compartidos informarán de campos vacíos. Los registros se pueden recuperar por cualquier medio disponible: búsqueda de la tabla, extracción rápida o de modo remoto por medio de PLC o datos compartidos.

# 3.5.11 Ethernet

El puerto Ethernet opcional del IND500x, que está instalado en el ACM500, proporciona una conexión 10 Base-T con una red Ethernet. El puerto Ethernet se puede usar para las siguientes funciones:

- Acceso a datos compartidos (descrito anteriormente)
- Salida de demanda
- Salida continua
- FTP
- Envío de correos electrónicos de alerta de calibración
- Acceso al servidor web  $\bullet$

#### 3.5.11.1 Conexión Ethernet con un PC

El puerto Ethernet opcional del IND500x te permite conectar un PC con el IND500x para descargar y subir archivos e información de configuración. Para llevar a cabo estas funciones, el IND500x debe estar conectado al ACM500 con la tarjeta Ethernet opcional instalada. A continuación, el ACM500 se conecta a un PC con un cable Ethernet.

Hay dos tipos de cables Ethernet: de interconexión y cruzados.

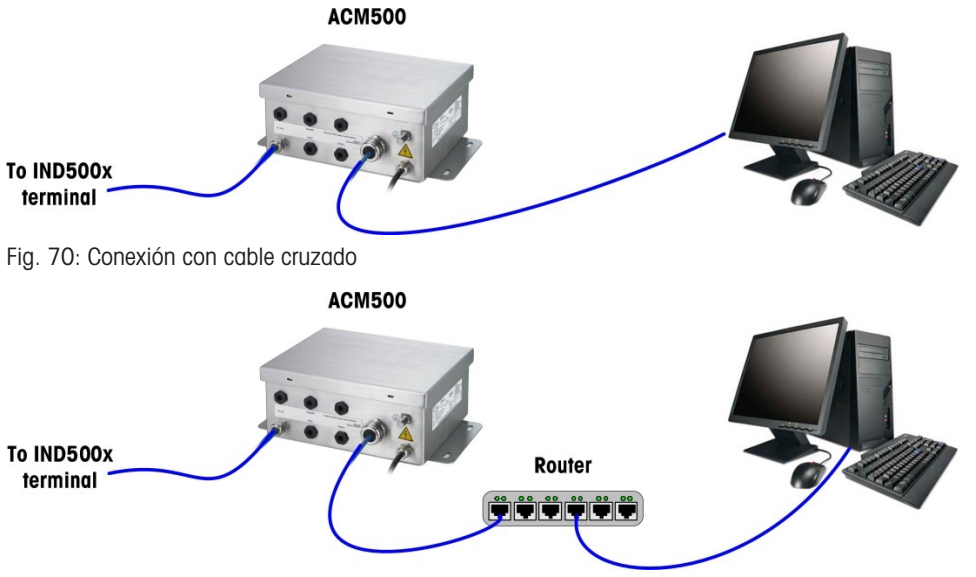

Fig. 71: Conexión con cables de interconexión

Los cables de interconexión se utilizan para conectar un PC a una red o a un concentrador. La forma más fácil de conectar un PC al ACM500 mediante Ethernet es usar un cable Ethernet cruzado. Este tipo de cable conecta directamente el puerto Ethernet del PC al del ACM500 (no es necesario ningún concentrador ni ninguna red). Si no tiene ningún cable cruzado, puede conectar los dispositivos con dos cables de interconexión y un concentrador. Ambos tipos de cables Ethernet se pueden conseguir fácilmente en tiendas que vendan equipos informáticos.

#### 3.5.11.1.1 Configuración de la dirección IP

- 1 Compruebe la máscara de subred y la dirección IP del IND500x, y anote los números para configurar el PC. (Consulte la sección Red del capítulo 4 de configuración para obtener información sobre la configuración de red).
- 2 Asegúrese de que el PC y el IND500x tengan la misma máscara de subred.
- 3 Compruebe que el PC y el IND500x tengan direcciones IP únicas. Los números de las direcciones IP deben ser los mismos si la máscara de subred es 255, pero diferentes si esta es 0.

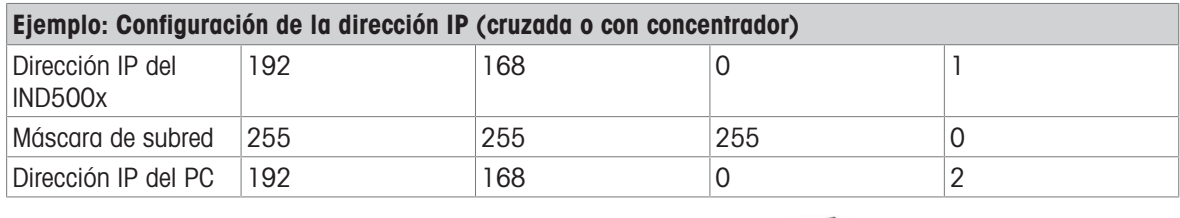

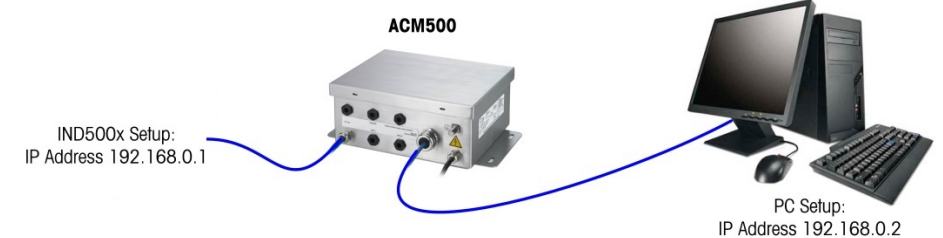

- Fig. 72: Ejemplo: Configuración de la dirección IP (cruzada o con concentrador)
- 1 Haga clic en Inicio > Configuración > Conexiones de red, tal y como se indica a continuación. Aparece la pantalla de conexiones de red.

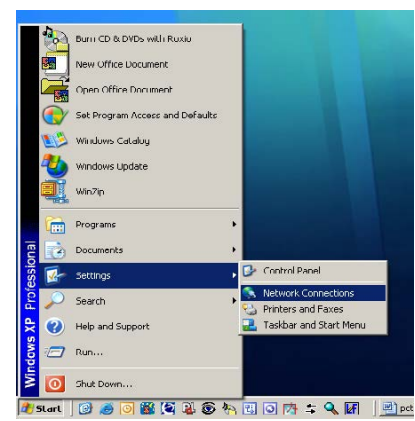

Fig. 73: Pantalla de conexiones de red

- 2 Seleccione la conexión a Internet de área local.
- 3 Haga doble clic en la conexión de área local. Aparece la pantalla de configuración Propiedades de conexión de área local.

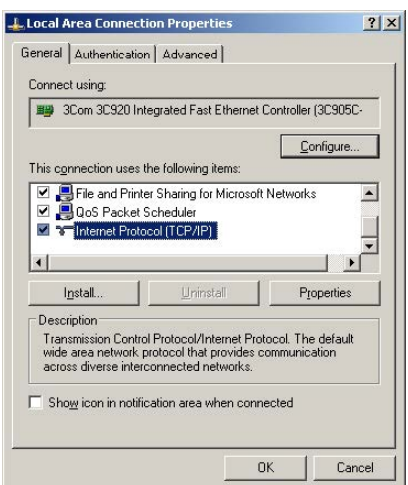

Fig. 74: Pantalla Propiedades de conexión de área local

4 Desplácese hacia abajo hasta Protocolo de Internet (TCP/IP) y selecciónelo.

5 Haga clic en el botón Propiedades. Aparece la pantalla Propiedades de protocolo de Internet (TCP/IP).

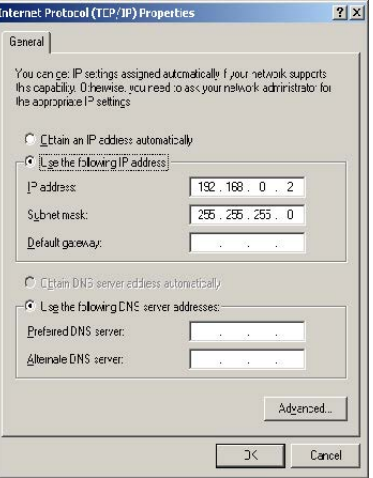

Fig. 75: Pantalla Propiedades de protocolo de Internet (TCP/IP)

- 6 Normalmente, está marcada la opción "Obtener una dirección IP automáticamente". Sin embargo, para conectarse al IND500x, seleccione "Usar la siguiente dirección IP" para establecer la dirección IP y la máscara de subred del PC.
- 7 Escriba la configuración de la dirección IP y la máscara de subred del PC en cuestión.
- 8 Haga clic en el botón Aceptar.

Tras desconectarse del IND500x y antes de volver a conectarse a la red normal del PC, no olvide cambiar la configuración de la pantalla Propiedades de protocolo de Internet (TCP/IP) a "Obtener una dirección IP automáticamente" o a la opción que estuviera seleccionada al acceder a esa pantalla.

# 3.5.11.2 Salida de demanda de Ethernet

Si se hace una conexión de salida de demanda a Ethernet en la sección de conexiones de la configuración, un dispositivo remoto puede "registrarse" para recibir datos mediante el puerto Ethernet. Para ello, el dispositivo remoto debe iniciar sesión en el servidor de datos compartidos y enviar el comando para registrarse y obtener los datos. Las credenciales de inicio de sesión pueden ser cualquier nombre de usuario y contraseña válidos del terminal.

Si un usuario inicia sesión en el servidor de datos compartidos, obtiene el nivel de acceso del nombre de usuario y la contraseña que haya utilizado. Todos los niveles de usuarios pueden recibir una cadena de demanda.

Si se establece una conexión de salida de demanda a EPrint en la sección Conexiones de la configuración, no es necesario ningún dispositivo remoto para "registrarse" en el servidor de datos compartidos y recibir los datos mediante el puerto Ethernet. La cadena de datos simplemente contiene la información de la plantilla asignada. La conexión a EPrint se establece mediante el puerto TCP/IP secundario en el número de puerto que haya definido el usuario (puede configurarlo en Comunicación > Red > Puerto).

#### Registrarse para la salida de demanda

El comando "printout" permite al cliente definir un flujo de impresión de demanda como campo de devolución de llamada. Los flujos de impresión de demanda incluyen la impresión de demanda (activada por la báscula) y activadores personalizados (activadores 1, 2 y 3). El servidor de impresión de la consola envía un mensaje al cliente en cada salida de impresión. Los mensajes de impresión pueden ocupar varios bloques (en función de su tamaño), por lo que el inicio del mensaje de impresión tiene la etiqueta <dprint> y el final del mensaje, la etiqueta </dprint>. Tras registrarse para la salida de demanda, el cliente recibirá el flujo de datos adecuado. El comando "ctimer" especifica el tiempo mínimo que debe haber entre los mensajes de devolución de llamada repetidos. El comando "xprintout" quita el registro del terminal y detendrá la comunicación.

El comando "xgroup all" también finalizará cualquier registro de salida de demanda.

#### Ejemplo de secuencia 1

- 1 Acceda al árbol de menú de la configuración.
- 2 En la subrama Conexiones del bloque Comunicaciones de la configuración, cree una conexión de la asignación de salida de demanda con el puerto Ethernet activada por la báscula mediante la plantilla 2.
- 3 Compruebe que las direcciones IP y de puerta de enlace se hayan programado correctamente.
- 4 Inicie sesión en el servidor de datos compartidos del cliente (consulte el comando "user" en la sección Servidor de datos compartidos).
- 5 Escriba el comando "printout 1" para registrarse y recibir los datos de demanda.

El IND500x confirmará el registro con el mensaje [00Gxxx~number PRINTOUT streams=1]. Ahora, siempre que se genere una impresión de demanda, se enviarán los datos de la plantilla 2 al cliente. 00P004 <dprint>Scale 1 01:33:10 06/Sep/2005 17.08 lb 17.08 lb T 0.00 lb N </dprint>

El comando "xprintout" permite al cliente quitar el registro de devolución de llamada de la salida de impresión y, por lo tanto, detener la salida de demanda.

#### Ejemplo de secuencia 2

- 1 Acceda al árbol de menú de la configuración.
- 2 En la subrama Conexiones del bloque Comunicaciones de la configuración, cree una conexión de la asignación de salida de demanda con el puerto Ethernet activada por el activador 1 mediante la plantilla 1.
- 3 Compruebe que las direcciones IP y de puerta de enlace se hayan programado correctamente.
- 4 Inicie sesión en el servidor de datos compartidos del cliente (consulte el comando "user" en la sección Servidor de datos compartidos).
- 5 Escriba el comando "printout 1" para registrarse y recibir los datos de demanda.

El IND500x confirmará el registro con el mensaje [00Gxxx~number PRINTOUT streams=1]. Ahora, siempre que se inicie el activador personalizado (mediante una entrada discreta programada o un comando de PLC), se enviarán los datos de la plantilla 1 al cliente. 00P004 <dprint> 17.08 lb 17.08 lb T 0.00 lb N </dprint>

El comando "xprintout" permite al cliente quitar el registro de devolución de llamada de la salida de impresión y, por lo tanto, detener la salida de demanda.

#### 3.5.11.3 Salida continua de Ethernet

Si se establece un tipo de conexión de salida continua a Eprint en la sección de conexiones de la configuración, no es necesario ningún dispositivo remoto para "registrarse" en el servidor de datos compartidos y recibir datos mediante el puerto Ethernet. La cadena de datos simplemente contiene la información de la plantilla o la salida continua asignada. La conexión a Eprint se hace mediante el puerto TCP/IP secundario en el número de puerto secundario que haya definido el usuario (que se ha configurado en Comunicación > Red > Puerto).

Si se establece una conexión de salida de plantilla continua o de salida continua a Ethernet en la sección de conexiones de la configuración, un dispositivo remoto puede "registrarse" para recibir los datos mediante el puerto Ethernet. Para ello, el dispositivo remoto debe iniciar sesión en el servidor de datos compartidos y enviar el comando para "registrarse" y obtener los datos. Las credenciales de inicio de sesión pueden ser cualquier nombre de usuario y contraseña válidos del terminal.

Si un usuario inicia sesión en el servidor de datos compartidos, obtiene el nivel de acceso del nombre de usuario y la contraseña que haya utilizado. Todos los niveles de usuarios pueden recibir una cadena continua.

#### Registrarse para la salida continua

El comando "contout" permite al cliente definir la cadena de salida continua como campo de devolución de llamada. El servidor de impresión de la consola envía un mensaje al cliente en cada salida continua. El mensaje de la salida continua estará en el formato de salida continua estándar de METTLER TOLEDO o en un formato de plantilla continua. El comando "ctimer" especifica el tiempo mínimo que debe haber entre los mensajes de devolución de llamada repetidos. El comando "xcontout" quita el registro del terminal y detendrá la comunicación.

El comando "xgroup all" también finalizará cualquier registro de salida continua.

#### Ejemplo de secuencia

1 Acceda al árbol de menú de la configuración.

es

- 2 En la subrama Conexiones del bloque Comunicaciones de la configuración, cree una conexión de la asignación de salida continua con el puerto Ethernet activada por la báscula.
- 3 Compruebe que las direcciones IP y de puerta de enlace se hayan programado correctamente.
- 4 Inicie sesión en el servidor de datos compartidos del cliente (consulte el comando "user" en la sección Servidor de datos compartidos).
- 5 Escriba el comando "contout" para registrarse y recibir datos continuos.

El IND500x confirmará el registro con el mensaje [00Gxxx~number CONTOUT streams=1]. Ahora, siempre que el IND500x genere una cadena de salida continua, se enviarán los datos al cliente. 00C148 14! 354 236 > 00C149 14! 354 236 > 00C150 14! 354 236  $\rightarrow$ 

00C151 14! 354 236

El comando "xcontout" permite al cliente quitar el registro de devolución de llamada de la salida continua y, por lo tanto, detener dicha salida.

La frecuencia de salida predeterminada de una salida continua mediante Ethernet es de 20 Hz. Esta frecuencia no se puede modificar mediante el menú de configuración del terminal. Sin embargo, para modificarla, se puede escribir en un campo del bloque "cs" de los datos compartidos. Consulte la referencia de datos compartidos del IND500x para conocer los detalles.

# 3.5.12 Transferencia de archivos

El IND500x permite transferir archivos mediante el servidor de datos compartidos o el FTP (protocolo de transferencia de archivos). METTLER TOLEDO le recomienda usar el programa InSite para PC como ayuda para hacer la transferencia, aunque también puede transferir los archivos mediante el símbolo del sistema y un servidor de datos compartidos o un cliente FTP con los siguientes comandos.

- fget (servidor de datos compartidos) o get (FTP): con este comando se pueden leer todos los archivos.
- fput (servidor de datos compartidos) o put (FTP): solo se pueden descargar algunos archivos en el terminal IND500x.

Para acceder a cualquier archivo del IND500x, el cliente debe iniciar sesión en el servidor FTP. Se escribirán nombres de usuario y contraseñas válidos de acuerdo con la configuración indicada en Terminal > Usuarios y cada nombre de usuario tendrá un nivel de acceso. Todos los niveles de acceso pueden leer archivos, pero solo los niveles de mantenimiento y administrador pueden escribir nuevos archivos en el terminal (consulte el capítulo 4 de configuración para obtener más información sobre cómo configurar nombres de usuario, contraseñas y niveles de acceso de FTP).

En la siguiente lista se indica la ruta de los archivos disponibles a los que se puede acceder mediante los comandos "fget" y "fput".

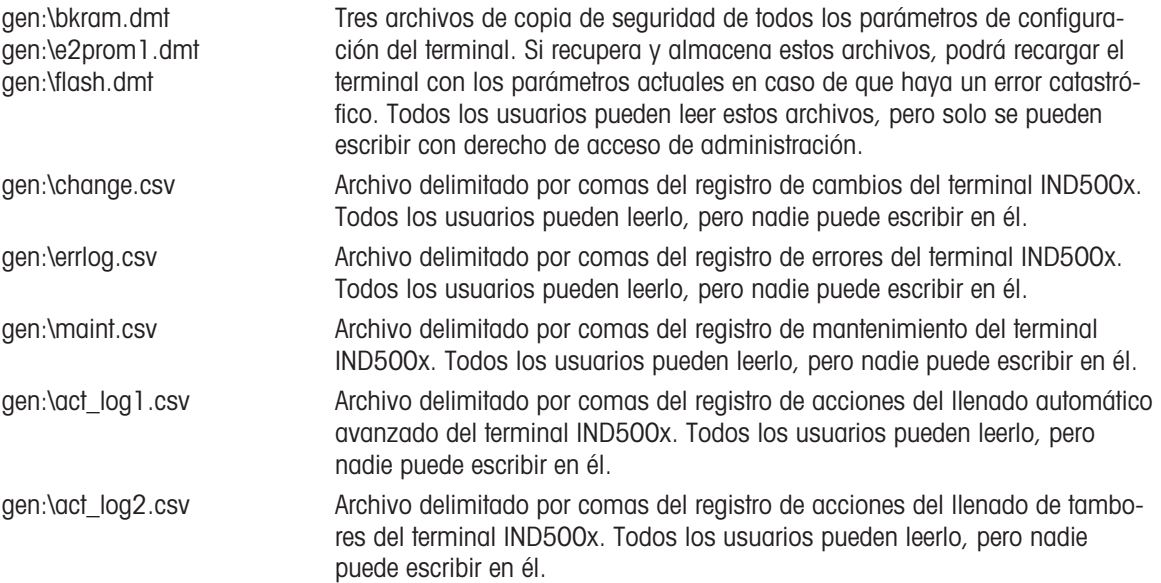

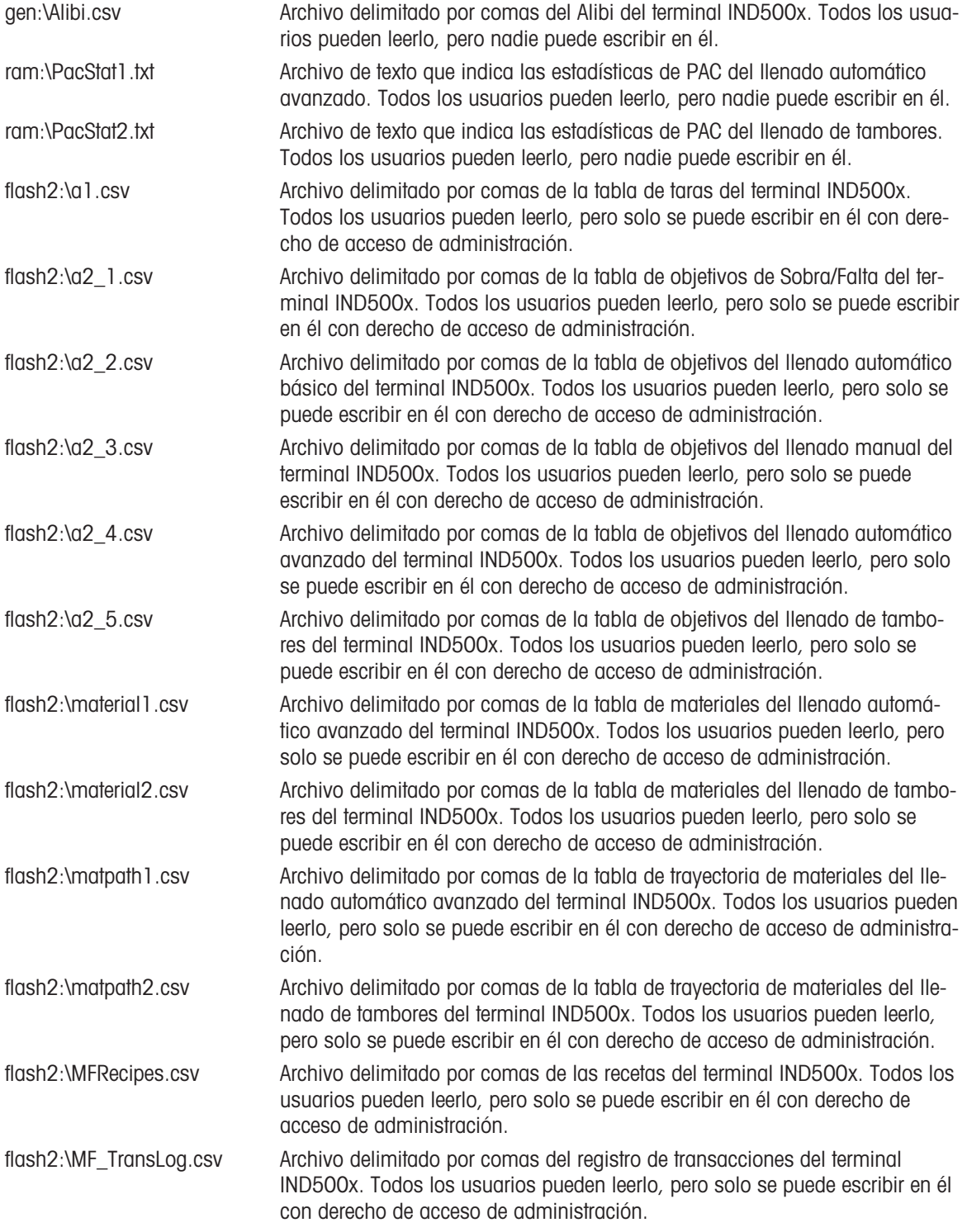

# 3.5.12.1 Ejemplo de FTP

En este ejemplo se describe cómo subir la tabla de taras a un PC que ejecute Microsoft Windows, modificar el archivo y descargarlo de nuevo en el terminal.

- Se necesitan un nombre de usuario y una contraseña válidos del servidor FTP del terminal IND500x.
- El cliente conoce la dirección IP del IND500x y se establece una conexión de red válida entre el cliente y el terminal. Consulte la sección Conexión Ethernet con un PC, Ethernet, Comunicaciones.

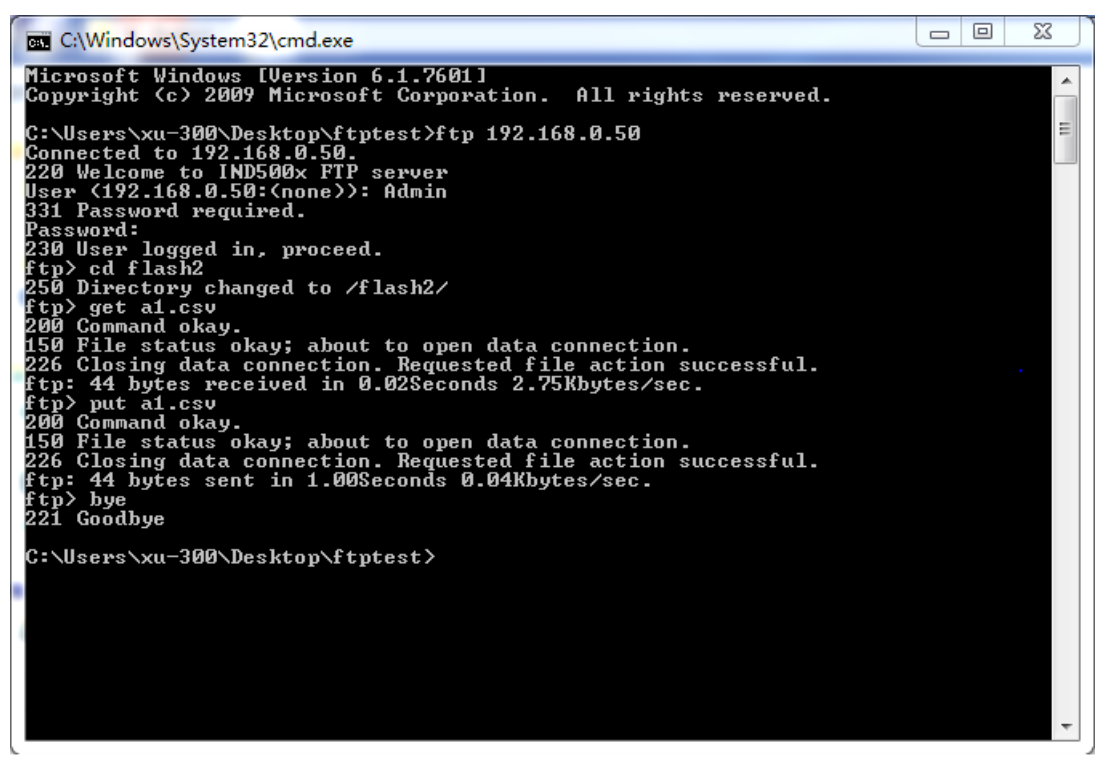

Fig. 76: FTP

- 1 Abra la ventana del símbolo del sistema en el PC cliente y escriba "ftp".
- 2 Pulse la tecla INTRO. En la línea de comandos aparece "ftp>".
- 3 Para abrir la conexión FTP, escriba "open xxx.xxx.xxx.xxx", donde "xxx.xxx.xxx.xxx" es la dirección IP del terminal IND500x.
- 4 Pulse la tecla INTRO. En la pantalla se indica que el servicio está listo y se le pide el nombre de usuario.
- 5 Escriba el nombre de usuario de la lista de usuarios FTP del IND500x.
- 6 Pulse la tecla INTRO. Si el nombre de usuario es válido, se le pedirá la contraseña.
- 7 Escriba la contraseña de ese nombre de usuario.
- 8 Pulse la tecla INTRO. Si inicia sesión correctamente, en la línea de comandos aparecerá "ftp>".
- 9 Escriba el comando "get a1.csv".
- 10 Pulse la tecla INTRO. Este comando subirá la tabla de taras al directorio que aparece en la línea del símbolo del sistema antes de que se iniciara el programa FTP. En la pantalla del cliente se indica que la transferencia se ha hecho correctamente.
- 11 Modifique lo que necesite en el archivo.
- 12 Escriba "put a1.csv" para descargar el archivo modificado en el IND500x. En la pantalla del cliente se indica que la transferencia se ha hecho correctamente.
- 13 Cuando se complete la transferencia, escriba "quit".
- 14 Pulse la tecla INTRO para salir del proceso FTP. Aparece un mensaje de confirmación de despedida.
- 15 Escriba "exit".
- 16 Pulse la tecla INTRO para cerrar la pantalla de la línea de comandos y volver a Windows.

# 3.6 Información metrológica

#### Aviso importante para instrumentos de pesaje verificados en países de la CE

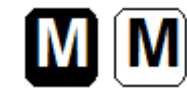

Los instrumentos de pesaje, para los que se declara conformidad (verificación legal), llevan la marca anterior en la etiqueta de embalaje y la marca de metrología ( $(Mxx)_{\text{mm}}$ en la placa descriptiva. Pueden utilizarse de inmediato.

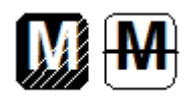

Los instrumentos de pesaje en los que la declaración de conformidad se hace en dos pasos no tienen ninguna marca de metrología en la placa descriptiva y llevan la marca de identificación anterior en la etiqueta del embalaje. El segundo paso debe llevarlo a cabo un ingeniero de servicio autorizado de METTLER TOLEDO. Contacte con su organización de servicios de METTLER TOLEDO.

El primer paso de la declaración de conformidad se ha efectuado en la fábrica. Abarca todas las pruebas de conformidad con la norma EN 45501-8.3.3. Si hay normativas nacionales en algún país que limiten el período de validez de la verificación, los usuarios de un instrumento de pesaje de este tipo son responsables de volver a verificarlo cuando corresponda.

# 3.7 Códigos GEO

La función de códigos GEO que se proporciona en el terminal de pesaje permite que un técnico de servicio de METTLER TOLEDO haga ajustes debido a cambios en la altitud o latitud sin volver a aplicar pesos de prueba. Aquí se asume que ya se había hecho un ajuste preciso con el código GEO establecido correctamente para esa ubicación original y que el código GEO de la nueva ubicación se puede determinar con precisión.

Si se debe reinstalar un terminal de pesaje en otra ubicación geográfica, se pueden seguir estos pasos para tener en cuenta los cambios gravitacionales y de altitud.

Tenga presente que este procedimiento no es necesario si se hace un ajuste in situ.

# Determinar el valor del código GEO

Hay dos formas de determinar el valor del código GEO de su ubicación.

#### Método A

- 1 Vaya a<https://www.welmec.org/welmec/gravity-information/> y obtenga el valor g (por ejemplo,  $9$ ,770390 m/s $^2$ ) de su ubicación geográfica.
- 2 Consulte la tabla A de códigos GEO de METTLER TOLEDO para seleccionar el adecuado a su valor g (por ejemplo, debe aplicar el código GEO 20 si su valor g es 9,810304).

#### Método B

 $-$  Use la tabla B de códigos GEO de METTLER TOLEDO para determinar el código GEO de la nueva altitud y ubicación en que se usará la báscula.

La latitud y altitud sobre el nivel del mar se pueden buscar en este enlace [https://www.mapcoordinates.net/](https://www.mapcoordinates.net/en) [en.](https://www.mapcoordinates.net/en)

#### Comprobar el valor del código GEO en el aparato

#### Comparar códigos GEO

- 1 Compare el código GEO determinado con el ajuste actual del terminal de pesaje.
- 2 Si los dos valores de código GEO no coinciden, llame a un técnico de servicio de METTLER TOLEDO. Si se certifica el sistema, será necesario volver a hacer la verificación.

#### Nota

Usar el valor del código GEO para el ajuste de calibración no es tan preciso como volver a aplicar los pesos de prueba certificados y volver a calibrar la báscula en una nueva ubicación.

#### Tabla A: definición de los códigos GEO de METTLER TOLEDO con valor g

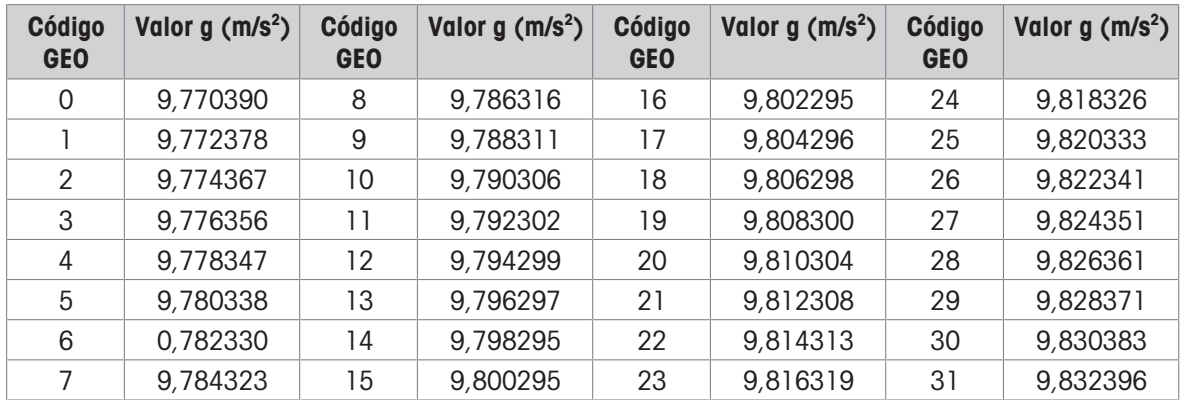

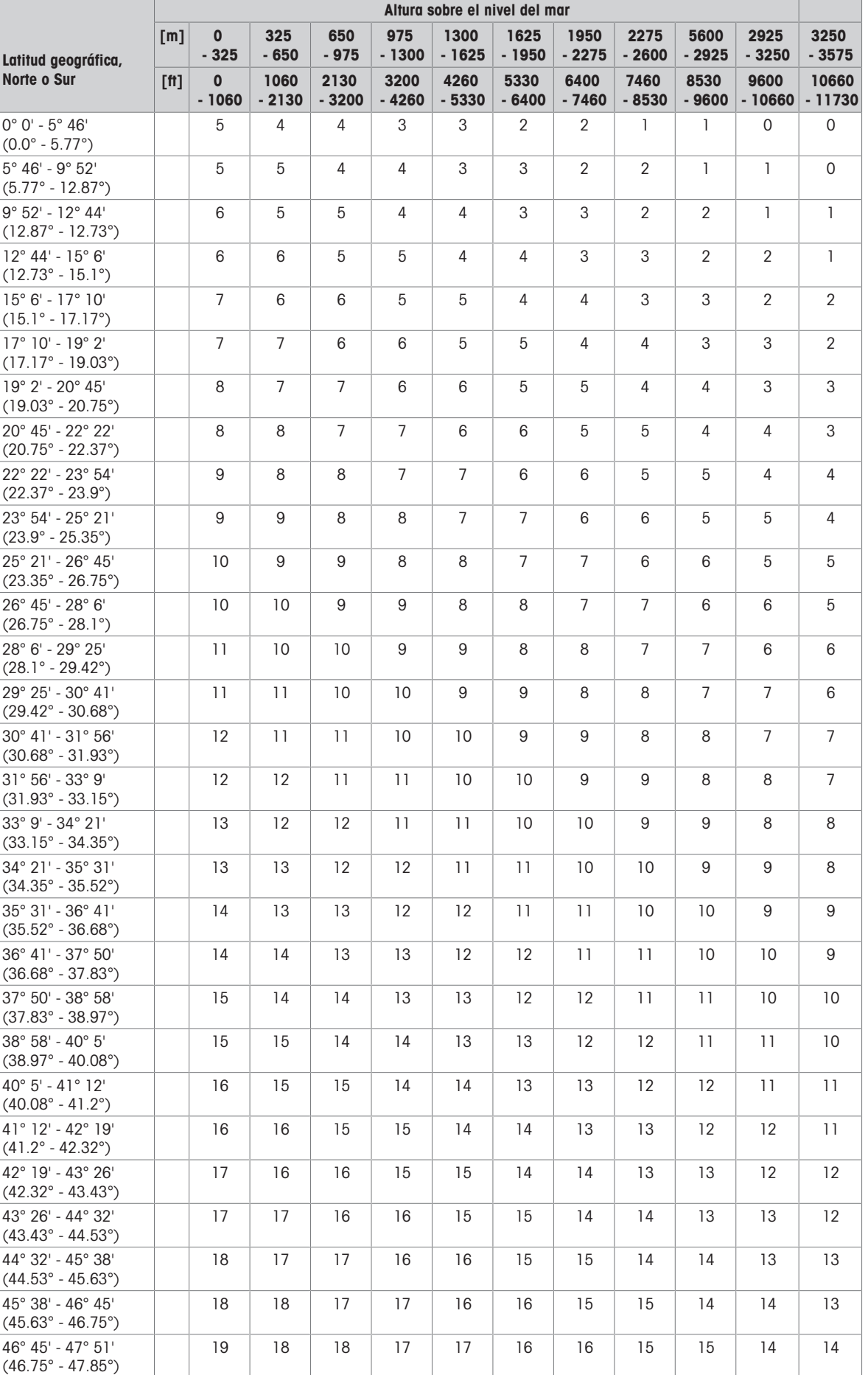

# Tabla B: definición de los códigos GEO de METTLER TOLEDO con altura y latitud geográfica

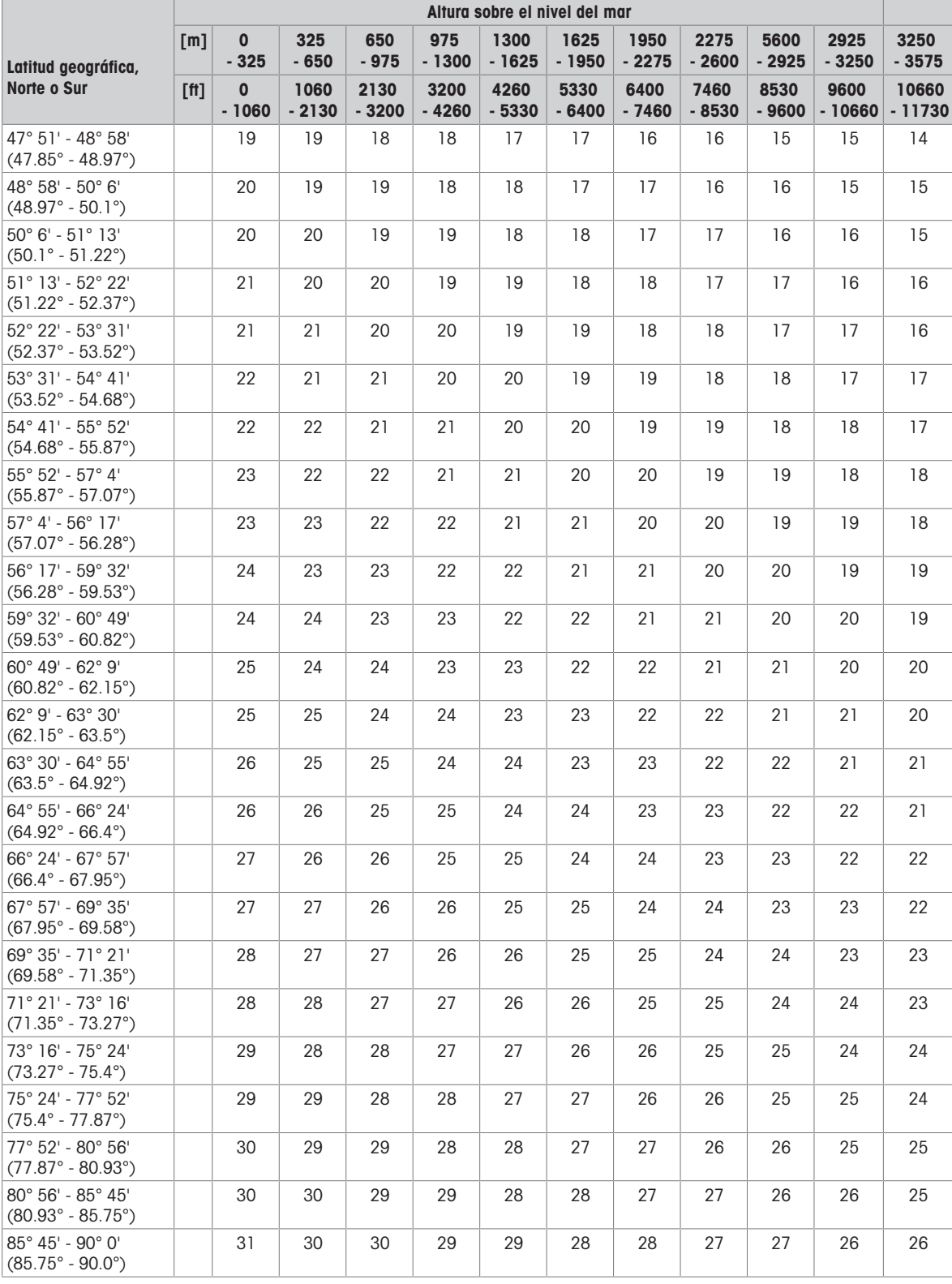

# 3.8 Códigos de control y estándar ASCII

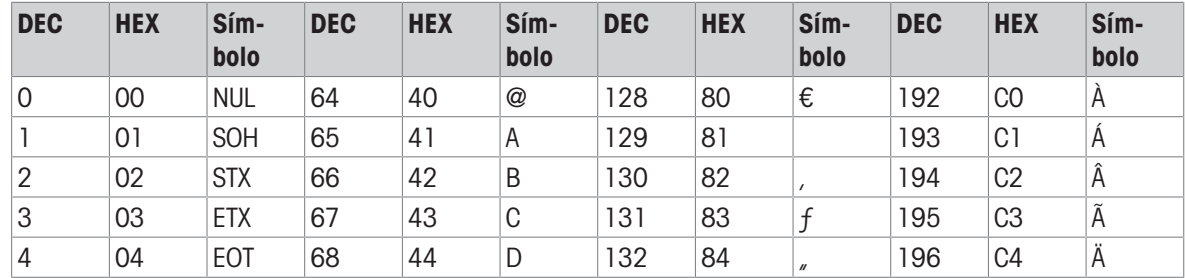

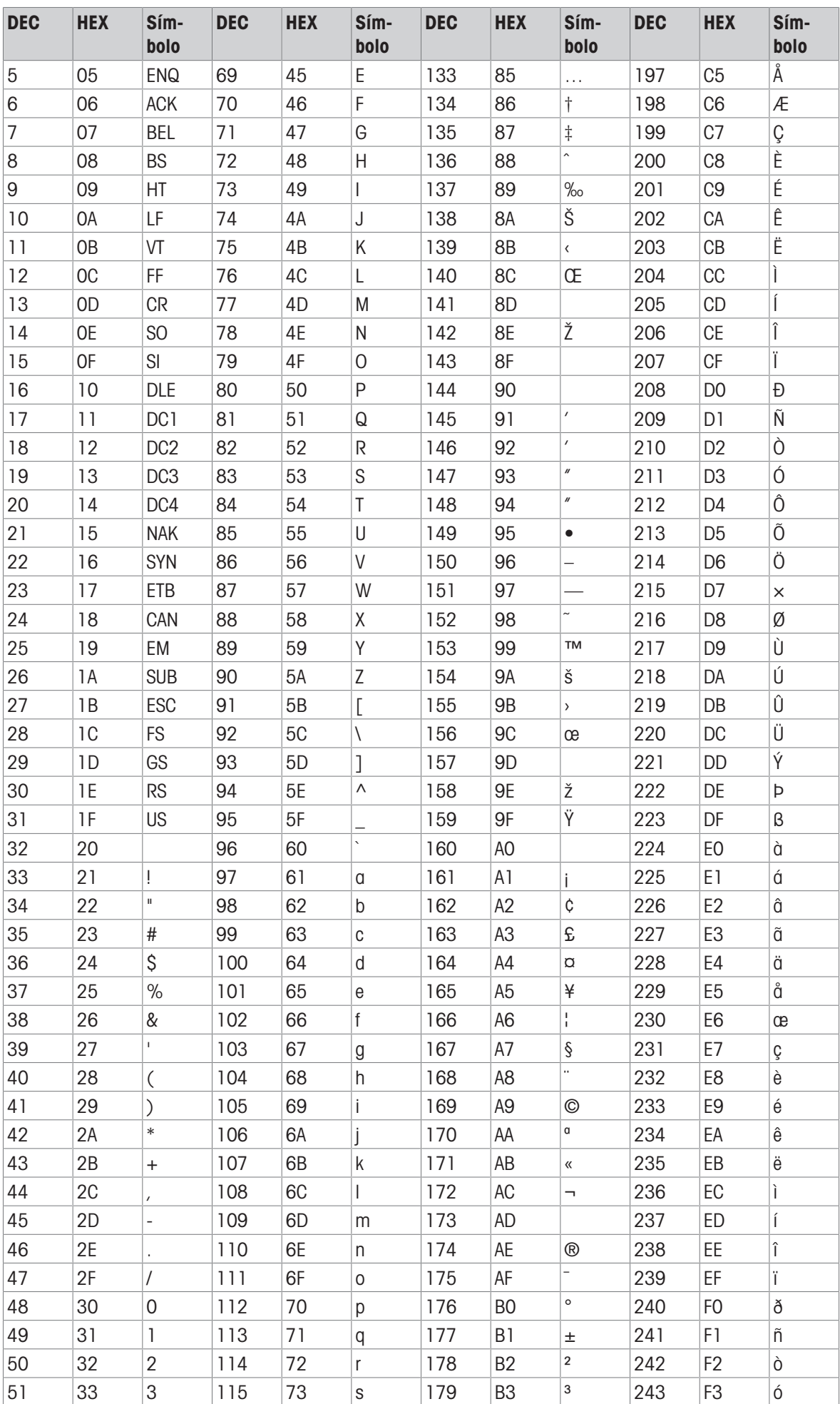

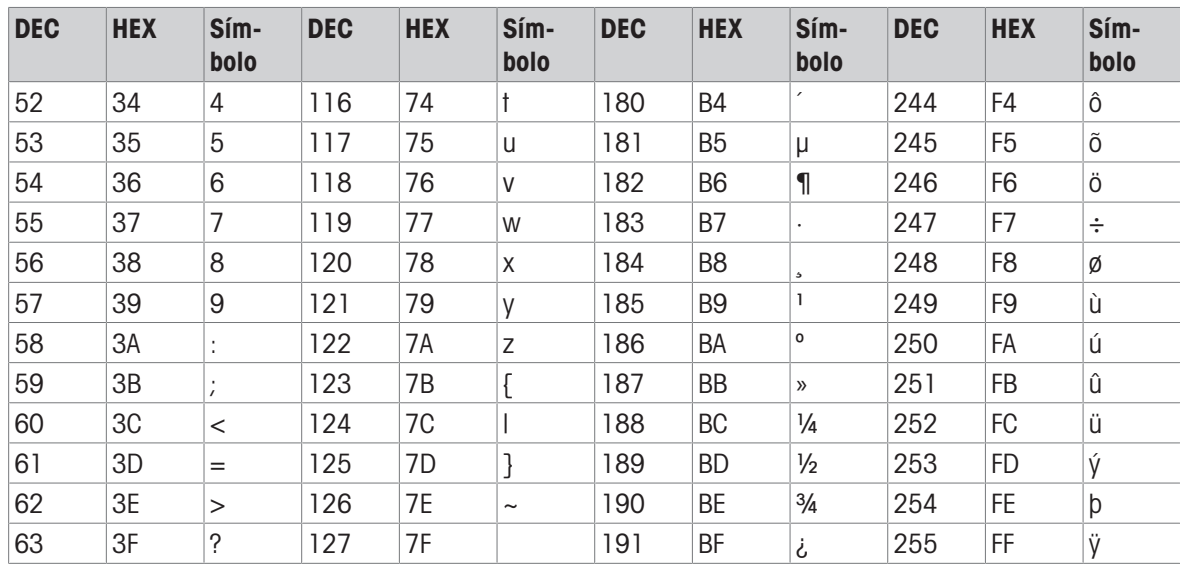

To protect your product's future: METTLER TOLEDO Service assures the quality, measuring accuracy and preservation of value of this product for years to come.

Please request full details about our attractive terms of service.

www.mt.com/service

www.mt.com

For more information

Mettler-Toledo (Changzhou) Measurement Technology Co., Ltd. 111 Taihu West Road Xinbei District Changzhou, Jiangsu China, 213125 www.mt.com/contacts

Subject to technical changes. © 01/2024 METTLER TOLEDO. All rights reserved. 30753817D en, de, fr, it, pt, es

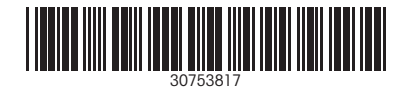